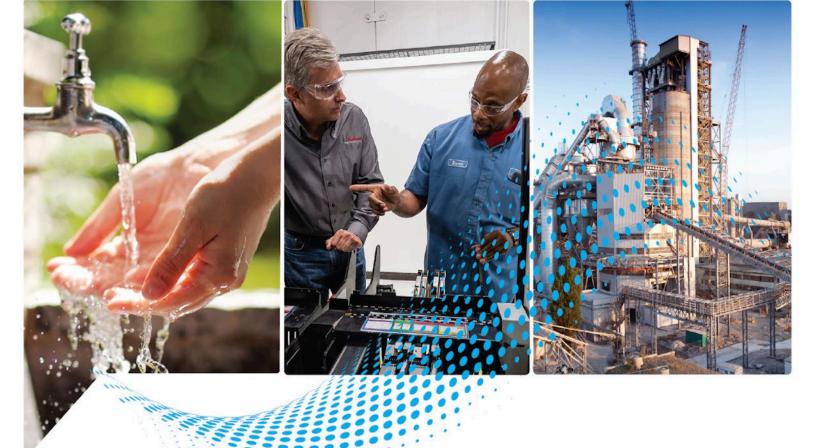

# Studio 5000 View Designer User Manual

Rockwell Automation Publication 9324-UM001G-EN-D - June 2023 Supersedes Rockwell Automation Publication 9324-UM001F-EN-D - March 2022

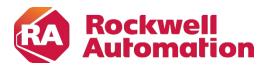

**Original Instructions** 

### **Important User Information**

Read this document and the documents listed in the additional resources section about installation, configuration, and operation of this equipment before you install, configure, operate, or maintain this product. Users are required to familiarize themselves with installation and wiring instructions in addition to requirements of all applicable codes, laws, and standards.

Activities including installation, adjustments, putting into service, use, assembly, disassembly, and maintenance are required to be carried out by suitably trained personnel in accordance with applicable code of practice.

If this equipment is used in a manner not specified by the manufacturer, the protection provided by the equipment may be impaired.

In no event will Rockwell Automation, Inc. be responsible or liable for indirect or consequential damages resulting from the use or application of this equipment.

The examples and diagrams in this manual are included solely for illustrative purposes. Because of the many variables and requirements associated with any particular installation, Rockwell Automation, Inc. cannot assume responsibility or liability for actual use based on the examples and diagrams.

No patent liability is assumed by Rockwell Automation, Inc. with respect to use of information, circuits, equipment, or software described in this manual.

Reproduction of the contents of this manual, in whole or in part, without written permission of Rockwell Automation, Inc., is prohibited.

Throughout this manual, when necessary, we use notes to make you aware of safety considerations.

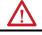

**WARNING:** Identifies information about practices or circumstances that can cause an explosion in a hazardous environment, which may lead to personal injury or death, property damage, or economic loss.

**ATTENTION:** Identifies information about practices or circumstances that can lead to personal injury or death, property damage, or economic loss. Attentions help you identify a hazard, avoid a hazard, and recognize the consequence.

**IMPORTANT** Identifies information that is critical for successful application and understanding of the product.

Labels may also be on or inside the equipment to provide specific precautions.

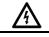

SHOCK HAZARD: Labels may be on or inside the equipment, for example, a drive or motor, to alert people that dangerous voltage may be present.

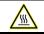

BURN HAZARD: Labels may be on or inside the equipment, for example, a drive or motor, to alert people that surfaces may reach dangerous temperatures.

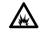

**ARC FLASH HAZARD:** Labels may be on or inside the equipment, for example, a motor control center, to alert people to potential Arc Flash. Arc Flash will cause severe injury or death. Wear proper Personal Protective Equipment (PPE). Follow ALL Regulatory requirements for safe work practices and for Personal Protective Equipment (PPE).

Rockwell Automation recognizes that some of the terms that are currently used in our industry and in this publication are not in alignment with the movement toward inclusive language in technology. We are proactively collaborating with industry peers to find alternatives to such terms and making changes to our products and content. Please excuse the use of such terms in our content while we implement these changes. This manual includes new and updated information. Use these reference tables to locate changed information.

### **Global changes**

None for this release.

### **New or enhanced features**

This table contains a list of topics changed in this version, the reason for the change, and a link to the topic that contains the changed information.

| Topic Name                                                                   | Reason           |
|------------------------------------------------------------------------------|------------------|
| Import and export on page 727                                                | new feature      |
| Configure network-based security logon using<br>Active Directory on page 703 | new feature      |
| Add controller references on page 85                                         | enhanced feature |
| Project Navigation on page 551                                               | enhanced feature |
| Logix datatype support on page 374                                           | enhanced feature |
| CommonControls on page 180                                                   | enhanced feature |
| Perform basic functions on page 752                                          | enhanced feature |
| Display alarms on page 563                                                   | enhanced feature |
| Configure Ethernet ports on page 742                                         | enhanced feature |

| Preface                  | Studio5000 environment_View Designer                                               | 25 |
|--------------------------|------------------------------------------------------------------------------------|----|
|                          | Studio 5000 View Designer Help                                                     |    |
|                          | Additional resources                                                               | 26 |
|                          | Chapter 1                                                                          |    |
| View Designer            | View Designer                                                                      |    |
| 2                        | FactoryTalk View Machine Edition (ME) vs View Designer                             |    |
|                          | FactoryTalk View Machine Edition (ME) vs View Desig                                |    |
|                          |                                                                                    | 30 |
|                          | FactoryTalk View Machine Edition (ME) vs View Desig                                |    |
|                          | Terminology                                                                        |    |
|                          | View ME ViewE: Change the appearance and behavio                                   |    |
|                          | graphic elements                                                                   |    |
|                          | View ME ViewE: Create a navigation menu                                            |    |
|                          | View ME ViewE: Display alarms and alarm messages.                                  |    |
|                          | View ME ViewE: Display runtime diagnostics                                         |    |
|                          | View ME ViewE: Pass parameters to a screen<br>View ME ViewE: Set up communications |    |
|                          | ViewME ViewE: Set up communications                                                |    |
|                          | Learn                                                                              |    |
|                          | How do I animate a graphic element?                                                |    |
|                          | How do I configure a button for high-speed control?                                |    |
|                          | How do I create a graphic or screen that displays value                            |    |
|                          | Logix extended properties?                                                         |    |
|                          | How do I create a reusable screen?                                                 | 38 |
|                          | How do I make a graphic element interactive?                                       |    |
|                          | How do I secure a screen, shortcut, or folder?                                     |    |
|                          | How do I create navigation for the HMI screens?                                    |    |
|                          | How do I display alarm data from controllers?                                      |    |
|                          | How do I display a different language on the HMI devic                             |    |
|                          |                                                                                    |    |
|                          | Plan                                                                               |    |
|                          | Gather process and system requirement information                                  |    |
|                          | What types of HMI screens do I need?                                               |    |
|                          | Screen hierarchy                                                                   |    |
|                          | Define conventions for screens                                                     |    |
|                          | Object Naming Conventions                                                          | 50 |
|                          | Chapter 2                                                                          |    |
| Create a project in View | Create a project                                                                   | 53 |
| Designer                 | Create a project                                                                   |    |
| Designer                 | New Project dialog box                                                             |    |
|                          | Create a project from the Studio 5000 launcher                                     | 55 |
|                          | Open a project                                                                     | 56 |
|                          | Change the HMI device of a project                                                 | 57 |
|                          | Open Project dialog box                                                            |    |
|                          | Convert a project                                                                  |    |
|                          | View the default content of a project                                              | 59 |

|                            | Rename a project                                        | 60      |
|----------------------------|---------------------------------------------------------|---------|
|                            | Rename a View Designer project file                     |         |
|                            | Sort the contents of a project                          |         |
|                            | Save a project                                          |         |
|                            | Save a copy of a project                                |         |
|                            | Save a runtime application to removable media           |         |
|                            | Save Runtime Application wizard                         |         |
|                            | Close a project                                         |         |
|                            | Content reuse                                           |         |
|                            |                                                         |         |
|                            | Chapter 3                                               |         |
| Select an HMI device       | Select an HMI device                                    |         |
|                            | Select a target HMI device for a new project            | 67      |
|                            | Browse for HMI Device window                            |         |
|                            | Project Properties dialog box                           |         |
|                            | Application tab                                         |         |
|                            | Select a default language for HMI device                |         |
|                            | Language tab                                            |         |
|                            | Usage & Capacity tab                                    |         |
|                            | Change the target HMI device for a project and select a |         |
|                            | Scaling option                                          |         |
|                            | Remove an HMI device from the network tree              |         |
|                            | Screen scaling overview                                 |         |
|                            | How changing the HMI device for a project affects yo    | ur View |
|                            | Designer screens                                        |         |
|                            | Scaling examples                                        | 75      |
|                            | Runtime application scaling on different HMI devices    |         |
|                            | PanelView 5000 HMI device dimensions and DPI            | 80      |
|                            | Screen and content measurements and display             | 81      |
|                            | Raster images look unclear in View Designer             | 82      |
|                            | Chapter 4                                               |         |
| Add a controller reference | Add a controller reference                              |         |
|                            | References tab                                          |         |
|                            | Browse for Controller window                            |         |
|                            | Copy a controller reference                             |         |
|                            | Remove a controller reference                           |         |
|                            | Remove a controller from the network tree               |         |
|                            | How does synchronization work?                          |         |
|                            | Synchronization between Logix Designer and View Des     |         |
|                            |                                                         |         |
|                            | Synchronization: Controller state indicator icons       |         |
|                            | Synchronization between the runtime application and th  |         |
|                            | controller                                              |         |
|                            | Tag browsing in a secured Logix Designer project file   |         |
|                            |                                                         |         |

| View the default content of a | Project Explorer                                           |       |
|-------------------------------|------------------------------------------------------------|-------|
| project                       | Predefined Screens folder                                  | 96    |
|                               | What is the System Banner?                                 | 97    |
|                               | What is the Settings screen?                               |       |
|                               | What is the Alarm Summary?                                 |       |
|                               | What is the Alarm Manager?                                 | 99    |
|                               | Chapter 6                                                  |       |
| Shortcuts                     | Work with shortcuts                                        | 101   |
|                               | New Shortcut dialog box                                    | 101   |
|                               | Shortcut tab                                               | 101   |
|                               | Create a shortcut to an existing screen                    | 102   |
|                               | Create a shortcut to a new screen                          | 103   |
|                               | Open a shortcut                                            | 104   |
|                               | Rename a shortcut                                          | 104   |
|                               | Copy a shortcut                                            | 105   |
|                               | Open the defining screen of a shortcut                     | 105   |
|                               | Close a shortcut                                           | 106   |
|                               | Delete a shortcut                                          | 106   |
|                               | Shortcut customization                                     | 107   |
|                               | Chapter 7                                                  |       |
| Popups                        | Work with popups                                           | 109   |
| i opups                       | Popup tab                                                  |       |
|                               | Create a popup                                             |       |
|                               | Open a popup                                               |       |
|                               | Сору а рорир                                               |       |
|                               | Change the caption on a popup                              |       |
|                               | Remove the caption from a popup                            |       |
|                               | Remove the Close button from a popup                       |       |
|                               | Change the background color of a popup                     |       |
|                               | Change the opacity of a popup                              |       |
|                               | Resize a popup                                             |       |
|                               | Rename a popup                                             |       |
|                               | Delete a popup                                             |       |
|                               | Close a popup                                              |       |
|                               | Restore the default content of a predefined item           |       |
|                               | Change the update rate of a screen, popup, or the System B | anner |
|                               | Add popups to cache                                        |       |
|                               | What is a popup?                                           |       |
|                               | Popup contents                                             |       |
|                               |                                                            |       |
| System Ranner                 | Chapter 8<br>System Banner                                 | 121   |
| System Banner                 | Banner tab                                                 |       |
|                               | Open the System Banner                                     |       |
|                               | Change the height of the System Banner                     |       |
|                               | Change the background color of the System Banner           |       |
|                               | 5 5                                                        |       |

# Add a graphic element to a project

| Add a graphic element to the System Banner               | 123    |
|----------------------------------------------------------|--------|
| Copy and paste a graphic element on the System Banner    | 124    |
| Remove a graphic element from the System Banner          | 125    |
| Remove the System Banner from a screen                   | 125    |
| Close the System Banner                                  | 126    |
| Restore the default content of a predefined item         | 126    |
| Change the update rate of a screen, popup, or the System | Banner |
|                                                          | 126    |
| System Banner contents                                   | 127    |
| What is the System Banner?                               | 128    |
|                                                          |        |

| Add a graphic element to a project                       | .131  |
|----------------------------------------------------------|-------|
| Toolbox                                                  |       |
| Graphic Explorer                                         |       |
| Lock or unlock graphic elements                          |       |
| Use drawing tools.                                       |       |
| Draw a rectangle or square                               |       |
| Draw a line, polyline, or polygon                        |       |
| Draw an oval or circle                                   |       |
| Draw an arc                                              |       |
| Work with graphic elements                               |       |
| Find a graphic element in the Toolbox                    |       |
| Add a graphic element to a screen                        |       |
| Select a graphic element on a screen                     |       |
| Select a graphic element in the Graphic Explorer         |       |
| Copy a graphic element                                   | . 138 |
| Delete a graphic element                                 | . 139 |
| Change the properties of a graphic element               | . 139 |
| Change the text in a graphic element                     | . 140 |
| Select a text color                                      | . 140 |
| Select a fill color                                      | . 141 |
| Move a graphic element                                   |       |
| Rotate a graphic element                                 |       |
| Flip a graphic element                                   |       |
| Resize a graphic element                                 |       |
| Align graphic elements                                   |       |
| Smart Guides                                             |       |
| Change the stacking order of graphic elements and groups |       |
| Distribute graphic elements                              |       |
| Duplicate a graphic element                              |       |
| Group graphic elements                                   |       |
| Zoom in or zoom out                                      |       |
| Add a Slider                                             |       |
| What is a Slider?                                        |       |
| Graphic elements library                                 |       |
| Alarms                                                   |       |
| Alarm Manager Large                                      |       |
| Alarm Manager Medium                                     |       |
| Alarm Summary Large                                      | . 159 |

| Alarm Summary Medium                 | 162 |
|--------------------------------------|-----|
| Alarm History Large                  | 164 |
| Alarm History Medium                 |     |
| lcons                                | 168 |
| Automatic Diagnostics                | 170 |
| Automatic Diagnostics Large          |     |
| Automatic Diagnostics Medium         |     |
| Automatic Diagnostics History Large  |     |
| Automatic Diagnostics History Medium |     |
| ButtonsAndSwitches                   |     |
| 22mm                                 |     |
| 30mm                                 |     |
| LegendPlates                         |     |
| CommonControls                       |     |
|                                      |     |
| Button                               |     |
| DateTime Display                     |     |
| Image                                |     |
| Numeric Display                      |     |
| Numeric Input                        |     |
| PDF graphic element                  |     |
| Slider Horizontal                    | 195 |
| Slider Vertical                      | 199 |
| Text Display                         | 202 |
| Text Input                           | 205 |
| Flags                                |     |
| GeneralEquipment                     |     |
| Cabinets                             | 209 |
| Computers                            | 210 |
| Conveyors                            |     |
| Fans                                 |     |
| Feeders                              |     |
| Fixtures                             |     |
| -                                    | 220 |
| Indicators                           |     |
| Instrumentation                      |     |
| Laboratory                           |     |
| Miscellaneous                        |     |
| Motors                               |     |
| Pallets                              |     |
|                                      |     |
| Pipes                                |     |
| Pumps                                |     |
| Sensors                              |     |
| Separators                           |     |
| Spools                               |     |
| TanksAndContainers                   |     |
| Textures                             |     |
| Tick Marks                           |     |
| Valves                               | 266 |
| Graph                                | 268 |
| Security                             | 271 |

| Log On Button                                               |       |
|-------------------------------------------------------------|-------|
| Log Off Button                                              |       |
| SignsAndSymbols                                             |       |
| ElectricalSymbols                                           |       |
| Flowcharts                                                  |       |
| FluidPower                                                  |       |
| lcons                                                       |       |
| Indicators                                                  |       |
| ISOHazardAlertSigns                                         |       |
| ISOHazardAlertSymbols                                       |       |
| ISOMandatorySigns                                           |       |
| ISOMandatorySymbols                                         |       |
| ISOSignTemplates                                            |       |
| ISASymbols                                                  |       |
| SignTemplates                                               | . 290 |
| System                                                      |       |
| Activity Indicator                                          | . 293 |
| Alarm Status Indicator                                      | . 294 |
| Checkbox                                                    | . 295 |
| Controller Status Indicator                                 | . 297 |
| Error                                                       | . 298 |
| List Box Indicator                                          | . 299 |
| List Box Selector                                           | . 302 |
| Navigation Menu                                             | . 304 |
| Network Status Indicator                                    | . 306 |
| Project Events Status Indicator                             | . 308 |
| Radio Button                                                |       |
| Success                                                     | . 311 |
| Trend Charts                                                | . 312 |
| Work with groups                                            | . 313 |
| Group graphic elements                                      |       |
| Add a graphic element or a group to a group                 | . 314 |
| Remove a graphic element or a group from a group            | . 314 |
| Work with individual graphic elements or groups in a group  |       |
| Lock or unlock groups                                       |       |
| Resize a group                                              |       |
| Flip a group or an element in a group                       |       |
| Rotate a group or an individual element                     |       |
| Move a group or an individual element                       |       |
| Align groups or elements in a group                         |       |
| Change the stacking order of graphic elements and group     | s320  |
| Cut, copy, paste, or delete a group or an element in a grou |       |
|                                                             |       |
| Duplicate a group                                           |       |
| Ungroup graphic elements                                    |       |
| Work with images                                            |       |
| Add an image to the Images folder                           | 323   |
| Copy an image between View Designer projects                |       |
| Select Image dialog box                                     |       |
| Add an image to a screen                                    |       |
| Aud an imaye to a soleen                                    | . 520 |

| Add an image to a project                               | 327 |
|---------------------------------------------------------|-----|
| Preview an image                                        |     |
| Delete an image from a project                          |     |
| Rename an image                                         |     |
| Replace an image on a screen                            |     |
| Replace an image throughout a project                   | 330 |
| Image naming conventions                                |     |
| Work with PDF documents                                 |     |
| Add a PDF document to a project                         |     |
| Rename a PDF document                                   |     |
| Replace a PDF document                                  | 333 |
| Copy a PDF document between projects                    |     |
| Delete a PDF document from a project                    |     |
| Select Document dialog box                              |     |
| Add a PDF document to a screen or popup                 |     |
| Add a PDF document to an Add-On Graphic                 |     |
| Add a PDF Viewer Add-On Graphic to a screen or popup    |     |
| PDF Viewer Add-On Graphic                               |     |
| Change the definition of a PDF Viewer Add-On Graphic    |     |
| Select PDF Viewer dialog box                            |     |
| Add a PDF graphic element to a screen, popup, or Add-Or |     |
| Graphic                                                 |     |
| Change a property value for a PDF graphic element       | 342 |
| Bind bookmark properties of a PDF graphic element       |     |
| Add an event command to interact with a PDF graphic     |     |
| element                                                 | 344 |
| Copy a PDF graphic element or PDF Viewer Add-On         |     |
| Graphic                                                 | 345 |
| Change the PDF document that appears on an HMI device   |     |
| PDF naming conventions                                  |     |
|                                                         |     |

Screens

| Work with screens                                 |  |
|---------------------------------------------------|--|
| Screen tab                                        |  |
| Create a screen                                   |  |
| Open a screen                                     |  |
| Change the background color of a screen           |  |
| Change the background color of a popup            |  |
| Copy a screen                                     |  |
| Rename a screen                                   |  |
| Restore the default content of a predefined item  |  |
| Delete a screen                                   |  |
| Close a screen                                    |  |
| Close all screens                                 |  |
| Restrict access to an item on the HMI device      |  |
| Change the update rate of a screen, popup, or the |  |
| Banner                                            |  |
|                                                   |  |

| Undo and redo an action | Undo an action                                        | 357      |
|-------------------------|-------------------------------------------------------|----------|
|                         | Redo an action                                        | 357      |
|                         | Chapter 12                                            |          |
| Reuse content           | Reuse screens and popups                              | 359      |
| Keuse content           | Example of content reuse                              |          |
|                         | Property Definition tab                               |          |
|                         | Create an alias property                              |          |
|                         | Properties that do not support aliasing               |          |
|                         | User-defined alias type property binding              |          |
|                         | Create a user-defined property with a data type       |          |
|                         | User-defined data type property binding               |          |
|                         | Change a user-defined property                        |          |
|                         | Propagation of changes to a user-defined property     |          |
|                         | Delete a user-defined property                        |          |
|                         | User-defined property                                 |          |
|                         | Link a user-defined property to its base property     |          |
|                         | Unlink a user-defined property from its base property |          |
|                         | Select a data type                                    |          |
|                         | Data Type Browser                                     |          |
|                         | Search for and select a data type                     |          |
|                         | Logix Datatype                                        |          |
|                         | Add-On Graphics                                       |          |
|                         | Create an Add-On Graphic                              |          |
|                         | Change the property values for the definition of an   |          |
|                         | Graphic                                               |          |
|                         | Change the vendor of an Add-On Graphic                | 377      |
|                         | Change the revision information of an Add-On Grap     |          |
|                         | Create a user-defined data type property for an Ad    | d-On     |
|                         | Graphic                                               | 378      |
|                         | Delete an Add-On Graphic from a project               | 379      |
|                         | Rename an Add-On Graphic                              | 380      |
|                         | Copy the definition of an Add-On Graphic within a p   | project  |
|                         |                                                       |          |
|                         | Copy the definition of an Add-On Graphic between      | projects |
|                         |                                                       |          |
|                         | Reuse of images in an Add-On Graphic between p        | rojects  |
|                         |                                                       | 382      |
|                         | Reuse of user-defined properties in an Add-On Gra     |          |
|                         | between projects                                      |          |
|                         | Benefits of using Add-On Instructions with Add-On (   | Graphics |
|                         |                                                       |          |
|                         | Predefined Add-On Graphics                            |          |
|                         | PDF Viewer                                            |          |
|                         | Change the definition of an Add-On Graphic            |          |
|                         | Open the definition of an Add-On Graphic              |          |
|                         | Add-On Graphic tab                                    |          |
|                         | Add a graphic element to the definition of an Add-C   |          |
|                         | Graphic                                               | 388      |

| Change property values for a graphic element in the                                               |       |
|---------------------------------------------------------------------------------------------------|-------|
| definition of an Add-On Graphic                                                                   |       |
| Resize a graphic element in the definition of an Add-O                                            |       |
| Graphic<br>Move a graphic element in the definition of an Add-On                                  | . 390 |
| Graphic                                                                                           | 300   |
| Copy a graphic element                                                                            | 301   |
| Delete a graphic element from the definition of an Add-                                           |       |
| Graphic                                                                                           |       |
| Propagation of Add-On Graphic changes                                                             |       |
| Changes to size                                                                                   |       |
| Changes to user-defined properties                                                                |       |
| Changes to aliased properties                                                                     |       |
| Close the definition of an Add-On Graphic                                                         |       |
| Work with instances of an Add-On Graphic                                                          |       |
| Add an Add-On Graphic to a screen                                                                 |       |
| Change the properties of a graphic element                                                        |       |
| Resize a graphic element                                                                          | . 396 |
| Copy an instance of an Add-On Graphic within a project                                            | ct    |
|                                                                                                   | . 397 |
| Copy an instance of an Add-On Graphic between proje                                               |       |
|                                                                                                   |       |
| Copy the definition of an Add-On Graphic between pro                                              | -     |
|                                                                                                   |       |
| Events and Add-On Graphics                                                                        |       |
| Animation using a Color Table or State Table                                                      |       |
| Reuse Add-On Graphics                                                                             |       |
| Bind properties of graphic elements to properties of oth<br>graphic elements in an Add-On Graphic |       |
| Property to property binding in an Add-On Graphic                                                 |       |
| Bind an Add-On Graphic to a user-defined data type                                                | .405  |
| property                                                                                          | 409   |
| User-defined data type property binding for an Add-On                                             |       |
| Graphic                                                                                           |       |
| Change a user-defined property                                                                    | .411  |
| Alias a property in an Add-On Graphic                                                             | .412  |
| User-defined alias property for an Add-On Graphic                                                 | . 413 |
| Propagation of changes to a user-defined property                                                 |       |
| Link a user-defined property to its base property                                                 |       |
| Unlink a user-defined property from its base property                                             | . 417 |
| Property Definition tab                                                                           | . 418 |
| Add-On Graphics on reusable screens                                                               |       |
| Controller tags and Add-On Graphics                                                               |       |
| Alias versus data type user-defined properties                                                    |       |
| User-defined property                                                                             |       |
| Reuse content from other View Designer projects                                                   |       |
| Copy a controller reference                                                                       |       |
| Cut or copy table content                                                                         |       |
| Copy a graphic element                                                                            |       |
| Сору а рорир                                                                                      | . 426 |

|                                  | Copy a screen<br>Copy a folder                                           | 428      |
|----------------------------------|--------------------------------------------------------------------------|----------|
|                                  | Copy a shortcut<br>Copy the definition of an Add-On Graphic between proj | ects     |
|                                  | Copy an image between View Designer projects                             |          |
|                                  | Copy an image assets folder                                              | 432      |
|                                  | Copy a Security Administration user account                              | 432      |
|                                  | Chapter 13                                                               |          |
| Animate a graphic element or     | Animations tab                                                           | 435      |
|                                  | Color Table Definition dialog box                                        |          |
| screen                           | State Table Definition dialog box                                        |          |
|                                  | Configure an animation using a Color Table                               |          |
|                                  | Configure an animation using a State Table                               |          |
|                                  | Change an animation                                                      |          |
|                                  | Delete an animation                                                      |          |
|                                  | Animation using a Color Table or State Table                             |          |
|                                  | Animation using property binding                                         |          |
|                                  | Animation types and their configuration methods                          |          |
|                                  | Animations and groups                                                    |          |
|                                  | What can be used as an Expression Value in a Color Table Table           | or State |
|                                  | How the output value of a Color Table or a State Table is ca             | lculated |
|                                  | Trigger an action on a Button Behavior event                             |          |
|                                  | How View Designer converts values that are transmitted to                |          |
|                                  | numeric tags                                                             |          |
|                                  | Fuzzy comparison and output values of a state table                      |          |
|                                  | Chapter 14                                                               |          |
| Configure an event to trigger an | Configure an event to trigger an action                                  | 447      |
| action                           | Events tab                                                               | 447      |
| action                           | Trigger an action on a Button Behavior event                             | 448      |
|                                  | Button behaviors                                                         | 449      |
|                                  | Trigger an action on a Key Press or a Key Release eve                    | nt 451   |
|                                  | Trigger an action on a Touch Press or a Touch Release                    | e event  |

| Add an event command to interact with a PDF graphic                    |           |
|------------------------------------------------------------------------|-----------|
| element                                                                |           |
| Add an event command to load a runtime application                     | 464       |
| Add an event command to send an email                                  | 465       |
| Add an event command to log on or log off the HMI dev                  |           |
|                                                                        |           |
| Add an event command to reboot the HMI device                          | 467       |
| Add an event command to safely remove media                            | 468       |
| Add an event command to export a data log                              | 469       |
| Add an event command to clear one or more data logs                    |           |
| Add an event command to open the web browser                           |           |
| Add an event command to close the web browser                          |           |
| Add an event command to import a certificate                           |           |
| Add an event command to delete a certificate                           |           |
| Change a command that an event performs                                |           |
| Delete a command from an event                                         |           |
| Delete an event                                                        |           |
| What is an event?                                                      |           |
| Example event                                                          |           |
| Multiple events                                                        |           |
| In what order are touch events triggered?                              |           |
|                                                                        |           |
| Example: Screen events trigger before graphic element                  |           |
| events                                                                 | 479       |
| Example: Events of overlapping graphic elements trigge<br>individually | ۲<br>۱۹۹۵ |
|                                                                        | 480       |
| Example: Graphic element events trigger through an                     |           |
| overlay element without events                                         | 480       |
| Example: Group events trigger before graphic element                   |           |
| events                                                                 |           |
| Example: Group events trigger regardless of touch loca                 |           |
|                                                                        | 481       |
| Example: Group events trigger before events for input                  |           |
| graphic elements open a keypad or keyboard                             | 482       |
| Example: Events for graphic elements below groups do                   |           |
| trigger                                                                | 482       |
| Example: Overlay events take precedence over group                     |           |
| events                                                                 | 483       |
| Example: Press events trigger before release events                    | 484       |
| Add an event to a project (Project Event)                              |           |
| Copy a project event between projects                                  |           |
| What is a project event?                                               |           |
| Rename a project event                                                 |           |
|                                                                        | 101       |

**Create an HMIBC Button** 

| What is HMI Button Control?                   | 489 |
|-----------------------------------------------|-----|
| Create a high-speed HMIBC button              | 490 |
| Configure visual feedback for an HMIBC button |     |
|                                               |     |

| Change a property | Change a property                                       |     |
|-------------------|---------------------------------------------------------|-----|
|                   | Properties window                                       | 493 |
|                   | Properties tab                                          | 494 |
|                   | List of properties                                      |     |
|                   | Select or create a color                                | 495 |
|                   | Color Picker                                            |     |
|                   | Color Picker overview                                   | 495 |
|                   | Select a color using the Color Picker                   | 497 |
|                   | Create a custom color using the Color Picker            | 497 |
|                   | Create a color gradient                                 | 498 |
|                   | Select a fill color                                     | 499 |
|                   | Select a text color                                     |     |
|                   | Bind a color property to a tag or expression            | 500 |
|                   | Supported color keywords and RGB values                 | 501 |
|                   | Bind properties                                         |     |
|                   | What is binding?                                        |     |
|                   | Expression examples                                     |     |
|                   | Bind a property to a data item                          |     |
|                   | Bind a color property to a tag or expression            | 509 |
|                   | Property-to-property binding                            |     |
|                   | Supported color keywords and RGB values                 |     |
|                   | Properties that do not support binding                  |     |
|                   | Remove a binding                                        |     |
|                   | Bind to the extended properties of a tag                |     |
|                   | Assign the extended properties of a tag to a graphic el |     |
|                   |                                                         |     |
|                   | What are extended properties?                           |     |
|                   | Graphic element configured with extended properties     |     |
|                   | Extended properties and aliases                         |     |
|                   | Use expressions                                         |     |
|                   | Expressions overview                                    |     |
|                   | Expression Editor                                       |     |
|                   | Create an expression                                    |     |
|                   | Change an expression                                    |     |
|                   | Errors window                                           |     |
|                   | Nest conditional expressions                            |     |
|                   | Verify expressions                                      |     |
|                   | Expression examples                                     |     |
|                   | How are expressions evaluated?                          |     |
|                   | Supported expression components                         |     |
|                   | How View Designer converts values that are transmit     |     |
|                   | numeric tags                                            |     |
|                   | Bind to system tags                                     |     |
|                   | What are system tags?                                   |     |
|                   | System tags: Alarms                                     |     |
|                   | System tags: AutoLogoff                                 |     |
|                   | System tags: Controller                                 |     |
|                   | System tags: DataLogs                                   |     |
|                   | System tags: DateTime                                   |     |
|                   | System tags: Device                                     | 539 |

|                    | System tags: Display                                   | 540 |
|--------------------|--------------------------------------------------------|-----|
|                    | System tags: Enet                                      |     |
|                    | System tags: EnetLink1 and EnetLink2                   | 541 |
|                    | System tags: ProjectEvents                             |     |
|                    | System tags: Security                                  |     |
|                    | System tags: SMTP                                      | 542 |
|                    | System tags: VNC                                       | 543 |
|                    | Verify controller tags                                 |     |
|                    | Verify Project dialog box                              | 544 |
|                    | Errors window                                          | 544 |
|                    | Chapter 17                                             |     |
| Find and replace   | Find and replace                                       |     |
| •                  | Find and Replace dialog box                            | 547 |
|                    | Find text in a project                                 | 547 |
|                    | Find and replace text in a project                     | 548 |
|                    | Find Results window                                    | 549 |
|                    | 01                                                     |     |
|                    | Chapter 18                                             |     |
| Project Navigation | Project navigation                                     |     |
|                    | Navigation menu                                        |     |
|                    | Change the position of the navigation menu             |     |
|                    | Side navigation menu contents                          |     |
|                    | Bottom navigation menu contents                        |     |
|                    | Specify a Home screen                                  |     |
|                    | Select an icon for a shortcut in the Navigation menu   |     |
|                    | Omit an item from the Navigation menu                  |     |
|                    | Move an item in the Project Explorer                   |     |
|                    | Restrict access to an item on the HMI device           |     |
|                    | Create a folder for Project Explorer contents          |     |
|                    | Create a folder                                        |     |
|                    | Copy a folder                                          |     |
|                    | Create a caption for a shortcut or folder in the Nav   |     |
|                    | menu                                                   |     |
|                    | Delete a folder                                        |     |
|                    | Rename a folder                                        |     |
|                    | Chapter 19                                             |     |
| Display alarms     | Alarms overview                                        |     |
|                    | Alarm faults and alarm quality                         |     |
|                    | Create an alarm screen                                 |     |
|                    | Disable touch and key input for an alarm table         | 566 |
|                    | Alarm faults and quality indicators                    |     |
|                    | Resolve alarm faults                                   |     |
|                    | Configure alarm table rows for readability and touch   | 568 |
|                    | Change the opacity of an alarm table                   |     |
|                    | Specify the visibility of an alarm table               |     |
|                    | Specify the default sort order of alarm table contents |     |
|                    | Alarm Summary                                          |     |

| Add a column to an Alarm Summary table                                                         | 571 |
|------------------------------------------------------------------------------------------------|-----|
| Change the width of a column in an Alarm Summary table.                                        | 572 |
| Change the order of columns in an Alarm Summary table                                          | 572 |
| Delete a column from an Alarm Summary table                                                    | 573 |
| Disable a button on an Alarm Summary table                                                     | 573 |
| Specify access to operations performed on an Alarm Sumr                                        |     |
| table                                                                                          |     |
| Alarm Summary contents for a medium HMI device screen                                          |     |
| Alarm Summary contents for a large HMI device screen                                           |     |
| Alarm Summary table columns                                                                    |     |
| Columns tab                                                                                    |     |
| Details pane for an Alarm Summary                                                              |     |
| Details pane rows                                                                              |     |
| Help popup for alarm tables                                                                    |     |
| Alarm Manager                                                                                  |     |
| Disable a button on an Alarm Manager table                                                     |     |
| Specify access to operations performed on an Alarm Mana                                        |     |
| table                                                                                          |     |
| Alarm Manager contents for a medium HMI device screen.                                         |     |
| Alarm Manager contents for a large HMI device screen                                           |     |
| Alarm Manager table columns                                                                    |     |
| Details pane for an Alarm Manager                                                              |     |
| Details pane rows                                                                              |     |
| Help popup for alarm tables                                                                    |     |
| Alarm History                                                                                  |     |
| Add a column to Alarm History Viewer<br>Change the width of a column in an Alarm History table |     |
| Change the order of columns in Alarm History table                                             |     |
| Delete a column from Alarm History Viewer                                                      |     |
| Create an Alarm History table                                                                  |     |
| Alarm History contents for a large HMI device screen                                           |     |
| Alarm History Viewer Medium                                                                    |     |
| Alarm History table columns                                                                    |     |
| Details pane rows                                                                              |     |
| Help popup for alarm tables                                                                    |     |
| Filter the contents of an alarm table                                                          |     |
| Filters tab                                                                                    |     |
| Create a filter for a table                                                                    |     |
| Specify the default filter for a table                                                         |     |
| Change the value of a filter                                                                   |     |
| Delete a filter from a table                                                                   |     |
| Alarm table filters                                                                            |     |
|                                                                                                |     |

### **Display Automatic Diagnostics**

### 

| touch6                                                                                                  |     |
|----------------------------------------------------------------------------------------------------|-----|
| Change the opacity of Automatic Diagnostics or Automatic Diagnostics History table6                     | 518 |
| Specify the visibility of Automatic Diagnostics or Automatic Diagnostics History table                  | 518 |
| Specify the default sort order of Automatic Diagnostics or Automatic Diagnostics History table contents |     |
| Columns tab                                                                                             | 519 |
| Diagnostics History tables6                                                                             | 519 |
| Change the width of a column in Automatic Diagnostics of Automatic Diagnostics History table            |     |
| Change the order of columns in Automatic Diagnostics or                                                 | r   |
| Automatic Diagnostics History table6<br>Delete a column from a table6                                   |     |
| Automatic Diagnostics statuses                                                                          |     |
| Automatic Diagnostics contents for a medium HMI device                                                  |     |
| screen6<br>Automatic Diagnostics contents for a large HMI device scree                                  |     |
| 06<br>Details pane for Automatic Diagnostics                                                            |     |
| Specify access to operations performed on Automatic                                                     |     |
| Diagnostics table                                                                                       |     |
| Automatic Diagnostics History contents for a medium HMI device screen                                   | 26  |
| Automatic Diagnostics History contents for a large HMI device                                           | се  |
| screen6<br>Details pane for Automatic Diagnostics History6                                              |     |
| Help popup                                                                                              |     |
| Specify the default filter for an automatic diagnostics table 6                                         | 31  |
| Filter Automatic Diagnostics6                                                                           | 32  |

| Display | data | on a | trend | chart |  |
|---------|------|------|-------|-------|--|
|---------|------|------|-------|-------|--|

| Traces tab                                                 | 633         |
|------------------------------------------------------------|-------------|
| Traces                                                     | 634         |
| Create a basic trend chart                                 |             |
| Add traces to a trend chart                                | 636         |
| Label a trace for diagnostic purposes                      |             |
| Change the range of data displayed on a trend chart        | 636         |
| Configure property binding to pan to the start time of a t | rend chart  |
|                                                            | 638         |
| Add an event to pan to the start time of a trend chart     | 638         |
| Specify the visibility of a trend chart                    | 639         |
| Change how often a trend chart requests data from con      | trollers640 |
| Delete a trace from a trend chart                          |             |
| Trend chart contents                                       | 641         |

|                  | What is a trend chart?                                   | 642       |
|------------------|----------------------------------------------------------|-----------|
|                  | Change the appearance of a trend chart                   | 642       |
|                  | Change the appearance of a trend chart border            | 642       |
|                  | Change the background color of a trend chart             | 643       |
|                  | Change the color of the grid on a trend chart            | 643       |
|                  | Specify the grid lines on a trend chart                  | 644       |
|                  | Change the color of text on a trend chart                | 644       |
|                  | Change the color of the axes on a trend chart            | 645       |
|                  | Hide the axes on a trend chart                           | 645       |
|                  | Change the appearance of a trace                         |           |
|                  | Change the marker of a trace                             |           |
|                  | Show the date on a trend chart                           |           |
|                  | Prevent interaction with a trend chart                   | 647       |
|                  | Chapter 22                                               |           |
| Log data         | Add a data log to a project                              | 649       |
|                  | Open a data log                                          | 650       |
|                  | Change the sample rate of a data log                     |           |
|                  | Change the log duration                                  |           |
|                  | Add a tag to a data log                                  | 652       |
|                  | Add a Status tag to a data log                           | 653       |
|                  | Delete a tag from a data log                             | 654       |
|                  | Add an event command to export a data log                | 655       |
|                  | Trigger an action on a Key Press or a Key Release ev     | vent 656  |
|                  | Trigger an action on a Touch Press or a Touch Relea      |           |
|                  |                                                          |           |
|                  | Event commands                                           |           |
|                  | What is an event?                                        |           |
|                  | Rename a data log                                        |           |
|                  | Reuse a tag between data logs                            |           |
|                  | Delete a data log from a project                         |           |
|                  | Data log tab                                             |           |
|                  | Data log contents                                        |           |
|                  | How is the maximum size of a data log configuration calc |           |
|                  |                                                          |           |
|                  | Data log retention                                       |           |
|                  | Chapter 23                                               |           |
| Switch languages | Switch languages on the HMI device                       | 669       |
| 3 3              | Export Languages dialog box                              |           |
|                  | Export text strings for language translation             | 670       |
|                  | Import Languages dialog box                              | 671       |
|                  | Import a language file                                   |           |
|                  | Add a language to a View Designer project                | 672       |
|                  | Add an event command to change the language on the H     | MI device |
|                  |                                                          | 673       |
|                  | Remove a language from a View Designer project           | 674       |
|                  | Language handling and STRING data type support in Vie    | ew        |
|                  | Designer                                                 | 675       |

|                   | 140                                                 | le of Contents |
|-------------------|-----------------------------------------------------|----------------|
|                   | About changing the project language                 |                |
|                   | Chapter 24                                          |                |
| Emulate a project | Emulate a project                                   |                |
|                   | View 5000 Emulator window                           |                |
|                   | Start the Emulator                                  |                |
|                   | Close the Emulator                                  |                |
|                   | Emulator scaling for an HMI device                  |                |
|                   | Tags not supported by the Emulator                  |                |
|                   | View 5000 Emulator contents                         |                |
|                   | Emulate Project dialog box                          |                |
|                   | Chapter 25                                          |                |
| Set security      | Set security                                        |                |
| Jet Scourry       | Security Administration dialog box                  |                |
|                   | Log On Method tab                                   |                |
|                   | Policies tab                                        |                |
|                   | Users tab                                           |                |
|                   | Configure password security policies                |                |
|                   | Configure Auto-Logoff                               |                |
|                   | Add a Security Administration user account          |                |
|                   | Security roles                                      |                |
|                   | Copy a Security Administration user account         |                |
|                   | Delete a Security Administration user account       |                |
|                   | Change a Security Administration user account       |                |
|                   | Sort Security Administration user accounts          |                |
|                   | Assign a role to the Guest user                     |                |
|                   | Restrict access to settings on the HMI device       |                |
|                   | Restrict access to an item on the HMI device        |                |
|                   | Restrict access to a graphic element                |                |
|                   | Restrict access to the HMI device                   |                |
|                   | What is the Guest user?                             |                |
|                   | Security for HMI devices                            |                |
|                   | Security for graphic elements                       |                |
|                   | Security for screens, shortcuts, and popups         |                |
|                   | Security overview                                   |                |
|                   | Enable VNC access rights to an HMI device           |                |
|                   | VNC tab                                             |                |
|                   | Add locations to the allowed locations list         |                |
|                   | Remove locations from the allowed locations list    |                |
|                   | Add ports to open ports list                        | -              |
|                   | Delete ports from the list of open ports            |                |
|                   | Configure network-based security logon using Active |                |
|                   |                                                     |                |
|                   | Log on using network-based security                 | 705            |
|                   | Caching user credentials when using network-based   |                |
|                   |                                                     |                |

| Download and upload a project | <ul> <li>Download a runtime application to an HMI device</li></ul>                                      | 709<br>710<br>e711<br>712<br>713<br>713<br>714<br>717<br>718<br>718<br>719<br>719<br>720<br>720 |
|-------------------------------|----------------------------------------------------------------------------------------------------|-------------------------------------------------------------------------------------------------|
|                               | Upload Runtime Application wizard<br>Add an event command to load a runtime application                 |                                                                                                 |
|                               | Event commands                                                                                          |                                                                                                 |
|                               | Add an event command to safely remove media                                                             |                                                                                                 |
|                               | Exit View Designer                                                                                      | 726                                                                                             |
|                               | Chapter 27                                                                                              |                                                                                                 |
| Import and export             | Import content into a View Designer project                                                             | 727                                                                                             |
| import and export             | Export a View Designer project                                                                          |                                                                                                 |
|                               | Use the runtime application                                                                             | 728                                                                                             |
|                               | Chapter 28                                                                                              |                                                                                                 |
| Use the runtime application   | Use the runtime application                                                                             | 729                                                                                             |
|                               | Runtime application components                                                                          |                                                                                                 |
|                               | Configure the HMI device                                                                                |                                                                                                 |
|                               | Perform basic functions                                                                                 |                                                                                                 |
|                               | Interact with alarms<br>View trend charts                                                               |                                                                                                 |
|                               | View trend charts<br>Log data                                                                           |                                                                                                 |
|                               | _ 3                                                                                                    |                                                                                                 |
|                               | Chapter 29                                                                                              |                                                                                                 |
| Troubleshoot                  | Troubleshoot                                                                                            |                                                                                                 |
|                               | Add-On Graphics<br>Cannot paste content                                                                 |                                                                                                 |
|                               | Cannot paste content                                                                                    |                                                                                                 |
|                               | Invalid configuration                                                                                   |                                                                                                 |
|                               | Unable to delete Add-On Graphic                                                                         |                                                                                                 |
|                               | Unable to paste element type                                                                            |                                                                                                 |
|                               | Unable to perform state change                                                                          |                                                                                                 |
|                               |                                                                                                    | 830                                                                                             |
|                               | Alarms                                                                                                  |                                                                                                 |
|                               | Active alarm missing from alarm table                                                                   | 831                                                                                             |
|                               | Active alarm missing from alarm table<br>Alarm data is not visible                                      | 831<br>831                                                                                      |
|                               | Active alarm missing from alarm table<br>Alarm data is not visible<br>Alarms missing from Alarm Manager | 831<br>831<br>831                                                                               |
|                               | Active alarm missing from alarm table<br>Alarm data is not visible                                      | 831<br>831<br>831<br>832                                                                        |

#### **Table of Contents**

| Details for selected alarm do not appear          | 832 |
|---------------------------------------------------|-----|
| Failed to reset latched (TRIP_L) alarm            |     |
| No alarms appear in Alarm Manager                 | 832 |
| No alarms appear in Alarm Summary                 |     |
| Data logs                                         |     |
| Cannot export data to SD card                     | 833 |
| Data Log Error icon appears in System Banner      | 833 |
| Data Log Warning icon appears in System Banner.   |     |
| Tags are in error on Data Log popup               | 834 |
| Graphic elements                                  |     |
| Blue outline appears around graphic element       | 834 |
| HMI device                                        | 835 |
| Navigation                                        | 836 |
| Navigation time between screens is slow           |     |
| Screen does not appear in Navigation menu         | 836 |
| Security                                          |     |
| Cannot access Logix Designer project              |     |
| Network-based security runtime error messages     | 838 |
| Tag values                                        |     |
| HMIBC tag does not exist                          | 840 |
| Upload and Download                               |     |
| HMI project file cannot be downloaded             |     |
| Lost connection to HMI device at address <x></x>  |     |
| Unable to connect to HMI device at its IP address |     |
| A - M                                             |     |
| N - Z                                             | 844 |
|                                                   |     |

### Glossary

### Studio5000 environment\_View Designer

The Studio 5000 Automation Engineering & Design Environment® combines engineering and design elements into a common environment. The Studio 5000® environment is the foundation for the future of Rockwell Automation® engineering design tools and capabilities. The Studio 5000 environment is the one place for design engineers to develop all elements of their control system.

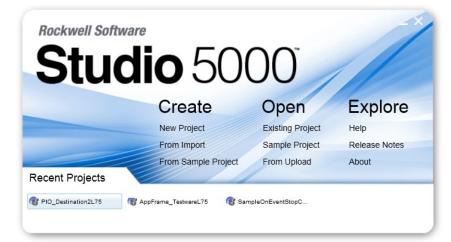

### Studio 5000 View Designer Help

### Get started creating a runtime

### application

- <u>Create a project</u> on <u>page</u> 53
- <u>Select a target HMI</u> <u>device for a new project</u> on <u>page 67</u>
- <u>Add a controller</u>
   <u>reference</u> on page 85
- <u>Project Explorer</u> on page 95
- <u>View the default content</u> of a project on page 59
- <u>Create a screen</u> on <u>page</u>
   <u>348</u>
- <u>Add a graphic element to</u>
   <u>a screen on page 136</u>
- Change the properties of <u>a graphic element</u> on <u>page 139</u>
- Bind a property to a data item on page 508
- <u>Trigger an action on a</u> <u>Button Behavior event</u> on page 444
- <u>Create a shortcut to an</u> <u>existing screen</u> on page <u>102</u>
- <u>Create an Add-On</u>
   <u>Graphic on page 375</u>
- Add a language to a View
   Designer project on page
   672
- <u>Download a runtime</u> <u>application to an HMI</u> <u>device on page 710</u>
- <u>Open a screen</u> on <u>page</u> 757
- <u>Settings screen</u> on <u>page</u> <u>740</u>

### **Additional resources**

### Helpful links FactoryTalk View

Machine Edition (ME) vs. View Designer on page 30

### On <u>Literature Library</u> search for:

- PanelView<sup>™</sup> 5510 Terminals User Manual 2715P-UM001
- PanelView<sup>™</sup> 5310 Terminals User Manual 2713P-UM001 http://literature.rockw ellautomation.com/idc /groups/literature/doc uments/um/2713p-um 001\_-en-p.pdf

## These documents contain additional information concerning related Rockwell Automation products.

| Resource                                                                              | Description                                                                                  |
|---------------------------------------------------------------------------------------|----------------------------------------------------------------------------------------------|
| Industrial Automation Wiring and Grounding<br>Guidelines, publication <u>1770-4.1</u> | Provides general guidelines for installing a Rockwell<br>Automation industrial system.       |
| Product Certifications webpage, available at <u>http://ab.rockwellautomation.com</u>  | Provides declarations of conformity, certificates, and other certification details.          |
| PanelView 5310 Terminals User Manual publication 2713P-UM001                          | Describes how to install, configure, operate, and troubleshoot the PanelView 5310 terminals. |

| Resource                                         | Description   |
|--------------------------------------------------|---------------|
| PanelView 5510 Terminals User Manual publication | Describes how |
| 2715P-UM001                                      | troubleshoot  |

Describes how to install, configure, operate, and troubleshoot the PanelView 5510 terminals.

View or download publications at

<u>http://www.rockwellautomation.com/literature</u>. To order paper copies of technical documentation, contact the local Rockwell Automation distributor or sales representative.

### **Legal notices**

Rockwell Automation publishes legal notices, such as privacy policies, license agreements, trademark disclosures, and other terms and conditions on the <u>Legal Notices</u> page of the Rockwell Automation website.

### End User License Agreement (EULA)

You can view the Rockwell Automation End User License Agreement (EULA) by opening the license.rtf file located in your product's install folder on your hard drive.

The default location of this file is:

C:\Program Files (x86)\Common Files\Rockwell\license.rtf.

### **Open Source Software Licenses**

The software included in this product contains copyrighted software that is licensed under one or more open source licenses.

You can view a full list of all open source software used in this product and their corresponding licenses by opening the licenses.txt files located your product's OPENSOURCE folder on your hard drive. This file is divided into these sections:

- Components Includes the name of the open source component, its version number, and the type of license.
- Copyright Text Includes the name of the open source component, its version number, and the copyright declaration.
- Licenses Includes the name of the license, the list of open source components citing the license, and the terms of the license.

The default locations of this file is:

C:\Program Files (x86)\Common Files\Rockwell\Help\Studio 5000 View Designer Help\V9\Release Notes\OPENSOURCE\licenses.txt

You may obtain Corresponding Source code for open source packages included in this product from its respective project web site(s). Alternatively, you may obtain complete Corresponding Source code by contacting Rockwell Automation via the **Contact** form on the Rockwell Automation website:

<u>http://www.rockwellautomation.com/global/about-us/contact/contact.pag</u> <u>e</u>. Please include "Open Source" as part of the request text.

### **Commercial Software Licenses**

This software also includes these commercially licensed software components:

| Component                                                | Copyright                                 |
|----------------------------------------------------------|-------------------------------------------|
| Actipro WPF Controls                                     | Copyright © Actipro Software LLC          |
| KODAK DIGITAL SCIENCE Java CMM                           | Copyright © Eastman Kodak Company         |
| Microsoft .NET                                           | Copyright © Microsoft Corporation         |
| Microsoft Visual Studio 2015 Isolated Shell              | Copyright © Microsoft Corporation         |
| Microsoft Visual Studio Internal Debugging<br>Proxy/Stub | Copyright © Microsoft Corporation         |
| Microsoft Expression Interactions                        | Copyright © Microsoft Corporation         |
| Microsoft Runtime Library                                | Copyright © Microsoft Corporation         |
| Foxit PDF Viewer                                         | Copyright © Foxit Software Incorporated   |
| TQ                                                       | Copyright © The Qt Company                |
| Telerik Windows Controls                                 | Copyright © Progress Software Corporation |
| Telerik Windows Data                                     | Copyright © Progress Software Corporation |
| Xceed Controls for WPF                                   | Copyright © Xceed Software Inc.           |
| Xceed DataGrid for WPF                                   | Copyright © Xceed Software Inc.           |

THIS PRODUCT IS LICENSED UNDER THE AVC PATENT PORTFOLIO LICENSE FOR THE PERSONAL USE OF A CONSUMER OR OTHER USES IN WHICH IT DOES NOT RECEIVE REMUNERATION TO (i) ENCODE VIDEO IN COMPLIANCE WITH THE AVC STANDARD ("AVC VIDEO") AND/OR (ii) DECODE AVC VIDEO THAT WAS ENCODED BY A CONSUMER ENGAGED IN A PERSONAL ACTIVITY AND/OR WAS OBTAINED FROM A VIDEO PROVIDER LICENSED TO PROVIDE AVC VIDEO. NO LICENSE IS GRANTED OR SHALL BE IMPLIED FOR ANY OTHER USE. ADDITIONAL INFORMATION MAY BE OBTAINED FROM MPEG LA, L.L.C. SEE HTTP://WWW.MPEGLA.COM

Rockwell Automation recognizes that some of the terms that are currently used in our industry and in this publication are not in alignment with the movement toward inclusive language in technology. We are proactively collaborating with industry peers to find alternatives to such terms and making changes to our products and content. Please excuse the use of such terms in our content while we implement these changes.

## **View Designer**

### **View Designer**

The following diagram shows how View Designer works with the Studio 5000 suite to create a control and visualization system to monitor and control the manufacturing process.

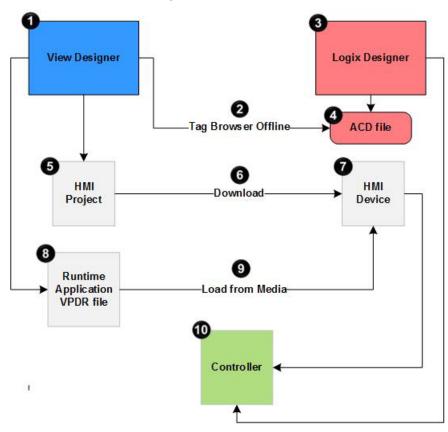

| ltem | Name                                                 | Description                                                                                                    |
|------|------------------------------------------------------|----------------------------------------------------------------------------------------------------|
| 1    | View Designer                                        | Build the projects that are downloaded to an HMI device.                                                                                                    |
| 0    | Tag Browser                                          | Search for and select tags within a Logix Designer project file to<br>bind the tags to the properties of graphic elements and screens in<br>the View Designer project.                                                                                     |
| 3    | Logix Designer                                       | Develop control logic for an industrial automation system.                                                                                                    |
| 4    | ACD file                                             | The Automation Control Database (ACD) file that is the Logix<br>Designer project file containing the logic or code, including tags and<br>data types, that runs within a controller. View Designer uses the Tag<br>Browser to read data from the ACD file. |
| 6    | HMI project                                          | The user-defined screens, controller references, information about<br>the target HMI device, and so forth. Projects are stored in files with<br>a .vpd extension.                                                                                          |
| 6    | View Designer Download Runtime<br>Application Wizard | Transfer the HMI project to the HMI device.                                                                                                    |

| Ø | HMI device      | The Human Machine Interface (HMI) device, such as a PanelView 5000 device, that runs the HMI project. At runtime, the HMI device communicates directly with the controllers. |
|---|-----------------|----------------------------------------------------------------------------------------------------|
| 8 | VPDR file       | Save a Runtime Application VPDR file from View Designer.                                                                                                    |
| 9 | Load from media | Load a Runtime Application VPDR file from removable media such as<br>an SD Card or USB storage device to the HMI device.                                                     |
| 0 | Controller      | A controller with the ACD file and tags used in the View Designer project.                                                                                                   |

### See also

|                                                  | Gather process and system requirement information on page 47                                                                                                    |
|--------------------------------------------------|----------------------------------------------------------------------------------------------------|
|                                                  | What types of HMI screens do I need? on page 47                                                                                                    |
|                                                  | Define conventions for screens on page 49                                                                                                    |
|                                                  | Project navigation on page 551                                                                                                    |
| FactoryTalk View Machine                         | View Designer is not a replacement for FactoryTalk View Machine Edition (ME); however, it provides many of the same features.                                                                  |
| Edition (ME) vs View<br>Designer                 | When familiar with working in FactoryTalk ME, review the differences in functionality and terminology.                                                                                         |
|                                                  | See also                                                                                                    |
|                                                  | <u>FactoryTalk View Machine Edition (ME) vs View Designer on page</u><br>30                                                                                                    |
|                                                  | <u>FactoryTalk View Machine Edition (ME) vs View Designer:</u><br><u>Terminology</u> on <u>page 31</u>                                                                                         |
| FactoryTalk View Machine<br>Edition (ME) vs View | Although View Designer is not a replacement for FactoryTalk View ME (ME), it provides many of the same features. However, there are significant differences in the performing some tasks:      |
| Designer                                         | <ul><li>Set up communications</li><li>Create a navigation menu</li><li>Setup security</li></ul>                                                                                                |
|                                                  | <ul> <li>Display alarms and alarm messages</li> <li>Change the appearance and behavior of graphic elements</li> <li>Display runtime diagnostics</li> <li>Pass parameter to a screen</li> </ul> |
|                                                  | Format color values                                                                                                    |
|                                                  | See also                                                                                                    |
|                                                  | View ME ViewE: Create a navigation menu on page 31                                                                                                    |
|                                                  | View ME ViewE: Display alarms and alarm messages on page 32                                                                                                    |
|                                                  | View ME ViewE: Change the appearance and behavior of graphic                                                                                                    |

View ME ViewE: Change the appearance and behavior of graphic elements on page 31

<u>View ME ViewE: Pass parameters to a screen on page 33</u>

#### ViewME ViewE: Format color values on page 33

### FactoryTalk View Machine Edition (ME) vs View Designer: Terminology

The following table provides the View Designer equivalent of some FactoryTalk View Machine Edition (ME) terms.

| FactoryTalk View ME term       | View Designer equivalent term                         |
|--------------------------------|-------------------------------------------------------|
| graphic object                 | graphic element                                       |
| Object Explorer                | Graphic Explorer                                      |
| On Top display                 | рорир                                                 |
| operator interface application | HMI project                                           |
| parameter files                | screen properties                                     |
| Symbol Factory                 | Extensive built-in graphics library                   |
| tag placeholders               | user-defined alias properties or data type properties |
| Studio                         | Designer                                              |
| project file (.med)            | project file (.vpd)                                   |
| shortcut or device shortcut    | controller reference                                  |

#### See also

 <u>FactoryTalk View Machine Edition (ME) vs View Designer on page</u> <u>30</u>

FactoryTalk View ME (ME) provides various dialog boxes to change the appearance and behavior of objects. It also provides several editors for configuring animations such as changing the color of an object.

View Designer provides a **Properties** window on the main interface to configure the appearance and behavior of the selected screen or graphic element. This includes configuring events and animation, and selecting tags to bind to properties. Bind most graphic element properties, such as opacity, directly.

#### See also

#### Properties window on page 493

In FactoryTalk View Machine Edition (ME), the display list selector object shows a list of displays from which to choose. Scroll through the list and select the display to open. Opening the display requires security access.

In View Designer, drag and drop screen shortcuts into the **Navigation Menu** folder on the **Project Properties** window. Organize the contents of a project into folders and subfolders. View Designer creates a **Navigation menu** based on the structure of the contents of the **Navigation Menu** folder. Screens that have security access for the logged in user appear in the **Navigation Menu**.

#### See also

How do I create navigation for the HMI screens? on page 43

### View ME ViewE: Change the appearance and behavior of graphic elements

View ME ViewE: Create a

navigation menu

### View ME ViewE: Display alarms and alarm messages

View ME ViewE: Display

runtime diagnostics

In FactoryTalk View ME (ME), use the **Alarm Setup** editor to set up alarm triggers (the tags or expressions to monitor), define alarm messages, and so forth. Use the default [ALARM] display or create a graphic display.

In Studio 5000 Logix Designer, program Logix Designer alarm detection instructions in a Logix controller and reference that controller in a View Designer project. View Designer provides pre-configured **Alarm Summary** or **Alarm Manager** tables to display the alarm data and messages. The alarm tables receive the alarm data automatically; configuration and tag binding is not required.

Every View Designer project contains an **Alarm Summary** screen and a **Alarm Manager** screen by default. Create alarm screens by dragging the **Alarm Manager** or **Alarm Summary** graphic elements onto the screen.

#### See also

#### Create an alarm screen on page 565

FactoryTalk View ME (ME) uses FactoryTalk Diagnostics to record various types of system activity such as:

- System messages and errors.
- Errors from the communication network.
- Tag read and write activity.

Configuring the severity of a system activity to log adds a message to the list when the activity occurs. The list appears in the default [DIAGNOSTICS] display or user-created display.

View Designer provides several options for monitoring system health, network communications, and tag read and write activity in a project. The **Predefined Screens** folder in the **Project Explorer** contains:

- Alarm Summary, Alarm Manager and Alarm History screens to monitor alarms set up in the controller.
- **Troubleshooting** screen to collect data and export a log to external media.
- NetworkDiagnostic screen and ControllersDiagnostic screen to troubleshoot network and controller problems.

The **Toolbox** contains alarm graphic elements used to create screens.

On the HMI device, errors are indicated for a graphic element when the graphic element or group of graphic elements is outlined in red and has

an **Error** icon <sup>(1)</sup>. Select the **Error** icon <sup>(1)</sup> to view the **Error** list, which contains a snapshot of the diagnostic messages associated with a graphic element or group of graphic elements in error.

#### See also

View error messages for a graphic element on page 769

### View ME ViewE: Pass parameters to a screen

In FactoryTalk View ME (ME), create tag placeholders in graphic displays and then create a parameter file or a parameter list. This specifies which tags or folders to substitute for which placeholders when a display opens at runtime.

In View Designer, pass tag values from controllers to a screen or popup by defining properties and exposing them for re-use. These user-defined properties can be aliases of existing screen properties or properties that have a data type. Data type properties replace a specific Logix Designer tag instance when configuring bindings and expressions on the screen. To pass the correct tag context to use at runtime, create a navigation event or a shortcut to the screen.

In addition to passing tag values from controllers to a screen, pass the values of non-alias screen properties from one screen to non-alias screen properties of another screen with each target screen acting on the data associated with its source screen. This chains reusable screens together by passing tag values to the first screen, when then passes the values to subsequent screens.

#### See also

#### Example of content reuse on page 359

FactoryTalk View ME (ME) requires specifying and configuring an FactoryTalk® Linx or OPC server, configuring the path between the data server and each controller, and adding device tags to the tag database for the application.

In View Designer, set up an Ethernet driver in RSLinx Classic. Use the **Application** tab on the **Project Properties** dialog box to select the HMI device for the project. Use the **References** tab to add and configure the controller references. Both tabs contain integrated browsers for selecting the HMI device, controller, and Logix project file and setting up the appropriate communication paths. Manually enter an IP address and slot number for the controller instead of browsing for the path.

#### See also

Project Properties dialog box on page 68

ViewME ViewE: Format color values

View ME ViewE: Set up

communications

When binding a color property to a tag or expression, the string tag or expression in View Designer resolves to the format #RRGGBB. R, G, B are the Hex digits that represent the value for the red, green, and blue color channels. For example, in View Designer, the string "#ffff00" produces yellow.

FactoryTalk View Machine Edition (ME) and FactoryTalk View Site Edition (SE) use the format #BBGGRR. Change this format to #RRGGBB for color property strings and expressions in View Designer.

#### See also

FactoryTalk View Machine Edition (ME) vs View Designer on page 30

### Learn

This section provides step-by-step direction to perform some basic tasks in View Designer:

- Animate a graphic element
- Configure a button with an event
- Display values on graphic elements
- Reuse screens
- Trigger an action on a screen or graphic element
- Set up security
- Create navigation on the HMI device
- Display alarm data from controllers

#### See also

How do I animate a graphic element? on page 34

How do I create a reusable screen? on page 38

How do I secure a screen, shortcut, or folder? on page 42

How do I create navigation for the HMI screens? on page 43

How do I animate a graphic element?

**graphic** Use animation to enhance the graphical representation of the state of a machine or process on the HMI device. View Designer provides animation through these methods:

- Property binding
- Color tables
- State tables

Configure graphic elements in View Designer to monitor the temperature of the liquid in the tank using a **Color Table** or a **State Table**. The color of the liquid in a tank changes when the temperature is too cool, too hot, or at the appropriate temperature. In this topic, animate the graphic element using a Color Table.

#### **Prerequisites**

- Create the following tags in Logix Designer. For information on creating tags in Logix Designer, refer to the Logix Designer Help.
  - TankFill: To monitor the tank level.
  - TankTemperature: To monitor the temperature of the tank.
- Create a project.
- Add a controller reference.
- Create a screen.

#### To animate a graphic element

1. Add a **Tank Assembled** graphic element to the screen.

- 2. Configure the graphic element for animation using a Color Table.
  - a. Select the Tank Assembled graphic element on the screen.
  - b. In the **Properties** window, click the **Animations** tab.
  - c. Click Add Animation > Color Table.
  - d. In the Name box of the Color Table Definition dialog box, enter a name for the Color Table.
  - e. In the Number of states box, enter or select 3, to indicate too cold, too hot, and normal temperature states.
  - f. Select the LevelColor property and click OK. The Color Table card appears in the **Animations** tab of the **Properties** window.
  - q. In the **Expression** box on the card, click **Select tag** is to select a tag, or type a tag name, to base an expression on. Select the TankTemperature tag.
- 3. Enter the expression value and color for each state.
  - To indicate cold temperatures, type 0-25 in the Expression **Value** box and enter Hex value #0000FF for a blue color or click the down arrow to select a color from the Color Picker.
  - To indicate normal temperatures, type **25-75** in the **Expression** Value box and enter Hex value #00FF00 for a green color or click the down arrow to select a color from the Color Picker.
  - To indicate hot temperatures, type 75-100 in the Expression **Value** box and enter Hex value #FF0000 for a red color or click the down arrow to select a color from the **Color Picker**.
- 4. Download the runtime application to the HMI device. The result of the expression is compared with the values entered in the Color Table. The Color Table is evaluated from top to bottom. The first expression value that is met applies the color to the graphic element.

#### See also

Create a project on page 53

Add a controller reference on page 85

Create a screen on page 348

Animate a graphic element or screen on page 435

Use an HMI Button Control (HMIBC) instruction in Logix Designer to communicate between an HMI device and a Logix controller over a high-speed I/O connection. On the HMI device, initiate machine control operations, such as jogging a motor or opening and closing a valve, with a higher degree of accuracy and determinism than a standard button on a typical HMI. Any graphic element can be configured to function as a high-speed HMIBC button. Each Logix controller can support up to 256 HMIBC tags.

> In this topic, create a button that jogs a motor so that when the button is pressed, the motor starts and runs until the button is released. Create a visual notification of the status of whether the motor is running or

### How do I configure a button for high-speed control?

stopped. Use a Compact servo motor and a Text Display graphic element to receive notification when the motor stops.

#### **Prerequisites**

- In a Logix Designer project, create an HMIBC instruction. Ensure that the HMIBC instruction in Logix Designer is configured to scan quickly enough to perform the motor jog control needed. For more information on creating an HMIBC instruction, refer to the Logix Designer help.
- In Logix Designer, add a PanelView 5000 HMI device to the I/O configuration tree in the Controller Organizer. For more information on adding a device to the I/O configuration tree, refer to the Logix Designer help.
- Create a View Designer project.
- Add a controller reference.
- Create a screen.

#### To configure a button for high-speed control

- 1. Add Button, Compact servo motor, and Text Display graphic elements to the screen.
  - Tip: All graphic elements in View Designer are located in the **Toolbox** grouped by categories. The Button and Text Display graphic elements are located in the **CommonControls** category. The Compact motor graphic element is located in the **General Equipment > Motors > Servo** category.
- 2. Configure the Button graphic element to behave as a high-speed HMIBC button.
- a. On the screen, right-click the Button graphic element and click Button Behavior > Logix HMIBC set to 1 on press, 0 on release. A Button Behavior Event card opens on the Events tab on the Properties pane.
  - b. In the Key box, select Touch Only.
  - c. In the **HMIBC Tag** box, type the name of the HMIBC tag or click **Select tag** and select the tag.
- 3. Configure the Compact servo motor to receive visual feedback:
- a. Select the Compact servo motor graphic element.
  - b. On the **Properties** window, click the **Animations** tab.
  - c. Click Add **Animation > State Table**.
  - d. In the **Name** box of the **State Table Definition** dialog box, enter a name for the State Table.
  - e. In the **Number of states** box, enter or select **2**, to indicate the state of the machine stopped or running.
  - f. Select the **Fill Color** property, and click **OK**. The **State Table** appears in the **Animations Tab** of the **Properties** window.
  - g. In the Expression box on the card, click **Select tag** is to select a tag, or type a tag name, to base an expression on. Select the

HMIBC tag configured with the .ProgFB member. The .ProgFB member provides feedback to the HMI device when the device controlled by the HMIBC instruction changes state.

- h. For each state, enter the expression value and color.
  - To indicate the stopped state of the motor: Enter a value of 0 in the Expression Value box and click the swatch in the FillColor box to select a red color from the Color Picker.
  - To indicate the running state of the motor: Enter a value of 1 in the **Expression Value** box and click the swatch in the **FillColor** box to select a red color from the **Color Picker**.

At runtime, the value of the HMIBC tag is compared with the value entered in the **State Table** and the appropriate color changes are applied.

- 4. Configure the Text Display graphic elements to receive visual feedback:
- a. Select the Text Display graphic element.
  - b. On the **Properties** window, click the **Animations** tab.
  - c. Click Add Animation > State Table.
  - d. In the **Name** box of the **State Table Definition** dialog box, enter a name for the State Table.
  - e. In the **Number of states** box, enter or select 2, to indicate the state of the machine stopped or running.
  - f. Select the Text property, and click **OK**. The **State Table** appears in the **Animations Tab** of the **Properties** window.
  - g. In the **Expression** box on the card, click **Select tag** to select a tag, or type a tag name, to base an expression on. Select the tag configured with the .ProgFB member.
  - h. For each state, enter the expression value and the text to display on the graphic element.
    - To indicate stopped, enter 0 in the Expression Value box, and Stopped in the Text Display box.
    - To indicate running, enter **1** in the **Expression Value** box, and **Running** in the **Text Display** box.
- 5. Download the runtime application to the HMI device, the value of the HMIBC tag is compared with the value entered in the **State Table** and the appropriate text appears.

#### See also

Create a project on page 53

Add a controller reference on page 85

Create a screen on page 348

Create an HMIBC Button on page 489

## How do I create a graphic or screen that displays values of Logix extended properties?

Extended properties are properties added to tags and data types in Logix Designer to help reduce the number of tags that need to be created. If an individual tag is configured in Logix Designer with extended properties, use the extended properties on the tag.

For example, use tags to display values of extended properties, such as name and description of a tank, the minimum and maximum values, and engineering units of the level of the liquid in the tank. Then Bind graphic elements in View Designer to the tag configured with the Name, Description, Min, Max, and Engineering Unit extended properties.

#### **Prerequisites**

- In Logix Designer, create a tag with Name, Description, Engineering unit, Min, and Max extended properties. For information on how to create a tag with extended properties, refer to the Logix Designer help.
- Create a project.
- Add a controller reference.

## To create a graphic or screen that displays values of Logix extended properties

- 1. Create a screen.
- 2. Add five **Text Display** graphic elements to the screen.
- 3. Bind each **Text Display** graphic element to the tag configured with extended properties. For each of the **Text Display** graphic elements:
- a. Select the Text Display graphic element.
  - b. In the **Properties** tab, point to the **Text** property to show and click **Binding 1**, and then click **Bind property to item**.
  - c. Click **Select tag** to open the **Tag Browser** and navigate to the tag configured with extended properties.
  - d. Double-click one of the extended properties in the list.
- 4. Download the runtime application to the HMI device. The **Text Display** graphic elements show the values of the extended properties.

#### See also

Create a project on page 53

Add a controller reference on page 85

Create a screen on page 348

## How do I create a reusable screen?

Assume there is a plant that has two mixer tanks, and the application requires:

• One screen to provide an overview of the plant showing both

tanks.

• Individual screens that show details specific to each tank.

Use View Designer to create:

- One overview screen that displays all of the tanks.
- One mixer detail screen reused to display information for each tank on request.

The detail screen essentially acts as a template, and the detail information for each tank is passed into the screen at runtime. In this topic, the tank graphic elements on the overview screen act as buttons to navigate to the detail screen.

#### **Prerequisites**

- Use Logix Designer user-defined data types to create a data structure to match the machine or process. Assign a name, description, and data type for each member of the user-defined data type. For more information refer to the Logix Designer help.
- Create a View Designer project.
- Add a controller reference.

#### To create a reusable screen

- 1. Create an overview screen with content to show on the HMI device.
- a. Create a screen named Overview.
  - b. Add a graphic element to the overview screen. For example, add the Mixing Hopper Side graphic element to the Overview screen. The Mixing Hopper Side graphic element is located in the GeneralEquipment > TanksAndContainers > Agitators category.
  - c. Bind a property of the graphic element to a tag.
- 2. Create a detail screen with content to show on the HMI device.
- a. Create a screen named Mixing Hopper Detail.
  - b. Add graphic elements to the detail screen. For example, add the Mixing Hopper Side, Text Display, and Numeric Display graphic elements to the screen. The Numeric Display graphic element can show the name of the mixing hopper, and the Numeric Display graphic elements can show the values of the mixing hopper.
- 3. Create user-defined properties with a data type.
- a. At the bottom of the screen, in the **Name** box of the **Property Definition** tab, type a name for the property.
  - b. Click **Expand** let below the screen to display the **Property Definition** tab if it is not open.
  - c. Click the **Data Type** box and click **Select data type** box select a data type:

- User-Defined. A structure data type defined in Logix Designer.
- **Predefined.** An atomic or structure data type that is defined by the controller.
- **Module-Defined.** A structure data type defined by a module when you create it. Tags of these types are created to store input, output, and configuration data for the module.

The selected data type is used as a filter criteria for the **Tag Browser**. Only items in the Logix Designer project (.acd) file that meet the filter criteria appear in the **Tag Browser**.

- 4. Bind graphic element properties to an instance of a user-defined property.
- a. Expand the categories in the **Properties** tab to locate the property to bind to a tag.
  - b. Point to the property box to show and click the **Binding** <sup>43</sup> and then click **Bind property to item**.
  - c. Click **Select tag** is to open the **Tag Browser** and select a data item from the **Tag Browser**, or enter an expression.
    - To create or edit lengthy or complex expressions, click Open Expression Editor
    - To bind to a property of a graphic element, browse to enter ElementName.PropertyName.
    - To bind to an instance of a user-defined property, select the graphic element in the **Tag Browser** and then the Level member.
- 5. Create a Button Behavior event for screen navigation. This passes the screen properties to the target screen when the event occurs.
- a. On the **Overview** screen, select the graphic element to trigger the event.
  - b. In the **Properties** window, click the **Events** tab.
  - c. Click Add Event and click Button Behavior.
  - d. Click Choose Behavior and click Navigate to screen on release.
  - e. In the **Screen** box, click **User-Defined Screens** and then click the **Mixing Hopper Detail** screen.
  - f. In the **Property Configuration box**, click **Select tag** and select the data type tag. The **Tag Browser** displays only tags of the type specified in the **Property Definition** tab.
- 6. Configure the overview screen to reuse the detail screen.
- a. Copy and paste another instance of the mixing hopper on the Overview screen.
  - b. Click the copied mixing hopper and change the binding from, for example, Mixer 1 to Mixer 2.
  - c. On the **Events** tab, change the Property Configuration to, for example, Mixer 2.

7. Download the runtime application to the HMI device. Tapping each mixing hopper displays the details of the mixing hopper. The event passes the details of the mixing hopper to the screen.

#### See also

Create a project on page 53

Add a controller reference on page 85

User-defined property on page 370

## How do I make a graphic element interactive?

Make any graphic element or screen interactive by adding events. An event is something that occurs to trigger an action. For each event, configure one or more actions or commands that the event triggers. When something occurs to trigger the event, this performs the configured command of the event. Depending on the type of event, configure commands from different categories to perform tasks.

In this topic, monitor two bottling lines. There are two screens with a button on Screen\_A that opens Screen\_B. Configure a Button graphic element on Screen\_A that opens Screen\_B.

#### **Prerequisites**

- Create a project.
- Add a controller reference.
- Create screens named Screen\_A and Screen\_B.

#### To make a graphic element interactive

- 1. Open Screen\_A.
- 2. In the **Toolbox**, expand the appropriate category.

Tip: All graphic elements in View Designer are located in the **Toolbox** grouped by categories. Button and Text Display graphic elements are located in the **CommonControls** category. The Compact motor graphic element is located in the **General Equipment > Motors > Servo** category.

- 3. Drag the graphic element onto the screen.
- 4. Double-click the graphic element in the **Toolbox** to add it to the center of the screen.
- 5. Select the graphic element. The **Properties** window shows the properties of the selected graphic element.
- 6. In the **Properties** window, click the **Events** tab.
- 7. Click Add Event and select Touch Release event from the list.
- 8. Click Add Command.
- 9. Expand the **Navigation** category and select the **Screen Navigate** command.
- 10. In the **Navigate To** box, click the arrow, expand the **User-Defined Screens** category and select Screen B.
- 11. Download the runtime application to the HMI device. When releasing the button, **Screen\_B** opens.

Tip: To configure a graphic element to behave as a button to navigate to a screen or change a tag value, create a **Button Behavior** event

What is an event? on page 476

Configure an event to trigger an action on page 447

Trigger an action on a Button Behavior event on page 444

Add a controller reference on page 85

#### Create a screen on page 348

By default, all users on HMI devices have access to these items in the **Project Explorer:** 

- Shortcuts in the Navigation Menu folder.
- Screens and popups in the **User-Defined Screens** or **Predefined Screens** folders.

In this topic, a **Screens** folder in the **Navigation menu** contains shortcuts to **Screen\_A** and **Screen\_B**. Set security for **Screen\_A** and **Screen\_B** and the folder in the **Navigation menu** that contains the screens. Set different security for a screen than the folder from which the screen inherits security. Do this if the data on most screens in a folder is not useful to users assigned to the **Maintenance** security role.

To secure a screen or shortcut, give users assigned the **Maintenance** security role **Read-only** access to **Screen\_A** and **Screen\_B**. To secure a folder, give users assigned the **Restricted** security role **No access** to the **Screens** folder.

#### **Prerequisites**

- Create a project.
- Add a controller reference.
- Create screens named Screen\_A and Screen\_B.

#### To secure a screen, shortcut, or folder

- 1. In the **Project Explorer**, expand the **User-Defined Screens** folder.
- 2. Select Screen\_A.
- 3. In the **Properties** tab, expand the **Security** category.
- 4. After the Maintenance box, click the arrow and select Read Only.
- 5. For **Screen\_B**, set the security for users who are assigned the Maintenance security role Read Only access.
- Download the runtime application to the HMI device. Users with the Maintenance security role can navigate to both Screen\_A and Screen\_B, but cannot interact with the screens.

## How do I secure a screen, shortcut, or folder?

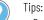

- By default, security for shortcuts is based on the security assigned to the defining screen of the shortcut. Configuring the security of a shortcut to not use the security of the screen is allowed.
- To secure a folder, in the **Project Explorer**, select the **Screens** folder and then in the **Properties** tab, expand the **Security** category to select **Restricted** after the **Restricted** box.
- At runtime on the HMI device, users with the Restricted security role do not see the Screens folder in the Navigation menu. As a result, they are unable to access screens in that folder.
- If it is visible at the top of the screen, users have full access to the **System Banner** and its items, regardless of the security assigned to the screen.

Set security on page 685

Create a project on page 53

Add a controller reference on page 85

Create a screen on page 348

## How do I create navigation for the HMI screens?

To create navigation for the HMI project, organize content, such as screens and folders, in the **Navigation Menu** folder in the Project Explorer in View Designer. The content and order of the **Navigation Menu** folder appears in the **Navigation menu** on the HMI device.

In this topic, access **Screen\_A** and **Screen\_B** from the **Navigation Menu**. Create the shortcuts and arrange the content to create the **Navigation menu** that opens on the HMI device.

#### To create navigation for the HMI screens

- 1. Create a folder in the **Navigation Menu** folder to contain shortcuts and other folders:
- a. In the Project Explorer, right-click the Navigation Menu folder.
  - b. Click **New Folder**. A new folder appears at the bottom of the folder with the default name Folder\_001 or increment number. Folders at the same level must have unique names.
  - c. Right-click the folder, click **Rename**, type a new name for the folder, and then press **Enter**.
- 2. Create shortcuts to appear in the Navigation menu:
  - Drag a screen from the User-Defined Screens folder or the Predefined Screens folder to the Navigation Menu folder.
  - In the User-Defined Screens folder or the Predefined Screens folder, right-click the desired screen to base the shortcut, and click New Shortcut. The new shortcut appears in the Navigation Menu folder. The new shortcut is given a default name that is identical to the screen name. Move the new shortcut within the Navigation Menu folder and its subfolders.
- 3. Drag a graphic element onto the screen and double-click a graphic element in the **Toolbox** to add it to the center of the screen.

Tip: Configure any graphic element with navigation. For example, add a back arrow.

- 4. Configure the graphic element to open a screen when pressing the graphic element on the HMI device.
- a. Select the graphic element.
  - b. In the **Properties** window, click the **Events** tab.
  - c. Click Add Event and select Touch Release event from the list.
  - d. Click **Add Command**, expand the **Navigation** commands category, and then select the **Screen Navigate** command.
  - e. In the **Navigate To** box, navigate to the **User-Defined Screens** folder and select **Screen\_A**.
- 5. Download the runtime application to the HMI device. Pressing the graphic element navigates to **Screen\_A**.

Navigation menu contents on page 553

Select an icon for a shortcut in the Navigation menu on page 554

Project navigation on page 551

How do I display alarm data from controllers? Use alarm screens to monitor and manage control system alarms. Use Logix Designer to program alarm detection instructions in Logix controllers. The View Designer Alarm Manager shows alarms in all states and include all conditions for an alarm. The View Designer Alarm Summary shows alarms that are in *interesting* states or require attention, such as alarms that are In Alarm and Unacknowledged.

> In this topic, monitor alarms in View Designer that become active when the temperature of the liquid in a tank goes out of normal range.

#### **Prerequisites**

- Create alarm instructions in Logix Designer. Create instructions for an analog Level alarm that enters the In Alarm state when the tank temperature is outside the normal range. For information on creating alarm instructions, refer to the Logix Designer software instruction set topic in Logix Designer Help.
- Create a project.
- Add controller references.

#### To display alarm data from controllers

- View alarms by performing one of the following:
  - Create an alarm screen. In the Alarms category of the **Toolbox**, drag and drop the appropriately sized alarm table graphic element onto the screen.
  - Open a predefined alarm screen.
- a. On the Menu bar, click View > Project Explorer.

## b. In the **Project Explorer** folder, expand the **Predefined Screens**.

#### c. Double-click the AlarmSummary or AlarmManager screen.

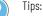

- View Designer provides Alarm Manager Large, Alarm Manager Medium, Alarm Summary Large, and Alarm Summary Medium graphic elements.
- The Alarm Summary and Alarm Manager graphic elements are pre-configured to automatically display alarm data from the Logix Designer project files (.vpd) referenced on the **References** window. No tag binding is required.
- Adjust the appearance and order of alarm tables on either a predefined alarm screen or on a screen that includes an alarm table graphic element to meet the needs of the application. For example, change the font, opacity, and sort order of the content on the screens. Create filters on the screens to show items that match specified criteria. For example, create a filter to show only alarms in the In Alarm state.

#### See also

What is the Alarm Summary? on page 99

What is the Alarm Manager? on page 99

Display alarms on page 563

Add a controller reference on page 85

Create a screen on page 348

Create a View Designer project that supports multiple languages to select the appropriate language to display on the HMI device.

For example, create a project in English for operators who only speak French. Use View Designer to create a single project and then export all of the user-editable strings to a language file. Translate the strings in French and then import the language file to add the language to the project. On the HMI device, select French as the language for the text strings.

#### To display a different language on the HMI device

- 1. On the Standard Menu bar, click **Tools > Export Languages**.
- 2. In the **Select current language** list, select the language in which the project was created.
- 3. In the **Selected language for localization** box, select one or more languages for translating the strings.

Tips:

- View Designer does not support the Spanish (Spain, Traditional Sort) language that is supported in Studio 5000 Logix Designer<sup>®</sup>.
- When opening the exported language file in Microsoft Excel, the selected languages appear as column headers. Languages currently in the project are always included in the export operation, and are not available for selection.
- 4. In the **Export language file to** box, click **Browse** to select the location to save the language file, and click **Save**.

## How do I display a different language on the HMI device?

Tips:

- The default path and file name is C:\Users\username\Documents\Studio 5000\Projects\Project name\_Language.xlsx.
- View Designer supports .xlsx and .txt file formats only.
- If a file name does not have a file extension, or has an file extension that is not supported, View Designer appends the file to the default .xlsx format.

View Designer only exports localizable and unlinked properties.

- 5. Click Export.
- 6. Open the exported file using Excel.
- 7. To add a language that is not in the spreadsheet, in the column next to the last language column, enter the language code for the desired language, such as en-US.

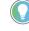

Tip: Reference the Internet Engineering Task Force (IETF®) RFC 5646 for guidelines on formatting language codes.

- 8. On the **Standard Menu** bar, click **Tools > Import Languages**.
- 9. On the Import Languages dialog box, next to the Language file box click **Browse** and select the translated language file.

The **Import language changes** box lists the language changes to be made to the project:

- Languages Added
- Languages Updated
- Languages Removed
- Invalid Languages Tips:

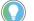

• View Designer supports .xlsx and .txt file formats only.

- If importing a file with a name that does not have a file extension, or has an file extension that is not supported, View Designer appends the file to the default .xlsx format.
- When exporting the language file, all language data in the project exports.
- View Designer only imports localizable and unlinked properties.
- 10. Click Import.
- 11. Save the project.
- 12. Select the language to display and download to the runtime application:
- a. From the Menu bar, click COMMUNICATIONS > Download.
  - b. In the Location box, click Browse 🔙 and select the IP address of the HMI device to which to download the runtime application.
  - c. Click Next to open Controller References.

Tip: If a translatable string is left blank, View Designer defaults to the download language for runtime applications downloaded to the HMI device. If the translated string for the download language is also blank, View Designer defaults to the language used when designing the project.

#### See also

Export Languages dialog box on page 669

Import Languages dialog box on page 671

Download Runtime Application wizard on page 709

About changing the project language on page 675

Plan

View Designer projects are used to create runtime applications for monitoring and managing a system. Before creating a project, take some time to become familiar with the View Designer interface and adjust it to suit your needs.

During the planning phase of your project, gather information from a variety of sources so that you have a complete understanding of the automation process and can create screens to support it and establish an effective hierarchy of screens.

Creating runtime application in FactoryTalk View Machine Edition (ME) is different than creating runtime application in View Designer.

#### See also

What types of HMI screens do I need? on page 47

FactoryTalk View Machine Edition (ME) vs View Designer on page 30

## Gather process and system requirement information

Before creating an HMI project, gather information from a variety of sources to gain a complete understanding of the process to automate:

- Review the project scope (usually created by a process engineer or a chemical engineer).
- Talk to operators and other experts who will use the system to find out what information they need to optimize plant operations.
- Talk to information systems staff to find out what information they need to support design decisions.
- Talk to management staff to find out what information they need to support planning decisions.

After understanding the overall process, analyze key process areas and consider important factors such as alarms and security. Pay attention to details that might affect the overall performance of the system. Specifically:

- Determine the process variables to be accessed and identify their locations in the programmable controllers or devices.
- Determine which parts of the process to secure and identify the most efficient ways to restrict user access.

#### See also

What types of HMI screens do I need? on page 47

#### Screen hierarchy on page 48

## What types of HMI screens do I need?

An HMI project contains multiple types of HMI screens and each serves a different purpose. Use HMI screens to access and navigate the runtime application as well as provide high level and detailed views of plant activity.

Common types of HMI screens used in a runtime application include:.

| HMI screen | Description |
|------------|-------------|
|------------|-------------|

#### Chapter 1

**View Designer** 

| HMI screen         | Description                                                                                                    |  |  |  |  |
|--------------------|----------------------------------------------------------------------------------------------------|--|--|--|--|
| Log in             | A <b>Home</b> screen that provides a way to log in. Assign different levels of access to the HMI screens within the application based on the credentials of the logged in user.                                                                                                    |  |  |  |  |
| Menu               | An optional navigation screen that provides a high-level view of the<br>screens and functional areas within the operator interface application.<br>Navigate to progressively more detailed screens from a menu screen.<br>For most applications, a menu screen is not required because View<br>Designer creates a <b>Navigation menu</b> based on the organization of the<br>contents of the <b>Navigation Menu</b> folder. The <b>Navigation menu</b> that<br>appears at runtime is sufficient for all but very large applications. |  |  |  |  |
| Alarm Summary      | A high-level HMI screen that contains all the alarms for the controllers in<br>the project. By default, each HMI project contains an <b>Alarm Summary</b><br>screen for monitoring and responding to alarms. Alarms are configured in<br>Logix Designer. Alarms in Logix controllers appear on the <b>Alarm Summary</b><br>screen automatically at runtime. No configuration is required. Add an<br><b>Alarm Summary</b> to another screen to increase alarm visibility.                                                             |  |  |  |  |
| Process overview   | A high-level HMI screen that provides an overview of the process being<br>controlled or monitored. The primary purpose of a process overview<br>screen is to provide situational awareness, but it is not generally used to<br>execute any controls. From these screens, navigate to additional screens<br>that represent specific process areas.                                                                                                    |  |  |  |  |
| System status      | A high-level HMI screen that provide one place to review the health and<br>status of the processes and devices being controlled and monitored from<br>the operator interface application.                                                                                                    |  |  |  |  |
| Process area       | A mid-level HMI screen that provides information about a specific process<br>area that is usually within the control of the user. Process area screens<br>monitor the process and are often the main control interface for<br>performing routine operational tasks. From these screens, navigate to<br>detail displays related to the process being represented.                                                                                                    |  |  |  |  |
| Equipment overview | A mid-level HMI screen that provides information about a specific collection of equipment. An equipment overview screen is often used to view all equipment of a certain type. For example, create an equipment overview screen that shows all of the tanks. From this screen, select a specific tank and navigate to a tank detail screen within the collection.                                                                                                    |  |  |  |  |
| Equipment detail   | A detailed HMI screen that contains all available information for a specific piece of equipment. For example, create a detail equipment screen for a specific tank or a specific pump.                                                                                                    |  |  |  |  |

#### See also

#### Create a screen on page 348

#### Screen hierarchy on page 48

### Screen hierarchy

A well-designed runtime application has an effective hierarchy of screens that guides users through the system. The hierarchy provides progressively more detail when moving through different levels of information and data.

Before designing a screen hierarchy and creating navigation for screens, consider:

- The needs of all users, including managers, supervisors, and operators
- Which users have access to which parts of the application
- How users navigate through the application
- The process areas being monitored
- Required equipment overview screens

- Required specific equipment screens
- Any other types of required screens

The most common and effective method for presenting a screen hierarchy for the runtime application is to use the **Navigation menu** created automatically by View Designer. When building an application, View Designer automatically creates a **Navigation Menu** that is included with the application. The location and hierarchy of screens in the **Navigation menu** at runtime is determined by the organization of the contents of the **Navigation Menu** folder in the **Project Explorer**.

#### See also

Gather process and system requirement information on page 47 What types of HMI screens do I need? on page 47 Define conventions for screens on page 49 Project navigation on page 551

To increase application usability and operator efficiency, follow established conventions and good visual design principles when creating screens.

#### **Prerequisites**

Decide the specific settings to use for items before creating screens:

- Colors, background colors, and fonts
- Equipment symbols
- Position and status of valves
- Position and status of pumps and motors
- Information to be included on each screen such as a company logo.

#### **Consistency considerations**

Follow guidelines to make the screens within the application consistent:

- Present the same information and basic functions in the same places on each display to make it easier for users to find elements as they navigate from screen to screen.
- Use the standard and easily recognizable symbols from the View Designer library of predefined graphics. For example, View Designer contains standard ISA symbols for tanks and valves.
- Place the same kind of buttons in the same positions on each screen, and label them consistently. For example, if there is a Start button in a certain position in one screen, do not put a Stop button in the same position on another screen.
- Use standard, clear terminology. Avoid abbreviations or acronyms.
- Use colors with recognizable meanings. For example, in Europe and North America, the colors red and green often mean stop and

## Define conventions for screens

start. Keep color meanings consistent by assigning red only to Stop buttons, and green only to Start buttons.

#### **Usability considerations**

Follow guidelines to increase application usability:

- On each screen, include only necessary information. Create pop-ups to provide more detailed information.
- For touch screens, place important buttons where they will not be blocked by a pop-up. Also ensure that buttons are large enough and spaced far enough apart for users to touch them easily, even when they are wearing work gloves.
- Ensure there is always a clear way to move between displays.
- For text, use high-contrast color combinations such as yellow on blue or dark text on light-colored backgrounds.

#### **Reuse considerations**

After establishing conventions for screens, ensure screen uniformity by reusing screens.

#### See also

What types of HMI screens do I need? on page 47

#### Screen hierarchy on page 48

**Object Naming Conventions** 

All objects created in View Designer must follow specific naming conventions listed in this section:

- The name must contain only numbers, letters, and underscores.
- The name must not begin with a number, contain spaces, have more than one underscore in a row, or end with an underscore.
  The name must not be a reserved keyword:

| Keyword       | Keyword  | Keyword | Keyword  | Keyword     | Keyword    | Keyword   | Keyword |
|---------------|----------|---------|----------|-------------|------------|-----------|---------|
| ABS           | ACOS     | ACS     | AND      | ASIN        | ASN        | ATAN      | ATN     |
| BEGIN_NT_RUNG | ВҮ       | CASE    | COS      | DEG         | DEG        | DO        | ELSE    |
| ELSIF         | END_CASE | END_FOR | END_IF   | END_NT_RUNG | END_REPEAT | END_WHILE | EXIT    |
| FOR           | FRD      | GOTO    | IF       | IMAGES      | LN         | LOG       | MOD     |
| NOT           | OF       | OR      | PROFILES | RAD         | REPEAT     | RETURN    | SIN     |
| SQR           | SQRT     | TAN     | THEN     | THIS        | TO         | TOD       | TRN     |
| TRUNC         | UNTIL    | WHILE   | XOR      |             |            |           |         |

The naming conventions apply to the following items:

- project names
- screen names
- popup names

Chapter 1 View Designer

- custom property names for screens and popups
- folder names
- shortcut names
- graphic element names
- add-on graphic names
- pdf document names
- image names
- data log names
- project event names
- controller reference names
- user names

## **Create a project in View Designer**

### **Create a project**

The first step towards building a runtime application is creating a project. A View Designer project includes screens, controller references, and information about the target HMI device.

View Designer creates and uses the file extension .vpd for user-created projects. By default, projects are saved to <user>\My Documents\Studio 5000\Projects.

Use the View tab on the New Project dialog box to:

- Create and name a View Designer project.
- Select the type of HMI device.

#### See also

<u>Create a project for a PanelView HMI device</u> on page 53 <u>New Project dialog box on page 54</u>

Open a project on page 56

Save a project on page 62

### Create a project

The first step towards building a runtime application is creating a project. A View Designer project includes the screens, controller references, and information about the target HMI device. View Designer creates and uses the file extension .vpd for user-created projects. By default, projects are saved to <user>\My Documents\Studio 5000\Projects.

#### **Prerequisites**

 Close any open project. Creating a project is not allowed if another project is open. Projects in other instances of View Designer may remain open. It is recommended that no more than three instances of View Designer run at one time.

#### To create a project

- 1. On the **Menu** bar, select **File > New Project**.
- 2. In the **Name** box, type a name for the project, and select **Finish**.
  - The name must contain only numbers, letters, and underscores.
  - The name must not begin with a number, contain spaces, have more than one underscore in a row, or end with an underscore. The name must not be a reserved keyword.

| Keyword       | Keyword  | Keyword | Keyword  | Keyword     | Keyword    | Keyword   | Keyword |
|---------------|----------|---------|----------|-------------|------------|-----------|---------|
| ABS           | ACOS     | ACS     | AND      | ASIN        | ASN        | ATAN      | ATN     |
| BEGIN_NT_RUNG | BY       | CASE    | COS      | DEG         | DEG        | DO        | ELSE    |
| ELSIF         | END_CASE | END_FOR | END_IF   | END_NT_RUNG | END_REPEAT | END_WHILE | EXIT    |
| FOR           | FRD      | GOTO    | IF       | IMAGES      | LN         | LOG       | MOD     |
| NOT           | OF       | OR      | PROFILES | RAD         | REPEAT     | RETURN    | SIN     |
| SQR           | SQRT     | TAN     | THEN     | THIS        | TO         | TOD       | TRN     |
| TRUNC         | UNTIL    | WHILE   | XOR      |             |            |           |         |

View Designer creates the project and displays its contents in the **Project Explorer** tab. The project contains a default screen named Screen\_001, which is open.

The **Project Properties** dialog box is also open. Use the References tab to add the controller references for this project. A controller reference is a connection from the View Designer project file (.vpd) to a Logix Designer project file (.acd).

#### See also

Add a controller reference on page 85

Select a target HMI device for a new project on page 67

Close a project on page 64

Rename a project on page 60

Save a copy of a project on page 62

How do I open the New Project dialog box?

On the **Menu** bar, click **FILE > New Project.** 

Use the View tab on the New Project dialog box to:

- Create and name a View Designer project. A View Designer project includes the screens that you create, controller references, and information about the target HMI device. The project is stored in a file with a .vpd extension.
- Select the type of HMI device. The screens in a project represent the physical size of the HMI device selected for the project.
- Optionally, select the View Designer version with which to create the project when there are multiple versions of View Designer installed.

### New Project dialog box

#### Creating a project is the first step in building a runtime application.

**Tip:** Close any open project before creating another project. Projects in other instances of View Designer may remain open. It is recommended that no more than three instances of View Designer run at one time.

#### See also

Create a project on page 53

Open a project on page 56

Close a project on page 64

Rename a project on page 60

Save a project on page 62

# Create a project from the Studio 5000 launcher

The first step towards building a runtime application is creating a project. A View Designer project includes the screens, controller references, and information about the target HMI device. View Designer creates and uses the file extension .vpd for user-created projects. By default, projects are saved to <user>\My Documents\Studio 5000\Projects.

#### To create a project from the Studio 5000 launcher

- 1. Start Studio 5000 from the icon on the desktop.
- 2. Select New Project.
- 3. On the New Project dialog box, select the View tab.
- 4. In the Name box, type a name for the project, and click Finish.
  - The name must contain only numbers, letters, and underscores.
  - The name must not begin with a number, contain spaces, have more than one underscore in a row, or end with an underscore. The name must not be a reserved keyword:

| Keyword       | Keyword  | Keyword | Keyword  | Keyword     | Keyword    | Keyword   | Keyword |
|---------------|----------|---------|----------|-------------|------------|-----------|---------|
| ABS           | ACOS     | ACS     | AND      | ASIN        | ASN        | ATAN      | ATN     |
| BEGIN_NT_RUNG | ВҮ       | CASE    | COS      | DEG         | DEG        | DO        | ELSE    |
| ELSIF         | END_CASE | END_FOR | END_IF   | END_NT_RUNG | END_REPEAT | END_WHILE | EXIT    |
| FOR           | FRD      | GOTO    | IF       | IMAGES      | LN         | LOG       | MOD     |
| NOT           | OF       | OR      | PROFILES | RAD         | REPEAT     | RETURN    | SIN     |
| SQR           | SQRT     | TAN     | THEN     | THIS        | TO         | TOD       | TRN     |
| TRUNC         | UNTIL    | WHILE   | XOR      |             |            |           |         |

 (optional) If multiple versions of View Designer are installed, to create a project using a different version, in the Version box, select a version. The Version box lists the versions of View Designer installed.

#### See also

Add a controller reference on page 85

Select a target HMI device for a new project on page 67

Close a project on page 64

Rockwell Automation Publication 9324-UM001G-EN-D - June 2023

Rename a project on page 60

Save a copy of a project on page 62

### **Open a project**

Open the last saved project or any previously saved project. Open a View Designer project using the same or later version of View Designer used to save the project. Opening a .vpd file of an earlier version than the installed version of View Designer converts the .vpd file to the installed version of View Designer.

| IMPORTANT | Converting a View Designer project to a later version does not convert any user-defined changes to predefined screens or the System Banner. When converting a project to a later version, reapply the user-defined changes to the predefined screens and the System Banner.        |
|-----------|----------------------------------------------------------------------------------------------------|
|           | <ul> <li>To copy user-defined changes to predefined screens and the System Banner:</li> <li>Copy the user-defined content (for example, the System Banner) and paste it to a temporary screen in the original project.</li> <li>Convert the project to a later version.</li> </ul> |
|           | 3. Copy the changes from the temporary screen back to predefined screens or the System Banner                                                                                                    |
|           | 4. Delete the temporary screen.                                                                                                    |

#### Prerequisites

- Close any open project. Only one project can be open at a time. Projects in other instances of View Designer may remain open. It is recommended that no more than three instances of View Designer run at one time.
- Verify the version used to save the project without opening View Designer. Browse to and hover over the .vpd file. To show the project version you can also right-click the .vpd file, select
   Properties, and then select the Details tab.

#### To open a project:

- 1. On the **Menu** bar, click **File > Open Project**.
- 2. Select a project and select **Open**. The title bar shows the name of the open project and the HMI device type for the project.

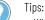

 When opening a large project, wait for the project to finish opening before using these functions: Download

- Emulate
- Verify
- Find and Replace
- Save as .vpdr
- Double-click a .vpd file to launch View Designer and open the project.
- Opening a project created using an earlier version of View Designer opens the Opening Project dialog box. This indicates that the project was created using an earlier version and creates a backup of the project. Selecting **Convert** saves the backup of the original project in the same folder. The name of the backup file is appended with \_Vn, where n is the version of View Designer used by the project.
- A project does not convert if the **Templates** folder or a project template file is missing or corrupt. Repair the View Designer install to create or replace an unrevised missing or corrupt project template. If the **Templates** folder is revised, manually delete a corrupt project file.
- Opening a project saved with a later version of View Designer is not allowed.
- View Designer provides a list of recent projects. On the Menu bar, click File > Recent Projects. The most recently closed project appears at the top of the list.

#### See also

Close a project on page 64

Open Project dialog box on page 57

Rename a project on page 60

Change the type of HMI device for a project to change the device for which the project is configured. Do this to view the runtime application on the different HMI device.

#### To change the HMI device of a project

- 1. Select Project > Project Properties. The Target HMI Device dialog box opens.
- 2. Select the HMI device. To search for the HMI device, start typing the name of the HMI device in the **Search** box.
- 3. Click Next.
- 4. Select the HMI device screen size for a PanelView HMI device project. The screens in the project represent the physical size of the screen for the project.
- 5. Click OK.

#### See also

Runtime application scaling on different HMI devices on page 77

How changing the HMI device for a project affects screens on page 73

Save a project on page 62

**Open Project dialog box** 

How do I open the Open Project dialog box?

On the Menu bar, click FILE > Open project. The Open project option

### Change the HMI device of a project

**Convert a project** 

is also available on the Studio 5000 Launcher.

The **Open Project** dialog box provides a list of HMI projects saved to the computer. Use the **Open Project** dialog box to select and open a project.

Close any open project before opening another project. Projects in other instances of View Designer may remain open. It is recommended that no more than three instances of View Designer run at one time.

#### See also

Open a project on page 56

Close a project on page 64

Rename a project on page 60

Save a copy of a project on page 62

Convert a project to upgrade it from an earlier version of View Designer to the current installed version of View Designer. Converting a project to an earlier version of View Designer is not allowed.

| IMPORTANT | Converting a View Designer project to a later version does not convert any user-defined changes to predefined screens or the System Banner. When converting a project to a later version, reapply the user-defined changes to the predefined screens and the System Banner. |
|-----------|----------------------------------------------------------------------------------------------------|
|           | To copy user-defined changes to predefined screens and the System Banner:<br>1. Copy the user-defined content (for example, the System Banner) and paste it to a<br>temporary screen in the original project.                                                               |
|           | 2. Convert the project to a later version.                                                                                                    |
|           | <ol> <li>Copy the changes from the temporary screen back to predefined screens or the<br/>System Banner</li> </ol>                                                                                                    |
|           | 4. Delete the temporary screen.                                                                                                    |

#### **Prerequisites**

 Verify the version used to save the project without opening View Designer. Browse to and hover over the .vpd file. Right-clicking the .vpd file, selecting **Properties**, and then selecting the **Details** tab also shows the project version.

#### To convert a project

 (optional) To retain customized content on a predefined screen or the System Banner, open the project using the current version of View Designer, copy any customized predefined screen or the System Banner content to a separate screen for temporary storage, and then save and close the project.

Tip: Copy content that appears on separate tabs of predefined screens to separate screens.

- 2. Create a new project in View Designer using the new version.
- 3. Select File > Close Project.
- 4. Select File > Open Project

- 5. Select the project to convert and select **Open**. A prompt appears to convert the project to the current version of View Designer.
- 6. Select **Convert**. When the project converts, View Designer creates a backup of the original project in the same location as the converted file. View Designer appends the name of the backup file with \_V#.

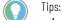

- A project does not convert if the **Templates** folder or a project template file is missing or corrupt. Repair the View Designer install to create or replace an unrevised missing or corrupt project template.
- To repair a missing or corrupt project template manually, copy the missing or corrupt content from another project. After revising the **Templates** folder manually, delete the corrupt project template.
- 7. (optional) Copy the custom content from the temporary screens created in step 1 onto the new versions of the predefined screens and System Banner. Then delete the temporary screens.

Open a project on page 56

Close a project on page 64

Open Project dialog box on page 57

Rename a project on page 60

## View the default content of a project

The **Predefined Screens** folder in the **Project Explorer** contains default screens, popups, and a **Banner** item for each project.

### To view the default content of a project

- 1. Select View > Project Explorer.
- 2. View the contents of the Predefined Screens folder:
  - **Banner.** Appears at the top of each project screen. It displays date and time, active and unacknowledged alarm indicators, controller diagnostic, and network diagnostic information. It also provides buttons to navigate to the **Alarm Summary**, log on and log off from the project, move backward and forward through navigation history, and display the **Navigation menu** at the bottom of the HMI device.
  - Settings. Provides a menu of options to configure settings for the HMI device. By default, access the Settings screen through the Navigation menu on the HMI device. The options on the Settings screen open the popups listed under the screen in the Predefined Screens folder. These popups perform tasks to configure the HMI device.

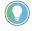

Tip: Restrict access to the screens that configure the HMI device. Apply any role that is not Administrator to the Guest User on the Security Administration screen. Any non-Administrator user, including users with the None role assigned, can open the popups but cannot change the options.

• AlarmSummary. This screen displays a list of alarms that are in "interesting" states or that require attention. For example, the Alarm Summary lists alarms that are In Alarm and Unacknowledged. By default, access the AlarmSummary screen through the System Banner or the **Navigation menu** on the HMI device.

- AlarmManager. This screen displays a list of all alarms regardless of their state. Alarms in the Alarm Manager include all of the conditions for a given alarm. By default, access the AlarmManager screen through the Navigation menu or the Alarm Summary on the HMI device.
- Alarm History. This screen displays a list of all alarm state changes. Each row in the table contains one state change. By default, access the Alarm History screen through the Navigation menu on the HMI device.
  - To add or remove information and functionality from predefined items, change the content of predefined screens, popups, and the **Banner** item like any other screen. Do not remove content that configures the HMI device.
    - To restore the default content of a predefined screen, popup, or the **Banner** item, remove any remaining content from the revised item, open an unchanged version of the item in another project, and copy and paste the default content to the item.
    - Dragging the Settings, AlarmSummary, and AlarmManager screens to the Navigation Menu folder in the Project Explorer creates a shortcut for the screen. The shortcut appears in the Navigation Menu. By default, these items are already in the Navigation Menu.
- 3. View the contents of the Assets > Add-On Graphics folder:
  - **PDF\_Reader.** This predefined Add-On Graphic occupies the entire screen of an HMI device to display, zoom, and navigate a PDF document.
  - **PDF\_Reader\_Small.** This predefined Add-On Graphic occupies half of the screen of an HMI device to display, zoom, and navigate a PDF document. This Add-On Graphic is not available on six-inch or seven-inch HMI devices.

#### See also

New Project dialog box on page 54

Create a project on page 53

Open a project on page 56

Close a project on page 64

Change the name of an open project. Renaming a project file does not change the project name.

### **Rename a project**

#### To rename a project

- 1. In the **Project Explorer**, right-click the project and select **Rename**.
- 2. Type a new name for the project file and select Enter.
  - The name must contain only numbers, letters, and underscores.
  - The name must not begin with a number, contain spaces, have more than one underscore in a row, or end with an underscore. The name must not be a reserved keyword:

| Keyword       | Keyword  | Keyword | Keyword  | Keyword     | Keyword    | Keyword   | Keyword |
|---------------|----------|---------|----------|-------------|------------|-----------|---------|
| ABS           | ACOS     | ACS     | AND      | ASIN        | ASN        | ATAN      | ATN     |
| BEGIN_NT_RUNG | BY       | CASE    | COS      | DEG         | DEG        | DO        | ELSE    |
| ELSIF         | END_CASE | END_FOR | END_IF   | END_NT_RUNG | END_REPEAT | END_WHILE | EXIT    |
| FOR           | FRD      | GOTO    | IF       | IMAGES      | LN         | LOG       | MOD     |
| NOT           | OF       | OR      | PROFILES | RAD         | REPEAT     | RETURN    | SIN     |
| SQR           | SQRT     | TAN     | THEN     | THIS        | TO         | TOD       | TRN     |
| TRUNC         | UNTIL    | WHILE   | XOR      |             |            |           |         |

3. On the **Standard** toolbar, select **Save**  $\blacksquare$ .

#### See also

Close a project on page 64

Project Explorer on page 95

Save a project on page 62

Save a copy of a project on page 62

Rename a View Designer project file on page 61

## Rename a View Designer project file

View Designer project files can have a different name than the project name. Renaming a project does not rename the project file name.

#### To rename a View Designer project file

- Use one of the following methods:
  - Navigate to the file location and change the file name. By default, projects are saved as VPD files in the project directory <user>\My Documents\Studio 5000\Projects.
  - Select File > Save Project As and type a unique name for the project.

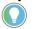

Tip: View Designer cannot save a .vpd file with a name if a .vpd file of the same name is open in another instance of View Designer.

#### See also

<u>Create a project on page 53</u> Rename a project on page 60

| Chapter 2 Create a project in View | v Designer                                                                                                    |
|------------------------------------|----------------------------------------------------------------------------------------------------|
| Sort the contents of a project     | View and sort a list of all open screens, shortcuts, and popups in a project.                                                                                                    |
|                                    | To sort the contents of a project:                                                                                                    |
|                                    | <ol> <li>On the Menu bar, click WINDOW &gt; Windows.</li> <li>Click the Name column heading. Clicking the heading switches between ascending and descending sort order.</li> <li>Tip: To display an item from the list, select the item and click Activate. Activating an item also opens the corresponding Graphic Explorer and Properties windows for the item.</li> </ol>                                                                                                    |
|                                    | See also                                                                                                    |
|                                    | Graphic Explorer on page 132                                                                                                    |
|                                    | Properties window on page 493                                                                                                    |
| Save a project                     | As a best practice, save a project frequently while working on it. This prevents data loss due to an unexpected power failure or other problem.                                                                                                    |
|                                    | By default, projects are saved as .vpd files in the project directory <user>\My Documents\Studio 5000\Projects.</user>                                                                                                    |
|                                    | To save a project                                                                                                    |
|                                    | <ul> <li>On the Standard toolbar, select Save  .</li> </ul>                                                                                                    |
|                                    | See also                                                                                                    |
|                                    | Save a copy of a project on page 62                                                                                                    |
|                                    | Close a project on page 64                                                                                                    |
|                                    | <u>Open a project</u> on <u>page 56</u>                                                                                                    |
|                                    | Rename a project on page 60                                                                                                    |
| Save a copy of a project           | Use the <b>Save Project As</b> command to create a copy of an open project.<br>Create a copy of a project to:                                                                                                    |
|                                    | <ul><li>Create a project from an existing project.</li><li>Prevent overwriting the original project.</li></ul>                                                                                                    |
|                                    | To save a copy of a project                                                                                                    |
|                                    | <ol> <li>Select File &gt; Save Project As.</li> <li>In the File name box, type a name for the project.</li> <li>Select Save. The open project is now the new project, not the original project. Pending edits are saved only to the new project. They are not saved to the original project.</li> <li>Tip: View Designer cannot save a project if a .vpd file with the same name is open in another instance of View Designer.</li> <li>(optional) Rename the project.</li> </ol> |

Save a project on page 62

Close a project on page 64

Rename a project on page 60

## Save a runtime application to removable media

Save a View Designer runtime application as a .vpdr file. Files that are a .vpdr file download to the HMI device without using View Designer. Save the .vpdr file to removable media. After inserting the removable media in the HMI device, download the runtime application to the HMI device.

#### **Prerequisites**

 To save the runtime application to removable media, insert a USB storage device or SD card into the HMI device.

#### To save a project to removable media

- 1. Select File > Save Project As. Windows Explorer opens.
- 2. Navigate to the location to save the runtime application.
  - Tip: Save the runtime application directly to a USB drive or SD card, or save the runtime application to another location and then copy the runtime application to the USB drive or SD card.
- 3. In the **File name** box, type a unique name for the runtime application.

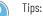

• Do not insert the characters () or commas in runtime application file names. When selecting a .vpdr file to upload from removable media on the HMI device, any .vpdr file name that contains a comma or () characters does not appear in the list selector. The list selector cannot show file names that contain a comma or ().

- If typing the .vpdr extension as part of the file name, type the extension in lowercase letters.
- 4. In the Save as type box, select View Designer Runtime Application (.vpdr) and select Save. The Save Runtime Application wizard opens the Save Runtime Application page. The Location box on the Save Runtime Application page contains the specified location and file name.

Tip: Downloading a .vpd project file to the HMI device from removable media is not supported.

- 5. In the **Default language used at startup of HMI device and for undefined translations** box, select the language in which to display the runtime application on the HMI device.
- 6. Select **Save**. The wizard builds and saves the runtime application on the removable device.

🔵 Tips:

- While saving, the project is verified. Any warnings and errors that occur appear. Select **Close** and correct any warnings or errors and then save the project again.
- Select **Cancel** to not save the project.
- 7. When the save is complete, select **Close**.

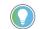

Tip: When the runtime application exists in a location other than removable media, copy the .vpdr from the location to the USB drive or SD card.

Create a project on page 53

Save a project on page 62

# Save Runtime Application wizard

- Use the Save Runtime Application wizard to:
  - Save a runtime application .vpdr file to removable media.
  - Select the default language of the .vpdr file.
  - Download a project to an HMI device without using View Designer.

After saving the runtime application to removable media, download the application by inserting the removable media in the HMI device and performing the download from the **Settings** screen.

#### Tips:

- When saving the runtime application, the syntax of all expressions, the elements and properties
  referenced in expressions, and the existence of all project tags in the referenced controller
  projects are verified.
- If View Designer encounters a problem, the **Save Runtime Application** wizard indicates that there is an error. Errors appear in the **Errors** window below the View Designer screen. Select **Close** to close the **Save Runtime Application** wizard and use the **Errors** window to navigate to the source of the error. Resolve all errors before saving the runtime application to removable media.

#### See also

Create a project on page 53

Save a project on page 62

Save a runtime application to removable media on page 63

If you have unsaved changes, you are prompted to save or discard the changes before the project closes.

### To close a project

• Select File > Close Project.

#### See also

Open a project on page 56 Rename a project on page 60 Save a project on page 62 Save a copy of a project on page 62

### **Content reuse**

**Close a project** 

Create a project using content from one or more existing View Designer projects. For example, assume that you use the same screen in multiple projects and now the screen requires updating. Instead of modifying each screen in each project, modify the screen in one project and then copy it to the other projects. Or assume that you have different projects but the same users are accessing them. Configure the security access for each user in one project and then copy them to the other projects.

The ability to cut or copy and then paste content depends on the item:

| ltem:                                | Cut or copy within a project? | Cut or copy to a different project? |
|--------------------------------------|-------------------------------|-------------------------------------|
| Project Explorer                     |                               |                                     |
| Navigation Menu content              | Yes                           | No                                  |
| User-Defined Screens folder          | No                            | No                                  |
| Predefined Screens folder            | No                            | No                                  |
| Predefined screens (excluding System | Copy to User-Defined Screen   | s Copy to User-Defined Screens      |
| Banner)                              | folder only; no cut           | folder only; no cut                 |

Important: Pasting screens or popups in the Predefined Screens folder is not allowed.

| Images folder                                                        | No                | No                |
|----------------------------------------------------------------------|-------------------|-------------------|
| Screens with no user-defined properties                              | Yes               | Yes               |
| Screens with user-defined properties                                 | Yes               | Yes               |
| Screens with shortcuts                                               | Copy only; no cut | Copy only; no cut |
| Popups with no user-defined properties                               | Yes               | Yes               |
| Popups with user-defined properties                                  | Yes               | Yes               |
| Shortcuts                                                            | Yes               | No                |
| System Banner                                                        | No                | No                |
| Screen and popup content                                             |                   |                   |
| Graphic elements                                                     | Yes               | Yes               |
| Images                                                               | Yes               | Yes               |
| Drawing elements                                                     | Yes               | Yes               |
| User-defined properties                                              | Yes               | Yes               |
| Controller reference                                                 | Yes               | Yes               |
| Security Administration user account                                 | Yes               | Yes               |
| Table content (State Table, Color Table,<br>Property Definition tab) |                   |                   |
| Rows                                                                 | Yes               | Yes               |
| Cells                                                                | Copy only; no cut | Copy only; no cut |

Pasted content retains its appearance and behavior:

- Screens and popups paste with all of their content.
- Links to shortcuts and popups are retained.
- Navigation events are retained. Verify that the navigation works correctly.
- Graphic elements maintain their physical size and position on the screen.
- Content pasted between projects with different terminal sizes are converted using the **Do not scale** scaling mode.
- Position animation behavior may change when copying and pasting with projects of different terminal sizes. The animation works, but the location that it begins and ends may be different due to scaling.

<u>Copy a Security Administration user account on page 432</u> <u>Copy an image from a different project on page 324</u>

## **Select an HMI device**

### **Select an HMI device**

The screens in a project represent the physical size of the HMI device selected for the project.

Use the Application tab of the Project Properties dialog box to:

- Specify the location of the HMI device to which the runtime application will be downloaded.
- Select the type of HMI device for the project.
- Specify how screens scale in View Designer if you change the target HMI device after you create screens for a project.
- Specify how screens scale if you download a runtime application to an HMI device that has a different size or aspect ratio than the HMI device for the configured project.

#### See also

Select a target HMI device for a new project on page 67

How changing the HMI device for a project affects screens on page 73

Screen scaling overview on page 72

PanelView 5000 HMI device dimensions and DPI on page 80

Select a target HMI device for a new project The screens in a project represent the physical size of the HMI device download the runtime application to the HMI device. The selected HMI device determines the number of allowed controller references for the project.

#### **Prerequisites**

• Create a new project. Selecting **Finish** on the **New Project** dialog box opens the **Project Properties** dialog box.

#### To select a target HMI device for a new project

- 1. On the Project Properties dialog box, click the Application tab.
- 2. In the **Location** box, select from a list of the most recently used location.

Tip: When clicking **Browse** length to select the HMI device, the **OK** button is available only when a View Designer-compatible device is selected.

3. In the **Type** box, select **Browse** .....

- 4. On the **Select HMI Device** dialog box, select the appropriate HMI device type. By default, this is the HMI device type specified in the **New Project** dialog box.
- Select OK. Select Apply to save changes and remain on the Project Properties dialog box, or select OK to save changes and close the Project Properties dialog box.

Important: Use the Screen Scaling options on the Application tab when changing the HMI device type after creating screen content.

#### See also

Project Properties dialog box on page 68

<u>Change the target HMI device for a project and select a Screen</u> <u>Scaling option on page 70</u>

PanelView 5000 HMI device dimensions and DPI on page 80

The **Browse for HMI Device** window is a network browser that displays active network connections and devices in tree form.

#### Use the Browse for HMI Device window to:

- Select a target HMI device to which to download the project.
- Remove an unused HMI device from the network tree.

#### See also

<u>Select a target HMI device for a new project on page 67</u> <u>Remove an HMI device from the network tree on page 71</u> <u>PanelView 5000 HMI device dimensions and DPI on page 80</u> <u>Download Runtime Application wizard on page 709</u>

- The **Project Properties** dialog box consists of:
  - **Application** tab: Select or change the target HMI device for a project.
  - **References** tab: Add and configure the controller references for a project.
  - Log On Method tab: Select the logon method for users of the HMI device.
  - Language tab: Select the default language for HMI devices to use for a download or restart.
  - Usage & Capacity tab: Compare the total number of user-defined screens and popups as well as the total number of controller references in the open project with the maximum number allowed. View the number of existing shortcuts, Add-On Graphics, PDFs, and images used in a project.

#### See also

Add a controller reference on page 85

# Project Properties dialog box

**Browse for HMI Device** 

window

Select a target HMI device for a new project on page 67

Change the target HMI device for a project and select a Screen Scaling object on page 70

Security overview on page 698

### **Application tab**

Use the **Application** tab of the **Project Properties** dialog box to:

- Specify the location of the HMI device to which to download the runtime application.
- Select the type of HMI device for the project.
- Specify how existing screens scale in View Designer when changing the target HMI device.
- Specify how screens scale when downloading a runtime application to an HMI device that has a different size or aspect ratio than the HMI device for the configured project.
- Specify the size of the keyboard and keypad for the HMI device.

#### See also

Project Properties dialog box on page 68

Select a target HMI device for a new project on page 67

<u>Change the target HMI device for a project and select a Screen</u> <u>Scaling object on page 70</u>

Screen scaling overview on page 72

Select a default language for HMI devices to use for a download or restart.

- 1. On the Project Properties dialog box, select the Language tab.
- 2. Select the **Default language for HMI device startup** list, select a language, and select **OK**.

Tip: If the **Default language for HMI device startup** list is disabled, import languages to enable the list.

#### See also

Project Properties dialog box on page 68

Language tab on page 69

Language tab

for HMI device

Select a default language

Use the **Language** tab to select the default language for HMI devices to use for a download or restart.

#### See also

Project Properties dialog box on page 68 About changing the project language on page 675 Add a language to a View Designer project on page 672 Import a language file on page 671 Remove a language from a View Designer project on page 674

## **Usage & Capacity tab**

The **Usage & Capacity** tab compares the number of certain items included in the open project with the maximum number allowed in a project. Use this tab on the **Project Properties** dialog box to:

- Compare the total number of user-defined screens and popups in an open project with the maximum number allowed for a project.
- View the number of existing shortcuts, Add-On Graphics, PDFs, and images used in an open project.
- Compare the size of the data log configuration in an open project to the maximum size allowed for a project.
- Compare the total number of controller references in an open project with the maximum number allowed for the selected HMI device of the project.

#### See also

Project Properties dialog box on page 68

What is a popup? on page 118

Shortcut customization on page 107

Create a screen on page 348

Delete a screen on page 352

The screens in a project represent the physical size of the HMI device selected for the project. Changing the target HMI device type after creating screens for a project converts the screens to fit the dimensions of the new HMI device based on the selected **Screen Scaling** option.

| IMPORTANT | • Changing the screen size and then changing it back to the original size may change   |
|-----------|----------------------------------------------------------------------------------------|
|           | the size and position of the contents.                                                 |
|           | • Changing screen size cannot be undone. To revert to the original screen size, change |
|           | to the original screen size.                                                           |

## To change the target HMI device for a project and select a Screen Scaling option

- 1. Open the project.
- (optional) To save the project with a new name to preserve screen content in the original project, on the Menu bar, select File > Save Project As, enter a new name, and select Save.
- 3. On the **Menu** bar, select **Project > Project Properties** and select the **Application** tab.
- 4. In the **Type** box, select **Browse**. The **Select HMI Device** dialog box opens.
- 5. Select the appropriate HMI device type. The default HMI device type is set in the **New Project** dialog box.
- 6. Select OK to close the Select HMI Device dialog box.
- 7. In the **Screen Scaling** section of the **Application** tab, select a scaling option:

## Change the target HMI device for a project and select a Screen Scaling option

- Scale with fixed aspect ratio. (Default) When you resize the screen, content is resized to fill the screen as much as possible while maintaining the same aspect ratio. If the aspect ratio of the screens changes from regular (4:3) to wide, or vice versa, squares and circles do not elongate into rectangles and ellipses. Screen content anchors to the upper left of the screen. Any extra space appears to the right of or below the converted screen content.
- Stretch to fit. Resizes the screen content to fill the screen. As you resize the screen from wider or narrower and vice versa, squares and circles are elongated into rectangles and ellipses. In addition, wrapped text may wrap at different word boundaries on the new screens.
- **Do not scale.** Keeps the screen content the same size and position on the new HMI device as the original screens. Screen content ianchores to the upper-left of the screen. Any extra space is added to the right of or below the converted screen content. If the screen on a new PanelView HMI device is smaller than the original screen, the content might be placed outside the new screen borders.
- 8. In the **Keypad and Keyboard Size** section, select the size of the keypad and keyboard for an PanelView 5000 device.
  - Normal. The default size of the keypad and keyboard.
  - Large. The keypad and keyboard display in a larger size similar to a physical keypad and keyboard.

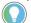

Tip: The HMI device scales the **Large** keypad and keyboard to fit the screen.

9. Select **Apply** and then select **OK**. The **Project Properties** dialog box closes.

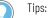

- Changing the target HMI device to an HMI device that allows fewer controller references displays errors on the **References** tab of the **Project Properties** dialog box.
- The maximum number of controller references for the HMI device appears at the top of the **References** tab.
- Delete controller references on the References tab to not exceed the maximum allowed for the HMI device of the project.
- 10. Review the screens, popups, and the banner in the project to ensure that the content, including text and raster images, displays as intended.

#### See also

Project Properties dialog box on page 68

How changing the HMI device for a project affects screens on page 73

Screen scaling overview on page 72

# Remove an HMI device from the network tree

Remove an HMI device from the network tree in the **Browse HMI Device** window to display only the devices relevant to the project.

#### To remove an HMI device from the network tree

- On the Application tab of the Project Properties dialog box, or on the HMI Device Location page of the Download wizard, select Browse and next to the Location box.
- 2. In the **Browse HMI Device** window, right-click the HMI device and select **Remove**.

#### See also

Select a target HMI device for a new project on page 67

Browse for HMI Device window on page 68

PanelView 5000 HMI device dimensions and DPI on page 80

Screen scaling ensures that screen content on the target HMI device is sized similar to the content size on the original HMI device when:

- Changing the target HMI device after creating screens for a project
- Downloading the project to an HMI device that has a different aspect ratio, resolution, or DPI than the HMI device for the configured project

Control how converted screens display in View Designer and how downloaded screens display on the new HMI device by selecting a scaling mode on the **Application** tab of the **Project Properties** dialog box:

- Scale with fixed aspect ratio. (Default) Resizes the screen content to fill the screen on the new HMI device as much as possible while maintaining the same aspect ratio. If the aspect ratio of the screens changes from regular (4:3) to wide, or vice versa, squares and circles are not elongated into rectangles and ellipses.
- Stretch to fit. Resizes the screen content to fill the screen on the new HMI device. If the aspect ratio of the screens changes from regular (4:3) to wide or vice versa, squares and circles are elongated into rectangles and ellipses.
- **Do not scale.** Keeps the screen content the same size and position on the new HMI device as the original screens.

#### See also

- <u>Change the target HMI device for a project and select a Screen</u>
   <u>Scaling option on page 70</u>
- <u>How changing the HMI device for a project affects screens</u> on page 73
- Download a runtime application to a different HMI device on page
   <u>711</u>
- <u>Runtime application scaling on different HMI devices</u> on page 77 <u>Screen and content measurements and display on page 81</u>

### Screen scaling overview

## How changing the HMI device for a project affects your View Designer screens

When changing the target HMI device after creating screens for a project, View Designer converts the screens to fit the dimensions of the new HMI device. Screens in the project convert to display in View Designer as they do on the new HMI device.

The conversion may change the size and position properties of the graphic elements in the original project based on the scaling mode selected. This may require moving content to new screens when converting to a smaller HMI device or combining content into fewer screens when converting to a larger HMI device.

## Screens are affected by

• Content placement

Screen content is anchored to the upper left of the screen in pixel position 0,0. Extra space is added below or to the right of the existing screen content. If the new HMI screen is smaller than the original screen, screen content might be placed outside the new screen borders.

• Text

Point size may change during conversion. Word wrapping is not maintained.

Banner

The banner is always as wide as the screen width. The height of the banner is set based on the selected **Screen Scaling** option.

Popups

Popups and their contents remain the same physical size as on the original screen unless they do not fit the screens on the new HMI device. In this case, the popups and their contents reduce to fit the new screen area while maintaining a fixed aspect ratio. This is regardless of the **Screen Scaling** option selected. After the screens convert, the relative space that the popups cover on the new screens is different from the original screens.

• Bindings to size and position properties of graphic elements

Bindings to size and position properties of graphic elements may not work the same after project conversion. This is because the size and position properties of the graphic elements may have changed. The animation values in the controller may need to be updated to reflect the new size and position coordinates.

• Raster images

Bitmap or raster images store as a series of tiny dots called pixels. When adding a raster image to a View Designer screen, the image Height and Width property values in the **Properties** tab match the pixel size of the image. Raster images may appear unclear because View Designer scales the bitmap image to match the physical size of the image as it appears on the HMI device screen. Images appear sharp on the HMI device screen.

Graphic elements

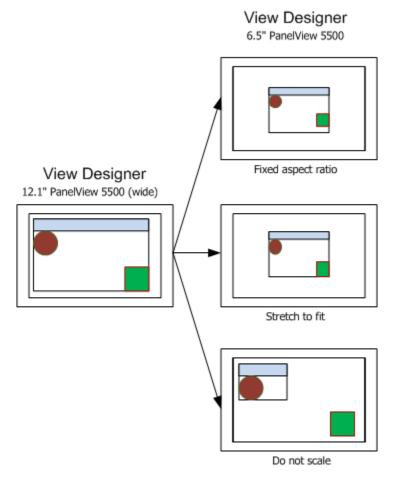

The corner radius and the border width of graphic elements do not resize.

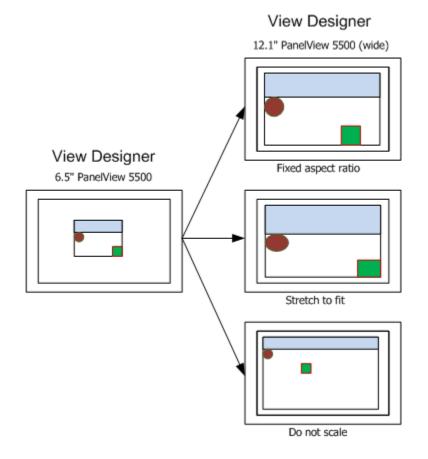

Application tab on page 69

Change the target HMI device for a project on page 70

Screen scaling overview on page 72

# **Scaling examples**

Scaling options under Screen Scaling on the Application tab include:

## Scale with fixed Aspect ratio

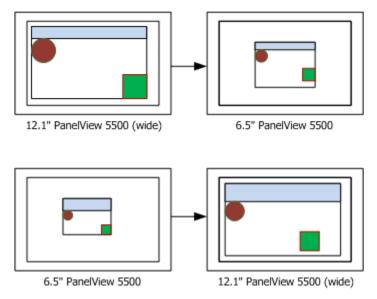

Screen examples represent the View Designer screen (canvas).

## Stretch to fit

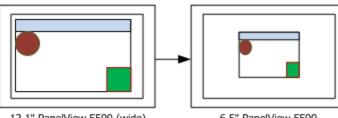

12.1" PanelView 5500 (wide)

6.5" PanelView 5500

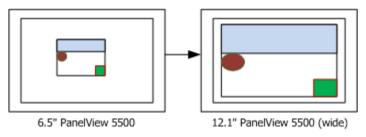

Screen examples represent the View Designer screen (canvas).

#### Do not scale

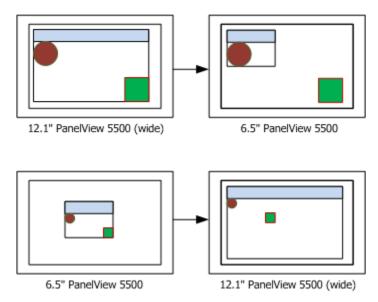

## See also

Change the target HMI device for a project and select a Screen Scaling option on page 70

## Runtime application scaling on different HMI devices

When downloading a project to a different HMI device, screens automatically scale on the HMI device to fit based on the scaling option for the project. This does not affect the project contents in View Designer. The scaling option is appears on the **Application** tab of the **Project Properties** dialog box.

Downloading a project to an HMI device with a different DPI setting affects the display of screens:

#### • Content placement

Screens appear in the center of the new HMI device. Any extra space required for **Scale with fixed aspect ratio** or **Do not scale** options appears equally on either side or above and below the screen. If the new HMI screen is smaller than the original screen, the **Do not scale** option is overridden to **Scale with fixed aspect ratio** to ensure screen content is not clipped.

#### Text

Text appears at the point size for the targeted HMI device. If the actual HMI device differs, the text stretches to fit the new area based on the scale mode selected. If the actual HMI device has a different aspect ratio and the scale mode selected is **Stretch to fit**, the aspect ratio of the text stretches or compresses to fill the new area.

System Banner

The **System Banner** is always as wide as the screen. The height of the **System Banner** depends on the selected scaling option.

Popups

Popups and their contents remain the same physical size as on the original screen unless they do not fit the screens on the new HMI device. In this case, the popups and their contents reduce to fit the new screen area while maintaining a fixed aspect ratio. This is regardless of the **Screen Scaling** option selected. After the screens convert, the relative space that the popups cover on the new screens is different from the original screens.

· Bindings to size and position properties

Downloading a project to a different HMI device does not affect bindings to size and position properties of graphic elements. Update animation values in the controllers as necessary to match the new size and position values.

Raster images

Bitmap or raster images store as a series of tiny dots called pixels. When adding a raster image to a View Designer screen, the image Height and Width property values in the **Properties** tab match the pixel size of the image. Raster images may appear unclear because View Designer scales the bitmap image to match the physical size of the image as it appears on the HMI device screen. Images appear sharp on the HMI device screen. Loading a raster image on an HMI device that is different from the HMI device for the project results in the image appearing unclear compared to the original. Add ore remove pixels to match the new image size. The image size varies from with HMI device screen size.

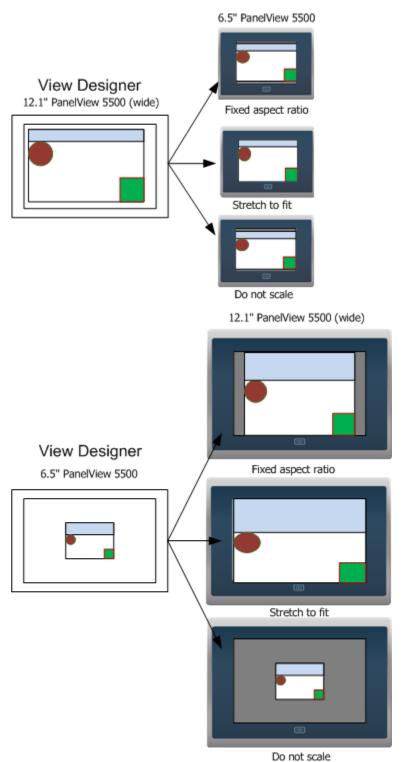

Project Properties dialog box on page 68

Screen scaling overview on page 72

Download a runtime application to a different HMI device on page 711

PanelView 5000 HMI device Dimensions and DPI for the PanelView 5510 HMI device include:

| mensions and DPI     | HMI device  |                       |              |             |             |                        |  |  |
|----------------------|-------------|-----------------------|--------------|-------------|-------------|------------------------|--|--|
|                      | 7-inch      | 7-inch with<br>keypad | 7-inch wide  | 9-inch wide | 10-inch     | 10-inch with<br>keypad |  |  |
| Screen diagonal (in) | 6.5         | 6.5                   | 7            | 9           | 10.4        | 10.4                   |  |  |
| Catalog number       | 2715P-T7CD  | 2715P-B7CD            | 2715P-T7WD   | 2715P-T9WD  | 2715P-T10CD | 2715P-B10CD            |  |  |
| Screen size (px)     | 640 x 480   | 640 x 480             | 800 X 480    | 800 x 480   | 800 x 600   | 800 x 600              |  |  |
| Screen (DPI)         | 123         | 123                   | 134          | 103         | 96          | 96                     |  |  |
| Screen, W x H (mm)   | 132 x 99    | 132 x 99              | 152.5 x 91.5 | 196 x 118   | 211 x 158   | 211 x 158              |  |  |
| Screen, W x H (in)   | 5.20 x 3.90 | 5.20 x 3.90           | 6 x 3.6      | 7.76 x 4.65 | 8.31 x 6.22 | 8.31 x 6.22            |  |  |

|                      | HMI device    |               |                        |               |  |  |
|----------------------|---------------|---------------|------------------------|---------------|--|--|
|                      | 12-inch wide  | 15-inch       | 15-inch with<br>keypad | 19-inch       |  |  |
| Screen diagonal (in) | 12.1          | 15            | 15                     | 19            |  |  |
| Catalog number       | 2715P-T12WD   | 2715PT-T15CD  | 2715P-B15CD            | 2715P-T19CD   |  |  |
| Screen size (px)     | 1280 x 800    | 1024 x 768    | 1024 x 768             | 1280 x 1024   |  |  |
| Screen (DPI)         | 125           | 86            | 86                     | 86            |  |  |
| Screen, W x H (mm)   | 262.6 x 164.7 | 305.6 x 229.6 | 305.6 x 229.6          | 377.0 x 301.8 |  |  |
| Screen, W x H (in)   | 10.34 x 6.48  | 12.03 x 9.04  | 12.03 x 9.04           | 14.84 x 11.88 |  |  |

Dimensions and DPI for the PanelView 5310 HMI device include:

|                      | HMI device   | HMI device   |             |              |               |  |  |
|----------------------|--------------|--------------|-------------|--------------|---------------|--|--|
|                      | 6-inch       | 7-inch wide  | 9-inch wide | 10-inch      | 12-inch wide  |  |  |
| Screen diagonal (in) | 5.7          | 7            | 9           | 10.4         | 12.1          |  |  |
| Catalog number       | 2713P-T6CD1  | 2713P-T7WD1  | 2713P-T9WD1 | 2713P-T10CD1 | 2713P-T12WD1  |  |  |
| Screen size (px)     | 640 x 480    | 800 X 480    | 800 x 480   | 800 x 600    | 1280 x 800    |  |  |
| Screen (DPI)         | 142          | 134          | 103         | 96           | 125           |  |  |
| Screen, W x H (mm)   | 115.2 x 86.4 | 152.5 x 91.5 | 196 x 118   | 211 x 158    | 262.6 x 164.7 |  |  |
| Screen, W x H (in)   | 4.5 x 3.4    | 6 x 3.6      | 7.76 x 4.65 | 8.31 x 6.22  | 10.34 x 6.48  |  |  |

#### See also

Application tab on page 69

Select a target HMI device for a new project on page 67

Screen and content measurements and display on page 81

# Screen and content measurements and display

View Designer is a WYSIWYG editor. Text and graphics on the screen in View Designer closely resemble what appears on the target HMI device. Screens and their content are measured and displayed in ways that ensure a project can appear on different HMI devices.

## **Project screens**

Project screens are measured by:

• **Pixel dimension.** Pixel dimension is the number of pixels wide and high for a screen. For example, the 7" PanelView device is 640 wide x 480 pixels high. The density of these pixels is known as DPI (Dots Per Inch). DPI is the number of pixels in a linear inch.

Screen resolution is also expressed in DPI. For example, the resolution of the 7" PanelView device is 123 DPI.

• **Physical size.** The physical size of an HMI device screen is usually specified as a diagonal measurement, such as from the lower left corner to the upper right corner. For example, the physical size of the 7" PanelView device is 6.5".

The HMI device screen can also be measured by the width and height measurements that are more important for motion animation. For example, the 7" PanelView device is 5.20" wide x 3.90" high.

The proportional relationship between the width and height of a screen is called aspect ratio.

The screens in View Designer measure the same as the screens of the configured HMI device. This assumes that Windows is calibrated to the DPI of the monitor on which View Designer is running. For example, the 7" PanelView device is 640 x 480 pixels. To show the screens sized in View Designer with Windows set to 96 DPI, the screens are scaled down to 500 x 375 pixels to represent the 5.20" x 3.90" size.

## Text

Text size is typically measured in points, where a point is 1/72 of an inch. This defines the height of the text, but not its width. This means that text width varies slightly on different devices depending on the DPI of the device.

To prevent text from being distorted on screens of varying DPI, View Designer draws the text at the DPI of the target HMI device and sets the width and height based on the number of pixels the text used. Therefore, the X, Y, Width, and Height property values in the **Properties** window are shown in the pixel size they will be drawn on the configured HMI device. The text, including its border, is scaled to the physical size it is on the HMI device. Seeing and measuring the actual size maintains minimum touch areas. This assumes that Windows is calibrated to the DPI of the monitor on which View Designer is running.

#### Screen content

Screen content is sized to match the size of the font, so that when a screen is viewed at 100%, the text and elements are the same size as they appear on the HMI device.

Changing the HMI device for a project, and selecting **Do Not Scale** as a scaling option causes the size and position properties to change to the pixels necessary to maintain the same size. Text width may also change when the DPI changes, so the font point size might also change to keep the text from being clipped.

Changing the HMI device for a project, and selecting a scale mode other than **Do Not Scale** also changes the size and position properties, including font size. However, this is a relative change, not a physical change. The screen elements take up the same percent of screen space on the new screen as they did on the old screen, but they are now a different physical size and pixel size.

The spacing around content within a graphic element may differ on View Designer screens that are targeted to different HMI devices. This is due to the different HMI devices having different DPI values. However, text wrapping for content within a graphic element is usually the same from View Designer to an HMI device.

#### See also

|                                                | Select a target HMI device for a new project on page 67                                                                                                    |
|------------------------------------------------|----------------------------------------------------------------------------------------------------|
|                                                | <u>Change the target HMI device for a project and select a Screen</u><br><u>Scaling option</u> on <u>page 70</u>                                                                                                    |
|                                                | PanelView 5000 HMI device dimensions and DPI on page 80                                                                                                    |
|                                                | Screen scaling overview on page 72                                                                                                    |
| Raster images look unclear<br>in View Designer | Raster images, such as .bmp, .tif, .jpg, or .png files, are comprised of a grid of pixels, or a bitmap. Scaling elements in View Designer to match the DPI of the HMI device so that fonts look correct on the HMI device can make raster images look unclear in View Designer. This happens when the DPI of the target HMI device is much larger than the DPI under which View Designer is running. |
|                                                | The unclear or pixelated effect occurs because the size of all of the elements on the screen are reduced to match the fewer number of pixels used to display fonts on View Designer. The image may look unclear in View Designer, but it displays correctly on the target HMI device. You can typically scale down raster graphics with little loss of quality.                                      |
|                                                | Copying and pasting an image between View Designer projects for<br>different size HMI devices maintains the physical size of the image. The<br>image no longer has the same number of pixels on the new HMI device<br>as it had on the original HMI device. Add the image to the new screen or<br>manually resize the image to correct the size on the new HMI device.                               |

Screen scaling overview on page 72

Screen and content measurements and display on page 81

PanelView 5000 HMI device dimensions and DPI on page 80

# Add a controller reference

A controller reference is a connection to a Logix Designer project file (.acd) from a View Designer project file (.vpd). The connection automatically synchronizes data between a Logix Designer project file (.acd) and View Designer project file (.vpd).

Add up to four controller references, and a recommended maximum of 50,000 tags in a Logix controller to a project. Use a maximum of one controller for each PanelView 5310 project or a maximum of four controllers for a PanelView 5510 project.

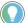

Tip: Every scalar, array element, and structure member is considered a separate tag.

Use the **References** tab on the **Project Properties** dialog box to add or change a controller reference.

### See also

Add a controller reference on page 85 Synchronization on page 89 References tab on page 87

Add a controller reference

A controller reference is a connection to a Logix Designer project file (.acd) from a View Designer project file (.vpd). The connection automatically synchronizes data between a Logix Designer project file (.acd) and View Designer project file (.vpd). For PanelView 5510 HMI devices, View Designer supports up to four controller references.

Adding a controller reference adds the controller reference to the next available reference card on the **References** tab. Each controller reference has a number in the reference card. This controller number appears when browsing for HMI device controller tags in the **Tag Browser**.

**IMPORTANT** Select a controller only from an Ethernet network. Logix controllers and project files must be version 27 or later.

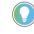

Tip: For projects with a PanelView 5000 HMI device, the recommended number of tags across all four Logix controllers is 200,000. A tag is a scalar tag. Scalar tags are BOOL, DINT, REAL, a member of structure, or an element of an array.

## To add a controller reference

- 1. On the **Project Properties** dialog box, select the **References** tab.
- In the Controller[#] Reference Name box, type a unique name for the controller reference. Name the controller reference a different name than the project.

Tips:

- Add up to four controller references for projects configured with a PanelView 5510 HMI device.
- Entering a controller reference name or selecting **Add controller reference** + adds an additional controller reference card for projects configured with a PanelView 5510 HMI device.
- Added controller references appear after the last controller reference card. After saving controller references, reference cards appear in order by controller reference number that appears in the **Controller[#] Reference Name** box.
- Adding the maximum number of controller references for an HMI device makes Add controller reference + unavailable.
- Add up to four controller references for projects configured with a PanelView 5510 HMI device.
- Entering a controller reference name or selecting Add controller reference 📌 adds an additional controller reference card for projects configured with a PanelView 5510 HMI device.
- Added controller references appear after the last controller reference card. After saving controller references, reference cards appear in order by controller reference number that appears in the **Controller[#] Reference Name** box.
- Adding the maximum number of controller references for an HMI device makes Add controller reference + unavailable.
- Controller References each contain an index number. When controllers replicate at the same time, the controller with the lowest index number replicates before the other controllers in queue. The controller with the lowest index number in queue has the highest priority.
- The combined number of PanelView 5000 HMI devices and Logix controllers that can communicate with each other through a 1756-EN2T or 1756-EN3T Ethernet module is eight or fewer.
- Type the path of the file or select a Logix Designer project file (.acd) by selecting Browse and next to the Logix Project File box.

Tip: The project file (.acd) for each referenced controller must be Logix Designer version 27 or later.

- 4. Set the path from the HMI device to the controller:
- a. Type the IP address of the controller. To browse for the controller, after the HMI to Controller Path box, select Browse and select the controller running the selected Logix Designer project file (.acd).
  - b. In the **Slot** box, select the slot number of the controller to reference. After browsing to the controller in the previous step, the slot number appears automatically.
- 5. Set the path from the View 5000 Emulator to the controller:
- After the Emulator to Controller Path box, select Browse and select the controller running the selected Logix Designer project file (.acd).
  - b. (optional) If the controller is previously viewed, select the Select Controller Path list and select the controller from an Ethernet network or virtual backplane running Logix Emulator.

#### Tips:

- The Select Controller Path list contains up to the last five recently viewed controller paths. If there
  are no previously viewed paths, the list does not appear.
- Setting the Emulator to Controller path to the same path for multiple controller references displays duplicate alarms in the Alarm Summary and the Alarm Manager. Each alarm in the controller displays for each controller reference that has the same Emulator to Controller path.

|                             | <ul> <li>6. Select Apply to save changes and keep the Project Properties dialog box open, or select OK to save changes and close the dialog box.</li> <li>Tip: When browsing for a controller, the OK button is available when selecting a View Designer-compatible device.</li> </ul>                                                                                                    |
|-----------------------------|----------------------------------------------------------------------------------------------------|
|                             | See also                                                                                                    |
|                             | Project Properties dialog box on page 68                                                                                                    |
|                             | References tab on page 87                                                                                                    |
|                             | Select a target HMI device for a new project on page 67                                                                                                    |
|                             | Remove a controller reference on page 88                                                                                                    |
| References tab              | Use the <b>References</b> tab to add controller references to the project. A controller reference is a connection to a Logix Designer project file (.acd) from a View Designer project file (.vpd). Add up to four controller references for a PanelView 5510 HMI device. The connection automatically synchronizes data between a Logix Designer project file (.acd) and View Designer project file (.vpd). |
|                             | See also                                                                                                    |
|                             | Project Properties dialog box on page 68                                                                                                    |
|                             | Synchronization on page 89                                                                                                    |
|                             | Add a controller reference on page 85                                                                                                    |
|                             | Remove a controller reference on page 88                                                                                                    |
| Browse for Controller       | The <b>Browse for Controller</b> window is a network browser that displays active network connections and devices in tree form.                                                                                                    |
| window                      | Use the <b>Browse for Controller</b> window to select a controller to reference for the project.                                                                                                    |
|                             |                                                                                                    |
|                             | See also                                                                                                    |
|                             | <ul> <li><u>Add a controller reference</u> on page 85</li> <li><u>Remove a controller from the network tree</u> on page 89</li> </ul>                                                                                                    |
| Copy a controller reference | Copy a controller reference within a View Designer project or from one<br>View Designer project to another. This eliminates the need to manually<br>enter the information in a project. Copy individual items from a controller<br>reference or the entire controller reference. Paste controller references<br>that are of the same version of Logix Designer.                                              |
|                             |                                                                                                    |

## Prerequisites

• Open the source View Designer project containing the content to copy.

 If pasting content into another project, start an instance of View Designer and open the target project. Open no more than three instances of View Designer at one time.

#### To copy a controller reference

- In the source project, select Project > Project Properties and select the References tab.
- 2. Right-click the controller reference and select **Copy**.

Tip: To copy a single item from a controller reference card, select the controller reference, select the item to copy, and then right-click and select **Copy**.

- 3. In each target project:
- a. Select **Project > Project Properties** and select the **References** tab.
  - b. Right-click the new controller reference card and select **Paste**. Pasting assigns the next available controller reference number.
  - c. Select Apply to save changes and remain on the Project Properties dialog box, or select OK to save changes and close the Project Properties dialog box.

#### Tips:

- Pasted controller references appear after the last controller reference card. Each controller
  reference card has a controller reference number that identifies the position on the References
  tab and the name of the referenced controller. When reopening the References tab, reference
  cards appear in order by controller reference number that appears in the Controller[#] Reference
  Name box.
- After saving controller references, reference cards appear in order by controller reference number.
- For PanelView 5310 HMI devices, View Designer does not support pasting a controller reference in a
  project that already contains a controller reference.
- For PanelView 5510 HMI devices, paste up to four controller references in a project.
- For multiple controllers and their tags to appear in the **Tag Browser** for a PanelView 5510 HMI device, the project file (.acd) for each referenced controller requires the same version of Logix Designer.
- View Designer does not support pasting a number of controller references that exceeds the total allowed for an HMI device. A prompt appears to paste the copied controller references that do not exceed the maximum for the HMI device.
- The maximum number of controller references appears at the top of the **References** tab and on the **Usage & Capacity** tab. Deleting the required number of controller references from the **References** tab removes the errors.

#### See also

Project Properties dialog box on page 68

References tab on page 87

Add a controller reference on page 85

Remove a controller reference on page 88

Removing a controller reference disconnects the View Designer project from the Logix Designer project file (.acd). Tags and data types for the referenced controller do not appear in the **Tag Browser** or **Data Type Browser**.

## Remove a controller reference

## To remove a controller reference

- 1. On the **Project Properties** dialog box, select the **References** tab.
- 2. To the right of the controller reference, select Remove controller

reference X. The reference no longer appears.

- Removing a controller reference adjusts the placement of any subsequent reference cards. After saving controller references, reference cards appear in order by controller reference number that appears in the **Controller[#] Reference Name** box.
- In the **Controllers** popup on the HMI device, any unused controller reference has a tab named **Not** configured.
- Select Apply to save changes and remain on the Project Properties dialog box, or select OK to save changes and close the Project Properties dialog box.

#### See also

Project Properties dialog box on page 68

References tab on page 87

Remove a controller from the network tree in the **Browse for Controller** window to display only the controllers that are relevant to the project.

- On the References tab of the Project Properties dialog box, or on the Controller References page of the Download wizard, select Browse — next to the Slot box.
- 2. In the **Browse for Controller** window, right-click the controller and select **Remove**.

#### See also

Browse for Controller window on page 87

Add a controller reference on page 85

# How does synchronization work?

**Remove a controller from** 

the network tree

Studio 5000 automatically synchronizes data between a Logix Designer project file (.acd) and a View Designer project file (.vpd).

It also synchronizes data between the runtime application on the HMI device and the controller connected to that HMI device. The synchronized data includes tags, data types, program tags, and alarms. The synchronization service automatically runs in the background every 15 seconds, enabling you to continue working while the data is synchronized.

## Synchronization between Logix Designer and View Designer

When you create an HMI project in View Designer, use the synchronized data to bind to graphic elements, screens, or expressions.

In View Designer:

• Synchronization state indicator icons appear next to the controller on the **References** tab, and on the **Tag Browser** window to

indicate the state of the controller. The state indicators do not appear if there is no new data to synchronize. The following table describes the state indicator icons.

State indicator icons

| lcon | Description                                                                                                    |
|------|----------------------------------------------------------------------------------------------------|
| C    | The controller is synchronizing.                                                                                                    |
| 0    | The data in the controller is not synchronized; it will be automatically synchronized. Hover your mouse on the icon to display additional information.                                             |
| A    | A synchronization error occurred. The Logix Designer project file (.acd) does not exist, or it is a version that is not supported. Hover your mouse on the icon to display additional information. |
|      | The controller is synchronized.                                                                                                    |

- When you add a new controller reference, content is synchronized between the Logix Designer project file (.acd) for that controller and the View Designer project file (.vpd).
- When synchronization is in progress, you cannot download an HMI project to the HMI device. As a best practice, Rockwell Automation recommends you save your HMI project after synchronization is complete.
- When you change the controller reference, click **OK** on the **References** tab to synchronize content between the newly referenced Logix Designer project file (.acd) for that controller and the View Designer project file (.vpd). If the Logix Designer project file (.acd) is not valid, the synchronization service displays an error, synchronization does not take place, and the HMI project references the previously synchronized data from the last referenced Logix Designer project file (.acd).
- When you delete the controller reference, the previously synchronized data from the Logix Designer project file (.acd) is removed from the View Designer project file.

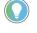

Tip: If you save the View Designer project before synchronization finshes, or if you abort the synchronization (for example by closing the project before it finishes), content synchronization will start again the next time you open the project.

In Logix Designer:

When you make a change in a Logix Designer project file (.acd), the synchronization service detects the changes to the Logix Designer project file (.acd). The synchronization service automatically synchronizes data between the Logix Designer and View Designer project files.

# Synchronization between the runtime application on the HMI device and the controller connected to the HMI device

When you download the HMI project to the HMI device, the synchronization service connects the runtime application to the controller referenced in the HMI project. After the synchronization service connects to the controller, it reads data from the controller to determine if it matches the data in the HMI project. If the data does not match, the data

in the HMI project automatically synchronizes with the data in the controller.

When the runtime application is running on the HMI device, the synchronization service checks if the Logix Designer file in the controller was updated. The Logix Designer project file in the controller can be updated using the online editing features in Logix Designer. If the project file was updated, the synchronization service will automatically synchronize data between the Logix Designer project file referenced in the runtime application and the newly updated Logix Designer project file in the controller.

You can configure system tags to display information about the synchronization status of the runtime application and the Logix5000 controller or use the ControllersGeneral screen in the **Predefined Screens** folder.

### See also

References tab on page 87

Add a controller reference on page 85

Remove a controller reference on page 88

System tags: Controller on page 537

Synchronization between Logix Designer and View Designer When creating an HMI project in View Designer, use the synchronized data to bind to graphic elements, screens, or expressions.

## **In View Designer**

Synchronization state indicator icons appear next to a controller on the **References** tab, and on the **Tag Browser** window to indicate the state of the controller. The state indicators do not appear if there is no new data to synchronize.

- When adding a new controller reference, content is synchronized between the Logix Designer project file (.acd) for that controller and the View Designer project file (.vpd).
- When synchronization is in progress, downloading an HMI project to the HMI device is not supported. As a best practice, Rockwell Automation recommends saving the HMI project after synchronization is complete.
- When changing a controller reference, select **OK** on the **References** tab to synchronize content between the newly referenced Logix Designer project file (.acd) for that controller and the View Designer project file (.vpd). If the Logix Designer project file (.acd) is not valid, the synchronization service displays an error, synchronization does not take place, and the HMI project references the previously synchronized data from the last referenced Logix Designer project file (.acd).
- When deleting a controller reference, the previously synchronized data from the Logix Designer project file (.acd) no longer appears in the View Designer project file.

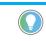

Tip: If you save the View Designer project before synchronization finshes, or if you abort the synchronization (for example by closing the project before it finishes), content synchronization will start again the next time you open the project.

## **In Logix Designer**

When making a change in a Logix Designer project file (.acd), the synchronization service detects the changes to a Logix Designer project file (.acd). The synchronization service automatically synchronizes data between the Logix Designer and View Designer project files.

#### See also

Synchronization between the runtime application and the controller on page 92

Tag browsing in a secured Logix Designer project file on page 93

Synchronization: Controller These are the controller state indicator icons:

| state indicator iconstan | Description                                                                                                    |
|--------------------------|----------------------------------------------------------------------------------------------------|
|                          | A controller is synchronizing.                                                                                                    |
| 1                        | The data in a controller is not synchronized. Controller data synchronizes automatically. Hover the mouse on the icon to display additional information.                                           |
| 7                        | A synchronization error occurred. The Logix Designer project file (.acd) does not exist, or it is a version that is not supported. Hover your mouse on the icon to display additional information. |
| 1                        | The controller is synchronized.                                                                                                    |

#### See also

#### Synchronization on page 89

# Synchronization between the runtime application and the controller

When downloading the HMI project to the HMI device, the synchronization service connects the runtime application to the controller referenced in the HMI project. After the synchronization service connects to the controller, it reads data from the controller to determine if it matches the data in the HMI project. If the data does not match, the data in the HMI project automatically synchronizes with the data in the controller.

When the runtime application runs on the HMI device, the synchronization service checks if the Logix Designer file in the controller was updated. The Logix Designer project file in the controller can be updated using the online editing features in Logix Designer. If the project file was updated, the synchronization service will automatically synchronize data between the Logix Designer project file referenced in the runtime application and the newly updated Logix Designer project file in the controller.

Configure system tags to display information about the synchronization status of the runtime application and the Logix5000 controller or use the ControllersGeneral screen in the **Predefined Screens** folder.

Synchronization between Logix Designer and View Designer on page 91

Tag browsing in a secured Logix Designer project file on page 93

## Tag browsing in a secured Logix Designer project file

Browsing for tags in a secured Logix Designer project file (.acd) from View Designer is allowed only with security access to the .acd file.

The first logged-on user to open View Designer may prevent subsequent users who log on and open View Designer from synchronizing .acd files in their Documents folder while the first user is still logged on. To prevent this:

- Have the subsequent user synchronize with a file that both the subsequent user and first user can access.
- Have the first user log off before the subsequent user logs on.

If multiple users log on and log off of the same computer, and the first user to start View Designer logs out, subsequent users will no longer be able to synchronize .acd files or create or change references to them. To prevent this, have only one user logged on to a multi-user computer at a time when running View Designer.

Install Logix Designer to synchronize with an .acd file.

Install Logix Designer version 27 or version 28, or Studio 5000 Logix Designer version 29 to add a reference to their respective .acd file. However, A View Designer project (.vpd file) that already has an .acd file reference added and synchronized stays synchronized without installing Logix Designer.

#### See also

Synchronization between Logix Designer and View Designer on page 91

Synchronization between the runtime application and the controller on page 92

# View the default content of a project

View Designer provides default content to use to build and organize a project.

The **Project Explorer** displays the contents of a View Designer project in tree form. The root-level project folder contains the project name and default folders -- **Navigation Menu**, **User-Defined Screens**, and **Predefined Screens**.

## See also

Project Explorer on page 95

Predefined Screens folder on page 96

What is the System Banner? on page 97

What is the Settings screen? on page 97

What is the Alarm Summary? on page 99

Project Explorer

How do I open the Project Explorer?

On the Menu bar, click VIEW > Project Explorer.

The **Project Explorer** displays the contents of a View Designer project in tree form. The root-level project folder contains the project name and default folders. These folders contain the items of the project, including default content. Project items include:

| Default Folder          | Screens | Shortcuts | Popups | Folders | Default<br>Project<br>Screens and<br>Popups | Add-On<br>Graphics | Images | Sample rates | Documents | Events       |
|-------------------------|---------|-----------|--------|---------|---------------------------------------------|--------------------|--------|--------------|-----------|--------------|
| Navigation Menu         |         | ~         |        | ~       |                                             |                    |        |              |           |              |
| User-Defined<br>Screens | ~       |           | ~      | ~       |                                             |                    |        |              |           |              |
| Predefined<br>Screens   |         |           |        |         | ~                                           |                    |        |              |           |              |
| Assets                  |         |           |        |         |                                             | ~                  | ~      |              | ~         |              |
| Data Logging            |         |           |        |         |                                             |                    |        | ~            |           |              |
| Project Events          |         |           |        |         |                                             |                    |        |              |           | $\checkmark$ |

The content and its order in the **Navigation Menu** folder are displayed as menu items in the **Navigation menu** on the HMI device. The shortcuts in the **Navigation Menu** folder are based on user-defined screens or the **Settings**, **Alarm Summary**, and **Alarm Manager** predefined screens.

Use the Project Explorer to:

• Browse and organize the contents of a project.

- Add screens, shortcuts, popups, and folders to a project.
- Open, rename, and delete screens, shortcuts, popups, and folders.
- Create navigation for the user on the HMI device.
- Create an Add-On Graphic or image to add to a screen or popup
- Create a data log with sample rates to add to a screen or popup
- Display the properties of a project, such as controller references and the target HMI device.
- Verify a project.
- Rename a project.
- Add a PDF document
- Create project events
- Copy and paste single and multiple objects.

Right-click an item in the **Project Explorer** to see a list of actions to perform.

### See also

Create a screen on page 348

Create a shortcut to an existing screen on page 102

Create a popup on page 110

Open a screen on page 348

Specify a Home screen on page 553

The **Predefined Screens** folder in the **Project Explorer** contains default screens, popups, and a **Banner** item for each project. The contents of the **Predefined Screens** folder includes:

- Banner. By default, this item appears at the top of each project screen. It displays date and time, active and unacknowledged alarm indicators, controller diagnostic, and network diagnostic information. It also provides buttons to navigate to the Alarm Summary, log on and log off the project, move backward and forward through navigation history, and display the Navigation menu at the bottom of the HMI device.
- Settings. This screen provides a menu to configure settings for the HMI device. By default, access the Settings screen through the Navigation menu on the HMI device. The options on the Settings screen open the popups listed under the screen in the Predefined Screens folder. These popups perform tasks to configure HMI device settings.
- AlarmSummary. This screen displays the Alarm Summary, a list of alarms that are in interestingstates or that require attention. For example, the Alarm Summary lists alarms that are In Alarm and Unacknowledged. By default, access the AlarmSummary screen through the System Banner or the Navigation menu on the HMI device.
- AlarmManager. This screen displays the Alarm Manager, a list of all alarms regardless of their state. Alarms listed in the Alarm Manager include all of the conditions for an alarm. By default,

## **Predefined Screens folder**

access the AlarmManager screen through the Navigation menu or the Alarm Summary on the HMI device.

• AlarmHistory. This screen displays the Alarm History, a list of all alarm state changes. By default, access the AlarmHistory screen through the Navigation Menu.

#### See also

What is the Settings screen? on page 97

What is the Alarm Manager? on page 99

What is the Alarm Summary? on page 99

What is the System Banner? on page 97

## What is the System Banner?

The **System Banner** appears at the top of each screen configured to show the **System Banner**, and each shortcut to which you have access. The **System Banner** contains a default set of items. Security access to the **System Banner** cannot be set for a particular role. You can remove the **System Banner** from a screen or shortcut through the **Properties** window for the selected screen or shortcut.

You can change the height of the **System Banner**, but not the width. The **System Banner** is always as wide as the screen.

If you do not scale screens and change the HMI device type for your project, this affects the **System Banner**. For example, blank space appears to the right of the **System Banner** when you configure the project for larger HMI device screens. Space to the right of the **System Banner** is removed when you configure the project for smaller HMI device screens. When you do not scale screens and change project settings to a smaller HMI device, elements may appear clipped at the right end of the **System Banner** on the HMI device.

#### See also

| What is the Settings<br>screen? | Use the <b>Settings</b> screen on the HMI device to view and change HMI device and system-wide settings. The <b>Settings</b> screen opens popups that appear in the <b>Predefined Screens</b> folder of the <b>Project Explorer</b> . |
|---------------------------------|----------------------------------------------------------------------------------------------------|
|                                 | System Banner contents on page 127                                                                                                    |
|                                 | <u>Remove the System Banner from a screen on page 125</u>                                                                                                    |
|                                 | Remove a graphic element from the System Banner on page 125                                                                                                    |
|                                 | Add a graphic element to the System Banner on page 123                                                                                                    |
|                                 | Open the System Banner on page 122                                                                                                    |
|                                 |                                                                                                    |

View Designer does not support moving the popups into the **User-Defined Screens** folder. Create events to open these popups from other screens and graphic elements in a project. On the HMI device, use the **Settings** screen to select an option to open a popup and perform the associated tasks.

| Option:             | Popup:                                 | Tasks:                                                          |
|---------------------|----------------------------------------|-----------------------------------------------------------------|
| Network             | NetworkIPSettings tab                  | Specify Internet Protocol                                       |
|                     |                                        | settings                                                        |
|                     |                                        | Specify IP addresses                                            |
|                     |                                        | Specify DNS addresses                                           |
|                     | NetworkLinkSettings tab                | • Enable Ethernet links                                         |
|                     |                                        | <ul> <li>Set link speed</li> </ul>                              |
|                     |                                        | <ul> <li>Specify link duplex</li> </ul>                         |
|                     | NetworkDiagnostic tab                  | <ul> <li>View network diagnostics</li> </ul>                    |
| Display             | Display                                | <ul> <li>Adjust the HMI device screen<br/>brightness</li> </ul> |
|                     |                                        | <ul> <li>Turn on the screen saver</li> </ul>                    |
|                     |                                        | <ul> <li>Set the brightness and delay for</li> </ul>            |
|                     |                                        | the screen saver                                                |
|                     |                                        | Calibrate the screen to respond                                 |
|                     |                                        | accurately to touch                                             |
| HMI Device          | HMIDevice                              | Specify if project downloads and                                |
|                     |                                        | firmware updates are allowed                                    |
|                     |                                        | • Change the name of the HMI                                    |
|                     |                                        | device                                                          |
|                     |                                        | View catalog and firmware                                       |
|                     |                                        | numbers                                                         |
|                     |                                        | View diagnostic information                                     |
|                     | HMIDevice_RebootConfirm                | Restart the HMI device                                          |
| Data Export         | Data Export                            | • Export the alarm history or data                              |
|                     |                                        | logs to removable media                                         |
| Troubleshooting     | Troubleshooting                        | <ul> <li>Import a troubleshooting profile</li> </ul>            |
| reasioniteting      | ······································ | <ul> <li>Export a troubleshooting log</li> </ul>                |
|                     |                                        | <ul> <li>Turn off troubleshooting and</li> </ul>                |
|                     |                                        | restart the HMI device                                          |
| Date and Time       | DateAndTime                            | Set the date and time for the HM                                |
|                     |                                        | device                                                          |
|                     |                                        | • Set the time zone for the HMI                                 |
|                     |                                        | device                                                          |
| Controllers         | ControllersGeneral tab                 | <ul> <li>View controller reference and</li> </ul>               |
|                     |                                        | status information                                              |
|                     | ControllersDiagnostic tab              | <ul> <li>View controller diagnostics</li> </ul>                 |
| Download from Media | Load Application                       | <ul> <li>Load a .vpdr file from an HMI</li> </ul>               |
|                     |                                        | storage device or an SD Card                                    |
|                     |                                        | inserted into the HMI device.                                   |
| VNC                 | VNC                                    | • Configure remote access rights                                |
|                     |                                        | to an HMI device as either                                      |
|                     |                                        | Full-Access or View-Only, or                                    |
|                     |                                        | disable the remote access to the                                |
|                     |                                        | HMI device.                                                     |
| Email               | Email                                  | • Configure the SMTP client to                                  |
|                     |                                        | send emails.                                                    |

Predefined Screens folder on page 96

What is the System Banner? on page 97

What is the Alarm Summary? on page 99

What is the Alarm Manager? on page 99

The **Alarm Summary** lists alarms that are In Alarm or Unacknowledged. The **Alarm Summary** automatically subscribes to all alarms from the controller references specified in the project properties. It displays one alarm condition per row. Use the **Alarm Summary** to monitor and interact with alarms. Add or remove columns to show different data for alarms in the **Alarm Summary** table. The 5380, 5480 and 5580 Logix families of controllers support tag-based alarms.

Use the Alarm Summary on an HMI device to:

- Acknowledge alarms.
- Disable alarms.
- Shelve alarms.
- Sort alarms.
- Filter alarms.
- Pause alarms.
- Reset digital alarms.
- View alarm details.

## See also

Alarm Summary contents for a large HMI device screen on page 577

<u>Alarm Summary contents for a medium HMI device screen on page 575</u>

Alarm Summary table columns on page 579

Columns tab on page 580

Details pane for an Alarm Summary on page 580

## What is the Alarm Manager?

The **Alarm Manager** lists all alarms configured in a system and their current states. The **Alarm Manager** subscribes to alarms in the controllers. Every alarm from the controllers is listed unless an alarm is removed from a controller. Use the **Alarm Manager** table to monitor and interact with the alarms on the HMI device.

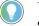

#### Tips:

- For tag-based alarms, the Alarm Manager only displays alarms with Use and evaluate alarm selected in the Logix Designer.
- The 5380, 5480 and 5580 Logix families of controllers support tag-based alarms.

By default, an **AlarmManager** screen is included in each project. Create a user-defined **Alarm Manager** screen by adding an Alarm Manager graphic element to a screen in View Designer.

Use the Alarm Manager to:

# What is the Alarm Summary?

- View alarm names to identify the controller and tag of an alarm.
- Enable or disable alarms to take them in or out of service.
- Shelve and unshelve alarms and alarm conditions.
- Reset counts for alarms.
- Sort and filter alarms.
- View alarm errors.
- View individual conditions for an alarm.
- View details for a selected alarm or alarm condition.

Alarms overview on page 563

Create an alarm screen on page 565

<u>Alarm Manager contents for a large HMI device screen on page</u> 589

Alarm Manager table columns on page 591

# **Shortcuts**

Use shortcuts to pass properties to screens to customize the screen content that appears on the HMI device.

A shortcut is a link to a screen on which the shortcut is based. Shortcuts can be based on either new or existing screens.

Shortcuts based on existing screens can reuse screen content to create additional screens that are similar but have been customized to display different values. A project can contain up to 200 shortcuts.

## See also

Create a shortcut to an existing screen on page 102 Create a shortcut to a new screen on page 103 Open a shortcut on page 104 Copy a shortcut on page 105

**New Shortcut dialog box** Use the **New Shortcut** dialog box to create a shortcut to a screen. Shortcuts provide quick access to a specific screen on the HMI device and can pass tag values from the shortcut to the defining screen using properties you create. Create a shortcut to create another version of a screen by changing the properties of the shortcut.

> Shortcuts appear in the **Navigation Menu** folder of the **Project Explorer**. Shortcuts also appear in the **Navigation menu** on the HMI device.

Use the New Shortcut dialog box to:

- Create a new shortcut.
- Link a shortcut to a new or existing screen.
- Open a new screen that is linked to the shortcut.

## See also

<u>Create a shortcut to an existing screen</u> on <u>page 102</u> <u>Open a shortcut</u> on <u>page 104</u>

Rename a shortcut on page 104

Open the defining screen of a shortcut on page 105

Shortcut customization on page 107

## Shortcut tab

The **Shortcut** tab displays the contents of the shortcut on the HMI device. A shortcut is a link to the screen on which the shortcut is based. A

shortcut displays the same content as the screen to which it is linked. Create screen properties the shortcut can use to pass different tag values to a screen. This allows creating a reusable screen that multiple shortcuts can call using different tag values.

Use shortcuts to provide operators:

- Quick access to a screen.
- A way to call the same screen with different data.

Use the **Shortcut** tab to:

- Specify the icon for the shortcut to appear on the Navigation menu of the HMI device.
- Modify properties passed from the shortcut to the defining screen.
- Open the defining screen of the shortcut.

#### See also

Open a shortcut on page 104

Open the defining screen of a shortcut on page 105

Change a user-defined property on page 368

Restrict access to an item on the HMI device on page 354

Create a shortcut to a screen in the **Project Explorer** to create a link to the existing screen. From the shortcut, change any properties defined for the screen. The values of these properties are passed from the shortcut to the screen so that the screen displays different data.

> Rockwell Automation recommends using no more than 200 shortcuts per project. Create many shortcuts in order to reuse a single screen and pass different values to the screen. Shortcuts appear in the Navigation Menu folder of the **Project Explorer** and in the **Navigation menu** on the HMI device.

## To create a shortcut to an existing screen

- In the Project Explorer, use one of these methods:
  - Right-click a screen. In the User-Defined Screens folder or the **Predefined Screens** folder, right-click the screen on which to base the shortcut, and select New Shortcut. The new shortcut appears in the Navigation Menu folder. The new shortcut is given a default name that is identical to the screen name. Move the new shortcut within the **Navigation Menu** folder and its subfolders.
  - Drag a screen. Drag a screen from the User-Defined Screens folder or the **Predefined Screens** folder to the **Navigation** Menu folder.
  - Right-click a location.
- a. Right-click the **Navigation Menu** folder or one of its subfolders and select New Shortcut.

# Create a shortcut to an existing screen

- b. In the **Name** box of the **New Shortcut** dialog box, type a unique name for the shortcut and select **OK**.
- c. Select **Linked to an existing screen**, navigate to select the screen that defines the shortcut, and select **OK**. The shortcut appears in the selected location in the **Navigation Menu** folder. Shortcuts with identical names in the same folder are appended with an increment number.

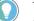

- Tips:
- Create a shortcut to a new screen from the **New Shortcut** dialog box.
- Creating a shortcut to a shortcut is not allowed.
- To not have a shortcut appear in the **Navigation menu** on the HMI device, delete the shortcut.

|                                   | Create a shortcut to a new screen on page 103                                                                                                    |
|-----------------------------------|----------------------------------------------------------------------------------------------------|
|                                   | Rename a shortcut on page 104                                                                                                    |
|                                   | Move an item in the Project Explorer on page 556                                                                                                    |
|                                   | Create a user-defined property with a data type on page 365                                                                                                    |
|                                   | Create an alias property on page 361                                                                                                    |
| Create a shortcut to a new screen | Create a shortcut to a screen that does not yet exist in the <b>Project Explorer</b> . Any changes made to the newly created screen and its properties are passed to the shortcut. If the screen that defines the shortcut contains property definitions, change those properties in the shortcut to customize the shortcut.                                                                                                    |
|                                   | Rockwell Automation recommends using no more than 200 shortcuts per project. A View Designer project for a PanelView 5310 can contain no more than a total of 100 screens and popups. A View Designer project for a PanelView 5510 can contain no more than a total of 500 screens and popups. Projects must have a minimum of one screen. Shortcuts appear in the <b>Navigation Menu</b> folder of the <b>Project Explorer</b> and in the <b>Navigation menu</b> on the HMI device.                                                                                                    |
|                                   | To create a shortcut to a new screen                                                                                                    |
|                                   | <ol> <li>Right-click the Navigation Menu folder or one of its subfolders<br/>and select New Shortcut.</li> <li>In the Name box of the New Shortcut dialog box, type a unique<br/>name for the shortcut. Shortcut names are not case sensitive.<br/>Screen_001 and screen_001 are considered the same name.</li> <li>Select Linked to a new screen and type the name of the new<br/>screen.</li> <li>Select the Open screen check box to have the new screen open<br/>when creating a shortcut and screen.</li> <li>Select OK. The new screen appears in the User-Defined<br/>Screens folder and its shortcut appears in the Navigation Menu<br/>folder. If you selected the Open screen check box, the new<br/>screen opens.</li> </ol> |

Any changes you make to the new screen are reflected in any shortcut you create for the screen.

#### See also

Create a shortcut to an existing screen on page 102Rename a shortcut on page 104Move an item in the Project Explorer on page 556Create a user-defined property with a data type on page 365Create an alias property on page 361

## **Open a shortcut**

Open a shortcut to:

- View its contents.
- Change the contents of the screen that defines the shortcut.
- Change the values of any user-defined screen properties that are passed to the defining screen of the shortcut.

Changing the contents of a shortcut is not allowed.

### To open a shortcut

- 1. In the **Project Explorer**, expand the **Navigation Menu** folder.
- 2. Double-click the shortcut. The shortcut opens.

#### See also

Create a shortcut to an existing screen on page 102

Create a shortcut to a new screen on page 103

Open the defining screen of a shortcut

Create a user-defined property with a data type on page 365

Create an alias property on page 361

## **Rename a shortcut**

The default shortcut in a project is named Screen\_001. Rename a shortcut to make the name more meaningful. For example, give the shortcut a name that reflects the purpose, content, or targeted user of the shortcut. Names within a folder must be unique and are not case sensitive. For example, Bottling\_Line and bottling\_line are considered identical names.

- 1. In the Project Explorer, expand the Navigation Menu folder.
- 2. Click the shortcut once to select the item.
- 3. Click the shortcut again and type the new name.

Tip: Right-clicking the shortcut, selecting **Rename**, and then entering a new name also renames the shortcut.

Open a shortcut on page 104

Rename a shortcut on page 104

Delete a shortcut on page 106

Create a user-defined property with a data type on page 365

Create an alias property on page 361

Copy a shortcut to reuse it within a project.

- 1. In the Project Explorer, expand the Navigation Menu folder.
- 2. Right-click the shortcut and select Copy.

Tip: To select multiple shortcuts, hold **Ctrl** and select the items.

- 3. Right-click the location in the target **Navigation Menu** folder and select **Paste**.
- 4. If the target folder contains a shortcut with the same name, select **Keep Both** to keep both shortcuts. The name of the new shortcut is appended with a number to distinguish it from the original.

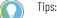

- Copying an item from a folder in the Project Explorer and then pasting it in the same folder in the same project creates a copy of the item. The name of the pasted item is appended with a number that increments with each copy.
- Copy and paste shortcuts in the **Navigation Menu** folder only.

#### See also

Create a shortcut to an existing screen on page 102

Rename a shortcut on page 104

Open the defining screen of a shortcut on page 105

Delete a shortcut on page 106

Open the screen linked to a shortcut. From this defining screen, make changes to depict in the shortcuts of the defining screen.

- 1. In the **Project Explorer**, expand the **Navigation Menu** folder.
- 2. Point to the shortcut in the folder to identify the defining screen of a shortcut. The name of the screen linked to the shortcut appears in a tooltip.
- 3. Right-click the shortcut and select **Edit Definition**. The screen on which the shortcut is based opens.

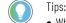

- When a shortcut is open, select the link at the top of the shortcut to open the defining screen of the shortcut.
  - When both the defining screen and a shortcut of that defining screen are open, changes made to the defining screen do not appear in the shortcut until selecting the shortcut.

#### See also

Create a shortcut to an existing screen on page 102

Open a screen on page 348

# Open the defining screen of a shortcut

**Copy a shortcut** 

| Chapter 6 Shortcuts |                                                                                                    |
|---------------------|----------------------------------------------------------------------------------------------------|
|                     | Change a user-defined property on page 368                                                                                                    |
|                     | Change a property on page 493                                                                                                    |
|                     | Shortcut customization on page 107                                                                                                    |
| Close a shortcut    | Close a shortcut to close items in a project that no longer need to be open. For example, close items that currently do not require viewing or editing.                                                                                                    |
|                     | To close a shortcut                                                                                                    |
|                     | <ul> <li>On the tab of the item, select Close </li> </ul>                                                                                                    |
|                     | See also                                                                                                    |
|                     | Delete a shortcut on page 106                                                                                                    |
|                     | Rename a shortcut on page 104                                                                                                    |
|                     | Copy a shortcut on page 105                                                                                                    |
|                     | Open a shortcut on page 104                                                                                                    |
| Delete a shortcut   | Delete a shortcut from the <b>Project Explorer</b> to remove it from the project. A deleted shortcut no longer appears in the <b>Navigation menu</b> on the HMI device. Deleting a shortcut does not remove the screen linked to the shortcut. The defining screen remains in the <b>User-Defined Screens</b> or <b>Predefined Screens</b> folder of the <b>Project Explorer</b> . Deleting the shortcut designated as the <b>Home</b> screen is not allowed. You cannot undelete a shortcut. |
|                     | Prerequisites                                                                                                    |
|                     | <ul> <li>If the shortcut to delete is the Home screen, designate another<br/>shortcut as the Home screen for the project.</li> </ul>                                                                                                    |
|                     | To delete a shortcut                                                                                                    |
|                     | <ol> <li>In the Project Explorer, expand the Navigation Menu folder.</li> <li>Right-click the shortcut and select Delete. The shortcut no longer<br/>appears in the Project Explorer.</li> </ol>                                                                                                    |
|                     | See also                                                                                                    |
|                     | Specify a Home screen on page 553                                                                                                    |
|                     | Rename a shortcut on page 104                                                                                                    |
|                     | Close a shortcut on page 106                                                                                                    |
|                     | Project Explorer on page 95                                                                                                    |

## Shortcut customization

A shortcut is a link to a screen that displays the same content as the screen.

Customize a shortcut to create similar versions of a screen without recreating screens individually. To change the appearance and tag values in a shortcut, create property definitions for the defining screen and its contents in the **Property Definition** tab at the bottom of the defining screen. Aliased properties appear for each shortcut created for the screen. Change the values of the properties passed from the shortcut to the screen. This customizes the shortcuts of a screen.

For example, assume a plant has 10 bottling lines. On the HMI device, you want to see production details for each line. You do not have to create 10 physical screens and bind tags for each line. Create one screen with property definitions. These properties then exist for each shortcut you create for the screen. Create 10 shortcuts and change the properties for each shortcut. For example, Shortcut 1 can pass the screen parameters for bottling line 1, and Shortcut 2 can pass the screen parameters for bottling line 2.

Edit only the defined properties for a shortcut. To add or delete elements, or to change the properties of graphic elements on the screen, edit the screen that defines the shortcut. Any changes made to the defining screen are automatically reflected in the shortcuts of the screen.

Shortcuts appear in the **Navigation Menu** folder of the **Project Explorer**. Shortcuts also appear as items in the **Navigation menu** on the HMI device. Press the item on the **Navigation menu** of the HMI device to access a shortcut. Rockwell Automation recommends a maximum of 200 shortcuts per project.

Shortcuts cannot have events or animations. The **Properties** window does not display the **Events** tab or the **Animations** tab for an open shortcut or a shortcut selected in the **Project Explorer**.

#### See also

<u>Create a shortcut to an existing screen on page 102</u> <u>Create a shortcut to a new screen on page 103</u> <u>Open a shortcut on page 104</u> <u>Copy a shortcut on page 105</u> Delete a shortcut on page 106

# Popups

A popup is a window that is superimposed on the screen to show relevant information on the HMI device. A View Designer project for a PanelView 5310 can contain no more than a total of 100 screens and popups. A View Designer project for a PanelView 5510 can contain no more than a total of 500 screens and popups. Projects must have a minimum of one screen.

Use a popup to display relevant information or display a prompt on the HMI device screen. Popups open when an event occurs or you perform an action. One popup can be open on the HMI device screen at a time. The popup must be closed before further interaction with the screen is allowed.

#### See also

<u>Create a popup</u> on page 110 <u>Open a popup</u> on page 110 <u>Resize a popup</u> on page 115 <u>Rename a popup</u> on page 115

What is a popup? on page 118

Use the **Popup** tab to view and modify the contents of a superimposed window to appear on a screen on the HMI device. A popup can show additional information for the open screen or a prompt to perform a task. Popups open when an event configured with an **Open Popup** command triggers.

Use the **Popup** tab to:

- Change the caption of a popup.
- Insert and configure graphic elements on the popup like any other screen.

#### See also

Create a popup on page 110 Change the caption on a popup on page 112 Resize a popup on page 115 Add a graphic element to a screen on page 136 Popup contents on page 119

#### **Create a popup**

Create a popup to superimpose a window on top of an open screen on the HMI device. A popup can show additional information for the screen or a prompt to perform a task. A View Designer project for a PanelView 5310 can contain no more than a total of 100 screens and popups. A View Designer project for a PanelView 5510 can contain no more than a total of 500 screens and popups. Projects must have a minimum of one screen.

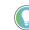

Tip: Shortcuts and predefined screens do not count towards the number of screens and popups used.

Popups exist in the **User-Defined Screens** folder of the **Project Explorer**. Default popups that open from the **Settings** screen on the HMI device exist in the **Predefined Screens** folder of the Project Explorer. Popups do not exist in the **Navigation Menu** folder because popups cannot appear as items in the **Navigation menu** on the HMI device. A popup opens on the HMI device using an event configured with an Open Popup command.

#### To create a popup

- 1. In the **Project Explorer**, right-click the **User-Defined Screens** folder.
- 2. Select **New Popup**. A popup named Popup\_001 or increment number is added to the folder. Popup names must be unique and are case insensitive. For example, Popup\_001 and popup\_001 are considered identical names.

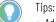

- Add graphic elements, events, and animation to the popup like any other screen.
- Create user-defined properties for a popup like any other screen. On the HMI device, user-defined properties pass a tag to the popup through a Navigation event such as Popup Open.
- Popups do not support alarm tables. Do not add an alarm table to a popup. Add an alarm table to a screen only.
- Size the popup and its elements so that all of the content on the popup appears on the HMI device.
- Adding elements does not resize the popup.
- Popups do not contain scroll bars.
- Elements placed off the edge of the popup appear clipped on the HMI device.

#### See also

Change the background color of a popup on page 114

Change the caption on a popup on page 112

Rename a popup on page 115

Remove the Close button from a popup on page 113

What is a popup? on page 118

### Open a popup

Open a popup to view and modify its contents.

- 1. In the **Project Explorer**, expand the **User-Defined Screens** folder.
- 2. Double-click the popup to open the popup.

Change the caption on a popup on page 112

Remove the caption from a popup on page 113

Remove the Close button from a popup on page 113

Resize a popup on page 115

<u>Close a popup</u> on page 116

Copy a popup

Copy a popup to reuse it within or across View Designer projects. Paste a popup into the same folder in the **Project Explorer** to create a copy of the popup and append the name with an increment number. Pasting a popup into the **Predefined Screens** folder is not allowed.

#### **Prerequisites**

- Open the source View Designer project containing the content to copy.
- If the content is to be pasted into another project, for each project, start an instance of View Designer and open the target project. It is recommended to open no more than three instances of View Designer at one time.

#### To copy a popup

1. In the source project, in the **Project Explorer**, right-click the popup and select **Copy**.

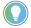

Tip: To select multiple popups, hold **Ctrl** and select the items.

- 2. Right-click the target folder and select **Paste**. If the target folder contains a popup with the same name, select one of two options:
  - Select Replace to overwrite the existing popup.
  - Select Keep Both to keep both popups. The name of the new popup is appended with a number that increments with each copy.

- Copying a popup that contains an instance of an Add-On Graphic to a different project that does not contain a popup with the same name adds the definition of the Add-On Graphic to the Assets > Add-On Graphics folder of the Project Explorer and adds the Add-On Graphic to the Toolbox category indicated for the Add-On Graphic.
- Copying a popup that contains an instance of an Add-On Graphic to a different project that contains an Add-On Graphic with the same name provides three options:
  - Keep Both. Append the name of the copied Add-On Graphic definition with \_001 or increment number. The definition appears in the folder and the Add-On Graphic appears in the Toolbox.
  - **Replace.** Replace the existing Add-On Graphic definition with the copied definition. Any instances of the existing Add-On Graphic are updated with the new definition of the Add-On Graphic.
  - Cancel. Do not paste the copied Add-On Graphic definition into the project.
- If pasting a popup with an Add-On Graphic replaces an alias property in the definition of an Add-On Graphic and that alias is linked in an instance, the alias property shows in the **Properties** window of the instance, and the alias remains linked to the value of the base property in the definition.
- If pasting a popup with an Add-On Graphic replaces an alias property in the definition of an Add-On Graphic and that alias is unlinked in an instance, the alias property shows in the **Properties** window of the instance, but the alias property retains its value from the original Add-On Graphic definition. The value of the alias property is not linked to the base property of the pasted Add-On Graphic definition.
- Copying a popup that has an Add-On Graphic with an image that exists in both the source and target projects displays a prompt to replace the image. Images are copied to the **Assets > Images** folder of the **Project Explorer**.
- When copying a popup, any localized data associated with the popup and its children is also copied.

<u>Create a popup</u> on <u>page 110</u> <u>Rename a popup</u> on <u>page 115</u> <u>Delete a popup</u> on <u>page 116</u> <u>What is a popup?</u> on <u>page 118</u> Reuse content on page 359

# Change the caption on a popup

**On a** A popup has a caption at the top by default. The caption is not the name of the popup in the **Project Explorer**. Change the caption to reflect the content or purpose of the popup.

#### To change the caption on a popup

- 1. In the **Project Explorer**, expand the **User-Defined Screens** folder.
- 2. Double-click the popup to open the popup.
- 3. At the top of the popup, double-click the caption and type a new caption or change the caption in the **Properties** window.

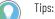

- Binding the Caption box of the popup to a tag or expression includes the data in the caption.
- Embedding a REAL tag value in a text display or popup caption shows 13 digits after the decimal point by default. To reduce the number of digits after the decimal point, use a truncate and divide operation. For example, to limit the number of digits shown after the decimal point to 3 digits, use the expression TRUNC(MyTag\*10e2)/10e2. To show n+1 digits, use the expression TRUNC(MyTag\*10en)/10en.

Open a popup on page 110

Remove the caption from a popup on page 113

Remove the Close button from a popup on page 113

Resize a popup on page 115

Bind a property to a data item on page 508

# Remove the caption from a popup

Remove a caption from a popup so the caption no longer appears at the top of a popup. A popup cannot move on the HMI device if the popup does not have a caption.

- 1. In the **Project Explorer**, expand the **User-Defined Screens** folder.
- 2. Select the popup.
- 3. In the **Properties** window, select the **Properties** tab.
- 4. Expand the **Appearance** category.
- 5. Clear the CaptionVisible check box. The caption is removed from the popup.

#### See also

Properties tab on page 494

Change the caption on a popup on page 112

Remove the Close button from a popup on page 113

Popup contents on page 119

What is a popup? on page 118

By default, **Close** X appears in the upper right corner of a popup. This button closes the popup on the HMI device. Without this button, dismissing the popup on the HMI device requires tapping elsewhere on the screen, opening the Navigation menu, or opening another screen or popup. An event with a **Popup Close** command can also close a popup on the HMI device.

- 1. In the **Project Explorer**, expand the **User-Defined Screens** folder.
- 2. Select the popup.
- 3. In the **Properties** window, select the **Properties** tab.
- 4. Expand the **Appearance** category.
- 5. Clear the CloseButtonVisible check box. Close 🔀 is removed from the popup.

#### See also

Properties tab on page 494 Remove the caption from a popup on page 113 Events tab on page 447

Remove the Close button from a popup

# Change the background color of a popup

Popup contents on page 119

What is a popup? on page 118

Change the background color of a popup to a different color, gradient color, or custom color. Radial gradients are not supported for popup fill color.

- 1. In the **Project Explorer**, expand the **User-Defined Screens** folder.
- 2. Double-click the popup to open the popup.
- 3. In the Properties window, click the Properties tab.
- 4. Expand the Appearance category.
- 5. In the **FillColor** box, select a color using one of these methods:
  - Type the Hex value in the format #RRGGBB. R, G, and B are Hex digits from 0 through F and represent the color channel values for red, green, and blue. For example, #ffff00 produces yellow.
  - Select the arrow or color swatch to open the **Color Picker**, and select or create a color.

#### See also

Create a popup on page 110

Change the opacity of a popup on page 114

Create a color gradient on page 498

Select a fill color on page 141

Create a custom color using the Color Picker on page 497

#### Change the transparency level of a popup to make the popup more or less opaque. Make a popup less opaque to see graphic elements behind the popup when it opens on the HMI device.

- 1. In the **Project Explorer**, expand the **User-Defined Screens** folder.
- 2. Select the popup.
- 3. In the Properties window, select the Properties tab.
- 4. Expand the **Appearance** category.
- 5. In the **BackgroundOpacity** box, enter the opacity percentage:
  - 0 (fully transparent) 100 (fully opaque)

#### See also

<u>Change the caption on a popup</u> on page 112 <u>Change the background color of a popup</u> on page 114 <u>Remove the caption from a popup</u> on page 113 <u>Remove the Close button from a popup</u> on page 113 What is a popup? on page 118

Change the opacity of a

popup

### **Resize a popup**

A popup has a preset size and appears centered on the screen in View Designer. Popups cannot move in View Designer, but popups can move on the HMI device. Resize a popup to better accommodate the contents. Resizing a popup does not change the size of graphic elements on the popup. Making a popup smaller may make graphic elements on the popup appear clipped on the HMI device. You cannot make a popup smaller than one inch.

Popups do not rescale automatically when you change the HMI device size in **Project Properties** or download the project to a differently sized HMI device.

- 1. In the **Project Explorer**, expand the **User-Defined Screens** folder.
- 2. Double-click the popup to open the popup.
- 3. On the screen, select the popup.
- 4. Drag a sizing handle in a corner of the popup to resize the popup. When dragging a handle, the height and width of the popup shows in pixels. The dotted line surrounding the area outside the popup represents the screen of the HMI device. Releasing the mouse centers the popup.

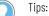

- Change the **Height** and **Width** properties in the **Properties** window to resize a popup.
- Adding elements does not resize the popup. Size the popup and its elements so that all of the content on the popup appears on the HMI device.
- Popups do not contain scroll bars.
- You cannot rotate a popup.

#### See also

Change the caption on a popup on page 112

Change the opacity of a popup on page 114

Remove the Close button from a popup on page 113

Remove the caption from a popup on page 113

Popup contents on page 119

Rename a popup

By default, the initial popup created in a project is named Popup\_001. This number is incremented when creating new popups.

Rename a popup to make the name more meaningful. For example, give the popup a name that reflects the purpose, content, or targeted user of the popup. Names within a folder must be unique and are not case sensitive. For example, Bottling\_Line and bottling\_line are considered identical names. Renaming any popup in the **Predefined Screens** folder of the **Project Explorer** is not allowed.

#### To rename a popup

- 1. In the **Project Explorer**, expand the **User-Defined Screens** folder.
- 2. Double-click the popup to open the popup.

|                                                  | See also                                                                                                    |  |
|--------------------------------------------------|----------------------------------------------------------------------------------------------------|--|
|                                                  | Change the caption on a popup on page 112                                                                                                    |  |
|                                                  | Remove the caption from a popup on page 113                                                                                                    |  |
|                                                  | Remove the Close button from a popup on page 113                                                                                                    |  |
|                                                  | Popup contents on page 119                                                                                                    |  |
|                                                  | Open a popup on page 110                                                                                                    |  |
| Delete a popup                                   | Delete a popup from the <b>Project Explorer</b> to remove it from the project.<br>You cannot undelete a popup.                                                                                                    |  |
|                                                  | <ol> <li>In the Project Explorer, expand the User-Defined Screens<br/>folder.</li> <li>Right-click the item and select Delete. The item is removed.</li> </ol>                                                                                                    |  |
|                                                  | See also                                                                                                    |  |
|                                                  | Change the caption on a popup on page 112                                                                                                    |  |
|                                                  | Remove the caption from a popup on page 113                                                                                                    |  |
|                                                  | Remove the Close button from a popup on page 113                                                                                                    |  |
|                                                  | Rename a popup on page 115                                                                                                    |  |
| Close a popup                                    | Close a popup to close items in a project that no longer need to be open.<br>For example, close items that currently do not require viewing or editing.                                                                                                    |  |
|                                                  | <ul> <li>On the tab of the popup, select Close </li> </ul>                                                                                                    |  |
|                                                  | See also                                                                                                    |  |
|                                                  | Delete a popup on page 116                                                                                                    |  |
|                                                  | <u>Open a popup</u> on <u>page 110</u>                                                                                                    |  |
|                                                  | Popup contents on page 119                                                                                                    |  |
| Restore the default content of a predefined item | Restore the default content of a screen, popup, or <b>Banner</b> item in the <b>Predefined Screens</b> folder of the <b>Project Explorer</b> to overwrite any changes made to the item. For example, restore the content of the <b>Banner</b> item to have the default content appear at the top of screens. |  |
|                                                  | <ol> <li>With the revised item open, press CTRL+A to select all remaining<br/>content in the item and press Delete.</li> <li>Open another View Designer project and open the unchanged</li> </ol>                                                                                                    |  |

- version of the item. 3. With the unchanged item open, press CTRL+A to select all of the default content.
- 4. Right-click a selected item and select **Copy** to copy the content to the clipboard.
- 5. Right-click the empty revised item and select Paste. The default content of the item is restored.

Predefined Screens folder on page 96

What is the System Banner? on page 97

What is the Settings screen? on page 97

What is the Alarm Summary? on page 99

What is the Alarm Manager? on page 99

Change the update rate of aSo<br/>50screen, popup, or theraSystem BannerImage: Comparison of the state of the state of th

Screens, popups and the **System Banner** have a default update rate of 500 milliseconds. Use the **UpdateRate** property to change the frequency rate for an element.

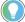

Tip: If the high update rate negatively impacts performance, the HMI device automatically lowers the update rate value.

#### To change the update rate of a screen, popup, or the System Banner

- 1. In the **Project Explorer**, expand the **User-Defined Screens** or the **Predefined Screens** folder.
- 2. Select the item to change.
- 3. In the **Properties** window, select the **Properties** tab.
- 4. Expand the General category.
- 5. In UpdateRate, select the rate.
  - 100 ms
  - 250 ms
  - 500 ms
    - Tips:
      - For best performance, on a PanelView 5310 HMI device use:
        - Up to 600 tag references on a screen at 500 ms update rate
        - Up to 200 tag references on a screen at 250 ms update rate
        - Up to 100 tag references on a screen at 100 ms update rate
      - For best performance, on a PanelView 5510 HMI device use:
        - Up to 800 tag references on a screen at 500 ms update rate
        - Up to 300 tag references on a screen at 250 ms update rate
        - Up to 150 tag references on a screen at 100 ms update rate
      - It is possible to use up to 2000 tag references on one screen, however, using more references than listed above may cause the HMI device to skip updates.

#### See also

What is a Popup? on page 118

What is the System Banner? on page 97

Create an alias property on page 361

#### Add popups to cache

Add popups to cache to decrease their loading time. The cache size is 20 MB and may not contain all of the popups in the project. Consider assigning only those popups that HMI operators open frequently. Popups upload to cache in the order they are placed in the **Predefined Screens** folder.

#### To add popups to cache:

- 1. In the Project Explorer, expand the User-Defined Screens or the Predefined Screens folder.
- 2. Select a popup.
- 3. In the Properties window, select the Properties tab.
- 4. Expand the **General** category.
- 5. Select the Cacheable property.
- 6. Repeat for each popup you want to add to cache.
- 7. Select Verify Project. View Designer displays a warning message for each Cacheable property that did not fit into the cache.

#### See also

Work with popups on page 109

#### Create a popup on page 110

A popup is a small window superimposed on the HMI device screen. A What is a popup? popup opens in response to an event or an action performed. An event configured with a **Popup Open** command opens a popup. Interacting with graphic elements on the HMI device screen while a popup is open is not allowed. You can interact with only the popup until you close the popup. Only one popup can open on the HMI device screen at a time.

Popups can provide:

- A method of showing data, including diagnostic information, related to the screen.
- Additional information without having to open another screen.
- A prompt to perform a task.
- Access to additional events and animations.

A popup has a caption at the top by default that describes the contents of the popup.

Add graphic elements to a popup like any other screen. A popup does not change size when resizing or copying and pasting graphic elements. Create property definitions for a popup or its graphic elements to have those properties change the popup or its contents through an event or animation.

#### See also

Create a popup on page 110

Popup contents on page 119

Properties window on page 493

What is an event? on page 476

# **Popup contents**

A popup is a small window superimposed on a screen. A popup has basic components:

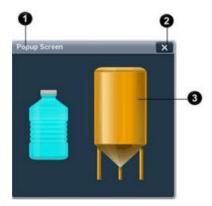

| ltem | Description                                                                                                    |
|------|----------------------------------------------------------------------------------------------------|
| 0    | An optional caption describing the contents and data the popup contains. On the HMI device, move a popup by dragging the caption. If a popup does not have a caption, the popup cannot move on the HMI device.                                                                                               |
| 0    | An optional <b>Close</b> button. Select <b>Close</b> to close the popup on the HMI device.<br>Other methods of closing popups include selecting elsewhere on the screen,<br>opening the <b>Navigation menu</b> , opening another screen or popup, or creating an<br>event with a <b>Popup Close</b> command. |
| 3    | The contents of the popup.                                                                                                    |

### See also

Popup on page 733

# **System Banner**

The **System Banner** appears at the top of each screen configured to show the banner. If a screen is configured to show the **System Banner**, shortcuts to that screen show the banner. The **System Banner** contains a default set of items.

Display the **System Banner** on screens to log on and off, navigate to screens, and display network and controller issues on the HMI device. Change the **System Banner** by changing its height, background color, and contents, or removing the **System Banner**.

#### See also

- Open the System Banner on page 122
- Add a graphic element to the System Banner on page 123

Restore the default content of a predefined item on page 116

System Banner contents on page 127

What is the System Banner? on page 97

The **System Banner** is included in each project by default. It is a rectangular banner that appears at the top of each screen and shortcut. The **System Banner** contains a default set of items.

There is only one **System Banner** per project. To omit the **System Banner** from screens or shortcuts, change the properties of the screen or shortcut.

The **Banner** is a predefined screen. When open, the **Banner** appears in the **Graphic Explorer**. Open the **Banner** from the **Project Explorer** to:

- Add, move, or remove elements from the **System Banner**. Include only graphic elements to appear on every project screen.
- Change the appearance of the top of a screen by changing the fill color and height of the **System Banner**.
- Configure the properties of graphic elements on the **System Banner** like any other graphic element.
- Animate or create events for the **System Banner** or its graphic elements.

#### See also

What is the System Banner? on page 97

System Banner contents on page 127

Add a graphic element to the System Banner on page 123

|                                           | Remove the System Banner from a screen on page 125                                                                                                    |
|-------------------------------------------|----------------------------------------------------------------------------------------------------|
|                                           | Change the background color of the System Banner on page 123                                                                                                    |
| Open the System Banner                    | Open the <b>Banner</b> item to add or change the contents of the <b>System</b><br><b>Banner</b> . The <b>System Banner</b> contains default items.                                                                                                    |
|                                           | <ol> <li>In the Project Explorer of the open project, expand the<br/>Predefined Screens folder.</li> <li>Double-click the Banner item. The System Banner opens.</li> </ol>                                                                                                    |
|                                           | See also                                                                                                    |
|                                           | Remove the System Banner from a screen on page 125                                                                                                    |
|                                           | Change the background color of the System Banner on page 123                                                                                                    |
|                                           | Change the height of the System Banner on page 122                                                                                                    |
|                                           | System Banner contents on page 127                                                                                                    |
| Change the height of the<br>System Banner | By default, the <b>System Banner</b> appears at the top of each screen and shortcut in a project and contains a default set of items. Change the height of the <b>System Banner</b> to accommodate fewer or more elements.                                                                                                    |
|                                           | Before changing the height of the <b>System Banner</b> , consider the size of<br>the HMI device screen. The default screen size is outlined below the<br>open <b>System Banner</b> to help visualize how much room there is to resize<br>the <b>System Banner</b> . Making the <b>System Banner</b> taller reduces the<br>available space on the screen. Making the <b>System Banner</b> shorter adds<br>to the available space on the screen. |
|                                           | You can change only the height of the <b>System Banner</b> . You cannot change the width. Changing the height of the <b>System Banner</b> affects every screen in the project shows the <b>System Banner</b> .                                                                                                    |
|                                           | To change the height of the System Banner                                                                                                    |
|                                           | <ol> <li>In the Project Explorer, expand the Predefined Screens folder.</li> <li>Select or double-click the Banner item to open the System<br/>Banner.</li> <li>In the Properties window, select the Properties tab.</li> <li>Expand the Position and Size category.</li> <li>In the Height box, enter:</li> </ol>                                                                                                    |
|                                           | • A numeric value between 1 and the value representing 95% of the height of the screen.                                                                                                    |
|                                           | See also                                                                                                    |
|                                           | Add a graphic element to the System Banner on page 123                                                                                                    |
|                                           | Remove a graphic element from the System Banner on page 125                                                                                                    |
|                                           | Change the background color of the System Banner on page 123                                                                                                    |

Project Explorer on page 95

Chapter 8

System Banner

# Change the background color of the System Banner

Change the background color of the **System Banner** that appears at the top of each screen in a project. Change the fill color of the banner to a different color, a gradient color, or a custom color.

#### To change the background color of the System Banner

- 1. In the Project Explorer, expand the Predefined Screens folder.
- 2. Select the **Banner** item or double-click it to open the **System Banner**.
- 3. In the **Properties** window, click the **Properties** tab.
- 4. Expand the **Appearance** category.
- 5. In the **FillColor** box, select a color using one of the these methods:
  - Type the Hex value in the format #RRGGBB. R, G, and B are Hex digits from 0 through F and represent the color channel values for red, green, and blue. For example, #ffff00 produces yellow.
  - Select the arrow or color swatch to open the **Color Picker**, and select or create a color.

#### See also

Bind a color property to a tag or expression on page 500

Open the System Banner on page 122

Add a graphic element to the System Banner on page 123

Change the height of the System Banner on page 122

Remove the System Banner from a screen on page 125

By default, the **System Banner** appears at the top of each screen and shortcut in a project. Customize the **System Banner** by adding or deleting graphic elements.

#### To add a graphic element to the System Banner

- 1. In the Project Explorer, expand the Predefined Screens folder.
- 2. Double-click the **Banner** to open the **System Banner**.
- 3. From the **Toolbox**, drag the desired graphic element to the **System Banner**.
  - If any portion of the graphic element is placed off the edge of the banner rectangle on the **Banner** tab, that portion of the graphic element appears clipped in the **System Banner** on the HMI device.
  - Placing a graphic element on top of the banner rectangle on an open screen rather than on the **Banner** tab makes any portion of the graphic element that is on top of the rectangle on the screen not visible on the HMI device.
  - Graphic elements with valid tag values placed off the banner rectangle do not appear on the System Banner on the HMI device. Graphic elements with invalid tag values are outlined in

Add a graphic element to the System Banner

red. If a graphic element in error is placed near an edge or off

the **System Banner**, an arrow with an **Error** icon voints in the direction of the graphic element. Tap the arrow to open the **Error list** for the graphic element.

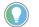

Tips:

- Using the Graphic Explorer, view and change graphic elements that are on the System Banner.
- Do not place a graphic element on top of the System Banner at the top of an open screen. Place
  the graphic element on the banner rectangle on the open Banner tab. Any portion of a graphic
  element placed on top of the System Banner on the Screen tab rather than on the Banner tab is not
  visible on the HMI device.
- After adding a graphic element to the System Banner, configure the element like any other graphic element, such as change properties and add animations and events.
- Adjust the height of the System Banner to accommodate additional graphic elements. However, increasing the height of the banner decreases the amount of available screen space. Consider the size of the screen on the HMI device when adding graphic elements to the System Banner.

#### See also

Remove a graphic element from the System Banner on page 125 Change the background color of the System Banner on page 123 Change the height of the System Banner on page 122

System Banner contents on page 127

Copy and paste graphic elements in the **System Banner** to repeat a graphic element at the top of each screen in the project. Configure copied graphic elements with different property values, animations, or events like any other graphic element. When copying and pasting graphic elements in the **System Banner**, leave space between items to make them more easily tapped on the HMI device.

#### To copy and paste a graphic element on the System Banner

- 1. In the **Project Explorer**, expand the **Predefined Screens** folder.
- 2. Double-click the **Banner** item.
- 3. On the **System Banner**, right-click the item and select **Copy**. Tip: To select multiple items, hold **Ctrl** and select the items.
- 4. Right-click anywhere on the **System Banner** and select **Paste**.
- 5. Drag the graphic element to the desired position on the banner rectangle.

#### See also

Remove a graphic element from the System Banner on page 125 Change the background color of the System Banner on page 123 Change the height of the System Banner on page 122 System Banner contents on page 127

# Copy and paste a graphic element on the System Banner

# Remove a graphic element from the System Banner

Remove a graphic element from the **System Banner** to no longer show that item at the top of each screen and shortcut in a project.

#### To remove a graphic element from the System Banner

- 1. In the Project Explorer, expand the Predefined Screens folder.
- 2. Double-click the Banner item. The System Banner opens.
- 3. Select the graphic element on the **System Banner** and press **Delete**. The graphic element no longer appears on the **System Banner**. Removing a graphic element from the **System Banner** does not remove the item from the **Toolbox**.

#### See also

|                                           | Remove the System Banner from a screen on page 125<br>Change the background color of the System Banner on page 123<br>Change the height of the System Banner on page 122                                                                                                    |
|-------------------------------------------|----------------------------------------------------------------------------------------------------|
|                                           | System Banner contents on page 127                                                                                                    |
| Remove the System Banner<br>from a screen | The <b>System Banner</b> appears at the top of each screen in a project configured to show the <b>System Banner</b> . Remove the <b>System Banner</b> from any screen on which it is not to appear. Removing the <b>System Banner</b> from a screen does not remove the <b>System Banner</b> or its items from the project. |

#### To remove the System Banner from a screen

- 1. In the **Project Explorer**, expand the **User-Defined Screens** folder.
- 2. Select the screen.
- 3. On the **Properties** tab, expand the **General** category.
- 4. Clear the **ShowDefaultBanner** check box. The **System Banner** no longer appears at the top of the screen.
  - Tip: Graphic elements placed at the top of the screen where the **System Banner** was located do not cover the **System Banner** on the HMI device if you later select the **ShowDefaultBanner** box again. For example, if you clear the **ShowDefaultBanner** box, place a rectangle at the top of the screen, and then select the **ShowDefaultBanner** box, the rectangle may cover the **System Banner** in View Designer. However, the rectangle does not cover the **System Banner** on the HMI device.

#### See also

Add a graphic element to the System Banner on page 123

Remove a graphic element from the System Banner on page 125

System Banner contents on page 127

Change the background color of the System Banner on page 123

Change the height of the System Banner on page 122

#### **Close the System Banner**

Close the **System Banner** when viewing or changing the banner is no longer required.

#### To close the System Banner

• On the Banner tab, select Close 🔀.

#### See also

System Banner contents on page 127

Remove a graphic element from the System Banner on page 125

Remove the System Banner from a screen on page 125

System Banner contents on page 127

# Restore the default content of a predefined item

Restore the default content of a screen, popup, or **Banner** item in the **Predefined Screens** folder of the **Project Explorer** to overwrite any changes made to the item. For example, restore the content of the **Banner** item to have the default content appear at the top of screens.

#### To restore the default content of a predefined item

- 1. With the revised item open, press **CTRL+A** to select all remaining content in the item and press **Delete**.
- 2. Open another View Designer project and open the unchanged version of the item.
- 3. With the unchanged item open, press **CTRL+A** to select all of the default content.
- 4. Right-click a selected item and select **Copy** to copy the content to the clipboard.
- 5. Right-click the empty revised item and select **Paste**. The default content of the item is restored.

#### See also

Predefined Screens folder on page 96

What is the System Banner? on page 97

What is the Settings screen? on page 97

What is the Alarm Summary? on page 99

What is the Alarm Manager? on page 99

# Change the update rate of a screen, popup, or the System Banner

Screens, popups and the **System Banner** have a default update rate of 500 milliseconds. Use the **UpdateRate** property to change the frequency rate for an element.

Tip: If the high update rate negatively impacts performance, the HMI device automatically lowers the update rate value.

### To change the update rate of a screen, popup, or the System Banner

- 1. In the **Project Explorer**, expand the **User-Defined Screens** or the **Predefined Screens** folder.
- 2. Select the item to change.
- 3. In the Properties window, select the Properties tab.
- 4. Expand the **General** category.
- 5. In UpdateRate, select the rate.
  - 100 ms
  - 250 ms
  - 500 ms

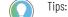

• For best performance, on a PanelView 5310 HMI device use:

- Up to 600 tag references on a screen at 500 ms update rate
- Up to 200 tag references on a screen at 250 ms update rate
- Up to 100 tag references on a screen at 100 ms update rate
- For best performance, on a PanelView 5510 HMI device use:
  - Up to 800 tag references on a screen at 500 ms update rate
  - Up to 300 tag references on a screen at 250 ms update rate
  - $\bullet\,$  Up to 150 tag references on a screen at 100 ms update rate
- It is possible to use up to 2000 tag references on one screen, however, using more references than listed above may cause the HMI device to skip updates.

#### See also

What is a Popup? on page 118

What is the System Banner? on page 97

Create an alias property on page 361

### System Banner contents

By default, a **System Banner** appears at the top of each screen in a project. The **System Banner** contains a default set of items:

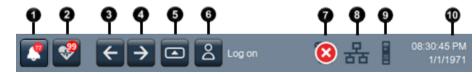

| ltem | Description                                                                                                    |
|------|----------------------------------------------------------------------------------------------------|
| 0    | <ul> <li>Alarm Status Indicator opens the Alarm Summary screen on the HMI device.</li> <li>Shows there are no alarms.</li> <li>Turns red and flashes when there are active alarms that are unacknowledged. The numbered notification shows the number of unacknowledged alarms.</li> </ul> |
|      | <ul> <li>Returns to a gray icon with a numbered notification showing the number of unacknowledged alarms when all alarms return to normal but some alarms are still unacknowledged.</li> <li>Turns to red when there are active alarms and all of them are acknowledged.</li> </ul>        |
| 0    | Automatic Diagnostics Indicator opens Automatic Diagnostics screen on the HMI device. The button shows a notification with the number of active diagnostics. The button returns to an outlined icon when no diagnostics are active.                                                        |
| 3    | Previous displays the previous screen in the navigation history on the HMI device.                                                                                                    |
| 4    | Next displays the next screen in the navigation history on the HMI device. To navigate with Next requires displaying a previous screen first.                                                                                                    |

|   | 6 | Navigation displays the Navigation menu at the bottom of the screen on the HMI device. Use the Navigation menu to display shortcuts and folder contents.                                                               |
|---|---|----------------------------------------------------------------------------------------------------|
|   | 6 | Log On logs on or off the project. The name of the logged on user appears in the System Banner. The logged on user sees only the screens for which the assigned user role has access.                                  |
|   | 0 | General Diagnostics Status for the data log status and project event errors. These icons appear depending on the status of data export and project events.                                                             |
|   |   | • Less Data export ongoing. The data log is exporting.                                                                                                    |
|   |   | • La Data export error. The data log is in error while collecting data or exporting.                                                                                                    |
|   |   | • Less Data export remove. The media containing the data log is ready to remove without corrupting files or making files read-only on the USB storage device or SD card.                                               |
|   |   | • Leva Data export warning. Tags in the data log are in error. Select the icon to view the error details.                                                                                                    |
|   |   | A data log status icon only appears when a project contains a data log and there are no project event errors.                                                                                                    |
|   |   | • Error. Project events and data logs are in error. Select this icon to open the predefined popup for data log and project event status details.                                                                       |
|   |   | • <b>Project Event.</b> Project events are in error. Select the icon to view the error details. The <b>Project Event</b> error icon only appears when a project event is in error.                                     |
|   | 8 | A Network Status icon appears only if there is an issue with network communication. Select the icon to open the HMI Device Configuration Network popup for details about the issue.                                    |
|   |   | • <b>Network caution.</b> The network is functioning but has an issue that requires attention. For example, the Device Level Ring may have a break.                                                                    |
|   |   | • <b>Book Network error.</b> The network is not functioning. An Ethernet link is disconnected, or there is a duplicate IP address.                                                                                     |
| 9 |   | A Controller Status icon appears only if there is an issue with any controller in the project. Select the icon to open the Controller General popup for details about the issue.                                       |
|   |   | • 📕 Controller error. Any controller in the project is disconnected, powered down, or not configured.                                                                                                    |
|   |   | • <b>Run</b> mode or the tag data of a controller is not synchronized with the HMI device.                                                                                                    |
|   |   | • <b>Controller unknown.</b> No controller in the project is visible and it is unclear if a controller should be visible to the HMI device. This may occur when a controller is on a disconnected side of the network. |
|   | 0 | The current time and date of the HMI device.                                                                                                    |

Add a graphic element to the System Banner on page 123

Remove a graphic element from the System Banner on page 125

Change the background color of the System Banner on page 123

Change the height of the System Banner on page 122

What is the System Banner? The System Banner appears at the top of each screen configured to show the System Banner, and each shortcut to which you have access. The System Banner contains a default set of items. Security access to the System Banner cannot be set for a particular role. You can remove the System Banner from a screen or shortcut through the Properties window for the selected screen or shortcut.

You can change the height of the **System Banner**, but not the width. The **System Banner** is always as wide as the screen.

If you do not scale screens and change the HMI device type for your project, this affects the **System Banner**. For example, blank space appears to the right of the **System Banner** when you configure the

project for larger HMI device screens. Space to the right of the **System Banner** is removed when you configure the project for smaller HMI device screens. When you do not scale screens and change project settings to a smaller HMI device, elements may appear clipped at the right end of the **System Banner** on the HMI device.

#### See also

Open the System Banner on page 122

Add a graphic element to the System Banner on page 123

Remove a graphic element from the System Banner on page 125

Remove the System Banner from a screen on page 125

System Banner contents on page 127

# Add a graphic element to a project

Create screen content by adding graphic elements from the **Toolbox** or drawing free-form shapes. Rockwell Automation recommends using no more than 500 graphic elements, including image graphic elements, on a screen.

After adding a graphic element to a screen, control its appearance and behavior by changing its properties, binding it to a tag, and associating it with an animation or event.

#### See also

<u>Toolbox</u> on page 131 <u>Add a graphic element to a screen on page 136</u> <u>Draw a line, polyline, or polygon on page 133</u> <u>Add an image to a screen on page 326</u> <u>Group graphic elements on page 151</u>

Toolbox

The **Toolbox** contains the drawing tools and graphic elements to use when creating the screens for an HMI project. The graphic elements are grouped into categories. Search the **Toolbox** to find a specific graphic element or types of graphic elements.

Use the Toolbox to:

- Draw free-form and one-dimensional objects, such as lines, rectangles, and ovals.
- Add graphic elements, Add-On Graphics, and images to a screen.
- Search for a graphic element or Add-On Graphic.
- •
- **Tip:** The spacing around content within a graphic element may differ on View Designer screens that are targeted to different HMI devices. This is due to the different HMI devices having different DPI values. However, text wrapping for content within a graphic element is usually the same from View Designer to an HMI device.

#### See also

Graphic elements library on page 153

Add a graphic element to a screen on page 136

Add an image to a screen on page 326

Add a PDF graphic element to a screen, popup, or Add-On Graphic on page 341

| chapter 5 Aug a graphic element to | a project                                                                                                    |  |  |
|------------------------------------|----------------------------------------------------------------------------------------------------|--|--|
| Graphic Explorer                   | Use the <b>Graphic Explorer</b> to display the contents of an open screen in tree form, including graphic elements and groups and their contents. This is helpful when changing an element of a group that is hidden by other elements.                                                                                         |  |  |
|                                    | Selecting a graphic element or a group on the screen highlights the corresponding item in the <b>Graphic Explorer</b> . Selecting a graphic element or a group in the <b>Graphic Explorer</b> selects the corresponding item on the screen.                                                                                     |  |  |
|                                    | Right-clicking in the <b>Graphic Explorer</b> displays the same options that appear when right-clicking a screen, group, or graphic element on the screen.                                                                                                    |  |  |
|                                    | Use the Graphic Explorer to:                                                                                                    |  |  |
|                                    | <ul> <li>View the names of the graphic elements and groups used in a screen.</li> </ul>                                                                                                    |  |  |
|                                    | <ul> <li>View and change the stacking order of the graphic elements.</li> <li>Group and ungroup graphic elements.</li> <li>Identify and manage element groups.</li> <li>Delete graphic elements.</li> <li>Lock and unlock graphic elements.</li> </ul>                                                                          |  |  |
|                                    | See also                                                                                                    |  |  |
|                                    | Select a graphic element in the Graphic Explorer on page 138                                                                                                    |  |  |
|                                    | <u>Change the stacking order of graphic elements and groups</u> on page 148                                                                                                    |  |  |
|                                    | Lock or unlock graphic elements on page 132                                                                                                    |  |  |
|                                    | Group graphic elements on page 151                                                                                                    |  |  |
| Lock or unlock graphic<br>elements | Lock graphic elements to prevent them from moving when developing a screen or the definition of an Add-On Graphic. Locked graphic elements cannot be selected or affected by keyboard or mouse input. Locking a graphic element does not affect the application on the HMI device. Locking screens and popups is not supported. |  |  |
|                                    | To lock or unlock a graphic element:                                                                                                    |  |  |
|                                    | <ul> <li>In the Graphic Explorer, point to the graphic element.</li> </ul>                                                                                                    |  |  |
|                                    | <ul> <li>To lock a graphic element, select Unlock . Unlock changes to Lock . to indicate the graphic element is locked.</li> <li>To unlock a graphic element, select Lock . Lock changes to Unlock for indicate the graphic element is unlocked.</li> </ul>                                                                     |  |  |
|                                    |                                                                                                    |  |  |

<u>Graphic Explorer</u> on page 132 <u>Move a graphic element</u> on page 142

## Use drawing tools

Resize a graphic element on page 144

The **Toolbox** provides the drawing tools used in creating the screens for an HMI project.

Use the drawing tools to draw free-form and one-dimensional objects, such as lines, rectangles, and ovals.

#### See also

Draw a line, polyline, or polygon on page 133

Toolbox on page 131

Group graphic elements on page 151

Draw a rectangle or square

Use the **Rectangle Tool** to draw rectangles or squares.

#### To draw a rectangle or square:

- 1. In the Toolbox, select the Rectangle Tool
- 2. On the screen, position the crosshair where the square or rectangle is to begin.
  - To draw a rectangle, click and drag.
  - To draw a square, press and hold Shift and drag.
     Tip: Use Smart Guides to help position the shape.

#### See also

Toolbox on page 131

Smart Guides on page 146

Draw a line, polyline, or polygon

Use the **Line Tool** to draw a line, or the **Pen Tool** to draw a polyline, polygon, or line.

#### To draw a line, polyline, or polygon:

- In the **Toolbox**, select a tool to draw the item:
  - Line. Select the Line Tool  $\searrow$  and drag to draw the line.
  - Polyline. Select the Pen Tool 4 and select points on the screen.
  - **Polygon.** Select the **Pen Tool** (4), select points on the screen, and then select the initial point to close the polyline shape.

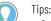

- Selecting the **Pen Tool**  $\diamondsuit$  and selecting a start and end point draws a line.
- Use Smart Guides to help position the line.
- To change the shape of a polyline or polygon, select the sizing handle in the middle of a line segment.
- To remove a segment from a polyline or polygon, select the sizing handle at the end of the segment.
- The selected drawing tool remains active until selecting a different drawing tool.

Toolbox on page 131

Smart Guides on page 146

Draw an oval or circle

Use the Ellipse Tool to draw an oval or a circle.

#### To draw an oval or circle:

- 1. In the Toolbox, select the Ellipse Tool .
- 2. On the screen, select where the oval or circle is to begin.
  - To draw an **oval**, drag to the desired size.
  - To draw a circle, press and hold Shift and drag.

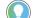

- Use Smart Guides to help position the shape.
- To change the shape of an oval or circle, use the sizing handles.
- The selected drawing tool remains active until selecting a different drawing tool.

#### See also

Toolbox on page 131

Tips:

Smart Guides on page 146

**Draw an arc** 

Use the Arc Tool to draw a curved line on the screen.

#### To draw an arc

- 1. In the **Toolbox**, select the **Arc Tool**  $\ell$ .
- 2. On the screen, select the beginning point of the arc.
- 3. Select a second point to determine the span and the direction of the arc.
- 4. Select a third point to determine the height of the arc.

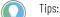

- Use Smart Guides to position the shape.
- The selected drawing tool remains active until you select a different drawing tool.

#### See also

Toolbox on page 131

#### Smart Guides on page 146

#### Work with graphic elements

S Create screen content by adding graphic elements from the **Toolbox**. Rockwell Automation recommends using no more than 500 graphic elements, including image graphic elements, on a screen.

After adding a graphic element to a screen, control its appearance and behavior by changing its properties, binding it to a tag, and associating it with an animation or event.

Add a graphic element to a screen on page 136

Toolbox on page 131

Graphic elements library on page 153

Group graphic elements on page 151

Add an image to a screen on page 326

Use the **Toolbox** search feature to find a specific graphic element or types of graphic elements in the **Toolbox**.

#### To find a graphic element in the Toolbox:

- 1. In the **Toolbox search box**, type the name of the graphic element or a keyword.
  - Search text can contain alphanumeric characters and can be full words, fragments of a word, or a single letter or number.
  - Search text is not case-sensitive.

Press Enter. The results display in the Search Results window in the **Toolbox**. Select in the **Toolbox search box** to clear the search results.

#### **Use operators and filters**

• Use operators to narrow the search. Type one or more of the following operators with the keywords.

| To search for:          | Use this operator:        | Example:                                                                                                    |
|-------------------------|---------------------------|----------------------------------------------------------------------------------------------------|
| Two or more keywords    | AND (all capital letters) | reactor AND tank<br>returns a list of graphic elements<br>with both words in their name or<br>description.   |
| One of several keywords | OR (all capital letters)  | reactor OR tank returns<br>a list of graphic elements with the<br>word in their name or description.         |
| Exact keywords          | " " (quotation marks)     | "reactor tank" returns<br>a list of graphic elements with those<br>exact keywords in that specific<br>order. |

 Use one or more filters to narrow the search. Select the list of filters. Select a filter name to add it to the search box and type the keyword or keywords.

| To filter the search by:      | Select this filter: | Or type this<br>shortcut: | Example:                                          |
|-------------------------------|---------------------|---------------------------|---------------------------------------------------|
| The name of a graphic element | Name                | n:                        | Name:rea<br>ctor tank<br>or<br>n:reacto<br>r tank |

# Find a graphic element in the Toolbox

| One or more words or part of a word in the description | Description | d: | Descript<br>ion:show<br>fill or<br>d:show<br>fill |
|--------------------------------------------------------|-------------|----|---------------------------------------------------|
| A <b>Toolbox</b> category                              | Category    | с: | Category<br>:tank or<br>c:tank                    |

- Combine operators and filters. For example: n:reactor AND tank returns a list of graphic elements that have reactor and tank in their name.
- Use a previous search. Select the down arrow to see a list of your previous searches. Select one to add it to the search box.

Toolbox on page 131

Graphic elements library on page 153

Add up to 500 graphic elements, including Add-On Graphics and Image graphic elements, to a screen. After adding a graphic element to a screen, change its appearance and behavior by changing its properties, binding it to a tag, and associating it with an animation or event.

#### To add a graphic element to a screen

- 1. In the **Toolbox**, click a category to display the graphic elements in that category.
- 2. Drag a graphic element onto the screen. You can also double-click a graphic element in the **Toolbox** to add it to the center of the screen. If a graphic element is already selected on the screen, the new graphic element is placed on top of it.
- **Tips:** If the outline of an empty Add-On Graphic appears on the screen, the definition of the Add-On Graphic is empty. Add graphic elements to the Add-On Graphic by changing the definition of the Add-On Graphic. All instances of the Add-On Graphic then update to display the contents of the Add-On Graphic.
  - Add a graphic element that is used in a different project by copying and pasting the graphic element between the projects.
  - If you know the name or type of the graphic element you want to add, use the search feature for the **Toolbox**.
  - The name of each graphic element ends with a number that increments by one each time you add an instance of that element. For example, TextDisplay\_002 indicates a second instance of the Text Display graphic element on the screen.

# Add a graphic element to a screen

| Im | portant: |
|----|----------|
|    |          |

- If you place a lot of content on your screens, such as large images, the HMI device can run out of memory. The **Properties** tab displays the size of the image. Use the predefined **HMI Device** screen to monitor memory usage. If the HMI device runs out of memory while it is running an application, it restarts and provides an error message indicating that an out-of-memory condition occurred.
  - If the computer running View Designer runs out of memory, View Designer shuts down and provides a message indicating that an out-of-memory condition occurred. View Designer retains the last saved version of the project.

 Toolbox on page 131

 Change the properties of a graphic element on page 139

 Bind a property to a data item on page 508

 Copy a graphic element on page 138

 Add an Add-On Graphic to a screen on page 394

 Select a graphic element on a screen to perform actions or display properties.

 To calcut a graphic element on a screen to perform actions

#### To select a graphic element on a screen

- Select individual or multiple graphic elements:
  - Single graphic element. Select the graphic element.
  - Multiple graphic elements. Select the screen canvas above the graphic elements and drag diagonally to create a selection border around the graphic elements. When all the graphic elements are inside the border, release the mouse button. Sizing handles on all of the selected graphic elements replace the border.
  - Additional graphic elements outside of selection. To select graphic elements that are outside of the border, press and hold **Ctrl** while selecting each additional graphic element, or hold **Ctrl** while dragging to select additional graphic elements.
  - All graphic elements on a screen. Press Ctrl+A.
     Tips:
    - To deselect all selected graphic elements, select the screen.
    - If a screen contains a lot of content or overlapping graphic elements, use the **Graphic Explorer** to select a graphic element from a list of the graphic elements contained on the screen.

#### See also

Graphic Explorer on page 132

Select a graphic element in the Graphic Explorer on page 138

# Select a graphic element in the Graphic Explorer

Select one or more graphic elements in the **Graphic Explorer** to perform actions on them or display their properties.

#### To select a graphic element in the Graphic Explorer:

- 1. Select View > Graphic Explorer to open the Graphic Explorer.
- 2. (optional) If the graphic element is contained in a group, expand the group in the **Graphic Explorer**.
- 3. To select:
  - A single graphic element, select the graphic element.
  - Multiple graphic elements, press and hold **Ctrl** while you select each element.

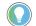

Tip: To deselect the selected graphic elements, select the screen.

#### See also

Graphic Explorer on page 132

Select a graphic element on a screen on page 137

Copy a graphic element

Copy a graphic element to reuse it on screens within a project or across View Designer projects. Copying a graphic element copies all of its properties, animations, and events. Copy single, multiple, or groups of graphic elements.

### **Prerequisites**

- Open the source View Designer project containing the content to copy.
- If the content is to be pasted into another project, for each project, start an instance of View Designer and open the target project. It is recommended to open no more than three instances of View Designer at one time.

### To copy a graphic element

- 1. On the source screen or in the **Graphic Explorer**, right-click the graphic element and then select **Copy**.
  - To select multiple graphic elements or groups, hold **Ctrl** and select the items.
- 2. On the target screen, right-click the location to paste the items and then select **Paste**.

Tips:

- If the target screen contains a graphic element with the same name, the name of the new graphic element is appended with a number that increments with each copy.
- $\bullet\,$  To cut a graphic element, right-click the graphic element and select  ${\rm Cut}.$
- When copying a graphic element, any localized data associated with the graphic element is also copied.

Graphic Explorer on page 132

Duplicate a graphic element on page 150

Reuse content on page 359

<u>Copy an instance of an Add-On Graphic within a project on page</u> <u>397</u>

<u>Copy an instance of an Add-On Graphic between projects on page</u> <u>398</u>

Delete a graphic element or Add-On Graphic from a screen or from the **Graphic Explorer**. Deleting a graphic element or Add-On Graphic from a screen or the **Graphic Explorer** does not delete it from the **Toolbox**.

#### To delete a graphic element:

• On the screen or in the **Graphic Explorer**, select the graphic element or Add-On Graphic and press **Delete**.

Tips:

- To delete an Add-On Graphic from a project, delete all instances of the Add-On Graphic from the project and then delete the Add-On Graphic from the Project Explorer.
- Alternate methods of deleting a graphic element include:
  - Right-clicking the element and selecting **Delete**.
  - Selecting the element and pressing **Ctrl+X.**
- To select multiple graphic elements to delete, hold **Ctrl** while selecting each graphic element.

#### See also

Graphic Explorer on page 132

Select a graphic element on a screen on page 137

Delete an Add-On Graphic from a project on page 379

# Change the properties of a graphic element

**Delete a graphic element** 

Change the attributes of a graphic element or Add-On Graphic, such as position and size, using the **Properties** tab in the **Properties** window.

#### To change the properties of a graphic element

- 1. On the screen or in the **Graphic Explorer**, select the graphic element.
  - To select multiple elements, press and hold **Ctrl** while selecting each graphic element.
  - To select all of the graphic elements, press Ctrl+A.
- 2. In the **Properties** window, select the **Properties** tab to display the properties for the selected graphic element

Tip: Select multiple instances of Add-On Graphics to change the properties common to each instance instead of having to select and change the property values of each Add-On Graphic instance individually.

3. Change any or all of the properties:

- Type or select a value.
- Bind the property to a data item.

Add an Add-On Graphic to a screen on page 394

Properties tab on page 494

Graphic Explorer on page 132

Bind a property to a data item on page 508

Propagation of Add-On Graphic changes on page 393

# Change the text in a graphic element

Change the text in any graphic element that displays text. For example, change the text on a button in the project.

#### To change the text in a graphic element:

 On the screen, double-click the graphic element to highlight the text and type the new text.

#### Tips:

- Resizing the width of a graphic element that displays text wraps the text as necessary.
- Resizing the height of a graphic element that displays text does not resize the text to fit. Resize the height of the graphic element to display the text.
- As an alternative, on the **Properties** tab, type the text in the **Text** property box for the graphic element.
- To resize the text within a graphic element while resizing the graphic element, hold **Ctrl** while dragging a sizing handle.
- Resizing an instance of an Add-On Graphic scales the text of any graphic element contained in the definition of the Add-On Graphic.
- View Designer supports Unicode characters that appear in the Arial Unicode MS font. When inserting text that contains Unicode characters in a graphic element, select **Arial Unicode MS** in the **FontName** property of the graphic element. Supported Unicode characters appear on the HMI device.

#### See also

Toolbox on page 131

Properties tab on page 494

Change the properties of a graphic element on page 139

Select a graphic element on a screen on page 137

Change the color of the text that appears in a graphic element or Add-On Graphic.

#### To select a text color

- 1. Select the graphic element on the screen.
- 2. In the **Properties** window, select the **Properties** tab.
- 3. Expand the **Appearance** node.

#### Select a text color

- 4. In the **FontColor** box, select a text color using one of the following methods:
  - Type the Hex value in the format #RRGGBB. R, G, and B are Hex digits from 0 through F and represent the color channel values for red, green, and blue. For example, #ffff00 produces yellow.
  - Select the arrow or color swatch to open the **Color Picker**, and select or create a color.

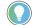

Tip: To save the selected color as a swatch, select Add 씊.

#### See also

 Color Picker on page 495

 Create a color gradient on page 498

 Select a fill color on page 141

 Bind a color property to a tag or expression on page 500

 Color Picker overview on page 495

 Select a solid or gradient color to fill a graphic element or the background of a screen or popup.

 To select a fill color

 1. In the Properties window, select the Properties tab.

 2. Expand the Appearance category.

If the selected item has color properties you can change, those properties appear in this category. The currently applied color for a property appears as a swatch on the **Property** tab.

- 3. In the **FillColor** property box, select a color using one of the following methods:
  - Type the Hex value in the format #RRGGBB. R, G, and B are Hex digits from 0 through F and represent the color channel values for red, green, and blue. For example, #ffff00 produces yellow.
  - Select the arrow or color swatch to open the Color Picker, and select or create a color.
  - Create a color gradient.

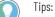

- To save the selected color as a swatch, select Add 📥.
- Colors and gradients of some graphic elements may look different on the HMI device due to screen type and resolution.
- Radial gradients are not supported for popup FillColor.

#### See also

Color Picker on page 495

Create a color gradient on page 498

Select a text color on page 140

Bind a color property to a tag or expression on page 500

Create a custom color using the Color Picker on page 497

### Move a graphic element

Move graphic elements by using a mouse, a keyboard, or by changing its properties.

#### To move a graphic element:

- **Using the mouse.** On the screen, select and drag a graphic element to the desired location.
- Using the keyboard. Select the graphic element to select it.
  - To move the graphic element 1 pixel, press the arrow key in the preferred direction.
  - To move the graphic element 10 pixels at a time, press **Shift**+an arrow key.
- Changing the properties of the graphic element.
  - 1. Select a graphic element.
  - 2. On the **Properties** window, select the **Properties** tab and expand the **Position and Size** category.
  - 3. Enter any positive number in the X and Y properties:

**X**. Specifies the horizontal coordinate, in pixels, from the upper left corner of the screen to the upper left corner of an unrotated graphic element, or to the center of a rotated graphic element. If the graphic element is in a group, X is relative to the parent. **Y**. Specifies the vertical coordinate, in pixels, from the upper left corner of screen to the upper left corner of an unrotated graphic element, or to the center of a rotated graphic element. If the graphic element is in a group, X is relative to the parent.

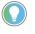

Tip: Green lines called Smart Guides appear when moving a graphic element with the mouse to help position the graphic element with precision. Smart Guides do not appear when using the keyboard or the X and Y properties to move a graphic element.

#### See also

Properties tab on page 494

Align graphic elements on page 145

Distribute graphic elements on page 149

Lock or unlock graphic elements on page 132

Rotate a graphic element on page 142

#### Rotate a graphic element

Change the angle of a graphic element by rotating the graphic element.

 IMPORTANT
 Do not rotate the PDF Viewer graphic element or PDF Add-On Graphic. Rotating an element containing a PDF document reduces the clarity of content in the PDF document and prevents zooming and navigating the PDF document on the HMI device.

#### To rotate a graphic element

- 1. Select the graphic element.
- 2. Position the cursor on a corner sizing handle until it turns into a curved double-arrow.
- 3. Drag to rotate the element. A tooltip displays the angle as you rotate the graphic element. The rotation angle is based on the center point of the graphic element.
- Tips:
  - The top left sizing handle is a circle so that you can identify the original top left corner after you rotate a graphic element or group.
  - To rotate multiple graphic elements, press and hold **Ctrl** while selecting the graphic elements. Use any sizing handle and drag to rotate all of the graphic elements.
  - Pressing Shift while rotating elements constrains the rotation to 45-degree steps.
  - Rotate a graphic element by changing the value of the **Angle** property in the **Properties** tab. Enter 180 to display the element upside down. When entering a value larger than 360, the portion of the numeric value that exceeds 360 becomes the value. For example, enter 380 to enter a value of 20. If you enter a value less than 0, the negative value is subtracted from 360. For example, enter -30 to enter a value of 330.
  - The background of an Add-On Graphic may resize when rotating a graphic element in the definition of the Add-On Graphic.
  - Rotating the List Box Indicator and List Box Selector graphic elements is not supported.
  - View Designer does not support rotating a PDF Viewer graphic element or a PDF Add-On Graphic.

#### See also

Lock or unlock graphic elements on page 132

Move a graphic element on page 142

Graphic Explorer on page 132

Flip a graphic element or Add-On Graphic to create a reverse image of the element.

#### To flip a graphic element:

- 1. On the screen or in the **Graphic Explorer**, right-click the graphic element and select **Flip**.
- 2. Select one of the following options:
  - Horizontal. Flips the graphic element along its horizontal axis.
  - Vertical. Flips the graphic element along its vertical axis.

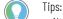

- Alternate methods to flip a graphic element:
  - On the **Drawing** toolbar, select the **Flip** down arrow, and select an option.
  - Select **Arrange > Flip**, and select an option.
- Flipping a graphic element that contains text does not flip the text.
- Flip rotated graphic elements. The new rotation angle displays in the Angle property for the graphic element.
- Flipping groups of graphic elements is supported. Flipping individual graphic elements within a group is not supported.
- When flipping a graphic element in the definition of an Add-On Graphic, the background of the Add-On Graphic may resize to fit the flipped graphic element.
- Flipping screens, popups, the definition of an Add-On Graphic, or the **System Banner** is not supported.

Flip a graphic element

Add a graphic element to a screen on page 136

Align graphic elements on page 145

Change the stacking order of graphic elements and groups on page 148

Graphic Explorer on page 132

#### **Resize a graphic element**

Resize any graphic element or instance of an Add-On Graphic. The Height and Width values of a resized graphic element appear in the **Properties** tab.

#### To resize a graphic element

- 1. Select the graphic element to resize.
- 2. Position the cursor on a sizing handle 🖵 until it turns into a double-arrow.
  - To change the width or height of a graphic element, drag a side sizing handle.
  - To change both the width and height of a graphic element, drag a corner sizing handle.
  - To maintain the aspect ratio between width and height, hold **Shift** as you drag a sizing handle.
  - To maintain the center point of a graphic element, hold **Alt** as you drag a sizing handle.
  - To maintain the aspect ratio and center point of a graphic element, hold **Shift+Alt** as you drag a corner sizing handle.
  - To resize the text within a graphic element while you resize the graphic element, hold **Ctrl** as you drag a sizing handle.

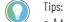

- A tooltip shows the height and width of the graphic element as you resize it.
- The font size configured for a graphic element with a text value determines the height of the graphic element. If you resize or rotate a Text Input graphic element, the font size does not change.
- If you resize an element while multiple graphic elements are selected, each element is resized and the proportion is maintained. The height and width shown in pixels are for the selection you are resizing.
- Resizing an instance of an Add-On Graphic scales the text of any graphic element contained in the definition of the Add-On Graphic.
- Changing the size of an instance of an Add-On Graphic does not change any other instance of the Add-On Graphic in the project. The proportion of each graphic element within the Add-On Graphic is maintained as the instance of the Add-On Graphic is resized. Resizing an instance of an Add-On Graphic does not affect the definition of the Add-On Graphic.

#### See also

Add an Add-On Graphic to a screen on page 394 Graphic Explorer on page 132 Group graphic elements on page 151

Lock or unlock graphic elements on page 132

Work with groups on page 313

# Align graphic elements

Align selected graphic elements and Add-On Graphics vertically and horizontally based on the edges or the center points of the elements.

# To align graphic elements:

- 1. Select the graphic elements:
  - To select all of the graphic elements on the screen, press Ctrl+A.
  - To select multiple graphic elements, press and hold **Ctrl** while selecting the graphic elements.
- 2. Right-click, select Align, and select one of the following options:
  - Left Edges. Align the left edges of the graphic elements.
  - **Right Edges**. Align the right edges of the graphic elements.
  - Horizontal Centers. Align the center points of the graphic elements vertically.

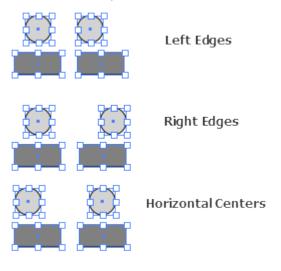

- Top Edges. Align the top edges of the graphic elements.
- **Bottom Edges**. Align the bottom edges of the graphic elements.
- Vertical Centers. Align the center points of the graphic elements horizontally.

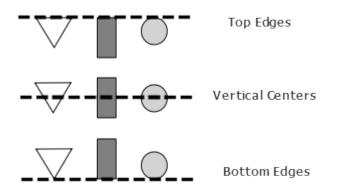

- ) Tips:
  - To arrange graphic elements in a column, right-click the graphic elements and select Align > Horizontal Centers. Right-click the graphic elements again and select Distribute > Vertical.
  - To arrange graphic elements in a horizontal line, right-click the graphic elements and select Align > Vertical Centers. Right-click the graphic elements again and select Distribute > Horizontal.
  - Green lines called Smart Guides appear to help move a graphic element with precision.
  - When aligning graphic elements within the definition of an Add-On Graphic, the background of the Add-On Graphic may resize to fit the aligned graphic elements.

#### See also

Change the stacking order of graphic elements and groups on page 148

Distribute graphic elements on page 149

Lock or unlock graphic elements on page 132

Smart Guides on page 146

**Smart Guides** Smart Guides are green lines that appear when drawing, moving, or resizing a graphic element. Smart Guides indicate where a graphic element snaps relative to the edge of the screen or adjacent graphic elements. Use Smart Guides to help position graphic elements on the screen.

Turn off Smart Guides by pressing the **Ctrl** key while you moving graphic elements. Release the **Ctrl** key to display the Smart Guides again.

To indicate the placement of a graphic element relative to the screen, Smart Guides appear:

• As a double line when a graphic element is 10 pixels from the top, bottom, left, or right edges of the screen:

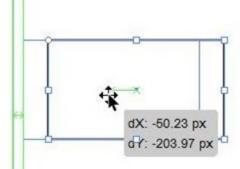

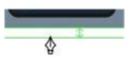

• As a large X when the center point of a graphic element is at the center point of the screen:

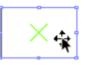

• As a large X when the drawing tool is at the center point of the screen:

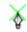

• As a single line when a graphic element is on the edge of the screen. Placing an element beyond this line crops the element on the HMI device screen.

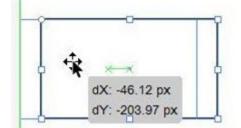

To indicate the placement of graphic elements relative to each other, Smart Guides appear:

• As a double line when the edge of a graphic element is 10 pixels from the top, bottom, left, or right of the edge of another graphic element.

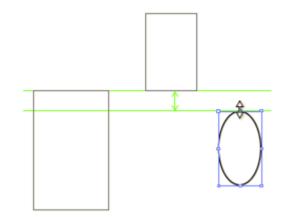

• As a small x to indicate the center point of a graphic element and as an x and a single line from center point to center point of graphic elements that are aligned with each other.

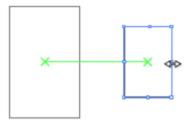

• As a large X when the center point of a graphic element is at the center point of an overlapping graphic element.

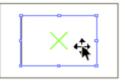

• As a single line when the edges of graphic elements are on the same vertical or horizontal plane.

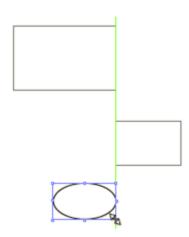

• As an x and a single line when the center point of a graphic element is aligned with the edge of another graphic element.

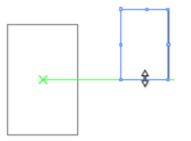

When moving a graphic element, measurement guides show the position of the element relative to its starting point.

# See also

Align graphic elements on page 145

Move a graphic element on page 142

# Change the stacking order of graphic elements and groups

Stack graphic elements and groups so that one graphic element or group appears in front of another. Change the stacking order by moving an item forward, backward, or in front of all of the other items on the screen or Add-On Graphic. The order is reflected in the **Graphic Explorer**. Change the stacking order of groups. Changing the graphic elements contained in a group is not supported.

# To change the stacking order of graphic elements and groups:

1. On the screen or Add-On Graphic, right-click the graphic element or group and select **Order**.

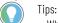

- When a group is in the editing mode, you can select elements inside the group.
- Select a graphic element or group in the **Graphic Explorer**.
- 2. Select one of the following options:
  - **Bring to Front.** Move the selected graphic element or group to the top of the stack.
  - **Bring Forward.** Move the selected graphic element or group one level forward.
  - Send Backward. Move the selected graphic element or group one level backward.
  - Send to Back. Move the selected graphic element or group to the bottom of the stack.

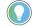

Tip:

Alternate methods of changing the stacking order:

- On the **Drawing** toolbar, select the **Order** down arrow, and select an option.
- Select **ARRANGE > Order**, and then select an option.

### See also

Graphic Explorer on page 132

Align graphic elements on page 145

Distribute graphic elements on page 149

Group graphic elements on page 151

Distribute graphic elements

Distribute graphic elements and Add-On Graphics to space them evenly and horizontally or vertically on the screen.

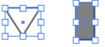

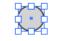

Horizontal (Before)

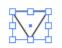

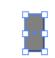

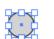

Horizontal (After)

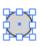

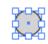

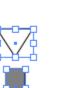

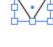

```
Vertical (After)
```

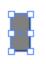

# To distribute graphic elements:

- 1. On the screen, select at least three graphic elements to distribute. The outermost graphic elements act as end points for distribution.
- 2. Right-click one of the selected graphic elements and select **Distribute**.
- 3. Select Horizontal or Vertical.

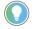

Tip: The background of an Add-On Graphic may resize when distributing graphic elements in the definition of the Add-On Graphic.

# See also

Vertical (Before)

Align graphic elements on page 145

Group graphic elements on page 151

Lock or unlock graphic elements on page 132

Move a graphic element on page 142

**Duplicate a graphic element** Add-On Graphic. When duplicating a graphic element, everything associated with the graphic element, including property values, animations, and events, is also duplicated.

# To duplicate a graphic element:

• On the screen or in the **Graphic Explorer**, select the graphic element or group of graphic elements and press **Ctrl+D**.

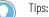

- Duplicating a graphic element within the definition of an Add-On Graphic is supported.
- Create copies until de-selecting the graphic element or group.
- The duplicate function does not use the clipboard. The contents of the clipboard are not affected when duplicating graphic elements.

#### See also

#### Copy a graphic element on page 138

**Group graphic elements** 

Combine graphic elements and Add-On Graphics into a group to work with them as a single element. Work with the elements as a group or manipulate the individual elements within the group. Groups can contain groups.

# To group graphic elements:

- 1. On the screen or in the **Graphic Explorer**, select the graphic elements and Add-On Graphics to include in the group.
- 2. Right-click one of the selected elements and select Group.

View Designer names each group. Rename groups using the Name box in the **Properties** tab. The **Properties** tab displays the properties to change for the group. View and work with the contents of a group in the Graphic Explorer.

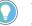

Tip: Alternate methods of grouping:

- On the Drawing toolbar, select Group.
- On the Standard menu, select Arrange > Group.
- Press Ctrl+G.

### See also

Graphic Explorer on page 132

Work with individual graphic elements in a group on page 315

Work with groups on page 313

Zoom in on a screen, shortcut, popup, the **System Banner**, or the definition of an Add-On Graphic to enlarge it and all of its contents. For example, zoom in to edit a small, complex portion of a screen. Zoom out to reduce the size of the contents. For example, zoom out to view an entire screen to preview how it appears on the HMI device.

# To zoom in or zoom out:

• On the Screen Editor toolbar, or select + to zoom in or select - to zoom out. The minimum zoom is 10%. The maximum zoom is 500%. The toolbar displays the current zoom level.

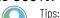

- To use the keyboard and mouse to zoom in or out, press the Ctrl key and rotate the wheel of the mouse
  - To view the entire screen, shortcut, popup, System Banner, or Add-On Graphic definition, select Fit to Window 🔛
  - To reset the screen, shortcut, popup, System Banner, or Add-On Graphic definition to actual size, press Ctrl+1.
- The zoom level is not maintained when closing the screen or project.

Zoom in or zoom out

#### See also

Add a graphic element to a screen on page 136

Select a graphic element on a screen on page 137

Open the definition of an Add-On Graphic on page 386

# Add a Slider

Add a Slider graphic element to incrementally adjust numeric values for a tag within a configured range on an HMI device.

# To add a Slider:

- 1. In the **Toolbox**, expand the **CommonControls** category.
- Drag a horizontal or vertical Slider graphic element onto the screen, popup, or Add-On-Graphic. Double-click a graphic element in the **Toolbox** to add it to the center of the screen. If a Slider is already selected on the screen, the new Slider is placed on top of the selected graphic element.

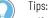

- If the outline of an empty Add-On Graphic appears on the screen, the definition of the Add-On Graphic is empty. Add graphic elements to the Add-On Graphic by changing the definition of the Add-On Graphic. All instances of the Add-On Graphic then update to display the contents of the Add-On Graphic.
- Add a graphic element used in a different project by copying and pasting the graphic element between the projects.
- Use the search feature to search for a name or type of graphic element for the Toolbox.
- The name of each graphic element ends with a number that increments by one when adding an instance of that element. For example, TextDisplay\_002 indicates a second instance of the Text Display graphic element on the screen.
- 3. In the **Properties** window, select the **Properties** tab.
- 4. Expand the categories and configure the Slider properties:
  - General Specify the Slider control values, and when the Slider control updates the values.
  - Appearance Specify appearance properties for the slider.
  - **Thumb** Specify border and fill color, style, thickness, shape, and visibility properties for the Slider thumb.
  - Track Specify border and fill color, style, thickness, and visibility properties for the Slider track.

Tip: Bind a Slider property value to another property or data item to change the slider property dynamically at runtime.

**IMPORTANT** The Slider Vertical and Slider Horizontal graphic elements do not support LINT data types. An error occurs when using a LINT data type with a value property in a Slider.

#### See also

Bind a property to a data item on page 508

Slider Horizontal on page 195

Slider Vertical on page 199

Toolbox on page 131

What is a Slider? on page 153

# What is a Slider?

A Slider graphic element is a read/write control that displays numeric values for a tag within the configured range in Runtime. Sliders are used to set a value for a configured write tag by dragging the slider thumb to the desired position in a range. Vertical and Horizontal Slider graphic elements are available in **CommonControls** for desired positioning.

**IMPORTANT** If the Slider value tag is outside the MinValue and MaxValue range, the thumb moves to the closest MinValue or MaxValue. The slider track and thumb then change to the color defined in the **OutofLimitFillColor** property depicting that the value is outside the range.

- Tip: A release event automatically triggers with when these scenarios occur.
- If the Visible property is set to false while the thumb is changing position on the Slider, the Slider then writes the current value of the thumb position to the controller or tag when the release occurs.
- If the Enabled property is set to false while the thumb is changing position on the Slider, the Slider then writes the current value of the thumb position to the controller or tag when the release occurs.
- If a graphic element covers a slider while the thumb is changing position, the Slider then writes the current value of the thumb position to the controller or tag when the release occurs.
- If one or both of the X and Y properties are set to invalid values while the thumb is changing
  position on the Slider, the Slider then writes the current value of the thumb position to the
  controller or tag when the release occurs.
- If the screen switches while the thumb is changing position on the Slider, the Slider then writes the current value of the thumb position to the controller or tag when the release occurs.

# See also

Add a Slider on page 152

Slider Horizontal on page 195

Slider Vertical on page 199

Toolbox on page 131

# **Graphic elements library**

- The Toolbox contains graphic elements divided into categories:
  - Common Controls
  - Alarms
  - Buttons and Switches
  - Flags
  - GeneralEquipment
  - Graph
  - Security
  - Shapes
  - Signs and Symbols
  - System
  - Trend Charts

### See also

Toolbox on page 131

Find a graphic element in the Toolbox on page 135

Add a graphic element to a screen on page 136

Add an image to a screen on page 326

Alarms

The **Alarms** category of the **Toolbox** includes four alarm table graphic elements:

- Alarm Manager Large
- Alarm Manager Medium
- Alarm Summary Large
- Alarm Summary Medium

Alarms also contains an Icons category:

### See also

Alarm Manager Large on page 154

Alarm Manager Medium on page 157

Alarm Summary Large on page 159

Alarm Summary Medium on page 162

lcons on page 168

# Alarm Manager Large

Alarm Manager table for a nine-inch or larger HMI device that is pre-defined to show alarms in all states and include all conditions for an alarm.

The Alarm Manager displays tag-based alarms marked for use and evaluation.

Use the Alarm Manager table to:

- View a list of all alarms regardless of their state.
- View alarm names to identify the controllers and tag of the alarm.
- Enable or disable alarms to take them in or out of service.
- Shelve and unshelve alarms.
- Reset counts for alarms.
- Sort and filter alarms.
- Pause alarms.
- View alarm errors.
- View individual conditions for an alarm.
- View details for a selected alarm or alarm condition.

# **Built-in animation properties**

Built-in animation properties appear under the **General** category of the **Properties** window. Specify values for these properties in order to animate the graphic element or change the information the graphic element shows on the HMI device.

| Name           | Category | Purpose                                                    | Accepted values     |
|----------------|----------|------------------------------------------------------------|---------------------|
| DateTimeFormat | General  | Specifies the format of the date and time displayed for an | Any selected option |
|                |          | alarm.                                                     |                     |

| SelectedAlarmName | General | The name of the selected alarm in the alarm table on the HMI<br>device.<br>This value can write to the tag in a controller during a project<br>event or be part of a state table used in a Navigation event. | Any alarm name in a controller |
|-------------------|---------|----------------------------------------------------------------------------------------------------|--------------------------------|
|                   |         |                                                                                                    |                                |

# **Unique properties**

| Name              | Category   | Purpose                                                                                                    | Accepted values                                                                                                    |
|-------------------|------------|----------------------------------------------------------------------------------------------------|----------------------------------------------------------------------------------------------------|
| FontName          | Appearance | Specifies the font of the text.                                                                                                    | Any selected font                                                                                                    |
| FontSize          | Appearance | Specifies the size of the text.                                                                                                    | Positive numbers                                                                                                    |
| RowPadding        | Appearance | Specifies the distance, in pixels, between the cell contents and the cell border.                                                                                                    | Any positive number                                                                                                   |
| FilterIndex       | Appearance | Specifies the default filter for an alarm table.<br>The number of the filter represents the order in which the<br>filter appears on the <b>Filters</b> tab. Entering 3 in the <b>FilterIndex</b><br>property initially filters the alarm table on the HMI device by<br>third filter that appears on the <b>Filters</b> tab. | Any positive number                                                                                                   |
| DisableEnabled    | Appearance | Makes the <b>Disable</b> button available.<br>When enabled, the button is available and accepts touch or<br>key input on the HMI device. When not enabled, the button is<br>not available and does not accept touch or key input. The<br>button has a crosshatch overlay on top of it to indicate it is<br>not available.   | <ul> <li>Enabled - selected</li> <li>Not Enabled - cleared</li> </ul>                                                 |
| EnabledEnabled    | Appearance | Makes the <b>Enable</b> button available.<br>When enabled, the button is available and accepts touch or<br>key input on the HMI device. When not enabled, the button is<br>not available and does not accept touch or key input. The<br>button has a crosshatch overlay on top of it to indicate it not<br>available.       | <ul> <li>Enabled - selected</li> <li>Not Enabled - cleared</li> </ul>                                                 |
| ResetCountEnabled | Appearance | Makes the <b>Reset Count</b> button available.<br>When enabled, the button is available and accepts touch or<br>key input on the HMI device. When not enabled, the button is<br>not available and does not accept touch or key input. The<br>button has a crosshatch overlay on top of it to indicate it not<br>available.  | <ul> <li>Enabled - selected</li> <li>Not Enabled - cleared</li> </ul>                                                 |
| ShelveEnabled     | Appearance | Makes the <b>Shelve</b> button available.<br>When enabled, the button is available and accepts touch or<br>key input on the HMI device. When not enabled, the button is<br>not available and does not accept touch or key input. The<br>button has a crosshatch overlay on top of it to indicate it not<br>available.       | <ul> <li>Enabled - selected</li> <li>Not Enabled - cleared</li> </ul>                                                 |
| SortOrder         | Appearance | Specifies the columns to sort as well as the sort order.                                                                                                    | A valid column number, colon, and a D for descending or A for ascending.                                              |
| UnshelveEnabled   | Appearance | Makes the <b>Unshelve</b> button available.<br>When enabled, the button is available and accepts touch or<br>key input on the HMI device. When not enabled, the button is<br>not available and does not accept touch or key input. The<br>button has a crosshatch overlay on top of it to indicate it not<br>available.     | <ul> <li>Enabled - selected</li> <li>Not Enabled - cleared</li> </ul>                                                 |
| DisableAccess     | Security   | Specifies if all users have access to the <b>Disable</b> button or if access is inherited from the screen.                                                                                                    | <ul> <li>Inherit - Access inherited from<br/>screen</li> <li>Full Access - Access granted to all<br/>users</li> </ul> |

| EnableAccess      | Security   | Specifies if all users have access to the Enable button or if access is inherited from the screen.                                                                                                    | <ul> <li>Inherit - Access inherited from<br/>screen</li> <li>Full Access - Access granted to all<br/>users</li> </ul> |
|-------------------|------------|----------------------------------------------------------------------------------------------------|----------------------------------------------------------------------------------------------------|
| ResetCountAccess  | Security   | Specifies if all users have access to the Reset Count button or if access is inherited from the screen.                                                                                                    | <ul> <li>Inherit - Access inherited from<br/>screen</li> <li>Full Access - Access granted to all<br/>users</li> </ul> |
| SelectedAlarmName | General    | The name of the selected alarm in the alarm table on the HMI<br>device.<br>This value can write to the tag in a controller during a project<br>event or be part of a state table used in a Navigation event. | Any alarm name in a controller                                                                                        |
| ShelveAccess      | Security   | Specifies if all users have access to the <b>Shelve</b> button or if access is inherited from the screen.                                                                                                    | <ul> <li>Inherit - Access inherited from<br/>screen</li> <li>Full Access - Access granted to all<br/>users</li> </ul> |
| UnshelveAccess    | Security   | Specifies if all users have access to the <b>Unshelve</b> button or if access is inherited from the screen.                                                                                                  | <ul> <li>Inherit - Access inherited from<br/>screen</li> <li>Full Access - Access granted to all<br/>users</li> </ul> |
| HelpEnabled       | Appearance | Specifies if the help button is available on the HMI device.                                                                                                    | <ul><li>Enabled (selected)</li><li>Not Enabled (cleared)</li></ul>                                                    |

# **Common properties**

| Common | properties | exist for | all graph | nic elements. |  |
|--------|------------|-----------|-----------|---------------|--|
|        |            |           |           |               |  |

| Property | Category          | Purpose                                                                                                    | Accepted Values                                                                                                    |
|----------|-------------------|----------------------------------------------------------------------------------------------------|----------------------------------------------------------------------------------------------------|
| Access   | Security          | Specifies if all users have access to the control element, or if access is inherited from the screen.                                                                                                    | <ul> <li>Inherit - Access inherited from<br/>screen.</li> <li>Full Access - Access granted to all<br/>users.</li> </ul> |
| Angle    | Position and Size | Specifies the rotation angle.<br>Enter 180 to display the graphic element upside down. If you<br>enter a value larger than 360, the portion of numeric value<br>that is over 360 becomes the value. For example, enter 380 to<br>see a value of 20. If you enter a value less than 0, the<br>negative value is subtracted from 360. For example, enter -30<br>to see a value of 330. |                                                                                                    |
| Enabled  | Appearance        | Specifies if the graphic element is available on the HMI device<br>and if the graphic element accepts touch and key input.                                                                                                    | <ul> <li>Enabled - selected</li> <li>Not Enabled - cleared</li> </ul>                                                   |
| Height   | Position and Size | Specifies the height in pixels.                                                                                                    | Any positive numeric value                                                                                              |
| Opacity  | Appearance        | Specifies the transparency of the graphic element.                                                                                                    | 0 (fully transparent) - 100 (fully<br>opaque)                                                                           |
| Visible  | Appearance        | Specifies if the graphic element is visible on the HMI device.                                                                                                    | <ul> <li>Visible - selected</li> <li>Not visible - cleared</li> </ul>                                                   |
| Width    | Position and Size | Specifies the width in pixels.                                                                                                    | Any positive number                                                                                                    |
| X        | Position and Size | Specifies the horizontal coordinate, in pixels, from the upper<br>left corner of screen to the upper left corner of a graphic<br>element or group with no rotation. If the graphic element or<br>group is rotated, the X property value does not change.                                                                                                    | Any positive number                                                                                                    |
| Y        | Position and Size | Specifies the vertical coordinate, in pixels, from the upper left<br>corner of screen to the upper left corner of a graphic element<br>or group with no rotation. If the graphic element or group is<br>rotated, the Y property value does not change.                                                                                                    |                                                                                                    |

#### See also

**Alarm Manager Medium** 

Alarms on page 154

Alarms overview on page 563

<u>Alarm Manager contents for a large HMI device screen on page</u> 589

Disable a button on an Alarm Manager table on page 586

Specify access to operations performed on an Alarm Manager table on page 587

Alarm Manager table for a seven-inch HMI device that is predefined to show alarms in all states and include all conditions for an alarm.

The Alarm Manager displays tag-based alarms marked for use and evaluation.

Use the Alarm Manager table to:

- View a list of all alarms regardless of their state.
- View alarm names to identify the controller and tag of the alarm.
  - Enable or disable alarms to take them in or out of service.
- Shelve and unshelve alarms.
- Reset counts for alarms.
- Sort and filter alarms.
- Pause alarms.
- View alarm errors.
- View individual conditions for an alarm.
- View details for a selected alarm or alarm condition.

# **Built-in animation properties**

Built-in animation properties appear under the **General** category of the **Properties** window. Specify values for these properties in order to animate the graphic element or change the information the graphic element shows on the HMI device.

| Name              | Category | Purpose                                                                                                    | Accepted values                |
|-------------------|----------|----------------------------------------------------------------------------------------------------|--------------------------------|
| DateTimeFormat    | General  | Specifies the format of the date and time displayed for an alarm.                                                                                                    | Any selected option            |
| SelectedAlarmName | General  | The name of the selected alarm in the alarm table on the HMI<br>device.<br>This value can write to the tag in a controller during a project<br>event or be part of a state table used in a Navigation event. | Any alarm name in a controller |

# **Unique properties**

| Name     | Category   | Purpose                         | Accepted values   |
|----------|------------|---------------------------------|-------------------|
| FontName | Appearance | Specifies the font of the text. | Any selected font |

# Chapter 9 Add a graphic element to a project

| iter 9 Add a gra  | er 9 Add a graphic element to a project |                                                                                                    |                                                                                                    |  |  |  |
|-------------------|-----------------------------------------|----------------------------------------------------------------------------------------------------|----------------------------------------------------------------------------------------------------|--|--|--|
| FontSize          | Appearance                              | Specifies the size of the text.                                                                                                    | Positive numbers                                                                                                    |  |  |  |
| RowPadding        | Appearance                              | Specifies the distance, in pixels, between the cell contents and the cell border.                                                                                                    | Any positive number                                                                                                   |  |  |  |
| FilterIndex       | Appearance                              | Specifies the default filter for an alarm table.<br>The number of the filter represents the order in which the<br>filter appears on the <b>Filters</b> tab. Entering 3 in the <b>FilterIndex</b><br>property initially filters the alarm table on the HMI device by<br>third filter that appears on the <b>Filters</b> tab. | Any positive number                                                                                                   |  |  |  |
| DisableEnabled    | Appearance                              | Makes the <b>Disable</b> button available.<br>When enabled, the button is available and accepts touch or<br>key input on the HMI device. When not enabled, the button is<br>not available and does not accept touch or key input. The<br>button has a crosshatch overlay on top of it to indicate it is<br>not available.   | <ul> <li>Enabled - selected</li> <li>Not Enabled - cleared</li> </ul>                                                 |  |  |  |
| EnabledEnabled    | Appearance                              | Makes the <b>Enable</b> button available.<br>When enabled, the button is available and accepts touch or<br>key input on the HMI device. When not enabled, the button is<br>not available and does not accept touch or key input. The<br>button has a crosshatch overlay on top of it to indicate it not<br>available.       | <ul> <li>Enabled - selected</li> <li>Not Enabled - cleared</li> </ul>                                                 |  |  |  |
| ResetCountEnabled | Appearance                              | Makes the <b>Reset Count</b> button available.<br>When enabled, the button is available and accepts touch or<br>key input on the HMI device. When not enabled, the button is<br>not available and does not accept touch or key input. The<br>button has a crosshatch overlay on top of it to indicate it not<br>available.  | <ul> <li>Enabled - selected</li> <li>Not Enabled - cleared</li> </ul>                                                 |  |  |  |
| ShelveEnabled     | Appearance                              | Makes the <b>Shelve</b> button available.<br>When enabled, the button is available and accepts touch or<br>key input on the HMI device. When not enabled, the button is<br>not available and does not accept touch or key input. The<br>button has a crosshatch overlay on top of it to indicate it not<br>available.       | <ul> <li>Enabled - selected</li> <li>Not Enabled - cleared</li> </ul>                                                 |  |  |  |
| SortOrder         | Appearance                              | Specifies the columns to sort as well as the sort order.                                                                                                    | A valid column number, colon, and a D for descending or A for ascending.                                              |  |  |  |
| UnshelveEnabled   | Appearance                              | Makes the <b>Unshelve</b> button available.<br>When enabled, the button is available and accepts touch or<br>key input on the HMI device. When not enabled, the button is<br>not available and does not accept touch or key input. The<br>button has a crosshatch overlay on top of it to indicate it not<br>available.     | <ul> <li>Enabled - selected</li> <li>Not Enabled - cleared</li> </ul>                                                 |  |  |  |
| DisableAccess     | Security                                | Specifies if all users have access to the <b>Disable</b> button or if access is inherited from the screen.                                                                                                    | <ul> <li>Inherit - Access inherited from<br/>screen</li> <li>Full Access - Access granted to all<br/>users</li> </ul> |  |  |  |
| EnableAccess      | Security                                | Specifies if all users have access to the Enable button or if access is inherited from the screen.                                                                                                    | <ul> <li>Inherit - Access inherited from<br/>screen</li> <li>Full Access - Access granted to all<br/>users</li> </ul> |  |  |  |
| ResetCountAccess  | Security                                | Specifies if all users have access to the Reset Count button or if access is inherited from the screen.                                                                                                    |                                                                                                    |  |  |  |
| ShelveAccess      | Security                                | Specifies if all users have access to the <b>Shelve</b> button or if access is inherited from the screen.                                                                                                    | <ul> <li>Inherit - Access inherited from<br/>screen</li> <li>Full Access - Access granted to all<br/>users</li> </ul> |  |  |  |

 Chapter 9
 Add a graphic element to a project

 UnshelveAccess
 Security
 Specifies if all users have access to the Unshelve button or if access is inherited from the screen.
 • Inherit - Access inherited from screen

 HelpEnabled
 Appearance
 Specifies if the help button is available on the HMI device.
 • Enabled (selected)

 Not Enabled (cleared)
 • Not Enabled (cleared)
 • Not Enabled (cleared)

# **Common properties**

#### Common properties exist for all graphic elements.

| Property | Category          | Purpose                                                                                                    | Accepted Values                                                                                                    |
|----------|-------------------|----------------------------------------------------------------------------------------------------|----------------------------------------------------------------------------------------------------|
| Access   | Security          | Specifies if all users have access to the control element, or if access is inherited from the screen.                                                                                                    | <ul> <li>Inherit - Access inherited from<br/>screen.</li> <li>Full Access - Access granted to all<br/>users.</li> </ul> |
| Angle    | Position and Size | Specifies the rotation angle.<br>Enter 180 to display the graphic element upside down. If you<br>enter a value larger than 360, the portion of numeric value<br>that is over 360 becomes the value. For example, enter 380 to<br>see a value of 20. If you enter a value less than 0, the<br>negative value is subtracted from 360. For example, enter -30<br>to see a value of 330. | • Numbers 0 to 360                                                                                                    |
| Enabled  | Appearance        | Specifies if the graphic element is available on the HMI device<br>and if the graphic element accepts touch and key input.                                                                                                    | <ul> <li>Enabled - selected</li> <li>Not Enabled - cleared</li> </ul>                                                   |
| Height   | Position and Size | Specifies the height in pixels.                                                                                                    | Any positive numeric value                                                                                              |
| Opacity  | Appearance        | Specifies the transparency of the graphic element.                                                                                                    | 0 (fully transparent) - 100 (fully<br>opaque)                                                                           |
| Visible  | Appearance        | Specifies if the graphic element is visible on the HMI device.                                                                                                    | <ul><li>Visible - selected</li><li>Not visible - cleared</li></ul>                                                      |
| Width    | Position and Size | Specifies the width in pixels.                                                                                                    | Any positive number                                                                                                    |
| X        | Position and Size | Specifies the horizontal coordinate, in pixels, from the upper<br>left corner of screen to the upper left corner of a graphic<br>element or group with no rotation. If the graphic element or<br>group is rotated, the X property value does not change.                                                                                                    | Any positive number                                                                                                    |
| Y        | Position and Size | Specifies the vertical coordinate, in pixels, from the upper left<br>corner of screen to the upper left corner of a graphic element<br>or group with no rotation. If the graphic element or group is<br>rotated, the Y property value does not change.                                                                                                    |                                                                                                    |

# See also

Alarms on page 154

Alarms overview on page 563

<u>Alarm Manager contents for a medium HMI device screen on page</u> 588

Disable a button on an Alarm Manager table on page 586

Specify access to operations performed on an Alarm Manager table on page 587

# Alarm Summary Large

Alarm Summary table for a nine-inch or larger HMI device that is predefined to show alarms that are in *interesting* states or require attention, such as alarms that are In Alarm and Unacknowledged.

Use the Alarm Summary table to:

- Acknowledge alarms
- Disable alarms
- Shelve alarms
- Sort alarms
- Filter alarms
- Pause alarms
- Reset latched alarms
- View alarm details

### **Built-in animation properties**

Built-in animation properties appear under the **General** category of the **Properties** window. Specify values for these properties in order to animate the graphic element or change the information the graphic element shows on the HMI device.

| Name              | Category | Purpose                                                                                                    | Accepted values                                     |
|-------------------|----------|----------------------------------------------------------------------------------------------------|-----------------------------------------------------|
| AlarmManager      | General  | Specifies the name of the Alarm Manager screen for ten-inch or larger HMI devices.                                                                                                    | Alarm Manager screen to open from the Alarm Summary |
| DateTimeFormat    | General  | Specifies the format of the date and time displayed for an alarm.                                                                                                    | Any selected option                                 |
| SelectedAlarmName | General  | The name of the selected alarm in the alarm table on the HMI<br>device.<br>This value can write to the tag in a controller during a project<br>event or be part of a state table used in a Navigation event. | Any alarm name in a controller                      |

# **Unique properties**

| Name               | Category   | Purpose                                                                                                    | Accepted values                                                       |
|--------------------|------------|----------------------------------------------------------------------------------------------------|-----------------------------------------------------------------------|
| FontSize           | Appearance | Specifies the size of the text.                                                                                                    | Positive numbers                                                      |
| RowPadding         | Appearance | Specifies the distance, in pixels, between the cell contents and the cell border.                                                                                                    | Any positive number                                                   |
| AcknowledgeEnabled | Security   | Makes the <b>Acknowledge</b> button available.<br>When enabled, the button is available and accepts touch or<br>key input on the HMI device. When not enabled, the button is<br>not available and does not accept touch or key input. The<br>button has a crosshatch overlay on top of it to indicate it not<br>available.  | <ul> <li>Enabled - selected</li> <li>Not Enabled - cleared</li> </ul> |
| FilterIndex        | Appearance | Specifies the default filter for an alarm table.<br>The number of the filter represents the order in which the<br>filter appears on the <b>Filters</b> tab. Entering 3 in the <b>FilterIndex</b><br>property initially filters the alarm table on the HMI device by<br>third filter that appears on the <b>Filters</b> tab. | Any positive number                                                   |
| DisableEnabled     | Appearance | Makes the <b>Disable</b> button available.<br>When enabled, the button is available and accepts touch or<br>key input on the HMI device. When not enabled, the button is<br>not available and does not accept touch or key input. The<br>button has a crosshatch overlay on top of it to indicate it is<br>not available.   | <ul> <li>Enabled - selected</li> <li>Not Enabled - cleared</li> </ul> |

|                     |            | Chapter 9 Ac                                                                                                    | ld a graphic element to a project                                                                                     |
|---------------------|------------|----------------------------------------------------------------------------------------------------|----------------------------------------------------------------------------------------------------|
| ResetLatchedEnabled | Appearance | Makes the <b>Reset Latched Selected</b> button available.<br>When enabled, the button is available and accepts touch or<br>key input on the HMI device. When not enabled, the button is<br>not available and does not accept touch or key input. The<br>button has a crosshatch overlay on top of it to indicate it not<br>available. | <ul> <li>Enabled (selected)</li> <li>Not Enabled (cleared)</li> </ul>                                                 |
| ShelveEnabled       | Appearance | Makes the <b>Shelve</b> button available.<br>When enabled, the button is available and accepts touch or<br>key input on the HMI device. When not enabled, the button is<br>not available and does not accept touch or key input. The<br>button has a crosshatch overlay on top of it to indicate it not<br>available.                 | <ul> <li>Enabled - selected</li> <li>Not Enabled - cleared</li> </ul>                                                 |
| SortOrder           | Appearance | Specifies the columns to sort as well as the sort order.                                                                                                    | A valid column number, colon, and a D for descending or A for ascending.                                              |
| AcknowledgeAccess   | Security   | Specifies if all users have access to the <b>Acknowledge</b> button or if access is inherited from the screen.                                                                                                    | <ul> <li>Inherit - Access inherited from<br/>screen</li> <li>Full Access- Access granted to all<br/>users</li> </ul>  |
| DisableAccess       | Security   | Specifies if all users have access to the <b>Disable</b> button or if access is inherited from the screen.                                                                                                    | <ul> <li>Inherit - Access inherited from<br/>screen</li> <li>Full Access - Access granted to all<br/>users</li> </ul> |
| ResetLatchedAccess  | Security   | Specify if all users have access to the <b>Reset Latched Selected</b> button or if access is inherited from the screen.                                                                                                    | <ul> <li>Inherit (access inherited from screen)</li> <li>Full Access (access granted to all users)</li> </ul>         |
| ShelveAccess        | Security   | Specifies if all users have access to the <b>Shelve</b> button or if access is inherited from the screen.                                                                                                    | <ul> <li>Inherit - Access inherited from<br/>screen</li> <li>Full Access - Access granted to all<br/>users</li> </ul> |
| HelpEnabled         | Appearance | Specifies if the help button is available on the HMI device.                                                                                                    | <ul><li>Enabled (selected)</li><li>Not Enabled (cleared)</li></ul>                                                    |

# **Common properties**

Common properties exist for all graphic elements.

| Property | Category          | Purpose                                                                                                    | Accepted Values                                                                                                    |
|----------|-------------------|----------------------------------------------------------------------------------------------------|----------------------------------------------------------------------------------------------------|
| Access   | Security          | Specifies if all users have access to the control element, or if access is inherited from the screen.                                                                                                    | <ul> <li>Inherit - Access inherited from<br/>screen.</li> <li>Full Access - Access granted to all<br/>users.</li> </ul> |
| Angle    | Position and Size | Specifies the rotation angle.<br>Enter 180 to display the graphic element upside down. If you<br>enter a value larger than 360, the portion of numeric value<br>that is over 360 becomes the value. For example, enter 380 to<br>see a value of 20. If you enter a value less than 0, the<br>negative value is subtracted from 360. For example, enter -30<br>to see a value of 330. |                                                                                                    |
| Enabled  | Appearance        | Specifies if the graphic element is available on the HMI device<br>and if the graphic element accepts touch and key input.                                                                                                    | <ul> <li>Enabled - selected</li> <li>Not Enabled - cleared</li> </ul>                                                   |
| Height   | Position and Size | Specifies the height in pixels.                                                                                                    | Any positive numeric value                                                                                              |
| Opacity  | Appearance        | Specifies the transparency of the graphic element.                                                                                                    | 0 (fully transparent) - 100 (fully<br>opaque)                                                                           |
| Visible  | Appearance        | Specifies if the graphic element is visible on the HMI device.                                                                                                    | <ul> <li>Visible - selected</li> <li>Not visible - cleared</li> </ul>                                                   |
| Width    | Position and Size | Specifies the width in pixels.                                                                                                    | Any positive number                                                                                                    |

| X | Position and Size | left corner of screen to the upper left corner of a graphic element or group with no rotation. If the graphic element or                                                                                                    | Any positive number |
|---|-------------------|----------------------------------------------------------------------------------------------------|---------------------|
| Y | Position and Size | group is rotated, the X property value does not change.<br>Specifies the vertical coordinate, in pixels, from the upper left<br>corner of screen to the upper left corner of a graphic element<br>or group with no rotation. If the graphic element or group is<br>rotated, the Y property value does not change. |                     |

### See also

Alarms on page 154

Alarms overview on page 563

Add a column to an Alarm Summary table on page 571

Disable a button on an Alarm Summary table on page 573

Specify access to operations performed on an Alarm Summary table on page 574

# Alarm Summary Medium

Alarm Summary table for a seven-inch HMI device that is predefined to show alarms that are in *interesting* states, or require attention, such as alarms that are In Alarm and Unacknowledged.

Use the Alarm Summary table to:

- Acknowledge alarms
- Disable alarms
- Shelve alarms
- Sort alarms
- Filter alarms
- Pause alarms
- Reset latched digital alarms
- View alarm details

# **Built-in animation properties**

Built-in animation properties appear under the **General** category of the **Properties** window. Specify values for these properties in order to animate the graphic element or change the information the graphic element shows on the HMI device.

| Name              | Category | Purpose                                                                                                    | Accepted values                                     |
|-------------------|----------|----------------------------------------------------------------------------------------------------|-----------------------------------------------------|
| AlarmManager      | General  | Specifies the name of the Alarm Manager screen for ten-inch or larger HMI devices.                                                                                                    | Alarm Manager screen to open from the Alarm Summary |
| DateTimeFormat    | General  | Specifies the format of the date and time displayed for an alarm.                                                                                                    | Any selected option                                 |
| SelectedAlarmName | General  | The name of the selected alarm in the alarm table on the HMI<br>device.<br>This value can write to the tag in a controller during a project<br>event or be part of a state table used in a Navigation event. | Any alarm name in a controller                      |

# Unique properties

| Name                | Category   | Purpose                                                                                                    | Accepted values                                                                                                    |
|---------------------|------------|----------------------------------------------------------------------------------------------------|----------------------------------------------------------------------------------------------------|
| FontName            | Appearance | Specifies the font of the text.                                                                                                    | Any selected font                                                                                                    |
| FontSize            | Appearance | Specifies the size of the text.                                                                                                    | Positive numbers                                                                                                    |
| RowPadding          | Appearance | Specifies the distance, in pixels, between the cell contents and the cell border.                                                                                                    | Any positive number                                                                                                   |
| AcknowledgeEnabled  | Security   | Makes the <b>Acknowledge</b> button available.<br>When enabled, the button is available and accepts touch or<br>key input on the HMI device. When not enabled, the button is<br>not available and does not accept touch or key input. The<br>button has a crosshatch overlay on top of it to indicate it not<br>available.            | <ul> <li>Enabled - selected</li> <li>Not Enabled - cleared</li> </ul>                                                 |
| FilterIndex         | Appearance | Specifies the default filter for an alarm table.<br>The number of the filter represents the order in which the<br>filter appears on the <b>Filters</b> tab. Entering 3 in the <b>FilterIndex</b><br>property initially filters the alarm table on the HMI device by<br>third filter that appears on the <b>Filters</b> tab.           | Any positive number                                                                                                   |
| DisableEnabled      | Appearance | Makes the <b>Disable</b> button available.<br>When enabled, the button is available and accepts touch or<br>key input on the HMI device. When not enabled, the button is<br>not available and does not accept touch or key input. The<br>button has a crosshatch overlay on top of it to indicate it is<br>not available.             | <ul> <li>Enabled - selected</li> <li>Not Enabled - cleared</li> </ul>                                                 |
| ResetLatchedEnabled | Appearance | Makes the <b>Reset Latched Selected</b> button available.<br>When enabled, the button is available and accepts touch or<br>key input on the HMI device. When not enabled, the button is<br>not available and does not accept touch or key input. The<br>button has a crosshatch overlay on top of it to indicate it not<br>available. | <ul> <li>Enabled (selected)</li> <li>Not Enabled (cleared)</li> </ul>                                                 |
| ShelveEnabled       | Appearance | Makes the <b>Shelve</b> button available.<br>When enabled, the button is available and accepts touch or<br>key input on the HMI device. When not enabled, the button is<br>not available and does not accept touch or key input. The<br>button has a crosshatch overlay on top of it to indicate it not<br>available.                 | <ul> <li>Enabled - selected</li> <li>Not Enabled - cleared</li> </ul>                                                 |
| SortOrder           | Appearance | Specifies the columns to sort as well as the sort order.                                                                                                    | A valid column number, colon, and a D for descending or A for ascending.                                              |
| AcknowledgeAccess   | Security   | Specifies if all users have access to the <b>Acknowledge</b> button or if access is inherited from the screen.                                                                                                    | <ul> <li>Inherit - Access inherited from<br/>screen</li> <li>Full Access- Access granted to all<br/>users</li> </ul>  |
| DisableAccess       | Security   | Specifies if all users have access to the <b>Disable</b> button or if access is inherited from the screen.                                                                                                    | <ul> <li>Inherit - Access inherited from<br/>screen</li> <li>Full Access - Access granted to all<br/>users</li> </ul> |
| ResetLatchedAccess  | Security   | Specify if all users have access to the <b>Reset Latched Selected</b> button or if access is inherited from the screen.                                                                                                    |                                                                                                    |
| ShelveAccess        | Security   | Specifies if all users have access to the <b>Shelve</b> button or if access is inherited from the screen.                                                                                                    | <ul> <li>Inherit - Access inherited from<br/>screen</li> <li>Full Access - Access granted to all<br/>users</li> </ul> |
| HelpEnabled         | Appearance | Specifies if the help button is available on the HMI device.                                                                                                    | <ul><li>Enabled (selected)</li><li>Not Enabled (cleared)</li></ul>                                                    |

### **Common properties**

| Property | Category          | Purpose                                                                                                    | Accepted Values                                                                                                    |
|----------|-------------------|----------------------------------------------------------------------------------------------------|----------------------------------------------------------------------------------------------------|
| Access   | Security          | Specifies if all users have access to the control element, or if access is inherited from the screen.                                                                                                    | <ul> <li>Inherit - Access inherited from<br/>screen.</li> <li>Full Access - Access granted to all<br/>users.</li> </ul> |
| Angle    | Position and Size | Specifies the rotation angle.<br>Enter 180 to display the graphic element upside down. If you<br>enter a value larger than 360, the portion of numeric value<br>that is over 360 becomes the value. For example, enter 380 to<br>see a value of 20. If you enter a value less than 0, the<br>negative value is subtracted from 360. For example, enter -30<br>to see a value of 330. |                                                                                                    |
| Enabled  | Appearance        | Specifies if the graphic element is available on the HMI device<br>and if the graphic element accepts touch and key input.                                                                                                    | <ul> <li>Enabled - selected</li> <li>Not Enabled - cleared</li> </ul>                                                   |
| Height   | Position and Size | Specifies the height in pixels.                                                                                                    | Any positive numeric value                                                                                              |
| Opacity  | Appearance        | Specifies the transparency of the graphic element.                                                                                                    | 0 (fully transparent) - 100 (fully<br>opaque)                                                                           |
| Visible  | Appearance        | Specifies if the graphic element is visible on the HMI device.                                                                                                    | <ul> <li>Visible - selected</li> <li>Not visible - cleared</li> </ul>                                                   |
| Width    | Position and Size | Specifies the width in pixels.                                                                                                    | Any positive number                                                                                                    |
| X        | Position and Size | Specifies the horizontal coordinate, in pixels, from the upper<br>left corner of screen to the upper left corner of a graphic<br>element or group with no rotation. If the graphic element or<br>group is rotated, the X property value does not change.                                                                                                    | Any positive number                                                                                                    |
| Y        | Position and Size | Specifies the vertical coordinate, in pixels, from the upper left<br>corner of screen to the upper left corner of a graphic element<br>or group with no rotation. If the graphic element or group is<br>rotated, the Y property value does not change.                                                                                                    |                                                                                                    |

Common properties exist for all graphic elements.

# See also

Alarms on page 154

Alarms overview on page 563

Add a column to an Alarm Summary table on page 571

Disable a button on an Alarm Summary table on page 573

Specify access to operations performed on an Alarm Summary table on page 574

Alarm History Large

The Alarm History table for a nine-inch HMI device is predefined to display the history of alarm state changes.

Use the Alarm History table to:

- View history of state changes for alarms
- Filter alarm state changes
- View history of state changes for individual conditions of an alarm.

# **Built-in animation properties**

|  | Name | Category | Purpose | Accepted values |
|--|------|----------|---------|-----------------|
|--|------|----------|---------|-----------------|

Chapter 9 Add a

Add a graphic element to a project

| Name              | Category | Purpose                                                                    | Accepted values                                                               |
|-------------------|----------|----------------------------------------------------------------------------|-------------------------------------------------------------------------------|
| DateTimeFormat    | General  | Specifies the format of the date and time displayed for an alarm           | Any selection option                                                          |
| SelectedAlarmName | General  | The name of the selected<br>alarm in the alarm table on the<br>HMI device. | Any alarm name in a controller.<br><b>Tip:</b> This property is not bindable. |

# Unique properties

| Name           | Category   | Purpose                                                                                                    | Accepted values                                                                                                    |
|----------------|------------|----------------------------------------------------------------------------------------------------|----------------------------------------------------------------------------------------------------|
| FontName       | Appearance | Specifies the font of the text                                                                                                    | Any selection font                                                                                                    |
| FontSize       | Appearance | Specifies the size of the text.                                                                                                    | Positive numbers                                                                                                    |
| RowPadding     | Appearance | Specifies the distance, in pixels, between the cell contents and the cell border.                                                                                                    | Any positive number                                                                                                    |
| Enabled        | Appearance | Disable touch and key input<br>for an alarm table to prevent<br>interaction with the table on<br>the HMI device. For example,<br>disable touch and key input<br>for an alarm table to prevent<br>selecting alarms on the HMI<br>device.                                                                                                  | <ul> <li>Enabled - selected</li> <li>Not Enabled - cleared</li> </ul>                                                                                                    |
| RefreshEnabled | Appearance | Makes the <b>Refresh</b> button<br>available. When enabled, the<br>button is available and<br>accepts touch or key input on<br>the HMI device. When not<br>enabled, the button is not<br>available and does not accept<br>touch or key input. The button<br>has a crosshatch overlay on<br>top of it to indicate it is not<br>available. | <ul> <li>Enabled - selected</li> <li>Not Enabled - cleared</li> </ul>                                                                                                    |
| HelpEnabled    | Appearance | Specifies if the help button is available on the Alarm History.                                                                                                    | <ul><li>Enabled (selected)</li><li>Not Enabled (cleared)</li></ul>                                                                                                    |
| SortOrder      | Appearance | Specifies the columns to sort<br>as well as the sort order.                                                                                                    | A valid column number, colon, and a<br>D for descending or A for ascending.<br>For example, 1:D,2:D provides a<br>primary sort of Column 1 in<br>descending order, and a secondary<br>sort of Column 2 in descending<br>order. You can enter a value for each<br>column in the table.<br><b>Tip:</b> This property is not bindable. |

# **Common Properties**

| Name    | Category | Purpose                                            | Accepted values                               |
|---------|----------|----------------------------------------------------|-----------------------------------------------|
| Opacity | 11       | Specifies the transparency of the graphic element. | 0 (fully transparent) - 100 (fully<br>opaque) |

#### Chapter 9 Add a graphic element to a project

| Name                   | Category                            | Purpose                                                                                                    | Accepted values                                                       |
|------------------------|-------------------------------------|----------------------------------------------------------------------------------------------------|-----------------------------------------------------------------------|
| Visible                | Appearance                          | Specifies if the graphic element is visible on the HMI device.                                                                                                    | <ul><li>Visible (selected)</li><li>Not visible (cleared)</li></ul>    |
| Enabled                | Appearance                          | Specifies if the graphic<br>element is available on the HMI<br>device and if the graphic<br>element accepts touch and<br>key input.                                                                                                    | <ul> <li>Enabled (selected)</li> <li>Not Enabled (cleared)</li> </ul> |
| X                      | Position and Size                   | Specifies the horizontal<br>coordinate, in pixels, from the<br>upper left corner of screen to<br>the upper left corner of a<br>graphic element or group with<br>no rotation. If the graphic<br>element or group is rotated,<br>the X property value does not<br>change.                                                                               | Any positive number                                                   |
| Y                      | Position and Size                   | Specifies the vertical<br>coordinate, in pixels, from the<br>upper left corner of screen to<br>the upper left corner of a<br>graphic element or group with<br>no rotation. If the graphic<br>element or group is rotated,<br>the Y property value does not<br>change.                                                                                 | Any positive number                                                   |
| Width                  | Position and Size                   | Specifies the width in pixels                                                                                                    | Any positive number                                                   |
| <u>Height</u><br>Angle | Position and Size Position and Size | Specifies the height in pixelsSpecifies the rotation angle.Enter 180 to display thegraphic element upside down.If you enter a value larger than360, the portion of numericvalue that is over 360becomes the value. Forexample, enter 380 to see avalue of 20. If you enter avalue is subtracted from 360.For example, enter -30 to seea value of 330. | Any positive numeric value<br>Numbers 0 to 360                        |

# See also

#### Alarms on page 154

Alarms overview on page 563

# Alarm History Medium

The Alarm History table for a seven-inch HMI device is predefined to display history of alarm state changes.

Use the Alarm History table to:

- View history of state changes for alarms
- Filter alarm state changes
- View history of state changes for individual conditions of an alarm.

# **Built-in animation properties**

Built-in animation properties under the **General** category of the **Properties** window. Specify values for these properties to animate the graphic element or change the information the graphic element shows on the HMI device.

| Name              | Category | Purpose                                                              | Accepted values                                                               |
|-------------------|----------|----------------------------------------------------------------------|-------------------------------------------------------------------------------|
| DateTimeFormat    | General  | Specifies the format of the date and time displayed for an alarm     | Any selection option                                                          |
| SelectedAlarmName | General  | The name of the selected alarm in the alarm table on the HMI device. | Any alarm name in a controller.<br><b>Tip:</b> This property is not bindable. |

# **Unique properties**

| Name           | Category   | Purpose                                                                                                    | Accepted values                                                                                                    |
|----------------|------------|----------------------------------------------------------------------------------------------------|----------------------------------------------------------------------------------------------------|
| FontName       | Appearance | Specifies the font of the text                                                                                                    | Any selection font                                                                                                    |
| FontSize       | Appearance | Specifies the size of the text.                                                                                                    | Positive numbers                                                                                                    |
| RowPadding     | Appearance | Specifies the distance, in<br>pixels, between the cell<br>contents and the cell border.                                                                                                    | Any positive number                                                                                                    |
| Enabled        | Appearance | Disable touch and key input<br>for an alarm table to prevent<br>interaction with the table on<br>the HMI device. For example,<br>disable touch and key input<br>for an alarm table to prevent<br>selecting alarms on the HMI<br>device.                                                                                                  | <ul> <li>Enabled - selected</li> <li>Not Enabled - cleared</li> </ul>                                                                                                    |
| RefreshEnabled | Appearance | Makes the <b>Refresh</b> button<br>available. When enabled, the<br>button is available and<br>accepts touch or key input on<br>the HMI device. When not<br>enabled, the button is not<br>available and does not accept<br>touch or key input. The button<br>has a crosshatch overlay on<br>top of it to indicate it is not<br>available. | <ul> <li>Enabled - selected</li> <li>Not Enabled - cleared</li> </ul>                                                                                                    |
| HelpEnabled    | Appearance | Specifies if the help button is available on the HMI device.                                                                                                    | <ul><li>Enabled (selected)</li><li>Not Enabled (cleared)</li></ul>                                                                                                    |
| SortOrder      | Appearance | Specifies the columns to sort<br>and the sort order.                                                                                                    | A valid column number, colon, and a<br>D for descending or A for ascending.<br>For example, 1:D,2:D provides a<br>primary sort of Column 1 in<br>descending order, and a secondary<br>sort of Column 2 in descending<br>order. You can enter a value for each<br>column in the table.<br><b>Tip:</b> This property is not bindable. |

# **Common Properties**

| Name    | Category          | Purpose                                                                                                    | Accepted values                                                       |
|---------|-------------------|----------------------------------------------------------------------------------------------------|-----------------------------------------------------------------------|
| Opacity | Appearance        | Specifies the transparency of the graphic element.                                                                                                    | 0 (fully transparent) - 100 (fully<br>opaque)                         |
| Visible | Appearance        | Specifies if the graphic<br>element is visible on the HMI<br>device.                                                                                                    | <ul><li>Visible (selected)</li><li>Not visible (cleared)</li></ul>    |
| Enabled | Appearance        | Specifies if the graphic<br>element is available on the HMI<br>device and if the graphic<br>element accepts touch and<br>key input.                                                                                                    | <ul> <li>Enabled (selected)</li> <li>Not Enabled (cleared)</li> </ul> |
| Х       | Position and Size | Specifies the horizontal<br>coordinate, in pixels, from the<br>upper left corner of screen to<br>the upper left corner of a<br>graphic element or group with<br>no rotation. If the graphic<br>element or group is rotated,<br>the X property value does not<br>change.                                                                                                    | Any positive number                                                   |
| Y       | Position and Size | Specifies the vertical<br>coordinate, in pixels, from the<br>upper left corner of screen to<br>the upper left corner of a<br>graphic element or group with<br>no rotation. If the graphic<br>element or group is rotated,<br>the Y property value does not<br>change.                                                                                                    | Any positive number                                                   |
| Width   | Position and Size | Specifies the width in pixels                                                                                                    | Any positive number                                                   |
| Height  | Position and Size | Specifies the height in pixels                                                                                                    | Any positive numeric value                                            |
| Angle   | Position and Size | Specifies the rotation angle.<br>Enter 180 to display the<br>graphic element upside down.<br>If you enter a value larger than<br>360, the portion of numeric<br>value that is over 360<br>becomes the value. For<br>example, enter 380 to see a<br>value of 20. If you enter a<br>value less than 0, the negative<br>value is subtracted from 360.<br>For example, enter -30 to see<br>a value of 330. | Numbers 0 to 360                                                      |

Common properties exist for all graphic elements.

## See also

#### Alarms on page 154

Alarms overview on page 563

The **Icons** category under **Alarms** in the **Toolbox** includes icons that appear on the Alarm Summary table and the Alarm Manager table by default.

Icons

Place the icon on a screen or graphic element. Configure events for the icon in order for it to perform tasks on the HMI device.

# **Unique properties**

Unique properties are properties that not all graphic elements in the **Toolbox** share.

| Property  | Category   | Purpose                   | Accepted Values                                                                                                    |
|-----------|------------|---------------------------|----------------------------------------------------------------------------------------------------|
| FillColor | Appearance | Specifies the fill color. | Any selected color in the <b>Color Picker</b><br>or a Hex color value entered<br>manually. The Hex value must be in<br>the format #RRGGBB. R, G, and B are<br>Hex digits from 0 through F and<br>represent the color channel values<br>for red, green, and blue. For<br>example, #ffff00 produces yellow. |

# **Common properties**

Common properties exist for all graphic elements.

| Property | Category                                                                                                    | Purpose                                                                                                    | Accepted Values                                                                                                    |
|----------|----------------------------------------------------------------------------------------------------|----------------------------------------------------------------------------------------------------|----------------------------------------------------------------------------------------------------|
| Access   | Security Specifies if all users have access to the control element, or if access is inherited from the screen. |                                                                                                    | <ul> <li>Inherit - Access inherited from<br/>screen.</li> <li>Full Access - Access granted to all<br/>users.</li> </ul> |
| Angle    | Position and Size                                                                                              | Specifies the rotation angle.<br>Enter 180 to display the graphic element upside down. If you<br>enter a value larger than 360, the portion of numeric value<br>that is over 360 becomes the value. For example, enter 380 to<br>see a value of 20. If you enter a value less than 0, the<br>negative value is subtracted from 360. For example, enter -30<br>to see a value of 330. |                                                                                                    |
| Enabled  | Appearance                                                                                                    | Specifies if the graphic element is available on the HMI device<br>and if the graphic element accepts touch and key input.                                                                                                    | <ul> <li>Enabled - selected</li> <li>Not Enabled - cleared</li> </ul>                                                   |
| Height   | Position and Size                                                                                              | Specifies the height in pixels.                                                                                                    | Any positive numeric value                                                                                              |
| Opacity  | Appearance                                                                                                    | Specifies the transparency of the graphic element.                                                                                                    | 0 (fully transparent) - 100 (fully<br>opaque)                                                                           |
| Visible  | Appearance                                                                                                    | Specifies if the graphic element is visible on the HMI device.                                                                                                    | <ul> <li>Visible - selected</li> <li>Not visible - cleared</li> </ul>                                                   |
| Width    | Position and Size                                                                                              | Specifies the width in pixels.                                                                                                    | Any positive number                                                                                                    |
| Х        | Position and Size                                                                                              | Specifies the horizontal coordinate, in pixels, from the upper<br>left corner of screen to the upper left corner of a graphic<br>element or group with no rotation. If the graphic element or<br>group is rotated, the X property value does not change.                                                                                                    | Any positive number                                                                                                    |
| Y        | Position and Size                                                                                              | Specifies the vertical coordinate, in pixels, from the upper left<br>corner of screen to the upper left corner of a graphic element<br>or group with no rotation. If the graphic element or group is<br>rotated, the Y property value does not change.                                                                                                    |                                                                                                    |

# See also

- Alarms on page 154
- Alarm Summary Large on page 159

- Alarm Summary Medium on page 162
- Alarm Manager Large on page 154
- Alarm Manager Medium on page 157

# **Automatic Diagnostics**

**Automatic Diagnostics** 

Large

The **Automatic Diagnostics** category of the **Toolbox** includes four automatic diagnostics table graphic elements:

- Automatic Diagnostics Large
- Automatic Diagnostics Medium
- Automatic Diagnostics History Large
- Automatic Diagnostics History Medium

# See also

Automatic Diagnostics Large on page 170

Automatic Diagnostics Medium on page 172

Automatic Diagnostics History Large on page 174

Automatic Diagnostics History Medium on page 175

Automatic Diagnostics table for a nine-inch or larger HMI device predefined to show diagnostics that are in *interesting* states or require attention, such as diagnostics that are Active, Unsuppressed and Suppressed.

Use the Automatic Diagnostics table to:

- Display diagnostics
- Sort diagnostics
- Filter diagnostics by state
- View diagnostics details
- Suppress diagnostics
- Unsuppress diagnostics

# **Built-in animation properties**

Built-in animation properties appear under the **General** category of the **Properties** window. Specify values for these properties in order to animate the graphic element or change the information the graphic element shows on the HMI device.

|                | Category | Purpose                                                                              | Accepted values     |
|----------------|----------|--------------------------------------------------------------------------------------|---------------------|
| DateTimeFormat |          | Specifies the format of the date and time displayed for an<br>automatic diagnostics. | Any selected option |
|                |          |                                                                                      |                     |

# **Unique properties**

| Name     | Category   | Purpose                         | Accepted values   |
|----------|------------|---------------------------------|-------------------|
| FontName | Appearance | Specifies the font of the text. | Any selected font |
| FontSize | Appearance | Specifies the size of the text. | Positive numbers  |

Chapter 9

Add a graphic element to a project

| RowPadding        | Appearance | Specifies the distance, in pixels, between the cell contents and the cell border.                                                                                                    | Any positive number                                                                                                   |
|-------------------|------------|----------------------------------------------------------------------------------------------------|----------------------------------------------------------------------------------------------------|
| SortOrder         | Appearance | Specifies the columns to sort as well as the sort order.                                                                                                    | A valid column number, colon, and a D for descending or A for ascending.                                              |
| FilterIndex       | Appearance | Specifies the default filter for an automatic diagnostics table.<br>The number of the filter represents the order in which the<br>filter appears on the <b>Filters</b> tab. Entering 3 in the <b>FilterIndex</b><br>property initially filters the automatic diagnostics on the HMI<br>device by third filter that appears on the <b>Filters</b> tab. | Any positive number                                                                                                   |
| HelpEnabled       | Appearance | Specifies if the help button is available on the HMI device.                                                                                                    | <ul> <li>Enabled - selected</li> <li>Not Enabled - cleared</li> </ul>                                                 |
| SuppressEnabled   | Appearance | Makes the <b>Suppress</b> button available.<br>When enabled, the button is available and accepts touch or<br>key input on the HMI device. When not enabled, the button is<br>not available and does not accept touch or key input. The<br>button has a crosshatch overlay on top of it to indicate it is<br>not available.                            | <ul> <li>Enabled - selected</li> <li>Not Enabled - cleared</li> </ul>                                                 |
| UnsuppressEnabled | Appearance | Makes the <b>Unsuppress</b> button available.<br>When enabled, the button is available and accepts touch or<br>key input on the HMI device. When not enabled, the button is<br>not available and does not accept touch or key input. The<br>button has a crosshatch overlay on top of it to indicate it is<br>not available.                          | <ul> <li>Enabled - selected</li> <li>Not Enabled - cleared</li> </ul>                                                 |
| SuppressAccess    | Security   | Specifies if all users have access to the <b>Suppress</b> button or if access is inherited from the screen.                                                                                                    | <ul> <li>Inherit - Access inherited from<br/>screen</li> <li>Full Access - Access granted to all<br/>users</li> </ul> |
| UnsuppressAccess  | Security   | Specifies if all users have access to the <b>Unsuppress</b> button or if access is inherited from the screen.                                                                                                    | <ul> <li>Inherit - Access inherited from<br/>screen</li> <li>Full Access - Access granted to all<br/>users</li> </ul> |

# **Common properties**

| Common     | properties | exist for | all gra | aphic ( | elements. |
|------------|------------|-----------|---------|---------|-----------|
| 0011111011 | proportioo | 0/10/101  | Sin gri | apino   |           |

| Property | Category          | Purpose                                                                                                    | Accepted Values                                                                                                    |
|----------|-------------------|----------------------------------------------------------------------------------------------------|----------------------------------------------------------------------------------------------------|
| Access   | Security          | Specifies if all users have access to the control element, or if access is inherited from the screen.                                                                                                    | <ul> <li>Inherit - Access inherited from<br/>screen.</li> <li>Full Access - Access granted to all<br/>users.</li> </ul> |
| Angle    | Position and Size | Specifies the rotation angle.<br>Enter 180 to display the graphic element upside down. If you<br>enter a value larger than 360, the portion of numeric value<br>that is over 360 becomes the value. For example, enter 380 to<br>see a value of 20. If you enter a value less than 0, the<br>negative value is subtracted from 360. For example, enter -30<br>to see a value of 330. | • Numbers 0 to 360                                                                                                    |
| Enabled  | Appearance        | Specifies if the graphic element is available on the HMI device<br>and if the graphic element accepts touch and key input.                                                                                                    | <ul> <li>Enabled - selected</li> <li>Not Enabled - cleared</li> </ul>                                                   |
| Height   | Position and Size | Specifies the height in pixels.                                                                                                    | Any positive numeric value                                                                                              |
| Opacity  | Appearance        | Specifies the transparency of the graphic element.                                                                                                    | 0 (fully transparent) - 100 (fully<br>opaque)                                                                           |
| Visible  | Appearance        | Specifies if the graphic element is visible on the HMI device.                                                                                                    | <ul> <li>Visible - selected</li> <li>Not visible - cleared</li> </ul>                                                   |
| Width    | Position and Size | Specifies the width in pixels.                                                                                                    | Any positive number                                                                                                    |

| X | Specifies the horizontal coordinate, in pixels, from the upper<br>left corner of screen to the upper left corner of a graphic<br>element or group with no rotation. If the graphic element or<br>group is rotated, the X property value does not change. | Any positive number |
|---|----------------------------------------------------------------------------------------------------|---------------------|
| γ | Specifies the vertical coordinate, in pixels, from the upper left<br>corner of screen to the upper left corner of a graphic element<br>or group with no rotation. If the graphic element or group is<br>rotated, the Y property value does not change.   |                     |

# Automatic Diagnostics Medium

Automatic Diagnostics table for a six-inch HMI device that is predefined to show automatic diagnostics that are in *interesting* states, or require attention, such as diagnostics that are Active, Unsuppressed and Suppressed.

Use the Automatic Diagnostics table to:

- Display diagnostics
- Sort diagnostics
- Filter diagnostics by state
- View diagnostics details
- Suppress diagnostics
- Unsuppress diagnostics

# **Built-in animation properties**

Built-in animation properties appear under the **General** category of the **Properties** window. Specify values for these properties in order to animate the graphic element or change the information the graphic element shows on the HMI device.

|                | Category | Purpose                                                                           | Accepted values     |
|----------------|----------|-----------------------------------------------------------------------------------|---------------------|
| DateTimeFormat | General  | Specifies the format of the date and time displayed for an automatic diagnostics. | Any selected option |

# **Unique properties**

| Name        | Category   | Purpose                                                                                                    | Accepted values                                                          |
|-------------|------------|----------------------------------------------------------------------------------------------------|--------------------------------------------------------------------------|
| FontName    | Appearance | Specifies the font of the text.                                                                                                    | Any selected font                                                        |
| FontSize    | Appearance | Specifies the size of the text.                                                                                                    | Positive numbers                                                         |
| RowPadding  | Appearance | Specifies the distance, in pixels, between the cell contents and the cell border.                                                                                                    | Any positive number                                                      |
| SortOrder   | Appearance | Specifies the columns to sort as well as the sort order.                                                                                                    | A valid column number, colon, and a D for descending or A for ascending. |
| FilterIndex | Appearance | Specifies the default filter for an automatic diagnostics table.<br>The number of the filter represents the order in which the<br>filter appears on the <b>Filters</b> tab. Entering 3 in the <b>FilterIndex</b><br>property initially filters the alarm table on the HMI device by<br>third filter that appears on the <b>Filters</b> tab. | Any positive number                                                      |

Chapter 9

Add a graphic element to a project

|                   |            | -                                                                                                    |                                                                                                    |
|-------------------|------------|----------------------------------------------------------------------------------------------------|----------------------------------------------------------------------------------------------------|
| HelpEnabled       | Appearance | Specifies if the help button is available on the HMI device.                                                                                                    | <ul> <li>Enabled - selected</li> <li>Not Enabled - cleared</li> </ul>                                                 |
| SuppressEnabled   | Appearance | Makes the <b>Suppress</b> button available.<br>When enabled, the button is available and accepts touch or<br>key input on the HMI device. When not enabled, the button is<br>not available and does not accept touch or key input. The<br>button has a crosshatch overlay on top of it to indicate it is<br>not available.   | <ul> <li>Enabled - selected</li> <li>Not Enabled - cleared</li> </ul>                                                 |
| UnsuppressEnabled | Appearance | Makes the <b>Unsuppress</b> button available.<br>When enabled, the button is available and accepts touch or<br>key input on the HMI device. When not enabled, the button is<br>not available and does not accept touch or key input. The<br>button has a crosshatch overlay on top of it to indicate it is<br>not available. | <ul> <li>Enabled - selected</li> <li>Not Enabled - cleared</li> </ul>                                                 |
| SuppressAccess    | Security   | Specifies if all users have access to the <b>Suppress</b> button or if access is inherited from the screen.                                                                                                    | <ul> <li>Inherit - Access inherited from<br/>screen</li> <li>Full Access - Access granted to all<br/>users</li> </ul> |
| UnsuppressAccess  | Security   | Specifies if all users have access to the <b>Unsuppress</b> button or if access is inherited from the screen.                                                                                                    | <ul> <li>Inherit - Access inherited from<br/>screen</li> <li>Full Access - Access granted to all<br/>users</li> </ul> |

# **Common properties**

Common properties exist for all graphic elements.

| Property | Category          | Purpose                                                                                                    | Accepted Values                                                                                                    |
|----------|-------------------|----------------------------------------------------------------------------------------------------|----------------------------------------------------------------------------------------------------|
| Access   | Security          | Specifies if all users have access to the control element, or if access is inherited from the screen.                                                                                                    | <ul> <li>Inherit - Access inherited from<br/>screen.</li> <li>Full Access - Access granted to all<br/>users.</li> </ul> |
| Angle    | Position and Size | Specifies the rotation angle.<br>Enter 180 to display the graphic element upside down. If you<br>enter a value larger than 360, the portion of numeric value<br>that is over 360 becomes the value. For example, enter 380 to<br>see a value of 20. If you enter a value less than 0, the<br>negative value is subtracted from 360. For example, enter -30<br>to see a value of 330. | • Numbers 0 to 360                                                                                                    |
| Enabled  | Appearance        | Specifies if the graphic element is available on the HMI device<br>and if the graphic element accepts touch and key input.                                                                                                    | <ul> <li>Enabled - selected</li> <li>Not Enabled - cleared</li> </ul>                                                   |
| Height   | Position and Size | Specifies the height in pixels.                                                                                                    | Any positive numeric value                                                                                              |
| Opacity  | Appearance        | Specifies the transparency of the graphic element. 0 (fully transparency of the graphic element.                                                                                                    |                                                                                                    |
| Visible  | Appearance        | Specifies if the graphic element is visible on the HMI device.                                                                                                    | <ul> <li>Visible - selected</li> <li>Not visible - cleared</li> </ul>                                                   |
| Width    | Position and Size | Specifies the width in pixels.                                                                                                    | Any positive number                                                                                                    |
| X        | Position and Size | Specifies the horizontal coordinate, in pixels, from the upper<br>left corner of screen to the upper left corner of a graphic<br>element or group with no rotation. If the graphic element or<br>group is rotated, the X property value does not change.                                                                                                    | Any positive number                                                                                                    |
| Y        | Position and Size | Specifies the vertical coordinate, in pixels, from the upper left<br>corner of screen to the upper left corner of a graphic element<br>or group with no rotation. If the graphic element or group is<br>rotated, the Y property value does not change.                                                                                                    |                                                                                                    |

# Automatic Diagnostics History Large

The Automatic Diagnostics History table for a nine-inch HMI device is predefined to display the history of automatic diagnostics state changes.

Use the Automatic Diagnostics History table to:

- View history of state changes for automatic diagnostics
- View history of state changes details of an automatic diagnostic.

# **Built-in animation properties**

| Name           | Category | Purpose                                                                          | Accepted values      |
|----------------|----------|----------------------------------------------------------------------------------|----------------------|
| DateTimeFormat | General  | Specifies the format of the date and time displayed for an automatic diagnostics | Any selection option |

# **Unique properties**

| Name              | Category   | Purpose                                                                                                    | Accepted values                                                                                                    |
|-------------------|------------|----------------------------------------------------------------------------------------------------|----------------------------------------------------------------------------------------------------|
| FontName          | Appearance | Specifies the font of the text.                                                                                                    | Any selected font                                                                                                    |
| FontSize          | Appearance | Specifies the size of the text.                                                                                                    | Positive numbers                                                                                                    |
| RowPadding        | Appearance | Specifies the distance, in pixels, between the cell contents and the cell border.                                                                                                    | Any positive number                                                                                                   |
| SortOrder         | Appearance | Specifies the columns to sort as well as the sort order.                                                                                                    | A valid column number, colon, and a D for descending or A for ascending.                                              |
| FilterIndex       | Appearance | Specifies the default filter for an automatic diagnostics table.<br>The number of the filter represents the order in which the<br>filter appears on the <b>Filters</b> tab. Entering 3 in the <b>FilterIndex</b><br>property initially filters the automatic diagnostics on the HMI<br>device by third filter that appears on the <b>Filters</b> tab. | Any positive number                                                                                                   |
| HelpEnabled       | Appearance | Specifies if the help button is available on the HMI device.                                                                                                    | <ul> <li>Enabled - selected</li> <li>Not Enabled - cleared</li> </ul>                                                 |
| SuppressEnabled   | Appearance | Makes the <b>Suppress</b> button available.<br>When enabled, the button is available and accepts touch or<br>key input on the HMI device. When not enabled, the button is<br>not available and does not accept touch or key input. The<br>button has a crosshatch overlay on top of it to indicate it is<br>not available.                            | <ul> <li>Enabled - selected</li> <li>Not Enabled - cleared</li> </ul>                                                 |
| UnsuppressEnabled | Appearance | Makes the <b>Unsuppress</b> button available.<br>When enabled, the button is available and accepts touch or<br>key input on the HMI device. When not enabled, the button is<br>not available and does not accept touch or key input. The<br>button has a crosshatch overlay on top of it to indicate it is<br>not available.                          | <ul> <li>Enabled - selected</li> <li>Not Enabled - cleared</li> </ul>                                                 |
| SuppressAccess    | Security   | Specifies if all users have access to the <b>Suppress</b> button or if access is inherited from the screen.                                                                                                    | <ul> <li>Inherit - Access inherited from<br/>screen</li> <li>Full Access - Access granted to all<br/>users</li> </ul> |
| UnsuppressAccess  | Security   | Specifies if all users have access to the <b>Unsuppress</b> button or if access is inherited from the screen.                                                                                                    | <ul> <li>Inherit - Access inherited from<br/>screen</li> <li>Full Access - Access granted to all<br/>users</li> </ul> |

# **Common properties**

| Property | Category          | Purpose                                                                                                    | Accepted Values                                                                                                    |
|----------|-------------------|----------------------------------------------------------------------------------------------------|----------------------------------------------------------------------------------------------------|
| Access   | Security          | Specifies if all users have access to the control element, or if access is inherited from the screen.                                                                                                    | <ul> <li>Inherit - Access inherited from<br/>screen.</li> <li>Full Access - Access granted to all<br/>users.</li> </ul> |
| Angle    | Position and Size | Specifies the rotation angle.<br>Enter 180 to display the graphic element upside down. If you<br>enter a value larger than 360, the portion of numeric value<br>that is over 360 becomes the value. For example, enter 380 to<br>see a value of 20. If you enter a value less than 0, the<br>negative value is subtracted from 360. For example, enter -30<br>to see a value of 330. |                                                                                                    |
| Enabled  | Appearance        | Specifies if the graphic element is available on the HMI device<br>and if the graphic element accepts touch and key input.                                                                                                    | <ul> <li>Enabled - selected</li> <li>Not Enabled - cleared</li> </ul>                                                   |
| Height   | Position and Size | Specifies the height in pixels.                                                                                                    | Any positive numeric value                                                                                              |
| Opacity  | Appearance        | Specifies the transparency of the graphic element. 0 (fully transpare opaque)                                                                                                    |                                                                                                    |
| Visible  | Appearance        | Specifies if the graphic element is visible on the HMI device.                                                                                                    | <ul> <li>Visible - selected</li> <li>Not visible - cleared</li> </ul>                                                   |
| Width    | Position and Size | Specifies the width in pixels.                                                                                                    | Any positive number                                                                                                    |
| X        | Position and Size | Specifies the horizontal coordinate, in pixels, from the upper<br>left corner of screen to the upper left corner of a graphic<br>element or group with no rotation. If the graphic element or<br>group is rotated, the X property value does not change.                                                                                                    | Any positive number                                                                                                    |
| Ŷ        | Position and Size | Specifies the vertical coordinate, in pixels, from the upper left<br>corner of screen to the upper left corner of a graphic element<br>or group with no rotation. If the graphic element or group is<br>rotated, the Y property value does not change.                                                                                                    |                                                                                                    |

#### Common properties exist for all graphic elements.

# Automatic Diagnostics History Medium

The Automatic Diagnostics History table for a seven-inch HMI device is predefined to display history of automatic diagnostics state changes.

Use the Automatic Diagnostics History table to:

- · View history of state changes for automatic diagnostics
- View history of state changes details of an automatic diagnostic.

# **Built-in animation properties**

| Name           | Category | Purpose                                                                          | Accepted values      |
|----------------|----------|----------------------------------------------------------------------------------|----------------------|
| DateTimeFormat | General  | Specifies the format of the date and time displayed for an automatic diagnostics | Any selection option |

# **Unique properties**

| Name     | Category   | Purpose                         | Accepted values   |
|----------|------------|---------------------------------|-------------------|
| FontName | Appearance | Specifies the font of the text. | Any selected font |

# Chapter 9 Add a graphic element to a project

| FontSize          | Appearance | Specifies the size of the text.                                                                                                    | Positive numbers                                                                                                    |
|-------------------|------------|----------------------------------------------------------------------------------------------------|----------------------------------------------------------------------------------------------------|
| RowPadding        | Appearance | Specifies the distance, in pixels, between the cell contents and the cell border.                                                                                                    | Any positive number                                                                                                  |
| SortOrder         | Appearance | Specifies the columns to sort as well as the sort order.                                                                                                    | A valid column number, colon, and a D for descending or A for ascending                                              |
| FilterIndex       | Appearance | Specifies the default filter for an automatic diagnostics table.<br>The number of the filter represents the order in which the<br>filter appears on the <b>Filters</b> tab. Entering 3 in the <b>FilterIndex</b><br>property initially filters the automatic diagnostics on the HMI<br>device by third filter that appears on the <b>Filters</b> tab. | Any positive number                                                                                                  |
| HelpEnabled       | Appearance | Specifies if the help button is available on the HMI device.                                                                                                    | <ul> <li>Enabled - selected</li> <li>Not Enabled - cleared</li> </ul>                                                |
| SuppressEnabled   | Appearance | Makes the <b>Suppress</b> button available.<br>When enabled, the button is available and accepts touch or<br>key input on the HMI device. When not enabled, the button is<br>not available and does not accept touch or key input. The<br>button has a crosshatch overlay on top of it to indicate it is<br>not available.                            | <ul> <li>Enabled - selected</li> <li>Not Enabled - cleared</li> </ul>                                                |
| UnsuppressEnabled | Appearance | Makes the <b>Unsuppress</b> button available.<br>When enabled, the button is available and accepts touch or<br>key input on the HMI device. When not enabled, the button is<br>not available and does not accept touch or key input. The<br>button has a crosshatch overlay on top of it to indicate it is<br>not available.                          | <ul> <li>Enabled - selected</li> <li>Not Enabled - cleared</li> </ul>                                                |
| SuppressAccess    | Security   | Specifies if all users have access to the <b>Suppress</b> button or if access is inherited from the screen.                                                                                                    | <ul> <li>Inherit - Access inherited from<br/>screen</li> <li>Full Access - Access granted to al<br/>users</li> </ul> |
| UnsuppressAccess  | Security   | Specifies if all users have access to the <b>Unsuppress</b> button or if access is inherited from the screen.                                                                                                    | <ul> <li>Inherit - Access inherited from<br/>screen</li> <li>Full Access - Access granted to al<br/>users</li> </ul> |

# **Common properties**

# Common properties exist for all graphic elements.

| Property | Category          | Purpose                                                                                                    | Accepted Values                                                                                                    |
|----------|-------------------|----------------------------------------------------------------------------------------------------|----------------------------------------------------------------------------------------------------|
| Access   | Security          | Specifies if all users have access to the control element, or if access is inherited from the screen.                                                                                                    | <ul> <li>Inherit - Access inherited from<br/>screen.</li> <li>Full Access - Access granted to all<br/>users.</li> </ul> |
| Angle    | Position and Size | Specifies the rotation angle.<br>Enter 180 to display the graphic element upside down. If you<br>enter a value larger than 360, the portion of numeric value<br>that is over 360 becomes the value. For example, enter 380 to<br>see a value of 20. If you enter a value less than 0, the<br>negative value is subtracted from 360. For example, enter -30<br>to see a value of 330. |                                                                                                    |
| Enabled  | Appearance        | Specifies if the graphic element is available on the HMI device<br>and if the graphic element accepts touch and key input.                                                                                                    | <ul> <li>Enabled - selected</li> <li>Not Enabled - cleared</li> </ul>                                                   |
| Height   | Position and Size | Specifies the height in pixels.                                                                                                    | Any positive numeric value                                                                                              |
| Opacity  | Appearance        | Specifies the transparency of the graphic element.                                                                                                    | 0 (fully transparent) - 100 (fully<br>opaque)                                                                           |
| Visible  | Appearance        | Specifies if the graphic element is visible on the HMI device.                                                                                                    | <ul> <li>Visible - selected</li> <li>Not visible - cleared</li> </ul>                                                   |
| Width    | Position and Size | Specifies the width in pixels.                                                                                                    | Any positive number                                                                                                    |

| X | Position and Size | Specifies the horizontal coordinate, in pixels, from the upper<br>left corner of screen to the upper left corner of a graphic<br>element or group with no rotation. If the graphic element or<br>group is rotated, the X property value does not change. | Any positive number |
|---|-------------------|----------------------------------------------------------------------------------------------------|---------------------|
| Ŷ | Position and Size | Specifies the vertical coordinate, in pixels, from the upper left<br>corner of screen to the upper left corner of a graphic element<br>or group with no rotation. If the graphic element or group is<br>rotated, the Y property value does not change.   | Any positive number |

# **ButtonsAndSwitches**

22mm

The **ButtonsAndSwitches** category of the **Toolbox** contains graphic elements such as push buttons, potentiometer legend plates, and legend plates commonly seen on equipment in a manufacturing system. The graphic elements in **ButtonsAndSwitches** are organized into categories:

- 22mm
- 30mm
- LegendPlates

# See also

22mm on page 177
30mm on page 178
LegendPlates on page 180
What types of HMI screens do I need? on page 47
Toolbox on page 131
The 22mm category under ButtonsAndSwitches in the Toolbox contains illuminated and non-illuminated industrial push buttons. 22mm pushbuttons save space on legend plates. This category of graphic elements also contains a pilot light and a reset button commonly seen in manufacturing systems.
Use a 22mm graphic element on a legend plate to start, stop or jog a piece of equipment on the HMI device. To illuminate a pushbutton or the

piece of equipment on the HMI device. To illuminate a pushbutton or the pilot light, bind the built-in animation property of the graphic element to a tag in a controller. To have the pushbutton behave like a button, add a Button Behavior event by right-clicking the graphic element or adding the event on the **Events** tab of the **Properties** window.

# **Built-in animation properties**

A built-in property to animate a graphic element exists for only some of the graphic elements in this category. This property appears depending on the graphic element selected:

| Name    | Category | Purpose                                      | Accepted values |
|---------|----------|----------------------------------------------|-----------------|
| LightOn | General  | Specifies the on and off state of the light. | • On - selected |
|         |          |                                              | • Off - cleared |

| Name         | Category   | Purpose                             | Accepted values                                                                                                    |
|--------------|------------|-------------------------------------|----------------------------------------------------------------------------------------------------|
| HousingColor | Appearance | Specifies the color of the housing. | Any selected color in the <b>Color Picker</b><br>or a Hex color value entered<br>manually. The Hex value must be in<br>the format #RRGGBB. R, G, and B are<br>Hex digits from 0 through F and<br>represent the color channel values<br>for red, green, and blue. For<br>example, #ffff00 produces yellow. |

#### Unique properties

# **Common properties**

| Common properties exist for all graphic elements. | Common | properties | exist for a | all graphic elements |  |
|---------------------------------------------------|--------|------------|-------------|----------------------|--|
|---------------------------------------------------|--------|------------|-------------|----------------------|--|

| Property | Category          | Purpose                                                                                                    | Accepted Values                                                                                                    |
|----------|-------------------|----------------------------------------------------------------------------------------------------|----------------------------------------------------------------------------------------------------|
| Access   | Security          | Specifies if all users have access to the control element, or if access is inherited from the screen.                                                                                                    | <ul> <li>Inherit - Access inherited from<br/>screen.</li> <li>Full Access - Access granted to all<br/>users.</li> </ul> |
| Angle    | Position and Size | Specifies the rotation angle.<br>Enter 180 to display the graphic element upside down. If you<br>enter a value larger than 360, the portion of numeric value<br>that is over 360 becomes the value. For example, enter 380 to<br>see a value of 20. If you enter a value less than 0, the<br>negative value is subtracted from 360. For example, enter -30<br>to see a value of 330. | • Numbers 0 to 360                                                                                                    |
| Enabled  | Appearance        | Specifies if the graphic element is available on the HMI device<br>and if the graphic element accepts touch and key input.                                                                                                    | <ul> <li>Enabled - selected</li> <li>Not Enabled - cleared</li> </ul>                                                   |
| Height   | Position and Size | Specifies the height in pixels.                                                                                                    | Any positive numeric value                                                                                              |
| Opacity  | Appearance        | Specifies the transparency of the graphic element.                                                                                                    | 0 (fully transparent) - 100 (fully<br>opaque)                                                                           |
| Visible  | Appearance        | Specifies if the graphic element is visible on the HMI device.                                                                                                    | <ul> <li>Visible - selected</li> <li>Not visible - cleared</li> </ul>                                                   |
| Width    | Position and Size | Specifies the width in pixels.                                                                                                    | Any positive number                                                                                                    |
| X        | Position and Size | Specifies the horizontal coordinate, in pixels, from the upper<br>left corner of screen to the upper left corner of a graphic<br>element or group with no rotation. If the graphic element or<br>group is rotated, the X property value does not change.                                                                                                    | Any positive number                                                                                                    |
| Y        | Position and Size | Specifies the vertical coordinate, in pixels, from the upper left<br>corner of screen to the upper left corner of a graphic element<br>or group with no rotation. If the graphic element or group is<br>rotated, the Y property value does not change.                                                                                                    |                                                                                                    |

### See also

Trigger an action on a Button Behavior event on page 444

ButtonsAndSwitches on page 177

Search for and select a data type on page 373

Search for and select a tag

The **30mm** category under **ButtonsAndSwitches** in the **Toolbox** contains illuminated and non-illuminated industrial push buttons. 30mm pushbuttons are used in manufacturing systems where more space for

# 30mm

enclosing internal components is required. This category also contains a pilot light commonly seen in manufacturing systems.

Use a 30mm graphic element on a legend plate to start, stop, or jog a piece of equipment on the HMI device. To illuminate a pushbutton or the pilot light, bind the built-in animation properties of the graphic element to tags in the controllers. To have the pushbutton behave like a button, add a Button Behavior event by right-clicking the graphic element or adding the event on the **Events** tab of the **Properties** window.

# **Built-in animation properties**

A built-in property to animate a graphic element exists for only some of the graphic elements in this category. This property appears depending on the graphic element selected:

| LightOn General | Specifies the on and off state of the light. | <ul> <li>On - selected</li> <li>Off - cleared</li> </ul> |
|-----------------|----------------------------------------------|----------------------------------------------------------|
|-----------------|----------------------------------------------|----------------------------------------------------------|

# **Common properties**

| Property | Category          | Purpose                                                                                                    | Accepted Values                                                                                                    |
|----------|-------------------|----------------------------------------------------------------------------------------------------|----------------------------------------------------------------------------------------------------|
| Access   | Security          | Specifies if all users have access to the control element, or if access is inherited from the screen.                                                                                                    | <ul> <li>Inherit - Access inherited from<br/>screen.</li> <li>Full Access - Access granted to all<br/>users.</li> </ul> |
| Angle    | Position and Size | Specifies the rotation angle.<br>Enter 180 to display the graphic element upside down. If you<br>enter a value larger than 360, the portion of numeric value<br>that is over 360 becomes the value. For example, enter 380 to<br>see a value of 20. If you enter a value less than 0, the<br>negative value is subtracted from 360. For example, enter -30<br>to see a value of 330. |                                                                                                    |
| Enabled  | Appearance        | Specifies if the graphic element is available on the HMI device<br>and if the graphic element accepts touch and key input.                                                                                                    | <ul> <li>Enabled - selected</li> <li>Not Enabled - cleared</li> </ul>                                                   |
| Height   | Position and Size | Specifies the height in pixels.                                                                                                    | Any positive numeric value                                                                                              |
| Opacity  | Appearance        | Specifies the transparency of the graphic element.                                                                                                    | 0 (fully transparent) - 100 (fully<br>opaque)                                                                           |
| Visible  | Appearance        | Specifies if the graphic element is visible on the HMI device.                                                                                                    | <ul> <li>Visible - selected</li> <li>Not visible - cleared</li> </ul>                                                   |
| Width    | Position and Size | Specifies the width in pixels.                                                                                                    | Any positive number                                                                                                    |
| X        | Position and Size | Specifies the horizontal coordinate, in pixels, from the upper<br>left corner of screen to the upper left corner of a graphic<br>element or group with no rotation. If the graphic element or<br>group is rotated, the X property value does not change.                                                                                                    | Any positive number                                                                                                    |
| Y        | Position and Size | Specifies the vertical coordinate, in pixels, from the upper left<br>corner of screen to the upper left corner of a graphic element<br>or group with no rotation. If the graphic element or group is<br>rotated, the Y property value does not change.                                                                                                    |                                                                                                    |

Common properties exist for all graphic elements.

### See also

Trigger an action on a Button Behavior event on page 444

ButtonsAndSwitches on page 177

Search for and select a data type on page 373

Search for and select a tag

# **LegendPlates** The **LegendPlates** category under **ButtonsAndSwitches** in the **Toolbox** contains standard, jumbo, and potentiometer legend plates commonly seen on equipment in a manufacturing system.

Place a button or switch on a legend plate. Place a Text Display graphic element on the plate to depict the label on the legend plate.

### **Common properties**

| Property | Category          | Purpose                                                                                                    | Accepted Values                                                                                                    |
|----------|-------------------|----------------------------------------------------------------------------------------------------|----------------------------------------------------------------------------------------------------|
| Access   | Security          | Specifies if all users have access to the control element, or if access is inherited from the screen.                                                                                                    | <ul> <li>Inherit - Access inherited from<br/>screen.</li> <li>Full Access - Access granted to all<br/>users.</li> </ul> |
| Angle    | Position and Size | Specifies the rotation angle.<br>Enter 180 to display the graphic element upside down. If you<br>enter a value larger than 360, the portion of numeric value<br>that is over 360 becomes the value. For example, enter 380 to<br>see a value of 20. If you enter a value less than 0, the<br>negative value is subtracted from 360. For example, enter -30<br>to see a value of 330. | • Numbers 0 to 360                                                                                                    |
| Enabled  | Appearance        | Specifies if the graphic element is available on the HMI device<br>and if the graphic element accepts touch and key input.                                                                                                    | <ul> <li>Enabled - selected</li> <li>Not Enabled - cleared</li> </ul>                                                   |
| Height   | Position and Size | Specifies the height in pixels.                                                                                                    | Any positive numeric value                                                                                              |
| Opacity  | Appearance        | Specifies the transparency of the graphic element.                                                                                                    | 0 (fully transparent) - 100 (fully<br>opaque)                                                                           |
| Visible  | Appearance        | Specifies if the graphic element is visible on the HMI device.                                                                                                    | <ul> <li>Visible - selected</li> <li>Not visible - cleared</li> </ul>                                                   |
| Width    | Position and Size | Specifies the width in pixels.                                                                                                    | Any positive number                                                                                                    |
| X        | Position and Size | Specifies the horizontal coordinate, in pixels, from the upper<br>left corner of screen to the upper left corner of a graphic<br>element or group with no rotation. If the graphic element or<br>group is rotated, the X property value does not change.                                                                                                    | Any positive number                                                                                                    |
| Ŷ        | Position and Size | Specifies the vertical coordinate, in pixels, from the upper left<br>corner of screen to the upper left corner of a graphic element<br>or group with no rotation. If the graphic element or group is<br>rotated, the Y property value does not change.                                                                                                    | Any positive number                                                                                                    |

Common properties exist for all graphic elements.

## See also

What is an event? on page 476

Trigger an action on a Button Behavior event on page 444

ButtonsAndSwitches on page 177

# **CommonControls**

The **CommonControls** category in the **Toolbox** contains the most common graphic elements added to a screen. The graphic elements in **CommonControls** are organized into categories:

• Button

- DateTimeDisplay
- Image
- NumericDisplay
- NumericInput
- TextDisplay
- TextInput
- Slider Horizontal
- Slider Vertical

#### See also

Button on page 181 Numeric Display on page 187 Numeric Input on page 190 Text Display on page 202

Text Input on page 205

ButtonThe Button graphic element is an undefined standard button. Button<br/>appears under Common Controls in the Toolbox.

Use a button to perform a task on the screen. The button should display explanatory text regarding the task the button performs. Configure events for the button in order for it to perform tasks on the HMI device:

- Set a tag to 0 or 1.
- Toggle a value.
- Write a value.
- Increment a value.
- Use the button as an HMI Button Control (HMIBC).
- Log on or log off the HMI device.
- Open or close a popup.
- Open a screen.
- Navigate forward or backward a screen in navigation history.
- Open the Navigation menu.

### **Built-in animation properties**

Built-in animation properties appear under the **General** category of the **Properties** window. Specify values for these properties in order to animate the graphic element or change the information the graphic element shows on the HMI device.

| Name | Category | Purpose                                                                                                    | Accepted values          |
|------|----------|----------------------------------------------------------------------------------------------------|--------------------------|
| Text | General  | Specifies the text on the graphic element.<br>Do not place text against the border of a graphic element.<br>Allow for a small difference in space, such as one or two<br>characters. If you place text against the border of a graphic<br>element, the text may wrap differently or appear clipped on | Alpha-numeric characters |
|      |          | the HMI device.                                                                                                    |                          |

### **Unique properties**

| Name          | Category          | Purpose                                                      | Accepted values                                                                                                    |
|---------------|-------------------|--------------------------------------------------------------|----------------------------------------------------------------------------------------------------|
| CornerRadius  | Appearance        | Specifies the curve of the corners.                          | 0 or a positive number                                                                                                    |
| TextAlignment | Appearance        | Specifies the vertical and horizontal alignment of the text. | Vertical alignment:<br>• Top<br>• Center<br>• Bottom<br>Horizontal alignment:<br>• Left justified<br>• Centered<br>• Right justified                                                                                                    |
| Color         | Appearance/Border | Specifies the color of the border.                           | Any selected color in the <b>Color Picker</b><br>or a Hex color value entered<br>manually. The Hex value must be in<br>the format #RRGGBB. R, G, and B are<br>Hex digits from 0 through F and<br>represent the color channel values<br>for red, green, and blue. For<br>example, #ffff00 produces yellow. |
| Style         | Appearance/Border | Specifies the style of the border line.                      | <ul> <li>Any selected Line style - None,<br/>Solid, Dash, Dot, Dash Dot, or Dash<br/>Dot Dot</li> <li>Any selected Cap style - Flat,<br/>Round, or Square</li> <li>Any selected Join style - Miter,<br/>Bevel, or Round</li> </ul>                                                                        |
| Width         | Appearance/Border | Specifies the width of the border line.                      | None     1 point     2 point     4 point     8 point                                                                                                    |
| FontName      | Appearance        | Specifies the font of the text.                              | Any selected font                                                                                                    |
| FontColor     | Appearance        | Specifies the color of the text.                             | Any selected color in the <b>Color Picker</b><br>or a Hex color value entered<br>manually. The Hex value must be in<br>the format #RRGGBB. R, G, and B are<br>Hex digits from 0 through F and<br>represent the color channel values<br>for red, green, and blue. For<br>example, #ffff00 produces yellow. |
| FontSize      | Appearance        | Specifies the size of the text.                              | Positive numbers                                                                                                    |
| Bold          | Appearance        | Makes the text or value on the graphic element bold.         | <ul> <li>Bold - selected</li> <li>Not bold - cleared</li> </ul>                                                                                                    |
| FillColor     | Appearance        | Specifies the fill color.                                    | Any selected color in the <b>Color Picker</b><br>or a Hex color value entered<br>manually. The Hex value must be in<br>the format #RRGGBB. R, G, and B are<br>Hex digits from 0 through F and<br>represent the color channel values<br>for red, green, and blue. For<br>example, #ffff00 produces yellow. |

|                       |            | Chapter 9                                                                                    | Add a graphic element to a project                                                                                                    |
|-----------------------|------------|----------------------------------------------------------------------------------------------|----------------------------------------------------------------------------------------------------|
| UsePredefinedDisabled | Appearance | Specifies if a crosshatch overlay shows on the control element when you disable the element. | <ul> <li>Use predefined disabled<br/>appearance (selected)</li> <li>Do not use predefined disabled<br/>appearance (cleared)</li> </ul> |

#### Common properties exist for all graphic elements.

| Property | Category          | Purpose                                                                                                    | Accepted Values                                                                                                    |
|----------|-------------------|----------------------------------------------------------------------------------------------------|----------------------------------------------------------------------------------------------------|
| Access   | Security          | Specifies if all users have access to the control element, or if access is inherited from the screen.                                                                                                    | <ul> <li>Inherit - Access inherited from<br/>screen.</li> <li>Full Access - Access granted to all<br/>users.</li> </ul> |
| Angle    | Position and Size | Specifies the rotation angle.<br>Enter 180 to display the graphic element upside down. If you<br>enter a value larger than 360, the portion of numeric value<br>that is over 360 becomes the value. For example, enter 380 to<br>see a value of 20. If you enter a value less than 0, the<br>negative value is subtracted from 360. For example, enter -30<br>to see a value of 330. | • Numbers 0 to 360                                                                                                    |
| Enabled  | Appearance        | Specifies if the graphic element is available on the HMI device<br>and if the graphic element accepts touch and key input.                                                                                                    | <ul> <li>Enabled - selected</li> <li>Not Enabled - cleared</li> </ul>                                                   |
| Height   | Position and Size | Specifies the height in pixels.                                                                                                    | Any positive numeric value                                                                                              |
| Opacity  | Appearance        | Specifies the transparency of the graphic element.                                                                                                    | 0 (fully transparent) - 100 (fully<br>opaque)                                                                           |
| Visible  | Appearance        | Specifies if the graphic element is visible on the HMI device.                                                                                                    | <ul> <li>Visible - selected</li> <li>Not visible - cleared</li> </ul>                                                   |
| Width    | Position and Size | Specifies the width in pixels.                                                                                                    | Any positive number                                                                                                    |
| X        | Position and Size | Specifies the horizontal coordinate, in pixels, from the upper<br>left corner of screen to the upper left corner of a graphic<br>element or group with no rotation. If the graphic element or<br>group is rotated, the X property value does not change.                                                                                                    | Any positive number                                                                                                    |
| Y        | Position and Size | Specifies the vertical coordinate, in pixels, from the upper left<br>corner of screen to the upper left corner of a graphic element<br>or group with no rotation. If the graphic element or group is<br>rotated, the Y property value does not change.                                                                                                    | Any positive number                                                                                                    |

### See also

Toolbox on page 131

CommonControls on page 180

Events tab on page 447

Trigger an action on a Button Behavior event on page 444

What is an event? on page 476

### **DateTime Display**

The DateTime Display graphic element is configured to show the current date and time on the HMI device.

Add the DateTime Display graphic element to a screen to:

- Show the current date and time on the HMI device screen.
- Change the the format of the date and time in the Format box of • the Properties window.

• Select the tag representing the date and time of the HMI device in the **Value** box in the **Properties** window.

### **Built-in animation properties**

Built-in animation properties appear under the **General** category of the **Properties** window. Specify values for these properties in order to animate the graphic element or change the information the graphic element shows on the HMI device.

| Name   | Category | Purpose                                     | Accepted values                                                                                                    |
|--------|----------|---------------------------------------------|----------------------------------------------------------------------------------------------------|
| Format | General  | Specifies the format of the date and time.  | <ul> <li>yyyy-MM-dd hh:mm:ss.zzzzz</li> <li>M/dd/yyyy h:mm:ss AP</li> <li>d MMM yyyy h:mm:ss</li> <li>yyyy-MM-dd hh:mm:ss</li> <li>dd/M/yyyy h:mm:ss</li> <li>dddd, MMM d, yyyy</li> <li>dddd, MMM d, yyyy</li> <li>d MMM d, yyyy</li> <li>d MMM yyyy</li> <li>d MMM yyyy</li> <li>d MMM yyyy</li> <li>d MMM yyyy</li> <li>d MMM yyyy</li> <li>d MMM yyyy</li> <li>d MMM yyyy</li> <li>d MMM yyyy</li> <li>d MMM yyyy</li> <li>d MMM yyyy</li> <li>d MMM d, yyyy</li> <li>d MMM d, yyyy</li> <li>d</li></ul> |
| Value  | General  | Specifies the value of the graphic element. | Bound tag                                                                                                    |

### **Unique properties**

| Name         | Category   | Purpose                             | Accepted values                                                                                                    |
|--------------|------------|-------------------------------------|----------------------------------------------------------------------------------------------------|
| CornerRadius | Appearance | Specifies the curve of the corners. | 0 or a positive number                                                                                                    |
| FillColor    | Appearance | Specifies the fill color.           | Any selected color in the <b>Color Picker</b><br>or a Hex color value entered<br>manually. The Hex value must be in<br>the format #RRGGBB. R, G, and B are<br>Hex digits from 0 through F and<br>represent the color channel values<br>for red, green, and blue. For<br>example, #ffff00 produces yellow. |

Add a graphic element to a project

| TextAlignment | Appearance        | Specifies the vertical and horizontal alignment of the text.                                       | Vertical alignment:<br>• Top<br>• Center<br>• Bottom<br>Horizontal alignment:<br>• Left justified<br>• Centered<br>• Right justified                                                                                                    |
|---------------|-------------------|----------------------------------------------------------------------------------------------------|----------------------------------------------------------------------------------------------------|
| Color         | Appearance/Border | Specifies the color of the border.                                                                 | Any selected color in the <b>Color Picker</b><br>or a Hex color value entered<br>manually. The Hex value must be in<br>the format #RRGGBB. R, G, and B are<br>Hex digits from 0 through F and<br>represent the color channel values<br>for red, green, and blue. For<br>example, #ffff00 produces yellow. |
| Style         | Appearance/Border | Specifies the style of the border line.                                                            | <ul> <li>Any selected Line style - None,<br/>Solid, Dash, Dot, Dash Dot, or Dash<br/>Dot Dot</li> <li>Any selected Cap style - Flat,<br/>Round, or Square</li> <li>Any selected Join style - Miter,<br/>Bevel, or Round</li> </ul>                                                                        |
| Width         | Appearance/Border | Specifies the width of the border line.                                                            | <ul> <li>None</li> <li>1 point</li> <li>2 point</li> <li>4 point</li> <li>8 point</li> </ul>                                                                                                    |
| FontName      | Appearance        | Specifies the font of the text.                                                                    | Any selected font                                                                                                    |
| FontColor     | Appearance        | Specifies the color of the text.                                                                   | Any selected color in the <b>Color Picker</b><br>or a Hex color value entered<br>manually. The Hex value must be in<br>the format #RRGGBB. R, G, and B are<br>Hex digits from 0 through F and<br>represent the color channel values<br>for red, green, and blue. For<br>example, #ffff00 produces yellow. |
| FontSize      | Appearance        | Specifies the size of the text.                                                                    | Positive numbers                                                                                                    |
| Bold          | Appearance        | Makes the text or value on the graphic element bold.                                               | <ul> <li>Bold - selected</li> <li>Not bold - cleared</li> </ul>                                                                                                    |
| Padding       | Appearance        | Specifies the distance, in points, between the content of the element and the edge of the element. | Any numeric value                                                                                                    |
|               |                   |                                                                                                    |                                                                                                    |

### **Common properties**

### Common properties exist for all graphic elements.

| Property | Category | Purpose                                                                                               | Accepted Values                                                                                                    |
|----------|----------|----------------------------------------------------------------------------------------------------|----------------------------------------------------------------------------------------------------|
| Access   | Security | Specifies if all users have access to the control element, or if access is inherited from the screen. | <ul> <li>Inherit - Access inherited from<br/>screen.</li> <li>Full Access - Access granted to all<br/>users.</li> </ul> |

#### Chapter 9 Add a graphic element to a project

| Auu a   | graphic element to a project |                                                                                                    |                                                                       |
|---------|------------------------------|----------------------------------------------------------------------------------------------------|-----------------------------------------------------------------------|
| Angle   | Position and Size            | Specifies the rotation angle.<br>Enter 180 to display the graphic element upside down. If you<br>enter a value larger than 360, the portion of numeric value<br>that is over 360 becomes the value. For example, enter 380 to<br>see a value of 20. If you enter a value less than 0, the<br>negative value is subtracted from 360. For example, enter -30<br>to see a value of 330. | • Numbers 0 to 360                                                    |
| Enabled | Appearance                   | Specifies if the graphic element is available on the HMI device<br>and if the graphic element accepts touch and key input.                                                                                                    | <ul> <li>Enabled - selected</li> <li>Not Enabled - cleared</li> </ul> |
| Height  | Position and Size            | Specifies the height in pixels.                                                                                                    | Any positive numeric value                                            |
| Opacity | Appearance                   | Specifies the transparency of the graphic element.                                                                                                    | 0 (fully transparent) - 100 (fully<br>opaque)                         |
| Visible | Appearance                   | Specifies if the graphic element is visible on the HMI device.                                                                                                    | <ul> <li>Visible - selected</li> <li>Not visible - cleared</li> </ul> |
| Width   | Position and Size            | Specifies the width in pixels.                                                                                                    | Any positive number                                                   |
| X       | Position and Size            | Specifies the horizontal coordinate, in pixels, from the upper<br>left corner of screen to the upper left corner of a graphic<br>element or group with no rotation. If the graphic element or<br>group is rotated, the X property value does not change.                                                                                                    | Any positive number                                                   |
| Y       | Position and Size            | Specifies the vertical coordinate, in pixels, from the upper left<br>corner of screen to the upper left corner of a graphic element<br>or group with no rotation. If the graphic element or group is<br>rotated, the Y property value does not change.                                                                                                    |                                                                       |

### See also

CommonControls on page 180

Add a graphic element to a screen on page 136

What is the Settings screen? on page 97

Change a property on page 493

Use the Image graphic element to add an image file to the screen. **Image** appears under **CommonControls** in the **Toolbox**. Supported file formats include BMP, JPG, PNG, and SVG. Use an image file to display hardware, such as a tank that is not available in the **Toolbox**.

- **Tips:** Configure an image like any other graphic element. For example, configure events such as screen navigation.
  - The image file can exist on the hard disk of your computer, a shared drive, or a network location.
  - You can copy image files for reuse in multiple locations. In the **Project Explorer**, image files exist in the **Images** folder under **Assets**.

### **Unique properties**

Unique properties are properties that not all graphic elements in the Toolbox share. Not all graphic elements in this category have the same properties. The unique properties of a graphic element in this category depend on the graphic element selected.

| Name      | Category | Purpose                                                                                                    | Accepted values                 |
|-----------|----------|----------------------------------------------------------------------------------------------------|---------------------------------|
| ImageName | General  | Specifies the name of the file used in the Image element.<br>Bind expressions or use State Tables to change the<br>ImageName in an Image graphic element. Use this metho<br>to switch between images representing different states o<br>equipment. | • Alphanumeric for State Table. |

Image

Common properties exist for all graphic elements.

| Property | Category          | Purpose                                                                                                    | Accepted Values                                                                                                    |
|----------|-------------------|----------------------------------------------------------------------------------------------------|----------------------------------------------------------------------------------------------------|
| Access   | Security          | Specifies if all users have access to the control element, or if access is inherited from the screen.                                                                                                    | <ul> <li>Inherit - Access inherited from<br/>screen.</li> <li>Full Access - Access granted to all<br/>users.</li> </ul> |
| Angle    | Position and Size | Specifies the rotation angle.<br>Enter 180 to display the graphic element upside down. If you<br>enter a value larger than 360, the portion of numeric value<br>that is over 360 becomes the value. For example, enter 380 to<br>see a value of 20. If you enter a value less than 0, the<br>negative value is subtracted from 360. For example, enter -30<br>to see a value of 330. | • Numbers 0 to 360                                                                                                    |
| Enabled  | Appearance        | Specifies if the graphic element is available on the HMI device<br>and if the graphic element accepts touch and key input.                                                                                                    | <ul> <li>Enabled - selected</li> <li>Not Enabled - cleared</li> </ul>                                                   |
| Height   | Position and Size | Specifies the height in pixels.                                                                                                    | Any positive numeric value                                                                                              |
| Opacity  | Appearance        | Specifies the transparency of the graphic element.                                                                                                    | 0 (fully transparent) - 100 (fully<br>opaque)                                                                           |
| Visible  | Appearance        | Specifies if the graphic element is visible on the HMI device.                                                                                                    | <ul> <li>Visible - selected</li> <li>Not visible - cleared</li> </ul>                                                   |
| Width    | Position and Size | Specifies the width in pixels.                                                                                                    | Any positive number                                                                                                    |
| Х        | Position and Size | Specifies the horizontal coordinate, in pixels, from the upper<br>left corner of screen to the upper left corner of a graphic<br>element or group with no rotation. If the graphic element or<br>group is rotated, the X property value does not change.                                                                                                    | Any positive number                                                                                                    |
| Y        | Position and Size | Specifies the vertical coordinate, in pixels, from the upper left<br>corner of screen to the upper left corner of a graphic element<br>or group with no rotation. If the graphic element or group is<br>rotated, the Y property value does not change.                                                                                                    |                                                                                                    |

#### See also

Add an image to a screen on page 326

CommonControls on page 180

Events tab on page 447

What is an event? on page 476

Numeric Display

The Numeric Display graphic element is a control with built-in animation properties to show a numeric value. Numeric Display appears under **CommonControls** in the **Toolbox**.

Use the **Numeric Display** graphic element to show numeric data from a bound tag on the HMI device. For example, use a numeric display to show the current temperature of an oven.

| IMPORTANT | A numeric display's .Value property is treated as a string when using the "+" operator,<br>causing a concatenation to occur instead of an addition.    To force an addition of<br>.Value properties, first multiply .Value by 1.                      |
|-----------|----------------------------------------------------------------------------------------------------|
|           | For example, (NumericDisplay_001.Value*1) + (NumericDisplay_002.Value*1) will perform<br>an addition of the .Value properties. However, NumericDisplay_001.Value +<br>NumericDisplay_002.Value will perform a concatenation of the .Value properties. |
|           | Numenconsplay_002.value will perform a concatenation of the .value properties.                                                                                                    |

You can bind the **Value** property to a numeric tag (DINT, INT, SINT, or REAL) to an expression. You can also bind the **Value** property to a string

tag if the string consists of only numerals. For example, the string value 456 displays as an integer and the string value 321.0 displays as a floating-point value.

Use the **Rounding** field to specify how the numeric tag value appears when the amount of decimal places used by the numeric tag value exceeds the **DigitsAfterDecimal** value. For example, if **DigitsBeforeDecimal** is 3, DigitsAfterDecimal is 2, and **Rounding** = Nearest, the value 112.345 displays as 112.35.

- Tips: If the Value property is assigned to an integer tag, the DigitsAfterDecimal property value is ignored. For example, if DigitsBeforeDecimal is 3 and DigitsAfterDecimal is 1, the INT tag value 123 displays as 123 instead of 123.0.
  - If the **Value** property is unassigned, the numeric display fills with asterisks.
  - If the value does not fit within the bounding box of the graphic element, the numeric display is filled with asterisks.
  - If the integer portion of the value, including the minus sign, contains more digits than specified for the display, the numeric display shows the value in scientific notation.
  - If the number of characters required to show the value in scientific notation exceeds the sum of the DigitsBeforeDecimal and DigitsAfterDecimal fields, the numeric display fills with asterisks.
  - If the value contains invalid characters, the numeric display shows dashes in place of the value. An error message appears above the graphic element.

### **Built-in animation properties**

Built-in animation properties appear under the **General** category of the **Properties** window. Specify values for these properties in order to animate the graphic element or change the information the graphic element shows on the HMI device.

| Name  | Category | Purpose                                     | Accepted values |
|-------|----------|---------------------------------------------|-----------------|
| Value | General  | Specifies the value of the graphic element. | Bound tag       |

### **Unique properties**

| Name         | Category   | Purpose                             | Accepted values                                                                                                    |
|--------------|------------|-------------------------------------|----------------------------------------------------------------------------------------------------|
| CornerRadius | Appearance | Specifies the curve of the corners. | 0 or a positive number                                                                                                    |
| FillColor    | Appearance | Specifies the fill color.           | Any selected color in the <b>Color Picker</b><br>or a Hex color value entered<br>manually. The Hex value must be in<br>the format #RRGGBB. R, G, and B are<br>Hex digits from 0 through F and<br>represent the color channel values<br>for red, green, and blue. For<br>example, #ffff00 produces yellow. |

Add a graphic element to a project

|                     |                   |                                                                                                    | iu a graphic element to a project                                                                                                    |
|---------------------|-------------------|----------------------------------------------------------------------------------------------------|----------------------------------------------------------------------------------------------------|
| TextAlignment       | Appearance        | Specifies the vertical and horizontal alignment of the text.                                       | Vertical alignment:<br>• Top<br>• Center<br>• Bottom<br>Horizontal alignment:<br>• Left justified<br>• Centered<br>• Right justified                                                                                                    |
| Color               | Appearance/Border | Specifies the color of the border.                                                                 | Any selected color in the <b>Color Picker</b><br>or a Hex color value entered<br>manually. The Hex value must be in<br>the format #RRGGBB. R, G, and B are<br>Hex digits from 0 through F and<br>represent the color channel values<br>for red, green, and blue. For<br>example, #ffff00 produces yellow. |
| Style               | Appearance/Border | Specifies the style of the border line.                                                            | <ul> <li>Any selected Line style - None,<br/>Solid, Dash, Dot, Dash Dot, or Dash<br/>Dot Dot</li> <li>Any selected Cap style - Flat,<br/>Round, or Square</li> <li>Any selected Join style - Miter,<br/>Bevel, or Round</li> </ul>                                                                        |
| Width               | Appearance/Border | Specifies the width of the border line.                                                            | <ul> <li>None</li> <li>1 point</li> <li>2 point</li> <li>4 point</li> <li>8 point</li> </ul>                                                                                                    |
| FontName            | Appearance        | Specifies the font of the text.                                                                    | Any selected font                                                                                                    |
| FontColor           | Appearance        | Specifies the color of the text.                                                                   | Any selected color in the <b>Color Picker</b><br>or a Hex color value entered<br>manually. The Hex value must be in<br>the format #RRG6BB. R, G, and B are<br>Hex digits from 0 through F and<br>represent the color channel values<br>for red, green, and blue. For<br>example, #ffff00 produces yellow. |
| FontSize            | Appearance        | Specifies the size of the text.                                                                    | Positive numbers                                                                                                    |
| Bold                | Appearance        | Makes the text or value on the graphic element bold.                                               | <ul> <li>Bold - selected</li> <li>Not bold - cleared</li> </ul>                                                                                                    |
| Padding             | Appearance        | Specifies the distance, in points, between the content of the element and the edge of the element. | Any numeric value                                                                                                    |
| DigitsBeforeDecimal | Numeric           | Specifies the number of digits before the decimal point.                                           | 0 - 9                                                                                                    |
| DigitsAfterDecimal  | Numeric           | Specifies the number of digits after the decimal point.                                            | 0 - 9                                                                                                    |
| LeadingZero         | Numeric           | Places a zero before REAL numbers that are less than 1.                                            | <ul> <li>Leading zero (selected)</li> <li>No leading zero (cleared)</li> </ul>                                                                                                    |
| TrailingZeros       | Numeric           | Specifies that zeros fill the remaining decimal places.                                            | <ul> <li>Trailing zeros (selected)</li> <li>No trailing zeros (cleared)</li> </ul>                                                                                                    |
| Rounding            | Numeric           | Specifies the rounding method for the decimal portion of REAL numbers.                             | <ul> <li>None - Do not round the number</li> <li>Up - Round up to the nearest<br/>number</li> <li>Nearest - Round up or down to the<br/>nearest number</li> </ul>                                                                                                    |

| Property | Category          | Purpose                                                                                                    | Accepted Values                                                                                                    |
|----------|-------------------|----------------------------------------------------------------------------------------------------|----------------------------------------------------------------------------------------------------|
| Access   | Security          | Specifies if all users have access to the control element, or if access is inherited from the screen.                                                                                                    | <ul> <li>Inherit - Access inherited from<br/>screen.</li> <li>Full Access - Access granted to all<br/>users.</li> </ul> |
| Angle    | Position and Size | Specifies the rotation angle.<br>Enter 180 to display the graphic element upside down. If you<br>enter a value larger than 360, the portion of numeric value<br>that is over 360 becomes the value. For example, enter 380 to<br>see a value of 20. If you enter a value less than 0, the<br>negative value is subtracted from 360. For example, enter -30<br>to see a value of 330. |                                                                                                    |
| Enabled  | Appearance        | Specifies if the graphic element is available on the HMI device<br>and if the graphic element accepts touch and key input.                                                                                                    | <ul> <li>Enabled - selected</li> <li>Not Enabled - cleared</li> </ul>                                                   |
| Height   | Position and Size | Specifies the height in pixels.                                                                                                    | Any positive numeric value                                                                                              |
| Opacity  | Appearance        | Specifies the transparency of the graphic element.                                                                                                    | 0 (fully transparent) - 100 (fully<br>opaque)                                                                           |
| Visible  | Appearance        | Specifies if the graphic element is visible on the HMI device.                                                                                                    | <ul> <li>Visible - selected</li> <li>Not visible - cleared</li> </ul>                                                   |
| Width    | Position and Size | Specifies the width in pixels.                                                                                                    | Any positive number                                                                                                    |
| X        | Position and Size | Specifies the horizontal coordinate, in pixels, from the upper<br>left corner of screen to the upper left corner of a graphic<br>element or group with no rotation. If the graphic element or<br>group is rotated, the X property value does not change.                                                                                                    | Any positive number                                                                                                    |
| Y        | Position and Size | Specifies the vertical coordinate, in pixels, from the upper left<br>corner of screen to the upper left corner of a graphic element<br>or group with no rotation. If the graphic element or group is<br>rotated, the Y property value does not change.                                                                                                    |                                                                                                    |

Common properties exist for all graphic elements.

#### See also

Numeric Input on page 190

Change a property on page 493

Properties window on page 493

Search for and select a data type on page 373

Search for and select a tag

Numeric Input

The Numeric Input graphic element is a control with built-in animation properties to show a tag value and open the virtual numeric keypad to change the value. Numeric Input appears under **Common Controls** in the **Toolbox**.

Use the Numeric Input graphic element to show the operator numeric information from the data source and to enable the operator to write a numeric value to the data source using the **Virtual Numeric Keypad**.

By default, the **Virtual Numeric Keypad** opens on PanelView projects when interacting with a Numeric Input graphic element.

The range of input values that can be entered in the virtual numeric keypad are specified by the **KeypadMaxValue** and **KeypadMinValue** property values.

Mask the value displayed in the graphic element and in the virtual numeric keypad by selecting the **MaskedValue** box in the **Properties** window.

Bind the **Value** property to a numeric tag (DINT, INT, SINT, or REAL). Bind the **Value** property to a string tag if the string consists of only numerals. For example, the string value 456 displays as an integer and the string value 321.0 displays as a floating-point value.

Use the **Rounding** field to specify how the numeric tag value appears when the amount of decimal places used by the numeric tag value exceeds the **DigitsAfterDecimal** value. For example, if **DigitsBeforeDecimal** is 3, DigitsAfterDecimal is 2, and **Rounding** = Nearest, the value 112.345 displays as 112.35.

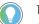

#### Tips:

- If the Value property is assigned to an integer tag, the DigitsAfterDecimal property value is ignored. For example, if DigitsBeforeDecimal is 3 and DigitsAfterDecimal is 1, the INT tag value 123 displays as 123 instead of 123.0.
- If the Value property is unassigned, the numeric display fills with asterisks.
- If the value does not fit within the bounding box of the graphic element, the numeric display is filled with asterisks.
- If the integer portion of the value, including the minus sign, contains more digits than specified for the display, the numeric display shows the value in scientific notation.
- If the number of characters required to show the value in scientific notation exceeds the sum of the **DigitsBeforeDecimal** and **DigitsAfterDecimal** fields, the numeric display fills with asterisks.
- If the value contains invalid characters, the numeric display shows dashes in place of the value. An error message appears above the graphic element.
- To change the method for entering values in this graphic element, change the ValueEntryMethod property for the graphic element. The ValueEntryMethod property specifies whether entering values is inherited from the project properties, performed through the Virtual Numeric Keypad.

### **Built-in animation properties**

Built-in animation properties appear under the **General** category of the **Properties** window. Specify values for these properties in order to animate the graphic element or change the information the graphic element shows on the HMI device.

| Property | Category | Purpose                                     | Accepted Values |
|----------|----------|---------------------------------------------|-----------------|
| Value    | General  | Specifies the value of the graphic element. | Bound tag       |

### **Unique properties**

| Property     | Category   | Purpose                             | Accepted Values        |
|--------------|------------|-------------------------------------|------------------------|
| CornerRadius | Appearance | Specifies the curve of the corners. | O or a positive number |

| FillColor             | Appearance        | Specifies the fill color.                                                                          | Any selected color in the <b>Color Picker</b><br>or a Hex color value entered<br>manually. The Hex value must be in<br>the format #RRGGBB. R, G, and B are<br>Hex digits from 0 through F and<br>represent the color channel values<br>for red, green, and blue. For<br>example, #ffff00 produces yellow. |
|-----------------------|-------------------|----------------------------------------------------------------------------------------------------|----------------------------------------------------------------------------------------------------|
| TextAlignment         | Appearance        | Specifies the vertical and horizontal alignment of the text.                                       | Vertical alignment:<br>• Top<br>• Center<br>• Bottom<br>Horizontal alignment:<br>• Left justified<br>• Centered<br>• Right justified                                                                                                    |
| Color                 | Appearance/Border | Specifies the color of the border.                                                                 | Any selected color in the <b>Color Picker</b><br>or a Hex color value entered<br>manually. The Hex value must be in<br>the format #RRGGBB. R, G, and B are<br>Hex digits from 0 through F and<br>represent the color channel values<br>for red, green, and blue. For<br>example, #ffff00 produces yellow. |
| Style                 | Appearance/Border | Specifies the style of the border line.                                                            | <ul> <li>Any selected Line style - None,<br/>Solid, Dash, Dot, Dash Dot, or Dash<br/>Dot Dot</li> <li>Any selected Cap style - Flat,<br/>Round, or Square</li> <li>Any selected Join style - Miter,<br/>Bevel, or Round</li> </ul>                                                                        |
| Width                 | Appearance/Border | Specifies the width of the border line.                                                            | <ul> <li>None</li> <li>1 point</li> <li>2 point</li> <li>4 point</li> <li>8 point</li> </ul>                                                                                                    |
| FontName              | Appearance        | Specifies the font of the text.                                                                    | Any selected font                                                                                                    |
| FontColor             | Appearance        | Specifies the color of the text.                                                                   | Any selected color in the <b>Color Picker</b><br>or a Hex color value entered<br>manually. The Hex value must be in<br>the format #RRGGBB. R, G, and B are<br>Hex digits from 0 through F and<br>represent the color channel values<br>for red, green, and blue. For<br>example, #ffff00 produces yellow. |
| FontSize              | Appearance        | Specifies the size of the text.                                                                    | Positive numbers                                                                                                    |
| Bold                  | Appearance        | Makes the text or value on the graphic element bold.                                               | <ul> <li>Bold - selected</li> <li>Not bold - cleared</li> </ul>                                                                                                    |
| Padding               | Appearance        | Specifies the distance, in points, between the content of the element and the edge of the element. | Any numeric value                                                                                                    |
| UsePredefinedDisabled | Appearance        | Specifies if a crosshatch overlay shows on the control element when you disable the element.       | <ul> <li>Use predefined disabled<br/>appearance (selected)</li> <li>Do not use predefined disabled<br/>appearance (cleared)</li> </ul>                                                                                                    |
| DigitsBeforeDecimal   | Numeric           | Specifies the number of digits before the decimal point.                                           | 0 - 9                                                                                                    |
| DigitsAfterDecimal    | Numeric           | Specifies the number of digits after the decimal point.                                            | 0 - 9                                                                                                    |

Chapter 9

Add a graphic element to a project

|                  |         | Cildpici 5 Al                                                                                                    | iu a graphic element to a project                                                                                                    |
|------------------|---------|----------------------------------------------------------------------------------------------------|----------------------------------------------------------------------------------------------------|
| LeadingZero      | Numeric | Places a zero before REAL numbers that are less than 1.                                                                                                    | <ul> <li>Leading zero (selected)</li> <li>No leading zero (cleared)</li> </ul>                                                                                                    |
| TrailingZeros    | Numeric | Specifies that zeros fill the remaining decimal places.                                                                                                    | <ul> <li>Trailing zeros (selected)</li> <li>No trailing zeros (cleared)</li> </ul>                                                                                                    |
| Rounding         | Numeric | Specifies the rounding method for the decimal portion of REAL numbers.                                                                                                    | <ul> <li>None - Do not round the number</li> <li>Up - Round up to the nearest<br/>number</li> <li>Nearest - Round up or down to the<br/>nearest number</li> </ul>                                                               |
| MaskedValue      | Input   | Specifies that asterisks mask the value entered on the numeric keypad.                                                                                                    | <ul> <li>Value masked (selected)</li> <li>Value not masked (cleared)</li> </ul>                                                                                                    |
| KeypadMaxValue   | Input   | Specifies the maximum value to show and enter on the numeric keypad.                                                                                                    | Any numeric value that is greater<br>than the KeypadMinValue property<br>value                                                                                                    |
| KeypadMinValue   | Input   | Specifies the minimum value to show and enter on the numeric keypad                                                                                                    | Any numeric value that is less than the KeypadMaxValue property value                                                                                                    |
| ValueEntryMethod | Input   | Specifies the method for entering values in the graphic<br>element. The default is to inherit the value entry method from<br>the project. Selecting the virtual keypad value entry method<br>overrides the default setting of the project. | <ul> <li>InheritProjectSetting</li> <li>VirtualKeypad</li> <li>When binding to this property, use either the name of a value or the associated number:</li> <li>0 (InheritProjectSetting)</li> <li>1 (VirtualKeypad)</li> </ul> |
| KeypadPosition   | Input   | Specifies the position of the virtual numeric keypad on the<br>screen. The default position is the center of the screen<br>(Middle-center).                                                                                                | <ul> <li>Top-left</li> <li>Top-center</li> <li>Top-right</li> <li>Middle-left</li> <li>Middle-center</li> <li>Middle-right</li> <li>Bottom-left</li> <li>Bottom-center</li> <li>Bottom-right</li> </ul>                         |

### **Common properties**

Common properties exist for all graphic elements.

| Property | Category          | Purpose                                                                                                    | Accepted Values                                                                                                    |
|----------|-------------------|----------------------------------------------------------------------------------------------------|----------------------------------------------------------------------------------------------------|
| Access   | Security          | Specifies if all users have access to the control element, or if access is inherited from the screen.                                                                                                    | <ul> <li>Inherit - Access inherited from<br/>screen.</li> <li>Full Access - Access granted to all<br/>users.</li> </ul> |
| Angle    | Position and Size | Specifies the rotation angle.<br>Enter 180 to display the graphic element upside down. If you<br>enter a value larger than 360, the portion of numeric value<br>that is over 360 becomes the value. For example, enter 380 to<br>see a value of 20. If you enter a value less than 0, the<br>negative value is subtracted from 360. For example, enter -30<br>to see a value of 330. |                                                                                                    |
| Enabled  | Appearance        | Specifies if the graphic element is available on the HMI device<br>and if the graphic element accepts touch and key input.                                                                                                    | <ul> <li>Enabled - selected</li> <li>Not Enabled - cleared</li> </ul>                                                   |
| Height   | Position and Size | Specifies the height in pixels.                                                                                                    | Any positive numeric value                                                                                              |
| Opacity  | Appearance        | Specifies the transparency of the graphic element.                                                                                                    | 0 (fully transparent) - 100 (fully<br>opaque)                                                                           |
| Visible  | Appearance        | Specifies if the graphic element is visible on the HMI device.                                                                                                    | <ul> <li>Visible - selected</li> <li>Not visible - cleared</li> </ul>                                                   |
| Width    | Position and Size | Specifies the width in pixels.                                                                                                    | Any positive number                                                                                                    |

| X | Position and Size | Specifies the horizontal coordinate, in pixels, from the upper<br>left corner of screen to the upper left corner of a graphic<br>element or group with no rotation. If the graphic element or<br>group is rotated, the X property value does not change. | Any positive number |
|---|-------------------|----------------------------------------------------------------------------------------------------|---------------------|
| γ | Position and Size | Specifies the vertical coordinate, in pixels, from the upper left<br>corner of screen to the upper left corner of a graphic element<br>or group with no rotation. If the graphic element or group is<br>rotated, the Y property value does not change.   |                     |

### See also

- <u>CommonControls</u> on page 180
- Numeric Display on page 187
- Search for and select a data type on page 373
- Search for and select a tag

## **PDF graphic element**

Use the PDF graphic element in the **System** category in the **Toolbox** to open and view a PDF, or add a PDF to a screen, popup, or Add-On-Graphic to display a PDF on the HMI device

### **Unique Properties**

| Name         | Category | Purpose                                                                                                    | Accepted Values                                                                            |
|--------------|----------|----------------------------------------------------------------------------------------------------|--------------------------------------------------------------------------------------------|
| DocumentName | General  | Displays the name of the currently viewed PDF.                                                                                                    | Any listed PDF document.                                                                   |
| PageCount    | General  | Displays the number of pages in the PDF.                                                                                                    | Read-only                                                                                  |
| PageNumber   | General  | Displays the page number currently<br>being viewed. It also specifies the<br>page that is shown when the screen<br>containing the PDF opens.<br><b>Tip:</b> Writing to this property at<br>runtime changes the page shown in<br>the PDF.                                                              | Any positive number. If the PDF has<br>not been loaded, the value of the<br>property is 1. |
| Zoom         | General  | Displays the current zoom value used<br>in the PDF. It also specifies the zoom<br>magnification value used in the PDF<br>Viewer when the screen containing<br>the PDF opens.<br><b>Tip:</b> Writing to this property at<br>runtime changes the zoom<br>magnification value used in the PDF<br>Viewer. | <ul> <li>Fit Height</li> <li>Fit page</li> <li>Actual size</li> </ul>                      |

Chapter 9 Add a graphic element to a project

|                 |            | •                                                  | ,, , , , , , , , , , , , , , , , , , , ,                                                                                                     |
|-----------------|------------|----------------------------------------------------|----------------------------------------------------------------------------------------------------|
| BackgroundColor | Appearance | Specifies the background color of the PDF.         | Any selected color in the Color Picker<br>or a Hex color value entered manually.<br>The Hex value must be in the format<br>#RRGGBB. R, G, and B are Hex digits<br>from 0 through F and represent the<br>color channel values for red, green,<br>and blue. For example, 3ffff00<br>produces yellow. |
| Bookmarks       | Bookmark   | Displays the bookmarks in a PDF document.          | Read-only                                                                                                    |
| BookmarkIndex   | Bookmark   | Displays the bookmark index to display in runtime. | The value of the property is 0.                                                                                                    |

### **Common Properties**

#### Common properties exist for all graphic elements.

| Property | Category          | Purpose                                                                                                    | Accepted Values                                                                                                    |
|----------|-------------------|----------------------------------------------------------------------------------------------------|----------------------------------------------------------------------------------------------------|
| Access   | Security          | Specifies if all users have access to the control element, or if access is inherited from the screen.                                                                                                    | <ul> <li>Inherit - Access inherited from<br/>screen.</li> <li>Full Access - Access granted to all<br/>users.</li> </ul> |
| Angle    | Position and Size | Specifies the rotation angle.<br>Enter 180 to display the graphic element upside down. If you<br>enter a value larger than 360, the portion of numeric value<br>that is over 360 becomes the value. For example, enter 380 to<br>see a value of 20. If you enter a value less than 0, the<br>negative value is subtracted from 360. For example, enter -30<br>to see a value of 330. |                                                                                                    |
| Enabled  | Appearance        | Specifies if the graphic element is available on the HMI device<br>and if the graphic element accepts touch and key input.                                                                                                    | <ul> <li>Enabled - selected</li> <li>Not Enabled - cleared</li> </ul>                                                   |
| Height   | Position and Size | Specifies the height in pixels.                                                                                                    | Any positive numeric value                                                                                              |
| Opacity  | Appearance        | Specifies the transparency of the graphic element.                                                                                                    | 0 (fully transparent) - 100 (fully<br>opaque)                                                                           |
| Visible  | Appearance        | Specifies if the graphic element is visible on the HMI device.                                                                                                    | <ul> <li>Visible - selected</li> <li>Not visible - cleared</li> </ul>                                                   |
| Width    | Position and Size | Specifies the width in pixels.                                                                                                    | Any positive number                                                                                                    |
| Х        | Position and Size | Specifies the horizontal coordinate, in pixels, from the upper<br>left corner of screen to the upper left corner of a graphic<br>element or group with no rotation. If the graphic element or<br>group is rotated, the X property value does not change.                                                                                                    | Any positive number                                                                                                    |
| Y        | Position and Size | Specifies the vertical coordinate, in pixels, from the upper left<br>corner of screen to the upper left corner of a graphic element<br>or group with no rotation. If the graphic element or group is<br>rotated, the Y property value does not change.                                                                                                    |                                                                                                    |

### See also

Add a PDF document to a project on page 332

Select Document dialog box on page 335

Toolbox on page 131

### **Slider Horizontal**

Use the **Slider Horizontal** graphic element to build an application using slider control. The **Slider Horizontal** graphic element appears in the **CommonControls** category of the **Toolbox**.

### **Built-in-Animation Properties**

Built-in animation properties appear under the **General** category of the **Properties** window. Specify values for these properties in order to animate the graphic element or change the information the graphic element shows on the HMI device.

| Category | Purpose                                            | Accepted Values                                                                                                    |
|----------|----------------------------------------------------|----------------------------------------------------------------------------------------------------|
| General  | Specifies the value of the graphic element         | Bound tag                                                                                                    |
| General  | Specifies the minimum value on the graphic element | Any numeric value less than the MaxValue property value.                                                                                                    |
| General  | Specifies the maximum value on the graphic element | Any numeric value greater than the MinValue property value.                                                                                                    |
| General  | Specifies when the control updates the value tag   | Continuous Update - Updates the<br>tag bound to the value property<br>while dragging the slider thumb<br>along the track<br>Update on Release - Updates the tag<br>bound to the value property after<br>releasing the slider thumb. |
|          | General<br>General<br>General                      | General       Specifies the value of the graphic element         General       Specifies the minimum value on the graphic element         General       Specifies the maximum value on the graphic element                          |

### **Unique Properties**

Unique properties are not shared by all graphic elements in **Toolbox**.

| Name                  | Category          | Purpose                                                       | Accepted Values                                                                                                    |
|-----------------------|-------------------|---------------------------------------------------------------|----------------------------------------------------------------------------------------------------|
| CornerRadius          | Appearance        | Specifies the curve of button corners.                        | Zero or a positive number.                                                                                                    |
| UsePredefinedDisabled | Appearance        | Specifies the crosshatch overlay on disabled graphic element. | True or false                                                                                                    |
| FillColor             | Appearance        | Specifies the fill color.                                     | Any selected color in the <b>Color Picker</b><br>or a Hex color value entered manually.<br>The Hex value must be in the format<br>#RRGGBB. R, G, and B are Hex digits<br>from 0 through F and represent the<br>color channel values for red, green,<br>and blue. For example, #ffff00<br>produces yellow. |
| BorderColor           | Appearance/Border | Specifies the border color of the graphic element.            | Any selected color in the <b>Color Picker</b><br>or a Hex color value entered manually.<br>The Hex value must be in the format<br>#RRGGBB. R, G, and B are Hex digits<br>from 0 through F and represent the<br>color channel values for red, green,<br>and blue. For example, #ffff00<br>produces yellow. |
| BorderStyle           | Appearance/Border | Specifies the border style for the graphic element.           | <ul> <li>Any selected Line style None,<br/>Solid, Dash, Dot, Dash Dot, or Dash<br/>Dot Dot</li> <li>Any selected Cap style Flat,<br/>Round, or Square</li> <li>Any selected Join style Miter,<br/>Bevel, or Round</li> </ul>                                                                              |
| BorderWidth           | Appearance/Border | Specifies the border width for the graphic element.           | <ul> <li>None</li> <li>1 pixel</li> <li>2 pixels</li> <li>4 pixels</li> <li>8 pixels</li> </ul>                                                                                                    |

Chapter 9

Add a graphic element to a project

| Name              | Category         | Purpose                                                                                  | Accepted Values                                                                                                    |
|-------------------|------------------|------------------------------------------------------------------------------------------|----------------------------------------------------------------------------------------------------|
| ThumbStyle        | Appearance/Thumb | Specifies the appearance of the slider thumb.                                            | <ul> <li>Square</li> <li>Octagon</li> <li>Diamond</li> <li>Circle</li> </ul>                                                                                                    |
| ThumbFillColor    | Thumb            | Specifies the fill color for the slider thumb.                                           | Any selected color in the <b>Color Picker</b><br>or a Hex color value entered manually.<br>The Hex value must be in the format<br>#RRGGBB. R, G, and B are Hex digits<br>from 0 through F and represent the<br>color channel values for red, green,<br>and blue. For example, #ffff00<br>produces yellow. |
| ThumbBorderColor  | Thumb            | Specifies the border color for the slider thumb.                                         | Any selected color in the <b>Color Picker</b><br>or a Hex color value entered manually.<br>The Hex value must be in the format<br>#RRGGBB. R, G, and B are Hex digits<br>from 0 through F and represent the<br>color channel values for red, green,<br>and blue. For example, #ffff00<br>produces yellow. |
| ThumbThickness    | Thumb            | Adjusts the size of the thumb width along the track.                                     | Zero or a positive number.                                                                                                    |
| TrackVisible      | Track            | Specifies visibility of the slider track element.                                        | Enable or Disable                                                                                                    |
| TrackFillColor    | Track            | Specifies the fill color for the slider track.                                           | Any selected color in the <b>Color Picker</b><br>or a Hex color value entered manually.<br>The Hex value must be in the format<br>#RRGGBB. R, G, and B are Hex digits<br>from 0 through F and represent the<br>color channel values for red, green,<br>and blue. For example, #ffff00<br>produces yellow. |
| TrackBorderColor  | Track            | Specific the border color for the slider track.                                          | Any selected color in the <b>Color Picker</b><br>or a Hex color value entered manually.<br>The Hex value must be in format<br>#RRGGBB. R, G, and B are Hex digits<br>from 0 through F and represent the<br>color channel values for red, green,<br>and blue. For example, #ffff00<br>produces yellow.     |
| TrackThickness    | Track            | Specifies the relative thickness of the slider track.                                    | The percentage (0 to 100) of the<br>height for Slider Horizontal or the<br>percentage of the width for Slider<br>Vertical.                                                                                                    |
| TrackCornerRadius | Track            | Specifies the curve of the track.                                                        | Zero or a positive number                                                                                                    |
| LimitVisible      | Track            | Specifies the visibility of the range between the <b>LowLimit</b> and <b>HighLimit</b> . | Enable or Disable                                                                                                    |
| LowLimit          | Track            | Specifies the LowLimit value between the MinValue and MaxValue.                          | Any numeric value less than the<br>HighLimit.                                                                                                    |
| HighLimit         | Track            | Specifies the <b>HighLimit</b> value between the <b>MinValue</b> and <b>MaxValue</b> .   | Any numeric value greater than the LowLimit.                                                                                                    |

#### Chapter 9 Add a graphic element to a project

| Name                | Category | Purpose                                                                                                    | Accepted Values                                                                                                    |
|---------------------|----------|----------------------------------------------------------------------------------------------------|----------------------------------------------------------------------------------------------------|
| LimitFillColor      | Track    | Specifies the fill color for the range<br>between the LowLimit and HighLimit .<br>Tip: Enable TrackVisible and<br>LimitVisible before configuring<br>LimitFillColor. The LimitFillColor<br>property goes inactive after disabling<br>TrackVisible and LimitVisible.                                                                               | Any selected color in the <b>Color Picker</b><br>or a Hex color value entered manually.<br>The Hex value must be in the format<br>#RRGGBB. R, G, and B are Hex digits<br>from 0 through F and represent the<br>color channel values for red, green,<br>and blue. For example, #ffff00<br>produces yellow. |
| OutofLimitFillColor | Track    | Specifies the fill color for the thumb<br>and a portion of the track when the<br>LowLimit and HighLimit are outside<br>the MinValue and MaxValue range.<br>Tip: Enable TrackVisible and<br>LimitVisible before configuring<br>LimitFillColor. The OutofLimitFillColor<br>property goes inactive after disabling<br>TrackVisible and LimitVisible. | Any selected color in the <b>Color Picker</b><br>or a Hex color value entered manually.<br>The Hex value must be in the format<br>#RRGGBB. R, G, and B are Hex digits<br>from 0 through F and represent the<br>color channel values for red, green,<br>and blue. For example, #ffff00<br>produces yellow. |

### **Common Properties**

| Property | Category          | Purpose                                                                                                    | Accepted Values                                                                                                    |
|----------|-------------------|----------------------------------------------------------------------------------------------------|----------------------------------------------------------------------------------------------------|
| Access   | Security          | Specifies if all users have access to the control element, or if access is inherited from the screen.                                                                                                    | <ul> <li>Inherit - Access inherited from<br/>screen.</li> <li>Full Access - Access granted to all<br/>users.</li> </ul> |
| Angle    | Position and Size | Specifies the rotation angle.<br>Enter 180 to display the graphic element upside down. If you<br>enter a value larger than 360, the portion of numeric value<br>that is over 360 becomes the value. For example, enter 380 to<br>see a value of 20. If you enter a value less than 0, the<br>negative value is subtracted from 360. For example, enter -30<br>to see a value of 330. | • Numbers 0 to 360                                                                                                    |
| Enabled  | Appearance        | Specifies if the graphic element is available on the HMI device<br>and if the graphic element accepts touch and key input.                                                                                                    | <ul> <li>Enabled - selected</li> <li>Not Enabled - cleared</li> </ul>                                                   |
| Height   | Position and Size | Specifies the height in pixels.                                                                                                    | Any positive numeric value                                                                                              |
| Opacity  | Appearance        | Specifies the transparency of the graphic element.                                                                                                    | 0 (fully transparent) - 100 (fully<br>opaque)                                                                           |
| Visible  | Appearance        | Specifies if the graphic element is visible on the HMI device.                                                                                                    | <ul> <li>Visible - selected</li> <li>Not visible - cleared</li> </ul>                                                   |
| Width    | Position and Size | Specifies the width in pixels.                                                                                                    | Any positive number                                                                                                    |
| Х        | Position and Size | Specifies the horizontal coordinate, in pixels, from the upper<br>left corner of screen to the upper left corner of a graphic<br>element or group with no rotation. If the graphic element or<br>group is rotated, the X property value does not change.                                                                                                    | Any positive number                                                                                                    |
| Ŷ        | Position and Size | Specifies the vertical coordinate, in pixels, from the upper left<br>corner of screen to the upper left corner of a graphic element<br>or group with no rotation. If the graphic element or group is                                                                                                    | Any positive number                                                                                                    |

### See also

Add a Slider on page 152

What is a Slider? on page 153

rotated, the Y property value does not change.

Toolbox on page 131

Find a graphic element in the Toolbox on page 135

Slider Vertical Use the Slider Vertical graphic element to build an application using slider control. The Slider Vertical graphic element appears in the CommonControls category of the Toolbox.

### **Built-in Animation Properties**

Built-in animation properties appear under the **General** category of the **Properties** window. Specify values for these properties in order to animate the graphic element or change the information the graphic element shows on the HMI device. Not all of the graphic elements in this category have the same properties. The built-in animation properties of a graphic element in this category depend on the graphic element selected.

| Property   | Category | Purpose                                                  | Accepted Values                                                                                                    |
|------------|----------|----------------------------------------------------------|----------------------------------------------------------------------------------------------------|
| Value      | General  | Specifies the value of the graphic element               | Bound tag                                                                                                    |
| MinValue   | General  | Specifies the minimum value on the graphic element       | Any numeric value less than the MaxValue property value.                                                                                                    |
| MaxValue   | General  | Specifies the<br>maximum value on the<br>graphic element | Any numeric value greater than the MinValue property value.                                                                                                    |
| Write Mode | General  | Specifies when the<br>control updates the<br>value tag   | <b>Continuous Update</b> - Updates the tag bound to the value<br>property while dragging the slider thumb along the track<br><b>Update on Release</b> - Updates the tag bound to the value<br>property after releasing the slider thumb. |

### **Unique Properties**

Unique properties are not shared by all graphic elements in **Toolbox**.

| Name                  | Category          | Purpose                                                       | Accepted Values                                                                                                    |
|-----------------------|-------------------|---------------------------------------------------------------|----------------------------------------------------------------------------------------------------|
| CornerRadius          | Appearance        | Specifies the curve of button corners.                        | Zero or a positive number.                                                                                                    |
| UsePredefinedDisabled | Appearance        | Specifies the crosshatch overlay on disabled graphic element. | True or false                                                                                                    |
| FillColor             | Appearance        | Specifies the fill color.                                     | Any selected color in the <b>Color Picker</b><br>or a Hex color value entered manually.<br>The Hex value must be in the format<br>#RRGGBB. R, G, and B are Hex digits<br>from 0 through F and represent the<br>color channel values for red, green,<br>and blue. For example, #ffff00<br>produces yellow. |
| BorderColor           | Appearance/Border | Specifies the border color of the graphic element.            | Any selected color in the <b>Color Picker</b><br>or a Hex color value entered manually.<br>The Hex value must be in the format<br>#RRGGBB. R, G, and B are Hex digits<br>from 0 through F and represent the<br>color channel values for red, green,<br>and blue. For example, #ffff00<br>produces yellow. |

#### Chapter 9 Add a graphic element to a project

| Name             | Category          | Purpose                                              | Accepted Values                                                                                                    |
|------------------|-------------------|------------------------------------------------------|----------------------------------------------------------------------------------------------------|
| BorderStyle      | Appearance/Border | Specifies the border style for the graphic element.  | <ul> <li>Any selected Line style None,<br/>Solid, Dash, Dot, Dash Dot, or Dash<br/>Dot Dot</li> <li>Any selected Cap style Flat,<br/>Round, or Square</li> <li>Any selected Join style Miter,<br/>Bevel, or Round</li> </ul>                                                                              |
| BorderWidth      | Appearance/Border | Specifies the border width for the graphic element.  | <ul> <li>None</li> <li>1 pixel</li> <li>2 pixels</li> <li>4 pixels</li> <li>8 pixels</li> </ul>                                                                                                    |
| ThumbStyle       | Appearance/Thumb  | Specifies the appearance of the slider thumb.        | <ul> <li>Square</li> <li>Octagon</li> <li>Diamond</li> <li>Circle</li> </ul>                                                                                                    |
| ThumbFillColor   | Thumb             | Specifies the fill color for the slider thumb.       | Any selected color in the <b>Color Picker</b><br>or a Hex color value entered manuall<br>The Hex value must be in the format<br>#RRGGBB. R, G, and B are Hex digits<br>from 0 through F and represent the<br>color channel values for red, green,<br>and blue. For example, #ffff00<br>produces yellow.   |
| ThumbBorderColor | Thumb             | Specifies the border color for the slider thumb.     | Any selected color in the <b>Color Picker</b><br>or a Hex color value entered manually.<br>The Hex value must be in the format<br>#RRGGBB. R, G, and B are Hex digits<br>from 0 through F and represent the<br>color channel values for red, green,<br>and blue. For example, #ffff00<br>produces yellow. |
| ThumbThickness   | Thumb             | Adjusts the size of the thumb width along the track. | Zero or a positive number.                                                                                                    |
| TrackVisible     | Track             | Specifies visibility of the slider track element.    | Enable or Disable                                                                                                    |
| TrackFillColor   | Track             | Specifies the fill color for the slider track.       | Any selected color in the <b>Color Picke</b><br>or a Hex color value entered manuall<br>The Hex value must be in the format<br>#RRGGBB. R, G, and B are Hex digits<br>from 0 through F and represent the<br>color channel values for red, green,<br>and blue. For example, #ffff00<br>produces yellow.    |
| TrackBorderColor | Track             | Specific the border color for the slider track.      | Any selected color in the <b>Color Picker</b><br>or a Hex color value entered manuall<br>The Hex value must be in format<br>#RRGGBB. R, G, and B are Hex digits<br>from 0 through F and represent the<br>color channel values for red, green,<br>and blue. For example, #ffff00<br>produces yellow.       |

Chapter 9

Add a graphic element to a project

| Name                | Category | Purpose                                                                                                    | Accepted Values                                                                                                    |
|---------------------|----------|----------------------------------------------------------------------------------------------------|----------------------------------------------------------------------------------------------------|
| TrackThickness      | Track    | Specifies the relative thickness of the slider track.                                                                                                    | The percentage (0 to 100) of the<br>height for Slider Horizontal or the<br>percentage of the width for Slider<br>Vertical.                                                                                                    |
| TrackCornerRadius   | Track    | Specifies the curve of the track.                                                                                                    | Zero or a positive number                                                                                                    |
| LimitVisible        | Track    | Specifies the visibility of the range between the <b>LowLimit</b> and <b>HighLimit</b> .                                                                                                    | Enable or Disable                                                                                                    |
| LowLimit            | Track    | Specifies the <b>LowLimit</b> value between the <b>MinValue</b> and <b>MaxValue</b> .                                                                                                    | Any numeric value less than the HighLimit.                                                                                                    |
| HighLimit           | Track    | Specifies the <b>HighLimit</b> value between the <b>MinValue</b> and <b>MaxValue</b> .                                                                                                    | Any numeric value greater than the LowLimit.                                                                                                    |
| LimitFillColor      | Track    | Specifies the fill color for the range<br>between the LowLimit and HighLimit .<br>Tip: Enable TrackVisible and<br>LimitVisible before configuring<br>LimitFillColor. The LimitFillColor<br>property goes inactive after disabling<br>TrackVisible and LimitVisible.                                                                               | Any selected color in the <b>Color Picker</b><br>or a Hex color value entered manually.<br>The Hex value must be in the format<br>#RRGGBB. R, G, and B are Hex digits<br>from 0 through F and represent the<br>color channel values for red, green,<br>and blue. For example, #ffff00<br>produces yellow. |
| OutofLimitFillColor | Track    | Specifies the fill color for the thumb<br>and a portion of the track when the<br>LowLimit and HighLimit are outside<br>the MinValue and MaxValue range.<br>Tip: Enable TrackVisible and<br>LimitVisible before configuring<br>LimitFillColor. The OutofLimitFillColor<br>property goes inactive after disabling<br>TrackVisible and LimitVisible. | Any selected color in the <b>Color Picker</b><br>or a Hex color value entered manually.<br>The Hex value must be in the format<br>#RRGGBB. R, G, and B are Hex digits<br>from 0 through F and represent the<br>color channel values for red, green,<br>and blue. For example, #ffff00<br>produces yellow. |

### **Common Properties**

Common properties exist for all graphic elements.

| Property | Category          | Purpose                                                                                                    | Accepted Values                                                                                                    |
|----------|-------------------|----------------------------------------------------------------------------------------------------|----------------------------------------------------------------------------------------------------|
| Access   | Security          | Specifies if all users have access to the control element, or if access is inherited from the screen.                                                                                                    | <ul> <li>Inherit - Access inherited from<br/>screen.</li> <li>Full Access - Access granted to all<br/>users.</li> </ul> |
| Angle    | Position and Size | Specifies the rotation angle.<br>Enter 180 to display the graphic element upside down. If you<br>enter a value larger than 360, the portion of numeric value<br>that is over 360 becomes the value. For example, enter 380 to<br>see a value of 20. If you enter a value less than 0, the<br>negative value is subtracted from 360. For example, enter -30<br>to see a value of 330. |                                                                                                    |
| Enabled  | Appearance        | Specifies if the graphic element is available on the HMI device<br>and if the graphic element accepts touch and key input.                                                                                                    | <ul> <li>Enabled - selected</li> <li>Not Enabled - cleared</li> </ul>                                                   |
| Height   | Position and Size | Specifies the height in pixels.                                                                                                    | Any positive numeric value                                                                                              |
| Opacity  | Appearance        | Specifies the transparency of the graphic element.                                                                                                    | 0 (fully transparent) - 100 (fully<br>opaque)                                                                           |
| Visible  | Appearance        | Specifies if the graphic element is visible on the HMI device.                                                                                                    | <ul> <li>Visible - selected</li> <li>Not visible - cleared</li> </ul>                                                   |
| Width    | Position and Size | Specifies the width in pixels.                                                                                                    | Any positive number                                                                                                    |

**Text Display** 

| Х | Position and Size | Specifies the horizontal coordinate, in pixels, from the upper<br>left corner of screen to the upper left corner of a graphic<br>element or group with no rotation. If the graphic element or<br>group is rotated, the X property value does not change. | Any positive number |
|---|-------------------|----------------------------------------------------------------------------------------------------|---------------------|
| Ŷ | Position and Size | Specifies the vertical coordinate, in pixels, from the upper left<br>corner of screen to the upper left corner of a graphic element<br>or group with no rotation. If the graphic element or group is<br>rotated, the Y property value does not change.   |                     |

#### See also

Add a Slider on page 152

What is a Slider? on page 153

Toolbox on page 131

Find a graphic element in the Toolbox on page 135

The Text Display graphic element is a control to show text or a string tag value. Text Display appears under CommonControls in the Toolbox.

Use the Text Display graphic element to:

- Show messages from the data source on the HMI device. For example, set up the data source to generate strings that report on the state of a process or operation, or that provide instructions about what the operator needs to do next.
- Provide descriptive text or labels for other graphic elements on the screen.

Bind the **Text** property to a string tag, a numeric tag, or an expression to display information from the data source. To use the Text Display as a label with static text, enter the static text value in the **Text** box.

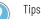

#### Tips:

- To change the **Text** property value, double-click the Text Display graphic element on the screen to select the text and enter a new value. If the Text Display is bound to a tag or expression, the Initial value of the Text box changes.
- Do not place text against the border of a graphic element. Allow for a small difference in space, such as one or two characters. If you place text against the border of a graphic element, the text may wrap differently or appear clipped on the HMI device.
- The maximum length of a text display reading from a String data type in a controller is 476 characters.
- If the String is encoded using UTF-8, the text display may not show 476 characters because each character may take multiple bytes of data.
- Embedding a REAL tag value in a text display or popup caption shows 13 digits after the decimal point by default. To reduce the number of digits after the decimal point, use a truncate and divide operation. For example, to limit the number of digits shown after the decimal point to 3 digits, use the expression TRUNC(MyTag\*10e2)/10e2. To show n+1 digits, use the expression TRUNC(MyTag\*10en)/10en.

### **Built-in animation properties**

Built-in animation properties appear under the **General** category of the **Properties** window. Specify values for these properties in order to animate the graphic element or change the information the graphic element shows on the HMI device.

|      |          | Chapter 9 A                                                                                                    | dd a graphic element to a project |
|------|----------|----------------------------------------------------------------------------------------------------|-----------------------------------|
| Name | Category | Purpose                                                                                                    | Accepted values                   |
| Text | General  | Specifies the text on the graphic element.<br>Do not place text against the border of a graphic element.<br>Allow for a small difference in space, such as one or two<br>characters. If you place text against the border of a graphic<br>element, the text may wrap differently or appear clipped on<br>the HMI device. | Alpha-numeric characters          |

## **Unique properties**

| Name          | Category          | Purpose                                                      | Accepted values                                                                                                    |
|---------------|-------------------|--------------------------------------------------------------|----------------------------------------------------------------------------------------------------|
| CornerRadius  | Appearance        | Specifies the curve of the corners.                          | O or a positive number                                                                                                    |
| FillColor     | Appearance        | Specifies the fill color.                                    | Any selected color in the <b>Color Picker</b><br>or a Hex color value entered<br>manually. The Hex value must be in<br>the format #RRGGBB. R, G, and B are<br>Hex digits from 0 through F and<br>represent the color channel values<br>for red, green, and blue. For<br>example, #ffff00 produces yellow. |
| TextAlignment | Appearance        | Specifies the vertical and horizontal alignment of the text. | Vertical alignment:<br>• Top<br>• Center<br>• Bottom<br>Horizontal alignment:<br>• Left justified<br>• Centered<br>• Right justified                                                                                                    |
| Color         | Appearance/Border | Specifies the color of the border.                           | Any selected color in the <b>Color Picker</b><br>or a Hex color value entered<br>manually. The Hex value must be in<br>the format #RRGGBB. R, G, and B are<br>Hex digits from 0 through F and<br>represent the color channel values<br>for red, green, and blue. For<br>example, #ffff00 produces yellow. |
| Style         | Appearance/Border | Specifies the style of the border line.                      | <ul> <li>Any selected Line style - None,<br/>Solid, Dash, Dot, Dash Dot, or Dash<br/>Dot Dot</li> <li>Any selected Cap style - Flat,<br/>Round, or Square</li> <li>Any selected Join style - Miter,<br/>Bevel, or Round</li> </ul>                                                                        |
| Width         | Position and Size | Specifies the width in pixels.                               | Any positive number                                                                                                    |
| FontName      | Appearance        | Specifies the font of the text.                              | Any selected font                                                                                                    |

| FooterFontColor | Appearance | Specifies the color of the text in the footer.                                                     | Any selected color in the <b>Color Picker</b><br>or a Hex color value entered<br>manually. The Hex value must be in<br>the format #RRGGBB. R, G, and B are<br>Hex digits from 0 through F and<br>represent the color channel values<br>for red, green, and blue. For<br>example, #ffff00 produces yellow. |
|-----------------|------------|----------------------------------------------------------------------------------------------------|----------------------------------------------------------------------------------------------------|
| FooterFontSize  | Appearance | Specifies the size of the text in the footer.                                                      | Positive numbers                                                                                                    |
| Bold            | Appearance | Makes the text or value on the graphic element bold.                                               | <ul> <li>Bold - selected</li> <li>Not bold - cleared</li> </ul>                                                                                                    |
| Underline       | Appearance | Make the text underlined.                                                                          | <ul> <li>Underline - selected</li> <li>No underline - cleared</li> </ul>                                                                                                    |
| Padding         | Appearance | Specifies the distance, in points, between the content of the element and the edge of the element. | Any numeric value                                                                                                    |

### Common properties exist for all graphic elements.

| Property | Category          | Purpose                                                                                                    | Accepted Values                                                                                                    |
|----------|-------------------|----------------------------------------------------------------------------------------------------|----------------------------------------------------------------------------------------------------|
| Access   | Security          | Specifies if all users have access to the control element, or if access is inherited from the screen.                                                                                                    | <ul> <li>Inherit - Access inherited from<br/>screen.</li> <li>Full Access - Access granted to all<br/>users.</li> </ul> |
| Angle    | Position and Size | Specifies the rotation angle.<br>Enter 180 to display the graphic element upside down. If you<br>enter a value larger than 360, the portion of numeric value<br>that is over 360 becomes the value. For example, enter 380 to<br>see a value of 20. If you enter a value less than 0, the<br>negative value is subtracted from 360. For example, enter -30<br>to see a value of 330. | • Numbers 0 to 360                                                                                                    |
| Enabled  | Appearance        | Specifies if the graphic element is available on the HMI device<br>and if the graphic element accepts touch and key input.                                                                                                    | <ul> <li>Enabled - selected</li> <li>Not Enabled - cleared</li> </ul>                                                   |
| Height   | Position and Size | Specifies the height in pixels.                                                                                                    | Any positive numeric value                                                                                              |
| Opacity  | Appearance        | Specifies the transparency of the graphic element.                                                                                                    | 0 (fully transparent) - 100 (fully<br>opaque)                                                                           |
| Visible  | Appearance        | Specifies if the graphic element is visible on the HMI device.                                                                                                    | <ul> <li>Visible - selected</li> <li>Not visible - cleared</li> </ul>                                                   |
| Width    | Position and Size | Specifies the width in pixels.                                                                                                    | Any positive number                                                                                                    |
| X        | Position and Size | Specifies the horizontal coordinate, in pixels, from the upper<br>left corner of screen to the upper left corner of a graphic<br>element or group with no rotation. If the graphic element or<br>group is rotated, the X property value does not change.                                                                                                    | Any positive number                                                                                                    |
| Y        | Position and Size | Specifies the vertical coordinate, in pixels, from the upper left<br>corner of screen to the upper left corner of a graphic element<br>or group with no rotation. If the graphic element or group is<br>rotated, the Y property value does not change.                                                                                                    |                                                                                                    |

### See also

Change the text in a graphic element on page 140

Text Input on page 205

• <u>CommonControls</u> on page 180

### **Text Input**

The Text Input graphic element is a control with built-in animation properties to show a string tag value and open the virtual keyboard to change the value. Text Input appears under CommonControls in the Toolbox.

Use the Text Input graphic element to show messages from the data source on the HMI device, and write a new value to the data source. By default, the Virtual Standard Keyboard opens in PanelView projects when interacting with a Text Input graphic element.

Make the value you enter by selecting the **MaskedValue** box in the Properties window. For example, select MaskedValue to have users not see their passwords while they type them.

Bind the **Text** box in the **Properties** window to a string tag, a numeric tag, or an expression to display information from the data source. Write a new value to the tag on the HMI device using the virtual keyboard. If you enter an invalid value, the value does not write to the tag and an error appears. For example, if the **Text** property is bound to an INT tag, writing the value "abc" to the tag is not supported.

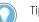

#### Tips:

- Do not place text against the border of a graphic element. Allow for a small difference in space, such as one or two characters. If placing text against the border of a graphic element, the text may wrap differently or appear clipped on the HMI device.
- The maximum length of a text input is 82 characters.
- To change the method for entering values in this graphic element, change the ValueEntryMethod property for the graphic element. The ValueEntryMethod property specifies whether entering values is inherited from the project properties, performed through the Virtual Numeric Keypad.

### **Built-in animation properties**

Built-in animation properties appear under the **General** category of the Properties window. Specify values for these properties in order to animate the graphic element or change the information the graphic element shows on the HMI device.

| Property | Category | Purpose                                                                                                    | Accepted Values          |
|----------|----------|----------------------------------------------------------------------------------------------------|--------------------------|
| Text     | General  | Specifies the text on the graphic element.<br>Do not place text against the border of a graphic element.<br>Allow for a small difference in space, such as one or two<br>characters. If you place text against the border of a graphic<br>element, the text may wrap differently or appear clipped on<br>the HMI device. | Alpha-numeric characters |

### **Unique properties**

| Property     | Category   | Purpose                             | Accepted Values        |
|--------------|------------|-------------------------------------|------------------------|
| CornerRadius | Appearance | Specifies the curve of the corners. | 0 or a positive number |

| FillColor             | Appearance        | Specifies the fill color.                                                                          | Any selected color in the <b>Color Picker</b><br>or a Hex color value entered                                                                                                    |
|-----------------------|-------------------|----------------------------------------------------------------------------------------------------|----------------------------------------------------------------------------------------------------|
|                       |                   |                                                                                                    | manually. The Hex value must be in<br>the format #RRGGBB. R, G, and B are<br>Hex digits from 0 through F and<br>represent the color channel values                                                                                                    |
|                       |                   |                                                                                                    | for red, green, and blue. For example, #ffff00 produces yellow.                                                                                                    |
| TextAlignment         | Appearance        | Specifies the vertical and horizontal alignment of the text.                                       | Vertical alignment:                                                                                                    |
|                       |                   |                                                                                                    | <ul><li>Top</li><li>Center</li></ul>                                                                                                    |
|                       |                   |                                                                                                    | Bottom                                                                                                    |
|                       |                   |                                                                                                    | Horizontal alignment:                                                                                                    |
|                       |                   |                                                                                                    | <ul> <li>Left justified</li> </ul>                                                                                                    |
|                       |                   |                                                                                                    | Centered                                                                                                    |
|                       |                   |                                                                                                    | <ul> <li>Right justified</li> </ul>                                                                                                    |
| Color                 | Appearance/Border | Specifies the color of the border.                                                                 | Any selected color in the Color Picker                                                                                                    |
|                       |                   |                                                                                                    | or a Hex color value entered                                                                                                    |
|                       |                   |                                                                                                    | manually. The Hex value must be in                                                                                                    |
|                       |                   |                                                                                                    | the format #RRGGBB. R, G, and B are                                                                                                    |
|                       |                   |                                                                                                    | Hex digits from 0 through F and represent the color channel values                                                                                                    |
|                       |                   |                                                                                                    | for red, green, and blue. For                                                                                                    |
|                       |                   |                                                                                                    | example, #ffff00 produces yellow.                                                                                                    |
| Style                 | Appearance/Border | Specifies the style of the border line.                                                            | Any selected Line style - None,<br>Solid, Dash, Dot, Dash Dot, or Dash<br>Dot Dot                                                                                                    |
|                       |                   |                                                                                                    | <ul> <li>Any selected Cap style - Flat,</li> </ul>                                                                                                    |
|                       |                   |                                                                                                    | Round, or Square                                                                                                    |
|                       |                   |                                                                                                    | <ul> <li>Any selected Join style - Miter,</li> </ul>                                                                                                    |
|                       |                   |                                                                                                    | Bevel, or Round                                                                                                    |
| Width                 | Appearance/Border | Specifies the width of the border line.                                                            | • None                                                                                                    |
|                       |                   |                                                                                                    | • 1 point                                                                                                    |
|                       |                   |                                                                                                    | • 2 point                                                                                                    |
|                       |                   |                                                                                                    | • 4 point                                                                                                    |
|                       |                   |                                                                                                    | • 8 point                                                                                                    |
| FontName              | Appearance        | Specifies the font of the text.                                                                    | Any selected font                                                                                                    |
| FontColor             | Appearance        | Specifies the color of the text.                                                                   | Any selected color in the <b>Color Picker</b><br>or a Hex color value entered<br>manually. The Hex value must be in<br>the format #RRGGBB. R, G, and B are<br>Hex digits from 0 through F and<br>represent the color channel values<br>for red, green, and blue. For<br>example, #ffff00 produces yellow. |
| FontSize              | Appearance        | Specifies the size of the text.                                                                    | Positive numbers                                                                                                    |
| Bold                  | Appearance        | Makes the text or value on the graphic element bold.                                               | <ul> <li>Bold - selected</li> <li>Not bold - cleared</li> </ul>                                                                                                    |
| Padding               | Appearance        | Specifies the distance, in points, between the content of the element and the edge of the element. | Any numeric value                                                                                                    |
| UsePredefinedDisabled | Appearance        | Specifies if a crosshatch overlay shows on the control                                             | <ul> <li>Use predefined disabled</li> </ul>                                                                                                    |
|                       |                   | element when you disable the element.                                                              | <ul><li>appearance (selected)</li><li>Do not use predefined disabled<br/>appearance (cleared)</li></ul>                                                                                                    |
| MaskedValue           | Input             | Specifies that asterisks mask the value entered on the numeric keypad.                             | <ul> <li>Value masked (selected)</li> <li>Value not masked (cleared)</li> </ul>                                                                                                    |
| KeypadMinValue        | Input             | Specifies the minimum value to show and enter on the                                               | Any numeric value that is less than                                                                                                    |
|                       |                   | numeric keypad                                                                                     | the KeypadMaxValue property value                                                                                                    |

Chapter 9

#### Add a graphic element to a project

| KeypadMaxValue   | Input | Specifies the maximum value to show and enter on the numeric keypad.                                                                                                    | Any numeric value that is greater<br>than the KeypadMinValue property<br>value                                                                                                    |
|------------------|-------|----------------------------------------------------------------------------------------------------|----------------------------------------------------------------------------------------------------|
| ValueEntryMethod | Input | Specifies the method for entering values in the graphic<br>element. The default is to inherit the value entry method from<br>the project. Selecting the virtual keyboard value entry method<br>overrides the default setting of the project. | <ul> <li>InheritProjectSetting</li> <li>VirtualKeyboard</li> <li>Bind to the name of a value or the associated number:</li> <li>0 (InheritProjectSetting)</li> <li>1 (VirtualKeyboard)</li> </ul> |

### **Common properties**

| Property | Category          | Purpose                                                                                                    | Accepted Values                                                                                                    |
|----------|-------------------|----------------------------------------------------------------------------------------------------|----------------------------------------------------------------------------------------------------|
| Access   | Security          | Specifies if all users have access to the control element, or if access is inherited from the screen.                                                                                                    | <ul> <li>Inherit - Access inherited from<br/>screen.</li> <li>Full Access - Access granted to all<br/>users.</li> </ul> |
| Angle    | Position and Size | Specifies the rotation angle.<br>Enter 180 to display the graphic element upside down. If you<br>enter a value larger than 360, the portion of numeric value<br>that is over 360 becomes the value. For example, enter 380 to<br>see a value of 20. If you enter a value less than 0, the<br>negative value is subtracted from 360. For example, enter -30<br>to see a value of 330. | • Numbers 0 to 360                                                                                                    |
| Enabled  | Appearance        | Specifies if the graphic element is available on the HMI device<br>and if the graphic element accepts touch and key input.                                                                                                    | <ul> <li>Enabled - selected</li> <li>Not Enabled - cleared</li> </ul>                                                   |
| Height   | Position and Size | Specifies the height in pixels.                                                                                                    | Any positive numeric value                                                                                              |
| Opacity  | Appearance        | Specifies the transparency of the graphic element.                                                                                                    | 0 (fully transparent) - 100 (fully<br>opaque)                                                                           |
| Visible  | Appearance        | Specifies if the graphic element is visible on the HMI device.                                                                                                    | <ul> <li>Visible - selected</li> <li>Not visible - cleared</li> </ul>                                                   |
| Width    | Position and Size | Specifies the width in pixels.                                                                                                    | Any positive number                                                                                                    |
| X        | Position and Size | Specifies the horizontal coordinate, in pixels, from the upper<br>left corner of screen to the upper left corner of a graphic<br>element or group with no rotation. If the graphic element or<br>group is rotated, the X property value does not change.                                                                                                    | Any positive number                                                                                                    |
| Ŷ        | Position and Size | Specifies the vertical coordinate, in pixels, from the upper left<br>corner of screen to the upper left corner of a graphic element<br>or group with no rotation. If the graphic element or group is<br>rotated, the Y property value does not change.                                                                                                    |                                                                                                    |

#### See also

- Change the text in a graphic element on page 140
- Text Display on page 202
- <u>CommonControls</u> on page 180
- Search for and select a data type on page 373
- Search for and select a tag

The **Flags** category in the **Toolbox** contains graphic elements of the flags of various countries. These graphic elements share properties common to all graphic elements.

**Flags** 

| Property | Category          | Purpose                                                                                                    | Accepted Values                                                                                                    |
|----------|-------------------|----------------------------------------------------------------------------------------------------|----------------------------------------------------------------------------------------------------|
| Access   | Security          | Specifies if all users have access to the control element, or if access is inherited from the screen.                                                                                                    | <ul> <li>Inherit - Access inherited from<br/>screen.</li> <li>Full Access - Access granted to all<br/>users.</li> </ul> |
| Angle    | Position and Size | Specifies the rotation angle.<br>Enter 180 to display the graphic element upside down. If you<br>enter a value larger than 360, the portion of numeric value<br>that is over 360 becomes the value. For example, enter 380 to<br>see a value of 20. If you enter a value less than 0, the<br>negative value is subtracted from 360. For example, enter -30<br>to see a value of 330. |                                                                                                    |
| Enabled  | Appearance        | Specifies if the graphic element is available on the HMI device<br>and if the graphic element accepts touch and key input.                                                                                                    | <ul> <li>Enabled - selected</li> <li>Not Enabled - cleared</li> </ul>                                                   |
| Height   | Position and Size | Specifies the height in pixels.                                                                                                    | Any positive numeric value                                                                                              |
| Opacity  | Appearance        | Specifies the transparency of the graphic element.                                                                                                    | 0 (fully transparent) - 100 (fully<br>opaque)                                                                           |
| Visible  | Appearance        | Specifies if the graphic element is visible on the HMI device.                                                                                                    | <ul> <li>Visible - selected</li> <li>Not visible - cleared</li> </ul>                                                   |
| Width    | Position and Size | Specifies the width in pixels.                                                                                                    | Any positive number                                                                                                    |
| X        | Position and Size | Specifies the horizontal coordinate, in pixels, from the upper<br>left corner of screen to the upper left corner of a graphic<br>element or group with no rotation. If the graphic element or<br>group is rotated, the X property value does not change.                                                                                                    | Any positive number                                                                                                    |
| Y        | Position and Size | Specifies the vertical coordinate, in pixels, from the upper left<br>corner of screen to the upper left corner of a graphic element<br>or group with no rotation. If the graphic element or group is<br>rotated, the Y property value does not change.                                                                                                    |                                                                                                    |

#### Common properties exist for all graphic elements.

#### See also

What types of HMI screens do I need? on page 47

Toolbox on page 131

Add a graphic element to a screen on page 136

Find a graphic element in the Toolbox on page 135

### GeneralEquipment

The **GeneralEquipment** category in the **Toolbox** contains tanks, containers, lab equipment, conveyors, instrumentation, and pipes that represent this equipment in a manufacturing system. The graphic elements in **GeneralEquipment** are organized into categories:

- Cabinets
- Computers
- Conveyors
- Fans
- Feeders
- Fixtures
- Gauges
- Indicators
- Instrumentation
- Laboratory

- Miscellaneous
- Motors
- Pallets
- Pipes
- Pumps
- Sensors
- Separators
- Spools
- TanksAndContainers
- Textures
- Tick Marks
- Valves

#### See also

What types of HMI screens do I need? on page 47

Toolbox on page 131

Add a graphic element to a screen on page 136

Find a graphic element in the Toolbox on page 135

CabinetsThe Cabinets category under GeneralEquipment in the Toolbox<br/>contains small, medium and large cabinet graphic elements.

Use a cabinet on the screen to depict a storage area in a manufacturing system.

### **Unique properties**

Unique properties are properties that not all graphic elements in the **Toolbox** share.

| Name        | Category   | Purpose                                         | Accepted values                                                                                                    |
|-------------|------------|-------------------------------------------------|----------------------------------------------------------------------------------------------------|
| DoorOpacity | Appearance | Specifies the transparency of the cabinet door. | 0 (fully transparent) - 100 (fully<br>opaque)                                                                                                    |
| FillColor   | Appearance | Specifies the fill color.                       | Any selected color in the <b>Color Picker</b><br>or a Hex color value entered<br>manually. The Hex value must be in<br>the format #RRGGBB. R, G, and B are<br>Hex digits from 0 through F and<br>represent the color channel values<br>for red, green, and blue. For<br>example, #ffff00 produces yellow. |

### **Common properties**

#### Common properties exist for all graphic elements.

| Property | Category | Purpose                                                                                               | Accepted Values                                                                                                    |
|----------|----------|----------------------------------------------------------------------------------------------------|----------------------------------------------------------------------------------------------------|
| Access   | Security | Specifies if all users have access to the control element, or if access is inherited from the screen. | <ul> <li>Inherit - Access inherited from<br/>screen.</li> <li>Full Access - Access granted to all<br/>users.</li> </ul> |

#### Chapter 9 Add a graphic element to a project

| Auu a   | graphic element to a project |                                                                                                    |                                                                       |
|---------|------------------------------|----------------------------------------------------------------------------------------------------|-----------------------------------------------------------------------|
| Angle   | Position and Size            | Specifies the rotation angle.<br>Enter 180 to display the graphic element upside down. If you<br>enter a value larger than 360, the portion of numeric value<br>that is over 360 becomes the value. For example, enter 380 to<br>see a value of 20. If you enter a value less than 0, the<br>negative value is subtracted from 360. For example, enter -30<br>to see a value of 330. | • Numbers 0 to 360                                                    |
| Enabled | Appearance                   | Specifies if the graphic element is available on the HMI device<br>and if the graphic element accepts touch and key input.                                                                                                    | <ul> <li>Enabled - selected</li> <li>Not Enabled - cleared</li> </ul> |
| Height  | Position and Size            | Specifies the height in pixels.                                                                                                    | Any positive numeric value                                            |
| Opacity | Appearance                   | Specifies the transparency of the graphic element.                                                                                                    | 0 (fully transparent) - 100 (fully<br>opaque)                         |
| Visible | Appearance                   | Specifies if the graphic element is visible on the HMI device.                                                                                                    | <ul> <li>Visible - selected</li> <li>Not visible - cleared</li> </ul> |
| Width   | Position and Size            | Specifies the width in pixels.                                                                                                    | Any positive number                                                   |
| X       | Position and Size            | Specifies the horizontal coordinate, in pixels, from the upper<br>left corner of screen to the upper left corner of a graphic<br>element or group with no rotation. If the graphic element or<br>group is rotated, the X property value does not change.                                                                                                    | Any positive number                                                   |
| Y       | Position and Size            | Specifies the vertical coordinate, in pixels, from the upper left<br>corner of screen to the upper left corner of a graphic element<br>or group with no rotation. If the graphic element or group is<br>rotated, the Y property value does not change.                                                                                                    |                                                                       |

### See also

Toolbox on page 131

Add a graphic element to a screen on page 136

Find a graphic element in the Toolbox on page 135

GeneralEquipment on page 208

**Computers** The **Computers** category under **GeneralEquipment** in the **Toolbox** contains a computer work station and server.

Use a computer or server on the screen to depict a monitoring or computer server area associated with the manufacturing system.

### **Unique properties**

| Name      | Category   | Purpose                   | Accepted values                                                                                                    |
|-----------|------------|---------------------------|----------------------------------------------------------------------------------------------------|
| FillColor | Appearance | Specifies the fill color. | Any selected color in the <b>Color Picker</b><br>or a Hex color value entered<br>manually. The Hex value must be in<br>the format #RRGGBB. R, G, and B are<br>Hex digits from 0 through F and<br>represent the color channel values<br>for red, green, and blue. For<br>example, #fff00 produces yellow. |

| Common | properties | s exist for all | graphic elements. |
|--------|------------|-----------------|-------------------|
|        |            |                 |                   |

| Property | Category          | Purpose                                                                                                    | Accepted Values                                                                                                    |
|----------|-------------------|----------------------------------------------------------------------------------------------------|----------------------------------------------------------------------------------------------------|
| Access   | Security          | Specifies if all users have access to the control element, or if access is inherited from the screen.                                                                                                    | <ul> <li>Inherit - Access inherited from<br/>screen.</li> <li>Full Access - Access granted to all<br/>users.</li> </ul> |
| Angle    | Position and Size | Specifies the rotation angle.<br>Enter 180 to display the graphic element upside down. If you<br>enter a value larger than 360, the portion of numeric value<br>that is over 360 becomes the value. For example, enter 380 to<br>see a value of 20. If you enter a value less than 0, the<br>negative value is subtracted from 360. For example, enter -30<br>to see a value of 330. |                                                                                                    |
| Enabled  | Appearance        | Specifies if the graphic element is available on the HMI device<br>and if the graphic element accepts touch and key input.                                                                                                    | <ul> <li>Enabled - selected</li> <li>Not Enabled - cleared</li> </ul>                                                   |
| Height   | Position and Size | Specifies the height in pixels.                                                                                                    | Any positive numeric value                                                                                              |
| Opacity  | Appearance        | Specifies the transparency of the graphic element.                                                                                                    | 0 (fully transparent) - 100 (fully<br>opaque)                                                                           |
| Visible  | Appearance        | Specifies if the graphic element is visible on the HMI device.                                                                                                    | <ul><li>Visible - selected</li><li>Not visible - cleared</li></ul>                                                      |
| Width    | Position and Size | Specifies the width in pixels.                                                                                                    | Any positive number                                                                                                    |
| Х        | Position and Size | Specifies the horizontal coordinate, in pixels, from the upper<br>left corner of screen to the upper left corner of a graphic<br>element or group with no rotation. If the graphic element or<br>group is rotated, the X property value does not change.                                                                                                    | Any positive number                                                                                                    |
| Y        | Position and Size | Specifies the vertical coordinate, in pixels, from the upper left<br>corner of screen to the upper left corner of a graphic element<br>or group with no rotation. If the graphic element or group is<br>rotated, the Y property value does not change.                                                                                                    |                                                                                                    |

#### See also

Toolbox on page 131

Add a graphic element to a screen on page 136

Find a graphic element in the Toolbox on page 135

### Conveyors

The **Conveyors** category in the **Toolbox** contains conveyor belts and conveyor rollers commonly used in a manufacturing system. The **Conveyors** category has graphic elements in additional **Belt** and **Roller** categories.

Use a conveyor to depict ingredients and products moving in a manufacturing system.

### **Built-in animation properties**

Built-in animation properties appear under the **General** category of the **Properties** window. Specify values for these properties in order to animate the graphic element or change the information the graphic element shows on the HMI device.

# Not all graphic elements in this category have built-in animation properties.

| Name                | Category | Purpose                                                             | Accepted values                                                        |
|---------------------|----------|---------------------------------------------------------------------|------------------------------------------------------------------------|
| DiverterPosition    | General  | Specifies the current position of the conveyor diverter.            | Bound tag                                                              |
| MaxDiverterPosition | General  | Specifies the value for a completely open diverter.                 | Any numeric value greater than the MinDiverterPosition property value  |
| MaxPusherPosition   | General  | Specifies the value for a maximum extended conveyor pusher.         | Any numeric value greater than the<br>MinPusherPosition property value |
| MinDiverterPosition | General  | Specifies the value for a completely closed diverter.               | Any numeric value less than the MaxDiverterPosition property value     |
| MinPusherPosition   | General  | Specifies the value for a minimum extension of the conveyor pusher. | Any numeric value less than the<br>MaxPusherPosition property value    |
| PusherPosition      | General  | Specifies the current position of the pusher arm.                   | Bound tag                                                              |

### **Unique properties**

Unique properties are properties that not all graphic elements in the Toolbox share. Not all graphic elements in this category have the same properties. The unique properties of a graphic element in this category depend on the graphic element selected.

| Name          | Category   | Purpose                                       | Accepted values                                                                                                    |
|---------------|------------|-----------------------------------------------|----------------------------------------------------------------------------------------------------|
| DiverterColor | Appearance | Specifies the color of the conveyor diverter. | Any selected color in the <b>Color Picker</b><br>or a Hex color value entered<br>manually. The Hex value must be in<br>the format #RRGGBB. R, G, and B are<br>Hex digits from 0 through F and<br>represent the color channel values<br>for red, green, and blue. For<br>example, #ffff00 produces yellow. |
| FillColor     | Appearance | Specifies the fill color.                     | Any selected color in the <b>Color Picker</b><br>or a Hex color value entered<br>manually. The Hex value must be in<br>the format #RRGGBB. R, G, and B are<br>Hex digits from 0 through F and<br>represent the color channel values<br>for red, green, and blue. For<br>example, #ffff00 produces yellow. |
| RailColor     | Appearance | Specifies the color of the rail.              | Any selected color in the <b>Color Picker</b><br>or a Hex color value entered<br>manually. The Hex value must be in<br>the format #RRGGBB. R, G, and B are<br>Hex digits from 0 through F and<br>represent the color channel values<br>for red, green, and blue. For<br>example, #ffff00 produces yellow. |

### **Common properties**

#### Common properties exist for all graphic elements.

| Property | Category | Purpose                                                                                               | Accepted Values                                                                                                    |
|----------|----------|----------------------------------------------------------------------------------------------------|----------------------------------------------------------------------------------------------------|
| Access   | Security | Specifies if all users have access to the control element, or it access is inherited from the screen. | <ul> <li>Inherit - Access inherited from<br/>screen.</li> <li>Full Access - Access granted to all<br/>users.</li> </ul> |

|         |                   | Chapter 9 Au                                                                                                    | iu a grapnic element to a project                                     |
|---------|-------------------|----------------------------------------------------------------------------------------------------|-----------------------------------------------------------------------|
| Angle   | Position and Size | Specifies the rotation angle.<br>Enter 180 to display the graphic element upside down. If you<br>enter a value larger than 360, the portion of numeric value<br>that is over 360 becomes the value. For example, enter 380 to<br>see a value of 20. If you enter a value less than 0, the<br>negative value is subtracted from 360. For example, enter -30<br>to see a value of 330. |                                                                       |
| Enabled | Appearance        | Specifies if the graphic element is available on the HMI device<br>and if the graphic element accepts touch and key input.                                                                                                    | <ul> <li>Enabled - selected</li> <li>Not Enabled - cleared</li> </ul> |
| Height  | Position and Size | Specifies the height in pixels.                                                                                                    | Any positive numeric value                                            |
| Opacity | Appearance        | Specifies the transparency of the graphic element.                                                                                                    | 0 (fully transparent) - 100 (fully<br>opaque)                         |
| Visible | Appearance        | Specifies if the graphic element is visible on the HMI device.                                                                                                    | <ul><li>Visible - selected</li><li>Not visible - cleared</li></ul>    |
| Width   | Position and Size | Specifies the width in pixels.                                                                                                    | Any positive number                                                   |
| Х       | Position and Size | Specifies the horizontal coordinate, in pixels, from the upper<br>left corner of screen to the upper left corner of a graphic<br>element or group with no rotation. If the graphic element or<br>group is rotated, the X property value does not change.                                                                                                    | Any positive number                                                   |
| Y       | Position and Size | Specifies the vertical coordinate, in pixels, from the upper left<br>corner of screen to the upper left corner of a graphic element<br>or group with no rotation. If the graphic element or group is<br>rotated, the Y property value does not change.                                                                                                    |                                                                       |

### See also

Belt

What types of HMI screens do I need? on page 47

Chanter 9

Add a graphic element to a project

Find a graphic element in the Toolbox on page 135

Belt on page 213

Roller on page 215

GeneralEquipment on page 208

The **Belt** category under **GeneralEquipment > Conveyors** in the **Toolbox** contains conveyor belts commonly used in a manufacturing system.

Use a conveyor belt on the screen to depict where and how products or ingredients are moved in the manufacturing system.

### **Unique properties**

Unique properties are properties that not all graphic elements in the Toolbox share. Not all graphic elements in this category have the same properties. The unique properties of a graphic element in this category depend on the graphic element selected.

| BeltColor | Appearance | Specifies the color of the conveyor belt.      | Any selected color in the Color Picker<br>or a Hex color value entered<br>manually. The Hex value must be in<br>the format #RRGGBB. R, G, and B are<br>Hex digits from 0 through F and<br>represent the color channel values<br>for red, green, and blue. For<br>example, #ffff00 produces yellow.        |
|-----------|------------|------------------------------------------------|----------------------------------------------------------------------------------------------------|
| FillColor | Appearance | Specifies the fill color.                      | Any selected color in the <b>Color Picker</b><br>or a Hex color value entered<br>manually. The Hex value must be in<br>the format #RRGGBB. R, G, and B are<br>Hex digits from 0 through F and<br>represent the color channel values<br>for red, green, and blue. For<br>example, #ffff00 produces yellow. |
| LegColor  | Appearance | Specifies the color of the conveyor belt legs. | Any selected color in the <b>Color Picker</b><br>or a Hex color value entered<br>manually. The Hex value must be in<br>the format #RRGGBB. R, G, and B are<br>Hex digits from 0 through F and<br>represent the color channel values<br>for red, green, and blue. For<br>example, #ffff00 produces yellow. |

| Property | Category          | Purpose                                                                                                    | Accepted Values                                                                                                    |
|----------|-------------------|----------------------------------------------------------------------------------------------------|----------------------------------------------------------------------------------------------------|
| Access   | Security          | Specifies if all users have access to the control element, or if access is inherited from the screen.                                                                                                    | <ul> <li>Inherit - Access inherited from<br/>screen.</li> <li>Full Access - Access granted to all<br/>users.</li> </ul> |
| Angle    | Position and Size | Specifies the rotation angle.<br>Enter 180 to display the graphic element upside down. If you<br>enter a value larger than 360, the portion of numeric value<br>that is over 360 becomes the value. For example, enter 380 to<br>see a value of 20. If you enter a value less than 0, the<br>negative value is subtracted from 360. For example, enter -30<br>to see a value of 330. |                                                                                                    |
| Enabled  | Appearance        | Specifies if the graphic element is available on the HMI device<br>and if the graphic element accepts touch and key input.                                                                                                    | <ul> <li>Enabled - selected</li> <li>Not Enabled - cleared</li> </ul>                                                   |
| Height   | Position and Size | Specifies the height in pixels.                                                                                                    | Any positive numeric value                                                                                              |
| Opacity  | Appearance        | Specifies the transparency of the graphic element.                                                                                                    | 0 (fully transparent) - 100 (fully<br>opaque)                                                                           |
| Visible  | Appearance        | Specifies if the graphic element is visible on the HMI device.                                                                                                    | <ul> <li>Visible - selected</li> <li>Not visible - cleared</li> </ul>                                                   |
| Width    | Position and Size | Specifies the width in pixels.                                                                                                    | Any positive number                                                                                                    |
| X        | Position and Size | Specifies the horizontal coordinate, in pixels, from the upper<br>left corner of screen to the upper left corner of a graphic<br>element or group with no rotation. If the graphic element or<br>group is rotated, the X property value does not change.                                                                                                    | Any positive number                                                                                                    |
| Y        | Position and Size | Specifies the vertical coordinate, in pixels, from the upper left<br>corner of screen to the upper left corner of a graphic element<br>or group with no rotation. If the graphic element or group is<br>rotated, the Y property value does not change.                                                                                                    |                                                                                                    |

#### See also

Roller

Toolbox on page 131

Add a graphic element to a screen on page 136

Find a graphic element in the Toolbox on page 135

The **Roller** category under **GeneralEquipment > Conveyors** in the **Toolbox** contains conveyor rollers commonly used in a manufacturing system.

Use a conveyor roller on the screen to depict where and how products or ingredients are moved in the manufacturing system.

#### **Unique properties**

Unique properties are properties that not all graphic elements in the Toolbox share. Not all graphic elements in this category have the same properties. The unique properties of a graphic element in this category depend on the graphic element selected.

| Name        | Category   | Purpose                                           | Accepted values                                                                                                    |
|-------------|------------|---------------------------------------------------|----------------------------------------------------------------------------------------------------|
| FillColor   | Appearance | Specifies the fill color.                         | Any selected color in the <b>Color Picker</b><br>or a Hex color value entered<br>manually. The Hex value must be in<br>the format #RRGGBB. R, G, and B are<br>Hex digits from 0 through F and<br>represent the color channel values<br>for red, green, and blue. For<br>example, #ffff00 produces yellow. |
| LegColor    | Appearance | Specifies the color of the conveyor belt legs.    | Any selected color in the <b>Color Picker</b><br>or a Hex color value entered<br>manually. The Hex value must be in<br>the format #RRGGBB. R, G, and B are<br>Hex digits from 0 through F and<br>represent the color channel values<br>for red, green, and blue. For<br>example, #ffff00 produces yellow. |
| RollerColor | Appearance | Specifies the fill color of the conveyor rollers. | Any selected color in the <b>Color Picker</b><br>or a Hex color value entered<br>manually. The Hex value must be in<br>the format #RRGGBB. R, G, and B are<br>Hex digits from 0 through F and<br>represent the color channel values<br>for red, green, and blue. For<br>example, #ffff00 produces yellow. |

### **Common properties**

Common properties exist for all graphic elements.

| Property | Category | Purpose                                                                                               | Accepted Values                                                                                                    |
|----------|----------|----------------------------------------------------------------------------------------------------|----------------------------------------------------------------------------------------------------|
| Access   | Security | Specifies if all users have access to the control element, or if access is inherited from the screen. | <ul> <li>Inherit - Access inherited from<br/>screen.</li> <li>Full Access - Access granted to all<br/>users.</li> </ul> |

#### Chapter 9 Add a graphic element to a project

| Angle   | Position and Size | Specifies the rotation angle.<br>Enter 180 to display the graphic element upside down. If you<br>enter a value larger than 360, the portion of numeric value<br>that is over 360 becomes the value. For example, enter 380 to<br>see a value of 20. If you enter a value less than 0, the<br>negative value is subtracted from 360. For example, enter -30<br>to see a value of 330. | • Numbers 0 to 360                                                    |
|---------|-------------------|----------------------------------------------------------------------------------------------------|-----------------------------------------------------------------------|
| Enabled | Appearance        | Specifies if the graphic element is available on the HMI device<br>and if the graphic element accepts touch and key input.                                                                                                    | <ul> <li>Enabled - selected</li> <li>Not Enabled - cleared</li> </ul> |
| Height  | Position and Size | Specifies the height in pixels.                                                                                                    | Any positive numeric value                                            |
| Opacity | Appearance        | Specifies the transparency of the graphic element.                                                                                                    | 0 (fully transparent) - 100 (fully<br>opaque)                         |
| Visible | Appearance        | Specifies if the graphic element is visible on the HMI device.                                                                                                    | <ul> <li>Visible - selected</li> <li>Not visible - cleared</li> </ul> |
| Width   | Position and Size | Specifies the width in pixels.                                                                                                    | Any positive number                                                   |
| X       | Position and Size | Specifies the horizontal coordinate, in pixels, from the upper<br>left corner of screen to the upper left corner of a graphic<br>element or group with no rotation. If the graphic element or<br>group is rotated, the X property value does not change.                                                                                                    | Any positive number                                                   |
| Y       | Position and Size | Specifies the vertical coordinate, in pixels, from the upper left<br>corner of screen to the upper left corner of a graphic element<br>or group with no rotation. If the graphic element or group is<br>rotated, the Y property value does not change.                                                                                                    |                                                                       |

#### See also

Toolbox on page 131

Add a graphic element to a screen on page 136

Find a graphic element in the Toolbox on page 135

The **Fans** category under **GeneralEquipment** in the **Toolbox** contains fans, including a box fan with built-in animation properties, commonly used in a manufacturing system.

Use a fan to depict the cooling process on the manufacturing site. Certain fans have built-in animation properties. Animate the fan by binding the built-in animation properties of the graphic element to tags in the controllers.

### **Built-in animation properties**

Built-in animation properties appear under the **General** category of the **Properties** window. Specify values for these properties in order to animate the graphic element or change the information the graphic element shows on the HMI device.

Not all graphic elements in this category have the same properties. The built-in animation properties of a graphic element in this category depend on the graphic element selected.

| Name  | Category | Purpose                                     | Accepted values |
|-------|----------|---------------------------------------------|-----------------|
| Value | General  | Specifies the value of the graphic element. | Bound tag       |

Fans

### **Unique properties**

Unique properties are properties that not all graphic elements in the **Toolbox** share.

Not all graphic elements in this category have the same properties. The unique properties of a graphic element in this category depend on the graphic element selected.

| Name       | Category   | Purpose                                | Accepted values                                                                                                    |
|------------|------------|----------------------------------------|----------------------------------------------------------------------------------------------------|
| BladeColor | Appearance | Specifies the color of the fan blades. | Any selected color in the <b>Color Picker</b><br>or a Hex color value entered<br>manually. The Hex value must be in<br>the format #RRGGBB. R, G, and B are<br>Hex digits from 0 through F and<br>represent the color channel values<br>for red, green, and blue. For<br>example, #ffff00 produces yellow. |
| FillColor  | Appearance | Specifies the fill color.              | Any selected color in the <b>Color Picker</b><br>or a Hex color value entered<br>manually. The Hex value must be in<br>the format #RRGGBB. R, G, and B are<br>Hex digits from 0 through F and<br>represent the color channel values<br>for red, green, and blue. For<br>example, #ffff00 produces yellow. |
| FinColor   | Appearance | Specifies the color of the fan fins.   | Any selected color in the <b>Color Picker</b><br>or a Hex color value entered<br>manually. The Hex value must be in<br>the format #RRGGBB. R, G, and B are<br>Hex digits from 0 through F and<br>represent the color channel values<br>for red, green, and blue. For<br>example, #ffff00 produces yellow. |

### **Common properties**

| Property | Category          | Purpose                                                                                                    | Accepted Values                                                                                                    |
|----------|-------------------|----------------------------------------------------------------------------------------------------|----------------------------------------------------------------------------------------------------|
| Access   | Security          | Specifies if all users have access to the control element, or if access is inherited from the screen.                                                                                                    | <ul> <li>Inherit - Access inherited from<br/>screen.</li> <li>Full Access - Access granted to all<br/>users.</li> </ul> |
| Angle    | Position and Size | Specifies the rotation angle.<br>Enter 180 to display the graphic element upside down. If you<br>enter a value larger than 360, the portion of numeric value<br>that is over 360 becomes the value. For example, enter 380 to<br>see a value of 20. If you enter a value less than 0, the<br>negative value is subtracted from 360. For example, enter -30<br>to see a value of 330. |                                                                                                    |
| Enabled  | Appearance        | Specifies if the graphic element is available on the HMI device<br>and if the graphic element accepts touch and key input.                                                                                                    | <ul> <li>Enabled - selected</li> <li>Not Enabled - cleared</li> </ul>                                                   |
| Height   | Position and Size | Specifies the height in pixels.                                                                                                    | Any positive numeric value                                                                                              |
| Opacity  | Appearance        | Specifies the transparency of the graphic element.                                                                                                    | 0 (fully transparent) - 100 (fully<br>opaque)                                                                           |
| Visible  | Appearance        | Specifies if the graphic element is visible on the HMI device.                                                                                                    | <ul> <li>Visible - selected</li> <li>Not visible - cleared</li> </ul>                                                   |
| Width    | Position and Size | Specifies the width in pixels.                                                                                                    | Any positive number                                                                                                    |

| X | Position and Size | Specifies the horizontal coordinate, in pixels, from the upper<br>left corner of screen to the upper left corner of a graphic<br>element or group with no rotation. If the graphic element or<br>group is rotated, the X property value does not change. | Any positive number |
|---|-------------------|----------------------------------------------------------------------------------------------------|---------------------|
| Y | Position and Size | Specifies the vertical coordinate, in pixels, from the upper left<br>corner of screen to the upper left corner of a graphic element<br>or group with no rotation. If the graphic element or group is<br>rotated, the Y property value does not change.   |                     |

#### See also

|         | Search for and select a data type on page 373                                                                                                    |
|---------|----------------------------------------------------------------------------------------------------|
|         | Search for and select a tag                                                                                                    |
|         | Add a graphic element to a screen on page 136                                                                                                    |
|         | What is an event? on page 476                                                                                                    |
|         | GeneralEquipment on page 208                                                                                                    |
| Feeders | The <b>Feeders</b> category under <b>GeneralEquipment</b> in the <b>Toolbox</b> contains vibrating feeders commonly used in a manufacturing process. |
|         | Use a feeder to depict at what point a product or ingredientis inserted in the manufacturing system.                                                 |

## **Unique properties**

Unique properties are properties that not all graphic elements in the **Toolbox** share.

| Name      | Category   | Purpose                                  | Accepted values                                                                                                    |
|-----------|------------|------------------------------------------|----------------------------------------------------------------------------------------------------|
| FillColor | Appearance | Specifies the fill color.                | Any selected color in the <b>Color Picker</b><br>or a Hex color value entered<br>manually. The Hex value must be in<br>the format #RRGGBB. R, G, and B are<br>Hex digits from 0 through F and<br>represent the color channel values<br>for red, green, and blue. For<br>example, #ffff00 produces yellow. |
| SlotColor | Appearance | Specifies the color of the feeder slots. | Any selected color in the <b>Color Picker</b><br>or a Hex color value entered<br>manually. The Hex value must be in<br>the format #RRGGBB. R, G, and B are<br>Hex digits from 0 through F and<br>represent the color channel values<br>for red, green, and blue. For<br>example, #ffff00 produces yellow. |

## **Common properties**

| P | roperty | Category | Purpose | Accepted Values |
|---|---------|----------|---------|-----------------|
|   |         |          | •       |                 |

Chapter 9 Add a graphic

Add a graphic element to a project

| Access  | Security          | Specifies if all users have access to the control element, or if access is inherited from the screen.                                                                                                    | <ul> <li>Inherit - Access inherited from<br/>screen.</li> <li>Full Access - Access granted to all<br/>users.</li> </ul> |
|---------|-------------------|----------------------------------------------------------------------------------------------------|----------------------------------------------------------------------------------------------------|
| Angle   | Position and Size | Specifies the rotation angle.<br>Enter 180 to display the graphic element upside down. If you<br>enter a value larger than 360, the portion of numeric value<br>that is over 360 becomes the value. For example, enter 380 to<br>see a value of 20. If you enter a value less than 0, the<br>negative value is subtracted from 360. For example, enter -30<br>to see a value of 330. | • Numbers 0 to 360                                                                                                    |
| Enabled | Appearance        | Specifies if the graphic element is available on the HMI device<br>and if the graphic element accepts touch and key input.                                                                                                    | <ul> <li>Enabled - selected</li> <li>Not Enabled - cleared</li> </ul>                                                   |
| Height  | Position and Size | Specifies the height in pixels.                                                                                                    | Any positive numeric value                                                                                              |
| Opacity | Appearance        | Specifies the transparency of the graphic element.                                                                                                    | 0 (fully transparent) - 100 (fully<br>opaque)                                                                           |
| Visible | Appearance        | Specifies if the graphic element is visible on the HMI device.                                                                                                    | <ul> <li>Visible - selected</li> <li>Not visible - cleared</li> </ul>                                                   |
| Width   | Position and Size | Specifies the width in pixels.                                                                                                    | Any positive number                                                                                                    |
| X       | Position and Size | Specifies the horizontal coordinate, in pixels, from the upper<br>left corner of screen to the upper left corner of a graphic<br>element or group with no rotation. If the graphic element or<br>group is rotated, the X property value does not change.                                                                                                    | Any positive number                                                                                                    |
| Y       | Position and Size | Specifies the vertical coordinate, in pixels, from the upper left<br>corner of screen to the upper left corner of a graphic element<br>or group with no rotation. If the graphic element or group is<br>rotated, the Y property value does not change.                                                                                                    |                                                                                                    |

#### See also

Add a graphic element to a screen on page 136

Toolbox on page 131

Find a graphic element in the Toolbox on page 135

GeneralEquipment on page 208

## **Fixtures**

The **Fixtures** category under **GeneralEquipment** in the **Toolbox** contains an industrial shelf and a table commonly used in a manufacturing system.

Use a shelf or a table to depict where products and ingredients are placed in a manufacturing system.

#### **Unique properties**

Unique properties are properties that not all graphic elements in the **Toolbox** share.

| Name Category Purpose Accepted values |  |
|---------------------------------------|--|
|---------------------------------------|--|

| FillColor | Appearance | Specifies the fill color. | Any selected color in the <b>Color Picker</b><br>or a Hex color value entered<br>manually. The Hex value must be in<br>the format #RRGGBB. R, G, and B are<br>Hex digits from 0 through F and |
|-----------|------------|---------------------------|----------------------------------------------------------------------------------------------------|
|           |            |                           | represent the color channel values<br>for red, green, and blue. For<br>example, #ffff00 produces yellow.                                                                                      |

#### **Common properties**

Common properties exist for all graphic elements.

| Property | Category          | Purpose                                                                                                    | Accepted Values                                                                                                    |
|----------|-------------------|----------------------------------------------------------------------------------------------------|----------------------------------------------------------------------------------------------------|
| Access   | Security          | Specifies if all users have access to the control element, or if access is inherited from the screen.                                                                                                    | <ul> <li>Inherit - Access inherited from<br/>screen.</li> <li>Full Access - Access granted to all<br/>users.</li> </ul> |
| Angle    | Position and Size | Specifies the rotation angle.<br>Enter 180 to display the graphic element upside down. If you<br>enter a value larger than 360, the portion of numeric value<br>that is over 360 becomes the value. For example, enter 380 to<br>see a value of 20. If you enter a value less than 0, the<br>negative value is subtracted from 360. For example, enter -30<br>to see a value of 330. | • Numbers 0 to 360                                                                                                    |
| Enabled  | Appearance        | Specifies if the graphic element is available on the HMI device<br>and if the graphic element accepts touch and key input.                                                                                                    | <ul> <li>Enabled - selected</li> <li>Not Enabled - cleared</li> </ul>                                                   |
| Height   | Position and Size | Specifies the height in pixels.                                                                                                    | Any positive numeric value                                                                                              |
| Opacity  | Appearance        | Specifies the transparency of the graphic element.                                                                                                    | 0 (fully transparent) - 100 (fully<br>opaque)                                                                           |
| Visible  | Appearance        | Specifies if the graphic element is visible on the HMI device.                                                                                                    | <ul> <li>Visible - selected</li> <li>Not visible - cleared</li> </ul>                                                   |
| Width    | Position and Size | Specifies the width in pixels.                                                                                                    | Any positive number                                                                                                    |
| Х        | Position and Size | Specifies the horizontal coordinate, in pixels, from the upper<br>left corner of screen to the upper left corner of a graphic<br>element or group with no rotation. If the graphic element or<br>group is rotated, the X property value does not change.                                                                                                    | Any positive number                                                                                                    |
| Y        | Position and Size | Specifies the vertical coordinate, in pixels, from the upper left<br>corner of screen to the upper left corner of a graphic element<br>or group with no rotation. If the graphic element or group is<br>rotated, the Y property value does not change.                                                                                                    |                                                                                                    |

#### See also

Add a graphic element to a screen on page 136

Toolbox on page 131

Find a graphic element in the Toolbox on page 135

GeneralEquipment on page 208

The **Gauges** category under **GeneralEquipment** in the **Toolbox** contains bar graphs, including spider charts, and gauges commonly used in a manufacturing system.

Use a bar graph or gauge to display a value from a controller by moving the needle or filling a bar on a graph. Animate the graphic element to

Gauges

display values or move a needle. Bind the built-in animation properties of the graphic element to tags in the controllers.

#### **Built-in animation properties**

Built-in animation properties appear under the **General** category of the **Properties** window. Specify values for these properties in order to animate the graphic element or change the information the graphic element shows on the HMI device.

Not all graphic elements in this category have the same properties. The built-in animation properties of a graphic element in this category depend on the graphic element selected. For graphic elements with more than one indicator, a value pertains to a certain side of a graphic element. For example the MaxValue property for certain graphic elements may be LeftMaxValue or RightMinValue and Value may be LeftValue. Configure left and right value properties to affect a needle or bar on the indicated side of the graphic element.

| Name          | Category | Purpose                                                                     | Accepted values                                                      |
|---------------|----------|-----------------------------------------------------------------------------|----------------------------------------------------------------------|
| LeftMaxValue  | General  | Specifies the maximum value for left side of the graphic element.           | Any numeric value greater than the LeftMinValue property value       |
| LeftMinValue  | General  | Specifies the minimum value for the left side of the graphic element.       | Any numeric value<br>less than the<br>LeftMaxValue property<br>value |
| LeftValue     | General  | Specifies the current position of the needle on the left side of the gauge. | Bound tag                                                            |
| MaxValue      | General  | Specifies the maximum value on the graphic element.                         | Any numeric value greater than the<br>MinValue property value        |
| MinValue      | General  | Specifies the minimum value on the graphic element.                         | Any numeric value less than the<br>MaxValue property value           |
| RightMaxValue | General  | Specifies the maximum value for the right side of the graphic element.      | Any numeric value greater than the<br>RightMinValue property value   |
| RightMinValue | General  | Specifies the minimum value for the right side of the graphic element.      | Any numeric value less than the<br>RightMaxValue property value      |
| RightLevel    | General  | Specifies the level of the bar on the right side of the graph.              | Bound tag                                                            |
| Value         | General  | Specifies the value of the graphic element.                                 | Bound tag                                                            |

#### **Unique properties**

Unique properties are properties that not all graphic elements in the **Toolbox** share.

Not all graphic elements in this category share the same unique properties. The unique properties of a graphic element depend on the graphic element selected.

|  | Name Category | Purpose | Accepted values |
|--|---------------|---------|-----------------|
|--|---------------|---------|-----------------|

#### Chapter 9 Add a graphic element to a project

| ter 9 Add a gr | raphic element to a project |                                                                     |                                                                                                    |
|----------------|-----------------------------|---------------------------------------------------------------------|----------------------------------------------------------------------------------------------------|
| FillColor      | Appearance                  | Specifies the fill color.                                           | Any selected color in the <b>Color Picke</b><br>or a Hex color value entered<br>manually. The Hex value must be in<br>the format #RRGGBB. R, G, and B are<br>Hex digits from 0 through F and<br>represent the color channel values<br>for red, green, and blue. For<br>example, #ffff00 produces yellow. |
| FillOpacity    | Appearance                  | Specifies the transparency of the fill color.                       | 0 (fully transparent) - 100 (fully opaque)                                                                                                    |
| FontColor      | Appearance                  | Specifies the color of the text.                                    | Any selected color in the <b>Color Picks</b><br>or a Hex color value entered<br>manually. The Hex value must be in<br>the format #RRGGBB. R, G, and B and<br>Hex digits from 0 through F and<br>represent the color channel values<br>for red, green, and blue. For<br>example, #ffff00 produces yellow. |
| FontName       | Appearance                  | Specifies the font of the text.                                     | Any selected font                                                                                                    |
| FontSize       | Appearance                  | Specifies the size of the text.                                     | Positive numbers                                                                                                    |
| HighColor      | Appearance                  | Specifies the color of the high zone on the gauge.                  | Any selected color in the <b>Color Picke</b><br>or a Hex color value entered<br>manually. The Hex value must be in<br>the format #RRGGBB. R, G, and B an<br>Hex digits from 0 through F and<br>represent the color channel values<br>for red, green, and blue. For<br>example, #ffff00 produces yellow.  |
| HousingColor   | Appearance                  | Specifies the color of the housing.                                 | Any selected color in the <b>Color Picke</b><br>or a Hex color value entered<br>manually. The Hex value must be in<br>the format #RRGGBB. R, G, and B are<br>Hex digits from 0 through F and<br>represent the color channel values<br>for red, green, and blue. For<br>example, #ffff00 produces yellow. |
| LevelColor     | Appearance                  | Specifies the color of the fill level.                              | Any selected color in the <b>Color Picke</b><br>or a Hex color value entered<br>manually. The Hex value must be in<br>the format #RRGGBB. R, G, and B ard<br>Hex digits from 0 through F and<br>represent the color channel values<br>for red, green, and blue. For<br>example, #ffff00 produces yellow. |
| LeftLevelColor | Appearance                  | Specifies the level color of the bar on the left side of the graph. | Any selected color in the <b>Color Picke</b><br>or a Hex color value entered<br>manually. The Hex value must be in<br>the format #RRGGBB. R, G, and B are<br>Hex digits from 0 through F and<br>represent the color channel values<br>for red, green, and blue. For<br>example, #ffff00 produces yellow. |
| LowColor       | Appearance                  | Specifies the color of the low zone.                                | Any selected color in the <b>Color Picke</b><br>or a Hex color value entered<br>manually. The Hex value must be in<br>the format #RRGGBB. R, G, and B are<br>Hex digits from 0 through F and<br>represent the color channel values<br>for red, green, and blue. For<br>example, #ffff00 produces yellow. |

#### Chapter 9

#### Add a graphic element to a project

|                 |            | Chapter 5 A                                                    | uu a graphic element to a project                                                                                                    |
|-----------------|------------|----------------------------------------------------------------|----------------------------------------------------------------------------------------------------|
| MediumColor     | Appearance | Specifies the color of the medium zone on the gauge.           | Any selected color in the <b>Color Picker</b><br>or a Hex color value entered<br>manually. The Hex value must be in<br>the format #RRGGBB. R, G, and B are<br>Hex digits from 0 through F and<br>represent the color channel values<br>for red, green, and blue. For<br>example, #ffff00 produces yellow. |
| NeedleColor     | Appearance | Specifies the color of the needle.                             | Any selected color in the <b>Color Picker</b><br>or a Hex color value entered<br>manually. The Hex value must be in<br>the format #RRGGBB. R, G, and B are<br>Hex digits from 0 through F and<br>represent the color channel values<br>for red, green, and blue. For<br>example, #ffff00 produces yellow. |
| RightLevelColor | Appearance | Specifies the color of the bar on the right side of the graph. | Any selected color in the <b>Color Picker</b><br>or a Hex color value entered<br>manually. The Hex value must be in<br>the format #RRGGBB. R, G, and B are<br>Hex digits from 0 through F and<br>represent the color channel values<br>for red, green, and blue. For<br>example, #ffff00 produces yellow. |
| TextOpacity     | Appearance | Specifies the transparency of the text.                        | 0 (fully transparent) - 100 (fully opaque)                                                                                                    |
| TickMarkColor   | Appearance | Specifies the color of the tick marks.                         | Any selected color in the <b>Color Picker</b><br>or a Hex color value entered<br>manually. The Hex value must be in<br>the format #RRGGBB. R, G, and B are<br>Hex digits from 0 through F and<br>represent the color channel values<br>for red, green, and blue. For<br>example, #ffff00 produces yellow. |
| TickMarkOpacity | Appearance | Specifies the transparency of the tick marks.                  | 0 (fully transparent) - 100 (fully<br>opaque)                                                                                                    |
| WarningColor    | Appearance | Specifies the color of the warning zone.                       | Any selected color in the <b>Color Picker</b><br>or a Hex color value entered<br>manually. The Hex value must be in<br>the format #RRGGBB. R, G, and B are<br>Hex digits from 0 through F and<br>represent the color channel values<br>for red, green, and blue. For<br>example, #ffff00 produces yellow. |

## **Common properties**

| Property | Category | Purpose                                                                                               | Accepted Values                                                                                                    |
|----------|----------|----------------------------------------------------------------------------------------------------|----------------------------------------------------------------------------------------------------|
| Access   | Security | Specifies if all users have access to the control element, or if access is inherited from the screen. | <ul> <li>Inherit - Access inherited from<br/>screen.</li> <li>Full Access - Access granted to all<br/>users.</li> </ul> |

#### Chapter 9 Add a graphic element to a project

|         | graphic cicilicit to a project |                                                                                                    |                                                                       |
|---------|--------------------------------|----------------------------------------------------------------------------------------------------|-----------------------------------------------------------------------|
| Angle   | Position and Size              | Specifies the rotation angle.<br>Enter 180 to display the graphic element upside down. If you<br>enter a value larger than 360, the portion of numeric value<br>that is over 360 becomes the value. For example, enter 380 to<br>see a value of 20. If you enter a value less than 0, the<br>negative value is subtracted from 360. For example, enter -30<br>to see a value of 330. | • Numbers 0 to 360                                                    |
| Enabled | Appearance                     | Specifies if the graphic element is available on the HMI device<br>and if the graphic element accepts touch and key input.                                                                                                    | <ul> <li>Enabled - selected</li> <li>Not Enabled - cleared</li> </ul> |
| Height  | Position and Size              | Specifies the height in pixels.                                                                                                    | Any positive numeric value                                            |
| Opacity | Appearance                     | Specifies the transparency of the graphic element.                                                                                                    | 0 (fully transparent) - 100 (fully<br>opaque)                         |
| Visible | Appearance                     | Specifies if the graphic element is visible on the HMI device.                                                                                                    | <ul> <li>Visible - selected</li> <li>Not visible - cleared</li> </ul> |
| Width   | Position and Size              | Specifies the width in pixels.                                                                                                    | Any positive number                                                   |
| Х       | Position and Size              | Specifies the horizontal coordinate, in pixels, from the upper<br>left corner of screen to the upper left corner of a graphic<br>element or group with no rotation. If the graphic element or<br>group is rotated, the X property value does not change.                                                                                                    | Any positive number                                                   |
| Y       | Position and Size              | Specifies the vertical coordinate, in pixels, from the upper left<br>corner of screen to the upper left corner of a graphic element<br>or group with no rotation. If the graphic element or group is<br>rotated, the Y property value does not change.                                                                                                    |                                                                       |

#### See also

Add a graphic element to a screen on page 136

Search for and select a data type on page 373

Search for and select a tag

GeneralEquipment on page 208

**Indicators** The **Indicators** category in the **Toolbox** contains graphic elements that represent equipment such as lights and poles.

Use an indicator to depict the status of a machine on the plant floor, to symbolize start and stop on the HMI device, or to indicate when a certain value is reached. The **Indicators** category has graphic elements in additional categories:

- StackLights
- TrafficLights
- WallMountLights

#### **Built-in animation properties**

Built-in animation properties appear under the **General** category of the **Properties** window. Specify values for these properties in order to animate the graphic element or change the information the graphic element shows on the HMI device.

Not all graphic elements in this category have the same properties. The built-in animation properties of a graphic element in this category depend on the graphic element selected.

| Name | Category | Purpose | Accepted values |
|------|----------|---------|-----------------|
|      |          |         |                 |

Chapter 9 Add a graphic element to a project

| InputTag | General | Specifies the tag in a controller that represents the input da<br>of the device. | ta Bound tag                                          |
|----------|---------|----------------------------------------------------------------------------------|-------------------------------------------------------|
| On       | General | Specifies the on or off state of the LED.                                        | <ul><li>On (selected)</li><li>Off (cleared)</li></ul> |

#### **Unique properties**

Unique properties are properties that not all graphic elements in the **Toolbox** share.

Not all graphic elements in this category have the same properties. The unique properties of a graphic element in this category depend on the graphic element selected.

| Name         | Category   | Purpose                                                 | Accepted values                                                                                                    |
|--------------|------------|---------------------------------------------------------|----------------------------------------------------------------------------------------------------|
| BaseColor    | Appearance | Specifies the color of the base of the graphic element. | Any selected color in the <b>Color Picker</b><br>or a Hex color value entered<br>manually. The Hex value must be in<br>the format #RRGGBB. R, G, and B are<br>Hex digits from 0 through F and<br>represent the color channel values<br>for red, green, and blue. For<br>example, #ffff00 produces yellow. |
| FillColor    | Appearance | Specifies the fill color.                               | Any selected color in the <b>Color Picker</b><br>or a Hex color value entered<br>manually. The Hex value must be in<br>the format #RRGGBB. R, G, and B are<br>Hex digits from 0 through F and<br>represent the color channel values<br>for red, green, and blue. For<br>example, #ffff00 produces yellow. |
| HousingColor | Appearance | Specifies the color of the housing.                     | Any selected color in the <b>Color Picker</b><br>or a Hex color value entered<br>manually. The Hex value must be in<br>the format #RRGGBB. R, G, and B are<br>Hex digits from 0 through F and<br>represent the color channel values<br>for red, green, and blue. For<br>example, #ffff00 produces yellow. |

## **Common properties**

| Property | Category          | Purpose                                                                                                    | Accepted Values                                                                                                    |
|----------|-------------------|----------------------------------------------------------------------------------------------------|----------------------------------------------------------------------------------------------------|
| Access   | Security          | Specifies if all users have access to the control element, or if access is inherited from the screen.                                                                                                    | <ul> <li>Inherit - Access inherited from<br/>screen.</li> <li>Full Access - Access granted to all<br/>users.</li> </ul> |
| Angle    | Position and Size | Specifies the rotation angle.<br>Enter 180 to display the graphic element upside down. If you<br>enter a value larger than 360, the portion of numeric value<br>that is over 360 becomes the value. For example, enter 380 to<br>see a value of 20. If you enter a value less than 0, the<br>negative value is subtracted from 360. For example, enter -30<br>to see a value of 330. |                                                                                                    |
| Enabled  | Appearance        | Specifies if the graphic element is available on the HMI device<br>and if the graphic element accepts touch and key input.                                                                                                    | <ul> <li>Enabled - selected</li> <li>Not Enabled - cleared</li> </ul>                                                   |

#### Chapter 9 Add a graphic element to a project

| Height  | Position and Size | Specifies the height in pixels.                                                                                                    | Any positive numeric value                                            |
|---------|-------------------|----------------------------------------------------------------------------------------------------|-----------------------------------------------------------------------|
| Opacity | Appearance        | Specifies the transparency of the graphic element.                                                                                                    | 0 (fully transparent) - 100 (fully opaque)                            |
| Visible | Appearance        | Specifies if the graphic element is visible on the HMI device.                                                                                                    | <ul> <li>Visible - selected</li> <li>Not visible - cleared</li> </ul> |
| Width   | Position and Size | Specifies the width in pixels.                                                                                                    | Any positive number                                                   |
| Х       | Position and Size | Specifies the horizontal coordinate, in pixels, from the upper<br>left corner of screen to the upper left corner of a graphic<br>element or group with no rotation. If the graphic element or<br>group is rotated, the X property value does not change. | Any positive number                                                   |
| Ŷ       | Position and Size | Specifies the vertical coordinate, in pixels, from the upper left<br>corner of screen to the upper left corner of a graphic element<br>or group with no rotation. If the graphic element or group is<br>rotated, the Y property value does not change.   |                                                                       |

#### c.

|             | See also                                                                                                    |
|-------------|----------------------------------------------------------------------------------------------------|
|             | What types of HMI screens do I need? on page 47                                                                                                    |
|             | Toolbox on page 131                                                                                                    |
|             | Add a graphic element to a screen on page 136                                                                                                    |
|             | Find a graphic element in the Toolbox on page 135                                                                                                    |
| StackLights | The <b>StackLights</b> category under <b>GeneralEquipment &gt; Indicators</b> in the <b>Toolbox</b> contains stack light modules as well as poles, bases, and caps for the modules. Stack lights are commonly used in a manufacturing system.                                                                                                    |
|             | Use a stack light to display the status of a machine on the plant floor. For<br>example, illuminate the green light when the machine is operating<br>correctly, the red light when the machine is not operating correctly, and<br>the blue light when the machine is being serviced. To animate the graphic<br>element, bind the built-in animation properties to tags. The values in a<br>controller illuminate the lights when certain values in the controller are<br>read. |
|             | Built-in animation properties                                                                                                    |
|             | Built-in animation properties appear under the <b>General</b> category of the <b>Properties</b> window. Specify values for these properties in order to animate the graphic element or change the information the graphic element shows on the HMI device.                                                                                                    |
|             | Not all graphic elements in this category have the same properties. The built-in animation properties of a graphic element in this category depend on the graphic element selected. For example, the LightOn property for certain stack lights may be Light1On, Light2On, Light3On, Light4On, or Light5On, depending on the number of flights on the module. Configure the LightOn properties for a stack light to animate the indicated light on the graphic element.         |

| Name    | Category | Purpose                                      | Accepted values |
|---------|----------|----------------------------------------------|-----------------|
| LightOn | General  | Specifies the on and off state of the light. | • On - selected |
|         |          |                                              | • Off - cleared |

|          |         | Chapter 9 A                                                         | dd a graphic element to a project                     |
|----------|---------|---------------------------------------------------------------------|-------------------------------------------------------|
| Light10n | General | Specifies the one and off state of the single or bottom light.      | <ul><li>On (selected)</li><li>Off (cleared)</li></ul> |
| Light20n | General | Specifies the on and off state of the second light from the bottom. | <ul><li>On (selected)</li><li>Off (cleared)</li></ul> |
| Light30n | General | Specifies the on and off state of the third light from the bottom.  | <ul><li>On (selected)</li><li>Off (cleared)</li></ul> |
| Light40n | General | Specifies the on and off state of the fourth light from the bottom. | <ul><li>On (selected)</li><li>Off (cleared)</li></ul> |
| Light50n | General | Specifies the on and off state of the fifth light from the bottom.  | <ul><li>On (selected)</li><li>Off (cleared)</li></ul> |

#### **Unique properties**

Unique properties are properties that not all graphic elements in the **Toolbox** share.

Not all graphic elements in this category have the same properties. The unique properties of a graphic element in this category depend on the graphic element selected. For example, LightColor properties may include Light1Color, Light2Color, Light3Color, Light3Color, or Light5Color, depending on the stack light selected.

| Name        | Category   | Purpose                                                  | Accepted values                                                                                                    |
|-------------|------------|----------------------------------------------------------|----------------------------------------------------------------------------------------------------|
| FillColor   | Appearance | Specifies the fill color.                                | Any selected color in the <b>Color Picker</b><br>or a Hex color value entered<br>manually. The Hex value must be in<br>the format #RRGGBB. R, G, and B are<br>Hex digits from 0 through F and<br>represent the color channel values<br>for red, green, and blue. For<br>example, #ffff00 produces yellow. |
| LightColor  | Appearance | Specifies the color of the light.                        | Any selected color in the <b>Color Picker</b><br>or a Hex color value entered<br>manually. The Hex value must be in<br>the format #RRGGBB. R, G, and B are<br>Hex digits from 0 through F and<br>represent the color channel values<br>for red, green, and blue. For<br>example, #ffff00 produces yellow. |
| Light1Color | Appearance | Specifies the color the single or bottom light.          | Any selected color in the <b>Color Picker</b><br>or a Hex color value entered<br>manually. The Hex value must be in<br>the format #RRGGBB. R, G, and B are<br>Hex digits from 0 through F and<br>represent the color channel values<br>for red, green, and blue. For<br>example, #ffff00 produces yellow. |
| Light2Color | Appearance | Specifies the color of the second light from the bottom. | Any selected color in the <b>Color Picker</b><br>or a Hex color value entered<br>manually. The Hex value must be in<br>the format #RRGGBB. R, G, and B are<br>Hex digits from 0 through F and<br>represent the color channel values<br>for red, green, and blue. For<br>example, #ffff00 produces yellow. |

| Light3Color | Appearance | Specifies the color of the third light from the bottom.     | Any selected color in the <b>Color Picker</b><br>or a Hex color value entered<br>manually. The Hex value must be in<br>the format #RRGGBB. R, G, and B are<br>Hex digits from 0 through F and<br>represent the color channel values<br>for red, green, and blue. For<br>example, #ffff00 produces yellow. |
|-------------|------------|-------------------------------------------------------------|----------------------------------------------------------------------------------------------------|
| Light4Color | Appearance | Specifies the color of the fourth light from the bottom.    | Any selected color in the <b>Color Picker</b><br>or a Hex color value entered<br>manually. The Hex value must be in<br>the format #RRGGBB. R, G, and B are<br>Hex digits from 0 through F and<br>represent the color channel values<br>for red, green, and blue. For<br>example, #ffff00 produces yellow. |
| Light5Color | Appearance | Specifies the color the of the fifth light from the bottom. | Any selected color in the <b>Color Picker</b><br>or a Hex color value entered<br>manually. The Hex value must be in<br>the format #RRGGBB. R, G, and B are<br>Hex digits from 0 through F and<br>represent the color channel values<br>for red, green, and blue. For<br>example, #ffff00 produces yellow. |

## **Common properties**

| Property | Category          | Purpose                                                                                                    | Accepted Values                                                                                                    |
|----------|-------------------|----------------------------------------------------------------------------------------------------|----------------------------------------------------------------------------------------------------|
| Access   | Security          | Specifies if all users have access to the control element, or if access is inherited from the screen.                                                                                                    | <ul> <li>Inherit - Access inherited from<br/>screen.</li> <li>Full Access - Access granted to all<br/>users.</li> </ul> |
| Angle    | Position and Size | Specifies the rotation angle.<br>Enter 180 to display the graphic element upside down. If you<br>enter a value larger than 360, the portion of numeric value<br>that is over 360 becomes the value. For example, enter 380 to<br>see a value of 20. If you enter a value less than 0, the<br>negative value is subtracted from 360. For example, enter -30<br>to see a value of 330. | • Numbers 0 to 360                                                                                                    |
| Enabled  | Appearance        | Specifies if the graphic element is available on the HMI device<br>and if the graphic element accepts touch and key input.                                                                                                    | <ul> <li>Enabled - selected</li> <li>Not Enabled - cleared</li> </ul>                                                   |
| Height   | Position and Size | Specifies the height in pixels.                                                                                                    | Any positive numeric value                                                                                              |
| Opacity  | Appearance        | Specifies the transparency of the graphic element.                                                                                                    | 0 (fully transparent) - 100 (fully<br>opaque)                                                                           |
| Visible  | Appearance        | Specifies if the graphic element is visible on the HMI device.                                                                                                    | <ul> <li>Visible - selected</li> <li>Not visible - cleared</li> </ul>                                                   |
| Width    | Position and Size | Specifies the width in pixels.                                                                                                    | Any positive number                                                                                                    |
| X        | Position and Size | Specifies the horizontal coordinate, in pixels, from the upper<br>left corner of screen to the upper left corner of a graphic<br>element or group with no rotation. If the graphic element or<br>group is rotated, the X property value does not change.                                                                                                    | Any positive number                                                                                                    |
| Y        | Position and Size | Specifies the vertical coordinate, in pixels, from the upper left<br>corner of screen to the upper left corner of a graphic element<br>or group with no rotation. If the graphic element or group is<br>rotated, the Y property value does not change.                                                                                                    |                                                                                                    |

#### See also

**TrafficLights** 

Add a graphic element to a screen on page 136

What is an event? on page 476

Search for and select a data type on page 373

Search for and select a tag

The **TrafficLights** category under **GeneralEquipment > Indicators** in the **Toolbox** contains traffic lights with two and three lights.

Use a traffic light to symbolize stop and start on the HMI device. To animate the graphic element, bind the built-in animation properties to tags. The values from a controller illuminate the lights when certain values in the controller are read.

#### **Built-in animation properties**

Built-in animation properties appear under the **General** category of the **Properties** window. Specify values for these properties in order to animate the graphic element or change the information the graphic element shows on the HMI device.

| Name     | Category | Purpose                                                             | Accepted values                                       |
|----------|----------|---------------------------------------------------------------------|-------------------------------------------------------|
| Light10n | General  | Specifies the one and off state of the single or bottom light.      | <ul><li>On (selected)</li><li>Off (cleared)</li></ul> |
| Light20n | General  | Specifies the on and off state of the second light from the bottom. | <ul><li>On (selected)</li><li>Off (cleared)</li></ul> |
| Light30n | General  | Specifies the on and off state of the third light from the bottom.  | <ul><li>On (selected)</li><li>Off (cleared)</li></ul> |

#### **Unique properties**

Unique properties are properties that not all graphic elements in the **Toolbox** share.

| Name      | Category   | Purpose                   | Accepted values                                                                                                    |
|-----------|------------|---------------------------|----------------------------------------------------------------------------------------------------|
| FillColor | Appearance | Specifies the fill color. | Any selected color in the <b>Color Picker</b><br>or a Hex color value entered<br>manually. The Hex value must be in<br>the format #RRGGBB. R, G, and B are<br>Hex digits from 0 through F and<br>represent the color channel values<br>for red, green, and blue. For<br>example, #ffff00 produces yellow. |

#### **Common properties**

| Property | Category | Purpose | Accepted Values |
|----------|----------|---------|-----------------|
|          |          |         |                 |

#### Chapter 9 Add a graphic element to a project

| Access  | Security          | Specifies if all users have access to the control element, or if access is inherited from the screen.                                                                                                    | <ul> <li>Inherit - Access inherited from<br/>screen.</li> <li>Full Access - Access granted to al<br/>users.</li> </ul> |
|---------|-------------------|----------------------------------------------------------------------------------------------------|----------------------------------------------------------------------------------------------------|
| Angle   | Position and Size | Specifies the rotation angle.<br>Enter 180 to display the graphic element upside down. If you<br>enter a value larger than 360, the portion of numeric value<br>that is over 360 becomes the value. For example, enter 380 to<br>see a value of 20. If you enter a value less than 0, the<br>negative value is subtracted from 360. For example, enter -30<br>to see a value of 330. |                                                                                                    |
| Enabled | Appearance        | Specifies if the graphic element is available on the HMI device<br>and if the graphic element accepts touch and key input.                                                                                                    | <ul> <li>Enabled - selected</li> <li>Not Enabled - cleared</li> </ul>                                                  |
| Height  | Position and Size | Specifies the height in pixels.                                                                                                    | Any positive numeric value                                                                                             |
| Opacity | Appearance        | Specifies the transparency of the graphic element.                                                                                                    | 0 (fully transparent) - 100 (fully<br>opaque)                                                                          |
| Visible | Appearance        | Specifies if the graphic element is visible on the HMI device.                                                                                                    | <ul> <li>Visible - selected</li> <li>Not visible - cleared</li> </ul>                                                  |
| Width   | Position and Size | Specifies the width in pixels.                                                                                                    | Any positive number                                                                                                    |
| Х       | Position and Size | Specifies the horizontal coordinate, in pixels, from the upper<br>left corner of screen to the upper left corner of a graphic<br>element or group with no rotation. If the graphic element or<br>group is rotated, the X property value does not change.                                                                                                    | Any positive number                                                                                                    |
| Ŷ       | Position and Size | Specifies the vertical coordinate, in pixels, from the upper left<br>corner of screen to the upper left corner of a graphic element<br>or group with no rotation. If the graphic element or group is<br>rotated, the Y property value does not change.                                                                                                    |                                                                                                    |

#### See also

Add a graphic element to a screen on page 136

What is an event? on page 476

Search for and select a data type on page 373

• Search for and select a tag

## WallMountLights

The **WallMountLights** category under **GeneralEquipment > Indicators** in the **Toolbox** contains wall mounted lights with two to five lights. These lights are commonly used in a manufacturing system.

Use a wall mount light to indicate when a certain value in a controller is reached by illuminating the light. To animate the graphic element, bind the built-in animation properties to tags. The values from a controller illuminate the lights when certain values in the controller are read.

#### **Built-in animation properties**

Built-in animation properties appear under the **General** category of the **Properties** window. Specify values for these properties in order to animate the graphic element or change the information the graphic element shows on the HMI device.

Not all graphic elements in this category have the same properties. The built-in animation properties of a graphic element in this category depend on the graphic element selected. For example, the built-in animation

properties for a wall mount light with two modules are Light1On and Light2On. For a wall mount light with five modules, these properties include Light1On through Light5On.

| Name     | Category | Purpose                                                             | Accepted values                                         |
|----------|----------|---------------------------------------------------------------------|---------------------------------------------------------|
| Light10n | General  | Specifies the one and off state of the single or bottom light.      | <ul><li>On (selected)</li><li>Off (cleared)</li></ul>   |
| Light20n | General  | Specifies the on and off state of the second light from the bottom. | <ul><li> On (selected)</li><li> Off (cleared)</li></ul> |
| Light30n | General  | Specifies the on and off state of the third light from the bottom.  | <ul><li> On (selected)</li><li> Off (cleared)</li></ul> |
| Light40n | General  | Specifies the on and off state of the fourth light from the bottom. | <ul><li> On (selected)</li><li> Off (cleared)</li></ul> |
| Light50n | General  | Specifies the on and off state of the fifth light from the bottom.  | <ul><li>On (selected)</li><li>Off (cleared)</li></ul>   |

#### **Unique properties**

Unique properties are properties that not all graphic elements in the **Toolbox** share.

Not every graphic element in this category has the same unique properties. The unique properties of a graphic element depend on the graphic element selected. For example, LightColor properties may include Light1Color, Light2Color, Light3Color, Light3Color, or Light5Color, depending on the wall mount light selected.

| Name        | Category   | Purpose                                                  | Accepted values                                                                                                    |
|-------------|------------|----------------------------------------------------------|----------------------------------------------------------------------------------------------------|
| FillColor   | Appearance | Specifies the fill color.                                | Any selected color in the <b>Color Picker</b><br>or a Hex color value entered<br>manually. The Hex value must be in<br>the format #RRGGBB. R, G, and B are<br>Hex digits from 0 through F and<br>represent the color channel values<br>for red, green, and blue. For<br>example, #ffff00 produces yellow. |
| Light1Color | Appearance | Specifies the color the single or bottom light.          | Any selected color in the <b>Color Picker</b><br>or a Hex color value entered<br>manually. The Hex value must be in<br>the format #RRGGBB. R, G, and B are<br>Hex digits from 0 through F and<br>represent the color channel values<br>for red, green, and blue. For<br>example, #ffff00 produces yellow. |
| Light2Color | Appearance | Specifies the color of the second light from the bottom. | Any selected color in the <b>Color Picker</b><br>or a Hex color value entered<br>manually. The Hex value must be in<br>the format #RRGGBB. R, G, and B are<br>Hex digits from 0 through F and<br>represent the color channel values<br>for red, green, and blue. For<br>example, #ffff00 produces yellow. |

| Light3Color | Appearance | Specifies the color of the third light from the bottom.     | Any selected color in the <b>Color Picker</b><br>or a Hex color value entered<br>manually. The Hex value must be in<br>the format #RRGGBB. R, G, and B are<br>Hex digits from 0 through F and<br>represent the color channel values<br>for red, green, and blue. For<br>example, #ffff00 produces yellow. |
|-------------|------------|-------------------------------------------------------------|----------------------------------------------------------------------------------------------------|
| Light4Color | Appearance | Specifies the color of the fourth light from the bottom.    | Any selected color in the <b>Color Picker</b><br>or a Hex color value entered<br>manually. The Hex value must be in<br>the format #RRGGBB. R, G, and B are<br>Hex digits from 0 through F and<br>represent the color channel values<br>for red, green, and blue. For<br>example, #ffff00 produces yellow. |
| Light5Color | Appearance | Specifies the color the of the fifth light from the bottom. | Any selected color in the <b>Color Picker</b><br>or a Hex color value entered<br>manually. The Hex value must be in<br>the format #RRGGBB. R, G, and B are<br>Hex digits from 0 through F and<br>represent the color channel values<br>for red, green, and blue. For<br>example, #ffff00 produces yellow. |

## **Common properties**

| Property | Category          | Purpose                                                                                                    | Accepted Values                                                                                                    |
|----------|-------------------|----------------------------------------------------------------------------------------------------|----------------------------------------------------------------------------------------------------|
| Access   | Security          | Specifies if all users have access to the control element, or if access is inherited from the screen.                                                                                                    | <ul> <li>Inherit - Access inherited from<br/>screen.</li> <li>Full Access - Access granted to all<br/>users.</li> </ul> |
| Angle    | Position and Size | Specifies the rotation angle.<br>Enter 180 to display the graphic element upside down. If you<br>enter a value larger than 360, the portion of numeric value<br>that is over 360 becomes the value. For example, enter 380 to<br>see a value of 20. If you enter a value less than 0, the<br>negative value is subtracted from 360. For example, enter -30<br>to see a value of 330. | • Numbers 0 to 360                                                                                                    |
| Enabled  | Appearance        | Specifies if the graphic element is available on the HMI device<br>and if the graphic element accepts touch and key input.                                                                                                    | <ul> <li>Enabled - selected</li> <li>Not Enabled - cleared</li> </ul>                                                   |
| Height   | Position and Size | Specifies the height in pixels.                                                                                                    | Any positive numeric value                                                                                              |
| Opacity  | Appearance        | Specifies the transparency of the graphic element.                                                                                                    | 0 (fully transparent) - 100 (fully<br>opaque)                                                                           |
| Visible  | Appearance        | Specifies if the graphic element is visible on the HMI device.                                                                                                    | <ul> <li>Visible - selected</li> <li>Not visible - cleared</li> </ul>                                                   |
| Width    | Position and Size | Specifies the width in pixels.                                                                                                    | Any positive number                                                                                                    |
| X        | Position and Size | Specifies the horizontal coordinate, in pixels, from the upper<br>left corner of screen to the upper left corner of a graphic<br>element or group with no rotation. If the graphic element or<br>group is rotated, the X property value does not change.                                                                                                    | Any positive number                                                                                                    |
| Ŷ        | Position and Size | Specifies the vertical coordinate, in pixels, from the upper left<br>corner of screen to the upper left corner of a graphic element<br>or group with no rotation. If the graphic element or group is<br>rotated, the Y property value does not change.                                                                                                    |                                                                                                    |

|                 | See also                                                                                                    |
|-----------------|----------------------------------------------------------------------------------------------------|
|                 | Add a graphic element to a screen on page 136                                                                                                    |
|                 | What is an event? on page 476                                                                                                    |
|                 | Search for and select a data type on page 373                                                                                                    |
|                 | Search for and select a tag                                                                                                    |
| Instrumentation | The <b>Instrumentation</b> category in the <b>Toolbox</b> contains graphic elements that represent digital indicators and panel meters. The graphic elements in <b>Instrumentation</b> are organized into a category named <b>Process</b> .                                                                                           |
|                 | See also                                                                                                    |
|                 | What types of HMI screens do I need? on page 47                                                                                                    |
|                 | Toolbox on page 131                                                                                                    |
|                 | Add a graphic element to a screen on page 136                                                                                                    |
|                 | Find a graphic element in the Toolbox on page 135                                                                                                    |
|                 | GeneralEquipment on page 208                                                                                                    |
| Process         | The <b>Process</b> category under <b>GeneralEquipment &gt; Instrumentation</b> in the <b>Toolbox</b> contains a digital indicator and panel meters commonly used in a manufacturing system.                                                                                                    |
|                 | Use a digital indicator or panel meter to display a value on a piece of equipment in the manufacturing system. To display a value, bind the built-in animation property of the graphic element to a tag in a controller. The Value built-in animation property exists in the <b>General</b> category of the <b>Properties</b> window. |
|                 | Built-in animation properties                                                                                                    |
|                 | Built-in animation properties appear under the <b>General</b> category of the <b>Properties</b> window. Specify values for these properties in order to                                                                                                    |

**Properties** window. Specify values for these properties in order to animate the graphic element or change the information the graphic element shows on the HMI device.

| Name  | Category | Purpose                                     | Accepted values |
|-------|----------|---------------------------------------------|-----------------|
| Value | General  | Specifies the value of the graphic element. | Bound tag       |

#### **Unique properties**

Unique properties are properties that not all graphic elements in the **Toolbox** share.

Not all graphic elements in this category have the same properties. The unique properties of a graphic element in this category depend on the graphic element selected.

| Name         | Category   | Purpose                                              | Accepted values                                                                                                    |
|--------------|------------|------------------------------------------------------|----------------------------------------------------------------------------------------------------|
| Bold         | Appearance | Makes the text or value on the graphic element bold. | <ul> <li>Bold - selected</li> <li>Not bold - cleared</li> </ul>                                                                                                    |
| FillColor    | Appearance | Specifies the fill color.                            | Any selected color in the <b>Color Picker</b><br>or a Hex color value entered<br>manually. The Hex value must be in<br>the format #RRGGBB. R, G, and B are<br>Hex digits from 0 through F and<br>represent the color channel values<br>for red, green, and blue. For<br>example, #ffff00 produces yellow. |
| FontColor    | Appearance | Specifies the color of the text.                     | Any selected color in the <b>Color Picker</b><br>or a Hex color value entered<br>manually. The Hex value must be in<br>the format #RRGGBB. R, G, and B are<br>Hex digits from 0 through F and<br>represent the color channel values<br>for red, green, and blue. For<br>example, #ffff00 produces yellow. |
| FontName     | Appearance | Specifies the font of the text.                      | Any selected font                                                                                                    |
| FontSize     | Appearance | Specifies the size of the text.                      | Positive numbers                                                                                                    |
| HousingColor | Appearance | Specifies the color of the housing.                  | Any selected color in the <b>Color Picker</b><br>or a Hex color value entered<br>manually. The Hex value must be in<br>the format #RRGGBB. R, G, and B are<br>Hex digits from 0 through F and<br>represent the color channel values<br>for red, green, and blue. For<br>example, #ffff00 produces yellow. |

## **Common properties**

| Property | Category                                                                                                    | Purpose                                                                                                    | Accepted Values                                                                                                    |
|----------|----------------------------------------------------------------------------------------------------|----------------------------------------------------------------------------------------------------|----------------------------------------------------------------------------------------------------|
| Access   | Security Specifies if all users have access to the control element, or if access is inherited from the screen. |                                                                                                    | <ul> <li>Inherit - Access inherited from<br/>screen.</li> <li>Full Access - Access granted to all<br/>users.</li> </ul> |
| Angle    | Position and Size                                                                                              | Specifies the rotation angle.<br>Enter 180 to display the graphic element upside down. If you<br>enter a value larger than 360, the portion of numeric value<br>that is over 360 becomes the value. For example, enter 380 to<br>see a value of 20. If you enter a value less than 0, the<br>negative value is subtracted from 360. For example, enter -30<br>to see a value of 330. | • Numbers 0 to 360                                                                                                    |
| Enabled  | Appearance                                                                                                    | Specifies if the graphic element is available on the HMI device<br>and if the graphic element accepts touch and key input.                                                                                                    | <ul> <li>Enabled - selected</li> <li>Not Enabled - cleared</li> </ul>                                                   |
| Height   | Position and Size                                                                                              | Specifies the height in pixels. Any positive numeric va                                                                                                    |                                                                                                    |
| Opacity  | Appearance                                                                                                    | Specifies the transparency of the graphic element. 0 (fully transparent)<br>opaque)                                                                                                    |                                                                                                    |
| Visible  | Appearance                                                                                                    | Specifies if the graphic element is visible on the HMI device.                                                                                                    | <ul> <li>Visible - selected</li> <li>Not visible - cleared</li> </ul>                                                   |
| Width    | Position and Size                                                                                              | Specifies the width in pixels.                                                                                                    | Any positive number                                                                                                    |
| X        | Position and Size                                                                                              | Specifies the horizontal coordinate, in pixels, from the upper<br>left corner of screen to the upper left corner of a graphic<br>element or group with no rotation. If the graphic element or<br>group is rotated, the X property value does not change.                                                                                                    | Any positive number                                                                                                    |

|            | Chapter 9 Add a graphic element to a project                                                                                                    |  |  |
|------------|----------------------------------------------------------------------------------------------------|--|--|
| Υ          | Position and SizeSpecifies the vertical coordinate, in pixels, from the upper left<br>corner of screen to the upper left corner of a graphic element<br>or group with no rotation. If the graphic element or group is<br>rotated, the Y property value does not change.Any positive number                                                                                                    |  |  |
|            | See also                                                                                                    |  |  |
|            | Add a graphic element to a screen on page 136                                                                                                    |  |  |
|            | What is an event? on page 476                                                                                                    |  |  |
|            | Search for and select a data type on page 373                                                                                                    |  |  |
|            | Search for and select a tag                                                                                                    |  |  |
|            | Bind a property to a data item on page 508                                                                                                    |  |  |
| Laboratory | The <b>Laboratory</b> category under <b>GeneralEquipment</b> in the <b>Toolbox</b> contains equipment, such as beakers, a flask, funnel, test tube, and thermometers.                                                                                                    |  |  |
|            | Use laboratory graphic elements as symbols on the HMI device or to<br>depict a laboratory environment. To animate the graphic element, bind<br>the built-in animation properties of the graphic element to tags in the<br>controllers. Not all of the graphic elements in this category have the same<br>properties. The built-in animation properties of a graphic element in this<br>category depend on the graphic element selected. |  |  |

#### **Built-in animation properties**

Built-in animation properties appear under the **General** category of the **Properties** window. Specify values for these properties in order to animate the graphic element or change the information the graphic element shows on the HMI device.

| Name      | Category | Purpose                                         | Accepted values                                                             |
|-----------|----------|-------------------------------------------------|-----------------------------------------------------------------------------|
| Level     | General  | Specifies the value for the fill level.         | Bound tag                                                                   |
| MaxLevel  | General  | Specifies the value for the maximum fill level. | Any numeric value greater than the<br>MinLevel property value               |
| MinLevel  | General  | Specifies the value for the minimum fill level. | Any numeric value less than the<br>MaxLevel property value                  |
| ShowFlame | General  | Specifies the on or off state for the flame.    | <ul><li>Show flame - selected</li><li>Do not show flame - cleared</li></ul> |

#### **Unique properties**

Unique properties are properties that not all graphic elements in the **Toolbox** share.

Not all graphic elements in this category have the same properties. The unique properties of a graphic element in this category depend on the graphic element selected.

| Name | Category | Purpose | Accepted values |
|------|----------|---------|-----------------|
|      |          |         |                 |

| BaseColor  | Appearance | Specifies the color of the base of the graphic element. | Any selected color in the <b>Color Picker</b><br>or a Hex color value entered<br>manually. The Hex value must be in<br>the format #RRGGBB. R, G, and B are<br>Hex digits from 0 through F and<br>represent the color channel values<br>for red, green, and blue. For<br>example, #ffff00 produces yellow. |
|------------|------------|---------------------------------------------------------|----------------------------------------------------------------------------------------------------|
| FillColor  | Appearance | Specifies the fill color.                               | Any selected color in the <b>Color Picker</b><br>or a Hex color value entered<br>manually. The Hex value must be in<br>the format #RRGGBB. R, G, and B are<br>Hex digits from 0 through F and<br>represent the color channel values<br>for red, green, and blue. For<br>example, #ffff00 produces yellow. |
| LevelColor | Appearance | Specifies the color of the fill level.                  | Any selected color in the <b>Color Picker</b><br>or a Hex color value entered<br>manually. The Hex value must be in<br>the format #RRGGBB. R, G, and B are<br>Hex digits from 0 through F and<br>represent the color channel values<br>for red, green, and blue. For<br>example, #ffff00 produces yellow. |

## **Common properties**

| Property | Category          | Purpose                                                                                                    | Accepted Values                                                                                                    |
|----------|-------------------|----------------------------------------------------------------------------------------------------|----------------------------------------------------------------------------------------------------|
| Access   | Security          | Specifies if all users have access to the control element, or if access is inherited from the screen.                                                                                                    | <ul> <li>Inherit - Access inherited from<br/>screen.</li> <li>Full Access - Access granted to all<br/>users.</li> </ul> |
| Angle    | Position and Size | Specifies the rotation angle.<br>Enter 180 to display the graphic element upside down. If you<br>enter a value larger than 360, the portion of numeric value<br>that is over 360 becomes the value. For example, enter 380 to<br>see a value of 20. If you enter a value less than 0, the<br>negative value is subtracted from 360. For example, enter -30<br>to see a value of 330. |                                                                                                    |
| Enabled  | Appearance        | Specifies if the graphic element is available on the HMI device<br>and if the graphic element accepts touch and key input.                                                                                                    | <ul> <li>Enabled - selected</li> <li>Not Enabled - cleared</li> </ul>                                                   |
| Height   | Position and Size | Specifies the height in pixels.                                                                                                    | Any positive numeric value                                                                                              |
| Opacity  | Appearance        | Specifies the transparency of the graphic element.                                                                                                    | 0 (fully transparent) - 100 (fully<br>opaque)                                                                           |
| Visible  | Appearance        | Specifies if the graphic element is visible on the HMI device.                                                                                                    | <ul> <li>Visible - selected</li> <li>Not visible - cleared</li> </ul>                                                   |
| Width    | Position and Size | Specifies the width in pixels.                                                                                                    | Any positive number                                                                                                    |
| X        | Position and Size | Specifies the horizontal coordinate, in pixels, from the upper<br>left corner of screen to the upper left corner of a graphic<br>element or group with no rotation. If the graphic element or<br>group is rotated, the X property value does not change.                                                                                                    | Any positive number                                                                                                    |
| Ŷ        | Position and Size | Specifies the vertical coordinate, in pixels, from the upper left<br>corner of screen to the upper left corner of a graphic element<br>or group with no rotation. If the graphic element or group is<br>rotated, the Y property value does not change.                                                                                                    |                                                                                                    |

|               | See also                                                                                                    |  |  |
|---------------|----------------------------------------------------------------------------------------------------|--|--|
|               | Add a graphic element to a screen on page 136                                                                                                    |  |  |
|               | What is an event? on page 476                                                                                                    |  |  |
|               | Search for and select a data type on page 373                                                                                                    |  |  |
|               | Search for and select a tag                                                                                                    |  |  |
|               | GeneralEquipment on page 208                                                                                                    |  |  |
| Miscellaneous | The <b>Miscellaneous</b> category under <b>GeneralEquipment</b> in the <b>Toolbox</b> contains graphic elements that represent equipment such as brackets, blades, blowers, flames, gears, hydraulic arms, thermometers, levers, lift tables, paper rolls, wheels, and so forth. The graphic elements in <b>Miscellaneous</b> are organized into a <b>Frames</b> category. |  |  |
|               | See also                                                                                                    |  |  |
|               | What types of HMI screens do I need? on page 47                                                                                                    |  |  |
|               | Toolbox on page 131                                                                                                    |  |  |
|               | Add a graphic element to a screen on page 136                                                                                                    |  |  |
|               | Frames on page 237                                                                                                    |  |  |
|               | GeneralEquipment on page 208                                                                                                    |  |  |
| Frames        | The <b>Frames</b> category under <b>GeneralEquipment &gt; Miscellaneous</b> in the <b>Toolbox</b> contains a non-beveled panel and a beveled panel that resemble control panels.                                                                                                    |  |  |
|               | Place a frame on the screen and add buttons and indicators to the frame.                                                                                                    |  |  |
|               |                                                                                                    |  |  |

## **Unique properties**

Unique properties are properties that not all graphic elements in the **Toolbox** share.

| Name      | Category   | Purpose                   | Accepted values                                                                                                    |
|-----------|------------|---------------------------|----------------------------------------------------------------------------------------------------|
| FillColor | Appearance | Specifies the fill color. | Any selected color in the <b>Color Picker</b><br>or a Hex color value entered<br>manually. The Hex value must be in<br>the format #RRGGBB. R, G, and B are<br>Hex digits from 0 through F and<br>represent the color channel values<br>for red, green, and blue. For<br>example, #ffff00 produces yellow. |

## **Common properties**

| Property | Category | Purpose | Accepted Values |
|----------|----------|---------|-----------------|

#### Chapter 9 Add a graphic element to a project

| Access  | Security          | Specifies if all users have access to the control element, or if access is inherited from the screen.                                                                                                    | <ul> <li>Inherit - Access inherited from<br/>screen.</li> <li>Full Access - Access granted to al<br/>users.</li> </ul> |
|---------|-------------------|----------------------------------------------------------------------------------------------------|----------------------------------------------------------------------------------------------------|
| Angle   | Position and Size | Specifies the rotation angle.<br>Enter 180 to display the graphic element upside down. If you<br>enter a value larger than 360, the portion of numeric value<br>that is over 360 becomes the value. For example, enter 380 to<br>see a value of 20. If you enter a value less than 0, the<br>negative value is subtracted from 360. For example, enter -30<br>to see a value of 330. | • Numbers 0 to 360                                                                                                    |
| Enabled | Appearance        | Specifies if the graphic element is available on the HMI device<br>and if the graphic element accepts touch and key input.                                                                                                    | <ul> <li>Enabled - selected</li> <li>Not Enabled - cleared</li> </ul>                                                  |
| Height  | Position and Size | Specifies the height in pixels.                                                                                                    | Any positive numeric value                                                                                             |
| Opacity | Appearance        | Specifies the transparency of the graphic element.                                                                                                    | 0 (fully transparent) - 100 (fully<br>opaque)                                                                          |
| Visible | Appearance        | Specifies if the graphic element is visible on the HMI device.                                                                                                    | <ul> <li>Visible - selected</li> <li>Not visible - cleared</li> </ul>                                                  |
| Width   | Position and Size | Specifies the width in pixels.                                                                                                    | Any positive number                                                                                                    |
| Х       | Position and Size | Specifies the horizontal coordinate, in pixels, from the upper<br>left corner of screen to the upper left corner of a graphic<br>element or group with no rotation. If the graphic element or<br>group is rotated, the X property value does not change.                                                                                                    | Any positive number                                                                                                    |
| Ŷ       | Position and Size | Specifies the vertical coordinate, in pixels, from the upper left<br>corner of screen to the upper left corner of a graphic element<br>or group with no rotation. If the graphic element or group is<br>rotated, the Y property value does not change.                                                                                                    |                                                                                                    |

#### See also

Add a graphic element to a screen on page 136

Toolbox on page 131

Find a graphic element in the Toolbox on page 135

# The **Motors** category in the **Toolbox** contains graphic elements that represent servo and control matched motors. The graphic elements in **Motors** are organized into **ControlMatched** and **Servo** categories.

#### See also

What types of HMI screens do I need? on page 47

Toolbox on page 131

Add a graphic element to a screen on page 136

ControlMatched on page 238

Servo on page 239

The **ControlMatched** category under **GeneralEquipment > Motors** in the **Toolbox** contains motors commonly used in a manufacturing system.

Use a control matched motor to depict the location of the motor in the manufacturing system.

**ControlMatched** 

Motors

#### **Unique properties**

Unique properties are properties that not all graphic elements in the **Toolbox** share.

| Name      | Category   | Purpose                   | Accepted values                                                                                                    |
|-----------|------------|---------------------------|----------------------------------------------------------------------------------------------------|
| FillColor | Appearance | Specifies the fill color. | Any selected color in the <b>Color Picker</b><br>or a Hex color value entered<br>manually. The Hex value must be in<br>the format #RRGGBB. R, G, and B are<br>Hex digits from 0 through F and<br>represent the color channel values<br>for red, green, and blue. For<br>example, #ffff00 produces yellow. |

#### **Common properties**

#### Common properties exist for all graphic elements.

| Property | Category          | Purpose                                                                                                    | Accepted Values                                                                                                    |
|----------|-------------------|----------------------------------------------------------------------------------------------------|----------------------------------------------------------------------------------------------------|
| Access   | Security          | Specifies if all users have access to the control element, or if access is inherited from the screen.                                                                                                    | <ul> <li>Inherit - Access inherited from<br/>screen.</li> <li>Full Access - Access granted to all<br/>users.</li> </ul> |
| Angle    | Position and Size | Specifies the rotation angle.<br>Enter 180 to display the graphic element upside down. If you<br>enter a value larger than 360, the portion of numeric value<br>that is over 360 becomes the value. For example, enter 380 to<br>see a value of 20. If you enter a value less than 0, the<br>negative value is subtracted from 360. For example, enter -30<br>to see a value of 330. | • Numbers 0 to 360                                                                                                    |
| Enabled  | Appearance        | Specifies if the graphic element is available on the HMI device<br>and if the graphic element accepts touch and key input.                                                                                                    | <ul> <li>Enabled - selected</li> <li>Not Enabled - cleared</li> </ul>                                                   |
| Height   | Position and Size | Specifies the height in pixels.                                                                                                    | Any positive numeric value                                                                                              |
| Opacity  | Appearance        | Specifies the transparency of the graphic element.                                                                                                    | 0 (fully transparent) - 100 (fully<br>opaque)                                                                           |
| Visible  | Appearance        | Specifies if the graphic element is visible on the HMI device.                                                                                                    | <ul> <li>Visible - selected</li> <li>Not visible - cleared</li> </ul>                                                   |
| Width    | Position and Size | Specifies the width in pixels.                                                                                                    | Any positive number                                                                                                    |
| X        | Position and Size | Specifies the horizontal coordinate, in pixels, from the upper<br>left corner of screen to the upper left corner of a graphic<br>element or group with no rotation. If the graphic element or<br>group is rotated, the X property value does not change.                                                                                                    | Any positive number                                                                                                    |
| Ŷ        | Position and Size | Specifies the vertical coordinate, in pixels, from the upper left<br>corner of screen to the upper left corner of a graphic element<br>or group with no rotation. If the graphic element or group is<br>rotated, the Y property value does not change.                                                                                                    |                                                                                                    |

#### See also

Add a graphic element to a screen on page 136

Toolbox on page 131

Find a graphic element in the Toolbox on page 135

The **Servo** category under **GeneralEquipment > Motors** in the **Toolbox** contains motors used in a manufacturing system. Servo motors

include rotary and linear motors commonly used to control robotics at high rates of speed.

Use a servo motor to depict the location of the motor in the manufacturing system.

#### **Unique properties**

Unique properties are properties that not all graphic elements in the **Toolbox** share.

Not all graphic elements in this category share the same properties. The unique properties of a graphic element in this category depend on the graphic element selected.

| Name      | Category   | Purpose                          | Accepted values                                                                                                    |
|-----------|------------|----------------------------------|----------------------------------------------------------------------------------------------------|
| FillColor | Appearance | Specifies the fill color.        | Any selected color in the <b>Color Picker</b><br>or a Hex color value entered<br>manually. The Hex value must be in<br>the format #RRGGBB. R, G, and B are<br>Hex digits from 0 through F and<br>represent the color channel values<br>for red, green, and blue. For<br>example, #ffff00 produces yellow. |
| RailColor | Appearance | Specifies the color of the rail. | Any selected color in the <b>Color Picker</b><br>or a Hex color value entered<br>manually. The Hex value must be in<br>the format #RRGGBB. R, G, and B are<br>Hex digits from 0 through F and<br>represent the color channel values<br>for red, green, and blue. For<br>example, #ffff00 produces yellow. |

#### **Common properties**

| Property | Category          | Purpose                                                                                                    | Accepted Values                                                                                                    |
|----------|-------------------|----------------------------------------------------------------------------------------------------|----------------------------------------------------------------------------------------------------|
| Access   | Security          | Specifies if all users have access to the control element, or if access is inherited from the screen.                                                                                                    | <ul> <li>Inherit - Access inherited from<br/>screen.</li> <li>Full Access - Access granted to all<br/>users.</li> </ul> |
| Angle    | Position and Size | Specifies the rotation angle.<br>Enter 180 to display the graphic element upside down. If you<br>enter a value larger than 360, the portion of numeric value<br>that is over 360 becomes the value. For example, enter 380 to<br>see a value of 20. If you enter a value less than 0, the<br>negative value is subtracted from 360. For example, enter -30<br>to see a value of 330. |                                                                                                    |
| Enabled  | Appearance        | Specifies if the graphic element is available on the HMI device<br>and if the graphic element accepts touch and key input.                                                                                                    | <ul> <li>Enabled - selected</li> <li>Not Enabled - cleared</li> </ul>                                                   |
| Height   | Position and Size | Specifies the height in pixels.                                                                                                    | Any positive numeric value                                                                                              |
| Opacity  | Appearance        | Specifies the transparency of the graphic element.                                                                                                    | 0 (fully transparent) - 100 (fully<br>opaque)                                                                           |
| Visible  | Appearance        | Specifies if the graphic element is visible on the HMI device.                                                                                                    | <ul> <li>Visible - selected</li> <li>Not visible - cleared</li> </ul>                                                   |
| Width    | Position and Size | Specifies the width in pixels.                                                                                                    | Any positive number                                                                                                    |

| Х | Specifies the horizontal coordinate, in pixels, from the upper<br>left corner of screen to the upper left corner of a graphic<br>element or group with no rotation. If the graphic element or<br>group is rotated, the X property value does not change. | Any positive number |
|---|----------------------------------------------------------------------------------------------------|---------------------|
| Y | Specifies the vertical coordinate, in pixels, from the upper left<br>corner of screen to the upper left corner of a graphic element<br>or group with no rotation. If the graphic element or group is<br>rotated, the Y property value does not change.   |                     |

#### See also

Add a graphic element to a screen on page 136

Toolbox on page 131

Find a graphic element in the Toolbox on page 135

# PalletsThe Pallets category under GeneralEquipment in the Toolbox<br/>contains pallets commonly used in a manufacturing system.

Use a pallet on the screen to depict the placement of product and ingredients in the manufacturing process.

#### **Unique properties**

Unique properties are properties that not all graphic elements in the **Toolbox** share.

| Name      | Category   | Purpose                   | Accepted values                                                                                                    |
|-----------|------------|---------------------------|----------------------------------------------------------------------------------------------------|
| FillColor | Appearance | Specifies the fill color. | Any selected color in the <b>Color Picker</b><br>or a Hex color value entered<br>manually. The Hex value must be in<br>the format #RRGGBB. R, G, and B are<br>Hex digits from 0 through F and<br>represent the color channel values<br>for red, green, and blue. For<br>example, #ffff00 produces yellow. |

#### **Common properties**

| Property | Category          | Purpose                                                                                                    | Accepted Values                                                                                                    |
|----------|-------------------|----------------------------------------------------------------------------------------------------|----------------------------------------------------------------------------------------------------|
| Access   | Security          | Specifies if all users have access to the control element, or if access is inherited from the screen.                                                                                                    | <ul> <li>Inherit - Access inherited from<br/>screen.</li> <li>Full Access - Access granted to all<br/>users.</li> </ul> |
| Angle    | Position and Size | Specifies the rotation angle.<br>Enter 180 to display the graphic element upside down. If you<br>enter a value larger than 360, the portion of numeric value<br>that is over 360 becomes the value. For example, enter 380 to<br>see a value of 20. If you enter a value less than 0, the<br>negative value is subtracted from 360. For example, enter -30<br>to see a value of 330. | • Numbers 0 to 360                                                                                                    |
| Enabled  | Appearance        | Specifies if the graphic element is available on the HMI device<br>and if the graphic element accepts touch and key input.                                                                                                    | <ul> <li>Enabled - selected</li> <li>Not Enabled - cleared</li> </ul>                                                   |
| Height   | Position and Size | Specifies the height in pixels.                                                                                                    | Any positive numeric value                                                                                              |

#### Chapter 9 Add a graphic element to a project

| Opacity | Appearance        | Specifies the transparency of the graphic element.                                                                                                    | 0 (fully transparent) - 100 (fully<br>opaque)                         |
|---------|-------------------|----------------------------------------------------------------------------------------------------|-----------------------------------------------------------------------|
| Visible | Appearance        | Specifies if the graphic element is visible on the HMI device.                                                                                                    | <ul> <li>Visible - selected</li> <li>Not visible - cleared</li> </ul> |
| Width   | Position and Size | Specifies the width in pixels.                                                                                                    | Any positive number                                                   |
| X       | Position and Size | Specifies the horizontal coordinate, in pixels, from the upper<br>left corner of screen to the upper left corner of a graphic<br>element or group with no rotation. If the graphic element or<br>group is rotated, the X property value does not change. | Any positive number                                                   |
| Ŷ       | Position and Size | Specifies the vertical coordinate, in pixels, from the upper left<br>corner of screen to the upper left corner of a graphic element<br>or group with no rotation. If the graphic element or group is<br>rotated, the Y property value does not change.   |                                                                       |

#### See also

Add a graphic element to a screen on page 136

Toolbox on page 131

Find a graphic element in the Toolbox on page 135

GeneralEquipment on page 208

The **Pipes** category in the **Toolbox** contains graphic elements that represent pipes, tubes, and flanges commonly used in a manufacturing system. The graphic elements in **Pipes** are organized into categories:

- Flanges
- FlexibleTubes
- Piping

#### See also

Toolbox on page 131Add a graphic element to a screen on page 136Flanges on page 242FlexibleTubes on page 243Piping on page 245The Flanges category under GeneralEquipment > Pipes in the<br/>Toolbox contains pipe flanges commonly used in a manufacturing<br/>system.

Use a flange to connect pipes in the application on the HMI device.

#### **Unique properties**

Unique properties are properties that not all graphic elements in the **Toolbox** share.

| Name | Category | Purpose | Accepted values |
|------|----------|---------|-----------------|
|      |          |         |                 |

**Flanges** 

**Pipes** 

|           |            | l                         | hapter 9 Add a graphic element to a project                                                                                                    |
|-----------|------------|---------------------------|----------------------------------------------------------------------------------------------------|
| FillColor | Appearance | Specifies the fill color. | Any selected color in the <b>Color Picker</b><br>or a Hex color value entered<br>manually. The Hex value must be in<br>the format #RRG6BB. R, G, and B are<br>Hex digits from 0 through F and<br>represent the color channel values<br>for red, green, and blue. For<br>example, #ffff00 produces yellow. |

#### **Common properties**

Common properties exist for all graphic elements.

| Property | Category          | Purpose                                                                                                    | Accepted Values                                                                                                    |
|----------|-------------------|----------------------------------------------------------------------------------------------------|----------------------------------------------------------------------------------------------------|
| Access   | Security          | Specifies if all users have access to the control element, or if access is inherited from the screen.                                                                                                    | <ul> <li>Inherit - Access inherited from<br/>screen.</li> <li>Full Access - Access granted to all<br/>users.</li> </ul> |
| Angle    | Position and Size | Specifies the rotation angle.<br>Enter 180 to display the graphic element upside down. If you<br>enter a value larger than 360, the portion of numeric value<br>that is over 360 becomes the value. For example, enter 380 to<br>see a value of 20. If you enter a value less than 0, the<br>negative value is subtracted from 360. For example, enter -30<br>to see a value of 330. | • Numbers 0 to 360                                                                                                    |
| Enabled  | Appearance        | Specifies if the graphic element is available on the HMI device<br>and if the graphic element accepts touch and key input.                                                                                                    | <ul> <li>Enabled - selected</li> <li>Not Enabled - cleared</li> </ul>                                                   |
| Height   | Position and Size | Specifies the height in pixels.                                                                                                    | Any positive numeric value                                                                                              |
| Opacity  | Appearance        | Specifies the transparency of the graphic element.                                                                                                    | 0 (fully transparent) - 100 (fully<br>opaque)                                                                           |
| Visible  | Appearance        | Specifies if the graphic element is visible on the HMI device.                                                                                                    | <ul> <li>Visible - selected</li> <li>Not visible - cleared</li> </ul>                                                   |
| Width    | Position and Size | Specifies the width in pixels.                                                                                                    | Any positive number                                                                                                    |
| Х        | Position and Size | Specifies the horizontal coordinate, in pixels, from the upper<br>left corner of screen to the upper left corner of a graphic<br>element or group with no rotation. If the graphic element or<br>group is rotated, the X property value does not change.                                                                                                    | Any positive number                                                                                                    |
| Υ        | Position and Size | Specifies the vertical coordinate, in pixels, from the upper left<br>corner of screen to the upper left corner of a graphic element<br>or group with no rotation. If the graphic element or group is<br>rotated, the Y property value does not change.                                                                                                    |                                                                                                    |

#### See also

Add a graphic element to a screen on page 136

Toolbox on page 131

Find a graphic element in the Toolbox on page 135

## FlexibleTubes

The **FlexibleTubes** category under **GeneralEquipment > Pipes** in the **Toolbox** contains tubes at a variety of angles commonly used in a manufacturing system.

Use a flexible tube to indicate where a pipe bends and to show the flow of liquid material through the pipes. To animate the graphic element, bind the built-in animation property of the graphic element to a tag. The value

from the controller shows the flow when a certain value in the controller is read.

#### **Built-in animation properties**

Built-in animation properties appear under the **General** category of the **Properties** window. Specify values for these properties in order to animate the graphic element or change the information the graphic element shows on the HMI device.

Not all graphic elements in this category have this built-in animation property:

| Name     | Category | Purpose                                 | Accepted values                                |
|----------|----------|-----------------------------------------|------------------------------------------------|
| ShowFlow | General  | Specifies the on or off state for flow. | <ul> <li>Show flow - selected</li> </ul>       |
|          |          |                                         | <ul> <li>Do not show flow - cleared</li> </ul> |

#### **Unique properties**

Unique properties are properties that not all graphic elements in the **Toolbox** share.

Not all graphic elements in this category have the same properties. The unique properties of a graphic element in this category depend on the graphic element selected.

| Name      | Category   | Purpose                          | Accepted values                                                                                                    |
|-----------|------------|----------------------------------|----------------------------------------------------------------------------------------------------|
| FillColor | Appearance | Specifies the fill color.        | Any selected color in the <b>Color Picker</b><br>or a Hex color value entered<br>manually. The Hex value must be in<br>the format #RRGGBB. R, G, and B are<br>Hex digits from 0 through F and<br>represent the color channel values<br>for red, green, and blue. For<br>example, #ffff00 produces yellow. |
| FlowColor | Appearance | Specifies the color of the flow. | Any selected color in the <b>Color Picker</b><br>or a Hex color value entered<br>manually. The Hex value must be in<br>the format #RRGGBB. R, G, and B are<br>Hex digits from 0 through F and<br>represent the color channel values<br>for red, green, and blue. For<br>example, #ffff00 produces yellow. |

#### **Common properties**

| Property | Category | Purpose                                                                                               | Accepted Values                                                                                                    |
|----------|----------|----------------------------------------------------------------------------------------------------|----------------------------------------------------------------------------------------------------|
| Access   | Security | Specifies if all users have access to the control element, or if access is inherited from the screen. | <ul> <li>Inherit - Access inherited from<br/>screen.</li> <li>Full Access - Access granted to all<br/>users.</li> </ul> |

|         |                   | Chapter 9 Au                                                                                                    | u a graphic element to a project                                      |
|---------|-------------------|----------------------------------------------------------------------------------------------------|-----------------------------------------------------------------------|
| Angle   | Position and Size | Specifies the rotation angle.<br>Enter 180 to display the graphic element upside down. If you<br>enter a value larger than 360, the portion of numeric value<br>that is over 360 becomes the value. For example, enter 380 to<br>see a value of 20. If you enter a value less than 0, the<br>negative value is subtracted from 360. For example, enter -30<br>to see a value of 330. | • Numbers 0 to 360                                                    |
| Enabled | Appearance        | Specifies if the graphic element is available on the HMI device<br>and if the graphic element accepts touch and key input.                                                                                                    | <ul> <li>Enabled - selected</li> <li>Not Enabled - cleared</li> </ul> |
| Height  | Position and Size | Specifies the height in pixels.                                                                                                    | Any positive numeric value                                            |
| Opacity | Appearance        | Specifies the transparency of the graphic element.                                                                                                    | 0 (fully transparent) - 100 (fully<br>opaque)                         |
| Visible | Appearance        | Specifies if the graphic element is visible on the HMI device.                                                                                                    | <ul> <li>Visible - selected</li> <li>Not visible - cleared</li> </ul> |
| Width   | Position and Size | Specifies the width in pixels.                                                                                                    | Any positive number                                                   |
| X       | Position and Size | Specifies the horizontal coordinate, in pixels, from the upper<br>left corner of screen to the upper left corner of a graphic<br>element or group with no rotation. If the graphic element or<br>group is rotated, the X property value does not change.                                                                                                    | Any positive number                                                   |
| Ŷ       | Position and Size | Specifies the vertical coordinate, in pixels, from the upper left<br>corner of screen to the upper left corner of a graphic element<br>or group with no rotation. If the graphic element or group is<br>rotated, the Y property value does not change.                                                                                                    | Any positive number                                                   |

#### See also

Add a graphic element to a screen on page 136

Toolbox on page 131

Search for and select a data type on page 373

## Piping

• Search for and select a tag

The **Piping** category under **GeneralEquipment > Pipes** in the **Toolbox** contains pipes at a variety of angles, as well as connectors, that are commonly used in a manufacturing system.

Chanter 9

Add a graphic element to a project

Use pipes and connectors to show the flow of liquid material within a manufacturing system. To animate the graphic element, bind the built-in animation property of the graphic element to a tag. The value from a controller shows the flow when a certain value in the controller is read.

#### **Built-in animation properties**

Built-in animation properties appear under the General category of the Properties window. Specify values for these properties in order to animate the graphic element or change the information the graphic element shows on the HMI device. Not all graphic elements in this category have built-in animation properties.

| Name     | Category | Purpose                                 | Accepted values                                |
|----------|----------|-----------------------------------------|------------------------------------------------|
| ShowFlow | General  | Specifies the on or off state for flow. | <ul> <li>Show flow - selected</li> </ul>       |
|          |          |                                         | <ul> <li>Do not show flow - cleared</li> </ul> |

#### **Unique properties**

Unique properties are properties that not all graphic elements in the **Toolbox** share.

Not all graphic elements in this category have the same properties. The unique properties of a graphic element in this category depend on the graphic element selected.

| Name        | Category   | Purpose                                       | Accepted values                                                                                                    |
|-------------|------------|-----------------------------------------------|----------------------------------------------------------------------------------------------------|
| FillColor   | Appearance | Specifies the fill color.                     | Any selected color in the <b>Color Picker</b><br>or a Hex color value entered<br>manually. The Hex value must be in<br>the format #RRGGBB. R, G, and B are<br>Hex digits from 0 through F and<br>represent the color channel values<br>for red, green, and blue. For<br>example, #ffff00 produces yellow. |
| FlowColor   | Appearance | Specifies the color of the flow.              | Any selected color in the <b>Color Picker</b><br>or a Hex color value entered<br>manually. The Hex value must be in<br>the format #RRGGBB. R, G, and B are<br>Hex digits from 0 through F and<br>represent the color channel values<br>for red, green, and blue. For<br>example, #ffff00 produces yellow. |
| FlowOpacity | Appearance | Specifies the transparency of the flow color. | 0 (fully transparent) - 100 (fully opaque)                                                                                                    |

### **Common properties**

| Property | Category          | Purpose                                                                                                    | Accepted Values                                                                                                    |
|----------|-------------------|----------------------------------------------------------------------------------------------------|----------------------------------------------------------------------------------------------------|
| Access   | Security          | Specifies if all users have access to the control element, or if access is inherited from the screen.                                                                                                    | <ul> <li>Inherit - Access inherited from<br/>screen.</li> <li>Full Access - Access granted to all<br/>users.</li> </ul> |
| Angle    | Position and Size | Specifies the rotation angle.<br>Enter 180 to display the graphic element upside down. If you<br>enter a value larger than 360, the portion of numeric value<br>that is over 360 becomes the value. For example, enter 380 to<br>see a value of 20. If you enter a value less than 0, the<br>negative value is subtracted from 360. For example, enter -30<br>to see a value of 330. |                                                                                                    |
| Enabled  | Appearance        | Specifies if the graphic element is available on the HMI device<br>and if the graphic element accepts touch and key input.                                                                                                    | <ul> <li>Enabled - selected</li> <li>Not Enabled - cleared</li> </ul>                                                   |
| Height   | Position and Size | Specifies the height in pixels.                                                                                                    | Any positive numeric value                                                                                              |
| Opacity  | Appearance        | Specifies the transparency of the graphic element.                                                                                                    | 0 (fully transparent) - 100 (fully<br>opaque)                                                                           |
| Visible  | Appearance        | Specifies if the graphic element is visible on the HMI device.                                                                                                    | <ul> <li>Visible - selected</li> <li>Not visible - cleared</li> </ul>                                                   |
| Width    | Position and Size | Specifies the width in pixels.                                                                                                    | Any positive number                                                                                                    |
| Х        | Position and Size | Specifies the horizontal coordinate, in pixels, from the upper<br>left corner of screen to the upper left corner of a graphic<br>element or group with no rotation. If the graphic element or<br>group is rotated, the X property value does not change.                                                                                                    | Any positive number                                                                                                    |

|       | Chapter 9 Add a graphic element to a project                                                                                                    |
|-------|----------------------------------------------------------------------------------------------------|
| γ     | Position and SizeSpecifies the vertical coordinate, in pixels, from the upper left<br>corner of screen to the upper left corner of a graphic element<br>or group with no rotation. If the graphic element or group is<br>rotated, the Y property value does not change.Any positive number |
|       | See also                                                                                                    |
|       | Add a graphic element to a screen on page 136                                                                                                    |
|       | Toolbox on page 131                                                                                                    |
|       | Search for and select a data type on page 373                                                                                                    |
|       | <ul> <li>Search for and select a tag</li> </ul>                                                                                                    |
| Pumps | The <b>Pumps</b> category under <b>GeneralEquipment</b> in the <b>Toolbox</b> contains a pump and a submersible pump commonly used in a manufacturing system.                                                                                                    |
|       | Use a pump to depict the flow of liquid material. To animate the graphic element, bind the built-in animation property of the graphic element to a tag. The value from a controller shows the flow when a certain value in the controller is read.                                         |
|       | Built-in animation properties                                                                                                    |

Built-in animation properties appear under the **General** category of the **Properties** window. Specify values for these properties in order to animate the graphic element or change the information the graphic element shows on the HMI device.

01 ----- 0

Add a successful along and the successful at

Not all graphic elements in this category have this built-in animation property:

| Name     | Category | Purpose                                 | Accepted values                                |
|----------|----------|-----------------------------------------|------------------------------------------------|
| ShowFlow | General  | Specifies the on or off state for flow. | <ul> <li>Show flow - selected</li> </ul>       |
|          |          |                                         | <ul> <li>Do not show flow - cleared</li> </ul> |

#### **Unique properties**

Unique properties are properties that not all graphic elements in the **Toolbox** share.

Not all graphic elements in this category have the same properties. The unique properties of a graphic element in this category depend on the graphic element selected.

| Name      | Category   | Purpose                   | Accepted values                                                                                                    |
|-----------|------------|---------------------------|----------------------------------------------------------------------------------------------------|
| FillColor | Appearance | Specifies the fill color. | Any selected color in the <b>Color Picker</b><br>or a Hex color value entered<br>manually. The Hex value must be in<br>the format #RRGGBB. R, G, and B are<br>Hex digits from 0 through F and<br>represent the color channel values<br>for red, green, and blue. For<br>example, #ffff00 produces yellow. |

| FlowColor   | Appearance |                                               | Any selected color in the <b>Color Picker</b><br>or a Hex color value entered<br>manually. The Hex value must be in<br>the format #RRGGBB. R, G, and B are<br>Hex digits from 0 through F and<br>represent the color channel values<br>for red, green, and blue. For<br>example, #ffff00 produces yellow. |
|-------------|------------|-----------------------------------------------|----------------------------------------------------------------------------------------------------|
| FlowOpacity | Appearance | Specifies the transparency of the flow color. | 0 (fully transparent) - 100 (fully<br>opaque)                                                                                                    |

#### **Common properties**

#### Common properties exist for all graphic elements.

| Property | Category          | Purpose                                                                                                    | Accepted Values                                                                                                    |
|----------|-------------------|----------------------------------------------------------------------------------------------------|----------------------------------------------------------------------------------------------------|
| Access   | Security          | Specifies if all users have access to the control element, or if access is inherited from the screen.                                                                                                    | <ul> <li>Inherit - Access inherited from<br/>screen.</li> <li>Full Access - Access granted to all<br/>users.</li> </ul> |
| Angle    | Position and Size | Specifies the rotation angle.<br>Enter 180 to display the graphic element upside down. If you<br>enter a value larger than 360, the portion of numeric value<br>that is over 360 becomes the value. For example, enter 380 to<br>see a value of 20. If you enter a value less than 0, the<br>negative value is subtracted from 360. For example, enter -30<br>to see a value of 330. | • Numbers 0 to 360                                                                                                    |
| Enabled  | Appearance        | Specifies if the graphic element is available on the HMI device<br>and if the graphic element accepts touch and key input.                                                                                                    | <ul> <li>Enabled - selected</li> <li>Not Enabled - cleared</li> </ul>                                                   |
| Height   | Position and Size | Specifies the height in pixels.                                                                                                    | Any positive numeric value                                                                                              |
| Opacity  | Appearance        | Specifies the transparency of the graphic element.                                                                                                    | 0 (fully transparent) - 100 (fully<br>opaque)                                                                           |
| Visible  | Appearance        | Specifies if the graphic element is visible on the HMI device.                                                                                                    | <ul> <li>Visible - selected</li> <li>Not visible - cleared</li> </ul>                                                   |
| Width    | Position and Size | Specifies the width in pixels.                                                                                                    | Any positive number                                                                                                    |
| X        | Position and Size | Specifies the horizontal coordinate, in pixels, from the upper<br>left corner of screen to the upper left corner of a graphic<br>element or group with no rotation. If the graphic element or<br>group is rotated, the X property value does not change.                                                                                                    | Any positive number                                                                                                    |
| Y        | Position and Size | Specifies the vertical coordinate, in pixels, from the upper left<br>corner of screen to the upper left corner of a graphic element<br>or group with no rotation. If the graphic element or group is<br>rotated, the Y property value does not change.                                                                                                    |                                                                                                    |

#### See also

Add a graphic element to a screen on page 136

Toolbox on page 131

Search for and select a data type on page 373

Search for and select a tag

• GeneralEquipment on page 208

# The **Sensors** category under **GeneralEquipment** in the **Toolbox** contains sensors such as a barcode scanner, flow meter, photo eye

248

sensors and a scale. These elements are commonly used in a manufacturing system.

Use a sensor graphic element to depict where products and ingredients are detected and measured in the manufacturing system. If you place the Flow Meter graphic element on the screen, animate the graphic element by binding the built-in animation property of the graphic element to a tag. The value from a controller shows the flow when a certain value in the controller is read.

#### **Built-in animation properties**

Built-in animation properties appear under the **General** category of the **Properties** window. Specify values for these properties in order to animate the graphic element or change the information the graphic element shows on the HMI device.

Not all graphic elements in this category have this built-in animation property:

| Name     | Category | Purpose                                 | Accepted values                                |
|----------|----------|-----------------------------------------|------------------------------------------------|
| ShowFlow | General  | Specifies the on or off state for flow. | • Show flow - selected                         |
|          |          |                                         | <ul> <li>Do not show flow - cleared</li> </ul> |

#### **Unique properties**

Unique properties are properties that not all graphic elements in the Toolbox share. Not all graphic elements in this category have the same properties. The unique properties of a graphic element in this category depend on the graphic element selected.

| Name         | Category   | Purpose                                       | Accepted values                                                                                                    |
|--------------|------------|-----------------------------------------------|----------------------------------------------------------------------------------------------------|
| BeamColor    | Appearance | Specifies the color of the laser beam.        | Any selected color in the <b>Color Picker</b><br>or a Hex color value entered<br>manually. The Hex value must be in<br>the format #RRGGBB. R, G, and B are<br>Hex digits from 0 through F and<br>represent the color channel values<br>for red, green, and blue. For<br>example, #ffff00 produces yellow. |
| BeamOpacity  | Appearance | Specifies the transparency of the laser beam. | 0 (fully transparent) - 100 (fully<br>opaque)                                                                                                    |
| DisplayColor | Appearance | Specifies the color of the display unit.      | Any selected color in the <b>Color Picker</b><br>or a Hex color value entered<br>manually. The Hex value must be in<br>the format #RRGGBB. R, G, and B are<br>Hex digits from 0 through F and<br>represent the color channel values<br>for red, green, and blue. For<br>example, #ffff00 produces yellow. |

| DisplayFaceColor | Appearance | Specifies the color of the face of the display unit. | Any selected color in the <b>Color Picker</b><br>or a Hex color value entered<br>manually. The Hex value must be in<br>the format #RRGGBB. R, G, and B are<br>Hex digits from 0 through F and<br>represent the color channel values<br>for red, green, and blue. For<br>example, #ffff00 produces yellow. |
|------------------|------------|------------------------------------------------------|----------------------------------------------------------------------------------------------------|
| FillColor        | Appearance | Specifies the fill color.                            | Any selected color in the <b>Color Picker</b><br>or a Hex color value entered<br>manually. The Hex value must be in<br>the format #RRGGBB. R, G, and B are<br>Hex digits from 0 through F and<br>represent the color channel values<br>for red, green, and blue. For<br>example, #ffff00 produces yellow. |
| FlowColor        | Appearance | Specifies the color of the flow.                     | Any selected color in the <b>Color Picker</b><br>or a Hex color value entered<br>manually. The Hex value must be in<br>the format #RRGGBB. R, G, and B are<br>Hex digits from 0 through F and<br>represent the color channel values<br>for red, green, and blue. For<br>example, #ffff00 produces yellow. |
| FlowOpacity      | Appearance | Specifies the transparency of the flow color.        | 0 (fully transparent) - 100 (fully<br>opaque)                                                                                                    |
| IndicatorColor   | Appearance | Specifies the color of the indicator light.          | Any selected color in the <b>Color Picker</b><br>or a Hex color value entered<br>manually. The Hex value must be in<br>the format #RRGGBB. R, G, and B are<br>Hex digits from 0 through F and<br>represent the color channel values<br>for red, green, and blue. For<br>example, #ffff00 produces yellow. |

## **Common Properties**

| Property | Category          | Purpose                                                                                                    | Accepted Values                                                                                                    |
|----------|-------------------|----------------------------------------------------------------------------------------------------|----------------------------------------------------------------------------------------------------|
| Access   | Security          | Specifies if all users have access to the control element, or if access is inherited from the screen.                                                                                                    | <ul> <li>Inherit - Access inherited from<br/>screen.</li> <li>Full Access - Access granted to all<br/>users.</li> </ul> |
| Angle    | Position and Size | <ul> <li>Specifies the rotation angle.</li> <li>Enter 180 to display the graphic element upside down. If you enter a value larger than 360, the portion of numeric value that is over 360 becomes the value. For example, enter 380 to see a value of 20. If you enter a value less than 0, the negative value is subtracted from 360. For example, enter -30 to see a value of 330.</li> </ul> |                                                                                                    |
| Enabled  | Appearance        | Specifies if the graphic element is available on the HMI device<br>and if the graphic element accepts touch and key input.                                                                                                    | <ul> <li>Enabled - selected</li> <li>Not Enabled - cleared</li> </ul>                                                   |
| Height   | Position and Size | Specifies the height in pixels.                                                                                                    | Any positive numeric value                                                                                              |
| Opacity  | Appearance        | Specifies the transparency of the graphic element.                                                                                                    | 0 (fully transparent) - 100 (fully<br>opaque)                                                                           |
| Visible  | Appearance        | Specifies if the graphic element is visible on the HMI device.                                                                                                    | <ul> <li>Visible - selected</li> <li>Not visible - cleared</li> </ul>                                                   |
| Width    | Position and Size | Specifies the width in pixels.                                                                                                    | Any positive number                                                                                                    |

| X | Position and Size | Specifies the horizontal coordinate, in pixels, from the upper<br>left corner of screen to the upper left corner of a graphic<br>element or group with no rotation. If the graphic element or<br>group is rotated, the X property value does not change. | Any positive number |
|---|-------------------|----------------------------------------------------------------------------------------------------|---------------------|
| Y | Position and Size | Specifies the vertical coordinate, in pixels, from the upper left<br>corner of screen to the upper left corner of a graphic element<br>or group with no rotation. If the graphic element or group is<br>rotated, the Y property value does not change.   |                     |

#### See also

 Add a graphic element to a screen on page 136

 Toolbox on page 131

 Search for and select a data type on page 373

 Search for and select a tag

 GeneralEquipment on page 208

 The Separators category under GeneralEquipment in the Toolbox contains a separator commonly used in a manufacturing system.

 Use a separator to depict where products or ingredients are separated in the manufacturing process.

#### **Unique properties**

Unique properties are properties that not all graphic elements in the **Toolbox** share.

| Name      | Category   | Purpose                   | Accepted values                                                                                                    |
|-----------|------------|---------------------------|----------------------------------------------------------------------------------------------------|
| FillColor | Appearance | Specifies the fill color. | Any selected color in the <b>Color Picker</b><br>or a Hex color value entered<br>manually. The Hex value must be in<br>the format #RRGGBB. R, G, and B are<br>Hex digits from 0 through F and<br>represent the color channel values<br>for red, green, and blue. For<br>example, #ffff00 produces yellow. |

#### **Common properties**

| Property | Category | Purpose                                                                                               | Accepted Values                                                                                                    |
|----------|----------|----------------------------------------------------------------------------------------------------|----------------------------------------------------------------------------------------------------|
| Access   | Security | Specifies if all users have access to the control element, or if access is inherited from the screen. | <ul> <li>Inherit - Access inherited from<br/>screen.</li> <li>Full Access - Access granted to all<br/>users.</li> </ul> |

#### Chapter 9 Add a graphic element to a project

| Angle   | Position and Size | Specifies the rotation angle.<br>Enter 180 to display the graphic element upside down. If you<br>enter a value larger than 360, the portion of numeric value<br>that is over 360 becomes the value. For example, enter 380 to<br>see a value of 20. If you enter a value less than 0, the<br>negative value is subtracted from 360. For example, enter -30<br>to see a value of 330. |                                                                       |
|---------|-------------------|----------------------------------------------------------------------------------------------------|-----------------------------------------------------------------------|
| Enabled | Appearance        | Specifies if the graphic element is available on the HMI device<br>and if the graphic element accepts touch and key input.                                                                                                    | <ul> <li>Enabled - selected</li> <li>Not Enabled - cleared</li> </ul> |
| Height  | Position and Size | Specifies the height in pixels.                                                                                                    | Any positive numeric value                                            |
| Opacity | Appearance        | Specifies the transparency of the graphic element.                                                                                                    | 0 (fully transparent) - 100 (fully<br>opaque)                         |
| Visible | Appearance        | Specifies if the graphic element is visible on the HMI device.                                                                                                    | <ul> <li>Visible - selected</li> <li>Not visible - cleared</li> </ul> |
| Width   | Position and Size | Specifies the width in pixels.                                                                                                    | Any positive number                                                   |
| Х       | Position and Size | Specifies the horizontal coordinate, in pixels, from the upper<br>left corner of screen to the upper left corner of a graphic<br>element or group with no rotation. If the graphic element or<br>group is rotated, the X property value does not change.                                                                                                    | Any positive number                                                   |
| Y       | Position and Size | Specifies the vertical coordinate, in pixels, from the upper left<br>corner of screen to the upper left corner of a graphic element<br>or group with no rotation. If the graphic element or group is<br>rotated, the Y property value does not change.                                                                                                    |                                                                       |

#### See also

Add a graphic element to a screen on page 136

Toolbox on page 131

Find a graphic element in the Toolbox on page 135

GeneralEquipment on page 208

**Spools** The **Spools** category under **GeneralEquipment** in the **Toolbox** contains spools commonly used in a manufacturing system.

Use a spool to show how items such as electrical cable or hose are housed before use in a manufacturing system.

#### **Unique properties**

Unique properties are properties that not all graphic elements in the **Toolbox** share.

| Name      | Category   | Purpose                   | Accepted values                                                                                                    |
|-----------|------------|---------------------------|----------------------------------------------------------------------------------------------------|
| FillColor | Appearance | Specifies the fill color. | Any selected color in the <b>Color Picker</b><br>or a Hex color value entered<br>manually. The Hex value must be in<br>the format #RRGGBB. R, G, and B are<br>Hex digits from 0 through F and<br>represent the color channel values<br>for red, green, and blue. For<br>example, #fff00 produces yellow. |

| Common | properties | s exist for all | graphic elements. |
|--------|------------|-----------------|-------------------|
|        |            |                 |                   |

| Property | Category          | Purpose                                                                                                    | Accepted Values                                                                                                    |
|----------|-------------------|----------------------------------------------------------------------------------------------------|----------------------------------------------------------------------------------------------------|
| Access   | Security          | Specifies if all users have access to the control element, or if access is inherited from the screen.                                                                                                    | <ul> <li>Inherit - Access inherited from<br/>screen.</li> <li>Full Access - Access granted to all<br/>users.</li> </ul> |
| Angle    | Position and Size | Specifies the rotation angle.<br>Enter 180 to display the graphic element upside down. If you<br>enter a value larger than 360, the portion of numeric value<br>that is over 360 becomes the value. For example, enter 380 to<br>see a value of 20. If you enter a value less than 0, the<br>negative value is subtracted from 360. For example, enter -30<br>to see a value of 330. | • Numbers 0 to 360                                                                                                    |
| Enabled  | Appearance        | Specifies if the graphic element is available on the HMI device<br>and if the graphic element accepts touch and key input.                                                                                                    | <ul> <li>Enabled - selected</li> <li>Not Enabled - cleared</li> </ul>                                                   |
| Height   | Position and Size | Specifies the height in pixels.                                                                                                    | Any positive numeric value                                                                                              |
| Opacity  | Appearance        | Specifies the transparency of the graphic element.                                                                                                    | 0 (fully transparent) - 100 (fully<br>opaque)                                                                           |
| Visible  | Appearance        | Specifies if the graphic element is visible on the HMI device.                                                                                                    | <ul> <li>Visible - selected</li> <li>Not visible - cleared</li> </ul>                                                   |
| Width    | Position and Size | Specifies the width in pixels.                                                                                                    | Any positive number                                                                                                    |
| X        | Position and Size | Specifies the horizontal coordinate, in pixels, from the upper<br>left corner of screen to the upper left corner of a graphic<br>element or group with no rotation. If the graphic element or<br>group is rotated, the X property value does not change.                                                                                                    | Any positive number                                                                                                    |
| Y        | Position and Size | Specifies the vertical coordinate, in pixels, from the upper left<br>corner of screen to the upper left corner of a graphic element<br>or group with no rotation. If the graphic element or group is<br>rotated, the Y property value does not change.                                                                                                    |                                                                                                    |

#### See also

Add a graphic element to a screen on page 136

Toolbox on page 131

Find a graphic element in the Toolbox on page 135

GeneralEquipment on page 208

# **TanksAndContainers**

The **TanksAndContainers** category in the **Toolbox** contains graphic elements that represent tanks and container equipment in the plant. The graphic elements in **TanksAndContainers** are organized into categories:

- Agitators
- Containers
- Cutouts
- Other
- Tanks

#### See also

What types of HMI screens do I need? on page 47

Toolbox on page 131

Add a graphic element to a screen on page 136

Find a graphic element in the Toolbox on page 135

GeneralEquipment on page 208

# **Agitators**

The **Agitators** category under **GeneralEquipment > TanksAndContainers** in the **Toolbox** contains agitators and mixing hoppers commonly used in a manufacturing system.

Use an agitator or mixing hopper to depict combining ingredients in a manufacturing system. If you place a mixing hopper on the screen, change the built-in animation properties to show the initial, maximum, and minimum levels in the hopper.

## **Built-in animation properties**

Built-in animation properties appear under the General category of the Properties window. Specify values for these properties in order to animate the graphic element or change the information the graphic element shows on the HMI device. Not all graphic elements in this category have built-in animation properties.

| Name     | Category | Purpose                                         | Accepted values                                               |
|----------|----------|-------------------------------------------------|---------------------------------------------------------------|
| Level    | General  | Specifies the value for the fill level.         | Bound tag                                                     |
| MaxLevel | General  |                                                 | Any numeric value greater than the<br>MinLevel property value |
| MinLevel | General  | Specifies the value for the minimum fill level. | Any numeric value less than the<br>MaxLevel property value    |

# **Unique properties**

Unique properties are properties that not all graphic elements in the Toolbox share. Not all graphic elements in this category have the same properties. The unique properties of a graphic element in this category depend on the graphic element selected.

| Name          | Category   | Purpose                                     | Accepted values                                                                                                    |
|---------------|------------|---------------------------------------------|----------------------------------------------------------------------------------------------------|
| AgitatorColor | Appearance | Specifies the color of the hopper agitator. | Any selected color in the <b>Color Picker</b><br>or a Hex color value entered<br>manually. The Hex value must be in<br>the format #RRGGBB. R, G, and B are<br>Hex digits from 0 through F and<br>represent the color channel values<br>for red, green, and blue. For<br>example, #ffff00 produces yellow. |
| AxleColor     | Appearance | Specifies the color of the agitator axle.   | Any selected color in the <b>Color Picker</b><br>or a Hex color value entered<br>manually. The Hex value must be in<br>the format #RRGGBB. R, G, and B are<br>Hex digits from 0 through F and<br>represent the color channel values<br>for red, green, and blue. For<br>example, #ffff00 produces yellow. |

Chapter 9

Add a graphic element to a project

| FillColor  | Appearance | Specifies the fill color.              | Any selected color in the <b>Color Picker</b><br>or a Hex color value entered<br>manually. The Hex value must be in<br>the format #RRGGBB. R, G, and B are<br>Hex digits from 0 through F and<br>represent the color channel values<br>for red, green, and blue. For<br>example, #ffff00 produces yellow. |
|------------|------------|----------------------------------------|----------------------------------------------------------------------------------------------------|
| LevelColor | Appearance | Specifies the color of the fill level. | Any selected color in the <b>Color Picker</b><br>or a Hex color value entered<br>manually. The Hex value must be in<br>the format #RRGGBB. R, G, and B are<br>Hex digits from 0 through F and<br>represent the color channel values<br>for red, green, and blue. For<br>example, #ffff00 produces yellow. |
| MotorColor | Appearance | Specifies the color of the motor.      | Any selected color in the <b>Color Picker</b><br>or a Hex color value entered<br>manually. The Hex value must be in<br>the format #RRGGBB. R, G, and B are<br>Hex digits from 0 through F and<br>represent the color channel values<br>for red, green, and blue. For<br>example, #ffff00 produces yellow. |

# **Common properties**

| Property | Category          | Purpose                                                                                                    | Accepted Values                                                                                                    |
|----------|-------------------|----------------------------------------------------------------------------------------------------|----------------------------------------------------------------------------------------------------|
| Access   | Security          | Specifies if all users have access to the control element, or if access is inherited from the screen.                                                                                                    | <ul> <li>Inherit - Access inherited from<br/>screen.</li> <li>Full Access - Access granted to all<br/>users.</li> </ul> |
| Angle    | Position and Size | Specifies the rotation angle.<br>Enter 180 to display the graphic element upside down. If you<br>enter a value larger than 360, the portion of numeric value<br>that is over 360 becomes the value. For example, enter 380 to<br>see a value of 20. If you enter a value less than 0, the<br>negative value is subtracted from 360. For example, enter -30<br>to see a value of 330. |                                                                                                    |
| Enabled  | Appearance        | Specifies if the graphic element is available on the HMI device<br>and if the graphic element accepts touch and key input.                                                                                                    | <ul> <li>Enabled - selected</li> <li>Not Enabled - cleared</li> </ul>                                                   |
| Height   | Position and Size | Specifies the height in pixels.                                                                                                    | Any positive numeric value                                                                                              |
| Opacity  | Appearance        | Specifies the transparency of the graphic element.                                                                                                    | 0 (fully transparent) - 100 (fully<br>opaque)                                                                           |
| Visible  | Appearance        | Specifies if the graphic element is visible on the HMI device.                                                                                                    | <ul><li>Visible - selected</li><li>Not visible - cleared</li></ul>                                                      |
| Width    | Position and Size | Specifies the width in pixels.                                                                                                    | Any positive number                                                                                                    |
| X        | Position and Size | Specifies the horizontal coordinate, in pixels, from the upper<br>left corner of screen to the upper left corner of a graphic<br>element or group with no rotation. If the graphic element or<br>group is rotated, the X property value does not change.                                                                                                    | Any positive number                                                                                                    |
| Y        | Position and Size | Specifies the vertical coordinate, in pixels, from the upper left<br>corner of screen to the upper left corner of a graphic element<br>or group with no rotation. If the graphic element or group is<br>rotated, the Y property value does not change.                                                                                                    | Any positive number                                                                                                    |

#### See also

Add a graphic element to a screen on page 136

Toolbox on page 131

Search for and select a data type on page 373

Search for and select a tag

 Containers
 The Containers category under GeneralEquipment >

 TanksAndContainers in the Toolbox contains bins, bottles, cans, boxes, crates, jars, on and so forth. Containers are commonly used in a manufacturing system.

Use a container to depict packaging in the manufacturing system. If you place a container on the screen that can depict data such as fill levels, change the built-in animation properties for the graphic element.

# **Built-in animation properties**

Built-in animation properties appear under the **General** category of the **Properties** window. Specify values for these properties in order to animate the graphic element or change the information the graphic element shows on the HMI device.

Not all graphic elements in this category have built-in animation properties. The built-in animation properties for a graphic element in this category depend on the graphic element selected.

| Name     | Category | Purpose                                                  | Accepted values                                                  |
|----------|----------|----------------------------------------------------------|------------------------------------------------------------------|
| Сар      | General  | Specifies if the cap is on or off.                       | <ul> <li>Cap on - selected</li> <li>Cap off - cleared</li> </ul> |
| Level    | General  | Specifies the value for the fill level.                  | Bound tag                                                        |
| MaxLevel | General  | Specifies the value for the maximum fill level.          | Any numeric value greater than the<br>MinLevel property value    |
| MinLevel | General  | Specifies the value for the minimum fill level.          | Any numeric value less than the MaxLevel property value          |
| ShowOpen | General  | Specifies the open or closed state of the cardboard box. | <ul><li> Open - selected</li><li> Closed - cleared</li></ul>     |

#### **Unique properties**

Unique properties are properties that not all graphic elements in the **Toolbox** share.

Not all graphic elements in this category have the same properties. The unique properties of a graphic element in this category depend on the graphic element selected.

| Name | Category | Purpose | Accepted values |
|------|----------|---------|-----------------|
|      |          |         |                 |

Chapter 9

Add a graphic element to a project

| CapColor   | Appearance | Specifies the color of the cap.        | Any selected color in the <b>Color Picker</b><br>or a Hex color value entered<br>manually. The Hex value must be in<br>the format #RRGGBB. R, G, and B are<br>Hex digits from 0 through F and<br>represent the color channel values<br>for red, green, and blue. For<br>example, #ffff00 produces yellow. |
|------------|------------|----------------------------------------|----------------------------------------------------------------------------------------------------|
| FillColor  | Appearance | Specifies the fill color.              | Any selected color in the <b>Color Picker</b><br>or a Hex color value entered<br>manually. The Hex value must be in<br>the format #RRGGBB. R, G, and B are<br>Hex digits from 0 through F and<br>represent the color channel values<br>for red, green, and blue. For<br>example, #ffff00 produces yellow. |
| LevelColor | Appearance | Specifies the color of the fill level. | Any selected color in the <b>Color Picker</b><br>or a Hex color value entered<br>manually. The Hex value must be in<br>the format #RRGGBB. R, G, and B are<br>Hex digits from 0 through F and<br>represent the color channel values<br>for red, green, and blue. For<br>example, #ffff00 produces yellow. |

# **Common properties**

| Property | Category          | Purpose                                                                                                    | Accepted Values                                                                                                    |
|----------|-------------------|----------------------------------------------------------------------------------------------------|----------------------------------------------------------------------------------------------------|
| Access   | Security          | Specifies if all users have access to the control element, or if access is inherited from the screen.                                                                                                    | <ul> <li>Inherit - Access inherited from<br/>screen.</li> <li>Full Access - Access granted to all<br/>users.</li> </ul> |
| Angle    | Position and Size | Specifies the rotation angle.<br>Enter 180 to display the graphic element upside down. If you<br>enter a value larger than 360, the portion of numeric value<br>that is over 360 becomes the value. For example, enter 380 to<br>see a value of 20. If you enter a value less than 0, the<br>negative value is subtracted from 360. For example, enter -30<br>to see a value of 330. | • Numbers 0 to 360                                                                                                    |
| Enabled  | Appearance        | Specifies if the graphic element is available on the HMI device<br>and if the graphic element accepts touch and key input.                                                                                                    | <ul> <li>Enabled - selected</li> <li>Not Enabled - cleared</li> </ul>                                                   |
| Height   | Position and Size | Specifies the height in pixels.                                                                                                    | Any positive numeric value                                                                                              |
| Opacity  | Appearance        | Specifies the transparency of the graphic element.                                                                                                    | 0 (fully transparent) - 100 (fully<br>opaque)                                                                           |
| Visible  | Appearance        | Specifies if the graphic element is visible on the HMI device.                                                                                                    | <ul> <li>Visible - selected</li> <li>Not visible - cleared</li> </ul>                                                   |
| Width    | Position and Size | Specifies the width in pixels.                                                                                                    | Any positive number                                                                                                    |
| X        | Position and Size | Specifies the horizontal coordinate, in pixels, from the upper<br>left corner of screen to the upper left corner of a graphic<br>element or group with no rotation. If the graphic element or<br>group is rotated, the X property value does not change.                                                                                                    | Any positive number                                                                                                    |
| Y        | Position and Size | Specifies the vertical coordinate, in pixels, from the upper left<br>corner of screen to the upper left corner of a graphic element<br>or group with no rotation. If the graphic element or group is<br>rotated, the Y property value does not change.                                                                                                    | Any positive number                                                                                                    |

Cutouts

#### See also

Add a graphic element to a screen on page 136

Toolbox on page 131

Search for and select a data type on page 373

Search for and select a tag

The **Cutouts** category under **GeneralEquipment > TanksAndContainers** in the **Toolbox** contains tank cutouts commonly depict levels of ingredients and products in a manufacturing system.

Use a tank cutout to depict the level of an ingredient or product in a manufacturing system. For any tank cutout you place on the screen, change the built-in animation properties to show the initial, maximum, and minimum levels in the tank.

# **Built-in animation properties**

Built-in animation properties appear under the **General** category of the **Properties** window. Specify values for these properties in order to animate the graphic element or change the information the graphic element shows on the HMI device.

| Name     | Category | Purpose                                 | Accepted values                                               |
|----------|----------|-----------------------------------------|---------------------------------------------------------------|
| Level    | General  | Specifies the value for the fill level. | Bound tag                                                     |
| MaxLevel | General  | •                                       | Any numeric value greater than the<br>MinLevel property value |
| MinLevel | General  | •                                       | Any numeric value less than the<br>MaxLevel property value    |

# **Unique properties**

| Name       | Category   | Purpose                                | Accepted values                                                                                                    |
|------------|------------|----------------------------------------|----------------------------------------------------------------------------------------------------|
| FillColor  | Appearance | Specifies the fill color.              | Any selected color in the <b>Color Picker</b><br>or a Hex color value entered<br>manually. The Hex value must be in<br>the format #RRGGBB. R, G, and B are<br>Hex digits from 0 through F and<br>represent the color channel values<br>for red, green, and blue. For<br>example, #ffff00 produces yellow. |
| LevelColor | Appearance | Specifies the color of the fill level. | Any selected color in the <b>Color Picker</b><br>or a Hex color value entered<br>manually. The Hex value must be in<br>the format #RRGGBB. R, G, and B are<br>Hex digits from 0 through F and<br>represent the color channel values<br>for red, green, and blue. For<br>example, #ffff00 produces yellow. |

| Common | properties | s exist for all | graphic elements. |
|--------|------------|-----------------|-------------------|
|        |            |                 |                   |

| Property | Category          | Purpose                                                                                                    | Accepted Values                                                                                                    |
|----------|-------------------|----------------------------------------------------------------------------------------------------|----------------------------------------------------------------------------------------------------|
| Access   | Security          | Specifies if all users have access to the control element, or if access is inherited from the screen.                                                                                                    | <ul> <li>Inherit - Access inherited from<br/>screen.</li> <li>Full Access - Access granted to all<br/>users.</li> </ul> |
| Angle    | Position and Size | Specifies the rotation angle.<br>Enter 180 to display the graphic element upside down. If you<br>enter a value larger than 360, the portion of numeric value<br>that is over 360 becomes the value. For example, enter 380 to<br>see a value of 20. If you enter a value less than 0, the<br>negative value is subtracted from 360. For example, enter -30<br>to see a value of 330. |                                                                                                    |
| Enabled  | Appearance        | Specifies if the graphic element is available on the HMI device<br>and if the graphic element accepts touch and key input.                                                                                                    | <ul> <li>Enabled - selected</li> <li>Not Enabled - cleared</li> </ul>                                                   |
| Height   | Position and Size | Specifies the height in pixels.                                                                                                    | Any positive numeric value                                                                                              |
| Opacity  | Appearance        | Specifies the transparency of the graphic element.                                                                                                    | 0 (fully transparent) - 100 (fully<br>opaque)                                                                           |
| Visible  | Appearance        | Specifies if the graphic element is visible on the HMI device.                                                                                                    | <ul><li>Visible - selected</li><li>Not visible - cleared</li></ul>                                                      |
| Width    | Position and Size | Specifies the width in pixels.                                                                                                    | Any positive number                                                                                                    |
| Х        | Position and Size | Specifies the horizontal coordinate, in pixels, from the upper<br>left corner of screen to the upper left corner of a graphic<br>element or group with no rotation. If the graphic element or<br>group is rotated, the X property value does not change.                                                                                                    | Any positive number                                                                                                    |
| Y        | Position and Size | Specifies the vertical coordinate, in pixels, from the upper left<br>corner of screen to the upper left corner of a graphic element<br>or group with no rotation. If the graphic element or group is<br>rotated, the Y property value does not change.                                                                                                    |                                                                                                    |

#### See also

Other

Add a graphic element to a screen on page 136

Toolbox on page 131

Search for and select a data type on page 373

Search for and select a tag

The **Other** category under **GeneralEquipment > TanksAndContainers** in the **Toolbox** contains tubes and tube fill indicators commonly depict levels of ingredients in a manufacturing system.

Use a tube or tube fill indicator to depict the level of an ingredient in a manufacturing system. Change the built-in animation properties to show the initial, maximum, and minimum levels of the graphic element.

# **Built-in animation properties**

Built-in animation properties appear under the **General** category of the **Properties** window. Specify values for these properties in order to animate the graphic element or change the information the graphic element shows on the HMI device.

Chapter 9 Add a graphic element to a project

| Name     | Category | Purpose                                         | Accepted values                                               |
|----------|----------|-------------------------------------------------|---------------------------------------------------------------|
| Level    | General  | Specifies the value for the fill level.         | Bound tag                                                     |
| MaxLevel | General  | Specifies the value for the maximum fill level. | Any numeric value greater than the<br>MinLevel property value |
| MinLevel | General  | Specifies the value for the minimum fill level. | Any numeric value less than the<br>MaxLevel property value    |

# **Unique properties**

Unique properties are properties that not all graphic elements in the Toolbox share. Not all graphic elements in this category have the same properties. The unique properties of a graphic element in this category depend on the graphic element selected.

| Name            | Category   | Purpose                                                              | Accepted values                                                                                                    |
|-----------------|------------|----------------------------------------------------------------------|----------------------------------------------------------------------------------------------------|
| FillColor       | Appearance | Specifies the fill color.                                            | Any selected color in the <b>Color Picker</b><br>or a Hex color value entered<br>manually. The Hex value must be in<br>the format #RRGGBB. R, G, and B are<br>Hex digits from 0 through F and<br>represent the color channel values<br>for red, green, and blue. For<br>example, #ffff00 produces yellow. |
| KnobColor       | Appearance | Specifies the color of the knobs.                                    | Any selected color in the <b>Color Picker</b><br>or a Hex color value entered<br>manually. The Hex value must be in<br>the format #RRGGBB. R, G, and B are<br>Hex digits from 0 through F and<br>represent the color channel values<br>for red, green, and blue. For<br>example, #ffff00 produces yellow. |
| LevelColor      | Appearance | Specifies the color of the fill level.                               | Any selected color in the <b>Color Picker</b><br>or a Hex color value entered<br>manually. The Hex value must be in<br>the format #RRGGBB. R, G, and B are<br>Hex digits from 0 through F and<br>represent the color channel values<br>for red, green, and blue. For<br>example, #ffff00 produces yellow. |
| PipeColor       | Appearance | Specifies the color of the pipes that connect to the fill indicator. | Any selected color in the <b>Color Picker</b><br>or a Hex color value entered<br>manually. The Hex value must be in<br>the format #RRGGBB. R, G, and B are<br>Hex digits from 0 through F and<br>represent the color channel values<br>for red, green, and blue. For<br>example, #ffff00 produces yellow. |
| TickMarkOpacity | Appearance | Specifies the transparency of the tick marks.                        | 0 (fully transparent) - 100 (fully<br>opaque)                                                                                                    |
| TubeColor       | Appearance | Specifies the color of the tube.                                     | Any selected color in the <b>Color Picker</b><br>or a Hex color value entered<br>manually. The Hex value must be in<br>the format #RRGGBB. R, G, and B are<br>Hex digits from 0 through F and<br>represent the color channel values<br>for red, green, and blue. For<br>example, #ffff00 produces yellow. |

| Common | properties | s exist for all | graphic elements. |
|--------|------------|-----------------|-------------------|
|        |            |                 |                   |

| Property | Category          | Purpose                                                                                                    | Accepted Values                                                                                                    |
|----------|-------------------|----------------------------------------------------------------------------------------------------|----------------------------------------------------------------------------------------------------|
| Access   | Security          | Specifies if all users have access to the control element, or if access is inherited from the screen.                                                                                                    | <ul> <li>Inherit - Access inherited from<br/>screen.</li> <li>Full Access - Access granted to all<br/>users.</li> </ul> |
| Angle    | Position and Size | Specifies the rotation angle.<br>Enter 180 to display the graphic element upside down. If you<br>enter a value larger than 360, the portion of numeric value<br>that is over 360 becomes the value. For example, enter 380 to<br>see a value of 20. If you enter a value less than 0, the<br>negative value is subtracted from 360. For example, enter -30<br>to see a value of 330. |                                                                                                    |
| Enabled  | Appearance        | Specifies if the graphic element is available on the HMI device<br>and if the graphic element accepts touch and key input.                                                                                                    | <ul> <li>Enabled - selected</li> <li>Not Enabled - cleared</li> </ul>                                                   |
| Height   | Position and Size | Specifies the height in pixels.                                                                                                    | Any positive numeric value                                                                                              |
| Opacity  | Appearance        | Specifies the transparency of the graphic element.                                                                                                    | 0 (fully transparent) - 100 (fully<br>opaque)                                                                           |
| Visible  | Appearance        | Specifies if the graphic element is visible on the HMI device.                                                                                                    | <ul> <li>Visible - selected</li> <li>Not visible - cleared</li> </ul>                                                   |
| Width    | Position and Size | Specifies the width in pixels.                                                                                                    | Any positive number                                                                                                    |
| Х        | Position and Size | Specifies the horizontal coordinate, in pixels, from the upper<br>left corner of screen to the upper left corner of a graphic<br>element or group with no rotation. If the graphic element or<br>group is rotated, the X property value does not change.                                                                                                    | Any positive number                                                                                                    |
| Y        | Position and Size | Specifies the vertical coordinate, in pixels, from the upper left<br>corner of screen to the upper left corner of a graphic element<br>or group with no rotation. If the graphic element or group is<br>rotated, the Y property value does not change.                                                                                                    |                                                                                                    |

#### See also

Tanks

Add a graphic element to a screen on page 136

Toolbox on page 131

Search for and select a data type on page 373

Search for and select a tag

The **Tanks** category under **GeneralEquipment > TanksAndContainers** in the **Toolbox** contains tanks, silos, boilers, and cooling tanks commonly used in a manufacturing system.

Use a tank or cooling tower to depict products or ingredients housed in a manufacturing system. If you place a tank or other graphic element on the screen that depicts fill level, change the built-in animation properties for the graphic element.

# **Built-in animation properties**

Built-in animation properties appear under the **General** category of the **Properties** window. Specify values for these properties in order to

animate the graphic element or change the information the graphic element shows on the HMI device.

Not every graphic element in this category has built-in animation properties. The built-in animation properties for a graphic element depend on the graphic element selected.

| Name     | Category | Purpose                                 | Accepted values                                               |
|----------|----------|-----------------------------------------|---------------------------------------------------------------|
| Level    | General  | Specifies the value for the fill level. | Bound tag                                                     |
| MaxLevel | General  |                                         | Any numeric value greater than the<br>MinLevel property value |
| MinLevel | General  |                                         | Any numeric value less than the<br>MaxLevel property value    |

#### **Unique properties**

Unique properties are properties that not all graphic elements in the **Toolbox** share.

Not all graphic elements in this category have the same properties. The unique properties for a graphic element in this category depend on the graphic element selected.

| Name        | Category   | Purpose                                 | Accepted values                                                                                                    |
|-------------|------------|-----------------------------------------|----------------------------------------------------------------------------------------------------|
| FillColor   | Appearance | Specifies the fill color.               | Any selected color in the <b>Color Picker</b><br>or a Hex color value entered<br>manually. The Hex value must be in<br>the format #RRGGBB. R, G, and B are<br>Hex digits from 0 through F and<br>represent the color channel values<br>for red, green, and blue. For<br>example, #ffff00 produces yellow. |
| JacketColor | Appearance | Specifies the color of the tank jacket. | Any selected color in the <b>Color Picker</b><br>or a Hex color value entered<br>manually. The Hex value must be in<br>the format #RRGGBB. R, G, and B are<br>Hex digits from 0 through F and<br>represent the color channel values<br>for red, green, and blue. For<br>example, #ffff00 produces yellow. |
| LevelColor  | Appearance | Specifies the color of the fill level.  | Any selected color in the <b>Color Picker</b><br>or a Hex color value entered<br>manually. The Hex value must be in<br>the format #RRGGBB. R, G, and B are<br>Hex digits from 0 through F and<br>represent the color channel values<br>for red, green, and blue. For<br>example, #ffff00 produces yellow. |

# **Common properties**

|  | Property | Category | Purpose | Accepted Values |
|--|----------|----------|---------|-----------------|
|--|----------|----------|---------|-----------------|

Chapter 9 Add a graphic el

Add a graphic element to a project

| Access  | Security          | Specifies if all users have access to the control element, or if access is inherited from the screen.                                                                                                    | <ul> <li>Inherit - Access inherited from<br/>screen.</li> <li>Full Access - Access granted to all<br/>users.</li> </ul> |
|---------|-------------------|----------------------------------------------------------------------------------------------------|----------------------------------------------------------------------------------------------------|
| Angle   | Position and Size | Specifies the rotation angle.<br>Enter 180 to display the graphic element upside down. If you<br>enter a value larger than 360, the portion of numeric value<br>that is over 360 becomes the value. For example, enter 380 to<br>see a value of 20. If you enter a value less than 0, the<br>negative value is subtracted from 360. For example, enter -30<br>to see a value of 330. |                                                                                                    |
| Enabled | Appearance        | Specifies if the graphic element is available on the HMI device<br>and if the graphic element accepts touch and key input.                                                                                                    | <ul> <li>Enabled - selected</li> <li>Not Enabled - cleared</li> </ul>                                                   |
| Height  | Position and Size | Specifies the height in pixels.                                                                                                    | Any positive numeric value                                                                                              |
| Opacity | Appearance        | Specifies the transparency of the graphic element.                                                                                                    | 0 (fully transparent) - 100 (fully<br>opaque)                                                                           |
| Visible | Appearance        | Specifies if the graphic element is visible on the HMI device.                                                                                                    | <ul> <li>Visible - selected</li> <li>Not visible - cleared</li> </ul>                                                   |
| Width   | Position and Size | Specifies the width in pixels.                                                                                                    | Any positive number                                                                                                    |
| X       | Position and Size | Specifies the horizontal coordinate, in pixels, from the upper<br>left corner of screen to the upper left corner of a graphic<br>element or group with no rotation. If the graphic element or<br>group is rotated, the X property value does not change.                                                                                                    | Any positive number                                                                                                    |
| Ŷ       | Position and Size | Specifies the vertical coordinate, in pixels, from the upper left<br>corner of screen to the upper left corner of a graphic element<br>or group with no rotation. If the graphic element or group is<br>rotated, the Y property value does not change.                                                                                                    |                                                                                                    |

#### See also

Add a graphic element to a screen on page 136

Toolbox on page 131

Search for and select a data type on page 373

Search for and select a tag

# **Textures**

The **Textures** category under **GeneralEquipment** in the **Toolbox** contains concrete pads and stainless steel plates commonly used in a manufacturing system.

Use a concrete pad or stainless steel plate to enhance or more accurately depict a piece of equipment in the manufacturing system.

# **Unique properties**

| FillColor | Appearance | Specifies the fill color. | Any selected color in the <b>Color Picker</b><br>or a Hex color value entered<br>manually. The Hex value must be in<br>the format #RRGGBB. R, G, and B are<br>Hex digits from 0 through F and |
|-----------|------------|---------------------------|----------------------------------------------------------------------------------------------------|
|           |            |                           | represent the color channel values<br>for red, green, and blue. For<br>example, #ffff00 produces yellow.                                                                                      |

Common properties exist for all graphic elements.

| Property | Category          | Purpose                                                                                                    | Accepted Values                                                                                                    |
|----------|-------------------|----------------------------------------------------------------------------------------------------|----------------------------------------------------------------------------------------------------|
| Access   | Security          | Specifies if all users have access to the control element, or if access is inherited from the screen.                                                                                                    | <ul> <li>Inherit - Access inherited from<br/>screen.</li> <li>Full Access - Access granted to all<br/>users.</li> </ul> |
| Angle    | Position and Size | Specifies the rotation angle.<br>Enter 180 to display the graphic element upside down. If you<br>enter a value larger than 360, the portion of numeric value<br>that is over 360 becomes the value. For example, enter 380 to<br>see a value of 20. If you enter a value less than 0, the<br>negative value is subtracted from 360. For example, enter -30<br>to see a value of 330. | • Numbers 0 to 360                                                                                                    |
| Enabled  | Appearance        | Specifies if the graphic element is available on the HMI device<br>and if the graphic element accepts touch and key input.                                                                                                    | <ul> <li>Enabled - selected</li> <li>Not Enabled - cleared</li> </ul>                                                   |
| Height   | Position and Size | Specifies the height in pixels.                                                                                                    | Any positive numeric value                                                                                              |
| Opacity  | Appearance        | Specifies the transparency of the graphic element.                                                                                                    | 0 (fully transparent) - 100 (fully<br>opaque)                                                                           |
| Visible  | Appearance        | Specifies if the graphic element is visible on the HMI device.                                                                                                    | <ul><li>Visible - selected</li><li>Not visible - cleared</li></ul>                                                      |
| Width    | Position and Size | Specifies the width in pixels.                                                                                                    | Any positive number                                                                                                    |
| X        | Position and Size | Specifies the horizontal coordinate, in pixels, from the upper<br>left corner of screen to the upper left corner of a graphic<br>element or group with no rotation. If the graphic element or<br>group is rotated, the X property value does not change.                                                                                                    | Any positive number                                                                                                    |
| Y        | Position and Size | Specifies the vertical coordinate, in pixels, from the upper left<br>corner of screen to the upper left corner of a graphic element<br>or group with no rotation. If the graphic element or group is<br>rotated, the Y property value does not change.                                                                                                    |                                                                                                    |

# See also

Add a graphic element to a screen on page 136

Toolbox on page 131

Find a graphic element in the Toolbox on page 135

GeneralEquipment on page 208

The **Tick Marks** category under **GeneralEquipment** in the **Toolbox** contains marks commonly shown on gauges and graphs or any other graphic element used to depict a value in a manufacturing system.

Use a tick mark to show a value on a gauge, graph, or other graphic element.

**Tick Marks** 

# **Unique properties**

Unique properties are properties that not all graphic elements in the **Toolbox** share.

| Name  | Category          | Purpose                                 | Accepted values                                                                                                    |
|-------|-------------------|-----------------------------------------|----------------------------------------------------------------------------------------------------|
| Color | Appearance/Border | Specifies the color of the border.      | Any selected color in the <b>Color Picker</b><br>or a Hex color value entered<br>manually. The Hex value must be in<br>the format #RRGGBB. R, G, and B are<br>Hex digits from 0 through F and<br>represent the color channel values<br>for red, green, and blue. For<br>example, #ffff00 produces yellow. |
| Style | Appearance/Border | Specifies the style of the border line. | <ul> <li>Any selected Line style - None,<br/>Solid, Dash, Dot, Dash Dot, or Dash<br/>Dot Dot</li> <li>Any selected Cap style - Flat,<br/>Round, or Square</li> <li>Any selected Join style - Miter,<br/>Bevel, or Round</li> </ul>                                                                        |
| Width | Appearance/Border | Specifies the width of the border line. | <ul> <li>None</li> <li>1 point</li> <li>2 point</li> <li>4 point</li> <li>8 point</li> </ul>                                                                                                    |

# **Common properties**

| Property | Category          | Purpose                                                                                                    | Accepted Values                                                                                                    |
|----------|-------------------|----------------------------------------------------------------------------------------------------|----------------------------------------------------------------------------------------------------|
| Access   | Security          | Specifies if all users have access to the control element, or if access is inherited from the screen.                                                                                                    | <ul> <li>Inherit - Access inherited from<br/>screen.</li> <li>Full Access - Access granted to all<br/>users.</li> </ul> |
| Angle    | Position and Size | Specifies the rotation angle.<br>Enter 180 to display the graphic element upside down. If you<br>enter a value larger than 360, the portion of numeric value<br>that is over 360 becomes the value. For example, enter 380 to<br>see a value of 20. If you enter a value less than 0, the<br>negative value is subtracted from 360. For example, enter -30<br>to see a value of 330. |                                                                                                    |
| Enabled  | Appearance        | Specifies if the graphic element is available on the HMI device<br>and if the graphic element accepts touch and key input.                                                                                                    | <ul> <li>Enabled - selected</li> <li>Not Enabled - cleared</li> </ul>                                                   |
| Height   | Position and Size | Specifies the height in pixels.                                                                                                    | Any positive numeric value                                                                                              |
| Opacity  | Appearance        | Specifies the transparency of the graphic element.                                                                                                    | 0 (fully transparent) - 100 (fully<br>opaque)                                                                           |
| Visible  | Appearance        | Specifies if the graphic element is visible on the HMI device.                                                                                                    | <ul> <li>Visible - selected</li> <li>Not visible - cleared</li> </ul>                                                   |
| Width    | Position and Size | Specifies the width in pixels.                                                                                                    | Any positive number                                                                                                    |
| X        | Position and Size | Specifies the horizontal coordinate, in pixels, from the upper<br>left corner of screen to the upper left corner of a graphic<br>element or group with no rotation. If the graphic element or<br>group is rotated, the X property value does not change.                                                                                                    | Any positive number                                                                                                    |

| Chapter 9 | Add a graphic element to a project |                                                                                                    |
|-----------|------------------------------------|----------------------------------------------------------------------------------------------------|
| Y         | corner o<br>or group               | s the vertical coordinate, in pixels, from the upper left<br>f screen to the upper left corner of a graphic element<br>with no rotation. If the graphic element or group is<br>the Y property value does not change.                                 |
|           | See also                           |                                                                                                    |
|           | <u>Add a gr</u>                    | aphic element to a screen on page 136                                                                                                    |
|           | Toolbox                            | on <u>page 131</u>                                                                                                    |
|           | Find a g                           | raphic element in the Toolbox on page 135                                                                                                    |
|           | • <u>eneralEc</u>                  | quipment on page 208                                                                                                    |
| Valves    |                                    | tegory under <b>General Equipment</b> in the <b>Toolbox</b><br>s commonly used in a manufacturing system.                                                                                                    |
|           | manufacturing<br>built-in animatio | bray nozzle, or lever to a piece of equipment in the<br>system. Animate a spray nozzle or lever by binding the<br>on properties of the graphic element to tags. The values<br>er show the spray or open the lever when a certain value in<br>a read. |
|           | Built-in animat                    | ion properties                                                                                                    |
|           | Built-in animati                   | on properties appear under the <b>General</b> category of the                                                                                                    |

Built-in animation properties appear under the **General** category of the **Properties** window. Specify values for these properties in order to animate the graphic element or change the information the graphic element shows on the HMI device.

Not all graphic elements in this category have the same properties. The built-in animation properties of a graphic element in this category depend on the graphic element selected.

| Name         | Category   | Purpose                                                  | Accepted values                    |
|--------------|------------|----------------------------------------------------------|------------------------------------|
| ShowOpen     | General    | Specifies the open or closed state of the cardboard box. | • Open - selected                  |
|              |            |                                                          | Closed - cleared                   |
| ShowSpray    | General    | Specifies the on or off state of the spray.              | • Show spray - selected            |
|              |            |                                                          | • Do not show spray - cleared      |
| SprayOpacity | Appearance | Specifies the transparency of the spray.                 | 0 (fully transparent) - 100 (fully |
|              |            |                                                          | opaque)                            |

# **Unique properties**

Unique properties are properties that not all graphic elements in the **Toolbox** share.

Not all graphic elements in this category have the same properties. The unique properties of a graphic element in this category depend on the graphic element selected.

| Name | Category | Purpose | Accepted values |
|------|----------|---------|-----------------|
|      |          |         |                 |

Chapter 9

Add a graphic element to a project

|              |            |                                           | ····                                                                                                    |
|--------------|------------|-------------------------------------------|----------------------------------------------------------------------------------------------------|
| BodyColor    | Appearance | Specifies the color of the valve body.    | Any selected color in the <b>Color Picker</b><br>or a Hex color value entered<br>manually. The Hex value must be in<br>the format #RRGGBB. R, G, and B are<br>Hex digits from 0 through F and<br>represent the color channel values<br>for red, green, and blue. For<br>example, #ffff00 produces yellow. |
| FillColor    | Appearance | Specifies the fill color.                 | Any selected color in the <b>Color Picker</b><br>or a Hex color value entered<br>manually. The Hex value must be in<br>the format #RRGGBB. R, G, and B are<br>Hex digits from 0 through F and<br>represent the color channel values<br>for red, green, and blue. For<br>example, #ffff00 produces yellow. |
| HousingColor | Appearance | Specifies the color of the housing.       | Any selected color in the <b>Color Picker</b><br>or a Hex color value entered<br>manually. The Hex value must be in<br>the format #RRGGBB. R, G, and B are<br>Hex digits from 0 through F and<br>represent the color channel values<br>for red, green, and blue. For<br>example, #ffff00 produces yellow. |
| SpindleColor | Appearance | Specifies the spindle color of the valve. | Any selected color in the <b>Color Picker</b><br>or a Hex color value entered<br>manually. The Hex value must be in<br>the format #RRGGBB. R, G, and B are<br>Hex digits from 0 through F and<br>represent the color channel values<br>for red, green, and blue. For<br>example, #ffff00 produces yellow. |
| SprayColor   | Appearance | Specifies the color of the spray.         | Any selected color in the <b>Color Picker</b><br>or a Hex color value entered<br>manually. The Hex value must be in<br>the format #RRGGBB. R, G, and B are<br>Hex digits from 0 through F and<br>represent the color channel values<br>for red, green, and blue. For<br>example, #ffff00 produces yellow. |

# **Common properties**

| Property | Category          | Purpose                                                                                                    | Accepted Values                                                                                                    |
|----------|-------------------|----------------------------------------------------------------------------------------------------|----------------------------------------------------------------------------------------------------|
| Access   | Security          | Specifies if all users have access to the control element, or if access is inherited from the screen.                                                                                                    | <ul> <li>Inherit - Access inherited from<br/>screen.</li> <li>Full Access - Access granted to all<br/>users.</li> </ul> |
| Angle    | Position and Size | Specifies the rotation angle.<br>Enter 180 to display the graphic element upside down. If you<br>enter a value larger than 360, the portion of numeric value<br>that is over 360 becomes the value. For example, enter 380 to<br>see a value of 20. If you enter a value less than 0, the<br>negative value is subtracted from 360. For example, enter -30<br>to see a value of 330. | • Numbers 0 to 360                                                                                                    |
| Enabled  | Appearance        | Specifies if the graphic element is available on the HMI device<br>and if the graphic element accepts touch and key input.                                                                                                    | <ul> <li>Enabled - selected</li> <li>Not Enabled - cleared</li> </ul>                                                   |
| Height   | Position and Size | Specifies the height in pixels.                                                                                                    | Any positive numeric value                                                                                              |

#### Chapter 9 Add a graphic element to a project

| Opacity | Appearance        | Specifies the transparency of the graphic element.                                                                                                    | 0 (fully transparent) - 100 (fully<br>opaque)                         |
|---------|-------------------|----------------------------------------------------------------------------------------------------|-----------------------------------------------------------------------|
| Visible | Appearance        | Specifies if the graphic element is visible on the HMI device.                                                                                                    | <ul> <li>Visible - selected</li> <li>Not visible - cleared</li> </ul> |
| Width   | Position and Size | Specifies the width in pixels.                                                                                                    | Any positive number                                                   |
| X       | Position and Size | Specifies the horizontal coordinate, in pixels, from the upper<br>left corner of screen to the upper left corner of a graphic<br>element or group with no rotation. If the graphic element or<br>group is rotated, the X property value does not change. | Any positive number                                                   |
| Y       | Position and Size | Specifies the vertical coordinate, in pixels, from the upper left<br>corner of screen to the upper left corner of a graphic element<br>or group with no rotation. If the graphic element or group is<br>rotated, the Y property value does not change.   |                                                                       |

#### See also

Add a graphic element to a screen on page 136

Toolbox on page 131

Search for and select a data type on page 373

Search for and select a tag

GeneralEquipment on page 208

# Graph

The **Graphs** category under **GeneralEquipment** in the **Toolbox** contains graphic elements to display data on bar graphs and spider charts. These graphic elements are commonly used to display data in a manufacturing system.

Add a bar graph that shows the amount filled or a spider chart that displays the status of three to seven tag values, depending on the spider chart selected. For example, to display the status of four tag values, add the Spider Chart 4 graphic element and bind the built-in animation properties of the graphic element to a tag. The values from a controller are plotted on the chart or graph when the values are read from the controller.

# **Built-in animation properties**

Built-in animation properties appear under the **General** category of the **Properties** window. Specify values for these properties in order to animate the graphic element or change the information the graphic element shows on the HMI device.

Not all graphic elements in this category have the same properties. The built-in animation properties for a graphic element in this category depend on the graphic element selected. For example, the Input values for a Spider Chart 4 include Input1 through Input4, Input1Min through Input4Min, and Input1Max through Input4Max.

| Name   | Category | Purpose                                                           | Accepted values |
|--------|----------|-------------------------------------------------------------------|-----------------|
| Input1 | General  | Specifies the value for the first dimension in the spider chart.  | Bound tag       |
| Input2 |          | Specifies the value for the second dimension in the spider chart. | Bound tag       |

Chapter 9

Add a graphic element to a project

|           |         | 1                                                                          |                                                               |
|-----------|---------|----------------------------------------------------------------------------|---------------------------------------------------------------|
| Input3    | General | Specifies the value for the third dimension in the spider chart.           | Bound tag                                                     |
| Input4    | General | Specifies the value for the fourth dimension in the spider chart.          | Bound tag                                                     |
| Input5    | General | Specify the value for the fifth dimension in the spider chart.             | Bound tag                                                     |
| Input6    | General | Specifies the value for the sixth dimension in the spider chart.           | Bound tag                                                     |
| Input7    | General | Specifies the value for the seventh dimension of the spider chart.         | Bound tag                                                     |
| Input1Max | General | Specifies the maximum value for the first dimension in the spider chart.   | Any value greater than the Input1Min property value           |
| Input2Max | General | Specifies the maximum value for the second dimension in the spider chart.  | Any value greater than the Input2Min property value           |
| Input3Max | General | Specifies the maximum value for the third dimension in the spider chart.   | Any value greater than the Input3Min<br>property value        |
| Input4Max | General | Specifies the maximum value for the fourth dimension in the spider chart.  | Any value greater than the Input4Min property value           |
| Input5Max | General | Specifies the maximum value for the fifth dimension of the spider chart.   | Any value greater than the Input5Min<br>property value        |
| Input6Max | General | Specifies the maximum value for the sixth dimension of the spider chart.   | Any value greater than the Input6Min<br>property value        |
| Input7Max | General | Specifies the maximum value for the seventh dimension in the spider chart. | Any value greater than the Input7Min property value           |
| Input1Min | General | Specifies the minimum value for the first dimension in the spider chart.   | Any value less than the Input1Max property value              |
| Input2Min | General | Specifies the minimum value for the second dimension in the spider chart.  | Any value less than the Input2Max property value              |
| Input3Min | General | Specifies the minimum value for the third dimension in the spider chart.   | Any value less than the Input3Max property value              |
| Input4Min | General | Specifies the minimum value for the fourth dimension in the spider chart.  | Any value less than the Input4Max property value              |
| Input5Min | General | Specifies the minimum value for the fifth dimension of the spider chart.   | Any value less than the Input5Max property value              |
| Input6Min | General | Specifies the minimum value for the sixth dimension in the spider chart.   | Any value less than the Input6Max property value              |
| Input7Min | General | Specifies the minimum value for the seventh dimension of the spider chart. | Any value less than the Input7Max property value              |
| MaxValue  | General | Specifies the maximum value on the graphic element.                        | Any numeric value greater than the<br>MinValue property value |
| MinValue  | General | Specifies the minimum value on the graphic element.                        | Any numeric value less than the<br>MaxValue property value    |
| Value     | General | Specifies the value of the graphic element.                                | Bound tag                                                     |

# **Unique properties**

Unique properties are properties that not all graphic elements in the Toolbox share. Not all graphic elements in this category have the same properties. The unique properties of a graphic element in this category depend on the graphic element selected.

| Name | Category | Purpose | Accepted values |
|------|----------|---------|-----------------|
|      |          |         |                 |

| Color        | Appearance/Axis   | Specifies the color of the lines on the spider chart. | Any selected color in the <b>Color Picker</b><br>or a Hex color value entered<br>manually. The Hex value must be in<br>the format #RRGGBB. R, G, and B are<br>Hex digits from 0 through F and                                                                                                    |
|--------------|-------------------|-------------------------------------------------------|----------------------------------------------------------------------------------------------------|
|              |                   |                                                       | represent the color channel values<br>for red, green, and blue. For<br>example, #ffff00 produces yellow.                                                                                                    |
| Color        | Appearance/Border | Specifies the color of the border.                    | Any selected color in the <b>Color Picker</b><br>or a Hex color value entered<br>manually. The Hex value must be in<br>the format #RRGGBB. R, G, and B are<br>Hex digits from 0 through F and<br>represent the color channel values<br>for red, green, and blue. For<br>example, #ffff00 produces yellow. |
| CornerRadius | Appearance        | Specifies the curve of the corners.                   | 0 or a positive number                                                                                                    |
| FillColor    | Appearance        | Specifies the fill color.                             | Any selected color in the <b>Color Picker</b><br>or a Hex color value entered<br>manually. The Hex value must be in<br>the format #RRGGBB. R, G, and B are<br>Hex digits from 0 through F and<br>represent the color channel values<br>for red, green, and blue. For<br>example, #ffff00 produces yellow. |
| LevelColor   | Appearance        | Specifies the color of the fill level.                | Any selected color in the <b>Color Picker</b><br>or a Hex color value entered<br>manually. The Hex value must be in<br>the format #RRGGBB. R, G, and B are<br>Hex digits from 0 through F and<br>represent the color channel values<br>for red, green, and blue. For<br>example, #ffff00 produces yellow. |
| Style        | Appearance/Axis   | Specifies the style of the lines on the spider chart. | <ul> <li>Any selected Line style - None,<br/>Solid, Dash, Dot, Dash Dot, or Dash<br/>Dot Dot</li> <li>Any selected Cap style - Flat,<br/>Round, or Square</li> <li>Any selected Join style - Miter,<br/>Bevel, or Round</li> </ul>                                                                        |
| Style        | Appearance/Border | Specifies the style of the border line.               | <ul> <li>Any selected Line style - None,<br/>Solid, Dash, Dot, Dash Dot, or Dash<br/>Dot Dot</li> <li>Any selected Cap style - Flat,<br/>Round, or Square</li> <li>Any selected Join style - Miter,<br/>Bevel, or Round</li> </ul>                                                                        |
| Width        | Appearance/Axis   | Specifies the width of the lines on the spider chart. | <ul> <li>None</li> <li>1 pixel</li> <li>2 pixels</li> <li>4 pixels</li> <li>8 pixels</li> </ul>                                                                                                    |
| Width        | Appearance/Border | Specifies the width of the border line.               | None     1 point     2 point     4 point     8 point                                                                                                    |

| Common | properties | s exist for all graphic elements. |
|--------|------------|-----------------------------------|
|        |            |                                   |

| Property | Category          | Purpose                                                                                                    | Accepted Values                                                                                                    |
|----------|-------------------|----------------------------------------------------------------------------------------------------|----------------------------------------------------------------------------------------------------|
| Access   | Security          | Specifies if all users have access to the control element, or if access is inherited from the screen.                                                                                                    | <ul> <li>Inherit - Access inherited from<br/>screen.</li> <li>Full Access - Access granted to all<br/>users.</li> </ul> |
| Angle    | Position and Size | Specifies the rotation angle.<br>Enter 180 to display the graphic element upside down. If you<br>enter a value larger than 360, the portion of numeric value<br>that is over 360 becomes the value. For example, enter 380 to<br>see a value of 20. If you enter a value less than 0, the<br>negative value is subtracted from 360. For example, enter -30<br>to see a value of 330. |                                                                                                    |
| Enabled  | Appearance        | Specifies if the graphic element is available on the HMI device<br>and if the graphic element accepts touch and key input.                                                                                                    | <ul> <li>Enabled - selected</li> <li>Not Enabled - cleared</li> </ul>                                                   |
| Height   | Position and Size | Specifies the height in pixels.                                                                                                    | Any positive numeric value                                                                                              |
| Opacity  | Appearance        | Specifies the transparency of the graphic element.                                                                                                    | 0 (fully transparent) - 100 (fully<br>opaque)                                                                           |
| Visible  | Appearance        | Specifies if the graphic element is visible on the HMI device.                                                                                                    | <ul> <li>Visible - selected</li> <li>Not visible - cleared</li> </ul>                                                   |
| Width    | Position and Size | Specifies the width in pixels.                                                                                                    | Any positive number                                                                                                    |
| X        | Position and Size | Specifies the horizontal coordinate, in pixels, from the upper<br>left corner of screen to the upper left corner of a graphic<br>element or group with no rotation. If the graphic element or<br>group is rotated, the X property value does not change.                                                                                                    | Any positive number                                                                                                    |
| Y        | Position and Size | Specifies the vertical coordinate, in pixels, from the upper left<br>corner of screen to the upper left corner of a graphic element<br>or group with no rotation. If the graphic element or group is<br>rotated, the Y property value does not change.                                                                                                    |                                                                                                    |

#### See also

Add a graphic element to a screen on page 136

Toolbox on page 131

Search for and select a data type on page 373

Search for and select a tag

The **Security** category under **GeneralEquipment** in the **Toolbox** contains buttons predefined to log on and log off the application on the HMI device:

- Log Off Button
- Log On Button

#### See also

Security

<u>What types of HMI screens do I need?</u> on page 47 <u>Toolbox</u> on page 131

Add a graphic element to a screen on page 136

Log Off Button on page 274

Log On Button on page 272

# Log On Button

The Log On Button is a graphic element predefined to open the **Logon** dialog box. The Log On Button appears in the **Security** category of the **Toolbox**.

Use the Log On button to:

- Open the Logon dialog box on the HMI device.
- Log on to the project on the HMI device using your user name and password or PIN.

Tips:

- Guest and and logged on user accounts see only those screens on the HMI device for which their security role is granted access.
- By default, a Log On button appears in the System Banner at the top of each screen.

# **Built-in animation properties**

Built-in animation properties appear under the **General** category of the **Properties** window. Specify values for these properties in order to animate the graphic element or change the information the graphic element shows on the HMI device.

| Name | Category | Purpose                                                                                                    | Accepted values          |
|------|----------|----------------------------------------------------------------------------------------------------|--------------------------|
| Text |          | Specifies the text on the graphic element.<br>Do not place text against the border of a graphic element.<br>Allow for a small difference in space, such as one or two<br>characters. If you place text against the border of a graphic<br>element, the text may wrap differently or appear clipped on<br>the HMI device. | Alpha-numeric characters |

# **Unique properties**

| Name          | Category   | Purpose                                                      | Accepted values        |
|---------------|------------|--------------------------------------------------------------|------------------------|
| CornerRadius  | Appearance | Specifies the curve of the corners.                          | 0 or a positive number |
|               |            |                                                              |                        |
|               |            |                                                              |                        |
|               |            |                                                              |                        |
| TextAlignment | Appearance | Specifies the vertical and horizontal alignment of the text. | Vertical alignment:    |
|               |            |                                                              | • Top                  |
|               |            |                                                              | • Center               |
|               |            |                                                              | Bottom                 |
|               |            |                                                              | Horizontal alignment:  |
|               |            |                                                              | • Left justified       |
|               |            |                                                              | Centered               |
|               |            |                                                              | • Right justified      |

Chapter 9

Add a graphic element to a project

| Color                 | Appearance/Border | Specifies the color of the border.                                                           | Any selected color in the <b>Color Picker</b><br>or a Hex color value entered<br>manually. The Hex value must be in<br>the format #RRGGBB. R, G, and B are<br>Hex digits from 0 through F and<br>represent the color channel values<br>for red, green, and blue. For<br>example, #ffff00 produces yellow. |
|-----------------------|-------------------|----------------------------------------------------------------------------------------------|----------------------------------------------------------------------------------------------------|
| Style                 | Appearance/Border | Specifies the style of the border line.                                                      | <ul> <li>Any selected Line style - None,<br/>Solid, Dash, Dot, Dash Dot, or Dash<br/>Dot Dot</li> <li>Any selected Cap style - Flat,<br/>Round, or Square</li> <li>Any selected Join style - Miter,<br/>Bevel, or Round</li> </ul>                                                                        |
| Width                 | Appearance/Border | Specifies the width of the border line.                                                      | <ul> <li>None</li> <li>1 point</li> <li>2 point</li> <li>4 point</li> <li>8 point</li> </ul>                                                                                                    |
| FontName              | Appearance        | Specifies the font of the text.                                                              | Any selected font                                                                                                    |
| FontColor             | Appearance        | Specifies the color of the text.                                                             | Any selected color in the <b>Color Picker</b><br>or a Hex color value entered<br>manually. The Hex value must be in<br>the format #RRGGBB. R, G, and B are<br>Hex digits from 0 through F and<br>represent the color channel values<br>for red, green, and blue. For<br>example, #ffff00 produces yellow. |
| FontSize              | Appearance        | Specifies the size of the text.                                                              | Positive numbers                                                                                                    |
| Bold                  | Appearance        | Makes the text or value on the graphic element bold.                                         | <ul> <li>Bold - selected</li> <li>Not bold - cleared</li> </ul>                                                                                                    |
| FillColor             | Appearance        | Specifies the fill color.                                                                    | Any selected color in the <b>Color Picker</b><br>or a Hex color value entered<br>manually. The Hex value must be in<br>the format #RRGGBB. R, G, and B are<br>Hex digits from 0 through F and<br>represent the color channel values<br>for red, green, and blue. For<br>example, #ffff00 produces yellow. |
| UsePredefinedDisabled | Appearance        | Specifies if a crosshatch overlay shows on the control element when you disable the element. | <ul> <li>Use predefined disabled<br/>appearance (selected)</li> <li>Do not use predefined disabled<br/>appearance (cleared)</li> </ul>                                                                                                    |

# **Common properties**

| Property | Category | Purpose                                                                                               | Accepted Values                                                                                                    |
|----------|----------|----------------------------------------------------------------------------------------------------|----------------------------------------------------------------------------------------------------|
| Access   | Security | Specifies if all users have access to the control element, or if access is inherited from the screen. | <ul> <li>Inherit - Access inherited from<br/>screen.</li> <li>Full Access - Access granted to all<br/>users.</li> </ul> |

#### Chapter 9 Add a graphic element to a project

|         | graphic cicilicit to a project |                                                                                                    |                                                                       |
|---------|--------------------------------|----------------------------------------------------------------------------------------------------|-----------------------------------------------------------------------|
| Angle   | Position and Size              | Specifies the rotation angle.<br>Enter 180 to display the graphic element upside down. If you<br>enter a value larger than 360, the portion of numeric value<br>that is over 360 becomes the value. For example, enter 380 to<br>see a value of 20. If you enter a value less than 0, the<br>negative value is subtracted from 360. For example, enter -30<br>to see a value of 330. | • Numbers 0 to 360                                                    |
| Enabled | Appearance                     | Specifies if the graphic element is available on the HMI device<br>and if the graphic element accepts touch and key input.                                                                                                    | <ul> <li>Enabled - selected</li> <li>Not Enabled - cleared</li> </ul> |
| Height  | Position and Size              | Specifies the height in pixels.                                                                                                    | Any positive numeric value                                            |
| Opacity | Appearance                     | Specifies the transparency of the graphic element.                                                                                                    | 0 (fully transparent) - 100 (fully<br>opaque)                         |
| Visible | Appearance                     | Specifies if the graphic element is visible on the HMI device.                                                                                                    | <ul> <li>Visible - selected</li> <li>Not visible - cleared</li> </ul> |
| Width   | Position and Size              | Specifies the width in pixels.                                                                                                    | Any positive number                                                   |
| Х       | Position and Size              | Specifies the horizontal coordinate, in pixels, from the upper<br>left corner of screen to the upper left corner of a graphic<br>element or group with no rotation. If the graphic element or<br>group is rotated, the X property value does not change.                                                                                                    | Any positive number                                                   |
| Y       | Position and Size              | Specifies the vertical coordinate, in pixels, from the upper left<br>corner of screen to the upper left corner of a graphic element<br>or group with no rotation. If the graphic element or group is<br>rotated, the Y property value does not change.                                                                                                    |                                                                       |

#### See also

Add a Security Administration user account on page 688

Log Off Button on page 274

Security on page 271

The Log Off Button is a graphic element predefined to log you off the application on the HMI device. The Log Off Button appears in the **Security** category of the **Toolbox**.

Use the Log Off button to:

- Log off the project on the HMI device.
- Automatically log on using the Guest user role. A Guest user can access only those screens on the HMI device for which the Guest user role is granted access.

# **Built-in animation properties**

Built-in animation properties appear under the **General** category of the **Properties** window. Specify values for these properties in order to animate the graphic element or change the information the graphic element shows on the HMI device.

| Name | Category | Purpose                                                                                                    | Accepted values          |
|------|----------|----------------------------------------------------------------------------------------------------|--------------------------|
| Text | General  | Specifies the text on the graphic element.<br>Do not place text against the border of a graphic element.<br>Allow for a small difference in space, such as one or two<br>characters. If you place text against the border of a graphic<br>element, the text may wrap differently or appear clipped on<br>the HMI device. | Alpha-numeric characters |

Log Off Button

# Unique properties

| Name          | Category          | Purpose                                                      | Accepted values                                                                                                    |
|---------------|-------------------|--------------------------------------------------------------|----------------------------------------------------------------------------------------------------|
| CornerRadius  | Appearance        | Specifies the curve of the corners.                          | O or a positive number                                                                                                    |
| TextAlignment | Appearance        | Specifies the vertical and horizontal alignment of the text. | Vertical alignment:<br>• Top<br>• Center<br>• Bottom<br>Horizontal alignment:<br>• Left justified<br>• Centered<br>• Right justified                                                                                                    |
| Color         | Appearance/Border | Specifies the color of the border.                           | Any selected color in the <b>Color Picker</b><br>or a Hex color value entered<br>manually. The Hex value must be in<br>the format #RRGGBB. R, G, and B are<br>Hex digits from 0 through F and<br>represent the color channel values<br>for red, green, and blue. For<br>example, #ffff00 produces yellow. |
| Style         | Appearance/Border | Specifies the style of the border line.                      | <ul> <li>Any selected Line style - None,<br/>Solid, Dash, Dot, Dash Dot, or Dash<br/>Dot Dot</li> <li>Any selected Cap style - Flat,<br/>Round, or Square</li> <li>Any selected Join style - Miter,<br/>Bevel, or Round</li> </ul>                                                                        |
| Width         | Appearance/Border | Specifies the width of the border line.                      | None     1 point     2 point     4 point     8 point                                                                                                    |
| FontName      | Appearance        | Specifies the font of the text.                              | Any selected font                                                                                                    |
| FontColor     | Appearance        | Specifies the color of the text.                             | Any selected color in the <b>Color Picker</b><br>or a Hex color value entered<br>manually. The Hex value must be in<br>the format #RRGGBB. R, G, and B are<br>Hex digits from 0 through F and<br>represent the color channel values<br>for red, green, and blue. For<br>example, #ffff00 produces yellow. |
| FontSize      | Appearance        | Specifies the size of the text.                              | Positive numbers                                                                                                    |
| Bold          | Appearance        | Makes the text or value on the graphic element bold.         | <ul> <li>Bold - selected</li> <li>Not bold - cleared</li> </ul>                                                                                                    |
| FillColor     | Appearance        | Specifies the fill color.                                    | Any selected color in the <b>Color Picker</b><br>or a Hex color value entered<br>manually. The Hex value must be in<br>the format #RRGGBB. R, G, and B are<br>Hex digits from 0 through F and<br>represent the color channel values<br>for red, green, and blue. For<br>example, #ffff00 produces yellow. |

| <br>UsePredefinedDisabled | Appearance | Specifies if a crosshatch overlay shows on the control element when you disable the element. | <ul> <li>Use predefined disabled<br/>appearance (selected)</li> </ul> |
|---------------------------|------------|----------------------------------------------------------------------------------------------|-----------------------------------------------------------------------|
|                           |            |                                                                                              | • Do not use predefined disabled                                      |
|                           |            |                                                                                              | appearance (cleared)                                                  |

#### Common properties exist for all graphic elements.

| Property | Category          | Purpose                                                                                                    | Accepted Values                                                                                                    |
|----------|-------------------|----------------------------------------------------------------------------------------------------|----------------------------------------------------------------------------------------------------|
| Access   | Security          | Specifies if all users have access to the control element, or if access is inherited from the screen.                                                                                                    | <ul> <li>Inherit - Access inherited from<br/>screen.</li> <li>Full Access - Access granted to all<br/>users.</li> </ul> |
| Angle    | Position and Size | Specifies the rotation angle.<br>Enter 180 to display the graphic element upside down. If you<br>enter a value larger than 360, the portion of numeric value<br>that is over 360 becomes the value. For example, enter 380 to<br>see a value of 20. If you enter a value less than 0, the<br>negative value is subtracted from 360. For example, enter -30<br>to see a value of 330. | • Numbers 0 to 360                                                                                                    |
| Enabled  | Appearance        | Specifies if the graphic element is available on the HMI device<br>and if the graphic element accepts touch and key input.                                                                                                    | <ul> <li>Enabled - selected</li> <li>Not Enabled - cleared</li> </ul>                                                   |
| Height   | Position and Size | Specifies the height in pixels.                                                                                                    | Any positive numeric value                                                                                              |
| Opacity  | Appearance        | Specifies the transparency of the graphic element.                                                                                                    | 0 (fully transparent) - 100 (fully<br>opaque)                                                                           |
| Visible  | Appearance        | Specifies if the graphic element is visible on the HMI device.                                                                                                    | <ul> <li>Visible - selected</li> <li>Not visible - cleared</li> </ul>                                                   |
| Width    | Position and Size | Specifies the width in pixels.                                                                                                    | Any positive number                                                                                                    |
| Х        | Position and Size | Specifies the horizontal coordinate, in pixels, from the upper<br>left corner of screen to the upper left corner of a graphic<br>element or group with no rotation. If the graphic element or<br>group is rotated, the X property value does not change.                                                                                                    | Any positive number                                                                                                    |
| Y        | Position and Size | Specifies the vertical coordinate, in pixels, from the upper left<br>corner of screen to the upper left corner of a graphic element<br>or group with no rotation. If the graphic element or group is<br>rotated, the Y property value does not change.                                                                                                    | Any positive number                                                                                                    |

#### See also

Add a Security Administration user account on page 688

Log On Button on page 272

#### Security on page 271

# **SignsAndSymbols**

The **SignsAndSymbols** category in the **Toolbox** contains graphic elements that represent symbols such as electrical symbols as well as hazard and alert signs and symbols. The graphic elements in **SignsAndSymbols** are organized into categories:

- ElectricalSymbols
- FluidPower
- Flowcharts
- Icons
- Indicators
- ISASymbols

- ISOHazardAlertSigns
- ISOHazardAlertSymbols
- ISOMandatorySigns
- ISOMandatorySymbols
- ISOSignTemplates
- SignTemplates

#### See also

What types of HMI screens do I need? on page 47 Toolbox on page 131

Add a graphic element to a screen on page 136

Find a graphic element in the Toolbox on page 135

**ElectricalSymbols** The **ElectricalSymbols** category under **SignsAndSymbols** in the **Toolbox** contains electrical symbols such as lines, meters, circuits breakers, contacts, connections, breaks, and so forth. These shapes commonly used to depict an electrical system.

Add symbols to the screen to depict an electrical system in a manufacturing plant.

## **Unique properties**

Unique properties are properties that not all graphic elements in the **Toolbox** share.

| Name        | Category   | Purpose                     | Accepted values                                                                                                    |
|-------------|------------|-----------------------------|----------------------------------------------------------------------------------------------------|
| BorderColor | Appearance | Specifies the border color. | Any selected color in the <b>Color Picker</b><br>or a Hex color value entered<br>manually. The Hex value must be in<br>the format #RRGGBB. R, G, and B are<br>Hex digits from 0 through F and<br>represent the color channel values<br>for red, green, and blue. For<br>example, #ffff00 produces yellow. |

# **Common properties**

| Property | Category | Purpose                                                                                               | Accepted Values                                                                                                    |
|----------|----------|----------------------------------------------------------------------------------------------------|----------------------------------------------------------------------------------------------------|
| Access   | Security | Specifies if all users have access to the control element, or if access is inherited from the screen. | <ul> <li>Inherit - Access inherited from<br/>screen.</li> <li>Full Access - Access granted to all<br/>users.</li> </ul> |

#### Chapter 9 Add a graphic element to a project

|         | graphic ciclicit to a project |                                                                                                    |                                                                       |
|---------|-------------------------------|----------------------------------------------------------------------------------------------------|-----------------------------------------------------------------------|
| Angle   | Position and Size             | Specifies the rotation angle.<br>Enter 180 to display the graphic element upside down. If you<br>enter a value larger than 360, the portion of numeric value<br>that is over 360 becomes the value. For example, enter 380 to<br>see a value of 20. If you enter a value less than 0, the<br>negative value is subtracted from 360. For example, enter -30<br>to see a value of 330. |                                                                       |
| Enabled | Appearance                    | Specifies if the graphic element is available on the HMI device<br>and if the graphic element accepts touch and key input.                                                                                                    | <ul> <li>Enabled - selected</li> <li>Not Enabled - cleared</li> </ul> |
| Height  | Position and Size             | Specifies the height in pixels.                                                                                                    | Any positive numeric value                                            |
| Opacity | Appearance                    | Specifies the transparency of the graphic element.                                                                                                    | 0 (fully transparent) - 100 (fully<br>opaque)                         |
| Visible | Appearance                    | Specifies if the graphic element is visible on the HMI device.                                                                                                    | <ul> <li>Visible - selected</li> <li>Not visible - cleared</li> </ul> |
| Width   | Position and Size             | Specifies the width in pixels.                                                                                                    | Any positive number                                                   |
| Х       | Position and Size             | Specifies the horizontal coordinate, in pixels, from the upper<br>left corner of screen to the upper left corner of a graphic<br>element or group with no rotation. If the graphic element or<br>group is rotated, the X property value does not change.                                                                                                    | Any positive number                                                   |
| Ŷ       | Position and Size             | Specifies the vertical coordinate, in pixels, from the upper left<br>corner of screen to the upper left corner of a graphic element<br>or group with no rotation. If the graphic element or group is<br>rotated, the Y property value does not change.                                                                                                    |                                                                       |

## See also

Add a graphic element to a screen on page 136

Toolbox on page 131

Find a graphic element in the Toolbox on page 135

SignsAndSymbols on page 276

Flowcharts The Flowcharts category under GeneralEquipment > SignsAndSymbols in the Toolbox contains miscellaneous shapes as well as shapes used to create flowcharts. These shapes are commonly used in the processes of a manufacturing system.

Use flowchart symbols to depict work flow or process in a manufacturing system.

# **Unique properties**

| Name      | Category   | Purpose                   | Accepted values                                                                                                    |
|-----------|------------|---------------------------|----------------------------------------------------------------------------------------------------|
| FillColor | Appearance | Specifies the fill color. | Any selected color in the <b>Color Picker</b><br>or a Hex color value entered<br>manually. The Hex value must be in<br>the format #RRGGBB. R, G, and B are<br>Hex digits from 0 through F and<br>represent the color channel values<br>for red, green, and blue. For<br>example, #ffff00 produces yellow. |

Common properties exist for all graphic elements.

| Property | Category          | Purpose                                                                                                    | Accepted Values                                                                                                    |
|----------|-------------------|----------------------------------------------------------------------------------------------------|----------------------------------------------------------------------------------------------------|
| Access   | Security          | Specifies if all users have access to the control element, or if access is inherited from the screen.                                                                                                    | <ul> <li>Inherit - Access inherited from<br/>screen.</li> <li>Full Access - Access granted to all<br/>users.</li> </ul> |
| Angle    | Position and Size | Specifies the rotation angle.<br>Enter 180 to display the graphic element upside down. If you<br>enter a value larger than 360, the portion of numeric value<br>that is over 360 becomes the value. For example, enter 380 to<br>see a value of 20. If you enter a value less than 0, the<br>negative value is subtracted from 360. For example, enter -30<br>to see a value of 330. | • Numbers 0 to 360                                                                                                    |
| Enabled  | Appearance        | Specifies if the graphic element is available on the HMI device<br>and if the graphic element accepts touch and key input.                                                                                                    | <ul> <li>Enabled - selected</li> <li>Not Enabled - cleared</li> </ul>                                                   |
| Height   | Position and Size | Specifies the height in pixels.                                                                                                    | Any positive numeric value                                                                                              |
| Opacity  | Appearance        | Specifies the transparency of the graphic element.                                                                                                    | 0 (fully transparent) - 100 (fully<br>opaque)                                                                           |
| Visible  | Appearance        | Specifies if the graphic element is visible on the HMI device.                                                                                                    | <ul> <li>Visible - selected</li> <li>Not visible - cleared</li> </ul>                                                   |
| Width    | Position and Size | Specifies the width in pixels.                                                                                                    | Any positive number                                                                                                    |
| Х        | Position and Size | Specifies the horizontal coordinate, in pixels, from the upper<br>left corner of screen to the upper left corner of a graphic<br>element or group with no rotation. If the graphic element or<br>group is rotated, the X property value does not change.                                                                                                    | Any positive number                                                                                                    |
| Ŷ        | Position and Size | Specifies the vertical coordinate, in pixels, from the upper left<br>corner of screen to the upper left corner of a graphic element<br>or group with no rotation. If the graphic element or group is<br>rotated, the Y property value does not change.                                                                                                    |                                                                                                    |

#### See also

Add a graphic element to a screen on page 136

Toolbox on page 131

Find a graphic element in the Toolbox on page 135

# FluidPower

The **FluidPower** category under **SignsAndSymbosI** in the **Toolbox** contains valves and pneumatic symbols. These graphic elements are commonly used to depict a fluid power system.

Add values and the pneumatic symbols to depict a power system that uses water.

## **Unique properties**

|  | Name | Category | Purpose | Accepted values |
|--|------|----------|---------|-----------------|
|--|------|----------|---------|-----------------|

#### Chapter 9 Add a graphic element to a project

|             | -          |                             |                                                                                                    |
|-------------|------------|-----------------------------|----------------------------------------------------------------------------------------------------|
| BorderColor | Appearance | Specifies the border color. | Any selected color in the <b>Color Picker</b><br>or a Hex color value entered<br>manually. The Hex value must be in<br>the format #RRGGBB. R, G, and B are<br>Hex digits from 0 through F and<br>represent the color channel values<br>for red, green, and blue. For<br>example, #ffff00 produces yellow. |
| FillColor   | Appearance | Specifies the fill color.   | Any selected color in the <b>Color Picker</b><br>or a Hex color value entered<br>manually. The Hex value must be in<br>the format #RRGGBB. R, G, and B are<br>Hex digits from 0 through F and<br>represent the color channel values<br>for red, green, and blue. For<br>example, #ffff00 produces yellow. |

# **Common properties**

#### Common properties exist for all graphic elements.

| Property | Category          | Purpose                                                                                                    | Accepted Values                                                                                                    |
|----------|-------------------|----------------------------------------------------------------------------------------------------|----------------------------------------------------------------------------------------------------|
| Access   | Security          | Specifies if all users have access to the control element, or if access is inherited from the screen.                                                                                                    | <ul> <li>Inherit - Access inherited from<br/>screen.</li> <li>Full Access - Access granted to all<br/>users.</li> </ul> |
| Angle    | Position and Size | Specifies the rotation angle.<br>Enter 180 to display the graphic element upside down. If you<br>enter a value larger than 360, the portion of numeric value<br>that is over 360 becomes the value. For example, enter 380 to<br>see a value of 20. If you enter a value less than 0, the<br>negative value is subtracted from 360. For example, enter -30<br>to see a value of 330. | • Numbers 0 to 360                                                                                                    |
| Enabled  | Appearance        | Specifies if the graphic element is available on the HMI device<br>and if the graphic element accepts touch and key input.                                                                                                    | <ul> <li>Enabled - selected</li> <li>Not Enabled - cleared</li> </ul>                                                   |
| Height   | Position and Size | Specifies the height in pixels.                                                                                                    | Any positive numeric value                                                                                              |
| Opacity  | Appearance        | Specifies the transparency of the graphic element.                                                                                                    | 0 (fully transparent) - 100 (fully<br>opaque)                                                                           |
| Visible  | Appearance        | Specifies if the graphic element is visible on the HMI device.                                                                                                    | <ul> <li>Visible - selected</li> <li>Not visible - cleared</li> </ul>                                                   |
| Width    | Position and Size | Specifies the width in pixels.                                                                                                    | Any positive number                                                                                                    |
| Х        | Position and Size | Specifies the horizontal coordinate, in pixels, from the upper<br>left corner of screen to the upper left corner of a graphic<br>element or group with no rotation. If the graphic element or<br>group is rotated, the X property value does not change.                                                                                                    | Any positive number                                                                                                    |
| Ŷ        | Position and Size | Specifies the vertical coordinate, in pixels, from the upper left<br>corner of screen to the upper left corner of a graphic element<br>or group with no rotation. If the graphic element or group is<br>rotated, the Y property value does not change.                                                                                                    | 21                                                                                                    |

## See also

Add a graphic element to a screen on page 136

Toolbox on page 131

Find a graphic element in the Toolbox on page 135

SignsAndSymbols on page 276

# lcons

The **Icons** category under **SignsAndSymbols** in the **Toolbox** contains icons used throughout the manufacturing system.

Use an icon to create a button or sign. You can also configure an icon to perform an event. Graphic elements configured with an event perform the configured task on the HMI device.

# **Unique properties**

Unique properties are properties that not all graphic elements in the **Toolbox** share.

| Name      | Category   | Purpose                   | Accepted values                                                                                                    |
|-----------|------------|---------------------------|----------------------------------------------------------------------------------------------------|
| FillColor | Appearance | Specifies the fill color. | Any selected color in the <b>Color Picker</b><br>or a Hex color value entered<br>manually. The Hex value must be in<br>the format #RRGBB. R, G, and B are<br>Hex digits from 0 through F and<br>represent the color channel values<br>for red, green, and blue. For<br>example, #ffff00 produces yellow. |

# **Common properties**

| Property | Category          | Purpose                                                                                                    | Accepted Values                                                                                                    |
|----------|-------------------|----------------------------------------------------------------------------------------------------|----------------------------------------------------------------------------------------------------|
| Access   | Security          | Specifies if all users have access to the control element, or if access is inherited from the screen.                                                                                                    | <ul> <li>Inherit - Access inherited from<br/>screen.</li> <li>Full Access - Access granted to all<br/>users.</li> </ul> |
| Angle    | Position and Size | Specifies the rotation angle.<br>Enter 180 to display the graphic element upside down. If you<br>enter a value larger than 360, the portion of numeric value<br>that is over 360 becomes the value. For example, enter 380 to<br>see a value of 20. If you enter a value less than 0, the<br>negative value is subtracted from 360. For example, enter -30<br>to see a value of 330. |                                                                                                    |
| Enabled  | Appearance        | Specifies if the graphic element is available on the HMI device<br>and if the graphic element accepts touch and key input.                                                                                                    | <ul> <li>Enabled - selected</li> <li>Not Enabled - cleared</li> </ul>                                                   |
| Height   | Position and Size | Specifies the height in pixels.                                                                                                    | Any positive numeric value                                                                                              |
| Opacity  | Appearance        | Specifies the transparency of the graphic element.                                                                                                    | 0 (fully transparent) - 100 (fully<br>opaque)                                                                           |
| Visible  | Appearance        | Specifies if the graphic element is visible on the HMI device.                                                                                                    | <ul> <li>Visible - selected</li> <li>Not visible - cleared</li> </ul>                                                   |
| Width    | Position and Size | Specifies the width in pixels.                                                                                                    | Any positive number                                                                                                    |
| X        | Position and Size | Specifies the horizontal coordinate, in pixels, from the upper<br>left corner of screen to the upper left corner of a graphic<br>element or group with no rotation. If the graphic element or<br>group is rotated, the X property value does not change.                                                                                                    | Any positive number                                                                                                    |
| Y        | Position and Size | Specifies the vertical coordinate, in pixels, from the upper left<br>corner of screen to the upper left corner of a graphic element<br>or group with no rotation. If the graphic element or group is<br>rotated, the Y property value does not change.                                                                                                    |                                                                                                    |

#### See also

Add a graphic element to a screen on page 136

Trigger an action on a Button Behavior event on page 444

What is binding? on page 502

SignsAndSymbols on page 276

Indicators

The **Indicators** category under **SignsAndSymbols** in the **Toolbox** contains icons used throughout the manufacturing system.

Use an icon to create a button, sign, or an overlay for another graphic element. Configure an indicator to perform an event. Graphic elements configured with an event perform the configured task on the HMI device.

#### **Common properties**

| Property | Category          | Purpose                                                                                                    | Accepted Values                                                                                                    |
|----------|-------------------|----------------------------------------------------------------------------------------------------|----------------------------------------------------------------------------------------------------|
| Access   | Security          | Specifies if all users have access to the control element, or if access is inherited from the screen.                                                                                                    | <ul> <li>Inherit - Access inherited from<br/>screen.</li> <li>Full Access - Access granted to all<br/>users.</li> </ul> |
| Angle    | Position and Size | Specifies the rotation angle.<br>Enter 180 to display the graphic element upside down. If you<br>enter a value larger than 360, the portion of numeric value<br>that is over 360 becomes the value. For example, enter 380 to<br>see a value of 20. If you enter a value less than 0, the<br>negative value is subtracted from 360. For example, enter -30<br>to see a value of 330. | • Numbers 0 to 360                                                                                                    |
| Enabled  | Appearance        | Specifies if the graphic element is available on the HMI device<br>and if the graphic element accepts touch and key input.                                                                                                    | <ul> <li>Enabled - selected</li> <li>Not Enabled - cleared</li> </ul>                                                   |
| Height   | Position and Size | Specifies the height in pixels.                                                                                                    | Any positive numeric value                                                                                              |
| Opacity  | Appearance        | Specifies the transparency of the graphic element.                                                                                                    | 0 (fully transparent) - 100 (fully<br>opaque)                                                                           |
| Visible  | Appearance        | Specifies if the graphic element is visible on the HMI device.                                                                                                    | <ul> <li>Visible - selected</li> <li>Not visible - cleared</li> </ul>                                                   |
| Width    | Position and Size | Specifies the width in pixels.                                                                                                    | Any positive number                                                                                                    |
| X        | Position and Size | Specifies the horizontal coordinate, in pixels, from the upper<br>left corner of screen to the upper left corner of a graphic<br>element or group with no rotation. If the graphic element or<br>group is rotated, the X property value does not change.                                                                                                    | Any positive number                                                                                                    |
| Y        | Position and Size | Specifies the vertical coordinate, in pixels, from the upper left<br>corner of screen to the upper left corner of a graphic element<br>or group with no rotation. If the graphic element or group is<br>rotated, the Y property value does not change.                                                                                                    | Any positive number                                                                                                    |

Common properties exist for all graphic elements.

#### See also

What types of HMI screens do I need? on page 47

Toolbox on page 131

Add a controller reference on page 85

# **ISOHazardAlertSigns**

The **ISOHazardAlertSigns** category under **SignsAndSymbols** in the **Toolbox** contains various ISO® signs such as Electrical Shock sign, High Voltage Sign, Toxic sign, and so forth. These signs are commonly used in a manufacturing system.

Use an ISO sign on the screen indicate a potential hazard in the manufacturing process.

# **Unique properties**

Unique properties are properties that not all graphic elements in the **Toolbox** share.

| Name      | Category   | Purpose                               | Accepted values                                                                                                    |
|-----------|------------|---------------------------------------|----------------------------------------------------------------------------------------------------|
| FillColor | Appearance | Specifies the fill color.             | Any selected color in the <b>Color Picker</b><br>or a Hex color value entered<br>manually. The Hex value must be in<br>the format #RRGGBB. R, G, and B are<br>Hex digits from 0 through F and<br>represent the color channel values<br>for red, green, and blue. For<br>example, #ffff00 produces yellow. |
| SignColor | Appearance | Specifies the fill color of the sign. | Any selected color in the <b>Color Picker</b><br>or a Hex color value entered<br>manually. The Hex value must be in<br>the format #RRGGBB. R, G, and B are<br>Hex digits from 0 through F and<br>represent the color channel values<br>for red, green, and blue. For<br>example, #ffff00 produces yellow. |

# **Common properties**

| Property | Category          | Purpose                                                                                                    | Accepted Values                                                                                                    |
|----------|-------------------|----------------------------------------------------------------------------------------------------|----------------------------------------------------------------------------------------------------|
| Access   | Security          | Specifies if all users have access to the control element, or if access is inherited from the screen.                                                                                                    | <ul> <li>Inherit - Access inherited from<br/>screen.</li> <li>Full Access - Access granted to all<br/>users.</li> </ul> |
| Angle    | Position and Size | Specifies the rotation angle.<br>Enter 180 to display the graphic element upside down. If you<br>enter a value larger than 360, the portion of numeric value<br>that is over 360 becomes the value. For example, enter 380 to<br>see a value of 20. If you enter a value less than 0, the<br>negative value is subtracted from 360. For example, enter -30<br>to see a value of 330. |                                                                                                    |
| Enabled  | Appearance        | Specifies if the graphic element is available on the HMI device<br>and if the graphic element accepts touch and key input.                                                                                                    | <ul> <li>Enabled - selected</li> <li>Not Enabled - cleared</li> </ul>                                                   |
| Height   | Position and Size | Specifies the height in pixels.                                                                                                    | Any positive numeric value                                                                                              |
| Opacity  | Appearance        | Specifies the transparency of the graphic element.                                                                                                    | 0 (fully transparent) - 100 (fully<br>opaque)                                                                           |
| Visible  | Appearance        | Specifies if the graphic element is visible on the HMI device.                                                                                                    | <ul> <li>Visible - selected</li> <li>Not visible - cleared</li> </ul>                                                   |
| Width    | Position and Size | Specifies the width in pixels.                                                                                                    | Any positive number                                                                                                    |

| X |                   | Specifies the horizontal coordinate, in pixels, from the upper<br>left corner of screen to the upper left corner of a graphic<br>element or group with no rotation. If the graphic element or<br>group is rotated, the X property value does not change. | Any positive number |
|---|-------------------|----------------------------------------------------------------------------------------------------|---------------------|
| Y | Position and Size | Specifies the vertical coordinate, in pixels, from the upper left<br>corner of screen to the upper left corner of a graphic element<br>or group with no rotation. If the graphic element or group is<br>rotated, the Y property value does not change.   |                     |

### See also

Add a graphic element to a screen on page 136

Toolbox on page 131

Find a graphic element in the Toolbox on page 135

SignsAndSymbols on page 276

**ISOHazardAlertSymbols** 

The **ISOHazardAlertSymbols** category under **SignsAndSymbols** in the **Toolbox** contains various ISO symbols such as Electrical Shock sign, High Voltage Sign, Toxic sign, and so forth. These symbols are commonly used to create ISO Hazard Alert signs.

Use an ISO symbol on the screen or to create a sign.

# **Unique properties**

Unique properties are properties that not all graphic elements in the **Toolbox** share.

| Name      | Category   | Purpose                   | Accepted values                                                                                                    |
|-----------|------------|---------------------------|----------------------------------------------------------------------------------------------------|
| FillColor | Appearance | Specifies the fill color. | Any selected color in the <b>Color Picker</b><br>or a Hex color value entered<br>manually. The Hex value must be in<br>the format #RRGGBB. R, G, and B are<br>Hex digits from 0 through F and<br>represent the color channel values<br>for red, green, and blue. For<br>example, #ffff00 produces yellow. |

# **Common properties**

| Property | Category          | Purpose                                                                                                    | Accepted Values                                                                                                    |
|----------|-------------------|----------------------------------------------------------------------------------------------------|----------------------------------------------------------------------------------------------------|
| Access   | Security          | Specifies if all users have access to the control element, or if access is inherited from the screen.                                                                                                    | <ul> <li>Inherit - Access inherited from<br/>screen.</li> <li>Full Access - Access granted to all<br/>users.</li> </ul> |
| Angle    | Position and Size | Specifies the rotation angle.<br>Enter 180 to display the graphic element upside down. If you<br>enter a value larger than 360, the portion of numeric value<br>that is over 360 becomes the value. For example, enter 380 to<br>see a value of 20. If you enter a value less than 0, the<br>negative value is subtracted from 360. For example, enter -30<br>to see a value of 330. |                                                                                                    |

Chapter 9 Add a graphic element to a project

| Enabled | Appearance        | Specifies if the graphic element is available on the HMI device<br>and if the graphic element accepts touch and key input.                                                                                                    | <ul> <li>Enabled - selected</li> <li>Not Enabled - cleared</li> </ul> |
|---------|-------------------|----------------------------------------------------------------------------------------------------|-----------------------------------------------------------------------|
| Height  | Position and Size | Specifies the height in pixels.                                                                                                    | Any positive numeric value                                            |
| Opacity | Appearance        | Specifies the transparency of the graphic element.                                                                                                    | 0 (fully transparent) - 100 (fully<br>opaque)                         |
| Visible | Appearance        | Specifies if the graphic element is visible on the HMI device.                                                                                                    | <ul> <li>Visible - selected</li> <li>Not visible - cleared</li> </ul> |
| Width   | Position and Size | Specifies the width in pixels.                                                                                                    | Any positive number                                                   |
| X       | Position and Size | Specifies the horizontal coordinate, in pixels, from the upper<br>left corner of screen to the upper left corner of a graphic<br>element or group with no rotation. If the graphic element or<br>group is rotated, the X property value does not change. | Any positive number                                                   |
| Ŷ       | Position and Size | Specifies the vertical coordinate, in pixels, from the upper left<br>corner of screen to the upper left corner of a graphic element<br>or group with no rotation. If the graphic element or group is<br>rotated, the Y property value does not change.   |                                                                       |

#### See also

Add a graphic element to a screen on page 136

Toolbox on page 131

Find a graphic element in the Toolbox on page 135

SignsAndSymbols on page 276

# **ISOMandatorySigns** The **ISOMandatorySigns** category under **SignsAndSymbols** in the **Toolbox** contains various ISO signs such as Hard Hat Required to be posted in a manufacturing system.

Use an ISO mandatory sign on the screen to indicate a potential hazard in the manufacturing process.

# **Unique properties**

| Name      | Category   | Purpose                               | Accepted values                                                                                                    |
|-----------|------------|---------------------------------------|----------------------------------------------------------------------------------------------------|
| FillColor | Appearance | Specifies the fill color.             | Any selected color in the <b>Color Picker</b><br>or a Hex color value entered<br>manually. The Hex value must be in<br>the format #RRGGBB. R, G, and B are<br>Hex digits from 0 through F and<br>represent the color channel values<br>for red, green, and blue. For<br>example, #ffff00 produces yellow. |
| SignColor | Appearance | Specifies the fill color of the sign. | Any selected color in the <b>Color Picker</b><br>or a Hex color value entered<br>manually. The Hex value must be in<br>the format #RRGGBB. R, G, and B are<br>Hex digits from 0 through F and<br>represent the color channel values<br>for red, green, and blue. For<br>example, #ffff00 produces yellow. |

| Property | Category          | Purpose                                                                                                    | Accepted Values                                                                                                    |
|----------|-------------------|----------------------------------------------------------------------------------------------------|----------------------------------------------------------------------------------------------------|
| Access   | Security          | Specifies if all users have access to the control element, or if access is inherited from the screen.                                                                                                    | <ul> <li>Inherit - Access inherited from<br/>screen.</li> <li>Full Access - Access granted to all<br/>users.</li> </ul> |
| Angle    | Position and Size | Specifies the rotation angle.<br>Enter 180 to display the graphic element upside down. If you<br>enter a value larger than 360, the portion of numeric value<br>that is over 360 becomes the value. For example, enter 380 to<br>see a value of 20. If you enter a value less than 0, the<br>negative value is subtracted from 360. For example, enter -30<br>to see a value of 330. |                                                                                                    |
| Enabled  | Appearance        | Specifies if the graphic element is available on the HMI device<br>and if the graphic element accepts touch and key input.                                                                                                    | <ul> <li>Enabled - selected</li> <li>Not Enabled - cleared</li> </ul>                                                   |
| Height   | Position and Size | Specifies the height in pixels.                                                                                                    | Any positive numeric value                                                                                              |
| Opacity  | Appearance        | Specifies the transparency of the graphic element.                                                                                                    | 0 (fully transparent) - 100 (fully<br>opaque)                                                                           |
| Visible  | Appearance        | Specifies if the graphic element is visible on the HMI device.                                                                                                    | <ul> <li>Visible - selected</li> <li>Not visible - cleared</li> </ul>                                                   |
| Width    | Position and Size | Specifies the width in pixels.                                                                                                    | Any positive number                                                                                                    |
| X        | Position and Size | Specifies the horizontal coordinate, in pixels, from the upper<br>left corner of screen to the upper left corner of a graphic<br>element or group with no rotation. If the graphic element or<br>group is rotated, the X property value does not change.                                                                                                    | Any positive number                                                                                                    |
| Y        | Position and Size | Specifies the vertical coordinate, in pixels, from the upper left<br>corner of screen to the upper left corner of a graphic element<br>or group with no rotation. If the graphic element or group is<br>rotated, the Y property value does not change.                                                                                                    |                                                                                                    |

Common properties exist for all graphic elements.

#### See also

Add a graphic element to a screen on page 136

Toolbox on page 131

Find a graphic element in the Toolbox on page 135

SignsAndSymbols on page 276

# **ISOMandatorySymbols**

The **ISOMandatorySymbols** category under **SignsAndSymbols** in the **Toolbox** contains various ISO symbols such as Hard Hat Required. These symbols are commonly used to create mandatory ISO signs.

Use an ISO mandatory symbol on the screen or to create a sign.

#### **Unique properties**

|--|

|           |            |                           | Chapter 9 Add a graphic element to a project                                                                                                    |
|-----------|------------|---------------------------|----------------------------------------------------------------------------------------------------|
| FillColor | Appearance | Specifies the fill color. | Any selected color in the <b>Color Picker</b><br>or a Hex color value entered<br>manually. The Hex value must be in<br>the format #RRGGBB. R, G, and B are<br>Hex digits from 0 through F and<br>represent the color channel values<br>for red, green, and blue. For<br>example, #ffff00 produces yellow. |

Common properties exist for all graphic elements.

| Property | Category          | Purpose                                                                                                    | Accepted Values                                                                                                    |
|----------|-------------------|----------------------------------------------------------------------------------------------------|----------------------------------------------------------------------------------------------------|
| Access   | Security          | Specifies if all users have access to the control element, or if access is inherited from the screen.                                                                                                    | <ul> <li>Inherit - Access inherited from<br/>screen.</li> <li>Full Access - Access granted to all<br/>users.</li> </ul> |
| Angle    | Position and Size | Specifies the rotation angle.<br>Enter 180 to display the graphic element upside down. If you<br>enter a value larger than 360, the portion of numeric value<br>that is over 360 becomes the value. For example, enter 380 to<br>see a value of 20. If you enter a value less than 0, the<br>negative value is subtracted from 360. For example, enter -30<br>to see a value of 330. | • Numbers 0 to 360                                                                                                    |
| Enabled  | Appearance        | Specifies if the graphic element is available on the HMI device<br>and if the graphic element accepts touch and key input.                                                                                                    | <ul> <li>Enabled - selected</li> <li>Not Enabled - cleared</li> </ul>                                                   |
| Height   | Position and Size | Specifies the height in pixels.                                                                                                    | Any positive numeric value                                                                                              |
| Opacity  | Appearance        | Specifies the transparency of the graphic element.                                                                                                    | 0 (fully transparent) - 100 (fully<br>opaque)                                                                           |
| Visible  | Appearance        | Specifies if the graphic element is visible on the HMI device.                                                                                                    | <ul> <li>Visible - selected</li> <li>Not visible - cleared</li> </ul>                                                   |
| Width    | Position and Size | Specifies the width in pixels.                                                                                                    | Any positive number                                                                                                    |
| Х        | Position and Size | Specifies the horizontal coordinate, in pixels, from the upper<br>left corner of screen to the upper left corner of a graphic<br>element or group with no rotation. If the graphic element or<br>group is rotated, the X property value does not change.                                                                                                    | Any positive number                                                                                                    |
| Y        | Position and Size | Specifies the vertical coordinate, in pixels, from the upper left<br>corner of screen to the upper left corner of a graphic element<br>or group with no rotation. If the graphic element or group is<br>rotated, the Y property value does not change.                                                                                                    |                                                                                                    |

# See also

Add a graphic element to a screen on page 136

Toolbox on page 131

Find a graphic element in the Toolbox on page 135

SignsAndSymbols on page 276

# **ISOSignTemplates**

The **ISOSignTemplates** category under **SignsAndSymbols** in the **Toolbox** contains sign shapes and colors commonly used to create ISO signs.

Use a sign template to change a sign or create a new sign. To create a custom sign, add text or an icon to the template.

# **Unique properties**

Unique properties are properties that not all graphic elements in the **Toolbox** share.

| Name      | Category   | Purpose                               | Accepted values                                                                                                    |
|-----------|------------|---------------------------------------|----------------------------------------------------------------------------------------------------|
| FillColor | Appearance | Specifies the fill color.             | Any selected color in the <b>Color Picker</b><br>or a Hex color value entered<br>manually. The Hex value must be in<br>the format #RRGGBB. R, G, and B are<br>Hex digits from 0 through F and<br>represent the color channel values<br>for red, green, and blue. For<br>example, #ffff00 produces yellow. |
| SignColor | Appearance | Specifies the fill color of the sign. | Any selected color in the <b>Color Picker</b><br>or a Hex color value entered<br>manually. The Hex value must be in<br>the format #RRGGBB. R, G, and B are<br>Hex digits from 0 through F and<br>represent the color channel values<br>for red, green, and blue. For<br>example, #ffff00 produces yellow. |

# **Common properties**

| Property | Category          | Purpose                                                                                                    | Accepted Values                                                                                                    |
|----------|-------------------|----------------------------------------------------------------------------------------------------|----------------------------------------------------------------------------------------------------|
| Access   | Security          | Specifies if all users have access to the control element, or if access is inherited from the screen.                                                                                                    | <ul> <li>Inherit - Access inherited from<br/>screen.</li> <li>Full Access - Access granted to all<br/>users.</li> </ul> |
| Angle    | Position and Size | Specifies the rotation angle.<br>Enter 180 to display the graphic element upside down. If you<br>enter a value larger than 360, the portion of numeric value<br>that is over 360 becomes the value. For example, enter 380 to<br>see a value of 20. If you enter a value less than 0, the<br>negative value is subtracted from 360. For example, enter -30<br>to see a value of 330. |                                                                                                    |
| Enabled  | Appearance        | Specifies if the graphic element is available on the HMI device<br>and if the graphic element accepts touch and key input.                                                                                                    | <ul> <li>Enabled - selected</li> <li>Not Enabled - cleared</li> </ul>                                                   |
| Height   | Position and Size | Specifies the height in pixels.                                                                                                    | Any positive numeric value                                                                                              |
| Opacity  | Appearance        | Specifies the transparency of the graphic element.                                                                                                    | 0 (fully transparent) - 100 (fully<br>opaque)                                                                           |
| Visible  | Appearance        | Specifies if the graphic element is visible on the HMI device.                                                                                                    | <ul> <li>Visible - selected</li> <li>Not visible - cleared</li> </ul>                                                   |
| Width    | Position and Size | Specifies the width in pixels.                                                                                                    | Any positive number                                                                                                    |
| X        | Position and Size | Specifies the horizontal coordinate, in pixels, from the upper<br>left corner of screen to the upper left corner of a graphic<br>element or group with no rotation. If the graphic element or<br>group is rotated, the X property value does not change.                                                                                                    | Any positive number                                                                                                    |
| Y        | Position and Size | Specifies the vertical coordinate, in pixels, from the upper left<br>corner of screen to the upper left corner of a graphic element<br>or group with no rotation. If the graphic element or group is<br>rotated, the Y property value does not change.                                                                                                    |                                                                                                    |

#### See also

**ISASymbols** 

Add a graphic element to a screen on page 136

Toolbox on page 131

Find a graphic element in the Toolbox on page 135

SignsAndSymbols on page 276

The **ISASymbols** category under **SignsAndSymbols** in the **Toolbox** contains symbols that depict equipment such as valves, agitators, blowers, and furnaces used in a manufacturing system.

Use ISA symbols to have line drawings depict manufacturing equipment.

# **Unique properties**

Unique properties are properties that not all graphic elements in the **Toolbox** share.

| Name        | Category   | Purpose                     | Accepted values                                                                                                    |
|-------------|------------|-----------------------------|----------------------------------------------------------------------------------------------------|
| BorderColor | Appearance | Specifies the border color. | Any selected color in the <b>Color Picker</b><br>or a Hex color value entered<br>manually. The Hex value must be in<br>the format #RRGGBB. R, G, and B are<br>Hex digits from 0 through F and<br>represent the color channel values<br>for red, green, and blue. For<br>example, #ffff00 produces yellow. |
| FillColor   | Appearance | Specifies the fill color.   | Any selected color in the <b>Color Picker</b><br>or a Hex color value entered<br>manually. The Hex value must be in<br>the format #RRGGBB. R, G, and B are<br>Hex digits from 0 through F and<br>represent the color channel values<br>for red, green, and blue. For<br>example, #ffff00 produces yellow. |

# **Common properties**

| Property | Category          | Purpose                                                                                                    | Accepted Values                                                                                                    |
|----------|-------------------|----------------------------------------------------------------------------------------------------|----------------------------------------------------------------------------------------------------|
| Access   | Security          | Specifies if all users have access to the control element, or if access is inherited from the screen.                                                                                                    | <ul> <li>Inherit - Access inherited from<br/>screen.</li> <li>Full Access - Access granted to all<br/>users.</li> </ul>                                          |
| Angle    | Position and Size | Specifies the rotation angle.<br>Enter 180 to display the graphic element upside down. If you<br>enter a value larger than 360, the portion of numeric value<br>that is over 360 becomes the value. For example, enter 380 to<br>see a value of 20. If you enter a value less than 0, the<br>negative value is subtracted from 360. For example, enter -30<br>to see a value of 330. | Angle.     e graphic element upside down. If you an 360, the portion of numeric value less the value. For example, enter 380 to u enter a value less than 0, the |
| Enabled  | Appearance        | Specifies if the graphic element is available on the HMI device<br>and if the graphic element accepts touch and key input.                                                                                                    | <ul> <li>Enabled - selected</li> <li>Not Enabled - cleared</li> </ul>                                                                                            |

#### Chapter 9 Add a graphic element to a project

| Height  | Position and Size | Specifies the height in pixels.                                                                                                    | Any positive numeric value                                            |
|---------|-------------------|----------------------------------------------------------------------------------------------------|-----------------------------------------------------------------------|
| Opacity | Appearance        | Specifies the transparency of the graphic element.                                                                                                    | 0 (fully transparent) - 100 (fully opaque)                            |
| /isible | Appearance        | Specifies if the graphic element is visible on the HMI device.                                                                                                    | <ul> <li>Visible - selected</li> <li>Not visible - cleared</li> </ul> |
| Width   | Position and Size | Specifies the width in pixels.                                                                                                    | Any positive number                                                   |
| X       | Position and Size | Specifies the horizontal coordinate, in pixels, from the upper<br>left corner of screen to the upper left corner of a graphic<br>element or group with no rotation. If the graphic element or<br>group is rotated, the X property value does not change. | Any positive number                                                   |
| Y       | Position and Size | Specifies the vertical coordinate, in pixels, from the upper left<br>corner of screen to the upper left corner of a graphic element<br>or group with no rotation. If the graphic element or group is<br>rotated, the Y property value does not change.   |                                                                       |

# See also

|               | Add a graphic element to a screen on page 136                                                                                                    |
|---------------|----------------------------------------------------------------------------------------------------|
|               | Toolbox on page 131                                                                                                    |
|               | Find a graphic element in the Toolbox on page 135                                                                                                    |
|               | SignsAndSymbols on page 276                                                                                                    |
| SignTemplates | The <b>SignTemplates</b> category under <b>SignsAndSymbols</b> in the <b>Toolbox</b> contains signs with default content.                                                                         |
|               | Use a sign template on the screen to create a sign. Add a graphic element or symbols to the sign. Change the header, text, sign color and other unique properties to customize the sign template. |
|               |                                                                                                    |

# **Unique properties**

Unique properties are properties that not all graphic elements in the **Toolbox** share.

Not all graphic elements in this category share the same properties. The unique properties of a graphic element in this category depend on the graphic element selected.

represent the color channel values for red, green, and blue. For example, #ffff00 produces yellow.

| Name        | Category   | Purpose                     | Accepted values                                                                                                    |
|-------------|------------|-----------------------------|----------------------------------------------------------------------------------------------------|
| BorderColor | Appearance | Specifies the border color. | Any selected color in the <b>Color Picker</b><br>or a Hex color value entered<br>manually. The Hex value must be in<br>the format #RRGGBB. R, G, and B are<br>Hex digits from 0 through F and<br>represent the color channel values<br>for red, green, and blue. For<br>example, #ffff00 produces yellow. |
| FillColor   | Appearance | Specifies the fill color.   | Any selected color in the <b>Color Picker</b><br>or a Hex color value entered<br>manually. The Hex value must be in<br>the format #RRGGBB. R, G, and B are<br>Hex digits from 0 through F and                                                                                                    |

Chapter 9

Add a graphic element to a project

|                 |            | Chapter 9 A                                                                                                    | idd a graphic element to a project                                                                                                    |
|-----------------|------------|----------------------------------------------------------------------------------------------------|----------------------------------------------------------------------------------------------------|
| FontColor       | Appearance | Specifies the color of the text.                                                                                                    | Any selected color in the <b>Color Picker</b><br>or a Hex color value entered<br>manually. The Hex value must be in<br>the format #RRGGBB. R, G, and B are<br>Hex digits from 0 through F and<br>represent the color channel values<br>for red, green, and blue. For<br>example, #fff00 produces yellow.  |
| FontSize        | Appearance | Specifies the size of the text.                                                                                                    | Positive numbers                                                                                                    |
| FooterFontColor | Appearance | Specifies the color of the text in the footer.                                                                                                    | Any selected color in the <b>Color Picker</b><br>or a Hex color value entered<br>manually. The Hex value must be in<br>the format #RRGGBB. R, G, and B are<br>Hex digits from 0 through F and<br>represent the color channel values<br>for red, green, and blue. For<br>example, #ffff00 produces yellow. |
| FooterFontSize  | Appearance | Specifies the size of the text in the footer.                                                                                                    | Positive numbers                                                                                                    |
| FooterText      | Appearance | Specifies the text in the footer.                                                                                                    | Alpha-numeric characters                                                                                                    |
| HeaderColor     | Appearance | Specifies the fill color of the header.                                                                                                    | Any selected color in the <b>Color Picker</b><br>or a Hex color value entered<br>manually. The Hex value must be in<br>the format #RRGGBB. R, G, and B are<br>Hex digits from 0 through F and<br>represent the color channel values<br>for red, green, and blue. For<br>example, #ffff00 produces yellow. |
| HeaderFontColor | Appearance | Specify the color of the text in the header.                                                                                                    | Any selected color in the <b>Color Picker</b><br>or a Hex color value entered<br>manually. The Hex value must be in<br>the format #RRGGBB. R, G, and B are<br>Hex digits from 0 through F and<br>represent the color channel values<br>for red, green, and blue. For<br>example, #ffff00 produces yellow. |
| HeaderFontSize  | Appearance | Specifies the size of the text in the header.                                                                                                    | Positive numbers                                                                                                    |
| HeaderText      | Appearance | Specifies the text in the header.                                                                                                    | Alpha-numeric characters                                                                                                    |
| SignColor       | Appearance | Specifies the fill color of the sign.                                                                                                    | Any selected color in the <b>Color Picker</b><br>or a Hex color value entered<br>manually. The Hex value must be in<br>the format #RRGGBB. R, G, and B are<br>Hex digits from 0 through F and<br>represent the color channel values<br>for red, green, and blue. For<br>example, #ffff00 produces yellow. |
| StripesColor    | Appearance | Specifies the color of the striped border.                                                                                                    | Any selected color in the <b>Color Picker</b><br>or a Hex color value entered<br>manually. The Hex value must be in<br>the format #RRGGBB. R, G, and B are<br>Hex digits from 0 through F and<br>represent the color channel values<br>for red, green, and blue. For<br>example, #ffff00 produces yellow. |
| Text            | General    | Specifies the text on the graphic element.<br>Do not place text against the border of a graphic element.<br>Allow for a small difference in space, such as one or two<br>characters. If you place text against the border of a graphic<br>element, the text may wrap differently or appear clipped on<br>the HMI device. | Alpha-numeric characters                                                                                                    |

#### **Common properties**

| Property | Category          | Purpose                                                                                                    | Accepted Values                                                                                                    |
|----------|-------------------|----------------------------------------------------------------------------------------------------|----------------------------------------------------------------------------------------------------|
| Access   | Security          | Specifies if all users have access to the control element, or if access is inherited from the screen.                                                                                                    | <ul> <li>Inherit - Access inherited from<br/>screen.</li> <li>Full Access - Access granted to all<br/>users.</li> </ul> |
| Angle    | Position and Size | Specifies the rotation angle.<br>Enter 180 to display the graphic element upside down. If you<br>enter a value larger than 360, the portion of numeric value<br>that is over 360 becomes the value. For example, enter 380 to<br>see a value of 20. If you enter a value less than 0, the<br>negative value is subtracted from 360. For example, enter -30<br>to see a value of 330. |                                                                                                    |
| Enabled  | Appearance        | Specifies if the graphic element is available on the HMI device<br>and if the graphic element accepts touch and key input.                                                                                                    | <ul> <li>Enabled - selected</li> <li>Not Enabled - cleared</li> </ul>                                                   |
| Height   | Position and Size | Specifies the height in pixels.                                                                                                    | Any positive numeric value                                                                                              |
| Opacity  | Appearance        | Specifies the transparency of the graphic element.                                                                                                    | 0 (fully transparent) - 100 (fully<br>opaque)                                                                           |
| Visible  | Appearance        | Specifies if the graphic element is visible on the HMI device.                                                                                                    | <ul> <li>Visible - selected</li> <li>Not visible - cleared</li> </ul>                                                   |
| Width    | Position and Size | Specifies the width in pixels.                                                                                                    | Any positive number                                                                                                    |
| X        | Position and Size | Specifies the horizontal coordinate, in pixels, from the upper<br>left corner of screen to the upper left corner of a graphic<br>element or group with no rotation. If the graphic element or<br>group is rotated, the X property value does not change.                                                                                                    | Any positive number                                                                                                    |
| Y        | Position and Size | Specifies the vertical coordinate, in pixels, from the upper left<br>corner of screen to the upper left corner of a graphic element<br>or group with no rotation. If the graphic element or group is<br>rotated, the Y property value does not change.                                                                                                    |                                                                                                    |

#### Common properties exist for all graphic elements.

# See also

Add a graphic element to a screen on page 136

Toolbox on page 131

Find a graphic element in the Toolbox on page 135

• SignsAndSymbols on page 276

# System

The **System** category in the **Toolbox** contains graphic elements used in the system by default. Some of the graphic elements in this category are elements without built-in animation properties. Other graphic elements in this category are pre-configured to perform a task. The graphic elements in **System** are organized into categories:

- Activity Indicator
- Alarm Status Indicator
- Checkbox
- Controller Status Indicator
- Error
- List Box Indicator
- List Box Selector
- Navigation Menu
- Network Status Indicator

- PDF Viewer
- Radio Button
- Success

# See also

|                    | What types of HMI screens do I need? on page 47                                                                                                    |
|--------------------|----------------------------------------------------------------------------------------------------|
|                    | Toolbox on page 131                                                                                                    |
|                    | Add a graphic element to a screen on page 136                                                                                                    |
|                    | Find a graphic element in the Toolbox on page 135                                                                                                    |
| Activity Indicator | The Activity Indicator is predefined to show the completeness of an activity. This graphic element appears in the <b>System</b> category of the <b>Toolbox</b> .                                                                                                    |
|                    | Use the Activity Indicator to show that a task is being performed in the manufacturing system. For example, place the Activity Indicator next to a tank that is filling on the screen. Bind the <b>Visible</b> box in the <b>Properties</b> window of the Activity Indicator graphic element to a tag in a controller. The Activity Indicator shows when the tag value is true and does not show when the tag value is false. |

# **Common properties**

| Property | Category          | Purpose                                                                                                    | Accepted Values                                                                                                    |
|----------|-------------------|----------------------------------------------------------------------------------------------------|----------------------------------------------------------------------------------------------------|
| Access   | Security          | Specifies if all users have access to the control element, or if access is inherited from the screen.                                                                                                    | <ul> <li>Inherit - Access inherited from<br/>screen.</li> <li>Full Access - Access granted to all<br/>users.</li> </ul> |
| Angle    | Position and Size | Specifies the rotation angle.<br>Enter 180 to display the graphic element upside down. If you<br>enter a value larger than 360, the portion of numeric value<br>that is over 360 becomes the value. For example, enter 380 to<br>see a value of 20. If you enter a value less than 0, the<br>negative value is subtracted from 360. For example, enter -30<br>to see a value of 330. | • Numbers 0 to 360                                                                                                    |
| Enabled  | Appearance        | Specifies if the graphic element is available on the HMI device<br>and if the graphic element accepts touch and key input.                                                                                                    | <ul> <li>Enabled - selected</li> <li>Not Enabled - cleared</li> </ul>                                                   |
| Height   | Position and Size | Specifies the height in pixels.                                                                                                    | Any positive numeric value                                                                                              |
| Opacity  | Appearance        | Specifies the transparency of the graphic element.                                                                                                    | 0 (fully transparent) - 100 (fully<br>opaque)                                                                           |
| Visible  | Appearance        | Specifies if the graphic element is visible on the HMI device.                                                                                                    | <ul> <li>Visible - selected</li> <li>Not visible - cleared</li> </ul>                                                   |
| Width    | Position and Size | Specifies the width in pixels.                                                                                                    | Any positive number                                                                                                    |
| X        | Position and Size | Specifies the horizontal coordinate, in pixels, from the upper<br>left corner of screen to the upper left corner of a graphic<br>element or group with no rotation. If the graphic element or<br>group is rotated, the X property value does not change.                                                                                                    | Any positive number                                                                                                    |
| Y        | Position and Size | Specifies the vertical coordinate, in pixels, from the upper left<br>corner of screen to the upper left corner of a graphic element<br>or group with no rotation. If the graphic element or group is<br>rotated, the Y property value does not change.                                                                                                    |                                                                                                    |

#### See also

Add a graphic element to a screen on page 136

Toolbox on page 131

Find a graphic element in the Toolbox on page 135

System on page 292

**Alarm Status Indicator** 

The Alarm Status Indicator button is pre-defined to open the Alarm Summary screen. This graphic element appears in the System category of the Toolbox.

Use the Alarm Status Indicator to:

- Open the **Alarm Summary** screen on the HMI device. By default, this button opens the **AlarmSummary** screen.
- Change the screen the Alarm Status Indicator opens. With the Alarm Status Indicator selected, change the screen name in the NavigateTo box of the Properties window.

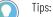

- An **Alarm Status Indicator** button appears in the **System Banner** at the top of each screen. The button is red and flashing when there are active alarms that are unacknowledged.
- The button remains red as long as there are active alarms (acknowledged or unacknowledged).
- The button returns to default state with gray icon when all alarms are normal, even if alarms are unacknowledged.

# **Built-in animation properties**

Built-in animation properties appear under the **General** category of the **Properties** window. Specify values for these properties in order to animate the graphic element or change the information the graphic element shows on the HMI device.

| Name       | Category | Purpose                                                | Accepted values        |
|------------|----------|--------------------------------------------------------|------------------------|
| NavigateTo | General  | Specifies the screen to open on a touch release event. | Screen name in project |
|            |          |                                                        |                        |

# **Common properties**

| Property | Category          | Purpose                                                                                                    | Accepted Values                                                                                                    |
|----------|-------------------|----------------------------------------------------------------------------------------------------|----------------------------------------------------------------------------------------------------|
| Access   | Security          | Specifies if all users have access to the control element, or if access is inherited from the screen.                                                                                                    | <ul> <li>Inherit - Access inherited from<br/>screen.</li> <li>Full Access - Access granted to all<br/>users.</li> </ul> |
| Angle    | Position and Size | Specifies the rotation angle.<br>Enter 180 to display the graphic element upside down. If you<br>enter a value larger than 360, the portion of numeric value<br>that is over 360 becomes the value. For example, enter 380 to<br>see a value of 20. If you enter a value less than 0, the<br>negative value is subtracted from 360. For example, enter -30<br>to see a value of 330. | • Numbers 0 to 360                                                                                                    |
| Enabled  | Appearance        | Specifies if the graphic element is available on the HMI device<br>and if the graphic element accepts touch and key input.                                                                                                    | <ul> <li>Enabled - selected</li> <li>Not Enabled - cleared</li> </ul>                                                   |

Chapter 9

Add a graphic element to a project

| Height  | Position and Size | Specifies the height in pixels.                                                                                                    | Any positive numeric value                                            |
|---------|-------------------|----------------------------------------------------------------------------------------------------|-----------------------------------------------------------------------|
| Opacity | Appearance        | Specifies the transparency of the graphic element.                                                                                                    | 0 (fully transparent) - 100 (fully<br>opaque)                         |
| Visible | Appearance        | Specifies if the graphic element is visible on the HMI device.                                                                                                    | <ul> <li>Visible - selected</li> <li>Not visible - cleared</li> </ul> |
| Width   | Position and Size | Specifies the width in pixels.                                                                                                    | Any positive number                                                   |
| Х       | Position and Size | Specifies the horizontal coordinate, in pixels, from the upper<br>left corner of screen to the upper left corner of a graphic<br>element or group with no rotation. If the graphic element or<br>group is rotated, the X property value does not change. | Any positive number                                                   |
| Y       | Position and Size | Specifies the vertical coordinate, in pixels, from the upper left<br>corner of screen to the upper left corner of a graphic element<br>or group with no rotation. If the graphic element or group is<br>rotated, the Y property value does not change.   |                                                                       |

# See also

System on page 292

Alarm faults and alarm quality on page 565

Resolve alarm faults on page 567

Alarms overview on page 563

Find a graphic element in the Toolbox on page 135

# Checkbox

The Checkbox is a graphic element pre-defined to show a check mark. This graphic element appears selected or cleared based on the value of a boolean tag. It can be used as a control that toggles the value of a boolean tag between 1 and 0. The Checkbox graphic element appears in the **System** category of the **Toolbox**.

Use the Checkbox graphic element to:

- Display the state of a boolean tag.
- Toggle the state of a boolean tag.
  - Tip: To use the Checkbox to toggle the state of a tag, on the **Events** tab, create a **Button Behavior** event. Set the button behavior to **Toggle a tag on release** and bind it to the same tag value in the **ShowMark** box of the **Properties** window. When you tap the checkbox on the HMI device, the button behavior event triggers, toggling the tag value in the **ShowMark** box to either select or clear the check box.

# **Built-in animation properties**

Built-in animation properties appear under the **General** category of the **Properties** window. Specify values for these properties in order to animate the graphic element or change the information the graphic element shows on the HMI device.

| Name     | Category | Purpose                                                   | Accepted values                                                              |
|----------|----------|-----------------------------------------------------------|------------------------------------------------------------------------------|
| ShowMark | General  | Specifies the selected or cleared state of the check box. | <ul> <li>Show mark - selected</li> <li>Do not show mark - cleared</li> </ul> |

# **Unique properties**

Unique properties are properties that not all graphic elements in the **Toolbox** share.

| Name                  | Category   | Purpose                                                                                      | Accepted values                                                                                                    |
|-----------------------|------------|----------------------------------------------------------------------------------------------|----------------------------------------------------------------------------------------------------|
| FillColor             | Appearance | Specifies the fill color.                                                                    | Any selected color in the <b>Color Picker</b><br>or a Hex color value entered<br>manually. The Hex value must be in<br>the format #RRGGBB. R, G, and B are<br>Hex digits from 0 through F and<br>represent the color channel values<br>for red, green, and blue. For<br>example, #ffff00 produces yellow. |
| MarkColor             | Appearance | Specifies the color of the checkmark.                                                        | Any selected color in the <b>Color Picker</b><br>or a Hex color value entered<br>manually. The Hex value must be in<br>the format #RRGGBB. R, G, and B are<br>Hex digits from 0 through F and<br>represent the color channel values<br>for red, green, and blue. For<br>example, #ffff00 produces yellow. |
| UsePredefinedDisabled | Appearance | Specifies if a crosshatch overlay shows on the control element when you disable the element. | <ul> <li>Use predefined disabled<br/>appearance (selected)</li> <li>Do not use predefined disabled<br/>appearance (cleared)</li> </ul>                                                                                                    |

# **Common properties**

| Property | Category          | Purpose                                                                                                    | Accepted Values                                                                                                    |
|----------|-------------------|----------------------------------------------------------------------------------------------------|----------------------------------------------------------------------------------------------------|
| Access   | Security          | Specifies if all users have access to the control element, or if access is inherited from the screen.                                                                                                    | <ul> <li>Inherit - Access inherited from<br/>screen.</li> <li>Full Access - Access granted to all<br/>users.</li> </ul> |
| Angle    | Position and Size | Specifies the rotation angle.<br>Enter 180 to display the graphic element upside down. If you<br>enter a value larger than 360, the portion of numeric value<br>that is over 360 becomes the value. For example, enter 380 to<br>see a value of 20. If you enter a value less than 0, the<br>negative value is subtracted from 360. For example, enter -30<br>to see a value of 330. | • Numbers 0 to 360                                                                                                    |
| Enabled  | Appearance        | Specifies if the graphic element is available on the HMI device<br>and if the graphic element accepts touch and key input.                                                                                                    | <ul> <li>Enabled - selected</li> <li>Not Enabled - cleared</li> </ul>                                                   |
| Height   | Position and Size | Specifies the height in pixels.                                                                                                    | Any positive numeric value                                                                                              |
| Opacity  | Appearance        | Specifies the transparency of the graphic element.                                                                                                    | 0 (fully transparent) - 100 (fully<br>opaque)                                                                           |
| Visible  | Appearance        | Specifies if the graphic element is visible on the HMI device.                                                                                                    | <ul> <li>Visible - selected</li> <li>Not visible - cleared</li> </ul>                                                   |
| Width    | Position and Size | Specifies the width in pixels.                                                                                                    | Any positive number                                                                                                    |
| X        | Position and Size | Specifies the horizontal coordinate, in pixels, from the upper<br>left corner of screen to the upper left corner of a graphic<br>element or group with no rotation. If the graphic element or<br>group is rotated, the X property value does not change.                                                                                                    | Any positive number                                                                                                    |
| Y        | Position and Size | Specifies the vertical coordinate, in pixels, from the upper left<br>corner of screen to the upper left corner of a graphic element<br>or group with no rotation. If the graphic element or group is<br>rotated, the Y property value does not change.                                                                                                    |                                                                                                    |

#### See also

System on page 292

Trigger an action on a Button Behavior event on page 444

What is an event? on page 476

Change the properties of a graphic element on page 139

Find a graphic element in the Toolbox on page 135

# **Controller Status Indicator**

The Controller Status Indicator is a graphic element pre-defined to show controller communication issues and open the screen for configuring controllers. This graphic element appears in the **System** category of the **Toolbox**.

Use the Controller Status Indicator to:

- See a visual indicator when there is an issue with the communication of any controller in the project.
- Open the **Controllers** popup. This popup shows details about the communication status of all referenced controllers in the project.
- Change the screen the Controller Status Indicator opens. When selecting the Controller Status Indicator, change the screen name in the NavigateTo box of the Properties window.

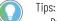

- By default, the Controller Status Indicator appears in the **System Banner** at the top of the screen. The same controller details appear when selecting **Controller** from the **Settings** screen.
- The Controller Status Indicator changes appearances based on the issue:
  - Lo Controller error. Any controller in the project has no power or connection.
    - **Controller caution.** Any controller in the project has a fault or is in **Program** mode.
- Controller unknown. No controller is visible or it is unclear if a controller should be visible to the HMI device. This occurs when any controller referenced in the project is disconnected, powered down, or is on a disconnected side of the network.

# **Built-in Animation Properties**

Built-in animation properties appear under the **General** category of the **Properties** window. Specify values for these properties in order to animate the graphic element or change the information the graphic element shows on the HMI device.

| Name       | Category | Purpose                                                | Accepted values        |
|------------|----------|--------------------------------------------------------|------------------------|
| NavigateTo | General  | Specifies the screen to open on a touch release event. | Screen name in project |

# **Common properties**

| Property | Category | Purpose                                                                                               | Accepted Values                                                                                                    |
|----------|----------|----------------------------------------------------------------------------------------------------|----------------------------------------------------------------------------------------------------|
| Access   | Security | Specifies if all users have access to the control element, or if access is inherited from the screen. | <ul> <li>Inherit - Access inherited from<br/>screen.</li> <li>Full Access - Access granted to all<br/>users.</li> </ul> |

#### Chapter 9 Add a graphic element to a project

|         | graphic ciclicit to a project |                                                                                                    |                                                                       |
|---------|-------------------------------|----------------------------------------------------------------------------------------------------|-----------------------------------------------------------------------|
| Angle   | Position and Size             | Specifies the rotation angle.<br>Enter 180 to display the graphic element upside down. If you<br>enter a value larger than 360, the portion of numeric value<br>that is over 360 becomes the value. For example, enter 380 to<br>see a value of 20. If you enter a value less than 0, the<br>negative value is subtracted from 360. For example, enter -30<br>to see a value of 330. | • Numbers 0 to 360                                                    |
| Enabled | Appearance                    | Specifies if the graphic element is available on the HMI device<br>and if the graphic element accepts touch and key input.                                                                                                    | <ul> <li>Enabled - selected</li> <li>Not Enabled - cleared</li> </ul> |
| Height  | Position and Size             | Specifies the height in pixels.                                                                                                    | Any positive numeric value                                            |
| Opacity | Appearance                    | Specifies the transparency of the graphic element.                                                                                                    | 0 (fully transparent) - 100 (fully<br>opaque)                         |
| Visible | Appearance                    | Specifies if the graphic element is visible on the HMI device.                                                                                                    | <ul> <li>Visible - selected</li> <li>Not visible - cleared</li> </ul> |
| Width   | Position and Size             | Specifies the width in pixels.                                                                                                    | Any positive number                                                   |
| Х       | Position and Size             | Specifies the horizontal coordinate, in pixels, from the upper<br>left corner of screen to the upper left corner of a graphic<br>element or group with no rotation. If the graphic element or<br>group is rotated, the X property value does not change.                                                                                                    | Any positive number                                                   |
| Y       | Position and Size             | Specifies the vertical coordinate, in pixels, from the upper left<br>corner of screen to the upper left corner of a graphic element<br>or group with no rotation. If the graphic element or group is<br>rotated, the Y property value does not change.                                                                                                    | Any positive number                                                   |

# See also

System on page 292

What is the System Banner? on page 97

System Banner contents on page 127

Find a graphic element in the Toolbox on page 135

Change the properties of a graphic element on page 139

Error

The Error graphic element is an icon used to indicate that an error has occurred. This graphic element appears in the **System** category of the **Toolbox**.

Add an **Error** graphic element to indicate that a task did not complete successfully in the manufacturing system. For example, use the Error graphic element to indicate if a product passed inspection at a test stand. Bind the **Visible** box in the **Properties** window for the Error graphic element to a tag in a controller. The Error graphic element shows when the tag value is True, indicating the product did not pass. The Error graphic element does not show when the tag value is False, indicating the product passed. For a successful test, you can bind a tag to the Success graphic element.

# **Common properties**

| - | Property | Category | Purpose | Accepted Values |
|---|----------|----------|---------|-----------------|
|   |          |          |         |                 |

Chapter 9 Add a graphic ele

Add a graphic element to a project

| Access  | Security          | Specifies if all users have access to the control element, or if access is inherited from the screen.                                                                                                    | <ul> <li>Inherit - Access inherited from<br/>screen.</li> <li>Full Access - Access granted to al<br/>users.</li> </ul> |
|---------|-------------------|----------------------------------------------------------------------------------------------------|----------------------------------------------------------------------------------------------------|
| Angle   | Position and Size | Specifies the rotation angle.<br>Enter 180 to display the graphic element upside down. If you<br>enter a value larger than 360, the portion of numeric value<br>that is over 360 becomes the value. For example, enter 380 to<br>see a value of 20. If you enter a value less than 0, the<br>negative value is subtracted from 360. For example, enter -30<br>to see a value of 330. |                                                                                                    |
| Enabled | Appearance        | Specifies if the graphic element is available on the HMI device<br>and if the graphic element accepts touch and key input.                                                                                                    | <ul> <li>Enabled - selected</li> <li>Not Enabled - cleared</li> </ul>                                                  |
| Height  | Position and Size | Specifies the height in pixels.                                                                                                    | Any positive numeric value                                                                                             |
| Opacity | Appearance        | Specifies the transparency of the graphic element.                                                                                                    | 0 (fully transparent) - 100 (fully<br>opaque)                                                                          |
| Visible | Appearance        | Specifies if the graphic element is visible on the HMI device.                                                                                                    | <ul> <li>Visible - selected</li> <li>Not visible - cleared</li> </ul>                                                  |
| Width   | Position and Size | Specifies the width in pixels.                                                                                                    | Any positive number                                                                                                    |
| Х       | Position and Size | Specifies the horizontal coordinate, in pixels, from the upper<br>left corner of screen to the upper left corner of a graphic<br>element or group with no rotation. If the graphic element or<br>group is rotated, the X property value does not change.                                                                                                    | Any positive number                                                                                                    |
| Ŷ       | Position and Size | Specifies the vertical coordinate, in pixels, from the upper left<br>corner of screen to the upper left corner of a graphic element<br>or group with no rotation. If the graphic element or group is<br>rotated, the Y property value does not change.                                                                                                    |                                                                                                    |

### See also

Add a graphic element to a screen on page 136

Toolbox on page 131

System on page 292

Events tab on page 447

What is an event? on page 476

# **List Box Indicator**

The List Box Indicator graphic element is a read-only list box with built-in animation properties to highlight an item in the list. This graphic element appears in the **System** category of the **Toolbox**.

Use the List Box Indicator graphic element to create a list of items highlighted by the system. The List Box Indicator highlights the item in the list that matches the value of the tag in a controller. For example, the list could highlight the bottling line that is filled. The item must exist in the list in order for the List Box Indicator to highlight the item. Items in the list must have unique names. If an item does not have a unique name, the system highlights any one of the items that has a duplicate name.

Have the List Box Indicator highlight different text based on different values in the controller. There are two common tag types in a Logix controller to bind to the **Value** property of the List Box Indicator:

• String tag. Separate the strings in the Items box using commas. For example, in the Items box enter: No Part,Part Entering,Part In Place,Machining Part,Part Exiting. Do not enter spaces between the commas and the items. Bind the Value box in the Properties window to the tag containing the items. When the string tag bound to the **Value** box has the Part Entering value, the List Box Indicator highlights the Part Entering row.

Numeric tag. Separate the strings in the Item box and the numeric value you want to associate with each string in parentheses. Separate those items using commas. Do not enter spaces between the commas and the items. For example, in the Items box, enter: No Part (1),Part Entering (2),Part in Place (3),Machining Part (4),Part Exiting (5). Bind the Value box in the Properties window to the numeric tag. For example, bind to the DINT tag containing the items. When the DINT tag bound to the Value box has a value of 4, the List Box Indicator highlights the Machining Part row.

**Tip:** The List Box Indicator does not support Boolean expressions.

# **Built-in animation properties**

Built-in animation properties appear under the **General** category of the **Properties** window. Specify values for these properties in order to animate the graphic element or change the information the graphic element shows on the HMI device.

| Name                     | Category | Purpose                                                                                                    | Accepted values                                                                                                    |
|--------------------------|----------|----------------------------------------------------------------------------------------------------|----------------------------------------------------------------------------------------------------|
| DisplaySpecialCharacters | General  | Select to display parentheses in Items when the text in the<br>Item is enclosed in quotation marks. For example, "Low<br>Speed (10 RPM)"<br>Note: You can still read numbers from the Value property by<br>using numbers in parentheses after the Item in quotation<br>marks. For example, if you use the following for the Items<br>property: "Low Speed (10 RPM)"(10),"Medium Speed (30<br>RPM)"(30),"High Speed (50 RPM)"(50), the List Box Indicator will<br>indicate Low Speed (10 RPM) when the Value property is 10. | <ul> <li>Parenthesis displayed on Items<br/>when the Item is enclosed in<br/>quotation marks - selected</li> <li>Parentheses in Items always<br/>interpreted as containing a<br/>number matching a value in the<br/>Value property - cleared</li> </ul> |
| ltems                    | General  | Specifies the items for the list, separated by commas.                                                                                                    | One or more alphanumeric strings separated by commas                                                                                                    |
| Value                    | General  | Specifies the value of the graphic element.                                                                                                    | Bound tag                                                                                                    |

# **Unique properties**

| Unique properties are properties that not all graphic elements in the |
|-----------------------------------------------------------------------|
| Toolbox share.                                                        |

| Name      | Category   | Purpose                                              | Accepted values                                                                                                    |
|-----------|------------|------------------------------------------------------|----------------------------------------------------------------------------------------------------|
| FontName  | Appearance | Specifies the font of the text.                      | Any selected font                                                                                                    |
| FontColor | Appearance | Specifies the color of the text.                     | Any selected color in the <b>Color Picker</b><br>or a Hex color value entered<br>manually. The Hex value must be in<br>the format #RRGGBB. R, G, and B are<br>Hex digits from 0 through F and<br>represent the color channel values<br>for red, green, and blue. For<br>example, #ffff00 produces yellow. |
| FontSize  | Appearance | Specifies the size of the text.                      | Positive numbers                                                                                                    |
| Bold      | Appearance | Makes the text or value on the graphic element bold. | <ul> <li>Bold - selected</li> <li>Not bold - cleared</li> </ul>                                                                                                    |

Chapter 9

Add a graphic element to a project

| FillColor             | Appearance | Specifies the fill color.                                                                    | Any selected color in the <b>Color Picker</b><br>or a Hex color value entered<br>manually. The Hex value must be in<br>the format #RRGGBB. R, G, and B are<br>Hex digits from 0 through F and<br>represent the color channel values<br>for red, green, and blue. For<br>example, #ffff00 produces yellow. |
|-----------------------|------------|----------------------------------------------------------------------------------------------|----------------------------------------------------------------------------------------------------|
| ItemPadding           | Appearance | Specifies the amount of space before list items.                                             | Numeric values                                                                                                    |
| SelectionColor        | Appearance | Specifies the color of the selected list item.                                               | Any selected color in the <b>Color Picker</b><br>or a Hex color value entered<br>manually. The Hex value must be in<br>the format #RRGGBB. R, G, and B are<br>Hex digits from 0 through F and<br>represent the color channel values<br>for red, green, and blue. For<br>example, #ffff00 produces yellow. |
| UsePredefinedDisabled | Appearance | Specifies if a crosshatch overlay shows on the control element when you disable the element. | <ul> <li>Use predefined disabled<br/>appearance (selected)</li> <li>Do not use predefined disabled<br/>appearance (cleared)</li> </ul>                                                                                                    |

# **Common properties**

| Property | Category          | Purpose                                                                                                    | Accepted Values                                                                                                    |
|----------|-------------------|----------------------------------------------------------------------------------------------------|----------------------------------------------------------------------------------------------------|
| Access   | Security          | Specifies if all users have access to the control element, or if access is inherited from the screen.                                                                                                    | <ul> <li>Inherit - Access inherited from<br/>screen.</li> <li>Full Access - Access granted to all<br/>users.</li> </ul> |
| Angle    | Position and Size | Specifies the rotation angle.<br>Enter 180 to display the graphic element upside down. If you<br>enter a value larger than 360, the portion of numeric value<br>that is over 360 becomes the value. For example, enter 380 to<br>see a value of 20. If you enter a value less than 0, the<br>negative value is subtracted from 360. For example, enter -30<br>to see a value of 330. |                                                                                                    |
| Enabled  | Appearance        | Specifies if the graphic element is available on the HMI device<br>and if the graphic element accepts touch and key input.                                                                                                    | <ul> <li>Enabled - selected</li> <li>Not Enabled - cleared</li> </ul>                                                   |
| Height   | Position and Size | Specifies the height in pixels.                                                                                                    | Any positive numeric value                                                                                              |
| Opacity  | Appearance        | Specifies the transparency of the graphic element.                                                                                                    | 0 (fully transparent) - 100 (fully<br>opaque)                                                                           |
| Visible  | Appearance        | Specifies if the graphic element is visible on the HMI device.                                                                                                    | <ul> <li>Visible - selected</li> <li>Not visible - cleared</li> </ul>                                                   |
| Width    | Position and Size | Specifies the width in pixels.                                                                                                    | Any positive number                                                                                                    |
| X        | Position and Size | Specifies the horizontal coordinate, in pixels, from the upper<br>left corner of screen to the upper left corner of a graphic<br>element or group with no rotation. If the graphic element or<br>group is rotated, the X property value does not change.                                                                                                    | Any positive number                                                                                                    |
| Y        | Position and Size | Specifies the vertical coordinate, in pixels, from the upper left<br>corner of screen to the upper left corner of a graphic element<br>or group with no rotation. If the graphic element or group is<br>rotated, the Y property value does not change.                                                                                                    |                                                                                                    |

List Box Selector

#### See also

System on page 292

List Box Selector on page 302

What is the Settings screen? on page 97

The List Box Selector is a read-write graphic element with built-in animation properties to write a list item to the controller. This graphic element appears in the **System** category of the **Toolbox**.

Use the List Box Selector graphic element to create a list of items to select on the HMI device. The List Box Selector writes the different value to the tag as items are selected on the HMI device. Items in the list must have unique names. If an item does not have a unique name, select an item that has a duplicate name.

Have the List Box Selector write different values to the tag in the controller. These are the common tag types in the Logix controller for binding the **Value** property of the List Box Selector:

- String tag. Separate the strings in the Items box using commas. For example, in the Items box enter: No Part,Part Entering,Part In Place,Machining Part,Part Exiting. Do not enter spaces between the commas and the items. Bind the Value box in the Properties window to the tag containing the items. When selecting the Part Entering row in the List Box Selector on the HMI device, write the value Part Entering to the tag in the controller.
- Numeric tag. Separate the strings in the Item box and the numeric value to associate with each string in parentheses. Separate those items using commas. Do not enter spaces between the commas and the items. For example, in the Items box, enter: No Part (1),Part Entering (2),Part in Place (3),Machining Part (4),Part Exiting (5). Bind the Value box in the Properties window to the numeric tag. For example, bind to the DINT tag containing the items. When selecting the Machining Part row in the List Box Selector on the HMI device, write the the value 4 to the tag in the controller.
  - **Tip:** The List Box Selector does not support Boolean expressions.

| <b>IMPORTANT</b> Do not rotate the List Box Selector graphic element. Rotating the List Box |                                                                                |
|---------------------------------------------------------------------------------------------|--------------------------------------------------------------------------------|
|                                                                                             | graphic element prevents touch input selection of the items on the HMI device. |

## **Built-in animation properties**

Built-in animation properties appear under the **General** category of the **Properties** window. Specify values for these properties in order to animate the graphic element or change the information the graphic element shows on the HMI device.

| Name | Category | Purpose | Accepted values |
|------|----------|---------|-----------------|
|      |          |         |                 |

|                          |         | Chapter 9 Ac                                                                                                    | ld a graphic element to a project                                                                                                    |
|--------------------------|---------|----------------------------------------------------------------------------------------------------|----------------------------------------------------------------------------------------------------|
| DisplaySpecialCharacters | General | Select to display parentheses in Items when the text in the<br>Item is enclosed in quotation marks. For example, "Low<br>Speed (10 RPM)"<br>Note: You can still send numbers to the Value property by<br>using numbers in parentheses after the Item in quotation<br>marks. For example, if you use the following for the Items<br>property: "Low Speed (10 RPM)"(10),"Medium Speed (30<br>RPM)"(30),"High Speed (50 RPM)"(50), the List Box Selector will<br>write a value of 10, 30, or 50 to the Value property when the<br>corresponding Item is selected at runtime. | <ul> <li>Parenthesis displayed on Items<br/>when the Item is enclosed in<br/>quotation marks - selected</li> <li>Parenthesis in Items always<br/>interpreted as containing a<br/>number to write to the Value<br/>property - cleared</li> </ul> |
| ltems                    | General | Specifies the items for the list, separated by commas.                                                                                                    | One or more alphanumeric strings separated by commas                                                                                                    |
| Value                    | General | Specifies the value of the graphic element.                                                                                                    | Bound tag                                                                                                    |

# **Unique properties**

Unique properties are properties that not all graphic elements in the **Toolbox** share.

| Name               | Category   | Purpose                                              | Accepted values                                                                                                    |
|--------------------|------------|------------------------------------------------------|----------------------------------------------------------------------------------------------------|
| FontName           | Appearance | Specifies the font of the text.                      | Any selected font                                                                                                    |
| FontColor          | Appearance | Specifies the color of the text.                     | Any selected color in the <b>Color Picker</b><br>or a Hex color value entered<br>manually. The Hex value must be in<br>the format #RRGGBB. R, G, and B are<br>Hex digits from 0 through F and<br>represent the color channel values<br>for red, green, and blue. For<br>example, #ffff00 produces yellow. |
| FontSize           | Appearance | Specifies the size of the text.                      | Positive numbers                                                                                                    |
| Bold               | Appearance | Makes the text or value on the graphic element bold. | <ul><li>Bold - selected</li><li>Not bold - cleared</li></ul>                                                                                                    |
| CaretColor         | Appearance | Specifies the color of the selection caret.          | Any selected color in the <b>Color Picker</b><br>or a Hex color value entered<br>manually. The Hex value must be in<br>the format #RRGGBB. R, G, and B are<br>Hex digits from 0 through F and<br>represent the color channel values<br>for red, green, and blue. For<br>example, #ffff00 produces yellow. |
| FillColor          | Appearance | Specifies the fill color.                            | Any selected color in the <b>Color Picker</b><br>or a Hex color value entered<br>manually. The Hex value must be in<br>the format #RRGGBB. R, G, and B are<br>Hex digits from 0 through F and<br>represent the color channel values<br>for red, green, and blue. For<br>example, #ffff00 produces yellow. |
| ItemPadding        | Appearance | Specifies the amount of space before list items.     | Numeric values                                                                                                    |
| ScrollBarFillColor | Appearance | Specifies the color of the scroll bar.               | Any selected color in the <b>Color Picker</b><br>or a Hex color value entered<br>manually. The Hex value must be in<br>the format #RRGGBB. R, G, and B are<br>Hex digits from 0 through F and<br>represent the color channel values<br>for red, green, and blue. For<br>example, #fff00 produces yellow.  |

| SelectionColor        | Appearance | Specifies the color of the selected list item.                                               | Any selected color in the <b>Color Picker</b><br>or a Hex color value entered<br>manually. The Hex value must be in<br>the format #RRGGBB. R, G, and B are<br>Hex digits from 0 through F and<br>represent the color channel values<br>for red, green, and blue. For<br>example, #ffff00 produces yellow. |
|-----------------------|------------|----------------------------------------------------------------------------------------------|----------------------------------------------------------------------------------------------------|
| UsePredefinedDisabled | Appearance | Specifies if a crosshatch overlay shows on the control element when you disable the element. | <ul> <li>Use predefined disabled<br/>appearance (selected)</li> <li>Do not use predefined disabled<br/>appearance (cleared)</li> </ul>                                                                                                    |

# **Common properties**

| Property | Category          | Purpose                                                                                                    | Accepted Values                                                                                                    |
|----------|-------------------|----------------------------------------------------------------------------------------------------|----------------------------------------------------------------------------------------------------|
| Access   | Security          | Specifies if all users have access to the control element, or if access is inherited from the screen.                                                                                                    | <ul> <li>Inherit - Access inherited from<br/>screen.</li> <li>Full Access - Access granted to all<br/>users.</li> </ul> |
| Angle    | Position and Size | Specifies the rotation angle.<br>Enter 180 to display the graphic element upside down. If you<br>enter a value larger than 360, the portion of numeric value<br>that is over 360 becomes the value. For example, enter 380 to<br>see a value of 20. If you enter a value less than 0, the<br>negative value is subtracted from 360. For example, enter -30<br>to see a value of 330. |                                                                                                    |
| Enabled  | Appearance        | Specifies if the graphic element is available on the HMI device<br>and if the graphic element accepts touch and key input.                                                                                                    | <ul> <li>Enabled - selected</li> <li>Not Enabled - cleared</li> </ul>                                                   |
| Height   | Position and Size | Specifies the height in pixels.                                                                                                    | Any positive numeric value                                                                                              |
| Opacity  | Appearance        | Specifies the transparency of the graphic element.                                                                                                    | 0 (fully transparent) - 100 (fully<br>opaque)                                                                           |
| Visible  | Appearance        | Specifies if the graphic element is visible on the HMI device.                                                                                                    | <ul> <li>Visible - selected</li> <li>Not visible - cleared</li> </ul>                                                   |
| Width    | Position and Size | Specifies the width in pixels.                                                                                                    | Any positive number                                                                                                    |
| Х        | Position and Size | Specifies the horizontal coordinate, in pixels, from the upper<br>left corner of screen to the upper left corner of a graphic<br>element or group with no rotation. If the graphic element or<br>group is rotated, the X property value does not change.                                                                                                    | Any positive number                                                                                                    |
| Y        | Position and Size | Specifies the vertical coordinate, in pixels, from the upper left<br>corner of screen to the upper left corner of a graphic element<br>or group with no rotation. If the graphic element or group is<br>rotated, the Y property value does not change.                                                                                                    |                                                                                                    |

# See also

CommonControls on page 180

List Box Indicator on page 299

hat is the Settings screen? on page 97

# **Navigation Menu**

The Navigation Menu is a button pre-defined to open the **Navigation menu** on the HMI device. This graphic element appears in the **System** category of the **Toolbox**. Use the Navigation Menu graphic element to:

- Open the **Navigation menu** at the bottom of the HMI device screen.
- Display only those items to which the logged on user or Guest user has security access.

# **Unique properties**

Unique properties are properties that not all graphic elements in the **Toolbox** share.

| Name                  | Category          | Purpose                                                                                      | Accepted values                                                                                                    |
|-----------------------|-------------------|----------------------------------------------------------------------------------------------|----------------------------------------------------------------------------------------------------|
| CornerRadius          | Appearance        | Specified the curve of the corners                                                           | O for a positive number                                                                                                    |
| Color                 | Appearance/Border | Specifies the color of the border                                                            | Any selected color in the <b>Color Picker</b><br>or a Hex color value entered manually.<br>The Hex value must be in the format<br>#RRGGBB. R, G, and B are Hex digits<br>from 0 through F and represent the<br>color channel values for red, green,<br>and blue. For example, #ffff00<br>produces yellow. |
| Style                 | Appearance/Border | Specifies the style of the border line.                                                      | <ul> <li>Any selected Line style None,<br/>Solid, Dash, Dot, Dash Dot, or Dash<br/>Dot Dot</li> <li>Any selected Cap style Flat,<br/>Round, or Square</li> <li>Any selected Join style Miter,<br/>Bevel, or Round</li> </ul>                                                                              |
| Width                 | Appearance/Border | Specifies the width of the border line.                                                      | <ul> <li>None</li> <li>1 pixel</li> <li>2 pixels</li> <li>4 pixels</li> <li>8 pixels</li> </ul>                                                                                                    |
| FillColor             | Appearance        | Specifies the fill color.                                                                    | Any selected color in the <b>Color Picker</b><br>or a Hex color value entered manually.<br>The Hex value must be in the format<br>#RRGGBB. R, G, and B are Hex digits<br>from 0 through F and represent the<br>color channel values for red, green,<br>and blue. For example, #ffff00<br>produces yellow. |
| UsePredefinedDisabled | Appearance        | Specifies if a crosshatch overlay shows on the control element when you disable the element. | <ul> <li>Use predefined disabled<br/>appearance (selected)</li> <li>Do not use predefined disabled<br/>appearance (cleared)</li> </ul>                                                                                                    |

# **Common properties**

| Property | Category | Purpose                                                                                            | Accepted Values                                                                                                 |
|----------|----------|----------------------------------------------------------------------------------------------------|----------------------------------------------------------------------------------------------------|
| Access   | Security | Specifies if all users have access to the control element, or access is inherited from the screen. | <ul> <li>Inherit - Access inherited from screen.</li> <li>Full Access - Access granted to all users.</li> </ul> |

#### Chapter 9 Add a graphic element to a project

|         | graphic clement to a project |                                                                                                    |                                                                       |
|---------|------------------------------|----------------------------------------------------------------------------------------------------|-----------------------------------------------------------------------|
| Angle   | Position and Size            | Specifies the rotation angle.<br>Enter 180 to display the graphic element upside down. If you<br>enter a value larger than 360, the portion of numeric value<br>that is over 360 becomes the value. For example, enter 380 to<br>see a value of 20. If you enter a value less than 0, the<br>negative value is subtracted from 360. For example, enter -30<br>to see a value of 330. | • Numbers 0 to 360                                                    |
| Enabled | Appearance                   | Specifies if the graphic element is available on the HMI device<br>and if the graphic element accepts touch and key input.                                                                                                    | <ul> <li>Enabled - selected</li> <li>Not Enabled - cleared</li> </ul> |
| Height  | Position and Size            | Specifies the height in pixels.                                                                                                    | Any positive numeric value                                            |
| Opacity | Appearance                   | Specifies the transparency of the graphic element.                                                                                                    | 0 (fully transparent) - 100 (fully<br>opaque)                         |
| Visible | Appearance                   | Specifies if the graphic element is visible on the HMI device.                                                                                                    | <ul> <li>Visible - selected</li> <li>Not visible - cleared</li> </ul> |
| Width   | Position and Size            | Specifies the width in pixels.                                                                                                    | Any positive number                                                   |
| Х       | Position and Size            | Specifies the horizontal coordinate, in pixels, from the upper<br>left corner of screen to the upper left corner of a graphic<br>element or group with no rotation. If the graphic element or<br>group is rotated, the X property value does not change.                                                                                                    | Any positive number                                                   |
| Y       | Position and Size            | Specifies the vertical coordinate, in pixels, from the upper left<br>corner of screen to the upper left corner of a graphic element<br>or group with no rotation. If the graphic element or group is<br>rotated, the Y property value does not change.                                                                                                    | Any positive number                                                   |

# See also

Project navigation on page 551

Navigation menu on page 732

System on page 292

# Network Status Indicator

The Network Status Indicator is predefined to show network communication issues and open the screen for configuring the network. This graphic element appears in the **System** category of the **Toolbox**.

Use the Network Status Indicator to:

- See a visual indicator when there is an issue with the communication of the network.
- Open the Network popup from the Settings screen.
- Change the screen the **Network Status Indicator** opens. To do this, change the screen name in the **NavigationTo** box of the **Properties** window for the graphic element.

Tips:

- By default, the Network Status Indicator appears in the System Banner at the top of the screen.
  The Network Status Indicator changes appearance based on the issue:
  - **Network caution.** The network is functioning. However, one or more, but not all, of the controllers associated with the project are not communicating properly. For example, a device may be powered-down. In a 2-port unit, one Ethernet port may be disconnected.
  - **Network error.** The network is not functioning. No Ethernet port is connected, none of the controllers associated with the project are communicating properly, or there is a duplicate IP address.

# **Built-in Animation Properties**

Built-in animation properties appear under the **General** category of the **Properties** window. Specify values for these properties in order to animate the graphic element or change the information the graphic element shows on the HMI device.

| Name       | Category | Purpose                                                | Accepted values        |
|------------|----------|--------------------------------------------------------|------------------------|
| NavigateTo | General  | Specifies the screen to open on a touch release event. | Screen name in project |

# **Common properties**

| Property | Category          | Purpose                                                                                                    | Accepted Values                                                                                                    |
|----------|-------------------|----------------------------------------------------------------------------------------------------|----------------------------------------------------------------------------------------------------|
| Access   | Security          | Specifies if all users have access to the control element, or if access is inherited from the screen.                                                                                                    | <ul> <li>Inherit - Access inherited from<br/>screen.</li> <li>Full Access - Access granted to all<br/>users.</li> </ul> |
| Angle    | Position and Size | Specifies the rotation angle.<br>Enter 180 to display the graphic element upside down. If you<br>enter a value larger than 360, the portion of numeric value<br>that is over 360 becomes the value. For example, enter 380 to<br>see a value of 20. If you enter a value less than 0, the<br>negative value is subtracted from 360. For example, enter -30<br>to see a value of 330. | • Numbers 0 to 360                                                                                                    |
| Enabled  | Appearance        | Specifies if the graphic element is available on the HMI device<br>and if the graphic element accepts touch and key input.                                                                                                    | <ul> <li>Enabled - selected</li> <li>Not Enabled - cleared</li> </ul>                                                   |
| Height   | Position and Size | Specifies the height in pixels.                                                                                                    | Any positive numeric value                                                                                              |
| Opacity  | Appearance        | Specifies the transparency of the graphic element.                                                                                                    | 0 (fully transparent) - 100 (fully<br>opaque)                                                                           |
| Visible  | Appearance        | Specifies if the graphic element is visible on the HMI device.                                                                                                    | <ul> <li>Visible - selected</li> <li>Not visible - cleared</li> </ul>                                                   |
| Width    | Position and Size | Specifies the width in pixels.                                                                                                    | Any positive number                                                                                                    |
| X        | Position and Size | Specifies the horizontal coordinate, in pixels, from the upper<br>left corner of screen to the upper left corner of a graphic<br>element or group with no rotation. If the graphic element or<br>group is rotated, the X property value does not change.                                                                                                    | Any positive number                                                                                                    |
| Y        | Position and Size | Specifies the vertical coordinate, in pixels, from the upper left<br>corner of screen to the upper left corner of a graphic element<br>or group with no rotation. If the graphic element or group is<br>rotated, the Y property value does not change.                                                                                                    |                                                                                                    |

Common properties exist for all graphic elements.

# See also

What is the System Banner? on page 97

System Banner contents on page 127

Controller Status Indicator on page 297

System on page 292

# Project Events Status Indicator

The Project Events Status Indicator is predefined to open an error list displaying project event errors. This graphic element appears in the **System** category of the **Toolbox**.

Use the Project Events Status Indicator to:

- See a visual indicator when there is an issue with project events.
- Display an error list showing project event errors.

# **Common Properties**

Common properties exist for all graphic elements.

| Property | Category          | Purpose                                                                                                    | Accepted Values                                                                                                    |
|----------|-------------------|----------------------------------------------------------------------------------------------------|----------------------------------------------------------------------------------------------------|
| Access   | Security          | Specifies if all users have access to the control element, or if access is inherited from the screen.                                                                                                    | <ul> <li>Inherit - Access inherited from<br/>screen.</li> <li>Full Access - Access granted to all<br/>users.</li> </ul> |
| Angle    | Position and Size | Specifies the rotation angle.<br>Enter 180 to display the graphic element upside down. If you<br>enter a value larger than 360, the portion of numeric value<br>that is over 360 becomes the value. For example, enter 380 to<br>see a value of 20. If you enter a value less than 0, the<br>negative value is subtracted from 360. For example, enter -30<br>to see a value of 330. | • Numbers 0 to 360                                                                                                    |
| Enabled  | Appearance        | Specifies if the graphic element is available on the HMI device<br>and if the graphic element accepts touch and key input.                                                                                                    | <ul> <li>Enabled - selected</li> <li>Not Enabled - cleared</li> </ul>                                                   |
| Height   | Position and Size | Specifies the height in pixels.                                                                                                    | Any positive numeric value                                                                                              |
| Opacity  | Appearance        | Specifies the transparency of the graphic element.                                                                                                    | 0 (fully transparent) - 100 (fully<br>opaque)                                                                           |
| Visible  | Appearance        | Specifies if the graphic element is visible on the HMI device.                                                                                                    | <ul> <li>Visible - selected</li> <li>Not visible - cleared</li> </ul>                                                   |
| Width    | Position and Size | Specifies the width in pixels.                                                                                                    | Any positive number                                                                                                    |
| X        | Position and Size | Specifies the horizontal coordinate, in pixels, from the upper<br>left corner of screen to the upper left corner of a graphic<br>element or group with no rotation. If the graphic element or<br>group is rotated, the X property value does not change.                                                                                                    | Any positive number                                                                                                    |
| Y        | Position and Size | Specifies the vertical coordinate, in pixels, from the upper left<br>corner of screen to the upper left corner of a graphic element<br>or group with no rotation. If the graphic element or group is<br>rotated, the Y property value does not change.                                                                                                    |                                                                                                    |

# See also

Add a graphic element to a screen on page 136 <u>Toolbox</u> on page 131 Search for and select a data type on page 373

# **Radio Button**

• Search for and select a tag

The Radio Button is a graphic element with built-in animation properties to select and clear radio button. This graphic element appears in the **System** category of the **Toolbox**.

Use a Radio Button to select options on the HMI device. Group multiple radio buttons to present a list of mutually exclusive options from which to select. Implementing this functionality requires additional functionality.

| EXAMPLE | Create two radio buttons to switch a process between running a machine automatically or<br>manually (for example, to jog a conveyor manually during maintenance). For this example,<br>assume there is a tag in the controller named Mode. This tag specifies manual versus<br>automatic mode. The value 1 specifies Automatic mode and the value 0 specifies Manual<br>mode. Pressing a radio button selects it and clears the other radio button. Pressing a<br>selected radio button keeps the radio button selected.<br>1. Add two Radio Button graphic elements to the screen. |
|---------|----------------------------------------------------------------------------------------------------|
|         | <ol> <li>Next to each radio button, add a Text Display graphic element with text describing the<br/>option you are selecting. For example, type Manual after one radio button and type<br/>Automatic after the other radio button.</li> </ol>                                                                                                    |
|         | 3. For each radio button, add a <b>Touch Release</b> event with a <b>Value Write</b> command.                                                                                                    |
|         | 4. Select the Automatic radio button and for the Value Write command, in the Write To box, browse to select the Mode tag in the controller. In the box below the Write To box, type 1. Pressing the Automatic button on the HMI device writes a 1 to the Mode tag and runs the machine automatically.                                                                                                    |
|         | 5. Select the Manual radio button and for the Value Write command, in the Write To box, browse to select the Mode tag in the controller. In the box below the Write To box, type 0. Pressing the Manual button on the HMI device writes a 0 to the Mode tag and runs the machine manually.                                                                                                    |
|         | 6. For each radio button, on the Properties tab, in the ShowMark box, browse to select the Mode tag. In the Expression box below the ShowMark box, enter the expression for each graphic element. For example, select the Automatic radio button and in the Expression Editor, type Mode == 1. Select the Manual radio button and in the Expression Editor, type                                                                                                    |
|         | <b>Mode == 0.</b> When the result of the expression is 1, this selectes the Automatic radio button. When the result of the expression is 0, this selected the Manual radio button. Selecting the Manual radio button when the machine is in Automatic mode writes a 0 to                                                                                                    |
|         | the controller and places the machine in manual mode.                                                                                                    |

# **Built-in animation properties**

Built-in animation properties appear under the **General** category of the **Properties** window. Specify values for these properties in order to animate the graphic element or change the information the graphic element shows on the HMI device.

| Name     | Category | Purpose                                                   | Accepted values                                                              |
|----------|----------|-----------------------------------------------------------|------------------------------------------------------------------------------|
| ShowMark | General  | Specifies the selected or cleared state of the check box. | <ul> <li>Show mark - selected</li> <li>Do not show mark - cleared</li> </ul> |

# **Unique properties**

Unique properties are properties that not all graphic elements in the **Toolbox** share.

# Chapter 9 Add a graphic element to a project

| FillColor             | Appearance | Specifies the fill color.                                                                    | Any selected color in the <b>Color Picker</b><br>or a Hex color value entered<br>manually. The Hex value must be in<br>the format #RRGGBB. R, G, and B are<br>Hex digits from 0 through F and<br>represent the color channel values<br>for red, green, and blue. For<br>example, #ffff00 produces yellow. |
|-----------------------|------------|----------------------------------------------------------------------------------------------|----------------------------------------------------------------------------------------------------|
| MarkColor             | Appearance | Specifies the color of the checkmark.                                                        | Any selected color in the <b>Color Picker</b><br>or a Hex color value entered<br>manually. The Hex value must be in<br>the format #RRGGBB. R, G, and B are<br>Hex digits from 0 through F and<br>represent the color channel values<br>for red, green, and blue. For<br>example, #ffff00 produces yellow. |
| UsePredefinedDisabled | Appearance | Specifies if a crosshatch overlay shows on the control element when you disable the element. | <ul> <li>Use predefined disabled<br/>appearance (selected)</li> <li>Do not use predefined disabled<br/>appearance (cleared)</li> </ul>                                                                                                    |

# **Common properties**

| Property | Category          | Purpose                                                                                                    | Accepted Values                                                                                                    |
|----------|-------------------|----------------------------------------------------------------------------------------------------|----------------------------------------------------------------------------------------------------|
| Access   | Security          | Specifies if all users have access to the control element, or if access is inherited from the screen.                                                                                                    | <ul> <li>Inherit - Access inherited from<br/>screen.</li> <li>Full Access - Access granted to all<br/>users.</li> </ul> |
| Angle    | Position and Size | Specifies the rotation angle.<br>Enter 180 to display the graphic element upside down. If you<br>enter a value larger than 360, the portion of numeric value<br>that is over 360 becomes the value. For example, enter 380 to<br>see a value of 20. If you enter a value less than 0, the<br>negative value is subtracted from 360. For example, enter -30<br>to see a value of 330. | • Numbers 0 to 360                                                                                                    |
| Enabled  | Appearance        | Specifies if the graphic element is available on the HMI device<br>and if the graphic element accepts touch and key input.                                                                                                    | <ul> <li>Enabled - selected</li> <li>Not Enabled - cleared</li> </ul>                                                   |
| Height   | Position and Size | Specifies the height in pixels.                                                                                                    | Any positive numeric value                                                                                              |
| Opacity  | Appearance        | Specifies the transparency of the graphic element.                                                                                                    | 0 (fully transparent) - 100 (fully<br>opaque)                                                                           |
| Visible  | Appearance        | Specifies if the graphic element is visible on the HMI device.                                                                                                    | <ul> <li>Visible - selected</li> <li>Not visible - cleared</li> </ul>                                                   |
| Width    | Position and Size | Specifies the width in pixels.                                                                                                    | Any positive number                                                                                                    |
| Х        | Position and Size | Specifies the horizontal coordinate, in pixels, from the upper<br>left corner of screen to the upper left corner of a graphic<br>element or group with no rotation. If the graphic element or<br>group is rotated, the X property value does not change.                                                                                                    | Any positive number                                                                                                    |
| Y        | Position and Size | Specifies the vertical coordinate, in pixels, from the upper left<br>corner of screen to the upper left corner of a graphic element<br>or group with no rotation. If the graphic element or group is<br>rotated, the Y property value does not change.                                                                                                    |                                                                                                    |

# Common properties exist for all graphic elements.

# See also

System on page 292

Checkbox on page 295

# **Success**

The Success graphic element indicates that an activity is complete. This graphic element appears in the **System** category of the **Toolbox**.

Add a Success graphic element to indicate that a task completed successfully in the manufacturing system. For example, use the Success graphic element to indicate if a product passed inspection at a test stand. Bind the **Visible** box in the **Properties** window for the Success graphic element to a tag in a controller. The Success graphic element shows when the tag value is True, indicating the product passed. The Success graphic element does not show when the tag value is False, indicating the product did not pass. For a failed test, bind a tag to the Error graphic element.

# **Common properties**

Common properties exist for all graphic elements.

| Property | Category          | Purpose                                                                                                    | Accepted Values                                                                                                    |
|----------|-------------------|----------------------------------------------------------------------------------------------------|----------------------------------------------------------------------------------------------------|
| Access   | Security          | Specifies if all users have access to the control element, or if access is inherited from the screen.                                                                                                    | <ul> <li>Inherit - Access inherited from<br/>screen.</li> <li>Full Access - Access granted to all<br/>users.</li> </ul> |
| Angle    | Position and Size | Specifies the rotation angle.<br>Enter 180 to display the graphic element upside down. If you<br>enter a value larger than 360, the portion of numeric value<br>that is over 360 becomes the value. For example, enter 380 to<br>see a value of 20. If you enter a value less than 0, the<br>negative value is subtracted from 360. For example, enter -30<br>to see a value of 330. | • Numbers 0 to 360                                                                                                    |
| Enabled  | Appearance        | Specifies if the graphic element is available on the HMI device<br>and if the graphic element accepts touch and key input.                                                                                                    | <ul> <li>Enabled - selected</li> <li>Not Enabled - cleared</li> </ul>                                                   |
| Height   | Position and Size | Specifies the height in pixels.                                                                                                    | Any positive numeric value                                                                                              |
| Opacity  | Appearance        | Specifies the transparency of the graphic element.                                                                                                    | 0 (fully transparent) - 100 (fully<br>opaque)                                                                           |
| Visible  | Appearance        | Specifies if the graphic element is visible on the HMI device.                                                                                                    | <ul> <li>Visible - selected</li> <li>Not visible - cleared</li> </ul>                                                   |
| Width    | Position and Size | Specifies the width in pixels.                                                                                                    | Any positive number                                                                                                    |
| X        | Position and Size | Specifies the horizontal coordinate, in pixels, from the upper<br>left corner of screen to the upper left corner of a graphic<br>element or group with no rotation. If the graphic element or<br>group is rotated, the X property value does not change.                                                                                                    | Any positive number                                                                                                    |
| Y        | Position and Size | Specifies the vertical coordinate, in pixels, from the upper left<br>corner of screen to the upper left corner of a graphic element<br>or group with no rotation. If the graphic element or group is<br>rotated, the Y property value does not change.                                                                                                    | Any positive number                                                                                                    |

# See also

Add a graphic element to a screen on page 136

Toolbox on page 131

Events tab on page 447

What is an event? on page 476

# **Trend Charts**

The **Trend Charts** category in the **Toolbox** contains a trend chart with a vertical Y Axis that represents data and a horizontal X Axis that represents time. This category also contains a Trend Legend graphic element that provides the means to identify the traces on the trend chart.

Use the trend chart to plot data for up to eight tags from the controllers referenced in the project. To depict data on the trend chart, bind the **Tag** box on the **Traces** tab to the tag in a controller. Values from the tag are plotted on the trace. Add up to eight traces to a trend chart. Customize the line of a trace by changing the properties in the **Appearance** category on the **Traces** tab. Use the Trend Legend graphic element to identify the traces on the trend chart.

# **Unique properties**

Unique properties are properties that not all graphic elements in the **Toolbox** share.

| Name            | Category   | Purpose                                                                                         | Accepted values                                                                                                    |
|-----------------|------------|-------------------------------------------------------------------------------------------------|----------------------------------------------------------------------------------------------------|
| BackgroundColor | Appearance | Specifies the fill color.                                                                       | Any selected color in the <b>Color Picker</b><br>or a Hex color value entered<br>manually. The Hex value must be in<br>the format #RRGGBB. R, G, and B are<br>Hex digits from 0 through F and<br>represent the color channel values<br>for red, green, and blue. For<br>example, #ffff00 produces yellow. |
| Timespan        | General    | Specifies the span of time, in seconds, of data to display on the time axis of the trend chart. | Positive numbers between 10 and 3600                                                                                                    |

# **Common properties**

| Property | Category          | Purpose                                                                                                    | Accepted Values                                                                                                    |
|----------|-------------------|----------------------------------------------------------------------------------------------------|----------------------------------------------------------------------------------------------------|
| Access   | Security          | Specifies if all users have access to the control element, or if access is inherited from the screen.                                                                                                    | <ul> <li>Inherit - Access inherited from<br/>screen.</li> <li>Full Access - Access granted to all<br/>users.</li> </ul> |
| Angle    | Position and Size | Specifies the rotation angle.<br>Enter 180 to display the graphic element upside down. If you<br>enter a value larger than 360, the portion of numeric value<br>that is over 360 becomes the value. For example, enter 380 to<br>see a value of 20. If you enter a value less than 0, the<br>negative value is subtracted from 360. For example, enter -30<br>to see a value of 330. |                                                                                                    |
| Enabled  | Appearance        | Specifies if the graphic element is available on the HMI device<br>and if the graphic element accepts touch and key input.                                                                                                    | <ul> <li>Enabled - selected</li> <li>Not Enabled - cleared</li> </ul>                                                   |
| Height   | Position and Size | Specifies the height in pixels.                                                                                                    | Any positive numeric value                                                                                              |
| Opacity  | Appearance        | Specifies the transparency of the graphic element.                                                                                                    | 0 (fully transparent) - 100 (fully<br>opaque)                                                                           |
| Visible  | Appearance        | Specifies if the graphic element is visible on the HMI device.                                                                                                    | <ul> <li>Visible - selected</li> <li>Not visible - cleared</li> </ul>                                                   |

Chapter 9

Add a graphic element to a project

| Width | Position and Size | Specifies the width in pixels.                                                                                                    | Any positive number |
|-------|-------------------|----------------------------------------------------------------------------------------------------|---------------------|
| X     | Position and Size | Specifies the horizontal coordinate, in pixels, from the upper<br>left corner of screen to the upper left corner of a graphic<br>element or group with no rotation. If the graphic element or<br>group is rotated, the X property value does not change. | Any positive number |
| Y     | Position and Size | Specifies the vertical coordinate, in pixels, from the upper left<br>corner of screen to the upper left corner of a graphic element<br>or group with no rotation. If the graphic element or group is<br>rotated, the Y property value does not change.   |                     |

# See also

Add a graphic element to a screen on page 136

What is an event? on page 476

Search for and select a data type on page 373

Search for and select a tag

**Work with groups** Combine graphic elements into a group to work with them as if they were a single graphic element.

Work with the graphic elements as a group or manipulate the individual graphic elements within the group. Groups can be created within groups to form sub-groups.

When you ungroup elements within a group, animations, events, and the binding properties of the group are lost. Bindings and expressions that reference graphic elements and Add-On Graphics that are a part of the group still work.

You can work with groups or individual elements within a group by selecting an item on the screen (canvas) or in the Graphic Explorer. Some operations are available directly on the screen or in the Graphic Explorer while others require highlighting an item and editing its properties in the Properties window.

# See also

Add a graphic element to a screen on page 136

Group graphic elements on page 151

Graphic Explorer on page 132

Toolbox on page 131

**Group graphic elements** 

Combine graphic elements and Add-On Graphics into a group to work with them as a single element. Work with the elements as a group or manipulate the individual elements within the group. Groups can contain groups.

# To group graphic elements:

1. On the screen or in the **Graphic Explorer**, select the graphic elements and Add-On Graphics to include in the group.

2. Right-click one of the selected elements and select **Group**.

View Designer names each group. Rename groups using the **Name** box in the **Properties** tab. The **Properties** tab displays the properties to change for the group. View and work with the contents of a group in the **Graphic Explorer**.

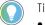

- Tip: Alternate methods of grouping:
- On the **Drawing** toolbar, select **Group**.
- On the Standard menu, select Arrange > Group.
- Press Ctrl+G.

# See also

Graphic Explorer on page 132

Work with individual graphic elements in a group on page 315

Work with groups on page 313

Add graphic elements or groups to a group.

### To add a graphic element or group to a group on the screen:

- 1. Add an element or group to the screen.
- 2. Copy or cut the element.
- 3. Double-click any element in a target group to put the group in the editing mode.
- 4. Paste the new element or group.

**IMPORTANT** Clicking anywhere on the canvas when the group is in the editing mode unselects the group.

# To add a graphic element or group to a group in Graphic Explorer:

- 1. Add an element or group to the screen. It automatically appears in the Graphic Explorer.
- 2. Select an element or elements you want to add to a group.
- 3. Drag and drop the element or elements in the desired group.

#### See also

Work with groups on page 313

Graphic Explorer on page 132

# Remove a graphic element or a group from a group

You can remove graphic elements and groups from a group.

# To remove a graphic element or a group from a group:

1. Double-click a graphic elements or a group you want to remove.

# Add a graphic element or a group to a group

2. Right-click the selected graphic elements or a group and select **Delete**.

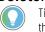

Tip: Removing the last element from the group, removes the group. Clicking Undo restores the element and all groups (parent and nested) if they were deleted.

# See also

Work with groups on page 313

Graphic Explorer on page 132

# Work with individual graphic elements or groups in a group

You can change the appearance, position, and size of individual graphic elements or groups in a group. You can bind to the individual properties and attach events or animations.

# To work with individual graphic elements or groups in a group:

- 1. In the Graphic Explorer, expand the group and select the graphic element.
  - To select multiple graphic elements, press and hold Ctrl while you click each graphic element.
- 2. Use the tabs on the Properties window to change the properties and create animations and events for the selected graphic element.

Tip:You can also edit the size and angle of individual elements or groups on the screen:1. Double-click any element in a group to put the group in the editing mode.2. Select the element you want to edit.

3. Use the arrows to change the size, angle, and position of the element or group.

Tip:You can change the position of elements or groups by selecting, dragging and dropping them in the Graphic Explorer.

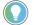

Tip: Multiselect is only possible for the elements on the same level of nesting.

# Lock or unlock groups

Lock groups to keep them from moving while you are developing a screen.

Locking applies to groups which are directly on the canvas, you cannot lock nested groups. When a group or element is locked, you cannot perform any operations on canvas. You can still adjust some settings in the Properties window when an element is selected in the Graphic Explorer.

Locking a group does not affect the application during runtime.

Tip: You can select and group a locked group with other elements or groups in the Graphic Explorer.. The group remains locked and the property of any grouped element is unselected.

Locking elements or groups within a parent group is not allowed. You can edit individual elements or groups properties in the Properties window.

- 1. In Graphic Explorer, select a locked group, press CTRL and select group or elements you want to group together.
- 2. Right-click selected elements or groups and select Group.

### To lock a group:

• In the Graphic Explorer, point to the group you want to lock and click the unlock icon 🗃. The unlock icon changes to the lock icon to indicate the group is locked.

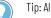

Tip: Alternate methods of locking a group:

- In the Graphic Explorer, right-click the group and click Lock.
- Select the group and then from the Menu bar, click Edit > Lock.

# To unlock a group:

- In the Graphic Explorer, point to the group you want to unlock and click the lock icon 🛍. The lock icon changes to the unlock
  - icon 🧃 to indicate the group is unlocked.
    - Tip: Alternate methods of unlocking a group:
      - In the Graphic Explorer, right-click the group and click Unlock.
      - In the Graphic Explorer, click the group and then from the Menu bar, click Edit > Unlock.

#### See also

Work with groups on page 313

Graphic Explorer on page 132

You can resize any group. The Height and Width values of a resized group display in the Properties tab.

IMPORTANT Resizing a group while not maintaining the aspect ratio can cause the graphic elements to skew. Skewing can cause the graphic elements to become disconnected when ungrouped.

### To resize a group:

- 1. On the screen or in the **Graphic Explorer**, select the group.
- 2. On the screen, position the cursor on a sizing handle 🖵 until it turns into a double-arrow.

# **Resize a group**

- To change the width or the height of the group, drag a side sizing handle.
- To change the width and the height of the group, drag a corner sizing handle.
- To maintain the aspect ratio, press and hold **Shift** as you drag a sizing handle.
- To maintain the center point of a group, press and hold **Alt** as you drag a sizing handle.
- To maintain the aspect ratio and center point of a group, press and hold **Shift+Alt** as you drag a corner sizing handle.

Tips:

- A tooltip shows the height and width of the group as you resize it.
- When you resize a group, the ScaleHorizontal and ScaleVertical properties show the percentage by which a selected graphic element within the group was resized horizontally and vertically. The horizontal or vertical scale value for a graphic element within a group that has not been resized is 100.
- If you resize a graphic element in a group, the Height and Width properties display the new size of the element, but the proportion is maintained. That is, the ScaleHorizontal and ScaleVertical values for the graphic elements in the group do not change.
- The font size configured for an element with a text value determines the height of the element. For example, if you resize or rotate a Text Input element, the font size does not change.

## See also

Work with groups on page 313

Graphic Explorer on page 132

# Flip a group or an element in a group

Flip a group or an element in a group to create a reverse image of it. Graphic elements in a group that contain text do not flip.

The Angle property displays the new rotation angle. The new angle is calculated using the following equation: NewAngle = 360 - OldAngle. For example, a group with an Angle value of 45 (45 degrees) before being flipped displays an Angle value of 315 (315 degrees) after being flipped.

# To flip a group:

- 1. On the screen or in the **Graphic Explorer**, right-click the group or a graphic element and click **Flip**.
- 2. Select one of the options:
  - Horizontal. Flips the group along its horizontal axis.
  - Vertical. Flips the group along its vertical axis.
    - Tip: Alternate methods to flip a group:
    - On the **Drawing** toolbar, click the **Flip** down arrow, and select an option.
    - On the **Menu** bar, click **Arrange > Flip**, and select an option.

### See also

Work with groups on page 313 Graphic Explorer on page 132

# Rotate a group or an individual element

Change the angle of a group by rotating it.

**IMPORTANT** Rotating elements in a group and then resizing the group without maintaining its aspect ratio may cause the rotated elements to deform.

# To rotate a group or an individual element:

- 1. Select the group.
- 2. Position the cursor on a corner sizing handle until it turns into a curved double-arrow.
- 3. Drag to rotate the group. A tooltip displays the angle as you rotate the group. The rotation angle is based on the center point of the group.

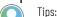

- The top left sizing handle is a circle that identifies the original top left corner after rotating a graphic element or group.
- You can rotate multiple groups simultaneously. Press and hold **Ctrl** while you click on each group to select them. Use any corner sizing handle and drag to rotate all of the groups.
- You can rotate a group by changing the value of the **Angle** property in the **Properties** tab. 180 displays the group upside down. If you enter a value larger than 360, the portion of numeric value that is over 360 becomes the value. For example, enter 380 to see a value of 20. If you enter a value less than 0, the negative value is subtracted from 360. For example, enter -30 to see a value of 330.
- You can rotate a graphic element within a group. In the **Graphic Explorer**, select the graphic element and rotate it using any corner sizing handle. The rotation angle is based on the center point of the graphic element.
- Alternatively, in the Properties window, you can change the angle of a group or graphic element to a desired value.

# See also

Work with groups on page 313

Group graphic elements on page 151

Move a group by using a mouse, a keyboard, or by changing its properties.

- Select a group or an element on the screen or in the Graphic Explorer.
  - By mouse:
    - Drag and drop the group or an element in a desired location
  - By keyboard:

Tips:

- Use the arrow keys to move the object to a desired position.
  - To move the group 1 pixel, press an arrow key in the preferred direction.
  - To move the group 10 pixels at a time, press **Shift** + an arrow key.
- By changing properties:
  - On the **Properties** tab, expand the **Position and Size** category
  - Enter any positive number in the X and y properties:

Move a group or an individual element

- X. Specifies the horizontal coordinate, in pixels, from the upper left corner of screen to the upper left corner of a graphic element or group with no rotation. If the graphic element or group is rotated, the X property value does not change.
- Y. Specifies the vertical coordinate, in pixels, from the upper left corner of screen to the upper left corner of a graphic element or group with no rotation. If the graphic element or group is rotated, the Y property value does not change.
  - **Tips:** The green lines that appear when you move a group using the mouse are called Smart Guides. Use Smart Guides to help position a group on the screen with precision. Smart Guides do not appear when you use the keyboard or the X and Y properties to move a group.

# See also

Work with groups on page 313

Graphic Explorer on page 132

Lock or unlock groups

# Align groups or elements in a group

Align selected groups vertically and horizontally based on the edges of the groups or their center points. When a group is in the editing mode, you can align elements in that group.

# To align groups:

1. Press and hold **Ctrl** to select groups or elements in a group.

Tip:Press **Ctrl+A** to select all of the graphic elements and groups on the screen.It allows you to align groups, not elements in a group.

- 2. Right-click the selection, click Align, and select an option:
  - Left Edges. Align the left edges of the groups.
  - **Right Edges**. Align the right edges of the groups.
  - Horizontal Centers. Align the center points of the groups vertically.

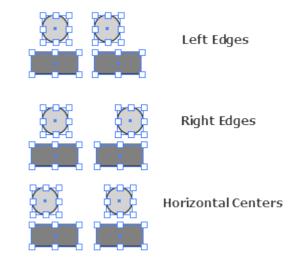

• **Top Edges**. Align the top edges of the groups.

- Bottom Edges. Align the bottom edges of the groups.
- Vertical Centers. Align the center points of the groups horizontally.

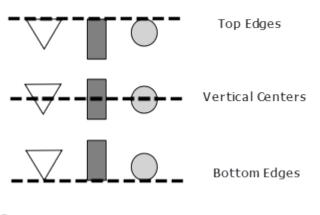

Tip: Green lines called Smart Guides appear to help move a graphic element with precision.

# See also

Group graphic elements on page 151

Move a group on page 318

Lock or unlock groups on page 315

Change the stacking order of graphic elements and groups on page 148

Stack graphic elements and groups so that one graphic element or group appears in front of another. Change the stacking order by moving an item forward, backward, or in front of all of the other items on the screen or Add-On Graphic. The order is reflected in the **Graphic Explorer**. Change the stacking order of groups. Changing the graphic elements contained in a group is not supported.

# To change the stacking order of graphic elements and groups:

1. On the screen or Add-On Graphic, right-click the graphic element or group and select **Order**.

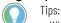

- When a group is in the editing mode, you can select elements inside the group.
- Select a graphic element or group in the Graphic Explorer.
- 2. Select one of the following options:
  - **Bring to Front.** Move the selected graphic element or group to the top of the stack.
  - **Bring Forward.** Move the selected graphic element or group one level forward.
  - Send Backward. Move the selected graphic element or group one level backward.

# Change the stacking order of graphic elements and groups

- Send to Back. Move the selected graphic element or group to the bottom of the stack.
  - Tip:

Alternate methods of changing the stacking order:

- On the Drawing toolbar, select the Order down arrow, and select an option.
- Select **ARRANGE > Order**, and then select an option.

### See also

Graphic Explorer on page 132

Align graphic elements on page 145

Distribute graphic elements on page 149

Group graphic elements on page 151

Cut, copy, and paste a group on a single screen, across multiple screens, and between projects.

Important: Copying and pasting a group of graphic elements that reference properties of those graphic elements will break copied groups. This is because copying and pasting a graphic element increments the name of the element, incl group. However, the reference remains unchanged. If you update bindings and expressions that reference the na changes to graphic element names are not propagated automatically.

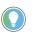

Tip: You can paste graphic elements stored in the clipboard to an edited group directly on the screen or in the Graphic Explorer by selecting any element in the target group destination.

# To cut, copy, paste or delete a group or an element in a group

- Right-click an item on the screen or in the Graphic Explorer and select the option:
  - Cut. From the context menu, select Cut.
    - Tip: Alternate methods for cutting:
      - On the keyboard, press Ctrl+X
    - On the **Menu** bar, click **EDIT > Cut**.

On the Standard toolbar, click Cut 👗. Alternate methods for cutting:

- On the keyboard, press Ctrl+X
- On the **Menu** bar, click **EDIT > Cut**.

On the Standard toolbar, click Cut 🔏. Alternate methods for cutting:

- On the keyboard, press Ctrl+X
- On the **Menu** bar, select **EDIT > Cut**.
- On the Standard toolbar, select Cut 🔏.
- Copy. From the context menu, select Copy.

# Cut, copy, paste, or delete a group or an element in a group

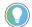

- Tip: Alternate methods for copying:
- On the keyboard, press **Ctrl+C**.
- On the Menu bar, select EDIT > Copy.
- On the Standard toolbar, click Copy 闻.
- Paste. From the context menu, select Paste.

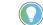

• On the keyboard, press **Ctrl+V**.

Tip: Alternate methods for pasting:

• On the **Menu** bar, click **EDIT > Paste**.

On the **Standard** toolbar, click **Paste** 🖾. Alternate methods for pasting:

- On the keyboard, press Ctrl+V.
- On the Menu bar, click EDIT > Paste.
- On the **Standard** toolbar, click **Paste** 🖾. Alternate methods for pasting:
  - On the keyboard, press **Ctrl+V**.
  - On the Menu bar, click EDIT > Paste.
- On the **Standard** toolbar, click **Paste** 🖾 Alternate methods for pasting:
  - On the keyboard, press **Ctrl+V**.
  - On the **Menu** bar, click **EDIT > Paste**.
- On the **Standard** toolbar, click **Paste** 🗖. Alternate methods for pasting:
  - On the keyboard, press **Ctrl+V**.
  - On the Menu bar, click EDIT > Paste.

On the Standard toolbar, click Paste 🖾

#### • Delete. From the context menu, select Delete.

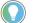

Tip:

Alternate methods for deleting:

- On the keyboard, press **Ctrl+X**
- On the **Menu** bar, click **EDIT > Delete**.

# See also

Work with groups on page 313

Graphic Explorer on page 132

Use the **Duplicate** command to make a copy of a group. Duplicating a group duplicates the property values, animations, and events associated with the group.

**IMPORTANT** Duplicating a group of graphic elements that reference properties of those graphic elements breaks the property references in the duplicated groups. This is because duplicating a group increments the name of the elements contained in the group. The reference remains unchanged. Due o the incremented names, update the bindings and expressions that reference the elements within the new group. Changes to graphic element names do not propagate automatically.

# To duplicate a group:

• Select the group and press Ctrl+D.

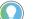

Tips:

- Continue to create copies until de-selecting the group.
- Duplicated contents are not placed in the clipboard.

# Duplicate a group

#### See also

Work with groups on page 313

Graphic Explorer on page 132

# Ungroup graphic elements

Ungroup graphic elements and Add-On Graphics when you no longer need to work with multiple elements as a group.

**IMPORTANT** You cannot undo an Ungroup operation. When ungrouping, animations and events configured for the group, as well as the bindings to properties of the group, are lost. Bindings and expressions that reference graphic elements and Add-On Graphics that are part of the group still function.

# To ungroup graphic elements:

- On the screen, right-click the group and select **Ungroup**.
  - If you ungroup a rotated group, the Angle value is applied to the graphic elements within the group.

### See also

Work with groups on page 132

Graphic Explorer on page 132

Work with images

Add an Image graphic element to a screen to display an image. Referencing the same image in multiple Image graphic elements saves memory. Preview an image from the **Project Explorer** before adding the image to a screen. Existing Image graphic elements appear in the **Images** folder of the **Project Explorer**.

### See also

Add an image to a project on page 327

Add a graphic element to a screen on page 136

Preview an image on page 328

Toolbox on page 131

Project Explorer on page 95

# Add an image to the Images folder

Add an image to the **Images** folder of the project to be able to add an image to a screen.

# To add an image to the Images folder:

- 1. In the **Project Explorer**, expand the **Assets** folder, right-click the **Images** folder, and select **New Images**.
- 2. Browse to and select one or more image files.

The image appears alphabetically in the **Images** folder and becomes part of the project. The folder displays images as icons.

Tips:

- Image files must be in BMP, JPG, PNG or SVG format, and resolution no larger than 7.91 megapixels (3840 x 2160 pixels).
- For best screen and popup performance, use images optimized for size.
- The HMI application includes an image cache that shortens the loading time of the most frequently used images.
- Supported SVG files include Tiny 1.1 SVG files and Tiny 1.2 SVG files.
- Adding an image that begins with a numeric character pre-pends "FILE" at the beginning of the image name. For example, 1Tank.img appears as FILE1Tank.img in the **Images** folder.
- To see the image file name, file type, and file size, select the image in the **Images** folder and expand the **General** category in the **Properties** window.

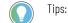

Browsing to a new image in the **Select Image** dialog box adds the image to the **Images** folder of the **Project Explorer**.

View Designer does not support the following within the SVG image definition:

- Scripting
- Animation
- Units of %, pica, or cm
- Linked images

To ensure the Image graphic element displays the SVG image, when creating an SVG file:

- Use Adobe Illustrator CS6 to create the image and save it as an SVG type.
- In the SVG Options dialog box, complete:
  - SVG Profiles. Select SVG Tiny 1.2 Location. Select Embed.

**Fonts Type**. If including text in the SVG image, select Convert to outline. Rockwell Automation recommends that you do not include text in an SVG image.

### See also

Add an image to a screen on page 326

Delete an image from a project on page 329

Rename an image on page 329

Replace an image throughout a project on page 330

Image naming conventions on page 331

# Copy an image between View Designer projects

Copy an image between View Designer projects to ensure consistency or when access to the original image file does not exist.

# **Prerequisites**

• Open the source View Designer project containing the content to copy.

 If the content is to be pasted into another project, for each project, start an instance of View Designer and open the target project. It is recommended to open no more than three instances of View Designer at one time.

## To copy an image between projects

- 1. Copy the image from the source project images folder to the target project **Images** folder. Alternatively, copy the image from the source screen to the target screen.
- 2. If the target project contains an image file with the same image file name, overwrite the existing image file or cancel the copy operation.
  - Select **Replace** to overwrite the existing image file.

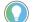

Tips:

- When copying an image file that already exists in the target project when that image file contains
  a different graphic, View Designer adds an increment number to the name of the image in the
  target project. For example, if you copy an image named Tank1 and that image contains tank.bmp,
  and the target project also has an image file named Tank1 but that image contains watertank.bmp,
  the name of the image in the target project increments to Tank1\_001.
- Copying an image that has a removed graphic element shows a red X for the removed graphic element. If the image appears in an Add-On Graphic, the red X appears in both the definition of the Add-On Graphic and in instances of the Add-On Graphic.
- Content pasted between projects of different terminal sizes is converted using the **Do not scale** scaling option. The screen content remains the same size and position as on the original screens.
- Cut an image by selecting **Cut** instead of **Copy**.
- Copying a screen or popup that contains an Image graphic element from one project to another, copies the image file associated with the graphic element and places the image file in the **Assets** folder of the target project.

## See also

Copy a graphic element on page 138

Add an image to a screen on page 326

Replace an image throughout a project on page 330

Copy an image assets folder on page 432

How do I open the Select Image dialog box?

In **Toolbox > CommonControls**, double-click the Image graphic element.

Use the **Select Image** dialog box to reference a new or existing image that the Image graphic element displays on the screen.

The **Select Image** dialog box lists the existing images in the **Images** folder of the **Project Explorer** and and enables browsing to new images. Selected images appear in the **Images** folder.

The Images folder is in the Assets folder of the Project Explorer.

## Select Image dialog box

Add an image to a project on page 327

#### Add an image to a screen on page 326

## Add an image to a screen

Add an Image graphic element to a screen to display an image. Existing Image graphic elements appear in the **Images** folder of the **Project Explorer**.

## To add an image to a screen

- 1. In the Toolbox, expand the Common Controls category.
- 2. Double-click or drag the Image graphic element onto the screen. The **Select Image** dialog box opens.

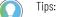

- Pressing **Enter** when an Image graphic element is selected opens the **Select Image** dialog box.
- Preview an image before opening the **Select Image** dialog box, by double-clicking the image in the Assets > Images folder of the **Project Explorer** or right-click the image and select **Open**.
- 3. On the Select Image dialog box either:
  - Select an existing image and select OK.
  - Select Browse, select a new image or multiple images, select Open to add the image to the Select Image dialog box, select the image to add to the screen, and then select OK.

The Image graphic element appears on the screen and is linked to the image in the **Images** folder of the **Project Explorer**.

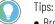

- Browsing to and selecting multiple images from the Select Image dialog box highlights the last selected image.
- Browsing to an image in the **Select Image** dialog box adds the image to the **Images** folder of the **Project Explorer**.
- Adding an image to the Images folder of the Project Explorer displays the image in the Select Image dialog box.
- Selecting Cancel on the Select Image dialog box places a 100 pixel by 100 pixel Image graphic element on the screen. The Image graphic element displays a red X to indicate there is no referenced image.
- Add an image from the Project Explorer by expanding the Assets > Images folders and dragging the image to the screen, or right-clicking an image and then selecting Add to (screen name).
- If the original image is larger than 100 pixels in width or height, the larger dimension value is set to 100 pixels. The smaller dimension is set to a value that maintains the aspect ratio of the original image. If the original image is 100 pixels or smaller, the Image graphic element uses the actual dimensions of the original image.
- Resize image graphic elements with the sizing handles. Each instance of an image is sized independent of any other instance. Multiple images on multiple screens can each have a different image size. Resizing an image by binding the height and width properties is not recommended as it may result in poor performance.

| IMPORTANT | • Too much content on screens can result in the HMI device running out of memory.<br>The <b>Properties</b> tab displays the size of the image. Use the predefined <b>HMI Device</b><br>screen to monitor memory usage. If the HMI device runs out of memory while running<br>an application, the HMI device restarts and provides an error message indicating that<br>an out-of-memory condition occurred. |
|-----------|----------------------------------------------------------------------------------------------------|
|           | • If the computer running View Designer runs out of memory, View Designer shuts down and provides a message indicating that an out-of-memory condition occurred. View Designer retains the last saved version of the project.                                                                                                    |
|           | <ul> <li>Changing the aspect ratio of the original image and then re-importing it does not<br/>automatically rescale all Image graphic elements linked to that image.</li> </ul>                                                                                                    |

Add an image to a project on page 327

Preview an image on page 328

Replace an image throughout a project on page 330

Replace an image on a screen on page 330

Copy an image between View Designer projects on page 324

## Add an image to a project

Add an image to the **Images** folder of the project to be able to add the image to a screen.

## To add an image to a project

- 1. In the **Project Explorer**, expand the **Assets** folder, right-click the **Images** folder, and click **New Images**.
- 2. Browse to and select one or more image files.

The image appears alphabetically in the **Images** folder and becomes part of the project. The folder displays images as icons.

- Image files must be in BMP, JPG, PNG or SVG format, and have a resolution that is no larger than 6 MP.
- For best screen and popup performance, use images optimized for size.
- The HMI application includes an image cache that shortens the time to load the most frequently used images.
- Supported SVG files include Tiny 1.1 SVG files and Tiny 1.2 SVG files.
- Adding an image that begins with a numeric character pre-pends "FILE" at the beginning of the image name. For example, 1Tank.img appears as FILE1Tank.img in the **Images** folder.
- 3. To view the image filename, type, and size, click the image in the **Images** folder and expand the **General** category in the **Properties** window.

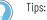

Browsing to a new image in the **Select Image** dialog box adds the image to the **Images** folder of the **Project Explorer**.

View Designer does not support the following within the SVG image definition:

- Scripting
- Animation
- Units of %, pica, or cm
- Linked images

To ensure the Image graphic element displays the SVG image, when creating an SVG file:

- Use Adobe Illustrator CS6 to create the image and save it as an SVG type.
- In the SVG Options dialog box, complete:
  - SVG Profiles. Select SVG Tiny 1.2 Location. Select Embed.

**Fonts Type.** If including text in the SVG image, select Convert to outline. Rockwell Automation recommends that you do not include text in an SVG image.

## See also

Add an image to a screen on page 326

Delete an image from a project on page 329

Rename an image on page 329

Replace an image throughout a project on page 330

Image naming conventions on page 331

Open a read-only version of the image to preview the image before adding it to a screen. Preview images exist in the **Assets > Images** folder of the project.

## To preview an image

- 1. In the **Project Explorer**, expand the **Assets > Images** folder.
- 2. Double-click the image. A tab opens with a read-only version of the image.

🔵 Tips:

- The property values for the file name, type, size, and the memory the image requires on the HMI device are read-only.
- Right-clicking an image in the Assets > Images folder and selecting Open previews an image.

## See also

Add an image to a screen on page 326

Add an image to a project on page 327

Rename an image on page 329

Rockwell Automation Publication 9324-UM001G-EN-D - June 2023

**Preview an image** 

Image naming conventions on page 331

Select Image dialog box on page 325

Deleting an image from a project:

- Removes the image from all screens in the project that use the image.
- Deletes the references to the image wherever it is used in the project.
- Clears the ImageName property in the **Properties** tab for each Image graphic element that references the ImageName.

The Image graphic element displays a red X on the screen when it has no referenced image.

**IMPORTANT** Deleting an image deletes the references to the image. Adding the image back to the **Images** folder does not restore the configuration.

## To delete an image from a project

- 1. In the **Project Explorer**, open the **Assets > Images** folder.
- 2. Right-click the image and click **Delete**. A prompt appears if an Image graphic element in the project uses the image.
- 3. Click Yes to delete the image file. Click No to and keep the file.

## See also

Add an image to a project on page 327

Add an image to a screen on page 326

Rename an image on page 329

Replace an image in a project on page 330

Renaming an image in the **Images** folder renames every instance of the image in the project.

## To rename an image

- 1. In the **Assets** folder in the **Project Explorer**, locate the image in the **Images** folder.
- 2. Click the image once to select the item.
- 3. Click the image again and type the new name.
  - Tips:
    - Right-clicking the name, clicking **Rename**, and entering a new name also renames the image.
    - The name must contain only numbers, letters, and underscores.
      - The name must not begin with a number, contain spaces, have more than one underscore in a row, or end with an underscore.

**IMPORTANT** Renaming an image in the **Images** folder does not change the file name of the image. Click the image in the **Images** folder and expand the **General** category in the **Properties** window to see the file name.

## Rename an image

Delete an image from a

project

Add an image to a project on page 327

Add an image to a screen on page 326

Delete an image from a project on page 329

## Replace an image on a screen

Replacing an image on a screen references the new image in the Image graphic element. Link an image to an Image graphic element that has no referenced image. An Image graphic element shows a red X when it has no referenced image. Change the image referenced by an Image graphic element.

## To replace an image on a screen

- 1. Select the Image graphic element on the screen.
- 2. In the **Properties** window, select the **Properties** tab and expand the **General** category.
- 3. Select the down arrow in the **ImageName** box. A list of the images in the **Images** folder appears.
- 4. Select an image name. The image scales to fit the Image graphic element but does not maintain its aspect ratio.

## See also

Add an image to a project on page 327

Add an image to a screen on page 326

Replace an image throughout a project on page 330

Replace an image in the **Images** folder to replace the image wherever it is referenced in the project.

## To replace an image in the Images folder:

- 1. In the **Project Explorer**, right-click the **Images** folder and select **New Images**.
- 2. Browse to and select the replacement image. The replacement image must have the same file name as the existing image.
- 3. Select **Yes**. The image is replaced and all instances of the referenced image are replaced with the latest version.

## See also

Add an image to the Images folder on page 323

Add an image to a screen on page 326

Replace an image on a screen on page 330

Delete an image from a project on page 329

Rename an image on page 329

## Replace an image throughout a project

## **Image naming conventions**

Image names have the following considerations:

- Invalid characters in file names are removed from the file name.
- Characters after the 40-character limit in a file name are removed.
- Underscores replace spaces in the file name.
- Files created with the same name as a system-defined file name have file names that increment with an underscore and a number from 001 to 999.

For example, adding an image file named 01\_picture.png adds an image named picture.png to the the **Images** folder. Adding an image file named 02\_picture.png adds an image named picture\_001.png to the **Images** folder.

## See also

Add an image to a project on page 327

### Rename an image on page 329

Work with PDF documents Display a PDF document on an HMI device to view documentation, operating procedures, and machine setup. Each screen or popup can display up to two PDF documents. Add a PDF document to the project in the Assets > Documents folder of the Project Explorer. Then display the PDF document on a screen or popup using either a:

- **PDF Viewer Add-On Graphic.** A PDF Viewer Add-On Graphic is pre-configured with buttons that have event commands to display, navigate, and zoom the referenced PDF document on the HMI device. A PDF Viewer Add-On Graphic requires no further customization.
- **PDF graphic element.** A PDF graphic element has touch support for navigating and panning pages within the referenced PDF document. A PDF graphic element has no pre-configured buttons to navigate or zoom the PDF document.Customize a PDF graphic element to add buttons and event commands to navigate and zoom the PDF document on the HMI device.

Adding a PDF document from the **Project Explorer** lists PDF Viewer Add-On Graphics and PDF graphic elements to display the PDF document on the HMI device.

Change values in the DocumentName, CurrentPage, and Zoom properties of the PDF graphic element or PDF Viewer Add-On Graphic to specify the PDF document, the initial page that opens, and the initial zoom setting on the HMI device.

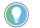

Tips:

- To have bookmarks appear in the PDF document on the HMI device, create bookmarks for the PDF document prior to adding the document in View Designer.
- PDF files that contain complex drawings take longer to render. For example, if a PDF document contains an image comprised of individual shapes such as lines, circles, and rectangles, that image takes longer to render than a drawing that is a single image.

## See also

Add a PDF document to a project on page 332

Add a PDF Viewer Add-On Graphic to a screen or popup on page 337

Add a PDF graphic element to a screen, popup, or Add-On Graphic on page 341

<u>Change the PDF document that appears on an HMI device</u> on page 346

Add a PDF document to a project

Add a PDF document to the **Documents** folder of the **Project Explorer** to add that PDF document to the project. To view the PDF document on an HMI device, add a PDF graphic element or PDF Viewer Add-On Graphic to the screen or popup and reference the PDF document.

## To add a PDF document to a project

- 1. In the **Project Explorer**, expand the **Assets** folder, right-click the **Documents** folder, and click **New Documents** to browse for PDF files.
- 2. Select one or more PDF documents, and click **Open**. The PDF document appear alphabetically in the **Documents** folder.

Tips:

- Adding a PDF graphic element to a screen and browsing to select a new PDF document to display adds the PDF document to the **Documents** folder of the project.
- When adding a PDF document with the same file name as another PDF document in the **Documents** folder, a prompt appears asking to replace the existing PDF or click **Cancel**. To keep both PDF documents, rename the PDF document before adding it to the **Documents** folder.
- After adding the PDF document, to see the PDF file name, type, and size, select the PDF in the **Documents** folder and expand the **General** category in the **Properties** window.
- View Designer removes invalid characters and characters over the limit are 40 from the name of a PDF document. For example, 1 Document.PDF becomes Document.PDF and 1.PDF becomes File\_1.PDF. If a file name only contains invalid characters, File\_ is pre-pended to the name.

## See also

Select Document dialog box on page 335

Add a graphic element to the definition of an Add-On Graphic on page 388

Add a PDF graphic element to a screen, popup, or Add-On Graphic on page 341

Add a graphic element to the System Banner on page 123

PDF naming conventions on page 346

**Rename a PDF document** Renaming a PDF document in the **Documents** folder renames every instance of the PDF document in the project. The name of the PDF document changes in each instance of a PDF graphic element and PDF Viewer Add-On Graphic in the project.

## To rename a PDF

1. In the **Assets** folder in the **Project Explorer**, locate the PDF document in the **Documents** folder.

- 2. Click the PDF document once to select the item.
- 3. Click the PDF document again and type the new name.
  - Tips:
    Right-clicking the name of the PDF, clicking **Rename**, and entering a new name also renames the PDF.
    The name must contain only numbers, letters, and underscores.
    - The name must not begin with a number, contain spaces, have more than one underscore in a row, or end with an underscore.
    - Renaming an existing PDF document applies the new name to all PDF graphic elements and PDF Viewer Add-On Graphics that reference the PDF document.

| IMPORTANT | Renaming a PDF document in the <b>Documents</b> folder does not change the file name of |
|-----------|-----------------------------------------------------------------------------------------|
|           | the PDF document. Expand the folder and select the PDF document. Expand the General     |
|           | category in the <b>Properties</b> window to see the name of the PDF document.           |

Add a PDF graphic element to a screen, popup, or Add-On Graphic on page 341

Add a PDF document to a project on page 332

Delete a PDF document from a project on page 334

PDF naming conventions on page 346

## **Replace a PDF document**

Replace a PDF document in the **Documents** folder of the **Project Explore**. This replaces each instance of the PDF document in the project.

## To replace a PDF document

- 1. In the **Project Explorer**, right-click the **Documents** folder and click **New Documents**.
- Browse to and select the replacement PDF document. The replacement PDF document must have the same file name as the existing PDF document.
- 3. Click Yes to replace the PDF document throughout the project.

## See also

Add a PDF document to a project on page 332

Add a PDF graphic element to a screen, popup, or Add-On Graphic on page 341

<u>Change the PDF document that appears on an HMI device</u> on page 346

Delete a PDF document from a project on page 334

Rename a PDF document on page 332

## Copy a PDF document between projects

Copy a PDF document across View Designer projects:

- To ensure consistency.
- When access to the original PDF file does not exist.
- To use a PDF document in another project.

## **Prerequisites**

- Open the source View Designer project containing the PDF document to copy.
- If pasting content into another project, open another instance of View Designer with the target project. Open no more than three instances of View Designer at one time.

## To copy a PDF document between projects

- 1. Copy the PDF document from the **Documents** folder in the source project and paste it in the **Documents** folder of the target project.
- If the target project contains a PDF document with the same PDF file name, select **Replace** to overwrite the existing PDF document or select **Cancel** to not paste the PDF document.

## Tips:

- Copying a PDF graphic element or a PDF Viewer Add-On Graphic copies the PDF document between projects.
- When copying a PDF document that already exists in the target project and that PDF contains a
  different document, View Designer adds an increment number to the name of the PDF document.
  Copying a PDF named Document1 that contains InstructionManual1.pdf to a target project that
  already has a PDF named Document1 but contains a different document called
  InstructionManual2.pdf creates a PDF document named Document1\_001.
- Copying a PDF graphic element that contains a removed PDF document shows a red border with a
  message indicating that no PDF document is specified in the DocumentName property. If the PDF
  appears in an Add-On Graphic, the red border with a message indicating no PDF document appears
  in the definition of the Add-On Graphic and in instances of the Add-On Graphic.
- Content pasted across projects of different terminal sizes is converted using the scaling option. The screen content remains the same size and position as on the original screens.
- Copying a screen or popup that contains a PDF graphic element or PDF Viewer Add-On Graphic from one project to another copies the referenced PDF document to the **Documents** folder of the target project.

## See also

Copy a graphic element on page 138

Add a PDF graphic element to a screen, popup, or Add-On Graphic on page 341

Replace a PDF document on page 333

Deleting a PDF from the **Documents** folder:

- Removes the PDF document from all screens, popups, and Add-On Graphics in the project that reference the PDF.
- Deletes the references to the PDF from instances of PDF graphic elements and PDF Viewer Add-On Graphics in the project.

## Delete a PDF document from a project

 Removes the name from the **DocumentName** property in the **Properties** tab for each PDF graphic element and PDF Viewer Add-On Graphic in the project.

The screen containing the PDF graphic element and PDF Viewer Add-On Graphic displays a red outline and a message to select a PDF document when there is no referenced PDF.

**IMPORTANT** Deleting a PDF document cannot be undone. Re-adding a deleted PDF document to a project does not restore the configuration of the PDF document in instances of the PDF graphic element or PDF Viewer Add-On Graphic in the project.

## To delete a PDF document from a project

- 1. In the **Project Explorer**, open the **Assets > Documents** folder.
- Right-click the PDF document and select **Delete**. A prompt appears if a PDF graphic element or PDF Viewer Add-On Graphic in the project references the PDF document.
- 3. Select **Yes** to delete the PDF document or **No** to not delete the PDF document from the project.

## See also

Add a PDF document to a project on page 332

Add a PDF graphic element to a screen, popup, or Add-On Graphic on page 341

Rename a PDF document on page 332

Select Document dialog box How do I open the Select Document dialog box?

In Toolbox > System, double-click the PDF graphic element.

Use the **Select Document** dialog box to reference a PDF document for the selected PDF graphic element or PDF Viewer Add-On Graphic on the screen.

The **Select Document** dialog box lists the PDF documents that exist in the **Documents** folder of the **Project Explorer** and enables browsing to new documents. Selected documents appear in the **Documents** folder.

The Documents folder is in the Assets folder of the Project Explorer.

## See also

Add a PDF document to a project on page 332

Add a graphic element to the definition of an Add-On Graphic on page 388

Add a PDF Viewer Add-On Graphic to a screen or popup on page 337

Add a PDF graphic element to a screen, popup, or Add-On Graphic on page 341

#### Add a graphic element to the System Banner on page 123

## Add a PDF document to a screen or popup

Add a PDF document to a screen or popup from the **Project Explorer**. When adding a PDF document from the **Documents** folder of the **Project Explorer**, select the PDF Viewer Add-On Graphic or PDF graphic element to display the PDF document on the HMI device. A PDF Viewer Add-On Graphic has touch, navigation, and zoom commands. PDF documents appear directly in an Add-On Graphic. An Add-On Graphic cannot contain another Add-On Graphic.

## Prerequisites

 (optional) Create bookmarks for the PDF document prior to adding the document to the project.

## To add a PDF document to a screen or popup

- 1. In the **Project Explorer**, expand the **Assets > Documents** folder.
- Right-click the PDF document and select Add to (screen name) or drag the PDF document to the screen or popup. The Select PDF Viewer dialog box opens listing PDF Viewers and PDF graphic elements.
  - **Tip:** The **Select PDF Viewer** dialog box lists Add-On Graphics when only one PDF graphic element in the Add-On Graphic has a user-defined property aliased to the DocumentName property of the Add-On Graphic.
- 3. Select the PDF Viewer or graphic element to display the PDF document on the HMI device and click **OK**.
- 4. In the **Properties** window of the PDF Viewer or Add-On Graphic, click the **Properties** tab.
- 5. Expand a category to display a property and change the value or bind a property.
  - **Tips:** Each screen has a limit of displaying two PDF documents. This includes both PDF Viewer Add-On Graphics and PDF graphic elements.
    - PDF documents on the HMI device support internal links for navigation within the PDF document. PDF documents on the HMI device do not support external links. PDF links cannot navigate outside of the PDF document on the HMI device.
    - PDF files that contain complex drawings take longer to render. For example, if a PDF document contains an image comprised of individual shapes such as lines, circles, and rectangles, that image takes longer to render than a drawing that is a single image.
    - Do not rotate the PDF graphic element or a PDF Viewer Add-On Graphic. Rotating an element containing a PDF document reduces the clarity of content in the PDF document and prevents zooming and navigating the PDF document on the HMI device.

## See also

Bind bookmark properties of a PDF graphic element on page 343 Add an event command to interact with a PDF graphic element on page 344

Add a PDF document to a project on page 332

Add a PDF document to an Add-On Graphic on page 337

## Add a PDF document to an Add-On Graphic

Add a PDF document to an Add-On Graphic to have the Add-On Graphic display the PDF document on the HMI device.

## **Prerequisites**

• (optional) Create bookmarks for the PDF document prior to adding the document to the project.

## To add a PDF document to an Add-On Graphic

- 1. Open the definition of the Add-On Graphic.
- 2. In the **Project Explorer**, expand the **Assets > Documents** folder.
- Drag the PDF document to the definition of the Add-On Graphic. A PDF graphic element appears in the definition of the Add-On Graphic and shows the PDF document.
  - **Tips:** The **Select PDF Viewer** dialog does not open when adding a PDF document to an Add-On Graphic. View Designer does not support adding a PDF Viewer Add-On Graphic to anther Add-On Graphic.
    - Dragging the PDF graphic element from the **System** category of the **Toolbox** opens the **Select PDF Viewer** dialog box.

## See also

Bind bookmark properties of a PDF graphic element on page 343

Add an event command to interact with a PDF graphic element on page 344

Add a PDF document to a project on page 332

Add a PDF Viewer Add-On Graphic to a screen or popup on page 337

Add a PDF document to an Add-On Graphic on page 337

Add a PDF Viewer Add-On Graphic to a screen or popup PDF Viewer Add-On Graphics contain a PDF graphic element and the predefined commands for navigating and zooming the PDF document on the HMI device. Add the PDF Viewer Add-On Graphic and specify the PDF document that opens on the HMI device.

## **Prerequisites**

• Create bookmarks for the PDF document prior to adding the PDF document in View Designer.

## To Add a PDF Viewer Add-On Graphic to a screen or popup

1. In the **Toolbox**, expand the **Add-On Graphics** category and double-click a PDF Viewer Add-On Graphic:

- **PDF\_Viewer.** Occupies the entire screen on a seven-inch or nine-inch HMI device.
- **PDF\_Viewer\_Landscape.** Occupies the entire screen on a 10-inch HMI device and a portion of larger HMI devices. The PDF\_Viewer\_Landscape Add-On Graphic is not available on seven-inch or nine-inch HMI devices.
- PDF\_Viewer\_Portrait. Occupies half of the screen on a 10-inch HMI device. The PDF\_Viewer\_Portrait Add-On Graphic is available on 10-inch or larger HMI devices.

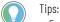

- Each screen has a limit of displaying two PDF documents. This includes both PDF Viewer Add-On Graphics and PDF graphic elements.
- PDF documents on the HMI device support internal links for navigation within the PDF document. PDF documents on the HMI device do not support external links. PDF links cannot navigate outside of the PDF document on the HMI device.
- PDF files that contain complex drawings take longer to render. For example, if a PDF document
  contains an image comprised of individual shapes such as lines, circles, and rectangles, that
  image takes longer to render than a drawing that is a single image.
- 2. In the Properties window, expand the General category.
- 3. Configure the required properties:
  - **DocumentName** The PDF document shown on the HMI device. Select the PDF document for the Add-On Graphic.
  - **PageNumber** Type the page number of the PDF document to initially open on the HMI device.
  - Zoom Select the zoom factor.

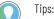

- Add a PDF Viewer Add-On Graphic to a screen or popup from the Project Explorer by expanding the Assets > Add-On Graphics folders and then dragging the PDF\_Viewer Add-On Graphic or right-clicking the PDF\_Viewer Add-On Graphic and selecting Add Add-on Graphic to (screen name).
- Adding a PDF document from the Assets > Documents folder of the Project Explorer opens the Select PDF Viewer dialog box to select the PDF Viewer or PDF graphic element to display the PDF graphic element on the HMI device. If the definition of an Add-On Graphic contains only one PDF graphic element that has an alias for the DocumentName property of the PDF graphic element, that Add-On Graphic appears in the Select PDF Viewer dialog box.
- Do not rotate the PDF graphic element or a PDF Viewer Add-On Graphic. Rotating an element containing a PDF document reduces the clarity of content in the PDF document and prevents zooming and navigating the PDF document on the HMI device.

<u>Change the PDF document that appears on an HMI device</u> on page 346

Work with PDF documents on page 331

## **PDF Viewer Add-On Graphic**

A PDF Viewer Add-On Graphic with default content and a PDF document added contains items for navigating and zooming.

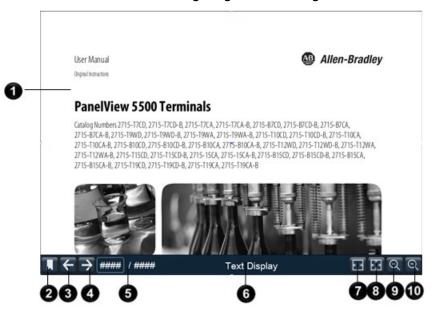

| ltem | Description                                                                                                    |  |
|------|----------------------------------------------------------------------------------------------------|--|
| 0    | The PDF document added to the PDF Viewer Add-On Graphic through the <b>DocumentName</b> property.                                                                       |  |
| 2    | <b>Bookmarks</b> displays the bookmarks on the left side of the PDF document on the HMI device.                                                                         |  |
| 3    | <b>Previous</b> opens the previous page of the PDF document. This button appears unavailable on the HMI device when on the first page of the PDF document PDF document. |  |
| 4    | Next opens the next page of the PDF document. This button appears unavailable when on the last page of the PDF document on the HMI device.                              |  |
| 6    | The currently displayed <b>Page Number</b> of the PDF on the HMI device and the total <b>Page Count</b> or number of pages of the PDF document.                         |  |
| 6    | The value in the <b>Text</b> property of the PDF Viewer Add-On Graphic that displays the name of the PDF document on the HMI device.                                    |  |
| 0    | <b>Fit Width</b> expands the width of the PDF document.                                                                                                    |  |
| 8    | <b>Fit Window</b> expands the entire page of the PDF document to fit the PDF graphic element.                                                                           |  |
| 9    | <b>Zoom In</b> increases the PDF document magnification by the percentage specified in the ByPercent property of the Zoom In event command.                             |  |
| 0    | Zoom Out decreases the PDF document magnification by the percentage specified in the ByPercent property of the Zoom In event command.                                   |  |

## See also

Add a PDF Viewer Add-On Graphic to a screen or popup on page 337

Change the definition of a PDF Viewer Add-On Graphic on page 340

Add a PDF document to a project on page 332

Add a PDF graphic element to a screen, popup, or Add-On Graphic on page 341

## Change the definition of a PDF Viewer Add-On Graphic

Add, remove, rearrange, and configure content in the definition of a PDF Viewer Add-On Graphic. Do this to modify a predefined PDF Viewer Add-On Graphic instead of using a PDF graphic element and adding required functionality to that graphic element.

## To change the definition of a PDF Viewer Add-On Graphic

- 1. Double-click the definition of the PDF Viewer Add-On Graphic in the **Project Explorer**. The definition of the Add-On Graphic opens.
- 2. Change the PDF Viewer Add-On Graphic:
  - Add content. Add graphic elements to the PDF Viewer Add-On Graphic.
  - **Remove content.** Select and delete graphic elements from the PDF Viewer Add-On Graphic to remove buttons from the Add-On Graphic.
  - **Rearrange content.** Drag to resize or change the order of content in the PDF Viewer Add-On Graphic. Do this to change the order and size of buttons in the Add-On Graphic.
  - **Configure content.** Change attributes of content in the Add-On Graphic by changing the property values, binding, animations, and events for a graphic element within the open definition of the Add-On Graphic.
- To close and save the definition of the PDF Viewer Add-On Graphic, on the tab of the open Add-On Graphic, select Close X

## See also

Add a PDF Viewer Add-On Graphic to a screen or popup on page 337

PDF Viewer Add-On Graphic on page 338

Select PDF Viewer dialog box

How do I open the Select PDF Viewer dialog box?

Drag the PDF document from **Project Explorer > Assets > Documents**.

Use the **Select PDF Viewer** dialog box to select a PDF Viewer or PDF graphic element when adding a PDF document from the **Project Explorer** to a screen or popup.

The **Select PDF Viewer** dialog box lists PDF graphic elements that appear in the **System** category of the **Toolbox**. The **Select PDF Viewer** dialog box lists the PDF Viewer Add-On Graphics that exist in **Project Explorer > Assets > Add-On Graphics**. The **Select PDF Viewer** dialog box lists any Add-On Graphic for which a user-defined property alias exists for the DocumentName property of only one PDF document in the definition of that Add-On Graphic.

Add a PDF Viewer Add-On Graphic to a screen or popup on page 337

PDF Viewer Add-On Graphic on page 338

Change the definition of a PDF Viewer Add-On Graphic on page 340

Work with PDF documents on page 331

Add a PDF graphic element to a screen, popup, or Add-On Graphic Add a PDF graphic element to a screen, popup, or Add-On-Graphic from the **Toolbox** to display the PDF document on the HMI device. PDF graphic elements exist in the **Toolbox**. The PDF document that a PDF graphic element references exists in the **Documents** folder of the **Project Explorer**.

## **Prerequisites**

 (optional) Create bookmarks for the PDF document prior to adding the document to the project.

## To add a PDF graphic element to a screen or popup, or Add-On

## Graphic

- 1. From the **Toolbox**, expand the **System** category and then double-click or drag the PDF graphic element to a screen, popup, or definition of an Add-On Graphic.
- 2. On the Select Document dialog box, either:
  - Select an existing PDF document and select OK.
  - Select Browse, select a new PDF document or multiple PDF documents, select Open to add the documents to the Select Image dialog box, select the PDF document to add to the screen, and then select OK.

The PDF graphic element appears on the screen and references the PDF document.

#### Tips:

- Browsing to and selecting multiple PDF documents in the Select Document dialog box highlights the last selected PDF document.
- Selecting Cancel on the Select Document dialog box places a PDF graphic element on the screen. The PDF graphic element displays a message to add a PDF document to the PDF graphic element.
- 3. In the **Properties** window, select the **Properties** tab. The properties for that item appear in categories.
- 4. Expand a category to display a property and change the value or bind a property.

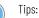

- To add a PDF Viewer Add-On Graphic configured with touch navigation and zoom commands, add a PDF Viewer Add-On Graphic from the **Add-On Graphics** category of the **Toolbox**.
- Adding a PDF document from the Assets > Documents folder of the Project Explorer opens the Select PDF Viewer dialog box to select the PDF Viewer Add-On Graphic or PDF graphic element to display the PDF document on the HMI device.
- PDF documents on the HMI device support internal links for navigation within the PDF document. PDF documents on the HMI device do not support external links. PDF links cannot navigate outside of the PDF document on the HMI device.
- PDF files that contain complex drawings take longer to render. For example, if a PDF document
  contains an image comprised of individual shapes such as lines, circles, and rectangles, that
  image takes longer to render than a drawing that is a single image.
- Do not rotate the PDF graphic element or a PDF Viewer Add-On Graphic. Rotating an element containing a PDF document reduces the clarity of content in the PDF document and prevents zooming and navigating the PDF document on the HMI device.

Bind bookmark properties of a PDF graphic element on page 343

Add an event command to interact with a PDF graphic element on page 344

Add a PDF document to a project on page 332

Add a PDF Viewer Add-On Graphic to a screen or popup on page 337

Change a property value for a PDF graphic element on page 342

**Change a property value for a PDF graphic element update the pro to open a spec** 

Change the property values of a PDF graphic element to change its appearance and behavior on the HMI device. Bind a property to a tag to update the property on the HMI device. For example, bind PageNumber to open a specified page dynamically when a state or alarm condition is reached. Use property-to-property binding to write a value to the property from another element or command event. For example, use a Numeric Input to write to the PageNumber property to change the PDF document to a specific page.

## To change a property value for a PDF graphic element

- 1. Select the PDF graphic element on the screen, popup, or in the definition of an Add-On Graphic.
- 2. In the Properties window, select the Properties tab.
- 3. Expand the General category to display a property and change:
  - **DocumentName.** Select the document the PDF graphic element displays on the HMI device.
  - **PageNumber.** Enter the initial page number to show in View Designer and to open in the PDF document on the HMI device. Binding opens a specific page in the PDF document when the controller reaches the tag in the controller or by writing a value to the PageNumber property from another graphic element. The specified page in the PDF graphic element opens to resolve the issue, such as a state or alarm condition.
  - **Zoom.** Select the default zoom setting for the PDF document on the HMI device. The value of the Zoom property when the

screen with the PDF graphic element opens determines the initial zoom settings. Binding zooms by reaching a tag in the controller or by writing a value to the Zoom property from another graphic element.

- Fit width. Expand the width of the PDF document.
- **Fit page.** Expand the size of the PDF document to fit the PDF to the size of the PDF graphic element.
- Actual Size. Change the size of the PDF document to the actual size of the document. This may require scrolling on the HMI device.

Tip: The **PageCount** property displays the total number of pages in the PDF document on the HMI device. Changing the value in the **PageCount** property is not supported. This property value is View only.

## See also

Bind bookmark properties of a PDF graphic element on page 343

### Property-to-property binding on page 510

## Bind bookmark properties of a PDF graphic element

Bind PDF bookmark properties to display and navigate bookmarks in a PDF document on the HMI device. Bind the **Bookmarks** property to display the bookmarks in a PDF document. Bind the **BookmarkIndex** property to navigate to a specific bookmark in a PDF document.

## **Prerequisites**

- Create bookmarks in the PDF document before adding to the PDF document to the project.
- Verify that the screen, popup, or AOG contains the PDF graphic element.

## To bind bookmark properties of a PDF graphic element

- 1. Drag a **List Box Selector** onto the screen, popup, or Add-On Graphic.
- 2. Use property-to-property binding to bind the **Items** box of the List Box Selector to the **Bookmarks** property of the PDF graphic element. Bind the Items property of the List Box Selector to the Bookmarks property of the PDF graphic element. Use the format PDFGraphicElementName.Bookmarks. On the HMI device, the List Box Selector displays all of the bookmarks in the PDF document.
- 3. Use property-to-property binding to bind the Value box of the List Box Selector to the BookmarkIndex property of the PDF graphic element. Bind the Value property of the List Box Selector to the BookmarksIndex property of the PDF graphic element. Use the format PDFGraphicElementName.BookmarksIndex. On the HMI device, selecting a bookmark opens the bookmark in the PDF document.

Add a PDF graphic element to a screen, popup, or Add-On Graphic on page 341

Add a PDF Viewer Add-On Graphic to a screen or popup on page 337

Property-to-property binding on page 510

PDF graphic element on page 194

Create an event to navigate pages or change the view in a PDF document. Add a PDF navigation command to a touch or key event to navigate to the previous page, next page, or a specific page in a PDF.

## **Prerequisites**

- Create an event to trigger the command:
  - **Touch press.** Occurs when touching the item on the screen that is configured with the event.
  - **Touch release.** Occurs when releasing the item on the screen that is configured with the event.
  - Key press. Occurs when pressing the specified key.
  - Key release. Occurs when releasing the specified key.

## To create an event command to interact with a PDF Viewer graphic element

- 1. Select the graphic element configured with the touch or key event.
- 2. In the **Properties** pane on the **Events** tab, select **Add Command**.
- 3. Expand the **PDF** category and select and configure the command:
  - Next Page. Navigates to the next page in the PDF when the event triggers.
  - **Previous Page.** Navigates to the previous page in the PDF when the event triggers.
  - Go to Page. Navigates to the specified page in the PDF. In the Page box, enter the page number to display when the event triggers.
  - Zoom In. Increases the document magnification by a percentage of the preset level in a PDF document. In the **ByPercent** box, enter a value to increase magnification.
  - Zoom Out. Decreases the document magnification by a percentage of the preset level in a PDF document. In the **ByPercent** box, enter a value to decrease magnification.
  - **Zoom To**. Adjusts the magnification of the PDF to fit an entire page, fit the width of the page, or show the page at 100% in the PDF Viewer. In the **Zoom** list, select a magnification option.

## Add an event command to interact with a PDF graphic element

- Tips:
  - Bind a PDF command property value to a tag in a controller to change the PDF property dynamically on the HMI device. If there is a problem with a tank, bind the specific page number of the PDF document to a tag for user assistance. The controller opens the document to the specified page explaining how to fix the issue.
  - Project events do not support PDF commands.

Event commands on page 456

Change a command that an event performs on page 474

Delete a command from an event on page 475

Trigger an action on a Touch Press or a Touch Release event on page 453

Trigger an action on a Key Press or a Key Release event on page 451

## Copy a PDF graphic element or PDF Viewer Add-On Graphic

Copy a single or multiple PDF graphic elements or PDF Viewer Add-On Graphics to reuse the PDF on screens and popups within a project or across View Designer projects. Copying a PDF graphic element or PDF Viewer Add-On Graphic copies all of the property values of the graphic element or Add-On Graphic.

## **Prerequisites**

- Open the source View Designer project containing the content to copy.
- If pasting content into another project, start another instance of View Designer to open the target project. Open no more than three instances of View Designer at one time.

## To copy a PDF graphic element or PDF Viewer Add-On Graphic

1. In the **Graphic Explorer**, right-click the PDF graphic element or a PDF Viewer Add-On Graphic and then select **Copy**.

Tip: To select multiple PDF graphic elements or Add-On Graphics, hold **Ctrl** and select multiple items.

2. On the target screen, right-click the location to paste and select **Paste**.

Tips:

- If the target screen contains a PDF graphic element or PDF Viewer Add-On Graphic with the same name, the name of the new graphic element or Add-On Graphic appears with an increment number.
- Copying a PDF graphic element or PDF Viewer Add-On Graphic copies the referenced PDF document. When a PDF document with the same name already exists in the target project, replace the PDF document or cancel copying the PDF document.
- To cut a PDF graphic element or a PDF Viewer Add-On Graphic, right-click the graphic element and select **Cut**.
- Copying a PDF graphic element or a PDF Viewer Add-On Graphic copies the property values of the graphic element or Add-On Graphic, including the name of the PDF document.

## Rockwell Automation Publication 9324-UM001G-EN-D - June 2023

**Change the PDF document** 

that appears on an HMI

device

## See also

Graphic Explorer on page 132

Duplicate a graphic element on page 150

<u>Copy an instance of an Add-On Graphic within a project on page</u> <u>397</u>

Copy an instance of an Add-On Graphic between projects on page 398

Change the PDF document referenced on a screen, popup, or Add-On Graphic to view a different PDF document on the HMI device.

## To change the PDF document that appears on an HMI device

- 1. On the screen, select the PDF graphic element or PDF\_Viewer Add-On Graphic that references the PDF document.
- 2. In the **Properties** window, select the **Properties** tab and expand the **General** category.
- 3. In the **DocumentName** box, select a different PDF document.
  - Tip: A *No document assigned* message appears when the PDF graphic element or a PDF Viewer Add-On Graphic does not reference a PDF document.

## See also

Add a PDF document to a project on page 332

Add a PDF graphic element to a screen, popup, or Add-On Graphic on page 341

## PDF naming conventions

The names of PDF documents, PDF graphic elements, and PDF Viewer Add-On Graphics change automatically to:

- Remove invalid characters.
- Remove characters over the 40-character limit.
- Replace spaces with underscores.
- Increment duplicate names with a number. Adding a PDF file named 01\_picture.png adds a PDF named picture.png to the the **Documents** folder. Adding a PDF file named 02\_picture.png adds a PDF named picture\_001.png to the **Documents** folder.

🕥 Tips:

- Changing the name of a PDF document does not change the name of a PDF graphic element or PDF Viewer Add-On Graphic that references the PDF document.
- Changing the name of a PDF graphic element or PDF Viewer Add-On Graphic does not change the name of the referenced PDF document.

### See also

Add a PDF document to a project on page 332

## Screens

## Work with screens

Use a screen to contain content and create shortcuts that appear in the application on the HMI device. After adding a screen to a project, build the content and design the behavior to see on the HMI device. A View Designer project for a PanelView 5310 can contain no more than a total of 100 screens and popups. A View Designer project for a PanelView 5510 can contain no more than a total of 500 screens and popups. Projects must have a minimum of one screen.

Once the screen is created, add content to and configure the behavior of the screen to provide interactivity on the HMI device.

## See also

Screen tab on page 347

Create a screen on page 348

Open a screen on page 348

Change the background color of a screen on page 349

Delete a screen on page 352

## Screen tab

How do I open the Screen tab? When you open a project the screen designated as the **Home** screen opens. To open a different screen for the project, in the **Project** 

The **Screen** tab is the drawing area that you use to create or edit the screens and popups viewed on the HMI device. A View Designer project for a PanelView 5310 can contain no more than a total of 100 screens and popups. A View Designer project for a PanelView 5510 can contain no more than a total of 500 screens and popups. Projects must have a minimum of one screen.

Use the Screen tab to:

- Create and change graphic elements.
- Cut, copy, paste, and delete graphic elements.
- Group, ungroup, or change the order of graphic elements.
- Align or distribute graphic elements horizontally or vertically.
- Lock a graphic element so it cannot be moved by the HMI designer.

To design a screen that depicts a bottling line, add graphic elements representing bottles, conveyors, and other associated graphic elements and text.

Create a screen

## See also

<u>Create a screen</u> on <u>page 348</u> <u>Create a popup</u> on <u>page 110</u> <u>Specify a Home screen</u> on <u>page 553</u> <u>Rename a screen</u> on <u>page 351</u> <u>Change the background color of a screen</u> on <u>page 349</u> reen in View Designer contains the items to appear on the

A screen in View Designer contains the items to appear on the screen on the HMI device. After adding a screen to a project, build the content and design the behavior to see on the HMI device. A View Designer project for a PanelView 5310 can contain no more than a total of 100 screens and popups. A View Designer project for a PanelView 5510 can contain no more than a total of 500 screens and popups. Projects must have a minimum of one screen.

## To create a screen:

 In the Project Explorer, right-click the User-Defined Screens folder and click New Screen. A screen named Screen\_002 or increment number is added to the folder.

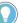

Tip: After adding the screen, create content for it by adding graphic elements.

#### See also

Add a graphic element to a screen on page 136 Screen tab on page 347

Popup tab on page 109

Project Explorer on page 95

Open a screen to display its contents.

#### To open a screen:

- 1. In the **Project Explorer**, expand the **User-Defined Screens** or **Predefined Screens** folder.
- 2. Double-click the screen. The screen opens on its own tab.

### See also

<u>Create a screen</u> on page 348 <u>Change the background color of a screen</u> on page 349 <u>Project Explorer</u> on page 95

Open a screen

### Screen tab on page 347

## Change the background color of a screen

Change the background color of a screen to a different color, gradient color, or custom color.

## To change the background color of a screen:

- 1. In the **Project Explorer**, expand the **User-Defined Screens** or **Predefined Screens** folder.
- 2. Select the screen, or double-click the screen to open it.
- 3. In the **Properties** window, select the **Properties** tab.
- 4. Expand the Appearance category.
- 5. In the FillColor box, select a color using one of these methods:
  - Type the Hex value in the format #RRGGBB. R, G, and B are Hex digits from 0 through F and represent the color channel values for red, green, and blue. For example, #ffff00 produces yellow.
  - Select the arrow or color swatch to open the **Color Picker**, and select or create a color.
  - In the Color Picker, create a color gradient.

The selected color appears in the Fill Color box.

## See also

Project Explorer on page 95

Create a screen on page 348

Color Picker overview on page 495

Create a color gradient on page 498

Bind a color property to a tag or expression on page 500

## Change the background color of a popup

Change the background color of a popup to a different color, gradient color, or custom color. Radial gradients are not supported for popup fill color.

## To change the background color of a popup

- 1. In the **Project Explorer**, expand the **User-Defined Screens** folder.
- 2. Double-click the popup to open the popup.
- 3. In the **Properties** window, click the **Properties** tab.
- 4. Expand the **Appearance** category.
- 5. In the **FillColor** box, select a color using one of these methods:
  - Type the Hex value in the format #RRGGBB. R, G, and B are Hex digits from 0 through F and represent the color channel values for red, green, and blue. For example, #ffff00 produces yellow.
  - Select the arrow or color swatch to open the **Color Picker**, and select or create a color.

Create a popup on page 110

Change the opacity of a popup on page 114

Create a color gradient on page 498

Select a fill color on page 141

Create a custom color using the Color Picker on page 497

Copy a screen

Copy a screen to reuse it within or across View Designer projects. Paste a screen into the same folder in the **Project Explorer** to create a copy of the screen and append the name with an increment number. Paste screens from the **Predefined Screens** folder only into the **User-Defined Screens** folder within or across projects. Content copied to a project with a different HMI screen size maintains its original size and position.

## **Prerequisites:**

- Open the source View Designer project containing the content to copy.
- If the content is to be pasted into another project, for each project, start an instance of View Designer and open the target project. It is recommended to open no more than three instances of View Designer at one time.

## To copy a screen

1. In the source project, in the **Project Explorer**, right-click the screen and select **Copy**.

Tip: To select multiple screens, hold **Ctrl** and select the items.

- 2. Right-click the target folder and select **Paste**. If the target folder contains a screen with the same name, select one of two options:
  - Select Replace to overwrite the existing screen.
  - Select Keep Both to keep both screens. The name of the new screen is appended with a number that increments with each copy.

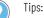

- Copying a screen that contains an instance of an Add-On Graphic to a different project that does
  not contain an Add-On Graphic with the same name adds the definition of the Add-On Graphic to
  the Assets > Add-On Graphics folder of the Project Explorer and adds the Add-On Graphic to the
  Toolbox category indicated for the Add-On Graphic.
- Copying a screen that contains an instance of an Add-On Graphic to a different project that contains an Add-On Graphic with the same name provides three options:
  - Keep Both. Append the name of the copied Add-On Graphic definition with \_001 or increment number. The definition appears in the folder and the Add-On Graphic appears in the Toolbox.
  - Replace. Replace the existing Add-On Graphic definition with the copied definition. Any
    instances of the existing Add-On Graphic are updated with the new definition of the Add-On
    Graphic.
  - Cancel. Do not paste the copied Add-On Graphic definition into the project.
- If pasting a screen with an Add-On Graphic replaces an alias property in the definition of an Add-On Graphic and that alias is linked in an instance, the alias property shows in the **Properties** window of the instance, and the alias remains linked to the value of the base property in the definition.
- If pasting a screen with an Add-On Graphic replaces an alias property in the definition of an Add-On Graphic and that alias is unlinked in an instance, the alias property shows in the **Properties** window of the instance, but the alias property retains its value from the original Add-On Graphic definition. The value of the alias property is not linked to the base property of the pasted Add-On Graphic definition.
- Copying a screen that has an Add-On Graphic with an image that exists in both the source and target projects displays a prompt to replace the image. Images are copied to the **Assets > Images** folder of the **Project Explorer**.
- When copying a screen, any localized data associated with the screen and its children is also copied.

<u>Create a screen</u> on page 348 <u>Rename a screen</u> on page 351 <u>Delete a screen</u> on page 352 <u>Reuse content</u> on page 359

Project Explorer on page 95

Rename a screen

By default, each project contains a screen named Screen\_001. This number increments with each new screen created with the same name.

Rename a screen to make the name more meaningful. For example, give the screen a name that reflects its purpose, content, or targeted use. Names within a folder must be unique and are not case sensitive. For example, Bottling\_Line and bottling\_line are considered identical names. Renaming any screen in the **Predefined Screens** folder is not allowed.

## To rename a screen:

- 1. In the **Project Explorer**, expand the **User-Defined Screens** folder.
- 2. Click the screen once to select the item.
- 3. Click the screen again and type the new name.

Tip: Right-clicking the name, selecting **Rename**, and entering a new name also renames the screen.

Change the background color of a screen on page 349

Delete a screen on page 352

Project Explorer on page 95

Screen tab on page 347

## Restore the default content of a predefined item

Restore the default content of a screen, popup, or **Banner** item in the **Predefined Screens** folder of the **Project Explorer** to overwrite any changes made to the item. For example, restore the content of the **Banner** item to have the default content appear at the top of screens.

## To restore the default content of a predefined item

- 1. With the revised item open, press **CTRL+A** to select all remaining content in the item and press **Delete**.
- 2. Open another View Designer project and open the unchanged version of the item.
- 3. With the unchanged item open, press **CTRL+A** to select all of the default content.
- 4. Right-click a selected item and select **Copy** to copy the content to the clipboard.
- 5. Right-click the empty revised item and select **Paste**. The default content of the item is restored.

## See also

Predefined Screens folder on page 96

What is the System Banner? on page 97

What is the Settings screen? on page 97

What is the Alarm Summary? on page 99

What is the Alarm Manager? on page 99

## Delete a screen

Delete a screen to remove it from the project. Delete screens from the **User-Defined Screens** folder in the **Project Explorer**. To delete a screen that is referenced by shortcuts, first delete the shortcuts. Deleting a screen from the **Predefined Screens** folder is not allowed. You cannot undelete a screen.

## **Prerequisites**

• In the **Navigation Menu** folder, delete any shortcuts based on the screen to delete.

|                   | Chapter IU Screens                                                                                                    |
|-------------------|----------------------------------------------------------------------------------------------------|
|                   | To delete a screen                                                                                                    |
|                   | <ol> <li>In the Project Explorer, expand the User-Defined Screens<br/>folder.</li> </ol>                                                                                       |
|                   | <ol><li>Right-click the screen, and select <b>Delete</b>. The screen is removed<br/>from the <b>Project Explorer</b>.</li></ol>                                                |
|                   | See also                                                                                                    |
|                   | Create a screen on page 348                                                                                                    |
|                   | Change the background color of a screen on page 349                                                                                                    |
|                   | Project Explorer on page 95                                                                                                    |
|                   | Screen tab on page 347                                                                                                    |
| Close a screen    | Close a screen to close items in a project that no longer need to be open.<br>For example, close items that currently do not require viewing or editing.                       |
|                   | To close a screen                                                                                                    |
|                   | <ul> <li>On the tab of the item, select Close X.</li> </ul>                                                                                                    |
|                   | See also                                                                                                    |
|                   | Close all screens on page 353                                                                                                    |
|                   | Change the background color of a screen on page 349                                                                                                    |
|                   | Project Explorer on page 95                                                                                                    |
|                   | Screen tab on page 347                                                                                                    |
| Close all screens | Close all screens in a project simultaneously to not close each screen<br>individually. Closing all documents closes only screens. All other<br>windows and tabs remain open.  |
|                   | To close all screens                                                                                                    |
|                   | <ol> <li>Select Window &gt; Close All Documents.</li> <li>If prompted to save changes to the screens, select Yes to save changes, or select No to not save changes.</li> </ol> |
|                   | See also                                                                                                    |
|                   | Screen tab on page 347                                                                                                    |
|                   | Close a screen on page 353                                                                                                    |
|                   |                                                                                                    |

Delete a screen on page 352

Rename a screen on page 351

## Restrict access to an item on the HMI device

#### Project Explorer on page 95

By default, all users on HMI devices have access to these items in the **Project Explorer:** 

- Shortcuts in the Navigation Menu folder.
- Screens and popups in the User-Defined Screens and Predefined Screens folders. Navigate to these items on the HMI device by triggering an event with a navigation command. Users who do not have the Administrator role have read-only access to the Settings screen and related popups in the Predefined Screens folder.

Change the access level for any item in the **Project Explorer**. Restrict access to an item for any role except the **Administrator** role. The **Administrator** role always has Inherit access, and the role inherits Full Access from the root folder.

## To restrict access to an item on the HMI device

- 1. In the **Project Explorer**, expand the folder that contains the item to restrict access:
  - To select a screen or popup, expand the User-Defined Screens folder or the Predefined Screens folder.
  - To select a shortcut, expand the **Navigation Menu** folder.
- 2. Select or double-click the item. The **Properties** window for the item opens.
- 3. In the **Properties** window for the selected item, expand the **Security** category.
- 4. After each role (Engineer, Maintenance, Operator, Restricted, and Supervisor), select the access option for each role.
  - Inherit. Grants the same access assigned to the parent folder.
  - Full Access. Grants access to open and interacts with the item, and shows the item in the Navigation menu on the HMI device.
  - **Read Only.** Grants access to open the item, but denies interaction with it. The item appears in the **Navigation menu** on the HMI device. Users assigned to a role with read-only access can still interact with the **Navigation menu** and alarm tables. For example, a user with read-only access to an alarm table can still perform read operations, such as viewing alarms and details, selecting alarms and conditions, filtering alarms, and pausing alarms. The user cannot perform write commands that change the state of an alarm.
  - No Access. Denies access to open or interact with the item. The item does not appear in the **Navigation menu** on the HMI device.
- 5. To set individual role access to a shortcut, independent of the access to the screen on which the shortcut is based:
- a. Select the shortcut.
  - b. In the **Properties** window of the selected shortcut, clear the **UseScreenSecurity** check box.
  - c. Select the access level for each role.

Do not base the security for a shortcut on its defining screen if the user has access to some shortcuts of a screen but should not have access to a particular shortcut.

#### See also

Restrict access to the HMI device on page 695

Restrict access to a graphic element on page 695

Project Explorer on page 95

Properties tab on page 494

Security overview on page 698

Screens, popups and the **System Banner** have a default update rate of 500 milliseconds. Use the **UpdateRate** property to change the frequency rate for an element.

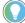

Tip: If the high update rate negatively impacts performance, the HMI device automatically lowers the update rate value.

## To change the update rate of a screen, popup, or the System Banner

- 1. In the **Project Explorer**, expand the **User-Defined Screens** or the **Predefined Screens** folder.
- 2. Select the item to change.
- 3. In the **Properties** window, select the **Properties** tab.
- 4. Expand the General category.
- 5. In UpdateRate, select the rate.
  - 100 ms
  - 250 ms
  - 500 ms

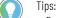

- For best performance, on a PanelView 5310 HMI device use:
  - Up to 600 tag references on a screen at 500 ms update rate
  - Up to 200 tag references on a screen at 250 ms update rate
  - Up to 100 tag references on a screen at 100 ms update rate
- For best performance, on a PanelView 5510 HMI device use:
  - Up to 800 tag references on a screen at 500 ms update rate
  - Up to 300 tag references on a screen at 250 ms update rate
  - Up to 150 tag references on a screen at 100 ms update rate
- It is possible to use up to 2000 tag references on one screen, however, using more references than listed above may cause the HMI device to skip updates.

## See also

<u>What is a Popup?</u> on page 118 <u>What is the System Banner?</u> on page 97 <u>Create an alias property on page 361</u>

# Change the update rate of a screen, popup, or the System Banner

## Undo and redo an action

## **Undo an action**

Undo the most recent edits made to a screen, popup, or the definition of an Add-On Graphic. View Designer tracks edits made to an open screen, popup, or definition of an Add-On Graphic. Each screen, popup, and Add-On Graphic definition has its own undo history. Changes made to the definition of an Add-On Graphic after deleting an instance of the Add-On Graphic apply to the instance when undoing the deletion of the instance.

Closing a screen, popup, or Add-On Graphic definition clears the undo actions to perform on that screen, popup, or Add-On Graphic definition. When re-opening the screen, popup, or Add-On Graphic definition, the previous actions are not available to undo.

#### Tips:

- Undo is not available for some actions, such as finding and replacing text in a project or ungrouping grouped graphic elements.
- Undoing changes made to Project Explorer (for example, deleting a screen), Project Properties (for example, deleting a controller), or Security Administration (for example, deleting a user) is not supported.

## To undo an action:

• On the **Standard** toolbar, select **Undo 9**. The most recent action is undone.

Tips:

- Place the cursor over the 🌍 button to show the action to be undone.
- Alternative methods for undoing an action include:
- Press Ctrl+Z.
- Select Edit > Undo.
- Changes to the definition of an Add-On Graphic appear in a previously deleted instance of the Add-On Graphic when deleting an instance, changing the definition, and then undeleting the instance. For example, any changes to the content, an alias, a binding, or a value appear in the undeleted instance of the Add-On Graphic.

## See also

Graphic Explorer on page 132

## **Redo an action**

Redo the most recent edit to a screen, popup, or the definition of an Add-On Graphic. View Designer tracks edits made to an open screen, popup, or definition of an Add-On Graphic. Each screen, popup, and Add-On Graphic definition has its redo history.

Closing a screen, popup, or Add-On Graphic definition clears redo actions to perform on that screen, popup, or Add-On Graphic definition. When re-opening the screen, popup, or Add-On Graphic definition, the previous actions are not available to redo.

## To redo an action

• On the **Standard** toolbar, select **Redo** <sup>•</sup>. The last undone action is redone.

Tips:

- Place the cursor over the 陀 button to show the action to be redone.
  - Alternative methods for redoing an action include:
  - Press CTRL+Y.
  - Select Edit > Redo.

## See also

• Graphic Explorer on page 132

## **Reuse content**

Reuse content in a View Designer project to save time and create consistency within the project. Reuse:

- Screens and popups. Convey the same information on a screen or popup in another screen or popup. Depict information about different parts of a manufacturing system with consistency.
- Add-On Graphics. Create custom graphic elements to depict a manufacturing system. Reuse Add-On Graphics to save time and create consistent content for screens.
- **Content from other projects.** Reuse content from another View Designer project to save time when creating a new project.

## See also

Reuse screens and popups on page 359

Add-On Graphics on page 375

Reuse content from other View Designer projects on page 422

**Reuse screens and popups** Pass tag values from the controllers to a screen or popup by defining properties and exposing them for reuse. These user-defined properties can be aliases of existing screen properties or properties that have a data type. Use the data type properties in place of a specific Logix Designer tag instance when configuring bindings and expressions on the screen.

> To pass the correct tag context to use at runtime, create a navigation event or a shortcut to the screen. This enables using a screen multiple times by passing different values to the user-defined properties through a shortcut or navigation command.

## See also

Create an alias property on page 361

Create a user-defined property with a data type on page 365

User-defined property on page 370

## **Example of content reuse**

Assume a plant that has three tanks making soda and requires:

- One screen that provides an overview of the plant showing all three tanks.
- Screens that show details for each individual tank.

Creating one tank detail screen, duplicating it three times, and changing all the tag bindings on the screen for each screen would require:

- Additional time.
- Extra memory for four screens.
- Additional maintenance because adding or removing any element requires modifying all of the detail screens.

Using View Designer requires only:

- One overview screen that displays all of the tanks.
- One tank detail screen reused to display information for each tank on request. Changes to the screen design requires changing only one screen.

The tank detail screen essentially acts as a template. Create user-defined properties to act as placeholders for the values or data to pass to the template screen. Pass values into the reusable screen through two different types of properties:

- An alias property that references an existing property of the screen and its content.
- A data type property that is tied to a specific data type of a controller tag, such as a DINT, REAL, or a Logix Designer user-defined data type. For example, create a Logix Designer user-defined data type called Tank that has members representing all the data for a tank. The data type properties are used in place of a specific Logix Designer tag instance when you configure bindings and expressions on the screen.

A user-defined property is a property of the screen. Screen properties appear on the **Property Definition** tab.

To pass the correct tag context to use at runtime, use a Navigation event or a shortcut. For example, create three shortcuts to the tank detail screen. The first shortcut provides the values specific to tank 1, the second for tank 2, and the third for tank 3.

On each shortcut, bind the user-defined properties to the appropriate Logix tags to provide values to the reusable screen.

On the HMI device, the shortcuts appear as icons on the **Navigation menu**. Pressing the tank 1 screen icon opens the tank detail screen. The values for the tank 1 screen properties are passed to the screen.

In addition to passing tag values from the controller to a screen, pass the values of non-alias screen properties from one screen to non-alias screen properties of another screen with each target screen acting on the data associated with its source screen. In other words, chain reusable screens together by passing tag values to the first screen, which are then passed to subsequent screens.

The same principle applies to reusing popups. To pass the correct tag context to use at runtime, create a Navigation event with a **Popup Open** command.

#### See also Property Definition tab on page 361 User-defined property on page 370 Shortcut customization on page 107 Data Type Browser on page 373 How do I open the Property Definition tab? **Property Definition tab** The **Property Definition** tab is located below the **Screen** area. Click **Expand** selow the screen to display the **Property Definition** tab if it is not open. The **Property Definition** tab contains the properties you create for the current screen, popup, or Add-On Graphic definition. Create a user-defined property to act as a placeholder for a value or data on a screen, Add-On Graphic definition, or popup. This enables you to use a screen multiple times by passing different values to the user-defined properties using a shortcut or navigation command. Using custom properties in View Designer increases the time it takes PanelView 5000 HMI devices to synchronize with changes to the controller program. When using custom properties in View Designer, expect increased synchronization time when downloading a revised controller program to the controller or making online changes to the controller program. Use the **Property Definition** tab to create, change, or delete a user-defined property. See also Create a user-defined property with a data type on page 365 Search for and select a data type on page 373 User-defined property on page 370 Reuse Add-On Graphics on page 402 Create an alias property to create a reference to a property contained in **Create an alias property** a screen, popup, or Add-On Graphic definition. At runtime, when the screen or popup displays as a result of a navigation event or shortcut, the value of the referenced property is passed to the aliased property on the screen or popup. Alias property values for an instance of an Add-On Graphic are passed to the definition of the Add-On Graphic. Alias property values for an instance of an Add-On Graphic are not passed through a navigation event or to a shortcut unless the the alias property values are aliased on the screen that contains the Add-On Graphic instance. It is recommended to have no more than 20 alias and user-defined properties defined for an Add-On Graphic.

#### To create an alias property

1. Select the screen, popup, or Add-On Graphic definition that contains the property to alias.

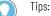

- Aliased properties do not appear on the **Properties** tab of the definition of an Add-On Graphic. Aliased properties appear only on the **Properties** tab of an Add-On Graphic instance.
- Creating an alias on a screen for a user-defined data type property of an Add-On Graphic instance is not supported.
- Create an alias on a screen for a user-defined alias property of an Add-On Graphic instance.
- In the Properties tab, right-click the property and select New Alias. The new property appears on the Property Definition tab below the screen. Edit the name and description of the property.

Tip: Creating more than one alias for the same property of a graphic element is not supported.

3. (optional) Click in the **Category** column for the property and select the category of the new property.

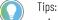

- As an alternative, create a new category by typing a unique name in the **Category** column. Category names are not case-sensitive.
- The new property appears in the **Properties** tab for the screen, not the graphic element.
- User-defined properties appear in the **Properties** tab for the instances of the Add-On Graphic within a project, not within the definition of the Add-On Graphic. Change values for user-defined properties for an instance of an Add-On Graphic. Changing values for a user-defined property within the definition of the Add-On Graphic is not allowed.

After creating the alias properties, configure the runtime implementation. Use shortcuts or navigation commands, such as Navigate To and Open Popup, to define the appropriate tag instances to use. Define tag instances for the alias properties of an Add-On Graphic instance added to the screen.

#### See also

Property Definition tab on page 361

Properties that do not support aliasing on page 362

User-defined property on page 370

Example of content reuse on page 359

Alias a property in an Add-On Graphic on page 412

Certain objects have properties that do not support aliasing:

| Object         | Properties                            |
|----------------|---------------------------------------|
| Add-On Graphic | • Category                            |
|                | Description                           |
|                | Extended                              |
|                | • Icon                                |
|                | <ul> <li>Major</li> </ul>             |
|                | Minor                                 |
|                | Note                                  |
|                | Vendor                                |
| Alarm table    | • lcon                                |
|                | SelectedAlarmName                     |
|                | <ul> <li>ShowDefaultBanner</li> </ul> |

# Properties that do not support aliasing

Chapter 12 Reuse content

| Object              | Properties                             |
|---------------------|----------------------------------------|
| Banner              | • FillColor                            |
|                     | • Height                               |
| Рорир               | BackgroundOpacity                      |
|                     | Caption                                |
|                     | CaptionVisible                         |
|                     | CloseVisible                           |
|                     | • Height                               |
|                     | • Width                                |
| Screen and shortcut | • Icon                                 |
|                     | <ul> <li>ShowDefaultBanner</li> </ul>  |
| Trace               | • Label                                |
|                     | • Color                                |
|                     | • Marker                               |
|                     | • Width                                |
| Trend chart         | • TimeSpan                             |
|                     | SampleRate                             |
|                     | • GridColor                            |
|                     | • AxesColor                            |
|                     | <ul> <li>ShowGridVertical</li> </ul>   |
|                     | <ul> <li>ShowGridHorizontal</li> </ul> |
|                     | • ShowAxes                             |
|                     | ShowButtons                            |

#### See also

Property Definition tab on page 361 Create an alias property on page 361 User-defined property on page 370 Example of content reuse on page 359

# User-defined alias type property binding

In this example, alias properties on the screen appear in each shortcut. Entering a value or binding changes the value of the aliased property in the shortcut on the HMI device.

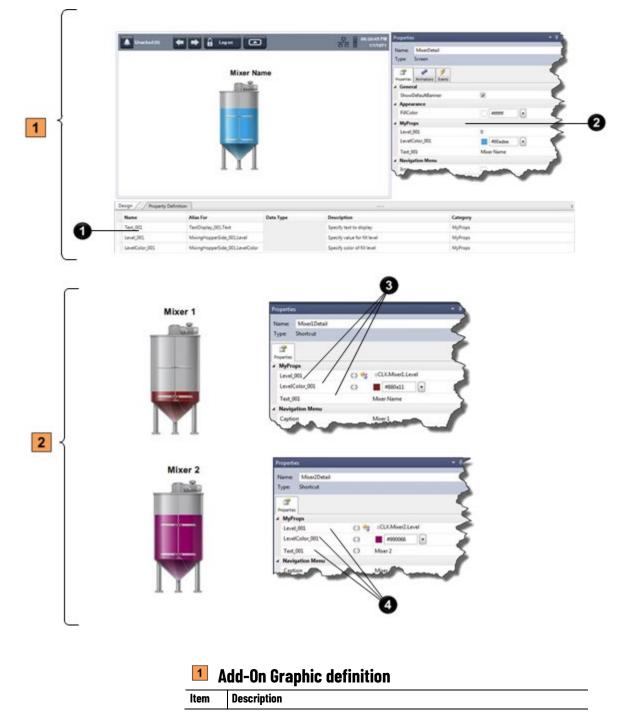

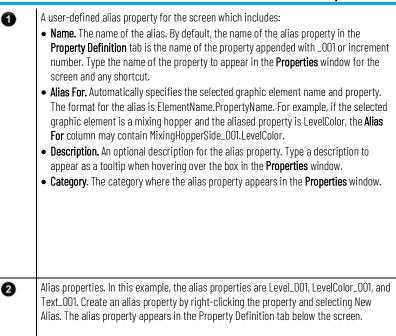

### Shortcuts

| ltem | Description                                                                                                    |
|------|----------------------------------------------------------------------------------------------------|
| 3    | The <b>Properties</b> window for a shortcut. The Level_001 alias is bound to the level of the mixer. The LevelColor_001 alias is burgundy. The Text_001 alias labels Mixer 1.    |
| 4    | The <b>Properties</b> window for a second shortcut. The Level_001 alias is bound to the level of mixer 2. The LevelColor_001 alias is purple. The Text_001 alias labels Mixer 2. |

#### See also

Property Definition tab on page 361

Create an alias property on page 361

Properties that do not support aliasing on page 362

User-defined property on page 370

# Create a user-defined property with a data type

Create a user-defined property with a data type so that you can modify your screen, Add-On Graphic definition, or popup contents using a specific type of tag in your Logix Designer project (.acd) file. When the screen, instance of the Add-On Graphic, or popup displays as a result of a navigation event or shortcut, the value of a tag of the specified type is passed to the data type property on the screen. Add-On Graphic instance, or popup. It is recommended to have no more than 20 alias and user-defined properties defined for an Add-On Graphic.

User-defined properties are stored in the **Property Definition** tab and become properties of the screen.

| IMPORTANT | To avoid confusion, do not create a user-defined property with the same name as a     |
|-----------|---------------------------------------------------------------------------------------|
|           | property of a graphic element on the screen. Using a user-defined property name in an |
|           | expression or binding in a graphic element containing a property with the same name,  |
|           | causes that the expression or binding uses the value of the graphic element property, |
|           | not the value of the user-defined property.                                           |

#### To create a user-defined property with a data type:

- 1. Select the screen for which you want to create a data type property.
- In the Name box of the Property Definition tab, type a name for the property.
  - Click Expand less below the screen to display the Property Definition tab if it is not open.
- 3. Click in the **Data Type** box and click **Browse** box a data type:
  - **User-Defined.** A structure data type that you defined in Logix Designer.
  - **Predefined.** An atomic or structure data type that is defined by the controller.
  - **Module-Defined.** A structure data type defined by a module when you create it. Tags of these types are created to store input, output, and configuration data for the module.

The data type you select is used as a filter criteria for the **Tag Browser**. Only items in the Logix Designer project (.acd) file that meet the filter criteria appear when you open the browser.

- 4. (optional) In the **Description** column, enter a description for the property.
  - Tips: As an alternative, you can create a new category by typing a name in the Category column. Category names are not case-sensitive. For example, you cannot have a General category and a general category.
    - The new property appears in the **Properties** tab for the screen, not the graphic element.
    - User-defined properties that you create appear in the Properties tab for the instances of the Add-On Graphic within a project, not within the definition of the Add-On Graphic. You can change values for user-defined properties for an instance of an Add-On Graphic. You cannot change values for a user-defined property within the definition of the Add-On Graphic.

#### See also

Property Definition tab on page 361

User-defined property on page 370

Example of content reuse on page 359

<u>Create a user-defined data type property for an Add-On Graphic</u> on page 378

Bind properties of graphic elements to properties of other graphic elements in an Add-On Graphic on page 403

## User-defined data type property binding

This example depicts a mixer graphic with a level property bound to a user-defined data type property of the screen. It shows how a shortcut of the screen passes the controller tag to the user-defined data type property on the screen. The data type and member specified on the screen show the value on the shortcuts on the HMI device.

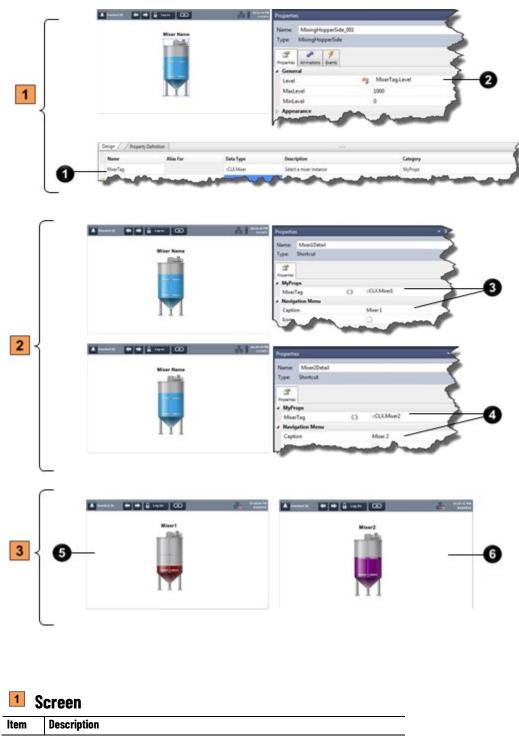

| 0 | <ul> <li>A user-defined data type property for the screen. User-defined data type properties and their members appear in the Tag Browser when browsing for tags on a screen. User-defined data type properties include:</li> <li>Name. The name of the user-defined property. In this example, the name of the user-defined property is MixerTag.</li> <li>Data Type. The data type of the user-defined property. This is the data type in the controller. Select the Data Type cell to select Browse and navigate to the controller and data type. In this example, the data type is Mixer.</li> <li>Description. An optional description for the user-defined property. This description appears as a tooltip when hovering over the property in the Properties window.</li> <li>Category. The category where the user-defined property appears in the Properties window.</li> </ul> |
|---|----------------------------------------------------------------------------------------------------|
| 0 | The binding for a selected graphic element. When creating the binding, type or browse to the name of the user-defined data type property and the member of a tag in the data type. In this example, the member is the Level. The value of the level shows on the HMI device.                                                                                                    |

#### Shortcuts

| ltem | Description                                                                                                    |
|------|----------------------------------------------------------------------------------------------------|
| 3    | The <b>Properties</b> window for Mixer_001 in a shortcut. The user-defined data type property<br>on the shortcut is bound to the Mixer1 tag The Mixer1 tag is passed to the screen. The<br>Level member applied to the graphic element then shows the level for Mixer1 on the HMI<br>device.  |
| 4    | The <b>Properties</b> window for Mixer_002 in a shortcut. The user-defined data type property<br>on the shortcut is bound to the Mixer2 tag. The Mixer2 tag is passed to the screen. The<br>Level member applied to the graphic element then shows the level for Mixer2 on the HMI<br>device. |

| 3    | 3 HMI device                                                   |  |  |
|------|----------------------------------------------------------------|--|--|
| Item | Description                                                    |  |  |
| 6    | The shortcut on the HMI device that shows the level of Mixer1. |  |  |
| 6    | The shortcut on the HMI device that shows the level of Mixer2. |  |  |

#### See also

Reuse screens and popups on page 359

Create a user-defined property with a data type on page 365

Property Definition tab on page 361

User-defined property on page 370

# Change a user-defined property

After creating a user-defined property, it appears on the **Property Definition** tab and the **Properties** tab for the screen or popup. User defined properties created for the definition of an Add-On Graphic appear on the **Properties** tab for an instance of the Add-On Graphic. Use the **Property Definition** tab to change the definition of a user-defined property. Use the **Properties** tab to change the value of a user-defined property rather than the property itself.

#### To change a user-defined property

- 1. Select the screen, Add-On Graphic definition, or popup that contains the user-defined property to change.
- 2. Make changes to the property:
  - Use the **Property Definition** tab to change the Name, Data Type, Description, or Category of the user-defined property.
  - Use the **Properties** tab to change the value or binding.

Changes to user-defined properties take effect immediately and are saved when the project is saved.

Tip: A value or binding for an Add-On Graphic cannot change on the **Properties** tab for the definition of an Add-On Graphic. Change a value or binding for an instance of the Add-On Graphic on the **Properties** tab.

#### See also

Property Definition tab on page 361

Create a user-defined property with a data type on page 365

Delete a user-defined property on page 370

User-defined property on page 370

Remove a binding on page 513

Propagation of changes to a user-defined property Changes to user-defined properties take effect immediately and are saved when the project is saved. How changes to user-defined properties are propagated depend on the item for which the user-defined property is created:

#### **Add-On Graphics**

- Changing the name of a user-defined property for an Add-On Graphic changes the name of the property in every instance of the Add-On Graphic. The names of properties in bindings and expressions do not change.
- Changes made to the definition of a user-defined property for an Add-On Graphic definition are applied to any instances of the Add-On Graphic.
- Changing the value of an alias property on an instance of an Add-On Graphic disconnects the property from the user-defined property on the definition of the Add-On Graphic. To reconnect the user-defined property to the base property, select Link <sup>CD</sup> next to the property in the **Properties** tab. User-defined data type properties are always unlinked for an Add-On Graphic.

#### Screens

 Changing the name of a user-defined property changes the property name for the current screen only. Changing the property name for a screen or shortcut does not change the name of the property in all of the places that property name is used in the project. The names of properties in bindings and expressions do not change.

• Changes made to a user-defined property on a screen are applied to any shortcuts on which the shortcut is based.

#### **Shortcuts and events**

- Changing the value of a user-defined property on a shortcut or navigation command disconnects the user-defined property from its base property.
- Binding an alias property or aliasing a bound property for a graphic element within the definition of an Add-on Graphic is not supported.

#### See also

<u>Change a user-defined property on page 368</u> Create a user-defined property with a data type on page 365

Create an alias property on page 361

Create a user-defined data type property for an Add-On Graphic on page 378

Alias a property in an Add-On Graphic on page 412

**Delete a user-defined** Deleting a user-defined property deletes it from the project and all commands or screen shortcuts with which it is associated.

#### To delete a user-defined property

- 1. Select the screen, popup, or Add-On Graphic definition that contains the user-defined property.
- 2. In the **Property Definition** tab below the open screen, select the box to the left of the property.
  - To select all of the properties in the table, select Select All
- 3. Right-click and select Delete Selected Row(s).

#### See also

|        | Property Definition tab on page 361                                |
|--------|--------------------------------------------------------------------|
|        | Create an alias property on page 361                               |
|        | Create a user-defined property with a data type on page 365        |
|        | User-defined property on page 370                                  |
|        | Example of content reuse on page 359                               |
| - Croo | to a upper defined property to get as a placeholder for a value or |

User-defined property

Create a user-defined property to act as a placeholder for a value or data on a screen, popup, or Add-On Graphic definition. This enables using a

property

screen multiple times by passing different values to the user-defined properties using a shortcut or navigation command.

There are two types of user-defined properties:

• Alias. Create an alias property to reference the property of a screen or definition of an Add-On Graphic, or the property of a graphic element. The alias name is comprised of the element name and the specific property to expose separated by a period:

ElementName.PropertyName Using an alias property in an expression is not supported.

• Data type. Create a user-defined property with a data type to associate it with a data type contained in a Logix Designer project (.acd) file. Data type properties replace a specific Logix Designer tag instance when configuring bindings and expressions on the screen. The data type is Predefined, Module-defined, or User-defined (UDT).

#### See also

<u>Property Definition tab</u> on page 361 <u>Create an alias property</u> on page 361 <u>Create a user-defined property with a data type</u> on page 365 <u>Example of content reuse</u> on page 359 <u>Reuse Add-On Graphics</u> on page 402

A user-defined property on a:

- screen shortcut
- Screen Navigate command
- Button Behavior event that navigates to a screen on a release
- Popup Open command

inherits its value from a base property. The base property is the property as defined on the screen or popup called by the shortcut or navigation command.

**Link** next to a property in the **Properties** tab indicates that the value of the property is linked to its associated base property. If **Unlink** is displayed, the property is unlinked from the base property and is no longer inheriting the value of the base property.

#### To link a user-defined property to its base property

 Next to the property in the Properties tab, select Unlink A and select Link to base property. Link appears, and the screen property inherits the value of the base property.

# Link a user-defined property to its base property

- Tips: If you create a screen navigation to a shortcut, you create a link to the property on the shortcut, not to the base property.
  - The Border property does not support linking and unlinking.
  - User-defined data type properties are always unlinked for an Add-On Graphic. User-defined properties on an instance of an Add-On Graphic cannot link to the definition of the Add-On Graphic because there is no default value for the user-defined property on the definition.

Property Definition tab on page 361

Unlink a user-defined property from its base property on page 372

Create an alias property on page 361

Create a user-defined property with a data type on page 365

Shortcut customization on page 107

A user-defined property on a:

- screen shortcut
- Screen Navigate command
- Button Behavior event that navigates to a screen on a release
- Popup Open command

inherits its value from a base property. The base property is the property as defined on the screen or popup called by the shortcut or navigation command.

Link 😁 next to a property in the Properties tab indicates that the value of the property is linked to its associated base property. If **Unlink** 💭 is displayed, the property is unlinked from the base property and is no longer inheriting the value of the base property.

#### To unlink a user-defined property from its base property

- Use one of the following methods:
  - Next to the property in the Properties tab, select Link 
     <sup>CD</sup> and select Unlink from base property. Unlink 💭 appears and the screen property no longer inherits the value of the base property.
  - Change the value of the linked property.
  - Change the binding status of the linked property from bound to unbound or vice versa.
  - If the property is bound, change the Initial value or the Binding value of the property.

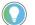

Tip: The Border property does not support linking and unlinking.

#### See also

Property Definition tab on page 361

Link a user-defined property to its base property on page 371

# Unlink a user-defined property from its base property

|                         | Create an alias property on page 361                                                                                                    |
|-------------------------|----------------------------------------------------------------------------------------------------|
|                         | Create a user-defined property with a data type on page 365                                                                                                    |
|                         | Shortcut customization on page 107                                                                                                    |
| Select a data type      | Create a user-defined property with a data type so that you can modify a screen or popup contents using a specific type of tag in your Logix Designer project (.acd) file.                                                                                                    |
|                         | Use the <b>Data Type Browser</b> in the <b>Property Definition</b> tab to search for and select a data type to associate with a user-defined property.                                                                                                    |
|                         | See also                                                                                                    |
|                         | Example of content reuse on page 359                                                                                                    |
|                         | Create a user-defined property with a data type on page 365                                                                                                    |
|                         | Search for and select a data type on page 373                                                                                                    |
|                         | Property Definition tab on page 361                                                                                                    |
|                         | User-defined property on page 370                                                                                                    |
| Data Type Browser       | How do I open the Data Type Browser?                                                                                                    |
|                         | In the <b>Property Definition</b> tab, click in the <b>Data Type</b> box and click <b>Browse</b> .                                                                                                    |
|                         | Use the <b>Data Type Browser</b> in the <b>Property Definition</b> tab to search for and select a data type to associate with a user-defined property.                                                                                                    |
|                         | The <b>Data Type Browser</b> uses the data type you select as a filter criteria for the <b>Tag Browser</b> . When you open the <b>Tag Browser</b> to select an item to bind to the user-defined property, it displays only the items in the referenced Logix Designer project (.acd) file that meet the data type filter criteria. |
|                         | See also                                                                                                    |
|                         | Search for and select a data type on page 373                                                                                                    |
|                         | Create a user-defined property with a data type on page 365                                                                                                    |
|                         | Property Definition tab on page 361                                                                                                    |
| Search for and select a | Use the <b>Data Type Browser</b> in the <b>Property Definition</b> tab to search for and select a data type to associate with a user-defined property.                                                                                                    |
| data type               | The <b>Data Type Browser</b> uses the data type you select as a filter criteria for the <b>Tag Browser</b> . When you open the <b>Tag Browser</b> to select an item to bind to the user-defined property, it displays only the items in the referenced Logix Designer project (.acd) file that meet the data type filter criteria. |

#### **Prerequisites**

 On the Project Properties dialog box, verify that the View Designer project references the Logix Designer project file (.acd) that contains the tags to use.

#### To search for and select a data type

- 1. Select a screen, popup, or the definition of an Add-On Graphic.
- 2. On the **Property Definition** tab, type a property name, select the **Data Type** box, and select **Select data type** into open the **Data Type Browser**. The **Data Type Browser** displays the result the last browsing session.
- 3. Select the drill-in arrow lack next to the desired **Data Types** category.
- 4. Expand a controller to the desired level and browse to the data type.
- 5. Double-click the data type to select it and close the **Data Type Browser**.

Tips:

To use **Search** to search for a data type:

- In the Search box, type a keyword and press Enter. Search text can contain alphanumeric characters and can be full words, fragments of a word, or a single letter or number. The Data Type Browser searches the Name and Description columns.
- Use operators to narrow the search. Type one or more operators with the keywords. Entering a search string in the **Search** box displays results in the **Data Type Browser** without pressing **Enter**.
- Use one or more filters to narrow the search. Select *Q*\* to display the filters. Select a filter name to add it to the search box and type the keyword or keywords.
- Combine operators and filters. For example: n:BOOL AND l:::Plant\_1 returns a list of data types named BOOL located in controller ::Plant\_1.
- Select the down arrow on the right side of the **Search** box to see a list of previous searches. Select a search to add it to the **Search** box.
- In the results window, start typing the name of the data type. If a data type by that name exists, the browser navigates to the relevant row.
- The Location column only appears in the results window.
- The Location filter is not available when browsing at the controller level.

#### See also

Data Type Browser on page 373

Data Type Browser operators

Data Type Browser filters

User-defined property on page 370

Tag Browser

View Designer supports the following Logix data types:

- **DT** (Date/Time) is a 64-bit data type. It provides information in microseconds for the **DateTime Display** control.
- LDT (Long Date/Time) is a 64-bit data type. It provides information in nanoseconds for the DateTime Display control.

#### Logix Datatype

|                          | Chapter 12 Reuse content                                                                                                    |
|--------------------------|----------------------------------------------------------------------------------------------------|
|                          | <ul> <li>LTime - is a 64-bit data type. It provides information about the duration of an event or between events in nanoseconds for the Numeric Input and Numeric Display controls.</li> <li>Time - is a 64-bit data type. It provides information about the duration of an event or between events in microseconds for the Numeric Input and Numeric Display controls.</li> <li>Time32 - is a 32-bit data type. It provides information about the duration of an event or between events in microseconds for the Numeric Input and Numeric Display controls.</li> <li>Time32 - is a 32-bit data type. It provides information about the duration of an event or between events in microseconds for the Numeric Input and Numeric Display controls.</li> </ul> |
|                          | You can check the data on a main display or in more detail (every bit) by unfolding the chosen row.                                                                                                    |
| Add-On Graphics          | Create Add-On Graphics to:                                                                                                    |
| ·                        | <ul> <li>Create custom graphic elements.</li> <li>Combine graphic elements into a single graphic element.</li> <li>Ensure consistency for all instances by changing the definition from one location.</li> <li>Reuse graphic elements through user-defined properties.</li> </ul>                                                                                                    |
|                          | Add-On Graphics are self-contained graphics elements. From within the definition of an Add-On Graphic, bind to the properties of graphic elements in that definition. Add-On Graphics do not support adding graphic elements that have internal tag bindings to controller tags.                                                                                                    |
|                          | The predefined PDF_Viewer_Landscape and PDF_Viewer_Portrait<br>Add-On Graphics in <b>Project Explorer</b> display, zoom, and navigate a<br>PDF document on the HMI device.                                                                                                    |
|                          | Functionality within the definition of an Add-On Graphic is the same as<br>any screen. The functionality of an instance of an Add-On Graphic is the<br>same as any graphic element.                                                                                                    |
|                          | See also                                                                                                    |
|                          | <u>Create an Add-On Graphic</u> on <u>page 375</u>                                                                                                    |
|                          | Change the definition of an Add-On Graphic on page 386                                                                                                    |
|                          | Work with instances of an Add-On Graphic on page 394                                                                                                    |
|                          | Reuse Add-On Graphics on page 402                                                                                                    |
| Create an Add-On Graphic | Create an Add-On Graphic to create a custom graphic element. Add-On Graphics are empty by default. Add graphic elements to the definition of an Add-On Graphic like any other other screen or popup. View Designer does not allow adding another Add-On Graphic to the definition of an Add-On Graphic.                                                                                                    |
|                          | To create an Add-On Graphic                                                                                                    |

1. In the **Project Explorer**, expand the **Assets** folder.

- Right-click the Add-On Graphics folder and select New Add-On Graphic. An initial Add-On Graphic named AddOnGraphic\_001 appears.
- 3. Type a new name for the Add-On Graphic:
  - The name must not exist for another Add-On Graphic in the **Add-On Graphics** folder.
  - The name must contain only numbers, letters, and underscores.
- 4. The name must not begin with a number, contain spaces, have more than one underscore in a row, or end with an underscore.Press **Enter**.

🕥 Tips:

- Add-On Graphics appear alphabetically in the Add-On Graphics folder in the Project Explorer. Renaming or deleting the Add-On Graphics folder from the Project Explorer is not allowed.
- Properties for the definition of the Add-On Graphic appear in the **Properties** window.
- Add-On Graphics appear in the **Toolbox** in the **Add-On Graphics** category.
- To add content to an Add-On Graphic, double-click to open the Add-On Graphic, and then add graphic elements to the definition of the Add-On Graphic as if it were any other screen.

#### See also

<u>Change the property values for the definition of an Add-On</u> <u>Graphic on page 376</u>

Rename an Add-On Graphic on page 380

Change the definition of an Add-On Graphic on page 386

Work with instances of an Add-On Graphic on page 394

Reuse Add-On Graphics on page 402

# Change the property values for the definition of an Add-On Graphic

Change the property values for the definition of an Add-On Graphic. All properties for the definition of an Add-On Graphic are optional.

#### To change the property values for the definition of an Add-On Graphic

- 1. If the definition of the Add-On Graphic is open, select the background of the Add-On Graphic.
- 2. In the **Properties** window, change the property values.

Tip: In the **Project Explorer**, expand the **Assets** and **Add-On Graphics** folders to navigate to and select the **Add-On Graphic**.

#### See also

Change the vendor of an Add-On Graphic on page 377

Change the revision information of an Add-On Graphic on page 377

Change the definition of an Add-On Graphic on page 386

## Change the vendor of an Add-On Graphic

Change the vendor of an Add-On Graphic to change the name of the company that owns the Add-On Graphic.

#### To change the vendor of an Add-On Graphic

- In the Project Explorer, expand the Assets and Add-On Graphics folders to navigate to and select the Add-On Graphic.
   Tip: If the definition of the Add-On Graphic is open, you can select the background of the
  - Add-On Graphic.
- 2. In the **Properties** window, expand the **General** category.
- 3. In the **Vendor** box, type the name of the company that owns the Add-On Graphic.

#### See also

<u>Change the revision information of an Add-On Graphic on page</u> <u>377</u>

<u>Change the property values for the definition of an Add-On</u> <u>Graphic on page 376</u>

Rename an Add-On Graphic on page 380

Change the definition of an Add-On Graphic on page 386

# Change the revision information of an Add-On Graphic

Change revision information to track changes made to the definition of an Add-On Graphic. Change version numbers to indicate major and minor changes. For example, 2.1 may indicate a first minor change to a second major revision of an Add-On Graphic. Change extended information to include information, such as the validation state of an Add-On Graphic, or a note that describes the differences between versions of the Add-On Graphic.

#### To change the revision information of an Add-On Graphic

- In the Project Explorer, expand the Assets and Add-On Graphics folders to navigate to and select the Add-On Graphic.
   Tip: If the definition of the Add-On Graphic is open, you can select the background of the Add-On Graphic.
- 2. In the **Properties** window, expand the **Revision** category.
- 3. Change the following revision information:
  - **Major.** Type a number between 0 and 65535 for the major version of the Add-On Graphic. Change the version number when major changes are made to the definition of the Add-On Graphic. For example, change the major version when additional graphic elements are added to the definition of the Add-On Graphic.
  - Minor. Type a number between 0 and 65535 for the minor version of the Add-On Graphic. Change the version number when minor changes are made to the definition or contents of the Add-On Graphic. For example, change the minor version when property values are changed for the existing definition of the Add-On Graphic.

- Extended. Type any additional information about the revision of the Add-On Graphic. For example, enter the validation state of the definition of the Add-On Graphic. Pasting text in this field causes any line breaks of the pasted text to appear as spaces.
- Note. Type a single paragraph description of the differences between revisions of the Add-On Graphic. For example, describe a change in tag type for a graphic element in the definition of the Add-On Graphic.

<u>Change the property values for the definition of an Add-On</u> <u>Graphic on page 376</u>

Change the vendor of an Add-On Graphic on page 377

Rename an Add-On Graphic on page 380

Change the definition of an Add-On Graphic on page 386

# Create a user-defined data type property for an Add-On Graphic

Create a user-defined data type property to bind an Add-On Graphic to a controller tag. An Add-On Graphic element cannot bind directly to a controller tag because different projects may not reference the same controllers. View Designer allows reusing Add-On Graphics between projects.

#### To create a user-defined data type property for an Add-On Graphic

1. In the **Property Definition** tab of the Add-On Graphic, type a name for the user-defined property in the **Name** box.

Tip: If the **Property Definition** tab is not open, below the screen, click **Expand** 🖾.

- 2. Click in the **Data Type** box and click **Select data type**. The **Data Type Browser** opens.
- 3. Select a data type:
  - User-Defined. A structure data type defined in Logix Designer.
  - **Predefined.** An atomic or structure data type defined by a controller.
  - **Module-Defined.** A structure data type defined by a module when creating the module. Tags of these types store input, output, and configuration data for the module.

The data type is used as a filter criteria for the **Data Type Browser**. Only items in the Logix Designer project (.acd) file that meet the filter criteria appear when opening the **Data Type Browser**.

- 4. Click the drill-in arrow 上 next to a controller.
- 5. Navigate to the desired level in the controller and select the data type.
- 6. (optional) In the **Description** column, type a description for the property to appear when hovering over the property on the **Properties** window.

- 7. In the **Category** column, type the category where the property appears in the **Properties** window for an instance of the Add-On Graphic.
- 8. Select a graphic element in the definition of the Add-On Graphic.
- 9. To bind a property of the selected graphic element, click **Browse** is to browse to a data type property.
- 10. Click the drill-in arrow ២ to select the member of the property.

Tips:

- Selecting a user-defined data type displays all of the members within the property and any nested properties. Expand a nested user-defined data type to display all of the members of the nested data type.
- To type the binding instead of browsing to it, use the format: PropertyName.Member

For example, if the user-defined data type property is named MixerTag and the data type in the controller has a Level member that is the value to show, type MixerTag.Level.

#### See also

Reuse Add-On Graphics on page 402

Bind properties of graphic elements to properties of other graphic elements in an Add-On Graphic on page 403

<u>User-defined data type property binding for an Add-On Graphic on page 410</u>

Property Definition tab on page 361

User-defined property on page 370

Delete an Add-On Graphic from a project to no longer add it to a screen or popup. It is not possible to undelete an Add-On Graphic.

#### **Prerequisites**

• Delete all instances of the Add-On Graphic in the project. If the Add-On Graphic is used in the open project, it appears in the **Graphic Explorer**.

#### To delete an Add-On Graphic from a project

- 1. In the Project Explorer, open the **Assets** and **Add-On Graphics** folders to navigate to the Add-On Graphic.
- 2. Right-click the Add-On Graphic and select **Delete**. The Add-On Graphic is removed from the project.

Tip: If the Add-On Graphic is currently used in the project, a warning message appears indicated that the Add-On Graphic cannot be deleted. Delete all instances of the Add-On Graphic in the project and then delete the Add-On Graphic from the **Project Explorer**.

#### See also

Rename an Add-On Graphic on page 380

Create an Add-On Graphic on page 375

Delete an Add-On Graphic from a project

Change the definition of an Add-On Graphic on page 386

#### **Rename an Add-On Graphic**

Rename an Add-On Graphic when the definition or purpose of the Add-On Graphic changes. For example, if an Add-On Graphic with a single tank for a beverage line now contains two tanks, change the name from Single\_Tank to Double\_Tank. Changing the name of an Add-On Graphic does not break the link to any instances of the Add-On Graphic.

#### To rename an Add-On Graphic

Tips:

- In the Project Explorer, expand the Assets and Add-On Graphics folders and then navigate to select the Add-On Graphic.
- 2. Select the Add-On Graphic to select the item.
- 3. Select the item again and type the new name.

 $\bigcirc$ 

- Rename an Add-On Graphic by right-clicking the name and selecting **Rename**. Then type a new name and press **Enter**.
- To rename the Add-On Graphic, type a new name in the **Name** box of the **Properties** window.
- The name must not exist for another Add-On Graphic in the Add-On Graphics folder.
- 4. Press Enter.

#### See also

Change the property values for the definition of an Add-On Graphic on page 376

Delete an Add-On Graphic from a project on page 379

Change the definition of an Add-On Graphic on page 386

Copy the definition of an Add-On Graphic to reuse the Add-On Graphic within the same project. The properties and behavior of the Add-On Graphic are copied. Copying the definition of an Add-On Graphic allows for the creation of additional versions of the Add-On Graphic. Change the property values and behavior of the copied definition.

Add-On Graphics must have unique names. When copying the definition of an Add-On Graphic within a project, an increment number is appended to the name of the copied definition. The content of the Add-On Graphic is handled in the same manner.

#### To copy the definition of an Add-On Graphic within a project

- 1. In the open project in the **Project Explorer**, expand the **Assets** folder.
- 2. Expand the Add-On Graphics folder.
- 3. Right-click the Add-On Graphic and select Copy.
- 4. Right-click the **Add-On Graphics** folder in the **Project Explorer** and then select **Paste**.

# Copy the definition of an Add-On Graphic within a project

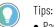

- Pasting the definition of an Add-On Graphic that has a name that already exists increments the name of the copied definition with \_OO1 or increment number.
- Copying the definition of an Add-On Graphic that contains an image increments the name of the Add-On Graphic but does not create a new image.
- 5. Change the properties and behavior of the copied Add-On Graphic to create a new version of the Add-On Graphic.

<u>Copy the definition of an Add-On Graphic between projects</u> on page 381

<u>Change the property values for the definition of an Add-On</u> <u>Graphic on page 376</u>

#### Rename an Add-On Graphic on page 380

Copy the definition of an Add-On Graphic between projects to reuse the Add-On Graphic in another project. The content, properties, and behavior of the Add-On Graphic definition are copied. Any changes to the definition of the Add-On Graphic are copied to every instance of the Add-On Graphic in the project.

Add-On Graphics must have unique names. When copying the definition of an Add-On Graphic with the same name between projects, keep both Add-On Graphic definitions, replace the existing Add-On Graphic definition, or choose not to paste the Add-On Graphic definition.

Contents of the Add-On Graphic are handled in the same manner as the contents of any other screen copied between projects.

#### To copy the definition of an Add-On Graphic between projects

- 1. Open the project containing the Add-On Graphic to copy.
- 2. In the Project Explorer, expand the Assets folder.
- 3. Expand the Add-On Graphics folder.
- 4. Right-click the Add-On Graphic to copy and select **Copy**.
- 5. Open the project where to contain the pasted Add-On Graphic.
- 6. In the **Project Explorer**, expand the **Assets** folder.
- 7. Expand the Add-On Graphics folder.
- 8. Right-click the Add-On Graphics folder and select Paste.

If a definition of an Add-On Graphic with the same name does not already exist in the project, the definition appears in the folder and the Add-On Graphic appears in the **Toolbox**.

- 9. Pasting the definition of the Add-On Graphic in a different project where an Add-On Graphic definition with the name already exists displays options:
  - Keep Both. Append the name of the copied Add-On Graphic definition with \_001 or increment number. The definition appears in the folder and the Add-On Graphic appears in the Toolbox.
  - **Replace.** Replace the existing Add-On Graphic definition with the copied definition. Any instances of the existing Add-On

# Copy the definition of an Add-On Graphic between projects

Graphic are updated with the new definition of the Add-On Graphic.

• **Cancel.** Do not paste the copied Add-On Graphic definition into the project.

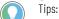

- Replacing an alias property in the definition of an Add-On Graphic as a result of a paste when that
  alias is linked in an instance displays the alias property in the Properties window of the instance.
  The alias remains linked to the value of the base property in the definition.
- Replacing an alias property in the definition of an Add-On Graphic as a result of a paste when that alias is unlinked in an instance displays the alias property in the **Properties** window of the instance. The alias property retains its value from the original Add-On Graphic definition. The value of the alias property is not linked to the base property of the pasted Add-On Graphic definition.
- Copying the definition of an Add-On Graphic that has an image that exists in both the source and target projects displays a prompt to replace the image or cancel. Images in a copied Add-On Graphic appear in the **Assets > Images** folder of the **Project Explorer**.

The Add-On Graphic is available for use in the project.

#### See also

Work with instances of an Add-On Graphic on page 394

Copy the definition of an Add-On Graphic within a project on page 380

<u>Change the property values for the definition of an Add-On</u> <u>Graphic on page 376</u>

Rename an Add-On Graphic on page 380

If the copied definition of the Add-On Graphic contains an image that already exists in the target project, replace the image in the target project or cancel.

Copying the definition of an Add-On Graphic that has an image file that already exists in the target project, but with a different image, adds an increment number to the name of the image in the target project. For example, if copying the definition of an Add-On Graphic that has an image named Tank1 and that image contains tank.bmp, and the target project also has an image file named Tank1 but that image contains watertank.bmp, the name of the image in the target project is incremented to Tank1\_001.

Not replacing an image in the Add-On Graphic in the target project copies the Add-On Graphic to the target project, but an empty image appears on the canvas of the definition of the Add-On Graphic.

#### See also

Copy the definition of an Add-On Graphic between projects on page 381

Copy an image between View Designer projects on page 324

# Reuse of images in an Add-On Graphic between projects

## Reuse of user-defined properties in an Add-On Graphic between projects

User-defined properties are copied with the definition of an Add-On Graphic when copying the definition to another project. The user-defined properties of the source Add-On Graphic replace the user-defined properties of the target Add-On Graphic.

If the definition of an Add-On Graphic contains a certain user-defined property, replacing that definition with a version that does not contain that same user-defined property removes the property from the definition and any instances of the Add-On Graphic. The property does not exist in the **Property Definition** tab for the definition of the Add-On Graphic. The property values and any bindings or expressions for that property no longer exist in the **Properties** window for instances of the Add-On Graphic.

If the definition of an Add-On Graphic does not contain a user-defined property, replacing that definition with a version that does contain the user-defined property adds that property to the definition and instances of the Add-On Graphic. The property appears in the **Property Definition** tab for the definition of the Add-On Graphic. The property appear and any bindings or expressions for that property appear in the **Properties** window for instances of the Add-On Graphic.

User-defined properties that exist in the existing and replaced versions of an Add-On Graphic remain unchanged.

#### See also

Copy the definition of an Add-On Graphic between projects on page 381

Create a user-defined property with a data type on page 365

Create an alias property on page 361

Property Definition tab on page 361

An Add-On Instructions in Logix Designer complements an Add-On Graphic in Studio 5000 View Designer.

- Add-On Instructions in Logix Designer provide commonly used functions or device control. They allow creating sets of commonly-used logic and provide a common interface to the logic and documentation for the instruction.
- Add-On Graphics in Studio 5000 View Designer allow creating commonly-used graphic elements, defining their properties, and associating those properties with a Logix Designer user-defined data types. Reuse the Add-On Graphic with any tag from the same version of .acd file configured with that user-defined data type.

If there is an Add-On Instruction in Logix Designer that represents a mixer, create a corresponding Add-On Graphic in View Designer to visually depict the mixer. Bind the properties of the graphic elements in the definition of the Add-On Graphic to members of the user-defined tag type by navigating to a single tag reference.

For example, if there is a Mixer tag type that has Level and Temperature members, recreating the tag type and members for every mixer is not necessary. Create the Add-On Instruction in Logix Designer once and

# Benefits of using Add-On Instructions with Add-On Graphics

reuse it. If there are several mixers in the system, creating a graphic element to depict each mixer is not necessary. Create an Add-On Graphic once and reuse it.

Use the Add-On Instruction with the Add-On Graphic by binding the the user-defined Mixer type to the Add-On Graphic by reusing the single Mixer tag reference. Binding tags when using the Add-On Graphic each time is not necessary. Bind once by selecting the instance of the user-defined type within Logix. Bind to the Mixer tag path to Mixer 1 for the first instance of the Add-On Graphic. All of the members of the Mixer tag type appear for the instance of the Add-On Graphic. Bind the Mixer tag path ito Mixer 2 for the second instance of the Add-On Graphic, and so forth.

Later, if Agitator speed is added to the Add-On Instruction, the Agitator tag member appears for all Tank tags in the user-defined type. In View Designer, to depict the agitator on the Add-On Graphic, change the definition of the Tank Add-On Graphic to contain a numeric display, and bind that numeric display to the Agitator member of the Mixer tag type. The agitator and its data then appear on every instance of the Mixer Add-On Graphic.

The benefits of using Add-On Instructions with Add-On Graphics are:

- Code reuse. Save time recreating tag types and graphic elements by creating Add-On Instructions with Add-On Graphics.
- Consistency. Promote consistency between projects by reusing Add-On Instructions with Add-On Graphics.
- User friendly interface. Place complicated algorithms inside an Add-On Instruction and make only essential parameters visible or required. Place complicated visualizations inside an Add-On Graphic and make only essential properties visible.

#### See also

Change the definition of an Add-On Graphic on page 386

Add-On Graphics on page 375

Create an Add-On Graphic on page 375

Predefined Add-On Graphics exist in the Add-On Graphics folder under **Predefined Add-On Graphics** Assets in the Project Explorer. These Add-On Graphics display, zoom, and navigate PDF documents on the HMI device:

- PDF Viewer. Occupies the entire screen of a six-inch or nine-inch HMI device.
- **PDF\_Viewer\_Landscape.** Occupies the entire screen of a 10-inch HMI device and a portion of larger HMI devices. The PDF Viewer Landscape Add-On Graphic is not available on six-inch or nine-inch HMI devices.
- PDF\_Viewer\_Portrait. Occupies half of the screen of an HMI device. The PDF Viewer Portrait Add-On Graphic is not available on six-inch or nine-inch HMI devices.

View the default content of a project on page 59

Add an Add-On Graphic to a screen on page 394

Add-On Graphics on page 375

#### **PDF Viewer**

On the HMI device, an example PDF\_Viewer\_Landscape includes:

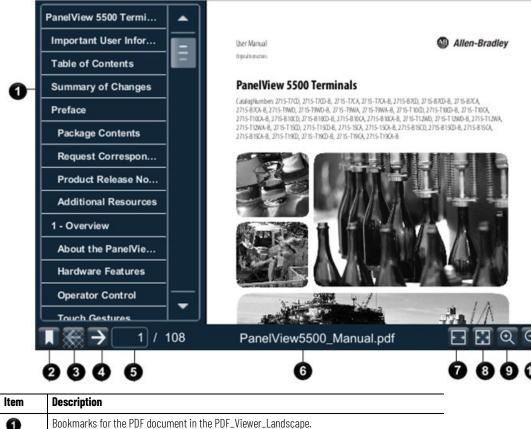

| ILEIII | nesculturi                                                                                                    |                                                                                                    |
|--------|----------------------------------------------------------------------------------------------------|----------------------------------------------------------------------------------------------------|
| 0      | Bookr                                                                                                    | narks for the PDF document in the PDF_Viewer_Landscape.                                                                                                    |
| 2      | I                                                                                                    | <b>Bookmarks</b> displays the bookmarks of the PDF document. To display bookmarks, configure bookmarks for the PDF before adding the PDF to the View Designer project. |
| 3      | Ť                                                                                                    | <b>Previous</b> opens the previous page in the PDF document. If there is no previous page to open, the button appears unavailable.                                     |
| 4      | $\uparrow$                                                                                                    | <b>Next</b> opens the next page in the PDF document. When on the last page, the button appears unavailable.                                                            |
| 6      | The open page in the PDF document. Specify a different page number to open a different page the PDF document. |                                                                                                    |
| 6      | The name of the PDF document in the PDF Viewer.                                                               |                                                                                                    |
| 7      |                                                                                                    | Fit Width expands the width of the PDF document to the width of the PDF Viewer.                                                                                        |
| 8      | 3                                                                                                    | Fit Window expands the size of the PDF document to the size of the PDF Viewer.                                                                                         |
| 9      | Q                                                                                                    | <b>Zoom In</b> increases the PDF document magnification by the percentage specified in the event command.                                                              |
| 0      | Ø                                                                                                    | <b>Zoom Out</b> decreases the PDF document magnification by the percentage specified in the event command.                                                             |
| 0      |                                                                                                    | DF document specified for the PDF Viewer. In View Designer, the PDF document must exist <b>Documents</b> folder of the <b>Project Explorer</b> .                       |

Select a graphic element on page 759

#### Trigger action to interact with a screen on page 760

# Change the definition of an Add-On Graphic

Every instance of an Add-On Graphic is linked to the definition of the Add-On Graphic in the **Project Explorer**. Changing the definition of an Add-On Graphic changes every instance of the Add-On Graphic in a project. To change the definition of an Add-On Graphic, change the following:

- **Content.** Add, remove, move or resize graphic elements in the Add-On Graphic.
- **Property values.** Change the property values in the **Properties** window for the Add-On Graphic, or change property values for a graphic element in the Add-On Graphic.
- User-defined properties. Change user-defined properties in the **Property Definition** tab of the Add-On Graphic.
- **Behavior.** Add animations and events to graphic elements in an Add-On Graphic.

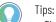

- The only way to resize the definition of an Add-On Graphic is to add, remove, or move graphic elements within the definition.
- Changing the size of the definition of an Add-On Graphic by changing content within the definition changes does not affect the size of any instances of the Add-On Graphic.
- Resizing graphic elements in the definition of an Add-On Graphic changes the size of the background of the Add-On Graphic. The graphic elements in the definition of the Add-On Graphic scale in each instance of the Add-On Graphic in the project.
- Change user-defined properties for an instance of an Add-On Graphic.
- Add animations and events to an instance of an Add-On Graphic, or a graphic element within an Add-On Graphic. Adding animations and events to an Add-On Graphic itself is not allowed.
- Changes to the definition of an Add-On Graphic appear in a previously deleted instance of the Add-On Graphic if you delete an instance, change the definition, and then undelete the instance. For example, any changes to the content, an alias, a binding, or a value appear in the undeleted instance of the Add-On Graphic.

#### See also

Events and Add-On Graphics on page 400

<u>Change the property values for the definition of an Add-On</u> <u>Graphic on page 376</u>

Open the definition of an Add-On Graphic to add or change the content of the Add-On Graphic. For example, change the property values of graphic elements, the property definitions of the Add-On Graphic, or the behavior of the content of an Add-On Graphic.

#### To open the definition of an Add-On Graphic

- 1. In the Project Explorer, expand the **Assets** and **Add-On Graphics** folders.
- 2. Right-click the Add-On Graphic and select **Open**. You can also double-click the Add-On Graphic. The definition of the Add-On Graphic opens in a separate tab.

# Open the definition of an Add-On Graphic

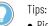

- Right-click the Add-On Graphic and select Open or press Enter when the Add-On Graphic is selected to open the definition.
- If an instance of the Add-On Graphic exists on a screen, right-click the Add-On Graphic on the screen or in the Graphic Explorer and then select Open Graphic Definition to open the definition. The Open Graphic Definition option is unavailable for selected groups and multiple selected graphic elements, even if the selection contains an Add-On Graphic.

Create an Add-On Graphic on page 375

Change the definition of an Add-On Graphic on page 386

Close the definition of an Add-On Graphic on page 394

Add-On Graphics on page 375

#### Add-On Graphic tab

How do I open the Add-On Graphic tab?

In the **Project Explorer**, expand the **Assets** and **Add-On Graphics** folders to navigate to the Add-On Graphic and then perform one of the following:

- Double-click the Add-On Graphic.
- Right-click the Add-On Graphic and then select **Open**.

A tab with the name of the Add-On Graphic opens.

The **Add-On Graphic** tab displays the definition of an Add-On Graphic. The definition includes:

- Graphic elements contained in the Add-On Graphic.
- Property values, animations, and events of graphic elements contained in the Add-On Graphic.
- User-defined properties for the Add-On Graphic.

Use the Add-On Graphic tab to:

- Display the content of the Add-On Graphic.
- Add a graphic element to or remove a graphic element from the Add-On Graphic.
- Move, flip, or rotate a graphic element in the Add-On Graphic.
- Change property values for the Add-On Graphic.
- Change property values for a graphic element in the Add-On Graphic.
- Change property definitions for the Add-On Graphic.
- Add animations or events to a graphic element in the Add-On Graphic.

#### See also

Open the definition of an Add-On Graphic on page 386

Change the definition of an Add-On Graphic on page 386

Change property values for a graphic element in the definition of an Add-On Graphic on page 389

Propagation of Add-On Graphic changes on page 393

#### Close the definition of an Add-On Graphic on page 394

## Add a graphic element to the definition of an Add-On Graphic

Add-On Graphics are empty by default. Add a single or multiple graphic elements to the definition of the Add-On Graphic. For example, an Add-On Graphic can contain a tank or several tanks, each with its own Numeric Display graphic element. Adding content from the definition of an Add-On Graphic affects every instance of the Add-On Graphic in the project. Rockwell Automation recommends using no more than 500 elements on a screen. Each AOG instance adds the number of elements contained in that AOG toward the recommended limit of 500 elements. For example, assume there is an AOG defined that contains 10 elements. Now assume we instance that AOG 10 times on a screen. That accounts for 100 elements on the screen.

#### To add a graphic element to the definition of an Add-On Graphic

- 1. In the Project Explorer, expand the Assets and Add-On Graphics folders.
- Double-click the Add-On Graphic. The definition of the Add-On Graphic opens in a separate tab.

Tips:

- Right-click the Add-On Graphic and select **Open** or press **Enter** when the Add-On Graphic is selected to open the definition.
- If an instance of the Add-On Graphic exists on a screen, right-click the Add-On Graphic on the screen or in the **Graphic Explorer** and then select **Open Graphic Definition** to open the definition. The **Open Graphic Definition** option is unavailable for selected groups and multiple selected graphic elements, even if the selection contains an Add-On Graphic.
- 3. In the **Toolbox**, select a category to display the graphic elements in that category.
- 4. Drag a graphic element onto the screen of the Add-On Graphic. Double-click a graphic element in the **Toolbox** to add it to the center of the checkered background of the Add-On Graphic.
  - Tip:
    - Add-On Graphics are self-contained elements that cannot reference external controllers tags. Adding graphic elements that have internal tag bindings to the definition of an Add-On Graphic results in errors in the Errors pane upon project verification. Graphic elements with internal tag bindings include:
      - Alarm Summary
      - Alarm Manager
      - Alarm Indicator
      - Controller Indicator
      - Network Indicator
    - If a graphic element is selected on the Add-On Graphic screen when double-clicking to add another graphic element, the new graphic element appears on top of the selected graphic element.
    - The background of the Add-On Graphic becomes larger when adding graphic elements to the definition.
    - As you add graphic elements to the definition of the Add-On Graphic, any instances of the Add-On Graphic already in the project maintain their current size on the screen but include the additional graphic elements.

You can now change the property values, binding, animations, and events for a graphic element within the open Add-On Graphic. 5. To close and save the definition of the Add-On Graphic Element on the tab of the open Add-On Graphic Element, select **Close** 

#### See also

Create an Add-On Graphic on page 375

Delete a graphic element from the definition of an Add-On Graphic on page 392

Change the definition of an Add-On Graphic on page 386

What is an event? on page 476

Animation using a Color Table or State Table on page 401

Change the properties for a graphic element in the definition of an Add-On Graphic to change the appearance of only that graphic element.

#### To change property values for a graphic element in the definition of an Add-On Graphic

- 1. In the Project Explorer, expand the **Assets** and **Add-On Graphics** folders.
- 2. Double-click the Add-On Graphic. The definition of the Add-On Graphic opens in a separate tab.

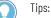

- Right-click the Add-On Graphic and select Open or press Enter when the Add-On Graphic is selected to open the definition.
- If an instance of the Add-On Graphic exists on a screen, right-click the Add-On Graphic on the screen or in the **Graphic Explorer** and then select **Open Graphic Definition** to open the definition. The **Open Graphic Definition** option is unavailable for selected groups and multiple selected graphic elements, even if the selection contains an Add-On Graphic.
- Select the graphic element in the Add-On Graphic. The properties for the selected graphic element appear in the **Properties** window.
- 4. In the **Properties** window, change the property values.

Tip: If a graphic element with an aliased property in the definition of an Add-On Graphic is unlinked, the unlinked property is not changed in the instances of the Add-On Graphic.

#### See also

Change the definition of an Add-On Graphic on page 386

<u>Create a user-defined data type property for an Add-On Graphic</u> on page 378

Bind properties of graphic elements to properties of other graphic elements in an Add-On Graphic on page 403

Events tab on page 447

Animations tab on page 435

Change property values for a graphic element in the definition of an Add-On Graphic

# Resize a graphic element in the definition of an Add-On Graphic

Resize graphic elements within an Add-On Graphic to change the appearance of the Add-On Graphic. Resizing graphic elements may change the size of the definition of the Add-On Graphic. Instances of the resized Add-On Graphic contain the resized graphic element; however, the size of the Add-On Graphic instances does not change.

If resizing graphic elements in the definition of an Add-On Graphic changes the size of the background for the Add-On Graphic, the graphic elements in the definition are stretched to fit in each instance of the Add-On Graphic in the project. Resizing a graphic element in the definition of an Add-On Graphic does not maintain aspect ratio.

#### To resize a graphic element in the definition of an Add-On Graphic

- 1. In the Project Explorer, expand the **Assets** and **Add-On Graphics** folders.
- 2. Double-click the Add-On Graphic. The definition of the Add-On Graphic opens in a separate tab.

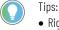

• Right-click the Add-On Graphic and select **Open** or press **Enter** when the Add-On Graphic is selected to open the definition.

- If an instance of the Add-On Graphic exists on a screen, right-click the Add-On Graphic on the screen or in the **Graphic Explorer** and then select **Open Graphic Definition** to open the definition. The **Open Graphic Definition** option is unavailable for selected groups and multiple selected graphic elements, even if the selection contains an Add-On Graphic.
- Select a graphic element and resize it like any other graphic element on a screen. The size and position of the graphic element update while dragging to resize the graphic element.
   Tips:

The Add-On Graphic may resize as graphic elements in the definition are moved:

- Making a graphic element smaller, when that graphic element is the only graphic element near the border of the background, makes the background of the Add-On Graphic smaller.
- Making a graphic element larger, so that it appears off the border of the background, makes the background of the Add-On Graphic larger.

#### See also

Move a graphic element in the definition of an Add-On Graphic on page 390

<u>Change property values for a graphic element in the definition of an Add-On Graphic on page 389</u>

Delete a graphic element from the definition of an Add-On Graphic on page 392

Change the definition of an Add-On Graphic on page 386

Propagation of Add-On Graphic changes on page 393

## Move a graphic element in the definition of an Add-On Graphic

Move graphic elements within an Add-On Graphic to change the appearance of the definition of the Add-On Graphic. Move graphic elements in the definition of an Add-On Graphic like any other screen.

Moving a graphic element in the definition of an Add-On Graphic may change the size of the Add-On Graphic. All instances of an Add-On Graphic are updated with the changes to the definition. The size of instances of an Add-On Graphic do not change. There content in the definition of an Add-On Graphic is stretched to fit the size of the instance.

#### To move a graphic element in the definition of an Add-On Graphic

- 1. In the Project Explorer, expand the **Assets** and **Add-On Graphics** folders.
- 2. Double-click the Add-On Graphic. The definition of the Add-On Graphic opens in a separate tab.

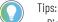

- Right-click the Add-On Graphic and select **Open** or press **Enter** when the Add-On Graphic is selected to open the definition.
- If an instance of the Add-On Graphic exists on a screen, right-click the Add-On Graphic on the screen or in the Graphic Explorer and then select Open Graphic Definition to open the definition. The Open Graphic Definition option is unavailable for selected groups and multiple selected graphic elements, even if the selection contains an Add-On Graphic.
- 3. Select a graphic element and move it like any other graphic element on a screen. The size and position of the graphic element updates when dragging to resize the graphic element. Smart Guides assist in the alignment of graphic elements within the definition of the Add-On Graphic.

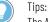

The Add-On Graphic may resize as graphic elements in the definition are moved:

- Moving a graphic element closer to the center of the definition of the Add-On Graphic when that graphic element is the only graphic element near the edge of the background of the Add-On Graphic makes the Add-On Graphic smaller.
- Moving a graphic element off the edge of the background of the Add-On Graphic makes the Add-On Graphic larger.

#### See also

Resize a graphic element in the definition of an Add-On Graphic on page 390

Delete a graphic element from the definition of an Add-On Graphic on page 392

Change the definition of an Add-On Graphic on page 386

Propagation of Add-On Graphic changes on page 393

Copy a graphic element to reuse it on screens within a project or across View Designer projects. Copying a graphic element copies all of its properties, animations, and events. Copy single, multiple, or groups of graphic elements.

#### **Prerequisites**

- Open the source View Designer project containing the content to copy.
- If the content is to be pasted into another project, for each project, start an instance of View Designer and open the target project. It is recommended to open no more than three instances of View Designer at one time.

## **Copy a graphic element**

#### To copy a graphic element

- 1. On the source screen or in the **Graphic Explorer**, right-click the graphic element and then select **Copy**.
  - To select multiple graphic elements or groups, hold **Ctrl** and select the items.
- 2. On the target screen, right-click the location to paste the items and then select **Paste**.

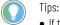

- If the target screen contains a graphic element with the same name, the name of the new graphic element is appended with a number that increments with each copy.
- To cut a graphic element, right-click the graphic element and select **Cut**.
- When copying a graphic element, any localized data associated with the graphic element is also copied.

#### See also

Graphic Explorer on page 132

Duplicate a graphic element on page 150

Reuse content on page 359

Copy an instance of an Add-On Graphic within a project on page 397

<u>Copy an instance of an Add-On Graphic between projects on page</u> 398

# Delete a graphic element from the definition of an Add-On Graphic

Delete a graphic element from the definition of an Add-On Graphic to change the appearance of the Add-On Graphic. The graphic element is removed from every instance of the Add-On Graphic in the project.

Deleting graphic elements may change the size of the Add-On Graphic. The size of Add-On Graphic instances is not affected by deleting a graphic element from the definition. Instances of the Add-On Graphic are scaled to fit the content changed in the definition of the Add-On Graphic.

#### To delete a graphic element from the definition of an Add-On Graphic

- 1. In the Project Explorer, expand the **Assets** and **Add-On Graphics** folders.
- 2. Double-click the Add-On Graphic. The definition of the Add-On Graphic opens in a separate tab.

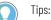

 Right-click the Add-On Graphic and select Open or press Enter when the Add-On Graphic is selected to open the definition.

Tip: Deleting the graphic element that is closest to the boundary of the Add-On Graphic causes the background of the Add-On Graphic to resize to fit the remaining graphic elements.

- If an instance of the Add-On Graphic exists on a screen, right-click the Add-On Graphic on the screen or in the Graphic Explorer and then select Open Graphic Definition to open the definition. The Open Graphic Definition option is unavailable for selected groups and multiple selected graphic elements, even if the selection contains an Add-On Graphic.
- 3. Select the graphic element to delete and press **Delete**.

|                                          | See also                                                                                                    |
|------------------------------------------|----------------------------------------------------------------------------------------------------|
|                                          | <u>Add a graphic element to the definition of an Add-On Graphic</u> on page 388                                                                                                    |
|                                          | <u>Resize a graphic element in the definition of an Add-On Graphic</u><br>on <u>page 390</u>                                                                                                    |
|                                          | <u>Move a graphic element in the definition of an Add-On Graphic</u> on page 390                                                                                                    |
|                                          | Change the definition of an Add-On Graphic on page 386                                                                                                    |
| Propagation of Add-On<br>Graphic changes | Changes to the definition of an Add-On Graphic apply to the definition as well as any instances of the Add-On Graphic throughout the project.                                                                                                    |
| Graphic changes                          | Changes to the definition of an Add-On Graphic are propagated throughout a project when:                                                                                                    |
|                                          | <ul> <li>Saving the project.</li> <li>Closing the definition of the Add-On Graphic.</li> <li>Taking focus away from the tab of the Add-On Graphic definition (for example, setting focus on another tab or window in View Designer).</li> </ul>                                                                                               |
|                                          | All instances of the Add-On Graphic in the project update to reflect changes to the definition.                                                                                                    |
|                                          | Any changes made to an instance of an Add-On Graphic do not affect the definition of the Add-On Graphic or any other instances of the Add-On Graphic.                                                                                                    |
|                                          | Changes to the definition of an Add-On Graphic appear in a previously deleted instance of the Add-On Graphic. This occurs when deleting an instance, changing the definition, and then undeleting the instance. Any changes to the content, an alias, a binding, or a value appear in the undeleted instance of the Add-On Graphic.           |
| Changes to size                          | If the size of the definition of an Add-On Graphic changes when content<br>changes within the definition, this does not change the size of any<br>instances of the Add-On Graphic. The size of instances remains<br>unchanged. The content in the definition of an Add-On Graphic is<br>stretched to fit the size of the instance.            |
|                                          | If the size of an instance within the project changes, the size of the other<br>instances in the project are not affected. The size of an Add-On Graphic<br>definition does not change when an instance of an Add-On Graphic is<br>resized.                                                                                                   |
| Changes to user-defined properties       | Changes to user-defined properties for the definition of an Add-On<br>Graphic appear in the <b>Properties</b> window for the instances of the<br>Add-On Graphic. Changes to user-defined properties appear only for<br>instances of an Add-On Graphic, not the definition of the Add-On<br>Graphic.                                           |
| Changes to aliased<br>properties         | When changing the base property value of an alias for a graphic element<br>in the Add-On Graphic, the change is propagated to an instance of the<br>Add-On Graphic only if that alias on the instance is linked to the definition<br>of the Add-On Graphic. If the instance is not linked to the definition, the<br>instance does not change. |

Change the definition of an Add-On Graphic on page 386

Add a graphic element to the definition of an Add-On Graphic on page 388

Change property values for a graphic element in the definition of an Add-On Graphic on page 389

Resize a graphic element in the definition of an Add-On Graphic on page 390

Close the definition of an Add-On Graphic on page 394

Close an Add-On Graphic like any other screen when changes to the definition of the Add-On Graphic are complete.

#### To close the definition of an Add-On Graphic

On the tab of the open Add-On Graphic definition, select Close

#### See also

Open the definition of an Add-On Graphic on page 386

Change the definition of an Add-On Graphic on page 386

Propagation of Add-On Graphic changes on page 393

# Work with instances of an Add-On Graphic

Close the definition of an

**Add-On Graphic** 

Work with instances of an Add-On Graphic in a project like any other graphic element. Resize, position, group, and copy and paste instances of an Add-On Graphic. Rockwell Automation recommends using no more than 500 elements on a screen. Each AOG instance adds the number of elements contained in that AOG toward the recommended limit of 500 elements. For example, assume there is an AOG defined that contains 10 elements. Now assume we instance that AOG 10 times on a screen. That accounts for 100 elements on the screen.

#### See also

Add an Add-On Graphic to a screen on page 394

<u>Copy an instance of an Add-On Graphic between projects on page</u> <u>398</u>

<u>Copy an instance of an Add-On Graphic within a project on page</u> <u>397</u>

## Add an Add-On Graphic to a screen

Add an Add-On Graphic to a screen from either the Toolbox or the Project Explorer. Add no more than 500 elements on a screen. Each Add-On Graphic instance adds the number of elements contained in that Add-On Graphic toward the recommended limit of 500 elements. If there is an Add-On Graphic defined that contains 10 elements and that that Add-On Graphic appears 10 times on a screen, this accounts for 100 elements on the screen. After adding an Add-On Graphic to a screen, change its appearance and behavior by changing the properties of the Add-On Graphic, associating the Add-On Graphic with an animation or event, or binding the Add-On Graphic to a user-defined tag. Directly binding the definition of an Add-On Graphic to a controller tag is not allowed.

#### **Prerequisites**

- Verify that the definition of the Add-On Graphic exists in the Assets > Add-On Graphics folder of the Project Explorer.
  - 🕥 Tips:
    - The Add-On Graphics folder contains two predefined Add-On Graphics to display, zoom, and navigate a PDF document on the HMI device:
      - PDF\_Viewer\_Landscape. Occupies the entire screen of an HMI device.
      - PDF\_Viewer\_Portrait. Occupies half of the screen of an HMI device.
    - The PDF\_Viewer\_Portrait Add-On Graphic is not available on six-inch or seven-inch HMI devices.

#### To add an Add-On Graphic to a screen

- 1. In the **Toolbox**, expand the **Add-On Graphic** category.
- Drag or double-click the Add-On Graphic or press Enter when the Add-On Graphic is selected.

# The Add-On Graphic appears on the screen and links to the definition in the **Add-On Graphics** folder.

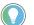

Tips:

- Double-clicking adds the Add-On Graphic to the center of the screen.
- If a graphic element is selected on the screen when adding the Add-On Graphic, the Add-On Graphic is placed on top of the selected graphic element.
- If the outline of an empty Add-On Graphic appears on the screen, the definition of the Add-On Graphic is empty. Add graphic elements to the Add-On Graphic by changing the definition of the Add-On Graphic. All instances of the Add-On Graphic update to display the contents of the Add-On Graphic.
- Add an Add-On Graphic from a different project by copying and pasting the Add-On Graphic between the projects.
- Search for a known name of the Add-On Graphic to add using the search feature of the Toolbox.
- The name of each Add-On Graphic added to a screen is appended with a number that increments with each instance. For example, MyPlantMixer\_002 indicates a second instance of the MyPlantMixer Add-On Graphic on a screen.
- It is recommended to have no more than 200 Add-On Graphic definitions in a project.
- To add an Add-On Graphic from the Project Explorer, drag the Add-On Graphic from the Assets > Add-On Graphics folder to the screen, or right-click the Add-On Graphic and select Add Add-On Graphic to (screen name).
- IMPORTANT Too much content on screens can result in the HMI device running out of memory. The Properties tab displays the size of the image. Use the predefined HMI Device screen to monitor memory usage. If the HMI device runs out of memory while running an application, the HMI device restarts and provides an error message indicating that an out-of-memory condition occurred.
  - If the computer running View Designer runs out of memory, View Designer shuts down and provides a message indicating that an out-of-memory condition occurred. View Designer retains the last saved version of the project.

Create an Add-On Graphic on page 375

Work with instances of an Add-On Graphic on page 394

Change the properties of a graphic element on page 139

Resize a graphic element on page 144

Reuse Add-On Graphics on page 402

# Change the properties of a graphic element

Change the attributes of a graphic element or Add-On Graphic, such as position and size, using the **Properties** tab in the **Properties** window.

#### To change the properties of a graphic element

- 1. On the screen or in the **Graphic Explorer**, select the graphic element.
  - To select multiple elements, press and hold **Ctrl** while selecting each graphic element.
  - To select all of the graphic elements, press Ctrl+A.
- 2. In the **Properties** window, select the **Properties** tab to display the properties for the selected graphic element

Tip: Select multiple instances of Add-On Graphics to change the properties common to each instance instead of having to select and change the property values of each Add-On Graphic instance individually.

- 3. Change any or all of the properties:
  - Type or select a value.
  - Bind the property to a data item.

#### See also

Add an Add-On Graphic to a screen on page 394

Properties tab on page 494

Graphic Explorer on page 132

Bind a property to a data item on page 508

Propagation of Add-On Graphic changes on page 393

**Resize a graphic element**  $\mathbf{Resize}$ 

Resize any graphic element or instance of an Add-On Graphic. The Height and Width values of a resized graphic element appear in the **Properties** tab.

#### To resize a graphic element

- 1. Select the graphic element to resize.
- 2. Position the cursor on a sizing handle 👎 until it turns into a double-arrow.
  - To change the width or height of a graphic element, drag a side sizing handle.

- To change both the width and height of a graphic element, drag a corner sizing handle.
- To maintain the aspect ratio between width and height, hold **Shift** as you drag a sizing handle.
- To maintain the center point of a graphic element, hold **Alt** as you drag a sizing handle.
- To maintain the aspect ratio and center point of a graphic element, hold **Shift+Alt** as you drag a corner sizing handle.
- To resize the text within a graphic element while you resize the graphic element, hold **Ctrl** as you drag a sizing handle.

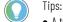

- A tooltip shows the height and width of the graphic element as you resize it.
- The font size configured for a graphic element with a text value determines the height of the graphic element. If you resize or rotate a Text Input graphic element, the font size does not change.
- If you resize an element while multiple graphic elements are selected, each element is resized and the proportion is maintained. The height and width shown in pixels are for the selection you are resizing.
- Resizing an instance of an Add-On Graphic scales the text of any graphic element contained in the definition of the Add-On Graphic.
- Changing the size of an instance of an Add-On Graphic does not change any other instance of the Add-On Graphic in the project. The proportion of each graphic element within the Add-On Graphic is maintained as the instance of the Add-On Graphic is resized. Resizing an instance of an Add-On Graphic does not affect the definition of the Add-On Graphic.

Add an Add-On Graphic to a screen on page 394

Graphic Explorer on page 132

Group graphic elements on page 151

Lock or unlock graphic elements on page 132

Work with groups on page 313

Copy an instance of an Add-On Graphic to reuse the Add-On Graphic in the same project. Copying multiple instances of Add-On Graphics that are linked to different Add-On Graphic definitions is allowed. Copied instances of Add-On Graphics may be contained in groups.

When copying the instance of an Add-On Graphic within a project, the instance is linked to the existing definition of the Add-On Graphic.

#### To copy an instance of an Add-On Graphic within a project

- 1. On the screen, right-click the Add-On Graphic instance and select **Copy**.
- 2. Open the target screen.
- 3. Right-click the screen canvas and select **Paste**. Another instance of the Add-On Graphic is created and copied to the screen.

## Copy an instance of an Add-On Graphic within a project

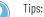

- Pasting an instance of an Add-On Graphic for which there is no definition is not allowed. Pasting an
- instance of an Add-On Graphic is not supported when deleting the definition of the Add-On Graphic before pasting the instance.
  Conving an instance of an Add-On Graphic that is linked to an Add-On Graphic definition that
- Copying an instance of an Add-On Graphic that is linked to an Add-On Graphic definition that contains an image, does ont create a new image asset in the **Assets > Images** folder in the **Project Explorer**.

Any changes to an instance of an Add-On Graphic do not affect any other instances of the Add-On Graphic.

#### See also

Add an Add-On Graphic to a screen on page 394

Work with instances of an Add-On Graphic on page 394

Copy the definition of an Add-On Graphic between projects on page 381

Rename an Add-On Graphic on page 380

Copy an instance of an Add-On Graphic between projects to reuse the Add-On Graphic in another project. Copied instances of Add-On Graphics may be contained in groups.

Add-On Graphics must have unique names. Copying an instance of an Add-On Graphic between projects copies the definition of the Add-On Graphic. If a definition of an Add-On Graphic with the same name already exists in the target project, keep both Add-On Graphic definitions, replace the existing Add-On Graphic definition, or choose not to paste the Add-On Graphic definition.

#### To copy an instance of an Add-On Graphic between projects

- 1. Open the source project and screen containing the Add-On Graphic to copy.
- 2. On the screen, right-click the Add-On Graphic and select Copy.
- 3. Open the target project and screen to contain the pasted Add-On Graphic.
- 4. Right-click the screen canvas in the target project and then select **Paste**.

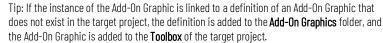

- 5. Pasting an instance of an Add-On Graphic in a different project where a definition of an Add-On Graphic has the same name displays options:
  - Keep Both. Append the name of the copied Add-On Graphic definition with \_001 or increment number. The definition appears in the Add-On Graphics folder and the Add-On Graphic appears in the Toolbox.
  - **Replace.** Replace the existing Add-On Graphic definition with the copied definition. Any existing instances of the Add-On Graphic are updated with the new definition of the Add-On Graphic.

## Copy an instance of an Add-On Graphic between projects

 Cancel. Do not paste the copied Add-On Graphic definition into the project. Paste the instance of the Add-On Graphic into the target project and link the instance to the existing Add-On Graphic definition with the same name.

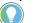

Tip:

- When copying multiple Add-On Graphics that are linked to multiple Add-On Graphic definitions that have the same names as existing Add-On Graphic definitions in the target project, select the **Do this for the x remaining items** checkbox to apply the selected option to each copied Add-On Graphic definition.
- When copying the definition of an Add-On Graphic that has an image that exists in the source and target projects, replace the image or cancel. Images are copied to the Assets > Images folder of the Project Explorer.

Change the properties and behavior of the Add-On Graphic in the target project. Any changes to an instance of an Add-On Graphic do not affect any other instances of the Add-On Graphic.

#### See also

Change the properties of a graphic element on page 139

Copy the definition of an Add-On Graphic between projects on page 381

Resize a graphic element on page 144

Copy the definition of an Add-On Graphic between projects to reuse the Add-On Graphic in another project. The content, properties, and behavior of the Add-On Graphic definition are copied. Any changes to the definition of the Add-On Graphic are copied to every instance of the Add-On Graphic in the project.

Add-On Graphics must have unique names. When copying the definition of an Add-On Graphic with the same name between projects, keep both Add-On Graphic definitions, replace the existing Add-On Graphic definition, or choose not to paste the Add-On Graphic definition.

Contents of the Add-On Graphic are handled in the same manner as the contents of any other screen copied between projects.

### To copy the definition of an Add-On Graphic between projects

- 1. Open the project containing the Add-On Graphic to copy.
- 2. In the Project Explorer, expand the Assets folder.
- 3. Expand the Add-On Graphics folder.
- 4. Right-click the Add-On Graphic to copy and select Copy.
- 5. Open the project where to contain the pasted Add-On Graphic.
- 6. In the Project Explorer, expand the Assets folder.
- 7. Expand the Add-On Graphics folder.
- 8. Right-click the Add-On Graphics folder and select Paste.

If a definition of an Add-On Graphic with the same name does not already exist in the project, the definition appears in the folder and the Add-On Graphic appears in the **Toolbox**.

9. Pasting the definition of the Add-On Graphic in a different project where an Add-On Graphic definition with the name already exists displays options:

## Copy the definition of an Add-On Graphic between projects

- Keep Both. Append the name of the copied Add-On Graphic definition with \_001 or increment number. The definition appears in the folder and the Add-On Graphic appears in the Toolbox.
- **Replace.** Replace the existing Add-On Graphic definition with the copied definition. Any instances of the existing Add-On Graphic are updated with the new definition of the Add-On Graphic.
- **Cancel.** Do not paste the copied Add-On Graphic definition into the project.

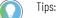

- Replacing an alias property in the definition of an Add-On Graphic as a result of a paste when that alias is linked in an instance displays the alias property in the **Properties** window of the instance. The alias remains linked to the value of the base property in the definition.
- Replacing an alias property in the definition of an Add-On Graphic as a result of a paste when that alias is unlinked in an instance displays the alias property in the **Properties** window of the instance. The alias property retains its value from the original Add-On Graphic definition. The value of the alias property is not linked to the base property of the pasted Add-On Graphic definition.
- Copying the definition of an Add-On Graphic that has an image that exists in both the source and target projects displays a prompt to replace the image or cancel. Images in a copied Add-On Graphic appear in the Assets > Images folder of the Project Explorer.

The Add-On Graphic is available for use in the project.

#### See also

Work with instances of an Add-On Graphic on page 394

<u>Copy the definition of an Add-On Graphic within a project on page</u> <u>380</u>

<u>Change the property values for the definition of an Add-On</u> <u>Graphic on page 376</u>

Rename an Add-On Graphic on page 380

Add events to an instance of an Add-On Graphic on a screen or to a graphic element in the definition of an Add-On Graphic. As with groups, events for the content in the definition of an Add-On Graphic trigger in a specific order.

Adding events to an Add-On Graphic in the **Toolbox** is not allowed. Selecting an Add-On Graphic in the **Toolbox** does not show the the **Events** tab in the **Properties** window.

Events created for an instance of an Add-On Graphic take precedence over events created for a graphic element within the definition of the Add-On Graphic. For example, if the same event type exists in both the definition of an Add-On Graphic and an instance of that Add-On Graphic, the event for the instance of the Add-On Graphic is performed on the HMI device.

#### See also

In what order are touch events triggered? on page 478 Trigger an action on a Button Behavior event on page 444

Events and Add-On Graphics Trigger an action on a Key Press or a Key Release event on page 451

Trigger an action on a State Enter or State Exit event on page 454

Trigger an action on a Touch Press or a Touch Release event on page 453

## Animation using a Color Table or State Table

A **Color Table** or **State Table** searches its list of states from top to bottom for the first state that matches the value of the input expression. Rules applied to how the value of the input expression is compared to the Expression Values in the table include:

- Integer numbers containing 15 digits or less are compared to Expression Values directly.
- Integer numbers containing more than 15 digits are rounded to a 15-significant-digit double value in Engineering Format and then compared to the Expression Value.
- Floating point numbers are rounded to five significant digits and then compared to Expression Values using fuzzy comparison.
- Strings are compared to the actual content of the Expression Value.

Using a **Color Table** or a **State Table** can affect more than one property simultaneously when the tag value or expression changes. Create **Color Tables** and **State Tables** on the **Animations** tab in the **Properties** window. The tables are similar in design and behavior, but the **Color Table** is used exclusively for color animation.

- Use a Color Table to affect only the color properties of a graphic element. This option is available on the Animations tab only if the selected graphic element has a color property. Unlike State Tables, Color Tables cannot be used with State Enter or State Exit events.
- Use a **State Table** to affect the Appearance, Position and Size, or General properties of a graphic element or to drive an animation with a State Enter or a State Exit event.

Use multiple **State Tables** and **Color Tables** for a graphic element or screen.

The tables reduce the need for custom scripting. To animate a graphic element, select the element and use a **State Table** or a **Color Table** to:

- Set the condition to drive the animation. The condition is the input to the state table. Bind directly to a tag or build an expression using the integrated **Expression Editor**. Use numeric, range, and/or string values within the same table.
- Identify the states the animation is to indicate, such as running, stopped, or temperature levels.
- Select the properties of the graphic element to affect for each state, such as FillColor or Visibility. Only the properties to animate are available. Select multiple properties.
- Specify the value to trigger the animation associated with each state (Expression Value).

Whenever the input value to a **Color Table** or a **State Table** changes, the table searches the Expression Values from top to bottom. The first

Expression Value that matches the input value triggers the corresponding color or state change.

If the input value does not match any of the Expression Values, the animation uses the values in the Default row of the table. The Default values reflect the values of their corresponding properties in the **Properties** tab. Changing the value of the property in the **Properties** tab changes its value in the Default row of the **Color Table**. The Default row cannot be edited or removed.

| IMPORTANT | <ul> <li>Do not use a State Table or Color Table to modify a property that is already bound to a tag or expression. This can cause undesired results. Property values change based on which input modifies the property first. There is no way to determine the order of inputs.</li> <li>Modifying a property across multiple State Tables or Color Tables can cause</li> </ul> |
|-----------|----------------------------------------------------------------------------------------------------|
|           | undesired results. Property values change based on which input modifies the property first. There is no way to determine the order of inputs.                                                                                                    |

#### See also

|                       | Animation using property binding on page 442                                                                                                    |
|-----------------------|----------------------------------------------------------------------------------------------------|
|                       | Configure an animation using a Color Table on page 437                                                                                                    |
|                       | Configure an animation using a State Table on page 438                                                                                                    |
|                       | Bind a color property to a tag or expression on page 500                                                                                                    |
|                       | How the output value of a Color Table or a State Table is calculated on page 443                                                                                                    |
| Reuse Add-On Graphics | Assume a plant has 50 tanks. Depicting the plant requires 50 tank<br>graphic elements. This requires a tank graphic element, a text display,<br>and a value display for each tank. Create an Add-On Graphic that<br>contains all three graphic elements and then reuse that Add-On Graphic<br>50 times to avoid changing the tag bindings on each instance of the<br>Add-On Graphic.                                                                                                    |
|                       | To reuse an Add-On Graphic and not change tag bindings for each<br>instance, create user-defined properties. User-defined properties act as<br>placeholders for the values to pass from the instances of the Add-On<br>Graphic to the definition of the Add-On Graphic. These values appear on<br>the HMI device.                                                                                                    |
|                       | There are several different methods to reuse Add-On Graphics:                                                                                                    |
|                       | <ul> <li>User-defined data type property. A property in the definition of an Add-On Graphic tied to a specific data type in a controller. Bind a graphic element in the definition of the Add-On Graphic to a member of the data type. Then from Properties window in an instance of the Add-On Graphic, bind to an instance of the Logix data type. The binding passes the tag from the instance of the specified Logix data type to the instance of the Add-On Graphic. The Add-On Graphic displays the value on the HMI device.</li> <li>Alias property. A user-defined property in the definition of an Add-On Graphic that appears in the Properties window of an instance of the Add-On Graphic. So the property appears in an</li> </ul> |

instance of the Add-On Graphic where the value can change. View Designer passes the value of the aliased property to the instance of the Add-On Graphic. The Add-On Graphic displays the value on the HMI device.

 Property to property binding. Bind the properties of one graphic element in the definition of an Add-On Graphic to the properties of another graphic element in the definition. The graphic elements in the definition can show the same value in different formats. For example, bind the Value property of a Numeric Display graphic element to the FillLevel property of a tank graphic element, and bind the FillLevel property of the tank to the tag that represents the fill level of the tank. The fill level displays graphically and numerically on the HMI device.

#### See also

<u>User-defined data type property binding for an Add-On Graphic on page 410</u>

User-defined alias property for an Add-On Graphic on page 413

Property to property binding in an Add-On Graphic on page 405

Bind the properties of different graphic elements in the definition of an Add-On Graphic. Property to property binding shows the same value on different graphic elements, showing the value in different formats. For example, show the level property for a mixer graphic element and a numeric display so the level appears graphically and numerically on the HMI device.

A controller tag must be passed to a user-defined data type property in the definition of the Add-on Graphic. For example, bind the Value property of a Numeric Display graphic element to the FillLevel property of a tank graphic element, and bind the FillLevel property of the tank to the tag that represents the fill level of the tank. The fill level displays graphically and numerically on the HMI device.

#### To bind properties of graphic elements in an Add-On Graphic

1. In the **Property Definition** tab of the Add-On Graphic, type a name for the user-defined property in the **Name** box.

Tip: If the **Property Definition** tab is not open, below the screen, select **Expand** 🙈.

- 2. Select the **Data Type** box and select **Select data type** . The **Data Type Browser** opens.
- 3. Select a data type:
  - User-Defined. A structure data type defined in Logix Designer.
  - **Predefined.** An atomic or structure data type defined by a controller.
  - **Module-Defined.** A structure data type defined by a module when creating the module. Tags of these types store input, output, and configuration data for the module.

Bind properties of graphic elements to properties of other graphic elements in an Add-On Graphic The data type is used as a filter criteria for the **Data Type Browser**. Only items in the Logix Designer project (.acd) file that meet the filter criteria appear when opening the **Tag Browser**.

- 4. Select the drill-in arrow 🏴 next to a controller.
- 5. Navigate to the desired level in the controller and select the data type.
- 6. (optional) In the **Description** column, type a description for the property to appear when hovering over the property on the **Properties** window.
- 7. In the **Category** column, type the category where the property is to appear in the **Properties** window for an instance of the Add-On Graphic.
- 8. Select a graphic element in the definition of the Add-On Graphic.
- In the property to bind to the selected graphic element, browse to select the user-defined data type property, and then navigate to select the member with the value to show on an instance of the Add-On Graphic.

Tips:

• Selecting a user-defined data type displays all of the members within the property and any nested properties. Expand a nested user-defined data type to display all of the members of the nested data type.

• To type the binding, use the format:

PropertyName.Member

For example, if the user-defined data type is named MixerTag and the data type in the controller has a Level member that is the value to show on the Add-On Graphic, type MixerTag.Level.

- 10. Select another graphic element in the definition of the Add-On Graphic.
- 11. In the same property as the first graphic element, select Browse is to browse to and select the name of the same member to which the first graphic element is bound. When typing the binding, use the format ElementName.PropertyName. For example, to bind to the level of a first graphic element named MixingSideHopper, browse to or type the binding MixingSideHopper.Level.

Tips:

- When binding to a property, do not bind to properties within a category. For example, binding to the Color, Style, and Width under the Border category is not supported.
- To ensure accuracy of the graphic element name when binding the second graphic element, copy the name of the first graphic element from the **Name** box in the **Properties** window of the first graphic element.
- 12. Add an instance of the Add-On Graphic to a screen.
- 13. In the **Properties** window for the instance, expand the category of the user-defined property and then in the user-defined property, browse to select the controller tag.

On the HMI device, the Add-On Graphic shows the value of the controller tag.

#### See also

Property to property binding in an Add-On Graphic on page 405

Reuse Add-On Graphics on page 402

Controller tags and Add-On Graphics on page 420

<u>Create a user-defined data type property for an Add-On Graphic</u> on page 378

What is binding? on page 502

Property to property binding in an Add-On Graphic This example depicts property to property binding within the definition of an Add-On Graphic. Property to property binding binds the property of one graphic element to another graphic element in the definition. Even if the graphic elements display a value in different formats, the graphic elements show the same value on the HMI device. In this example, a user-defined data property exists for the level of a mixer graphic element in the definition of an Add-On Graphic. Binding the property of the numeric display to the Level property of the mixer then shows the level graphically on the mixer, and numerically on a numeric display.

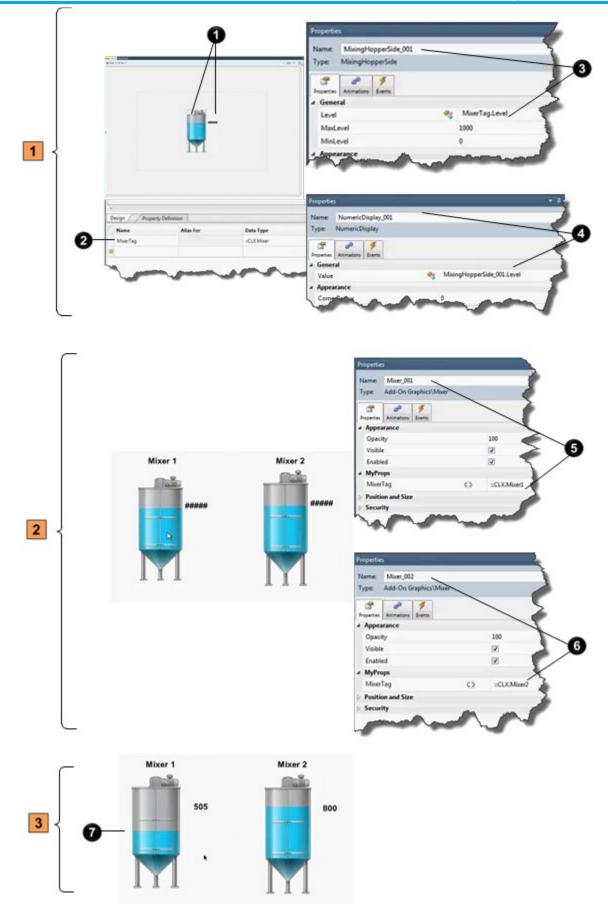

## **1** Add-On Graphic definition

| ltem | Description                                                                                                    |
|------|----------------------------------------------------------------------------------------------------|
| 1    | The definition of an Add-On Graphic containing two graphic elements. In this example, there is one mixing hopper and one numeric display in the definition.                                                                                                    |
| 0    | A user-defined data type property for the definition of the Add-On Graphic.<br>User-defined properties include:                                                                                                    |
|      | • Name. The name of the user-defined property. In this example, the name of the user-defined property is MixerTag.                                                                                                    |
|      | • Data Type. The data type of the user-defined property. This is the data type in the controller. Browse to the controller and data type. In this example, the data type is Mixer.                                                                                                    |
|      | • <b>Description.</b> An optional description for the user-defined property. This description appears as a tooltip when hovering over the box in the <b>Properties</b> window for an instance of the Add-On Graphic.                                                                                                    |
| _    | • Category. The category where the user-defined property appears in the <b>Properties</b> window for an instance of the Add-On Graphic.                                                                                                    |
| 3    | The properties of MixingHopperSide_001 when that graphic element is selected in the definition. The Level property of the mixing hopper is bound to the user-defined data property and the Level member of the Mixer data type in the user-defined property. Type or browse to create the binding. Use the format PropertyName.Member. The value of the Level member shows on the mixing hopper on the HMI device.                                |
| 4    | The properties of NumericDisplay_001 when that graphic element is selected in the definition. The Value property of the numeric display is bound to the mixing hopper graphic element in the definition. The binding is the name of the graphic element followed by the member that has the value to show on the numeric display. The format is ElementName.Member. The value of the Level member shows on the numeric display on the HMI device. |

#### **2** Add-On Graphic instances

| ltem | Description                                                                                                    |
|------|----------------------------------------------------------------------------------------------------|
| 6    | The <b>Properties</b> window for the Mixer_001 Add-On Graphic instance. The instance is<br>bound to the Mixer1 controller tag. The Mixer1 tag is passed to the definition of the                                                                                                    |
|      | Add-On Graphic. The Level member applied to the graphic elements in the definition of the Add-On Graphic show the level for Mixer1 on the HMI device.                                                                                                    |
| 6    | The <b>Properties</b> window for the Mixer_002 Add-On Graphic instance. The instance is bound to the Mixer2 controller tag. The Mixer2 tag is passed to the definition of the Add-On Graphic. The Level member applied to the graphic elements in the definition of the Add-On Graphic show the level for Mixer2 on the HMI device. |

## **3** Add-On Graphics on HMI device

#### Item Description

Each Add-On Graphic shows the level of the mixer.

#### See also

0

Reuse Add-On Graphics on page 402

Controller tags and Add-On Graphics on page 420

<u>Create a user-defined data type property for an Add-On Graphic</u> on page 378

Bind properties of graphic elements to properties of other graphic elements in an Add-On Graphic on page 403

## Bind an Add-On Graphic to a user-defined data type property

Create a user-defined data type property to bind an Add-On Graphic to a controller tag. An Add-On Graphic element cannot bind directly to a controller tag. All projects do not reference the same controllers, and View Designer allows reusing Add-On Graphics between projects.

#### To bind an Add-On Graphic to a user-defined data type property

In the Property Definition tab of the Add-On Graphic, type a name for the user-defined property in the Name box.
 Tip: If the Property Definition tab is not open, below the screen, select Expand <a></a>.

- 2. Select the **Data Type** box and select **Browse** to select a data type:
  - User-Defined. A structure data type defined in Logix Designer.
  - **Predefined.** An atomic or structure data type that is defined by the controller.
  - **Module-Defined.** A structure data type defined by a module when you create it. Tags of these types are created to store input, output, and configuration data for the module.

The data type is used as a filter criteria for the **Tag Browser**. Only items in the Logix Designer project (.acd) file that meet the filter criteria appear when opening the **Tag Browser**.

- 3. (optional) In the **Description** column, type a description for the property to appear when hovering over the property on the **Properties** window.
- 4. In the **Category** column, type the category where the property will appear in the **Properties** window for an instance of the Add-On Graphic.
- 5. Select a graphic element in the definition of the Add-On Graphic.
- 6. In the property to bind to the selected graphic element, select **Browse** to select the user-defined data type property, and then navigate to select the member of the property.

Tips:

- Selecting a user-defined data type displays all of the members within the property as well as any nested properties. Expand a nested user-defined data type to display all of the members of the nested data type.
- View Designer does not support browsing to an .@AlarmSet member of a data type property for an Add-On Graphic. Manually enter .@AlarmSet members when binding within an Add-On Graphic.
- To type the binding instead of browsing to it, use the format: PropertyName.Member
   For example, if the user-defined data type property is pamed Mixed

For example, if the user-defined data type property is named MixerTag and the data type in the controller has a Level member that is the value to show, type MixerTag.Level.

- 7. Add an instance of the Add-On Graphic to a screen.
- 8. In the **Properties** window of the instance, expand the category of the user-defined property.
- 9. In the user-defined property, select **Browse** is to select an instance of the data type (for example, Mixer1), or a controller tag.

On the HMI device, the Add-On Graphic shows the value of the controller tag.

Reuse Add-On Graphics on page 402

Bind properties of graphic elements to properties of other graphic elements in an Add-On Graphic on page 403

<u>User-defined data type property binding for an Add-On Graphic</u> on page 410

Property Definition tab on page 361

User-defined property on page 370

## User-defined data type property binding for an Add-On Graphic

This example depicts a user-defined data type that is bound to a property in an instance of an Add-On Graphic to a controller tag. It shows how the instance of the Add-On Graphic passes the controller tag to the user-defined data type property in the definition of the Add-On Graphic. The data type and member specified in the definition then shows the value on the HMI device.

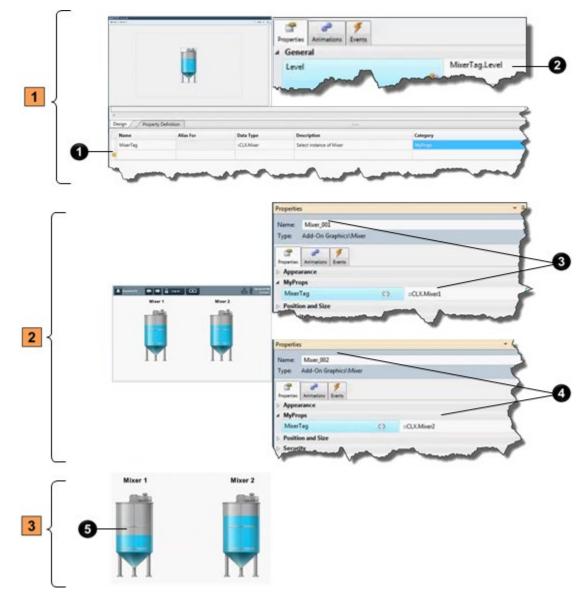

#### **Add-On Graphic definition**

| ltem | Description                                                                                                    |
|------|----------------------------------------------------------------------------------------------------|
| 0    | <ul> <li>A user-defined data type property for the definition of the Add-On Graphic.<br/>User-defined properties appear in the Tag Browser when browsing for tags for an instance of an Add-On Graphic. User-defined properties include:</li> <li>Name. The name of the user-defined property. In this example, the name of the user-defined property is MixerTag.</li> <li>Data Type. The data type of the user-defined property. This is the data type in the controller. Select Select data type in to navigate to the controller and data type. In this example, the data type is Mixer.</li> <li>Description. An optional description for the user-defined property. This description appears as a tooltip when hovering over the property in the Properties window for an instance of the Add-On Graphic.</li> <li>Category. The category where the user-defined property appears in the Properties window for an instance of the Add-On Graphic.</li> </ul> |
| 0    | The binding for a selected graphic element in the definition of the Add-on Graphic. Type or browse to the name of the user-defined data type property and the member of a tag in the data type. In this example, the member is the Level. The value of the level shows on the HMI device.                                                                                                    |

#### Add-On Graphic instances

| ltem                                                                                                    | Description                                                                                                    |
|----------------------------------------------------------------------------------------------------|----------------------------------------------------------------------------------------------------|
| 3                                                                                                    | The <b>Properties</b> window for the Mixer_001 Add-On Graphic instance. The instance is bound to the Mixer1 tag. The Mixer1 tag is passed to the definition of the Add-On |
|                                                                                                    | Graphic. The Level member applied to the graphic element in the definition of the                                                                                         |
|                                                                                                    | Add-On Graphic then shows the level for Mixer1 on the HMI device.                                                                                                    |
| The <b>Properties</b> window for the Mixer_002 Add-On Graphic instance. Th bound to the Mixer2 tag. The Mixer2 tag is passed to the definition of t | The <b>Properties</b> window for the Mixer_002 Add-On Graphic instance. The instance is                                                                                   |
|                                                                                                    | bound to the Mixer2 tag. The Mixer2 tag is passed to the definition of the Add-On                                                                                         |
|                                                                                                    | Graphic. The Level member applied to the graphic element in the definition of the                                                                                         |
|                                                                                                    | Add-On Graphic then shows the level for Mixer2 on the HMI device.                                                                                                    |

## Add-On Graphics on HMI device

| ltem | Description                                                                          |
|------|--------------------------------------------------------------------------------------|
| 6    | The Add-On Graphics on the HMI device. Each shows the level of the respective mixer. |

#### See also

Reuse Add-On Graphics on page 402

<u>Create a user-defined data type property for an Add-On Graphic</u> on page 378

Bind properties of graphic elements to properties of other graphic elements in an Add-On Graphic on page 403

Property to property binding in an Add-On Graphic on page 405

# Change a user-defined property

After creating a user-defined property, it appears on the **Property Definition** tab and the **Properties** tab for the screen or popup. User defined properties created for the definition of an Add-On Graphic appear on the **Properties** tab for an instance of the Add-On Graphic. Use the **Property Definition** tab to change the definition of a user-defined property. Use the **Properties** tab to change the value of a user-defined property rather than the property itself.

#### To change a user-defined property

- 1. Select the screen, Add-On Graphic definition, or popup that contains the user-defined property to change.
- 2. Make changes to the property:
  - Use the **Property Definition** tab to change the Name, Data Type, Description, or Category of the user-defined property.
  - Use the **Properties** tab to change the value or binding.

Changes to user-defined properties take effect immediately and are saved when the project is saved.

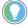

Tip: A value or binding for an Add-On Graphic cannot change on the **Properties** tab for the definition of an Add-On Graphic. Change a value or binding for an instance of the Add-On Graphic on the **Properties** tab.

#### See also

Property Definition tab on page 361

Create a user-defined property with a data type on page 365

Delete a user-defined property on page 370

User-defined property on page 370

Remove a binding on page 513

#### Alias a property in the definition of an Add-On Graphic to specify a unique value for the property on an Add-On Graphic instance. Otherwise, the property does not appear on an instance of the Add-On Graphic. Reuse the Add-On Graphic by changing the value of the aliased property on an instance of an Add-On Graphic.

#### To alias a property in an Add-On Graphic

- 1. In the definition of the Add-On Graphic, select a graphic element.
- 2. In the **Properties** window for the selected graphic element, right-click the property to alias and select **New Alias**. This creates an alias property in the **Property Definition** tab below the definition of the Add-On Graphic.

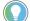

Tip: View Designer allows creating an alias for a property only if the property is not bound.

3. In the **Name** column, type the name of the alias to appear in the **Properties** window of an instance of the Add-On Graphic.

Tips:

- By default, the name of the aliased property in the Property Definition tab is the name of the property appended with \_001 or increment number.
- The Alias For column automatically specifies the selected graphic element name and property. The
  format for the alias is ElementName.PropertyName. For example, if the selected graphic element is
  a mixing hopper and the aliased property is LevelColor, the Alias For column displays
  MixingHopperSide\_001.LevelColor.

## Alias a property in an Add-On Graphic

- (optional) In the **Description** column for the aliased property in the **Property Definition** tab, enter a description for the aliased property.
- 5. In the **Category** column for the aliased property, type the category in which the aliased property is to appear in the **Properties** window for an instance of the Add-On Graphic.
- 6. Add instances of the Add-On Graphic to a screen.
- In the **Properties** window for each instance, expand the category for the aliased property and then enter a value for the property.
   Tips:

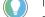

- Creating more than one alias for the same property of a graphic element is not supported.
- Binding the property of a graphic element or Add-on Graphic instance to an alias of a screen, popup or Add-On Graphic definition is not allowed

Each instance of the Add-On Graphic shows the value of the aliased property on the HMI device.

#### See also

User-defined alias property for an Add-On Graphic on page 413

Reuse Add-On Graphics on page 402

User-defined alias property for an Add-On Graphic on page 413

Bind properties of graphic elements to properties of other graphic elements in an Add-On Graphic on page 403

Property Definition tab on page 361

User-defined alias property for an Add-On Graphic In this example, alias properties in the definition of an Add-On Graphic appear on each instance of the Add-On Graphic. Entering a value or binding changes the value of the aliased property on an instance of the Add-On Graphic.

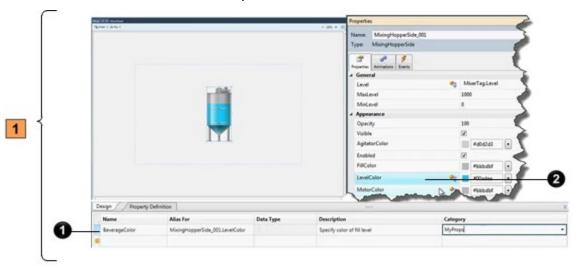

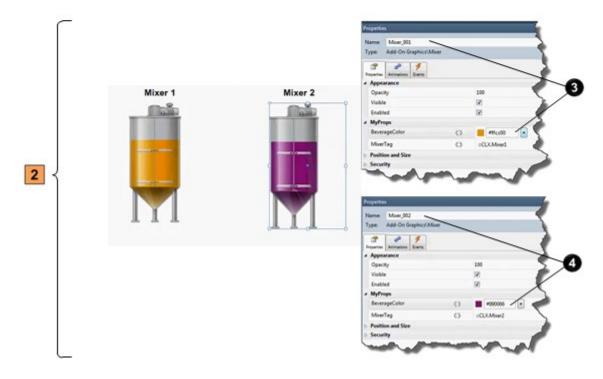

## Add-On Graphic definition

| ltem | Description                                                                                                    |
|------|----------------------------------------------------------------------------------------------------|
| 0    | The alias property. In this example, the alias is for the LevelColor. Create an alias<br>property by right-clicking the property and selecting <b>New Alias</b> . The alias property<br>appears in the <b>Property Definition</b> tab below the definition of the Add-On Graphic. |

| ) | The user-defined alias property for the definition of the Add-On Graphic:                                                                                                    |
|---|----------------------------------------------------------------------------------------------------|
|   | • Name. The name of the alias. By default, the name of the alias property in the                                                                                                    |
|   | <b>Property Definition</b> tab is the name of the property appended with _001 or increment number. Type the name of the property to appear on each instance of the Add-On Graphic. In this example, the alias for the LevelColor is named BeverageColor.                                                                                                    |
|   | <ul> <li>Alias For. This box automatically specifies the selected graphic element name and<br/>property. The format for the alias is ElementName.PropertyName. For example, if the<br/>selected graphic element is a mixing hopper and the aliased property is LevelColor,<br/>the Alias For column may contain MixingHopperSide_001.LevelColor.</li> </ul> |
|   | • <b>Description.</b> An optional description for the alias property. This description appears as a tooltip when hovering over the box in the <b>Properties</b> window for an instance of the Add-On Graphic.                                                                                                    |
|   | • Category. The category where the alias property appears in the <b>Properties</b> window for<br>an instance of the Add-On Graphic.                                                                                                    |

#### Add-On Graphic instances

| ltem | Description                                                                                                    |
|------|----------------------------------------------------------------------------------------------------|
| 3    | The <b>Properties</b> window for the first instance of the Add-On Graphic on a screen. The BeverageColor alias property for Mixer_001 is set to orange and appears orange on the HMI device.  |
| 4    | The <b>Properties</b> window for the second instance of the Add-On Graphic on a screen. The BeverageColor alias property for Mixer_002 is set to purple and appears purple on the HMI device. |

#### See also

0

Reuse Add-On Graphics on page 402

Alias a property in an Add-On Graphic on page 412

# Propagation of changes to a user-defined property

Changes to user-defined properties take effect immediately and are saved when the project is saved. How changes to user-defined properties are propagated depend on the item for which the user-defined property is created:

#### **Add-On Graphics**

- Changing the name of a user-defined property for an Add-On Graphic changes the name of the property in every instance of the Add-On Graphic. The names of properties in bindings and expressions do not change.
- Changes made to the definition of a user-defined property for an Add-On Graphic definition are applied to any instances of the Add-On Graphic.
- Changing the value of an alias property on an instance of an Add-On Graphic disconnects the property from the user-defined property on the definition of the Add-On Graphic. To reconnect the user-defined property to the base property, select Link <sup>CD</sup> next to the property in the **Properties** tab. User-defined data type properties are always unlinked for an Add-On Graphic.

#### Screens

- Changing the name of a user-defined property changes the property name for the current screen only. Changing the property name for a screen or shortcut does not change the name of the property in all of the places that property name is used in the project. The names of properties in bindings and expressions do not change.
- Changes made to a user-defined property on a screen are applied to any shortcuts on which the shortcut is based.

#### Shortcuts and events

- Changing the value of a user-defined property on a shortcut or navigation command disconnects the user-defined property from its base property.
- Binding an alias property or aliasing a bound property for a graphic element within the definition of an Add-on Graphic is not supported.

#### See also

Change a user-defined property on page 368

Create a user-defined property with a data type on page 365

<u>Create an alias property</u> on page 361

<u>Create a user-defined data type property for an Add-On Graphic</u> on page 378

Alias a property in an Add-On Graphic on page 412

A user-defined property on a:

- screen shortcut
- Screen Navigate command
- Button Behavior event that navigates to a screen on a release
- Popup Open command

inherits its value from a base property. The base property is the property as defined on the screen or popup called by the shortcut or navigation command.

**Link** next to a property in the **Properties** tab indicates that the value of the property is linked to its associated base property. If **Unlink** is displayed, the property is unlinked from the base property and is no longer inheriting the value of the base property.

#### To link a user-defined property to its base property

Next to the property in the Properties tab, select Unlink And select Link to base property. Link appears, and the screen property inherits the value of the base property.

Link a user-defined property to its base property

- If you create a screen navigation to a shortcut, you create a link to the property on the shortcut, not to the base property.
  - The Border property does not support linking and unlinking.
  - User-defined data type properties are always unlinked for an Add-On Graphic. User-defined
    properties on an instance of an Add-On Graphic cannot link to the definition of the Add-On
    Graphic because there is no default value for the user-defined property on the definition.

Property Definition tab on page 361

Unlink a user-defined property from its base property on page 372

Create an alias property on page 361

Create a user-defined property with a data type on page 365

Shortcut customization on page 107

A user-defined property on a:

- screen shortcut
- Screen Navigate command
- Button Behavior event that navigates to a screen on a release
- Popup Open command

inherits its value from a base property. The base property is the property as defined on the screen or popup called by the shortcut or navigation command.

**Link** next to a property in the **Properties** tab indicates that the value of the property is linked to its associated base property. If **Unlink** is displayed, the property is unlinked from the base property and is no longer inheriting the value of the base property.

#### To unlink a user-defined property from its base property

- Use one of the following methods:
  - Next to the property in the Properties tab, select Link and select Unlink from base property. Unlink appears and the screen property no longer inherits the value of the base property.
  - Change the value of the linked property.
  - Change the binding status of the linked property from bound to unbound or vice versa.
  - If the property is bound, change the Initial value or the Binding value of the property.

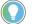

Tip: The Border property does not support linking and unlinking.

#### See also

Property Definition tab on page 361

Link a user-defined property to its base property on page 371

## Unlink a user-defined property from its base property

Create an alias property on page 361

Create a user-defined property with a data type on page 365

Shortcut customization on page 107

## **Property Definition tab**

How do I open the Property Definition tab?

The **Property Definition** tab is located below the **Screen** area. Click **Expand** lelow the screen to display the **Property Definition** tab if it is not open.

The **Property Definition** tab contains the properties you create for the current screen, popup, or Add-On Graphic definition. Create a user-defined property to act as a placeholder for a value or data on a screen, Add-On Graphic definition, or popup. This enables you to use a screen multiple times by passing different values to the user-defined properties using a shortcut or navigation command.

Using custom properties in View Designer increases the time it takes PanelView 5000 HMI devices to synchronize with changes to the controller program. When using custom properties in View Designer, expect increased synchronization time when downloading a revised controller program to the controller or making online changes to the controller program.

Use the **Property Definition** tab to create, change, or delete a user-defined property.

#### See also

Create a user-defined property with a data type on page 365

Search for and select a data type on page 373

User-defined property on page 370

Reuse Add-On Graphics on page 402

## Add-On Graphics on reusable screens

This example depicts an Add-On Graphic with a mixer and a screen with additional mixer graphic elements. To have the screen and the Add-On Graphic on the screen show the values for the same mixer, bind the user-defined data type property that appears on an instance of the Add-On Graphic to the user-defined data type property of the screen. When a shortcut or navigation command passes a value into the user-defined property of the screen, graphic elements in the Add-On Graphic and on the screen show values from the same mixer. A Mixer1 shortcut or popup shows the values of Mixer1, and a Mixer2 shortcut or popup shows the values of Mixer2.

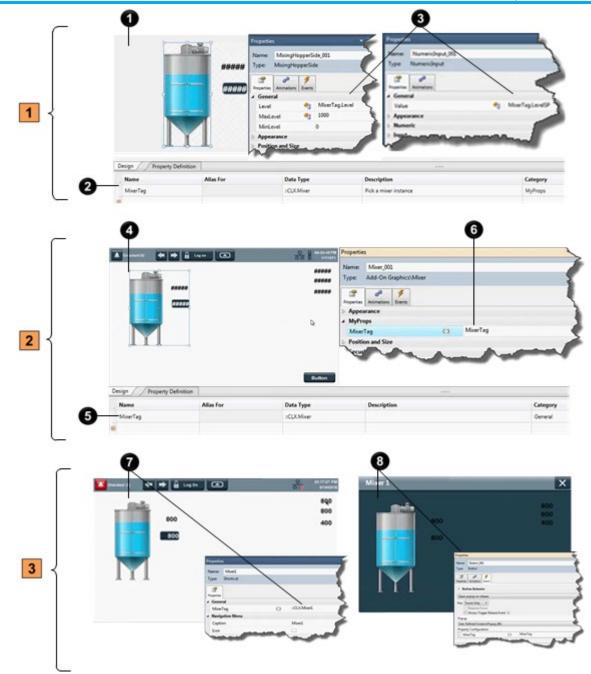

## Add-On Graphic definition

| ltem | Description                                                                                                    |
|------|----------------------------------------------------------------------------------------------------|
| 0    | Graphic elements in the definition of the Add-On Graphic.                                                                                                    |
| 2    | A user-defined data type property named MixerTag in the <b>Property Definition</b> tab of the Add-On Graphic definition.                                                                                                    |
| 3    | The <b>Properties</b> windows for graphic elements in the definition of the Add-On Graphic.<br>The value of each graphic element is bound to a member of the MixerTag data type in<br>the user-defined property using the format PropertyName.MemberName. For example,<br>the mixer graphic element is bound to MixerTag.Level and the input graphic element is<br>bound to MixerTag.LevelSP. Search for user-defined data type properties created for<br>the definition of an Add-On Graphic and the members of that property through the <b>Tag</b><br><b>Browser</b> . |

#### 2 **Reusable screen**

| ltem | Description                                                                                                    |
|------|----------------------------------------------------------------------------------------------------|
| 4    | A screen containing an instance of the Add-On Graphic.                                                                                                    |
| 6    | A user-defined data type property named MixerTag created in the <b>Property Definition</b> tab of the screen.                                                                            |
| 6    | The <b>Properties</b> window of the selected instance of the Add-On Graphic on the screen.<br>The Add-On Graphic is bound to the MixerTag user-defined data type property of the screen. |

#### 3 HMI device

| ltem | Description                                                                                                    |
|------|----------------------------------------------------------------------------------------------------|
| 0    | The binding of a shortcut to the Mixer1 instance of the controller tag. This binding passes the value of the user-defined property from the shortcut to the screen. On the HMI device, the graphic elements on the screen and on the Add-On Graphic show the values for Mixer1.  |
| 8    | The binding of a navigation command to the MixerTag user-defined property of the screen. This binding passes the value of the user-defined data type property to the screen when the event occurs. When the popup opens on the HMI device, the popup shows the values of Mixer1. |

#### See also

Controller tags and Add-On Graphics on page 420

Create a user-defined data type property for an Add-On Graphic on page 378

Create a user-defined property with a data type on page 365

#### User-defined property on page 370

Binding directly to a controller tag from an Add-On Graphic is not allowed. Binding an Add-On Graphic to a controller tag by passing the tag from an instance of the Add-On Graphic to the definition of the Add-On Graphic is supported. The user-defined data type property in the definition is associated with a Logix data type. Bind a graphic element in the definition of the Add-On Graphic to reference a property of that graphic element. Browse to properties and their extended properties, including members, using the Tag Browser or type the binding using the format PropertyName.Member.

> For example, if creating a user-defined data property called MixerTag for a data type called Mixer, bind a graphic element in the definition of the Add-On Graphic to any member of that Mixer data type, such as Level. Each instance of the data type in Studio 5000 Logix Designer contains the same tag members. For example, the Mixer data type may have a member named Level. The Level member then exists for each instance of the data type (for example, Mixer1, Mixer2, Mixer3, and so forth). Bind an instance of an Add-On Graphic to the Mixer1 controller tag through the user-defined data type property. The Add-On Graphic then shows the level of Mixer 1. Bind another instance of the Add-On Graphic to the Mixer2 tag to show the level of Mixer 2, and so forth.

> Binding an instance of an Add-On Graphic to a controller tag through a user-defined tag property allows for reuse of an Add-On Graphic to show

## Controller tags and Add-On **Graphics**

a different value for each instance of the Add-On Graphic. The instance of the Add-On Graphic passes the name of the controller tag to the definition of the Add-On Graphic. The definition of the Add-On Graphic reads the member of the data type to show the value of the tag on the HMI device.

#### See also

Create a user-defined data type property for an Add-On Graphic on page 378

Property Definition tab on page 361

User-defined property on page 370

Create user-defined properties for a screen, popup, or the definition of an Add-On Graphic. User-defined properties appear in the **Properties** window of a screen, popup, or instance of an Add-On Graphic. The value of a user-defined property applies to a screen when opening the screen using a shortcut or navigation command, or the value applies to the instance of an Add-On Graphic when opening the screen that contains the instance. Bind the properties of graphic elements on a screen, popup, or in the definition of an Add-On Graphic to user-defined properties. The value appears on the HMI device.

Create two types of user-defined properties:

- Data type. Data type properties generally tie elements on a screen popup, or Add-On Graphic to the member of a user-defined data type in the controller. Expose a Logix data type defined in the controller program on a reusable screen or in the definition of an Add-On Graphic. Properties of elements on a screen, popup or Add-On Graphic are bound to members of the data type in the controller. Select the instance of the Logix data type that the property is to use when reusing the screen or Add-On Graphic in a project. Change the data type property value for a reusable screen through shortcuts or navigation commands to the screen. Change the data type value property for an Add-On Graphic through instances of the Add-On Graphic. For example, if there is a Mixer type in a controller that is a data type property for the definition of an Add-On Graphic, use the Tag Browser to bind properties of elements within the definition of the Add-On Graphic definition to members of the Logix data type, such as mixer level and mixer temperature. When adding an instance of the Add-On Graphic to a screen, bind the data type property value to the instance of the Mixer type, such as Mixer 2, that the graphic element represents.
- Alias. Alias properties generally change the value of graphic element properties that are not based on a tag in the controller. Expose a property of a graphic element on a reusable screen or in the definition of an Add-On Graphic. Change the property value when reusing the screen or Add-On Graphic in the project. Change alias properties for a reusable screen through shortcuts or navigation commands to the screen. Change alias properties for an Add-On Graphic through instances of the Add-On Graphic. Alias properties are either bound or static. For example, set a text label on a graphic element.

## Alias versus data type user-defined properties

**User-defined property** 

User-defined alias properties do not require binding or a data type structure in the controller.

#### See also

Reuse Add-On Graphics on page 402

User-defined data type property binding for an Add-On Graphic on page 410

User-defined alias property for an Add-On Graphic on page 413

Create a user-defined property to act as a placeholder for a value or data on a screen, popup, or Add-On Graphic definition. This enables using a screen multiple times by passing different values to the user-defined properties using a shortcut or navigation command.

There are two types of user-defined properties:

• Alias. Create an alias property to reference the property of a screen or definition of an Add-On Graphic, or the property of a graphic element. The alias name is comprised of the element name and the specific property to expose separated by a period:

ElementName.PropertyName Using an alias property in an expression is not supported.

• **Data type**. Create a user-defined property with a data type to associate it with a data type contained in a Logix Designer project (.acd) file. Data type properties replace a specific Logix Designer tag instance when configuring bindings and expressions on the screen. The data type is Predefined, Module-defined, or User-defined (UDT).

#### See also

|                                                    | Property Definition tab on page 361                                                                                                    |
|----------------------------------------------------|----------------------------------------------------------------------------------------------------|
|                                                    | Create an alias property on page 361                                                                                                    |
|                                                    | Create a user-defined property with a data type on page 365                                                                                            |
|                                                    | Example of content reuse on page 359                                                                                                    |
|                                                    | Reuse Add-On Graphics on page 402                                                                                                    |
| Reuse content from other<br>View Designer projects | Create a project using content from one or more existing View Designer projects. This can reduce the risk of error, ensure consistency, and save time. |
|                                                    | For example, assume that you have multiple different projects, and the same users will be accessing them. You can configure the security               |

access for each user in one project and then copy them to the other projects.

Reuse content on page 359

Copy a controller reference on page 87

Copy an image between View Designer projects on page 324

Copy a Security Administration user account on page 432

#### **Copy a controller reference**

Copy a controller reference within a View Designer project or from one View Designer project to another. This eliminates the need to manually enter the information in a project. Copy individual items from a controller reference or the entire controller reference. Paste controller references that are of the same version of Logix Designer.

#### **Prerequisites**

- Open the source View Designer project containing the content to copy.
- If pasting content into another project, start an instance of View Designer and open the target project. Open no more than three instances of View Designer at one time.

#### To copy a controller reference

- In the source project, select Project > Project Properties and select the References tab.
- 2. Right-click the controller reference and select Copy. Tip: To copy a single item from a controller reference card, select the controller reference, select the item to copy, and then right-click and select Copy.
- 3. In each target project:
- a. Select Project > Project Properties and select the References tab.
  - b. Right-click the new controller reference card and select **Paste**. Pasting assigns the next available controller reference number.
  - c. Select Apply to save changes and remain on the Project Properties dialog box, or select OK to save changes and close the Project Properties dialog box.

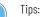

- Pasted controller references appear after the last controller reference card. Each controller reference card has a controller reference number that identifies the position on the **References** tab and the name of the referenced controller. When reopening the **References** tab, reference cards appear in order by controller reference number that appears in the **Controller[#] Reference Name** box.
- After saving controller references, reference cards appear in order by controller reference number.
- For PanelView 5310 HMI devices, View Designer does not support pasting a controller reference in a
  project that already contains a controller reference.
- For PanelView 5510 HMI devices, paste up to four controller references in a project.
- For multiple controllers and their tags to appear in the **Tag Browser** for a PanelView 5510 HMI device, the project file (.acd) for each referenced controller requires the same version of Logix Designer.
- View Designer does not support pasting a number of controller references that exceeds the total allowed for an HMI device. A prompt appears to paste the copied controller references that do not exceed the maximum for the HMI device.
- The maximum number of controller references appears at the top of the References tab and on the Usage & Capacity tab. Deleting the required number of controller references from the References tab removes the errors.

Project Properties dialog box on page 68

References tab on page 87

Add a controller reference on page 85

<u>Remove a controller reference</u> on page 88

#### Reuse content on page 359

**Cut or copy table content** Cut or copy table content within or across View Designer projects. Copy table rows or cells from **State Tables** and **Color Tables**. Copy rows from the table on the **Property Definition** tab. Single cells cannot be cut.

#### **Prerequisites**

- Open the source View Designer project containing the content to copy.
- If the content is to be pasted into another project, for each project, start an instance of View Designer and open the target project. Open up to three instances of View Designer at one time.

#### To cut or copy table content

- 1. Cut or copy the content:
  - To cut a table row, right-click the row to cut and select Cut. Only an entire row can be cut.
  - To copy a table row or cell, right-click the row or cell to copy and select **Copy**. Copy a single cell or a range of cells.
- 2. Right-click on the row or cell to paste the content and select Paste.

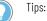

- The yellow star burst 🏾 🎫 indicates a new row.
- When pasting an entire row, the destination row must have the same number of columns as the source row.
- Paste content into cells that have the same type of content.
- Pasting data copied from an external program into a table is not recommended.
- Pasting data copied from a table into an external program is supported.

Configure an animation using a Color Table on page 437

Configure an animation using a State Table on page 438

Reuse content on page 359

## Copy a graphic element

Copy a graphic element to reuse it on screens within a project or across View Designer projects. Copying a graphic element copies all of its properties, animations, and events. Copy single, multiple, or groups of graphic elements.

#### **Prerequisites**

- Open the source View Designer project containing the content to copy.
- If the content is to be pasted into another project, for each project, start an instance of View Designer and open the target project. It is recommended to open no more than three instances of View Designer at one time.

#### To copy a graphic element

- 1. On the source screen or in the **Graphic Explorer**, right-click the graphic element and then select **Copy**.
  - To select multiple graphic elements or groups, hold **Ctrl** and select the items.
- 2. On the target screen, right-click the location to paste the items and then select **Paste**.

Tips:

- If the target screen contains a graphic element with the same name, the name of the new graphic element is appended with a number that increments with each copy.
- To cut a graphic element, right-click the graphic element and select **Cut**.
- When copying a graphic element, any localized data associated with the graphic element is also copied.

#### See also

<u>Graphic Explorer</u> on page 132 <u>Duplicate a graphic element</u> on page 150 <u>Reuse content</u> on page 359 Copy an instance of an Add-On Graphic within a project on page 397

Copy an instance of an Add-On Graphic between projects on page 398

## Copy a popup

Copy a popup to reuse it within or across View Designer projects. Paste a popup into the same folder in the **Project Explorer** to create a copy of the popup and append the name with an increment number. Pasting a popup into the **Predefined Screens** folder is not allowed.

#### **Prerequisites**

- Open the source View Designer project containing the content to copy.
- If the content is to be pasted into another project, for each project, start an instance of View Designer and open the target project. It is recommended to open no more than three instances of View Designer at one time.

### То сору а рорир

1. In the source project, in the **Project Explorer**, right-click the popup and select **Copy**.

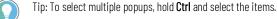

- 2. Right-click the target folder and select **Paste**. If the target folder
  - contains a popup with the same name, select one of two options:
  - Select Replace to overwrite the existing popup.
  - Select **Keep Both** to keep both popups. The name of the new popup is appended with a number that increments with each copy.

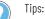

- Copying a popup that contains an instance of an Add-On Graphic to a different project that does not contain a popup with the same name adds the definition of the Add-On Graphic to the Assets > Add-On Graphics folder of the Project Explorer and adds the Add-On Graphic to the Toolbox category indicated for the Add-On Graphic.
- Copying a popup that contains an instance of an Add-On Graphic to a different project that contains an Add-On Graphic with the same name provides three options:
  - Keep Both. Append the name of the copied Add-On Graphic definition with \_001 or increment number. The definition appears in the folder and the Add-On Graphic appears in the Toolbox.
  - **Replace.** Replace the existing Add-On Graphic definition with the copied definition. Any instances of the existing Add-On Graphic are updated with the new definition of the Add-On Graphic.
  - Cancel. Do not paste the copied Add-On Graphic definition into the project.
- If pasting a popup with an Add-On Graphic replaces an alias property in the definition of an Add-On Graphic and that alias is linked in an instance, the alias property shows in the **Properties** window of the instance, and the alias remains linked to the value of the base property in the definition.
- If pasting a popup with an Add-On Graphic replaces an alias property in the definition of an Add-On Graphic and that alias is unlinked in an instance, the alias property shows in the **Properties** window of the instance, but the alias property retains its value from the original Add-On Graphic definition. The value of the alias property is not linked to the base property of the pasted Add-On Graphic definition.
- Copying a popup that has an Add-On Graphic with an image that exists in both the source and target projects displays a prompt to replace the image. Images are copied to the **Assets > Images** folder of the **Project Explorer**.
- When copying a popup, any localized data associated with the popup and its children is also copied.

<u>Create a popup</u> on <u>page 110</u> <u>Rename a popup</u> on <u>page 115</u> <u>Delete a popup</u> on <u>page 116</u> <u>What is a popup?</u> on <u>page 118</u>

Reuse content on page 359 Copy a screen to reuse it within or across View Designer projects. Paste a screen into the same folder in the **Project Explorer** to create a copy of the screen and append the name with an increment number. Paste screens from the **Predefined Screens** folder only into the **User-Defined** 

**Screens** folder within or across projects. Content copied to a project with a different HMI screen size maintains its original size and position.

#### **Prerequisites:**

- Open the source View Designer project containing the content to copy.
- If the content is to be pasted into another project, for each project, start an instance of View Designer and open the target project. It is recommended to open no more than three instances of View Designer at one time.

## Copy a screen

#### To copy a screen

1. In the source project, in the **Project Explorer**, right-click the screen and select **Copy**.

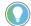

Tip: To select multiple screens, hold **Ctrl** and select the items.

- 2. Right-click the target folder and select **Paste**. If the target folder contains a screen with the same name, select one of two options:
  - Select Replace to overwrite the existing screen.
  - Select Keep Both to keep both screens. The name of the new screen is appended with a number that increments with each copy.

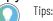

- Copying a screen that contains an instance of an Add-On Graphic to a different project that does
  not contain an Add-On Graphic with the same name adds the definition of the Add-On Graphic to
  the Assets > Add-On Graphics folder of the Project Explorer and adds the Add-On Graphic to the
  Toolbox category indicated for the Add-On Graphic.
- Copying a screen that contains an instance of an Add-On Graphic to a different project that contains an Add-On Graphic with the same name provides three options:
  - Keep Both. Append the name of the copied Add-On Graphic definition with \_001 or increment number. The definition appears in the folder and the Add-On Graphic appears in the Toolbox.
  - Replace. Replace the existing Add-On Graphic definition with the copied definition. Any
    instances of the existing Add-On Graphic are updated with the new definition of the Add-On
    Graphic.
  - Cancel. Do not paste the copied Add-On Graphic definition into the project.
- If pasting a screen with an Add-On Graphic replaces an alias property in the definition of an Add-On Graphic and that alias is linked in an instance, the alias property shows in the **Properties** window of the instance, and the alias remains linked to the value of the base property in the definition.
- If pasting a screen with an Add-On Graphic replaces an alias property in the definition of an Add-On Graphic and that alias is unlinked in an instance, the alias property shows in the **Properties** window of the instance, but the alias property retains its value from the original Add-On Graphic definition. The value of the alias property is not linked to the base property of the pasted Add-On Graphic definition.
- Copying a screen that has an Add-On Graphic with an image that exists in both the source and target projects displays a prompt to replace the image. Images are copied to the Assets > Images folder of the Project Explorer.
- When copying a screen, any localized data associated with the screen and its children is also copied.

#### See also

Create a screen on page 348

Rename a screen on page 351

Delete a screen on page 352

Reuse content on page 359

Project Explorer on page 95

Copy a folder in the **Project Explorer** to reuse it within or across View Designer projects. Copying a folder also copies all of its subfolders.

**IMPORTANT** Copying a folder to a different project does not copy screens or popups that contain user-defined properties.

### Copy a folder

### Prerequisites

- Open the source View Designer project containing the content to copy.
- If the content is to be pasted into another project, for each project, start an instance of View Designer and open the target project. It is recommended to open no more than three instances of View Designer at one time.

#### To copy a folder

- 1. In the source project, in the **Project Explorer**, right-click the folder to copy and select **Copy**.
- 2. In the target folder, right-click the location to paste the folder and select **Paste**.

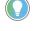

- Tips:
   Copying a root-level folder (for example, Navigation Menu, User-Defined Screens, and Predefined Screens) is not allowed.
- Copying a folder in the Navigation menu between projects is not allowed.
- Copying and pasting subfolders between root-level folders.
- Paste folders three levels deep. The new folder appears at the same level as the item on which the
  folder is pasted. Folders at the same level must have unique names. Pasting a folder with the same
  name as an existing folder appends a number to the name of the pasted folder. For example,
  FolderName\_002.
- Only content from the **Predefined Screens** folder can be copied into a **Predefined Screens** folder. Copying the **System Banner** is not allowed.
- Cut a folder by selecting **Cut** instead of **Copy**.
- Copying a folder copies any children of the folder as well as any localized data associated with the folder.

#### See also

Create a folder on page 558

Delete a folder on page 560

Rename a folder on page 561

Reuse content on page 359

Copy a shortcut to reuse it within a project.

#### To copy a shortcut

- 1. In the Project Explorer, expand the Navigation Menu folder.
- 2. Right-click the shortcut and select **Copy**.

Tip: To select multiple shortcuts, hold **Ctrl** and select the items.

- 3. Right-click the location in the target **Navigation Menu** folder and select **Paste**.
- 4. If the target folder contains a shortcut with the same name, select **Keep Both** to keep both shortcuts. The name of the new shortcut is appended with a number to distinguish it from the original.

**Copy a shortcut** 

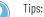

- Copying an item from a folder in the Project Explorer and then pasting it in the same folder in the same project creates a copy of the item. The name of the pasted item is appended with a number that increments with each copy.
- Copy and paste shortcuts in the Navigation Menu folder only.

Create a shortcut to an existing screen on page 102

Rename a shortcut on page 104

Open the defining screen of a shortcut on page 105

Delete a shortcut on page 106

Copy the definition of an Add-On Graphic between projects to reuse the Add-On Graphic in another project. The content, properties, and behavior of the Add-On Graphic definition are copied. Any changes to the definition of the Add-On Graphic are copied to every instance of the Add-On Graphic in the project.

Add-On Graphics must have unique names. When copying the definition of an Add-On Graphic with the same name between projects, keep both Add-On Graphic definitions, replace the existing Add-On Graphic definition, or choose not to paste the Add-On Graphic definition.

Contents of the Add-On Graphic are handled in the same manner as the contents of any other screen copied between projects.

#### To copy the definition of an Add-On Graphic between projects

- 1. Open the project containing the Add-On Graphic to copy.
- 2. In the Project Explorer, expand the Assets folder.
- 3. Expand the Add-On Graphics folder.
- 4. Right-click the Add-On Graphic to copy and select **Copy**.
- 5. Open the project where to contain the pasted Add-On Graphic.
- 6. In the Project Explorer, expand the Assets folder.
- 7. Expand the Add-On Graphics folder.
- 8. Right-click the Add-On Graphics folder and select Paste.

If a definition of an Add-On Graphic with the same name does not already exist in the project, the definition appears in the folder and the Add-On Graphic appears in the **Toolbox**.

- 9. Pasting the definition of the Add-On Graphic in a different project where an Add-On Graphic definition with the name already exists displays options:
  - Keep Both. Append the name of the copied Add-On Graphic definition with \_001 or increment number. The definition appears in the folder and the Add-On Graphic appears in the Toolbox.
  - **Replace.** Replace the existing Add-On Graphic definition with the copied definition. Any instances of the existing Add-On Graphic are updated with the new definition of the Add-On Graphic.

## Copy the definition of an Add-On Graphic between projects

- Cancel. Do not paste the copied Add-On Graphic definition into the project.
  - Tips:
    - Replacing an alias property in the definition of an Add-On Graphic as a result of a paste when that
      alias is linked in an instance displays the alias property in the Properties window of the instance.
      The alias remains linked to the value of the base property in the definition.
    - Replacing an alias property in the definition of an Add-On Graphic as a result of a paste when that alias is unlinked in an instance displays the alias property in the **Properties** window of the instance. The alias property retains its value from the original Add-On Graphic definition. The value of the alias property is not linked to the base property of the pasted Add-On Graphic definition.
    - Copying the definition of an Add-On Graphic that has an image that exists in both the source and target projects displays a prompt to replace the image or cancel. Images in a copied Add-On Graphic appear in the Assets > Images folder of the Project Explorer.

The Add-On Graphic is available for use in the project.

#### See also

Work with instances of an Add-On Graphic on page 394

Copy the definition of an Add-On Graphic within a project on page 380

<u>Change the property values for the definition of an Add-On</u> <u>Graphic on page 376</u>

Rename an Add-On Graphic on page 380

Copy an image between View Designer projects Copy an image between View Designer projects to ensure consistency or when access to the original image file does not exist.

#### **Prerequisites**

- Open the source View Designer project containing the content to copy.
- If the content is to be pasted into another project, for each project, start an instance of View Designer and open the target project. It is recommended to open no more than three instances of View Designer at one time.

#### To copy an image between projects

- 1. Copy the image from the source project images folder to the target project **Images** folder. Alternatively, copy the image from the source screen to the target screen.
- 2. If the target project contains an image file with the same image file name, overwrite the existing image file or cancel the copy operation.
  - Select **Replace** to overwrite the existing image file.

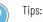

- When copying an image file that already exists in the target project when that image file contains a different graphic, View Designer adds an increment number to the name of the image in the target project. For example, if you copy an image named Tank1 and that image contains tank.bmp, and the target project also has an image file named Tank1 but that image contains watertank.bmp, the name of the image in the target project increments to Tank1\_001.
- Copying an image that has a removed graphic element shows a red X for the removed graphic element. If the image appears in an Add-On Graphic, the red X appears in both the definition of the Add-On Graphic and in instances of the Add-On Graphic.
- Content pasted between projects of different terminal sizes is converted using the **Do not scale** scaling option. The screen content remains the same size and position as on the original screens.
- Cut an image by selecting Cut instead of Copy.
- Copying a screen or popup that contains an Image graphic element from one project to another, copies the image file associated with the graphic element and places the image file in the Assets folder of the target project.

|                                | Copy a graphic element on page 138                                                                                                    |
|--------------------------------|----------------------------------------------------------------------------------------------------|
|                                | Add an image to a screen on page 326                                                                                                    |
|                                | Replace an image throughout a project on page 330                                                                                                    |
|                                | Copy an image assets folder on page 432                                                                                                    |
| Copy an image assets<br>folder | Copy an image assets folder to add the image to the <b>Images</b> folder and make it part of the target project.                                                           |
|                                | To copy an image assets folder                                                                                                    |
|                                | <ol> <li>In the Project Explorer of the source project, open the Images<br/>folder located in the Assets folder.</li> <li>Right-click the image and select Copy</li> </ol> |

- 3. In the Project Explorer of the target project, expand the Assets folder.
- 4. Right-click the **Images** folder and select **Paste**.

#### See also

Copy an image between View Designer projects on page 324

Copy a Security Administration user account to reuse the information within and across View Designer projects. Copy individual items from the user account or copy an entire user account card including the password and PIN.

#### Prerequisites

- Open the source View Designer project containing the content to copy.
- If the content is to be pasted into another project, for each project, ٠ start an instance of View Designer and open the target project. It is

## **Copy a Security** Administration user account

recommended to open no more than three instances of View Designer at one time.

## To copy a Security Administration user account

- 1. In the source project, select **Tools > Security Administration**.
- 2. Select the **Users** tab to display the **User Accounts** box.
- 3. In the **User Accounts** box, select a user account card, and then right-click and select **Copy**.
  - To copy a single item, highlight the item, and then right-click and select **Copy**.
- 4. In each target project in the **User Accounts** box, select a card (outside of the **User Name** box), right-click and select **Paste**. The card pastes below the currently selected card.
  - If a new user card is selected, the card pastes above it.
  - To paste a single item, right-click the appropriate box on the user account card and select **Paste**.
- 5. Select **OK** to apply the changes and close the dialog box.

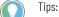

- Copy only one user card at a time.
- A red outline around a box on a user account card indicates an error condition, such as a duplicate name or PIN. You must correct all errors before you can save the changes.
- Cut a Security Administration user account by selecting Cut instead of Copy.

#### See also

Security Administration dialog box on page 685

Users tab on page 686

Add a Security Administration user account on page 688

Security overview on page 698

## Animate a graphic element or screen

Use animation to enhance the graphical representation of the state of a machine or process on the HMI device. Animate screens by binding properties of graphic elements to tags or expressions. As the value of a tag or expression changes, the appearance or behavior of the graphic element changes.

Animate screens by binding properties of graphic elements to tags or expressions so that the appearance or behavior of the graphic elements change as the values of the tag or expression change.

Attach animations to groups of graphic elements and screens as well as to graphic elements and groups in a popup. Attaching an animation to the popup itself is not supported.

Create animations for both the graphic elements within the definition of an Add-On Graphic, as well as instances of an Add-On Graphic.

View Designer provides three methods for configuring animations:

- Binding properties
- Using a Color Table
- Using a State Table

## See also

Configure an animation using a Color Table on page 437

Configure an animation using a State Table on page 438

## **Animations tab**

How do I open the Animations tab?

On the **Properties** window, click the **Animations** tab.

Use animation to enhance the graphical representation of the state of a machine or process on the HMI device. This can mean hiding or showing graphic elements, including Add-On Graphics, and changing the appearance of the elements or moving them on the screen.

Use the Animations tab to:

- Use a **Color Table** or a **State Table** to animate a graphic element or screen.
- Add or delete an animation.
- Configure or change an animation.
- View the animations associated with a graphic element or screen.

Use a Color Table to:

• Affect only the color properties of a graphic element or screen (for example, fill color, button color, border color).

#### Use a State Table to:

- Affect the Appearance, Position and Size, or General properties (for example, height, width, rotation angle) for a graphic element or screen.
- Use a State Enter or State Exit event to trigger a command (for example, write a tag value to a controller when the **State Table** enters a specific state).

## See also

Configure an animation using a Color Table on page 437

Configure an animation using a State Table on page 438

#### Events tab on page 447

Color Table Definition dialog box

How do I open the Color Table Definition dialog box? On the **Properties** window, click the **Animations** tab. Click **Add** 

Animation and click Color Table.

Use a **Color Table** to configure animations that can affect any or all of the color properties (for example, fill color, color, font color) of a graphic element, Add-On Graphic, or screen.

Configure multiple color states and multiple **Color Tables** for a graphic element or Add-On Graphic.

Use the Color Table Definition dialog box to:

- Specify the number of states.
- Select the properties to animate.

## See also

Configure an animation using a Color Table on page 437

Animations tab on page 435

How do I open the State Table Definition dialog box?

## State Table Definition dialog box

On the **Properties** window, click the **Animations** tab. Click **Add Animation** and click **State Table**.

Use the **State Table** to configure animations to affect the Appearance, Position and Size, or General properties (for example, visibility, rotation angle, fill color) of a graphic element, Add-On Graphic, or screen. To use a State Enter or a State Exit event to drive animation, create a **State Table** before creating the event.

Configure multiple states for each graphic element and Add-On Graphic. Configure more than one **State Table** per graphic element and Add-On Graphic.

Use the State Table Definition dialog box to:

- Specify the number of states to animate.
- Select the properties to animate.

Configure an animation using a State Table on page 438

Animation using a Color Table or State Table on page 401

Animations tab on page 435

## Configure an animation using a Color Table

Configure an animation to change the color of a graphic element, Add-On Graphic, or screen based on the value of an associated tag or expression. Color animation can be applied to any color property of a selected element.

- **IMPORTANT** Do not use a **State Table** or **Color Table** to modify a property that is already bound to a tag or expression. This can cause undesired results. Property values change based on which input modifies the property first. There is no way to determine the order of inputs.
  - Modifying a property across multiple **State Tables** or **Color Tables** can cause undesired results. Property values change based on which input modifies the property first. There is no way to determine the order of inputs.
  - When renaming a graphic element that is referenced by a **State Table** or a **Color Table**, change the reference to reflect the new graphic element name. View Designer does not automatically update the references with the new name.

## To configure an animation using a Color Table

- 1. Select the screen or graphic element to animate.
- 2. On the Properties window, select the Animations tab.
- 3. Select Add Animation > Color Table.
- 4. In the **Name** box of the **Color Table Definition** dialog box, enter a name for the **Color Table**.
- 5. In the **Number of states** box, enter or select the desired number of states. For example, to use color to indicate two different states, such as running or stopped, type or select the number 2.

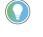

Tip: The maximum supported number of states for one element on a screen is 2500. If any screen in the project exceeds 42000 states across all its elements, it is not possible to later convert the project to a newer version.

- 6. Select the properties to affect and select **OK**. The **Color Table** card appears in the **Animations** tab of the **Properties** window.
- 7. In the **Expression** box on the card, select **Select tag** to select a tag, or type a tag name, to base an expression on.
  - Edit the expression, if necessary, to define the condition that will drive the animation. On the HMI device, the result of this expression is compared to the **Expression Values** (entered in the next step), and the appropriate color changes are applied.
    - Tip: An Expression Value can be:
    - An integer number. Any positive or negative number up to 15 digits.
    - A floating point number. Any positive or negative number up to 15 significant digits in the range of  $\pm$  1.7 x 10<sup>±308</sup>.
    - A string. Any sequence of alpha-numeric characters enclosed in quotation marks.
- 8. In the **Color Table**, for each state, complete these boxes:
  - **Expression Value**. Type the value, range of values, or string value (in surrounding quotation marks) to trigger the color change for the state.
  - **Color Value.** The actual column titles correspond to the color properties selected. Type the Hex value in the format

#RRGGBB. R, G, and B are Hex digits from 0 through F and represent the color channel values for red, green, and blue. For example, #ffff00 produces yellow. Alternatively, select the down arrow or color swatch to open the **Color Picker**, and select or create a color.

## See also

Configure an animation using a State Table on page 438

Create an expression on page 520

Animations tab on page 435

## Configure an animation using a State Table

Configure an animation to change the properties of a graphic element, Add-On Graphic, or screen based on the value of an associated tag or expression.

| IMPORTANT | <ul> <li>Do not use a State Table or Color Table to modify a property that is already bound to a tag or expression. This can cause undesired results. Property values change based on which input modifies the property first. There is no way to determine the order of inputs.</li> <li>Modifying a property across multiple State Tables or Color Tables can cause undesired results. Property values change based on which input modifies the property values change based on which input modifies the property first. There is no way to determine the order of inputs.</li> <li>Modifying a property across multiple State Tables or Color Tables can cause undesired results. Property values change based on which input modifies the property first. There is no way to determine the order of inputs.</li> <li>Do not use any of the following words as a state name: <ul> <li>state</li> <li>states</li> <li>properties</li> <li>readonly</li> </ul> </li> </ul> |
|-----------|----------------------------------------------------------------------------------------------------|
|           | <ul> <li>parent</li> <li>type</li> </ul>                                                                                                    |
|           | • name                                                                                                    |
|           | • id                                                                                                    |
|           | persisted                                                                                                    |
|           | • objectname                                                                                                    |
|           | When renaming a graphic element that is referenced by a <b>State Table</b> or a <b>Color Table</b> , change the reference to reflect the new graphic element name. View Designer does not automatically update the references with the new name.                                                                                                    |
|           | • Do not configure a <b>State Table</b> that causes its states to act on each other in an infinite loop. Doing so may cause slow performance.                                                                                                    |
|           | <ul> <li>Continual tag writes using State Enter or State Exit events may cause slow<br/>performance. It is recommended to not continually write more than 10 tags per<br/>second.</li> </ul>                                                                                                    |

## To configure an animation using a State Table

- 1. Select the graphic element, Add-On Graphic, or screen to animate.
- 2. On the **Properties** window, click the **Animations** tab.
- 3. Click Add Animation > State Table.
- 4. In the **Name** box of the **State Table Definition** dialog box, enter a name for the **State Table**.
- 5. In the Number of states field, enter or select the desired number of states. For example, to animate three states (such as idle, running, and stopped) type or select the number 3.

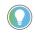

Tip: The maximum number of states for one element on a screen is 2500. If any screen in the project exceeds 42000 states across all its elements, it is not possible to later convert the project to a newer version.

- 6. Select the properties to affect and select **OK**. The **State Table** card appears in the **Animations** tab of the **Properties** window.
- 7. In the **Expression** box on the card, select **Select tag** to select a tag, or type a tag name, to base an expression on.
- 8. Edit the expression, if necessary, to define the condition to drive the animation. On the HMI device, the result of this expression is compared to the values of the expression and changes the properties.
- 9. For each state, complete the following:
  - **Expression Value**. Type the value, range of values, or string value (in surrounding quotation marks) to trigger the property changes for the state.

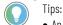

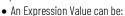

- An integer number. Any positive or negative number up to 15 digits.
- A floating point number. Any positive or negative number up to 15 significant digits in the range of ±1.7 x 10<sup>±308</sup>.
- A string. Any sequence of alpha-numeric characters enclosed in quotation marks.
- Expressions can contain Unicode characters. View Designer supports Unicode characters that appear in the Arial Unicode MS font.
- When inserting text that contains Unicode characters in a graphic element, select Arial Unicode MS in the FontName property of the graphic element. Supported Unicode characters appear on the HMI device.
- **State Name.** Enter the name of the state (for example, Idle, Running, Stopped).
- **Property values.** For color-related properties, type the Hex value in the format #RRGGBB. R, G, and B are Hex digits from 0 through F and represent the color channel values for red, green, and blue. For example, #ffff00 produces yellow. Alternatively, select the down arrow or color swatch to open the **Color Picker**, and select or create a color.

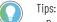

- Property values do not support bindings or expressions.
- To display and edit the entire State Table, select Open table editor 🔟.
- Changes are saved automatically.

## See also

Configure an animation using a Color Table on page 437

Create an expression on page 520

What is binding? on page 502

## **Change an animation**

After creating an animation for a graphic element, including an Add-On Graphic, or screen, modify it. For example, adjust the value that drives the animation.

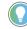

Tip: If an event references a **State Table** and then the name of the table changes, change the reference to reflect the new **State Table** name. View Designer does not automatically update references with the new name.

## To change an animation

- 1. Select the graphic element, Add-On Graphic, or screen that contains the animation to change.
- 2. On the Properties window, select the Animations tab.
- 3. Select the appropriate State Table or Color Table.
- 4. Change any or all of the properties in the table. Changes are saved automatically.

## See also

Animations tab on page 435

Delete an animation on page 440

## **Delete an animation**

Delete an animation from a graphic element, Add-On Graphic, or screen to no longer have it appear on the HMI device. Deleting an animation does not delete any State Enter or State Exit events configured for the animation.

## To delete an animation

- 1. Select the graphic element, Add-On Graphic, or screen.
- 2. On the **Properties** window, select the **Animations** tab.
- 3. In the upper right corner of the appropriate **State Table** or **Color Table** card, select **Delete Animation X**.

## See also

Change an animation on page 439

#### Animations tab on page 435

A **Color Table** or **State Table** searches its list of states from top to bottom for the first state that matches the value of the input expression. Rules applied to how the value of the input expression is compared to the Expression Values in the table include:

- Integer numbers containing 15 digits or less are compared to Expression Values directly.
- Integer numbers containing more than 15 digits are rounded to a 15-significant-digit double value in Engineering Format and then compared to the Expression Value.
- Floating point numbers are rounded to five significant digits and then compared to Expression Values using fuzzy comparison.
- Strings are compared to the actual content of the Expression Value.

Using a **Color Table** or a **State Table** can affect more than one property simultaneously when the tag value or expression changes. Create **Color Tables** and **State Tables** on the **Animations** tab in the **Properties** window. The tables are similar in design and behavior, but the **Color Table** is used exclusively for color animation.

## Animation using a Color Table or State Table

- Use a Color Table to affect only the color properties of a graphic element. This option is available on the Animations tab only if the selected graphic element has a color property. Unlike State Tables, Color Tables cannot be used with State Enter or State Exit events.
- Use a State Table to affect the Appearance, Position and Size, or General properties of a graphic element or to drive an animation with a State Enter or a State Exit event.

Use multiple **State Tables** and **Color Tables** for a graphic element or screen.

The tables reduce the need for custom scripting. To animate a graphic element, select the element and use a **State Table** or a **Color Table** to:

- Set the condition to drive the animation. The condition is the input to the state table. Bind directly to a tag or build an expression using the integrated **Expression Editor**. Use numeric, range, and/or string values within the same table.
- Identify the states the animation is to indicate, such as running, stopped, or temperature levels.
- Select the properties of the graphic element to affect for each state, such as FillColor or Visibility. Only the properties to animate are available. Select multiple properties.
- Specify the value to trigger the animation associated with each state (Expression Value).

Whenever the input value to a **Color Table** or a **State Table** changes, the table searches the Expression Values from top to bottom. The first Expression Value that matches the input value triggers the corresponding color or state change.

If the input value does not match any of the Expression Values, the animation uses the values in the Default row of the table. The Default values reflect the values of their corresponding properties in the **Properties** tab. Changing the value of the property in the **Properties** tab changes its value in the Default row of the **Color Table**. The Default row cannot be edited or removed.

| IMPORTANT | • Do not use a <b>State Table</b> or <b>Color Table</b> to modify a property that is already bound to a tag or expression. This can cause undesired results. Property values change based on which input modifies the property first. There is no way to determine the order of inputs. |
|-----------|----------------------------------------------------------------------------------------------------|
|           | <ul> <li>Modifying a property across multiple State Tables or Color Tables can cause<br/>undesired results. Property values change based on which input modifies the<br/>property first. There is no way to determine the order of inputs.</li> </ul>                                   |

## See also

Animation using property binding on page 442

Configure an animation using a Color Table on page 437

Configure an animation using a State Table on page 438

Bind a color property to a tag or expression on page 500

How the output value of a Color Table or a State Table is calculated on page 443

## Animation using property binding

Animate a property of a graphic element by binding the property directly to a tag or expression.

Bind color properties only to string tags. Binding to an integer tag, a floating point tag, or an expression is not supported and will not produce a change in the color.

| IMPORTANT | • Changes to a graphic element name are not propagated to a State table or Color table when the graphic element is referenced in the State table or Color table expression. For example, if a Color table expression is bound to NumericDisplay_001.value and the element name changes to NumericDisplay_002, update the table manually in order for the table to work with the renamed graphic element. |
|-----------|----------------------------------------------------------------------------------------------------|
|           | <ul> <li>State Enter events do not execute when navigating to a screen if the expression in</li> </ul>                                                                                                    |
|           | the state table uses element property binding.                                                                                                    |

## See also

## Animation using a Color Table or State Table on page 401

## Animation types and their confiduration methods

The methods to configure each animation type include:

| <b>guration</b> | methods                                                                                                    | Using one of these methods |                |                     | Using these properties or tags                                                                                                    |
|-----------------|----------------------------------------------------------------------------------------------------|----------------------------|----------------|---------------------|----------------------------------------------------------------------------------------------------|
| type            |                                                                                                    | Color<br>Table             | State<br>Table | Property<br>binding |                                                                                                    |
| Color           | Draw attention to a graphic element or to indicate status.                                                                                                    | ~                          | ~              | ~                   | Add one or more color properties to the <b>Color Table</b> or <b>State</b><br><b>Table</b> or bind directly to them.<br><b>Tip:</b> Bind color properties only to string tags. Binding to an<br>integer tag, a floating point tag, or an expression is not<br>supported and will not produce a change in the color. |
| Fill            | Show the level of the contents of a tank or other graphic element with a Level property.                                                                                  |                            | ~              | ~                   | Add a tank level property to the <b>State Table</b> or bind directly to it.                                                                                                    |
| Position        | Show motion, such as a product moving<br>down a conveyor belt. Combine this<br>method with size to show a perspective<br>view of a graphic element moving.                |                            | ~              | ~                   | Add the X, Y properties to the <b>State Table</b> or bind directly to them.                                                                                                    |
| Rotation        | Show angular motion, such as the hands moving on a clock.                                                                                                    |                            | ~              | ~                   | Add the Angle property to the <b>State Table</b> or bind directly to it                                                                                                    |
| Opacity         | Gradually show or hide a graphic element.                                                                                                    |                            | ~              | ~                   | Add an opacity property to the <b>State Table</b> or bind directly to it.                                                                                                    |
| Visibility      | Show or hide screen content.                                                                                                    |                            | ~              | ~                   | Add the Visible property to the <b>State Table</b> or bind directly to it.                                                                                                    |
| Size            | Use Size animation in combination with<br>Position animation to show a perspective<br>view of a graphic element moving. (The<br>object becomes smaller as it moves away). |                            | ~              | ~                   | Add the Height, Width properties to the <b>State Table</b> or bind directly to them.                                                                                                    |
| Blink           | Draw attention to an element.                                                                                                    |                            |                | ~                   | Bind the selected property (typically Visibility) to one of the<br>Display system tags: Display.BlinkFast, Display.BlinkMedium,<br>Display.BlinkSlow.                                                                                                    |
| Availability    | Prevent user interaction with a graphic element.                                                                                                    |                            |                | ~                   | Bind to the Enabled property of a graphic element.                                                                                                    |

## See also

- <u>Configure an animation using a Color Table</u> on page 437
- <u>Configure an animation using a State Table</u> on page 438
- Bind a color property to a tag or expression on page 500
- Animation using a Color Table or State Table on page 401
- Animations tab on page 435

## Animations and groups

When creating animations for graphic elements and Add-On Graphics within groups, consider that:

- Invisibility overrides visibility. If a group is made invisible, all graphic elements within the group are invisible. This is true even if a graphic element has an individual visibility animation that normally makes that graphic element visible.
- If a group is made visible, all graphic elements within the group are visible unless their visibility property is set to false. Set the visibility property to false by using animation, binding, an event, or the property value.
- Color animations for individual graphic elements in a group override color animations for the entire group.

## See also

Configure an animation using a Color Table on page 437

Configure an animation using a State Table on page 438

Animations tab on page 435

Specify a single value or a value range for an Expression Value in a **Color Table** or in a **State Table**. An Expression Value can be:

- An integer number. Any positive or negative number up to 15 digits.
- A floating point number. Any positive or negative number up to 15 significant digits in the range of  $\pm 1.7 \times 10^{\pm 308}$ .
- **A string.** Any sequence of alpha-numeric characters enclosed in quotation marks.

## See also

- Animations tab on page 435
- Configure an animation using a Color Table on page 437
- Configure an animation using a State Table on page 438
- How the output value of a Color Table or a State Table is calculated on page 443

A **Color Table** or **State Table** searches its list of states from top to bottom for the first state that matches the value of the input expression. Rules applied to how the value of the input expression is compared to the Expression Values in the table include:

- Integer numbers containing 15 digits or less are compared to Expression Values directly.
- Integer numbers containing more than 15 digits are rounded to a 15-significant-digit double value in Engineering Format and then compared to the Expression Value.

## What can be used as an Expression Value in a Color Table or State Table

How the output value of a Color Table or a State Table is calculated

- Floating point numbers are rounded to five significant digits and then compared to Expression Values using fuzzy comparison.
- Strings are compared to the actual content of the Expression Value.

Animations tab on page 435

Configure an animation using a Color Table on page 437

Configure an animation using a State Table on page 438

Fuzzy comparison and output values of a state table on page 445

## Trigger an action on a Button Behavior event

Add a Button Behavior event to a graphic element or Add-On Graphic to have the element perform typical button actions. Button Behavior events apply typical button behaviors to a graphic element by performing pre-configured commands. For example, you can create a Button Behavior event that sets a tag to 1 on a touch press and sets the same tag to 0 on a touch release. This is useful for creating events for a button to start and stop a conveyor belt. Button behavior events include internal commands that you do not have to configure. Graphic elements and Add-On Graphics can have only one Button Behavior event.

You can use an external keyboard with the HMI device. The L1 through L10 keys listed when creating Key Press and Key Release events correspond with pressing Shift+F1 through Shift+F10 keys on an external keyboard. The R1 through R10 keys listed when creating Key Press and Key Release events correspond with pressing Ctrl+F1 through Ctrl+F10 on an external keyboard.

## To trigger an action on a Button Behavior event

1. On the screen, right-click the graphic element or Add-On Graphic and then select **Button Behavior**.

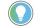

Tip: Adding a Button Behavior event for the selected element is also done through the **Events** tab of the **Properties** window.

#### 2. Select the button behavior.

Tip: An instance of an Add-On Graphic cannot bind directly to a controller tag. Bind an instance of an Add-On Graphic to a controller tag by creating a user-defined data type property in the definition of the Add-On Graphic.

- 3. To have the event occur even if focus is not first set by tabbing to the graphic element, clear the **Requires Focus** check box.
- 4. For momentary button behaviors such as Set a tag to 1 on press,
   0 on release and Set a tag to 0 on press, 1 on release, check the Always Trigger Release Event box.

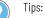

- Selecting the behavior type after entering a tag leaves the selected tag in the Tag box. This occurs unless the selected behavior is HMIBC or navigation. For example, selecting Tag\_1 for the Set a tag to 1 on release behavior and changing to Set a tag to 0 on release, leaves Tag\_1 configured for the new selection.
- By default, Button Behavior events work with touch only. To have a key press activate the Button Behavior event, in the **Key** box, select an HMI device key. Press the selected key or touch the graphic element to trigger the event.
- Clear the **Always Trigger Release Event** check box to not commit to a press action. This allows a finger to slide off the graphic element without triggering the release event.

Button behaviors on page 449

Create a high-speed HMIBC button on page 490

Bind an Add-On Graphic to a user-defined data type property on page 409

What is HMI Button Control? on page 489

In what order are touch events triggered? on page 478

View Designer converts values that are being transmitted to numeric tags in the controllers, such as DIN, SINT, or REAL, into a number based on the following rules:

- If the first character is 0 and the second character is an x, the rest of the data is treated as a hexadecimal number (base 16).
- If the first character is 0 and the second character is a digit from 0 to 7, the rest of the data is treated as an octal number (base 8).
- If the value contains a decimal point, the value is treated as a floating point input. Based on the target tag type, the value may be rounded.
- If the first character is a digit from 1 to 9, the rest of the value is treated as a base 10 number.
- If value contains the letter e, the characters that follow it are treated as the exponent (base 10) for the number.
- If the first character is a + or -, it is treated as a sign for the number. The resulting number is based on the rules described above. For example, -020 is treated as a negative octal number.
- If the value contains any character except digits (0 to 9), ., +, -, or e, it is treated as an error.

## See also

## Bind a property to a data item on page 508

## Fuzzy comparison and output values of a state table

## How View Designer converts values that are transmitted to numeric tags

Fuzzy comparison provides a way to ensure that input expression values are consistently calculated and compared with the Expression Values to ensure predictable output values.

For example, two values are determined equal if the following inequality is true:

| value1 - value2 | <= 0.00001 \* Min( | value1 |, | value2 | )

or stated another way:

AbsoluteValue("0.00001"( value1 - value2 ) <= (1.0 E-5) \* SmallerValueOf( AbsoluteValue( value1 ), AbsoluteValue( value2 ) )

The fuzzy comparison algorithm uses the resolution factor of 0.00001 because Logix controllers use the REAL data type to store floating point data. The REAL data type stores values to seven or eight significant digits of precision. When using floating point numbers:

- Do not specify more than five significant digits for the Expression Value.
- Because 32-bit floating point values have, at most, approximately 7.2 significant digits, and Logix 5000 encodes its real value as an eight-digit string, the least significant digit (LSD) may be an invalid digit. However, the LSD is still compared as if it is a valid digit. Verify that the eighth digit is valid.

For example, typing 3123.45111 into a Logix 5000 tag value is saved as 3123.4512. If the eighth digit (LSD) is valid, it saves as 3123.4511.

## See also

Animations tab on page 435

Configure an animation using a Color Table on page 437

Configure an animation using a State Table on page 438

How the output value of a Color Table or a State Table is calculated on page 443

How View Designer converts values that are transmitted to numeric tags on page 445

## Configure an event to trigger an action

## Configure an event to trigger an action

**Events tab** 

An event triggers an action on the HMI device. The operator on the HMI device or the system can trigger an event.

Events can be added and configured to trigger an action when a:

- Graphic element behaves like a button
- Graphic element or screen is pressed or released
- Key on an external keyboard is pressed or released
- Graphic element enters or exits a selected state

Graphic elements on the HMI device include Add-On Graphics.

## See also

What is an event? on page 476

Events tab on page 447

Events and Add-On Graphics on page 400

How do I open the Events tab?

On the **Menu** bar, click **VIEW > Properties Window**, and click the **Events** tab.

Import the desired languages before changing the language that appears on the HMI device.

Use the **Events** tab to:

• Add an event. Define what occurs to trigger an action. For example, add an event for when releasing a graphic button or key, or when pressing or releasing the screen or key. Add events typically performed by a button. For example, a Button Behavior event can configure a graphic element to act as a momentary push button or high-speed HMIBC button.

Add events to a graphic element, Add-On Graphic, screen, popup, or the System Banner. For each event, configure the action that triggers when the event takes place. For example, an event of pressing a graphic element could trigger the action of opening a specific screen.

- **Configure a command.** Define the action triggered when the event occurs. For example, the command can log off the project, navigate to a screen, increment a value, or calibrate the HMI device screen for touch.
- Change the command an event performs. Delete the command and add a new command for the event.

• **Delete a command.** Delete a command from an event so the command does not trigger when the event occurs.

#### See also

What is an event? on page 476

Trigger an action on a Button Behavior event on page 444

Trigger an action on a Key Press or a Key Release event on page 451

Import a language file on page 671

Export text strings for language translation on page 670

Add a Button Behavior event to a graphic element or Add-On Graphic to have the element perform typical button actions. Button Behavior events apply typical button behaviors to a graphic element by performing pre-configured commands. For example, you can create a Button Behavior event that sets a tag to 1 on a touch press and sets the same tag to 0 on a touch release. This is useful for creating events for a button to start and stop a conveyor belt. Button behavior events include internal commands that you do not have to configure. Graphic elements and Add-On Graphics can have only one Button Behavior event.

You can use an external keyboard with the HMI device. The L1 through L10 keys listed when creating Key Press and Key Release events correspond with pressing Shift+F1 through Shift+F10 keys on an external keyboard. The R1 through R10 keys listed when creating Key Press and Key Release events correspond with pressing Ctrl+F1 through Ctrl+F10 on an external keyboard.

## To trigger an action on a Button Behavior event

1. On the screen, right-click the graphic element or Add-On Graphic and then select **Button Behavior**.

Tip: Adding a Button Behavior event for the selected element is also done through the **Events** tab of the **Properties** window.

2. Select the button behavior.

Tip: An instance of an Add-On Graphic cannot bind directly to a controller tag. Bind an instance of an Add-On Graphic to a controller tag by creating a user-defined data type property in the definition of the Add-On Graphic.

- 3. To have the event occur even if focus is not first set by tabbing to the graphic element, clear the **Requires Focus** check box.
- 4. For momentary button behaviors such as Set a tag to 1 on press,
  0 on release and Set a tag to 0 on press, 1 on release, check the Always Trigger Release Event box.

## Trigger an action on a Button Behavior event

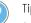

Tips:

- Selecting the behavior type after entering a tag leaves the selected tag in the Tag box. This occurs
  unless the selected behavior is HMIBC or navigation. For example, selecting Tag\_1 for the Set a tag
  to 1 on release behavior and changing to Set a tag to 0 on release, leaves Tag\_1 configured for the
  new selection.
- By default, Button Behavior events work with touch only. To have a key press activate the Button Behavior event, in the **Key** box, select an HMI device key. Press the selected key or touch the graphic element to trigger the event.
- Clear the **Always Trigger Release Event** check box to not commit to a press action. This allows a finger to slide off the graphic element without triggering the release event.

## See also

Button behaviors on page 449

Create a high-speed HMIBC button on page 490

Bind an Add-On Graphic to a user-defined data type property on page 409

What is HMI Button Control? on page 489

In what order are touch events triggered? on page 478

## **Button behaviors**

An event where a graphic element or Add-On Graphic behaves like a button triggers specific button behavior. When creating a Button Behavior event for a graphic element or Add-On Graphic, select a behavior:

| Behavior                              | Description                                                                                                    |  |  |
|---------------------------------------|----------------------------------------------------------------------------------------------------|--|--|
| Set a tag to 1 on release             | Set the value of the selected tag to 1 by releasing the button.                                                                                                    |  |  |
|                                       | To configure this command, in the <b>Tag</b> box, enter or browse to select the tag.                                                                                                    |  |  |
| Set a tag to 0 on release             | Set the value of the selected tag to 0 by releasing the button.                                                                                                    |  |  |
|                                       | To configure this command, in the <b>Tag</b> box, enter or browse to select the tag.                                                                                                    |  |  |
| Set a tag to 1 on press, 0 on release | Set the value of the selected tag to 1 by pressing the button and then setting the value to 0 by releasing the button. Select a minimum hold time for this button behavior.                                                                                                    |  |  |
|                                       | To configure this command, in the <b>Tag</b> box, enter or browse to select the tag.<br>For momentary button behaviors, press the button for a minimum length of<br>time. The button stays pressed even when releasing the button before the<br>minimum hold time. To set a minimum hold time for the momentary button,<br>select the <b>Minimum Hold Time</b> box, and then select a minimum hold time.<br>Pressing the button again before the minimum hold time expires is not<br>allowed. If a screen or popup containing the button closes before the hold<br>time expires, the hold time resets. The minimum hold time does not support<br>binding.        |  |  |
| Set a tag to 0 on press, 1 on release | Set the value of the selected tag to 0 by pressing the button and then setting the value to 1 by releasing the button. Select a minimum hold time for this button behavior.                                                                                                    |  |  |
|                                       | To configure this command, in the <b>Tag</b> box, enter or browse to select the tag.<br>For momentary button behaviors, keep the button pressed for a minimum<br>length of time. The button stays pressed even when releasing the button<br>before the minimum hold time. To set a minimum hold time for the<br>momentary button, select the <b>Minimum Hold Time</b> box, and then select a<br>minimum hold time. Pressing the button again before the minimum hold time<br>expires is not allowed. If a screen or popup containing the button closes<br>before the hold time expires, the hold time resets. The minimum hold time<br>does not support binding. |  |  |

## Chapter 14 Configure an event to trigger an action

| Toggle a tag on release                     | Toggle the value of the selected BOOL tag from 0 to 1, or from 1 to 0, by releasing the button.                                                                                                    |
|---------------------------------------------|----------------------------------------------------------------------------------------------------|
|                                             | To configure this command, in the <b>Tag</b> box, enter or browse to select the BOOL tag.                                                                                                    |
| Write to a tag on release                   | Write a value to the selected tag by releasing the button. Specify the value with a number, a tag, or an expression.                                                                                                    |
|                                             | To configure this command, in the <b>Tag</b> box, enter or browse to select the tag<br>In the expression box, create the expression value to write to the tag when<br>you release the button.                                                                                                    |
| Incrementally change a tag on release       | Increment the value of the selected tag by releasing the button. Specify the value with a number, a tag, or an expression.<br>To configure this command, in the <b>Tag</b> box, enter or browse to select the tag In the <b>By</b> box, create the expression value by which to increment the tag when releasing the mouse button. The increment can be either negative or positive.                                                                                                    |
| Logix HMIBC set to 1 on press, 0 on release | Use high priority communication to set the value of the .ButtonState membe<br>of the selected HMIBC tag to 1 when pressing the button, and to 0 when<br>releasing the button.<br>To configure this command, in the <b>HMIBC Tag</b> box, select an HMIBC type tag.<br>The Tag Browser filters HMIBC type tags from the Logix Designer project file<br>(.acd). Select the HMIBC type tag only. Creating an HMIBC button using the<br>Logix HMIBC <b>set to 1 on press, 0 on release</b> Button Behavior option<br>automatically uses the .ButtonState member of the HMIBC tag.                                                                                                    |
| Logon on release                            | Open the <b>Log On</b> dialog box to log on to the HMI device. When the <b>Log On</b> dialog box opens, any open popup closes.                                                                                                    |
| Logoff on release                           | Log the current user off the HMI device. This logs on the Guest user role automatically to show only the items to which the Guest role has access.                                                                                                    |
| Open popup on release                       | Open a specific popup when the event occurs.<br>To configure this command, in the <b>Open Popup</b> box, navigate to and select<br>the popup the event is to open. The popups listed exist in the <b>User-Defined</b><br><b>Screens</b> and <b>Predefined Screens</b> folders of the <b>Project Explorer</b> . Only popups<br>appear for the <b>Popup Open</b> command. Only one popup at a time can open on<br>the HMI device. When a popup opens, any previously open popup closes.<br>If the selected popup has a user-defined data type property, a <b>Property</b><br><b>Configuration</b> box appears under the command. To pass a value to the popup<br>on the HMI device when the popup opens, bind the value in the <b>Property</b><br><b>Configuration</b> box to the user-defined data type property of the popup. |
| Close popup on release                      | Close the popup on the HMI device when the event occurs. Only one popup at a time can open on the HMI device.                                                                                                    |
| Navigate to screen on release               | Open the specified screen or shortcut by releasing the button.<br>To configure this command, in the <b>Navigate To</b> box, select the shortcut or<br>screen the event is to open. Navigate to the contents of the Navigation Menu<br>User-Defined Screens, and Predefined Screens folders of the <b>Project</b><br><b>Explorer</b> .<br>If the selected screen has a user-defined data type property, a <b>Property</b><br><b>Configuration</b> box appears under the command. To pass a value to the<br>screen on the HMI device when the screen opens, bind the value in the<br><b>Property Configuration</b> box to the user-defined data type property of the                                                                                                    |
| Nadaaha kaaloo ay salaasa                   | screen.                                                                                                    |
| Navigate backward on release                | Navigate back in history to open the screen opened using the <b>Navigation</b><br>menu or a <b>Screen Navigate</b> command.<br>Logging off the HMI device erases the navigation history.                                                                                                    |
| Navigate forward on release                 | Navigate forward in history to open the screen opened using the <b>Navigation</b><br>menu or a <b>Screen Navigate</b> command.<br>Logging off the HMI device erases the navigation history.                                                                                                    |
| Show Navigation Menu on release             | Open the <b>Navigation</b> menu on the HMI device screen by releasing the button.                                                                                                    |

Trigger an action on a Button Behavior event on page 444

Events tab on page 447

What is an event? on page 476

Import a language file on page 671

Export text strings for language translation on page 670

Configure an action to occur when touching or releasing a key on the HMI device. For example, create a Key Press event so that pressing L1 on the HMI device opens a specific screen.

You can use an external keyboard with the HMI device. The L1 through L10 keys listed when creating Key Press and Key Release events correspond with pressing Shift+F1 through Shift+F10 keys on an external keyboard. The **R1** through **R10** keys listed when creating Key Press and Key Release events correspond with pressing Ctrl+F1 through Ctrl+F10 on an external keyboard.

## To trigger an action on a Key Press or a Key Release event

1. Select the item to have the event. The item can be a graphic element, a graphic element in the definition of an Add-On Graphic, an Add-On Graphic instance, a group of elements, a screen, a popup, or the System Banner. Tip: Select items on either the Screen area, Project Explorer, or Graphic Explorer.

- 2. In the **Properties** pane, click the **Events** tab.
- 3. Select Add Event and select an event from the list.
  - Key Press. Occurs when pressing a designated key on the HMI device or on an external keyboard.
  - Key Release. Occurs when releasing a designated key on the HMI device or an external keyboard.
- 4. In the **Key** box, select the key to use for the event.
- 5. To have the event occur even if the graphic element does not have focus when the event triggers, clear the Requires Focus checkbox. By default, this check box is not selected. Therefore, the event still triggers even when the graphic element does not have focus. This may occur when pressing Tab to highlight another graphic element on the screen. Placing focus on a graphic element requires pressing **Tab** to highlight the graphic element.
- 6. If a **Release** event requires that the event of the graphic element triggers not only when releasing the element or key, but even if another screen opens, select the Always Trigger Release Event checkbox. This setting is useful for having the element act like a momentary push button where a Press event sets a tag to 1 to

## Trigger an action on a Key **Press or a Key Release** event

start a conveyor belt, and a **Release** event sets the same tag to 0 to stop the conveyor belt.

- 7. Select Add Command.
- 8. Expand a command category to list the commands in that category:
  - Alarm History. Cancel export of the alarm history, clear alarm history, or export alarm history.
  - **Data Log.** Cancel export of data log, clear data log, or export data log to a USB or SD card.
  - HMI Device Configuration. Configure screen calibration, load a runtime application from removable media to the HMI device, reboot the HMI device, and safely remove media.
  - Language. Change the language that displays on the HMI device.

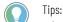

- Import the desired languages before changing the language that displays on the HMI device.
- If a translatable string is left blank, View Designer defaults to the download language for runtime applications downloaded to the HMI device. If the string that is translated for the download language is also blank, View Designer defaults to the language used for designing the project.
- Navigation. Navigate to screens on the HMI device.
  - Tip: Multiple screen navigation commands can exist for an event. All other types of commands for the event are executed before the navigation command. Only one navigation command is executed for an event. This is generally the first navigation command. The remaining navigation commands are ignored on the HMI device. To ensure the navigation command is the navigation command executed, Rockwell Automation recommends adding only one navigation command to an event.
- Notification. Send an email notification.
- PDF. Commands that zoom or navigate pages in a PDF file.
- Security. Log on or log off the HMI device.
- 9. **Value.** Commands that increment, toggle, or write a value to the selected tag.Select and configure the command the event is to perform.

🔵 Tips:

- Create multiple commands for each event. The order of execution may not correspond with the order of commands listed on the **Event** card.
- Creating many tag write commands for an event may pause screen updates while the writes occur.
- When an event performs multiple commands that write to multiple tags, all of the write commands occur sequentially. Therefore, you may not see all of the tag values in the Logix controllers at the same time.

## See also

Event commands on page 456

Events tab on page 447

Trigger an action on a Button Behavior event on page 444

Trigger an action on a Touch Press or a Touch Release event on page 453

Trigger an action on a State Enter or State Exit event on page 454

## Trigger an action on a Touch Press or a Touch Release event

Configure an action to occur when pressing or releasing a graphic element or the screen on the HMI device. For example, create a **Touch Press** event so that a specific screen opens when touching a graphic element.

## To trigger an action on a Touch Press or a Touch Release event

1. Select the item to have the event. The item can be a graphic element, a graphic element in the definition of an Add-On Graphic, an Add-On Graphic instance, a group of elements, a screen, a popup, or the System Banner.

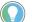

Tip: Select items on either the Screen area, Project Explorer, or Graphic Explorer.

- 2. In the **Properties** pane, click the **Events** tab.
- 3. Select Add Event and select an event from the list.
  - **Touch Press**. Occurs when pressing a screen or element on the HMI device.
  - **Touch Release**. Occurs when releasing a screen or graphic element on the HMI device.
- 4. If a Touch Release event requires that the event of the element trigger even if a finger slides off the element before releasing the element, the graphic element becomes disabled or invisible, or a screen navigation opens a different screen, select the Always Trigger Release Event checkbox. This setting is useful for having the element act like a momentary push button. For example, a Touch Press sets a tag to 1 to start a conveyor belt, and a Touch Release event sets the same tag to 0 to stop the conveyor belt.
- 5. Select Add Command.
- 6. Expand a command category to list the commands in that category:
  - Alarm History. Cancel export of the alarm history, clear alarm history, or export alarm history.
  - **Data Log.** Cancel export of data log, clear data log, or export data log to a USB or SD card.
  - HMI Device Configuration. Configure screen calibration, load a runtime application from removable media to the HMI device, reboot the HMI device, and safely remove media.
  - Language. Change the language that displays on the HMI device.

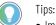

- Import the desired languages before changing the language that displays on the HMI device.
- If a translatable string is left blank, View Designer defaults to the download language for runtime applications downloaded to the HMI device. If the string that is translated for the download language is also blank, View Designer defaults to the language used for designing the project.
- Navigation. Navigate to screens on the HMI device.
  - Tip: Multiple screen navigation commands can exist for an event. All other types of commands for the event are executed before the navigation command. Only one navigation command is executed for an event. This is generally the first navigation command. The remaining navigation commands are ignored on the HMI device. To ensure the navigation command is the navigation command executed, Rockwell Automation recommends adding only one navigation command to an event.
- Notification. Send an email notification.
- **PDF**. Commands that zoom or navigate pages in a PDF file.

- Security. Log on or log off the HMI device.
- 7. **Value.** Commands that increment, toggle, or write a value to the selected tag.Select the command the event is to perform.

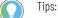

- Create multiple commands for each event. The order of execution may not correspond with the order of commands listed on the Event card.
- Creating many tag write commands for an event may pause screen updates while the writes occur.
- When an event performs multiple commands that write to multiple tags, all of the write commands occur sequentially. Therefore, you may not see all of the tag values in the Logix controllers at the same time.

Event commands on page 456

Trigger an action on a Key Press or a Key Release event on page 451

Trigger an action on a Button Behavior event on page 444

Trigger an action on a State Enter or State Exit event on page 454

In what order are touch events triggered? on page 478

## Trigger an action on a State Enter or State Exit event

Configure an action to occur when a graphic element, Add-On Graphic, screen, popup, or System Banner enters or exits a specified state. Configure states using the **State Table** on the **Animations** tab.

## **Prerequisites**

 Verify that the graphic element, screen, popup, or System Banner is configured for State Table animation.

## To trigger an action on a State Enter or State Exit event

1. Select the item to have the event. The item can be a graphic element, a graphic element in the definition of an Add-On Graphic, an Add-On Graphic instance, a group of elements, a screen, a popup, or the System Banner.

Tip: Select items on either the **Screen** area, **Project Explorer**, or **Graphic Explorer**.

- 2. In the Properties pane, click the Events tab.
- 3. Select Add Event and select an event from the list.
  - **State Enter.** Occurs when a graphic element, Add-On Graphic, screen, popup, or the System Banner transitions into the selected state through an animation.
  - State Exit. Occurs when a graphic element, Add-On Graphic, screen, popup, or the System Banner transitions out of the selected state through an animation.
- 4. In the **State Table** box, select the State Table containing the desired state.
- 5. In the **State Name** box, select the state to trigger the event.
- 6. Select Add Command.

- 7. Expand a command category to list the commands in that category:
  - Alarm History. Cancel export of the alarm history, clear alarm history, or export alarm history.
  - **Data Log.** Cancel export of data log, clear data log, or export data log to a USB or SD card.
  - HMI Device Configuration. Configure screen calibration, load a runtime application from removable media to the HMI device, reboot the HMI device, and safely remove media.
  - Language. Change the language that displays on the HMI device.

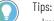

- Import the desired languages before changing the language that displays on the HMI device.
- If a translatable string is left blank, View Designer defaults to the download language for runtime applications downloaded to the HMI device. If the string that is translated for the download language is also blank, View Designer defaults to the language used for designing the project.
- Navigation. Navigate to screens on the HMI device.

Tip: Multiple screen navigation commands can exist for an event. All other types of commands for the event are executed before the navigation command. Only one navigation command is executed for an event. This is generally the first navigation command. The remaining navigation commands are ignored on the HMI device. To ensure the navigation command is the navigation command executed, Rockwell Automation recommends adding only one navigation command to an event.

- Language. Command that changes the language that displays on the HMI device.
- Notification. Send an email notification.
- **State.** Commands that apply a state from the selected State Table.

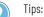

- Import the desired languages before changing the language that displays on the HMI device.
- If a translatable string is left blank, View Designer defaults to the download language for runtime applications downloaded to the HMI device. If the translated string for the download language is also blank, View Designer defaults to the language used for designing the project.
- **PDF**. Commands that zoom or navigate pages in a PDF file.
- Security. Log on or log off the HMI device.
- 8. **Value.** Commands that increment, toggle, or write a value to the selected tag.
- 9. Select and configure the command the event is to perform.

Tips:

- Create multiple commands for each event. The order of execution may not correspond with the order of commands listed on the **Event** card.
- Creating many tag write commands for an event may pause screen updates while the writes occur.
- When an event performs multiple commands that write to multiple tags, all of the write commands occur sequentially. Therefore, you may not see all of the tag values in the Logix controllers at the same time.

## See also

Event commands on page 456 Configure an animation using a State Table on page 438

Configure an animation using a State Table on page 450

Change a command that an event performs on page 474

Delete a command from an event on page 475

## Delete an event on page 476

## **Event commands**

Select a command under a category to perform when an event triggers:

| Category                        | Command                     | Description                                                                                                    |  |  |  |
|---------------------------------|-----------------------------|----------------------------------------------------------------------------------------------------|--|--|--|
| Alarm History                   | Cancel Alarm History Export | Cancels the export of the alarm history.                                                                                                    |  |  |  |
|                                 | Clear Alarm History         | Removes all alarm events stored on the HMI device.                                                                                                    |  |  |  |
|                                 | Export Alarm History        | Exports a .csv file for the alarm history in the project to a .zip file and places the .zip file on a USB drive or SD card to review the alarm history on a computer.                                                                                                    |  |  |  |
| Certificates Delete Certificate |                             | Deletes a digital certificate stored on the HMI device. This command requires entering the fingerprint of a specific certificate.                                                                                                    |  |  |  |
|                                 | Import Certificate          | Imports a digital certificate with a specified file name.                                                                                                    |  |  |  |
| Data Log                        | Cancel Data Log Export      | Cancels the export of the data log.                                                                                                    |  |  |  |
|                                 | Clear Data Log              | Clears the contents of all data logs or selected data logs.                                                                                                    |  |  |  |
|                                 | Export Data Log             | Exports a .csv file for each data log in the project to a .zip file and places the .zip file on a USB drive or SD card to review the data log on a computer.                                                                                                    |  |  |  |
| HMI Device<br>Configuration     | Calibrate Touch Screen      | Calibrates the HMI device screen for touch. This command displays a red target on<br>the screen. Press and hold the center of the target until the target turns white and<br>another red target appears. Continue pressing and holding the centers of all<br>remaining targets as they appear. All processed targets are replaced with white<br>targets. A green circle with a check indicates successful calibration. A red circle with<br>an X indicates a failed calibration.<br>If a red circle with an X appears, perform the event again to calibrate the screen.                                                                                                    |  |  |  |
|                                 | Load Application            | Loads the specified runtime application file to the HMI device from either a USB storage or an SD card.                                                                                                    |  |  |  |
|                                 | Reboot Terminal             | Reboots the HMI device immediately.                                                                                                    |  |  |  |
|                                 | Safely Remove Media         | Prepares the SD card for safe removal from the HMI device so the files do not become corrupt or read-only.                                                                                                    |  |  |  |
| Language                        | Switch Language             | Changes the language that displays on the HMI device.<br><b>Tip:</b> Import the desired languages before changing the language that displays on the HMI device.                                                                                                    |  |  |  |
| Navigation                      | Navigate Backward           | Navigates back in history to the screen opened using the <b>Navigation</b> menu or a <b>Screen Navigate</b> command.<br>Logging off the HMI device erases the navigation history.                                                                                                    |  |  |  |
|                                 | Navigate Forward            | Navigates forward in history to the screen opened using the <b>Navigation</b> menu or a <b>Screen Navigate</b> command.<br>Logging off the HMI device erases the navigation history.                                                                                                    |  |  |  |
|                                 | Open web browser            | Opens the web browser in a new window.                                                                                                    |  |  |  |
|                                 | Close web browser           | Closes the web browser.                                                                                                    |  |  |  |
|                                 | Popup Close                 | Closes the popup on the HMI device when the event occurs. Only one popup can be open on the HMI device at a time.                                                                                                    |  |  |  |
|                                 | Popup Open                  | Opens a specific popup when the event occurs. Only one popup can be open on the HMI device at a time.<br>In the <b>Open Popup</b> box, navigate to and select the popup the event is to open. If the selected popup has a user-defined data type property, bind the value in the <b>Property Configuration</b> box to the user-defined data type property of the popup. This passes the value to the popup when it opens on the HMI device.<br>If a graphic element on the popup to open has an aliased property with a value, the Popup Open command can read the value from a referenced graphic element and apply it to the alias. In the <b>Property Configuration</b> box at the bottom of the command, enter the name of the graphic element and the property that has the value to apply to the aliased property. Use the format ElementName.PropertyName. When the event triggers, the graphic element on the popup with the aliased property shows the property value of the graphic element that is referenced in the <b>Property Configuration</b> box. The <b>Property Configuration</b> box appears for the command only if there is an aliased property or user-defined property on the target popup. |  |  |  |

| Category     | Command              | Description                                                                                                    |  |  |  |
|--------------|----------------------|----------------------------------------------------------------------------------------------------|--|--|--|
|              | Screen Navigate      | Opens the specified shortcut or screen when the event occurs.<br>In the <b>Navigate To</b> box, select the screen or shortcut that the event is to open. If the selected screen or shortcut has a user-defined data type property, bind the value in the <b>Property Configuration</b> box to the user-defined data type property of the screen or shortcut. This passes the value to the screen when it opens on the HMI device.<br>If a graphic element on the screen to open has an aliased property with a value, the Screen Navigate command can read the value from a referenced graphic element and apply it to the alias. In the <b>Property Configuration</b> box at the bottom of the command, enter the name of the graphic element and the property that has the value to apply to the aliased property. Use the format ElementName.PropertyName.<br>When the event triggers, the graphic element on the screen with the aliased property shows the property value of the graphic element that is referenced in the <b>Property Configuration</b> box. The <b>Property Configuration</b> box appears for the command only if there is an aliased property or user-defined property on the target screen. |  |  |  |
|              | Show Navigation Menu | Opens the <b>Navigation</b> menu on the HMI device screen when the event occurs.                                                                                                    |  |  |  |
| Notification | Send Email           | Sends an email with a configurable subject and message to one or more recipients.<br>First configure the email server connection from the Settings screen on the HMI<br>device.                                                                                                    |  |  |  |
| PDF          | Previous Page        | Navigates to the previous page in a PDF document.                                                                                                    |  |  |  |
|              | Next Page            | Navigates to the next page in a PDF document.                                                                                                    |  |  |  |
|              | Go To Page           | Navigates to a specified page in a PDF document.                                                                                                    |  |  |  |
|              | Zoom in              | Increases the document magnification by a percentage of the preset level in a PDF document.                                                                                                    |  |  |  |
|              | Zoom out             | Decreases the document magnification by a percentage of the preset level in a PDF document.                                                                                                    |  |  |  |
|              | Zoom to              | Adjusts the magnification to fit the page, fit the width of the page, or display the page at 100% magnification.                                                                                                    |  |  |  |
| Security     | Logon                | Opens the <b>Log On</b> dialog box when the event occurs. When the <b>Log On</b> dialog box opens, any open popup closes.                                                                                                    |  |  |  |
|              | Logoff               | Logs you off the project. If the Guest user role has security access to the current screen, the screen remains open. If the Guest user role does not have security access to the current screen, the <b>Home</b> screen opens.                                                                                                    |  |  |  |
| State        | State Previous       | Applies the previous state in the selected State Table to the graphic element when<br>the event occurs. To configure this command, in the box in the command card,<br>select the name of the desired State Table. Select <b>Wrap Around</b> to continue to apply<br>states when the event occurs, even if the beginning or end of the State Table is<br>reached.<br>If you create a <b>State</b> event with a <b>State Previous</b> command with <b>Wrap Around</b><br>selected, the graphic element loops through states in the State Table as the event<br>occurs.                                                                                                    |  |  |  |
|              | State Next           | Applies the next state in the selected State Table to the graphic element when the event occurs. To configure this command, in the box in the command card, select the name of the desired State Table. Select <b>Wrap Around</b> to continue to apply states when the event occurs, even if the beginning or end of the State Table is reached. If you create a <b>State</b> event with a <b>State Next</b> command with <b>Wrap Around</b> selected, the graphic element loops through states in the State Table as the event occurs.                                                                                                    |  |  |  |
| Value        | Increment            | Increments the value of the selected tag when the event occurs. Specify the value with a number, a tag, an expression, an element property, or the property of a screen or Add-On Graphic.<br>In the <b>Increment</b> box, enter or browse to select the tag or property of a screen or Add-On Graphic. In the <b>By</b> box, create the expression value by which to increment the tag when the event occurs. The increment can be either negative or positive.                                                                                                    |  |  |  |
|              | Toggle               | Toggles the value of the selected tag from 0 to 1, or from 1 to 0, when the event occurs.<br>In the <b>Tag</b> box, enter or browse to select the tag or property of a screen or Add-On Graphic.                                                                                                    |  |  |  |

| Category | Command | Description                                                                                                    |
|----------|---------|----------------------------------------------------------------------------------------------------|
|          | Write   | Writes a value to the selected tag when the event occurs. Specify the value with a number, a tag, an expression, an element property, or the property of a screen or Add-On Graphic.<br>In the <b>Write To</b> box, enter or browse to select the tag or property of a screen or Add-On Graphic. In the Expression box, create the expression value to write to the tag when the event occurs. |

## Tips:

- For best performance, create commands that evaluate no more than 20 tags. For example, it is best for a Write command to have an expression containing no more than 20 tags or a Send Email command to embed no more than 20 tags in the message.
- For commands with expressions using many tags in a reference, have 10 or fewer such commands in an event for best performance.
- Using larger numbers of tag references in many commands may cause slow screen performance while those commands evaluate.
- Reference 1000 or fewer tags across all the project events. Using a larger number of tag references may cause delays in PanelView 5000 recovery from controller disconnects.
- If the HMI device processes a large number of background tasks, like multiple triggered alarms, you may need to repeat a button press to execute the button commands.

## See also

Trigger an action on a Key Press or a Key Release event on page 451

Trigger an action on a Touch Press or a Touch Release event on page 453

Trigger an action on a State Enter or State Exit event on page 454

Import a language file on page 671

Export text strings for language translation on page 670

Add an event command to navigate a screen or popup on the HMI device. Do this to open a screen, navigate screen history, open or close a popup, or open the Navigation menu on the HMI device.

## **Prerequisites**

- Create an event to trigger the command:
  - **Touch press.** Occurs when touching the item on the screen that is configured with the event.
  - **Touch release.** Occurs when releasing the item on the screen that is configured with the event.
  - Key press. Occurs when pressing the specified key.
  - Key release. Occurs when releasing the specified key.

## To add an event command for navigation on the HMI device

- 1. Select the graphic element configured with the touch or key event.
- 2. In the **Properties** pane on the **Events** tab, select **Add Command**.
- 3. Expand the Navigation category and select the command:

Add an event command for navigation on the HMI device

- Navigate Backward. Navigates back in history to the screen opened using the Navigation menu or a Screen Navigate command.
- Navigate Forward. Navigates forward in history to the screen opened using the Navigation menu or a Screen Navigate command.

Tip: Logging off the HMI device erases the navigation history.

- Show Navigation Menu. Opens the Navigation menu on the HMI device screen when the event occurs.
- **Popup Close.** Closes the popup on the HMI device when the event occurs. Only one popup at a time can open on the HMI device.
- **Popup Open.** In the **Open Popup** box, navigate to and select the popup the event is to open.
- Screen Navigate. Opens the specified screen when the event occurs. In the Navigate To box, select the shortcut or screen that the event is to open.

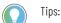

- If the selected screen or popup for a Screen Navigate or Popup Open command has a user-defined data type property, bind the value in the **Property Configuration** box to the user-defined data type property of the shortcut or popup. This passes the value to the screen or popup when it opens on the HMI device.
- If a graphic element on the screen or popup to open for a Screen Navigate or Popup Open command has an aliased property with a value, the Screen Navigate command or Popup Open command can read the value from a referenced graphic element and apply it to the alias. In the **Property Configuration** box at the bottom of the command, enter the name of the graphic element and the property that has the value to apply to the aliased property. Use the format ElementName.PropertyName. When the event triggers, the graphic element that is referenced in the **Property Configuration** box. The **Property Configuration** box appears for the command only if there is an aliased property or user-defined property on the target screen or popup.

## See also

Event commands on page 456

Change a command that an event performs on page 474

Delete a command from an event on page 475

Trigger an action on a Touch Press or a Touch Release event on page 453

Trigger an action on a Key Press or a Key Release event on page 451

#### Add an event command to calibrate the touch screen of the HMI device. The **Calibrate Touch Screen** command displays a red target on the screen of the HMI device. At runtime, press and hold the center of the target until the target turns white and another red target appears. Continue pressing and holding the centers of all remaining targets as they appear. All processed targets are replaced with white targets. A green circle with a check indicates a successful calibration.

A red circle with an X indicates a failed calibration. If a red circle with an X appears, perform the event again to calibrate the screen.

## Add an event command to calibrate the touch screen

#### **Prerequisites**

- Create an event to trigger the command:
  - **Touch press.** Occurs when touching the item on the screen that is configured with the event.
  - **Touch release.** Occurs when releasing the item on the screen that is configured with the event.
  - Key press. Occurs when pressing the specified key.
  - Key release. Occurs when releasing the specified key.

## To add an event command to calibrate the touch screen

- 1. Select the graphic element configured with the touch or key event.
- 2. In the **Properties** pane on the **Events** tab, select **Add Command**.
- 3. Expand the **HMI Device Configuration** category and select **Calibrate Touch Screen**.

## See also

Event commands on page 456

Change a command that an event performs on page 474

Delete a command from an event on page 475

Trigger an action on a Touch Press or a Touch Release event on page 453

<u>Trigger an action on a Key Press or a Key Release event</u> on page 451

Create an event command to change that language that displays the runtime application on the HMI device.

#### **Prerequisites**

- Create an event to trigger the command:
  - **Touch press.** Occurs when touching the item on the screen that is configured with the event.
  - **Touch release.** Occurs when releasing the item on the screen that is configured with the event.
  - Key press. Occurs when pressing the specified key.
  - Key release. Occurs when releasing the specified key.

## To add an event command to change the language on the HMI device

- 1. Select the graphic element configured with the touch or key event.
- 2. In the Properties pane on the Events tab, select Add Command.
- 3. Expand the Language category and select **Switch Language**.
- 4. In the Switch Language To list, select a language.

## Add an event command to change the language on the HMI device

Add a language to a View Designer project on page 672

Import a language file on page 671

<u>Trigger an action on a Touch Press or a Touch Release event</u> on page 453

Trigger an action on a Key Press or a Key Release event on page 451

About changing the project language on page 675

Add an event command to change the state of a graphic element. For example, have a graphic element fill with color or change colors when the event is triggered by a state change on the HMI device.

## **Prerequisites**

- Create an event to trigger the command:
  - **Touch press.** Occurs when touching the item on the screen that is configured with the event.
  - **Touch release.** Occurs when releasing the item on the screen that is configured with the event.
  - Key press. Occurs when pressing the specified key.
  - Key release. Occurs when releasing the specified key.

## To add an event command to change the state of a graphic element

- 1. Select the graphic element configured with the touch or key event.
- 2. In the **Properties** pane on the **Events** tab, select **Add Command**.
- 3. Expand the **State** category and select the command:
  - **State Previous.** Applies the previous state in the selected State Table to the graphic element when the event occurs. Select the name of the desired State Table.
  - State Next. Applies the next state in the selected State Table to the graphic element when the event occurs. Select the name of the desired State Table.

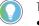

- ) Tips:
  - Select **Wrap Around** to continue to apply states when the event occurs, even when reaching the beginning or end of the State Table.
  - Creating a **State** event with a **State Previous** command with **Wrap Around** selected loops the graphic element through states in the State Table as the event occurs.

## See also

Event commands on page 456

Change a command that an event performs on page 474

Delete a command from an event on page 475

Trigger an action on a Touch Press or a Touch Release event on page 453

## Add an event command to change the state of a graphic element

Trigger an action on a Key Press or a Key Release event on page 451

## Add an event command to change the value of a tag

Add an event command to change the value of a tag. Do this to change the appearance of or the displayed value on a graphic element on the HMI device.

## **Prerequisites**

- Create an event to trigger the command:
  - **Touch press.** Occurs when touching the item on the screen that is configured with the event.
  - **Touch release.** Occurs when releasing the item on the screen that is configured with the event.
  - Key press. Occurs when pressing the specified key.
  - Key release. Occurs when releasing the specified key.

## To add an event command to change the value of a tag

- 1. Select the graphic element configured with the touch or key event.
- 2. In the Properties pane on the Events tab, select Add Command.
- 3. Expand the Value category and select the command:
  - Increment. Increments the value of the selected tag when the event occurs. Specify the value with a number, a tag, or an expression. In the Increment box, enter or browse to select the tag and in the **By** box, create the expression value by which to increment the tag when the event occurs. Increment by either a negative or positive value.
  - **Toggle.** Toggles the value of the selected tag from 0 to 1, or from 1 to 0, when the event occurs. In the **Tag** box, enter or browse to select the tag.
  - Write. Specify the value with a number, a tag, or an expression. In the Write To box, enter or browse to select the tag. In the expression box, create the expression value to write to the tag when the event occurs.

## See also

Event commands on page 456

Change a command that an event performs on page 474

Delete a command from an event on page 475

Trigger an action on a Touch Press or a Touch Release event on page 453

Trigger an action on a Key Press or a Key Release event on page 451

# Add an event command to interact with a PDF graphic element

Create an event to navigate pages or change the view in a PDF document. Add a PDF navigation command to a touch or key event to navigate to the previous page, next page, or a specific page in a PDF.

## **Prerequisites**

- Create an event to trigger the command:
  - **Touch press.** Occurs when touching the item on the screen that is configured with the event.
  - **Touch release.** Occurs when releasing the item on the screen that is configured with the event.
  - Key press. Occurs when pressing the specified key.
  - Key release. Occurs when releasing the specified key.

## To create an event command to interact with a PDF Viewer graphic element

- 1. Select the graphic element configured with the touch or key event.
- 2. In the **Properties** pane on the **Events** tab, select **Add Command**.
- 3. Expand the **PDF** category and select and configure the command:
  - Next Page. Navigates to the next page in the PDF when the event triggers.
  - **Previous Page.** Navigates to the previous page in the PDF when the event triggers.
  - Go to Page. Navigates to the specified page in the PDF. In the Page box, enter the page number to display when the event triggers.
  - **Zoom In**. Increases the document magnification by a percentage of the preset level in a PDF document. In the **ByPercent** box, enter a value to increase magnification.
  - Zoom Out. Decreases the document magnification by a percentage of the preset level in a PDF document. In the ByPercent box, enter a value to decrease magnification.
  - Zoom To. Adjusts the magnification of the PDF to fit an entire page, fit the width of the page, or show the page at 100% in the PDF Viewer. In the Zoom list, select a magnification option.

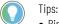

- Bind a PDF command property value to a tag in a controller to change the PDF property dynamically on the HMI device. If there is a problem with a tank, bind the specific page number of the PDF document to a tag for user assistance. The controller opens the document to the specified page explaining how to fix the issue.
- Project events do not support PDF commands.

## See also

Event commands on page 456 Change a command that an event performs on page 474

Delete a command from an event on page 475

Trigger an action on a Touch Press or a Touch Release event on page 453

Trigger an action on a Key Press or a Key Release event on page 451

## Add an event command to load a runtime application

Create an event to load a runtime application from a USB storage device or SD card. Add a **Load Application** command to a touch or key event to load the application. When triggered on the HMI device, the event with the command loads the .vpdr file from the specified removable media. If required, the **Load Application** command updates the firmware version on the PanelView 5000 HMI device before loading the runtime application file. To enable updating firmware, copy the correct version of the .dmk firmware file to the removable media along with the .vpdr application file.

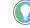

- Tip: Firmware update using the Load Application command only works in two cases: 1. When the firmware on the HMI device is already V6 or later, and the firmware you want to load is V6
- 2. When the HMI device is running out-of-the-box manufacturing firmware, was manufactured after the V6 release date, and the firmware you want to load is V6 or later.

## **Prerequisites**

or later.

- Create an event to trigger the command:
  - **Touch press.** Occurs when touching the item on the screen that is configured with the event.
  - **Touch release.** Occurs when releasing the item on the screen that is configured with the event.
  - Key press. Occurs when pressing the specified key.
  - Key release. Occurs when releasing the specified key.

## To add an event command to load a runtime application

- 1. Select the graphic element configured with the touch or key event.
- 2. In the Properties pane on the Events tab, select Add Command.
- 3. Expand the **HMI Device Configuration** command category and select **Load Application**.
- 4. Under Load Application from on the command card, in the Source box, select USB or SD Card.
- 5. In the **FileName** box, type the name of the runtime application to load.
  - Tip: Bind the **FileName** box of the Load Application event command to a graphic element property or a tag in the controller. Binding the file name specifies the file name to load on the HMI device. For example, bind the **FileName** box of the **Load Application** event command to the text property of Text Input graphic element. Use the Text Input graphic element to then enter the name of the .vpdr file to load from the removable media to the HMI device.
- 6. In the **HMItoControllerPath** box, specify the controller path to use by selecting either:
  - Keep paths on HMI device. Use the HMI to controller path currently in use on the HMI device.

- Load path in VPDR file. Use the HMI to controller path in the runtime application file that is loading.
- 7. In each box, select **Select tag** to open the **Tag Browser** and browse to select the tag or manually enter a graphic element property to receive the value to display on the HMI device when the event command triggers:
  - **FirmwareUpdateRequired**. Whether or not a firmware update is required on the HMI device to load the runtime application file from the removable media.
  - **VPDRMajorVersion**. The major version of the runtime application file on the removable media.
  - **FirmwareVersionToInstall**. The version of the firmware that the **Load Application** command installs on the HMI device from the removable media.
    - Tip: Rockwell Automation recommends binding to tags of graphic element properties in the **FirmwareUpdateRequired**, **VPDRMajorVersion**, and **FirmwareVersonToInstall** boxes to display updated firmware version information on the HMI device when loading the runtime application file.

Trigger an action on a Key Press or a Key Release event on page 451

Trigger an action on a Touch Press or a Touch Release event on page 453

Event commands on page 456

What is an event? on page 476

Save a runtime application to removable media on page 63

Add an event command to send an email Add a command to an event to automatically send an email notification when the event triggers on the HMI device. For example, send an email automatically when a tank reaches or drops below a certain level by adding a Send email command to a State Enter or State Exit event. To send an email after pressing a button, add a Send email command to a touch press event on the graphic element.

## **Prerequisites**

- Create an event to automatically trigger the command:
  - **Touch Press.** Occurs when touching the item on the screen that is configured with the event.
  - **Touch Release.** Occurs when releasing the item on the screen that is configured with the event.
  - Key Press. Occurs when pressing the specified key.
  - Key release. Occurs when releasing the specified key.
  - State Enter. Occurs when a graphic element, screen, popup, or the System Banner transitions into the selected state through an animation.

 State Exit. Occurs when a graphic element, screen, popup, or the System Banner transitions out of the selected state through an animation.

IMPORTANT To send an email when a State Enter or State Exit event triggers, verify that the graphic element, screen, popup, or System Banner is configured for State Table animation.

## To add an event command to send an email

- 1. Select the graphic element configured with the event.
- 2. In the **Properties** pane on the **Events** tab, select **Add Command**.
- 3. Expand the **Messaging** command category and select **Send email**.
- 4. Complete the property boxes on the command card:
  - **Recipient**. The email addresses of the email recipients, separated by commas or semicolons.
  - Subject. The subject of the email.
  - Message. The complete text of the email to send.
  - Status. The status of the sent email in Numeric format (DINT). Status does not support binding to element properties. Bind this property to a controller tag to display the status code of the last email sent by the command:
    - Successfully sent: 10. This code indicates the email was successfully sent to all recipients.
    - Error returned from email server: 20. This code indicates multiple errors such as a timeout while sending the email, an incorrect email address, or a communication error with the email server.
    - Unable to reach email server: 30. This code indicates multiple errors such as an invalid password, invalid user name, or invalid server name.
    - Sending is in progress (email added to queue): 40. This code indicates an email is in progress to a recipient.
    - Email request rejected: 50. This code indicates the maximum buffer size of 120 email requests are in queue. Decrease the number of email commands that execute simultaneously.
       Tips:
      - - Manually enter values in the property boxes to send a pre-configured static message when the event triggers. Use this method when sending only one or two emails and when entering information directly in the command is preferred.
        - To send a large number of emails with updated information from the system when the event triggers, bind the property boxes to tags in a controller.

#### See also

Event commands on page 456 What is an event? on page 476

Bind a property to a data item on page 508

Configure the SMTP server to send email on page 747

## Add an event command to log on or log off the HMI device

Add an event command to either log on or log off the HMI device. Do this navigate a screen or popup on the HMI device. Do this to open a screen, navigate screen history, open or close a popup, or open the Navigation menu on the HMI device.

## **Prerequisites**

- Create an event to trigger the command:
  - **Touch press.** Occurs when touching the item on the screen that is configured with the event.
  - **Touch release.** Occurs when releasing the item on the screen that is configured with the event.
  - Key press. Occurs when pressing the specified key.
  - Key release. Occurs when releasing the specified key.

## To add an event command to navigate screens

- 1. Select the graphic element configured with the touch or key event.
- 2. In the Properties pane on the Events tab, select Add Command.
- 3. Expand the Security category and select the command:
  - Logon. Opens the Log On dialog box and closes any open popup when the event occurs.
  - Logoff. Logs off the project.

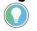

Tip: When logging off, if the Guest user role has security access to the current screen, the screen remains open. If the Guest user role does not have security access to the current screen, the **Home** screen opens.

## See also

Event commands on page 456

Change a command that an event performs on page 474

Delete a command from an event on page 475

Trigger an action on a Touch Press or a Touch Release event on page 453

Trigger an action on a Key Press or a Key Release event on page 451

Add an event command to reboot the HMI device. Rebooting the HMI device is also performed through the Settings screen on the HMI device.

## **Prerequisites**

- Create an event to trigger the command:
  - **Touch press.** Occurs when touching the item on the screen that is configured with the event.
  - **Touch release.** Occurs when releasing the item on the screen that is configured with the event.

## Add an event command to reboot the HMI device

- Key press. Occurs when pressing the specified key.
- Key release. Occurs when releasing the specified key.

#### To add an event command to reboot the HMI device

- 1. Select the graphic element configured with the touch or key event.
- 2. In the **Properties** pane on the **Events** tab, select **Add Command**.
- 3. Expand the HMI Device Configuration category and select Reboot Terminal.

## See also

Event commands on page 456

Change a command that an event performs on page 474

Delete a command from an event on page 475

Trigger an action on a Touch Press or a Touch Release event on page 453

Trigger an action on a Key Press or a Key Release event on page 451

Add an event command to safely remove media Create an event that prepares the SD card that is in the HMI device for safe removal. When triggered, the event prevents the files on the SD card from becoming corrupt or read-only.

## Prerequisites

- Create an event to trigger the command:
  - **Touch press.** Occurs when touching the item on the screen that is configured with the event.
  - **Touch release.** Occurs when releasing the item on the screen that is configured with the event.
  - Key press. Occurs when pressing the specified key.
  - Key release. Occurs when releasing the specified key.

#### To add an event command to safely remove media

- 1. Select the graphic element configured with the touch or key event.
- 2. In the Properties pane on the Events tab, select Add Command.
- 3. Expand the HMI Device Configuration command category and select Safely Remove Media.

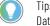

Tip: To create an indication of when the SD card is safe to remove, use the status from the DataLogStatus system tag.

#### See also

Event commands on page 456

## To add an o

Change a command that an event performs on page 474

Delete a command from an event on page 475

Trigger an action on a Touch Press or a Touch Release event on page 453

Trigger an action on a Key Press or a Key Release event on page 451

# Add an event command to export a data log

Create an event command to export a data log to view the tag values collected on the HMI device. When triggered on the HMI device, the event exports all of the data logs in the View Designer project. Data logs export to a USB storage device or SD card for a PanelView project as a .zip file. The .zip file contains a .csv file for each data log.

For a PanelView project, create an additional event to allow the safe removal of the removable media from the HMI device so that files on the media do not become corrupt.

#### **Prerequisites**

- Create an event to trigger the command:
  - **Touch press.** Occurs when touching the item on the screen that is configured with the event.
  - **Touch release.** Occurs when releasing the item on the screen that is configured with the event.
  - Key press. Occurs when pressing the specified key.
  - Key release. Occurs when releasing the specified key.

#### To add event commands to export a data log

- 1. Select the graphic element configured with the touch or key event.
- 2. In the **Properties** pane on the **Events** tab, select **Add Command**.
- 3. Expand the **Data Log** category and configure the command:
  - Export Data Log. Creates and exports each data log in .csv format to a .zip file:
    - In the Destination box of the command card, select USB or SD Card for a PanelView project.
    - In the **FileName** box, type the name of the export .zip file for the data log.
  - Cancel Data Log Export. Cancels the export of the data log to the HMI device. Partial data logs do not export. No .zip file appears in the destination.

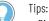

- Bind the FileName box of the Export Data Log event command to a graphic element property or a
  tag in a controller. Binding the file name specifies the data log to export on the HMI device. For
  example, bind the FileName box of the Export Data Log event command to the text property of Text
  Input graphic element. This displays the name of the data log on the Text Input graphic element
  that exports the data log from the HMI device.
- Exporting the same data log file to the same removable media creates a new export file each time. The file name increments by one. This may cause the USB storage device, SD card, or destination to reach capacity. For example, DataLog\_002 indicates a second instance of an exported data log named DataLog.
- When the data log is exporting, the Data Export icon 💹 appears in the System Banner. If there
- is an error exporting a data log, the Data Export Error icon 🔣 appears in the System Banner.
- Data log exports do not complete or create a .zip file on removable media if a ControlFLASH, reboot, or power cycle to the HMI device occurs during the export.
- The data log file contains tag values from all controllers.

Event commands on page 456

Change a command that an event performs on page 474

Delete a command from an event on page 475

Trigger an action on a Touch Press or a Touch Release event on page 453

Trigger an action on a Key Press or a Key Release event on page 451

# Add an event command to clear one or more data logs

Create an event to clear data logs. Add a clear data log command to clear one or more data logs, or all data logs at once.

#### **Prerequisites**

- Create an event to trigger the command:
  - **Touch press.** Occurs when touching the item on the screen that is configured with the event.
  - **Touch release.** Occurs when releasing the item on the screen that is configured with the event.
  - Key press. Occurs when pressing the specified key.
  - Key release. Occurs when releasing the specified key.

#### To add event commands to clear a data log

- 1. Select the graphic element configured with the touch or key event.
- 2. In the Properties pane on the Events tab, select Add Command.
- 3. Expand the **Data Log** category and select and configure the command:
- a. Data Log. Select All data logs or select a specific data log name.
  - b. **Status**. The status of the data log in Numeric format (DINT). Status does not support binding to element properties. Bind this

property to a controller tag to display the status code of the data log:

- Data log clearing in progress: 10.
- Data log successfully cleared: 20.
- Unable to clear data log. Data log is not configured: 30.
- Unable to clear data log. Data log is not running: 40.
- Selected data log does not exist: 50.
- Clear data log command is already in progress: 60.
- Unable to clear data log. Export is in progress: 70.
- Unable to clear data log. Insert SD card: 80.
- Unable to restart the cleared data log. Remove and replace the SD card: 90.
- Unable to clear the data log. Try again or restart terminal: 100.
- 4. Configure another command to clear additional data logs.

#### See also

Data log tab on page 665

Data log contents on page 665

Create an event command to open the web browser and access a specified URL.

**IMPORTANT** The web browser is not supported by the PanelView 53xx HMI device family.

Configure a command to allow the HMI device operator to access content on the intranet, the Internet, remote file servers, devices with built-in web pages, removable SD cards or USB drives, or IP cameras.

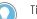

#### Tips:

- By default, the web browser blocks access to all locations. Configure the allowed locations list for the HMI device users.
- Some locations do not use the default ports 80 and 433. To enable access, setup open ports specific to these locations.

The web browser supports the following protocols:

- HTTP
- HTTPS
- BLOB, WS, WSS (included in HTTP and HTTPS)

To access removable media use these schemas:

- sd:/
  - usb:/

**EXAMPLE** SD:/videos/video1.mp3.

You can run only one instance of web browser at a time. To run a different instance of the web browser (for example, to access a different location) first close the running instance. The web browser supports only one window or tab at a time. Links that open a page in a new tab or new window may not function. Bookmarks, file downloads and uploads are

# Add an event command to open the web browser

disabled. The HMI device does not retain browsing history, login data, or cookies.

#### **Prerequisites**

- Create an event to trigger the command:
  - **Touch press.** Occurs when touching the item on the screen that is configured with the event.
  - **Touch release.** Occurs when releasing the item on the screen that is configured with the event.
  - Key press. Occurs when pressing the specified key.
  - Key release. Occurs when releasing the specified key.

#### To add an event command to open Web Bowser

- 1. Select the graphic element configured with the touch or key event.
- 2. In the **Properties** pane on the **Events** tab, select **Add Command**.
- 3. Expand the **Navigation** category, select **Open Web Browser**, and configure the command:
  - URL. Specifies the first location to open when the web browser starts. Use http://, https://, sd:/, or usb:/ schemes.
  - TopBar. Select the look and the behavior of the top bar of the web browser:
    - None. Hides the address bar and navigation buttons.
    - Slim (read-only). Displays only the address bar.
    - Normal (read-only). Displays full top bar. The address bar is read-only.
    - **Normal (editable)**. Displays full top bar. The operator can enter URLs in the address bar.
  - CloseOnLostFocus. Closes the web browser when the focus shifts to other screen elements. For example, the web browser closes when you select an element outside the web browser. This property is selected by default.
  - X, Y. Set the initial position of the top-left corner of the web browser canvas in pixels.
  - Width, Height. Set the dimensions of the web browser canvas in pixels.

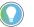

Tip: Set the values of **X**, **Y**, **Width**, and **Height** to 0 to make the web browser fit the entire available space below the System Banner.

#### See also

Event commands on page 456

Add an event command to close the web browser on page 473

Configure Auto-Logoff on page 688

Add ports to the list of open ports on page 703

Add locations to the allowed locations list on page 701

# Add an event command to close the web browser

Create an event command to close the web browser.

**IMPORTANT** The PanelView 53xx family of HMI devices does not support the web browser.

#### **Prerequisites**

- Create an event to trigger the command:
  - **Touch press.** Occurs when touching the item on the screen that is configured with the event.
  - **Touch release.** Occurs when releasing the item on the screen that is configured with the event.
  - Key press. Occurs when pressing the specified key.
  - Key release. Occurs when releasing the specified key.

#### To add an event command to close the web browser

- 1. Select the graphic element configured with the touch or key event.
- 2. In the **Properties** pane on the **Events** tab, select **Add Command**.
- 3. Expand the **Navigation** category, and then select **Close Web Browser**.

#### See also

What is an event? on page 476

Event commands on page 456

Add an event command to open the web browser on page 471

Import a certificate to allow encrypted communication between the web browser on the HMI device and a remote server.

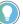

Tip: When creating a self-signed certificate, verify that the **Subject Alternative Name** property of the certificate contains the IP address of the device or server that you are connecting to.

#### **Prerequisites**

- Create an event to trigger the command:
  - **Touch press.** Occurs when touching the item on the screen that is configured with the event.
  - **Touch release.** Occurs when releasing the item on the screen that is configured with the event.
  - Key press. Occurs when pressing the specified key.
  - Key release. Occurs when releasing the specified key.

#### To add an event command to import a certificate

1. Select the graphic element configured with the touch or key event.

Add an event command to import a certificate

- 2. In the **Properties** pane on the **Events** tab, select **Add Command**.
- 3. Expand the **Certificate** command category and select **Import Certificate**.
- 4. Under **Import Certificate** on the command card, in the **Source** box, select **USB** or **SD Card**.
- 5. In the **FileName** box, type the file name of the certificate or or create a binding to a string which contains the file name of the certificate.

What is an event? on page 476

Event commands on page 456

Add an event command to delete a certificate on page 474

# Add an event command to delete a certificate

Delete a certificate to no longer store the certificate on the HMI device.

#### **Prerequisites**

- Create an event to trigger the command:
  - **Touch press.** Occurs when touching the item on the screen that is configured with the event.
  - **Touch release.** Occurs when releasing the item on the screen that is configured with the event.
  - Key press. Occurs when pressing the specified key.
  - Key release. Occurs when releasing the specified key.

#### To add an event command to delete a certificate

- 1. Select the graphic element configured with the touch or key event.
- 2. In the Properties pane on the Events tab, select Add Command.
- 3. Expand the **Certificate** command category and select **Delete Certificate**.
- 4. In the **Fingerprint** box, type the fingerprint of the certificate or create a binding to a string containing the fingerprint of the certificate.

#### See also

What is an event? on page 476

Event commands on page 456

#### Add an event command to import a certificate on page 473

### Change a command that an event performs

Make changes to the command of an event after creating the event. For example, change the destination screen for a **Screen Navigate** command. Changing the type of event after creating the event is not supported. For example, changing a **Touch Press** event to a **Key** 

**Release** event is not supported. Delete an event if an event of that type is no longer required.

**IMPORTANT** If an event references a **State Table** and then the name of the table changes, change the reference to reflect the new **State Table** name. View Designer does not automatically update references with the new name.

#### To change a command that an event performs

- 1. Select the element or screen in the **Project Explorer** or **Graphic Explorer**, or in the **Screen** area.
- 2. In the **Properties** pane, select the **Events** tab.
- 3. To the left of the event, select **Show/Hide** it to expose the commands associated with the event.
- 4. Change the commands of the event. For example, change the expression, value, or destination of the command.

#### See also

Events tab on page 447

Trigger an action on a Button Behavior event on page 444

Trigger an action on a Key Press or a Key Release event on page 451

<u>Trigger an action on a Touch Press or a Touch Release event</u> on page 453

Trigger an action on a State Enter or State Exit event on page 454

# Delete a command from an event

Delete a command to no longer have the event perform the command. For example, delete a navigation command from the event of a button to no longer have the **Touch Press** event of the button open a popup.

#### To delete a command from an event

- 1. Select the graphic element, Add-On Graphic, or screen in the **Project Explorer**, **Graphic Explorer**, or in the **Screen** area.
- 2. In the **Properties** pane, select the **Events** tab.
- 3. To the left of the event, select **Show/Hide** in to display the commands associated with the event.
- 4. Next to the command in the card, select **Delete Command** . The event no longer performs the deleted command. Deleting all commands means the event no longer performs any commands when the event triggers.

#### See also

<u>Delete an event</u> on page 476 <u>Change a command that an event performs</u> on page 474

Events tab on page 447

Rockwell Automation Publication 9324-UM001G-EN-D - June 2023

#### **Delete an event**

Delete an event or multiple events from the **Events** tab. Deleted events no longer perform on the HMI device screen.

#### To delete an event

- 1. Select the graphic element, Add-On Graphic, or screen in the **Project Explorer**, **Graphic Explorer**, or in the **Screen** area.
- 2. In the **Properties** pane, select the **Events** tab.
- 3. Next to the event, select **Delete Event**  $\times$ . The **Events** tab no longer lists the event.

#### See also

Events tab on page 447

Change a command that an event performs on page 474

Delete a command from an event on page 475

An event is something that occurs to trigger an action. Events initiate on the HMI device. An example of an event is touching a graphic element or key. The system can also initiate events. An example event is a tag changing values in a controller.

Create events for a graphic element, an instance of an Add-On Graphic, a graphic element within the definition of an Add-On Graphic, or a screen. There are four types of events:

- **Button Behavior**. Touch or release a button or key on the HMI device, or configure a graphic element or Add-On Graphic with typical button behaviors.
- **Touch Press and Touch Release**. Touch or release a graphic element, Add-On Graphic, screen, popup, or System Banner on the HMI device.
- Key Press and Key Release. Touch or release a key on the HMI device keypad or an external keyboard.
- State Enter and State Exit. Perform an event when a graphic element or Add-On Graphic transitions into or out of a selected state. For example, perform the event when the value of a tag in a controller changes from 50 to 100.

Access **Project Explorer > Project Events** to create events for a project. Project events execute commands after evaluating an expression from false to true, or pressing a key. A project event triggers regardless of the screen or popup on the HMI device.

Each event requires configuring one or more actions or commands that the event triggers. When the event occurs, the event performs the configured command. Depending on the type of event, commands from different categories can perform tasks. These categories and their commands are:

• Alarm History. Remove all alarm events stored on the HMI device. Export alarm history to a .csv file on a USB device or an SD card in order to view the information on a computer, or cancel the export.

### What is an event?

- **Certificates.** Import a digital certificate from removable media, or delete a certificate from the HMI device. A digital certificate allows the HMI device to access locations on the Internet using the secured HTTPS and WSS protocols.
- **Data Logs.** Clear one or more data logs. Export a data log to a .csv file on a USB device or an SD card in order to view the information on a computer, or cancel the export.
- **HMI Device Configuration.** Calibrate touch for the HMI device screen, load a runtime application from the HMI device, reboot the HMI device, or safely remove media when the event occurs.
- Language. Change the language that displays on the HMI device.
- **Navigation.** Open the next or previous screen in your navigation history, a popup on the screen, a specific screen on the HMI device, or the **Navigation menu** on the HMI device when the event occurs. Open or close the web browser.
- **Notification.** Send an email with a configurable subject and message to one or more recipients.
- PDF. Navigate through the pages of PDF documents.
- Security. Open the Logon dialog box or log off when the event occurs.
- **State.** Apply the previous or next state in the selected State Table to the graphic element or Add-On Graphic when the event occurs.
- Value. Increment a tag value by a configured value or expression, toggle a tag value between True and False, or change a tag value by a configured value or expression when the event occurs.
  - 🔵 Tips:
    - Import the desired languages before changing the language that displays on the HMI device.
    - If a translatable string is left blank, View Designer defaults to the download language for runtime applications downloaded to the HMI device. If the translated string for the download language is also blank, View Designer defaults to the language used for designing the project.

Trigger an action on a Button Behavior event on page 444

Trigger an action on a Key Press or a Key Release event on page 451

Trigger an action on a State Enter or State Exit event on page 454

Import a language file on page 671

Export text strings for language translation on page 670

To create an event, assume that a screen named **Bottling Line A** opens when the operator releases **L10** on the physical keypad of the HMI device. To accomplish this:

- 1. Open the project containing the **Bottling Line A** screen.
- Select the screen from which to navigate to the Bottling Line A screen. Select the screen in the Project Explorer or the Graphic Explorer, or open the Screen and select its canvas.
- 3. In the **Properties** window, select the **Events** tab.
- 4. Add an event and select a Key Release event.
- 5. Select the **L10** key as the key to prompt the event. When using an external keyboard instead of the physical keypad of the HMI

### **Example event**

device, **L10** corresponds with pressing **Shift+F10** on an external keyboard.

- 6. Add a **Navigation** command to the event and select **Screen Navigate**.
- In the Navigate To box, select the Bottling Line A screen to open when releasing L10 on the HMI device physical keypad, or Shift+F10 on an external keyboard, from the currently selected screen.

#### See also

Trigger an action on a Button Behavior event on page 444

Trigger an action on a Key Press or a Key Release event on page 451

Trigger an action on a Touch Press or a Touch Release event on page 453

Trigger an action on a State Enter or State Exit event on page 454

Multiple events Create multiple events of the same type to change the same property value for a graphic element or write to the same tag value. This shows only the result of the last event configured for the element. For example, create two events for a graphic element. One event changes the FillColor property of a bottle to white. The other event changes the FillColor property of the same bottle to yellow. The HMI device shows only the contents of the bottle that turn yellow.

Create multiple events that change a different property for a graphic element or write to a different tag value. This shows the result of each of the events for the graphic element. For example, create two events for a graphic element. One event changes the FillColor property of a bottle to yellow. The other event changes the CapColor property of the same bottle to gray. The HMI device shows the contents of the bottle turning yellow and the bottle cap turning gray.

#### See also

#### Events tab on page 447

In what order are touch events triggered? on page 478

The order in which touch events trigger depends on the events configured for a screen and its graphic elements. When configuring multiple graphic elements or Add-On Graphics with touch events, touch events trigger for items in the following order:

- Screen events
- Group events
- Graphic element events

# In what order are touch events triggered?

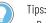

- Press events trigger before release events.
- An overlay over a group or graphic element does not affect the events of the group or graphic element, unless the overlay has an event of its own. If an overlay has an event of its own, that event takes place rather than the event of the group of graphic element.
- Events created for an instance of an Add-On Graphic take precedence over events created for a graphic element within the definition of the Add-On Graphic. If the same event type exists in both the definition of an Add-On Graphic and an instance of that Add-On Graphic, the event for the instance of the Add-On Graphic on the screen is performed on the HMI device.

Events tab on page 447

Change a command that an event performs on page 474

Delete a command from an event on page 475

Delete an event on page 476

Events and Add-On Graphics on page 400

A screen can have an event and also contain a graphic element with its own event. Touching the screen triggers the event. Touching the graphic element triggers the event of the screen and the event of the graphic element.

In this example, there is an event associated with the screen, and an event associated with the button.

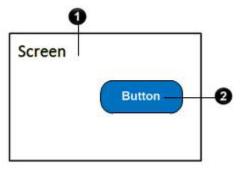

| Press Event | Triggered action                                                                                                  |
|-------------|----------------------------------------------------------------------------------------------------|
| 0           | Press here to trigger the event associated with the screen.                                                       |
| 0           | Press here to trigger the event associated with the screen and then trigger the event associated with the button. |

#### See also

In what order are touch events triggered? on page 478

Trigger an action on a Touch Press or a Touch Release event on page 453

# Example: Screen events trigger before graphic element events

# **Example: Events of** overlapping graphic elements trigger individually

A graphic element may lie partially over another graphic element on the screen. Each graphic element can have its own event. Touching a graphic element triggers the event of that graphic element. This is true even when touching the portion of a graphic element that is on top of the other.

In this example, there is a unique event associated with each button. Part of Button B lies on top of Button A.

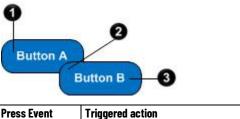

| Press Event | Triggered action                                          |
|-------------|-----------------------------------------------------------|
| 0           | Press here to trigger the event associated with Button A. |
| 2           | Press here to trigger the event associated with Button B. |
| 3           | Press here to trigger the event associated with Button B. |

#### See also

In what order are touch events triggered? on page 478

Trigger an action on a Touch Press or a Touch Release event on page 453

# **Example: Graphic element** events trigger through an overlay element without events

A graphic element with a touch event may lie underneath an overlay element. If the overlay element does not have an event, pressing the portion of the element under the overlay triggers the event of the graphic element.

In this example, there is an event associated with Button A. However, there is no event associated for the rectangle overlay lying on top of a portion of Button A.

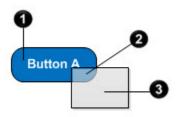

| Press Event | Triggered action                                          |
|-------------|-----------------------------------------------------------|
| 0           | Press here to trigger the event associated with Button A. |
| 0           | Press here to trigger the event associated with Button A. |
| 3           | Press here to trigger no event.                           |

#### See also

In what order are touch events triggered? on page 478

Trigger an action on a Touch Press or a Touch Release event on page 453

# Example: Group events trigger before graphic element events

When a group with a touch event contains graphic elements with their own touch events, touching the group triggers the event of the group. Pressing a graphic element in the group triggers the event of the group, and the event of the graphic element. An overlay element that does not have an event does not affect triggered events.

In this example, there is an event associated with the group consisting of Button A and Button B, an event associated with Button A, and an event associated with Button B positioned partially over Button A. There is no event associated with the rectangle overlay.

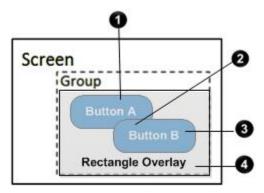

| Press Event | Triggered action                                                                                               |
|-------------|----------------------------------------------------------------------------------------------------|
| 0           | Press here to trigger the event associated with the group and then trigger the event associated with Button A. |
| 2           | Press here to trigger the event associated with the group and then trigger the event associated with Button B. |
| 3           | Press here to trigger the event associated with the group and then trigger the event associated with Button B. |
| 4           | Press here to trigger the event associated with the group.                                                     |

#### See also

In what order are touch events triggered? on page 478

Trigger an action on a Touch Press or a Touch Release event on page 453

If a group of line art contains a touch event, it triggers the event of the group regardless of the touch location on the group.

In this example, there is an event associated with the group that contains the line art.

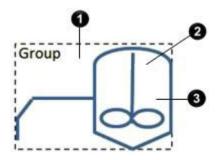

# Example: Group events trigger regardless of touch location

| Press Event | Triggered action                                           |
|-------------|------------------------------------------------------------|
| 0           | Press here to trigger the event associated with the group. |
| 0           | Press here to trigger the event associated with the group. |
| 3           | Press here to trigger the event associated with the group. |

In what order are touch events triggered? on page 478

Trigger an action on a Touch Press or a Touch Release event on page 453

# Example: Group events trigger before events for input graphic elements open a keypad or keyboard

If a group contains line art and an input graphic element, the event of the group triggers regardless of the touch location on the group. Pressing the input graphic element triggers the event of the group and opens the virtual numeric keypad or virtual standard keyboard.

In this example, there is an event associated with the group. The group contains line art and a text input graphic element.

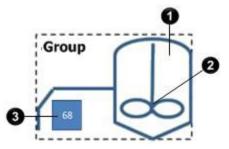

| Press Event | Triggered action                                                                                                    |
|-------------|----------------------------------------------------------------------------------------------------|
| 0           | Press here to trigger the event associated with the group.                                                                                       |
| 2           | Press here to trigger the event associated with the group.                                                                                       |
| 3           | Press here to trigger the event associated with the group and then open the virtual numeric keypad or virtual standard keyboard to enable input. |

#### See also

In what order are touch events triggered? on page 478

Trigger an action on a Touch Press or a Touch Release event on page 453

# Example: Events for graphic elements below groups do not trigger

If a group lies on top of an input graphic element, touching the group triggers the event of the group. Pressing the input graphic element does not open a virtual numeric keypad or virtual standard keyboard.

In this example, a group that has an event associated lies on top of an input graphic element that is not part of the group.

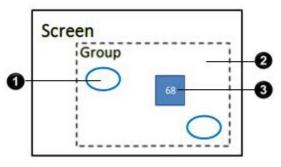

| Press Event | Triggered action                                                                                                    |
|-------------|----------------------------------------------------------------------------------------------------|
| 0           | Press here to trigger the event associated with the group.                                                                            |
| 0           | Press here to trigger the event associated with the group.                                                                            |
| 3           | Press here to trigger the event associated with the group. The virtual numeric keypad or the virtual standard keyboard does not open. |

#### See also

In what order are touch events triggered? on page 478

Trigger an action on a Touch Press or a Touch Release event on page 453

## Example: Overlay events take precedence over group events

A group with a touch event may contain two graphic elements with their own touch events. A graphic element with its own touch event lies on top of the group. Touching a graphic element not under the overlay element triggers the event of the group and the event of the graphic element. Pressing a graphic element under the overlay element triggers only the event of the overlay element.

In this example, there is an event associated with the group. The two buttons in the group each have a unique event associated with them. There is also an event associated with an overlay element.

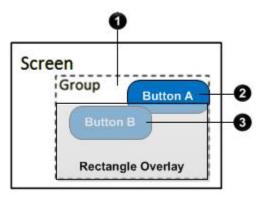

| Press Event | Triggered action                                                                                               |
|-------------|----------------------------------------------------------------------------------------------------|
| 0           | Press here to trigger the event associated with the group.                                                     |
| 2           | Press here to trigger the event associated with the group and then trigger the event associated with Button A. |
| 3           | Press here to trigger the event associated with the rectangle overlay.                                         |

In what order are touch events triggered? on page 478

<u>Trigger an action on a Touch Press or a Touch Release event on page 453</u>

# Example: Press events trigger before release events

A group may have a **Touch Release** event that contains a button with its own press and release events. The events of the button change the state of the button upon press and release. Pressing the button triggers the press event of the button to show the press state. Releasing the button triggers the **Touch Release** event of the group and the **Touch Release** event of the button to show the release state.

In this example, a group contains only a button. There is a Touch Release event associated with the group. A Touch Press event and a Touch Release event are associated with the button.

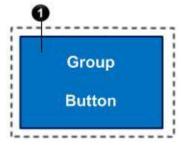

| Press Event | Triggered action                                                                                                    |
|-------------|----------------------------------------------------------------------------------------------------|
| 0           | Press the button to trigger the touch press event associated with the button.<br>Release the button to trigger the Touch Release event associated with the<br>group, and then trigger the touch release event associated with the button. |

#### See also

In what order are touch events triggered? on page 478

Trigger an action on a Touch Press or a Touch Release event on page 453

### Add an event to a project (Project Event)

Add an event to a project to execute commands on the HMI device after:

- Evaluating an expression from false to true
- Pressing a key
  - **Tips:** Project events trigger regardless of the screen or popup displayed on the HMI device.
    - View Designer supports adding up to 1000 project events.

#### To add an event to a project

- 1. In the **Project Explorer**, navigate to the **Project Events** folder.
- 2. Right-click the **Project Events** folder and click **New Project Event**. The event has the default name ProjectEvent\_001.
- 3. In the **Properties** pane, click the **Properties** tab.
- 4. Expand a category to change a property value or bind a property of the project event.

- **Enabled**. Select or bind this property to enable the evaluation of the event. If the **Enabled** property is false, the event is not evaluated and the commands of the event do not perform.
- **ExecuteWhen**. Bind this property to enter a tag or expression to trigger the event. The event triggers when the expression evaluates from false to true.
- ExecuteOnKey. Select the key to trigger the event. Touch Only is the default. Select None if not using a key to trigger an event.
- EvaluationPeriod. Select the rate to evaluate events. Tip: Any ExecuteOnKey project event configured for a specific key does not trigger on the HMI device if the open screen or a graphic element on that screen on the HMI device has a Key Press, Key Release, or Button Behavior event configured for the same key.

#### 5. Click the **Events** tab

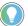

Tip: The **Events** tab only contains one project event card. View Designer does not allow deleting or adding project event cards.

- 6. Click Add Command.
- 7. Expand a command category to list the commands in that category:
  - HMI Device Configuration. Commands that configure screen calibration and reboot the HMI device.
  - **Navigation.** Commands that navigation to screens on the HMI device.

Multiple screen navigation commands can exist for an event. All other types of commands for the event are executed before the navigation command. Only one navigation command is executed for an event. This is generally the first navigation command. The remaining navigation commands are ignored on the HMI device. To ensure the navigation command is the navigation command executed, Rockwell Automation recommends adding only one navigation command to an event.

- Security. Commands that log on or log off the HMI device.
- Value. Commands that increment, toggle, or write a value to the selected tag.
- Language. Command that changes the language that displays on the HMI device.
- Window.

Tip:

**Tip:** If a translatable string is left blank, View Designer defaults to the download language for runtime applications downloaded to the HMI device. If the translated string for the download language is also blank, View Designer defaults to the language used for designing the project.

Select and configure the command that the event will perform.

- You can create multiple commands for each event. The order of execution may not correspond
  with the order of commands listed on the Event card.
  - If the events for an item include more than one screen navigation command, only the first screen navigation is performed on the HMI device. The screen navigation occurs after all other commands for the events are performed.
  - When an event performs multiple commands that write to multiple tags, all of the write commands occur sequentially. Therefore, you may not see all of the tag values in the Logix controller at the same time.

Trigger an action on a Key Press or a Key Release event on page 451

Bind a property to a data item on page 508

Create an expression on page 520

Event commands on page 456

What is a project event? on page 486

Copy a project event between View Designer projects to ensure consistency.

#### **Prerequisites**

- Open the source View Designer project containing the content to copy.
- If the content is to be pasted into another project, for each project, start an instance of View Designer and open the target project. It is recommended to open no more than three instances of View Designer at one time.

#### To copy a project event between projects

- 1. Copy the project event from the source folder to the target Project Events folder.
- 2. If the target project contains a project event with the same name:
  - Click Replace to overwrite the existing file.
  - Click **Keep both** to rename the project event copied from the source folder
  - Click Cancel to not copy the the project event.

#### See also

Add an event to a project on page 484

Delete an event on page 476

Rename a project event on page 487

What is a project event? on page 486

Create a project event to trigger an action for an entire project. Events created for a specific item, such as a graphic element, Add-On Graphic, or a screen, trigger an action only for that item. A project event triggers regardless of the screen or popup on the HMI device.

Project events execute commands on the HMI device after:

- Evaluating an expression from false to true
- Pressing a key

#### What is a project event?

### Copy a project event between projects

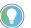

Tip: You can use an external keyboard with the HMI device. The L1 through L10 keys listed when creating Key Press and Key Release events correspond with pressing **Shift+F1** through Shift+F10 keys on an external keyboard. The R1 through R10 keys listed when creating Key Press and Key Release events correspond with pressing Ctrl+F1 through Ctrl+F10 on an external keyboard.

For example, use project events to display a specific screen or popup when a machine enters a specific state and needs operator attention. These events trigger automatically without operator intervention.

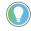

Tip: A matching key press event for the currently displayed screen or graphic element with focus takes precedence over the project event.

Add one or more commands to a project event to execute those commands when the event triggers. Each event has a bindable Enabled property for evaluating the event. If the **Enable** property is false, the event is not evaluated and the commands of the event do not perform.

#### See also

What is an event? on page 476

Add an event to a project on page 484

Copy a project event between projects on page 486

Rename a project event to reflect the purpose, content, or targeted use **Rename a project event** of the event. Names within a folder must be unique and are not case sensitive. For example, Monthly ProjectEvent and monthly projectevent are considered identical names.

#### To rename a project event

- 1. In the Project Explorer, expand the Project Events folder.
- 2. Click the project event once to select the item.
- 3. Click the project event again and type the new name.

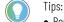

- Rename a project event by right-clicking the name and clicking **Rename**. Then type a new name and press Enter.
- Change the name of the project event through the Name box in the Properties window of the project event.

#### See also

Add an event to a project on page 484

Copy a project event between projects on page 486

Delete an event on page 476

What is a project event? on page 486

# **Create an HMIBC Button**

Create a high-speed HMIBC button in an HMI project to initiate machine control operations, such as jogging a motor, with a high-degree of precision and determinism.

Any graphic element can be configured to function as a high-speed HMIBC button. Each Logix controller can support up to 256 HMIBC tags.

#### See also

What is HMI Button Control? on page 489

Create a high-speed HMIBC button on page 490

Configure visual feedback for an HMIBC button on page 491

What is HMI Button Control? Use HMI Button Control (HMIBC) in Logix Designer to communicate between an HMI device and a Logix controller over a high-speed I/O connection. Machine controls including jogging a motor or opening and closing a valve are more precise with an HMIBC than a standard HMI device button. Configure any graphic element to function as an HMIBC. Each Logix controller supports up to 256 HMIBC tags.

Include an HMIBC instruction for each button. The HMIBC instruction communicates with a PanelView 5000 HMI device only if the HMI device appears in the I/O Configuration tree in Logix Designer.

There are three HMIBC tag members for an HMI Button Control:

- **ButtonState.** Writes to the Logix controller during the button press.
- **ProgFB.** Provides feedback to the HMI device when the device that the HMIBC controls changes states.
- **Out.** Provides feedback to the HMI device when the command to the HMI device changes states. Use the Out tag member to indicate that the Logix controller detects the button press or that device the HMIBC controls does not have a feedback signal.

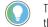

Tip: For multiple HMI devices, pressing the HMIBC on any HMI device sets the Out member of the HMIBC instruction.

**IMPORTANT** Do not write to other tags on the screen when writing to the HMIBC tag. Do not write to additional write commands on the HMIBC or perform State Enter or State Exit events on the screen, including the **System Banner**.

#### See also

Create a high-speed HMIBC button on page 490

Configure visual feedback for an HMIBC button on page 491

# Create a high-speed HMIBC button

Create a high-speed HMIBC button in an HMI project to initiate machine control operations, such as jogging a motor, with a high-degree of precision and determinism. A high-speed HMIBC button communicates to the controller over a high-priority I/O connection. Any graphic element can be configured to function as a high-speed HMIBC button. Each Logix controller can support up to 256 HMIBC tags.

#### **Prerequisites**

- Verify that the Logix Designer project includes an HMIBC instruction for each tag to use.
- Verify that the **I/O Configuration** tree in Logix Designer includes the PanelView 5000 device to use in the application. This is required for the HMIBC buttons to communicate with the Logix controller. It is recommended to have no more than four HMI devices communicating with the controller.

#### To create a high-speed HMIBC button

- On the screen, right-click the graphic element and click Button Behavior > Logix HMIBC set to 1 on press, 0 on release. A Button Behavior Event card opens on the Events tab on the Properties pane.
- 2. In the Key box, select an option from the list:
  - Select **Touch Only** to trigger the command when pressing only the graphic element.
  - Select a key on the HMI device to trigger the command when pressing the selected key or the graphic element.
- (optional) Select Requires Focus if the graphic element for which HMIBC button behavior is configured requires focus to trigger the command. Placing focus on a graphic element requires pressing Tab on the keypad to highlight the graphic element or pressing the element.
- 4. In the **HMIBC Tag** box, type the name of the HMIBC tag or click **Browse** and select the tag.

#### **IMPORTANT** • For best performance, setup no more than 300 total tag references on a

- screen when using a HMIBC button.
  - For the connection to the PanelView 5000 HMI devices, setup short RPI times in Studio 5000 Logix Designer.
  - For best performance, it is recommended that on a screen that uses HMIBC buttons, do not write to other tags on the screen at the same time as the write to the HMIBC tag. This includes additional write commands on the HMIBC button and writes on the screen or the **System Banner** using State Enter or State Exit events.
  - When configuring the HMIBC button using a Press and Release event instead of a Button Behavior, for the best performance, ensure that the command to write to the .ButtonState member of the HMIBC tag is the only command in the event. Using multiple commands in addition to the command to write to the .ButtonState member may slow down the write to the controller.
  - Do not not animate graphic elements in a View Designer project using alias tags created in Logix Designer to members of the HMIBC data structure. Aliased Logix Designer HMIBC tags are not supported in View Designer.
  - For best performance, it is recommended to not use HMIBC buttons on the same screen as an alarm summary or alarm manager.
  - When a PanelView 5000 HMI device is in the I/O tree of the Logix controller and the Logix controller becomes overloaded to the point where it can no longer process communication of tag data with the PanelView, a loss of the I/O connection between the Logix controller and the PanelView 5000 HMI device may occur. The I/O connection re-establishes once the Logix controller has the bandwidth to handle tag data communications.
  - A large number of alarms triggered at once may impact the performance of the HMIBC button. The performance returns to normal after the HMI device processes the alarms.
  - For best performance, do not perform tag writes using project events at the same time you use an HMIBC button.

#### See also

Configure visual feedback for an HMIBC button on page 491

What is HMI Button Control? on page 489

Trigger an action on a Button Behavior event on page 444

# Configure visual feedback for an HMIBC button

Configure any property of a graphic element to provide visual feedback from the device being controlled by the HMIBC instruction. The .ProgFB member of the HMIBC tag provides feedback to the HMI device when the device controlled by the HMIBC instruction changes state. The .ProgFB member communicates over a high-priority I/O connection.

#### **Prerequisites**

- Verify that the Logix Designer project includes an HMIBC instruction with the .ProgFB member as an input from the device or machine.
- Create a high-speed HMIBC button in View Designer.

#### To configure feedback for an HMIBC button

1. On the screen, select a graphic element to use for indicating the state of the device being controlled by the HMIBC instruction.

2. In the **Properties** window, bind a property of the graphic element, such as Visibility, to the .ProgFB member of the HMIBC tag.

Tip: If the device controlled by the HMIBC instruction does not have a feedback signal, show feedback in the HMI project by binding a property of an element to the .Out member of the HMIBC instruction. When the .ButtonState member is set, the HMIBC instruction also sets the .Out member and indicates that the instruction received the button press from the HMI device. The .Out member communicates over a high-priority I/O connection.

#### See also

<u>Create a high-speed HMIBC button</u> on page 490 What is HMI Button Control? on page 489

# **Change a property**

### **Change a property**

Change the properties in graphic elements, instances of an Add-On Graphics, screens, popups, shortcuts, and folders. For example, change the **Security** property of a screen to limit access to it, or change the **FillColor** property of a graphic element to change the color of the item.

#### To change a property

- 1. In the **Toolbox**, or on an open screen, select an item or multiple items.
- 2. In the **Properties** window, select the **Properties** tab. The properties for that item are displayed in categories.

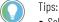

- Select multiple items to display the common properties of the items.
- Select multiple items of the same type in the **Project Explorer** to display their common properties.
- 3. Expand a category to display a property and change the value of the property.

#### See also

List of properties on page 494

Properties tab on page 494

Properties window on page 493

Bind a property to a data item on page 508

Create an alias property on page 361

How do I open the Properties window?

On the Menu bar, select View > Properties Window.

The **Properties** window consists of several tabs that may include **Properties**, **Animations**, **Columns**, **Filters**, and **Events**. The tabs on the **Properties** window depend on the item selected. The types of items include:

- A screen, popup, shortcut, or Add-On Graphic definition
- An element on a screen, popup, or shortcut, or Add-On Graphic definition
- An item in the Project Explorer
- An graphic element in the Graphic Explorer

Each tab displays the attributes and behaviors you can configure for the selected item. The name of the selected item appears at the top of the **Properties** window.

### Properties window

Properties tab on page 494

Animations tab on page 435

Columns tab on page 580

Filters tab on page 609

Events tab on page 447

### **Properties tab**

How do I open the Properties tab?

On the Properties window, click the Properties tab.

The **Properties** tab contains the attributes of an item and the values assigned to that attribute. For example, the selected graphic element may have properties that define its color and position on the screen. Graphic elements, Add-On Graphics, screens, popups, shortcuts, and folders all have properties. These properties are categorized by type, such as Security, Appearance, and Position and Size.

Graphic elements share some common properties. Some graphic elements also have properties that are not common to all graphic elements. Graphic elements may also have built-in animation properties in the **General** category that animate the graphic element or change the information the graphic element shows on the HMI device.

Use the Properties tab to:

- View or change the values of:
  - A property
  - Common properties between multi-selected graphic elements on a screen or popup
  - Common properties between multi-selected objects of the same type in **Project Explorer**.
- Secure screens, popups, shortcuts, or folders.
- Bind a property to a tag or expression so that the property value changes as the tag or expression value changes in a controller.
- Link the value of a user-defined property to the value of its associated base property.

#### See also

List of properties on page 494

Change a property on page 493

Restrict access to an item on the HMI device on page 354

Bind a property to a data item on page 508

Create an alias property on page 361

### List of properties

Use properties to change the appearance or behavior of graphic elements, screens, shortcuts, popups, and folders. Properties also change the behavior of a project event.

| a set a set a set a set a set a set a set a set a set a set a set a set a set a set a set a set a set a set a s                                                                                                    |
|----------------------------------------------------------------------------------------------------|
| See also                                                                                                    |
| Properties window on page 493                                                                                                    |
| Properties tab on page 494                                                                                                    |
| Change a property on page 493                                                                                                    |
| Bind a property to a data item on page 508                                                                                                    |
| Create an alias property on page 361                                                                                                    |
| Use the <b>Color Picker</b> to select or create colors and gradients to apply to graphic elements and screens.                                                                                                    |
| Bind a color property to a tag or expression to dynamically change a color.                                                                                                    |
| See also                                                                                                    |
| Color Picker overview on page 495                                                                                                    |
| Select a color using the Color Picker on page 497                                                                                                    |
| Create a color gradient on page 498                                                                                                    |
| Supported color keywords and RGB values on page 501                                                                                                    |
| Change a property on page 493                                                                                                    |
| How do I open the Color Picker?                                                                                                    |
| Select an item on the screen or the screen background. On the<br><b>Properties</b> tab ( <b>VIEW &gt; Properties Window &gt; Properties tab)</b> , in any<br>color-related property box, click the down arrow or the color swatch.                                                     |
| Use the <b>Color Picker</b> to select or create a color for items such as graphic elements, lines, and text on the screen or the background of the screen. Item colors for changing appear in color-related properties in the <b>Appearance</b> category of the <b>Properties</b> tab. |
| Use the <b>Color Picker</b> to:                                                                                                    |
| <ul> <li>Select from a set of pre-configured and custom colors.</li> <li>Create and save custom colors.</li> <li>Create and save gradient colors. Use gradients for fill-color properties only.</li> </ul>                                                                             |
| See also                                                                                                    |
| Select a color using the Color Picker on page 497                                                                                                    |
| Create a custom color using the Color Picker on page 497                                                                                                    |
| Create a color gradient on page 498                                                                                                    |
| Color Picker overview on page 495                                                                                                    |
| An overview of the Color Picker:                                                                                                    |
|                                                                                                    |

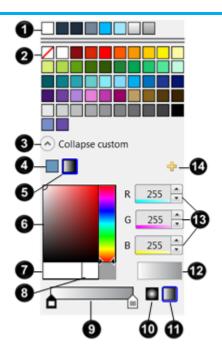

| ltem | Name                   | Purpose                                                                                                    |
|------|------------------------|----------------------------------------------------------------------------------------------------|
| 0    | System color swatches  | Standard system colors.                                                                                                    |
| 2    | Favorite swatches      | A set of pre-configured colors. Colors and gradients that you create are also stored here.                                                                                             |
| 3    | Custom/Collapse custom | Shows or hides the spectrum color picker and the gradient color selector.                                                                                                    |
| 4    | Create solid color     | Applies a single color evenly.                                                                                                    |
| 6    | Create gradient color  | Opens the gradient color selector located below the spectrum color picker.                                                                                                    |
| 6    | Spectrum color picker  | Provides the means to select a custom color.                                                                                                    |
| 0    | Spectrum color         | Shows the color selected in the spectrum color picker.                                                                                                    |
| 8    | Current color          | Shows the currently selected color.                                                                                                    |
| 9    | Gradient selector      | Provides the means to create a gradient color. Stops at either end of the gradient selector to provide the means to select the starting and ending color.                              |
| 10   | Radial Gradient        | Creates a radial gradient using the selected gradient stop colors. Fades and blends colors in a circular path outward from a center point. The leftmost stop selects the center color. |
| 6    | Linear Gradient        | Creates a linear gradient using the selected gradient stop colors. Fades and blends color along a straight line.                                                                       |
| Ð    | Selected color         | Shows the selected color or gradient.                                                                                                    |
| ₿    | R, G, B                | Shows the proportion of red, green, and blue in the selected color. Also allows manual adjustment of the proportion value.                                                             |
| 1    | Add color swatch       | Adds a custom color or gradient to the Favorite swatches.                                                                                                    |

<u>Color Picker on page 495</u> <u>Select a color using the Color Picker on page 497</u> <u>Create a custom color using the Color Picker on page 497</u> <u>Create a color gradient on page 498</u>

# Select a color using the Color Picker

Use the Color Picker to select a color from a set of pre-configured colors or user-created colors that were saved as swatches.

#### To select a color using Color Picker

- 1. On the screen, select the item or the screen background.
- 2. In the **Properties** window, select the **Properties** tab.
- 3. Expand the **Appearance** category.

If the selected item has color properties you can change, those properties appear in this category. The currently applied color for a property appears as a swatch on the **Property** tab.

- Click the down arrow or the color swatch to open the Color Picker, and click a new color swatch. The new color is applied to the item and displays in the swatch on the Property tab.
- 5. Close the **Color Picker** by clicking the color swatch.

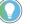

Tip: Colors and gradients of some graphic elements may look different on the HMI device due to screen type and resolution.

#### See also

Create a color gradient on page 498

Color Picker overview on page 495

Color Picker on page 495

Use the **Color Picker** to create a custom color.

# Create a custom color using the Color Picker

#### To create a custom color using the Color Picker

- 1. In the **Properties** window, select the **Properties** tab.
- 2. Expand the Appearance category.

If the selected item has color properties you can change, those properties appear in this category. The currently applied color for a property appears as a swatch on the **Property** tab.

- Select the down arrow or the color swatch to open the Color Picker, and select the arrow next to Custom to display the spectrum color picker. The spectrum color picker displays the currently selected color in the spectrum color picker.
- 4. Adjust the color using the following methods:
  - To select a color family, use the slider to the right of the spectrum color picker.
  - To adjust the color saturation level, click and drag the cursor left and right (x-axis).
  - To adjust the brightness level, click and drag the cursor up and down (y-axis).

• To make granular color changes or for precise color selection, adjust the RGB values. These values represent the proportion of red, green, and blue in the selected color. Use the up and down arrows or enter a integer number between 0 - 255.

#### 5. Close the Color Picker by selecting the color swatch.

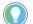

Tips:

- Directly below the spectrum are two panes. The small pane on the right shows the current color. The larger pane to the left displays a preview when clicking and holding the mouse while moving the cursor over the spectrum. This enables you to compare the current color to a new color. Releasing the mouse button selects the color.
- To save the selected color as a swatch, select Add #.
- To remove a swatch, right-click on it and select Remove color swatch. System color swatches cannot be removed.
- Colors and gradients of some graphic elements may look different on the HMI device due to screen type and resolution.

#### See also

Create a color gradient on page 498

Select a color using the Color Picker on page 497

Color Picker overview on page 495

Color Picker on page 495

Supported color keywords and RGB values on page 501

#### Create a color gradient

A gradient starts with one color and then merges into and finishes with an end color. Use a gradient to add lighting or shading to graphic elements, screens, or popups.

#### To create a color gradient

- 1. In the **Properties** window, select the **Properties** tab.
- 2. Expand the **Appearance** category.

If the selected item has color properties you can change, those properties appear in this category. The currently applied color for a property appears as a swatch on the **Property** tab.

- 3. Select the down arrow or the color swatch to open the **Color Picker**.
- 4. Select the arrow next to **Custom** to open the spectrum color picker.
- 5. Select **Define Gradient Color D**. Gradient colors can be created only for a FillColor property. If this button is not displayed, then a gradient color cannot be created for the selected item.
- 6. Below the spectrum color picker, select a gradient pattern:
  - **Radial Gradient** Radial pattern creating a circular gradient from the center. This option is not available for popups.
  - Linear Gradient : Linear pattern changing and blending from left to right.
- 7. Select the left color stop a. The triangle above the stop becomes solid black to indicate it is the active stop.

- 8. Use the spectrum color picker to create a color or select a color swatch to select a color for that stop.
- 9. Select the right color stop and select or create a color for that stop.
- 10. Close the **Color Picker** by selecting the color swatch.
  - Tips:
    - To save the selected color as a swatch, select Add #.
    - There are only two color stops, and the stops are not adjustable.
    - Colors and gradients of some graphic elements may look different on the HMI device due to screen type and resolution.
    - Radial gradients are not supported for popup FillColor.

Select a color using the Color Picker on page 497

Create a custom color using the Color Picker on page 497

Color Picker overview on page 495

Color Picker on page 495

Select a solid or gradient color to fill a graphic element or the background of a screen or popup.

#### To select a fill color

- 1. In the **Properties** window, select the **Properties** tab.
- 2. Expand the Appearance category.

If the selected item has color properties you can change, those properties appear in this category. The currently applied color for a property appears as a swatch on the **Property** tab.

- In the FillColor property box, select a color using one of the following methods:
  - Type the Hex value in the format #RRGGBB. R, G, and B are Hex digits from 0 through F and represent the color channel values for red, green, and blue. For example, #ffff00 produces yellow.
  - Select the arrow or color swatch to open the **Color Picker**, and select or create a color.
  - Create a color gradient.

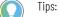

- To save the selected color as a swatch, select Add 🐈.
- Colors and gradients of some graphic elements may look different on the HMI device due to screen type and resolution.
- Radial gradients are not supported for popup FillColor.

#### See also

<u>Color Picker</u> on page 495 <u>Create a color gradient</u> on page 498 Select a text color on page 140

Select a fill color

Bind a color property to a tag or expression on page 500

Create a custom color using the Color Picker on page 497

Select a text color

Change the color of the text that appears in a graphic element or Add-On Graphic.

#### To select a text color

- 1. Select the graphic element on the screen.
- 2. In the Properties window, select the Properties tab.
- 3. Expand the **Appearance** node.
- 4. In the **FontColor** box, select a text color using one of the following methods:
  - Type the Hex value in the format #RRGGBB. R, G, and B are Hex digits from 0 through F and represent the color channel values for red, green, and blue. For example, #ffff00 produces yellow.
  - Select the arrow or color swatch to open the **Color Picker**, and select or create a color.

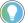

Tip: To save the selected color as a swatch, select Add 🚣.

#### See also

Color Picker on page 495

Create a color gradient on page 498

Select a fill color on page 141

Bind a color property to a tag or expression on page 500

Color Picker overview on page 495

# Bind a color property to a tag or expression

Bind a color property to a tag or expression to dynamically change a color.

### To bind a color property to a tag or an expression

- Use one of the following methods:
  - Bind to a string tag or an expression that resolves to a string in the format #RRGGBB. R, G, B are the Hex digits that represent the values for the red, green, and blue color channels. For example, the string "#fff00" produces yellow.
  - Bind to a string tag or to an expression that resolves to a string of a supported color name. For example, the string "yellow" produces yellow.

| ······································ |                                                                              |  |
|----------------------------------------|------------------------------------------------------------------------------|--|
| IMPORTANT                              | • Bind color properties only to string tags. Binding to an integer tag, a    |  |
|                                        | floating point tag, or an expression is not supported and does not change    |  |
|                                        | a color.                                                                     |  |
|                                        | • Selecting a default color is required. Selecting NoFill does not apply the |  |
|                                        | bound tag value at runtime.                                                  |  |

Supported color keywords and RGB values on page 501

What is binding? on page 502

Create an expression on page 520

Configure an animation using a Color Table on page 437

Configure an animation using a State Table on page 438

# Supported color keywords and RGB values

Keywords to use as a string to select a color when binding a color property include:

| Color Nam             | e #RRGGBB   | Color Name                         | #RRGG BB | Color Name       | #RRGGB  |
|-----------------------|-------------|------------------------------------|----------|------------------|---------|
| aliceblue             | FOFSFF      | gainsboro                          | DCDCDC   | mistyrose        | FFE4E1  |
| antiquewhi            | te FAEBD7   | ghostwhite                         | FSFSFF   | moccasin         | FFE4B5  |
| aqua                  | OOFFFF      | go 1d                              | FFD700   | navajowhite      | FFDEAD  |
| aquamarin             | e 7FFFD4    | goldenrod                          | DAA520   | navy navy        | 000080  |
| azure                 | FOFFFF      | gray                               | 808080   | oldlace          | FDF5E6  |
| beige                 | F5F5DC      | grey                               | 808080   | olive            | 808000  |
| bisque                | FFE4C4      | green                              | 008000   | olivedrab        | 6B8E23  |
| black                 | 000000      | greenyellow                        | ADFF2F   | orange           | FFA500  |
| blanched al           | mond FFEBCD | honeydew                           | FOFFFO   | orangered        | FF 4500 |
| blue                  | OOOOFF      | hotp ink                           | FF69B4   | orchid           | DA70D6  |
| blueviolet            | 8A2BE2      | indian red                         | CD5C5C   | p alegoldenrod   | EEESAA  |
| brown                 | A52A2A      | indigo                             | 4B0082   | p alegreen       | 98FB98  |
| burlywood             | DEB887      | ivory                              | FFFFFO   | p alet u rquoise | AFEEEE  |
| cadetblue             | 5F9EA0      | khaki                              | FOE68C   | p alevio let red | DB7093  |
| chartreuse            | 7FFF00      | lavend er                          | E6E6FA   | p ap ay awhip    | FFEFDS  |
| chocolate             | D2691E      | lavend erb lush                    | FFFOF5   | peachpuff        | FFDAB9  |
| coral                 | FF7F50      | lawngreen                          | 7CFC00   | peru             | CD853F  |
| cornflower            | lue 6495ED  | lemonchiffon                       | FFFACD   | pink             | FFCOCB  |
| cornsilk              | FFF8DC      | lightblue                          | ADD8E6   | plum             | DDAODD  |
| crimson               | DC143C      | lightcoral                         | F08080   | powderblue       | BOEOE6  |
| cyan                  | OOFFFF      | lightcyan                          | EOFFFF   | pumle            | 800080  |
| darkblue              | 00008B      | lightgoldenrodyello                | wFAFAD2  | red              | FF0000  |
| darkeyan              | 008888      | lightgray                          | D3D3D3   | rosybrown        | BCSFSF  |
| darkgolden            |             | lightgreen                         | 90EE90   | rovalb lue       | 4169E1  |
| darkgray              | PAPAPAP     | lightgrey                          | D3D3D3   | saddleb rown     | 8B4513  |
| darkgreen             | 006400      | lightpink                          | FFB6C1   | salmon           | FA8072  |
| darkgrey              | PAPAPA      | lightsalmon                        | FFA07A   | sandybrown       | F4A460  |
| darkkhaki             | BDB76B      | light seagreen                     | 20B2AA   | seagreen         | 2E8B57  |
| darkmagen             |             | lightskyblue                       | 87CEFA   | seashell         | FFFSEE  |
| darkolivegr           |             | lightslategray                     | 778899   | sienna           | A0522D  |
| darkorange            |             | lightslategrey                     | 778899   | silver           | COCOCO  |
| darkorchid            | 9932CC      | light st celb lue                  | BOC4DE   | skyblue          | 87 CEEB |
| darkred               | 880000      | lightyellow                        | FFFFEO   | slateblue        | 6A5ACD  |
| darksalmo             | 000000      | lime                               | OOFFOO   | slategray        | 708090  |
| darkseagre            |             | limegreen                          | 32CD32   | slategrey        | 708090  |
| darkslateb            |             | linen                              | FAFOE6   | Isnow            | FFFAFA  |
| darkslateg            |             | magenta                            | FFOOFF   | springgreen      | 00FF7F  |
| darkslateg            |             | maroon                             | 800000   | steelblue        | 4682B4  |
| darkstateg            |             | mediumaguamarin                    |          | Itan             | D2B48C  |
| darkviolet            | 9400D3      | mediumblue                         | 0000CD   | teal             | 008080  |
| deeppink              | FF1 493     | mediumorchid                       | BA55D3   | thistle          | DSBFDS  |
| deepskyblu            |             | mediumpurple                       | 9370DB   | tomato           | FF6347  |
|                       | 696969      | mediumseagreen                     | 3CB371   | turquoise        | 40E0D0  |
| dimgray               | 696969      | mediumslateb lue                   | 7868EE   | violet           | EE82EE  |
| dimgrey<br>dodgerblue |             | mediumspringgree                   |          | wheat            | F5DEB3  |
| -                     | B22222      | mediumspringgree                   | 48D1CC   | white            | FFFFFF  |
| firebrick             | FFFAFO      | mediumturquoise<br>mediumvioletred | C71585   | whitesmoke       | FSFSFS  |
| floralwhite           |             | midnightblue                       | 191970   | vellow           | FFFF00  |
| forestgreen           | 228822      | mianightoiue                       | 1919/0   | Allaction        | 9ACD32  |

#### See also

#### Bind a color property to a tag or expression on page 500

| Chapter 16 | Change a property |                                                                                                    |
|------------|-------------------|----------------------------------------------------------------------------------------------------|
| Bind prop  | erties            | When a property is bound to a data item, the value of the property is specified dynamically at runtime. A data item can be a tag, an extended property of a tag, a property of a graphic element or screen, or an expression.                                                                                                    |
|            |                   | If a property can be bound, a <b>Binding</b> button 🥙 appears next to the property name when you point to it.                                                                                                    |
|            |                   | See also                                                                                                    |
|            |                   | What is binding? on page 502                                                                                                    |
|            |                   | Bind a property to a data item on page 508                                                                                                    |
|            |                   | <u>Assign the extended properties of a tag to a graphic element</u> on page 514                                                                                                    |
|            |                   | Create an expression on page 520                                                                                                    |
| What is b  | inding?           | Binding is the process of specifying the value of a property dynamically.<br>Graphic element properties that are bound to data update automatically<br>when the value of the data changes.                                                                                                    |
|            |                   | Bind a property of a graphic element or instance of an Add-On Graphic to a data item:                                                                                                    |
|            |                   | <ul> <li>A tag, including system tags. Browse for tags to bind to after you configure a controller reference on the Project Properties dialog box.</li> <li>Extended properties of tags.</li> <li>An expression. For example, to bind the property to the value of the expression, you can enter ::controller\program.tag1+::controller\program.tag2.</li> <li>A property of a graphic element or screen. For example, you can bind the Text property of TextDisplay_003 to TextDisplay_001.Text.</li> <li>Each referenced analog tag has eu/min/max.</li> <li>Each BOOLEAN tag references has state identifiers</li> <li>All tags have descriptions</li> </ul> |
|            |                   | external data type property or the property of another graphic element<br>within the definition of an Add-On Graphic.                                                                                                    |
|            |                   | Properties that you can bind display a <b>Binding</b> button <sup>4</sup> when you point to them.                                                                                                    |
|            |                   | <b>IMPORTANT</b> The HMI device updates data from controllers at a fixed rate of 100, 250, or 500 milliseconds. This update is asynchronous to any scan in a controller.                                                                                                    |
|            |                   | See also                                                                                                    |

#### Bind a property to a data item on page 508

Bind a color property to a tag or expression on page 500

Remove a binding on page 513

#### Properties tab on page 494

# **Expression examples**

Examples of combinations to use for creating an expression:

| Name           | Description                                                                                                    | Example               |
|----------------|----------------------------------------------------------------------------------------------------|-----------------------|
| Integers       | Numbers 0-9 specified in base-10 format. Leading zeros are not supported. O is supported, OI is not supported.                                                                                                    | 123                   |
| Floating point | Numbers that begin with zero or more base-10 digits, then<br>the period character as decimal separator, followed by one<br>or more base-10 digits. Leading zeros are not supported to<br>the left of the decimal point, unless it is just a single zero<br>immediately preceding the decimal point. Examples: 1.23 .23<br>0.23 | 1.23, .23, and 123.45 |
| Exponential    | Numbers that begin with an integer or floating point number,<br>followed by the character 'e' (or 'E') and an integer. A negation<br>operator '-' is supported before the exponent; other<br>operators are not.                                                                                                    |                       |

### Numeric literals in expressions

### String values (literal or tags) in expressions

| Name   | Description                                                                                                    | Example: If tag1 = "SOME" and tag2 + "THING", then: |
|--------|----------------------------------------------------------------------------------------------------|-----------------------------------------------------|
| String | <ul> <li>A string literal begins with a double-quote character and ends with a double-quote character. Anything between the two double-quotes is part of the string literal. You can use strings as operands with the plus (+) operator and with relational operators. The + operator joins string operands. String tags and string literals behave the same way.</li> <li>Keep the following in mind when using string tags with the relational operators: <ul> <li>All relational operators are case-sensitive.</li> <li>Strings are compared on a character-by-character basis.</li> <li>Individual letters are compared based on their Unicode value. This means that a lowercase letter is greater than its corresponding uppercase letter.</li> <li>If two strings are different lengths and the characters are the same, then the longer string is considered to be greater than the shorter string.</li> </ul> </li> </ul> | tag1+tag2 returns<br>"SOMETHING"                    |

## Tags in expressions

| Name | Description                                                                                                    | Example: In a controller named Packing, if<br>tag1 = 5 and tag2 = 7, then:                                                                                                    |
|------|----------------------------------------------------------------------------------------------------|----------------------------------------------------------------------------------------------------|
| Tag  | A tag can stand alone as an expression or be included as<br>part of an expression that is made up of other components.<br>An expression that is a tag name returns the value of the tag.<br>Tags begin with either ":" or "\". Use the format<br>::ControllerName.TagName.<br>You can type the tag name or open the Tag Browser and<br>select a tag. | ::Packing.tag1 returns 5<br>::Packing.tag1 + 25 returns 30<br>::Packing.tag1 % ::Packing.tag2 returns 5<br>::Packing.tag1>::Packing.tag2 returns 0 (false)<br>(::Packing.tag1>::Packing.tag2)<br>&&{::Packing.tag1==5) returns 1 (both<br>statements are true) |

# Numeric operators in expressions

| IMPORTANT | <ul> <li>Using strings in numeric operations is not recommended. The exception is the +<br/>operator, which is used for string concatenation.</li> </ul>                                                                    |
|-----------|----------------------------------------------------------------------------------------------------|
|           | <ul> <li>Using LINT tags in expressions, write commands, or increment commands is not<br/>recommended. This is because the values may lose resolution as a result of<br/>performing the expression calculations.</li> </ul> |
|           | • Ensure that any tag value you use as a divisor cannot at some point have a value of zero. Expressions that attempt to divide a number by zero produce an error at runtime.                                                |

| Symbol (Operation) | Description                                                                                                    | Example: If tag1 = 5 and tag2 = 7, then:                                                                    |
|--------------------|----------------------------------------------------------------------------------------------------|----------------------------------------------------------------------------------------------------|
| + (Addition)       | Returns the sum of the values. SINT, INT, DINT, LINT, and REAL tags can be used in any order. All values are converted to double-precision floating point first, and then the operation is performed. If any operand is a string, it is concatenated. | tag1 + tag2 returns a value of<br>12 MyDINT + "SomeString" returns a value<br>of 5SomeString, if MyDINT = 5 |
| - (Subtraction)    | Returns the difference of the two values. SINT, INT, DINT, LINT,<br>and REAL tags can be used in any order. All values are<br>converted to double-precision floating point first, and then<br>the operation is performed.                             | tag1 – tag2 returns a value of<br>-2                                                                        |
| - (Negation)       | Inverts the sign of the operand, making a positive number into<br>a negative number or a negative number into a positive<br>number.                                                                                                    | -tag2 returns-7                                                                                             |
| * (Multiplication) | Returns the product of two values. SINT, INT, DINT, LINT, and<br>REAL tags can be used in any order. All values are converted to<br>double-precision floating point first, and then the operation is<br>performed.                                    | tag1 * tag2returns a<br>value of 35                                                                         |
| / (Division)       | Returns the quotient of the two values. SINT, INT, DINT, LINT,<br>and REAL tags can be used in any order. All values are<br>converted to double-precision floating point first, and then<br>the operation is performed.                               | tag1 / tag2 returns a<br>value of 0.71                                                                      |
| % (Modulus)        | Returns the remainder of one number divided by another.<br>SINT, INT, DINT, LINT, and REAL tags can be used in any order.<br>All values are converted to double-precision floating point<br>first, and then the operation is performed.               | tag1 % tag2 returns a<br>value of 5                                                                         |

# Math Function in expressions

| Function                      | Description                                          | Example                           |
|-------------------------------|------------------------------------------------------|-----------------------------------|
| ABS, Abs, or abs              | Returns the absolute value of the expression.        | ABS (-1.23) returns 1.23.         |
|                               |                                                      | ABS (1.23) returns 1.23.          |
| ARCCOS, arccos, ACOS, or acos | Returns the arc cosine of the expression in radians. | ACOS (-1.0) returns 3.14159.      |
| ARCSIN, arcsin, ASIN, or asin | Returns the arc sine of the expression in radians.   | ARCSIN (1) returns 1.570796.      |
| ARCTAN, arctan, ATAN, or atan | Returns the arc tan of the expression in radians.    | ATAN (-45.01) returns -1.54858.   |
| COS, Cos, or cos              | Returns the cosine of the expression in radians.     | COS (14.78) returns -0.599465.    |
| LOG, Log, or log              | Returns the natural log of the expression.           | LOG (2) returns 0.69314718        |
|                               |                                                      |                                   |
| LOG10, Log10, or log10        | Returns the base-10 log of the parameter.            | LOG10 (100) returns 2.            |
| SIN, Sin, or sin              | Returns the sine of the expression in radians.       | SIN (45.175643) returns 0.929607. |
| SQRT, Sqrt, or sqrt           | Returns the square root of an expression.            | SQRT (144) returns 12.            |

Chapter 16 Change a property

| TAN, Tan, or tan       | Returns the tangent of the expression in radians.                                                                                                    | TAN (1) returns 1.5574077246549023. |
|------------------------|----------------------------------------------------------------------------------------------------|-------------------------------------|
| TRUNC, Trunc, or trunc | Returns the value of the parameter with any digits to the right of the decimal point removed.                                                                                                    | TRUNC (10.8282) returns 10.         |
| POW, pow               | Returns the result of raising the first value to the power of<br>the second value. All values are converted to<br>double-precision floating point first, and then the operation<br>is performed. | POW (10,3) returns 1000.            |

## String functions in expressions

| Function                                               | Description                                                            | Example                                   |
|--------------------------------------------------------|------------------------------------------------------------------------|-------------------------------------------|
| TOLOWER, ToLower, or tolower                           | Converts any uppercase characters to lower lowercase.                  | TOLOWER ("New York") returns "new york".  |
| Converts a numeric to a string containing that number. | This expression converts a numeric to a string containing that number: |                                           |
|                                                        |                                                                        | TOLOWER(32) + TOLOWER(34) returns "3234". |
| TOUPPER, ToUpper, or toupper                           | Converts any lowercase characters to uppercase.                        | TOUPPER("hello") returns "HELLO".         |

## **Conditional statements in expressions**

- The condition portion of the statement can be any numeric or Boolean expression.
- If the condition is a numeric expression, including a tag, zero is treated as false and any non-zero value is treated as true.
- Using a string operand (string Literals, string properties, string tags, or the result of a String Operation) as the condition of a conditional statement is not supported.
- All parts of a conditional statement are required.

The value if true and value if false portions of the conditional statement can be any valid expression, including another conditional statement.

| Function      | Description                                                                                                    | Example: If tag1 = 5 and tag2 = 7, then:                                                                      |
|---------------|----------------------------------------------------------------------------------------------------|----------------------------------------------------------------------------------------------------|
| IIF, lif, iif | Evaluates with the same rules as numeric operands. If the<br>condition evaluates to O (false), the second value is used. If<br>the condition evaluates to non-zero (true), the first value is<br>used.<br>Use this format: IIF (condition, value if<br>true, value if false)                                                                                                    | <pre>IIF (tag1 &gt; tag2, tag1, tag2) returns7(the value of tag2) because tag1 is not greater than tag2</pre> |
| ?:            | <ul> <li>The following requirements are specific to the ?: statement:</li> <li>The conditional operator is right-associative. Therefore, a</li> <li>b: c?d: e is evaluated as a?b:(c?d:<br/>e).</li> <li>The segments of a conditional operation must be<br/>surrounded by white space or parentheses.</li> <li>A new line counts as white space.</li> <li>Use this format: condition? value if<br/>true : value if false</li> </ul> | (                                                                                                    |

## **Relational operators in expressions**

| Symbol (Function) Description Example: if tag = 5 and tag = 7, then: | Symbol (Function) | Description |  |
|----------------------------------------------------------------------|-------------------|-------------|--|
|----------------------------------------------------------------------|-------------------|-------------|--|

| == (Equal to)                 | Compares the two values and returns a 1 (true) if they are<br>equal. Returns a 0 (false) if they are not equal. Performs a<br>case-sensitive string comparison. All values are converted to<br>double-precision floating point first, and then the operation<br>is performed. | tag1 == tag2 is false, so<br>the expression returns 0 |
|-------------------------------|----------------------------------------------------------------------------------------------------|-------------------------------------------------------|
| != (Not equal to)             | Compares the two values and returns a 1(true) if they are not<br>equal. Returns a 0 (false) if they are equal. All values are<br>converted to double-precision floating point first, and then<br>the operation is performed.                                                  | tag1 != tag2 is true, so<br>the expression returns 1  |
| < (Less than)                 | Compares two values and returns a 1 (true) if the value on<br>the left is smaller than the value on the right. Returns a 0<br>(false) if not. All values are converted to double-precision<br>floating point first, and then the operation is performed.                      | tag1 < tag2 is true, so the expression returns 1      |
| > (Greater than)              | Compares two values and returns a 1 (true) if the value on<br>the left is larger than the value on the right. Returns a 0<br>(false) if not. All values are converted to double-precision<br>floating point first, and then the operation is performed.                       | tag1 > tag2 is false, so the expression returns 0     |
| <= (Less than or equal to)    | Compares two values and returns a 1 (true) if the value on<br>the left is smaller or the same as the value on the right.<br>Returns a 0 (false) if not. All values are converted to<br>double-precision floating point first, and then the operation<br>is performed.         | tag1 <= tag2 is true, so<br>the expression returns 1  |
| >= (Greater than or equal to) | Compares two values and returns a 1 (true) if the value on<br>the left is larger or the same as the value on the right.<br>Returns a 0 (false) if not. All values are converted to<br>double-precision floating point first, and then the operation<br>is performed.          | $tag1 \ge tag2$ is false, so the expression returns 0 |

## Logical operators in expressions

| Symbol (Function) | Description                                                                                                    | Example: If tag1 = 5 and tag2 = 7, then:                                                                                                    |
|-------------------|----------------------------------------------------------------------------------------------------|----------------------------------------------------------------------------------------------------|
| && (Logical AND)  | Returns a value of 1 if the statements to the right and to the left of the operator are both true (non-zero).                                                                                                  | (tag1 < tag2) && (tag1 == 5) returns a 1<br>because both statements are non-zero (true)<br>tag1 && tag2 returns a 1 because both tag1<br>and tag2 are non-zero (true) |
| II (Logical OR)   | Returns a value of 1 if either the statement to the left or to the right of the operator is true (non-zero).                                                                                                   | (tag1 > tag2) II (tag1 == 5) returns a value of<br>1 because tag1 == 5 is true                                                                                        |
| ! (Logical NOT)   | Inverts the Boolean value of an expression. Returns true if the expression is false and returns false if the expression is true.<br>If the expression (a>b) evaluates to true, then !(a>b) evaluates to false. | !(tag1 < tag2)<br>The expression tag1 < tag2 evaluates to true<br>and returns a value of 1, but the NOT operator<br>reverses the logical value, and 0 is returned.    |

# Bitwise operators in expressions

| Symbol (Function)         | Description                                                                                                    | Example: If tag1 = 5 (binary 0000 0000 0000 0101)<br>and tag2 = 3 (binary 0000 0000 0000 0011), then: |
|---------------------------|----------------------------------------------------------------------------------------------------|----------------------------------------------------------------------------------------------------|
| & (Bitwise AND)           | Returns an integer with a bit set to 1 if both of the corresponding bits in the original numbers are 1. Otherwise, the resulting bit is 0.                         | tag1 & tag2 returns 1(binary 0000 0000 0000 0001)                                                     |
| (Bitwise inclusive OR)    | Returns an integer with a bit set to 1 if either or both of the corresponding bits in the original numbers are 1. If both bits are 0, the resulting bit is 0.      | tag1  tag2 returns7(binary 0000 0000 0000<br>0111)                                                    |
| ^ (Bitwise exclusive XOR) | Returns an integer with a bit set to 1 if either of the corresponding bits in the original numbers is 1. If both bits are 1 or both are 0, the resulting bit is 0. | tag1 ^ tag2 returns 6<br>(binary 0000 0000 0000 0110)                                                 |

|                  |                                                                                                    | Chapter 16                         | Change a property |
|------------------|----------------------------------------------------------------------------------------------------|------------------------------------|-------------------|
| >> (Right Shift) | Shifts the bits within the left operand by the amount<br>specified in the right operand. The bit on the right<br>disappears.<br>Either a 0 or a 1 is shifted in on the left depending on<br>whether the integer is signed or unsigned. With unsigned<br>integers, 0 is always shifted in on the left. With signed<br>integers, a 0 is shifted in when the number is positive (that<br>is, the leftmost bitthe sign bitis 0), and a 1 is shifted in<br>when the number is negative (that is, the leftmost bitthe<br>sign bitis 1). In other words, with signed integers, the sign<br>of the number is always maintained. | tag1 >> 1<br>(binary 0000 000      |                   |
| << (Left Shift)  | <ul> <li>Shifts the bits within the left operand by the amount specified in the right operand. The bit on the left disappears and a 0 is shifted in on the right.</li> <li>If the left bit is a 1, an overflow occurs, and an error message appears. To prevent this, use the bitwise AND (&amp;&amp;) operator in an expression.</li> <li>For example,</li> <li>(dev &lt;&lt; 1) &amp;&amp; 65535, where 65535 is 1111 1111 1111 in binary form.</li> <li>Where dev is a tag name whose value is being shifted left.</li> </ul>                                                                                        | tag1 << 1                          |                   |
| ~ (Complement)   | Gives the ones complement of a number.<br>For example, use this operator to reverse every bit within the<br>number so that every 1 bit becomes a 0 and vice versa.                                                                                                    | ~ tag1 re<br>(binary 1111 1111 111 |                   |

# Properties of graphic elements in expressions

| IMPORTANT | <ul> <li>Avoid setting up circular references using graphic element property bindings<br/>because this can result in unpredictable values or a runtime error.</li> </ul> |
|-----------|----------------------------------------------------------------------------------------------------|
|           | An example of a circular reference would be having three elements on the screen such that, for example, Element1.Opacity is bound to Element2.Opacity,                   |
|           | Element2.Opacity is bound to Element3.Opacity, and Element3.Opacity is bound to<br>Element1.Opacity.                                                                     |
|           | <ul> <li>A numeric display's .Value property is treated as a string when using the "+" operator,</li> </ul>                                                              |
|           | causing a concatenation to occur instead of an addition. To force an addition of                                                                                         |
|           | .Value properties, first multiply .Value by 1.                                                                                                    |
|           | For example, (NumericDisplay_001.Value*1) + (NumericDisplay_002.Value*1) will                                                                                            |
|           | perform an addition of the .Value properties. However, NumericDisplay_001.Value +                                                                                        |
|           | NumericDisplay_002.Value will perform a concatenation of the .Value properties.                                                                                          |

| Name          | Description                                                                                                    | Example                                       |
|---------------|----------------------------------------------------------------------------------------------------|-----------------------------------------------|
| Property name | Property names refer to components of the current application. This differs from tags, which refer to data items in a controller. | MyElement.X + MyElement.Y / MyElement.Opacity |
|               | The graphic elements must all be on the same screen, popup, or System                                                             | MyElement.X + ::MyController.MyTag +          |
|               | Banner.                                                                                                    | MyCustomProperty                              |
|               | You cannot use an alias property in an expression.                                                                                |                                               |
|               | Use the syntax: ElementName.PropertyName                                                                                          |                                               |
|               | An expression can contain:                                                                                                    |                                               |
|               | Bindable properties.                                                                                                    |                                               |
|               | • Multiple graphic element properties.                                                                                            |                                               |
|               | • Graphic element property bindings AND tags AND user-defined properties                                                          |                                               |
|               | or any combination.                                                                                                    |                                               |

## **Punctuators in expressions**

|        | •           |         |
|--------|-------------|---------|
| Symbol | Description | Example |
|        |             |         |

| Chapter 16 | Change a property                                                                                                    |                                                |
|------------|----------------------------------------------------------------------------------------------------|------------------------------------------------|
| ()         | Opening and closing parentheses. Use parentheses around<br>any subexpression to specify the order of operations.<br>Subexpressions inside parentheses are evaluated prior to any<br>operators outside the parentheses being applied. | 3 + 2 * 6 returns 15<br>(3 + 2) * 6 returns 30 |

Create an expression on page 520

# Bind a property to a data item

When a property is bound to a data item, it receives its value dynamically. A data item can be a tag, an extended property of a tag, or an expression. Data items are also properties of screens, project events, and graphic elements, including instances of Add-On Graphics. If a property can be bound, a **Binding** button **1** appears next to the property name when you point to it.

## To bind a property to a data item

- 1. Select the graphic element or instance of the Add-On Graphic. Tip: Select multiple elements to bind a common property of each element simultaneously.
- 2. Expand the categories in the **Properties** tab to locate the property to bind to a tag.
- 3. Point to the property box, click the **Binding** button <sup>43</sup> when it appears, and select **Bind property to item**.
- 4. Click Select tag . The Tag Browser opens.
- 5. Create the binding by performing one of the following:
  - Select **Browse** is to open the **Tag Browser** and then navigate to select the graphic element and property. Selecting a graphic element in the **Tag Browser** lists of properties of the selected graphic element.

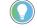

Tip: Binding to user-defined alias properties of an Add-On Graphic is not supported. Bind only to user-defined data type properties in an Add-On Graphic.

 Type an expression in the Enter binding box or to create or edit lengthy or complex expression, select Open Expression Editor 1.

# IMPORTANT • When binding an enumerated property to a string tag, ensure that the content of the string tag, including case, matches the content and case on the user interface. For example, the rounding property value Nearest is different than the rounding property nearest.

- When binding to a property that consists of a list (for example, FontName, Format, Rounding) use a string tag that exactly matches the text of the item in the list. For example, to bind and use the Saturday Sans font, the string must contain Saturday Sans ICG to be considered an exact match. If the value of the tag does not match a value in the list, the first item in the list is used.
- References to graphic element properties in a binding do not update automatically if a graphic element is renamed.
- Binding to the property of any screen or graphic element outside of the definition of an Add-On Graphic is not supported. Add-On Graphics are self-contained elements. From within the definition of an Add-On Graphic, bind to the properties of that definition, the properties of graphic elements in that definition, and properties passed into the definition through user-defined properties.
- Bind the properties of graphic element or the instance of an Add-On Graphic only to properties of graphic elements and Add-On Graphics that are on the same screen, popup, or System Banner.
- When changing the value of a graphic element or instance of an Add-On Graphic property on a *screen* by binding to it, the changed value is not retained when closing and re-opening the screen.
- When changing the value of a graphic element or instance of an Add-On Graphic property on a *popup* by binding to it, the changed value is retained when closing and re-opening the popup.
- When binding tags to numeric properties, keep the following in mind:
- If a numeric property is bound to a REAL tag, the resulting value is rounded.
- If a numeric property is bound to a STRING tag or property source, the resulting value is truncated.

## See also

What is binding? on page 502

Bind a color property to a tag or expression on page 500

Remove a binding on page 513

Search for and select a tag

Create an expression on page 520

Bind a color property to a tag or expression to dynamically change a color.

## To bind a color property to a tag or an expression

- Use one of the following methods:
  - Bind to a string tag or an expression that resolves to a string in the format #RRGGBB. R, G, B are the Hex digits that represent the values for the red, green, and blue color channels. For example, the string "#fff00" produces yellow.
  - Bind to a string tag or to an expression that resolves to a string of a supported color name. For example, the string "yellow" produces yellow.

# Bind a color property to a tag or expression

- **IMPORTANT** Bind color properties only to string tags. Binding to an integer tag, a floating point tag, or an expression is not supported and does not change a color.
  - Selecting a default color is required. Selecting NoFill does not apply the bound tag value at runtime.

Supported color keywords and RGB values on page 501

What is binding? on page 502

Create an expression on page 520

Configure an animation using a Color Table on page 437

Configure an animation using a State Table on page 438

# Property-to-property binding

Property-to-property binding binds the property of one graphic element to the same property of another graphic element on the screen. If the graphic elements display a value in different formats, the graphic elements show the same value on the HMI device. This example depicts binding the value property of a numeric display to the Level property of a mixer to show the level graphically and numerically on the HMI device.

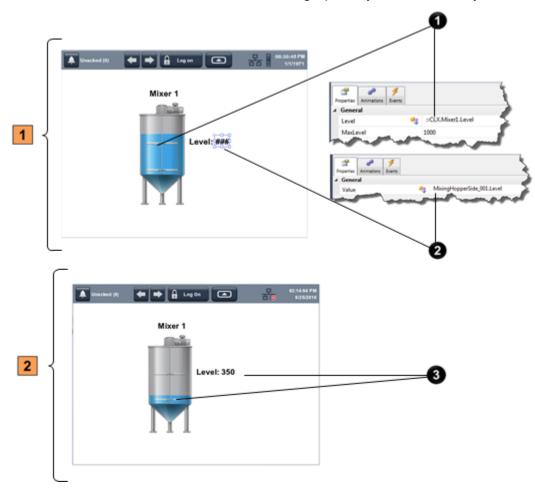

# **Graphic elements on a screen**

| ltem | Description                                                                                                    |  |  |  |
|------|----------------------------------------------------------------------------------------------------|--|--|--|
| 0    | A MixingHopperSide_001 graphic element on a screen. The value of the<br>MixingHopperSide_001 graphic element is bound to the Level tag. Browse to the<br>controller tag to show the value on the HMI device. The value of the Level shows<br>graphically on the mixing hopper on the HMI device.                                                                                                    |  |  |  |
| 0    | A NumericDisplay_001 graphic element on the same screen. The value of the<br>NumericDisplay_001 graphic element is bound to the Level property of the mixing<br>hopper graphic element. To bind the property of one graphic element to the property of<br>another graphic element, use the format ElementName.PropertyName. The value of<br>Level shows numerically on the numeric display on the HMI device. |  |  |  |

## **2** Graphic elements on the HMI device

| ltem | Description                                                                                                    |
|------|----------------------------------------------------------------------------------------------------|
|      | The mixing hopper graphic element and the numeric display graphic element show the level of the mixer on the HMI device. |

### See also

Bind a property to a data item on page 508Properties that do not support binding on page 512Remove a binding on page 513What is binding? on page 502

# Supported color keywords and RGB values

Keywords to use as a string to select a color when binding a color property include:

#### Chapter 16 Change a property

| FOFSFF    | gainsboro                                                                                                    | DODODO                                                                                                    |                                                                                                    |                                                                                                    |
|-----------|----------------------------------------------------------------------------------------------------|----------------------------------------------------------------------------------------------------|----------------------------------------------------------------------------------------------------|----------------------------------------------------------------------------------------------------|
| m.mm.m.m. |                                                                                                    | DCDCDC                                                                                                    | mistyrose                                                                                                    | FFE4E1                                                                                                    |
| FAEBD7    | ghostwhite                                                                                                    | FSFSFF                                                                                                    | moccasin                                                                                                    | FFE4B5                                                                                                    |
| OOFFFF    | go 1d                                                                                                    | FFD700                                                                                                    | navajowhite                                                                                                    | FFDEAD                                                                                                    |
| 7FFFD4    | goldenrod                                                                                                    | DAA520                                                                                                    | navy                                                                                                    | 000080                                                                                                    |
| FOFFFF    | gray                                                                                                    | 808080                                                                                                    | oldlace                                                                                                    | FDF5E6                                                                                                    |
| FSFSDC    | grey                                                                                                    | 808080                                                                                                    | olive                                                                                                    | 808000                                                                                                    |
| FFE4C4    | green                                                                                                    | 008000                                                                                                    | olivedrab                                                                                                    | 6B8E23                                                                                                    |
| 000000    | greenyellow                                                                                                    | ADFF2F                                                                                                    | orange                                                                                                    | FFA500                                                                                                    |
| FFEBCD    | honeydew                                                                                                    | FOFFFO                                                                                                    | orangered                                                                                                    | FF 4500                                                                                                    |
| OOOOFF    | hotp ink                                                                                                    | FF69B4                                                                                                    | orchid                                                                                                    | DA70D6                                                                                                    |
| SA2BE2    | indianred 📃                                                                                                    | CD5C5C                                                                                                    | p alegoldenrod                                                                                                    | EEESAA                                                                                                    |
| A52A2A    | indigo                                                                                                    | 4B0082                                                                                                    | p alegreen                                                                                                    | 98FB98                                                                                                    |
| DEB887    | ivory                                                                                                    | FFFFFO                                                                                                    | p alet u rquoise                                                                                                    | AFEEEE                                                                                                    |
| SF9EA0    | khaki                                                                                                    | FOE68C                                                                                                    | p alevio let red                                                                                                    | DB7093                                                                                                    |
| 7FFF00    | lavend er                                                                                                    | E6E6FA                                                                                                    | p ap ay awhip                                                                                                    | FFEFDS                                                                                                    |
| D2691E    | lavend erb lush                                                                                                    | FFFOF5                                                                                                    | peachpuff                                                                                                    | FF DAB9                                                                                                    |
| FF7F50    | lawngreen                                                                                                    | 7CFC00                                                                                                    | peru                                                                                                    | CD853F                                                                                                    |
| 6495ED    | lemonchiffon                                                                                                    | FFFACD                                                                                                    | pink                                                                                                    | FFCOCE                                                                                                    |
| FFF8DC    | lightblue                                                                                                    | ADD8E6                                                                                                    | plum                                                                                                    | DDAODI                                                                                                    |
| DC143C    | lightcoral                                                                                                    | F08080                                                                                                    | powderblue                                                                                                    | BOEOE6                                                                                                    |
|           | lightcyan                                                                                                    | EOFFFF                                                                                                    | <u> </u>                                                                                                    | 800080                                                                                                    |
|           |                                                                                                    | FAFAD2                                                                                                    |                                                                                                    | FF0000                                                                                                    |
|           | lightgray                                                                                                    | D3D3D3                                                                                                    |                                                                                                    | BCSFSF                                                                                                    |
|           | lightgreen                                                                                                    | 90EE90                                                                                                    |                                                                                                    | 4169E1                                                                                                    |
|           |                                                                                                    | D3D3D3                                                                                                    | saddlebrown                                                                                                    | 8B4513                                                                                                    |
|           |                                                                                                    | FFB6C1                                                                                                    | salmon                                                                                                    | FA8072                                                                                                    |
|           |                                                                                                    | FFA07A                                                                                                    | sandybrown                                                                                                    | F4A460                                                                                                    |
|           |                                                                                                    |                                                                                                    |                                                                                                    | 2E8B57                                                                                                    |
| 000.00    |                                                                                                    |                                                                                                    | -                                                                                                    | FFFSEE                                                                                                    |
|           |                                                                                                    |                                                                                                    |                                                                                                    | A0522D                                                                                                    |
| 00000     |                                                                                                    |                                                                                                    |                                                                                                    | COCOCO                                                                                                    |
|           | _                                                                                                    |                                                                                                    |                                                                                                    | 87 CEEB                                                                                                    |
|           |                                                                                                    |                                                                                                    |                                                                                                    | 6A5ACE                                                                                                    |
|           |                                                                                                    |                                                                                                    |                                                                                                    | 708090                                                                                                    |
| Brierit   |                                                                                                    |                                                                                                    | -                                                                                                    | 708090                                                                                                    |
|           |                                                                                                    |                                                                                                    |                                                                                                    | FFFAFA                                                                                                    |
|           |                                                                                                    |                                                                                                    |                                                                                                    | 00FF7F                                                                                                    |
|           | _                                                                                                    |                                                                                                    |                                                                                                    | 4682B4                                                                                                    |
|           |                                                                                                    |                                                                                                    |                                                                                                    | D2B480                                                                                                    |
|           |                                                                                                    | and the second second se |                                                                                                    | 008080                                                                                                    |
|           |                                                                                                    |                                                                                                    |                                                                                                    | DSBFDS                                                                                                    |
|           |                                                                                                    |                                                                                                    |                                                                                                    | FF6347                                                                                                    |
|           |                                                                                                    |                                                                                                    |                                                                                                    | 40E0D0                                                                                                    |
| 000000    |                                                                                                    |                                                                                                    |                                                                                                    | EES2EE                                                                                                    |
|           |                                                                                                    |                                                                                                    |                                                                                                    | FSDEB3                                                                                                    |
|           |                                                                                                    |                                                                                                    |                                                                                                    | FSDEBS                                                                                                    |
|           |                                                                                                    |                                                                                                    |                                                                                                    | FFFFFF                                                                                                    |
|           |                                                                                                    |                                                                                                    |                                                                                                    |                                                                                                    |
|           |                                                                                                    |                                                                                                    |                                                                                                    | FFFF00<br>9ACD32                                                                                                    |
|           | FSFSDC<br>FFE4C4<br>000000<br>FFEBCD<br>0000FF<br>8A2BE2<br>A52A2A<br>DEB887<br>5F9EA0<br>7FFF00<br>D2691E<br>FF7FS0 | SrsbCFSrSDCFSrSDCFSrSDCSreyFFEBCDhoneydew00000FFhotpink8A2BE2indiagoDEB887ivorySF9EA0DEB887D2691EDavend erD2691EDavend erD2691EDavend erD2691EDavend erD2691ED491ED491EBavend erblushFF7F50Bavengreen6495EDD111D1143CD1143CD0008BB8860BB119htgreenA9A9A9B119htgreenA9A9A9B119htslategrayB568E2FB119htslategrayS568E2FB119htslategrayS568E3FB11100B11100B2967AB11100B2967AB11100B2967AB11100B2967AB11100B2967AB11100B2967AB11100B2967AB11100B2967AB11100B2967AB11100B2967AB11100B2967AB11100B2967AB11100B2967AB11100B21110B21110B21110B21110B21110B21110B211100B21110B21110                                                                                                    | PSPSDescriptionFSPSDCFSP404FSP5DCgreenO00000greenyellowADFF2FFFEBCDhoneydewPOOOFFhotp inkSA2BE2indianredCDSCSCA52A2Aindigo4B0082DEB887SF9EA0KhakiFFFP00Lavend erB6860FAD2691ELavend erB6860FAD2691ELavend erB6860FAD2691ELavend erB6860FAD2691ELavend erB6860FAD2691ELavend erB6860FAD2691ELightblueADD886DC143CLightcoralPO0088LightgoldenrodyellowPAFPD2000888LightgrayD3D3D3006400A9A9A9LightgrayD3D3D3006400LightslategrayA9A9A9LightslategrayPF8C00LightslategrayPF8C00LightslategrayPF8C00LightslategrayPF8C00LightslategrayPF8C00LightslategrayPF8C00LightslategrayPF8C00LightslategrayPF8C00LightslategrayPF8C00LightslategrayPF8C00LightslategrayPF8C00Lightslategra | PSFSDCSreyS0800OliveFSFSDCgreyS0800olivePSFSDChoneydewPOFF2Forange000000greenyellowADF72Forange00000FhoneydewFOFFF0orangered0000FFindianredCDSCSCpalegoldenrodA52A2Aindigo4B0082palegoldenrodDEB887ivoryFFFFF0palegoldenrodDEB887ivoryFFFFF0palegoldenrodD2691ElawenderblushFFF0F5PF7F50lawenderblushFFF0F5D2691EiightoralP08080DC143ClightoralP08080D0008BlightgrayD3D3D3lightgrayD3D3D3roddlue006400light spreyD3D3D3light sprey778899light slategray778899light slategray778899light slategray778899light slategray778899light slategrayslateblueS9967AlimeOOFF00light slategrayslatesprayS1atesprayslatespraySP8080mediumsquamarine 66CDAAperingreenscatesprayslateblueslatesprayslatebluesentalsobspremediumscareenS66969mediumscareenS66969mediumscareenS66969mediumspringreenS66969mediumspringerenS66969mediumspringerenS66969mediumscareenS6696 |

## See also

## Bind a color property to a tag or expression on page 500

# Properties that do not support binding

Certain objects have properties that do not support binding:

| Object          | Properties                            |
|-----------------|---------------------------------------|
| Alarm table     | SelectedAlarmName                     |
|                 | SortOrder                             |
| Banner          | • Height                              |
| Graphic element | Border                                |
|                 | TextAlignment                         |
| Рорир           | <ul> <li>BackgroundOpacity</li> </ul> |
|                 | CaptionVisible                        |
|                 | CloseVisible                          |
|                 | • Height                              |
|                 | • Width                               |

| Object              | Properties                                     |
|---------------------|------------------------------------------------|
| Screen and shortcut | Icon     OhaveDafeathDearang                   |
| Trace               | ShowDefaultBanner     Label                    |
|                     | • Color                                        |
|                     | Marker                                         |
|                     | • Width                                        |
| Trend chart         | • TimeSpan                                     |
|                     | <ul><li>SampleRate</li><li>GridColor</li></ul> |
|                     | AxesColor                                      |
|                     | ShowGridVertical                               |
|                     | ShowGridHorizontal                             |
|                     | ShowAxes                                       |
|                     | <ul> <li>ShowButtons</li> </ul>                |

•

<u>Properties tab</u> on page 494 <u>What is binding?</u> on page 502 <u>Bind a property to a data item</u> on page 508

## **Remove a binding**

Remove a binding between a property and a data item to associate the property with a static value or a different data item, or to leave the property unbound.

### To remove a binding

- 1. Select the graphic element on the screen or in the **Graphic Explorer**.
- 2. On the **Properties** window, click the **Properties** tab.
- 3. Select **Binding** <sup>1</sup>/<sub>1</sub> for the bound property.
- 4. Select Remove binding from property.

#### See also

What is binding? on page 502

Bind a property to a data item on page 508

Search for and select a tag

#### If an individual tag is configured in Logix Designer with extended properties, use the extended properties on this tag to display the name, description, engineering units, limits, and state values of the tag.

By binding graphic elements to the extended properties of tags, you no longer need to hard-code specific values, such as limits, in the graphic element.

# Bind to the extended properties of a tag

Assign the extended

graphic element

properties of a tag to a

#### See also

What are extended properties? on page 514

Assign the extended properties of a tag to a graphic element on page 514

What is binding? on page 502

Bind a property to a data item on page 508

Bind an extended property of a tag to a graphic element. Extended properties are added to tags in Logix Designer and are available to use in View Designer.

#### Prerequisites

- In Logix Designer, use the Tag Editor Properties pane to add extended properties to tags in the .acd project file and save the file.
- In View Designer verify that the Logix Designer .acd project file with the extended properties is configured as a controller reference on the **References** tab of the **Project Properties** dialog box.

#### To assign an extended property to a graphic element

- 1. Add a graphic element to the screen.
- 2. Expand the categories in the **Properties** tab to locate the property to bind to a tag.
- 3. Point to the property box, click the **Binding** button <sup>43</sup> when it appears, and select **Bind property to item**.
- 4. Click **Select tag** . The **Tag Browser** opens. to browse to the tag with the extended property. All extended properties begin with @.
- 5. Select the extended property.

#### See also

What are extended properties? on page 514

Add a graphic element to a screen on page 136

Search for and select a tag

Graphic element configured with extended properties on page 516

Extended properties are properties added to tags and data types in Logix Designer. Extended properties help reduce the number of tags to create in Logix Designer. If an individual tag is configured in Logix Designer with extended properties, use the extended properties on this tag to display the name, description, engineering units, limits, and state values of the tag. Binding graphic elements and Add-On Graphics to the extended properties of tags means not having to hard-code specific values, such as limits, in the graphic element or Add-On Graphic.

# What are extended properties?

Downloading extended properties to the controller makes the properties available to use in View Designer. For example, adding an engineering unit property to a tag in Logix Designer makes the engineering unit property available to use when browsing to the tag in View Designer. If the engineering unit changes in Logix Designer, updating the project file (.acd) and downloading it to the controller changes the extended property value while the Logix controller is online.

Bind extended properties to graphic elements and Add-On Graphics. For example, bind a text property of a graphic element to the extended property on a member of a tag. Include extended properties as values within expressions. Use both General and Data extended properties from Logix Designer in View Designer.

General properties include:

- **Name**. The name of the tag or data type which is limited to 40 characters.
- **Description**. The description of the tag or data type which is limited to 128 characters.

Data properties include:

- Engineering Units. The units of measurement, such as degrees Celsius, pounds, and pounds per square inch, associated with a tag or tag structure or array member. The Engineering unit is limited to 80 characters.
- **Minimum**. The minimum (low) value of a tag or tag structure or array member. This may be used with the Maximum property to create a high and low limit for a DINT, INT, LINT, SINT, REAL, LREAL, UDINT, UINT, ULINT, and USINT tag. The Minimum property value must be less than or equal to the Maximum property value.
- **Maximum**. Only the decimal display style is supported for the Minimum value. The minimum limit is not enforced in the Logix controller. There is no controller fault if the value exceeds the minimum limit.

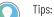

- Only the decimal display style is supported for the Minimum value.
- Minimum and maximum limits are not enforced in the Logix controller. There is no controller fault if the value does not meet the minimum limit or exceeds the maximum limit.
- Only the decimal display style is supported for the Maximum value.
- The maximum limit is not enforced in the Logix controller. There is no controller fault if the value exceeds the maximum limit.
- State 0. The State 0 identifier associated with the tag or tag structure or array member. Use this with the State 1 property to describe two states of a BOOL tag. For example, State0 is Start and State1 is Stop for a status state. The identifier is limited to 80 characters.
- **State 1**. The State 1 identifier associated with the tag or tag structure or array member. Use this with the State 0 property to describe two states for a BOOL tag. The identifier is limited to 80 characters.

The extended properties available for a selected tag depend on the data type of the tag.

**IMPORTANT** The HMI device does not display passed-through extended properties of aliased Logix Designer tags.

### See also

Graphic element configured with extended properties on page 516

Add a graphic element to a screen on page 136

Assign the extended properties of a tag to a graphic element on page 514

Search for and select a tag

Extended properties and aliases on page 517

# Graphic element configured with extended properties

To display the level and temperature of a tank, instead of assigning multiple tags to display the information, select the tags that have the extended properties configured in Logix Designer. To display the on or off status of the motor on the tank, select the tag configured with the State 0 and State 1 extended properties.

In this example, the Tank.Level and Tank.Temp tags are bound to graphic elements. This displays the tag and extended property values for the name, description, minimum and maximum limits, and engineering units. The tag, MotorStatus, is bound to the Motor graphic element. This displays the State 0 and State 1 extended properties.

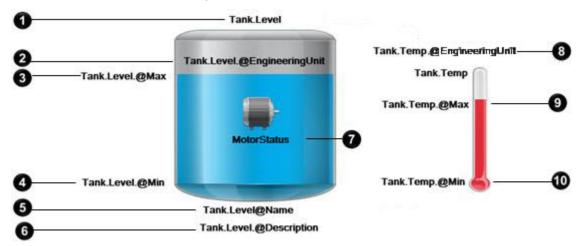

| ltem | Name                        | Description                                                                |
|------|-----------------------------|----------------------------------------------------------------------------|
| 0    | Tank.Level                  | Displays the value of the Tank.Level tag.                                  |
| 0    | Tank.Level.@EngineeringUnit | Displays the unit of measurement, such as gallons, for the Tank.Level tag. |
| 3    | Tank.Level.@Max             | Displays the maximum value of the Tank.Level tag.                          |
| 4    | Tank.Level.@Min             | Displays the minimum value of the Tank.Level tag.                          |
| 6    | Tank.Level@Name             | Displays the name of the Tank.Level tag.                                   |
| 6    | Tank.Level.@Description     | Displays the description of the Tank.Level tag.                            |

|   | MotorStatus                | Displays the status, On or Off, of the motor<br>with the expression, for example:<br>IIF (MotorStatus.Runnin<br>g==1, MotorStatus.Runni<br>ng.@State1,<br>MotorStatus.Running.@S<br>tate0) |
|---|----------------------------|----------------------------------------------------------------------------------------------------|
| 8 | Tank.Temp.@EngineeringUnit | Displays the unit of measurement, such as degrees in Celsius, for the Tank.Temp tag.                                                                                                    |
| 9 | Tank.Temp.@Max             | Displays the maximum value of the Tank.Temp tag.                                                                                                    |
| 0 | Tank.Temp.@Min             | Displays the minimum value of the<br>Tank.Temp tag.                                                                                                    |

What are extended properties? on page 514

Assign the extended properties of a tag to a graphic element on page 514

# Extended properties and aliases

For a SINT, INT, DINT, LINT, REAL, LREAL, UDINT, UINT, ULINT and USINT tag:

| Tag extended property<br>referenced | Base tag       | Alias of base tag using<br>pass-through for all<br>extended properties | Alias of base tag using entered value for textual<br>extended properties. You cannot enter a value for<br>the numeric extended properties. |
|-------------------------------------|----------------|------------------------------------------------------------------------|----------------------------------------------------------------------------------------------------|
| .@Name                              | Displays value | Displays value                                                         | Displays value                                                                                                    |
| .@Description                       | Displays value | Displays a blank with no error                                         | Displays value                                                                                                    |
| .@EngineeringUnit                   | Displays value | Displays an error                                                      | Displays value                                                                                                    |
| .@Max                               | Displays value | Displays an error                                                      | Displays an error                                                                                                    |
| .@Min                               | Displays value | Displays an error                                                      | Displays an error                                                                                                    |

#### For a BOOL tag:

| Tag extended property<br>referenced | Base tag       | Alias of base tag using<br>pass-through for all extended<br>properties | Alias of base tag using entered value for textual extended properties. |
|-------------------------------------|----------------|------------------------------------------------------------------------|------------------------------------------------------------------------|
| .@Name                              | Displays value | Displays value                                                         | Displays value                                                         |
| .@Description                       | Displays value | Displays a blank with no error                                         | Displays value                                                         |
| .@EngineeringUnit                   | Displays value | Displays an error                                                      | Displays value                                                         |
| .@StateO                            | Displays value | Displays an error                                                      | Displays value                                                         |
| .@State1                            | Displays value | Displays an error                                                      | Displays value                                                         |

## See also

What are extended properties? on page 514

## **Use expressions**

An expression is a tag name or an equation that returns a numeric value, true or false value, or text string.

Use expressions to improve the data gathered from devices by comparing it to other values, combining it with other values, or creating cause-and-effect relationships between values.

Create an expression on page 520

Expressions overview on page 518

Search for and select a tag

Bind a property to a data item on page 508

**Expressions overview** An expression is a tag name or an equation that returns a numeric value, true or false value, or text string. Use expressions to make the data you gather from devices more meaningful by comparing it to other values, combining it with other values, or creating cause-and-effect relationships between values.

You can also use expressions to write or increment values in the controller by including them in events.

Most expressions consist of one or more tag references combined with numbers, mathematical operators, or built-in functions. However, a tag is not required in an expression.

To create an expression, you can:

- Type it directly into the expression/binding box.
- Open the **Expression Editor** and create the expression in the editor.

View Designer checks the expression syntax as you create the expression. A red outline appears around the expression when invalid syntax is detected. The red outline disappears when the syntax becomes valid.

View Designer also verifies the syntax for all expressions in a project before it is downloaded to the HMI device. In addition, it verifies that tag references exist in the controller projects. It also verifies that the property of a graphic element referenced in an expression exists in the screen where it exists. If there are invalid expressions, the download process stops, and the invalid expressions appear in the **Errors** window. Verify expressions any time during the project development process by using the **PROJECT > Verify Project** command.

Expressions can contain:

- Numeric literals
- String literals
- Tags
- Numeric operators
- Functions
- String functions
- Conditional statements
- Relational operators
- Logical operators
- Bitwise operators
- Properties of graphic elements

You can add white space to expressions in the form of spaces and new lines. Use white space to format expressions so that they are easier to

read. For example, add new lines to separate conditions in a complex expression.

Use expressions in:

- Events (Value commands only)
- Animations (State Tables and Color Tables)
- Properties (Any bindable property)
  - **IMPORTANT** Using LINT tags in expressions, write commands, or increment commands is not recommended. This is because the values may lose resolution as a result of performing the expression calculations.
    - Using strings in numeric operations is not recommended. The exception is the + operator, which is used for string concatenation.
    - The Value property of a Numeric Display graphic element evaluates as a string value in an expression. For example, if the value of NumericDisplay\_001.value is 25, and the value of NumericDisplay\_003.value is 30, then NumericDisplay\_001.value + NumericDisplay\_003.value will return 2530, not 55.
    - Using an alias property in an expression is not supported.
    - The HMI device updates data from controllers at a fixed rate of 100, 250, or 500 milliseconds. This update is asynchronous to any scan in a controller.

#### See also

Expression Editor on page 519 Create an expression on page 520 Errors window on page 522 How are expressions evaluated? on page 529 How do I open the Expression Editor? **Expression Editor** From any input box where you can apply an expression, click **Open** Expression Editor 1 Use the **Expression Editor** to create or edit lengthy or complex expressions in a resizable window. Most expressions consist of one or more tag references combined with numbers, mathematical operators, or built-in functions. However, a tag is not required in an expression. View Designer checks the expression syntax as you create the expression. A red outline appears around the expression when invalid syntax is detected. The red outline disappears when the syntax becomes valid. View Designer also verifies the syntax for all expressions in a project before it is downloaded to the HMI device. In addition, it verifies that tag references exist in the controller projects. It also verifies that the property of a graphic element referenced in an expression exists in the screen where it exists. If there are invalid expressions, the download process stops, and the invalid expressions appear in the Errors window. Verify expressions any time during the project development process by using the **PROJECT > Verify Project** command.

Create an expression on page 520

Change an expression on page 521

Expressions overview on page 518

How are expressions evaluated? on page 529

Create an expression

- To create an expression, you can:
  - Type it directly into the expression/binding box.
  - Open the **Expression Editor** and create the expression in the editor.

View Designer checks the expression syntax while the expression is created. A red outline appears around the expression when invalid syntax is detected. The red outline disappears when the syntax becomes valid.

## To create an expression

- 1. Type the expression using any combination of the following:
  - Numeric Literals. Use positive and negative numbers.
  - Literal or tag string values. Combine string values that result in a single string value or assign a value to a text property.
  - Tags. Use tags as part of an expression or as the entire expression.
  - Numeric operators. Perform math on two or more numeric values and calculate the result.
  - Math functions. Perform operations such as trigonometric or logarithmic calculations on a tag or expression.
  - String functions. Change the case of characters in a string.
  - Conditional statements. Use these IIF functions to evaluate to true (1) or false (0).
  - Relational operators. Compare two numeric or string values to provide a true (1) or false (0) result.
  - Logical operators. Determine the validity of one or more statements and return a true (1) or false (0) result.
  - Bitwise operators. Examine and manipulate individual bits within a value.
  - Properties of graphic elements. Use the values of graphic element properties in expressions so that if the property values change, the result of the expression evaluation changes. The property values of graphic elements that reference this property also change when the result of the expression evaluation changes.
  - Punctuators. Specify the order of operations.
  - White space. Format an expression using spaces, tabs, and new lines so that it is easier to understand.
- 2. (optional) When creating the expression using the **Expression Editor**, click **OK** to save the expression.

**IMPORTANT** • To avoid confusion, do not create a user-defined property with the same name as a property of a graphic element on the screen. When using a user-defined property name in an expression or binding in a graphic element that contains a property with the same name, the expression or binding uses the value of the graphic element property, not the value of the user-defined property.

- Using an alias property in an expression is not supported.
- The HMI device updates data from controllers at a fixed rate of 100, 250, or
- 500 milliseconds. This update is asynchronous to any scan in a controller.

#### Tips:

- Negation is supported for tags, numbers, and anything in parentheses.
- Cutting, copying, and pasting expressions or parts of expressions between editors is not supported.
- Function names are case sensitive. In general, all upper case, all lower case, and Pascal case are accepted.
- Verify the syntax of all expressions in a project by clicking PROJECT > Verify Project any time during the project development process. The results of project verification display in the Errors window.
- Expressions can contain Unicode characters. View Designer supports Unicode characters that appear in the Arial Unicode MS font.
- When inserting text that contains Unicode characters in a graphic element, select Arial Unicode MS in the FontName property of the graphic element. Supported Unicode characters appear on the HMI device.

### See also

Change an expression on page 521

Nest conditional expressions on page 522

Expression Editor on page 519

Expressions overview on page 518

Expression examples on page 503

Change an expression, for example, to select a different tag. Changes to an expression save automatically.

### To change an expression

- Type the changes directly into the expression/binding box.
- Open the Expression Editor and make changes to the expression in the editor.

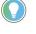

Tip: To change a tag in an expression from within the definition of an Add-On Graphic, click the tag link in the expression to open the Tag Browser. The tag in the expression is selected in the Tag Browser automatically. Select a different tag to change the expression.

#### See also

Create an expression on page 520 Expressions overview on page 518

**Change an expression** 

| Chapter 16        | Change a property |                                                                                                    |
|-------------------|-------------------|----------------------------------------------------------------------------------------------------|
| <b>Errors</b> wir | ndow              | How do I open the Errors window?                                                                                                    |
|                   |                   | The <b>Errors</b> window opens automatically to display the invalid tags or expressions detected during project verification.                                                                                                    |
|                   |                   | To open the <b>Errors</b> window manually, on the <b>Menu</b> bar, click <b>VIEW &gt; Errors</b> .                                                                                                    |
|                   |                   | The <b>Errors</b> window displays the results of project verification. It opens<br>when View Designer detects invalid tags or expressions. Downloading a<br>project automatically verifies that project. Verify a project at any time<br>during project development. For example, verify a project if a controller is<br>defined for the project. |
|                   |                   | Project verification verifies:                                                                                                    |
|                   |                   | The syntax of all expressions contained in the View Designer     project                                                                                                    |
|                   |                   | <ul> <li>The validity of parameters passed from one item to another and required error messages</li> </ul>                                                                                                    |
|                   |                   | <ul> <li>The existence of elements and properties referenced in an<br/>expression</li> </ul>                                                                                                    |
|                   |                   | <ul> <li>The existence of tags in the View Designer project in the referenced controller projects</li> <li>That Add-On Graphics do not contain direct bindings to controller</li> </ul>                                                                                                    |
|                   |                   | tags or system tags                                                                                                    |
|                   |                   | <ul> <li>That property bindings in the definition of an Add-On Graphic are<br/>formatted as ElementName.PropertyName</li> </ul>                                                                                                    |
|                   |                   | <ul> <li>That aliased properties of graphic elements in the definition of an Add-On Graphic are not bound</li> <li>That all tags in the data logs are valid.</li> </ul>                                                                                                    |
|                   |                   | Use the <b>Errors</b> window to:                                                                                                    |
|                   |                   | <ul> <li>View the errors and warnings detected during project verification.</li> <li>Navigate to the source of the error or warning so that you can resolve the problem.</li> <li>Sort the results to group them by severity level, description, or location in the project.</li> </ul>                                                           |
|                   |                   | See also                                                                                                    |
|                   |                   | Verify a project on page 718                                                                                                    |
|                   |                   | Verify Project dialog box on page 544                                                                                                    |
|                   |                   | Sort the contents of the Errors window on page 718                                                                                                    |
|                   |                   | Download a runtime application to an HMI device on page 710                                                                                                    |
| Nest cond         |                   | Create more complex expressions by nesting conditional statements inside one another to handle situations requiring complex branching.                                                                                                    |
| expressio         |                   | For example, assume MyTag1 = 1, MyTag2 = 2, and MyTag3 = 3.                                                                                                    |
|                   |                   | This example evaluates to 3:                                                                                                    |
|                   |                   | <pre>IIF( ::MyController.MyTag1 &gt; ::MyController.MyTag2, 1,<br/>IIF( ::MyController.MyTag2&gt; ::MyController.MyTag3, 2, 3 ) )</pre>                                                                                                    |
| 522               | Ro                | ckwell Automation Publication 9324-UM001G-EN-D - June 2023                                                                                                    |

#### OR

This example evaluates to 3:

```
::MyController.MyTag1 > ::MyController.MyTag2 ? 1 :
::MyController.MyTag2> ::MyController.MyTag3 ? 2 : 3
```

#### See also

Create an expression on page 520

Expression Editor on page 519

Expressions overview on page 518

**Verify expressions** Expression verification checks the syntax of all expressions in your project. It also verifies that the property of a graphic element referenced in an expression exists in the screen where it is used. In addition, it verifies that tag references exist in the controller project. View Designer verifies expressions automatically upon downloading a project. Verify expressions at any time during project development. For example, verify a project if a controller is defined for the project. The **Errors** window displays the results.

View Designer identifies invalid expression syntax as an error. The expression does not work for the project when downloaded to the HMI device. Resolve errors before downloading a project to the HMI device.

#### To verify expressions:

- On the Menu bar, click Project > Verify Project. The Verify Project dialog box opens and verification begins.
- 2. If there are invalid expressions listed in the **Errors** window, double-click an entry to navigate to the source of the error in the project, and make the necessary changes. The list updates each time the verification process runs for the project.
- 3. Repeat the verification process until there are no errors listed in the **Errors** window.

#### See also

Errors window on page 522

Verify a project on page 718

Verify Project dialog box on page 544

## **Expression examples**

Examples of combinations to use for creating an expression:

### Numeric literals in expressions

| · · · · · · · · · · · · · · · · · · · |                                                            |         |  |  |  |
|---------------------------------------|------------------------------------------------------------|---------|--|--|--|
| Name                                  | Description                                                | Example |  |  |  |
| Integers                              | Numbers 0-9 specified in base-10 format. Leading zeros are | 123     |  |  |  |
|                                       | not supported. O is supported, O1 is not supported.        |         |  |  |  |

| oter 16      | Change a property |                                                                                                    |                       |
|--------------|-------------------|----------------------------------------------------------------------------------------------------|-----------------------|
| Floating poi | int               | Numbers that begin with zero or more base-10 digits, then<br>the period character as decimal separator, followed by one<br>or more base-10 digits. Leading zeros are not supported to<br>the left of the decimal point, unless it is just a single zero<br>immediately preceding the decimal point. Examples: 1.23 .23<br>0.23 | 1.23, .23, and 123.45 |
| Exponential  |                   | Numbers that begin with an integer or floating point number,<br>followed by the character 'e' (or 'E') and an integer. A negation<br>operator '-' is supported before the exponent; other<br>operators are not.                                                                                                    |                       |

# String values (literal or tags) in expressions

| Name   | Description                                                                | Example: If tag1 = "SOME" and tag2 + "THING", then: |
|--------|----------------------------------------------------------------------------|-----------------------------------------------------|
| String | A string literal begins with a double-quote character and                  | tag1+tag2 returns                                   |
| ,      | ends with a double-quote character. Anything between the                   | "SOMETHING"                                         |
|        | two double-quotes is part of the string literal. You can use               |                                                     |
|        | strings as operands with the plus (+) operator and with                    |                                                     |
|        | relational operators. The + operator joins string operands.                |                                                     |
|        | String tags and string literals behave the same way.                       |                                                     |
|        | Keep the following in mind when using string tags with the                 |                                                     |
|        | relational operators:                                                      |                                                     |
|        | • All relational operators are case-sensitive.                             |                                                     |
|        | • Strings are compared on a character-by-character basis.                  |                                                     |
|        | <ul> <li>Individual letters are compared based on their Unicode</li> </ul> |                                                     |
|        | value. This means that a lowercase letter is greater than                  |                                                     |
|        | its corresponding uppercase letter.                                        |                                                     |
|        | • If two strings are different lengths and the characters are              |                                                     |
|        | the same, then the longer string is considered to be                       |                                                     |
|        | greater than the shorter string.                                           |                                                     |

## Tags in expressions

| Name | Description                                                                                                    | Example: In a controller named Packing, if<br>tag1 = 5 and tag2 = 7, then:                                                                                                    |
|------|----------------------------------------------------------------------------------------------------|----------------------------------------------------------------------------------------------------|
| Tag  | A tag can stand alone as an expression or be included as<br>part of an expression that is made up of other components.<br>An expression that is a tag name returns the value of the tag.<br>Tags begin with either ":" or "\". Use the format<br>::ControllerName.TagName.<br>You can type the tag name or open the Tag Browser and<br>select a tag. | ::Packing.tag1 returns 5<br>::Packing.tag1 + 25 returns 30<br>::Packing.tag1 % ::Packing.tag2 returns 5<br>::Packing.tag1>::Packing.tag2 returns 0 (false)<br>(::Packing.tag1>::Packing.tag2)<br>&&{::Packing.tag1==5) returns 1 (both<br>statements are true) |

## Numeric operators in expressions

| IMPORTANT | <ul> <li>Using strings in numeric operations is not recommended. The exception is the +<br/>operator, which is used for string concatenation.</li> </ul>                                                                    |
|-----------|----------------------------------------------------------------------------------------------------|
|           | <ul> <li>Using LINT tags in expressions, write commands, or increment commands is not<br/>recommended. This is because the values may lose resolution as a result of<br/>performing the expression calculations.</li> </ul> |
|           | <ul> <li>Ensure that any tag value you use as a divisor cannot at some point have a value of<br/>zero. Expressions that attempt to divide a number by zero produce an error at<br/>runtime.</li> </ul>                      |

| Symbol (Operation) | Description                                                                                                    | Example: If tag1 = 5 and tag2 = 7, then:                                                                    |
|--------------------|----------------------------------------------------------------------------------------------------|----------------------------------------------------------------------------------------------------|
| + (Addition)       | Returns the sum of the values. SINT, INT, DINT, LINT, and REAL tags can be used in any order. All values are converted to double-precision floating point first, and then the operation is performed. If any operand is a string, it is concatenated. | tag1 + tag2 returns a value of<br>12 MyDINT + "SomeString" returns a value<br>of 5SomeString, if MyDINT = 5 |
| - (Subtraction)    | Returns the difference of the two values. SINT, INT, DINT, LINT,<br>and REAL tags can be used in any order. All values are<br>converted to double-precision floating point first, and then<br>the operation is performed.                             | tag1 – tag2 returns a value of<br>-2                                                                        |
| - (Negation)       | Inverts the sign of the operand, making a positive number into<br>a negative number or a negative number into a positive<br>number.                                                                                                    | -tag2 returns-7                                                                                             |
| * (Multiplication) | Returns the product of two values. SINT, INT, DINT, LINT, and<br>REAL tags can be used in any order. All values are converted to<br>double-precision floating point first, and then the operation is<br>performed.                                    | tag1 * tag2returns a<br>value of 35                                                                         |
| / (Division)       | Returns the quotient of the two values. SINT, INT, DINT, LINT,<br>and REAL tags can be used in any order. All values are<br>converted to double-precision floating point first, and then<br>the operation is performed.                               | tag1 / tag2 returns a<br>value of 0.71                                                                      |
| % (Modulus)        | Returns the remainder of one number divided by another.<br>SINT, INT, DINT, LINT, and REAL tags can be used in any order.<br>All values are converted to double-precision floating point<br>first, and then the operation is performed.               | tag1 % tag2 returns a<br>value of 5                                                                         |

# Math Function in expressions

| Function                      | Description                                                                                                    | Example                             |
|-------------------------------|----------------------------------------------------------------------------------------------------|-------------------------------------|
| ABS, Abs, or abs              | Returns the absolute value of the expression.                                                                                                    | ABS (-1.23) returns 1.23.           |
|                               |                                                                                                    | ABS (1.23) returns 1.23.            |
| ARCCOS, arccos, ACOS, or acos | Returns the arc cosine of the expression in radians.                                                                                                    | ACOS (-1.0) returns 3.14159.        |
| ARCSIN, arcsin, ASIN, or asin | Returns the arc sine of the expression in radians.                                                                                                    | ARCSIN (1) returns 1.570796.        |
| ARCTAN, arctan, ATAN, or atan | Returns the arc tan of the expression in radians.                                                                                                    | ATAN (-45.01) returns -1.54858.     |
| COS, Cos, or cos              | Returns the cosine of the expression in radians.                                                                                                    | COS (14.78) returns -0.599465.      |
| LOG, Log, or log              | Returns the natural log of the expression.                                                                                                    | LOG (2) returns 0.69314718          |
| LOG10, Log10, or log10        | Returns the base-10 log of the parameter.                                                                                                    | LOG10 (100) returns 2.              |
| SIN, Sin, or sin              | Returns the sine of the expression in radians.                                                                                                    | SIN (45.175643) returns 0.929607.   |
| SQRT, Sqrt, or sqrt           | Returns the square root of an expression.                                                                                                    | SQRT (144) returns 12.              |
| TAN, Tan, or tan              | Returns the tangent of the expression in radians.                                                                                                    | TAN (1) returns 1.5574077246549023. |
| TRUNC, Trunc, or trunc        | Returns the value of the parameter with any digits to the right of the decimal point removed.                                                                                                    | TRUNC (10.8282) returns 10.         |
| POW, pow                      | Returns the result of raising the first value to the power of<br>the second value. All values are converted to<br>double-precision floating point first, and then the operation<br>is performed. | POW (10,3) returns 1000.            |

## String functions in expressions

| Function                     | Description                                            | Example                                                                |
|------------------------------|--------------------------------------------------------|------------------------------------------------------------------------|
| TOLOWER, ToLower, or tolower | Converts any uppercase characters to lower lowercase.  | TOLOWER ("New York") returns "new york".                               |
|                              | Converts a numeric to a string containing that number. | This expression converts a numeric to a string containing that number: |
|                              |                                                        | TOLOWER(32) + TOLOWER(34) returns "3234".                              |
| TOUPPER, ToUpper, or toupper | Converts any lowercase characters to uppercase.        | TOUPPER ("hello") returns "HELLO".                                     |

## **Conditional statements in expressions**

**IMPORTANT** Keep the following in mind when using conditional statements:

- The condition portion of the statement can be any numeric or Boolean expression.
- If the condition is a numeric expression, including a tag, zero is treated as false and any non-zero value is treated as true.
- Using a string operand (string Literals, string properties, string tags, or the result of a String Operation) as the condition of a conditional statement is not supported.
- All parts of a conditional statement are required.

The value if true and value if false portions of the conditional statement can be any valid expression, including another conditional statement.

| Function      | Description                                                                                                    | Example: If tag1 = 5 and tag2 = 7, then:                                                                       |
|---------------|----------------------------------------------------------------------------------------------------|----------------------------------------------------------------------------------------------------|
| IIF, lif, iif | Evaluates with the same rules as numeric operands. If the<br>condition evaluates to 0 (false), the second value is used. If<br>the condition evaluates to non-zero (true), the first value is<br>used.<br>Use this format: IIF (condition, value if<br>true, value if false)                                                                                                    | <pre>IIF (tag1 &gt; tag2, tag1, tag2) returns 7(the value of tag2) because tag1 is not greater than tag2</pre> |
| ?:            | <ul> <li>The following requirements are specific to the ?: statement:</li> <li>The conditional operator is right-associative. Therefore, a</li> <li>b: c?d: e is evaluated as a?b:(c?d:<br/>e).</li> <li>The segments of a conditional operation must be<br/>surrounded by white space or parentheses.</li> <li>A new line counts as white space.</li> <li>Use this format: condition? value if<br/>true : value if false</li> </ul> | (tag1 > tag2) ? tag1 : tag2 returns 7<br>(the value of tag2) because tag1 is not greater than tag2             |

## **Relational operators in expressions**

| Symbol (Function) | Description                                                                                                    | Example: If tag1 = 5 and tag2                      |
|-------------------|----------------------------------------------------------------------------------------------------|----------------------------------------------------|
| == (Equal to)     | Compares the two values and returns a 1 (true) if they are<br>equal. Returns a 0 (false) if they are not equal. Performs a<br>case-sensitive string comparison. All values are converted to<br>double-precision floating point first, and then the operation<br>is performed. | tag1 == tag2 is false, so the expression returns 0 |
| != (Not equal to) | Compares the two values and returns a 1 (true) if they are not<br>equal. Returns a 0 (false) if they are equal. All values are<br>converted to double-precision floating point first, and then<br>the operation is performed.                                                 | tag1 != tag2 is true, so the expression returns 1  |
| < (Less than)     | Compares two values and returns a 1 (true) if the value on<br>the left is smaller than the value on the right. Returns a 0<br>(false) if not. All values are converted to double-precision<br>floating point first, and then the operation is performed.                      | tag1 < tag2 is true, so the expression returns 1   |

Chapter 16 Change a property

| > (Greater than)              | Compares two values and returns a 1 (true) if the value on<br>the left is larger than the value on the right. Returns a O<br>(false) if not. All values are converted to double-precision<br>floating point first, and then the operation is performed.              | tag1 > tag2 is false, so the expression returns 0  |
|-------------------------------|----------------------------------------------------------------------------------------------------|----------------------------------------------------|
| <= (Less than or equal to)    | Compares two values and returns a 1(true) if the value on<br>the left is smaller or the same as the value on the right.<br>Returns a 0 (false) if not. All values are converted to<br>double-precision floating point first, and then the operation<br>is performed. | tag1 <= tag2 is true, so the expression returns 1  |
| >= (Greater than or equal to) | Compares two values and returns a 1 (true) if the value on<br>the left is larger or the same as the value on the right.<br>Returns a 0 (false) if not. All values are converted to<br>double-precision floating point first, and then the operation<br>is performed. | tag1 >= tag2 is false, so the expression returns 0 |

## Logical operators in expressions

| Symbol (Function) | Description                                                                                                    | Example: If tag1 = 5 and tag2 = 7, then:                                                                                                    |
|-------------------|----------------------------------------------------------------------------------------------------|----------------------------------------------------------------------------------------------------|
| && (Logical AND)  | Returns a value of 1 if the statements to the right and to the left of the operator are both true (non-zero).                                                                                               | (tag1 < tag2) && (tag1 == 5) returns a 1<br>because both statements are non-zero (true)<br>tag1 && tag2 returns a 1 because both tag1<br>and tag2 are non-zero (true) |
| ll (Logical OR)   | Returns a value of 1 if either the statement to the left or to the right of the operator is true (non-zero).                                                                                                | (tag1 > tag2)    (tag1 == 5) returns a value of<br>1 because tag1 == 5 is true                                                                                        |
| ! (Logical NOT)   | Inverts the Boolean value of an expression. Returns true if the expression is false and returns false if the expression is true. If the expression (a>b) evaluates to true, then !(a>b) evaluates to false. | !(tag1 < tag2)<br>The expression tag1 < tag2 evaluates to true<br>and returns a value of 1, but the NOT operator<br>reverses the logical value, and 0 is returned.    |

# Bitwise operators in expressions

| Symbol (Function)         | Description                                                                                                    | Example: If tag1 = 5 (binary 0000 0000 0000 0101) and tag2 = 3 (binary 0000 0000 0000 0011), then: |
|---------------------------|----------------------------------------------------------------------------------------------------|----------------------------------------------------------------------------------------------------|
| & (Bitwise AND)           | Returns an integer with a bit set to 1 if both of the corresponding bits in the original numbers are 1. Otherwise, the resulting bit is 0.                                                                                                    | tag1 & tag2 returns1(binary 0000 0000 0000<br>0001)                                                |
| (Bitwise inclusive OR)    | Returns an integer with a bit set to 1 if either or both of the corresponding bits in the original numbers are 1. If both bits are 0, the resulting bit is 0.                                                                                                    | tag1  tag2 returns7(binary 0000 0000 0000 0111)                                                    |
| ^ (Bitwise exclusive XOR) | Returns an integer with a bit set to 1 if either of the corresponding bits in the original numbers is 1. If both bits are 1 or both are 0, the resulting bit is 0.                                                                                                    | tag1 ^ tag2 returns<br>(binary 0000 0000 0000 0110)                                                |
| >>(Right Shift)           | Shifts the bits within the left operand by the amount<br>specified in the right operand. The bit on the right<br>disappears.<br>Either a 0 or a 1 is shifted in on the left depending on<br>whether the integer is signed or unsigned. With unsigned<br>integers, 0 is always shifted in on the left. With signed<br>integers, a 0 is shifted in when the number is positive (that<br>is, the leftmost bitthe sign bitis 0), and a 1 is shifted in<br>when the number is negative (that is, the leftmost bitthe<br>sign bitis 1). In other words, with signed integers, the sign<br>of the number is always maintained. | tag1 >> 1 returns 2 (binary 0000 0000 0000 0010)                                                   |

| << (Left Shift) | Shifts the bits within the left operand by the amount<br>specified in the right operand. The bit on the left disappears<br>and a 0 is shifted in on the right.tag1 << 1 returns 10<br>(binary 0000 0000 0000 1010)If the left bit is a 1, an overflow occurs, and an error message<br>appears. To prevent this, use the bitwise AND (&&) operator<br>in an expression.tag1 <<< 1<br>(binary 0000 0000 0000 1010)For example,<br>(dev << 1) && 65535, where 65535 is 1111 1111 1111 in binary<br>form.Where dev is a tag name whose value is being shifted left. |
|-----------------|----------------------------------------------------------------------------------------------------|
| ~ (Complement)  | Gives the ones complement of a number.~ tag1 returns -6For example, use this operator to reverse every bit within the<br>number so that every 1 bit becomes a 0 and vice versa.(binary 1111 1111 1010)                                                                                                    |

# Properties of graphic elements in expressions

| IMPORTANT | <ul> <li>Avoid setting up circular references using graphic element property bindings</li> </ul>                                                                                                    |
|-----------|----------------------------------------------------------------------------------------------------|
|           | because this can result in unpredictable values or a runtime error.                                                                                                    |
|           | An example of a circular reference would be having three elements on the screen                                                                                                    |
|           | such that, for example, Element1.0pacity is bound to Element2.0pacity,                                                                                                    |
|           | Element2.Opacity is bound to Element3.Opacity, and Element3.Opacity is bound to                                                                                                    |
|           | Element1.Opacity.                                                                                                    |
|           | • A numeric display's .Value property is treated as a string when using the "+" operator, causing a concatenation to occur instead of an addition. To force an addition of .Value properties, first multiply .Value by 1. |
|           | For example, (NumericDisplay_001.Value*1) + (NumericDisplay_002.Value*1) will<br>perform an addition of the .Value properties. However, NumericDisplay_001.Value +                                                        |
|           | NumericDisplay_002.Value will perform a concatenation of the .Value properties.                                                                                                    |

| Name          | Description                                                                                                    | Example                                                  |
|---------------|----------------------------------------------------------------------------------------------------|----------------------------------------------------------|
| Property name | Property names refer to components of the current application. This differs from tags, which refer to data items in a controller.                                                                                                    | MyElement.X + MyElement.Y / MyElement.Opacity            |
|               | <ul> <li>The graphic elements must all be on the same screen, popup, or System Banner.</li> <li>You cannot use an alias property in an expression.</li> <li>Use the syntax: ElementName.PropertyName</li> <li>An expression can contain:</li> <li>Bindable properties.</li> <li>Multiple graphic element properties.</li> </ul> | MyElement.X + ::MyController.MyTag +<br>MyCustomProperty |
|               | <ul> <li>Graphic element properties.</li> <li>Graphic element property bindings AND tags AND user-defined properties<br/>or any combination.</li> </ul>                                                                                                    |                                                          |

# Punctuators in expressions

| Symbol | Description                                                                                                    | Example                                        |
|--------|----------------------------------------------------------------------------------------------------|------------------------------------------------|
| ()     | Opening and closing parentheses. Use parentheses around<br>any subexpression to specify the order of operations.<br>Subexpressions inside parentheses are evaluated prior to any<br>operators outside the parentheses being applied. | 3 + 2 * 6 returns 15<br>(3 + 2) * 6 returns 30 |

## See also

Create an expression on page 520

# How are expressions evaluated?

The operations in an expression are performed in a prescribed order. Operations of equal order are performed from left to right. High precedence operators are evaluated before low precedence operators. The following lists the order in which the operations are performed, from highest to lowest.

- Parenthetical expressions and functions
- Unary Negation, Logical Not, Bitwise Complement Operator
- Multiplication, Division, Modulus
- Addition, Subtraction
- Bitwise Shift Left, Bitwise Shift Right
- Greater Than, Less Than, Greater Than or Equal To, Less Than or Equal To
- Equal To, Not Equal To
- Bitwise And
- Bitwise Exclusive Or
- Bitwise Or
- Logical And
- Logical Or
- Conditional operator ?:
- Comma (separating function arguments)

**IMPORTANT** The HMI device updates data from controllers at a fixed rate of 100, 250, or 500 milliseconds. This update is asynchronous to any scan in a controller.

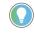

Tip: If an expression contains multiple operators or functions, group the conditions in parenthesis "( )". This ensures the correct order of execution and makes it easier to read the expression.

### See also

Create an expression on page 520

Change an expression on page 521

Expression Editor on page 519

Expressions overview on page 518

Supported expression components on page 529

View Designer supports the following expression components:

#### Bitwise operators in expressions

- · Conditional statements in expressions
- Logical operators in expressions
- Math functions in expressions
- Numeric literals in expressions
- Numeric operators in expressions
- Property names in expressions
- Punctuators in expressions
- Relational operators in expressions
- String functions in expressions
- String values in expressions
- Tags in expressions

# Supported expression components

Create an expression on page 520

How are expressions evaluated? on page 529

Expressions overview on page 518

Expression Editor on page 519

These are the examples of bitwise operators in expressions.

| Symbol (Function)         | Description                                                                                                    | Example: If tag1 = 5 (binary 0000 0000 0000 0101) and tag2 = 3 (binary 0000 0000 0000 0011), then: |
|---------------------------|----------------------------------------------------------------------------------------------------|----------------------------------------------------------------------------------------------------|
| & (Bitwise AND)           | Returns an integer with a bit set to 1 if both of the corresponding bits in the original numbers are 1. Otherwise, the resulting bit is 0.                                                                                                    | tag1 & tag2 returns1(binary 0000 0000 0000<br>0001)                                                |
| (Bitwise inclusive OR)    | Returns an integer with a bit set to 1 if either or both of the corresponding bits in the original numbers are 1. If both bits are 0, the resulting bit is 0.                                                                                                    | tag1   tag2 returns 7 (binary 0000 0000 0000 0111)                                                 |
| ^ (Bitwise exclusive XOR) | Returns an integer with a bit set to 1 if either of the corresponding bits in the original numbers is 1. If both bits are 1 or both are 0, the resulting bit is 0.                                                                                                    | tag1 ^ tag2 returns 6 (binary 0000 0000 0000<br>0110)                                              |
| >> (Right Shift)          | Shifts the bits within the left operand by the amount<br>specified in the right operand. The bit on the right<br>disappears.<br>Either a 0 or a 1 is shifted in on the left depending on<br>whether the integer is signed or unsigned. With unsigned<br>integers, 0 is always shifted in on the left. With signed<br>integers, a 0 is shifted in when the number is positive (that<br>is, the leftmost bitthe sign bitis 0), and a 1 is shifted in<br>when the number is negative (that is, the leftmost bitthe<br>sign bitis 1). In other words, with signed integers, the sign<br>of the number is always maintained. | tag1 >> 1 returns 2(binary 0000 0000 0000 0010)                                                    |
| << (Left Shift)           | Shifts the bits within the left operand by the amount<br>specified in the right operand. The bit on the left disappears<br>and a 0 is shifted in on the right.<br>If the left bit is a 1, an overflow occurs, and an error message<br>appears. To prevent this, use the bitwise AND (&&) operator<br>in an expression.<br>For example,<br>(dev << 1) && 65535, where 65535 is 1111 1111 1111 1111 in binary<br>form.<br>Where dev is a tag name whose value is being shifted left.                                                                                                    | tag1 << 1 returns 10 (binary 0000 0000 0000 1010)                                                  |
| ~ (Complement)            | Gives the ones complement of a number.<br>For example, use this operator to reverse every bit within the<br>number so that every 1 bit becomes a 0 and vice versa.                                                                                                    | ~ tag1 returns -6 (binary 1111 1111 1111 1010)                                                     |

## **Example: Conditional** statements in expressions

• These are the examples of conditional statements in expressions.

**IMPORTANT** Keep the following in mind when using conditional statements:

- The condition portion of the statement can be any numeric or Boolean expression.
- If the condition is a numeric expression, including a tag, zero is treated as false and any non-zero value is treated as true.
- Using a string operand (string Literals, string properties, string tags, or the result of a String Operation) as the condition of a conditional statement is not supported.
- All parts of a conditional statement are required.
- The value if true and value if false portions of the conditional statement can be any valid expression, including another conditional statement.

| Function      | Description                                                                                                    | Example: If tag1 = 5 and tag2 = 7, then:                                                           |
|---------------|----------------------------------------------------------------------------------------------------|----------------------------------------------------------------------------------------------------|
| IIF, lif, iif | Evaluates with the same rules as numeric operands. If the<br>condition evaluates to O (false), the second value is used.<br>If the condition evaluates to non-zero (true), the first<br>value is used.<br>Use this format: IIF (condition, value<br>if true, value if false)                                                                                                    | IIF ( tag1 > tag2, tag1, tag2) returns 7 (the value of tag2) because tag1 is not greater than tag2 |
| ?:            | <ul> <li>The following requirements are specific to the ?: statement:</li> <li>The conditional operator is right-associative.<br/>Therefore, a ? b : c ? d : e is evaluated as a ? b : (c ? d : e).</li> <li>The segments of a conditional operation must be surrounded by white space or parentheses.</li> <li>A new line counts as white space.<br/>Use this format: condition ? value if true : value if false</li> </ul> | (tag1 > tag2) ? tag1 : tag2 returns 7 (the value of tag2) because tag1 is not greater<br>than tag2 |

### These are the examples of logical operators in expressions.

| Symbol (Function) | Description                                                                                                    | Example: If tag1 = 5 and tag2 =7, then:                                                                                                    |
|-------------------|----------------------------------------------------------------------------------------------------|----------------------------------------------------------------------------------------------------|
| && (Logical AND)  | Returns a value of 1 if the statements to the right and to the left of the operator are both true (non-zero).                                                                                               | (tag1 < tag2) && (tag1 == 5) returns a 1 because both<br>statements are non-zero (true)<br>tag1 && tag2 returns a 1 because both tag1 and tag2 are<br>non-zero (true) |
| ll (Logical OR)   | Returns a value of 1 if either the statement to the left or to the right of the operator is true (non-zero).                                                                                                | (tag1 > tag2)    (tag1 == 5)returns a value of 1 because tag1 == 5 is true                                                                                            |
| ! (Logical NOT)   | Inverts the Boolean value of an expression. Returns true if the expression is false and returns false if the expression is true. If the expression (a>b) evaluates to true, then !(a>b) evaluates to false. | !(tag1 < tag2)<br>The expression tag1 < tag2 evaluates to true and<br>returns a value of 1, but the NOT operator reverses the<br>logical value, and 0 is returned.    |

# **Example: Math functions in**

## expessions

These are the examples of math functions in expressions.

| Function                      | Description                                          | Example                          |
|-------------------------------|------------------------------------------------------|----------------------------------|
| ABS, Abs, or abs              | Returns the absolute value of the expression.        | ABS (-1.23) returns 1.23.        |
|                               |                                                      | ABS (1.23) returns 1.23.         |
| ARCCOS, arccos, ACOS, or acos | Returns the arc cosine of the expression in radians. | ACOS (-1.0) returns 3.14159.     |
| ARCSIN, arcsin, ASIN, or asin | Returns the arc sine of the expression in radians.   | ARCSIN (1) returns 1.570796.     |
| ARCTAN, arctan, ATAN, or atan | Returns the arc tan of the expression in radians.    | ATAN (-45.01) returns -1.54858.  |
| COS, Cos, or cos              | Returns the cosine of the expression in radians.     | COS (14.78) returns -0.599465.   |
| LOG, Log, or log              | Returns the natural log of the expression.           | LOG (2) returns 0.69314718       |
| LOG10, Log10, or log10        | Returns the base-10 log of the parameter.            | LOG10 (100) returns 2.           |
| SIN, Sin, or sin              | Returns the sine of the expression in radians.       | SIN (45.175643) returns 0.929607 |
| SQRT, Sqrt, or sqrt           | Returns the square root of an expression.            | SQRT (144) returns 12.           |

| Chapter 16 | Change a | property |
|------------|----------|----------|
|------------|----------|----------|

| TAN, Tan, or tan       | Returns the tangent of the expression in radians.                                                                                                    | TAN (1) returns 1.5574077246549023. |
|------------------------|----------------------------------------------------------------------------------------------------|-------------------------------------|
| TRUNC, Trunc, or trunc | Returns the value of the parameter with any digits to the right of the decimal point removed.                                                                                                    | TRUNC (10.8282) returns 10.         |
| POW, pow               | Returns the result of raising the first value to the power of<br>the second value. All values are converted to<br>double-precision floating point first, and then the operation<br>is performed. | POW (10,3) returns 1000.            |

#### These are the examples of numeric literals in expressions.

| Name           | Description                                                                                                    | Example                                                                          |
|----------------|----------------------------------------------------------------------------------------------------|----------------------------------------------------------------------------------|
| Integers       | Numbers 0-9 specified in base-10 format. Leading zeros are not allowed. 0 is allowed, 01 is not allowed.                                                                                                    | 123                                                                              |
| Floating point | Numbers that begin with zero or more base-10 digits, then the period<br>character as decimal separator, followed by one or more base-10 digits.<br>Leading zeros are not allowed to the left of the decimal point, unless it is<br>just a single zero immediately preceding the decimal point. Examples: 1.23<br>.23 0.23 | 1.23, .23, and 123.45                                                            |
| Exponential    | Numbers that begin with an integer or floating point number, followed by the character 'e' (or 'E') and an integer. A negation operator '-' is allowed before the exponent; other operators are not.                                                                                                    | 6.02e23 means 6.02 * 10 <sup>23</sup><br>1.66e-27 means 1.66 * 10 <sup>-27</sup> |

# Example: Numeric operators in expressions

These are the examples of numeric operators in expressions.

**IMPORTANT** • Using strings in numeric operations is not recommended. The exception is the + operator, which is used for string concatenation.

- Using LINT tags in expressions, write commands, or increment commands is not recommended. This is because the values may lose resolution as a result of performing the expression calculations.
- Ensure that any tag value you use as a divisor cannot at some point have a value of zero. Expressions that attempt to divide a number by zero produce an error at runtime.

| Symbol (Operation) | Description                                                                                                    | Example: If tag1 = 5 and tag2 = 7, then:                                                                    |
|--------------------|----------------------------------------------------------------------------------------------------|----------------------------------------------------------------------------------------------------|
| + (Addition)       | Returns the sum of the values. SINT, INT, DINT, LINT, and REAL tags can be used in any order. All values are converted to double-precision floating point first, and then the operation is performed. If any operand is a string, it is concatenated. | tag1 + tag2 returns a value of 12<br>MyDINT + "SomeString" returns a value of 5SomeString,<br>if MyDINT = 5 |
| - (Subtraction)    | Returns the difference of the two values. SINT, INT, DINT, LINT,<br>and REAL tags can be used in any order. All values are<br>converted to double-precision floating point first, and then<br>the operation is performed.                             | tag1 — tag2 returns a value of -2                                                                           |
| - (Negation)       | Inverts the sign of the operand, making a positive number into<br>a negative number or a negative number into a positive<br>number.                                                                                                    | -tag2 returns -7                                                                                            |
| * (Multiplication) | Returns the product of two values. SINT, INT, DINT, LINT, and<br>REAL tags can be used in any order. All values are converted to<br>double-precision floating point first, and then the operation is<br>performed.                                    | tag1 * tag2 returns a value of 35                                                                           |

| / (Division) | Returns the quotient of the two values. SINT, INT, DINT, LINT,<br>and REAL tags can be used in any order. All values are<br>converted to double-precision floating point first, and then<br>the operation is performed.                 |      | /   | tag2 returns | а | value | og | 0.71 |
|--------------|----------------------------------------------------------------------------------------------------|------|-----|--------------|---|-------|----|------|
| % (Modulus)  | Returns the remainder of one number divided by another.<br>SINT, INT, DINT, LINT, and REAL tags can be used in any order.<br>All values are converted to double-precision floating point<br>first, and then the operation is performed. | tag1 | 010 | tag2 returns | а | value | of | 5    |

### These are the examples of property names in expressions.

 
 IMPORTANT
 Avoid setting up circular references using graphic element property bindings because this can result in unpredictable values or a runtime error.

 An example of a circular reference would be having three elements on the screen such that, for example, Element1.0pacity is bound to Element2.0pacity, Element2.0pacity is bound to Element3.0pacity, and Element3.0pacity is bound to Element1.0pacity.

| Name          | Description                                                                                                    | Example                                       |
|---------------|----------------------------------------------------------------------------------------------------|-----------------------------------------------|
| Property name | Property names refer to components of the current application. This differs from tags, which refer to data items in a controller. | MyElement.X + MyElement.Y / MyElement.Opacity |
|               | The graphic elements must all be on the same screen, popup, or System                                                             | MyElement.X + ::MyController.MyTag +          |
|               | Banner.                                                                                                    | MyCustomProperty                              |
|               | Using an alias property in an expression is not supported.                                                                        |                                               |
|               | Use the syntax: ElementName.PropertyName                                                                                          |                                               |
|               | An expression can contain:                                                                                                    |                                               |
|               | • Bindable properties.                                                                                                    |                                               |
|               | • Multiple graphic element properties.                                                                                            |                                               |
|               | Graphic element property bindings AND tags AND user-defined properties     or any combination.                                    |                                               |

# Example: Punctuators in expressions

#### These are the examples of punctuators in expressions.

| Symbol | Description                                                                                                    | Example                                        |
|--------|----------------------------------------------------------------------------------------------------|------------------------------------------------|
| ()     | Opening and closing parentheses. Use parentheses around<br>any subexpression to specify the order of operations.<br>Subexpressions inside parentheses are evaluated prior to any<br>operators outside the parentheses being applied. | 3 + 2 * 6 returns 15<br>(3 + 2) * 6 returns 30 |

#### These are the examples of relational operators in expressions.

| Symbol (Function) | Description                                                                                                    | Example: If tag1 = 5 and tag2                      |
|-------------------|----------------------------------------------------------------------------------------------------|----------------------------------------------------|
| ==(Equal to)      | Compares the two values and returns a 1 (true) if they are<br>equal. Returns a 0 (false) if they are not equal. Performs a<br>case-sensitive string comparison. All values are converted to<br>double-precision floating point first, and then the operation<br>is performed. | tag1 == tag2 is false, so the expression returns 0 |
| != (Not equal to) | Compares the two values and returns a 1 (true) if they are not<br>equal. Returns a 0 (false) if they are equal. All values are<br>converted to double-precision floating point first, and then<br>the operation is performed.                                                 | tag1 != tag2 is true, so the expression returns 1  |
| < (Less than)     | Compares two values and returns a 1 (true) if the value on<br>the left is smaller than the value on the right. Returns a 0<br>(false) if not. All values are converted to double-precision<br>floating point first, and then the operation is performed.                      | tag1 < tag2 is true, so the expression returns 1   |

| > (Greater than)              | Compares two values and returns a 1 (true) if the value on<br>the left is larger than the value on the right. Returns a 0<br>(false) if not. All values are converted to double-precision<br>floating point first, and then the operation is performed.               | tag1 > tag2 is false, so the expression returns 0  |
|-------------------------------|----------------------------------------------------------------------------------------------------|----------------------------------------------------|
| <= (Less than or equal to)    | Compares two values and returns a 1 (true) if the value on<br>the left is smaller or the same as the value on the right.<br>Returns a 0 (false) if not. All values are converted to<br>double-precision floating point first, and then the operation<br>is performed. | tag1 <= tag2 is true, so the expression returns 1  |
| >= (Greater than or equal to) | Compares two values and returns a 1 (true) if the value on<br>the left is larger or the same as the value on the right.<br>Returns a 0 (false) if not. All values are converted to<br>double-precision floating point first, and then the operation<br>is performed.  | tag1 >= tag2 is false, so the expression returns l |

# Example: String functions in expressions

## These are the examples of string functions in expressions.

| Function                     | Description                                            | Example                                  |
|------------------------------|--------------------------------------------------------|------------------------------------------|
| TOLOWER, ToLower, or tolower | Converts any uppercase characters to lower lowercase.  | TOLOWER ("New York") returns "new york". |
|                              | Converts a numeric to a string containing that number. |                                          |
|                              |                                                        | TOUPPER("hello") returns "HELLO".        |

### These are the examples of string values in expressions.

| Name   | Description                                                                                                    | Example: If tag1 = "SOME" and tag2 + "THING", then: |
|--------|----------------------------------------------------------------------------------------------------|-----------------------------------------------------|
| String | A string literal begins with a double-quote character and<br>ends with a double-quote character. Anything between the<br>two double-quotes is part of the string literal. You can use<br>strings as operands with the plus (+) operator and with<br>relational operators. The + operator joins string operands.<br>String tags and string literals behave the same way. | tag1+tag2 returns<br>"SOMETHING"                    |
|        | <ul><li>Keep the following in mind when using string tags with the relational operators:</li><li>All relational operators are case-sensitive.</li></ul>                                                                                                    |                                                     |
|        | <ul> <li>Strings are compared on a character-by-character basis.</li> <li>Individual letters are compared based on their Unicode value. This means that a lowercase letter is greater than its corresponding uppercase letter.</li> </ul>                                                                                                    |                                                     |
|        | <ul> <li>If two strings are different lengths and the characters are<br/>the same, then the longer string is considered to be<br/>greater than the shorter string.</li> </ul>                                                                                                    |                                                     |

# Example: Tags in expressions

These are the examples of tags in expressions.

| Name | Description | Example: In a controller named Packing, if tag1 = 5 and |
|------|-------------|---------------------------------------------------------|
|      |             | tag2 = 7, then:                                         |

| Tag | part of an expression that is made up of other components.<br>An expression that is a tag name returns the value of the tag.<br>Tags begin with either "::" or "\". Use the format<br>::ControllerName.TagName. | ::Packing.tag1 returns 5<br>::Packing.tag1 + 25 returns 30<br>::Packing.tag1 % ::Packing.tag2 returns 5<br>::Packing.tag1>::Packing.tag2 returns 0 (false)<br>(::Packing.tag1<::Packing.tag2) &&(::Packing.tag1==5) returns 1<br>(both statements are true) |
|-----|----------------------------------------------------------------------------------------------------|----------------------------------------------------------------------------------------------------|
|-----|----------------------------------------------------------------------------------------------------|----------------------------------------------------------------------------------------------------|

# How View Designer converts values that are transmitted to numeric tags

View Designer converts values that are being transmitted to numeric tags in the controllers, such as DIN, SINT, or REAL, into a number based on the following rules:

- If the first character is 0 and the second character is an x, the rest of the data is treated as a hexadecimal number (base 16).
- If the first character is 0 and the second character is a digit from 0 to 7, the rest of the data is treated as an octal number (base 8).
- If the value contains a decimal point, the value is treated as a floating point input. Based on the target tag type, the value may be rounded.
- If the first character is a digit from 1 to 9, the rest of the value is treated as a base 10 number.
- If value contains the letter e, the characters that follow it are treated as the exponent (base 10) for the number.
- If the first character is a + or -, it is treated as a sign for the number. The resulting number is based on the rules described above. For example, -020 is treated as a negative octal number.
- If the value contains any character except digits (0 to 9), ., +, -, or e, it is treated as an error.

## See also

### Bind a property to a data item on page 508

Bind to system tags

System tags are predefined tags that provide information, such as the current date and time of the HMI device, or the number of active and acknowledged alarms in the runtime application.

## See also

<u>What are system tags?</u> on page 535 Bind a property to a data item on page 508

What is binding? on page 502

Search for and select a tag

What are system tags?

System tags are predefined tags that provide information, such as the current date and time of the HMI device, or the number of active and acknowledged alarms in the runtime application. System tags are automatically created when you create an HMI project and can be

accessed from the Tag Browser in View Designer. View Designer provides several system tags in these categories:

- Alarms. Includes system tags that provide count, status information, and export information about the alarms in the runtime application.
- **AutoLogoff.** Includes system tags that provide status and configuration information about automatically logging off the user.
- **Controller.** Includes system tags that provide status information about the controllers referenced in the HMI project.
- **DataLogs.** Includes system tags that provide status information and export information.
- **DateTime.** Includes system tags that provide current date and time values of the HMI device, and enables you to configure date, time, time zone values in the HMI device.
- **Device.** Includes system tags that provide information about the HMI device, and enables you to configure the name of the HMI device and enable downloads and firmware updates to the HMI device.
- **Display.** Includes system tags that provide information, such as the name of the currently displayed screen on the HMI device, and enables you to configure display settings such as the brightness level of the screen.
- Enet. Includes system tags that display information such as the name or IP address of the Ethernet network, and enables you to configure the IP, DNS, MAC address and subnet mask of the Ethernet network.
- EnetLink1 and EnetLink2. Includes system tags that display information on the connection status and speed of the Ethernet links on the HMI device, and enables you to configure the communication channel (Full Duplex) and connection speed.
- **ProjectEvents.** Includes system tags that provide the number of errors in project events.
- **Security.** Includes system tags that provide name and role of the currently logged on user.
- **SMTP.** Includes system tags that provide configuration for the SMTP server.
- VNC. Displays information about the VNC server.

### See also

Bind to system tags on page 535

#### Settings screen on page 740

## System tags: Alarms

The Alarms system tags display information about the number and status of alarms in the runtime application. These have the **::Local:HMIDevice.Alarms** prefix.

| Tag name          | Туре | Provides this data                                                                                   | <b>Read or Write</b> |
|-------------------|------|----------------------------------------------------------------------------------------------------|----------------------|
| FaultedCount      | DINT | Displays the number of alarms with a fault                                                           | Read-only            |
| InAlarmAckCount   | DINT | Displays the number of active alarms that are acknowledged, not including shelved and suppressed.    | Read-only            |
| InAlarmUnackCount | DINT | Displays the number of alarms that are active, but unacknowledged, including shelved and suppressed. | Read-only            |

|                       |        | Chapter 16                                                                                            | Change a property |
|-----------------------|--------|----------------------------------------------------------------------------------------------------|-------------------|
| NormalUnackCount      | DINT   | Displays the number of alarms that are inactive and unacknowledged, including shelved and suppressed. | Read-only         |
| UnknownCount          | DINT   | Displays the number of unknown alarms that are unable to display on the HMI device.                   | Read-only         |
| ExportInProgress      | BOOL   | Indicates an active export.                                                                           | Read-only         |
| CurrentRecordExported | DINT   | Displays the number of exported records.                                                              | Read-only         |
| TotalRecordsToExport  | DINT   | Displays the total number of records to export.                                                       | Read-only         |
| LastExportTime        | LINT   | Displays the time and date of the last attempted export.                                              | Read-only         |
| ExportErrorStatus     | STRING | Displays the error that occurred during the last attempted export.                                    | Read-only         |

#### Bind to system tags on page 535

#### Alarms overview on page 563

## System tags: AutoLogoff

AutoLogoff system tags provide status and configuration information about the Auto-Logoff function in the runtime application. AutoLogoff system tags have the **::Local:HMIDevice.AutoLogoff** prefix.

| Tag name      | Туре | Provides this data                                       | Read or Write |
|---------------|------|----------------------------------------------------------|---------------|
| Enable        | BOOL | Enables automatic logging off.                           | Read-write    |
| Delay         | DINT | Displays the duration of inactivity before logging off.  | Read-write    |
| RemainingTime | DINT | Displays the remaining time to lapse before logging off. | Read-only     |

## System tags: Controller

The Controller system tags display status information about the controllers referenced in the HMI project. These tags are prefaced with **::Local:HMIDevice.Controller[0]**.

| Tag name               | Туре   | Provides this data                                                                                                | <b>Read or Write</b> |
|------------------------|--------|----------------------------------------------------------------------------------------------------|----------------------|
| ActiveDataltems        | DINT   | Displays the number of active data items that are being read from the controller.                                 | Read-only            |
| ActivityCounter        | LINT   | Displays the number of communication packets received from the controller.                                        | Read-only            |
| AlarmConnectionCount   | DINT   | Displays the number of Alarm CIP connections to the controller.                                                   | Read-only            |
| Class1ConnectionCount  | DINT   | Displays the number of Class 1 CIP connections to the controller.                                                 | Read-only            |
| Class3ConnectionCount  | DINT   | Displays the number of Class 3 CIP connections to the controller.                                                 | Read-only            |
| ControllerName         | STRING | Displays the name of the controller configured in Logix Designer.                                                 | Read-only            |
| Enabled                | BOOL   | Indicates the controller is configured in the current runtime application.                                        | Read-only            |
| FailedDataltems        | DINT   | Displays the number of active data items that currently could not be read from the controller.                    | Read-only            |
| MajorRev               | DINT   | Major revision of the controller firmware.                                                                        |                      |
| MinorRev               | DINT   | Minor revision of the controller firmware.                                                                        |                      |
| Mode                   | STRING | Displays the operating mode of the controller. The modes are Run, Program, Fault, Remote Run, and Remote Program. | Read-only            |
| OptimizedBlocks        | DINT   | Displays the number of optimized data blocks sent between the controller and the HMI device.                      | Read-only            |
| Path                   | STRING | Displays the communication path to the controller.                                                                | Read-only            |
| Present                | BOOL   | Indicates if the controller is on the network.                                                                    | Read-only            |
| RecoverableMajorFaults | BOOL   | Indicates if the controller has detected a recoverable major fault.                                               | Read-only            |
| RecoverableMinorFaults | BOOL   | Indicates if the controller has detected a recoverable minor fault.                                               | Read-only            |
| ReferenceName          | STRING | Displays the name of the controller reference configured in View Designer.                                        | Read-only            |
| RunMode                | BOOL   | Indicates if the controller is in run mode.                                                                       | Read-only            |

#### Chapter 16 Change a property

| Synchronized             | BOOL   | Indicates if the data in the controller is synchronized with the data in the runtime application.                                                                                                    | Read-only |
|--------------------------|--------|----------------------------------------------------------------------------------------------------|-----------|
| SyncState                | STRING | Shows the synchronization status of data between the runtime application<br>and the Logix 5000 controller. In the runtime application, one of these<br>values displays on the graphic element bound to this system tag: | Read-only |
| UnrecoverableMajorFaults | BOOL   | Indicates that the controller has detected an unrecoverable major fault.                                                                                                    | Read-only |
| UnrecoverableMinorFaults | BOOL   | Indicates that the controller has detected an unrecoverable minor fault.                                                                                                    | Read-only |

#### See also

Bind to system tags on page 535

View information for configured controllers on page 749

System tag - Sync state: values on page Error! Bookmark not defined.

# System tags - Controller:

The following are the values of the SyncState tag from the Controller category:

Syn<del>çState values</del>

| <b>System tag - Sync state: values</b> | Description                                                                                                    |
|----------------------------------------|----------------------------------------------------------------------------------------------------|
| SYNCHED                                | The data in the runtime application on the HMI device matches the data in the Logix 5000 controller.                                  |
| NEEDSUPDATING                          | The synchronization service detects new data in the Logix 5000 controller.                                                            |
| UPDATING                               | The synchronization service is synchronizing data between the runtime application on the HMI device and the Logix 5000 controller.    |
| INDETERMINATE                          | The synchronization status is unknown. The synchronization service cannot communicate with the Logix 5000 controller.                 |
| RESYNCHRONIZING:                       | The synchronization service is re-synchronizing data between the runtime application on the HMI device and the Logix 5000 controller. |
| SYNCHLOST                              | The synchronization service detects new data in the Logix 5000 controller but is unable to synchronize.                               |
| EXTRACTING                             | The synchronization service is extracting data from the Logix 5000 controller.                                                        |

## See also

#### System tags: Controller on page 537

## System tags: DataLogs

DataLogs system tags provide status information and export information on the data log in the runtime application. DataLogs system tags have the **::Local:HMIDevice.DataLogs** prefix.

| Tag name              | Туре   | Provides this data                                                 | Read or Write |
|-----------------------|--------|--------------------------------------------------------------------|---------------|
| ExportInProgress      | BOOL   | Indicates an active export.                                        | Read-only     |
| TagsInError           | BOOL   | Displays if the tags in the Data Log are in error.                 | Read-only     |
| CurrentRecordExported | DINT   | Displays the number of exported records.                           | Read-only     |
| TotalRecordsToExport  | DINT   | Displays the total number of records to export.                    | Read-only     |
| LastExportTime        | LINT   | Displays the time and date of the last attempted export.           | Read-only     |
| DataLoggingError      | STRING | Displays an error in the Data Logging service.                     | Read-only     |
| DataLoggingStatus     | STRING | Displays a message if the Data Logging service is collecting data. | Read-only     |
| ExportErrorStatus     | STRING | Displays the error that occurred during the last attempted export. | Read-only     |

## System tags: DateTime

The Date and Time system tags display and enable you to configure the data and time on the HMI device. These tags are prefaced with **::Local:HMIDevice.DateTime**.

| Tag name       | Туре   | Provides this data                                                    | Read or Write |
|----------------|--------|-----------------------------------------------------------------------|---------------|
| CurrentValue   | LINT   | Displays the current date and time of the HMI device in microseconds. | Read-only     |
| DateConfig     | STRING | Configures the HMI device date.                                       | Read/Write    |
| TimeConfig     | STRING | Configures the HMI device time.                                       | Read/Write    |
| TimeZoneConfig | STRING | Configures the HMI device time zone.                                  | Read/Write    |

### See also

#### Bind to system tags on page 535

#### Set the date and time on the HMI device on page 748

## **System tags: Device**

The Device system tags display information about the HMI device. For example, the Device.ApplicationName system tag displays the name of the runtime application downloaded to the HMI device. These system tags also enable you to configure the name of the HMI device and set up application downloads and firmware updates to the HMI device. These tags are prefaced with **::Local:HMIDevice.Device**.

| Tag name                 | Туре   | Provides this data                                                                          | <b>Read or Write</b> |
|--------------------------|--------|---------------------------------------------------------------------------------------------|----------------------|
| AmbientTemp              | DINT   | Displays the ambient temperature of the HMI device in centigrade.                           | Read-only            |
| ApplicationName          | STRING | Displays the name of the runtime application downloaded to the HMI device.                  | Read-only            |
| AutoLogoffDelay          | DINT   | Configures the amount of inactivity time before an operator is<br>automatically logged off. | Read/Write           |
| AutoLogoffEnable         | BOOL   | Enables automatically logging off operators on an HMI device after a period of inactivity.  | Read/Write           |
| AutoLogoffRemaining Time | DINT   | Displays the time remaining in seconds before automatic logoff occurs.                      | Read only            |
| ControllerCount          | DINT   | Displays the number of controllers configured in the runtime application.                   | Read-only            |
| CPUFrequency             | DINT   | Displays the frequency at which the CPU is running (in megahertz).                          | Read-only            |
| CPUTemperature           | DINT   | Displays the temperature of CPU (in centigrade).                                            | Read-only            |
| CPUUtilization           | DINT   | Displays the percentage of CPU processing power used in the last second.                    | Read-only            |
| DLRBroken                | BOOL   | Indicates one or more links on the Device Level Ring (DLR) network may be broken.           | Read-only            |
| DLRTopology              | BOOL   | Indicates that the network is in a Device Level Ring (DLR) topology.                        | Read-only            |
| DownloadsEnabled         | BOOL   | Enables application downloads and firmware updates to the HMI device.                       | Read/Write           |
| EnetNetworkCount         | DINT   | Indicates the number of Ethernet networks supported by the HMI device.                      | Read-only            |
| FirmwareMajorRev         | DINT   | Displays the major revision of the HMI device firmware.                                     | Read-only            |
| FirmwareMinorRev         | DINT   | Displays the minor revision of the HMI device firmware.                                     | Read-only            |
| HardwareMajorRev         | DINT   | Displays the major revision of the HMI device hardware.                                     | Read-only            |
| HardwareMinorRev         | DINT   | Displays the minor revision of the HMI device hardware.                                     | Read-only            |
| HardwareProductCode      | DINT   | Displays the hardware product code of the HMI device.                                       | Read-only            |
| HardwareProductType      | DINT   | Displays the hardware product type of the HMI device.                                       | Read-only            |
| HostName                 | STRING | Displays the name of the HMI device on the network.                                         | Read-only            |
| HostNameConfig           | STRING | Configures the name of the HMI device on the network.                                       | Read/Write           |
| LastBootupTime           | LINT   | Displays the time at which the HMI device was last booted.                                  | Read-only            |
| LastDownloadTime         | LINT   | Displays the time at which HMI project was last downloaded to the HMI device.               | Read-only            |

#### **Chapter 16 Change a property**

| MemoryFree   | DINT   | Displays the amount of unused RAM memory in the HMI device (in kilobytes).          | Read-only |
|--------------|--------|-------------------------------------------------------------------------------------|-----------|
| MemoryTotal  | DINT   | Displays the total amount of RAM memory in the HMI device (in kilobytes).           | Read-only |
| MemoryUsed   | DINT   | Displays the amount of used RAM memory in the HMI device (in kilobytes).            | Read-only |
| ProductName  | STRING | Displays the model and catalog number of the HMI device.                            | Read-only |
| StorageFree  | DINT   | Displays the amount of unused nonvolatile storage in the HMI device (in kilobytes). | Read-only |
| StorageTotal | DINT   | Displays the total amount of nonvolatile storage in the HMI device (in kilobytes).  | Read-only |
| StorageUsed  | DINT   | Displays the amount of used nonvolatile storage in the HMI device (in kilobytes).   | Read-only |
| TotalOnTime  | DINT   | Displays the total power on time of the HMI device in hours.                        | Read-only |

#### See also

Bind to system tags on page 535

Change the name of the HMI device on page 746

Disable downloads to the HMI device on page 746

## **System tags: Display**

The Display system tags show information, such as the vertical resolution of the HMI device screen, or the blink rate that can be used to bind the Visible property of graphic elements to make the graphic elements appear as if they are blinking. These system tags also enable you to configure display settings, such as the brightness level of the HMI device screen. These tags are prefaced with

| Tag name             | Туре   | Provides this data                                                                                                    | Read or Write |
|----------------------|--------|----------------------------------------------------------------------------------------------------|---------------|
| BacklightIntensity   | DINT   | Configures the backlight brightness level when the screen saver is not active.                                                         | Read/Write    |
| BlinkFast            | BOOL   | Shows the tag value alternating between set for 1 second and cleared for 0.5 seconds.                                                  | Read-only     |
| BlinkMedium          | BOOL   | Shows the tag value alternating between set for 2 seconds and cleared for 1 second.                                                    | Read-only     |
| BlinkSlow            | BOOL   | Shows the tag value alternating between set for 3 seconds and cleared for 1.5 seconds.                                                 | Read-only     |
| BlueAdjustment       | DINT   | Specifies the intensity of the blue color channel. The allowed values are between 0 and 100. The default value is 50 (no adjustment).  | Read/Write    |
| GreenAdjustment      | DINT   | Specifies the intensity of the green color channel. The allowed values are between 0 and 100. The default value is 50 (no adjustment). | Read/Write    |
| CurrentScreenName    | STRING | Displays the name of the screen currently displayed on the HMI device.                                                                 | Read-only     |
| RedAdjustment        | DINT   | Specifies the intensity of the red color channel. The allowed values are between 0 and 100. The default value is 50 (no adjustment).   | Read/Write    |
| ResolutionHorizontal | DINT   | Displays the horizontal resolution of the HMI device display (in pixels).                                                              | Read-only     |
| ResolutionVertical   | DINT   | Displays the vertical resolution of the HMI device display (in pixels).                                                                | Read-only     |
| ScreenSaverEnabled   | BOOL   | Enables screen saver display when the HMI device is inactive for longer than the set screen saver time.                                | Read/Write    |
| ScreenSaverImagePath | STRING | Displays the file name of the image (JPEG) displayed when the screen saver is active.                                                  | Read/Write    |
| ScreenSaverIntensity | DINT   | Specifies the backlight brightness level when the screen saver is active.                                                              | Read/Write    |
| ScreenSaverTime      | DINT   | Specifies the time (in minutes) before the screen saver appears.                                                                       | Read/Write    |

## ::Local:HMIDevice.Display.

#### See also

Bind to system tags on page 535

Adjust screen brightness on page 744

Configure the screen saver on page 744

Calibrate the touch screen on page 745

### System tags: Enet

The Enet system tags display information, such as the MAC address and subnet mask, of the Ethernet network. These system tags also enable you to configure the IP, DNS, MAC address, and the subnet mask of the Ethernet network. These tags are prefaced with **::Local:HMIDevice.Enet[n]**.

| Tag name           | Туре   | Provides this data                                                                         | Read or Write |
|--------------------|--------|--------------------------------------------------------------------------------------------|---------------|
| DHCPConfig         | BOOL   | Configures DHCP for the Ethernet network and automatically assigns IP addresses using DNS. | Read/Write    |
| Domain             | STRING | Displays the domain name of the Ethernet network.                                          | Read-only     |
| DuplicatelP        | BOOL   | Indicates a duplicate IP address exists.                                                   | Read-only     |
| Gateway            | STRING | Displays the IP address of the Ethernet network gateway.                                   | Read-only     |
| GatewayConfig      | STRING | Configures the IP address of the Ethernet network gateway.                                 | Read/Write    |
| IPAddress          | STRING | Displays the IP address of the Ethernet network.                                           | Read-only     |
| IPAddressConfig    | STRING | Configures the IP address of the Ethernet network.                                         | Read/Write    |
| MACAddress         | STRING | Displays the MAC address of the Ethernet network.                                          | Read-only     |
| PrimaryDNS         | STRING | Displays the primary DNS address of the Ethernet network.                                  | Read-only     |
| PrimaryDNSConfig   | STRING | Configures the primary DNS address of the Ethernet network.                                | Read/Write    |
| SecondaryDNS       | STRING | Displays the secondary DNS address of the Ethernet network.                                | Read-only     |
| SecondaryDNSConfig | STRING | Configures the secondary DNS address of the Ethernet network.                              | Read/Write    |
| SubnetMask         | STRING | Displays the subnet mask of the Ethernet network.                                          | Read-only     |
| SubnetMaskConfig   | STRING | Configures the subnet mask of the Ethernet network.                                        | Read/Write    |
| TertiaryDNS        | STRING | Displays the tertiary DNS address of the Ethernet network.                                 | Read-only     |
| TertiaryDNSConfig  | STRING | Configures the tertiary DNS address of the Ethernet network.                               | Read/Write    |

#### See also

Bind to system tags on page 535

Assign an IP and DNS address on page 741

View network diagnostics on page 743

### System tags: EnetLink1 and EnetLink2

The EnetLink1 and EnetLink2 system tags provide status information about the two ethernet links on the HMI device. They also enable you to configure the speed and communication channel of the ethernet links. These tags are prefaced with ::Local:HMIDevice.

| Tag name                   | Туре   | Provides this data                                                                           | Read or Write |
|----------------------------|--------|----------------------------------------------------------------------------------------------|---------------|
| EnetLink1.Disconnected     | BOOL   | Indicates if the Ethernet Link of the HMI device is connected to any powered network device. | Read-only     |
| EnetLink1.FullDuplex       | BOOL   | Indicates if Full Duplex is configured for the Ethernet link.                                | Read-only     |
| EnetLink1.FullDuplexConfig | BOOL   | Configures Full Duplex for the Ethernet link.                                                | Read/Write    |
| EnetLink1.LinkEnabled      | BOOL   | Enables the Ethernet link.                                                                   | Read/Write    |
| EnetLink1.LinkSpeed        | STRING | Indicates the speed of the Ethernet link.                                                    | Read-only     |
| EnetLink1.LinkSpeedConfig  | STRING | Configures the speed of the Ethernet link. The options are Auto, 100, or 10.                 | Read/Write    |

#### Chapter 16 Change a property

| EnetLink2.Disconnected     | BOOL   | Indicates if the Ethernet Link of the HMI device is connected to any powered network device. | Read-only  |
|----------------------------|--------|----------------------------------------------------------------------------------------------|------------|
| EnetLink2.FullDuplex       | BOOL   | Indicates if Full Duplex is configured for the Ethernet link.                                | Read-only  |
| EnetLink2.FullDuplexConfig | BOOL   | Configures Full Duplex for the Ethernet link.                                                | Read/Write |
| EnetLink2.LinkEnabled      | BOOL   | Enables the Ethernet link.                                                                   | Read/Write |
| EnetLink2.LinkSpeed        | STRING | Indicates the speed of the Ethernet link.                                                    | Read-only  |
| EnetLink2.LinkSpeedConfig  | STRING | Configures the speed of the Ethernet link. The options are Auto, 100, or 10.                 | Read/Write |

#### See also

#### Bind to system tags on page 535

#### Configure Ethernet ports on page 742

## System tags: ProjectEvents Projectevents

**Its** ProjectEvents system tags provide the number of errors in project events. ProjectEvents system tags have the **::Local:HMIDevice.ProjectEvents** prefix.

| Tag name   | Туре | Provides this data                               | Read or Write |
|------------|------|--------------------------------------------------|---------------|
| ErrorCount | DINT | Displays the number of errors in Project Events. | Read-only     |

### System tags: Security

The Security system tags display information about the logged on user. These tags are prefaced with **::Local:HMIDevice.Security**.

| Tag name        | Туре   | Provides this data                       | Read or Write |
|-----------------|--------|------------------------------------------|---------------|
| CurrentUserName | STRING | Displays the name of the logged on user. | Read-only     |
| CurrentUserRole | STRING | Displays the role of the logged on user. | Read-only     |

#### See also

#### Bind to system tags on page 535

#### Security overview on page 698

**System tags: SMTP** The SMTP system tags display information about the email server to which the HMI device connects to send emails. For example, the HMIDevice.ServerName system tag displays the name of the email server. These system tags enable configuring the port of the server and enable secure communication to the email server. These tags are prefaced with ::Local:HMIDevice.SMTP.

| Tag name            | Туре   | Provides this data                                                           | Read or Write |
|---------------------|--------|------------------------------------------------------------------------------|---------------|
| AuthenticatonMethod | DINT   | Enables password authentication for sending emails to the email server.      | Read/Write    |
| ServerName          | STRING | The name of the email server.                                                | Read/Write    |
| IsPasswordSet       | BOOL   | Indicates a user password is entered for sending emails to the email server. | Read-only     |
| Port                | DINT   | The port number of the email server.                                         | Read/Write    |
| SenderName          | STRING | The name of the sender that appears in emails.                               | Read/Write    |
| UserName            | STRING | The email address of the user sending emails.                                | Read/Write    |
| UseSSL              | BOOL   | Enables secure communication to the email server.                            | Read/Write    |

#### See also

#### Add an event command to send an email on page 465

#### Configure the SMTP server to send email on page 747

#### System tags: VNC

The VNC system tags display information about the VNC server. These tags are prefaced with **::Local:HMIDevice.VNCServer**.

| Tag name          | Туре   | Provides this data                                                                                                    | Read or Write |
|-------------------|--------|----------------------------------------------------------------------------------------------------|---------------|
| AccessMode        | STRING | Configures the state and access mode of the VNC Server.         Valid values include:         • "off" = The VNC is disabled         • "view" = Read-only access         • "full" = The VNC is configured for full remote control         Tips:         • Valid values are not case sensitive.         • When VNCServer.AccessMode changes states between         Full and Read, the VNC Server stops and restarts with         the selected state. VNC connections automatically         close, and disconnect any remotely connected users. | Full/Read     |
| ActiveConnections | DINT   | <ul> <li>Displays the number of remote clients currently connected to the VNC Server.</li> <li>0 = No active connections</li> <li>n = Number of remote users connected to the VNC server.</li> </ul>                                                                                                    | Read-only     |

#### See also

Bind to system tags on page 535

What are system tags? on page 535

Search for and select a tag

Verify controller tags

Tag verification checks that tags in a View Designer project are present in the referenced controller projects. Verification for tags occurs automatically upon downloading a project. Verify tags any time during project development. For example, verify tags after defining controllers for a project. The **Errors** window shows the results.

An invalid tag reference shows as a warning. The project may work when downloading the project to an HMI device after fixing the tags in the controllers using Logix Designer. Resolving warnings is not required to download a project.

#### To verify controller tags

- 1. On the **Menu** bar, select **Project > Verify Project**. The **Verify Project** dialog box opens and verification begins.
- 2. If there are invalid tags listed in the **Errors** window, double-click an entry to navigate to the source of the warning in the project, and make the necessary changes.
- 3. Repeat the verification process until there are no warnings listed in the **Errors** window. The list updates each time the verification process runs for the project.

Verify Project dialog box

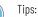

- Alternate methods of navigating to the source of a warning in the Errors window:
  - Click the hyperlink in the **Location** box.
  - Select a warning in the list and press Enter.
- Alternate methods of starting the verification process:
- In the Project Explorer, right-click the project name and click Verify Project.
- On the Standard toolbar, click Verify Project 🗾

#### See also

Verify Project dialog box on page 544

Errors window on page 522

How do I open the Verify Project dialog box?

On the **Menu** bar, click **PROJECT > Verify Project**.

The **Verify Project** dialog box displays the progress of the project verification process.

Project verification verifies:

- The syntax of all expressions contained in the View Designer project
- The validity of parameters passed from one item to another and required error messages
- The existence of elements and properties referenced in an expression
- The existence of tags in the View Designer project in the referenced controller projects
- That Add-On Graphics do not contain direct bindings to controller tags or system tags
- That property bindings in the definition of an Add-On Graphic are formatted as ElementName.PropertyName
- That aliased properties of graphic elements in the definition of an Add-On Graphic are not bound
- That all tags in the data logs are valid.

The **Errors** window displays the invalid tags and expressions detected by the project verification process.

#### See also

Verify controller tags on page 543

Errors window on page 522

#### **Errors window**

How do I open the Errors window?

The **Errors** window opens automatically to display the invalid tags or expressions detected during project verification.

To open the **Errors** window manually, on the **Menu** bar, click **VIEW > Errors**.

The **Errors** window displays the results of project verification. It opens when View Designer detects invalid tags or expressions. Downloading a project automatically verifies that project. Verify a project at any time during project development. For example, verify a project if a controller is defined for the project.

Project verification verifies:

- The syntax of all expressions contained in the View Designer project
- The validity of parameters passed from one item to another and required error messages
- The existence of elements and properties referenced in an expression
- The existence of tags in the View Designer project in the referenced controller projects
- That Add-On Graphics do not contain direct bindings to controller tags or system tags
- That property bindings in the definition of an Add-On Graphic are formatted as ElementName.PropertyName
- That aliased properties of graphic elements in the definition of an Add-On Graphic are not bound
- That all tags in the data logs are valid.

Use the Errors window to:

- View the errors and warnings detected during project verification.
- Navigate to the source of the error or warning so that you can resolve the problem.
- Sort the results to group them by severity level, description, or location in the project.

#### See also

Verify a project on page 718

Verify Project dialog box on page 544

Sort the contents of the Errors window on page 718

Download a runtime application to an HMI device on page 710

### Find and replace

| Find and replace            | Use the <b>Find and Replace</b> utility to find and replace alphanumeric characters, words, phrases, project events, and numbers on a screen, screen shortcut, popup, or graphic element within a project.                                                                                                    |  |  |  |
|-----------------------------|----------------------------------------------------------------------------------------------------|--|--|--|
|                             | The <b>Find Results</b> window displays the results of a <b>Find and Replace</b> command.                                                                                                    |  |  |  |
|                             | See also                                                                                                    |  |  |  |
|                             | Find text in a project on page 547                                                                                                    |  |  |  |
|                             | Find and replace text in a project on page 548                                                                                                    |  |  |  |
|                             | Find Results window on page 549                                                                                                    |  |  |  |
|                             | Find and Replace dialog box on page 547                                                                                                    |  |  |  |
| Find and Replace dialog box | How do I open the Find and Replace dialog box?                                                                                                    |  |  |  |
|                             | Open a project and on the <b>Menu</b> bar, click <b>EDIT &gt; Find and Replace</b> .                                                                                                    |  |  |  |
|                             | Use the <b>Find and Replace</b> dialog box to search for properties with values that match specified criteria. Search an entire project or limit the search to a screen within the project. The <b>Find and Replace</b> dialog box searches the content of a project, including screens, popups, data logs, Add-On Graphic types, and the graphic elements that are part of the screens, popups, and Add-On Graphic definitions. |  |  |  |
|                             | See also                                                                                                    |  |  |  |
|                             | Find and replace text in a project on page 548                                                                                                    |  |  |  |
|                             | Find text in a project on page 547                                                                                                    |  |  |  |
| Find text in a project      | Use <b>Find All</b> on the <b>Find and Replace</b> dialog box to search and display<br>all properties that match specified criteria. Find text and content such as<br>graphic elements on a screen, popup, data log, or in the definition of an<br>Add-On Graphic.                                                                                                    |  |  |  |
|                             | To find text in a project                                                                                                    |  |  |  |
|                             | <ol> <li>Press CTRL+F.</li> <li>In the Find what box, type the text to find, or select the text of a previous search.</li> <li>Tip: Search text can contain alphanumeric characters and can be full words, fragments of a word, or a single letter or number.</li> </ol>                                                                                                    |  |  |  |

3. In the **Find where** box, select the scope of the search:

- Entire Project. Search the entire open project.
- Current Tab. Search the open screen, popup, data log, or definition of an Add-On Graphic.
- Selected Graphic Elements. Search the selected graphic elements on the open screen, popup, or definition of an Add-On Graphic.
- 4. (optional) Narrow the search scope by selecting an option:
  - Match case
  - Find whole words only
- 5. Select Find All. Results appear in the Find Results window.
  - IMPORTANT To stop the Find and Replace operation, under Close, select Stop Find. The Stop Find button appears briefly and only during the current find and replace operation. Closing the Find and Replace dialog does not stop the find and replace operation. It continues to run in the background.

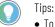

- To navigate to an entry in the **Find Results** window, double-click the entry.
- To replace a single instance of an entry, navigate to the entry and manually make the necessary changes.

#### See also

Find and Replace dialog box on page 547

Find and replace text in a project on page 548

Use the **Replace All** option in the **Find and Replace** dialog box to replace all values for all of the properties that match search criteria simultaneously.

#### To find and replace values in a project

- 1. Press CTRL+F. The Find and Replace dialog box opens.
- 2. In the **Find what** box, type the text to find or select the text of a previous search.

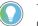

Tip: Search text can contain alphanumeric characters and can contain full words, fragments of a word, or a single letter or number.

- 3. In the **Replace With** box, type the replacement text, or select the text of a previous replace operation.
- 4. In the **Find where** box, select the scope of the search.
  - Entire Project. Search the entire open project.
  - **Current Tab**. Search the open screen, popup, data log, or definition of an Add-On Graphic.
  - Selected Graphic Elements. Search the selected graphic elements on the open screen, popup, or definition of an Add-On Graphic.
- 5. (optional) Narrow the search scope by selecting the following:
  - Match case
  - Find whole words only
- 6. Select Replace All.

Find and replace text in a project

#### **IMPORTANT** • Invalid replace operations appear in the **Replaced** section of the **Find Results**

- window. These changes are not made. Replace operations are considered invalid when the item is Read-Only or a tag value is invalid.
  - The Find All operation may report more occurrences of an alias property
    value found than the Replace All operation reports. This is because the Find
    All operation reports all instances of an alias property value it finds. The
    Replace All operation reports and replaces only the first instance of the alias
    property value it finds. Other instances are linked to the first instance and
    are updated automatically within the software, not by the Replace All
    operation.
  - The Replace All operation may report more occurrences replaced than the Find All operation reports found. This is because the Find All operation reports the number of places, such as an expression or State Table, in which it finds the item. The Replace All operation reports the number of instances of the item it replaces. Therefore, a Find and Replace operation that finds multiples of the same string in an expression reports one location found, but multiple instances replaced.
  - To stop the Find and Replace operation, under Close, select Stop Find. The Stop Find button appears briefly and only during the current find and replace operation. Closing the Find and Replace dialog does not stop the find and replace operation. It continues to run in the background.

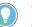

#### Tips:

#### • To navigate to an entry in the Find Results window, double-click the entry.

• To replace a single instance of an entry, navigate to the entry and manually make the necessary changes.

#### See also

Find and Replace dialog box on page 547

Find text in a project on page 547

#### **Find Results window**

How do I open the Find Results window?

The **Find Results** window opens automatically to display the items found as a result of a **Find and Replace** command.

On the **Menu** bar, click **VIEW > Find Results**.

The **Find Results** window displays the results of a **Find and Replace** command.

Use the Find Results window to:

- View the found property values and graphic elements.
- Navigate to the source of an item on the list.
- Sort the search results to group them by Container, Element, Property, or Found.

#### See also

<u>Find and Replace dialog box</u> on page 547 <u>Find text in a project</u> on page 547 Find and replace text in a project on page 548

### **Project Navigation**

| Duciant | marination |
|---------|------------|
| Project | navigation |

The **Navigation menu** provides a means of navigating to and opening shortcuts on the HMI device.

Arrange items in the **Navigation Menu** folder, and any subfolders within it, to depict the order of items to appear in the **Navigation menu** on the HMI device. Determine which item is the **Home** screen, which icon represents an item in the **Navigation menu**, which items to omit from navigation, and which user roles can access items.

#### See also

Navigation menu on page 551 Navigation menu contents on page 553 Specify a Home screen on page 553 Move an item in the Project Explorer on page 556 Create a folder on page 558 How do I open the Navigation menu? **Navigation menu** On the HMI device, tap **Navigation** in the **System Banner** at the top of the screen, press Alt/n on an external keyboard, or press the physical Navigation button on the HMI device. Use the **Navigation menu** to navigate to and open shortcuts to screens created in Studio 5000 View Designer. The Navigation menu on the HMI device displays the contents of the Navigation Menu folder in the Project Explorer of Studio 5000 View Designer. The Navigation menu appears at the bottom or left side of the HMI device screen. The menu items displayed in the **Navigation menu** depend on the security access granted to the security role assigned to the logged on user. Security is set in Studio 5000 View Designer. If assigned the Operator role, the **Navigation menu** displays only the items to which the Operator has access. See also Navigation menu contents on page 553 Specify a Home screen on page 553

Select an icon for a shortcut in the Navigation menu on page 554

Omit an item from the Navigation menu on page 555

## Change the position of the navigation menu

In station projects, you have an option to choose between a bottom or side menu. By default, the projects are uploaded with the side menu.

Restrict access to an item on the HMI device on page 354

#### To set the side navigation menu:

- 1. In the Project Explorer, select Navigation Menu.
- 2. In the **Properties** section, select the **Navigation Menu** section.
- 3. From the **Menu Location** drop-down menu, select **SideMenu** or **BottomMenu**.
- 4. (optional for the side menu) In the **Width** section, set the width of the menu.

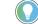

Tip: You can select the values between 150 and 500 to set the width of the side menu.

## Side navigation menu contents

Folders and shortcuts in the **Navigation Menu** folder of the Project Explorer to which you are granted security access appear in the **Navigation Menu** on the HMI device.

The side navigation menu shows up to four levels of nesting.

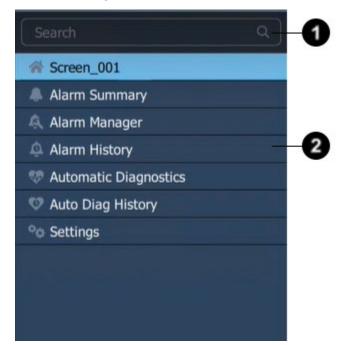

| ltem | Description                                                                                                    |
|------|----------------------------------------------------------------------------------------------------|
| 0    | Finds the strings in the whole <b>Navigation menu</b> , regardless of the level of nesting and highlights it yellow.                                                                                                    |
| 0    | The navigation menu contains the <b>Home</b> screen for the project and folders and shortcuts placed at the root level of the <b>Navigation Menu</b> folder in the <b>Project Explorer</b> . By default, the main menu includes <b>Alarm Summary</b> , <b>Alarm Manager</b> , <b>Alarm History</b> , <b>Automatic Diagnostics</b> , <b>Auto Dial History</b> , and <b>Settings</b> items. These items appear in the Predefined Screens folder of the Project Explorer. These items open tables to view and manage alarms, and a screen to configure settings for the HMI device. |

- Tip: You can use your keyboard to navigate through the menu:
  - Tab activates the menu keyboard navigation.
  - Arrows enable moving up and down through the menu.
  - Enter opens the screen, selected from the menu.

After opening a selected screen, the navigation menu item is marked blue.

## Bottom navigation menu contents

Folders and shortcuts in the **Navigation Menu** folder of the **Project Explorer** to which you are granted security access appear in the **Navigation menu** on the HMI device.

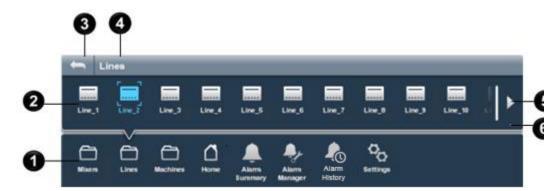

| ltem | Description                                                                                                    |
|------|----------------------------------------------------------------------------------------------------|
| 0    | The main row of the Navigation menu contains the Home screen for the project and any folders and shortcuts placed at the root level of the Navigation Menu folder in the Project Explorer. Tapping the Home item opens the initial screen on the HMI device when the HMI device restarts. By default, this main row also includes AlarmSummary, AlarmManager, Alarm History and Settings items. These items appear in the Predefined Screens folder of the Project Explorer. These items open tables to view and manage alarms, and a screen to configure settings for the HMI device. |
| 2    | Tapping a folder shows the contents of the folder in an upper row of the <b>Navigation menu</b> . The upper row appears blank for<br>empty folders. The open item is highlighted. To open an item, tap it, or on an external keyboard, tab to the item and press<br><b>Enter</b> . Carets appear around an item to which you tab. An upper row does not appear when a folder in the bottom row of the<br><b>Navigation menu</b> is not selected.                                                                                                    |
| 3    | The back arrow in an upper row of the Navigation menu navigates back one folder at a time.                                                                                                    |
| 4    | The current folder path, in the form of breadcrumbs, appears in an upper row of the Navigation menu.                                                                                                    |
| 6    | The number of items in the <b>Navigation menu</b> depends on the width of the HMI device. When there are more items than can appear in the <b>Navigation menu</b> , arrows appear at either end of the <b>Navigation menu</b> . The <b>Next</b> arrow pointing right appears after the number of menu items surpasses the width of the <b>Navigation menu</b> . The <b>Previous</b> arrow pointing left appears when the first page of items is no longer in view. Use the arrows to scroll to additional pages of menu items.                                                         |
| 6    | Dots indicate which page of the <b>Navigation menu</b> items is open. The dot for the open page is highlighted.                                                                                                    |

#### See also

<u>Navigation menu</u> on page 732
<u>Specify a Home screen</u> on page 553
<u>Select an icon for a shortcut in the Navigation menu</u> on page 554
<u>Omit an item from the Navigation menu</u> on page 555

Restrict access to an item on the HMI device on page 354

#### Specify a Home screen

The **Home** screen is the initial screen that opens when the HMI device starts. For a new project, the default **Home** screen is Screen\_001. The **Home** icon a line the **Navigation Menu** folder of the **Project Explorer** 

indicates that Screen\_001 is the **Home** screen. Screen\_001 in the **Navigation Menu** folder of the **Project Explorer** is a shortcut based on Screen\_001 in the **User-Defined Screens** folder. Designate any shortcut in the **Navigation Menu** folder as the **Home** screen of the project.

#### To specify a Home screen

- 1. In the **Project Explorer**, expand the **Navigation Menu** folder.
- 2. Right-click the shortcut and select **Set as Home**. The **Home** icon

appears next to the shortcut. This is the **Home** screen that opens automatically when the HMI device restarts.

#### See also

Select an icon for a shortcut in the Navigation menu on page 554

Omit an item from the Navigation menu

Move an item in the Project Explorer on page 556

Rename a screen on page 351

Project Explorer on page 95

# Select an icon for a shortcut in the Navigation menu

An icon represents each screen in the **Navigation menu** on the HMI device. The default icon is the standard **Screen** icon supplied by Studio 5000 View Designer. Change the icon to a snapshot of the screen or use another graphic as the icon.

#### To select an icon for a shortcut in the Navigation menu

1. In the **Project Explorer**, expand the **Navigation Menu** folder and select the shortcut.

The properties for the shortcut appear on the **Properties** tab. Opening the shortcut also displays the properties of the shortcut. For example, open a screen and click a blank portion of the screen. The properties of the open screen appear on the **Properties** tab.

- 2. In the **Properties** window, expand the **Navigation Menu** category.
- 3. In the **Icon** list, select an option:
  - Screen Snapshot. Displays a snapshot of the shortcut's defining screen in the Navigation menu. In the Screen Snapshot box, select the graphic of the snapshot. Select the snapshot only if you have the screen open in View Designer. If the screen is not open, "Screen is not loaded" appears. To update the picture in the Navigation menu after changing the appearance of the screen, select the snapshot graphic again.
  - **Predefined icon.** Displays an icon for the screen in the **Navigation menu**. In the **Predefined Icons** box, select the desired icon.

• Folder. Displays an image from the hard drive for the screen in the Navigation menu. In the Folder box, select the desired image. To select an image in a location other than the default Pictures folder, browse to select the desired image. Select any .BMP, .JPG, .GIF, .PNG, or .TIF image from the hard drive for an item in the Navigation menu. An .SVG image is not a valid format for the icon of a shortcut.

The selected image appears in the **Icon** box.

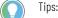

- All items in the Navigation menu on the HMI device appear white when unselected and blue when selected. To view both the selected and unselected versions of the icon to appear in the Navigation menu, in the Properties window, mouse over the selection in the Icon box.
  - The icon assigned to an item from the **Properties** tab appears in the **Navigation menu** on the HMI device.
  - The icon that appears next to the item in the **Project Explorer** indicates the type of item -- screen, shortcut, folder, or the **Home** screen.

#### See also

Omit an item from the Navigation menu on page 555

Restrict access to an item on the HMI device on page 354

Specify a Home screen on page 553

Move a graphic element on page 142

Create a folder on page 558

By default, all shortcuts and folders in the **Navigation Menu** folder of the **Project Explorer** are represented as items in the **Navigation menu** on the HMI device. Omit any item from the **Navigation menu** on the HMI device by deleting it from the **Navigation Menu** folder. Do this if a screen in a project depicts a line in your system that is no longer in production. Deleting the shortcut designated as the **Home** screen for a project is not

allowed. You cannot delete the shortcut with the **Home** icon <sup>The mathematical stress of the mathematical stress of the mathemati</sup>

#### **Prerequisites**

• To delete a shortcut designated as the **Home** screen of the project, designate a new shortcut as the **Home** screen.

#### To omit an item from the Navigation menu

- 1. In the Project Explorer, expand the Navigation Menu folder.
- 2. Right-click the shortcut and select **Delete**. The shortcut no longer appears in the **Navigation Menu** folder or the **Navigation menu** on the HMI device.

Tip: Have an item not appear in the **Navigation menu** by restricting access to the item. Only items to which the assigned user role has access appear in the **Navigation menu** on the HMI device.

## Omit an item from the Navigation menu

#### See also

Specify a Home screen on page 553

Project Explorer on page 95

Restrict access to an item on the HMI device on page 354

Move a graphic element on page 142

Delete a folder on page 560

### Move an item in the Project Explorer

Arrange the contents in the **Project Explorer** to depict your system. The order of items, including any subfolders, in the **Navigation Menu** folder is depicted in the **Navigation menu** on the HMI device. Arrange the items in the **Navigation Menu** folder of the **Project Explorer** in the hierarchy to show in the **Navigation menu** on the HMI device.

#### To move an item in the Project Explorer

- 1. Select ▶ or arrow before the folder to expand or collapse its contents.
- 2. Drag and drop the item to the desired location. The name of the item being moved and a description of its new location appears as you drag. Dragging an item above or below another item displays a line that indicates the new location. Releasing the mouse button moves the item to its new location.

Dragging an item to a location where it cannot exist displays a sign. Releasing the mouse button leaves the item in its original location.

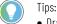

- Drag a screen, but not a popup, from the **Predefined Screens** folder to the **Navigation Menu** folder.
- Move a screen or popup between subfolders within the User-Defined Screens folder.
- Drag a screen from the User-Defined Screens folder to the Navigation Menu folder to create a shortcut.
- Moving an item out of the **Navigation Menu** folder is not allowed. Move an item to another folder in the **Navigation Menu** folder.
- Right-click an item to cut, copy, or paste the item. Pasting a screen in the Navigation Menu folder to create a shortcut is not allowed. If pasting a cut item in the new location is not allowed, paste the item in its original location to not remove the item from the project.

#### See also

Project Explorer on page 95

Select an icon for a shortcut in the Navigation menu on page 554

Specify a Home screen on page 553

Omit an item from the Navigation menu on page 555

## By default, all users on HMI devices have access to these items in the **Project Explorer:**

- Shortcuts in the Navigation Menu folder.
- Screens and popups in the User-Defined Screens and Predefined Screens folders. Navigate to these items on the HMI

## Restrict access to an item on the HMI device

device by triggering an event with a navigation command. Users who do not have the Administrator role have read-only access to the **Settings** screen and related popups in the **Predefined Screens** folder.

Change the access level for any item in the **Project Explorer**. Restrict access to an item for any role except the **Administrator** role. The **Administrator** role always has Inherit access, and the role inherits Full Access from the root folder.

#### To restrict access to an item on the HMI device

- 1. In the **Project Explorer**, expand the folder that contains the item to restrict access:
  - To select a screen or popup, expand the **User-Defined Screens** folder or the **Predefined Screens** folder.
  - To select a shortcut, expand the Navigation Menu folder.
- 2. Select or double-click the item. The **Properties** window for the item opens.
- 3. In the **Properties** window for the selected item, expand the **Security** category.
- 4. After each role (Engineer, Maintenance, Operator, Restricted, and Supervisor), select the access option for each role.
  - Inherit. Grants the same access assigned to the parent folder.
  - Full Access. Grants access to open and interacts with the item, and shows the item in the Navigation menu on the HMI device.
  - **Read Only.** Grants access to open the item, but denies interaction with it. The item appears in the **Navigation menu** on the HMI device. Users assigned to a role with read-only access can still interact with the **Navigation menu** and alarm tables. For example, a user with read-only access to an alarm table can still perform read operations, such as viewing alarms and details, selecting alarms and conditions, filtering alarms, and pausing alarms. The user cannot perform write commands that change the state of an alarm.
  - No Access. Denies access to open or interact with the item. The item does not appear in the Navigation menu on the HMI device.
- 5. To set individual role access to a shortcut, independent of the access to the screen on which the shortcut is based:
- a. Select the shortcut.
  - b. In the **Properties** window of the selected shortcut, clear the **UseScreenSecurity** check box.
  - c. Select the access level for each role.

Do not base the security for a shortcut on its defining screen if the user has access to some shortcuts of a screen but should not have access to a particular shortcut.

#### See also

Restrict access to the HMI device on page 695

Restrict access to a graphic element on page 695

Project Explorer on page 95

Properties tab on page 494

Security overview on page 698

#### Create a folder for Project Explorer contents

A folder in the **Project Explorer** organizes the contents of a project. Folders and subfolders and their contents in the **Navigation Menu** folder appear in the **Navigation menu** on the HMI device.

Create, copy, delete, and rename folders to organize contents in the **Project Explorer**.

#### See also

Create a folder on page 558

Copy a folder on page 428

Delete a folder on page 560

Rename a folder on page 561

#### **Create a folder**

Organize the contents of a project by creating folders in the **Project Explorer**. For example, create a folder in the **User-Defined Screens** folder to contain screens, popups, and other folders. Create a folder in the **Navigation Menu** folder to contain shortcuts and other folders. Create up to three levels of folders, including two levels of subfolders. The structure in the **Navigation Menu** folder of the **Project Explorer** is depicted in the **Navigation menu** on the HMI device.

#### To create a folder

- In the Project Explorer, right-click the Navigation Menu folder. You can create a folder in the User-Defined Screens folder or a subfolder of the folder.
- 2. Click **New Folder**. A new folder appears at the bottom of the folder with the default name Folder\_001 or increment number. Folders at the same level must have unique names.

#### See also

Rename a folder on page 561 Delete a folder on page 560 Restrict access to an item on the HMI device on page 354 Omit an item from the Navigation menu

Project Explorer on page 95

#### **Copy a folder**

Copy a folder in the **Project Explorer** to reuse it within or across View Designer projects. Copying a folder also copies all of its subfolders.

**IMPORTANT** Copying a folder to a different project does not copy screens or popups that contain user-defined properties.

#### Prerequisites

- Open the source View Designer project containing the content to copy.
- If the content is to be pasted into another project, for each project, start an instance of View Designer and open the target project. It is recommended to open no more than three instances of View Designer at one time.

#### To copy a folder

- 1. In the source project, in the **Project Explorer**, right-click the folder to copy and select **Copy**.
- 2. In the target folder, right-click the location to paste the folder and select **Paste**.

#### Tips:

- Copying a root-level folder (for example, Navigation Menu, User-Defined Screens, and Predefined Screens) is not allowed.
- Copying a folder in the Navigation menu between projects is not allowed.
- Copying and pasting subfolders between root-level folders.
- Paste folders three levels deep. The new folder appears at the same level as the item on which the
  folder is pasted. Folders at the same level must have unique names. Pasting a folder with the same
  name as an existing folder appends a number to the name of the pasted folder. For example,
  FolderName\_002.
- Only content from the **Predefined Screens** folder can be copied into a **Predefined Screens** folder. Copying the **System Banner** is not allowed.
- Cut a folder by selecting **Cut** instead of **Copy**.
- Copying a folder copies any children of the folder as well as any localized data associated with the folder.

#### See also

Create a folder on page 558

Delete a folder on page 560

Rename a folder on page 561

Reuse content on page 359

# Create a caption for a shortcut or folder in the Navigation menu

Creating a shortcut or folder assigns a unique name, such as Shortcut\_001 or Folder\_001, to the item. Use a caption instead of a system-defined name to accommodate more text, line breaks, spaces, and non-ASCII characters. Create a caption to display a more meaningful description for a screen or a folder on the HMI device.

#### To create a caption for a shortcut or folder in the Navigation menu

- 1. In the **Project Explore**r, expand the **Navigation Menu** folder.
- 2. Select the shortcut or folder. The properties of the shortcut or folder appear on the **Properties** tab.
- 3. In the **Properties** tab, expand the **Navigation Menu** category.
- 4. In the **Caption** box, type the caption text. The entire caption appears on the title bar of the **Navigation menu** upon selecting the folder. Only the first two lines appear in the **Navigation menu** below the icon.

**IMPORTANT** Keep the following in mind when creating a caption:

- By default, changing the name of the shortcut or folder, either by using the **Rename** command or by typing a new name into **Name** box on the **Properties** window, changes the name in the **Caption** box.
- View Designer shows the text in the **Caption** box on the HMI device. Changing the name of the shortcut or folder in the **Navigation Menu** folder or in the **Name** box on the **Properties** window does not change the name on the HMI device.
- The caption is not reflected in the Navigation Menu folder or the Name box on the Properties window.

#### See also

#### Navigation menu on page 551

Delete a folder to remove it from the **Project Explorer**. When you delete a folder from the **Navigation Menu** folder or **User-Defined Screens** folder, the content of the folder is removed. Deleting the root level project is not allowed. Deleting certain folders is also not allowed:

- Folder that contains the **Home** screen
- Folder that contains screens with existing shortcuts
- Default folder -- Navigation Menu, User-Defined Screens, or Predefined Screens.

#### To delete a folder

- 1. In the **Project Explorer**, expand the **Navigation Menu** folder or the **User-Defined Screens** folder.
- Right-click the folder and select **Delete**. The folder no longer appears in the **Project Explorer**. If you delete the folder from the **Navigation Menu** folder, the folder no longer appears on the **Navigation menu** on the HMI device.

#### See also

Create a project on page 53

Create a folder on page 558

Rename a folder on page 561

Move an item in the Project Explorer

Project Explorer on page 95

**Delete a folder** 

#### **Rename a folder**

Creating a folder gives the folder unique name such as Folder\_001 or Folder\_002. Change the name of the folder to reflect the purpose or contents of the folder. A folder in the **Navigation Menu** folder of the **Project Explorer** appears as a folder item in the **Navigation menu** on the HMI device.

#### To rename a folder

- 1. In the **Project Explorer**, expand the **Navigation Menu** folder or the **User-Defined Screens** folder.
- 2. Right-click the folder and click **Rename**.
- 3. Type a new name for the folder and press Enter.

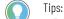

- Folder names at the same level must have unique names.
- Renaming the Navigation Menu, User-Defined Screens, or Predefined Screens root level folders is not allowed.
- Create a caption for the folder to display more than eight characters and spaces.

#### See also

<u>Create a caption for a shortcut or folder in the Navigation menu</u> on page 559

Create a folder on page 558

Delete a folder on page 560

Move an item in the Project Explorer

Project Explorer on page 95

### **Display alarms**

Display alarms to monitor and manage control system alarms. View Designer provides a default **Alarm Summary** screen, **Alarm Manager** screen, and **Alarm History** screen. Change an alarm screen or add an alarm table graphic element to a new screen to create your own alarm screen.

View Designer requires no configuration or tag binding to display alarms on the HMI device. Use Logix Designer to program alarm detection instructions and create tag-based alarms in a Logix 5000 controller.

Each controller in a View Designer project displays a combination of up to 4,000 tag-based or 1000 instruction-based alarms. The 5380, 5480 and 5580 Logix families of controllers support tag-based alarms. A View Designer project with four controllers displays a maximum of 16,000 tag-based alarms.

#### See also

|                 | Alarms overview on page 563                                                                                                    |              |
|-----------------|----------------------------------------------------------------------------------------------------|--------------|
|                 | Create an alarm screen on page 565                                                                                                    |              |
|                 | What is the Alarm Summary? on page 99                                                                                                    |              |
|                 | What is the Alarm Manager? on page 99                                                                                                    |              |
|                 | Alarm table filters on page 612                                                                                                    |              |
| Alarms overview | By default, new projects contain an <b>AlarmSummary</b> screen with an<br>Alarm Summary table, an <b>AlarmManager</b> screen with an Alarm<br>Manager table, and an <b>AlarmHistory</b> screen with an Alarm History<br>Viewer table. These screens exist in the <b>Predefined Screens</b> folder of<br>the <b>Project Explorer</b> . New projects have shortcuts to the predefined<br><b>AlarmSummary</b> , <b>AlarmManager</b> , and <b>AlarmHistory</b> screens. |              |
|                 | You can also create your own alarm screens by using <b>Alarm Summary</b><br><b>Alarm Manager</b> , and <b>Alarm History Viewer</b> graphic elements from the<br>Toolbox. Rockwell Automation recommends having no more than 4000<br>tag-based alarms, or 1000 instruction-based alarms in a Logix controller<br>The 5380, 5480 and 5580 Logix families of controllers support tag-base<br>alarms.                                                                   | e<br>)<br>r. |
|                 | Alarms defined in your Logix controllers automatically appear on the Alarm Summary, Alarm Manager, and Alarm History. No additional configuration in View Designer is needed.                                                                                                    |              |
|                 | Rockwell Automation recommends that an alarm table be the only graphic element on a screen.                                                                                                    |              |
|                 | Available operations depend on the alarm screen:                                                                                                    |              |
|                 | Rockwell Automation Publication 9324-UM001G-EN-D - June 2023 563                                                                                                    |              |

| Operation                            | Alarm<br>Summary | Alarm<br>Manager | Alarm<br>History |
|--------------------------------------|------------------|------------------|------------------|
| Acknowledge alarms                   | $\checkmark$     |                  |                  |
| Disable alarms                       | $\checkmark$     | ~                |                  |
| Enable alarms                        |                  | ~                |                  |
| Filter alarms by Event Time          |                  |                  | $\checkmark$     |
| Pause the display of incoming alarms | $\checkmark$     |                  |                  |
| Reset a digital alarm                | $\checkmark$     |                  |                  |
| Reset alarm counts                   |                  | $\checkmark$     |                  |
| Select alarms                        | $\checkmark$     | $\checkmark$     | $\checkmark$     |
| Shelve individual alarm conditions   | ~                | ~                |                  |
| Shelve entire alarm (all conditions) |                  | ~                |                  |
| Sort and filter alarms               | ~                | $\checkmark$     | ~                |
| View alarms                          | ~                | ~                | ~                |
| view alarm condition details         | $\checkmark$     | ~                | ~                |
| View alarm quality                   |                  | $\checkmark$     | ~                |
| Unshelve alarm conditions            |                  | $\checkmark$     |                  |
| Unshelve alarms                      |                  | $\checkmark$     |                  |

In View Designer, alarm tables contain sample data representative of the data an alarm table may display. The sample data inserts data of average length into the default columns in the alarm table. Sample data appears for the purposes of configuring the alarm table. Use sample data to determine and change column width, font, font size, and padding around content. Changes to font and padding properties do not appear in the **Details** pane of an alarm table.

Alarm tables scale to the size of the target HMI device. When downloading a project to a different size HMI device, default alarm tables may not provide the best results on the new HMI device screen.

Large alarm tables are for HMI device screens ten-inch or larger, while medium alarm tables are for six-inch to nine-inch HMI device screens. The size of an alarm table does not affect the number of alarms the table displays. When downloading a project to an HMI of a different size, Rockwell Automation recommends replacing the alarm tables in the project. Open the existing alarm screens, delete the existing alarm tables from the screens, and add the appropriate sized alarm tables for the new HMI device.

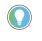

Tip: You can use Logix extended tag properties in alarm messages. If you include an extended property that is not defined in Studio 5000 Logix Designeras a part of alarm message, non-existing extended property content will be replaced by three asterisks (\*\*\*).

#### See also

<u>Alarm Summary</u> on page 571 <u>Alarm Manager</u> on page 586 <u>Create an alarm screen</u> on page 565

| Alarm faults and alarm<br>quality | Alarms have good or bad quality. Good quality indicates the alarm is functioning correctly. Bad quality indicates that there is a problem with the alarm.                                                                                                    |  |  |  |
|-----------------------------------|----------------------------------------------------------------------------------------------------|--|--|--|
|                                   | The current state may not be detected or accurate. Bad quality occurs<br>from abnormal scenarios, such as a disconnect in the network, or a<br>controller in <b>Program</b> mode, or by configuration issues. If the alarm has<br>bad quality due to an abnormal scenario, all conditions of the alarm fault<br>because evaluating or detecting the alarm is not possible. If the alarm<br>has a configuration error, such as invalid limit, only the affected<br>conditions have bad quality. The unaffected conditions have good quality<br>and continue to function. View alarms with bad quality in an <b>Alarm</b><br><b>Manager</b> only. Quality details appear in the <b>Details</b> pane of the Alarm<br>Manager table.                   |  |  |  |
|                                   | For configuration-related faults, level conditions (HIHI, HI, LO, and LOLO) and ROC conditions (ROC Positive and ROC Negative) are evaluated independently. With the exception of severity, only affected conditions are faulted. If the ROC Positive limit is invalid, only the ROC Positive condition faults. The ROC Negative condition and all level conditions maintain good quality. If the ROC_Period is invalid, both the ROC Positive and ROC Negative conditions fault, but all level conditions maintain good quality. Level condition faults have dependent relationships. The HIHI limit must be greater than HI, HI must be greater than LO, and LO must be greater than LOLO. If any level limit is out of range, all levels fault. |  |  |  |
|                                   | In an <b>Alarm Manager</b> , inhibit states from all alarm conditions roll up for a single alarm. If the level or ROC conditions fault for an alarm, the alarm is of bad quality. The conditions that are of good quality continue to function normally and appear in an <b>Alarm Summary</b> when they are in the <i>interesting</i> state. When the alarm is of bad quality due to an abnormal scenario, all conditions for the alarm are of bad quality.                                                                                                    |  |  |  |
|                                   | See also                                                                                                    |  |  |  |
|                                   | Resolve alarm faults on page 567                                                                                                    |  |  |  |
|                                   | Details pane for an Alarm Summary on page 580                                                                                                    |  |  |  |
|                                   | Details pane for an Alarm Manager on page 592                                                                                                    |  |  |  |
|                                   | Alarm Summary screen on page 776                                                                                                    |  |  |  |
|                                   | Alarm Manager screen on page 781                                                                                                    |  |  |  |
| Create an alarm screen            | Create an alarm screen to view alarms configured in Logix Designer on<br>the HMI device. Alarm screens receive alarm data automatically. There<br>is no configuration or tag binding required in View Designer.                                                                                                    |  |  |  |
|                                   | By default, an <b>AlarmSummary</b> screen and an <b>AlarmManager</b> screen<br>exist in the <b>Predefined Screens</b> folder of each <b>Project Explorer</b> for<br>each project. When creating a custom alarm screen, for best results,<br>make the alarm table the only graphic element on the screen. Do not add<br>an alarm table to a popup or the <b>System Banner</b> . Add an alarm table to a<br>screen only.                                                                                                    |  |  |  |

#### **Prerequisites**

 Configure ALMA and ALMD alarm instructions in Logix Designer or add tag-based alarms in a Logix Designer. The 5380, 5480 and 5580 Logix families of controllers support tag-based alarms.

#### To create an alarm screen

- In the **Alarms** category of the **Toolbox**, drag and drop the appropriately sized alarm table graphic element onto the screen.
  - Tips:
    - Change the appearance of an alarm table through the **Properties** pane.
    - To ensure an alarm table contains readable content and has a row height tall enough to tap on the HMI device, change the font size and padding of the table cells. For an **Alarm Summary**, change the number and content of columns. Create filters to return alarms meeting filter criteria on **the AlarmSummary** and **AlarmManager** screens on the HMI device.
    - Open a specific screen on the HMI device for the alarm selected on the Alarm Summary or Alarm Manager by either adding an event that writes the value of the **SelectedAlarmName** property to the tag in a controller and then use the value when creating a project event, or create a Navigation event that uses a state table.

#### See also

Disable touch and key input for an alarm table on page 566

Change the opacity of an alarm table on page 569

Specify the default sort order of alarm table contents on page 570

Configure alarm table rows for readability and touch on page 568

Resize a graphic element on page 144

#### Disable touch and key input for an alarm table to prevent interaction with the table on the HMI device. For example, disable touch and key input for an alarm table to prevent selecting alarms on the HMI device.

#### To disable touch and key input for an alarm table

- 1. On the screen, select the alarm table.
- 2. In the Properties window, select the Properties tab.
- 3. Expand the **Appearance** node.
- 4. Clear Enabled.

#### See also

<u>Specify the visibility of an alarm table</u> on page 570 <u>Disable a button on an Alarm Summary table</u> on page 573 <u>Disable a button on an Alarm Manager table</u> on page 586 <u>Configure alarm table rows for readability and touch</u> on page 568 <u>Specify the visibility of an alarm table</u> on page 570

## Disable touch and key input for an alarm table

## Alarm faults and quality indicators

Alarm faults and their qualities appear in the **Quality Details** row in the **Details** pane of an alarm table. An alarm indicates good quality if all alarm conditions (High High, High, Low, Low Low, ROC Positive, ROC Negative, Deviation High, Deviation Low, TRIP, and TRIP\_L) are in good quality.

| Fault                                                               | Cause of Fault      | Quality<br>Indicator | Affected<br>alarm<br>conditions  |  |
|---------------------------------------------------------------------|---------------------|----------------------|----------------------------------|--|
| No fault                                                            | N/A                 | Good                 | All                              |  |
| Status from controller not read yet                                 | Abnormal Conditions | Bad                  | All                              |  |
| Instruct fault only (specific fault not set)                        | Configuration       | Bad                  | All                              |  |
| In faulted                                                          | Configuration       | Bad                  | All                              |  |
| Severity invalid                                                    | Configuration       | Bad                  | All                              |  |
| Alarm limits invalid                                                | Configuration       | Bad                  | High High, High,<br>Low, Low Low |  |
| Deadband invalid                                                    | Configuration       | Bad                  | High High, High,<br>Low, Low Low |  |
| ROC Positive limit invalid                                          | Configuration       | Bad                  | ROC Positive                     |  |
| ROC Negative limit invalid                                          | Configuration       | Bad                  | ROC Negative                     |  |
| ROC period invalid                                                  | Configuration       | Bad                  | ROC Positive,<br>ROC Negative    |  |
| Old Logix firmware                                                  | Abnormal Conditions | Bad                  | All                              |  |
| Controller in Program mode                                          | Abnormal Conditions | Bad                  | All                              |  |
| Major controller program<br>fault (recoverable)                     | Abnormal Conditions | Bad                  | All                              |  |
| Communication failure (last value known)                            | Abnormal Conditions | Bad                  | All                              |  |
| Communication failure (no<br>last value known)                      | Abnormal Conditions | Bad                  | All                              |  |
| Connection with controller<br>lost                                  | Abnormal Conditions | Bad                  | All                              |  |
| Major controller program<br>fault (unrecoverable)                   | Abnormal Conditions | Bad                  | All                              |  |
| Failed to subscribe to controller                                   | Abnormal Conditions | Bad                  | All                              |  |
| Detected hazard of<br>overwriting old notifications<br>in Alarm Log | Abnormal Conditions | Bad                  | All                              |  |
| Arithmetic overflow                                                 | Abnormal Conditions | Bad                  | All                              |  |

#### See also

Resolve alarm faults on page 567

Details pane for an Alarm Summary on page 580

Details pane for an Alarm Manager on page 592

Alarm Summary screen on page 776

Alarm Manager screen on page 781

**Resolve alarm faults** 

Alarm faults occur for two reasons:

• Condition related issues. Abnormal conditions are events that

occur outside normal operations. A disconnected network, power cycles to a controller or HMI device, project downloads to the controller, major faults on a controller, or a controller in Program mode can all cause alarm faults.

• **Configuration related issues**. Alarms exist in Logix Designer with enforced valid configuration values. Configuration errors generally occur when alarm parameters change by writing to a member of the alarm. An alarm with a member named *AlarmName.Severity* indicates the severity of its associated alarm condition. Changing the severity tag member to an invalid value shows the alarm as bad quality until the severity changes to a valid value.

#### To resolve alarm faults

- 1. Open the Alarm Manager screen.
- 2. In the **Inhibit State** column, select an alarm row that has a **Bad Quality** icon
- 3. To view the details of the alarm, select **Details** A **Details** pane with additional information for the last selected alarm appears.

Tip: The **Details** pane opens at the bottom of an alarm table for ten-inch or larger HMI devices and replaces the alarm table on six-inch to nine-inch HMI devices.

4. In the **Details** pane review the reasons for a faulted alarm or condition in the last row -- Quality Details.

5. Resolve the alarm fault.

- · Correct the condition causing the alarm fault.
- Correct the configuration causing the alarm fault.

#### See also

Open an alarm screen on page 800

Alarm faults and alarm quality on page 565

Details pane for an Alarm Summary on page 580

Details pane for an Alarm Manager on page 592

## Configure alarm table rows for readability and touch

Configure properties to affect the displayed font, font size, and row padding (the distance between cell contents and cell borders) in a table. Font size affects row height. Padding is required to make tapping rows feasible on an HMI device. Using a small font size and no padding makes it difficult to tap a single row in an alarm table on the HMI device. Row height is determined by the **FontSize** property value and twice the value of the **RowPadding** property. The default combined **FontSize** (nine points) and **RowPadding** (14 pixels) property values result in an approximate row height of one-third inch. There is no minimum or maximum font size or row padding. To be able to tap single alarm rows on the HMI device, specify reasonable font sizes and row padding for a table.

#### To configure alarm table rows for readability and touch

- 1. On the screen, select the alarm table.
- 2. In the Properties window, select the Properties tab.
- 3. Expand the **Appearance** node.
- 4. To make sure the alarm table is readable and allows enough room within rows for touch, configure the properties:
  - FontName. Select a font.
  - FontSize. Enter a font size readable for users on the HMI device.
  - **RowPadding**. Enter the distance, in pixels, between cell content and the cell border.

The selected **FontName**, **FontSize**, and **RowPadding** property values are reflected in the sample data of the alarm table. The changes are also reflected in the alarm table on the HMI device. Changes to these properties are not reflected in the **Details** pane of an alarm table.

#### See also

Specify the visibility of an alarm table on page 570

Disable a button on an Alarm Summary table on page 573

Disable a button on an Alarm Manager table on page 586

Specify the default sort order of alarm table contents on page 570

Specify the visibility of an alarm table on page 570

## Change the opacity of an alarm table

Change the opacity level of an alarm table to make it more or less transparent.

#### To change the opacity of an alarm table

- 1. On the screen, select the alarm table.
- 2. In the **Properties** window, click the **Properties** tab.
- 3. Expand the **Appearance** category.
- 4. In the **Opacity** box, enter a percentage. 0 is fully transparent and 100 is fully opaque.

#### See also

<u>Specify the visibility of an alarm table</u> on page 570 <u>Move a graphic element</u> on page 142 <u>Specify the default sort order of alarm table contents</u> on page 570 <u>Disable touch and key input for an alarm table</u> on page 566 <u>Resize a graphic element</u> on page 144

## Specify the visibility of an alarm table

Specify if an alarm table is always visible on the HMI device screen. Bind the visibility of an alarm table to a tag value to display the alarm table only when the specified tag value is true. For example, bind visibility to a tag to indicate there is a problem in the system. If binding the alarm table to a tag value, the table appears on the HMI device screen only when the tag is true.

#### To specify the visibility of an alarm table

- 1. On the screen, select the alarm table.
- 2. In the Properties window, click the Properties tab.
- 3. Expand the **Appearance** category.
- 4. In the Visible box, select an option:
  - Visible (selected)
  - Not visible (cleared)

#### See also

Disable touch and key input for an alarm table on page 566

Change the opacity of an alarm table on page 569

Specify the default sort order of alarm table contents on page 570

Move a graphic element on page 142

Configure alarm table rows for readability and touch on page 568

### Specify the default sort order of alarm table contents

Determine how alarm table content is initially sorted on the HMI device screen. Specify which columns to sort and in which order, and whether to sort the contents of a column in ascending or descending order.

#### To specify the default sort order of alarm table contents

- 1. On the screen, select the alarm table.
- 2. In the **Properties** window, select the **Properties** tab.
- 3. Expand the **Appearance** category. In the **SortOrder** box, enter columns and their order:
  - A valid column number, colon, and a D for descending or A for ascending. For example, 1:D,2:D provides a primary sort of Column 1 in descending order, and a secondary sort of Column 2 in descending order. You can enter a value for each column in the table.

#### See also

Disable touch and key input for an alarm table on page 566 Change the opacity of an alarm table on page 569 Specify the visibility of an alarm table on page 570 Move a graphic element on page 142

#### Resize a graphic element on page 144

#### **Alarm Summary**

The **Alarm Summary** lists the alarms in a project or configured HMI device. Each project contains an **AlarmSummary** screen by default. Create an additional screen with an Alarm Summary graphic element to create a custom **Alarm Summary** screen.

The **Alarm Summary** lists alarms in the project that have the status of either **In Alarm** or **Unacknowledged**. View the **Details** pane of the **Alarm Summary** screen to see data such as Current Value, In Alarm Time, Out of Alarm Time, and tag values for the last selected alarm.

Tip: For tag-based alarms, the Alarm Summary only displays alarms with **Use and evaluate alarm** selected in Logix Designer.

Use the Alarm Summary on an HMI device to:

- Acknowledge alarms.
- Disable alarms.
- Shelve alarms.
- Sort alarms.
- Filter alarms.
- Pause alarms.
- Reset latched alarms.
- View alarm details.

#### See also

<u>Alarm Summary contents for a large HMI device screen on page</u> 577

<u>Alarm Summary contents for a medium HMI device screen on page 575</u>

Alarm Summary table columns on page 579

Details pane for an Alarm Summary on page 580

What is the Alarm Summary? on page 99

#### Add a column to an Alarm Summary table

New columns in an Alarm Summary table appear at the right side of the table with sample data inserted into each column. Sample data is representative of the length of data anticipated for a column. Use sample data to determine the column width to use for a column.

#### To add a column to an Alarm Summary table

- 1. On the screen, select the Alarm Summary table.
- 2. In the **Properties** window, select the **Columns** tab.
- 3. Select Add Column.
- 4. Select the data to display in the column. The selected column appears in the new card heading. Change the width of a column to display the data.

#### See also

Change the width of a column in an Alarm Summary table on page 572

<u>Change the order of columns in an Alarm Summary table on page</u> 572

Alarm Summary table columns on page 579

#### Columns tab on page 580

Change the width of a column in an Alarm Summary table if the data in the column is wider than the current width of the column. Use the sample data inserted in a column to determine the column width. The sample data is representative of the length of data anticipated for a column.

#### To change the width of a column in an Alarm Summary table

- 1. On the screen, select the Alarm Summary table.
- 2. In the **Properties** window, select the **Columns** tab.
- 3. In the column card, click **Show/Hide** is outlined in blue. to expand the column card. The selected column card is outlined in blue.
- 4. In the **Width** field at the bottom of the column card, enter the value:
  - A positive number, representing the width of the column, in pixels

Changes to column width are saved automatically. The last column added fills the remaining space in the row. If the total width of all columns exceeds the width of the table, a horizontal scroll bar appears at the bottom of the table.

Tip: When resizing a column in an Alarm Summary table, leave some space between the text of the column heading and the border of the column. If the text of a column heading appears at the column border, the text of the column heading may appear clipped in the Alarm Summary table on the HMI device

#### See also

Change the order of columns in an Alarm Summary table on page 572

Delete a column from an Alarm Summary table on page 573

Alarm Summary table columns on page 579

Columns tab on page 580

Resize a graphic element on page 144

### Change the order of columns in an Alarm Summary table

The columns of the alarm table on the predefined **AlarmSummary** screen appear in a default order. This screen is located in the **Predefined Screens** folder of the **Project Explorer**.

### Change the width of a column in an Alarm Summary table

#### To change the order of columns in an Alarm Summary table

- 1. On the screen, select the Alarm Summary table.
- 2. In the **Properties** window, select the **Columns** tab.
- 3. Point to the column card heading and select **Move column up 1** or **Move column down** ↓ to move the column higher (to the left) or lower (to the right) in the table. Changes made to the order of columns are depicted in the Alarm Summary table on the screen.

#### See also

Add a column to an Alarm Summary table on page 571

Change the width of a column in an Alarm Summary table on page 572

Alarm Summary table columns on page 579

#### Columns tab on page 580

Delete a column to remove it from the Alarm Summary table. This removes unwanted data from the table and provides room for other data that may be more pertinent. You cannot change the data a column shows. By default, Column 2 in predefined Alarm Summary table of a project shows the alarm state. You cannot change column data from Alarm State to Comments or any other data.

#### To delete a column from an Alarm Summary table

- 1. On the screen, select the Alarm Summary table.
- 2. In the Properties window, select the Columns tab.
- 3. In the heading of the column card, select **Delete** ∧. Deleted columns are removed from the Alarm Summary table on the screen.

#### See also

Add a column to an Alarm Summary table on page 571

Change the order of columns in an Alarm Summary table on page 572

Alarm Summary table columns on page 579

Columns tab on page 580

Prevent users from performing certain operations on an Alarm Summary table on the HMI device. To do this, disable the appropriate button on the <u>alarm</u> table. For example, to prevent disabling alarms, disable **Disable** 

for the Alarm Summary table.

On the HMI device, a disabled button has diagonal hash marks across it.

Tapping the button displays an **Error** icon **b**. Tap the **Error** icon to open an Error list that describes the button as disabled.

### Disable a button on an Alarm Summary table

Delete a column from an

**Alarm Summary table** 

#### To disable a button on an Alarm Summary table

- 1. On the screen, select the Alarm Summary table.
- 2. In the Properties window, select the Properties tab.
- 3. Expand the General node.
- 4. Clear the check box to disable the button and the associated operation on the HMI device:
  - AcknowledgeEnabled. Clear this check box to disable

Acknowledge on the selected alarm table. This prevents indicating awareness of the alarm and changing the alarm state from unacknowledged to acknowledged.

- **DisableEnabled**. Clear this check box to disable **Disable** on the selected alarm table. This prevents stopping an alarm condition from being evaluated, effectively turning off the alarm.
- **ResetLatchedEnabled**. Clear this check box to disable **Reset** 
  - **Latched Selected** on the selected alarm table. This prevents resetting a latched alarm that is latched in the In Alarm state.
- ShelveEnabled. Clear this check box to disable Shelve on the selected alarm table. This prevents stopping the notification of new state changes for an alarm or alarm condition.

#### See also

Specify the visibility of an alarm table on page 570

Disable touch and key input for an alarm table on page 566

<u>Change the width of a column in an Alarm Summary table on page 572</u>

# Specify which users have access to perform certain operations on an Alarm Summary table. To enable all users to perform an operation, set security access to **Full Access**. For example, determine that all users have access to <u>acknowledge an alarm</u>. In this case, set the access for

Acknowledge to Full Access. Alternatively, determine that security access for acknowledging an alarm depends on the role of user. In this case, set the Access properties to Inherit. Inherited access levels include Full Access, Read-Only access, or No Access.

## To specify access to operations performed on an Alarm Summary table

- 1. On the screen, select the Alarm Summary table.
- 2. In the **Properties** window, select the **Properties** tab.
- 3. Expand the **Security** node.
- 4. Locate the property for the button to set access:
  - AcknowledgeAccess. Set access for Acknowledge on the selected Alarm Summary table. This button changes the alarm state from unacknowledged to acknowledged.

Specify access to operations performed on an Alarm Summary table

- **DisableAccess**. Set access to **Disable** on the selected Alarm Summary table. This button stops an alarm condition from being evaluated, effectively turning off the alarm.
- **ResetLatchedAccess**. Set access to **Reset Latched** on the selected Alarm Summary table. This button resets a latched alarm in the In Alarm state.
- ShelveAccess. Set access to Shelve and on the selected Alarm Summary table. This button prevents the notification of new state changes for an alarm or alarm condition.
- 5. In the field, select an option:
  - Full Access. Specify that all users have access to the button.
  - Inherit. Specify that the button inherits access from the screen.

Inherited access for a user role can be Full Access, Read-Only access, or No Access. If a button inherits Read-Only access, hash marks appear across the button on the HMI device. An error appears if the user presses the button. If a button inherits No Access from the screen, the user does not have access to the screen containing the alarm table. In this case, the screen does not appear in the **Navigation menu**.

#### See also

Specify the visibility of an alarm table on page 570

Disable touch and key input for an alarm table on page 566

Change the width of a column in an Alarm Summary table on page 572

<u>Change the order of columns in an Alarm Summary table</u> on page 572

Alarm Summary contents for a medium HMI device screen This screen depicts the default appearance and content of the Alarm Summary Medium alarm table on the predefined **AlarmSummary** screen for a six-inch to nine-inch HMI device. This screen is in the **Predefined Screens** folder of the **Project Explorer**. The table exists for medium, six-inch to nine-inch HMI device screens. Create an Alarm Summary Medium table with customized appearance and content, or change the Alarm Summary Medium table on the predefined **AlarmSummary** screen.

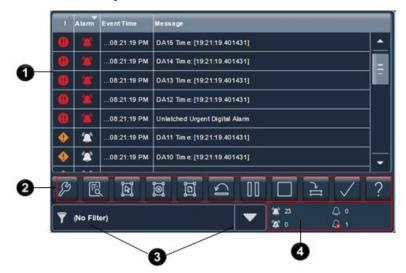

| ltem | Description                                                                                                    |  |  |  |  |  |
|------|----------------------------------------------------------------------------------------------------|--|--|--|--|--|
| 0    | The list of In Alarm and/or Unacknowledged alarms in the project. Each row contains a single alarm condition.<br>Depending on configuration, the Alarm Name can appear as ::ControllerName.TagName or<br>::ControllerName\ProgramName.TagName. For tag-based alarms, the Alarm Name appears as<br>::ControllerName\ProgramName.TagName.@Alarms.AlarmName. If the tag is not located inside a program, this part is<br>omitted and the Alarm Name appears as ::ControllerName.TagName.@Alarms.AlarmName. |  |  |  |  |  |
| 2    | Buttons to perform operations on alarms in the Alarm Summary table:                                                                                                    |  |  |  |  |  |
|      | Alarm Manager opens the Alarm Manager screen. The Alarm Manager lists all alarms configured in the system and their current states. Therefore, the Alarm Manager shows alarms not shown in the Alarm Summary, and provides additional tasks for alarms.                                                                                                    |  |  |  |  |  |
|      | Details hides or shows the Details pane, which contains the details of the last selected alarm. The Details pane appears on the bottom half of large alarm tables and replaces the list of alarms in medium alarm tables. If no alarm is selected, the Details pane is empty.                                                                                                    |  |  |  |  |  |
|      | Select All selects all of the alarms in the alarm table, including those not displayed on the current page of alarms.                                                                                                    |  |  |  |  |  |
|      | <b>Deselect All</b> deselects all alarms in the alarm table, including those not displayed on the current page of alarms.                                                                                                    |  |  |  |  |  |
|      | <b>Select Page</b> selects all of the alarms displayed on the current page of alarms.                                                                                                    |  |  |  |  |  |
|      | <b>Reset Latched Alarms</b> sets the selected latched state of the alarm to Normal if the input of the alarm has returned to normal. Resetting a latched alarm acknowledges the alarm, if it is not acknowledged.                                                                                                    |  |  |  |  |  |
|      | Pause stops updates to the Alarm Summary table for 10 seconds or until performing another operation on the table. While updates to the Alarm Summary table are paused, alarms in the controllers are still evaluated. When the table is no longer paused, any changes to alarm states are reflected in the table and updates resume.                                                                                                    |  |  |  |  |  |
| _    | <b>Disable</b> stops the alarm condition from being evaluated. In effect, this turns off the selected alarm. This button disables the entire alarm. It is not possible to disable an individual alarm condition.                                                                                                    |  |  |  |  |  |

|        | <ul> <li>Shelve prevents the notification of new state changes to the selected alarm if the alarm is acknowledged. Updates to the alarm do not appear. The alarm remains shelved until the shelve duration from the controller expires automatically or until manually unshelving the alarm. Updates to the alarm then resume. Shelving an alarm in the Alarm Summary table shelves only the selected alarm conditions. Shelving an alarm in the Alarm Manager table shelves all of the conditions of the alarm. From the condition list in the Details pane of the Alarm Manager table, shelve individual alarm conditions. Change the Shelve Duration and Max Shelve Duration using Logix Designer. Change the Shelve Duration and Max Shelve Duration values using Logix Designer in order to propagate updated values to the Alarm Summary and Alarm Manager clients. Use the previous Shelve Duration and Max Shelve Duration values when shelving alarms in Studio 5000 alarm tables.</li> </ul> |
|--------|----------------------------------------------------------------------------------------------------|
| $\sim$ | Acknowledge indicates that you are aware of the alarm. This button changes the state of the alarm from<br>unacknowledged to acknowledged.                                                                                                    |
| ?      | Help opens the Help popup. This popup displays a legend of icons for In Alarm/Unacknowledged,<br>Normal/Unacknowledged, In Alarm/Acknowledged, and Faulted alarms, and the task each button on an alarm<br>table performs.                                                                                                    |
| exa    | er list. Select a filter on the HMI device to list only the alarms containing the filter value for the indicated column. For mple, if the filter exists, select the filter Priority:High to show only those alarms with a high priority. Filters are figured in View Designer.                                                                                                    |
| -      | number of Normal/Unacknowledged, In Alarm/Unacknowledged, In Alarm/Acknowledged, and Faulted alarms in the<br>rm table.                                                                                                    |

Alarm Summary table columns on page 579

Add a column to an Alarm Summary table on page 571

Delete a column from an Alarm Summary table on page 573

Disable a button on an Alarm Summary table on page 573

The Alarm Summary Large alarm table appears on the predefined AlarmSummary screen for a ten-inch or larger HMI device. This screen is in the Predefined Screens folder of the Project Explorer. The table exists for large, ten-inch or larger HMI device screens. Create an Alarm Summary Large table with customized appearance and content, or change the Alarm Summary Large table on the predefined AlarmSummary screen.

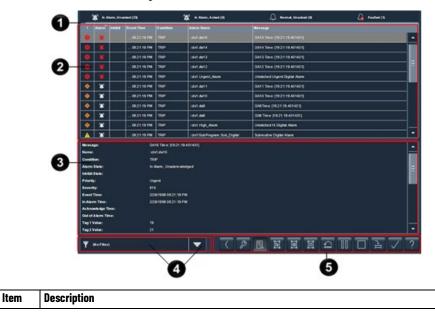

Alarm Summary contents for a large HMI device screen

| 0 | The number                                                                           | of In Alarm/Unacknowledged, In Alarm/Acknowledged, Normal/Unacknowledged, and Faulted alarms.                                                                                                    |
|---|--------------------------------------------------------------------------------------|----------------------------------------------------------------------------------------------------|
| 0 | Depending o<br>::ControllerN<br>::ControllerN<br>omitted and<br>The <b>Details</b> p | Alarm and/or Unacknowledged alarms in the project. Each row contains a single alarm condition.<br>n configuration, the Alarm Name can appear as ::ControllerName.TagName or<br>ame\ProgramName.TagName. For tag-based alarms, the Alarm Name appears as<br>ame\ProgramName.TagName.@Alarms.AlarmName. If the tag is not located inside a program, this part is<br>the Alarm Name appears as ::ControllerName.TagName.@Alarms.AlarmName.<br>pane with additional details for the selected alarm. This pane displays data, such as Current Value, In                                                                            |
|   | alarm. On me                                                                         | Out of Alarm Time, and tag values. When selecting multiple alarms, details shown are for the last selected edium HMI devices, this <b>Details</b> pane replaces the Alarm Summary table.                                                                                                    |
| 4 | For example, configured in                                                           | lect a filter on the HMI device to list only the alarms containing the filter value for the indicated column.<br>, if the filter exists, select the filter Priority:High to show only those alarms with a high priority. Filters are<br>n View Designer.                                                                                                    |
| 6 | Buttons to p                                                                         | erform operations on alarms in the Alarm Summary table:                                                                                                    |
|   |                                                                                      | Back opens the previously displayed screen. When opening the Alarm Manager screen from the Alarm Summary screen, this button reopens the Alarm Summary screen.                                                                                                    |
|   | 8                                                                                    | Alarm Manager opens the Alarm Manager screen. The Alarm Manager lists all alarms configured in the<br>system and their current states. Therefore, the Alarm Manager shows alarms not shown in the Alarm<br>Summary, and provides additional tasks for alarms.                                                                                                    |
|   | R                                                                                    | <b>Details</b> hides or shows the <b>Details</b> pane, which contains the details of the last selected alarm. The <b>Details</b> pane appears on the bottom half of large alarm tables and replaces the list of alarms in medium alarm tables. If no alarm is selected, the <b>Details</b> pane is empty.                                                                                                    |
|   | E                                                                                    | <b>Select All</b> selects all of the alarms in the alarm table, including those not displayed on the current page of alarms.                                                                                                    |
|   | M                                                                                    | <b>Deselect All</b> deselects all alarms in the alarm table, including those not displayed on the current page of alarms.                                                                                                    |
|   | D                                                                                    | Select Page selects all of the alarms displayed on the current page of alarms.                                                                                                    |
|   | CI                                                                                   | <b>Reset Latched Alarms</b> sets the selected latched state of the alarm to Normal if the input of the alarm has returned to normal. Resetting a latched alarm acknowledges the alarm, if it is not acknowledged.                                                                                                    |
|   | 00                                                                                   | <b>Pause</b> stops updates to the Alarm Summary table for 10 seconds or until performing another operation on the table. While updates to the Alarm Summary table are paused, alarms in the controllers are still evaluated. When the table is no longer paused, any changes to alarm states are reflected in the table and updates resume.                                                                                                    |
|   |                                                                                      | <b>Disable</b> stops the alarm condition from being evaluated. In effect, this turns off the selected alarm. This button disables the entire alarm. It is not possible to disable an individual alarm condition.                                                                                                    |
|   | Ē                                                                                    | Shelve prevents the notification of new state changes to the selected alarm if the alarm is acknowledged. Updates to the alarm do not appear. The alarm remains shelved until the shelve duration from the controller expires automatically or until manually unshelving the alarm. Updates to the alarm then resume.<br>Shelving an alarm in the Alarm Summary table shelves only the selected alarm conditions. Shelving an alarm in the Alarm Manager table shelves all of the conditions of the alarm. From the condition list in the <b>Details</b> pane of the Alarm Manager table, shelve individual alarm conditions. |
|   |                                                                                      | Change the Shelve Duration and Max Shelve Duration using Logix Designer. Change the Shelve Duration and Max Shelve Duration values using Logix Designer in order to propagate updated values to the Alarm Summary and Alarm Manager clients. Use the previous Shelve Duration and Max Shelve Duration values when shelving alarms in Studio 5000 alarm tables.                                                                                                    |
|   | $\checkmark$                                                                         | <b>Acknowledge</b> indicates that you are aware of the alarm. This button changes the state of the alarm from unacknowledged to acknowledged.                                                                                                    |
|   | ?                                                                                    | <b>Help</b> opens the <b>Help</b> popup. This popup displays a legend of icons for In Alarm/Unacknowledged,<br>Normal/Unacknowledged, In Alarm/Acknowledged, and Faulted alarms, and the task each button on an<br>alarm table performs.                                                                                                    |

Alarm Summary table columns on page 579

Delete a column from an Alarm Summary table on page 573

Disable a button on an Alarm Summary table on page 573

# Alarm Summary table columns

On the **Alarm Summary Large** and **Alarm Summary Medium** tables, alarm data appears in columns. To change an Alarm Summary table or when creating an Alarm Summary table, add columns (for example, add Severity or a row shown in the **Details** pane of the alarm table as a column in an Alarm Summary table), remove columns, or rearrange columns. This table shows the default columns used in the Alarm Summary table on the predefined **AlarmSummary** screen.

| Column         | Description                                                                       | Medium Alarm<br>Summary | Large Alarm<br>Summary |
|----------------|-----------------------------------------------------------------------------------|-------------------------|------------------------|
| ! (Priority)   | The urgency of the event:                                                         | $\checkmark$            | $\checkmark$           |
|                | • Low                                                                             |                         |                        |
|                |                                                                                   |                         |                        |
|                | Medium                                                                            |                         |                        |
|                | • High 💶                                                                          |                         |                        |
|                | • Urgent                                                                          |                         |                        |
| Alarm State    | The state of the alarm condition:                                                 | ~                       | ~                      |
|                | Normal, Unacknowledged and Urgent                                                 |                         |                        |
|                | In Alarm, Acknowledged     and Urgent                                             |                         |                        |
|                | 🔹 In Alarm, Unacknowledged 🌌 and Urgent 💶                                         |                         |                        |
| Inhibit State  | The value applied to an alarm that inhibits the alarm at some level.              |                         | $\checkmark$           |
|                | These states include:                                                             |                         |                        |
|                | • Disabled                                                                        |                         |                        |
|                | Suppressed                                                                        |                         |                        |
|                | Shelved                                                                           |                         |                        |
|                | If no icon appears for Inhibit State, the alarm is of good quality                |                         |                        |
|                | and is not disabled, suppressed, or shelved.                                      |                         |                        |
| Event Time     | The time the alarm condition or sub-condition changed to the                      | ~                       | V                      |
|                | currently displayed state.                                                        |                         |                        |
| Condition Name | A name that describes the alarm condition. Condition names vary                   |                         | V                      |
|                | by event category. For example:                                                   |                         |                        |
|                | <ul> <li>Analog conditions include DEV_HI, DEV_LO, HIHI, HI, LO, LOLO,</li> </ul> |                         |                        |
|                | ROC_POS, and ROC_NEG                                                              |                         |                        |
|                | Level: LO, LOLO, HI, HIHI, ROC_POS, and ROC_NEG                                   |                         |                        |
|                | Discrete: TRIP, TRIP_L (Latched)                                                  |                         |                        |
| Alarm Name     | The list of alarms, in all states, for the controllers referenced in the          |                         | ~                      |
|                | View Designer project. Each row contains an alarm and the                         |                         |                        |
|                | conditions. Depending on configuration, the Alarm Name can                        |                         |                        |
|                | appear as ::ControllerName.TagName or                                             |                         |                        |
|                | ::ControllerName\ProgramName.TagName. For tag-based alarms,                       |                         |                        |
|                | the Alarm Name appears as                                                         |                         |                        |
|                | ::ControllerName\ProgramName.TagName.@Alarms.AlarmName. If                        |                         |                        |
|                | the tag is not located inside a program, this part is omitted and                 |                         |                        |
|                | the Alarm Name appears as<br>::ControllerName.TagName.@Alarms.AlarmName.          |                         |                        |
| Message        | The message assigned to the alarm in the alarm instruction.                       | 1                       | 1                      |

Add a column to an Alarm Summary table on page 571

<u>Change the width of a column in an Alarm Summary table on page</u> 572

Change the order of columns in an Alarm Summary table on page 572

Delete a column from an Alarm Summary table on page 573

#### Columns tab How do I open the Columns tab?

Select the table on the screen and in the **Properties** pane, click the **Columns** tab.

A table graphic element displays columns of data.

Use the Columns tab to:

- Add or delete columns.
- Change the order of columns.
- Change the width of columns.

#### See also

Add a column to an Alarm Summary table on page 571

<u>Change the width of a column in an Alarm Summary table on page</u> <u>572</u>

<u>Change the order of columns in an Alarm Summary table</u> on page <u>572</u>

Delete a column from an Alarm Summary table on page 573

# Details pane for an Alarm Summary

In a medium Alarm Summary table intended for HMI devices with seven-inch to nine-inch screens, the **Details** pane replaces the list of alarms in the table. In a large Alarm Summary table exists for HMI devices with ten-inch or larger screens, the **Details** pane opens at bottom of the table.

Chapter 19

#### **Display alarms**

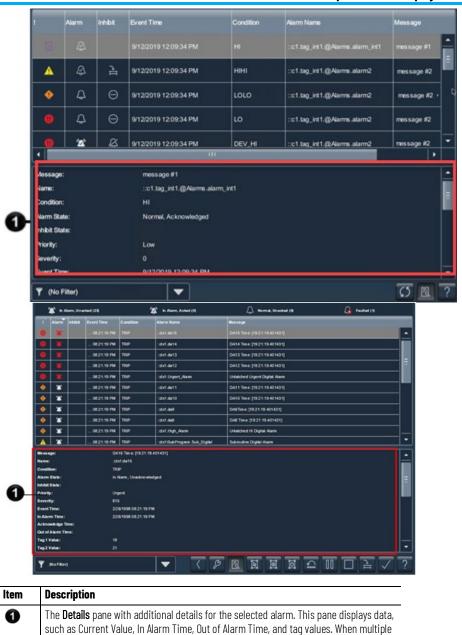

#### See also

Details pane rows on page 581

alarms are selected, details display for the last selected alarm.

Alarm Summary for a large HMI device on page 779

Alarm Summary for a medium HMI device on page 777

Alarm faults and alarm quality on page 565

### **Details pane rows**

Selecting **Details** on an alarm table opens the **Details** pane in the lower half of:

- Large Alarm Summary table
- Large Alarm Manager table
- Large Alarm History table

The **Details** pane replaces the list of alarms in medium alarm tables. The **Details** pane shows details for the selected alarm condition of a selected alarm. Condition details display the selected alarm condition in the Alarm Manager table. The contents of the **Details** pane appears in rows.

| Row               | Description                                                                                                    |
|-------------------|----------------------------------------------------------------------------------------------------|
| Priority          | The urgency of the alarm condition:                                                                                                    |
|                   | • Low                                                                                                    |
|                   | Medium                                                                                                    |
|                   | • High                                                                                                    |
|                   |                                                                                                    |
| Severity          | Urgent     The numeric value mapped to the assigned priority of the alarm condition:                                                            |
| ocventy           | <ul> <li>1-250 (Low)</li> </ul>                                                                                                    |
|                   | • 251-500 (Medium)                                                                                                    |
|                   | • 501-750 (High)                                                                                                    |
|                   | • 751-1000 (Urgent)                                                                                                    |
| Alarm State       | The state of the alarm condition:                                                                                                    |
| AIdIIII State     | Normal Unacknowledged                                                                                                    |
|                   | <ul> <li>In Alarm Acknowledged</li> </ul>                                                                                                    |
|                   | • In Alarm Unacknowledged                                                                                                    |
|                   | Normal Acknowledged                                                                                                    |
| Inhibit State     | The value applied to the alarm condition that inhibits the alarm at some level. These states, indicated by an icon in the alarm table, include: |
|                   |                                                                                                    |
|                   | Bad Quality                                                                                                    |
|                   | Disabled                                                                                                    |
|                   | Suppressed                                                                                                    |
|                   | • Shelved                                                                                                    |
|                   | • Faulted                                                                                                    |
|                   | These states can be combined. When an alarm has more than one inhibit                                                                           |
|                   | state applied, the icon of the highest inhibit state shown above appears in the table.                                                          |
| Event Time        | The date and time the alarm event occurred.                                                                                                    |
| Condition         | Analog conditions include: DEV_HI, DEV_LO, HIHI, HI, LO, LOLO, ROC_POS,                                                                         |
|                   | and ROC_NEG                                                                                                    |
|                   | Discrete conditions include: TRIP and TRIP_L                                                                                                    |
| Expression        | The expression configured in Logix Designer for the selected condition.<br>The expression appears only for tag-based alarms.                    |
| Alarm Name        | The name of the alarm. This name includes the controller name of the                                                                            |
|                   | alarm and the tag name. It can also include the name of the program if<br>the tag is defined at the program level. Depending on how it was      |
|                   | configured, the Alarm Name can appear as ::ControllerName.TagName or                                                                            |
|                   | ::ControllerName\ProgramName.                                                                                                    |
|                   | For tag-based alarms, the alarm name can appear as                                                                                              |
|                   | ::ControllerName\ProgramName.TagName.@Alarms.AlarmName. If the tag<br>is not located inside a program, this part is omitted and the Alarm Name  |
|                   | appears as ::ControllerName.TaqName.@Alarms.AlarmName.                                                                                          |
| Message           | The message assigned to the alarm in the Logix Designer project.                                                                                |
| In Alarm Time     | The time the selected alarm entered the In Alarm state.                                                                                         |
| Acknowledge Time  | The time the selected alarm was acknowledged.                                                                                                   |
| Out of Alarm Time | The time the selected alarm entered the Normal or Out of Alarm state.                                                                           |
| Enabled Time      | The time the selected alarm was enabled.                                                                                                    |
| Disable Time      | The time the selected alarm was disabled.                                                                                                    |

Chapter 19 Display alarms

|                      | <b>Chapter 19</b> Display at                                                                                                    |
|----------------------|----------------------------------------------------------------------------------------------------|
| Suppress Time        | The time the selected alarm was suppressed.                                                                                                    |
| Unsuppress Time      | The time the selected alarm was unsuppressed.                                                                                                    |
| Shelve Time          | The time the selected alarm was shelved.                                                                                                    |
| Unshelve Time        | The time the selected alarm was unshelved. If the alarm is currently shelved, this is the time the alarm is unshelved automatically when the shelve duration expires.                                                                                                    |
| Alarm Class          | The user-defined class assigned to the alarm in the Logix Designer project.                                                                                                    |
| Alarm Group          | Displays the alarm group from Logix Designer to help classify and sort alarms. Displayed only for tag-based alarms.                                                                                                    |
| Limit Value Exceeded | The condition limit assigned to the alarm in the Logix Designer project.                                                                                                    |
| Tag 1 Value          | The value of the associated tag parameter 1.                                                                                                    |
| Tag 2 Value          | The value of the associated tag parameter 2.                                                                                                    |
| Tag 3 Value          | The value of the associated tag parameter 3.                                                                                                    |
| Tag 4 Value          | The value of the associated tag parameter 4.                                                                                                    |
| Alarm Count          | The number of times the alarm condition has entered the In Alarm state.                                                                                                    |
| Current Value        | The current tag input value resulting in the alarm state.                                                                                                    |
| Event Category       | Digital events are categorized as Discrete. Analog events are categorized as Level.                                                                                                    |
| Shelve duration      | The default time for which the selected alarm condition is shelved to prevent the notification of new state changes. Shelve duration is assigned to the alarm in the Logix Designer project.                                                                                                    |
| Max Shelve Duration  | The maximum time the alarm can be shelved.                                                                                                    |
| Quality Details      | Displays information of a fault in case of faulted alarms.                                                                                                    |
| State Change Type    | This row applies to Alarm History only and displays the type of alarm state<br>change for the currently selected alarm record:<br>In Alarm<br>Return to Normal<br>Acknowledged<br>Disabled<br>Enabled<br>Suppressed<br>Unsuppressed<br>Shelved<br>Unshelved<br>Configuration Changed<br>Fault<br>Alarm Counter Reset |

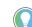

Tip: The Alarm History table does not contain the following details pane rows:

- In Alarm Time
- Acknowledge Time
- Out of Alarm Time
- Enabled Time
- Disables Time
- Suppress Time
- Unsuppress Time
- Shelve Time
- Unshelve Time
- Shelve Duration
- Max Shelve Duration

Details pane for an Alarm Summary on page 580

Alarm faults and alarm quality on page 565

<u>Alarm Summary contents for a large HMI device screen on page</u> 577

<u>Alarm Manager contents for a large HMI device screen on page</u> 589

Help popup for alarm tables

How do I open the Help popup?

- 1. Open an alarm table:
  - In the System Banner at the top of the screen, tap Alarm
     Status Indicator I to open the Alarm Summary.
  - At the top of the Alarm Summary table, tap Alarm Manager is to open the Alarm Manager.
- 2. From either the Alarm Summary or the Alarm Manager, tap Help

The **Help** popup opens when pressing **Help** on an HMI device. This popup shows a legend of icons that appear on the alarm screens and the task each button on an alarm table performs. The functions vary depending on the selected alarm table.

Help popup for Alarm Summary and Alarm Manager tables:

|    | Help     |                                                   |    |                          |      | ×           |
|----|----------|---------------------------------------------------|----|--------------------------|------|-------------|
| 0- | *        | m Rollups:<br>In Alarm, Unacke<br>In Alarm, Acked | d  | 🔔 Normal, U<br>🔒 Faulted | nack | ed          |
|    | Alar     | m Legend:                                         |    |                          |      |             |
| 0  | <u> </u> | Back                                              | DI | Select Page              | Þ    | Enable      |
| 9  | 8        | Alarm Manager                                     | -  | Reset Latched            | 5    | Shelve      |
|    | 2        | Details                                           |    | Reset Counts             |      | Unshelve    |
|    | M        | Select All                                        |    | Pause                    |      | Acknowledge |
|    | B        | Deselect All                                      |    | Disable                  |      | Help        |

Help popup for Alarm History table:

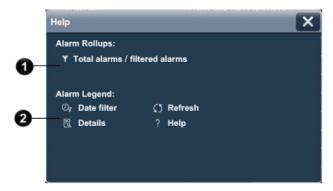

| ltem | Description                            |
|------|----------------------------------------|
| 0    | A legend for icons in the alarm table. |

| 2 | A legend for alarm functions you can perform on the alarm table. The alarm functions represent buttons on the alarm table. The functions you can perform vary depending on the selected alarm table:                                                                                                    |
|---|----------------------------------------------------------------------------------------------------|
| 3 | Back opens the previously displayed screen. When opening the Alarm Manager screen from the Alarm Summary screen, this button reopens the Alarm Summary screen.                                                                                                    |
|   | Alarm Manager opens the Alarm Manager screen. The Alarm Manager lists all alarms configured in the system<br>and their current states. Therefore, the Alarm Manager shows alarms not shown in the Alarm Summary, and<br>provides additional tasks for alarms.                                                                                                    |
|   | Details hides or shows the Details pane, which contains the details of the last selected alarm. The Details pane appears on the bottom half of large alarm tables and replaces the list of alarms in medium alarm tables. If no alarm is selected, the Details pane is empty.                                                                                                    |
|   | Select All selects all of the alarms in the alarm table, including those not displayed on the current page of alarms.                                                                                                    |
|   | <b>Deselect All</b> deselects all alarms in the alarm table, including those not displayed on the current page of alarms.                                                                                                    |
|   | Select Page selects all of the alarms displayed on the current page of alarms.                                                                                                    |
|   | <b>Reset Latched Alarms</b> sets the selected latched state of the alarm to Normal if the input of the alarm has returned to normal. Resetting a latched alarm acknowledges the alarm, if it is not acknowledged.                                                                                                    |
|   | <b>Reset Alarm Counts</b> resets the alarm count in the controllers and the Alarm Count value in the <b>Details</b> pane of the Alarm Manager table to zero. The reset is performed for all conditions of the currently selected alarm.                                                                                                    |
|   | Pause stops updates to the Alarm Summary table for 10 seconds or until performing another operation on the table. While updates to the Alarm Summary table are paused, alarms in the controllers are still evaluated. When the table is no longer paused, any changes to alarm states are reflected in the table and updates resume.                                                                                                    |
|   | <b>Disable</b> stops the alarm condition from being evaluated. In effect, this turns off the selected alarm. This button disables the entire alarm. It is not possible to disable an individual alarm condition.                                                                                                    |
|   | <b>Enable</b> enables the selected alarms in the Alarm Manager table. Enabling an alarm allows the alarm condition to be evaluated, in effect turning on the alarm. Enabling an alarm enables all of the conditions for that alarm. Enabling an individual alarm condition is not allowed.                                                                                                    |
|   | Shelve prevents the notification of new state changes to the selected alarm if the alarm is acknowledged.<br>Updates to the alarm do not appear. The alarm remains shelved until the shelve duration from the controller<br>expires automatically or until manually unshelving the alarm. Updates to the alarm then resume.<br>Shelving an alarm in the Alarm Summary table shelves only the selected alarm conditions. Shelving an alarm in<br>the Alarm Manager table shelves all of the conditions of the alarm. From the condition list in the Details pane<br>of the Alarm Manager table, shelve individual alarm conditions.<br>Change the Shelve Duration and Max Shelve Duration using Logix Designer. Change the Shelve Duration and<br>Max Shelve Duration values using Logix Designer in order to propagate updated values to the Alarm Summary<br>and Alarm Manager clients. Use the previous Shelve Duration and Max Shelve Duration values when shelving<br>alarms in Studio 5000 alarm tables. |
|   | <b>Unshelve</b> unshelves the selected alarm in the Alarm Manager table. Unshelving allows notification of new state changes to alarms. From the condition list in the <b>Details</b> pane of the Alarm Manager table, unshelve individual alarm conditions.                                                                                                    |
|   | <b>Acknowledge</b> indicates that you are aware of the alarm. This button changes the state of the alarm from unacknowledged to acknowledged.                                                                                                    |
|   | <b>Date filter</b> . Select the box and enter a date and time to list only the alarm state change records that occurred between the chosen date and time and the present. Select the checkbox on the right side to activate the filter.                                                                                                    |
|   | <b>Refresh</b> loads the latest alarm state changes from the alarm history. You can also exit and enter the screen with the Alarm History again to refresh with the latest changes.                                                                                                    |
|   | Help opens this Help popup.                                                                                                    |

<u>Alarm Summary contents for a medium HMI device screen on page 575</u>

Alarm Manager contents for a medium HMI device screen on page 588

Create an alarm screen on page 565

Resize a graphic element on page 144

Alarms overview on page 563

#### Alarm Manager

The **Alarm Manager** lists all alarms configured in a system and their current states. By default, each project includes an **AlarmManager** screen. Create an additional screen with a graphic element to create a custom Alarm Manager table.

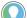

Tip: For tag-based alarms, Alarm Manager displays alarms marked as active and ready for evaluation.

Use the **Alarm Manager** to monitor and interact with the alarms on the HMI device. View the **Details** pane of the **Alarm Manager** screen to show all of the details of the selected condition.

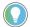

Tip: Refer to Logix Designer Help for the information about tag-based alarms.

#### See also

<u>Alarms overview</u> on page 563

Create an alarm screen on page 565

<u>Alarm Manager contents for a large HMI device screen on page</u> 589

<u>Alarm Manager contents for a medium HMI device screen on page</u> 588

What is the Alarm Manager? on page 99

Prevent users from performing certain operations on an Alarm Manager table on the HMI device. For example, to prevent disabling alarms, disable the appropriate button on the alarm table.

On the HMI device, a disabled button has diagonal hash marks across it.

If the button is tapped, an **Error** icon 🥨 appears. Tap the **Error** icon

to open an Error list that describes the button that is disabled.

#### To disable a button on an Alarm Manager table

- 1. On the screen, select the Alarm Manager table.
- 2. In the **Properties** window, select the **Properties** tab.
- 3. Expand the General node.
- 4. Select the check box to disable the desired button and associated operation on the HMI device:
  - **DisableEnabled**. Clear this check box to disable **Disable** on the selected alarm table. This prevents stopping an alarm condition from being evaluated, effectively turning off the alarm.
  - EnableEnabled. Clear this check box to disable Enable on the selected alarm table. This prevents allowing an alarm

# Disable a button on an Alarm Manager table

condition from being evaluated again, effectively turning on the alarm.

• ResetCountsEnabled. Clear this check box to disable Reset

Alarm Counts on the selected alarm table. This prevents resetting the Alarm Count value of the alarm table to zero. The alarm count indicates the number of times an alarm has gone into the In Alarm State.

- ShelveEnabled. Clear this check box to disable Shelve in on the selected alarm table. This stops any instance of preventing the notification of new state changes for an alarm or alarm condition.
- **UnshelveEnabled**. Clear this check box to disable **Unshelve** on the selected alarm table. This prevents resuming the notification of the new state changes of an alarm.

#### See also

Specify the visibility of an alarm table on page 570

Disable touch and key input for an alarm table on page 566

Alarm Summary on page 571

Alarm Manager on page 586

# Specify access to operations performed on an Alarm Manager table

Specify which users have access to perform certain operations on an Alarm Manager table. For example, determine that all users, regardless of their assigned security role, have access to enable an alarm. To do this, set the **EnableAccess** property to **Full Access**. Alternatively, determine that security access to enabling alarms depends on the role assigned to the logged in user. In this case, set the **EnableAccess** property to **Inherit**.

# To specify access to operations performed on an Alarm Manager table

- 1. On the screen, select the Alarm Manager table.
- 2. In the **Properties** window, select the **Properties** tab.
- 3. Expand the **Security** node.
- 4. Locate the property for the button to set access:
  - **DisableAccess**. Set access to **Disable** on the selected Alarm Manager table. This button stops an alarm condition from being evaluated, effectively turning off the alarm.
  - EnableAccess. Set access to Enable I on the selected Alarm Manager table. This button allows an alarm condition to be evaluated, effectively turning on the alarm.
  - **ResetCountAccess**. Set access to **Reset Alarm Counts** on the selected Alarm Manager table. This button resets the Alarm Count value to zero on the alarm table. The alarm count indicates the number of times an alarm has gone into the In Alarm State.

- ShelveAccess. Set access to Shelve and the selected Alarm Manager table. This button prevents the notification of new state changes for an alarm or alarm condition.
- UnshelveAccess. Set access to Unshelve on the selected Alarm Manager table. This button resumes the notification of new state changes for an alarm.
- 5. In the box, select an option:
  - Inherit. Specify that access to the button is inherited from the screen.
  - Full Access. Specify that all users have access to the button.

Inherited access for a user role can be Full Access, Read-Only access, or No Access. If a button inherits Read-Only access, hash marks appear across the button on the HMI device. Pressing the button displays an error. If a button inherits No Access from the screen, there is no access to the screen containing the alarm table. In this case, the screen does not appear in the **Navigation menu** on the HMI device.

#### See also

<u>Specify the visibility of an alarm table</u> on page 570

Disable touch and key input for an alarm table on page 566

Disable a button on an Alarm Manager table on page 586

The **Alarm Manager Medium** alarm table appears on the predefined **AlarmManager** screen. This screen is in the **Predefined Screens** folder of the **Project Explorer**. The table exists for medium, six-inch to nine-inch HMI device screens. Create an **Alarm Manager Medium** table with customized appearance and content.

|   | Alarm                | Inhibit   | Alarm Nam  | e     |   |   |                  |      |                                        |   |
|---|----------------------|-----------|------------|-------|---|---|------------------|------|----------------------------------------|---|
|   | - 🌋                  | $\otimes$ | :dx1Bad_   | Alarm |   |   |                  |      |                                        | - |
|   |                      |           | ::dx1.da0  |       |   |   |                  | <br> | ······································ |   |
| 0 | ۲                    |           | ::dx1da1   |       |   |   |                  |      |                                        |   |
| U | *                    |           | :dx1 da10  |       |   |   |                  |      |                                        |   |
|   | *                    |           | adx1 da11  |       |   |   |                  |      |                                        |   |
|   |                      |           | ::dx1.da12 |       |   |   |                  |      |                                        |   |
|   | 1                    |           | ::dx1 da13 | R.    |   |   |                  |      |                                        |   |
| 0 | $\overline{\langle}$ | R         | I          | Ø     | i | 9 | $\triangleright$ | Ľ.   | 11-                                    | ? |
|   | <b>T</b> (           | No Filter | n          |       |   |   | ▼                |      |                                        |   |
|   |                      |           |            |       |   | / |                  |      |                                        |   |

| ltem | Description                                                                                                    |
|------|----------------------------------------------------------------------------------------------------|
| 0    | The list of alarms, in all states, for the controllers referenced in the View Designer project. The Alarm Manager displays tag-based alarms marked for use and evaluation. Each row contains an alarm and the conditions. Depending on configuration, the Alarm Name can appear as ::ControllerName.TagName or ::ControllerName\ProgramName.TagName. For tag-based alarms, the Alarm Name appears as ::ControllerName\ProgramName.TagName.@Alarms.AlarmName. If the tag is not located inside a program, this part is omitted and the Alarm Name appears as ::ControllerName.TagName.TagName.TagName.TagName.@Alarms.AlarmName. |

# Alarm Manager contents for a medium HMI device screen

| 2 Butto              | ons to perform operations on alarms in the Alarm Manager table:                                                                                                    |
|----------------------|----------------------------------------------------------------------------------------------------|
| $\overline{\langle}$ | Back opens the previously displayed screen. When opening the Alarm Manager screen from the Alarm Summary screen, this button reopens the Alarm Summary screen.                                                                                                    |
|                      | Details hides or shows the Details pane, which contains the details of the last selected alarm. The Details pane appears on the bottom half of large alarm tables and replaces the list of alarms in medium alarm tables. If no alarm is selected, the Details pane is empty.<br>The Details pane on an Alarm Manager table shows a list of conditions. Buttons to shelve and unshelve individual alarm conditions appear above the list of conditions.                                                                                                    |
| E                    | Select All selects all of the alarms in the alarm table, including those not displayed on the current page of alarms.                                                                                                    |
| 1                    | Deselect All deselects all alarms in the alarm table, including those not displayed on the current page of alarms.                                                                                                    |
|                      | Select Page selects all of the alarms displayed on the current page of alarms.                                                                                                    |
| ٢                    | <b>Reset Alarm Counts</b> resets the alarm count in the controllers and the Alarm Count value in the <b>Details</b> pane of the Alarm Manager table to zero. The reset is performed for all conditions of the currently selected alarm.                                                                                                    |
|                      | <b>Enable</b> enables the selected alarms in the Alarm Manager table. Enabling an alarm allows the alarm condition to be evaluated, in effect turning on the alarm. Enabling an alarm enables all of the conditions for that alarm. Enabling an individual alarm condition is not allowed.                                                                                                    |
|                      | <b>Disable</b> stops the alarm condition from being evaluated. In effect, this turns off the selected alarm. This button disables the entire alarm. It is not possible to disable an individual alarm condition.                                                                                                    |
| 11-                  | <b>Unshelve</b> unshelves the selected alarm in the Alarm Manager table. Unshelving allows notification of new state changes to alarms. From the condition list in the <b>Details</b> pane of the Alarm Manager table, unshelve individual alarm conditions.                                                                                                    |
|                      | Shelve prevents the notification of new state changes to the selected alarm if the alarm is acknowledged.<br>Updates to the alarm do not appear. The alarm remains shelved until the shelve duration from the controller<br>expires automatically or until manually unshelving the alarm. Updates to the alarm then resume.<br>Shelving an alarm in the Alarm Summary table shelves only the selected alarm conditions. Shelving an alarm in<br>the Alarm Manager table shelves all of the conditions of the alarm. From the condition list in the Details pane of<br>the Alarm Manager table, shelve individual alarm conditions.<br>Change the Shelve Duration and Max Shelve Duration using Logix Designer. Change the Shelve Duration and Max<br>Shelve Duration values using Logix Designer in order to propagate updated values to the Alarm Summary and<br>Alarm Manager clients. Use the previous Shelve Duration and Max Shelve Duration values when shelving alarms<br>in Studio 5000 alarm tables. |
| ?                    | Help opens the Help popup. This popup displays a legend of icons for In Alarm/Unacknowledged,<br>Normal/Unacknowledged, In Alarm/Acknowledged, and Faulted alarms, and the task each button on an alarm<br>table performs.                                                                                                    |
| exam                 | list. Select a filter on the HMI device to list only the alarms containing the filter value for the indicated column. For<br>pple, if the filter exists, select the filter Priority:High to show only those alarms with a high priority. Filters are<br>igured in View Designer.                                                                                                    |

Alarm Manager on page 586

<u>Alarm Manager contents for a large HMI device screen on page</u> 589

Create an alarm screen on page 565

Alarm Manager table columns on page 591

Disable a button on an Alarm Manager table on page 586

# Alarm Manager contents for a large HMI device screen

The Alarm Manager Large alarm table appears on the predefined Alarm Manager screen. This screen is in the **Predefined Screens** folder in the **Project Explorer**. The table exists for large, ten-inch or larger HMI device screens. Create an **Alarm Manager Large** table with customized appearance and content instead of using the predefined **Alarm Manager** screen.

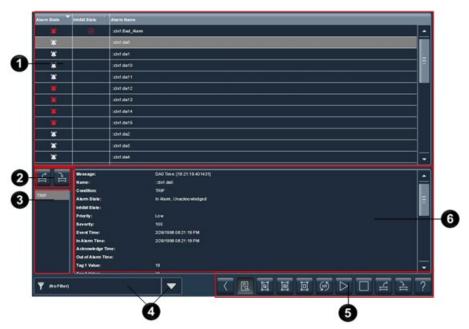

| ltem | Description                                                                                                    |  |  |  |  |  |
|------|----------------------------------------------------------------------------------------------------|--|--|--|--|--|
| 0    | The list of alarms, in all states, for the controllers referenced in the View Designer project. The<br>Alarm Manager displays tag-based alarms marked for use and evaluation. Each row contains an<br>alarm and the conditions. Depending on configuration, the Alarm Name can appear as<br>::ControllerName.TagName or ::ControllerName\ProgramName.TagName. For tag-based alarms,<br>the Alarm Name appears as ::ControllerName\ProgramName.TagName.@Alarms.AlarmName. If<br>the tag is not located inside a program, this part is omitted and the Alarm Name appears as<br>::ControllerName.TagName.@Alarms.AlarmName. |  |  |  |  |  |
| 2    | Buttons to shelve and unshelve the alarm condition selected in the <b>Details</b> pane. The <b>Details</b> pane appears at the bottom of the Alarm Manager table.                                                                                                    |  |  |  |  |  |
|      | <b>Shelve</b> shelves the alarm condition selected in the <b>Details</b> pane. Shelving a condition prevents notification of new state changes to the alarm.                                                                                                    |  |  |  |  |  |
|      | <b>Unshelve</b> unshelves the alarm condition selected in the <b>Details</b> pane. Unshelving a condition allows notification of new state changes to the alarm.                                                                                                    |  |  |  |  |  |
| 3    | In the list of conditions, select a condition to show all of the details for that conditionin the <b>Details</b> pane. For example, to show details for the TRIP condition for the selected alarm, scroll to and tap TRIP.                                                                                                    |  |  |  |  |  |
| 4    | Filter list. Select a filter on the HMI device to list only the alarms containing the filter value for the indicated column. For example, if the filter exists, select the filter Priority:High to show only those alarms with a high priority. Filters are configured in View Designer.                                                                                                    |  |  |  |  |  |
| 6    | Buttons to perform operations on alarms in the Alarm Manager table:                                                                                                    |  |  |  |  |  |
|      | Back opens the previously displayed screen. When opening the Alarm Manager screen from the Alarm Summary screen, this button reopens the Alarm Summary screen.                                                                                                    |  |  |  |  |  |
|      | Details hides or shows the Details pane, which contains the details of the last selected alarm. The Details pane appears on the bottom half of large alarm tables and replaces the list of alarms in medium alarm tables. If no alarm is selected, the Details pane is empty.                                                                                                    |  |  |  |  |  |
|      | <b>Select All</b> selects all of the alarms in the alarm table, including those not displayed on the current page of alarms.                                                                                                    |  |  |  |  |  |

| e              | Deselect All deselects all alarms in the alarm table, including those not displayed on the                                                                                                    |
|----------------|----------------------------------------------------------------------------------------------------|
|                | current page of alarms.                                                                                                    |
| ١              | Select Page selects all of the alarms displayed on the current page of alarms.                                                                                                    |
| ٢              | <b>Reset Alarm Counts</b> resets the alarm count in the controllers and the Alarm Count value in the <b>Details</b> pane of the Alarm Manager table to zero. The reset is performed for all conditions of the currently selected alarm.                                                                                                    |
| $ \Delta $     | <b>Enable</b> enables the selected alarms in the Alarm Manager table. Enabling an alarm allows the alarm condition to be evaluated, in effect turning on the alarm. Enabling an alarm enables all of the conditions for that alarm. Enabling an individual alarm condition is not allowed.                                                                                 |
|                | <b>Disable</b> stops the alarm condition from being evaluated. In effect, this turns off the selected alarm. This button disables the entire alarm. It is not possible to disable an individual alarm condition.                                                                                                    |
| LT.            | <b>Unshelve</b> unshelves the selected alarm in the Alarm Manager table. Unshelving allows notification of new state changes to alarms. From the condition list in the <b>Details</b> pane of the Alarm Manager table, unshelve individual alarm conditions.                                                                                                    |
| 11-1           | <b>Shelve</b> prevents the notification of new state changes to the selected alarm if the alarm is acknowledged. Updates to the alarm do not appear. The alarm remains shelved until the shelve duration from the controller expires automatically or until manually unshelving the alarm. Updates to the alarm then resume.                                               |
|                | Shelving an alarm in the Alarm Summary table shelves only the selected alarm conditions.<br>Shelving an alarm in the Alarm Manager table shelves all of the conditions of the alarm.<br>From the condition list in the <b>Details</b> pane of the Alarm Manager table, shelve individual<br>alarm conditions.                                                              |
|                | Change the Shelve Duration and Max Shelve Duration using Logix Designer. Change the<br>Shelve Duration and Max Shelve Duration values using Logix Designer in order to<br>propagate updated values to the Alarm Summary and Alarm Manager clients. Use the<br>previous Shelve Duration and Max Shelve Duration values when shelving alarms in Studio<br>5000 alarm tables. |
| ?              | Help opens the Help popup. This popup displays a legend of icons for In<br>Alarm/Unacknowledged, Normal/Unacknowledged, In Alarm/Acknowledged, and Faulted<br>alarms, and the task each button on an alarm table performs.                                                                                                    |
| alarm<br>suppr | etails pane lists condition details for the selected alarm. Each row lists details for one condition. The details include when the alarm condition was enabled or disabled, essed or unsuppressed, or shelved. Selecting multiple alarms in the Alarm Manager table condition details for the last alarm selected.                                                         |

6

Alarm Manager on page 586

Alarm Manager contents for a medium HMI device screen on page 588

Create an alarm screen on page 565

Alarm Manager table columns on page 591

Disable a button on an Alarm Manager table on page 586

# Alarm Manager table columns

The Alarm Manger table provides alarm information in columns:

| column Description |
|--------------------|
|--------------------|

| Alarm State   | The conditions of the alarm:                                                                                                    |
|---------------|----------------------------------------------------------------------------------------------------|
|               | Normal, Unacknowledged and Urgent                                                                                                    |
|               | In Alarm, Acknowledged     and Urgent                                                                                                    |
|               | • In Alarm, Unacknowledged 🖾 and Urgent 🔽                                                                                                    |
|               | Normal, Acknowledged                                                                                                    |
|               | The Alarm Manager table displays a combination of all the conditions of an alarm. If any condition in the alarm is In Alarm or Unacknowledged, the alarm appears as In Alarm or                                                                                                    |
|               | Unacknowledged in the Alarm Manager.                                                                                                    |
| Inhibit State | The value applied to an alarm that inhibits the alarm. These states include:                                                                                                    |
|               | Bad Quality      Disabled                                                                                                    |
|               | Suppressed                                                                                                    |
|               | Shelved                                                                                                    |
|               | When an alarm has more than one inhibit state, the icon of the highest inhibit state appears in the table. If no icon appears, the alarm has good quality, and is not disabled, suppressed, or shelved.                                                                                                    |
| Alarm Name    | The name of the alarm created in Logix Designer. For instruction-based alarms, it includes the<br>alarm controller and tag. It can also include the name of the program if the tag is going to be<br>defined at the program level. The Alarm Name can be configured as ::ControllerName.TagName<br>or ::ControllerName\ProgramName.TagName. For tag-based alarms, the Alarm Name appears as<br>::ControllerName\ProgramName.TagName.@Alarms.AlarmName. If the tag is not located inside a<br>program, this part is omitted and the Alarm Name appears as |
|               | ::ControllerName.TagName.AlarmName.                                                                                                    |

Alarm Manager on page 586

Details pane rows on page 581

<u>Alarm Manager contents for a large HMI device screen on page</u> <u>589</u>

Details pane for an Alarm Summary on page 580

# Details pane for an Alarm Manager

In a medium Alarm Manager table intended for HMI devices with six-inch to nine-inch screens, the **Details** pane replaces the list of alarms in the table. In a large Alarm Manager table intended for HMI devices with ten-inch or larger screens, the **Details** pane opens at bottom of the table.

|   | Alarm State                                                                                                    | Inhibit State                                                                                                    | Alarm Name                                                                                                    | 1000       |
|---|----------------------------------------------------------------------------------------------------|----------------------------------------------------------------------------------------------------|----------------------------------------------------------------------------------------------------|------------|
|   | <b>'2</b> '                                                                                                    |                                                                                                    | :MyCLX01Wlarms.da1_in_true_noadk                                                                                                    | <u> </u>   |
|   | *                                                                                                    |                                                                                                    | :MyCLX01Wlarms.da2_in_true                                                                                                    |            |
|   |                                                                                                    |                                                                                                    | ::MyCLX01\Alarms.da3_in_false_noack                                                                                                    |            |
|   |                                                                                                    |                                                                                                    | :MyCLX01\Alarms.da4_in_false                                                                                                    |            |
|   |                                                                                                    |                                                                                                    | :-MyCLX01\Alarms.da5_no_assoc_tags                                                                                                    |            |
|   | · · · · · · · ·                                                                                                    |                                                                                                    | :-MyCLX01\Alarms.da6_faulted                                                                                                    |            |
|   |                                                                                                    |                                                                                                    | :MyCLX01\Alarms.da7_latch_noack                                                                                                    |            |
|   |                                                                                                    |                                                                                                    | ::MyCLX01\Alarms.da8 latch                                                                                                    | -          |
| ] | 는 글                                                                                                    | Message:                                                                                                    |                                                                                                    | -          |
|   | TRIP                                                                                                    | Name:<br>Condition:                                                                                                    | :MyCLX01VAlarms.da2_in_true                                                                                                    |            |
|   | TIME                                                                                                    | Alarm Stat                                                                                                    |                                                                                                    |            |
|   |                                                                                                    | Inhibit Stat                                                                                                    |                                                                                                    |            |
|   |                                                                                                    | Priority:                                                                                                    | Urgent                                                                                                    |            |
|   |                                                                                                    | Severity:<br>Event Time                                                                                                    | 800<br>e: 1/17/1998 12:10:31 AM                                                                                                    |            |
|   |                                                                                                    | In Alarm T                                                                                                    |                                                                                                    | _          |
|   |                                                                                                    |                                                                                                    |                                                                                                    |            |
|   | Y (No Filt                                                                                                    | er)                                                                                                    |                                                                                                    | ≧ ?        |
| m | Y (No Filt                                                                                                    |                                                                                                    |                                                                                                    | ≧ ?        |
|   | Descri                                                                                                    | ption                                                                                                    | e and unshelve the selected alarm condition in the <b>Details</b> pane                                                                                                    | ≧ ?        |
| m | <b>Descri</b><br>Buttons                                                                                                    | <b>ption</b><br>s to shelve                                                                                                    | e and unshelve the selected alarm condition in the <b>Details</b> pane                                                                                                    | È ?        |
|   | Descri<br>Buttons<br>when it                                                                                                    | <b>ption</b><br>s to shelve<br>: is display                                                                                                    | e and unshelve the selected alarm condition in the <b>Details</b> pane<br>yed at the bottom of the Alarm Manager table.                                                                                                    | È ?        |
|   | Descri<br>Buttons<br>when it                                                                                                    | <b>ption</b><br>s to shelve<br>: is display<br><b>Shelve</b> sh                                                                                                    | e and unshelve the selected alarm condition in the <b>Details</b> pane<br>yed at the bottom of the Alarm Manager table.<br>helves the selected alarm condition in the <b>Details</b> pane. Shelving a                                                                                                    | 2          |
|   | Descri<br>Buttons<br>when it                                                                                                    | ption<br>s to shelve<br>is display<br>Shelve sh<br>conditior                                                                                                    | e and unshelve the selected alarm condition in the <b>Details</b> pane<br>yed at the bottom of the Alarm Manager table.<br>helves the selected alarm condition in the <b>Details</b> pane. Shelving a<br>n prevents notification of new state changes to the alarm.                                                                                                    | 2          |
|   | Descri<br>Buttons<br>when it                                                                                                    | ption<br>s to shelve<br><u>is display</u><br>Shelve sh<br>conditior<br>Change t                                                                                                    | e and unshelve the selected alarm condition in the <b>Details</b> pane<br>yed at the bottom of the Alarm Manager table.<br>helves the selected alarm condition in the <b>Details</b> pane. Shelving a<br>n prevents notification of new state changes to the alarm.<br>the Shelve Duration and Max Shelve Duration through Logix Designer.                                                                                                    | <b>≧</b> ? |
|   | Descri<br>Buttons<br>when it                                                                                                    | ption<br>s to shelve<br>is display<br>Shelve sh<br>conditior<br>Change t<br>If change                                                                                                    | e and unshelve the selected alarm condition in the <b>Details</b> pane<br>yed at the bottom of the Alarm Manager table.<br>helves the selected alarm condition in the <b>Details</b> pane. Shelving a<br>n prevents notification of new state changes to the alarm.<br>the Shelve Duration and Max Shelve Duration through Logix Designer.<br>es to the Shelve Duration and Max Shelve Duration values are not                                                                                                    | 2          |
|   | Descri<br>Buttons<br>when it                                                                                                    | ption<br>s to shelve<br>is display<br>Shelve sh<br>conditior<br>Change t<br>If change<br>made thr                                                                                                    | e and unshelve the selected alarm condition in the <b>Details</b> pane<br>yed at the bottom of the Alarm Manager table.<br>helves the selected alarm condition in the <b>Details</b> pane. Shelving a<br>n prevents notification of new state changes to the alarm.<br>the Shelve Duration and Max Shelve Duration through Logix Designer.<br>es to the Shelve Duration and Max Shelve Duration values are not<br>rough Logix Designer, the updated values are not propagated to the                                                                                                    | 2          |
|   | Descri<br>Buttons<br>when it                                                                                                    | ption<br>s to shelvo<br>is display<br>Shelve sh<br>conditior<br>Change t<br>If change<br>made thr<br>Alarm Su                                                                                                    | e and unshelve the selected alarm condition in the <b>Details</b> pane<br>yed at the bottom of the Alarm Manager table.<br>helves the selected alarm condition in the <b>Details</b> pane. Shelving a<br>n prevents notification of new state changes to the alarm.<br>the Shelve Duration and Max Shelve Duration through Logix Designer.<br>es to the Shelve Duration and Max Shelve Duration values are not<br>rough Logix Designer, the updated values are not propagated to the<br>immary and Alarm Manager clients. In this case, the previous Shelve                                                                                                    | 2          |
|   | Descrip<br>Buttons<br>when it                                                                                                    | ption<br>s to shelve<br>: is display<br>Shelve sh<br>condition<br>Change t<br>If change<br>made thr<br>Alarm Su<br>Duration                                                                                                    | e and unshelve the selected alarm condition in the <b>Details</b> pane<br>yed at the bottom of the Alarm Manager table.<br>helves the selected alarm condition in the <b>Details</b> pane. Shelving a<br>n prevents notification of new state changes to the alarm.<br>the Shelve Duration and Max Shelve Duration through Logix Designer.<br>es to the Shelve Duration and Max Shelve Duration values are not<br>rough Logix Designer, the updated values are not propagated to the<br>immary and Alarm Manager clients. In this case, the previous Shelve<br>and Max Shelve Duration values are not sholven alarms in                                                                                                    | ≧ ?        |
|   | Descrip<br>Buttons<br>when it                                                                                                    | ption<br>s to shelve<br>is display<br>Shelve sh<br>condition<br>Change t<br>If change<br>made thr<br>Alarm Su<br>Duration<br>Studio 50                                                                                           | e and unshelve the selected alarm condition in the <b>Details</b> pane<br>yed at the bottom of the Alarm Manager table.<br>helves the selected alarm condition in the <b>Details</b> pane. Shelving a<br>n prevents notification of new state changes to the alarm.<br>the Shelve Duration and Max Shelve Duration through Logix Designer.<br>es to the Shelve Duration and Max Shelve Duration values are not<br>rough Logix Designer, the updated values are not propagated to the<br>immary and Alarm Manager clients. In this case, the previous Shelve<br>and Max Shelve Duration values are used when shelving alarms in<br>200 alarm tables.                                                                                                    | ≧ ?        |
|   | Descrip<br>Buttons<br>when it                                                                                                    | ption<br>s to shelve<br>is display<br>Shelve sh<br>conditior<br>Change t<br>If change<br>made thr<br>Alarm Su<br>Duration<br>Studio 50<br>Unshelve                                                                               | e and unshelve the selected alarm condition in the <b>Details</b> pane<br>yed at the bottom of the Alarm Manager table.<br>helves the selected alarm condition in the <b>Details</b> pane. Shelving a<br>n prevents notification of new state changes to the alarm.<br>the Shelve Duration and Max Shelve Duration through Logix Designer.<br>es to the Shelve Duration and Max Shelve Duration values are not<br>rough Logix Designer, the updated values are not propagated to the<br>ummary and Alarm Manager clients. In this case, the previous Shelve<br>and Max Shelve Duration values are used when shelving alarms in<br><u>000 alarm tables</u> .                                                                                                    | 2          |
|   | Descrip<br>Buttons<br>when it                                                                                                    | ption<br>s to shelve<br>is display<br>Shelve sh<br>conditior<br>Change t<br>If change<br>thr<br>Alarm Su<br>Duration<br>Studio 50<br>Unshelve<br>Unshelvin                                                                       | e and unshelve the selected alarm condition in the <b>Details</b> pane<br>yed at the bottom of the Alarm Manager table.<br>helves the selected alarm condition in the <b>Details</b> pane. Shelving a<br>in prevents notification of new state changes to the alarm.<br>the Shelve Duration and Max Shelve Duration through Logix Designer.<br>es to the Shelve Duration and Max Shelve Duration values are not<br>rough Logix Designer, the updated values are not propagated to the<br>immary and Alarm Manager clients. In this case, the previous Shelve<br>and Max Shelve Duration values are used when shelving alarms in<br>000 alarm tables.<br>e unshelves the selected alarm condition in the <b>Details</b> pane.<br>ng a condition allows notification of new state changes to the alarm.                                                                                                    | 2          |
|   | Descrip       Buttons       when it       Image: Constraint of the second second | ption<br>s to shelve<br>is display<br>Shelve sh<br>conditior<br>Change t<br>If change<br>the change<br>made the<br>Alarm Su<br>Duration<br>Studio 50<br>Unshelve<br>Unshelvin<br>a conditio                                      | e and unshelve the selected alarm condition in the <b>Details</b> pane<br>yed at the bottom of the Alarm Manager table.<br>helves the selected alarm condition in the <b>Details</b> pane. Shelving a<br>n prevents notification of new state changes to the alarm.<br>the Shelve Duration and Max Shelve Duration through Logix Designer.<br>es to the Shelve Duration and Max Shelve Duration values are not<br>rough Logix Designer, the updated values are not propagated to the<br>immary and Alarm Manager clients. In this case, the previous Shelve<br>and Max Shelve Duration values are used when shelving alarms in<br>000 alarm tables.<br>e unshelves the selected alarm condition in the <b>Details</b> pane.<br>ng a condition allows notification of new state changes to the alarm.<br>on to show all of the details of the condition in the <b>Details</b> pane. For                                                                                   | 2          |
|   | Descrip<br>Buttons<br>when it<br>Select a<br>exampl                                                                                                    | ption<br>s to shelve<br>is display<br>Shelve sh<br>conditior<br>Change t<br>If change<br>made thr<br>Alarm Su<br>Duration<br>Studio 50<br>Unshelve<br>Unshelvin<br>a conditio<br>e, to shov                                      | e and unshelve the selected alarm condition in the <b>Details</b> pane<br>yed at the bottom of the Alarm Manager table.<br>helves the selected alarm condition in the <b>Details</b> pane. Shelving a<br>in prevents notification of new state changes to the alarm.<br>the Shelve Duration and Max Shelve Duration through Logix Designer.<br>es to the Shelve Duration and Max Shelve Duration values are not<br>rough Logix Designer, the updated values are not propagated to the<br>immary and Alarm Manager clients. In this case, the previous Shelve<br>and Max Shelve Duration values are used when shelving alarms in<br>000 alarm tables.<br>e unshelves the selected alarm condition in the <b>Details</b> pane.<br>ng a condition allows notification of new state changes to the alarm.                                                                                                    | 2          |
|   | Descrip       Buttons       when it       Image: Constraint of the second second | ption<br>s to shelve<br>is display<br>Shelve sh<br>conditior<br>Change t<br>If change<br>made thr<br>Alarm Su<br>Duration<br>Studio 50<br>Unshelve<br>Unshelvin<br>a conditio<br>e, to shov                                      | e and unshelve the selected alarm condition in the <b>Details</b> pane<br>yed at the bottom of the Alarm Manager table.<br>helves the selected alarm condition in the <b>Details</b> pane. Shelving a<br>n prevents notification of new state changes to the alarm.<br>the Shelve Duration and Max Shelve Duration through Logix Designer.<br>es to the Shelve Duration and Max Shelve Duration values are not<br>rough Logix Designer, the updated values are not propagated to the<br>immary and Alarm Manager clients. In this case, the previous Shelve<br>and Max Shelve Duration values are used when shelving alarms in<br>000 alarm tables.<br>e unshelves the selected alarm condition in the <b>Details</b> pane.<br>ng a condition allows notification of new state changes to the alarm.<br>on to show all of the details of the condition in the <b>Details</b> pane. For                                                                                   | 2          |
|   | Descrip<br>Buttons<br>when it<br>Select a<br>select a                                                                                                    | ption<br>s to shelve<br>is display<br>Shelve sh<br>conditior<br>Change t<br>If change<br>If change<br>made thr<br>Alarm Su<br>Duration<br>Studio 50<br>Unshelve<br>Unshelvin<br>a conditio<br>e, to shov<br>[RIP.                | e and unshelve the selected alarm condition in the <b>Details</b> pane<br>yed at the bottom of the Alarm Manager table.<br>helves the selected alarm condition in the <b>Details</b> pane. Shelving a<br>n prevents notification of new state changes to the alarm.<br>the Shelve Duration and Max Shelve Duration through Logix Designer.<br>es to the Shelve Duration and Max Shelve Duration values are not<br>rough Logix Designer, the updated values are not propagated to the<br>immary and Alarm Manager clients. In this case, the previous Shelve<br>and Max Shelve Duration values are used when shelving alarms in<br>000 alarm tables.<br>e unshelves the selected alarm condition in the <b>Details</b> pane.<br>ng a condition allows notification of new state changes to the alarm.<br>on to show all of the details of the condition in the <b>Details</b> pane. For                                                                                   | 2          |
|   | Descrip       Buttons       when it       Select a       exampl       select 1       The cord                                                                                                    | ption<br>s to shelve<br>is display<br>Shelve sh<br>condition<br>Change t<br>If change<br>made thr<br>Alarm Su<br>Duration<br>Studio 50<br>Unshelve<br>Unshelvin<br>a conditio<br>e, to shov<br>TRIP.<br>mdition de               | e and unshelve the selected alarm condition in the <b>Details</b> pane<br>yed at the bottom of the Alarm Manager table.<br>helves the selected alarm condition in the <b>Details</b> pane. Shelving a<br>n prevents notification of new state changes to the alarm.<br>the Shelve Duration and Max Shelve Duration through Logix Designer.<br>es to the Shelve Duration and Max Shelve Duration values are not<br>rough Logix Designer, the updated values are not propagated to the<br>ummary and Alarm Manager clients. In this case, the previous Shelve<br>and Max Shelve Duration values are used when shelving alarms in<br><u>2000 alarm tables.</u><br>e unshelves the selected alarm condition in the <b>Details</b> pane.<br>ng a condition allows notification of new state changes to the alarm.<br>on to show all of the details of the condition in the <b>Details</b> pane. For<br>w details for the TRIP condition for the selected alarm, scroll to and | ≧ ?        |
|   | Descrip       Buttons       when it       Select a       exampl       select 1       The cor       condition                                                                                                    | ption<br>s to shelve<br>is display<br>Shelve sh<br>condition<br>Change t<br>If change<br>made thr<br>Alarm Su<br>Duration<br>Studio 50<br>Unshelve<br>Unshelvin<br>a condition<br>e, to show<br>IRIP.<br>ndition de<br>on was er | e and unshelve the selected alarm condition in the <b>Details</b> pane<br>yed at the bottom of the Alarm Manager table.<br>helves the selected alarm condition in the <b>Details</b> pane. Shelving a<br>in prevents notification of new state changes to the alarm.<br>the Shelve Duration and Max Shelve Duration through Logix Designer.<br>es to the Shelve Duration and Max Shelve Duration values are not<br>rough Logix Designer, the updated values are not propagated to the<br>immary and Alarm Manager clients. In this case, the previous Shelve<br>and Max Shelve Duration values are used when shelving alarms in<br>2000 alarm tables.<br>e unshelves the selected alarm condition in the <b>Details</b> pane.<br>ng a condition allows notification of new state changes to the alarm.<br>on to show all of the details of the condition in the <b>Details</b> pane. For<br>w details for the TRIP condition for the selected alarm, scroll to and       | 2          |

#### See also

Details pane rows on page 581

Alarm Manager for a medium HMI device on page 783

Alarm Manager for a large HMI device on page 784

Alarm faults and alarm quality on page 565

**Details pane rows** 

Selecting **Details** on an alarm table opens the **Details** pane in the lower half of:

Large Alarm Summary table

- Large Alarm Manager table
- Large Alarm History table

The **Details** pane replaces the list of alarms in medium alarm tables. The **Details** pane shows details for the selected alarm condition of a selected alarm. Condition details display the selected alarm condition in the Alarm Manager table. The contents of the **Details** pane appears in rows.

| Row               | Description                                                                                                    |
|-------------------|----------------------------------------------------------------------------------------------------|
| Priority          | The urgency of the alarm condition:                                                                                             |
|                   | • Low                                                                                                    |
|                   | Medium                                                                                                    |
|                   |                                                                                                    |
|                   | • High                                                                                                    |
|                   | Urgent                                                                                                    |
| Severity          | The numeric value mapped to the assigned priority of the alarm condition:<br>• 1-250 (Low)                                      |
|                   | • 251-500 (Medium)                                                                                                    |
|                   | • 501-750 (High)                                                                                                    |
|                   | • 751-1000 (Urgent)                                                                                                    |
| Alarm State       | The state of the alarm condition:                                                                                               |
|                   | Normal Unacknowledged                                                                                                    |
|                   | In Alarm Acknowledged                                                                                                    |
|                   | In Alarm Unacknowledged     Normal Advantaged                                                                                   |
| Inhibit State     | Normal Acknowledged The value applied to the alarm condition that inhibits the alarm at some                                    |
| minibitiotate     | level. These states, indicated by an icon in the alarm table, include:                                                          |
|                   | Bad Quality 4     Disabled                                                                                                    |
|                   | Suppressed                                                                                                    |
|                   | Shelved                                                                                                    |
|                   | Faulted                                                                                                    |
|                   | These states can be combined. When an alarm has more than one inhibit                                                           |
|                   | state applied, the icon of the highest inhibit state shown above appears in                                                     |
| Event Time        | the table.<br>The date and time the alarm event occurred.                                                                       |
| Condition         | Analog conditions include: DEV_HI, DEV_LO, HIHI, HI, LO, LOLO, ROC_POS,                                                         |
|                   | and ROC_NEG                                                                                                    |
|                   | Discrete conditions include: TRIP and TRIP_L                                                                                    |
| Expression        | The expression configured in Logix Designer for the selected condition.<br>The expression appears only for tag-based alarms.    |
| Alarm Name        | The name of the alarm. This name includes the controller name of the                                                            |
|                   | alarm and the tag name. It can also include the name of the program if                                                          |
|                   | the tag is defined at the program level. Depending on how it was                                                                |
|                   | configured, the Alarm Name can appear as ::ControllerName.TagName or<br>::ControllerName\ProgramName.                           |
|                   | For tag-based alarms, the alarm name can appear as                                                                              |
|                   | ::ControllerName\ProgramName.TagName.@Alarms.AlarmName. If the tag                                                              |
|                   | is not located inside a program, this part is omitted and the Alarm Name appears as ::ControllerName.TagName.@Alarms.AlarmName. |
| Message           | The message assigned to the alarm in the Logix Designer project.                                                                |
| In Alarm Time     | The time the selected alarm entered the In Alarm state.                                                                         |
| Acknowledge Time  | The time the selected alarm was acknowledged.                                                                                   |
| Out of Alarm Time | The time the selected alarm entered the Normal or Out of Alarm state.                                                           |

Rockwell Automation Publication 9324-UM001G-EN-D - June 2023

Chapter 19 Display alarms

| citaliter is bishiay a                                                                                                    |
|----------------------------------------------------------------------------------------------------|
| The time the selected alarm was enabled.                                                                                                    |
| The time the selected alarm was disabled.                                                                                                    |
| The time the selected alarm was suppressed.                                                                                                    |
| The time the selected alarm was unsuppressed.                                                                                                    |
| The time the selected alarm was shelved.                                                                                                    |
| The time the selected alarm was unshelved. If the alarm is currently shelved, this is the time the alarm is unshelved automatically when the shelve duration expires.                                                        |
| The user-defined class assigned to the alarm in the Logix Designer project.                                                                                                    |
| Displays the alarm group from Logix Designer to help classify and sort alarms. Displayed only for tag-based alarms.                                                                                                    |
| The condition limit assigned to the alarm in the Logix Designer project.                                                                                                    |
| The value of the associated tag parameter 1.                                                                                                    |
| The value of the associated tag parameter 2.                                                                                                    |
| The value of the associated tag parameter 3.                                                                                                    |
| The value of the associated tag parameter 4.                                                                                                    |
| The number of times the alarm condition has entered the In Alarm state.                                                                                                    |
| The current tag input value resulting in the alarm state.                                                                                                    |
| Digital events are categorized as Discrete. Analog events are categorized as Level.                                                                                                    |
| The default time for which the selected alarm condition is shelved to prevent the notification of new state changes. Shelve duration is assigned to the alarm in the Logix Designer project.                                 |
| The maximum time the alarm can be shelved.                                                                                                    |
| Displays information of a fault in case of faulted alarms.                                                                                                    |
| This row applies to Alarm History only and displays the type of alarm state change for the currently selected alarm record:                                                                                                  |
| <ul> <li>In Alarm</li> <li>Return to Normal</li> <li>Acknowledged</li> <li>Disabled</li> <li>Enabled</li> <li>Suppressed</li> <li>Unsuppressed</li> <li>Shelved</li> <li>Unshelved</li> <li>Configuration Changed</li> </ul> |
| • Fault                                                                                                    |
|                                                                                                    |

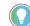

Tip: The Alarm History table does not contain the following details pane rows:

- In Alarm Time
- Acknowledge Time
- Out of Alarm Time
- Enabled Time
- Disables Time
- Suppress Time
- Unsuppress Time
- Shelve Time
- Unshelve Time
- Shelve Duration
- Max Shelve Duration

Details pane for an Alarm Summary on page 580

Alarm faults and alarm quality on page 565

<u>Alarm Summary contents for a large HMI device screen on page</u> 577

<u>Alarm Manager contents for a large HMI device screen on page</u> 589

Help popup for alarm tables

How do I open the Help popup?

- 1. Open an alarm table:
  - In the System Banner at the top of the screen, tap Alarm
     Status Indicator I to open the Alarm Summary.
  - At the top of the Alarm Summary table, tap Alarm Manager is to open the Alarm Manager.
- 2. From either the Alarm Summary or the Alarm Manager, tap Help

The **Help** popup opens when pressing **Help** on an HMI device. This popup shows a legend of icons that appear on the alarm screens and the task each button on an alarm table performs. The functions vary depending on the selected alarm table.

Help popup for Alarm Summary and Alarm Manager tables:

|    | Help          |                                                                           |             |                                                                  |       | ×                                                   |
|----|---------------|---------------------------------------------------------------------------|-------------|------------------------------------------------------------------|-------|-----------------------------------------------------|
| 0- | *             | Rollups:<br>in Alarm, Unacke<br>In Alarm, Acked                           | d           | 🔔 Normal, U<br>🔒 Faulted                                         | nack  | ed                                                  |
| 0- | <<br>२<br>ह्य | Legend:<br>Back<br>Alarm Manager<br>Details<br>Select All<br>Deselect All | = (] S = [] | Select Page<br>Reset Latched<br>Reset Counts<br>Pause<br>Disable | レルトン・ | Enable<br>Shelve<br>Unshelve<br>Acknowledge<br>Help |

Help popup for Alarm History table:

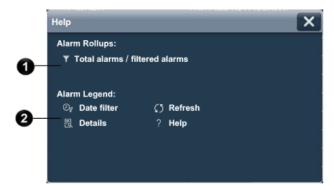

| ltem | Description                            |
|------|----------------------------------------|
| 1    | A legend for icons in the alarm table. |

| 2 | A legend for alarm functions you can perform on the alarm table. The alarm functions represent buttons on the alarm<br>table. The functions you can perform vary depending on the selected alarm table:                                                                                                    |
|---|----------------------------------------------------------------------------------------------------|
| 3 | Back opens the previously displayed screen. When opening the Alarm Manager screen from the Alarm Summary screen, this button reopens the Alarm Summary screen.                                                                                                    |
|   | Alarm Manager opens the Alarm Manager screen. The Alarm Manager lists all alarms configured in the system<br>and their current states. Therefore, the Alarm Manager shows alarms not shown in the Alarm Summary, and<br>provides additional tasks for alarms.                                                                                                    |
|   | <b>Details</b> hides or shows the <b>Details</b> pane, which contains the details of the last selected alarm. The <b>Details</b> pane appears on the bottom half of large alarm tables and replaces the list of alarms in medium alarm tables. If no alarm is selected, the <b>Details</b> pane is empty.                                                                                                    |
|   | Select All selects all of the alarms in the alarm table, including those not displayed on the current page of alarms.                                                                                                    |
|   | <b>Deselect All</b> deselects all alarms in the alarm table, including those not displayed on the current page of alarms.                                                                                                    |
|   | Select Page selects all of the alarms displayed on the current page of alarms.                                                                                                    |
|   | <b>Reset Latched Alarms</b> sets the selected latched state of the alarm to Normal if the input of the alarm has returned to normal. Resetting a latched alarm acknowledges the alarm, if it is not acknowledged.                                                                                                    |
|   | <b>Reset Alarm Counts</b> resets the alarm count in the controllers and the Alarm Count value in the <b>Details</b> pane of the Alarm Manager table to zero. The reset is performed for all conditions of the currently selected alarm.                                                                                                    |
|   | <b>Pause</b> stops updates to the Alarm Summary table for 10 seconds or until performing another operation on the table. While updates to the Alarm Summary table are paused, alarms in the controllers are still evaluated. When the table is no longer paused, any changes to alarm states are reflected in the table and updates resume.                                                                                                    |
|   | <b>Disable</b> stops the alarm condition from being evaluated. In effect, this turns off the selected alarm. This button disables the entire alarm. It is not possible to disable an individual alarm condition.                                                                                                    |
|   | <b>Enable</b> enables the selected alarms in the Alarm Manager table. Enabling an alarm allows the alarm condition to be evaluated, in effect turning on the alarm. Enabling an alarm enables all of the conditions for that alarm. Enabling an individual alarm condition is not allowed.                                                                                                    |
|   | Shelve prevents the notification of new state changes to the selected alarm if the alarm is acknowledged. Updates to the alarm do not appear. The alarm remains shelved until the shelve duration from the controller expires automatically or until manually unshelving the alarm. Updates to the alarm then resume. Shelving an alarm in the Alarm Summary table shelves only the selected alarm conditions. Shelving an alarm in the Alarm Manager table shelves all of the conditions of the alarm. From the condition list in the Details pane of the Alarm Manager table, shelve individual alarm conditions. Change the Shelve Duration and Max Shelve Duration using Logix Designer. Change the Shelve Duration and Max Shelve Duration values using Logix Designer in order to propagate updated values to the Alarm Summary and Alarm Manager clients. Use the previous Shelve Duration and Max Shelve Duration values when shelving alarms in Studio 5000 alarm tables. |
|   | <b>Unshelve</b> unshelves the selected alarm in the Alarm Manager table. Unshelving allows notification of new state changes to alarms. From the condition list in the <b>Details</b> pane of the Alarm Manager table, unshelve individual alarm conditions.                                                                                                    |
|   | Acknowledge indicates that you are aware of the alarm. This button changes the state of the alarm from unacknowledged to acknowledged.                                                                                                    |
|   | Date filter. Select the box and enter a date and time to list only the alarm state change records that occurred between the chosen date and time and the present. Select the checkbox on the right side to activate the filter.                                                                                                    |
|   | Refresh loads the latest alarm state changes from the alarm history. You can also exit and enter the screen with the Alarm History again to refresh with the latest changes.                                                                                                    |
|   | <b>Help</b> opens this <b>Help</b> popup.                                                                                                    |

<u>Alarm Summary contents for a medium HMI device screen on page 575</u>

<u>Alarm Manager contents for a medium HMI device screen on page</u> 588

Create an alarm screen on page 565

Resize a graphic element on page 144

Alarms overview on page 563

#### **Alarm History**

How do I open the Alarm History table?

In the **System Banner** at the top of the screen, open the **Navigation menu** by tapping **Navigation**. Select the **Alarm History** item in the **Navigation menu** that appears at the bottom of the screen.

The Alarm History lists alarm state change records from the alarm log. One alarm log record appears in a row.

Use the Alarm History on an HMI device to:

- Review the historical alarm records showing alarm state changes.
- Filter alarm state changes.

The Alarm History displays the history of alarm state changes available at the moment you open the screen. Close and reopen the screen or select Refresh ID to load the latest alarm state changes.

View Designer retains alarm state history after:

- Rebooting or powering off the HMI device.
- Loading a new project.
- Disconnecting a controller from the HMI device.
- Replacing a controller.
- Having a controller recover from a fault.
- Downloading a new program from a controller connected to the HMI device.
- Clearing the alarm log on a controller connected to the HMI device.

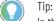

In the rare case the alarm history database is corrupted, the operator does not see any records in the Alarm History Viewer, although the alarm state changes are still happening. In such case, reboot the HMI device.

PanelView terminals display up to 40,000 historical alarm state changes. This limit does not change with the number of controllers connected to the PanelView terminal. After exceeding the limit, new records replace the oldest alarm records.

#### See also

<u>Alarm History Viewer contents for a large HMI device screen on page 601</u>

<u>Alarm History Viewer contents for a medium HMI device screen on page 602</u>

Alarm History Viewer table columns on page 603

# Add a column to Alarm History Viewer

New columns in an **Alarm History** appear on the right side of the table with sample data in each column. Use the sample data to determine the column width of a column.

#### To add a column to an Alarm History table

- 1. On the screen, select the Alarm History.
- 2. In the Properties window, select the Columns tab.
- 3. Select Add Column.
- 4. Select the data to display in the column. The selected column appears in the heading of the new card.
- 5. Change the width of a column to display the data.

#### See also

Delete a column from an Alarm History Viewer table on page 600

Change the order of columns in an Alarm History Viewer table on page 600

# Change the width of a column in an Alarm History table

Change the width of a column in an Alarm History table if the data in the column is wider than the current width of the column. Use the sample data in a column to determine the required column width. The sample data represents the length of data anticipated for a column.

#### To change the width of a column in an Alarm History table

- 1. On the screen, select Alarm History.
- 2. In the **Properties** window, select the **Columns** tab.
- 3. In the column card, click **Show/Hide** is outlined in blue. Show with the column card is outlined in blue.
  - In the **Width** field at the bottom of the column card, enter a positive number for the column width, in pixels.

Changes to column width are saved automatically. The last column added fills the remaining space in the row. If the total width of all columns exceeds the width of the table, a horizontal scroll bar appears at the bottom of the table.

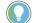

Tip: When resizing a column in an Alarm History table, leave some space between the text of the column heading and the border of the column. If the text of a column heading appears at the column border, the text of the column heading may appear clipped in the **Alarm History** on the HMI device

#### See also

Change the order of columns in an Alarm History table on page 600

Delete a column from an Alarm History table on page 600

Alarm History table columns on page 603

Columns tab on page 580

Resize a graphic element on page 144

# Change the order of columns in Alarm History table

The columns in the table on the predefined **Alarm History** screen appear in a default order. This screen is in the **Predefined Screens** folder of the **Project Explorer**.

#### To change the order of columns in an Alarm History table

- 1. On the screen, select **Alarm History**.
- 2. In the Properties window, select the Columns tab.
- 3. Point to the column card heading and click **Move column up 1** move the column to the left or **Move column down ↓** to move the column to the right. Reordered columns appear in the Alarm History table on the screen.

#### See also

Add a column to an Alarm History table on page 598

Delete a column from an Alarm History table on page 600

**Delete a column from Alarm History Viewer** Delete a column to remove it from the Alarm History table. This removes unwanted data from the table and provides room for more pertinent data. Once you make a data assignment to a column, it is not possible to change it. By default, Column 2 in the predefined **Alarm History** shows the alarm state.

### To delete a column from an Alarm History table

- 1. On the screen, select the **Alarm History**.
- 2. In the Properties window, select the Columns tab.
- 3. On the column card, select **Delete** ★. Deleted columns no longer appear in the Alarm History table.

#### See also

Add a column to an Alarm History table on page 598

Change the order of columns in an Alarm History table on page 600

Add an Alarm History graphic element to a screen to create a screen on the HMI device to view the history of alarm state changes.

#### **Prerequisites**

• Configure ALMA and ALMD alarm instructions in Logix Designer or add tag-based alarms in a Logix Designer. The 5380, 5480 and 5580 Logix families of controllers support tag-based alarms.

# Create an Alarm History table

#### To create an Alarm History screen

• In the Alarms category of the **Toolbox**, double-click or drag and drop the Alarm History Large or the Alarm History Medium graphic element onto the screen.

#### See also

#### Resize a graphic element on page 144

The **Alarm History Large** alarm table appears on the predefined **Alarm History** screen. This screen is in the **Predefined Screens** folder of the **Project Explorer**. The table is recommended for large, ten-inch or larger HMI device screens.

|      | Alarm     | Inhibit | Event Time            | Condition | Alarm Name            | Nossago                                  |
|------|-----------|---------|-----------------------|-----------|-----------------------|------------------------------------------|
|      |           |         | 1/3/2020 10:20:17 AM  | TRIP      | Jams Alam Bool TRIP   | (BOOL TRIP) : CLX CLX Tag Bool TBA @AL   |
|      |           |         | 1/3/2020 10:26:16 AM  | TRIP      | Jamis Alam_Bool_TRIP  | (BOOL TRIP) : CLX CLX_Tag_Bool_TBAx@AL   |
|      |           |         | 1/3/2020 10:26:16 AM  | TRIP      | Jams Alam Bool TRIP   | (BOOL TRIP) : CLX CLX Tag Bool TBA @AL   |
|      |           |         | 1/8/2020 10:20:16 AM  | TRIP      | Jarms Alam_Bool_TRIP  | (BOOL TRIP) : CLX CLX_Tag_Bool_TBA @AL   |
|      |           |         | 1/32020 10:28 15 AM   | TRIP      | Jama Alam_Bool_TRIP   | (BOOL TRIP) : CLX CLX_Tag_BooL_TBA @AL   |
|      |           |         | 1,5,2020 10:28-13 AM  | TRIP      | lams Alam_Bool_TRIP   | (DOOL TRIP) : CLX CLX_Tag_RooL_TBA @AL   |
|      |           |         | 1/321020 10:318 08 AM | TRIP      | lams Alam_Bool_TRIP   | (BOOL THP) : CLX CLX_Tag_BooL_TBA @AL    |
|      |           |         | 1/3/2020 10:26:07 AM  | TRIP      | Jams Alam Bool TRIP   | (BOOL TRIP) : CLX CLX Tag Bool TBA @AL.  |
|      |           | à       | 1/8/2020 10:20:06 AM  | TRIP      | Jarms Alarm_Bool_TRIP | (BOOL TRIP) : CLX CLX_Tag_Bool_TBA@AL    |
|      |           |         | 1/32020 10:25:58 AM   | нн        | SCLX.CLX_AremAnalog   | (ALMA HIHI) ::CLX.CLX_AlamAnalog HIHI: 1 |
| ٠    | *         |         | 1/3/2020 10:25:56 AM  |           | CLX.CLX AlemAnalog    | (ALMA(HI): CLX.CLX_AlamAnalog Ht 122.00  |
| ▲    |           |         | 1/32020 10:25.41 AM   |           | @Alams.Alam_Din_H     | (DINT HI): CLX.CLX_Tag_Dint_TBA_HLQvAla  |
|      |           |         | 1/5/10/0 10:35:41 AM  | ROC_NEG   | :CLX.CLX_AlamAtelog   | (ALMA ROONEG) : CLX.CLX_AlemAnalog R     |
| A    |           |         | 1/3/2020 10:25:41 AM  | BOC POS   | CLX.CLX AlamAtalog    | (ALMA ROCPOS) ::CLX CLX. AlamAnalog R    |
| m    | ~         |         |                       |           |                       |                                          |
| Y (N | o Filter) |         |                       | 🔻 🕑 1     | (1/2020-02:58:58 AM   | T 200/200                                |

| ltem | Description                                                                                                    |
|------|----------------------------------------------------------------------------------------------------|
| 0    | The list of alarm state changes records from the alarm log.                                                                                                    |
| 2    | Buttons to perform operations on alarms in the Alarm History table:                                                                                                    |
|      | Details hides or shows the Details pane, which contains the details of the last selected alarm. The Details pane appears on the bottom half of large alarm tables and replaces the list of alarms in medium alarm tables. If no alarm is selected, the Details pane is empty.                                        |
|      | <b>Refresh</b> loads the latest alarm state changes from the alarm history. You can also exit and enter the screen with the Alarm History again to refresh with the latest changes.                                                                                                    |
|      | Help opens the Help popup. This popup displays a legend of icons for In Alarm/Unacknowledged,<br>Normal/Unacknowledged, In Alarm/Acknowledged, and Faulted alarms, and the task each button on an alarm<br>table performs.                                                                                           |
| 3    | Filter list. Select a filter in the HMI device to list only the alarm state change records containing the filter value for the indicated column. For example, if the filter exists, select the filter Priority:High to show only those alarm state changes with a high priority. Configure filters in View Designer. |

# Alarm History contents for a large HMI device screen

Alarm History on page 598

Alarm History table columns on page 603

Alarm History for a large HMI device screen on page 789

# Alarm History Viewer Medium

The **Alarm History Viewer Medium** alarm table appears on the predefined **Alarm History** screen. This screen is in the **Predefined Screens** folder of the **Project Explorer**. The table is recommended for six-inch to nine-inch HMI device screens.

|     | Alarm    | Inhibit  | Event Time   | Condition | Alarm Name            | Message                              |
|-----|----------|----------|--------------|-----------|-----------------------|--------------------------------------|
|     |          |          | 10:26:17 AM  | TRIP      | larms Alarm_Bool_TRIP | (BOOL TRIP) :CLX.CLX_Tag_Bool_TBA.@  |
|     |          |          | 10:26:16 AM  | TRIP      | larms Alarm_Bool_TRIP | (BOOL TRIP) :CLX.CLX_Tag_Bool_TBA () |
|     |          |          | 10:26:16 AM  | TRIP      | lams.Alam_Bool_TRIP   | (BOOL TRIP) :CLX.CLX_Tag_BooL_TBA.@  |
|     |          | ø        | 10:26:15 AM  | TRIP      | larms.Alarm_Bool_TRIP | (BOOL TRIP) ::CLX.CLX_Tag_Bool_TBA.@ |
|     | ۵        | ø        | 10:26:15 AM  | TRIP      | larms.Alarm_Bool_TRIP | (BOOL TRIP) :CLX.CLX_Tag_Bool_TBA.() |
|     |          |          | 10:28:13 AM  | TRIP      | lams.Alarm_Bool_TRIP  | (BOOL TRIP) :CLX.CLX_Tag_Bool_TBA.(8 |
|     |          |          | 10:26:08 AM  | TRIP      | lams.Alarm_Bool_TRIP  | (BOOL TRIP) :CLX.CLX_Tag_Bool_TBA.@  |
|     |          | 긢        | 10:26:07 AM  | TRIP      |                       | (BOOL TRIP) :CLX.CLX_Tag_Bool_TBA (  |
|     | - 100    | a.       | 10.00.00.000 | 700       |                       |                                      |
| Ŧ   | (No Fi   | ter)     |              |           |                       | () 🖪                                 |
| ତ୍ୟ | • 1/3/20 | 20 03:01 | :06 AM       |           |                       | 200/200                              |

| ltem | Description                                                                                                    |  |  |
|------|----------------------------------------------------------------------------------------------------|--|--|
| 1    | The list of alarm state changes records from the terminal.                                                                                                    |  |  |
| 0    | Filter list. Select a filter in the HMI device to list only the alarm state change records containing the filter value for the indicated column. For example, if the filter exists, select the filter Priority:High to show only those alarm state changes with a high priority. Configure filters in View Designer. |  |  |
| 3    | Date filter. Select the box and enter a date and time to list only the alarm state change records that occurred between the chosen date and time and the present. Select the checkbox on the right side to activate the filter.                                                                                      |  |  |
| 4    | Number of filtered records and total number of records.                                                                                                    |  |  |
| 6    | Buttons to perform actions available for the Alarm History Viewer:                                                                                                    |  |  |
|      | Details hides or shows the Details pane, which contains the details of the last selected alarm state change record. The Details pane appears on the bottom half of large alarm tables and replaces the list of alarms in medium alarm tables. If no record is selected, the Details pane is empty.                   |  |  |
|      | Refresh loads the latest alarm state changes from the alarm history. The operator has to refresh the table to see the latest changes. The operator can also exit and enter the screen with the Alarm History again to refresh.                                                                                       |  |  |
|      | Help opens the Help popup. This popup displays a legend of icons and the task each button on an alarm table performs.                                                                                                    |  |  |

#### See also

Alarm History on page 598

Alarm History table columns on page 603

#### Alarm History for a medium HMI device screen on page 788

# Alarm History table columns

Data fields in the **Alarm History** table appear in columns with descriptions of alarm information. The configuration in View Designer determines the columns and the order of the columns. View Designer enables adding, removing or rearranging the columns.

| Column         | Description                                                                                                    |
|----------------|----------------------------------------------------------------------------------------------------|
| ! (Priority)   | The urgency of the event:                                                                                                    |
|                | • Low 🛄                                                                                                    |
|                | • Medium 🔺                                                                                                    |
|                | • High 🥌                                                                                                    |
|                | Urgent                                                                                                    |
| Alarm          | The state of the alarm condition:                                                                                                    |
|                | Normal, Acknowledged                                                                                                    |
|                | • Normal, Unacknowledged 🖾 and Urgent 🧖                                                                                                    |
|                | <ul> <li>In Alarm, Acknowledged and Urgent</li> </ul>                                                                                                   |
|                | In Alarm, Unacknowledged      and Urgent                                                                                                    |
| Inhibit        | The value applied to an alarm that inhibits the alarm at some level. These                                                                              |
|                | states include:                                                                                                    |
|                | • Disabled 🔘                                                                                                    |
|                | • Enabled                                                                                                    |
|                | • Suppressed 🔕                                                                                                    |
|                | Unsuppressed                                                                                                    |
|                | • Shelved                                                                                                    |
|                | Unshelved                                                                                                    |
|                | • Faulted                                                                                                    |
|                | Alarm Count Reset                                                                                                    |
|                | If no icon appears for Inhibit State, the alarm is of good quality and is not                                                                           |
| F              | disabled, suppressed, or shelved.                                                                                                    |
| Event Time     | The time the alarm condition or sub-condition changed to the currently displayed state.                                                                 |
|                | The alarm state changes are sorted by default using this column, from the                                                                               |
|                | newest, to the oldest.                                                                                                    |
| Condition Name | A name that describes the alarm condition. Condition names vary by event                                                                                |
|                | category. For example:                                                                                                    |
|                | Level: LO, LOLO, HI, HIHI, ROC_POS, ROC_NEG                                                                                                    |
|                | Discrete: TRIP, TRIP_L (Latched)                                                                                                    |
| Alarm Name     | The name of the alarm. This name includes the controller name of the alarm                                                                              |
|                | and the tag name. It can also include the name of the program if the tag is defined at the program level. Depending on how it was configured, the Alarm |
|                | Name can appear as ::ControllerName.TagName or                                                                                                    |
|                | ::ControllerName\ProgramName.                                                                                                    |
|                | For tag-based alarms, the alarm name can appear as                                                                                                    |
|                | ::ControllerName\ProgramName.TagName.@Alarms.AlarmName. If the tag is                                                                                   |
|                | not located inside a program, this part is omitted and the Alarm Name appears as ::ControllerName.TagName.@Alarms.AlarmName.                            |
| Message        | The message assigned to the alarm in the alarm instruction or tag-based                                                                                 |
| neoouye        | alarm configuration.                                                                                                    |

#### Chapter 19 Display alarms

| Column       | Description                                                                                                    |
|--------------|----------------------------------------------------------------------------------------------------|
| State Change | The types of state changes for an alarm include:<br>• Triggered<br>• Untriggered<br>• Acknowledged<br>• Disabled<br>• Enabled<br>• Suppressed<br>• Unsuppressed<br>• Shelved<br>• Unshelved<br>• Configuration Changed<br>• Fault<br>• Alarm Counter Reset |
| Tag 1 Value  | The value of tag 1.                                                                                                    |
| Tag 2 Value  | The value of tag 2.                                                                                                    |
| Tag 3 Value  | The value of tag 3.                                                                                                    |
| Tag 4 Value  | The value of tag 4.                                                                                                    |

#### See also

Alarm History on page 598

Alarm History contents for a large HMI device screen on page 601

<u>Alarm History contents for a medium HMI device screen on page</u> 602

**Details pane rows** Selecting **Details** on an alarm table opens the **Details** pane in the lower half of:

- Large Alarm Summary table
- Large Alarm Manager table
- Large Alarm History table

The **Details** pane replaces the list of alarms in medium alarm tables. The **Details** pane shows details for the selected alarm condition of a selected alarm. Condition details display the selected alarm condition in the Alarm Manager table. The contents of the **Details** pane appears in rows.

| Row      | Description                                                                 |  |
|----------|-----------------------------------------------------------------------------|--|
| Priority | The urgency of the alarm condition: <ul> <li>Low</li> <li>Medium</li> </ul> |  |
|          | <ul> <li>High </li> <li>Urgent </li> </ul>                                  |  |

|                      | Chapter 19 Display al                                                                                                    |
|----------------------|----------------------------------------------------------------------------------------------------|
| Severity             | The numeric value mapped to the assigned priority of the alarm condition:<br>• 1-250 (Low)<br>• 251-500 (Medium)<br>• 501-750 (High)<br>• 751-1000 (Urgent)                                                                                                    |
| Alarm State          | The state of the alarm condition:<br>• Normal Unacknowledged<br>• In Alarm Acknowledged<br>• In Alarm Unacknowledged                                                                                                    |
| Inhibit State        | <ul> <li>Normal Acknowledged</li> <li>The value applied to the alarm condition that inhibits the alarm at some level. These states, indicated by an icon in the alarm table, include: <ul> <li>Bad Quality</li> <li>Bad Quality</li> <li>Disabled</li> <li>Suppressed</li> <li>Shelved</li> <li>Faulted</li> <li>These states can be combined. When an alarm has more than one inhibit state applied, the icon of the highest inhibit state shown above appears in the table.</li> </ul> </li> </ul>                                                                                          |
| Event Time           | The date and time the alarm event occurred.                                                                                                    |
| Condition            | Analog conditions include: DEV_HI, DEV_LO, HIHI, HI, LO, LOLO, ROC_POS,<br>and ROC_NEG     Discrete conditions include: TRIP and TRIP_L                                                                                                    |
| Expression           | The expression configured in Logix Designer for the selected condition.<br>The expression appears only for tag-based alarms.                                                                                                    |
| Alarm Name           | The name of the alarm. This name includes the controller name of the<br>alarm and the tag name. It can also include the name of the program if<br>the tag is defined at the program level. Depending on how it was<br>configured, the Alarm Name can appear as ::ControllerName.TagName or<br>::ControllerName\ProgramName.<br>For tag-based alarms, the alarm name can appear as<br>::ControllerName\ProgramName.TagName.@Alarms.AlarmName. If the tag<br>is not located inside a program, this part is omitted and the Alarm Name<br>appears as ::ControllerName.TagName.@Alarms.AlarmName. |
| Message              | The message assigned to the alarm in the Logix Designer project.                                                                                                    |
| In Alarm Time        | The time the selected alarm entered the In Alarm state.                                                                                                    |
| Acknowledge Time     | The time the selected alarm was acknowledged.                                                                                                    |
| Out of Alarm Time    | The time the selected alarm entered the Normal or Out of Alarm state.                                                                                                    |
| Enabled Time         | The time the selected alarm was enabled.                                                                                                    |
| Disable Time         | The time the selected alarm was disabled.                                                                                                    |
| Suppress Time        | The time the selected alarm was suppressed.                                                                                                    |
| Unsuppress Time      | The time the selected alarm was unsuppressed.                                                                                                    |
| Shelve Time          | The time the selected alarm was shelved.                                                                                                    |
| Unshelve Time        | The time the selected alarm was unshelved. If the alarm is currently shelved, this is the time the alarm is unshelved automatically when the shelve duration expires.                                                                                                    |
| Alarm Class          | The user-defined class assigned to the alarm in the Logix Designer project.                                                                                                    |
| Alarm Group          | Displays the alarm group from Logix Designer to help classify and sort<br>alarms. Displayed only for tag-based alarms.                                                                                                    |
| Limit Value Exceeded | The condition limit assigned to the alarm in the Logix Designer project.                                                                                                    |
| Tag 1 Value          | The value of the associated tag parameter 1.                                                                                                    |
| Tag 2 Value          | The value of the associated tag parameter 2.                                                                                                    |

| Tag 3 Value         | The value of the associated tag parameter 3.                                                                                                    |
|---------------------|----------------------------------------------------------------------------------------------------|
| Tag 4 Value         | The value of the associated tag parameter 4.                                                                                                    |
| Alarm Count         | The number of times the alarm condition has entered the In Alarm state.                                                                                                    |
| Current Value       | The current tag input value resulting in the alarm state.                                                                                                    |
| Event Category      | Digital events are categorized as Discrete. Analog events are categorized as Level.                                                                                                    |
| Shelve duration     | The default time for which the selected alarm condition is shelved to prevent the notification of new state changes. Shelve duration is assigned to the alarm in the Logix Designer project.                                                                                                    |
| Max Shelve Duration | The maximum time the alarm can be shelved.                                                                                                    |
| Quality Details     | Displays information of a fault in case of faulted alarms.                                                                                                    |
| State Change Type   | This row applies to Alarm History only and displays the type of alarm state<br>change for the currently selected alarm record:<br>In Alarm<br>Return to Normal<br>Acknowledged<br>Disabled<br>Enabled<br>Suppressed<br>Unsuppressed<br>Shelved<br>Configuration Changed<br>Fault<br>Alarm Counter Reset |

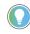

Tip: The Alarm History table does not contain the following details pane rows:

- In Alarm Time
- Acknowledge Time
- Out of Alarm Time
- Enabled Time
- Disables Time
- Suppress Time
- Unsuppress Time
- Shelve Time
- Unshelve Time
- Shelve Duration
- Max Shelve Duration

#### See also

Details pane for an Alarm Summary on page 580

Alarm faults and alarm quality on page 565

<u>Alarm Summary contents for a large HMI device screen on page</u> 577

<u>Alarm Manager contents for a large HMI device screen on page</u> 589

# Help popup for alarm tables

How do I open the Help popup?

1. Open an alarm table:

- In the System Bapper at the top of the screen, tap Alarm Status Indicator to open the Alarm Summary.
- At the top of the Alarm Summary table, tap Alarm Manager is to open the Alarm Manager.
- 2. From either the Alarm Summary or the Alarm Manager, tap Help

The **Help** popup opens when pressing **Help** on an HMI device. This popup shows a legend of icons that appear on the alarm screens and the task each button on an alarm table performs. The functions vary depending on the selected alarm table.

Help popup for Alarm Summary and Alarm Manager tables:

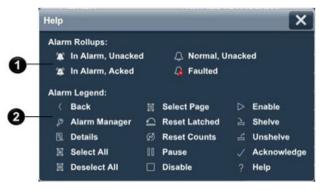

Help popup for Alarm History table:

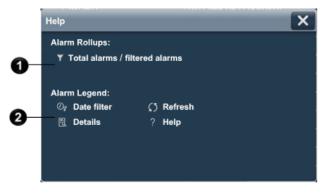

| ltem | Description                                                                                                    |  |
|------|----------------------------------------------------------------------------------------------------|--|
| 1    | A legend for icons in the alarm table.                                                                                                    |  |
| 0    | A legend for alarm functions you can perform on the alarm table. The alarm functions represent buttons on the a table. The functions you can perform vary depending on the selected alarm table:                                                                              |  |
| 3    | Back opens the previously displayed screen. When opening the Alarm Manager screen from the Alarm Summary screen, this button reopens the Alarm Summary screen.                                                                                                    |  |
|      | Alarm Manager opens the Alarm Manager screen. The Alarm Manager lists all alarms configured in the system and their current states. Therefore, the Alarm Manager shows alarms not shown in the Alarm Summary, and provides additional tasks for alarms.                       |  |
|      | Details hides or shows the Details pane, which contains the details of the last selected alarm. The Details pane appears on the bottom half of large alarm tables and replaces the list of alarms in medium alarm tables. If no alarm is selected, the Details pane is empty. |  |
|      | Select All selects all of the alarms in the alarm table, including those not displayed on the current page of alarms.                                                                                                    |  |
|      | <b>Deselect All</b> deselects all alarms in the alarm table, including those not displayed on the current page of alarms.                                                                                                    |  |

| D                | Select Page selects all of the alarms displayed on the current page of alarms.                                                                                                    |
|------------------|----------------------------------------------------------------------------------------------------|
| Q                | <b>Reset Latched Alarms</b> sets the selected latched state of the alarm to Normal if the input of the alarm has returned to normal. Resetting a latched alarm acknowledges the alarm, if it is not acknowledged.                                                                                                    |
| Ś                | <b>Reset Alarm Counts</b> resets the alarm count in the controllers and the Alarm Count value in the <b>Details</b> pane of the Alarm Manager table to zero. The reset is performed for all conditions of the currently selected alarm.                                                                                                    |
| 00               | <b>Pause</b> stops updates to the Alarm Summary table for 10 seconds or until performing another operation on the table. While updates to the Alarm Summary table are paused, alarms in the controllers are still evaluated. When the table is no longer paused, any changes to alarm states are reflected in the table and updates resume.                                                                                                    |
|                  | <b>Disable</b> stops the alarm condition from being evaluated. In effect, this turns off the selected alarm. This button disables the entire alarm. It is not possible to disable an individual alarm condition.                                                                                                    |
| $\triangleright$ | <b>Enable</b> enables the selected alarms in the Alarm Manager table. Enabling an alarm allows the alarm condition to be evaluated, in effect turning on the alarm. Enabling an alarm enables all of the conditions for that alarm. Enabling an individual alarm condition is not allowed.                                                                                                    |
| 11-1             | Shelve prevents the notification of new state changes to the selected alarm if the alarm is acknowledged.<br>Updates to the alarm do not appear. The alarm remains shelved until the shelve duration from the controller<br>expires automatically or until manually unshelving the alarm. Updates to the alarm then resume.<br>Shelving an alarm in the Alarm Summary table shelves only the selected alarm conditions. Shelving an alarm in<br>the Alarm Manager table shelves all of the conditions of the alarm. From the condition list in the <b>Details</b> pane<br>of the Alarm Manager table, shelve individual alarm conditions.<br>Change the Shelve Duration and Max Shelve Duration using Logix Designer. Change the Shelve Duration and<br>Max Shelve Duration values using Logix Designer in order to propagate updated values to the Alarm Summary<br>and Alarm Manager clients. Use the previous Shelve Duration and Max Shelve Duration values when shelving |
|                  | alarms in Studio 5000 alarm tables.                                                                                                    |
| 4                | <b>Unshelve</b> unshelves the selected alarm in the Alarm Manager table. Unshelving allows notification of new state changes to alarms. From the condition list in the <b>Details</b> pane of the Alarm Manager table, unshelve individual alarm conditions.                                                                                                    |
| $\checkmark$     | <b>Acknowledge</b> indicates that you are aware of the alarm. This button changes the state of the alarm from unacknowledged to acknowledged.                                                                                                    |
| O                | <b>Date filter</b> . Select the box and enter a date and time to list only the alarm state change records that occurred between the chosen date and time and the present. Select the checkbox on the right side to activate the filter.                                                                                                    |
| 0                | <b>Refresh</b> loads the latest alarm state changes from the alarm history. You can also exit and enter the screen with the Alarm History again to refresh with the latest changes.                                                                                                    |
| ?                | Help opens this Help popup.                                                                                                    |

<u>Alarm Summary contents for a medium HMI device screen on page 575</u>

Alarm Manager contents for a medium HMI device screen on page 588

Create an alarm screen on page 565

Resize a graphic element on page 144

Alarms overview on page 563

A filter is applied to a table to show only the data values for records that match specified criteria.

Apply one filter at a time to a table to show the data you want to see in the table. In alarm tables, view data values not included in the table from the **Details** pane of the table.

# Filter the contents of an alarm table

Create a filter for a table on page 609

Change the value of a filter on page 611

Delete a filter from a table on page 612

Filters tab on page 609

<u>Alarm table filters</u> on page 612

#### **Filters tab**

How do I open the Filters tab?

Select the table on the screen and in the **Properties** window, click the **Filters** tab.

Apply filters one at a time to a table. Filters show only the items in a table that match the specified criteria. For example, for a large alarm table graphic element, create an **Alarm State** filter with the value **Urgent**. When a table filter is applied on the HMI device, only those alarms in an urgent state appear in the table.

Create a filter for data values even if the data is not configured to appear as a column in the table. For alarm tables, look in the **Details** pane to see the data values available for the selected alarm.

Use the Filters tab to:

- Create a filter
- Change the value of a filter
- Delete a filter

#### See also

<u>Create a filter for a table</u> on page 609 Change the value of a filter on page 611

Delete a filter from a table on page 612

Alarm Manager on page 586

Alarm Summary on page 571

## Create a filter for a table

Create filters to display only those records or rows in a table that match specified criteria. For example, create an **Alarm State** filter and specify **Unacknowledged** as the value for the filter. On the HMI device, when the user applies the **Alarm State: Unacknowledged** filter, the table returns only unacknowledged alarms. If a filter is created without a value, the filtered table returns only those records that have no value for the filter data. For example, in an Alarm Summary table, create a **Message** filter without specifying a value. The filter returns only the alarms where the message is blank. If no alarm in the table has a blank message, the filter returns no alarms.

Filters are available in the **Filter** list of the table on the HMI device. There is no limit to the number of filters for a table. Apply only one filter at a time.

#### To create a table filter

- 1. On the screen, select the table.
- 2. In the **Properties** window, select the **Filters** tab.
- 3. Select Add Filter.
- 4. Scroll to select the data item to filter the table. A filter card appears. The selected filter card is outlined in blue.
- 5. Select or enter the value of the filter.
  - Select a value. For filters requiring a selected value, a Select filter value list appears below the filter. Select the value. For example, to display only alarms in the In Alarm state, for an Alarm State filter, select In Alarm. The filter returns any record with an In Alarm state (including In Alarm, Acknowledged and In Alarm, Unacknowledged alarms).
  - Enter a value. For filters requiring a manually entered value, an empty box appears below the selected filter. Type the value. For example, for an Alarm Name filter, type the value "Bottling\_Line\_A." This filter returns any alarm named Bottling\_Line\_A. Typing only a portion of the value, such as "Bottling," returns rows containing "Bottling\_Line\_A." Spaces are considered characters. Consider this when creating a filter for a field such as Message, which supports spaces.

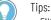

- Filters for a table are saved automatically.
- The value field is in error when the filter does not have a valid value. Close and reopen the **Filters** tab to see the value field outlined in red.
- If the value of the filter is too long to display in the card heading, ellipses (...) appear at the end of the filter name.
- Set the default filter for an alarm table by entering the number of the filter in the **FilterIndex** property for the alarm table. The number of a filter is the order the filter appears on the **Filters** tab. The third filter is filter 3. Entering 3 in the **FilterIndex** property initially filters the alarm table by that filter on the HMI device.

#### See also

Change the value of a filter on page 611

Delete a filter from a table on page 612

Filters tab on page 609

Alarm Manager on page 586

Alarm Summary on page 571

**ault filter for** Set the default filter for an alarm table to initially display certain alarms on the HMI device. When the alarm table opens on the HMI device, only those records or rows that match the criteria of the filter appear in the table. Select another filter on the HMI device to filter other alarms or display all alarms.

#### Prerequisite

Create a filter for the table.

# Specify the default filter for a table

#### To specify the default filter for a table

- 1. On the screen, select the table.
- 2. In the **Properties** window, select the **Properties** tab.
- 3. Expand the **Appearance** category.
- 4. In the **FilterIndex** property, enter the numeric value of the filter.
  - Tip: The number of a filter is the order the filter appears on the **Filters** tab. The third filter is filter 3. Entering 3 in the **FilterIndex** property initially filters the alarm table by that filter on the HMI device.

#### See also

Create a filter for a table on page 609

Create an alarm screen on page 565

Display alarms on page 563

<u>Alarm table filters</u> on page 612

### Change the value of a filter

Change a filter value to change the displayed alarm rows. The table returns rows when selecting a filter on the HMI device, such as a **Priority** filter that returns urgent alarms in an alarm table. For example, change value of that filter to return high priority alarms instead. Deleting or selecting no value for a filter filters the table to return only those records that have no value for the filter data. For example, in an Alarm Summary table, change a **Message** filter to have no value. The filter returns only the alarms with message data that is blank. If no alarm in the table has a blank message, the filter returns no alarms.

Changing the data on which a filter is based is not supported. For example, a **Priority** filter is unable to change to a **Message** filter. Only change the value used to return table rows when the filter is applied. To change data for a filter, delete the filter and create a new one.

#### To change the value of a filter

- 1. On the screen, select the alarm table.
- 2. In the **Properties** window, select the **Filters** tab. Collapsed filter cards show both the filter and the value in the card heading.
- 3. To expand the filter card, select **Show/Hide** ≥ next to the filter card. The selected filter card is outlined in blue and contains only the filter in the card heading.
- 4. To change the value of a filter, select or enter a new value for the filter:
  - Select a value. For filters requiring a selected a value, a list appears after the current value of the filter. Select a different value for the filter.
  - Enter a value. For filters requiring a manually entered value, in the list, select the current value and type a new value.

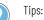

- Changes made to filters are applied to the table automatically.
- If there is not a valid value entered for the filter, the value field is in error. Close and reopen the **Filters** tab to observe the value field outlined in red.
- If the value of the filter is too long to display in the card heading, ellipses (...) appear at the end of the filter name.

Create a filter for a table on page 609

Delete a filter from a table on page 612

Filters tab on page 609

Alarm Manager on page 586

Alarm Summary on page 571

### Delete a filter from a table

On an HMI device, filters are displayed in a **Filter** list in a table. Delete filters that no longer apply to a table. For example, delete a Priority filter that allows users to sort an alarm table based on alarm priority.

#### To delete a filter from a table

- 1. On the screen, select the table.
- 2. In the **Properties** window, select the **Filters** tab. Collapsed filter cards display the filter and its value in the card heading. This eliminates the need to expand the card to verify the value of the filter before deleting the filter.
- In the heading of the filter card to delete, select Delete X.
   Tip: Changes to filters are applied to the table automatically.

#### See also

Create a filter for a table on page 609

Change the value of a filter on page 611

Filters tab on page 609

Alarm Manager on page 586

Alarm Summary on page 571

### Alarm table filters

Create filters for an alarm table added to the screen from the **Toolbox**. Add and delete filters from both user-created and predefined alarm tables. These are the filters for the **Alarm Summary**, **Alarm Manager** and **Alarm History** tables to add to the screen. The records returned depend on the criteria selected when creating the filter. For example, creating a Priority filter with the value **Urgent** returns rows with urgent priority alarms. Filter alarms using these fields:

- Alarm Class
- Alarm Name
- Alarm Group

- Alarm State
- Condition Name
- Event Category
- Inhibit State
- Limit Value Exceeded
- Message
- Priority
- Quality
- Severity
- State Change Type (Alarm History Viewer only)
- Tag 1 Value
- Tag 2 Value
- Tag 3 Value
- Tag 4 Value

Alarm tables in the predefined **AlarmSummary**, **AlarmManager** and the **Alarm History** screens contain default filters with predefined criteria to return alarm rows on the HMI device.

The filters and their criteria (filter: criteria) for alarm tables on the predefined Alarm Summary and Alarm Manager tables are:

- Alarm State: In Alarm
- Alarm State: In Alarm, Acknowledged
- Alarm State: In Alarm, Unacknowledged
- Alarm State: Normal, Unacknowledged
- Alarm State: Unacknowledged
- Inhibit State: Bad Quality (Alarm Manager only)
- Inhibit State: Disabled
- Inhibit State: Shelved
- Inhibit State: Suppressed
- Priority: High
- Priority: Low
- Priority: Medium
- Priority: Urgent

The filters and their criteria (filter: criteria) for the predefined Alarm History table are:

- Alarm State In Alarm
- Inhibit State Bad Quality
- Inhibit State Disabled
- Inhibit State Shelved
- Inhibit State Suppressed
- Priority High
- Priority Urgent
- State Change Type Acknowledged
- State Change Type Alarm Counter Reset
- State Change Type Configuration Changed
- State Change Type Disabled
- State Change Type Enabled
- State Change Type Fault
- State Change Type In Alarm
- State Change Type Return to Normal
- State Change Type Shelved

- State Change Type Unshelved
- State Change Type Unsuppressed

<u>Create a filter for a table</u> on page 609 <u>Change the value of a filter</u> on page 611 <u>Delete a filter from a table</u> on page 612 <u>Filters tab</u> on page 609

## **Display Automatic Diagnostics**

### Display Automatic Diagnostics

Display automatic diagnostics to monitor and manage Rockwell Automation hardware diagnostics. View Designer provides a default **Automatic Diagnostics** screen, and an **Automatic Diagnostics History** screen. Change **Automatic Diagnostics** screen or add automatic diagnostics table graphic element to a new screen to create your own automatic diagnostics screen.

View Designer requires no configuration to display automatic diagnostics on the HMI device. The HMI device automatically collects diagnostic events from Logix 5000 controllers. Use Logix 5000 controller and Studio 5000 Logix Designer to configure hardware or to turn off **Automatic Diagnostics**.

#### See also

Automatic Diagnostics overview on page 615

Properties for Automatic Diagnostics and Automatic Diagnostics History tables on page 617

Automatic Diagnostics on page 621

Automatic Diagnostics History on page 625

## Automatic Diagnostics overview

By default, new projects contain an **Automatic Diagnostics** screen with an Automatic Diagnostics table, and an **Automatic Diagnostics History** screen with an Automatic Diagnostics History table. These screens exist in the **Predefined Screens** folder of the **Project Explorer**. New projects have shortcuts to the predefined **Automatic Diagnostics** and **Automatic Diagnostics History** screens.

You can create your own diagnostics screens by using **Automatic Diagnostics** and **Automatic Diagnostics History** graphic elements from the Toolbox.

Automatic Diagnostics of hardware configured in your Logix controllers automatically appear on the Automatic Diagnostics and Automatic Diagnostics History. No additional configuration in View Designer is needed.

Rockwell Automation recommends that an automatic diagnostics table be the only graphic element on a screen.

Available operations depend on the Automatic Diagnostics screen:

| Operation | Automatic Diagnostics |
|-----------|-----------------------|
| Suppress  | $\checkmark$          |

| Operation  | Automatic Diagnostics |
|------------|-----------------------|
| Unsuppress | $\checkmark$          |

In View Designer, automatic diagnostics tables contain sample data representative of the data an automatic diagnostics table may display. The sample data inserts data of average length into the default columns in the automatic diagnostics table. Sample data appears in order to configure the automatic diagnostics table. Use sample data to determine and change column width, font, font size, and padding around content. Changes to font and padding properties do not appear in the **Details** pane of an automatic diagnostics table.

Automatic Diagnostics tables scale to the size of the target HMI device. When you download a project to a different size HMI device, default automatic diagnostics tables may not provide the best results on the new HMI device screen.

Large automatic diagnostics tables are designed for ten-inch or larger HMI device screens, while medium automatic diagnostics tables are designed for six- to nine-inch HMI device screens. The size of an automatic diagnostics table does not affect the number of automatic diagnostics the table displays. When you download a project to an HMI of a different size, Rockwell Automation recommends replacing the automatic diagnostics tables in the project. Open the existing automatic diagnostics screens, delete the existing automatic diagnostics tables from the screens, and add the correct size automatic diagnostics tables for the new HMI device.

#### See also

Display Automatic Diagnostics on page 615

Create an Automatic Diagnostics screen on page 616

Automatic Diagnostics statuses on page 621

Create an **Automatic Diagnostics** screen to view Rockwell Automation hardware diagnostics on the HMI device. **Automatic Diagnostics** screens receive diagnostics data automatically. There is no configuration required in View Designer.

By default, an **Automatic Diagnostics** screen and an **Automatic Diagnostics History** screen are included in the **Predefined Screens** folder of each **Project Explorer** for each project. When creating a custom automatic diagnostics screen, make the automatic diagnostics table the only graphic element on the screen. Do not add an automatic diagnostics table to a popup or the **System Banner**. Add an automatic diagnostics table to a screen only.

#### To create an Automatic Diagnostics screen

• In the **Automatic Diagnostics** category of the **Toolbox**, drag and drop the automatic diagnostics table graphic element onto the screen.

## Create an Automatic Diagnostics screen

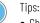

- Change the appearance of an automatic diagnostics table in the **Properties** pane. For example, to ensure an automatic diagnostics table contains readable content and has a row height that you can tap on the HMI device, change the font size and padding of the table cells. For an **Automatic Diagnostics**, change the number and content of columns.
- Select filters to return automatic diagnostics meeting filter criteria on Automatic Diagnostics screen on the HMI device.

Properties for Automatic Diagnostics and Automatic Diagnostics History tables on page 617

How do I open Properties tab

On the **Properties** window, click the **Properties** tab.

Use these properties to customize the Automatic Diagnostics or Automatic Diagnostics History table. These properties are categorized by Type, General, Security, Appearance, and Position and Size.

Configure properties to change the displayed font, font size, and row padding (the distance between cell content and cell borders) in a table. Font size affects row height. Padding makes tapping rows feasible on an HMI device. Using a small font size and no padding makes it difficult to tap a single row in an alarm table on the HMI device. Row height is determined by the **FontSize** property value and twice the value of the **RowPadding** property. The default **FontSize** (nine points) and **RowPadding** (14 pixels) property values result in an approximate row height of one-third inch. There is no minimum or maximum font size or row padding. To be able to tap single alarm rows on the HMI device, specify optimal font sizes and row padding for a table.

## To configure Automatic Diagnostics table rows for readability and touch

- 1. On the screen, select the Automatic Diagnostics or Automatic Diagnostics History table.
- 2. In the Properties window, click the Properties tab.
- 3. Expand the Appearance node.
- 4. Ensure that the automatic diagnostics table is readable and allows enough room within rows for touch.
- 5. Configure the properties:
  - Font Name. Select a font.
  - Font Size. Enter a font size readable for users on the HMI device.
  - **Row Padding**. In pixels, enter the distance between the cell content and the cell border.

The sample data of the automatic diagnostics table reflects the selected **FontName**, **FontSize**, and **RowPadding** property values. The changes also appear in the automatic diagnostics table on the HMI device. The

### Properties for Automatic Diagnostics and Automatic Diagnostics History tables

Configure automatic diagnostics table rows for readability and touch Change the opacity of

**Automatic Diagnostics** 

**History table** 

**Automatic Diagnostics or** 

**Details** pane of an automatic diagnostics table does not reflect changes to these properties.

#### See also

Properties for Automatic Diagnostics and Automatic Diagnostics History tables on page 617

Change the opacity level of a table to adjust the transparency.

#### To change the opacity of a table

- 1. On the screen, select the Automatic Diagnostics or Automatic Diagnostics History table.
- 2. In the **Properties** window, click the **Properties** tab.
- 3. Expand the **Appearance** category.
- 4. In the **Opacity** box, enter a percentage, where 0 is fully transparent and 100 is fully opaque.

#### See also

Properties for Automatic Diagnostics and Automatic Diagnostics History tables on page 617

Specify if an automatic diagnostics table is always visible on the HMI device screen.

#### To specify the visibility of a table

- 1. On the screen, select the Automatic Diagnostics or Automatic Diagnostics History table.
- 2. In the **Properties** window, click the **Properties** tab.
- 3. Expand the **Appearance** category.
- 4. In the Visible box, select an option:
  - Visible (selected)
  - Not visible (cleared)

#### See also

Properties for Automatic Diagnostics and Automatic Diagnostics History tables on page 617

Specify the default sort order of Automatic Diagnostics or Automatic Diagnostics History table contents Determine how table content is initially sorted on the HMI device screen. Specify which columns to sort and in which order, and whether to sort the contents of a column in ascending or descending order.

#### To specify the default sort order of table contents

1. On the screen, select the Automatic Diagnostics or Automatic

### Specify the visibility of Automatic Diagnostics or Automatic Diagnostics History table

#### Diagnostics History table.

- 2. In the Properties window, select the Properties tab.
- 3. Expand the **Appearance** category.
- 4. Enter columns and their order, in the SortOrder box
  - A valid column number, colon, and a D for descending or A for ascending. For example, 1:D,2:D provides a primary sort of Column 1 in descending order, and a secondary sort of Column 2 in descending order. You can enter a value for each column in the table.

#### See also

Properties for Automatic Diagnostics and Automatic Diagnostics History tables on page 617

**Columns tab** 

How do I open the Columns tab?

Select the table on the screen and in the **Properties** pane, click the **Columns** tab.

A table graphic element displays columns of data.

Use the Columns tab to:

- Add or delete columns.
- Change the order of columns.
- Change the width of columns.

#### See also

Properties for Automatic Diagnostics and Automatic Diagnostics <u>History tables</u> on page 617

Add a column to the Automatic Diagnostics or Automatic Diagnostics History tables on page 619

Change the width of a column in Automatic Diagnostics or Automatic Diagnostics History table on page 620

Change the order of columns in Automatic Diagnostics or Automatic Diagnostics History table on page 620

Delete a column from a table on page 620

New columns in tables appear on the right side of the table with sample data inserted into each column. Sample data is a representative of the length of data in a column. Use sample data to determine the column width.

### To add a column to the Automatic Diagnostics or Automatic Diagnostics History tables

- 1. On the screen, select the Automatic Diagnostics or Automatic Diagnostics History table.
- 2. In the Properties window, select the Columns tab.

## Add a column to the Automatic Diagnostics or Automatic Diagnostics History tables

- 3. Select Add Column.
- 4. Select the data to display in the column. The selected column appears in the new card heading. Change the width of a column to display the data.

## Change the width of a column in Automatic Diagnostics or Automatic Diagnostics History table

Change the width of a column in either Automatic Diagnostics or Automatic Diagnostics History table if the data in the column is wider than the width of the column. Use the sample data inserted in a column to determine the column width. The sample data is representative of the length of data anticipated for a column.

#### To change the width of a column in a table

- 1. On the screen, select the Automatic Diagnostics or Automatic Diagnostics History table.
- 2. In the Properties window, select the Columns tab.
- 3. In the column card, click **Show/Hide** it o expand the column card. The selected column card is outlined in blue.
- 4. In the **Width** field at the bottom of the column card, enter a positive number, representing the width of the column, in pixels.

Changes to column width are saved automatically. The last column added fills the remaining space in the row. If the total width of all columns exceeds the width of the table, a horizontal scroll bar appears at the bottom of the table.

 $\bigcirc$ 

Tip: When resizing a column in a table, leave some space between the text of the column heading and the border of the column. If the text of a column heading appears at the column border, the text of the column heading may appear clipped in the Automatic Diagnostics or Automatic Diagnostics History table on the HMI device.

## Change the order of columns in Automatic Diagnostics or Automatic Diagnostics History table

Delete a column from a

The columns of the automatic diagnostics tables on the predefined **Automatic Diagnostics** and **Automatic Diagnostics History** screens appear in a default order. The screen is located in the **Predefined Screens** folder of the **Project Explorer**.

#### To change the order of columns in a table

- 1. On the screen, select the Automatic Diagnostics or Automatic Diagnostics History table.
- 2. In the **Properties** window, select the **Columns** tab.
- 3. Point to the column card heading and select **Move column up 1** or **Move column down** ↓ to move the column higher (to the left) or lower (to the right) in the table. Changes made to the order of columns are depicted in the table on the screen.

Delete a column to remove it from the Automatic Diagnostics or Automatic Diagnostics History table. This removes unwanted data from the table and provides room for other data that may be more pertinent. You cannot change the data a column shows. By default, Column 1 in the predefined Automatic Diagnostics or Automatic Diagnostics History table of a project shows the automatic diagnostics state. You cannot change column data from Automatic Diagnostics State to Comments or any other data.

table

#### To delete a column from a table

- 1. On the screen, select the Automatic Diagnostics or Automatic Diagnostics History table.
- 2. In the Properties window, select the Columns tab.
- In the heading of the column card, select Delete .

Automatic Diagnostics tables display 4 diagnostics statuses:

- Active, Unsuppressed that shows the default state where the message appears for the first time. This state informs that a fault is present and requires immediate action.
- Active, Suppressed shows the state where the fault still exists, but it has already been noticed and suppressed by using the Suppress command, so it may not require immediate intervention. This is useful for control system equipment which is under maintenance to temporarily ignore the faults from that equipment.
- **Inactive, Suppressed** shows that the fault no longer exists, but the diagnostics remains in the list until an **Unsuppress** operation is performed, usually without maintenance intervention.
- Inactive, Unsuppressed shows that the fault does not occur and the diagnostics is not in suppressed state. It appears only in the historical diagnostic data for information about fault resolution time.

Automatic Diagnostics View Designer has an Automatic Diagnostics lists that displays the diagnostics in a project or configured HMI device. Each project contains an Automatic Diagnostics screen by default. Create an additional screen with an Automatic Diagnostics graphic element to create a custom Automatic Diagnostics screen.

Diagnostics in the project have the status of either **Active** or **Inactive**, **Suppressed**. View the **Details** pane of the **Automatic Diagnostics** screen to see data such as Message, Event Time, Diagnostic Code.

Use automatic diagnostics on an HMI device to:

- Suppress a diagnostic.
- Unsuppress a diagnostic.

#### See also

Display Automatic Diagnostics on page 615 Automatic Diagnostics overview on page 615 Automatic Diagnostics statuses on page 621

### Automatic Diagnostics contents for a medium HMI device screen

## Automatic Diagnostics statuses

The Automatic Diagnostics Viewer Medium table appears on the predefined Automatic Diagnostics screen. This screen is in the **Predefined Screens** folder of the **Project Explorer**. The table is recommended for six- to nine-inch HMI device screens. Create an **Automatic Diagnostics Medium** table with customized appearance and content, or change the Automatic Diagnostics screen.

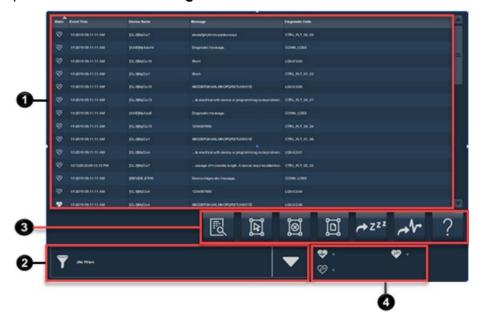

| ltem | Description                                                                                                    |  |  |  |  |  |  |
|------|----------------------------------------------------------------------------------------------------|--|--|--|--|--|--|
| 0    | The list of automatic diagnostics state change records from the HMI device.                                                                                                    |  |  |  |  |  |  |
| 2    | Filter list. Select a filter on the HMI device to switch between the list of diagnostics in the respective state. For example, select <b>Suppressed</b> to show only those diagnostics that are in the suppressed state.                                       |  |  |  |  |  |  |
| 3    | Buttons to perform actions available for the Automatic Diagnostics Viewer:                                                                                                    |  |  |  |  |  |  |
| •    | Details hides or shows the Details pane, which contains the details of the last selected automatic diagnostics. The Details pane replaces the list of diagnostics in medium automatic diagnostics tables. If no record is selected, the Details pane is empty. |  |  |  |  |  |  |
|      | Select All selects all of the diagnostics in the Automatic Diagnostics table, including those not displayed on the current page of diagnostics.                                                                                                    |  |  |  |  |  |  |
|      | Deselect All deselects all diagnostics in the Automatic Diagnostics table, including those not displayed on the current page of diagnostics.                                                                                                    |  |  |  |  |  |  |
|      | Select Page selects all of the diagnostics displayed on the current page of diagnostics.                                                                                                    |  |  |  |  |  |  |
|      | Suppress places the selected diagnostics event in the suppressed state.                                                                                                    |  |  |  |  |  |  |
|      | Unsuppress places the selected diagnostics event in the unsuppressed state.                                                                                                    |  |  |  |  |  |  |
|      | Help opens the Help popup. This popup displays a legend of icons and the task each button on a diagnostics table performs.                                                                                                    |  |  |  |  |  |  |
| 4    | The number of Active, Unsuppressed; Active, Suppressed and Inactive, Suppressed diagnostics in the Automatic Diagnostics table.                                                                                                    |  |  |  |  |  |  |

## Automatic Diagnostics contents for a large HMI device screen

The Automatic Diagnostics Viewer Large table appears on the predefined Automatic Diagnostics screen. This screen is in the **Predefined Screens** folder of the **Project Explorer**. The table exists for ten-inch or larger HMI device screens. Create an Automatic **Diagnostics Large** table with customized appearance and content, or

| State     Event Time     Device Name     Message       Image: State     Event Time     Device Name     Message       Image: State     1/1/1988 12:03:04 AM     [Data Types]ao     Channel 3 is faulted.       Image: State     1/1/1998 12:03:04 AM     [Data Types]ai     Channel 4 is faulted.       Image: State     1/1/1998 12:03:04 AM     [Data Types]ai     Channel 4 is faulted.       Image: State     1/1/1998 12:03:04 AM     [Data Types]ai     Channel 3 is faulted.       Image: State     1/1/1998 12:03:04 AM     [Data Types]ai     Channel 3 is faulted.       Image: State     1/1/1998 12:03:04 AM     [Data Types]ai     Channel 1 is faulted.                                                                                                    |  |
|----------------------------------------------------------------------------------------------------|--|
| Image: State of the state of the state                |  |
| Image: Construction of the second second s       |  |
| Image: State of the state of the state o |  |
| 1/1/1998 12:03:04 AM [DataTypes]ao Channel 1 is faulted.                                                                                                    |  |
|                                                                                                    |  |
|                                                                                                    |  |
| I/1/1998 12:03:04 AM [DataTypes]ao Channel 0 is faulted.                                                                                                    |  |
| 1/1/1998 12:03:04 AM [DataTypes]ao Channel 5 is faulted.                                                                                                    |  |
| Contemporary 1/1/1998 12:03:04 AM [DataTypes]ai Module is faulted.                                                                                                    |  |
| V11/1998 12:03:04 AM [DataTypes]ai Channel 0 is faulted.                                                                                                    |  |

change the **Automatic Diagnostics Large** table on the predefined **Automatic Diagnostics** screen.

| ltem | Description                                                                                                    |                                                                                                    |  |  |  |  |  |  |
|------|----------------------------------------------------------------------------------------------------|----------------------------------------------------------------------------------------------------|--|--|--|--|--|--|
| 0    | The list of automatic diagnostics state changes records from the terminal.                                                                                                    |                                                                                                    |  |  |  |  |  |  |
| 2    | Filter list. Select a filter on the HMI device to switch between the list of diagnostics in the respective state. For example, select <b>Suppressed</b> to show only diagnostics in the suppressed state. |                                                                                                    |  |  |  |  |  |  |
| 3    | Buttons to perform actions available for the Automatic Diagnostics Viewer:                                                                                                    |                                                                                                    |  |  |  |  |  |  |
|      | R                                                                                                    | <b>Details</b> hides or shows the <b>Details</b> pane, which contains the details of the last selected automatic diagnostics.<br>The <b>Details</b> pane appears on the bottom half of large diagnostics tables. If no record is selected, the <b>Details</b> pane is empty. |  |  |  |  |  |  |
|      | E                                                                                                    | Select All selects all of the diagnostics in the diagnostics table, including those not displayed on the current page of diagnostics.                                                                                                    |  |  |  |  |  |  |
|      | ø                                                                                                    | <b>Deselect All</b> deselects all diagnostics in the diagnostics table, including those not displayed on the current page of diagnostics.                                                                                                    |  |  |  |  |  |  |
|      | D                                                                                                    | Select Page selects all of the diagnostics displayed on the current page of diagnostics.                                                                                                    |  |  |  |  |  |  |
|      | r+ Z <sup>22</sup>                                                                                                    | Suppress places the selected diagnostics event in the suppressed state                                                                                                    |  |  |  |  |  |  |
|      | ~h~                                                                                                    | Unsuppress places the selected diagnostics event in the unsuppressed state                                                                                                    |  |  |  |  |  |  |
|      | ?                                                                                                    | <b>Help</b> opens the <b>Help</b> popup. This popup displays a legend of icons and the task each button on an diagnostics table performs.                                                                                                    |  |  |  |  |  |  |

### Details pane for Automatic Diagnostics

## Select **Details** on an automatic diagnostics table to open the **Details** pane.

In a medium Automatic Diagnostics table intended for HMI devices with seven- to nine-inch screens, the **Details** pane replaces the list of automatic diagnostics in the table. In a large Automatic Diagnostics table intended for HMI devices with ten-inch or larger screens, the **Details** pane opens at bottom of the automatic diagnostics table.

| in the second second second second second second second second second second second second second second second                                                                                                    |                                                                              |                                                                                             |                                                                                                    |                  |             |                                                                                                    |                                                                     |         |  |
|----------------------------------------------------------------------------------------------------|------------------------------------------------------------------------------|---------------------------------------------------------------------------------------------|----------------------------------------------------------------------------------------------------|------------------|-------------|----------------------------------------------------------------------------------------------------|---------------------------------------------------------------------|---------|--|
| Message:                                                                                                    | Channel 1 is faulted.                                                        |                                                                                             |                                                                                                    |                  |             |                                                                                                    |                                                                     |         |  |
| Device Name:                                                                                                    | [DataTypes]ai                                                                |                                                                                             |                                                                                                    |                  |             |                                                                                                    |                                                                     |         |  |
| Product Name:                                                                                                    | 1756-IF8/A                                                                   |                                                                                             |                                                                                                    |                  |             |                                                                                                    |                                                                     |         |  |
| Event Time:                                                                                                    | 1/1/1998 12:03:04 AM                                                         |                                                                                             |                                                                                                    |                  |             |                                                                                                    |                                                                     |         |  |
| State:                                                                                                    | Active, Unsuppressed                                                         | d                                                                                           |                                                                                                    |                  |             |                                                                                                    |                                                                     |         |  |
| Diagnostic Code:                                                                                                    | DEV_2                                                                        |                                                                                             |                                                                                                    |                  |             |                                                                                                    |                                                                     |         |  |
| Resource:                                                                                                    | Device                                                                       |                                                                                             |                                                                                                    |                  |             |                                                                                                    |                                                                     |         |  |
| Catalog:                                                                                                    | 1756-IF8/A                                                                   |                                                                                             |                                                                                                    |                  |             |                                                                                                    |                                                                     |         |  |
| Product Type:                                                                                                    | Multi-Channel Analog                                                         | 910                                                                                         |                                                                                                    |                  |             |                                                                                                    |                                                                     |         |  |
| Vendor:<br>Version:                                                                                                    | Allen-Bradley                                                                |                                                                                             |                                                                                                    |                  |             |                                                                                                    |                                                                     |         |  |
|                                                                                                    |                                                                              |                                                                                             |                                                                                                    |                  |             |                                                                                                    |                                                                     |         |  |
|                                                                                                    |                                                                              |                                                                                             | Ē                                                                                                    | ۲Ţ               | Ĩ           | j                                                                                                    |                                                                     | st.     |  |
|                                                                                                    |                                                                              |                                                                                             |                                                                                                    |                  |             | 14                                                                                                    |                                                                     |         |  |
|                                                                                                    | suppressed                                                                   |                                                                                             |                                                                                                    |                  |             | æ •                                                                                                    |                                                                     | × · · · |  |
| Active, Uns<br>Active, Unsu<br>State Event 1                                                                                                    | uppressed (14)                                                               | 💱 Acti                                                                                      | ive, Suppressed<br>Device Name                                                                                                    |                  | 🦁 Inect     | 🐼 o                                                                                                    | sage                                                                |         |  |
| 😍 Active, Unsu<br>State Event 1                                                                                                    | uppressed (14)                                                               | 🗘 Ace                                                                                       |                                                                                                    | •                | V insc      | 💬 o<br>Ive, Suppres<br>Mes                                                                                                    |                                                                     |         |  |
| Image: Active, Unsu       State       Event 1       Insu       Insu                                                                                                    | uppressed (14)<br>Time                                                       | 👽 Act                                                                                       | Device Name                                                                                                    | •<br>•           | The line of | O     O     O | sage                                                                |         |  |
| Active, Unsu     State     Event     1/1/199     1/1/199                                                                                                    | uppressed (14)<br>Time<br>18 12:03:04 AM                                     | 👽 Act                                                                                       | Device Name                                                                                                    | •<br>•           | © inact     | (Ve, Suppres<br>Mes<br>Cha                                                                                                    | sage<br>nnel 3 is faulted                                           | L       |  |
| Active, Unix     State     Event 3      tr     tr     | appressed (14)<br>Time<br>18 12:03:04 AM<br>18 12:03:04 AM                   | ♥ Aa                                                                                        | Device Name<br>[DataTypes]ar<br>[DataTypes]ar                                                                                                    | e<br>0<br>1<br>0 | V inet      | (Prove, Suppress<br>Mess<br>Char<br>Char<br>Char                                                                                                    | sage<br>nnel 3 is faulted<br>nnel 1 is faulted.                     |         |  |
| Active, Unix     State     Event 3      tr     tr     | uppressed (14)<br>Time<br>18 12:03:04 AM<br>18 12:03:04 AM<br>18 12:03:04 AM | 💙 Act                                                                                       | Device Name<br>DataTypesja<br>(DataTypesja<br>(DataTypesja)                                                                                                    | e<br>0<br>1<br>0 | V inet      | (Prove, Suppress<br>Mess<br>Char<br>Char<br>Char                                                                                                    | sage<br>nnel 3 is faulted<br>nnel 1 is faulted<br>nnel 4 is faulted |         |  |
| Active, Unse     State     Event 7      tr1/199      tr1/199      | uppressed (14)<br>Time<br>18 12:03:04 AM<br>18 12:03:04 AM<br>18 12:03:04 AM |                                                                                             | Device Name<br>DataTypesja<br>(DataTypesja<br>(DataTypesja<br>(DataTypesja                                                                                            | e<br>0<br>1<br>0 | © inet      | (Prove, Suppress<br>Mess<br>Char<br>Char<br>Char                                                                                                    | sage<br>nnel 3 is faulted<br>nnel 1 is faulted<br>nnel 4 is faulted |         |  |
| Active, Unax     State     Event 1     1/1/199     V1/199     V1/199     V1/199     V1/199                                                                                                    | uppressed (14)<br>Time<br>18 12:03:04 AM<br>18 12:03:04 AM<br>18 12:03:04 AM |                                                                                             | Device Name<br>DataTypesja<br>(DataTypesja<br>(DataTypesja<br>(DataTypesja<br>3 is faulted.                                                                           | e<br>0<br>1<br>0 | © inet      | (Prove, Suppress<br>Mess<br>Char<br>Char<br>Char                                                                                                    | sage<br>nnel 3 is faulted<br>nnel 1 is faulted<br>nnel 4 is faulted |         |  |
| Active, Unix     State     Event 7      tr1/199      t/1/199      t/1/199      t/1/199      t/1/199      Message:                                                                                                    | uppressed (14)<br>Time<br>18 12:03:04 AM<br>18 12:03:04 AM<br>18 12:03:04 AM | Channel                                                                                     | Device Name<br>DataTypesja<br>(DataTypesja<br>(DataTypesja<br>(DataTypesja<br>3 is faulted.<br>esjao                                                                  | e<br>0<br>1<br>0 | © inet      | (Prove, Suppress<br>Mess<br>Char<br>Char<br>Char                                                                                                    | sage<br>nnel 3 is faulted<br>nnel 1 is faulted<br>nnel 4 is faulted |         |  |
| Active, Unix     State     Event 7      t/1/199      t/1/199      t/1/199      t/1/199      t/1/199      Message: Device Name:                                                                                                    | uppressed (14)<br>Time<br>18 12:03:04 AM<br>18 12:03:04 AM<br>18 12:03:04 AM | Channel 3<br>[DataType<br>1756-OF8                                                          | Device Name<br>DataTypesja<br>(DataTypesja<br>(DataTypesja<br>(DataTypesja<br>3 is faulted.<br>esjao                                                                  | e<br>0<br>1<br>0 | © inet      | (Prove, Suppress<br>Mess<br>Char<br>Char<br>Char                                                                                                    | sage<br>nnel 3 is faulted<br>nnel 1 is faulted<br>nnel 4 is faulted |         |  |
| Active, Unix     State     Event     1/1/199     1/1/199     1/1/199     1/1/199     1/1/199     U/1/199     U/1/199      | uppressed (14)<br>Time<br>18 12:03:04 AM<br>18 12:03:04 AM<br>18 12:03:04 AM | Channel 3<br>[DataType<br>1756-OF6<br>1/1/1998                                              | Device Name<br>DataTypesjac<br>DataTypesjac<br>DataTypesjac<br>DataTypesjac<br>DataTypesjac<br>DataTypesjac<br>sis faulted.<br>esjao<br>8/A<br>12:03:04 AM            | e<br>0<br>1<br>0 | V inet      | (Prove, Suppress<br>Mess<br>Char<br>Char<br>Char                                                                                                    | sage<br>nnel 3 is faulted<br>nnel 1 is faulted<br>nnel 4 is faulted |         |  |
| Active, Unse     State     Event     V1/199     V1/199     V1 | uppressed (14)<br>Time<br>18 12:03:04 AM<br>18 12:03:04 AM<br>18 12:03:04 AM | Channel 3<br>[DataType<br>1756-OF8<br>1/1/1998<br>Active, Ur                                | Device Name<br>Data Typesjac<br>Data Typesjac<br>Data Typesjac<br>Data Typesjac<br>Data Typesjac<br>Sis faulted.<br>esjao<br>B/A                                      | e<br>0<br>1<br>0 | V inet      | (Prove, Suppress<br>Mess<br>Char<br>Char<br>Char                                                                                                    | sage<br>nnel 3 is faulted<br>nnel 1 is faulted<br>nnel 4 is faulted |         |  |
| Active, Unsi     State     Event     1/1/199     U/1/199     U/1/199      | uppressed (14)<br>Time<br>18 12:03:04 AM<br>18 12:03:04 AM<br>18 12:03:04 AM | Channel 3<br>[DataType<br>1756-OF8<br>1/1/1998<br>Active, Ur<br>DEV_2                       | Device Name<br>DataTypesjac<br>DataTypesjac<br>DataTypesjac<br>DataTypesjac<br>DataTypesjac<br>DataTypesjac<br>sis faulted.<br>esjao<br>8/A<br>12:03:04 AM            | e<br>0<br>1<br>0 | © inact     | (Prove, Suppress<br>Mess<br>Char<br>Char<br>Char                                                                                                    | sage<br>nnel 3 is faulted<br>nnel 1 is faulted<br>nnel 4 is faulted |         |  |
| Active, Unse     State     Event 1      V1/199      V1/1/199      V1/1/199      V1/1/199      V1/1/199      V1/1/199      V1/1/199      V1/1/199      V1/1/199      V1/1/199      U1/1/199      U1/1/199       U1/1/199       | uppressed (14)<br>Time<br>18 12:03:04 AM<br>18 12:03:04 AM<br>18 12:03:04 AM | Channel 3<br>[DataType<br>1756-OF8<br>1/1/1998<br>Active, Ur<br>DEV_2<br>Device             | Device Name<br>Data Typesjac<br>Data Typesjac<br>Data Typesjac<br>Data Typesjac<br>Data Typesjac<br>II<br>3 is faulted.<br>esjao<br>8/A<br>12:03:04 AM<br>nsuppressed | e<br>0<br>1<br>0 | © inet      | (Prove, Suppress<br>Mess<br>Char<br>Char<br>Char                                                                                                    | sage<br>nnel 3 is faulted<br>nnel 1 is faulted<br>nnel 4 is faulted |         |  |
| Active, Unsi     State     Event     1/1/199     U/1/199     U/1/199      | uppressed (14)<br>Time<br>18 12:03:04 AM<br>18 12:03:04 AM<br>18 12:03:04 AM | Channel 3<br>[DataType<br>1756-OF6<br>1/1/1998<br>Active, Ur<br>DEV_2<br>Device<br>1756-OF6 | Device Name<br>Data Typesjac<br>Data Typesjac<br>Data Typesjac<br>Data Typesjac<br>Data Typesjac<br>II<br>3 is faulted.<br>esjao<br>8/A<br>12:03:04 AM<br>nsuppressed | р<br>о<br>і<br>і |             | (Prove, Suppress<br>Mess<br>Char<br>Char<br>Char                                                                                                    | sage<br>nnel 3 is faulted<br>nnel 1 is faulted<br>nnel 4 is faulted |         |  |

| Item | Description                                                                                                    |
|------|----------------------------------------------------------------------------------------------------|
| 0    | The <b>Details</b> pane with additional details for the selected<br>automatic diagnostics. This pane displays data, such as<br>Message, Event Time, Diagnostic Code. When multiple<br>diagnostics are selected, details display for the last<br>selected automatic diagnostics. |

#### The contents of the **Details** pane appears in rows.

| Row          | Description                                                                               |
|--------------|-------------------------------------------------------------------------------------------|
| Message      | The message with a fault description.                                                     |
| Device Name  | The name of the controller for which automatic diagnostics occurred.                      |
| Product Name | The name of the Rockwell Automation application for which automatic diagnostics occurred. |
| Event Time   | The date and time the automatic diagnostics event occurred.                               |

Chapter 20 Display Automatic Diagnostics

| Row              | Description                                                                                     |  |  |
|------------------|-------------------------------------------------------------------------------------------------|--|--|
| State            | The state of an automatic diagnostic.                                                           |  |  |
| Diagnostics Code | The message defining what type of diagnostics occurred.                                         |  |  |
| Resource         | The resource that reports a fault.                                                              |  |  |
| Catalog          | The device catalog number.                                                                      |  |  |
| Product Type     | The type of a product that provides detailed information about the device that reports a fault. |  |  |
| Vendor           | The vendor of a device that reports a fault.                                                    |  |  |
| Version          | The firmware version of a device for which automatic diagnostics are reported.                  |  |  |

## Specify access to operations performed on Automatic Diagnostics table

Specify which users have access to perform certain operations in an Automatic Diagnostics table. To enable all users to perform an operation, set security access to **Full Access**. For example, determine that all users have access to suppress an automatic diagnostic. In this case, set the access for **SuppressAccess** to **Full Access**. Alternatively, determine that security access for suppressing an automatic diagnostic depends on the user role. In this case, set the Access properties to **Inherit**. Inherited access levels include **Full Access**, **Read-Only**, or **No Access**.

### To specify access to operations performed on an Automatic Diagnostics table

- 1. On the screen, select the Automatic Diagnostics table.
- 2. In the Properties window, select the Properties tab.
- 3. Expand the **Security** node.
- 4. Locate the property for the button to set access:
  - **SuppressAccess**. Sets access for Suppress on the selected Automatic Diagnostics table. This button changes the automatic diagnostics state to suppressed.
  - UnsuppressAccess. Sets access to Unsuppress on the selected Automatic Diagnostics table. This button changes the automatic diagnostics state to unsuppressed.
- 5. For both properties, select an option:
  - Full Access. Grants all users access to the button.
  - Inherit. Specifies that the button inherits access from the screen.

Inherited access for a user role can be Full Access, Read-Only, or No Access. If a button inherits Read-Only access, hash marks appear across the button on the HMI device. An error appears if the user selects the button. If a button inherits No Access from the screen, the user does not have access to the screen containing the Automatic Diagnostics table. In this case, the screen does not appear in the **Navigation menu**.

## Automatic Diagnostics History

Use the Automatic Diagnostics History on an HMI device to review the historical diagnostics records showing diagnostics state changes. **Automatic Diagnostics History** lists diagnostics state change records

from the diagnostics log. A diagnostic log record appears in a row.

The Automatic Diagnostics History displays the history of diagnostics state changes available when you open the **Automatic Diagnostics History** screen. Close and reopen the screen or select Refresh 10 to load the latest diagnostics state changes.

View Designer retains diagnostics state history after:

- Rebooting or powering off the HMI device.
- Loading a new project.
- Disconnecting a controller from the HMI device.
- Replacing a controller.
- Having a controller recover from a fault.
- Downloading a new program from a controller connected to the HMI device.
- Clearing the diagnostics log on a controller connected to the HMI device.

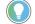

Tip: In the rare case of the diagnostics history database being corrupted, the operator does not see any records in the Automatic Diagnostics History viewer. Diagnostic state changes still occur. If you do not see any records, remote the HMI device.

PanelView terminals display up to 1,000 historical diagnostics state changes. This limit does not change with the number of controllers connected to the PanelView terminal. After exceeding the limit, new records replace the oldest diagnostics records.

#### See also

<u>Display Automatic Diagnostics</u> on page 615 Automatic Diagnostics overview on page 615

Automatic Diagnostics statuses on page 621

Automatic Diagnostics History contents for a medium HMI device screen The Automatic Diagnostics History Viewer Medium table appears on the predefined Automatic Diagnostics History screen. This screen is in the Predefined Screens folder of the Project Explorer. The table is recommended for six- to nine-inch HMI device screens. Create an Automatic Diagnostics History Medium table with customized appearance and content or change the Automatic Diagnostics History Medium table on the predefined Automatic Diagnostics History screen.

| State | Event Time           | Device Name     | Message               | Diagnostic Code |  |
|-------|----------------------|-----------------|-----------------------|-----------------|--|
|       | 5/5/1966 12:31:37.4M | (Duto Types (ao | Module is faulted.    |                 |  |
| ٣     | 5/1/1996 12:31:37 AM | (Data Types)ai  | Montair is Saulted    |                 |  |
| ٣     | 5151988 12:01:07 AM  | (DataTypes)eo   | Channel 7 is faulted. |                 |  |
| •     | 111100 12:32:05 AM   | (DataTypes)ao   | Channel 7 is foulted. |                 |  |
| ٣     | 5151000 12:31:37 AM  | (Data Types)eo  | Channel 6 is faulted. |                 |  |
| ۲     | 5151988 12:01:07 AM  | (DetaTypes)eo   | Channel 5 is laufed.  |                 |  |
| •     | NA 86.10.51 (00777   | (Data Types)ao  | Channel 5 is loutest. |                 |  |
| ٣     | 111190 123225AM      | (Data Types)ao  | Channel 5 is loated.  |                 |  |
| φ     | 5117908 12:31:37 AM  | (Data Types)ao  | Charvel 4 is faulted. |                 |  |
| ٠     | 5151988 12:01:53 AM  | (DutuTypes)eo   | Channel 4 is Isolad.  |                 |  |
| ٣     | 117198 12:01:07 AM   | (Data Types)eo  | Channel 3 is footied  |                 |  |
| ٣     | 5151808 12:31:37 AM  | (DeteTypes)#    | Channel 3 is faulted. |                 |  |
|       | 1111100 12:32:02 AM  | (DeteTypes)#    | Channel 3 is Isuited. |                 |  |

| ltem | Descriptio  | Dn                                                                                                    |
|------|-------------|----------------------------------------------------------------------------------------------------|
| 0    | The list of | automatic diagnostics state changes records from the terminal.                                                                                                    |
| 2    | Buttons to  | perform actions available for the Automatic Diagnostics History Viewer:                                                                                                    |
|      | B           | <b>Details</b> hides or shows the <b>Details</b> pane, which contains the details of the last selected automatic diagnostics state change record. The Details pane replaces the list of diagnostics in medium automatic diagnostics tables. If no record is selected, the Details pane is empty. |
|      | 0           | <b>Refresh</b> loads the latest diagnostics state changes from the automatic diagnostics history. The operator has to refresh the table to see the latest changes. To display the latest state changes, close and reopen the Automatic Diagnostics History viewer.                               |
|      | ?           | Help opens the Help popup. This popup displays a legend of icons and the task each button on an automatic diagnostics history table performs.                                                                                                    |

Automatic Diagnostics History contents for a large HMI device screen

The Automatic Diagnostics History Viewer Large table appears on the predefined Automatic Diagnostics History screen. This screen is in the Predefined Screens folder of the Project Explorer. The table exists for ten-inch or larger HMI device screens. Create an Automatic Diagnostics History Large table with customized appearance and content or change the Automatic Diagnostics History Large table on the predefined Automatic Diagnostics History screen.

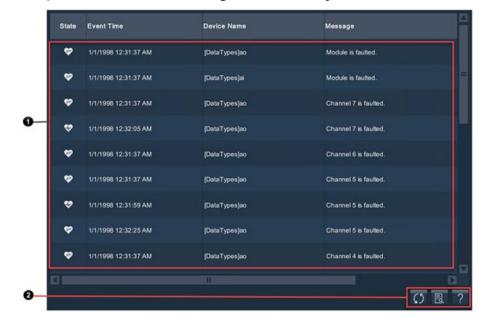

| ltem | Descriptio                                                                 | n                                                                                                    |  |  |  |  |
|------|----------------------------------------------------------------------------|----------------------------------------------------------------------------------------------------|--|--|--|--|
| 0    | The list of automatic diagnostics state changes records from the terminal. |                                                                                                    |  |  |  |  |
| 2    | Buttons to                                                                 | perform actions available on the Automatic Diagnostics History table:                                                                                                    |  |  |  |  |
|      | R                                                                          | <b>Details</b> hides or shows the <b>Details</b> pane, which contains the details of the last selected automatic diagnostics state change record. The <b>Details</b> pane appears on the bottom half of large automatic diagnostics history tables. If no record is selected, the <b>Details</b> pane is empty. |  |  |  |  |
|      | Ø                                                                          | <b>Refresh</b> loads the latest diagnostics state changes from the automatic diagnostics history. The operator has to refresh the table to see the latest changes. To display the latest state changes, close and reopen the Automatic Diagnostics History viewer.                                              |  |  |  |  |
|      | ?                                                                          | <b>Help</b> opens the <b>Help</b> popup. This popup displays a legend of icons and the task each button on an automatic diagnostics table performs.                                                                                                    |  |  |  |  |

**Details pane for Automatic Diagnostics History** 

Details pane.

Select Details an automatic diagnostics history table to open the

In a medium Automatic Diagnostics History table intended for HMI devices with seven-inch to nine-inch screens, the **Details** pane replaces the list of automatic diagnostics in the table. In a large Automatic Diagnostics History table intended for HMI devices with ten-inch or larger screens, the **Details** pane opens at bottom of the automatic diagnostics table.

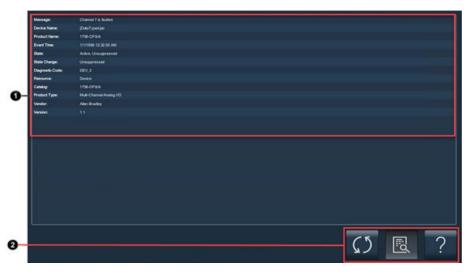

| ltem | Description                                                                                                    |
|------|----------------------------------------------------------------------------------------------------|
| 0    | The <b>Details</b> pane with additional details for the selected<br>automatic diagnostics history. This pane displays data,<br>such as Message, Event Time, Diagnostic Code and State<br>Change. When multiple diagnostics are selected, details<br>display for the last selected automatic diagnostics. |
| 0    | Buttons to perform operations on diagnostics in the<br>Automatic Diagnostics History table.                                                                                                    |

The contents of the **Details** pane appears in rows.

| Row              | Description                                                                |
|------------------|----------------------------------------------------------------------------|
| Message          | The message with a fault description.                                      |
| Device Name      | The name of a controller for which the automatic diagnostics occurred for. |
| Product Name     | The Rockwell Automation product for which the diagnostics occurred for.    |
| Event Time       | The date and time the automatic diagnostics event occurred.                |
| State            | The state of an automatic diagnostic.                                      |
| State Change     | The last state change performed on the diagnostics.                        |
| Diagnostics Code | The type of diagnostics that occurred.                                     |
| Resource         | The resource that reports a fault.                                         |
| Catalog          | The device catalog number.                                                 |
| Product Type     | The detailed information about the device that reports the fault.          |
| Vendor           | The vendor of the reporting device.                                        |
| Version          | The firmware version of the reporting device.                              |

### **Help popup**

The **Help** popup opens when pressing **Help** on an HMI device. This popup shows a legend of icons that appear on the automatic diagnostics screens and the task each button on an automatic diagnostics table performs. The functions vary depending on the selected diagnostics table.

Help popup for Automatic Diagnostics table:

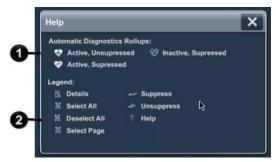

Help popup for Automatic Diagnostics History table:

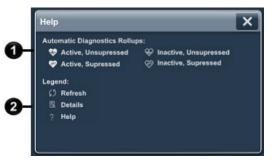

| Item | Description | Description                                                                                                    |  |
|------|-------------|----------------------------------------------------------------------------------------------------|--|
| 0    | Help popup. |                                                                                                    |  |
| 0    |             | omatic diagnostics functions you can perform on the automatic diagnostics table.The functions you can<br>epending on the selected automatic diagnostics table:                                                                                                    |  |
|      | *           | <b>Active, Unsuppressed</b> displays the default state in which the message appears for the first time.<br>This state informs that a fault occurs and requires immediate action.                                                                                                    |  |
|      | \$          | Active, Suppressed displays the state in which the fault still exists. This state has already been viewed and suppressed by the user, so it may not require immediate attention,                                                                                                    |  |
|      | \$          | <b>Inactive, Unsuppressed</b> indicates that the fault does not occur and that diagnostics are not in the suppressed state. The fault appears only in the historical diagnostic data regarding fault resolution time.                                                                                             |  |
|      | <b>6</b> 9  | Inactive, Suppressed displays that the fault no longer exists, but the diagnostics remains in the<br>list until an Unsuppress operation is performed, usually without maintenance intervention.                                                                                                    |  |
|      |             | <b>Details</b> hides or displays the <b>Details</b> pane, which contains the details of the last selected automatic diagnostics state change record. The <b>Details</b> pane replaces the list of diagnostics in medium automatic diagnostics tables. If no record is selected, the <b>Details</b> pane is empty. |  |
|      | E           | Select All selects all of the diagnostics in the automatic diagnostics table, including those diagnostics displayed on the current page of diagnostics.                                                                                                    |  |
|      | E           | <b>Deselect All</b> deselects all diagnostics in the automatic diagnostics table, including those diagnostics displayed on the current page of diagnostics.                                                                                                    |  |
|      | D           | Select Page selects all of the diagnostics on the current page of diagnostics.                                                                                                    |  |

| Item | Description       |                                                                                                    |
|------|-------------------|----------------------------------------------------------------------------------------------------|
|      | → Z <sup>28</sup> | Suppress places the diagnostics event in the suppressed state.                                                                                                    |
|      | at-               | Unsuppress places the diagnostics event in the unsuppressed state.                                                                                                    |
|      | Ø                 | <b>Refresh</b> loads the latest automatic diagnostics state changes from the automatic diagnostics history. To display the latest state changes, close and reopen the <b>Automatic Diagnostics History</b> viewer. |
|      | ?                 | Help opens the Help popup. This popup displays a legend of icons and the task each button on a diagnostics table performs.                                                                                         |

Display Automatic Diagnostics on page 615

Automatic Diagnostics overview on page 615

### Filter the contents of Automatic Diagnostics

A filter is applied to a table to show only the automatic diagnostics records that match specified statuses.

Apply one filter at a time to a table to show the data that you want to see in the table. In automatic diagnostics tables, view data values not included in the table from the **Details** pane of the table.

#### See also

Specify the default filter for an automatic diagnostics table on page 631

Filter Automatic Diagnostics on page 632

Automatic Diagnostics on page 621

Automatic Diagnostics History on page 625

Set the default filter for an automatic diagnostics table to initially display certain diagnostics on the HMI device. When the automatic diagnostics table opens on the HMI device, only those records or rows that match the status appear in the table. Select another filter on the HMI device to list other automatic diagnostics.

#### To specify the default filter for a table

- 1. On the screen, select the table.
- 2. In the Properties window, select the Properties tab.
- 3. Expand the **Appearance** category.
- 4. In the **FilterIndex** property, enter the numeric value of the filter.

Tip: The number of a filter is the order that the filter appears on the **Filters** tab. The third filter is filter 3. Entering 3 in the **FilterIndex** property initially filters the automatic diagnostics table by that filter on the HMI device. Rockwell Automation recommends using the first filter in the status **Active, Unsuppressed** as a default filter.

### Specify the default filter for an automatic diagnostics table

| Filter Automatic<br>Diagnostics | Select filters to display only those records or rows in a table that match specified criteria.                                                                                                    |
|---------------------------------|----------------------------------------------------------------------------------------------------|
|                                 | Select (No Filter) to show all messages regardless of their status.                                                                                                    |
|                                 | Select an <b>Active, Unsuppressed</b> automatic diagnostics status to display only diagnostics that are active, and informs about a fault that occurs and requires immediate action.                                                            |
|                                 | Select <b>Suppressed</b> automatic diagnostics status to display all diagnostics that has already been noticed and suppressed by using the <b>Suppress</b> command. The diagnostics on this list may or may not require immediate intervention. |

## Display data on a trend chart

A trend chart displays data over time in a graphical format. Trend charts can display values from tags in a controller, user-defined properties, or properties of a graphic element. For example, a trend chart can monitor tank pressure and tank temperature over the course of an hour.

Use a trend chart to display data on a trace. Specify how data is displayed by setting the range of the data and how often the trend chart requests data.

View tag values from a data log on a trend chart by creating traces for the tags. Trend charts automatically display data from a data log for the specified tag. View the historical data on the HMI device by interacting with the trend chart.

Use a trend chart to:

- Monitor processes in a manufacturing system
- Display data from a tag, user-defined property, or the property of a graphic element
- Display up to eight traces that plot data over time to graphically present data
- View, pan, and pause data on the HMI device

#### See also

View trend charts on page 819

Traces tab on page 633

Create a basic trend chart on page 634

Trend chart contents on page 641

Specify the visibility of a trend chart on page 639

Traces tab

How do I open the Traces tab?

Click the trend chart on the screen, and in the **Properties** pane, click the **Traces** tab.

Use traces to visually display values on a trend chart. Each trace represents a set of data points collected over time.

Use the Traces tab to:

- Add or delete traces on a trend chart.
- Bind to a tag, user-defined property, or property of a graphic element containing the data to depict on the trace.
- Change the appearance of a trace.
- Label a trace for diagnostic purposes.

For example, using the **Traces** tab, add a blue trace to monitor the pressure of water filling a tank and a red trace to monitor the temperature of the water. The resulting trend chart shows, in real-time, the current water pressure and water temperature for the tank.

#### See also

Create a basic trend chart on page 634

Add traces to a trend chart on page 636

Change the appearance of a trace on page 646

Delete a trace from a trend chart on page 640

Traces

The trend chart updates every second. Updates occur even if there is no sample data to display for the current time span. The time span is the length of time shown on the trend chart.

Each trend chart can display data for up to eight traces. Samples, or data values at specific points in time captured at the specified rate, are plotted on the trend chart in the specified time span. Traces automatically display data from a data log for the specified tag. Samples connect to create a linear trace. If there are multiple traces and one or more traces are in error, the traces that are in error are not plotted on the trend chart. Traces that are not in error plot data on the trend chart.

For each trace on a trend chart, samples are plotted using a horizontal axis representing time and a vertical axis representing the value. By default, labels appear on each axis. The time axis shows placeholder labels for time and the y-axis shows labels based on the minimum value and maximum value of the trend chart. View Designer does not support configuring these labels.

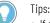

## • If data is not available for a specific time period, the trend chart displays a gap in the trace. For example, the HMI device may temporarily lose connection with a controller.

• For applications already downloaded to the HMI device, it may take up to the length of the sample rate before data shows on the trend chart. For example, if the trend chart has a sample rate of 30000 milliseconds or 30 seconds, it may take up to 30 seconds before any data shows on the trend chart. In some cases, it can take twice the sample rate before data shows on the trend chart. For example, if the sample rate is one minute and the application is just being downloaded to the HMI device and communication to a controller is being established, it may take an additional minute to plot data. No trace appears until there are two data points to plot.

#### See also

Trend chart contents on page 641

Create a basic trend chart on page 634

Add traces to a trend chart on page 636

Change the background color of a trend chart on page 643

**Create a basic trend chart** 

Create a trend chart to display data over time in graphical format. Display data on a trend chart by:

· Setting the minimum and maximum values

- Adding traces
- Specifying the tag containing the data to depict
  - Changing the appearance of a trend chart
    - **IMPORTANT** A trend chart clears all traces and resumes when the MaxValue, MinValue, or Visible property of a trend chart changes on the HMI device. For example, changing the MaxValue, MinValue, or Visible property value of a trend chart through a Text Input graphic element causes the trend chart, even while paused, to resume at the current time. Historical data, if available in a data log, appears for data before the current time. The trend chart discards all other data and plots new data.

#### To create a basic trend chart

- 1. In the **Trend Charts** category of the **Toolbox**, double-click or drag and drop the **Trend Chart** graphic element onto the screen.
- 2. In the **Properties** window, select the **Properties** tab.
- 3. Expand the **General** category.
- 4. In the **MaxValue** box, type any numeric value greater than the **MinValue** property value.
- 5. In the **MinValue** box, type any numeric value less than the **MaxValue** property value.
- 6. Select the Traces tab.
- 7. Select Add Trace.
- 8. In the **Value** box, select **Browse** and navigate to the tag containing the data to depict on the trace, or enter the tag manually using the exact tag name and format.
- 9. To add additional traces, below the last **Trace** card, select **Add Trace**, and in the **Tag** box select the tag for the trace.

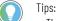

- The **Value** box does not have an initial value. Bind the **Value** box to a tag in a controller, a user-defined property, or a property of a graphic element. Unbinding this property is not supported.
- To customize the appearance of a trend chart, change the properties in the **Appearance** category on the **Properties** tab in the **Properties** window.
- To customize the appearance of a trace on a trend chart, change the properties in **Appearance** category on the **Traces** tab in the **Properties** window.
- Trend charts automatically display data from a data log for the specified tag. Tags may exist in
  more than one data log. The trend chart uses the data log that contains a matching sample rate. If
  there is more than one data log with a matching sample rate or there is no data log with a
  matching sample rate, the trend chart uses the first data log.
- The range of signed integers that is represented without losing precision is -(2^53)..(2^53). All
  integer values outside this range are rounded to 15 significant digits. For example,
  8765432109876543210 is rounded to 8765432109876540000, losing the precision for the last four
  least significant digits.

#### See also

What is a trend chart? on page 642

Change the range of data displayed on a trend chart on page 636

Change the appearance of a trace on page 646

Change the background color of a trend chart on page 643

Change how often a trend chart requests data from controllers on page 640

#### Add traces to a trend chart

To display data in a trend chart, add up to eight traces to the trend chart in View Designer. Associate each trace with a tag, user-defined property, or a property of a graphic element. The trace displays the values of the tag on the trend chart on the HMI device. Traces automatically display data from a data log for the specified tag.

#### To add traces to a trend chart

- 1. Select the trend chart on the screen.
- 2. In the **Properties** window, select the **Traces** tab.
- 3. Select Add Trace. A Trace card appears.
- 4. In the Value box, select Browse is to navigate to and select the tag, or enter the exact tag name and format.

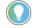

Tip: Do not select a STRING or LINT data type. Trend charts do not support these data types. Traces with a STRING or LINT data type display an error.

#### See also

Change the range of data displayed on a trend chart on page 636

Change the appearance of a trace on page 646

Delete a trace from a trend chart on page 640

Trend chart contents on page 641

Delete a trace from a trend chart on page 640

Label a trace to identify that trace in error messages. When a trace is in Label a trace for diagnostic error, the error message in the Error list displays the trace label and the name of the property placing the trace in error.

#### To label a trace for diagnostic purposes

- Select the trend chart on the screen.
- 2. In the Properties window, select the Traces tab.
- 3. Expand the **Trace** card of the trace.
- 4. In the **Label** box, type a name for the trace.

#### See also

Create a basic trend chart on page 634

Add traces to a trend chart on page 636

Delete a trace from a trend chart on page 640

Change the range of data displayed on a trend chart on page 636

Hide the axes on a trend chart on page 645

### Change the range of data displayed on a trend chart

Change the minimum data value, maximum data value, and time span of a trend chart to change the range of data displayed. By default, trend charts show data with values between 0 and 100. The default span of

## purposes

#### time of a trend chart is one second or 1000 milliseconds.

**IMPORTANT** A trend chart clears all traces and resumes when the MaxValue or MinValue property of a trend chart changes on the HMI device. For example, changing the MaxValue or MinValue property value of a trend chart through a Text Input graphic element causes the trend chart, even while paused, to resume at the current time. Historical data, if available in a data log, appears for data before the current time. The trend chart discards all other data and plots new data.

#### To change the range of data displayed on a trend chart

- 1. Select the trend chart on the screen.
- 2. In the **Properties** window, select the **Properties** tab.
- 3. Expand the **General** category.
- In the MaxValue box, type any numeric value greater than the MinValue property value.
- 5. In the **MinValue** box, type any numeric value less than the **MaxValue** property value.

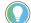

Tip: The value in the **MinValue** box must be less than the value in the **MaxValue** box.

- 6. In the **TimeSpan** box, type the span in seconds. A valid time span is between 1 and 3600 seconds. 3600 seconds equals one hour.
- 7. In the **SampleRate** box, type the rate, in milliseconds, at which the trend chart requests data from the controller. Valid sample rates are between 500 and 60000 milliseconds which equal one-half second and 60 seconds.

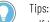

- If the trend chart requests data more frequently than data updates in the controller, the data plotted may not appear in a linear fashion on the trend chart.
- To avoid slow panning on a trend chart that has a time span over 30 minutes, enter a minimum of 1000 milliseconds, or 1 second, in the SampleRate box.
- Trend charts automatically display data from a data log for the specified tag. Tags may exist in
  more than one data log. The trend chart uses the data log that contains a matching sample rate. If
  there is more than one data log with a matching sample rate or there is no data log with a
  matching sample rate, the trend chart uses the first data log.
- Data displaying in real time on the HMI device uses the sample rate of the trend chart.
- Data displaying historical values on the HMI device uses the sample rate of the data log for the project.
- The range of signed integers that is represented without losing precision is -(2^53)..(2^53). All
  integer values outside this range are rounded to 15 significant digits. For example,
  8765432109876543210 is rounded to 8765432109876540000, losing the precision for the last four
  least significant digits.

#### See also

Configure property binding to pan to the start time of a trend chart on page 638

Add an event to pan to the start time of a trend chart on page 638

Add traces to a trend chart on page 636

What is an event? on page 476

## Configure property binding to pan to the start time of a trend chart

Bind the property of a graphic element to the time span of the trend chart. The graphic element and trend chart must exist on the same screen. Tapping the graphic element on the HMI device pans to the start time of the trend chart.

#### Configure property binding to pan to the start time of a trend chart

- 1. Select the trend chart on the screen.
- 2. In the Properties window, select the Properties tab.
- 3. Expand the **General** category.
- 4. In the **TimeSpanStart** box, select the date and time format.
- 5. On the same screen as the trend chart, bind the property of a graphic element that can write values to the **TimeSpanStart** property of the trend chart. Bind using the format Element.Property.

For example, bind the **Text** property of a Text Input graphic element on the screen to the **TimeSpanStart** property of the trend chart. Use the format TrendChartName.TimeSpanStart. On the HMI device, the Text Input displays the time and date of the trend chart. Clicking the Text Input graphic element on the HMI device opens the virtual keypad and displays the trend chart date and time. The format of the date and time depend on the format specified in the **TimeSpanStart** box:

| TimeSpanStart        | Date format | Time format |
|----------------------|-------------|-------------|
| M/dd/yyyy h:mm:ss AP | M/dd/yyyy   | h:mm:ss ap  |
| dd/M/yyyy hh:mm:ss   | dd/M/yyyy   | hh:mm:ss    |
| yyyy-MM-dd hh:mm:ss  | yyyy-MM-dd  | hh:mm:ss    |
| d MMM yyyy hh:mm:ss  | d MMM yyyy  | hh:mm:ss    |
| M/d/yyyy             | M/dd/yyyy   | h:mm:ss ap  |
| d/M/yyyy             | dd/M/yyyy   | hh:mm:ss    |
| yyyy-MM-dd           | yyyy-MM-dd  | hh:mm:ss    |
| d MMM yyyy           | d MMM yyyy  | hh:mm:ss    |

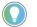

#### Tips:

- Data displaying in real time on the HMI device uses the sample rate of the trend chart.
- Data displaying historical values on the HMI device uses the sample rate of the data log for the project.

#### See also

Add an event to pan to the start time of a trend chart on page 638

Add traces to a trend chart on page 636

Property-to-property binding on page 510

## Add an event to pan to the start time of a trend chart

Add an event to pan to the start time of the trend chart. Create the event for a graphic element that is on the same screen as the trend chart. Performing the event on the HMI device pans to the start time of the trend chart.

#### To add an event to pan to the start time of a trend charts

- 1. Select the trend chart on the screen.
- 2. In the Properties window, select the Properties tab.
- 3. Expand the General category.
- 4. In the TimeSpanStart box, select the date and time format.
- 5. Create an event for a graphic element on the screen.
- 6. Add a Value Write command to the event.
- 7. In the **Write To** box of the command, enter the binding using the format TrendChartName.TimeSpanStart.
- 8. In the **Expression** box, type the start time using the same format specified in the **TimeSpanStart** box, or bind to a tag with that same date and time format.

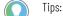

- Data displaying in real time on the HMI device uses the sample rate of the trend chart.
- Data displaying historical values on the HMI device uses the sample rate of the data log for the project.

#### See also

Change the range of data displayed on a trend chart on page 636

Add traces to a trend chart on page 636

Configure property binding to pan to the start time of a trend chart on page 638

What is an event? on page 476

Specify if a trend chart is always visible on the HMI device screen. To display the trend chart only when the specified tag value is true, bind the visibility of the trend chart. For example, bind the **Visible** box to a tag to indicate a problem in the manufacturing system. Binding the **Visible** box of a trend chart to a tag value displays the trend chart on the HMI device when the tag is true.

**IMPORTANT** A trend chart clears all traces and resumes when the MaxValue or MinValue property of a trend chart changes on the HMI device. For example, changing the MaxValue or MinValue property value of a trend chart through a Text Input graphic element causes the trend chart, even while paused, to resume at the current time. Historical data, if available in a data log, appears for data before the current time. The trend chart discards all other data and plots new data.

#### To specify the visibility of a trend chart

- 1. On the screen, select the trend chart.
- 2. In the Properties window, select the Properties tab.
- 3. Expand the **Appearance** category.
- 4. Specify the visibility:
  - Select the **Visible** box to make the trend chart visible on the HMI device.
  - Clear the **Visible** box to make the trend chart not visible on the HMI device.

# Specify the visibility of a trend chart

Change the appearance of a trace on page 646

Change the background color of a trend chart on page 643

Delete a trace from a trend chart on page 640

Delete a trace from a trend chart on page 640

## Change how often a trend chart requests data from controllers

Change how often a **Trend chart** graphic element requests data from a controllers by changing its sample rate. The default sample rate is every 1000 milliseconds or every second. Change the sample rate to match the interval to sample data for the trend chart. For example, change the sample rate to match the rate at which data updates in the controllers.

#### To change how often a trend chart requests data from controllers

- 1. Select the trend chart on the screen.
- 2. In the Properties window, select the Properties tab.
- 3. Expand the General category.
- 4. In the **SampleRate** box, enter the rate, in milliseconds, at which the trend chart requests data from the controllers. Enter positive numbers between 500 and 60000 to represent one-half second to 60 seconds.

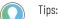

- If the trend chart requests data more frequently than data updates in the controllers, the data plotted may not appear in a linear fashion on the trend chart.
- To avoid slow panning on a trend chart that has a time span over 30 minutes, enter a minimum of 1000 milliseconds, or one second.
- Trend charts automatically display data from a data log for the specified tag. Tags may exist in more than one data log. The trend chart uses the data log that contains a matching sample rate. If there is more than one data log with a matching sample rate or there is no data log with a matching sample rate, the trend chart uses the first data log.

#### See also

Change the range of data displayed on a trend chart on page 636

#### Add traces to a trend chart on page 636

## Delete a trace from a trend chart

Delete a trace from a trend chart to no longer display the values associated with the trace on the trend chart. For example, delete a trace if its data depicts a bottling line being discontinued from the manufacturing system.

#### To delete a trace from a trend chart

- 1. Select the trend chart on the screen.
- 2. In the **Properties** window, select the **Traces** tab.
- 3. In the upper right corner of the **Trace** card of the trace to delete, select **Delete Trace** X. The trace no long appears on the trend chart.

Tip: Deleting a trace does not delete the tag from a data log.

Add traces to a trend chart on page 636

Change the appearance of a trace on page 646

Change the range of data displayed on a trend chart on page 636

Trend chart contents on page 641

View trend charts on page 819

### **Trend chart contents**

A trend chart depicts data from up to eight traces and plots those values across the chart:

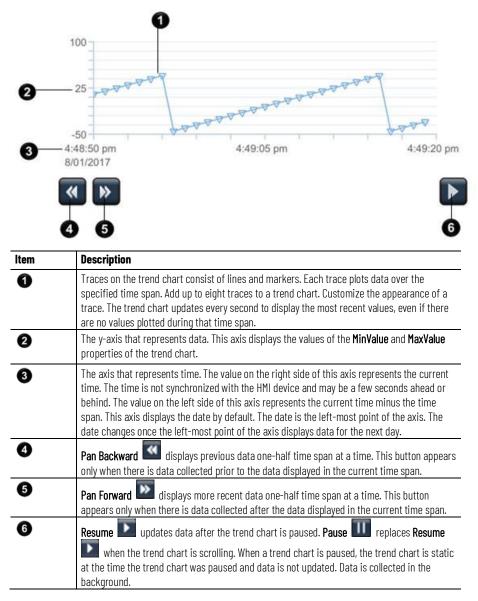

#### See also

<u>View trend charts</u> on page 819 <u>Create a basic trend chart</u> on page 634 <u>Add traces to a trend chart</u> on page 636

#### Traces tab on page 633

| What is a trend chart | What | <b>is a t</b> i | rend ( | <b>chart</b> |
|-----------------------|------|-----------------|--------|--------------|
|-----------------------|------|-----------------|--------|--------------|

A trend chart is a graph of data from the system. For example, a trend chart can monitor tank pressure and tank temperature over the course of an hour.

Use a trend chart to:

- Monitor processes in a manufacturing system
- Display data from a tag, user-defined property, or the property of a graphic element
- Display up to eight traces that plot data over time to graphically present data
- View, pan, and pause data on the HMI device

#### See also

Create a basic trend chart on page 634

Traces tab on page 633

Trend chart contents on page 641

**Change the appearance of a trend chart** The data on a trend chart represents the data in the system. The appearance of a trend chart and its data may also represent the system. For example, if a bottling line is blue, the data for that line may be configured to appear blue in the trend chart.

Change the appearance of a trend chart to customize the trend chart.

#### See also

Change the background color of a trend chart on page 643

Specify the grid lines on a trend chart on page 644

Change the color of text on a trend chart on page 644

Change the appearance of a trace on page 646

Hide the axes on a trend chart on page 645

## Change the appearance of a trend chart border

**f a** Change the border of a trend chart to customize the trend chart to appear on the HMI device. Specify the color, style, and width of the border.

#### To change the appearance of a trend chart border

- 1. Select the trend chart on the screen.
- 2. In the **Properties** window, select the **Properties** tab.
- 3. Expand the **Appearance** and **Border** categories.
- 4. In the **Color** box, select any color using the **Color Picker** or enter a Hex color value manually.

Tip: Hex values must be in #RRGGBB format. R, G, and B are Hex digits from 0 through F and represent the color channel values for red, green, and blue. For example, #ffff00 produces yellow.

5. In the **Style** box, select a style for the border:

- Line. None, Solid, Dash, Dot, Dash Dot, or Dash Dot Dot
- Cap. Flat, Round, or Square
- Join. Miter, Bevel, or Round
- 6. In the Width box, select the width of the border or select None.

Change the background color of a trend chart on page 643

Change the appearance of a trace on page 646

Change the color of the axes on a trend chart on page 645

Change the color of the grid on a trend chart on page 643

## Change the background color of a trend chart

Change the background color of a trend chart to change the fill color behind the traces. The default background color for the **Trend Chart** graphic element is white.

#### To change the background color of a trend chart

- 1. Select the trend chart on the screen.
- 2. In the Properties window, select the Properties tab.
- 3. Expand the **Appearance** category.
- 4. In the FillColor box, select any color. Select any color in the Color Picker or a Hex color value entered manually. The Hex value must be in the format #RRGGBB. R, G, and B are Hex digits from 0 through F and represent the color channel values for red, green, and blue. For example, #ffff00 produces yellow.

#### See also

Add traces to a trend chart on page 636

Change the color of the grid on a trend chart on page 643

Change the appearance of a trace on page 646

Delete a trace from a trend chart on page 640

Change the color of the grid <sup>C</sup><sub>ct</sub> on a trend chart

Change the color of the grid to customize the appearance of a trend chart.

#### To change the color of the grid on a trend chart

- 1. Select the trend chart on the screen.
- 2. In the Properties window, select the Properties tab.
- 3. Expand the **Appearance** category.
- 4. In the GridColor box, In the Color box, select any color using the Color Picker or enter a Hex color value manually. The Hex value must be in the format #RRGGBB. R, G, and B are Hex digits from 0 through F and represent the color channel values for red, green, and blue. For example, #ffff00 produces yellow.

Change the appearance of a trace on page 646

Change the background color of a trend chart on page 643

Hide the axes on a trend chart on page 645

Prevent interaction with a trend chart on page 647

## Specify the grid lines on a trend chart

Hide or show grid lines to customize the appearance of a trend chart. By default, horizontal grid lines appear on a trend chart while vertical grid lines do not. Hiding the grid lines shows only the background color of the trend chart behind the traces.

#### To specify the grid lines on a trend chart

- 1. Select the trend chart on the screen.
- 2. In the Properties window, select the Properties tab.
- 3. Expand the **Appearance** category.
- 4. Select the **ShowGridVertical** box to show the vertical lines on the grid of the trend chart. Clear this box to hide the vertical lines.
- 5. Clear the **ShowGridHorizontal** box to hide the horizontal lines on the grid of the trend chart. Select this box to show the horizontal lines.

#### See also

Change the background color of a trend chart on page 643

Change the color of the grid on a trend chart on page 643

Change the color of the axes on a trend chart on page 645

Hide the axes on a trend chart on page 645

Prevent interaction with a trend chart on page 647

## Change the color of text on a trend chart

Change the color of text on a trend chart to change the color of the labels on both axes. Do this to customize the appearance of the trend chart to make the data and time labels easier to read.

#### To change the color of text on a trend chart

- 1. Select the trend chart on the screen.
- 2. In the Properties window, select the Properties tab.
- 3. Expand the **Appearance** category.
- 4. In the FontColor box, select a color. Select any color in the Color Picker or a Hex color value entered manually. The Hex value must be in the format #RRGGBB. R, G, and B are Hex digits from 0 through F and represent the color channel values for red, green, and blue. For example, #ffff00 produces yellow.

Change the background color of a trend chart on page 643

Change the color of the grid on a trend chart on page 643

Change the color of the axes on a trend chart on page 645

Change the appearance of a trend chart border on page 642

Hide the axes on a trend chart on page 645

## Change the color of the axes on a trend chart

Change the color of the axes to customize the appearance of a trend chart. Changing the color of the axes changes the color of the markers and labels on both the y-axis and the time axis.

#### To change the color of the axes on a trend chart

- 1. Select the trend chart on the screen.
- 2. In the Properties window, select the Properties tab.
- 3. Expand the **Appearance** category.
- 4. In the AxesColor box, select any color using the Color Picker or enter a Hex color value manually. The Hex value must be in the format #RRGGBB. R, G, and B are Hex digits from 0 through F and represent the color channel values for red, green, and blue. For example, #ffff00 produces yellow.

#### See also

Hide the axes on a trend chart on page 645

Change the color of the grid on a trend chart on page 643

Specify the grid lines on a trend chart on page 644

Change the background color of a trend chart on page 643

Prevent interaction with a trend chart on page 647

## Hide the axes on a trend chart

Hide the axes to customize the appearance of a trend chart. Hiding the axes hides both the y-axis and the time axis, including all labels and tick marks.

#### To hide the axes on a trend chart

- 1. Select the trend chart on the screen.
- 2. In the Properties window, select the Properties tab.
- 3. Expand the Appearance category.
- 4. Clear the **ShowAxes** box to hide the axes, tick marks, and labels. Select the box to show these items on the trend chart.

#### See also

Change the color of the axes on a trend chart on page 645

Specify the grid lines on a trend chart on page 644

Change the appearance of a trace on page 646

Label a trace for diagnostic purposes on page 636

## Change the appearance of a trace

Change the line color and line width of a trace. Each trace has a solid line by default that is one point wide and has a unique color.

#### To change the appearance of a trace

- 1. Select the trend chart on the screen.
- 2. In the **Properties** window, select the **Traces** tab.
- 3. Expand the **Trace** card and the **Appearance** category.
- 4. In the **Color** box, select any color using the **Color Picker** or enter a Hex color value manually. The Hex value must be in the format #RRGGBB. R, G, and B are Hex digits from 0 through F and represent the color channel values for red, green, and blue. For example, #ffff00 produces yellow.
- 5. In the **Width** box, select the width for the trace:
  - 1/2
  - 1
  - 2
  - 3

#### See also

Add traces to a trend chart on page 636

Change the range of data displayed on a trend chart on page 636

Change the marker of a trace on page 646

Delete a trace from a trend chart on page 640

## Change the marker of a trace

Change the marker that depicts data samples on a trace. Markers have different shapes. Each trace can use a different marker to depict data samples. A trace does not have to have a marker.

#### To change the marker of data on trace

- 1. Select the trend chart on the screen.
- 2. In the **Properties** window, select the **Traces** tab.
- 3. Expand the **Trace** card and the **Appearance** category.
- 4. After the **Marker** box, select the arrow to select a marker:
  - None
  - × Star
  - + Cross
  - o Circle
  - □ Square
  - Triangle
  - Filled Circle
  - Filled Square

• • Filled Triangle

The selected marker appears on the trace in the trend chart on the HMI device.

#### See also

Change the appearance of a trace on page 646

Specify the visibility of a trend chart on page 639

Change the color of the grid on a trend chart on page 643

A trend chart displays the date by default. The format of the date on a trend chart depends on the format specified for the time span start of the trend chart:

| TimeSpanStart        | Date format |  |
|----------------------|-------------|--|
| M/dd/yyyy h:mm:ss AP | M/dd/yyyy   |  |
| dd/M/yyyy hh:mm:ss   | dd/M/yyyy   |  |
| yyyy-MM-dd hh:mm:ss  | yyyy-MM-dd  |  |
| d MMM yyyy hh:mm:ss  | d MMM yyyy  |  |
| M/d/yyyy             | M/dd/yyyy   |  |
| d/M/yyyy             | dd/M/yyyy   |  |
| yyyy-MM-dd           | yyyy-MM-dd  |  |
| d MMM yyyy           | d MMM yyyy  |  |

#### To show the date on a trend chart

- 1. Select the trend chart on the screen.
- 2. In the Properties window, select the Properties tab.
- 3. Expand the **Appearance** category.
- 4. Select the **ShowDate** box.

Tip: To not show the date on a trend chart, clear the **ShowDate** box.

#### See also

Create a basic trend chart on page 634

Specify the visibility of a trend chart on page 639

Trend chart contents on page 641

Configure property binding to pan to the start time of a trend chart on page 638

### Prevent interaction with a trend chart

Show the date on a trend

chart

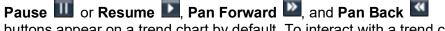

buttons appear on a trend chart by default. To interact with a trend chart on the HMI device, press the buttons or tab to them and press Enter on an external keyboard. Hide the buttons to prevent interaction with the trend chart on the HMI device.

#### Rockwell Automation Publication 9324-UM001G-EN-D - June 2023

#### To prevent interaction with a trend chart

- 1. Select the trend chart on the screen.
- 2. In the Properties window, select the Properties tab.
- 3. Expand the Appearance category.
- 4. Clear the **ShowButtons** box to hide the buttons on the trend chart on the HMI device. Select the box to show the buttons.
  - Tips:
    - Clearing the **ShowButtons** box does not depict any changes in View Designer. The buttons do not show on the HMI device.
    - To have the trend chart not accept touch or key input even when buttons show on the trend chart, clear the **Enable** box.

#### See also

Change the color of the grid on a trend chart on page 643

Specify the grid lines on a trend chart on page 644

Hide the axes on a trend chart on page 645

Change the background color of a trend chart on page 643

### Log data

Log data to review the tag values of a process in a system. A data log is a collection of data values from specified tags. Data logs are exported from the HMI device to an external device such as an SD card or a USB storage device. Exported data logs are contained in a .zip file. The .zip file contains a .csv file for each data log. Data logs are exported through an event that triggers an action that then exports the data log for viewing on a computer.

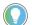

Tip: Data logs contain tag values from all controllers in a project.

Use a data log to:

- View historical data for a specific duration.
- Collect tag values at a specified sample rate.
- Identify data patterns in a system.
- Troubleshoot a system.
- Provide data for audits.

A data log automatically records data values in the background on an HMI device when a View Designer project with a configured data log is running. Record the values of up to 250 tags in a data log. Each project can contain up to three data logs, however the total number of tags per project is still 250 across the three data logs. Log data at a specific sample rate for a specified duration.

To view the tag values collected by the data log, export the data log to a .zip file on a USB storage device or SD card and then view the data log on a computer. To view the values of tags being logged on the HMI device, add the tags to a trend chart.

### See also

Add a data log to a project on page 649

Add an event command to export a data log on page 469

Data log contents on page 665

What is an event? on page 476

### Add a data log to a project

Add a data log to a project to create a log of specified tag values. Data logs collect data at a specific sample rate and for a specified duration. The data log collects data in the background when a project with a configured data log is running on the HMI device. Add up to three data logs to a project.

**Open a data log** 

### To add a data log to a project

- 1. In the **Project Explorer**, navigate to the **Data Logs** folder.
- Right-click the Data Logs folder and select New Data Log. The initial data log added to a project has the default name DataLog 001.

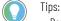

- Rename the data log through the **Properties** window.
- Double-click the data log to open the data log. From an open data log change the sample rate, change the log duration, and add tags.

### See also

Open a data log on page 650

Change the log duration on page 651

Add event commands to export a data log on page 469

Data log contents on page 665

Open a data log to add tags to the data log in order to specify the sample rate and log duration of the data log.

### To open a data log

- 1. In the Project Explorer, expand the Data Logs folder.
- 2. Double-click the data log. The tab with the name of the data log opens and lists any tags already added to the data log.

### See also

Add a data log to a project on page 649

Change the sample rate of a data log on page 650

Change the log duration on page 651

Add a tag to a data log on page 652

Data log tab on page 665

Change the sample rate of a data log

Change the sample rate of a data log to change how often the data log collects tag values, in milliseconds, on the HMI device. For example, to collect data every 30 seconds, specify 30,000 milliseconds as the sample rate. The default sample rate is 1000 milliseconds or every second. Valid sample rates range from 500 milliseconds to 60,000 milliseconds.

### To change the sample rate of a data log

 In the Project Explorer, expand the Data Logs folder and double-click the data log. The data log opens in the Data Log tab.
 Tip: Right-clicking the data log in the Data Logs folder and clicking Open opens the data log.

Rockwell Automation Publication 9324-UM001G-EN-D - June 2023

2. In the box after **Sample Rate** at the top of the data log, select how often the data log collects data. For example, select **500** ms to have the data log collect data every half second.

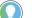

Tips:

- Changing the sample rate causes previously collected data to no longer appear in the data log when the project downloads again.
- If there is no change to the sample rate, log duration, or number of tags in the data log, previously collected data in the data log remains unchanged when redownloading the project to the HMI device.
- The Sample Rate box has a red outline if it does not contain a valid entry.
- The data log contains tag values with the specified sample rate from all controllers.

### See also

Data log contents on page 665

Change the log duration on page 651

Rename a data log on page 663

Add a data log to a project on page 649

Change the log duration

Change the log duration of a data log to change how long the data log collects the specified tag values on an HMI device. Specify the log duration in minutes, hours, or days. For example, to collect data for a day, specify one day as the log duration. The default log duration is seven days. The maximum log duration is 365 days.

### To change the log duration

- In the Project Explorer, expand the Data Logs folder and double-click the data log. The data log opens in the Data Log tab.
   Tip: Right-clicking the data log in the Data Logs folder and selecting Open opens the data log.
  - In the sec
- In the second box after Log Duration at the top of the data log, select the duration and unit of measure for the duration. For example, type 14 and select days to have the data log start collecting data for two weeks once the project downloads to the HMI device.

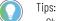

- Changing the log duration causes previously collected data to no longer appear in the data log when the project downloads again.
- If there is no change to the sample rate, log duration, or number of tags in the data log, previously
  collected data in the data log remains unchanged when redownloading the project to the HMI
  device.
- The **Log Duration** box has a red outline if it does not contain a valid entry. Enter a valid log duration between 1 of any of the selected units and 365 days. 8760 hours and 525,600 minutes are both equivalents of 365 days.

#### See also

Data log contents on page 665

Change the sample rate of a data log on page 650

Rename a data log on page 663

Rockwell Automation Publication 9324-UM001G-EN-D - June 2023

### Add a data log to a project on page 649

### Add a tag to a data log

Add a tag to a data log to have the value of that tag logged. Data logs for the specified sample rate and duration. Adding a tag discards previously collected data in the data log.

| IMPORTANT | Data logs do not support ::Local:HMIDevice. When in a data log, certain tags appear as undefined in View Designer and have Bad Quality in an exported data log: |
|-----------|----------------------------------------------------------------------------------------------------|
|           | <ul> <li>AutoLogoff.Delay</li> </ul>                                                                                                    |
|           | <ul> <li>AutoLogoff.Enable</li> </ul>                                                                                                    |
|           | AutoLogoff.RemainingTime                                                                                                    |
|           | Device.ActiveLanguage                                                                                                    |
|           | <ul> <li>Display.CurrentScreenName</li> </ul>                                                                                                    |
|           | <ul> <li>Security.CurrentUserName</li> </ul>                                                                                                    |
|           | Security.CurrentUserRole                                                                                                    |
|           |                                                                                                    |

### Prerequisites

- Export the data log on the HMI device to retain any collected data.
- On the Project Properties dialog box, verify that the View Designer project references the Logix Designer project file (.acd) that contains the tags to use.

### To add a tag to a data log

- 1. In the **Project Explore**r, expand the **Data Logs** folder and double-click the data log to open it.
- 2. Select the blank row at the bottom of the data log and type the path of the tag or browse for the tag:
- a. At the end of the row, select **Select tag** . The **Tag Browser** displays the result of the last browsing session.
  - b. Select the drill-in arrow ២ next to the category:
    - **Controllers.** Navigate to the desired controller tag and level to browse to the tag.
    - HMI Device. Navigate to the desired user-defined data type property and tag.
  - c. Double-click the tag and close the **Tag Browser**. The tag and its path appear in the data log.

#### Tips:

- Data logs do not support spaces in tag paths. View Designer shows a red outline when manually typing spaces or copying and pasting spaces when editing a tag path. Content from the clipboard that contains spaces does not paste as a row in a data log.
- In the exported data log file, one column of data values exists for each added tag. Adding a tag twice does not create an additional column for the tag. View Designer ignores duplicate tags.
- Tag entries in the data log appear with Bad Quality when the controller is not synchronized with the HMI device.
- Browse and add tags to a data log from all controller references.

#### See also

Log data on page 649

Delete a tag from a data log on page 654

Add a data log to a project on page 649

Search for and select a tag

Add event commands to export a data log on page 469

## Add a Status tag to a data log

Add a Status tag to a data log to display the status code of the data log. Numeric values for the Status tag include:

- RUNNING: 10
- STOPPED: 20
- SAFELY\_STOPPED: 30

When at least one data log is in the RUNNING status, the general status of data logs is also RUNNING.

| IMPORTANT | Data logs do not support ::Local:HMIDevice. When in a data log, certain tags appear as<br>undefined in View Designer and have Bad Quality in an exported data log: |
|-----------|----------------------------------------------------------------------------------------------------|
|           | AutoLogoff.Delay                                                                                                    |
|           | AutoLogoff.Enable                                                                                                    |
|           | AutoLogoff.RemainingTime                                                                                                    |
|           | Device.ActiveLanguage                                                                                                    |
|           | <ul> <li>Display.CurrentScreenName</li> </ul>                                                                                                    |
|           | Security.CurrentUserName                                                                                                    |
|           | <ul> <li>Security.CurrentUserRole</li> </ul>                                                                                                    |

### **Prerequisites**

- Export the data log on the HMI device to retain any collected data.
- On the Project Properties dialog box, verify that the View Designer project references the Logix Designer project file (.acd) that contains the tags to use.

### To add a tag to a data log

- 1. In the **Project Explore**r, expand the **Data Logs** folder and double-click the data log to open it.
- 2. After the **Status tag** field, select **Select tag** . The **Tag Browser** displays the result of the last browsing session.
- 3. Select let next to the category:
  - **Controllers.** Navigate to and expand the desired controller tag to browse to and select the desired tag.
  - HMI Device. Navigate to the desired user-defined data type property and tag to select the tag.
- 4. Double-click the tag and close the **Tag Browser**. The tag and its path appear in the **Status tag** field.

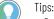

- Data logs do not support spaces in tag paths. View Designer shows a red outline when manually typing spaces or copying and pasting spaces when editing a tag path. Content from the clipboard that contains spaces does not paste as a row in a data log.
- Browse and add tags to a data log from all controller references.

Log data on page 649

Add a data log to a project on page 649

Search for and select a tag

Add event commands to export a data log on page 469

Delete a tag from a data log

Delete a tag from a data log to no longer have the values of that tag logged on the HMI device. Do this to no longer view the historical values of the tag in the data log. Removing a tag discards previously collected data in the data log.

### Prerequisites

- Export the data log on the HMI device to retain any collected data.
- In the **Project Explorer**, expand the **Data Logs** folder and double-click the data log to open it.

### To delete a tag from a data log

- 1. In the open data log, scroll to navigate to the tag rows.
- 2. Select the tag rows to remove from the data log:
  - Individual. Select the empty row header at the beginning of the row.
  - **Consecutive.** Select the empty row header at the beginning of the first row to delete, hold down **Shift**, and select the empty row header at the beginning of the last row to delete.
  - Nonconsecutive. Select the empty row header at the beginning of a row, hold down **Ctrl**, and select the empty row header at the beginning of additional rows.
- 3. Press **Delete**. The tag no longer appears in the data log.

🔵 Tips:

- Right-clicking the selection and selecting Delete Selected Row(s) removes the tags from the data log.
  - Selecting and deleting all of the text in the cell creates an empty row. Add a new tag to the row or delete the row. View Designer outlines the empty row in red. Closing a data log that has an empty row displays the last valid tag for that row when reopening the data log.

### See also

Add a data log to a project on page 649

Add a tag to a data log on page 652

Add event commands to export a data log on page 469

Delete a data log from a project on page 664

Data log contents on page 665

### Add an event command to export a data log

Create an event command to export a data log to view the tag values collected on the HMI device. When triggered on the HMI device, the event exports all of the data logs in the View Designer project. Data logs export to a USB storage device or SD card for a PanelView project as a .zip file. The .zip file contains a .csv file for each data log.

For a PanelView project, create an additional event to allow the safe removal of the removable media from the HMI device so that files on the media do not become corrupt.

### Prerequisites

- Create an event to trigger the command:
  - **Touch press.** Occurs when touching the item on the screen that is configured with the event.
  - **Touch release.** Occurs when releasing the item on the screen that is configured with the event.
  - Key press. Occurs when pressing the specified key.
  - Key release. Occurs when releasing the specified key.

### To add event commands to export a data log

- 1. Select the graphic element configured with the touch or key event.
- 2. In the Properties pane on the Events tab, select Add Command.
- 3. Expand the Data Log category and configure the command:
  - Export Data Log. Creates and exports each data log in .csv format to a .zip file:
    - In the Destination box of the command card, select USB or SD Card for a PanelView project.
    - In the **FileName** box, type the name of the export .zip file for the data log.
  - **Cancel Data Log Export.** Cancels the export of the data log to the HMI device. Partial data logs do not export. No .zip file appears in the destination.

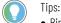

- Bind the **FileName** box of the Export Data Log event command to a graphic element property or a tag in a controller. Binding the file name specifies the data log to export on the HMI device. For example, bind the **FileName** box of the Export Data Log event command to the text property of Text Input graphic element. This displays the name of the data log on the Text Input graphic element that exports the data log from the HMI device.
- Exporting the same data log file to the same removable media creates a new export file each time. The file name increments by one. This may cause the USB storage device, SD card, or destination to reach capacity. For example, DataLog\_002 indicates a second instance of an exported data log named DataLog.
- When the data log is exporting, the Data Export icon 🔜 appears in the System Banner. If there

is an error exporting a data log, the **Data Export Error** icon **I** appears in the **System Banner**.

- Data log exports do not complete or create a .zip file on removable media if a ControlFLASH, reboot, or power cycle to the HMI device occurs during the export.
- The data log file contains tag values from all controllers.

Event commands on page 456

Change a command that an event performs on page 474

Delete a command from an event on page 475

Trigger an action on a Touch Press or a Touch Release event on page 453

Trigger an action on a Key Press or a Key Release event on page 451

Configure an action to occur when touching or releasing a key on the HMI device. For example, create a Key Press event so that pressing **L1** on the HMI device opens a specific screen.

You can use an external keyboard with the HMI device. The L1 through L10 keys listed when creating Key Press and Key Release events correspond with pressing Shift+F1 through Shift+F10 keys on an external keyboard. The R1 through R10 keys listed when creating Key Press and Key Release events correspond with pressing Ctrl+F1 through Ctrl+F10 on an external keyboard.

### To trigger an action on a Key Press or a Key Release event

- 1. Select the item to have the event. The item can be a graphic element, a graphic element in the definition of an Add-On Graphic, an Add-On Graphic instance, a group of elements, a screen, a popup, or the System Banner.
  - Tip: Select items on either the **Screen** area, **Project Explorer**, or **Graphic Explorer**.
- 2. In the **Properties** pane, click the **Events** tab.
- 3. Select Add Event and select an event from the list.
  - Key Press. Occurs when pressing a designated key on the HMI device or on an external keyboard.
  - Key Release. Occurs when releasing a designated key on the HMI device or an external keyboard.
- 4. In the **Key** box, select the key to use for the event.
- 5. To have the event occur even if the graphic element does not have focus when the event triggers, clear the **Requires Focus** checkbox. By default, this check box is not selected. Therefore, the event still triggers even when the graphic element does not have focus. This may occur when pressing **Tab** to highlight another graphic element on the screen. Placing focus on a graphic element requires pressing **Tab** to highlight the graphic element.
- 6. If a **Release** event requires that the event of the graphic element triggers not only when releasing the element or key, but even if another screen opens, select the **Always Trigger Release Event** checkbox. This setting is useful for having the element act like a momentary push button where a **Press** event sets a tag to 1 to start a conveyor belt, and a **Release** event sets the same tag to 0 to stop the conveyor belt.
- 7. Select Add Command.

### Trigger an action on a Key Press or a Key Release event

- 8. Expand a command category to list the commands in that category:
  - Alarm History. Cancel export of the alarm history, clear alarm history, or export alarm history.
  - **Data Log.** Cancel export of data log, clear data log, or export data log to a USB or SD card.
  - HMI Device Configuration. Configure screen calibration, load a runtime application from removable media to the HMI device, reboot the HMI device, and safely remove media.
  - Language. Change the language that displays on the HMI device.

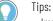

- Import the desired languages before changing the language that displays on the HMI device.
- If a translatable string is left blank, View Designer defaults to the download language for runtime applications downloaded to the HMI device. If the string that is translated for the download language is also blank, View Designer defaults to the language used for designing the project.
- Navigation. Navigate to screens on the HMI device.

Tip: Multiple screen navigation commands can exist for an event. All other types of commands for the event are executed before the navigation command. Only one navigation command is executed for an event. This is generally the first navigation command. The remaining navigation commands are ignored on the HMI device. To ensure the navigation command is the navigation command executed, Rockwell Automation recommends adding only one navigation command to an event.

- Notification. Send an email notification.
- PDF. Commands that zoom or navigate pages in a PDF file.
- Security. Log on or log off the HMI device.
- Value. Commands that increment, toggle, or write a value to the selected tag.Select and configure the command the event is to perform.

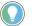

Tips:

- Create multiple commands for each event. The order of execution may not correspond with the order of commands listed on the **Event** card.
- Creating many tag write commands for an event may pause screen updates while the writes occur.
- When an event performs multiple commands that write to multiple tags, all of the write commands occur sequentially. Therefore, you may not see all of the tag values in the Logix controllers at the same time.

#### See also

Event commands on page 456

Events tab on page 447

Trigger an action on a Button Behavior event on page 444

<u>Trigger an action on a Touch Press or a Touch Release event</u> on page 453

Trigger an action on a State Enter or State Exit event on page 454

### Trigger an action on a Touch Press or a Touch Release event

Configure an action to occur when pressing or releasing a graphic element or the screen on the HMI device. For example, create a **Touch Press** event so that a specific screen opens when touching a graphic element.

### To trigger an action on a Touch Press or a Touch Release event

 Select the item to have the event. The item can be a graphic element, a graphic element in the definition of an Add-On Graphic, an Add-On Graphic instance, a group of elements, a screen, a popup, or the System Banner.

Tip: Select items on either the **Screen** area, **Project Explorer**, or **Graphic Explorer**.

- 2. In the Properties pane, click the Events tab.
- 3. Select Add Event and select an event from the list.
  - **Touch Press**. Occurs when pressing a screen or element on the HMI device.
  - **Touch Release**. Occurs when releasing a screen or graphic element on the HMI device.
- 4. If a Touch Release event requires that the event of the element trigger even if a finger slides off the element before releasing the element, the graphic element becomes disabled or invisible, or a screen navigation opens a different screen, select the Always Trigger Release Event checkbox. This setting is useful for having the element act like a momentary push button. For example, a Touch Press sets a tag to 1 to start a conveyor belt, and a Touch Release event sets the same tag to 0 to stop the conveyor belt.
- 5. Select Add Command.
- 6. Expand a command category to list the commands in that category:
  - Alarm History. Cancel export of the alarm history, clear alarm history, or export alarm history.
  - **Data Log.** Cancel export of data log, clear data log, or export data log to a USB or SD card.
  - HMI Device Configuration. Configure screen calibration, load a runtime application from removable media to the HMI device, reboot the HMI device, and safely remove media.
  - Language. Change the language that displays on the HMI device.

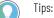

- Import the desired languages before changing the language that displays on the HMI device.
- If a translatable string is left blank, View Designer defaults to the download language for runtime applications downloaded to the HMI device. If the string that is translated for the download language is also blank, View Designer defaults to the language used for designing the project.
- Navigation. Navigate to screens on the HMI device.
  - Tip: Multiple screen navigation commands can exist for an event. All other types of commands for the event are executed before the navigation command. Only one navigation command is executed for an event. This is generally the first navigation command. The remaining navigation commands are ignored on the HMI device. To ensure the navigation command is the navigation command executed, Rockwell Automation recommends adding only one navigation command to an event.
- Notification. Send an email notification.
- **PDF**. Commands that zoom or navigate pages in a PDF file.
- **Security**. Log on or log off the HMI device.
- 7. **Value.** Commands that increment, toggle, or write a value to the selected tag.Select the command the event is to perform.

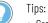

• Create multiple commands for each event. The order of execution may not correspond with the order of commands listed on the **Event** card.

- Creating many tag write commands for an event may pause screen updates while the writes occur.
- When an event performs multiple commands that write to multiple tags, all of the write commands occur sequentially. Therefore, you may not see all of the tag values in the Logix controllers at the same time.

### See also

Event commands on page 456

Trigger an action on a Key Press or a Key Release event on page 451

Trigger an action on a Button Behavior event on page 444

Trigger an action on a State Enter or State Exit event on page 454

In what order are touch events triggered? on page 478

### **Event commands**

Select a command under a category to perform when an event triggers:

| Category                    | Command                     | Description                                                                                                    |  |  |
|-----------------------------|-----------------------------|----------------------------------------------------------------------------------------------------|--|--|
| Alarm History               | Cancel Alarm History Export | Cancels the export of the alarm history.                                                                                                    |  |  |
|                             | Clear Alarm History         | Removes all alarm events stored on the HMI device.                                                                                                    |  |  |
|                             | Export Alarm History        | Exports a .csv file for the alarm history in the project to a .zip file and places the .zip file on a USB drive or SD card to review the alarm history on a computer.                                                                                                    |  |  |
| Certificates                | Delete Certificate          | Deletes a digital certificate stored on the HMI device. This command requires entering the fingerprint of a specific certificate.                                                                                                    |  |  |
|                             | Import Certificate          | Imports a digital certificate with a specified file name.                                                                                                    |  |  |
| Data Log                    | Cancel Data Log Export      | Cancels the export of the data log.                                                                                                    |  |  |
|                             | Clear Data Log              | Clears the contents of all data logs or selected data logs.                                                                                                    |  |  |
|                             | Export Data Log             | Exports a .csv file for each data log in the project to a .zip file and places the .zip file on a USB drive or SD card to review the data log on a computer.                                                                                                    |  |  |
| HMI Device<br>Configuration | Calibrate Touch Screen      | Calibrates the HMI device screen for touch. This command displays a red target on<br>the screen. Press and hold the center of the target until the target turns white and<br>another red target appears. Continue pressing and holding the centers of all<br>remaining targets as they appear. All processed targets are replaced with white<br>targets. A green circle with a check indicates successful calibration. A red circle with<br>an X indicates a failed calibration. |  |  |
|                             | Load Application            | If a red circle with an X appears, perform the event again to calibrate the screen.<br>Loads the specified runtime application file to the HMI device from either a USB<br>storage or an SD card.                                                                                                    |  |  |
|                             | Reboot Terminal             | Reboots the HMI device immediately.                                                                                                    |  |  |
|                             | Safely Remove Media         | Prepares the SD card for safe removal from the HMI device so the files do not become corrupt or read-only.                                                                                                    |  |  |
| Language                    | Switch Language             | Changes the language that displays on the HMI device.<br><b>Tip:</b> Import the desired languages before changing the language that displays on the HMI device.                                                                                                    |  |  |
| Navigation                  | Navigate Backward           | Navigates back in history to the screen opened using the <b>Navigation</b> menu or a <b>Screen Navigate</b> command.<br>Logging off the HMI device erases the navigation history.                                                                                                    |  |  |
|                             | Navigate Forward            | Navigates forward in history to the screen opened using the <b>Navigation</b> menu or a <b>Screen Navigate</b> command.<br>Logging off the HMI device erases the navigation history.                                                                                                    |  |  |
|                             | Open web browser            | Opens the web browser in a new window.                                                                                                    |  |  |
|                             | Close web browser           | Closes the web browser.                                                                                                    |  |  |

Log data

| Category     | Command              | Description                                                                                                    |
|--------------|----------------------|----------------------------------------------------------------------------------------------------|
|              | Popup Close          | Closes the popup on the HMI device when the event occurs. Only one popup can be open on the HMI device at a time.                                                                                                    |
|              | Popup Open           | Opens a specific popup when the event occurs. Only one popup can be open on the HMI device at a time.<br>In the <b>Open Popup</b> box, navigate to and select the popup the event is to open. If the selected popup has a user-defined data type property, bind the value in the <b>Property Configuration</b> box to the user-defined data type property of the popup. This passes the value to the popup when it opens on the HMI device.                                                                                                    |
|              |                      | If a graphic element on the popup to open has an aliased property with a value, the<br>Popup Open command can read the value from a referenced graphic element and<br>apply it to the alias. In the <b>Property Configuration</b> box at the bottom of the<br>command, enter the name of the graphic element and the property that has the<br>value to apply to the aliased property. Use the format ElementName.PropertyName.<br>When the event triggers, the graphic element on the popup with the aliased property<br>shows the property value of the graphic element that is referenced in the <b>Property</b><br><b>Configuration</b> box. The <b>Property Configuration</b> box appears for the command only if<br>there is an aliased property or user-defined property on the target popup.                                                                                                    |
|              | Screen Navigate      | Opens the specified shortcut or screen when the event occurs.<br>In the <b>Navigate To</b> box, select the screen or shortcut that the event is to open. If the selected screen or shortcut has a user-defined data type property, bind the value in the <b>Property Configuration</b> box to the user-defined data type property of the screen or shortcut. This passes the value to the screen when it opens on the HMI device.<br>If a graphic element on the screen to open has an aliased property with a value, the Screen Navigate command can read the value from a referenced graphic element and apply it to the alias. In the <b>Property Configuration</b> box at the bottom of the command, enter the name of the graphic element and the property that has the value to apply to the aliased property. Use the format ElementName.PropertyName. When the event triggers, the graphic element on the screen with the aliased property shows the property value of the graphic element that is referenced in the <b>Property Configuration</b> box. The <b>Property Configuration</b> box appears for the command only if there is an aliased property or user-defined property on the target screen. |
|              | Show Navigation Menu | Opens the Navigation menu on the HMI device screen when the event occurs.                                                                                                    |
| Notification | Send Email           | Sends an email with a configurable subject and message to one or more recipients.<br>First configure the email server connection from the Settings screen on the HMI<br>device.                                                                                                    |
| PDF          | Previous Page        | Navigates to the previous page in a PDF document.                                                                                                    |
|              | Next Page            | Navigates to the next page in a PDF document.                                                                                                    |
|              | Go To Page           | Navigates to a specified page in a PDF document.                                                                                                    |
|              | Zoom in              | Increases the document magnification by a percentage of the preset level in a PDF document.                                                                                                    |
|              | Zoom out             | Decreases the document magnification by a percentage of the preset level in a PDF document.                                                                                                    |
|              | Zoom to              | Adjusts the magnification to fit the page, fit the width of the page, or display the page at 100% magnification.                                                                                                    |
| Security     | Logon                | Opens the <b>Log On</b> dialog box when the event occurs. When the <b>Log On</b> dialog box opens, any open popup closes.                                                                                                    |
|              | Logoff               | Logs you off the project. If the Guest user role has security access to the current screen, the screen remains open. If the Guest user role does not have security access to the current screen, the <b>Home</b> screen opens.                                                                                                    |
| State        | State Previous       | Applies the previous state in the selected State Table to the graphic element when<br>the event occurs. To configure this command, in the box in the command card,<br>select the name of the desired State Table. Select <b>Wrap Around</b> to continue to apply<br>states when the event occurs, even if the beginning or end of the State Table is<br>reached.                                                                                                    |
|              |                      | If you create a <b>State</b> event with a <b>State Previous</b> command with <b>Wrap Around</b> selected, the graphic element loops through states in the State Table as the event occurs.                                                                                                    |

| Category | Command    | Description                                                                                                    |
|----------|------------|----------------------------------------------------------------------------------------------------|
|          | State Next | Applies the next state in the selected State Table to the graphic element when the event occurs. To configure this command, in the box in the command card, select the name of the desired State Table. Select <b>Wrap Around</b> to continue to apply states when the event occurs, even if the beginning or end of the State Table is reached. If you create a <b>State</b> event with a <b>State Next</b> command with <b>Wrap Around</b> selected, the graphic element loops through states in the State Table as the event occurs. |
| Value    | Increment  | Increments the value of the selected tag when the event occurs. Specify the value with a number, a tag, an expression, an element property, or the property of a screen or Add-On Graphic.                                                                                                    |
|          |            | In the <b>Increment</b> box, enter or browse to select the tag or property of a screen or Add-On Graphic. In the <b>By</b> box, create the expression value by which to increment the tag when the event occurs. The increment can be either negative or positive.                                                                                                    |
|          | Toggle     | Toggles the value of the selected tag from 0 to 1, or from 1 to 0, when the event occurs.<br>In the <b>Tag</b> box, enter or browse to select the tag or property of a screen or Add-On Graphic.                                                                                                    |
|          | Write      | Writes a value to the selected tag when the event occurs. Specify the value with a number, a tag, an expression, an element property, or the property of a screen or Add-On Graphic.<br>In the <b>Write To</b> box, enter or browse to select the tag or property of a screen or Add-On Graphic. In the Expression box, create the expression value to write to the tag when the event occurs.                                                                                                    |

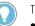

#### Tips:

- For best performance, create commands that evaluate no more than 20 tags. For example, it is best for a Write command to have an expression containing no more than 20 tags or a Send Email command to embed no more than 20 tags in the message.
- For commands with expressions using many tags in a reference, have 10 or fewer such commands in an event for best performance.
- Using larger numbers of tag references in many commands may cause slow screen performance while those commands evaluate.
- Reference 1000 or fewer tags across all the project events. Using a larger number of tag references may cause delays in PanelView 5000 recovery from controller disconnects.
- If the HMI device processes a large number of background tasks, like multiple triggered alarms, you may need to repeat a button press to execute the button commands.

#### See also

## Trigger an action on a Key Press or a Key Release event on page 451

Trigger an action on a Touch Press or a Touch Release event on page 453

Trigger an action on a State Enter or State Exit event on page 454

Import a language file on page 671

Export text strings for language translation on page 670

### What is an event?

An event is something that occurs to trigger an action. Events initiate on the HMI device. An example of an event is touching a graphic element or key. The system can also initiate events. An example event is a tag changing values in a controller. Create events for a graphic element, an instance of an Add-On Graphic, a graphic element within the definition of an Add-On Graphic, or a screen. There are four types of events:

- **Button Behavior**. Touch or release a button or key on the HMI device, or configure a graphic element or Add-On Graphic with typical button behaviors.
- **Touch Press and Touch Release**. Touch or release a graphic element, Add-On Graphic, screen, popup, or System Banner on the HMI device.
- Key Press and Key Release. Touch or release a key on the HMI device keypad or an external keyboard.
- State Enter and State Exit. Perform an event when a graphic element or Add-On Graphic transitions into or out of a selected state. For example, perform the event when the value of a tag in a controller changes from 50 to 100.

Access **Project Explorer > Project Events** to create events for a project. Project events execute commands after evaluating an expression from false to true, or pressing a key. A project event triggers regardless of the screen or popup on the HMI device.

Each event requires configuring one or more actions or commands that the event triggers. When the event occurs, the event performs the configured command. Depending on the type of event, commands from different categories can perform tasks. These categories and their commands are:

- Alarm History. Remove all alarm events stored on the HMI device. Export alarm history to a .csv file on a USB device or an SD card in order to view the information on a computer, or cancel the export.
- **Certificates.** Import a digital certificate from removable media, or delete a certificate from the HMI device. A digital certificate allows the HMI device to access locations on the Internet using the secured HTTPS and WSS protocols.
- **Data Logs.** Clear one or more data logs. Export a data log to a .csv file on a USB device or an SD card in order to view the information on a computer, or cancel the export.
- HMI Device Configuration. Calibrate touch for the HMI device screen, load a runtime application from the HMI device, reboot the HMI device, or safely remove media when the event occurs.
- Language. Change the language that displays on the HMI device.
- **Navigation.** Open the next or previous screen in your navigation history, a popup on the screen, a specific screen on the HMI device, or the **Navigation menu** on the HMI device when the event occurs. Open or close the web browser.
- **Notification.** Send an email with a configurable subject and message to one or more recipients.
- **PDF**. Navigate through the pages of PDF documents.
- Security. Open the Logon dialog box or log off when the event occurs.
- **State.** Apply the previous or next state in the selected State Table to the graphic element or Add-On Graphic when the event occurs.

• Value. Increment a tag value by a configured value or expression, toggle a tag value between True and False, or change a tag value by a configured value or expression when the event occurs.

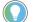

Tips:

- Import the desired languages before changing the language that displays on the HMI device.
- If a translatable string is left blank, View Designer defaults to the download language for runtime applications downloaded to the HMI device. If the translated string for the download language is also blank, View Designer defaults to the language used for designing the project.

### See also

Trigger an action on a Button Behavior event on page 444

Trigger an action on a Key Press or a Key Release event on page 451

Trigger an action on a State Enter or State Exit event on page 454

Import a language file on page 671

Export text strings for language translation on page 670

By default, the initial data log added to a View Designer project is named DataLog\_001. This number is incremented when creating a new data log with the same name. A project can contain up to three data logs.

Rename a data log to make the name that reflects its purpose, content, or targeted use. Names within a folder must be unique and are not case-sensitive. For example, Monthly\_DataLog and monthly\_datalog are considered identical names.

### To rename a data log

- 1. In the Project Explorer, expand the Data Logs folder.
- 2. Select the data log once to select the item.
- 3. Select the data log again and type the new name.

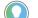

- Tips: • Right-clicking a data log, selecting **Rename**, and entering a new name also renames the data log.
- Change the name of the data log through the Name box in the Properties window of the data log.
- Changing the name of the data log causes previously collected data to no longer appear in the data log when the project downloads again.

### See also

Add a data log to a project on page 649

Change the log duration on page 651

Change the sample rate of a data log on page 650

Delete a data log from a project on page 664

Add event commands to export a data log on page 469

## Reuse a tag between data logs

**Rename a data log** 

To reuse a tag from one data log in another data log, cut or copy the tag and paste it in another data log. Reuse tags to place configured tags in a data log.

#### **Prerequisites**

• In the **Project Explorer**, expand the **Data Logs** folder and double-click the source data log to open it.

### To reuse a tag between data logs

- 1. Scroll to select the tag rows to cut or copy:
  - Individual. Select the empty row header at the beginning of the row.
  - **Consecutive.** Select the empty row header at the beginning of the first row to delete, hold down **Shift**, and select the empty row header at the beginning of the last row to delete.
  - Nonconsecutive. Select the empty row header at the beginning of a row, hold down **Ctrl**, and select the empty row header at the beginning of additional rows.
- 2. Right-click the selected tags and select an option:
  - **Cut.** Remove the tags from the source data log and copy them to the clipboard.
  - **Copy.** Leave the tags in the source data log and copy them to the clipboard.
- 3. Open the target data log.
- 4. Paste the tags in the data log:
  - Without replacing existing tags. Right-click the empty row header at the beginning of the last row in the data log and select **Paste**. The tags appear at the end of the data log.
  - Replace existing tags. Select the same number of tags rows to be replaced in the data log as are pasted to the clipboard, right-click the selected tags, and then select **Paste**. The tags replace the selected tags.

#### See also

Add a data log to a project on page 649

Add a tag to a data log on page 652

Add event commands to export a data log on page 469

Delete a data log from a project on page 664

#### Data log contents on page 665

Delete a data log from a View Designer project to stop the data log from collecting data on the HMI device. After deleting a data log, download the project to the HMI device. Deleted data logs cannot be undeleted. A View Designer project can contain up to three data logs.

### To delete a data log from a project

1. In the **Project Explore**r, expand the **Data Logs** folder.

### Delete a data log from a project

2. Right-click the data log and select **Delete**. The **Project Explorer** no longer contains the data log.

| See | also |
|-----|------|
|-----|------|

|                           | 366 gi20                                                                                                    |
|---------------------------|----------------------------------------------------------------------------------------------------|
|                           | Log data on page 649                                                                                                    |
|                           | Add a data log to a project on page 649                                                                                                    |
|                           | Add event commands to export a data log on page 469                                                                                                    |
|                           | Delete a tag from a data log on page 654                                                                                                    |
|                           | <u>Rename a data log</u> on <u>page 663</u>                                                                                                    |
| Data log tab              | How do I open the Data Log tab?                                                                                                    |
| <b>,</b>                  | In the <b>Project Explorer</b> , expand the <b>Data Logs</b> folder and double-click a data log.                                                                                                    |
|                           | The <b>Data Log</b> tab contains the open data log for the View Designer project. The data log displays the tags added to the data log. Add a total of 250 tags for all data logs in a project.                                                                                                    |
|                           | Use the <b>Data Log</b> tab to:                                                                                                    |
|                           | <ul> <li>Change the interval at which the data log collects tag values.</li> <li>Change how long the data log collects tag values.</li> <li>Add tags to the data log using the <b>Tag Browser</b>.</li> <li>Add a <b>Status tag</b> to the data log using the <b>Tag Browser</b>.</li> </ul>                                                |
|                           | For example, add a data log to a project that records tag values for thirty seconds for a bottling line View Designer project over the course of a week. Add a data log to the project, add the tags associated with the bottling line to the data log, set the sample rate to 30,000 milliseconds, and set the log duration to seven days. |
|                           | See also                                                                                                    |
|                           | Add a data log to a project on page 649                                                                                                    |
|                           | Change the log duration on page 651                                                                                                    |
|                           | Change the sample rate of a data log on page 650                                                                                                    |
|                           | Data log contents on page 665                                                                                                    |
|                           | Log data on page 649                                                                                                    |
| Data la <i>n</i> contanta |                                                                                                    |

### Data log contents

A data log collects tag values in the background when a project with a configured data log is running on the HMI device.

| - | Sample rate: | 1000     | ~ ms          | Log duration    | : 7   | Days | ~ | Status tag: |  |
|---|--------------|----------|---------------|-----------------|-------|------|---|-------------|--|
|   | Tag Name     |          |               |                 |       |      |   |             |  |
|   | :Local:HN    | IDevice. | Controller[0] | AlarmConnection | Count |      |   |             |  |
|   | :Local:HN    | IDevice. | Controller[0] | .Enabled        |       |      |   |             |  |
|   | ::Local:HN   | IDevice. | Controller[0] | FailedDataltems |       |      |   |             |  |
| _ | =Local:HN    | IDevice. | Controller[0] | Mode            |       |      |   |             |  |
|   | :Local:HN    | Device.  | Display.Blink | Fast            |       |      |   |             |  |
|   | :Local:HN    | Device.  | Security.Cur  | rentUserRole    |       |      |   |             |  |
|   | :Local:HN    | IDevice. | Security.Cur  | rentUserName    |       |      |   |             |  |
| 2 | *            |          |               |                 |       |      |   |             |  |

6

Ø

| ltem | Description                                                                                                    |
|------|----------------------------------------------------------------------------------------------------|
| 0    | The <b>Sample Rate</b> of the data log in milliseconds. Specify how often the data log collects tags values once the View Designer project downloads to the HMI device.                                                                                                    |
| 0    | The <b>Log Duration</b> of the data log. Specify how long the data log collects tag values when a project with a configured data log is running on the HMI device. Specify the log duration in hours, days, or minutes. Enter a valid log duration between 1 of any of the selected units and 365 days. 8760 hours and 525,600 minutes are both equivalents of 365 days. |
| 8    | The <b>Status tag</b> of the data log. Bind this property to a controller tag to display the status code of the data log in numeric format (DINT).                                                                                                    |
| 4    | The tag with values to be logged. Each data log can collect values from up to 250 tags. All of the data logs in a project can have a combined maximum of 250 tags.                                                                                                    |
| 6    | The name of the open data log and the tag count of the data log. This is the number of tags in the open data log. A data log can contain up to 250 tags. The combined data logs in a project can contain up to 250 tags.                                                                                                    |
| 6    | The total number of tags. This number represents all of the data logs in the project. The combined data logs in a project can contain up to 250 tags.                                                                                                    |
| 0    | The percentage of data log capacity used. This is the total size of all data logs in a project, compared to the maximum size supported. Data logs in a project can have a combined maximum of 250 tags. Each data log can have up to a 500 millisecond sample rate and a 365 day duration.                                                                               |

6

### See also

Log data on page 649 Add a data log to a project on page 649 Add event commands to export a data log on page 469 Change the log duration on page 651 Change the sample rate of a data log on page 650

### How is the maximum size of a data log configuration calculated?

Data cannot log if the resulting data log configuration exceeds the maximum size. Sample rate, number of tags, and log duration determine the size of a data log.

Each project contains up to three data logs. View Designer calculates the total size of all data logs in a project and compares the size against the maximum supported. The data logs in a project can have a combined maximum of 250 tags. Each data log can have up to a 500 millisecond sample rate and a 365-day duration.

If the data log fails project verification, reduce the size of one or more of the data logs by:

- Reducing the log duration
- Increasing the sample rate
- Reducing the number of tags

The data log capacity used appears as a percentage in the bottom-right corner of the data log .csv file.

### See also

Delete a tag from a data log on page 654

Change the log duration on page 651

Change the sample rate of a data log on page 650

Delete a data log from a project on page 664

Retaining or replacing data logs on an HMI device occurs during a:

- **Download.** Adding a new data log or deleting a data log and then redownloading a project to the HMI device retains the values of previously configured data logs. Redownloading a project that has a data log with a configuration change such as name, size, and tags, retains only the values of previously unchanged configured data logs. Downloading a project to an HMI device that has an SD card with data logs from a different project replaces the data logs.
- Firmware change. Data logs remain unchanged when firmware on the HMI device is updated with a ControlFLASH. Data logging does not occur during a ControlFLASH. Downloading the same project to the HMI device after updating the firmware leaves the data log on the HMI device unchanged. When the project runs, data logging starts again.
- **HMI reboot.** Data logging stops when rebooting the HMI device. The data log remains unchanged. Data logging starts after the reboot completes.
- **HMI recovery.** If a project has a data log and the HMI device runs out of memory or has a fatal error, there are two options:
  - **Restore Defaults.** The HMI device opens the default project. Data logging stops when the HMI device is in error or when the default project is running. The data log on the SD card from the previous project on the HMI device remains unchanged. Data logging starts when downloading a project that contains a data log to the HMI device.

### **Data log retention**

- Continue. The HMI device recovers and the previous project opens. Data logging starts.
- **SD card change.** Data logging stops when removing the SD card from the HMI device. Data logging starts when inserting any SD card. The SD card can be from the same project, a different project, the same HMI device, or a different HMI device. The SD card may contain the same or different data logs. The result of inserting an SD card in the HMI device depends on the data log on that SD card:
  - **Same data log.** When inserting an SD card that contains a data log from the current project on the HMI device, data logging starts. New data appends to the existing data log.
  - **Different data log.** Inserting an SD card that contains a different data log replaces the data log on the SD card with the data log in the project currently running on the HMI device.
  - No data log. Inserting an SD card that has no data log into an HMI device that has a project with a data log creates a data log on the SD card.

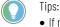

- If no SD card exists on the HMI device, rebooting the HMI device or downloading a project stops data logging. Data logging starts when inserting an SD card.
- Any time it is necessary to remove the SD card, ensure that the files do not become corrupt. On the
- Settings screen on the HMI device, open the Data Log popup and select Safely Remove SD Card.

View tag values in a data log on page 825

Data log on page 823

Data log file on page 826

### **Switch languages**

## Switch languages on the HMI device

Switch the language that appears on the HMI device by using View Designer to import and export the desired languages. In View Designer, select the language or languages from a predefined list.

View Designer creates a Microsoft Excel language file when exporting the selected languages. This spreadsheet contains a KEY column that contains all of the user-editable text strings in the project. The selected languages appear as headings for the other columns in the spreadsheet. Enter the translation for each item in the spreadsheet.

Import the language file to add the languages to the View Designer project. When downloading the project to the HMI device, select the project language using the **Download Runtime Application** wizard.

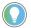

Tip: Only localized and unlinked properties can import or export.

Items that display in the selected language include:

- Controller extended tag properties.
- Controller alarm strings.

Tips:

User-editable text strings.

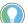

- Alarm history is always logged in the language chosen as the default language in **Project Properties** > Language.
- The alarm history viewer element shows the content of the alarm history log. It does not switch the language of the alarm messages because the messages are only logged in one language.
- If an alarm message configuration changes in the controller, the alarm history viewer element displays the old alarm message for alarm transitions prior to the change and the new alarm message for alarm transitions after the change.
- Items that do not display in the selected language include:
- Error messages.
- Non-user-editable text strings, such as the column headings in the **Alarm Summary** or text that is built into a graphic element.
- If there is a duplicate language column in the language file, such as two en-US columns, View Designer imports the data in the right-most column.

### See also

Export Languages dialog box on page 669

Export text strings for language translation on page 670

Import a language file on page 671

Add a language to a View Designer project on page 672

How do I open the Export Languages dialog box?

On the **Menu** bar, click **Tools > Export Languages**.

## Export Languages dialog box

Use the **Export Languages** dialog box to export user-editable text strings in a project so that the strings can be translated. View Designer creates a language file that contains all of the strings used in the project along with their location within the project.

Use the Export Languages dialog box to:

- Specify the default language of the project.
- Select the languages for translation.
- Select the location to save the exported language file.

### See also

Export text strings for language translation on page 670

Import a language file on page 671

Add a language to a View Designer project on page 672

About changing the project language on page 675

Export user-editable text strings in a project to a language file to translate the text strings.

### To export text strings for language translation

- 1. Select Tools > Export Languages.
- 2. In the **Select current language** list, select the language in which the project was created.
- 3. In the **Selected language for localization** box, select one or more languages for translating the strings.

🔵 Tips:

- View Designer does not support the Spanish (Spain, Traditional Sort) language that is supported in Studio 5000 Logix Designer<sup>®</sup>.
- When opening the exported language file in Microsoft Excel, the selected languages appear as column headers. Languages currently in the project are always included in the export operation, and are not available for selection.
- 4. In the Export language file to box, select **Browse** to select the location to save the language file, and select **Save**.

Tips:

- The default path and file name is C:\Users\username\Documents\Studio 5000\Projects\Project name\_Language.xlsx.
- View Designer supports .xlsx and .txt file formats only.
- If a file name does not have a file extension, or has an file extension that is not supported, View Designer appends the file to the default .xlsx format.
- View Designer only exports localizable and unlinked properties.

#### 5. Select Export.

6. Open the exported file using Excel.

Tip: Excel does not size cells automatically to display data in its entirety. To ensure that all of the data displays, auto-size the height and width before editing the spreadsheet.

7. To add a language that is not in the spreadsheet, in the column next to the last language column, enter the language code for the desired language, such as en-US.

Tip: Reference the Internet Engineering Task Force (IETF®) RFC 5646 for guidelines on formatting language codes.

### Export text strings for language translation

8. (optional) Insert a space after the language code and add the applicable contextual information. Content is not case sensitive.

#### See also

Export Languages dialog box on page 669

Import a language file on page 671

About changing the project language on page 675

Add an event command to change the language on the HMI device on page 460

Import Languages dialog How do I open the Import languages dialog box?

On the **Menu** bar, click **Tools > Import Languages**.

Use the **Import Languages** dialog box to add the languages to a View Designer project. Add up to 20 different languages in one application.

View Designer creates and exports a language file that contains the user-editable text strings in a project. After the strings are translated, import the language file to add the languages to the project.

Use the **Import Languages** dialog box to:

- Select the translated language file.
- View the language changes made to the View Designer project.

#### See also

Import a language file on page 671

Export text strings for language translation on page 670

About changing the project language on page 675

Add an event command to change the language on the HMI device on page 460

Import a language file

box

View Designer creates and exports a language file that contains the user-editable text strings in a project. After the strings are translated, import the language file to add the languages to the project.

### To import a language file

- 1. Select Tools > Import Languages.
- 2. On the **Import Languages** dialog box, next to the **Language file** box select **Browse** and select the translated language file.

The **Import language changes** box lists the language changes that will be made to the project:

- Languages Added
- Languages Updated
- Languages Removed
- Invalid Languages

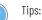

- View Designer supports .xlsx and .txt file formats only.
- If importing a file with a name that does not have a file extension, or has an file extension that is not supported, View Designer appends the file to the default .xlsx format.
- Invalid language data imports but does not download to the HMI device.
- When exporting the language file, all language data in the project exports, including any previously imported language data that is invalid.

View Designer only imports localizable and unlinked properties.

#### 3. Select Import.

4. Save the project.

### See also

Import Languages dialog box on page 671

Export text strings for language translation on page 670

About changing the project language on page 675

Add an event command to change the language on the HMI device on page 460

### Add a language to a View Designer project

Add a language file to a View Designer project to display user-editable text strings in a specific language on the HMI device. Select the language to display during the download process.

### To add a language file to a View Designer project

- 1. Select **Tools > Export Languages**.
- 2. In the **Select current language** list, select the language in which the project was created.
- 3. In the **Selected language for localization** box, select one or more languages for translating the strings.

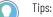

- View Designer does not support the Spanish (Spain, Traditional Sort) language that is supported in Studio 5000 Logix Designer®.
- When opening the exported language file in Microsoft Excel, the selected languages appear as column headers. Languages currently in the project are always included in the export operation, and are not available for selection.

4. In the **Export language file to** box, select **Browse** to browse to and select the location to which to save the language file.

🔪 Tips:

- The default path and file name is C:\Users\username\Documents\Studio 5000\Projects\Project name\_Language.xlsx.
  - View Designer supports .xlsx and .txt file formats only.
  - If a file name does not have a file extension, or has an file extension that is not supported, View Designer appends the file to the default .xlsx format.
  - View Designer only exports localizable and unlinked properties.

#### 5. Open the exported file using Excel.

Tip: Excel does not size cells automatically to display data in its entirety. To ensure that all of the data displays, auto-size the height and width before editing the spreadsheet.

- 6. Select Tools > Import Languages.
- 7. On the **Import Languages** dialog box, next to the **Language file** box select **Browse** and select the translated language file.

The **Import language changes** box lists the language changes that will be made to the project:

- Languages Added
- Languages Updated
- Languages Removed
- Invalid Languages
  - 🔵 Tips:
    - Invalid language data imports but does not download to the HMI device.
    - When exporting the language file, all language data in the project exports, including any previously imported language data that is invalid.
    - Only localizable and unlinked properties are imported.
- 8. Select Import.
- 9. Save the project.

### See also

Download a runtime application to an HMI device on page 710

About changing the project language on page 675

Add an event command to change the language on the HMI device on page 460

Add an event command to change the language on the HMI device

Create an event command to change that language that displays the runtime application on the HMI device.

### **Prerequisites**

- Create an event to trigger the command:
  - **Touch press.** Occurs when touching the item on the screen that is configured with the event.
  - **Touch release.** Occurs when releasing the item on the screen that is configured with the event.
  - Key press. Occurs when pressing the specified key.
  - Key release. Occurs when releasing the specified key.

### To add an event command to change the language on the HMI device

- 1. Select the graphic element configured with the touch or key event.
- 2. In the Properties pane on the Events tab, select Add Command.
- 3. Expand the Language category and select **Switch Language**.
- 4. In the **Switch Language To** list, select a language.

### See also

Add a language to a View Designer project on page 672

Import a language file on page 671

Trigger an action on a Touch Press or a Touch Release event on page 453

Trigger an action on a Key Press or a Key Release event on page 451

About changing the project language on page 675

## Remove a language from a View Designer project

Remove a language from a View Designer project when the language is no longer needed.

### To remove a language from a View Designer project

- 1. Select Tools > Export languages.
- 2. In n the **Select current language** list, select the language in which the project was created.
- 3. In the **Selected language for localization** box, select one or more languages for translating the strings.

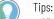

- View Designer does not support the Spanish (Spain, Traditional Sort) language that is supported in Studio 5000 Logix Designer®.
- When opening the exported language file in Microsoft Excel, the selected languages appear as column headers. Languages currently in the project are always included in the export operation, and are not available for selection.
- 4. In the **Export language file to** box, select **Browse** to browse to and select the location to which to save the language file.

### Tips:

- The default path and file name is C:\Users\username\Documents\Studio 5000\Projects\Project name\_Language.xlsx.
- View Designer supports .xlsx and .txt file formats only.
- If a file name does not have a file extension, or has an file extension that is not supported, View Designer appends the file to the default .xlsx format.
- View Designer only exports localizable and unlinked properties.
- 5. Open the exported file using Excel.
- 6. Locate and delete the column for the language to remove from the project, and save the file.
- 7. Select Tools > Import Languages.
- 8. On the **Import Languages** dialog box, next to the **Language file** box select **Browse** and select the translated language file.

The **Import language changes** box lists the language changes that will be made to the project:

- Languages Added
- Languages Updated
- Languages Removed
- Invalid Languages

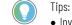

- Invalid language data imports but does not download to the HMI device.
- When exporting the language file, all language data in the project exports, including any previously imported language data that is invalid.
- Only localizable and unlinked properties are imported.
- 9. Select Import.
- 10. Save the project.

### See also

Add a language to a View Designer project on page 672

About changing the project language on page 675

Download a runtime application to an HMI device on page 710

### Language handling and STRING data type support in View Designer

Studio 5000 HMI devices support Logix tag extended property strings, such as tag descriptions. If no languages are set up in the Logix project, the HMI device displays the default extended property strings defined in the Logix project. If languages are set up in the Logix project, the HMI device displays only the extended property strings created for the English-United States language.

Graphic elements that reference unconfigured Logix tag extended

properties show an Error icon 🥙. These graphic elements handle Logix tag extended properties in specific ways:

- Numeric Display. Dashes appear if .@Min or .@Max are not configured for the tags in the Logix Designer project file (.acd).
- Text Display. The Error icon appears if .@EngUnit, .@State0, .@State1, or .@Description is not configured for the tag in the Logix project. If .@EngUnit, .@State0, .@State1, or .@Description is configured for the tag in the Logix project but left blank, the graphic element appears blank.

Studio 5000 HMI devices support the Logix STRING data type. Standard ASCII characters are encoded with values 0 through 127 with each standard ASCII character encoded in a single byte of the STRING data type. The HMI device can read and write standard ASCII characters using this standard encoding.

The HMI device uses UTF-8 encoding to read and write string tags containing multi-byte characters to a controller using the STRING data type. UTF-8 encodes multi-byte character sets by breaking down complex characters, such as Unicode characters, into multi-byte representations. The Logix 5000 controller can then store complex characters in the STRING byte array.

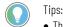

- The maximum length of a text display reading from a String data type in a controller is 476 characters.
- If the String is encoded using UTF-8, the text display may not show 476 characters because each character may take multiple bytes of data.

### See also

Use the runtime application on page 728

Alarm screens on page 774

Troubleshoot on page 829

# About changing the project language

Use View Designer to select a language to display on the HMI device. This feature enables you to display the runtime application in a language the operator understands.

In View Designer, select the language or languages from a predefined list. View Designer creates a language file when you export the selected languages. Open the file using Microsoft Excel. The language file contains a KEY column that contains all of the user-editable text strings in the project.

The selected languages are used as the headings for the other columns in the spreadsheet. Enter the translation for each item in the spreadsheet in the appropriate column.

Import the language file to add the languages to the View Designer project. When you download the project to the HMI device, select the project language using the **Download Runtime Application** wizard.

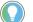

Tip: Only content that can be localized and unlinked properties can be imported or exported.

These items display in the selected language:

- Controller extended tag properties.
- Controller alarm strings.

Tips:

• User-editable text strings.

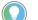

- Alarm history is always logged in the language chosen as the default language in **Project Properties** > Language.
- The alarm history viewer element shows the content of the alarm history log. It does not switch the language of the alarm messages because the messages are only logged in one language.
- If an alarm message configuration changes in the controller, the alarm history viewer element displays the old alarm message for alarm transitions prior to the change and the new alarm message for alarm transitions after the change.
- Items that do not display in the selected language include:
- Error messages.
- Non-user-editable text strings, such as the column headings in the **Alarm Summary** or text that is built into a graphic element.
- If there is a duplicate language column in the language file, such as two en-US columns, View Designer imports the data in the right-most column.

#### See also

Export Languages dialog box on page 669

Import Languages dialog box on page 671

Add a language to a View Designer project on page 672

Download a runtime application to an HMI device on page 709

Add an event command to change the language on the HMI device on page 460

### **Emulate a project**

### **Emulate a project**

Emulate a project to depict the project as it is to appear on the HMI device. The project screens and the HMI device that displays the downloaded project appear in the **View 5000 Emulator** window.

Use the Emulator to:

- Verify project content, behavior, and navigation as it is to appear on the physical HMI device.
- Verify a project when there is no physical HMI device.
- Test a project before impacting the physical system.

Only one instance of the Emulator can be running on a computer at a time.

Emulate the project after setting the **Emulator to Controller path** for each referenced controller in the project properties.

Setting the Emulator to Controller path to the same path for multiple controller references displays duplicate alarms in the Alarm Summary and the Alarm Manager. Each alarm in the controller displays for each controller reference that has the same Emulator to Controller path.

The Emulator depicts PanelView 5000 HMI devices. Changes made to the project after starting the Emulator do not emulate. The Emulator runs for two hours before closing automatically. Manually close the Emulator at any time.

### See also

Start the Emulator on page 678

Close the Emulator on page 679

Emulator scaling for an HMI device on page 680

View 5000 Emulator contents on page 681

Tags not supported by the Emulator on page 680

How do I open the Emulator?

Click Emulate Project or on the Menu bar, click PROJECT > Emulate Project.

Use the **View 5000 Emulator** window to see the behavior of the View Designer project before downloading it to the physical system. Interact with the project screen and depicted HMI device to verify that:

- Screen content displays correctly
- Screen navigation works correctly
- Key and touch actions work correctly

View 5000 Emulator window +

Start the Emulator

The **View 5000 Emulator** windows displays the project being emulated and the target PanelView 5000 HMI device of the project.

#### See also

Emulate a project on page 677

Start the Emulator on page 678

Close the Emulator on page 679

Emulator scaling for an HMI device on page 680

View 5000 Emulator contents on page 681

Start the Emulator to view and test the behavior of the open project. This verifies the project before downloading it to the Emulator. Emulate a project for each open instance of View Designer.

### **Prerequisites**

 Add controller references to the project and set the Emulator to Controller path in the References tab for each referenced controller in the project properties. This path allows the Emulator to emulate the data from the Logix Designer project file (.acd) in the View Designer project file (.vpd).

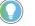

Tip: Setting the Emulator to Controller path to the same path for multiple controller references displays duplicate alarms in the Alarm Summary and the Alarm Manager. Each alarm in the controller displays for each controller reference that has the same Emulator to Controller path.

To emulate a different project, close the **View 5000 Emulator** window. Only one instance of the Emulator can run on a computer at one time.

### To start the Emulator

1. In the open project, select **Equiparts Emulate Project**. The **Emulate Project** dialog opens and shows progress as View Designer verifies and then starts the runtime application. The **Emulate Project** dialog box closes automatically when the Emulator starts.

Tips:

- The verification process when downloading a project to the Emulator is the same verification process that occurs when downloading a project to the HMI device. The process verifies the syntax of all expressions, the elements and properties referenced in expressions, and the existence of all project tags in the referenced controller projects.
- If View Designer encounters a problem, the Emulate Project window indicates that there is an error. Any errors to correct appear in the Errors window below the View Designer screen. Select Close to close the Emulate Project window, use the Errors window to navigate to the source of the error. Resolve all errors before restarting the Emulator.
- 2. The View 5000 Emulator window opens and shows the initial screen of the project and the specified PanelView 5000 HMI device.
- 3. Interact with the project in the **View 5000 Emulator** window:

- Interact with screens in the project as if the screen appears on the target PanelView 5000 HMI device. For example, select items.
- Interact with the HMI device by selecting buttons on the depicted PanelView 5000 HMI device.
- Interact with the HMI device through an external keyboard:
  - L1 through L10 on an HMI device keypad correspond with Shift+F1 through Shift+F10 on an external keyboard.
  - R1 through R10 on an HMI device keypad correspond with Ctrl+F1 through Ctrl+F10 on an external keyboard.

🔵 Tips:

- Selecting **PROJECT > Emulate Project** starts the Emulator.
- View Designer does not emulate changes made to the project after the starting the Emulator. Close and restart the Emulator to continue emulating the project.
- The Emulator does not support:
- HMIBC buttons.
- Certain settings and interactions with the HMI device:
  - Rebooting the HMI device.
  - Calibrating the touch screen of an HMI device.
  - Changing the brightness of the HMI device.
  - Changing the IP address of the HMI device.
  - Viewing diagnostic information for the HMI device.
  - Configuring the date and time of the HMI device.
  - Setting the time zone of the HMI device.
  - Configuring the screen saver of the HMI device.
  - Importing a troubleshooting profile.
  - Exporting a troubleshooting log.

#### See also

Emulate a project on page 677

View 5000 Emulator window on page 677

Tags not supported by the Emulator on page 680

Add a controller reference on page 85

View 5000 Emulator contents on page 681

Close the **View 5000 Emulator** window to stop emulating the open project.

### To close the Emulator

- Perform one of the following to close the Emulator:
  - Select in the View 5000 Emulator window.
  - Close the open View Designer project.
  - Close View Designer.
    - Tips:
      - Running the emulator for two hours automatically closes the Emulator.
      - Before the Emulator closes automatically after two hours, a banner below the title bar of the View 5000 Emulator window indicates that the Emulator closes in five minutes.

### **Close the Emulator**

Emulate a project on page 677

View 5000 Emulator window on page 677

Start the Emulator on page 678

Emulator scaling for an HMI device on page 680

View 5000 Emulator contents on page 681

# Emulator scaling for an HMI device

The **View 5000 Emulator** window scales to fit the depicted HMI device. If the HMI device does not fit in the **View 5000 Emulator** window, the size of the HMI device scales to fit the **View 5000 Emulator** window. View Designer scales the window to show the full depiction of the HMI device without having to scroll.

### See also

Emulate a project on page 677

View 5000 Emulator window on page 677

Start the Emulator on page 678

Close the Emulator on page 679

View 5000 Emulator contents on page 681

### Tags not supported by the Emulator

Some tags associated with configuring settings on the HMI device at runtime are not supported in the Emulator. For example, changing the time zone when emulating a project is not supported. Tags not supported when emulating a project include:

| HMI Device Setting | Tag                                          |
|--------------------|----------------------------------------------|
| Date/Time          | ::Local:HMIDevice.DateTime.DateConfig        |
|                    | ::Local:HMIDevice.DateTime.TimeConfig        |
|                    | ::Local:HMIDevice.DateTime.TimeZoneConfig    |
| Device             | ::Local:HMIDevice.Device.AmbientTemp         |
|                    | ::Local:HMIDevice.Device.CPUFrequency        |
|                    | ::Local:HMIDevice.Device.CPUTemperature      |
|                    | ::Local:HMIDevice.Device.CPUUtilization      |
|                    | ::Local:HMIDevice.Device.DLRTopology         |
|                    | ::Local:HMIDevice.Device.DownloadsEnabled    |
|                    | ::Local:HMIDevice.Device.EnetNetworkCount    |
|                    | ::Local:HMIDevice.Device.FirmwareMajorRev    |
|                    | ::Local:HMIDevice.Device.FirmwareMinorRev    |
|                    | ::Local:HMIDevice.Device.HardwareMajorRev    |
|                    | ::Local:HMIDevice.Device.HardwareMinorRev    |
|                    | ::Local:HMIDevice.Device.HardwareProductCode |
|                    | ::Local:HMIDevice.Device.HardwareProductType |
|                    | ::Local:HMIDevice.Device.HostNameConfig      |
|                    | ::Local:HMIDevice.Device.LastBootupTime      |
|                    | ::Local:HMIDevice.Device.MemoryFree          |
|                    | ::Local:HMIDevice.Device.MemoryTotal         |
|                    | ::Local:HMIDevice.Device.MemoryUsed          |
|                    | ::Local:HMIDevice.Device.ProductName         |

| HMI Device Setting         Tag           ::Local:HMIDevice.Device.StorageFree         ::Local:HMIDevice.Device.StorageTotal           ::Local:HMIDevice.Device.StorageTotal         ::Local:HMIDevice.Device.StorageUsed           ::Local:HMIDevice.Device.Total0nTime         ::Local:HMIDevice.Device.Total0nTime           Display         ::Local:HMIDevice.Display.BacklightIntensity           ::Local:HMIDevice.Display.ResolutionHorizontal         ::Local:HMIDevice.Display.ResolutionVertical           ::Local:HMIDevice.Display.ScreenSaverEnabled         ::Local:HMIDevice.Display.ScreenSaverImagePath           ::Local:HMIDevice.Enet[n].DACPConfig         ::Local:HMIDevice.Enet[n].Domain           ::Local:HMIDevice.Enet[n].Darpain         ::Local:HMIDevice.Enet[n].Gateway           ::Local:HMIDevice.Enet[n].Fortaway         ::Local:HMIDevice.Enet[n].PrimaryDNS           ::Local:HMIDevice.Enet[n].ScondaryDNS         ::Local:HMIDevice.Enet[n].SubnetMask           ::Local:HMIDevice.Enet[n].SubnetMask         ::Local:HMIDevice.Enet[n].TertiaryDNS           ::Local:HMIDevice.Enet[n].TertiaryDNS         ::Local:HMIDevice.Enet[n].TertiaryDNS           ::Local:HMIDevice.Enet[n].TertiaryDNS         ::Local:HMIDevice.Enet[n].TertiaryDNS           ::Local:HMIDevice.Enet[n].TertiaryDNS         ::Local:HMIDevice.Enet[n].TertiaryDNS           ::Local:HMIDevice.Enet[n].TertiaryDNS         ::Local:HMIDevice.Enet[n].TertiaryDNS           ::Local:HMIDevice.Enet[n].T                                                                    |                    | 1                                              |
|----------------------------------------------------------------------------------------------------|--------------------|------------------------------------------------|
| #Local:HMIDevice.Device.StorageTotal         #Local:HMIDevice.Device.StorageUsed         #Local:HMIDevice.Display.BacklightIntensity         #Local:HMIDevice.Display.ResolutionHorizontal         #Local:HMIDevice.Display.ResolutionHorizontal         #Local:HMIDevice.Display.ScreenSaverEnabled         #Local:HMIDevice.Display.ScreenSaverImagePath         #Local:HMIDevice.Display.ScreenSaverIntensity         #Local:HMIDevice.Display.ScreenSaverIntensity         #Local:HMIDevice.Display.ScreenSaverIntensity         #Local:HMIDevice.Display.ScreenSaverIntensity         #Local:HMIDevice.Enet[n]DHCPConfig         #Local:HMIDevice.Enet[n]Domain         #Local:HMIDevice.Enet[n]Gateway         #Local:HMIDevice.Enet[n]Gateway         #Local:HMIDevice.Enet[n]GatewayConfig         #Local:HMIDevice.Enet[n]PrimaryDNS         #Local:HMIDevice.Enet[n]PrimaryDNS         #Local:HMIDevice.Enet[n]PrimaryDNSConfig         #Local:HMIDevice.Enet[n]SecondaryDNSConfig         #Local:HMIDevice.Enet[n]SubnetMask         #Local:HMIDevice.Enet[n]SubnetMask         #Local:HMIDevice.Enet[n]TertiaryDNS         #Local:HMIDevice.Enet[n]TertiaryDNS         #Local:HMIDevice.Enet[n]TertiaryDNS         #Local:HMIDevice.Enet[n]TertiaryDNS         #Local:HMIDevice.Enet[n]TertiaryDNS         #Local:HMIDevice.Enet[n]TertiaryDNS                                                                                                    | HMI Device Setting | Tag                                            |
| ::Local:HMIDevice.Device.StorageUsed         ::Local:HMIDevice.Device.TotalOnTime         Display         ::Local:HMIDevice.Display.BacklightIntensity         ::Local:HMIDevice.Display.ResolutionHorizontal         ::Local:HMIDevice.Display.ResolutionVertical         ::Local:HMIDevice.Display.ScreenSaverEnabled         ::Local:HMIDevice.Display.ScreenSaverImagePath         ::Local:HMIDevice.Display.ScreenSaverIntensity         ::Local:HMIDevice.Display.ScreenSaverTime         Ethernet         ::Local:HMIDevice.Enet[n].DHCPConfig         ::Local:HMIDevice.Enet[n].Domain         ::Local:HMIDevice.Enet[n].Gateway         ::Local:HMIDevice.Enet[n].IPAddressConfig         ::Local:HMIDevice.Enet[n].PrimaryDNS         ::Local:HMIDevice.Enet[n].PrimaryDNS         ::Local:HMIDevice.Enet[n].SecondaryDNS         ::Local:HMIDevice.Enet[n].SecondaryDNS         ::Local:HMIDevice.Enet[n].SecondaryDNS         ::Local:HMIDevice.Enet[n].SubnetMask         ::Local:HMIDevice.Enet[n].SubnetMask         ::Local:HMIDevice.Enet[n].TertiaryDNSConfig         ::Local:HMIDevice.Enet[n].TertiaryDNSConfig         ::Local:HMIDevice.Enet[n].TertiaryDNSConfig         ::Local:HMIDevice.Enet[n].TertiaryDNSConfig         ::Local:HMIDevice.Enet[n].FurtiaryDNSConfig         ::Local:HMIDevice.Enet[n].FurtiaryDNSConfig <td></td> <td>::Local:HMIDevice.Device.StorageFree</td>                                                                                                    |                    | ::Local:HMIDevice.Device.StorageFree           |
| ::Local:HMIDevice.Device.TotalOnTime           Display         ::Local:HMIDevice.Display.BacklightIntensity           ::Local:HMIDevice.Display.ResolutionHorizontal         ::Local:HMIDevice.Display.ResolutionVertical           ::Local:HMIDevice.Display.ScreenSaverEnabled         ::Local:HMIDevice.Display.ScreenSaverImagePath           ::Local:HMIDevice.Display.ScreenSaverIntensity         ::Local:HMIDevice.Display.ScreenSaverIntensity           ::Local:HMIDevice.Display.ScreenSaverTime         ::Local:HMIDevice.Enet[n].DHCPConfig           ::Local:HMIDevice.Enet[n].DHCPConfig         ::Local:HMIDevice.Enet[n].Domain           ::Local:HMIDevice.Enet[n].Gateway         ::Local:HMIDevice.Enet[n].Gateway           ::Local:HMIDevice.Enet[n].PrimaryDNS         ::Local:HMIDevice.Enet[n].PrimaryDNS           ::Local:HMIDevice.Enet[n].SecondaryDNS         ::Local:HMIDevice.Enet[n].SubnetMask           ::Local:HMIDevice.Enet[n].SubnetMask         ::Local:HMIDevice.Enet[n].SubnetMask           ::Local:HMIDevice.Enet[n].TertiaryDNS         ::Local:HMIDevice.Enet[n].TertiaryDNSConfig           ::Local:HMIDevice.Enet[n].TertiaryDNSConfig         ::Local:HMIDevice.Enet[n].TertiaryDNSConfig           ::Local:HMIDevice.Enet[n].TertiaryDNSConfig         ::Local:HMIDevice.Enet[n].TertiaryDNSConfig           ::Local:HMIDevice.Enet[n].TertiaryDNSConfig         ::Local:HMIDevice.Enet[n].TertiaryDNSConfig           ::Local:HMIDevice.Enet[n].TertiaryDNSConfig         ::Local:HMIDevice.EnetLink1.F                                 |                    | ::Local:HMIDevice.Device.StorageTotal          |
| ::Local:HMIDevice.Device.TotalOnTime         Display       ::Local:HMIDevice.Display.BacklightIntensity       ::Local:HMIDevice.Display.ResolutionHorizontal         ::Local:HMIDevice.Display.ResolutionVertical       ::Local:HMIDevice.Display.ScreenSaverEnabled         ::Local:HMIDevice.Display.ScreenSaverImagePath       ::Local:HMIDevice.Display.ScreenSaverImagePath         ::Local:HMIDevice.Display.ScreenSaverIntensity       ::Local:HMIDevice.Display.ScreenSaverTime         Ethernet       ::Local:HMIDevice.Enet[n].DHCPConfig         ::Local:HMIDevice.Enet[n].DHCPConfig       ::Local:HMIDevice.Enet[n].Gateway         ::Local:HMIDevice.Enet[n].Gateway       ::Local:HMIDevice.Enet[n].Gateway         ::Local:HMIDevice.Enet[n].PrimaryDNS       ::Local:HMIDevice.Enet[n].PrimaryDNS         ::Local:HMIDevice.Enet[n].SecondaryDNSConfig       ::Local:HMIDevice.Enet[n].SecondaryDNS         ::Local:HMIDevice.Enet[n].SubnetMask       ::Local:HMIDevice.Enet[n].SubnetMask         ::Local:HMIDevice.Enet[n].SubnetMask       ::Local:HMIDevice.Enet[n].TertiaryDNS         ::Local:HMIDevice.Enet[n].TertiaryDNSConfig       ::Local:HMIDevice.Enet[n].TertiaryDNSConfig         ::Local:HMIDevice.Enet[n].TertiaryDNSConfig       ::Local:HMIDevice.Enet[n].TertiaryDNSConfig         ::Local:HMIDevice.Enet[n].TertiaryDNSConfig       ::Local:HMIDevice.Enet[n].TertiaryDNSConfig         ::Local:HMIDevice.Enet[n].TertiaryDNSConfig       ::Local:HMIDevice.Enet[n].TertiaryDNSConfig </td <td></td> <td>::Local:HMIDevice.Device.StorageUsed</td> |                    | ::Local:HMIDevice.Device.StorageUsed           |
| ::Local:HMIDevice.Display.ResolutionHorizontal         ::Local:HMIDevice.Display.ResolutionVertical         ::Local:HMIDevice.Display.ScreenSaverEnabled         ::Local:HMIDevice.Display.ScreenSaverImagePath         ::Local:HMIDevice.Display.ScreenSaverIntensity         ::Local:HMIDevice.Display.ScreenSaverIme         ::Local:HMIDevice.Enet[n].DHCPConfig         ::Local:HMIDevice.Enet[n].DHCPConfig         ::Local:HMIDevice.Enet[n].DGateway         ::Local:HMIDevice.Enet[n].Gateway         ::Local:HMIDevice.Enet[n].Gateway         ::Local:HMIDevice.Enet[n].GatewayConfig         ::Local:HMIDevice.Enet[n].PrimaryDNS         ::Local:HMIDevice.Enet[n].PrimaryDNS         ::Local:HMIDevice.Enet[n].PrimaryDNSConfig         ::Local:HMIDevice.Enet[n].SecondaryDNS         ::Local:HMIDevice.Enet[n].SecondaryDNS         ::Local:HMIDevice.Enet[n].SubnetMask         ::Local:HMIDevice.Enet[n].SubnetMask         ::Local:HMIDevice.Enet[n].TertiaryDNS         ::Local:HMIDevice.Enet[n].TertiaryDNS         ::Local:HMIDevice.Enet[n].TertiaryDNS         ::Local:HMIDevice.Enet[n].TertiaryDNS         ::Local:HMIDevice.Enet[n].TertiaryDNS         ::Local:HMIDevice.Enet[n].TertiaryDNS         ::Local:HMIDevice.Enet[n].TertiaryDNS         ::Local:HMIDevice.Enet[n].TertiaryDNS         ::Local:HMIDevice.Enet[n].TertiaryD                                                                                                    |                    |                                                |
| ::Local:HMIDevice.Display.ResolutionVertical         ::Local:HMIDevice.Display.ScreenSaverEnabled         ::Local:HMIDevice.Display.ScreenSaverImagePath         ::Local:HMIDevice.Display.ScreenSaverIntensity         ::Local:HMIDevice.Display.ScreenSaverIntensity         ::Local:HMIDevice.Display.ScreenSaverIntensity         ::Local:HMIDevice.Display.ScreenSaverIntensity         ::Local:HMIDevice.Display.ScreenSaverIntensity         ::Local:HMIDevice.Enet[n].DHCPConfig         ::Local:HMIDevice.Enet[n].Domain         ::Local:HMIDevice.Enet[n].Domain         ::Local:HMIDevice.Enet[n].Gateway         ::Local:HMIDevice.Enet[n].MACAddress         ::Local:HMIDevice.Enet[n].PrimaryDNS         ::Local:HMIDevice.Enet[n].PrimaryDNS         ::Local:HMIDevice.Enet[n].SecondaryDNS         ::Local:HMIDevice.Enet[n].SubnetMask         ::Local:HMIDevice.Enet[n].SubnetMask         ::Local:HMIDevice.Enet[n].TertiaryDNS         ::Local:HMIDevice.Enet[n].TertiaryDNS         ::Local:HMIDevice.Enet[n].TertiaryDNSConfig         ::Local:HMIDevice.Enet[n].TertiaryDNSConfig         ::Local:HMIDevice.Enet[n].TertiaryDNSConfig         ::Local:HMIDevice.Enet[n].TertiaryDNSConfig         ::Local:HMIDevice.EnetLink1.FullDuplex         ::Local:HMIDevice.EnetLink1.FullDuplex         ::Local:HMIDevice.EnetLink1.FullDuplex <td>Display</td> <td>::Local:HMIDevice.Display.BacklightIntensity</td>                                                                                                    | Display            | ::Local:HMIDevice.Display.BacklightIntensity   |
| ::Local:HMIDevice.Display.ScreenSaverEnabled         ::Local:HMIDevice.Display.ScreenSaverImagePath         ::Local:HMIDevice.Display.ScreenSaverIntensity         ::Local:HMIDevice.Display.ScreenSaverTime         Ethernet         ::Local:HMIDevice.Enet[n].DHCPConfig         ::Local:HMIDevice.Enet[n].DHCPConfig         ::Local:HMIDevice.Enet[n].DHCPConfig         ::Local:HMIDevice.Enet[n].DHCPConfig         ::Local:HMIDevice.Enet[n].Domain         ::Local:HMIDevice.Enet[n].Gateway         ::Local:HMIDevice.Enet[n].FoatewayConfig         ::Local:HMIDevice.Enet[n].PAddress         ::Local:HMIDevice.Enet[n].PrimaryDNS         ::Local:HMIDevice.Enet[n].PrimaryDNS         ::Local:HMIDevice.Enet[n].PrimaryDNS         ::Local:HMIDevice.Enet[n].SecondaryDNS         ::Local:HMIDevice.Enet[n].SubnetMask         ::Local:HMIDevice.Enet[n].SubnetMask         ::Local:HMIDevice.Enet[n].TertiaryDNS         ::Local:HMIDevice.Enet[n].TertiaryDNSConfig         ::Local:HMIDevice.Enet[n].TertiaryDNSConfig         ::Local:HMIDevice.Enet[n].TertiaryDNSConfig         ::Local:HMIDevice.Enet[n].TertiaryDNSConfig         ::Local:HMIDevice.Enet[n].TertiaryDNSConfig         ::Local:HMIDevice.Enet[n].TertiaryDNSConfig         ::Local:HMIDevice.Enet[n].TertiaryDNSConfig         ::Local:HMIDevice.Enet[n].TertiaryDNSConfig <td></td> <td></td>                                                                                                    |                    |                                                |
| ::Local:HMIDevice.Display.ScreenSaverImagePath         ::Local:HMIDevice.Display.ScreenSaverIntensity         ::Local:HMIDevice.Display.ScreenSaverTime         Ethernet         ::Local:HMIDevice.Enet[n].DHCPConfig         ::Local:HMIDevice.Enet[n].DHCPConfig         ::Local:HMIDevice.Enet[n].Domain         ::Local:HMIDevice.Enet[n].Gateway         ::Local:HMIDevice.Enet[n].GatewayConfig         ::Local:HMIDevice.Enet[n].FrimaryDNS         ::Local:HMIDevice.Enet[n].PrimaryDNS         ::Local:HMIDevice.Enet[n].SecondaryDNS         ::Local:HMIDevice.Enet[n].SecondaryDNS         ::Local:HMIDevice.Enet[n].SubnetMask         ::Local:HMIDevice.Enet[n].SubnetMask         ::Local:HMIDevice.Enet[n].TertiaryDNS         ::Local:HMIDevice.Enet[n].TertiaryDNS         ::Local:HMIDevice.Enet[n].TertiaryDNS         ::Local:HMIDevice.Enet[n].TertiaryDNS         ::Local:HMIDevice.Enet[n].TertiaryDNS         ::Local:HMIDevice.Enet[n].TertiaryDNS         ::Local:HMIDevice.Enet[n].TertiaryDNS         ::Local:HMIDevice.Enet[n].TertiaryDNS         ::Local:HMIDevice.EnetLink1.FullDuplex         ::Local:HMIDevice.EnetLink1.FullDuplex         ::Local:HMIDevice.EnetLink1.FullDuplex                                                                                                    |                    | ::Local:HMIDevice.Display.ResolutionVertical   |
| ::Local:HMIDevice.Display.ScreenSaverIntensity         ::Local:HMIDevice.Display.ScreenSaverTime         Ethernet         ::Local:HMIDevice.Enet[n].DHCPConfig         ::Local:HMIDevice.Enet[n].Domain         ::Local:HMIDevice.Enet[n].Gateway         ::Local:HMIDevice.Enet[n].Gateway         ::Local:HMIDevice.Enet[n].GatewayConfig         ::Local:HMIDevice.Enet[n].PAddressConfig         ::Local:HMIDevice.Enet[n].PrimaryDNS         ::Local:HMIDevice.Enet[n].PrimaryDNS         ::Local:HMIDevice.Enet[n].PrimaryDNSConfig         ::Local:HMIDevice.Enet[n].SecondaryDNS         ::Local:HMIDevice.Enet[n].SubnetMask         ::Local:HMIDevice.Enet[n].SubnetMask         ::Local:HMIDevice.Enet[n].TertiaryDNS         ::Local:HMIDevice.Enet[n].TertiaryDNS         ::Local:HMIDevice.Enet[n].TertiaryDNS         ::Local:HMIDevice.Enet[n].TertiaryDNS         ::Local:HMIDevice.Enet[n].TertiaryDNSConfig         ::Local:HMIDevice.Enet[n].TertiaryDNSConfig         ::Local:HMIDevice.Enet[n].TertiaryDNSConfig         ::Local:HMIDevice.Enet[n].TertiaryDNSConfig         ::Local:HMIDevice.Enet[n].TertiaryDNSConfig         ::Local:HMIDevice.Enet[n].TertiaryDNSConfig         ::Local:HMIDevice.Enet[n].TertiaryDNSConfig         ::Local:HMIDevice.Enet[n].TertiaryDNSConfig         ::Local:HMIDevice.Enet[n].TertiaryDNSConfig <td></td> <td>::Local:HMIDevice.Display.ScreenSaverEnabled</td>                                                                                                    |                    | ::Local:HMIDevice.Display.ScreenSaverEnabled   |
| ::Local:HMIDevice.Display.ScreenSaverTime         ::Local:HMIDevice.Enet[n].DHCPConfig         ::Local:HMIDevice.Enet[n].Domain         ::Local:HMIDevice.Enet[n].Gateway         ::Local:HMIDevice.Enet[n].GatewayConfig         ::Local:HMIDevice.Enet[n].GatewayConfig         ::Local:HMIDevice.Enet[n].GatewayConfig         ::Local:HMIDevice.Enet[n].GatewayConfig         ::Local:HMIDevice.Enet[n].PrimaryDNS         ::Local:HMIDevice.Enet[n].PrimaryDNS         ::Local:HMIDevice.Enet[n].PrimaryDNS         ::Local:HMIDevice.Enet[n].SecondaryDNS         ::Local:HMIDevice.Enet[n].SecondaryDNSConfig         ::Local:HMIDevice.Enet[n].SubnetMask         ::Local:HMIDevice.Enet[n].SubnetMask         ::Local:HMIDevice.Enet[n].TertiaryDNS         ::Local:HMIDevice.Enet[n].TertiaryDNS         ::Local:HMIDevice.Enet[n].TertiaryDNS         ::Local:HMIDevice.Enet[n].TertiaryDNS         ::Local:HMIDevice.EnetLink1.FullDuplex         ::Local:HMIDevice.EnetLink1.FullDuplex         ::Local:HMIDevice.EnetLink1.FullDuplexConfig         ::Local:HMIDevice.EnetLink1.FullDuplexConfig         ::Local:HMIDevice.EnetLink1.FullDuplexConfig                                                                                                    |                    | ::Local:HMIDevice.Display.ScreenSaverImagePath |
| Ethernet       ::Local:HMIDevice.Enet[n].DHCPConfig         ::Local:HMIDevice.Enet[n].Domain         ::Local:HMIDevice.Enet[n].Gateway         ::Local:HMIDevice.Enet[n].GatewayConfig         ::Local:HMIDevice.Enet[n].GatewayConfig         ::Local:HMIDevice.Enet[n].GatewayConfig         ::Local:HMIDevice.Enet[n].PAddressConfig         ::Local:HMIDevice.Enet[n].PrimaryDNS         ::Local:HMIDevice.Enet[n].PrimaryDNS         ::Local:HMIDevice.Enet[n].PrimaryDNS         ::Local:HMIDevice.Enet[n].PrimaryDNS         ::Local:HMIDevice.Enet[n].SecondaryDNS         ::Local:HMIDevice.Enet[n].SubnetMask         ::Local:HMIDevice.Enet[n].SubnetMask         ::Local:HMIDevice.Enet[n].TertiaryDNS         ::Local:HMIDevice.Enet[n].TertiaryDNS         ::Local:HMIDevice.Enet[n].TertiaryDNS         ::Local:HMIDevice.EnetLink1.FullDuplex         ::Local:HMIDevice.EnetLink1.FullDuplex         ::Local:HMIDevice.EnetLink1.FullDuplexConfig         ::Local:HMIDevice.EnetLink1.FullDuplexConfig                                                                                                    |                    | ::Local:HMIDevice.Display.ScreenSaverIntensity |
| ::Local:HMIDevice.Enet[n].Domain::Local:HMIDevice.Enet[n].Gateway::Local:HMIDevice.Enet[n].GatewayConfig::Local:HMIDevice.Enet[n].PAddressConfig::Local:HMIDevice.Enet[n].PAddress::Local:HMIDevice.Enet[n].PrimaryDNS::Local:HMIDevice.Enet[n].PrimaryDNS::Local:HMIDevice.Enet[n].PrimaryDNS::Local:HMIDevice.Enet[n].PrimaryDNS::Local:HMIDevice.Enet[n].PrimaryDNS::Local:HMIDevice.Enet[n].SecondaryDNS::Local:HMIDevice.Enet[n].SubnetMask::Local:HMIDevice.Enet[n].SubnetMask::Local:HMIDevice.Enet[n].SubnetMask::Local:HMIDevice.Enet[n].TertiaryDNS::Local:HMIDevice.Enet[n].TertiaryDNS::Local:HMIDevice.Enet[n].TertiaryDNS::Local:HMIDevice.EnetLink1.FullDuplex::Local:HMIDevice.EnetLink1.FullDuplex::Local:HMIDevice.EnetLink1.FullDuplex::Local:HMIDevice.EnetLink1.FullDuplex::Local:HMIDevice.EnetLink1.FullDuplex::Local:HMIDevice.EnetLink1.FullDuplex                                                                                                    |                    | ::Local:HMIDevice.Display.ScreenSaverTime      |
| ::Local:HMIDevice.Enet[n].Gateway         ::Local:HMIDevice.Enet[n].GatewayConfig         ::Local:HMIDevice.Enet[n].PaddressConfig         ::Local:HMIDevice.Enet[n].MACAddress         ::Local:HMIDevice.Enet[n].PrimaryDNS         ::Local:HMIDevice.Enet[n].PrimaryDNS         ::Local:HMIDevice.Enet[n].PrimaryDNSConfig         ::Local:HMIDevice.Enet[n].PrimaryDNSConfig         ::Local:HMIDevice.Enet[n].SecondaryDNS         ::Local:HMIDevice.Enet[n].SubnetMask         ::Local:HMIDevice.Enet[n].SubnetMask         ::Local:HMIDevice.Enet[n].SubnetMask         ::Local:HMIDevice.Enet[n].TertiaryDNS         ::Local:HMIDevice.Enet[n].TertiaryDNS         ::Local:HMIDevice.Enet[n].TertiaryDNSConfig         ::Local:HMIDevice.Enet[n].TertiaryDNSConfig         ::Local:HMIDevice.EnetLink1.FullDuplex         ::Local:HMIDevice.EnetLink1.FullDuplex         ::Local:HMIDevice.EnetLink1.FullDuplex         ::Local:HMIDevice.EnetLink1.FullDuplex                                                                                                    | Ethernet           | ::Local:HMIDevice.Enet[n].DHCPConfig           |
| ::Local:HMIDevice.Enet[n].GatewayConfig<br>::Local:HMIDevice.Enet[n].IPAddressConfig<br>::Local:HMIDevice.Enet[n].PrimaryDNS<br>::Local:HMIDevice.Enet[n].PrimaryDNSConfig<br>::Local:HMIDevice.Enet[n].PrimaryDNSConfig<br>::Local:HMIDevice.Enet[n].SecondaryDNS<br>::Local:HMIDevice.Enet[n].SecondaryDNSConfig<br>::Local:HMIDevice.Enet[n].SubnetMask<br>::Local:HMIDevice.Enet[n].SubnetMask<br>::Local:HMIDevice.Enet[n].SubnetMask<br>::Local:HMIDevice.Enet[n].TertiaryDNS<br>::Local:HMIDevice.Enet[n].TertiaryDNS<br>::Local:HMIDevice.Enet[n].TertiaryDNS<br>::Local:HMIDevice.EnetLink1.FullDuplex<br>::Local:HMIDevice.EnetLink1.FullDuplex                                                                                                    |                    | ::Local:HMIDevice.Enet[n].Domain               |
| ::Local:HMIDevice.Enet[n].IPAddressConfig<br>::Local:HMIDevice.Enet[n].MACAddress<br>::Local:HMIDevice.Enet[n].PrimaryDNS<br>::Local:HMIDevice.Enet[n].PrimaryDNSConfig<br>::Local:HMIDevice.Enet[n].SecondaryDNS<br>::Local:HMIDevice.Enet[n].SecondaryDNSConfig<br>::Local:HMIDevice.Enet[n].SubnetMask<br>::Local:HMIDevice.Enet[n].SubnetMask<br>::Local:HMIDevice.Enet[n].SubnetMask<br>::Local:HMIDevice.Enet[n].TertiaryDNS<br>::Local:HMIDevice.Enet[n].TertiaryDNS<br>::Local:HMIDevice.Enet[n].TertiaryDNS<br>::Local:HMIDevice.EnetLink1.FullDuplex<br>::Local:HMIDevice.EnetLink1.FullDuplex                                                                                                    |                    | ::Local:HMIDevice.Enet[n].Gateway              |
| ::Local:HMIDevice.Enet[n].MACAddress<br>::Local:HMIDevice.Enet[n].PrimaryDNS<br>::Local:HMIDevice.Enet[n].PrimaryDNSConfig<br>::Local:HMIDevice.Enet[n].SecondaryDNS<br>::Local:HMIDevice.Enet[n].SecondaryDNSConfig<br>::Local:HMIDevice.Enet[n].SubnetMask<br>::Local:HMIDevice.Enet[n].SubnetMask<br>::Local:HMIDevice.Enet[n].SubnetMaskConfig<br>::Local:HMIDevice.Enet[n].TertiaryDNS<br>::Local:HMIDevice.Enet[n].TertiaryDNS<br>::Local:HMIDevice.EnetLink1.FullDuplex<br>::Local:HMIDevice.EnetLink1.FullDuplexConfig<br>::Local:HMIDevice.EnetLink1.FullDuplexConfig<br>::Local:HMIDevice.EnetLink1.LinkSpeed                                                                                                    |                    | ::Local:HMIDevice.Enet[n].GatewayConfig        |
| ::Local:HMIDevice.Enet[n].PrimaryDNS<br>::Local:HMIDevice.Enet[n].PrimaryDNSConfig<br>::Local:HMIDevice.Enet[n].SecondaryDNS<br>::Local:HMIDevice.Enet[n].SubnetMask<br>::Local:HMIDevice.Enet[n].SubnetMask<br>::Local:HMIDevice.Enet[n].SubnetMaskConfig<br>::Local:HMIDevice.Enet[n].TertiaryDNS<br>::Local:HMIDevice.Enet[n].TertiaryDNS<br>::Local:HMIDevice.Enet[n].TertiaryDNS<br>::Local:HMIDevice.EnetLink1.FullDuplex<br>::Local:HMIDevice.EnetLink1.FullDuplexConfig<br>::Local:HMIDevice.EnetLink1.FullDuplexConfig                                                                                                    |                    | ::Local:HMIDevice.Enet[n].IPAddressConfig      |
| ::Local:HMIDevice.Enet[n].PrimaryDNSConfig<br>::Local:HMIDevice.Enet[n].SecondaryDNS<br>::Local:HMIDevice.Enet[n].SecondaryDNSConfig<br>::Local:HMIDevice.Enet[n].SubnetMask<br>::Local:HMIDevice.Enet[n].SubnetMaskConfig<br>::Local:HMIDevice.Enet[n].TertiaryDNS<br>::Local:HMIDevice.Enet[n].TertiaryDNS<br>::Local:HMIDevice.Enet[n].TertiaryDNSConfig<br>::Local:HMIDevice.EnetLink1.FullDuplex<br>::Local:HMIDevice.EnetLink1.FullDuplex                                                                                                    |                    | ::Local:HMIDevice.Enet[n].MACAddress           |
| ::Local:HMIDevice.Enet[n].SecondaryDNS<br>::Local:HMIDevice.Enet[n].SecondaryDNSConfig<br>::Local:HMIDevice.Enet[n].SubnetMask<br>::Local:HMIDevice.Enet[n].SubnetMaskConfig<br>::Local:HMIDevice.Enet[n].TertiaryDNS<br>::Local:HMIDevice.Enet[n].TertiaryDNSConfig<br>::Local:HMIDevice.EnetLink1.FullDuplex<br>::Local:HMIDevice.EnetLink1.FullDuplexConfig<br>::Local:HMIDevice.EnetLink1.FullDuplexConfig                                                                                                    |                    | ::Local:HMIDevice.Enet[n].PrimaryDNS           |
| ::Local:HMIDevice.Enet[n].SecondaryDNSConfig<br>::Local:HMIDevice.Enet[n].SubnetMask<br>::Local:HMIDevice.Enet[n].SubnetMaskConfig<br>::Local:HMIDevice.Enet[n].TertiaryDNS<br>::Local:HMIDevice.Enet[n].TertiaryDNSConfig<br>::Local:HMIDevice.EnetLink1.FullDuplex<br>::Local:HMIDevice.EnetLink1.FullDuplex<br>::Local:HMIDevice.EnetLink1.FullDuplexConfig<br>::Local:HMIDevice.EnetLink1.LinkSpeed                                                                                                    |                    | ::Local:HMIDevice.Enet[n].PrimaryDNSConfig     |
| ::Local:HMIDevice.Enet[n].SubnetMask<br>::Local:HMIDevice.Enet[n].SubnetMaskConfig<br>::Local:HMIDevice.Enet[n].TertiaryDNS<br>::Local:HMIDevice.Enet[n].TertiaryDNSConfig<br>::Local:HMIDevice.EnetLink1.FullDuplex<br>::Local:HMIDevice.EnetLink1.FullDuplexConfig<br>::Local:HMIDevice.EnetLink1.LinkSpeed                                                                                                    |                    | ::Local:HMIDevice.Enet[n].SecondaryDNS         |
| ::Local:HMIDevice.Enet[n].SubnetMaskConfig<br>::Local:HMIDevice.Enet[n].TertiaryDNS<br>::Local:HMIDevice.Enet[n].TertiaryDNSConfig<br>::Local:HMIDevice.EnetLink1.FullDuplex<br>::Local:HMIDevice.EnetLink1.FullDuplexConfig<br>::Local:HMIDevice.EnetLink1.LinkSpeed                                                                                                    |                    | ::Local:HMIDevice.Enet[n].SecondaryDNSConfig   |
| ::Local:HMIDevice.Enet[n].TertiaryDNS<br>::Local:HMIDevice.Enet[n].TertiaryDNSConfig<br>::Local:HMIDevice.EnetLink1.FullDuplex<br>::Local:HMIDevice.EnetLink1.FullDuplexConfig<br>::Local:HMIDevice.EnetLink1.LinkSpeed                                                                                                    |                    | ::Local:HMIDevice.Enet[n].SubnetMask           |
| ::Local:HMIDevice.Enet[n].TertiaryDNSConfig<br>::Local:HMIDevice.EnetLink1.FullDuplex<br>::Local:HMIDevice.EnetLink1.FullDuplexConfig<br>::Local:HMIDevice.EnetLink1.LinkSpeed                                                                                                    |                    | ::Local:HMIDevice.Enet[n].SubnetMaskConfig     |
| ::Local:HMIDevice.EnetLink1.FullDuplex<br>::Local:HMIDevice.EnetLink1.FullDuplexConfig<br>::Local:HMIDevice.EnetLink1.LinkSpeed                                                                                                    |                    | ::Local:HMIDevice.Enet[n].TertiaryDNS          |
| ::Local:HMIDevice.EnetLink1.FullDuplexConfig<br>::Local:HMIDevice.EnetLink1.LinkSpeed                                                                                                    |                    | ::Local:HMIDevice.Enet[n].TertiaryDNSConfig    |
| ::Local:HMIDevice.EnetLink1.LinkSpeed                                                                                                    |                    | ::Local:HMIDevice.EnetLink1.FullDuplex         |
|                                                                                                    |                    | ::Local:HMIDevice.EnetLink1.FullDuplexConfig   |
| al appleUMIDavies Epstlink1 LinkSpeedConfig                                                                                                    |                    | ::Local:HMIDevice.EnetLink1.LinkSpeed          |
| I ::Luca::minuevice.chetLinki.chikspeeuconing                                                                                                    |                    | ::Local:HMIDevice.EnetLink1.LinkSpeedConfig    |

View 5000 Emulator contents on page 681

Start the Emulator on page 678

Emulate a project on page 677

View 5000 Emulator window on page 677

View 5000 Emulator contents

An example project and the target HMI device in the **View 5000 Emulator** window includes:

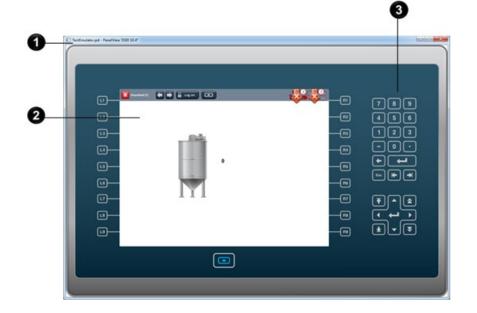

| ltem | Description                                                                                                    |
|------|----------------------------------------------------------------------------------------------------|
| 0    | The View 5000 Emulator window title bar with the name of the target PanelView 5000 HMI device and the View Designer emulated project.                                                                   |
| 2    | The screen of the View Designer project as it is to appear on the physical HMI device. Select items to interact with the screen as if using touch or key actions on the physical HMI device.            |
| 3    | The target emulated PanelView 5000 HMI device. Interact with the HMI device as if it is the physical HMI device. For example, select a button on the HMI device in the <b>View 5000 Emulate</b> window. |

Emulate a project on page 677

View 5000 Emulator window on page 677

Start the Emulator on page 678

Tags not supported by the Emulator on page 680

Emulator scaling for an HMI device on page 680

✗ How do I open Emulate Project dialog box?

### Click Emulate Project.

The Emulate Project dialog box indicates that View Designer:

- Downloads the project to the Emulator
- Builds the runtime application
- Starts the runtime application

The **Emulate Project** dialog box closes automatically when the application starts and the **View 5000 Emulator** window opens to depict the project.

### **Emulate Project dialog box**

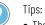

• The verification process when downloading a project to the Emulator is the same verification process that occurs when downloading a project to the HMI device. The process verifies the syntax of all expressions, the elements and properties referenced in expressions, and the existence of all project tags in the referenced controller projects.

• If View Designer encounters a problem, the **Emulate Project** window indicates that there is an error. Any errors to correct appear in the **Errors** window below the View Designer screen. Select **Close** to close the **Emulate Project** window, use the **Errors** window to navigate to the source of the error. Resolve all errors before restarting the Emulator.

### See also

Emulate a project on page 677

Start the Emulator on page 678

View 5000 Emulator contents on page 681

Tags not supported by the Emulator on page 680

# Set security

## Set security

**Security Administration** 

dialog box

View Designer security provides the ability to control access to the runtime application by controlling access to:

- The HMI device
- Individual screens, shortcuts, and popups
- Graphic elements
- Downloads to the HMI device

Security is project-specific, not application-wide, and applies only to user (role) runtime access.

Use the **Security Administration** dialog box to set up access rights for anyone interacting with the HMI device.

#### See also

Security overview on page 698

Add a Security Administration user account on page 688

Restrict access to an item on the HMI device on page 354

Enable VNC access rights to an HMI device on page 700

Security roles on page 690

How do I open the Security Administration dialog box?

#### On the **Menu** bar, click **TOOLS > Security Administration**.

Use the Security Administration dialog box to:

- Add and remove users
- Assign roles and passwords to users
- Determine the role of the Guest user
- Configure password policies
- Configure access rights for users remotely connecting an HMI device

#### See also

Add a Security Administration user account on page 688 Restrict access to the HMI device on page 695 Configure password security policies on page 687 Enable VNC access rights to an HMI device on page 700 Security overview on page 698

| Chapter 25 Set security |                                                                                                    |
|-------------------------|----------------------------------------------------------------------------------------------------|
| Log On Method tab       | How do I open the HMI Device tab?                                                                                                    |
|                         | On the <b>Menu</b> bar, click <b>PROJECT &gt; Project Properties</b> and click the <b>HMI Device</b> tab.                                                                                                    |
|                         | Use the <b>Log On Method</b> tab on the <b>Project Properties</b> dialog box to specify how users log on to the HMI device. You can require users to log on with a user name and password, or with a PIN.                                                                                                    |
|                         | Use the <b>Security Administration</b> dialog box to specify the password and/or PIN for each user.                                                                                                    |
|                         | See also                                                                                                    |
|                         | Project Properties dialog box on page 68                                                                                                    |
|                         | Security Administration dialog box on page 685                                                                                                    |
|                         | Restrict access to the HMI device on page 695                                                                                                    |
|                         | Security overview on page 698                                                                                                    |
| Policies tab            | How do I open the Policies tab?                                                                                                    |
|                         | On the <b>Menu</b> bar, click <b>TOOLS &gt; Security Administration</b> , and on the <b>Security Administration</b> dialog box, click the <b>Policies</b> tab.                                                                                                    |
|                         | Use the <b>Policies</b> tab on the <b>Security Administration</b> dialog box to configure the password policies to be used by the target HMI device. The policies specify the requirements the password must meet.                                                                                                    |
|                         | See also                                                                                                    |
|                         | Security Administration dialog box on page 685                                                                                                    |
|                         | Configure password security policies on page 687                                                                                                    |
|                         | Security overview on page 698                                                                                                    |
| Users tab               | How do I open the Users tab?                                                                                                    |
|                         | On the <b>Menu</b> bar, click <b>TOOLS &gt; Security Administration</b> , and from the <b>Security Administration</b> dialog box, click the <b>Users</b> tab.                                                                                                    |
|                         | Use the Users tab on the Security Administration dialog box to:                                                                                                    |
|                         | <ul> <li>Create, delete, or sort user accounts for each person who interacts with the HMI device.</li> <li>Assign the password and/or PIN for users to log on to the HMI device.</li> <li>Assign a role to each user.</li> <li>Change the default role of the Guest user. None grants the Guest user access to the Home screen only. Any non-Administrator role, including None, prevents any non-Administrator user from changing settings on the HMI device.</li> </ul> |

#### See also

Security Administration dialog box on page 685

Add a Security Administration user account on page 688

Delete a Security Administration user account on page 691

Security roles on page 690

Security overview on page 698

Use the **Policies** tab on the **Security Administration** dialog box to create security policies, such as password complexity and length, for user authentication. Assign the password on the card for each user on the **Users** tab.

#### **Prerequisites**

 On the Project > Project Properties > Log On Method tab, verify that Use user name/password for logging on is selected.

## To configure password security policies

- 1. Select Tools > Security Administration.
- 2. Select the Policies tab.
- 3. Change the password settings as needed:
  - Log off the user after a period of inactivity. Set in minutes how long the user has to remain inactive to be automatically logged out.
  - **Minimum password length**. Specify the minimum amount of characters required. The maximum number allowed is 14.
  - **Password history**. Type the number of previous passwords to remember. This enforces a password history and sets how frequently you can reuse old passwords. The maximum number allowed is 24.
  - To disable this feature, set the **Number of Passwords to Remember** to zero.
  - Passwords must meet complexity requirements. Select this option to enforce complexity requirements when you create or change passwords.
    - Tip: Passwords that meet complexity requirements must:
      - Not contain the User Name.
      - Not contain any portion of the Full Name.
      - Contain characters from three of four categories:
        - Uppercase characters of European languages (A through Z, with diacritic marks, Greek and Cyrillic characters)
        - Lowercase characters of European languages (a through z, sharp-s, with diacritic marks, Greek and Cyrillic characters)
        - Numbers 0 through 9

Non-alphanumeric characters ~!@#\$%^&\*\_-+=`\\\{}[];;"<>,?/

4. Select **OK** to save the changes and close the **Security Administration** dialog box.

# Configure password security policies

#### See also

Security Administration dialog box on page 685

Policies tab on page 686

Users tab on page 686

Restrict access to the HMI device on page 695

## **Configure Auto-Logoff**

Secure an application on the HMI device by logging off users automatically after a certain period of inactivity on the HMI device. Manually logging off is still supported when Auto-Logoff is enabled. When the auto-logoff occurs, the Guest user role is active. Configure Auto-Logoff through either the security policies for the application or by using AutoLogoff system tags.

#### To configure Auto-Logoff

- 1. Select Tools > Security Administration.
- 2. Select the Policies tab.
- 3. Under Auto-Logoff Policies, select Log off the user after a period of inactivity.
- 4. In the **minutes** box, type the number of minutes up to 1440. Select the arrows to increase or decrease the number of minutes of inactivity before auto-logoff occurs.
- Select OK to save changes and close the Security Administration dialog box, or select Apply to save changes and keep the Security Administration dialog box open.

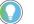

Tips:

- Playing videos and accessing IP cameras through the web browser does not prevent the auto-logoff.
- To configure Auto-Logoff through tag binding, bind to the AutoLogoffEnable and AutoLogoffDelay system tags on the local HMI device.
- The AutoLogoffRemainingTime system tag displays the time remaining, in seconds, before auto-logoff occurs.

#### See also

Security Administration dialog box on page 685

Policies tab on page 686

Users tab on page 686

Restrict access to the HMI device on page 695

System tags: Device on page 539

Add a Security Administration user account To control user access to the runtime application at different levels, create a user account for every person that will interact with the HMI Device. Assign a security role and password and/or PIN to each user. It is recommended to define no more than 500 users.

## To add a Security Administration user account

- Select Tools > Security Administration and select the Users tab.
- Select Add user + or start typing in the last user card to create a new user card.

Tip: Typing in the **User Name** box opens a card for data entry.

In the User Name box, type the name that the user will use to log on to the HMI device. This name displays in the banner on the HMI device.

Tips:

- The name can contain up to 40 characters of numbers, letters, and underscores.
- The name must not begin with a number, contain spaces, have more than one underscore in a row, or end with an underscore.
- The User Name box cannot contain Unicode characters.
- 4. (optional) In the **Full Name** box, type the first and last name, up to 100 characters, of the user.
- 5. (optional) In the **Description** box, type a description, up to 100 characters, of the user.
- 6. In the **Role** box, select the security role to assign to the user.
- 7. Enter and confirm the password and/or PIN the user will use to log on to the HMI device.
  - Passwords must adhere to the policies you configured on the Policies tab on the Security Administration dialog box.
  - PINs must have a minimum of four numbers and a maximum of eight numbers.
  - If Password Must Meet Security Requirements is selected on Policies tab, passwords must meet complexity requirements.
  - Passwords can contain Unicode characters.
    - Tip: To meet complexity requirements, passwords must:
    - Not contain the User Name.
    - Not contain any portion of the Full Name.
    - Contain characters from three of the following four categories:
      - Uppercase characters of European languages (A through Z, with diacritic marks, Greek and Cyrillic characters)
      - Lowercase characters of European languages (a through z, sharp-s, with diacritic marks, Greek and Cyrillic characters)
      - Numbers 0 through 9

Non-alphanumeric characters ~!@#\$%^&\*\_-+=`\\\}[]:;"<>,?/

 Select OK to save the changes and close the Security Administration dialog box, or select Add User + to continue adding users.

Tips:

- Copy and paste Security Administration user accounts from other View Designer projects to save time.
- To reset the password for a user, select Reset on the account card for that user.

#### See also

Security Administration dialog box on page 685

Restrict access to the HMI device on page 695

Configure password security policies on page 687

Copy a Security Administration user account on page 432

Security roles on page 690

# **Security roles** In View Designer security, a user is comparable to a Windows user account, and a role is comparable to a Windows user group. No specific behavior is assigned to each role.

Assign a role to each user on the **Security Administration > Users** tab. The assigned role determines which screens the users in the role can access according to the security settings for the screens. All users have the **Operator** role by default.

| Role          | Responsibility                                                                                                    |
|---------------|----------------------------------------------------------------------------------------------------|
| Administrator | Administering the system, such as adding users and<br>assigning passwords. This security role is assigned to<br>Guest users by default.                                                                                            |
| Engineer      | Automating the machine and creating or setting the direction of the HMI.                                                                                                    |
| Maintenance   | Keeping the system running at maximum efficiency, and<br>using the HMI screens to troubleshoot, diagnose, and<br>maintain equipment.                                                                                               |
| Operator      | Running the machine or process, and using the HMI<br>project to view and interact with the process. This<br>security role is assigned to new users by default.                                                                     |
| Restricted    | Activities requiring less access than an <b>Operator</b> .<br>Determine screen access based on business needs. This<br>role prevents any non-Administrator user from changing<br>settings on the HMI device.                       |
| Supervisor    | Overall production of the machine or plant and uses the<br>HMI screens for critical information, such as the product<br>production, production rate, downtime, and product<br>quality.                                             |
| None          | Indicates that no role is associated with the <b>Guest</b> user.<br>This option is available for the <b>Guest</b> user account only.<br>Assigning this role grants the <b>Guest</b> user access to only<br>the <b>Home</b> screen. |

The View Designer roles to assign to users include:

#### See also

Security Administration dialog box on page 685

Add a Security Administration user account on page 688

What is the Guest user? on page 696

Assign a role to the Guest user on page 693

Security overview on page 698

# Copy a Security Administration user account

Copy a Security Administration user account to reuse the information within and across View Designer projects. Copy individual items from the user account or copy an entire user account card including the password and PIN.

## Prerequisites

- Open the source View Designer project containing the content to copy.
- If the content is to be pasted into another project, for each project, start an instance of View Designer and open the target project. It is recommended to open no more than three instances of View Designer at one time.

#### To copy a Security Administration user account

- 1. In the source project, select **Tools > Security Administration**.
- 2. Select the **Users** tab to display the **User Accounts** box.
- 3. In the **User Accounts** box, select a user account card, and then right-click and select **Copy**.
  - To copy a single item, highlight the item, and then right-click and select **Copy**.
- In each target project in the User Accounts box, select a card (outside of the User Name box), right-click and select Paste. The card pastes below the currently selected card.
  - If a new user card is selected, the card pastes above it.
  - To paste a single item, right-click the appropriate box on the user account card and select **Paste**.
- 5. Select **OK** to apply the changes and close the dialog box.

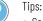

- Copy only one user card at a time.
- A red outline around a box on a user account card indicates an error condition, such as a duplicate name or PIN. You must correct all errors before you can save the changes.
- Cut a Security Administration user account by selecting Cut instead of Copy.

#### See also

Security Administration dialog box on page 685

Users tab on page 686

Add a Security Administration user account on page 688

Security overview on page 698

Delete a Security Administrator user account if, for example, a user no longer requires access to the HMI device.

#### To delete a Security Administration user account

- Select Tools > Security Administration, and select the Users tab.
- On the card for the user, select **Remove** X.

# Delete a Security Administration user account

**Change a Security** 

account

Administration user

#### See also

Security Administration dialog box on page 685

Users tab on page 686

Restrict access to the HMI device on page 695

Configure password security policies on page 687

Security overview on page 698

Change user account information for Security Administration, for example, to change the password.

#### To change Security Administration user account information

- 1. Select **Tools > Security Administration** and select the **Users** tab.
- 2. Select the user card.
- 3. Change any or all of the information.

#### See also

Security Administration dialog box on page 685

Users tab on page 686

Restrict access to the HMI device on page 695

Configure password security policies on page 687

Security overview on page 698

Sort Security Administration user accounts by Full Name, Role, or User Name.

#### To sort Security Administration user accounts

- Select Tools > Security Administration and select the Users tab.
- 2. In the **Sort by** box, select an option from the list.

#### See also

<u>Security Administration dialog box</u> on page 685 <u>Users tab</u> on page 686 <u>Restrict access to the HMI device</u> on page 695 <u>Configure password security policies</u> on page 687

Security overview on page 698

Sort Security Administration user accounts

## Assign a role to the Guest user

A Guest user interacts with an HMI device without logging on to the device. Assign any of the predefined roles to the Guest user, or select **None** to limit the Guest user to only viewing the **Home** screen.

### To assign a role to the Guest user

- 1. Select **Tools > Security Administration** and select the **Users** tab.
- 2. In the **Guest User** section, in the **Role** box, select a role from the list.

#### See also

Security roles on page 690 Security Administration dialog box on page 685 Users tab on page 686 Restrict access to the HMI device on page 695 Configure password security policies on page 687 By default, any user not logged into the project on the HMI device has **Restrict access to settings** Administrator access to the Settings screens. These screens in the on the HMI device

Predefined Screens folder of the Project Explorer configure the HMI device at runtime. Limit the access guest users have to the Settings screens by assigning any role but the **Administrator** role. Users who are not assigned the Administrator have Read Only access to the Settings screens. This prevents non-Administrator users from disrupting the system. For example, a Guest user cannot reboot the HMI device. The user can still navigate to and open all of the Settings screens on the HMI device to review the HMI device settings and configuration.

## To restrict access settings on the HMI device

- 1. Select Tools > Security Administration. The Security Administration dialog box opens.
- 2. In the **Guest User** box after **Role**, select any role, including **None**, that is not the **Administrator** role. All options on the Settings screens on the HMI device are Read Only for any user except an administrator.

#### See also

Security Administration dialog box on page 685 Set security on page 685 Assign a role to the Guest user on page 693 What is the Guest user? on page 696 Security overview on page 698

# Restrict access to an item on the HMI device

By default, all users on HMI devices have access to these items in the **Project Explorer:** 

- Shortcuts in the Navigation Menu folder.
- Screens and popups in the User-Defined Screens and Predefined Screens folders. Navigate to these items on the HMI device by triggering an event with a navigation command. Users who do not have the Administrator role have read-only access to the Settings screen and related popups in the Predefined Screens folder.

Change the access level for any item in the **Project Explorer**. Restrict access to an item for any role except the **Administrator** role. The **Administrator** role always has Inherit access, and the role inherits Full Access from the root folder.

## To restrict access to an item on the HMI device

- 1. In the **Project Explorer**, expand the folder that contains the item to restrict access:
  - To select a screen or popup, expand the **User-Defined Screens** folder or the **Predefined Screens** folder.
  - To select a shortcut, expand the **Navigation Menu** folder.
- 2. Select or double-click the item. The **Properties** window for the item opens.
- 3. In the **Properties** window for the selected item, expand the **Security** category.
- 4. After each role (Engineer, Maintenance, Operator, Restricted, and Supervisor), select the access option for each role.
  - Inherit. Grants the same access assigned to the parent folder.
  - Full Access. Grants access to open and interacts with the item, and shows the item in the Navigation menu on the HMI device.
  - **Read Only.** Grants access to open the item, but denies interaction with it. The item appears in the **Navigation menu** on the HMI device. Users assigned to a role with read-only access can still interact with the **Navigation menu** and alarm tables. For example, a user with read-only access to an alarm table can still perform read operations, such as viewing alarms and details, selecting alarms and conditions, filtering alarms, and pausing alarms. The user cannot perform write commands that change the state of an alarm.
  - No Access. Denies access to open or interact with the item. The item does not appear in the Navigation menu on the HMI device.
- 5. To set individual role access to a shortcut, independent of the access to the screen on which the shortcut is based:
- a. Select the shortcut.
  - b. In the **Properties** window of the selected shortcut, clear the **UseScreenSecurity** check box.
  - c. Select the access level for each role.

Do not base the security for a shortcut on its defining screen if the user has access to some shortcuts of a screen but should not have access to a particular shortcut.

#### See also

Restrict access to the HMI device on page 695

Restrict access to a graphic element on page 695

Project Explorer on page 95

Properties tab on page 494

Security overview on page 698

# **Restrict access to a graphic** element

Restrict access to a graphic element to allow or disallow touch events. For example, prevent users from navigating to a screen in the project.

#### To restrict access to a graphic element

- 1. Select the graphic element on the screen.
- 2. In the **Properties** window, expand the **Security** category.
- 3. In the **Access** property box, select a security level from the list:
  - Inherit (default). The security level of the screen determines if the graphic element is enabled or disabled. Graphic elements that support cross-hatching when they are disabled display with cross-hatching.
  - Full Access. The security level of the screen is ignored and the state of the Enabled property for the graphic element is used to determine if the graphic element is enabled or disabled, and displays with cross-hatching.

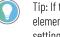

Tip: If the **Enabled** property check box for the graphic element is cleared, the graphic element is disabled and shows cross-hatching regardless of the Security Access property setting.

#### See also

Security Administration dialog box on page 685

Restrict access to the HMI device on page 695

Restrict access to an item on the HMI device on page 354

Properties window on page 493

Security overview on page 698

# Restrict access to the HMI device

Restrict access to the HMI device by selecting a method for users to log on to the HMI device:

#### To restrict access to the HMI device

1. On the Project > Project Properties > Log On Method tab, select a Security option:

- Use user name/password for logging on
- Use PIN for logging on
- 2. On the **Tools > Security Administration > Users** tab, enter a password or PIN for each user.
- (optional) On the Security Administration > Policies tab, adjust the complexity requirements for passwords by specifying Password Policy Settings:
  - Log off the user after a period of inactivity. Set in minutes how long the user has to remain inactive to be automatically logged out.
  - **Minimum password length**. Specify the minimum amount of characters required. The maximum number allowed is 14.
  - **Password history**. Type the number of previous passwords to remember. This enforces a password history and sets how frequently you can reuse old passwords. The maximum number allowed is 24.
  - To disable this feature, set the **Number of Passwords to Remember** to zero.
  - Passwords must meet complexity requirements. Select this option to enforce complexity requirements when you create or change passwords.
    - Tip: Passwords that meet complexity requirements must:
    - Not contain the User Name.
      - Not contain any portion of the Full Name.
      - Contain characters from three of four categories:
        - Uppercase characters of European languages (A through Z, with diacritic marks, Greek and Cyrillic characters)
        - Lowercase characters of European languages (a through z, sharp-s, with diacritic marks, Greek and Cyrillic characters)
      - Numbers O through 9

Non-alphanumeric characters ~!@#\$%^&\*\_-+=`\\\}[];;"<>,.?/

#### See also

Security Administration dialog box on page 685

Add a Security Administration user account on page 688

Configure password security policies on page 687

#### Security overview on page 698

What is the Guest user? The Guest user is logged on automatically upon starting up the system and logging off. Anyone who is not logged on or has no assigned security role has Guest user access to the HMI screens. Guest users can access only the screens that have the same level of security that is given to the Guest user account. By default, the role of the Guest user is Administrator so the Guest user can view all screens.

The Guest user account saves time because it does not require users to log on to see HMI screens with a specific level of security. For example, to not require a user to log on before navigating screens with an **Operator** level of security, assign the Guest user the **Operator** security role.

|                          | To make the system more secure, assign the <b>None</b> security role to the Guest user. Users who are not logged on can then only view the <b>Home</b> screen regardless of the security assigned to any HMI screen.                                                                                                    |
|--------------------------|----------------------------------------------------------------------------------------------------|
|                          | To ensure that only Administrator users can change the settings on the HMI device to, for example, reboot the HMI device, assign any role but <b>Administrator</b> to the Guest user. For example, assign the <b>None</b> role.                                                                                                    |
|                          | See also                                                                                                    |
|                          | Security Administration dialog box on page 685                                                                                                    |
|                          | Add a Security Administration user account on page 688                                                                                                    |
|                          | Assign a role to the Guest user on page 693                                                                                                    |
|                          | Security roles on page 690                                                                                                    |
|                          | Security overview on page 698                                                                                                    |
| Security for HMI devices | Access to the HMI device is either through user name and password or PIN.                                                                                                    |
|                          | Set up user accounts to access the HMI device on the <b>Security</b><br><b>Administration</b> dialog box. Assign each user a password and/or PIN.<br>Use the <b>Policies</b> tab on the <b>Security Administration</b> dialog box to<br>create security policies such as password complexity and length and to<br>enforce password strength.                                                                                                    |
|                          | Use the Guest user account to restrict users that do not log in. Have the Guest user view only the Home screen or certain screens.                                                                                                    |
|                          | The <b>HMI Device</b> screen in the <b>Predefined Screens</b> folder provides a way to prevent overwriting the runtime application in the HMI device.<br>Clear <b>Allow Downloads</b> and <b>Firmware Updates</b> to prevent downloading a project or updating firmware on the HMI device.                                                                                                    |
|                          | See also                                                                                                    |
|                          | Security for screens, shortcuts, and popups on page 698                                                                                                    |
|                          | Security for graphic elements on page 697                                                                                                    |
| Security for graphic     | There are two ways to secure graphic elements on a screen:                                                                                                    |
| elements                 | <ul> <li>Disable a property in the Appearance category. Clearing the Enabled property for a graphic element prevents touch and key events for the graphic element. The graphic element appears cross-hatched regardless of the access assigned to the screen. Use this method if, for example, to disable a graphic element during a particular machine state. It is typical to set this security through binding for use at runtime.</li> <li>Access property in the Security category. The Access property in the Security category works with the Enabled property and the cross-hatch functionality of graphic elements. When Access is set to Inherit, the graphic element uses the security of the current screen to either show the graphic element as enabled or disabled and cross-hatched. For example, if the</li> </ul> |

Security for screens,

shortcuts, and popups

screen is Read Only, **Access** is set to Inherit, and **Enabled** is selected, the graphic element appears cross-hatched. If the current screen security changes to Full Access, this enables the graphic element.

When **Access** is set to Full Access, the graphic element uses the state of the **Enabled** box to determine if the graphic element it is enabled or disabled and displays cross- hatched regardless of the security of the current screen. Use Full Access to enable a button with a screen navigation command even if the screen is ready only. The user on the HMI device can then navigate the project in Read Only mode. This enables all commands for the button, not just the screen navigation.

#### See also

Security for screens, shortcuts, and popups on page 698

Security for HMI devices on page 697

Access to HMI screens is based on role and not a specific user. A role is comparable to a Windows user group. Each user has a user account and an assigned role.

By default, all users on HMI devices have access to items in the **Project Explorer** that include:

- Shortcuts in the Navigation Menu folder
- Screens and popups in the **User-Defined Screens** or **Predefined Screens** folders. Navigate to these items on the HMI device by triggering an event that has a navigation command.

The root-level folder of a project is assigned Full Access, which gives users access to all items regardless of the assigned role of the user. The **Navigation Menu**, **User-Defined Screens**, and **Predefined Screens** folders inherit security access from the root folder.

Each folder and screen has a Security category that specifies that the level of access for each role to individual screens or the contents of a folder.

#### See also

Security for HMI devices on page 697

Security for graphic elements on page 697

View Designer security provides the ability to control access to the runtime application by controlling access to:

- The HMI device
- Individual screens, shortcuts, and popups
- Graphic elements
- Downloads to the HMI device

Security is project-specific, not application-wide, and applies only to user (role) runtime access.

## **Security overview**

#### Security for the HMI device

Access to the HMI device can be a user name and password or PIN.

Set up user accounts on the **Security Administration** dialog box for everyone who interacts with the HMI device, and assign each user a password and/or PIN. Use the **Policies** tab on the **Security Administration** dialog box to create security policies, such as password complexity and length, to enforce password strength.

Use the Guest user account to restrict users who are not logged in to be able to view only certain screens, or limit their access to viewing only the **Home** screen. Assign the Guest User any role except the **Administrator** role to prevent any non-Administrator user, including Guest users, from changing settings on the HMI device. This prevents any non-Administrator user from performing tasks such as rebooting the HMI device.

#### Security for individual screens, shortcuts, and popups

Access to HMI screens is based on user roles, and not specific users. A role is comparable to a Windows user group. When creating a user account for each user, assign the user a role.

By default, all users on HMI devices have access to these items in the **Project Explorer:** 

- Shortcuts in the Navigation Menu folder.
- Screens and popups in the User-Defined Screens and Predefined Screens folders. Navigate to these items on the HMI device by triggering an event with a navigation command. Users who do not have the Administrator role have read-only access to the Settings screen and related popups in the Predefined Screens folder.

The root-level folder of a project is assigned **Full Access**, which gives users access to all items regardless of role. The **Navigation Menu**, **User-Defined Screens**, and **Predefined Screens** folders inherit security access from the root folder. The Settings screen and its related popups in the **Predefined Screens** folder have Ready Only access for any user who does not have the Administrator role.

Each folder and screen has a **Security** category, which provides a way to select the level of access for each role for individual screens or the contents of a folder.

#### Security for graphic elements

There are two ways to secure graphic elements on a screen:

 Enabled property in the Appearance category. When you clear the Enabled property check box for the graphic element, it disallows touch and key events for that graphic element and shows as cross-hatched regardless of the Security > Access property setting for the screen. For example, use this method if, during a particular machine state, the HMI designer wants the graphic element disabled. This is generally used with binding and controlled at runtime.

Access property in the Security category. The Security >
 Access property works with the Enabled property and the
 cross-hatch functionality of graphic elements. When Access is set
 to Inherit, the graphic element uses the current screen Security
 setting to determine if it should be enabled or disabled and
 cross-hatched. For example, if the screen is Read Only, Access
 is set to Inherit, and the Enabled property is selected, the graphic
 element is disabled and displays cross-hatched. If the current
 screen security changes to Full Access, the graphic element is
 enabled and the cross-hatch does not show.

When Access is set to Full Access, the graphic element uses the state of the Enabled property to determine if it is enabled or disabled and displays cross- hatched regardless of the current screen Security setting. For example, use this if the HMI designer wants a button with a screen navigation command to be enabled and active even if the screen Security level is Read Only so that the operator can navigate the project in Read Only mode. Use this capability with caution because all commands, not just screen navigation, for the button are enabled in this mode.

#### Security for downloads to the HMI device

The **HMI Device** screen in the **Predefined Screens** folder provides a way to prevent overwriting the runtime application in the HMI device. Clear the **Allow Downloads and Firmware Updates** check box on the HMI Device screen to prevent the download of a project or an update of the firmware on the HMI device.

#### See also

Security Administration dialog box on page 685

Add a Security Administration user account on page 688

Restrict access to the HMI device on page 695

Restrict access to a graphic element on page 695

What is the Guest user? on page 696

# Enable VNC access rights to access rights to access rights to de

Specify access rights by entering a password for view-only or full control access. Users gain access rights when remotely connecting to an HMI device.

#### To configure VNC access rights to an HMI device:

- 1. Select **Tools > Security Administration**.
- 2. Select the VNC tab.
- In the desired access area, enter and confirm a password to remotely connect to the HMI device. If assigning different access

rights for users, enter separate passwords in each area. Each user enters the password that grants the specified remote access.

- VNC View-Only Access. Grants read-only access to an HMI device.
- VNC Full-Control Access. Grants full interaction with an HMI device.

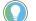

Tips:

- Passwords must be between 6 and 8 characters in length.
- The runtime application ignores any password characters beyond 8 characters entered.
- A blank password disables access. For example, to enable Full-Control Access, leave the VNC View-Only Access password blank to disable, and then enter a password for Full-Control Access.
- If passwords in the **Password** and **Confirm** boxes do not match, a red outline appears around the **Confirm** box and around the VNC tab.
- Do not use the same password for View-Only and Full-Control access. If the same password is set for View-Only and Full-Control, View-Only access is assigned to all users remotely connecting to an HMI device.

#### 4. Select OK.

Tip: To reset a password for an access type, select the **Reset** button next to the access type.

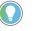

Note: After rebooting the PanelView 5000 HMI device, the VNC server configuration automatically resets to the Disabled state.

#### See also

VNC tab on page 701

Security Administration dialog box on page 685

How do I open the VNC tab?

On the **Menu** bar, click **Tools > Security Administration**, and on the **Security Administration** dialog box, click the **VNC** tab.

VNC is a protocol used for remotely connecting to an HMI device. Use the **VNC** tab on the **Security Administration** dialog box to configure or change access rights for users remotely connecting to an HMI device. The available access rights are View-Only and Full-Control.

#### See also

Security Administration dialog box on page 685

Enable VNC access rights to an HMI device on page 700

Add locations to the allowed locations list

**VNC** tab

Add URLs to the allowed locations list to grant users access to external resources through the Web Browser. The locations can be network locations, or files and folders on the removable media inserted in the HMI device. If the HMI device has multiple USB drives inserted, the drive

inserted last is accessible. Add a maximum of 1000 locations. By default, the web browser blocks access to all locations not included on the allowed locations list. Add access to all servers used by the webpages that you add to the allowed locations list. Set access for different security roles.

### To add locations to the allowed locations list

- 1. Select **Tools > Security Administration** and select the **Web Content** tab.
- 2. Select Add URL . Focus sets on the new table row.
- 3. Enter an URL using one of these schemes:
  - http://
  - https://
  - ws://
  - wss://
  - sd:/
  - usb:/
  - (optional) use a scheme with an IP address or a ranges of IP addresses

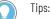

- $\bullet\,$  Use the asterisk \* to substitute a character or a string of characters.
- Enter a single asterisk in the row to allow the security role to access all possible URLs.
- $\bullet\,$  Enter \* : / / and an IP address to access a location that may use HTTP or HTTPS protocol.
- Enter the schema without the rest of the URL to grant roles access to all locations using this schema.
- When entering a range of IP addresses, place the range in parentheses, for example: http://1.11.(5-158) or use asterisk to represent all values in a decimal (0-255): https://1.1.1\*.
- 4. Select the security roles to access to the URL. By default, all roles are selected.
- Select OK to save the changes and close the Security Administration window, or select Add URL + to add additional locations.

#### See also

Web browser on page 758

Delete locations from the allowed locations list on page 702

# Remove locations from the allowed locations list

Delete locations that you no longer want users to access. Remove locations from the allowed location list.

#### To delete locations from the allowed locations list

- 1. Select **Tools > Security Administration** and select the **Web Content** tab.
- 2. Select a row in the in the table. To select multiple rows, hold **Ctrl** when selecting.
- 3. Press Delete.

4. Select OK to save the changes and close the Security Administration window. Add ports to the list of open ports to allow the HMI device to Add ports to open ports list communicate with devices and web services that use specific ports. Add a maximum of 1000 ports. To add ports to the list of open ports 1. Select **Tools > Security Administration** and select the **Ports** tab. 2. Select **# Add ports to open**. The focus automatically moves to the new list row. 3. Enter a port number (1-65535) in the **Port** list. 4. Select **OK** to save the changes and close the **Security** Administration window, or select **#** Add ports to open to continue adding ports. See also Delete ports from the list of open ports on page 703 Remove ports from the list of open ports to no longer have the port open **Delete ports from the list of** on the HMI device. open ports To delete ports from the list of open ports 1. Select **Tools > Security Administration** and select the **Ports** tab. 2. Select a row in the in the table. To select multiple rows, hold **Ctrl** when selecting. 3. Press Delete. 4. Select **OK** to save the changes and close the **Security** Administration window.

## See also

Add ports to the list of open ports on page 703

Network-based security enables managing user accounts and user groups centrally. It allows network users to log on to an HMI device, authenticate with the Active Directory, and be granted authorization rights based on their role.

When network-based logon is used for a project, local users still may be configured and used on the terminal (for example for back-up). You can switch to local users on the logon pop-up in runtime.

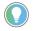

Tip: Leaving the  $\ensuremath{\textbf{Connection}}$  fields blank will have the panel use local users at runtime.

Configure network-based security logon using Active Directory Active Directory properties may vary depending on your company and the complexity of system architecture. If you find any problems during configuration, contact your Active Directory administrator.

#### **Prerequisites:**

Ensure that the logon method is set to use the user name and password:

- 1. From the main menu, select **Project > Project Properties.**
- 2. In the Project Properties window, select the Log On Method tab.
- 3. Select the **Use user name/password for logging on** radio button.

#### To configure network-based security logon:

- 1. From the main menu, select **Tools -> Security Administration**.
- 2. In the Security Administration window, select the **Connection and Groups** tab.
- 3. In the **Connection** section, fill in the required fields.
- a. In the **Domain Name** field, enter your corporate domain.

| IMPORTANT | During the Active Directory logon process, <b>user name</b> and configured <b>Domain</b><br><b>name</b> are combined to define the <b>User Principal Name</b> , in the format<br><username>@<domain>.com. It is sent with a password to the domain<br/>controller for authentication.</domain></username> |
|-----------|----------------------------------------------------------------------------------------------------|
|           | The username used for the <b>User Principal Name</b> must be used during Active Directory logon.                                                                                                    |
| EXAMPLE   | Correct format: jamessmith@domain.com,<br>Incorrect format: domain.com\jsmith                                                                                                    |

- b. In the **Domain Controller** field, enter the full address of the Active Directory server.
- c. In the **Port** field, enter the number of the port.

Tip: Typical default ports are: no encryption – 389, StartTLS – 389, LDAPS – 636.

d. In the **Domain Distinguished Name** field, enter your domain distinguished name.

EXAMPLE DC=domain,DC=com

e. If the connection requires encryption, select the encryption method.

**IMPORTANT** Not using encryption for network-based authentication results in sending username and password as plaintext over the network. This creates a security risk.

To use StartTLS or LDAPS encryption for logon, you are required to import the proper security certificate to the terminal by using the Certificates setting screen.

4. In the Groups and Roles section, click + next to Add new User Group.

Tip: You can add and define multiple groups.

- 5. In the new section that appears, enter the following information:
- a. In the **User Group Distinguished Name** field, enter a distinguished name of a group.

**EXAMPLE** CN=Operators,OU=Groups,DC=domain,DC=com

b. In the dropdown menu next to the **User Group Distinguished Name** field, select the role you want to assign to the group.

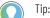

Tip: You can remove a group by clicking X.

At runtime, when someone logs in, the Active Directory returns the group membership of that user. Now this group is mapped to a role, so the user gets the security role mapped to the Active Directory group they belong to. If a user belongs to multiple groups with different roles, they will get the first role configured in this list. If a user does not belong to any group mappings, the user will receive an error message on the PanelView 5000 when they log on.

#### 6. Click OK.

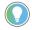

Tip: Active Directory properties may vary, depending on your company and the complexity of the system architecture. If You encounter any problems during configuration, contact your Active Directory administrator to obtain guidance or this configuration.

#### See also

Security roles on page 690

# Log on using network-based security

#### To log on using network-based security:

1. To log on to the application using your network-based security configuration, on the top of the screen, select the log on button

**IMPORTANT** The user name used for the **User Principal Name** must be used during Active Directory logon.

2. Ensure that you are logging on as a domain user, enter your Active Directory user name and password, and Select **Log on**.

| Logor     | 1                                                                                                    | 2   |
|-----------|----------------------------------------------------------------------------------------------------|-----|
| You are u | using <b>domain.com</b>                                                                                                    |     |
| User na   | me:                                                                                                    |     |
|           |                                                                                                    |     |
| Passwo    | rd.                                                                                                    |     |
| - assw0   |                                                                                                    |     |
|           | Log                                                                                                    | on  |
|           |                                                                                                    |     |
|           |                                                                                                    |     |
| Logged    | on: Log                                                                                                    | off |
| Guest     |                                                                                                    |     |
| Log on I  | ocally.                                                                                                    |     |
|           |                                                                                                    |     |
| IMPORTANT | mon otarti zo on zbrir o onoryption motifica to configurea, you are                                                                    | -   |
|           | required to import the proper security certificate to the terminal by using the Certificates setting screen.                           |     |
|           | A caching mechanism is used for users who successfully logged on                                                                       |     |
|           | with Active Directory authentication. If the PanelView 5000 loses                                                                      |     |
|           | connection to the Active Directory, the user can still log on with cached domain credentials for 24 hours. After this period, logon is |     |
|           | no longer possible without an Active Directory connection. The<br>Cache is only cleared on project download, and not on reboot or      |     |
|           | restart.                                                                                                    | _   |
| ( )       |                                                                                                    |     |
|           | Tip: You can switch between a local user and a domain user by selecting the link at the bottom of the <b>Logon</b> screen.             |     |

#### See also

Import a digital certificate from removable media on page 772

# Caching user credentials when using network-based security

Caching of credentials occurs when the user was successfully logged on to a terminal via Active Directory service but the terminal lost the connection to service or service became unavailable.

The cached credentials enable the user to logon with the domain logon and credentials used when the connection between the terminal and Active Directory worked. The cached credentials work for 24 hours after the last successful logon with AD. After 24 hours the cached credentials are deleted and the domain logon is not longer possible.

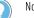

#### Note:

- The terminal restart or power down will not clear cache. When the terminal is running again, you can logon using cached credentials.
- When a project is downloaded, the credentials cache is cleared and logon ached credentials is not possible. To logon, you need to connect the terminal the Active Directory or use a local user.

# Download and upload a project

| Download a runtime<br>application to an HMI device | Use the <b>Download Runtime Application</b> wizard to transfer a runtime application to an HMI device.<br>View Designer verifies a project automatically when you download a project to the HMI device. Invalid tags or expressions are listed in the <b>Errors</b> window.                                                                                                    |
|----------------------------------------------------|----------------------------------------------------------------------------------------------------|
|                                                    | See also                                                                                                    |
|                                                    | Download Runtime Application wizard on page 709                                                                                                    |
|                                                    | Download a runtime application to an HMI device on page 710                                                                                                    |
|                                                    | Errors window on page 522                                                                                                    |
|                                                    | Upload Runtime Application wizard on page 721                                                                                                    |
| Download Runtime                                   | How do I open the Download Runtime Application wizard?                                                                                                    |
| Application wizard                                 | On the <b>Menu</b> bar, click <b>Communications &gt; Download</b> .                                                                                                    |
|                                                    | Use the Download Runtime Application wizard to build the runtime application from a project and transfer it to the HMI device.                                                                                                    |
|                                                    | The wizard contains three pages:                                                                                                    |
|                                                    | HMI Device Location. Use this page to:                                                                                                    |
|                                                    | <ul> <li>Specify the communication path from the computer running<br/>View Designer to the HMI device to which the runtime<br/>application is to download.</li> <li>Specify the language to display if the project contains multiple<br/>languages.</li> </ul>                                                                                                    |
|                                                    | <ul> <li>Controller References. Shows the controller references for the project entered in the Controller References dialog box (Project &gt; Project Properties &gt; References). Use this page to verify the correct controller reference and project file are selected.</li> <li>Download. This page shows the progress of the download process as View Designer saves and verifies the project, builds the runtime application, connects to the HMI device, and transfers the runtime application to the HMI device.</li> </ul> |
|                                                    | If View Designer encounters a problem, an error message appears and<br>the process stops. When View Designer finds invalid tags or expressions<br>during project verification, the <b>Errors</b> window opens to list the warnings<br>or errors associated with the tags or expressions. Resolve all errors<br>before downloading the runtime application to the HMI device again.                                                                                                    |

#### See also

|                                                    | <u>Change the target HMI device for a project and select a Screen</u><br><u>Scaling option</u> on page 70                                                                         |
|----------------------------------------------------|----------------------------------------------------------------------------------------------------|
|                                                    | Add a controller reference on page 85                                                                                                    |
|                                                    | Errors window on page 522                                                                                                    |
|                                                    | Verify a project on page 718                                                                                                    |
|                                                    | About changing the project language on page 675                                                                                                    |
| Download a runtime<br>application to an HMI device | Use the <b>Download Runtime Application</b> wizard to transfer a runtime application to an HMI device.                                                                            |
|                                                    | <b>IMPORTANT</b> When downloading a project or flashing an HMI device that has the screen saver running, the progress may not be visible. Stop the screen saver on the HMI device |

### **Prerequisites**

• Open the project to download to the HMI device.

before beginning the download or flash process.

## To download a project to the HMI device

- 1. Select Communications > Download to open the Download Runtime Application wizard.
- 2. Next to the Location box on the HMI Device Location page, select **Browse** and select the IP address of the HMI device to download the runtime application. Select the IP address in the **Location** box. The **Location** box lists up to five previously used download locations.
- 3. (optional) If the project contains multiple languages, in the **Language** box, select the language to display in the project.

Tip: If the translated string for the download language is also blank, View Designer defaults to the language used for designing the project.

- 4. Select Next.
- 5. On the Controller References page:
  - Verify the information is correct. If changes are required, exit the wizard. Make the necessary changes on the References tab (Project > Project Properties > References).
- 6. Verify the controllers are synchronized. The controller icon on the References tab of the Project Properties dialog box indicates

the synchronization state of the controller. The icon indicates that the controller is synchronizing.

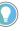

Tip: When starting the download process while the Logix Designer project is synchronizing with the View Designer project, the download process remains in the Building the runtime application process until synchronization is complete. This can take several minutes for a large controller application.

7. Select **Download** to start the download process. The **Download** page shows the progress of the download process as View Designer saves and verifies the project, builds the runtime application, connects to the HMI device, and transfers the runtime application to the HMI device.

If View Designer encounters a problem, an error message appears and the process stops. When View Designer finds invalid tags or expressions during project verification, the **Errors** window opens to list the warnings or errors associated with the tags or expressions. Resolve all errors before downloading the runtime application to the HMI device again.

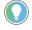

Tip: If a project contains a data log, and there is no change to the configuration of the data log, previously collected data remains in the data log when the project downloads again.

#### See also

Download Runtime Application wizard on page 709

- Errors window on page 522
- <u>About changing the project language</u> on page 675

The screens in a project represent the physical size of the HMI device selected for the project.

How and if the screens are scaled to fit the new HMI device is based on the scaling mode you select in the following procedure.

#### To download a runtime application to a different HMI device

- 1. Open the project.
- 2. On the Menu bar, select Project > Project Properties.
- 3. On the **Project Properties** dialog box, click the **Application** tab.
- 4. In the Screen Scaling section, select a scaling option:
  - Scale with fixed aspect ratio. (Default) When you resize the screen, content is resized to fill the screen as much as possible while maintaining the same aspect ratio. If the aspect ratio of the screens changes from regular (4:3) to wide, or vice versa, squares and circles do not elongate into rectangles and ellipses.
  - Stretch to fit. Resizes the screen content to fill the screen. As you resize the screen from wider or narrower and vice versa, squares and circles are elongated into rectangles and ellipses.
  - **Do not scale.** Keeps the screen content the same size and position on the new HMI device as the original screens. This assumes that Windows is calibrated to the DPI of the monitor on which View Designer is running. If the screen on the new HMI

# Download a runtime application to a different HMI device

device is smaller than the original screen, the selected scale mode is overridden to **Stretch to fit** to ensure that no screen content is clipped off.

- 5. Click **OK** to save changes and close the **Project Properties** dialog box.
- 6. From the **Menu** bar, click **COMMUNICATIONS > Download**.
- 7. In the **Location** box, click **Browse** and select the IP address of the HMI device to which the runtime application is to download.
- 8. Click **Next** to proceed to the **Controller References** page.
  - **IMPORTANT** Projects are optimized for screen performance and text accuracy for the HMI device for which they are configured. Although projects can be downloaded to and displayed on any HMI device, there may be a speed and text size difference between HMI devices.
    - When downloading a project or flashing an HMI device that has the screen saver running, the progress may not be visible. Stop the screen saver on the HMI device before beginning the download or flash process.

#### See also

Scaling examples on page 72

Runtime application scaling on different HMI devices on page 77

Add a controller reference on page 85

Project Properties dialog box on page 68

Screen scaling overview on page 72

# Save a runtime application to removable media

Save a View Designer runtime application as a .vpdr file. Files that are a .vpdr file download to the HMI device without using View Designer. Save the .vpdr file to removable media. After inserting the removable media in the HMI device, download the runtime application to the HMI device.

#### **Prerequisites**

• To save the runtime application to removable media, insert a USB storage device or SD card into the HMI device.

#### To save a project to removable media

- 1. Select File > Save Project As. Windows Explorer opens.
- 2. Navigate to the location to save the runtime application.
  - Tip: Save the runtime application directly to a USB drive or SD card, or save the runtime application to another location and then copy the runtime application to the USB drive or SD card.
- 3. In the **File name** box, type a unique name for the runtime application.

Tips:

- Do not insert the characters () or commas in runtime application file names. When selecting a .vpdr file to upload from removable media on the HMI device, any .vpdr file name that contains a comma or () characters does not appear in the list selector. The list selector cannot show file names that contain a comma or ().
- If typing the .vpdr extension as part of the file name, type the extension in lowercase letters.

4. In the Save as type box, select View Designer Runtime Application (.vpdr) and select Save. The Save Runtime Application wizard opens the Save Runtime Application page. The Location box on the Save Runtime Application page contains the specified location and file name.

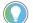

Tip: Downloading a .vpd project file to the HMI device from removable media is not supported.

- 5. In the **Default language used at startup of HMI device and for undefined translations** box, select the language in which to display the runtime application on the HMI device.
- 6. Select **Save**. The wizard builds and saves the runtime application on the removable device.

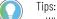

- While saving, the project is verified. Any warnings and errors that occur appear. Select **Close** and correct any warnings or errors and then save the project again.
- Select Cancel to not save the project.
- 7. When the save is complete, select **Close**.

Tip: When the runtime application exists in a location other than removable media, copy the .vpdr from the location to the USB drive or SD card.

#### See also

Create a project on page 53

#### Save a project on page 62

# Add an event command to safely remove media

Create an event that prepares the SD card that is in the HMI device for safe removal. When triggered, the event prevents the files on the SD card from becoming corrupt or read-only.

## **Prerequisites**

- Create an event to trigger the command:
  - **Touch press.** Occurs when touching the item on the screen that is configured with the event.
  - **Touch release.** Occurs when releasing the item on the screen that is configured with the event.
  - Key press. Occurs when pressing the specified key.
  - Key release. Occurs when releasing the specified key.

#### To add an event command to safely remove media

- 1. Select the graphic element configured with the touch or key event.
- 2. In the Properties pane on the Events tab, select Add Command.
- 3. Expand the **HMI Device Configuration** command category and select **Safely Remove Media**.

Tip: To create an indication of when the SD card is safe to remove, use the status from the DataLogStatus system tag.

#### See also

Event commands on page 456

Change a command that an event performs on page 474

Delete a command from an event on page 475

Trigger an action on a Touch Press or a Touch Release event on page 453

Trigger an action on a Key Press or a Key Release event on page 451

When downloading a project to a different HMI device, screens automatically scale on the HMI device to fit based on the scaling option for the project. This does not affect the project contents in View Designer. The scaling option is appears on the **Application** tab of the **Project Properties** dialog box.

Downloading a project to an HMI device with a different DPI setting affects the display of screens:

#### Content placement

Screens appear in the center of the new HMI device. Any extra space required for **Scale with fixed aspect ratio** or **Do not scale** options appears equally on either side or above and below the screen. If the new HMI screen is smaller than the original screen, the **Do not scale** option is overridden to **Scale with fixed aspect ratio** to ensure screen content is not clipped.

• Text

Text appears at the point size for the targeted HMI device. If the actual HMI device differs, the text stretches to fit the new area based on the scale mode selected. If the actual HMI device has a different aspect ratio and the scale mode selected is **Stretch to fit**, the aspect ratio of the text stretches or compresses to fill the new area.

System Banner

The **System Banner** is always as wide as the screen. The height of the **System Banner** depends on the selected scaling option.

• Popups

Popups and their contents remain the same physical size as on the original screen unless they do not fit the screens on the new HMI device. In this case, the popups and their contents reduce to fit the new screen area while maintaining a fixed aspect ratio. This is regardless of the **Screen Scaling** option selected. After the screens convert, the relative space that the popups cover on the new screens is different from the original screens.

· Bindings to size and position properties

Downloading a project to a different HMI device does not affect bindings to size and position properties of graphic elements. Update animation values in the controllers as necessary to match the new size and position values.

Raster images

# Runtime application scaling on different HMI devices

#### Chapter 26 Download and upload a project

Bitmap or raster images store as a series of tiny dots called pixels. When adding a raster image to a View Designer screen, the image Height and Width property values in the **Properties** tab match the pixel size of the image. Raster images may appear unclear because View Designer scales the bitmap image to match the physical size of the image as it appears on the HMI device screen. Images appear sharp on the HMI device screen. Loading a raster image on an HMI device that is different from the HMI device for the project results in the image appearing unclear compared to the original. Add ore remove pixels to match the new image size. The image size varies from with HMI device screen size.

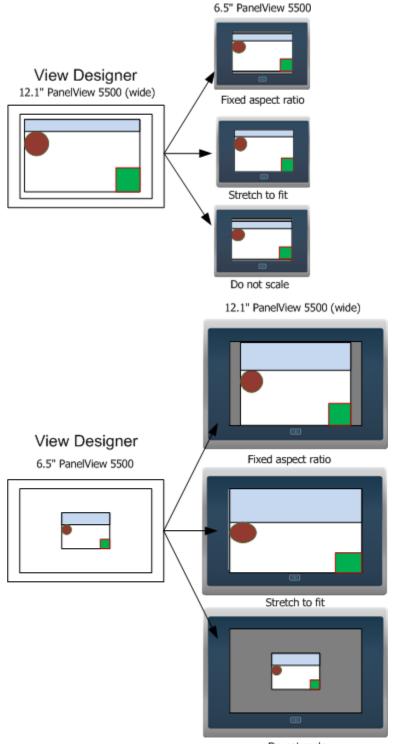

Do not scale

#### See also

Project Properties dialog box on page 68

Screen scaling overview on page 72

Download a runtime application to a different HMI device on page 711

**Errors window** 

How do I open the Errors window?

The **Errors** window opens automatically to display the invalid tags or expressions detected during project verification.

To open the **Errors** window manually, on the **Menu** bar, click **VIEW > Errors**.

The **Errors** window displays the results of project verification. It opens when View Designer detects invalid tags or expressions. Downloading a project automatically verifies that project. Verify a project at any time during project development. For example, verify a project if a controller is defined for the project.

Project verification verifies:

- The syntax of all expressions contained in the View Designer project
- The validity of parameters passed from one item to another and required error messages
- The existence of elements and properties referenced in an expression
- The existence of tags in the View Designer project in the referenced controller projects
- That Add-On Graphics do not contain direct bindings to controller tags or system tags
- That property bindings in the definition of an Add-On Graphic are formatted as ElementName.PropertyName
- That aliased properties of graphic elements in the definition of an Add-On Graphic are not bound
- That all tags in the data logs are valid.

Use the Errors window to:

- View the errors and warnings detected during project verification.
- Navigate to the source of the error or warning so that you can resolve the problem.
- Sort the results to group them by severity level, description, or location in the project.

#### See also

Verify a project on page 718

Verify Project dialog box on page 544

Sort the contents of the Errors window on page 718

Download a runtime application to an HMI device on page 710

# Sort the contents of the Errors window

Sort the contents of the **Errors** window by type, description, or location in the project.

## To sort the contents of the Errors window

• Click a column header to sort on that column. For example, to sort the results by location in the project, click the **Location** column header.

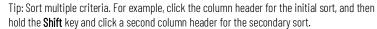

#### See also

Errors window on page 522

#### Verify a project on page 718

View Designer verifies a project automatically when downloading that project to the HMI device. Verify a project any time during project development. For example, verify a project if a controller is defined for that project. Invalid tags or expressions appear in the **Errors** window.

View Designer identifies invalid expression syntax as an error. The expression does not work for the project when downloaded to the HMI device. Resolve errors before downloading a project to the HMI device.

An invalid tag reference shows as a warning. The project may work when downloading the project to an HMI device after fixing the tags in the controllers using Logix Designer. Resolving warnings is not required to download a project.

## To verify a project

- 1. On the **Menu** bar, click **Project > Verify Project**. The **Verify Project** dialog box opens and verification begins.
- 2. If there are errors or warnings listed in the **Errors** window, double-click an entry to navigate to its source in the project, and make the necessary changes to resolve it.
- 3. Repeat the verification process until there are no errors or warnings listed in the **Errors** window. The list updates each time the verification process runs for the project.

Tips:

- View Designer verifies definitions of Add-On Graphics even if no instances of the Add-On Graphics exist in the project.
  - View Designer verifies tags in a data log even if no instances of the tag exist in the project.
  - Alternate methods of navigating to the source of an error or warning in the Errors window:
  - Click the hyperlink in the **Location** box.
  - Select an entry in the list and press Enter.
  - Alternate methods of starting the verification process:
    - In the Project Explorer, right-click the project name and click Verify Project.
  - On the Standard toolbar, click Verify Project 🗾

## Verify a project

|                           | See also                                                                                                    |
|---------------------------|----------------------------------------------------------------------------------------------------|
|                           | Verify Project dialog box on page 544                                                                                                    |
|                           | Errors window on page 522                                                                                                    |
|                           | Sort the contents of the Errors window on page 718                                                                                                    |
|                           | Download a runtime application to an HMI device on page 710                                                                                                    |
| Verify Project dialog box | How do I open the Verify Project dialog box?                                                                                                    |
|                           | On the <b>Menu</b> bar, click <b>PROJECT &gt; Verify Project</b> .                                                                                                    |
|                           | The <b>Verify Project</b> dialog box displays the progress of the project verification process.                                                                                                    |
|                           | Project verification verifies:                                                                                                    |
|                           | The syntax of all expressions contained in the View Designer                                                                                                    |
|                           | <ul> <li>project</li> <li>The validity of parameters passed from one item to another and required error messages</li> </ul>                                                                                                    |
|                           | <ul> <li>The existence of elements and properties referenced in an<br/>expression</li> </ul>                                                                                                    |
|                           | <ul> <li>The existence of tags in the View Designer project in the<br/>referenced controller projects</li> </ul>                                                                                                    |
|                           | <ul> <li>That Add-On Graphics do not contain direct bindings to controller<br/>tags or system tags</li> </ul>                                                                                                    |
|                           | <ul> <li>That property bindings in the definition of an Add-On Graphic are formatted as ElementName.PropertyName</li> <li>That aliased properties of graphic elements in the definition of an Add-On Graphic are not bound</li> </ul>                                                                                      |
|                           | <ul> <li>That all tags in the data logs are valid.</li> </ul>                                                                                                    |
|                           | The <b>Errors</b> window displays the invalid tags and expressions detected by the project verification process.                                                                                                    |
|                           | See also                                                                                                    |
|                           | Verify controller tags on page 543                                                                                                    |
|                           | Errors window on page 522                                                                                                    |
| Save Runtime Application  | How do I open the Save Runtime Application wizard?                                                                                                    |
| wizard                    | <ol> <li>Click File &gt; Save Project As and navigate to an SD card or a USB drive on which to store the runtime application.</li> <li>In the File name box, type a unique name for the runtime application.</li> <li>In the Save as type box, select View Designer Runtime Application (.vpdr) and click Save.</li> </ol> |
|                           | Use the Save Runtime Application wizard to:                                                                                                    |
|                           | <ul> <li>Save a runtime application .vpdr file to removable media.</li> <li>Select the default language of the .vpdr file.</li> <li>Download a project to an HMI device without using View Designer.</li> </ul>                                                                                                    |

After saving the runtime application to removable media, download the application by inserting the removable media in the HMI device and performing the download from the **Settings** screen.

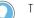

- Tips:
- When saving the runtime application, the syntax of all expressions, the elements and properties
  referenced in expressions, and the existence of all project tags in the referenced controller
  projects are verified.
- If View Designer encounters a problem, the Save Runtime Application wizard indicates that there is an error. Errors appear in the Errors window below the View Designer screen. Select Close to close the Save Runtime Application wizard and use the Errors window to navigate to the source of the error. Resolve all errors before saving the runtime application to removable media.

### See also

Create a project on page 53

Save a project on page 62

Save a runtime application to removable media on page 63

Use the **Upload Runtime Application** wizard to transfer a runtime application from an HMI device to a computer.

In the wizard, specify the communication path between the HMI device and the computer to which it will be uploaded and then specify where you want to save the uploaded runtime application file.

#### See also

Upload Runtime Application wizard on page 721

Upload and save a runtime application on page 720

Download Runtime Application wizard on page 709

Load an application from removable media on page 755

# Upload and save a runtime application

Use the **Upload Runtime Application** wizard to transfer a runtime application from an HMI device to a computer. Perform the transfer if the .VPD project file no longer exists on the computer that is running View Designer. This allows making further changes to the project and downloading the project to the HMI device again.

**IMPORTANT** Runtime applications contain a .vpd extension. Downloading a file without a .vpd extension to an HMI device is not supported.

#### To upload and save a runtime application:

- 1. On the **Menu** bar, click **Communications > Upload** to start the **Upload Runtime Application** wizard.
- 2. In the **HMI Device Path** box on the **HMI Device Location** page, select the IP address of the HMI device containing the runtime application:
  - Click the arrow to select a previously used path.
  - Click Browse is and select the HMI device.

device

**Upload a runtime** 

application from an HMI

- 3. Click **Upload**. The **HMI Device Location** page displays the progress of the upload process.
  - If a problem exists, an error message displays at the point it occurred and the process stops. Resolve all of the errors before uploading the runtime application.
- 4. When the upload is complete, click **Save**.
- 5. In the **Project File** box on the **Save** page, select the location to save the file:
  - Click **Browse** led to navigate to the location.
  - Type the path in the **Project File** box.
- 6. Click Save.
- 7. When **Finished** is selected to indicate the process is complete, click **Close**.

Tip: The first time using the **Upload Runtime Application** wizard, the **HMI Device Path** box is blank. On subsequent use of the wizard, the **HMI Device Path** defaults to the most recent IP address that was used successfully.

#### See also

Upload Runtime Application wizard on page 721

**Upload Runtime Application** How do I open the Upload Runtime Application wizard?

On the **Menu** bar, click **COMMUNICATIONS > Upload**. This option is also available on the Studio 5000 Launcher.

Use the **Upload Runtime Application** wizard to transfer a runtime application from an HMI device to a computer.

The wizard contains two pages:

• **HMI Device Location**. Use this page to specify the communication path from the HMI device containing the runtime application to the computer to which it will be uploaded.

This page displays the progress of the upload process. If View Designer encounters a problem, an error message displays at the point it occurred, and the process stops.

• Save. Use this page to specify where you want to save the uploaded runtime application file. This page is available only when the runtime application file has been successfully uploaded from the HMI device.

#### See also

#### Upload and save a runtime application on page 720

## Add an event command to load a runtime application

wizard

Create an event to load a runtime application from a USB storage device or SD card. Add a **Load Application** command to a touch or key event to load the application. When triggered on the HMI device, the event with the command loads the .vpdr file from the specified removable media. If required, the **Load Application** command updates the firmware version on the PanelView 5000 HMI device before loading the runtime application file. To enable updating firmware, copy the correct version of the .dmk firmware file to the removable media along with the .vpdr application file.

Tip: Firmware update using the Load Application command only works in two cases:

1. When the firmware on the HMI device is already V6 or later, and the firmware you want to load is V6 or later.

When the HMI device is running out-of-the-box manufacturing firmware, was manufactured after the V6 release date, and the firmware you want to load is V6 or later.

#### Prerequisites

- Create an event to trigger the command:
  - **Touch press.** Occurs when touching the item on the screen that is configured with the event.
  - **Touch release.** Occurs when releasing the item on the screen that is configured with the event.
  - Key press. Occurs when pressing the specified key.
  - Key release. Occurs when releasing the specified key.

#### To add an event command to load a runtime application

- 1. Select the graphic element configured with the touch or key event.
- 2. In the **Properties** pane on the **Events** tab, select **Add Command**.
- 3. Expand the **HMI Device Configuration** command category and select **Load Application**.
- 4. Under Load Application from on the command card, in the Source box, select USB or SD Card.
- 5. In the **FileName** box, type the name of the runtime application to load.
  - Tip: Bind the **FileName** box of the Load Application event command to a graphic element property or a tag in the controller. Binding the file name specifies the file name to load on the HMI device. For example, bind the **FileName** box of the **Load Application** event command to the text property of Text Input graphic element. Use the Text Input graphic element to then enter the name of the .vpdr file to load from the removable media to the HMI device.
- 6. In the **HMItoControllerPath** box, specify the controller path to use by selecting either:
  - Keep paths on HMI device. Use the HMI to controller path currently in use on the HMI device.
  - Load path in VPDR file. Use the HMI to controller path in the runtime application file that is loading.
- 7. In each box, select **Select tag** to open the **Tag Browser** and browse to select the tag or manually enter a graphic element property to receive the value to display on the HMI device when the event command triggers:
  - **FirmwareUpdateRequired**. Whether or not a firmware update is required on the HMI device to load the runtime application file from the removable media.
  - VPDRMajorVersion. The major version of the runtime application file on the removable media.

• **FirmwareVersionToInstall**. The version of the firmware that the **Load Application** command installs on the HMI device from the removable media.

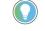

Tip: Rockwell Automation recommends binding to tags of graphic element properties in the **FirmwareUpdateRequired**, **VPDRMajorVersion**, and **FirmwareVersonToInstall** boxes to display updated firmware version information on the HMI device when loading the runtime application file.

#### See also

Trigger an action on a Key Press or a Key Release event on page 451

Trigger an action on a Touch Press or a Touch Release event on page 453

#### Event commands on page 456

What is an event? on page 476

Save a runtime application to removable media on page 63

### **Event commands**

Select a command under a category to perform when an event triggers:

| Category                    | Command                     | Description                                                                                                    |
|-----------------------------|-----------------------------|----------------------------------------------------------------------------------------------------|
| Alarm History               | Cancel Alarm History Export | Cancels the export of the alarm history.                                                                                                    |
|                             | Clear Alarm History         | Removes all alarm events stored on the HMI device.                                                                                                    |
|                             | Export Alarm History        | Exports a .csv file for the alarm history in the project to a .zip file and places the .zip file on a USB drive or SD card to review the alarm history on a computer.                                                                                                    |
| Certificates                | Delete Certificate          | Deletes a digital certificate stored on the HMI device. This command requires entering the fingerprint of a specific certificate.                                                                                                    |
|                             | Import Certificate          | Imports a digital certificate with a specified file name.                                                                                                    |
| Data Log                    | Cancel Data Log Export      | Cancels the export of the data log.                                                                                                    |
|                             | Clear Data Log              | Clears the contents of all data logs or selected data logs.                                                                                                    |
|                             | Export Data Log             | Exports a .csv file for each data log in the project to a .zip file and places the .zip file on a USB drive or SD card to review the data log on a computer.                                                                                                    |
| HMI Device<br>Configuration | Calibrate Touch Screen      | Calibrates the HMI device screen for touch. This command displays a red target on<br>the screen. Press and hold the center of the target until the target turns white and<br>another red target appears. Continue pressing and holding the centers of all<br>remaining targets as they appear. All processed targets are replaced with white<br>targets. A green circle with a check indicates successful calibration. A red circle with<br>an X indicates a failed calibration.<br>If a red circle with an X appears, perform the event again to calibrate the screen. |
|                             | Load Application            | Loads the specified runtime application file to the HMI device from either a USB storage or an SD card.                                                                                                    |
|                             | Reboot Terminal             | Reboots the HMI device immediately.                                                                                                    |
|                             | Safely Remove Media         | Prepares the SD card for safe removal from the HMI device so the files do not become corrupt or read-only.                                                                                                    |
| Language                    | Switch Language             | Changes the language that displays on the HMI device.<br><b>Tip:</b> Import the desired languages before changing the language that displays on the HMI device.                                                                                                    |
| Navigation                  | Navigate Backward           | Navigates back in history to the screen opened using the <b>Navigation</b> menu or a <b>Screen Navigate</b> command.<br>Logging off the HMI device erases the navigation history.                                                                                                    |
|                             | Navigate Forward            | Navigates forward in history to the screen opened using the <b>Navigation</b> menu or a <b>Screen Navigate</b> command.<br>Logging off the HMI device erases the navigation history.                                                                                                    |
|                             | Open web browser            | Opens the web browser in a new window.                                                                                                    |

#### Chapter 26 Download and upload a project

| Category     | Command              | Description                                                                                                    |
|--------------|----------------------|----------------------------------------------------------------------------------------------------|
|              | Close web browser    | Closes the web browser.                                                                                                    |
|              | Popup Close          | Closes the popup on the HMI device when the event occurs. Only one popup can be open on the HMI device at a time.                                                                                                    |
|              | Popup Open           | Opens a specific popup when the event occurs. Only one popup can be open on the HMI device at a time.                                                                                                    |
|              |                      | In the <b>Open Popup</b> box, navigate to and select the popup the event is to open. If the selected popup has a user-defined data type property, bind the value in the <b>Property Configuration</b> box to the user-defined data type property of the popup. This passes the value to the popup when it opens on the HMI device.                                                                                                    |
|              |                      | If a graphic element on the popup to open has an aliased property with a value, the<br>Popup Open command can read the value from a referenced graphic element and<br>apply it to the alias. In the <b>Property Configuration</b> box at the bottom of the<br>command, enter the name of the graphic element and the property that has the<br>value to apply to the aliased property. Use the format ElementName.PropertyName.<br>When the event triggers, the graphic element on the popup with the aliased property<br>shows the property value of the graphic element that is referenced in the <b>Property</b><br><b>Configuration</b> box. The <b>Property Configuration</b> box appears for the command only if<br>there is an aliased property or user-defined property on the target popup.                                                                                                    |
|              | Screen Navigate      | Opens the specified shortcut or screen when the event occurs.<br>In the <b>Navigate To</b> box, select the screen or shortcut that the event is to open. If the selected screen or shortcut has a user-defined data type property, bind the value in the <b>Property Configuration</b> box to the user-defined data type property of the screen or shortcut. This passes the value to the screen when it opens on the HMI device.<br>If a graphic element on the screen to open has an aliased property with a value, the Screen Navigate command can read the value from a referenced graphic element and apply it to the alias. In the <b>Property Configuration</b> box at the bottom of the command, enter the name of the graphic element and the property that has the value to apply to the aliased property. Use the format ElementName.PropertyName. When the event triggers, the graphic element on the screen with the aliased property shows the property value of the graphic element that is referenced in the <b>Property Configuration</b> box. The <b>Property Configuration</b> box appears for the command only if there is an aliased property or user-defined property on the target screen. |
|              | Show Navigation Menu | Opens the <b>Navigation</b> menu on the HMI device screen when the event occurs.                                                                                                    |
| Notification | Send Email           | Sends an email with a configurable subject and message to one or more recipients.<br>First configure the email server connection from the Settings screen on the HMI<br>device.                                                                                                    |
| PDF          | Previous Page        | Navigates to the previous page in a PDF document.                                                                                                    |
|              | Next Page            | Navigates to the next page in a PDF document.                                                                                                    |
|              | Go To Page           | Navigates to a specified page in a PDF document.                                                                                                    |
|              | Zoom in              | Increases the document magnification by a percentage of the preset level in a PDF document.                                                                                                    |
|              | Zoom out             | Decreases the document magnification by a percentage of the preset level in a PDF document.                                                                                                    |
|              | Zoom to              | Adjusts the magnification to fit the page, fit the width of the page, or display the page at 100% magnification.                                                                                                    |
| Security     | Logon                | Opens the <b>Log On</b> dialog box when the event occurs. When the <b>Log On</b> dialog box opens, any open popup closes.                                                                                                    |
|              | Logoff               | Logs you off the project. If the Guest user role has security access to the current screen, the screen remains open. If the Guest user role does not have security access to the current screen, the <b>Home</b> screen opens.                                                                                                    |
| State        | State Previous       | Applies the previous state in the selected State Table to the graphic element when<br>the event occurs. To configure this command, in the box in the command card,<br>select the name of the desired State Table. Select <b>Wrap Around</b> to continue to apply<br>states when the event occurs, even if the beginning or end of the State Table is<br>reached.                                                                                                    |
|              |                      | If you create a <b>State</b> event with a <b>State Previous</b> command with <b>Wrap Around</b> selected, the graphic element loops through states in the State Table as the event occurs.                                                                                                    |

| Category | Command    | Description                                                                                                    |
|----------|------------|----------------------------------------------------------------------------------------------------|
|          | State Next | Applies the next state in the selected State Table to the graphic element when the event occurs. To configure this command, in the box in the command card, select the name of the desired State Table. Select <b>Wrap Around</b> to continue to apply states when the event occurs, even if the beginning or end of the State Table is reached. If you create a <b>State</b> event with a <b>State Next</b> command with <b>Wrap Around</b> selected, the graphic element loops through states in the State Table as the event occurs. |
| Value    | Increment  | Increments the value of the selected tag when the event occurs. Specify the value with a number, a tag, an expression, an element property, or the property of a screen or Add-On Graphic.<br>In the <b>Increment</b> box, enter or browse to select the tag or property of a screen or Add-On Graphic. In the <b>By</b> box, create the expression value by which to increment the tag when the event occurs. The increment can be either negative or positive.                                                                        |
|          | Toggle     | Toggles the value of the selected tag from 0 to 1, or from 1 to 0, when the event occurs.<br>In the <b>Tag</b> box, enter or browse to select the tag or property of a screen or Add-On Graphic.                                                                                                    |
|          | Write      | Writes a value to the selected tag when the event occurs. Specify the value with a number, a tag, an expression, an element property, or the property of a screen or Add-On Graphic.<br>In the <b>Write To</b> box, enter or browse to select the tag or property of a screen or Add-On Graphic. In the Expression box, create the expression value to write to the tag when the event occurs.                                                                                                    |

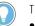

#### Tips:

### • For best performance, create commands that evaluate no more than 20 tags. For example, it is best for a Write command to have an expression containing no more than 20 tags or a Send Email command to embed no more than 20 tags in the message.

- For commands with expressions using many tags in a reference, have 10 or fewer such commands in an event for best performance.
- Using larger numbers of tag references in many commands may cause slow screen performance while those commands evaluate.
- Reference 1000 or fewer tags across all the project events. Using a larger number of tag references may cause delays in PanelView 5000 recovery from controller disconnects.
- If the HMI device processes a large number of background tasks, like multiple triggered alarms, you may need to repeat a button press to execute the button commands.

#### See also

## Trigger an action on a Key Press or a Key Release event on page 451

Trigger an action on a Touch Press or a Touch Release event on page 453

Trigger an action on a State Enter or State Exit event on page 454

Import a language file on page 671

Export text strings for language translation on page 670

## Add an event command to safely remove media

Create an event that prepares the SD card that is in the HMI device for safe removal. When triggered, the event prevents the files on the SD card from becoming corrupt or read-only.

#### **Prerequisites**

- Create an event to trigger the command:
  - **Touch press.** Occurs when touching the item on the screen that is configured with the event.
  - **Touch release.** Occurs when releasing the item on the screen that is configured with the event.
  - Key press. Occurs when pressing the specified key.
  - Key release. Occurs when releasing the specified key.

#### To add an event command to safely remove media

- 1. Select the graphic element configured with the touch or key event.
- 2. In the **Properties** pane on the **Events** tab, select **Add Command**.
- 3. Expand the **HMI Device Configuration** command category and select **Safely Remove Media**.

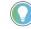

Tip: To create an indication of when the SD card is safe to remove, use the status from the DataLogStatus system tag.

#### See also

Event commands on page 456

Change a command that an event performs on page 474

Delete a command from an event on page 475

Trigger an action on a Touch Press or a Touch Release event on page 453

Trigger an action on a Key Press or a Key Release event on page 451

**Exit View Designer** 

Exit View Designer to close the software product. Save or discard any changes before exiting.

#### **To exit View Designer:**

- 1. Select File > Exit.
- 2. If prompted, save or discard any unsaved changes to the project.

#### See also

Close a project on page 64

Save a project on page 62

## Import and export

Use the import and export features in Studio 5000 View Designer® to export View Designer content formatted as text. You can then import the text as content into other View Designer projects. It is also possible to automate project creation or editing (for example with a scripted programming language). A View Designer project exports content in the following formats:

- Screens. Export as .hmi files in a folder that has the same structure as in **Project Explorer**.
- Popups. Export as .hmi files in a folder that has the same structure as **Project Properties**.
- Add-On Graphics. Export as .hmi files. These files appear in the **Assets\Add-On Graphics** folder.
- Documents. Export as .pdf files. These files appear in the Assets
   > Documents folder.
- Images. Export as .jpg, .png, .bmp, or .svg. These files appear in the **Assets > Images** folder.
- Data Logs. Export as .hmi file. These files appear in the **DataLogs** folder.

For more information on import and export, refer to the Studio 5000<sup>™</sup> View Designer Import/Export Reference Manual, publication 9324-RM001A-EN-P.

### Import content into a View Designer project

Import project content, such as screen, popup, or graphic into another View Designer project. You can import previously exported project content, or other content created in the supported formats. The imported elements overwrite the existing elements in the target project, if they have the same name. If you need to recover any content overwritten by the import, the original target project is saved as a backup file stored in you project directory.

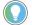

Tip: It is recommended to import a project on the same panel type it was created for. Import for different panel type changes the size, position and shapes of graphic elements.

- 1. Open the target View Designer project you want to import content to.
- 2. In the menu bar, select File >Import.
- 3. Navigate to the folder that contains the View Designer text file.
- 4. Select the **ViewApplication.hmi** file and then select **Open**. **Import project** displays a progress bar.

Before the import is complete, you can cancel it by clicking **Cancel Import.** 

When the import is complete, the content appears in the target View Designer project.

## Export a View Designer project

Export the contents of a View Designer project to a text .hmi file. You can import the exported project to another View Designer project, and you can use any text editor that supports the .hmi file format to modify the project. Network paths and Sharepoint is not supported, but you can use drive mapping. For more information, see Best practices and limitations.

- With the project open in Studio 5000 View Designer, from the menu bar, select File > Export.
- 2. In **Export project**, enter or browse to the location where you want the exported content to exist.

Tip: **Name** contains the name of the project as it appears in View Designer.

- 3. Select Export. "Export successful" appears.
- 4. To open the location of the exported content, click the link to the file path. The path contains a folder with file that has the same name as your View Designer project.
- 5. Use a text editor to open any exported file and view or make changes to the content.

### Use the runtime application

The runtime application is downloaded to an HMI device for interaction at runtime. Each runtime application has its own look and feel based on its configuration in Studio 5000 View Designer. Using the data configuration and application created in Studio 5000 View Designer, the HMI device screen animates the contents of the project by responding to data values from the controller. If configured, the screen responds to touch and keys.

Use the runtime application to interact with screens and data and to perform system operations.

## Use the runtime application

### Use the runtime application

The runtime application is downloaded to an HMI device for interaction at runtime. Each runtime application has its own look and feel based on its configuration in Studio 5000 View Designer. Using the data configuration and application created in Studio 5000 View Designer, the HMI device screen animates the contents of the project by responding to data values from the controller. If configured, the screen responds to touch and keys.

Use the runtime application to interact with screens and data and to perform system operations.

application Screens appear on the Hexample screen contains

Screens appear on the HMI device for the downloaded application. An example screen contains:

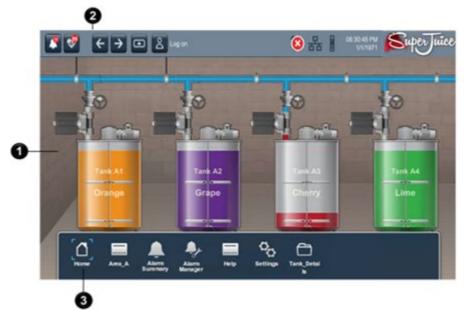

| ltem | Name          | Description                                                                                                    |
|------|---------------|----------------------------------------------------------------------------------------------------|
| 0    | Content       | The screen displays the content of the example project created in<br>Studio 5000 View Designer. Project content may include data, graphic<br>elements, and popups with additional information.                                                                                                    |
| 0    | System Banner | <ul> <li>By default, the System Banner at the top of each screen in the project contains buttons to:</li> <li>Open the Alarm Summary screen.</li> <li>Open the Automatic Diagnostics screen.</li> <li>Open the last and next screens in the navigation history.</li> <li>Log on to the project.</li> <li>Open the Data Log popup for details about the status of a data log if one is configured for the project.</li> <li>View network and controller status.</li> <li>Open the Controllers General popup to display information if there is an issue with a controller.</li> </ul> |

## Runtime application components

| 8 | Navigation menu | <ul> <li>The Navigation menu displays items for the assigned security role of the logged in user. To display the menu:</li> <li>Select Navigation in the System Banner.</li> <li>Push the button on the HMI device.</li> <li>Press Alt+N on an external keyboard.</li> </ul> |
|---|-----------------|----------------------------------------------------------------------------------------------------|
|   |                 | From the <b>Navigation menu</b> , select an item to open the screen, or select a folder to open its contents in a second row on the <b>Navigation menu</b> . Using an HMI device keypad or external keyboard, arrow key to highlight the item and press <b>Enter</b> .       |

Open a screen on page 757

System Banner contents on page 731

Navigation menu contents on page 732

The **System Banner** appears at the top of each screen in a project by default. It contains default navigation items:

- A button to open the AlarmSummary screen
- The current number of unacknowledged alarms
- Previous and Next button
- The username of the logged on user.
- Diagnostic icons indicating the status of data logging and project events.
- Network and controller status
- The current date and time for the HMI device
- Controller information for controller issues

The HMI designer may change the **System Banner** to:

- Add graphic elements, such as buttons, text displays, or configured elements such as a gauge to display a data value.
- Omit default items.
- Change the appearance of the **System Banner**, such as background color or height.

Graphic elements with invalid tag values are outlined in red on the HMI

device. An **Error** icon **Principle** pointing down appears in the **System Banner** for graphic elements with invalid tag values that exist outside of the **System Banner**.

#### See also

System Banner contents on page 731

Navigation menu on page 732

Navigation menu contents on page 732

Virtual Numeric Keypad on page 736

Virtual Standard Keyboard on page 737

## System Banner

## **System Banner contents**

By default, a **System Banner** with default content appears at the top of each screen. The HMI designer may configure the **System Banner** to add or remove items from the **System Banner**.

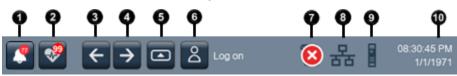

| ltem | Description                                                                                                    |
|------|----------------------------------------------------------------------------------------------------|
| 0    | Alarm Status Indicator opens the Alarm Summary screen on the HMI device.  Alarm Status Indicator opens the Alarm Summary screen on the HMI device.  The button shows that there are no alarms.                                                                                                    |
|      | • 🎑 The button on the screen turns red and flashes when there are active alarms that are unacknowledged.                                                                                                    |
|      | • The button returns to a gray icon with a numbered notification showing the number of unacknowledged alarms when all alarms return to normal but some alarms are still unacknowledged.                                                                                                    |
|      | The button turns to red when there are active alarms and all of them are acknowledged.                                                                                                    |
| 2    | Automatic Diagnostics Indicator opens Automatic Diagnostics screen on the HMI device. The button shows a notification with the number of active diagnostics. The button returns to an outlined icon when no diagnostics are active.                                                                                                    |
| 3    | <b>Previous</b> displays the previous screen in the navigation history on the HMI device.                                                                                                    |
| 4    | Next displays the next screen in the navigation history on the HMI device. To navigate with Next requires displaying a previous screen first.                                                                                                    |
| 6    | Navigation displays the Navigation menu at the bottom of the screen on the HMI device. Use the Navigation menu to display shortcuts and folder contents.                                                                                                    |
| 6    | Log On logs on or off the project. The name of the logged on user appears in the System Banner. The logged on user sees only the screens for which the assigned user role has access.                                                                                                    |
| •    | <ul> <li>export and project events.</li> <li>Data export ongoing. The data log is exporting.</li> <li>Data export error. The data log is in error while collecting data or exporting.</li> <li>Data export remove. The media containing the data log is ready to remove without corrupting files or making files read-only on the USB storage device or SD card.</li> <li>Data export warning. Tags in the data log are in error. Select the icon to view the error details. A data log status icon only appears when a project contains a data log and there are no project event errors.</li> <li>Error. Project events and data logs are in error. Select this icon to open the predefined popup for data log and project event status details.</li> <li>Project Event. Project events are in error. Select the icon to view the error details. The Project Event Error icon only appears when a project event is in error.</li> </ul> |
| 8    | <ul> <li>A Network Status icon appears only if there is an issue with network communication. Select the icon to open the HMI Device Configuration Network popup for details about the issue.</li> <li>Network caution. The network is functioning but has an issue that requires attention. For example, the Device Level Ring may have a break.</li> <li>Network error. The network is not functioning. An Ethernet link is disconnected, or there is a duplicate IP address.</li> </ul>                                                                                                    |
| 9    | A Controller Status icon appears only if there is an issue with any controller in the project. Select the icon to open the Controllers General popup for details about the issue.                                                                                                    |
|      | • <b>Controller error.</b> Any controller in the project is disconnected, powered down, or not configured.                                                                                                    |
|      | • <b>IN</b> Controller caution. Any controller in the project is not in <b>Run</b> mode or the tag data of a controller is not synchronized with the HMI device.                                                                                                    |
|      | • <b>Controller unknown.</b> No controller in the project is visible and it is unclear if a controller should be visible to the HMI device. This may occur when a controller is on a disconnected side of the network.                                                                                                    |

0

**Navigation menu** 

#### See also

System Banner on page 730

Navigation menu on page 732

Navigation menu contents on page 732

Virtual Numeric Keypad on page 736

Virtual Standard Keyboard on page 737

Use the **Navigation menu** to browse the contents of the application and open screens. The **Navigation menu** on the HMI device displays the contents of the project in Studio 5000 View Designer. The **Navigation menu** appears at the bottom or left side of the HMI device screen. To access the **Navigation menu**:

- Select Navigation 🖾 in the System Banner.
- Push the button on the HMI device.
- Press Alt+N on an external keyboard.

The menu items in the **Navigation menu** depend on the security access granted to the security role assigned to the logged on user. Security is set in Studio 5000 View Designer. For the Operator role, the **Navigation menu** displays only the items to which the Operator has access. Guest is the default user. When not logged in, only the items to which the Guest role has access appear in the **Navigation menu**.

#### See also

Navigation menu contents on page 732

Open a screen on page 757

Log on on page 752

Log off on page 773

## Bottom navigation menu contents

Folders and screens for which security access is granted appear in the **Navigation menu**. By default, the **Navigation menu** contains items for the **Alarm Summary**, **Alarm Manager**, and **Settings** screens.

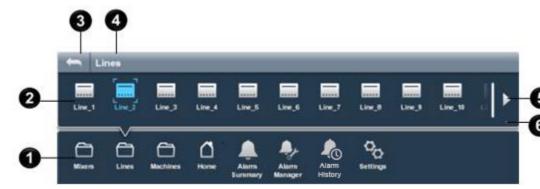

| ltem | Description           The main row of the Navigation menu. This row contains the Home screen for the project and any folders and screens created at the root level of the project. The default content for the main row of the Navigation menu includes the Alarm Summary, Alarm Manager, and Settings items. These items open the default screen of the application, screens to view alarm tables and manage alarms, and a screen to configure settings for the HMI device. |  |  |
|------|----------------------------------------------------------------------------------------------------|--|--|
| 0    |                                                                                                    |  |  |
| 0    | Selecting a folder shows the contents of the folder in an upper row of the <b>Navigation menu</b> . The upper row is blank when selecting an empty folder. The open item is highlighted. Carets appear around the selected item. Not selecting a folder in the bottom row of the <b>Navigation menu</b> shows no upper row.                                                                                                    |  |  |
| 3    | The back arrow in an upper row of the <b>Navigation menu</b> navigates back one folder at a time.                                                                                                    |  |  |
| 4    | The current folder path, in the form of breadcrumbs, shows in an upper row of the <b>Navigation menu</b> .                                                                                                    |  |  |
| 5    | When there are more items than can appear in the <b>Navigation menu</b> , arrows<br>appear at either end of the <b>Navigation menu</b> . The <b>Next</b> arrow that points right<br>appears after the number of menu items surpasses the width of the <b>Navigation</b><br><b>menu</b> . The <b>Previous</b> arrow that points left appears when no longer showing the firs<br>page of items. Use the arrows to scroll to additional pages of menu items.                    |  |  |
| 6    | Dots indicate which page of the <b>Navigation menu</b> contents is open. The dot for the open page is highlighted.                                                                                                    |  |  |

<u>Navigation menu</u> Open a screen on page 757

Alarm Summary screen on page 776

Alarm Manager screen on page 781

Settings screen on page 740

#### Popup

A popup is a small window that appears superimposed on the screen. It opens in response to a triggered action. An event configured with a **Popup Open** command opens a popup. If the event is a touch press event on a button, selecting the button opens the popup. A state change to a graphic element, such as the graphic element changing colors, can open a popup automatically. To verify which action opens a popup, contact the HMI designer.

Only one popup can open at a time. If the contents of the popup is larger than the popup, the contents appear clipped at the edges of the popup. It is not possible to view clipped content.

Touching elsewhere on the screen or selecting **Close** S on the caption of the popup closes the popup. The initial touch outside of the popup does not perform an action on the graphic element or screen.

#### See also

Popup contents on page 119 Interact with a popup on page 759 Trigger action to interact with a screen on page 760

Navigation menu on page 732

Open a screen on page 757

### **Popup contents**

A popup is a small window superimposed on a screen. A popup has basic components:

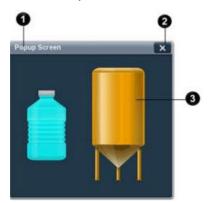

| ltem | Description                                                                                                    |
|------|----------------------------------------------------------------------------------------------------|
| 0    | An optional caption describing the contents and data the popup contains. On the HMI device, move a popup by dragging the caption. If a popup does not have a caption, the popup cannot move on the HMI device.                                                                                               |
| 0    | An optional <b>Close</b> button. Select <b>Close</b> to close the popup on the HMI device.<br>Other methods of closing popups include selecting elsewhere on the screen,<br>opening the <b>Navigation menu</b> , opening another screen or popup, or creating an<br>event with a <b>Popup Close</b> command. |
| 3    | The contents of the popup.                                                                                                    |

#### See also

Popup on page 733

**Error list contents** 

An Error list appears for any graphic element or group of graphic

elements in error. An **Error** icon **(C)** appears on the graphic element or group. This icon opens the **Error list**. The item in error can be a graphic element, popup, or an **Alarm Summary** or **Alarm Manager**.

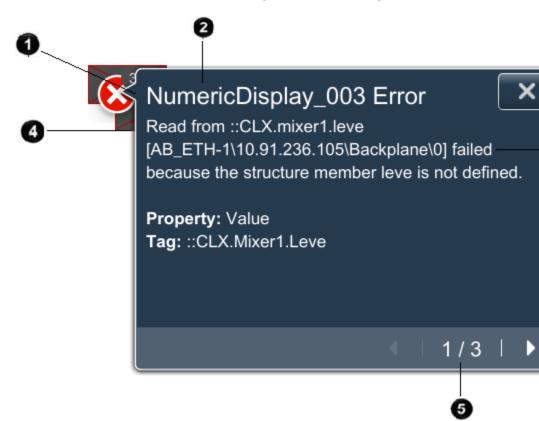

| ltem | Description                                                                                                    |
|------|----------------------------------------------------------------------------------------------------|
| 0    | The number of graphic elements in error. An individual graphic element in error shows no number on the <b>Error</b> icon is displays a number, there are multiple graphic elements in error that are located close to each other. The <b>Error list</b> contains a page of diagnostic messages for each graphic element in the group.                                                                                                    |
| 2    | The name of the graphic element affected by the current page of errors. Scroll horizontally to view long names.                                                                                                    |
| 3    | <ul> <li>The diagnostic messages for the item in error.</li> <li>Graphic element. If a graphic element is in error, the Error list displays the tag associated with the error, the property not applied to the graphic element due to the error, and a description of what caused the error.</li> <li>Alarms. If an Alarm Summary or Alarm Manager is in error, the Error list displays the affected alarm property, and a description of the alarm error.</li> </ul> |
| 4    | When selected, the graphic element in error appears filled with a color that contrasts the background color of the screen.                                                                                                    |
| 6    | When there are multiple graphic elements in error, numbers indicate the graphic element. If there are three graphic elements in error while viewing diagnostic messages for the first graphic element, the <b>Error list</b> displays 1/3. The <b>Next</b> and <b>Previous</b> buttons show the diagnostic messages for the next and previous graphic elements.                                                                                                    |

Error list on page 736

#### View error messages for a graphic element on page 769

#### **Error** list

How do I open the Error list?

On the graphic element or group of graphic elements outlined in red, tap

the Error icon 🥨 or tab to the icon and press Enter.

An **Error list** contains a snapshot of the diagnostic messages associated with a graphic element or group of graphic elements in error. The **Error list** is static. Closing and reopening the **Error list** for a graphic element crosses out resolved errors. When a graphic element or group of graphic elements has errors, the graphic element or group appears outlined in

red and has an Error icon 🐸

Errors occur for reasons including, but not limited to:

- A tag is missing.
- A tag is unavailable due to public/private Logix protection.
- A data type is incompatible with the type of graphic element.
- There is a faulted or missing controller.
- There is a disconnected controller. PanelView 5000 detects a disconnect in communication within five seconds. Before five seconds expire, static data values may appear on a screen and repeating values may appear in a data log when the sample rate is less than five seconds. After five seconds, the data appears as bad quality. Updated data appears when reconnecting the controller.
- There is a broken cable or other network issue.
- Services that impact data delivery are hung or stopped.
- A state change event caused the error.
- An operation performed on an alarm failed. Refreshing errors for an alarm table is not supported. Perform the operation on the alarm table again. If the error occurs again, reopen the Error list. Resolving errors that appear on a disabled alarm table button is not supported. Disabled buttons appear with diagonal hash marks across them. The HMI Designer can enable the button in Studio 5000 View Designer.
- An event displays a diagnostic error. Manually removing errors when an error occurs due to a state change is not supported. Another state change event must remove the error.

#### See also

Error list contents on page 734

View error messages for a graphic element on page 769

### Virtual Numeric Keypad

Selecting a graphic element requiring numeric input opens the **Virtual Numeric Keypad**:

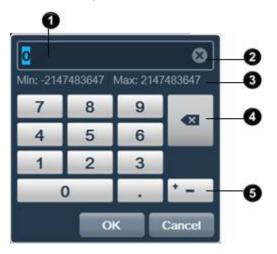

| ltem | Description                                                                                                    |  |
|------|----------------------------------------------------------------------------------------------------|--|
| 0    | In the <b>Input</b> box, type the numeric value for the selected screen or graphic element.<br>The number displayed and initially highlighted in the <b>Input</b> box is the value of the tag<br>bound to the element. Entering an incorrect value shows a red outline around the<br><b>Input</b> box. The minimum or maximum value exceeded appears in red below the <b>Input</b><br>box. The <b>OK</b> key is disabled until the error is corrected. |  |
| 2    | Clear 💌 removes the value from the Input box.                                                                                                    |  |
| 3    | The displayed minimum and maximum values to enter for the selected element.<br>Entering a value that exceeds the minimum or maximum value shows a red outline<br>around the <b>Input</b> box.                                                                                                    |  |
| 4    | Backspace deletes one number to the left at a time.                                                                                                    |  |
| 5    | Positive-Negative Value toggles the value in the Input box between negative and positive numbers.                                                                                                    |  |

#### See also

<u>Virtual Standard Keyboard</u> on page 737 <u>Enter data using the Virtual Standard Keyboard</u> on page 753 <u>Trigger action to interact with a screen on page 760</u>

### **Virtual Standard Keyboard**

The **Virtual Standard Keyboard** opens when interacting with a graphic element that requires text input.

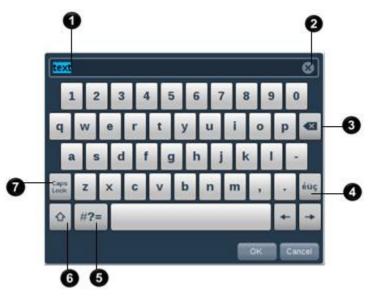

| ltem | Description                                                                                                    |  |  |
|------|----------------------------------------------------------------------------------------------------|--|--|
| 0    | Type characters in the <b>Input</b> box. Any entry for the graphic element appears highlighted automatically when the <b>Virtual Standard Keyboard</b> opens. There is no limit to the number of characters in the <b>Input</b> box. The characters at either end of the <b>Input</b> box appear with a gradient when not all of the typed characters are visible. Scroll horizontally to see the remaining characters. |  |  |
| 2    | <b>Clear</b> removes all characters from the <b>Input</b> box. This key appears only when there are characters in the <b>Input</b> box.                                                                                                    |  |  |
| 8    | Backspace deletes one character to the left at a time.                                                                                                    |  |  |
| 4    | Language Selector displays an alpha European character on each key. Display characters in upper or lowercase.                                                                                                    |  |  |
| 6    | Symbols displays a symbol on each key. To redisplay the standard alpha characters, tap ABC, which replaces Symbols                                                                                                    |  |  |
| 6    | Shift stoggles the keyboard between uppercase and lowercase letters for one keystroke.                                                                                                    |  |  |
| 0    | Caps Lock toggles the between uppercase and lowercase letters. The Virtual Standard<br>Keyboard remains in the selected state until you tap Caps Lock again.                                                                                                    |  |  |

#### See also

Virtual Numeric Keypad on page 736

Enter data using the Virtual Standard Keyboard on page 753

Trigger action to interact with a screen on page 760

### **HMI device keypad**

Some PanelView 5000 family of HMI devices have a physical keypad next to the screen. To use a physical keypad instead of the **Virtual Standard Keypad**, use the physical keypad to enter numbers in an input element or dialog box. Use the physical keypad to interact with graphic elements. For example, use the physical keypad to select an item in a List Box Selector, select an alarm in an alarm table, open items in the **Navigation menu**, and scroll messages in an **Error list**.

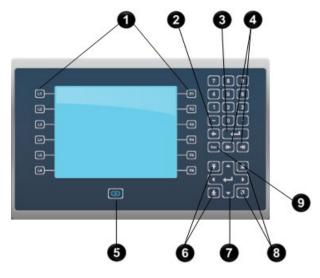

| ltem | Name          | Description                                                                                                    |
|------|---------------|----------------------------------------------------------------------------------------------------|
| 0    | Function keys | Perform specific commands if events are configured for a screen or any of its graphic elements. For example, <b>L1</b> could be configured in View Designer to navigate to another screen.                                                                                                    |
| 0    | Backspace     | Press <b>I</b> to delete the character to the left of the cursor.                                                                                                    |
| 3    | Enter         | Press to enter the currently highlighted key in the <b>Input</b> field at the top of the virtual keyboard or keypad. For example, if the cursor is in the <b>Input</b> field, pressing this button creates a blank line. Pressing this button while <b>1</b> is highlighted, enters <b>1</b> in the <b>Input</b> field. |
| 4    | Tab           | Press to place focus on the next input element or control<br>on a screen that allows user interaction. Press this key to move<br>from the <b>Input</b> field on the virtual numeric keypad to the<br>individual keys on the virtual numeric keypad.                                                                     |
|      | Back Tab      | Press to place focus on the previous input element or<br>control that allows for interaction on the screen. On the<br><b>Navigation menu</b> , press this key to move to an upper row in the<br><b>Navigation menu</b> .                                                                                                |
| 6    | Navigation    | Press end to open the Navigation menu.                                                                                                    |
| 6    | Home          | Press to move the cursor to the beginning of the <b>Input</b><br>field, select the first item in a List Box Selector, or select the first<br>alarm in an Alarm Summary or Alarm Manager table.                                                                                                    |
|      | End           | Press to move the cursor to the end of the <b>Input</b> field,<br>select the last item in a List Box Selector, or select the last alarm<br>in an Alarm Summary or Alarm Manager table.                                                                                                    |
| 0    | Arrow keys    | Press an arrow key to highlight the key directly above, below, or<br>to the left or right of the currently highlighted key on the virtual<br>standard keyboard. Press these keys to move one character at a<br>time in the <b>Input</b> field of the virtual standard keyboard.                                         |
| 8    | Page Up       | Press logitudisplay the previous pages of a list box.                                                                                                    |
|      | Page Down     | Press To display to the next pages of a list box.                                                                                                    |
| 9    | Esc           | Press <b>Esc</b> to close a popup.                                                                                                    |

Enter data using the Virtual Numeric Keypad on page 754

Virtual Numeric Keypad

Enter data using the Virtual Standard Keyboard on page 753

Virtual Standard Keyboard on page 737

## **Configure the HMI device** The **Settings** screen contains options to set up the HMI device, network, display, and controllers.

Use the **Settings** screen to configure the HMI device and view network diagnostics. If the HMI device is in error, collect additional troubleshooting data. For more information about configuring the HMI device, refer to the *PanelView 5310 Terminals User Manual 2713-UM001* and the *PanelView 5510 Terminals User Manual 2715-UM001*.

#### See also

Settings screen on page 740

Assign an IP and DNS address on page 741

Configure Ethernet ports on page 742

Calibrate the touch screen on page 745

Reboot the HMI device on page 748

Settings screen

How do I open the Settings screen?

On the physical HMI device or in the System Banner at the top of the screen, press **Navigation** and then tap **Settings**.

Use the **Settings** screen to view and change HMI device and system-wide settings. On the **Settings** screen, select an option to perform its related tasks:

| Option: | Рорир:                  | Tasks:                                                                                                    |
|---------|-------------------------|----------------------------------------------------------------------------------------------------|
| Network | NetworkIPSettings tab   | <ul> <li>Specify Internet protocol settings</li> <li>Specify IP addresses</li> <li>Specify DNS addresses</li> </ul>                                                                                                    |
|         | NetworkLinkSettings tab | <ul> <li>Enable Ethernet links</li> <li>Set link speed</li> <li>Specify link duplex</li> </ul>                                                                                                    |
|         | NetworkDiagnostic tab   | View network diagnostics                                                                                                    |
| Display | Display                 | <ul> <li>Adjust the HMI device screen<br/>brightness</li> <li>Turn on the screen saver</li> <li>Set the brightness and delay for the<br/>screen saver</li> <li>Calibrate the screen to respond<br/>accurately to touch</li> </ul> |

Chapter 28 Use the runtime application

|                 |                           | chapter 28 Use the runtime application                                                                                                    |
|-----------------|---------------------------|----------------------------------------------------------------------------------------------------|
| HMI Device      | HMIDevice                 | <ul> <li>Specify if project downloads and<br/>firmware updates are allowed</li> <li>Change the name of the HMI device</li> <li>View catalog and firmware numbers</li> <li>View diagnostic information</li> </ul>         |
|                 | HMIDevice_RebootConfirm   | Reboot the HMI device                                                                                                    |
| Data Export     | Data Export               | <ul> <li>Export the alarm history or a data log to removable media</li> <li>Cancel the export</li> <li>Safely remove the SD card from the HMI device without causing the files to become corrupt or read-only</li> </ul> |
| Troubleshooting | Troubleshooting           | <ul> <li>Import a troubleshooting profile</li> <li>Export a troubleshooting log</li> <li>Turn off troubleshooting and reboot<br/>the HMI device</li> </ul>                                                               |
| Date and Time   | DateAndTime               | <ul> <li>Set the date and time for the HMI device</li> <li>Set the time zone for the HMI device</li> </ul>                                                                                                    |
| Controllers     | ControllersGeneral tab    | View controller reference and status information                                                                                                    |
|                 | ControllersDiagnostic tab | View controller diagnostics                                                                                                    |
| Load from Media | Load Application          | Load a .vpdr file from a USB storage<br>device or an SD Card inserted into the<br>HMI device.                                                                                                    |
| VNC             | VNC                       | Enable View-Only or Full-Control access<br>rights or disable remote VNC<br>connection.                                                                                                    |
| Email           | Email                     | Configure the connection to an email<br>server enable sending emails when a<br>Send Email command executes on the<br>HMI device.                                                                                         |
| Certificate     | Certificate               | Import digital certificates from<br>removable media to gain secured<br>access to resources on the Internet or<br>delete digital certificates you no longer<br>need from the HMI device.                                  |

#### See also

Assign an IP and DNS address on page 741

Load an application from removable media on page 755

Reboot the HMI device on page 748

Activate the VNC server at runtime on page 751

#### The project on the HMI device initially downloads from Studio 5000 View Designer to the HMI device using a network IP address. The network assigns Ethernet device addresses automatically using DHCP. When assigning an IP and DNS address to an HMI device, use the default to obtain the addresses automatically, or manually enter a static IP and DNS address.

## Assign an IP and DNS address

DNS translates Internet domain and host names to IP addresses. DNS automatically converts the names typed in a Web browser address bar to the IP addresses of Web servers hosting the sites.

#### To assign an IP and DNS address

- On the HMI device or in the System Banner, select Navigation
   and then select Settings.
- 2. Select Network. The Network popup opens.
- 3. Select the **Network** tab
- 4. Select an option for obtaining IP settings:
  - Obtain IP address automatically using DHCP. This is the default. Select this option to automatically assign IP, Subnet mask, Gateway, and DNS addresses.
  - Manually configure IP settings. Select this option to manually assign the IP, Subnet mark, Gateway, and DNS addresses using the virtual numeric keypad:
    - **IP address.** If not setting all fields to 100, the range of values for the first set of numbers is 1-255. The range of values for the last three sets of numbers is 0-255.
    - **Subnet mask.** The address must be identical to the server subnet mask.
    - Gateway address. This address is optional.
    - Primary DNS. The primary IP-formatted address.
    - Secondary DNS. An alternate IP-formatted address.
    - Tertiary DNS. An additional alternate IP-formatted address.
- 5. Select Close 🔼

#### See also

Configure Ethernet ports on page 742

View network diagnostics on page 743

Settings screen on page 740

Configure the link speed and duplex mode for the available Ethernet links of an HMI device:

#### To configure Ethernet ports

- On the HMI device or in the System Banner, select Navigation
   and then select Settings.
- 2. Select Network. The Network popup opens.
- 3. Select the **Configure Ethernet Port** tab
- 4. To to switch on/off LLDP Protocol support for 5510 HMI device, select LLDP Protocol.

Tip: PanelView 5310 HMI devices do not support LLDP Protocol.

**Configure Ethernet ports** 

- 5. To use two ports in the Ethernet configuration, select **Enable Ethernet Link 1** and **Enable Ethernet Link 2**.
  - Tip: Two Ethernet ports are available on the PanelView 5510 HMI devices only. PanelView 5310 HMI devices only interact with **Ethernet Link 1**, and do not support DLR topology.
- 6. Specify the network connection speed and how a port sends and receives data:
  - Automatically. To automatically sense the link option and speed based on the network connection, select Auto negotiate.
  - Manually. To set the desired network connection speed for the ports, under the Ethernet link for one or both ports, select a Link speed option and a Link duplex option.

#### 7. Select Close 🔼

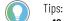

- 10 Mbps sets the network speed to 10 megabits per second.
- 100 Mbps sets the network speed to 100 megabits per second.
- Half. Sends data or receives data, but not at the same time.
- Full. Sends and receives data at the same time.

#### See also

Assign an IP and DNS address on page 741

View network diagnostics on page 743

Settings screen on page 740

### View network diagnostics

View network diagnostics to determine:

- If Ethernet links 1 and 2 are enabled and disconnected.
- The speed and duplex option (Full or Half) for each Ethernet link.
- If a duplicate IP address is detected.
- If DLR topology is detected or broken. Device Level Ring topology provides fault-tolerant network design.
- The MAC address. The Media Access Control address is the unique identifier assigned to the network for communication on the network.
- The IP settings for the network, including IP address, Subnet mask, and default gateway, and primary, secondary, and tertiary DNS.

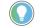

Tip: Two Ethernet ports are available on PanelView 5510 HMI devices only. PanelView 5310 HMI devices only interact with **Ethernet Link 1**, and do not support DLR topology.

#### To view network diagnostics

- On the HMI device or in the System Banner, select Navigation
   and then select Settings.
- 2. Select Network. The Network popup opens.
- 3. Select the **Network Diagnostics** tab **b** to view the diagnostic information.
- 4. Select Close 🔼

Assign an IP and DNS address on page 741

Configure Ethernet ports on page 742

Settings screen on page 740

### Adjust screen brightness

Adjust the brightness of the HMI device screen by changing the backlight level.

#### To adjust screen brightness

- On the HMI device or in the System Banner, select Navigation
   and then select Settings.
- 2. Select **Display**. The **Display** popup opens.
- 3. In the **Brightness** box at the top of the screen, adjust the backlight level. Enter values between 1 and 100.

Tip: At 1%, the display is minimally visible. The default 100% makes the screen fully bright.

4. Select Close 🔼

#### See also

Configure the screen saver on page 744

Calibrate the touch screen on page 745

Settings screen on page 740

Configure the screen saver

**CF** The screen saver extends the life of the HMI device screen by dimming the brightness level when activity is not sensed for a specified amount of time. When the screen saver activates, the HMI device screen displays a moving image at a reduced brightness level. When activity is sensed, the screen saver deactivates and the screen brightness returns to the normal level.

#### To configure the screen saver

- 1. On the HMI device or in the **System Banner**, select **Navigation** and then select **Settings**.
- 2. Select **Display**. The Display popup opens.
- 3. To enable the screen saver, select Turn on Screen Saver.
- 4. To configure the screen saver, change the following settings:
  - Wait. To change the delay before the screen saver appears, select Wait and enter the number of minutes. The default is 10 minutes.
  - **Brightness.** To set the brightness of the screen saver, in the bottom **Brightness** box enter the number using the virtual numeric keypad or an external keyboard. The default is 10. 100 is the brightest.
- 5. Select Close 🔼

Adjust screen brightness on page 744

Calibrate the touch screen on page 745

Settings screen on page 740

### Calibrate the touch screen

Calibrate touch screens for proper use. When touching an input element and no action or an unexpected action occurs, the touch screen does not calibrate properly. Calibrating the touch screen may take several tries before it is successful. Calibration is retained after a reboot or a power cycle. To prevent damage to the touch screen, use a finger or plastic stylus device with a minimum tip radius of 1.3 millimeters or 0.051 inches.

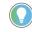

Tip: Do not perform touch screen calibration from a screen that has a trend chart or an event triggered by a state change. While the touch screen calibrates, traces on a trend chart do not update with new data values and events do not write to tag values.

#### To calibrate the touch screen

- On the HMI device or in the System Banner, select Navigation
   and then select Settings.
- 2. Select Display. The Display popup opens.
- 3. Select Calibrate Touch. A red target appears on the screen:

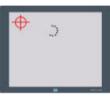

4. Press and hold the center of the target until the target turns white and another red target appears:

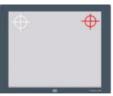

5. Continue pressing and holding the centers of all remaining targets as they appear. All processed targets turn white. After the target in the center of the screen turns white, a green check mark indicates a successful calibration. Successful calibration is saved automatically.

Tip: If a calibration fails, a red circle with an X appears and the calibration process begins again, with the first target in the upper left corner of the screen. If calibration does not complete, the **Display** popup opens.

6. Select Close 🞽

#### See also

Adjust screen brightness on page 744 Configure the screen saver on page 744

#### Settings screen on page 740

# Change the name of the HMI device

Each HMI device has a default name that identifies it to other devices on the network. Change this name using 15 characters including letters, numbers, and hyphens. The first character of an HMI device name must be an uppercase or lowercase letter.

#### Change the name of the HMI device

- On the HMI device or in the System Banner, select Navigation
   and then select Settings.
- 2. Select HMI Device. The HMI Device popup opens.
- In the HMI device name box, enter the new name by selecting the keys on the virtual standard keyboard or using an external keyboard.
- 4. Select Close 🔼

#### See also

Disable downloads to the HMI device on page 746

Reboot the HMI device on page 748

Settings screen on page 740

### Disable downloads to the HMI device

Downloads to the HMI device are enabled by default. Disable downloads to the HMI device as a security measure. This prevents replacing the current application when downloading an application from View Designer. The **Allow downloads and Firmware Updates** option applies to downloads, ControlFLASH<sup>™</sup>, and Reset Service requests.

#### To disable downloads

- On the HMI device or in the System Banner, select Navigation
   and then select Settings.
- 2. Select HMI Device. The HMI Device popup opens.
- 3. Clear **Allow downloads and Firmware Updates**. Project downloads to the HMI device are now denied.

Tip: Select Allow downloads and Firmware Updates to download another project.

4. Select Close 💹.

#### See also

<u>Change the name of the HMI device</u> on page 746 <u>Reboot the HMI device</u> on page 748 Settings screen on page 740 **Remove media from the HMI** Prepare the SD card for safe removal from the HMI device so that the files on the SD card do not become corrupt.

#### To remove the SD card from the HMI device

 Perform the event configured with a Safely Remove Media command. To identify events to perform, contact the HMI Designer.

#### See also

#### Load an application from removable media on page 755

Configure the SMTP client to<br/>send emailConfigure the SMTP client through the Settings screen on the HMI<br/>device. The HMI device sends an email to the configured email server<br/>when a configured event triggers the Send Email command.

#### **Prerequisites**

The SMTP client only supports simple password authentication. Configure the email service for less secure access to allow the SMTP client to sign in.

For example, either log in to:

- Google® Gmail<sup>™</sup> and select Less secure app access.
- Yahoo Mail and select Allow apps that use less secure sign-in.

#### To configure the SMTP client to send email

- On the HMI device or in the System Banner, select Navigation
   and then select Settings.
- 2. Select Email. The Email popup opens.
- 3. Configure the SMTP client:
  - **Server Name**. Enter the name of the third-party email server. For example: smtp.gmail.com or smtp.mail.yahoo.com
  - Authentication. Select **Password** to require a password to connect to the email server. Selecting **None** requires no authentication to connect to the email server.
  - User Name. Enter the email address of user sending the email.
  - **Password**. Enter the password to connect to the email server.
  - Sender. Enter the name of the sender to appear in the emails.
  - Use SSL. Select to use secure communication to the email server.
  - Server Port. Enter the port number of the email server. Enter a port 1 65535. Ports 22, 53, 80, 2222, 27053, and 44818 are reserved for other services on the HMI device. For Gmail or Yahoo Mail, enter 465.

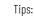

- If not using **Use SSL**, the email notification service supports STARTTLS only.
- Entering a Server Port that is out of range or reserved displays an error.
- An email server configuration completed on the HMI device persists after rebooting the HMI device, cycling power to the HMI device, and downloading a runtime application file to the HMI device.
- To create a secure connection with a server (TLS/STARTTLS), either:
  - Select SSL and set a port with an available SSL connection. For Gmail and Yahoo Mail, in Server Port, enter 465.
  - Clear SSL and set a port with the server that has a TLS/STARTTLS option. For Gmail and Yahoo Mail, In Server Port, enter 587 or 25. If TLS/STARTTLS is not available, the connection is not secure.
- The HMI device connects to the email server and sends email notifications even when the SMTP client is configured for password authentication and the email server does not require password authentication.
- 4. Select Close 🔼

Settings screen on page 740

Add an event command to send an email on page 465

Event commands on page 456

Reboot the HMI device to run the current project again. Data logs in the project remain unchanged when rebooting the HMI device. The data log starts collecting data again after the reboot completes.

#### To reboot the HMI device

- On the HMI device or in the System Banner, select Navigation
   and then select Settings.
- 2. Select HMI Device. The HMI Device popup opens.
- 3. Select **Reboot**. A prompt appears to confirm rebooting the HMI device.
- 4. Select **Yes** to reboot the HMI device. Select **No** to not reboot the HMI device. Rebooting the HMI device opens the currently downloaded project.

#### See also

Change the name of the HMI device on page 746

Disable downloads to the HMI device on page 746

#### Settings screen on page 740

## Set the date and time on the HMI device

The HMI device has a default date, time, and time zone. Change the values using the **Date and Time** popup.

**Reboot the HMI device** 

#### To set the date and time on the HMI device

- On the HMI device or in the System Banner, select Navigation
   and then select Settings.
- 2. Select Date and Time. The Date and Time popup opens.
- 3. In the **Date** box, enter the month, day, and year in MM/DD/YYYY format and select **OK**.
- 4. In the **Time** box, enter the hours, minutes, and seconds in HH:MM:SS format and select **OK**.
- 5. In the **Time Zone** box, scroll to and select the time zone.
- 6. Select Close 🔼

Tip: PanelView 5000 HMI devices contain a built-in database of all daylight savings time rules. PanelView 5000 switches to daylight savings time automatically according to the selected time zone.

#### See also

Change the name of the HMI device on page 746

Disable downloads to the HMI device on page 746

Reboot the HMI device on page 748

## View information for configured controllers

View general information for controllers configured to operate with the HMI device. Use this information to diagnose issues with the controllers and collect information for Rockwell Automation Technical Support.

#### To view information for configured controllers

- 1. On the HMI device or in the **System Banner**, select **Navigation** and then select **Settings**.
- 2. Select Controllers. The Controllers popup opens.
- 3. Select the tab of the controller.

Tip: If the project has multiple controller references, any unused controller reference has a **Not configured** tab.

- 4. View this information to diagnose common issues with the controller:
  - **Reference Name.** The name of the controller reference configured in View Designer. The name does not appear if the project does not have a configured controller.
  - **Controller Name.** The name of the controller configured in Logix Designer. The name does not appear if the project does not have a configured controller.
  - **Path.** The communication path for the controller. The path does not appear if the project does not have a configured controller.
  - Catalog. The family of controllers to which the controller belongs.
  - Firmware. The revision of the controller firmware.
  - **Tag information.** The synchronization state for processing changes from the controller. For example, the state may be Synchronized, Updating, or Detecting changes. Some tag information may not appear if the controller tag information is not synchronized.

- **Mode.** The operating mode of the controller. For example, the mode may be Run, Program, or Fault. The mode does not appear if the controller is disconnected from the network.
- 5. Send the diagnostic and connection information to Rockwell Automation Technical Support to diagnose more technical issues with the controller:
  - Active data items. The number of data items on scan for the controller.
  - Failed data items. The number of data items that did not scan for the controller.
  - **Number optimized blocks.** The numeric of optimized data blocks on scan for the controller.
  - **Controller Responses.** A count that increments each time the controller sends a communications packet.
  - **HMIBC (I/O).** The number of Class 1 CIP connections to the controller.
  - Alarm. The number of alarm CIP connections to the controller.
  - Data. The number of Class 3 CIP connections to the controller.
- 6. Select Close 🔼

Assign an IP and DNS address on page 741

Configure Ethernet ports on page 742

View network diagnostics on page 743

## Collect and export troubleshooting data

By default, the troubleshooting data is turned on and automatically collects default data for an HMI device. If more information is required to diagnose the problem with the HMI device, Rockwell Automation emails a profile with a .RSTracingConfiguration extension. Use this file to collect additional data for Rockwell Automation Technical Support to diagnose the HMI device.

When the troubleshooting profile is running, export a troubleshooting log to an external device and email the log to Rockwell Automation Technical Support for diagnosis. After the log is exported, restore default troubleshooting on the HMI device.

#### To collect and export troubleshooting data

- 1. Download the .RSTracingConfiguration file from Rockwell Automation to a USB drive or SD card.
- 2. Insert the device into the HMI device.
- On the HMI device or in the System Banner, select Navigation
   and then select Settings.
- 4. Select Troubleshooting. The Troubleshooting popup opens.
- Select Import Profile. Messages indicating that the troubleshooting profile is being imported and that the troubleshooting profile is running appear. The profile collects the additional data. Do not select **Restore Default Profile** yet. This

reboots the HMI device, clearing any non-default troubleshooting data.

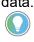

Tip: If an error occurs while importing the troubleshooting profile, a message indicates that there is a problem with the external device or the file on the external device. The device may be damaged, read-only, or may not contain a valid troubleshooting profile. Place the necessary profile on another external device, insert that device into the HMI device, and select **Import Profile** again.

- 6. If instructed in the email from Rockwell Automation that accompanied the profile, repeat the actions that caused the problem.
- Select Export. The troubleshooting log exports to the media. A message indicates when the log is successfully exported to the external device. The date and time stamp of the export appears.

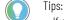

- If an error occurs while importing the troubleshooting profile, a message indicates that there is a problem with the external device or the file on the external device. The device may be damaged, read-only, or may not contain a valid troubleshooting profile. Place the necessary profile on another external device, insert the device into the HMI device, and select **Import Profile** again.
- When exporting troubleshooting data to an SD card or USB storage device, make sure the SD card or USB storage device:
  - Has sufficient space
- Is inserted into the HMI device
- Has write permissions
- Is a supported SD card type
- Has a supported format of FAT32
- 8. Place the troubleshooting log on the computer and email the file to Rockwell Automation Technical Support.
- 9. Select **Restore Default Profile**. When prompted to reboot the HMI device, select **Yes**. This restores any non-default troubleshooting data from the HMI device.

#### See also

Change the name of the HMI device on page 746

Disable downloads to the HMI device on page 746

Reboot the HMI device on page 748

# Activate the VNC server at runtime

Use the VNC screen to activate or de-activate the VNC server.

#### To Activate the VNC server

- Select an access command:
  - VNC View-Only Access View content on the HMI device only.
  - VNC Full-Control Access View content and interact with the HMI device.
  - Disable VNC Server Disables the VNC server.

Tip: Use View Designer to configure access rights for users remotely connecting to an HMI device.

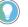

Note: After rebooting the PanelView 5000 HMI device, the VNC server configuration automatically resets to the Disabled state.

#### See also

Settings screen on page 740

## Activate the server at runtime

Use the **Remote Connectivity** screen to activate or de-activate the VNC server.

#### To Activate the VNC server

- Select an access command:
  - VNC View-Only Access View content on the HMI device only.
  - VNC Full-Control Access View content and interact with the HMI device.
  - Disable VNC Server- Disables the VNC server
     Tip: Use View Designer to configure access rights for users remotely connecting
     to an HMI device.

#### See also

#### Settings screen on page 740

**Perform basic functions** Basic functions for the application on the HMI device include logging on and off, entering data, opening a screen, interacting with a popup, selecting a graphic element, triggering an action, and viewing diagnostic messages. The configuration of the application determines the interactions to perform on the HMI device.

Perform basic functions on the HMI device to interact with the contents of the application.

#### See also

Log on on page 752 Open a screen on page 757 Trigger action to interact with a screen on page 760 View error messages for a graphic element on page 769 Log off on page 773 Logging on to an application displays all screens for the assigned security role. Log on to the application using the configured password or

Rockwell Automation Publication 9324-UM001G-EN-D - June 2023

Log on

PIN. Passwords and PINs appear as asterisks (\*). All available screens appear in the **Navigation menu**.

#### To log on

1. In the **System Banner** at the top of the screen, select **Log on**. The **Logon** dialog box opens.

Tip: If configured, an event can open the **Logon** dialog box. Contact the HMI Designer to identify events configured for the application.

- 2. Log on using the configured method:
  - User name and password (local). In the User Name box, use the Virtual Standard Keyboard that opens to select the keys and enter the user name. Do not use spaces. In the Password box, and select the keys to enter the case-sensitive password.
  - **PIN.** In the **PIN** box, use the **Virtual Numeric Keypad** that opens to select the keys to enter the personal identification number.
  - User name and password (domain). See <u>Log on using</u> <u>network-based security</u> on <u>page 705</u>.
- 3. Select **Log on**. The **Logon** dialog box closes. The name of the logged on user appears in the **System Banner**.

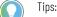

- To log on as a different user, open the **Logon** dialog box, enter a different user name and password or PIN, and then select **Log on**.
- If the log on fails, the **Logon** dialog displays the message *Log on unsuccessful for (name)*. The **Logon** dialog box remains open and the current user remains logged on.

#### See also

System Banner contents on page 731

Log off on page 773

Enter data using the Virtual Standard Keyboard on page 753

Trigger action to interact with a screen on page 760

• Navigation menu on page 732

Select a screen or graphic element requiring input to open the **Virtual Standard Keyboard** and then select keys to enter text and numbers.

#### To enter data using the Virtual Standard Keyboard

- Touch the screen or graphic element requiring text input. The Virtual Standard Keyboard opens. Any content already entered for the element is highlighted in the Input box at the top of the keyboard.
- 2. If desired, select in the **Input** box or select the arrow keys to position the cursor in the **Input** box. If there is no current entry, the cursor appears in the **Input** box automatically.
- 3. Enter or change the entry: To enter: Do this:

| o enter: | Do this: |
|----------|----------|
|          |          |

#### Rockwell Automation Publication 9324-UM001G-EN-D - June 2023

## Enter data using the Virtual Standard Keyboard

| To enter:                                                                          | Do this:                                                                       |
|------------------------------------------------------------------------------------|--------------------------------------------------------------------------------|
| Characters                                                                         | Select the appropriate keys.                                                   |
|                                                                                    | To delete characters, with the cursor in the Input box, select Backspace       |
|                                                                                    | to delete one character to the left at a time.                                 |
|                                                                                    | • To remove all the characters in the <b>Input</b> box, select <b>Clear</b> 💌. |
| Capital letters                                                                    | • Select <b>Shift</b> and select the letter.                                   |
|                                                                                    | • Select Caps Lock to change the keyboard to all capital letters. The keys     |
|                                                                                    | display capital letters until selecting Caps Lock again.                       |
| Symbols                                                                            | • Select <b>Symbols</b> A symbol appears on each key.                          |
|                                                                                    | • Select the <b>ABC</b> key to show alpha numeric keys.                        |
| European characters Select Language A character appears on each key. This is a top |                                                                                |
|                                                                                    | that returns to default characters. Characters can show in upper or lowercase. |

## 4. Select **OK** to insert the entry or select **Cancel** or elsewhere on the screen to close the **Virtual Standard Keyboard**.

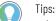

- A red outline appears around the **Input** box for an incorrect entry.
- When using an external keyboard or the keypad on the HMI device, tab to highlight the first key on the **Virtual Standard Keyboard**, select the arrow keys to highlight a key, and then press **Enter**.

#### See also

Virtual Standard Keyboard on page 737

Virtual Numeric Keypad on page 736

Enter data using the Virtual Numeric Keypad on page 754

Select a graphic element on page 759

### Enter data using the Virtual Numeric Keypad

Use the **Virtual Numeric Keypad** to enter data. Touching the screen or graphic element requiring numeric input opens the **Virtual Numeric Keypad**. The minimum and maximum values to enter for the selected element appear below the **Input** box on the **Virtual Numeric Keypad**.

#### To enter data using the Virtual Numeric Keypad

- 1. Touch the screen or graphic element requiring numeric input. The **Virtual Numeric Keypad** opens. Any value for the element appears highlighted in the **Input** box at the top of the keypad.
- 2. Enter or change the data:
  - Select the keys to enter the numeric value.
  - Select **Positive-Negative Value** to toggle the number in the **Input** box between a positive and negative number.
  - Select **Backspace** to delete one number to the left at a time.
  - To remove all of the numbers in the Input box, select Clear .
- 3. To enter the value, select **OK**. To close the **Virtual Numeric Keypad** and not enter the value, select **Cancel** or elsewhere on the screen.

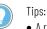

- A red outline appears around the **Input** box for an incorrect entry.
- To enter a value using an external keyboard, tab to highlight the first key on the **Virtual Numeric Keypad**, select the arrow keys to highlight a key, and then press **Enter**.

Enter data using the Virtual Standard Keyboard on page 753

Virtual Numeric Keypad

Virtual Standard Keyboard on page 737

Select a graphic element on page 759

## Load an application from removable media

Load a runtime application from removable media to the HMI device using the **Settings** screen or by using the Load Application event command. Using View Designer to download a project is not required when the application is on a USB storage device or SD card.

#### To load an application from removable media

1. Insert the USB storage device or SD Card containing the runtime application into the HMI device.

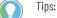

Verify that there is only one inserted USB storage device in the HMI device. View Designer does not
support loading an application from removable media when there are two inserted USB storage
devices.

- If the major revision of the application on removable media does not match the major revision of firmware running on the HMI device, the removable media should also have the .dmk file for the required firmware revision.
- 2. On the HMI device or in the **System Banner**, select **Navigation** and then select **Settings**.
- 3. Select Load from Media. The Load Application popup opens.
- 4. Under Source, select SD Card or USB Device.
- 5. Under **Runtime application files**, select the runtime application to load. The application appears in the box at the bottom of the popup.
- 6. Select Next.
- 7. Under **HMI to controller path**, specify the path for the HMI to use after the project is loaded, by selecting either:
  - Keep path currently in use on HMI device. Use the controller path currently used on the HMI device. Selecting this option displays the current HMI to controller paths.
  - Load path defined in the runtime application file. Use the controller path configured in the runtime application that is loading.

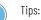

- If loading the runtime application requires a firmware update to the HMI device, a message appears with the current and required firmware versions. Select Load to proceed with the firmware update and then load the project.
- If the removable media does not contain the required firmware version, a prompt appears. Select Back and then copy the required firmware version to the removable media before loading the runtime application file.
- If the HMI device has a firmware version that does not support loading a runtime application file from removable media, a prompt appears. Select **Back** and then use ControlFLASH to update the firmware on the HMI device before loading the runtime application file.
- Loading firmware that has a major version earlier than version 6 not supported when loading an application from removable media.
- Loading firmware from media on an HMI device currently running firmware earlier than version 6 is not supported.
- Firmware can be loaded from media on an HMI device running out-of-the-box manufacturing firmware if the HMI device was manufactured after the version 6 release.
- 8. Select **Load**. The HMI device performs the firmware update (if necessary) and loads the project. Afterwards, the **Home** screen opens on the device.

**IMPORTANT** If you use a custom command to load new firmware from removable media, and the screen containing the command is already opened before you insert the media, reload the screen, or navigate out of the screen and return, before using this command.

#### See also

Configure the HMI device on page 740

Settings screen on page 740

Disable downloads to the HMI device on page 746

Perform basic functions on page 752

Loading a runtime application file on a PanelView 5000 HMI device requires that the HMI device has the required version of firmware. Copy a runtime application .vpdr file and the required version of the firmware .dmk file to the removable media to load the runtime application file and the required version of firmware to the HMI device.

**IMPORTANT** Firmware updates from removable media for a PanelView 5000 HMI device that has firmware prior to version 6 is not supported. Use ControlFLASH to update the firmware on a PanelView 5000 HMI device that is running firmware prior to version 6.

#### **Prerequisites**

 In View Designer, save the runtime application file as a .vpdr file on removable media.

#### To load firmware from removable media

 Copy the revision of firmware that matches the runtime application .vpdr file on the removable media to the root directory of the removable media. For example, when using View Designer version 6 to create the .vpdr file, copy the version 6 PanelView 5000 firmware .dmk file to the removable media.

# Load firmware from removable media

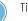

Tips:

 The installation of Studio 5000 installs firmware .dmk files at C:\Users\Public\Documents\Rockwell Automation\Firmware Kits. Downloading .dmk files is also available from the Rockwell Automation support site.

- The .dmk filename for a PanelView 5310 is 2713P-PanelView\_m.n.dmk. The .dmk filename for a PanelView 5510 is 2715P-PanelView\_m.n.dmk. The m.n in the filenames represent the major and minor revision numbers of the firmware.
- Placing multiple .vpdr and .dmk files on the same removable media is supported. The system automatically loads the required .dmk file for the .vpdr file loaded from removable media.
- Updating either the major or minor version of firmware is supported. To update only the minor revision of the firmware on the HMI device, copy the .dmk file with the required minor version.
- Loading from media on an HMI device running out-of-the-box manufacturing firmware if the HMI device was manufactured after the version 6 release date is supported.
- 2. Insert the removable media containing the .vpdr and .dmk files into the HMI device.
- 3. From the Settings screen, select Load from Media to open the Load from Media popup and load the runtime application .vpdr file from the removable media.

Tip: If the .vpdr file on the removable media requires a different version of firmware than is installed on the HMI device, the firmware .dmk file on the removable media automatically installs before the runtime application file opens on the HMI device.

#### See also

Save a runtime application to removable media on page 63

Load an application from removable media on page 755

#### Open a screen

Open any screen that is accessible with the assigned security rights. When opening a screen, an overlay dims the current screen to show that interaction with the screen is not available. When the new screen opens, interaction with the screen is available immediately. Interact with the new screen when the overlay from the previous screen still appears or when the new screen is loading content. By default, the **Home** screen of the project opens on the HMI device.

#### To open a screen

- 1. On the HMI device or in the System Banner at the top of the screen, select Navigation . The Navigation menu opens.
- 2. Select to open a:
  - Screen. Select the item in the Navigation menu.
  - Home screen. Select Home [1] in the Navigation menu.
  - Next screen. Select Next 🔁 in the System Banner to open the next screen in navigation history.
  - Previous screen. Select Previous 5 in the System Banner to open the previous screen in navigation history.
  - Folder. Select a folder in the Navigation menu to display screens within the folder. The contents of the folder appears in an upper row. Folders may contain subfolders. Breadcrumbs shows the current folder path in the upper row.
  - Previous folder. Select Back is to the left of the breadcrumbs to navigate back a folder.

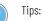

- Using an external keyboard, tab to the item and press **Enter**.
  - When using an external keyboard, use the following keys to navigate the Navigation menu:
    - Next item. Press the right arrow and Enter.
    - **Previous item.** Press the left arrow and **Enter**.
    - First item. Press Home and Enter.
    - Last item. Press End and press Enter.
    - Next page of menu items. Press Page Down.
    - Previous page of menu items. Press Page Up.

Log on on page 752

Navigation menu on page 732

Popup on page 733

Select a graphic element on page 759

Interact with a popup on page 759

Web browser Use the web browser to access content on the intranet, the Internet, remote file servers, devices with built-in webpages, removable SD or USB drives, or IP cameras.

You can only access the web browser through a command defined in the HMI application. Your level of access depends on the security configuration and your account privileges.

You can run only one instance of a web browser at a time. To run a different instance of the web browser, first close the running instance. The web browser supports only one window or tab at a time. Links that open a page in a new tab or new window may not function. Bookmarks, file downloads and uploads are disabled. The HMI device does not retain browsing history, login data, or cookies.

While using the web browser, pressing the Navigation button, navigating to a different screen, or opening a popup closes the browser window. You can also close the web browser using a Close Web Browser command. The Close Web Browser command discards any data not committed to the webpage, such as data entered into forms, or text boxes.

**IMPORTANT** An open web browser captures all key presses. Project events relying on key presses do not trigger when the browser is open.

On high RAM memory use, the web browser closes the open webpage and displays an error dialog so that you can reload the webpage or close the browser.

If the HMI application has Auto-Logoff enabled, the browser closes. Playing videos and accessing IP cameras does not prevent auto-logoff unless the user performs other activities.

#### See also

Event commands on page 456

Add an event command to open the web browser on page 471

Add an event command to import a certificate on page 473

Add locations to the allowed locations list on page 701

Configure Auto-Logoff on page 688

#### Select a graphic element

Touch a graphic element to select it or use the HMI device keypad or an external keyboard. Placing focus on a graphic element using the HMI device keypad or an external keyboard places a highlighted rectangle around the graphic element.

Touching a graphic element or selecting a graphic element with an external keyboard and pressing **Enter** may trigger an event. To learn configured events, contact the HMI Designer.

#### To select a graphic element

• Select the desired graphic element on a screen, popup, or **System Banner**. Any configured event for the graphic element triggers.

🔵 Tips:

• If a graphic element in error appears off or near an edge of the screen, an arrow with an **Error** icon

points in the direction of the graphic element. Select the arrow to open the **Error list** for the graphic element.

- To select a graphic element using the HMI keypad or an external keyboard, select or press **Tab** or **Back Tab** and then select or press **Enter**.
- Using an external keyboard, press Shift+Tab to back tab.
- If selecting **Tab** or **Back Tab** does not select a graphic element, it highlights the first or last item on the screen that accepts focus.
- If an item in the System Banner is highlighted, selecting Tab or Back Tab highlights the next or previous selectable item in the System Banner.
- Tabbing and back tabbing highlights graphic elements on the screen and the System Banner.
- Tabbing and back tabbing within a popup highlights graphic elements within the popup only.

#### See also

Trigger action to interact with a screen on page 760

Interact with a popup on page 759

HMI device keypad on page 738

System Banner contents on page 731

Popup on page 733

Interact with a popup

Interact with a popup by opening, moving, or closing the popup. To identify the event that opens a popup, contact the HMI Designer.

#### To interact with a popup

1. Perform the event to open the popup. For example, select a button configured with a press event configured in Studio 5000 View Designer.

- 2. Perform any action required by the popup. If the Virtual Standard Keyboard or Virtual Numeric Keypad opens, enter the required data. Popup contents may include events and animations. Interacting with a popup may perform an event or animation depending on the configuration of the popup. Selecting a button on the popup may change the appearance of the button.
- 3. To close a popup, select **Close M** on the popup or select elsewhere on the screen.

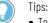

- To move a popup, select and drag the caption at the top of the popup.
- Move a portion of a popup off the edge of the HMI device screen to provide more room on the screen.
- Only popups with captions can move.
- Opening another popup or the **Navigation menu** closes the open popup.
- Performing an event may close a popup. To identify events configured for the application, contact the HMI Designer.

Popup on page 733

Popup contents on page 119

Trigger action to interact with a screen on page 760

Enter data using the Virtual Standard Keyboard on page 753

Enter data using the Virtual Numeric Keypad on page 754

# Trigger action to interact with a screen

Trigger actions manually when pressing or releasing a configured HMI device screen, popup, graphic element, button, or a key on the HMI device keypad or an external keyboard. A graphic element transitioning into or out of a state may trigger an event automatically. Items can only trigger actions when configured to do so in Studio 5000 View Designer. To identify configured events, contact the HMI Designer.

#### To trigger action to interact with a screen

 Press or release a configured screen, popup, graphic element, or button on the screen. If keys are configured to trigger an action, press or release a configured key or key combination on an external keyboard.

Depending on the configuration of an event in Studio 5000 View Designer, focus may not be required for the event to trigger. For example, an event may occur even if the graphic element does not have focus when the event triggers. A **Key Press** or **Key Release** event that does not require focus triggers when pressing or releasing the key, regardless of where focus is on the screen. If the graphic element requires focus to perform a configured event, press **Tab** to highlight the graphic element. The graphic element appears highlighted in blue.

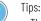

- The configuration of a **Touch Release** event may always perform a command. The event occurs even when sliding a finger off the graphic element before releasing the graphic element, when the graphic element becomes disabled or invisible, or when screen navigation opens a different screen. A **Touch Release** event for a graphic element that is a momentary push button may always release to start a conveyor belt when pressed, and stop a conveyor belt when released.
- For graphic elements configured to behave as a button, the button behavior may trigger when pressing a key. Touching graphic elements configured to behave as a button still triggers the action. If a graphic element has only a **Key Press** event, no event triggers when touching the graphic element.
- L1 through L10 on an HMI device keypad correspond with Shift+F1 through Shift+F10 on an external keyboard.
- R1 through R10 on an HMI device keypad correspond with Ctrl+F1 through Ctrl+F10 on an external keyboard.

|                                     | What is an event? on page 766                                                                                                    |
|-------------------------------------|----------------------------------------------------------------------------------------------------|
|                                     | In what order are events triggered? on page 761                                                                                                    |
|                                     | Popup on page 733                                                                                                    |
|                                     | Popup contents on page 119                                                                                                    |
|                                     | Select a graphic element on page 759                                                                                                    |
| In what order are events triggered? | The order in which touch events trigger depends on the events<br>configured for a screen and its graphic elements. When configuring<br>multiple graphic elements with touch events, the events trigger as<br>follows: |

#### Screen events trigger before graphic element events

A screen can have an event and also contain a graphic element with its own event. Touching the screen triggers the event. Touching the graphic element triggers the event of the screen and the event of the graphic element. In this example, there is an event associated with the screen, and an event associated with the button.

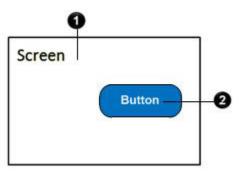

| Press Event Triggered action |                                                                                                    |
|------------------------------|----------------------------------------------------------------------------------------------------|
| 0                            | Press here to trigger the event associated with the screen.                                                       |
| 0                            | Press here to trigger the event associated with the screen and then trigger the event associated with the button. |

### An event of a graphic element triggers even when the graphic element overlaps another

A graphic element may lie partially over another graphic element on the screen. Each graphic element can have its own event. Trigger the event of the graphic element by touching the graphic element. This is true even when touching the portion of a graphic element that is on top of the other. In this example, there is a unique event associated with each button. Part of Button B lies on top of Button A.

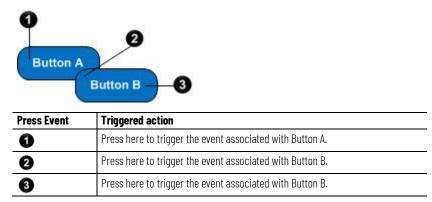

# Graphic elements with events are not affected by an overlay element that does not have an event

A graphic element with a touch event may lie underneath an overlay element. If the overlay element does not have an event, the event of the graphic element triggers even when pressing the portion of the element under the overlay. In this example, there is an event associated with Button A. However, there is no event associated for the rectangle overlay lying on top of a portion of Button A.

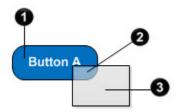

| Press Event Triggered action |                                                           |
|------------------------------|-----------------------------------------------------------|
| 0                            | Press here to trigger the event associated with Button A. |
| 2                            | Press here to trigger the event associated with Button A. |
| 3                            | Press here to trigger no event.                           |

# An event of a group and the events of the graphic elements in the group are not affected by an overlay element that does not have an event

When a group with a touch event contains graphic elements with touch events, touching the group triggers the event of the group. Pressing a graphic element in the group triggers the event of the group, and the event of the graphic element. An overlay element that does not have an event does not affect triggered events. In this example, there is an event associated with the group consisting of Button A and Button B, an event associated with Button A, and an event associated with Button B (positioned partially over Button A). There is no event associated with the rectangle overlay.

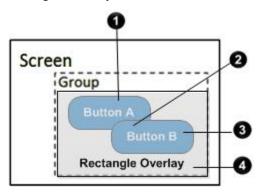

| Press Event | Triggered action                                                                                               |  |
|-------------|----------------------------------------------------------------------------------------------------|--|
| 0           | Press here to trigger the event associated with the group and then trigger the event associated with Button A. |  |
| 0           | Press here to trigger the event associated with the group and then trigger the event associated with Button B. |  |
| 3           | Press here to trigger the event associated with the group and then trigger the event associated with Button B. |  |
| 4           | Press here to trigger the event associated with the group.                                                     |  |

## An event of a group of line art is triggered regardless where the group is pressed

If a group of line art contains a touch event, it triggers the event of the group regardless of where the group is pressed. In this example, there is an event associated with the group that contains the line art.

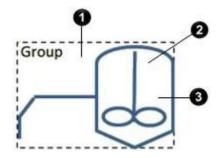

| Press Event | Triggered action                                           |
|-------------|------------------------------------------------------------|
| 0           | Press here to trigger the event associated with the group. |
| 2           | Press here to trigger the event associated with the group. |
| 3           | Press here to trigger the event associated with the group. |

### When a group of line art with an event contains a numeric or text input graphic element, the event of the group triggers before the virtual numeric keypad or virtual standard keyboard opens

If a group contains line art and an input graphic element, the event of the group triggers regardless of where the group is touched. If pressing the input graphic element, it triggers the event of the group and opens the virtual numeric keypad or virtual standard keyboard. If a group contains line art and an input graphic element, the event of the group triggers regardless of where the group is touched. Pressing the input graphic element triggers the event of the group and opens the virtual numeric keypad or virtual standard keyboard. If a group contains line art and an input graphic element, the event of the group triggers regardless of where the group is touched. Pressing the input graphic element triggers the event of the group and opens the virtual numeric keypad or virtual standard keyboard. In this example, there is an event associated with the group. The group contains line art and a text input graphic element.

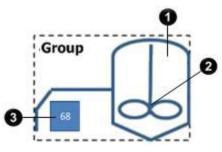

| Press Event | Press Event Triggered action                                                                                                    |  |
|-------------|----------------------------------------------------------------------------------------------------|--|
| 0           | Press here to trigger the event associated with the group.                                                                                       |  |
| 0           | Press here to trigger the event associated with the group.                                                                                       |  |
| 3           | Press here to trigger the event associated with the group and then open the virtual numeric keypad or virtual standard keyboard to enable input. |  |

### When a group of line art with an event is placed on top of a numeric or text input graphic element that is not part of the group, the event of the group is triggered, but the virtual numeric keypad or keyboard does not open

If a group lies on top of an input graphic element, touching the group triggers the event of the group. Pressing the input graphic element does not open a virtual numeric keypad or virtual standard keyboard.

In this example, a group that has an event associated lies on top of an input graphic element that is not part of the group.

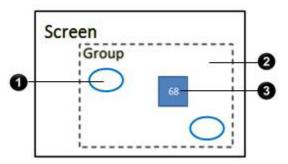

| Press Event Triggered action                                                                                                    |                                                            |  |
|----------------------------------------------------------------------------------------------------|------------------------------------------------------------|--|
| 0                                                                                                    | Press here to trigger the event associated with the group. |  |
| 2                                                                                                    | Press here to trigger the event associated with the group. |  |
| 3 Press here to trigger the event associated with the group. The virtual numeric keypad or the virtual standard keyboard does not open. |                                                            |  |

# An event of a group and the events of the graphic elements in the group are not triggered if the event of an overlay graphic element is triggered

For example, a group with a touch event contains two graphic elements with their own touch events. A graphic element with its own touch event lies on top of the group. Touching a graphic element not under the overlay element triggers the event of the group and the event of the graphic element. Pressing a graphic element under the overlay element triggers only the event of the overlay element. In this example, there is an event associated with the group. The two buttons in the group each have a unique event associated with them. There is also an event associated with an overlay element.

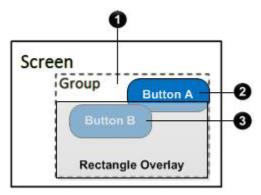

| Press Event | Triggered action                                                                                               |  |
|-------------|----------------------------------------------------------------------------------------------------|--|
| 0           | Press here to trigger the event associated with the group.                                                     |  |
| 8           | Press here to trigger the event associated with the group and then trigger the event associated with Button A. |  |
| 3           | Press here to trigger the event associated with the rectangle overlay.                                         |  |

### When a group has a release event and the graphic elements in the group have press and release events, the event of the press event is triggered before the release events of the group and its graphic elements

For example, a group with a **Touch Release** event contains a button with its own both press and release events. The events of the button change the state of the button upon press and release. Pressing the button triggers the press event of the button. The button shows the press state. Releasing the button triggers the **Touch Release** event of the group, and the **Touch Release** event of the button showing the release state. In this

What is an event?

example, a group contains only a button. There is a Touch Release event associated with the group. A Touch Press event and a Touch Release event are associated with the button.

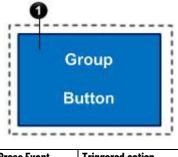

| Press Event | Triggered action                                                                                                    |  |
|-------------|----------------------------------------------------------------------------------------------------|--|
| 0           | Press the button to trigger the touch press event associated with the button.<br>Release the button to trigger the Touch Release event associated with the<br>group, and then trigger the touch release event associated with the button. |  |

#### See also

Trigger action to interact with a screen on page 760

Open a screen on page 757

Interact with a popup on page 759

Popup contents on page 119

An event is something that occurs to trigger an action. Events trigger either manually or automatically by the system. Events trigger by:

- **Button Behavior**. Touch or release a button or key on the HMI device, or configure a graphic element or Add-On Graphic with typical button behaviors.
- **Touch Press and Touch Release**. Touch or release a graphic element, Add-On Graphic, screen, popup, or System Banner on the HMI device.
- Key Press and Key Release. Touch or release a key on the HMI device keypad or an external keyboard.
- State Enter and State Exit. Perform an event when a graphic element or Add-On Graphic transitions into or out of a selected state. For example, perform the event when the value of a tag in the controller changes from 50 to 100.

When an event triggers, it performs an event to:

- Change the state of a graphic element. An event can apply the next or previous state in an indicated state table configured in Studio 5000 View Designer. An event can change the appearance of a button to a previous red state or to the next green state.
- Log on or off the project.
- Open a specific screen or navigate to a previous or next screen in the navigation history.
- Open or close a popup.
- Open the Navigation menu.
- Increment the data value of a tag with a value or expression configured in Studio 5000 View Designer.

- Toggle a selected tag value between True and False.
- Change the selected tag value by a value or expression specified in Studio 5000 View Designer.
- Change the language displayed on the HMI device.
- Export a data log.

To identify the events configured for the application, contact the HMI designer.

#### See also

Select a graphic element on page 759

Trigger action to interact with a screen on page 760

Interact with a popup on page 759

Navigate a PDF document on the HMI device. The buttons and functionality available on the HMI device depend on the configuration of the PDF graphic element or the PDF Viewer Add-On Graphic.

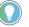

Tip: The PanelView 5310 HMI device does not support the PDF Viewer graphic element or the PDF Viewer Add-On Graphic.

#### To navigate or zoom a PDF document

- Select a button to navigate the PDF document:
  - Bookmarks 🚺 displays the bookmarks.
  - **Previous** Solution opens the previous page.
  - Next D opens the next page.
  - **Page Number** opens the page of the PDF document entered in the **Page Number** box.
  - Fit Width 🔲 expands the width of the PDF document.
  - Fit Window 🔛 expands the entire page of the PDF document to fit the PDF graphic element.
  - Zoom In a increases the PDF document magnification by the percentage specified in the ByPercent property of the Zoom In event command.
  - Zoom Out Section decreases the PDF document magnification by the percentage specified in the ByPercent property of the Zoom In event command.

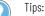

- PDF files that contain complex drawings take longer to render. For example, if a PDF contains an
  image that is actually a drawing of individual shapes such as lines, circles, and rectangles, that
  image takes longer to render than a drawing that is a single image.
- On a keypad terminal, press a key to navigate the pages of a PDF document:
- Home: Navigate to the first page.
- End: Navigate to the last page
- Page Up: Navigate to the previous page.
- Page Down: Navigate to the previous page.
- Up, Down, Right, and Left arrows: Navigate the content of the displayed page.

# Navigate and zoom a PDF document

#### Perform basic functions on page 752

### **PDF Viewer**

On the HMI device, an example PDF\_Viewer\_Landscape includes:

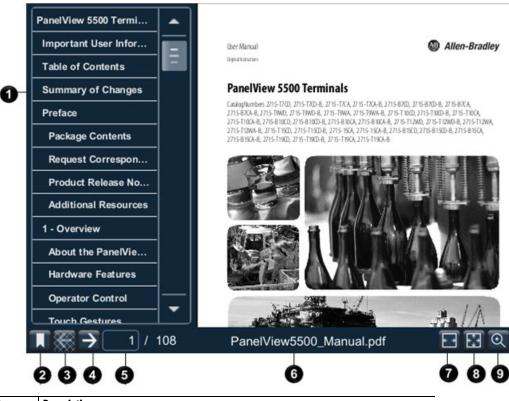

6

| ltem | Desc                                                                                                    | ription                                                                                                    |  |
|------|----------------------------------------------------------------------------------------------------|----------------------------------------------------------------------------------------------------|--|
| 1    | Bookmarks for the PDF document in the PDF_Viewer_Landscape.                                                   |                                                                                                    |  |
| 2    |                                                                                                    | <b>Bookmarks</b> displays the bookmarks of the PDF document. To display bookmarks, configure bookmarks for the PDF before adding the PDF to the View Designer project. |  |
| 3    | Ť                                                                                                    | <b>Previous</b> opens the previous page in the PDF document. If there is no previous page to open, the button appears unavailable.                                     |  |
| 4    | $\rightarrow$                                                                                                 | <b>Next</b> opens the next page in the PDF document. When on the last page, the button appears unavailable.                                                            |  |
| 6    | The open page in the PDF document. Specify a different page number to open a different page the PDF document. |                                                                                                    |  |
| 6    | The name of the PDF document in the PDF Viewer.                                                               |                                                                                                    |  |
| 0    |                                                                                                    | Fit Width expands the width of the PDF document to the width of the PDF Viewer.                                                                                        |  |
| 8    | 3                                                                                                    | Fit Window expands the size of the PDF document to the size of the PDF Viewer.                                                                                         |  |
| 9    | Q                                                                                                    | <b>Zoom In</b> increases the PDF document magnification by the percentage specified in the event command.                                                              |  |
| 0    | Ø                                                                                                    | <b>Zoom Out</b> decreases the PDF document magnification by the percentage specified in the event command.                                                             |  |
| 0    |                                                                                                    | DF document specified for the PDF Viewer. In View Designer, the PDF document must exist<br>Documents folder of the <b>Project Explorer</b> .                           |  |

#### See also

Select a graphic element on page 759

Trigger action to interact with a screen on page 760

## View error messages for a graphic element

A graphic element or group of graphic elements in error is outlined in red and has an **Error** icon **(2)**. An **Error** icon **(2)** appears for 10 seconds for any graphic element that has an event with a command that is in error. Select this icon to open an **Error list** with the diagnostic messages associated with a graphic element in error.

If an error occurs for any property of a graphic element, the properties that set position, size, and angle freeze. When the properties of the graphic element are no longer in error, the last written values for the position, size, and angle properties apply to the graphic element.

#### To view diagnostic messages for a graphic element in error

- 1. Select the **Error** icon **icon** on the graphic element or tab to highlight the icon and press **Enter**. The **Error list** opens.
- 2. View the errors and diagnostic messages for the graphic element:

| Graphic element                                                  | Action                                                                                                    |  |
|------------------------------------------------------------------|----------------------------------------------------------------------------------------------------|--|
| Current graphic element                                          | <ul> <li>Swipe vertically or select the Down Arrow and Up Arrow at the bottom and top of the Error list to scroll the error messages.</li> <li>Using an external keyboard, press the Down Arrow and Up Arrow keys to scroll to the next and previous line of error messages.</li> <li>Using the physical keypad, press Page Down and Page Up to scroll to the next page of error messages.</li> </ul>                                                                                                    |  |
|                                                                  | <ul> <li>Press Home and End to go to first or last line of the error messages.</li> </ul>                                                                                                    |  |
| Next graphic element in a group<br>of graphic elements in error  | <ul> <li>Swipe horizontally from right to left, or select the Right Arrow in the lower right corner of the Error list. The diagnostic messages for the next graphic element in error appear in the Error list.</li> <li>Using the physical keypad on the HMI device or an external keyboard, press Tab to highlight the button and press Enter.</li> <li>Using the physical keypad on the HMI device or an external keyboard, press tab to highlight the button and press Enter.</li> </ul>               |  |
| Previous graphic element in a group of graphic elements in error | <ul> <li>press the Right Arrow key.</li> <li>Swipe horizontally from left to right, or select the Left Arrow in the lower right corner of the Error list. The diagnostic messages for the previous graphic element in error appear in the Error list.</li> <li>Using the physical keypad on the HMI device or an external keyboard, press Tab to highlight the button and press Enter.</li> <li>Using the physical keypad on the HMI device or an external keyboard, press the Left Arrow key.</li> </ul> |  |

3. To close the **Error list**, select **Close Solution**. Using the physical keypad on the HMI device or an external keyboard, press **Esc**.

Tip: Closing the Error list makes the Error icon 🔯 disappear.

#### See also

Error list on page 736

Error list contents on page 734

**Error** list

How do I open the Error list?

On the graphic element or group of graphic elements outlined in red, tap

the Error icon 🔯 or tab to the icon and press Enter.

An **Error list** contains a snapshot of the diagnostic messages associated with a graphic element or group of graphic elements in error. The **Error list** is static. Closing and reopening the **Error list** for a graphic element crosses out resolved errors. When a graphic element or group of graphic elements has errors, the graphic element or group appears outlined in

red and has an Error icon 🕨.

Errors occur for reasons including, but not limited to:

- A tag is missing.
- A tag is unavailable due to public/private Logix protection.
- A data type is incompatible with the type of graphic element.
- There is a faulted or missing controller.
- There is a disconnected controller. PanelView 5000 detects a disconnect in communication within five seconds. Before five seconds expire, static data values may appear on a screen and repeating values may appear in a data log when the sample rate is less than five seconds. After five seconds, the data appears as bad quality. Updated data appears when reconnecting the controller.
- There is a broken cable or other network issue.
- Services that impact data delivery are hung or stopped.
- A state change event caused the error.
- An operation performed on an alarm failed. Refreshing errors for an alarm table is not supported. Perform the operation on the alarm table again. If the error occurs again, reopen the Error list. Resolving errors that appear on a disabled alarm table button is not supported. Disabled buttons appear with diagonal hash marks across them. The HMI Designer can enable the button in Studio 5000 View Designer.
- An event displays a diagnostic error. Manually removing errors when an error occurs due to a state change is not supported. Another state change event must remove the error.

#### See also

Error list contents on page 734

View error messages for a graphic element on page 769

#### **Error list contents**

An Error list appears for any graphic element or group of graphic

elements in error. An **Error** icon **a** ppears on the graphic element or group. This icon opens the **Error list**. The item in error can be a graphic element, popup, or an **Alarm Summary** or **Alarm Manager**.

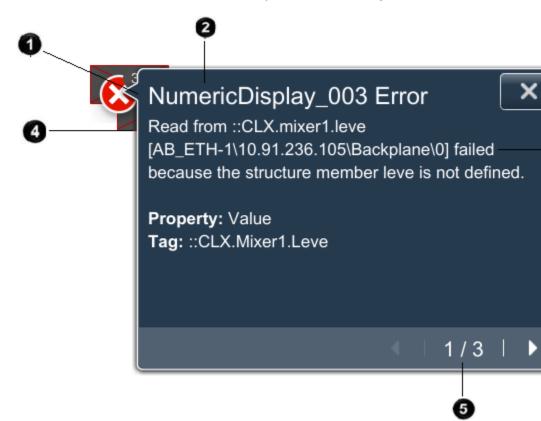

| ltem | Description                                                                                                    |
|------|----------------------------------------------------------------------------------------------------|
| 0    | The number of graphic elements in error. An individual graphic element in error shows no number on the <b>Error</b> icon icon icon icon displays a number, there are multiple graphic elements in error that are located close to each other. The <b>Error list</b> contains a page of diagnostic messages for each graphic element in the group.                                                                                                    |
| 2    | The name of the graphic element affected by the current page of errors. Scroll horizontally to view long names.                                                                                                    |
| 3    | <ul> <li>The diagnostic messages for the item in error.</li> <li>Graphic element. If a graphic element is in error, the Error list displays the tag associated with the error, the property not applied to the graphic element due to the error, and a description of what caused the error.</li> <li>Alarms. If an Alarm Summary or Alarm Manager is in error, the Error list displays the affected alarm property, and a description of the alarm error.</li> </ul> |
| 4    | When selected, the graphic element in error appears filled with a color that contrasts the background color of the screen.                                                                                                    |
| 6    | When there are multiple graphic elements in error, numbers indicate the graphic element. If there are three graphic elements in error while viewing diagnostic messages for the first graphic element, the <b>Error list</b> displays 1/3. The <b>Next</b> and <b>Previous</b> buttons show the diagnostic messages for the next and previous graphic elements.                                                                                                    |

Error list on page 736

View error messages for a graphic element on page 769

# Remove media from the HMI device

Prepare the SD card for safe removal from the HMI device so that the files on the SD card do not become corrupt.

#### To remove the SD card from the HMI device

• Perform the event configured with a **Safely Remove Media** command. To identify events to perform, contact the HMI Designer.

#### See also

Load an application from removable media on page 755

# Import a digital certificate from removable media

Load a digital certificate from removable media to the HMI device. A digital certificate allows you to access locations on the Internet that use HTTPS or WSS secured protocols.

#### 🔪 Tips:

- When creating a self-signed certificate, make sure the Subject Alternative Name property of the certificate contains the IP address of the device or server you are connecting to.
- To import a certificate with .der extension, change the extension to .cer manually, or use a custom command that is setup with the certificate's exact filename.

#### **Prerequisites**

- Verify that the certificate files are in the root directory of the SD card or the USB drive.
- The certificates must have .cer, .crt, or .pem extension.

#### To import a certificate from removable media

- 1. Insert the USB storage device or SD Card containing the runtime application into the HMI device.
- On the HMI device or in the System Banner, select Navigation
   and then select Settings.
- 3. Select Certificates. The Certificates popup opens.
- 4. Select Import.
- 5. Under Source, select SD Card or USB Device.
- 6. From the **Certificate files** list, select a certificate file to import. You can only import one certificate file at a time.
- 7. Select Import. The HMI device imports the digital certificate.

#### See also

Delete a digital certificate from the HMI device

#### Log off

Logging off from the application automatically logs on the Guest user. The current screen remains open if the Guest user role has security access to the screen. If Guest does not have access to the current screen, the **Home** screen for the project opens. Only items to which the Guest user account has access appear in the **Navigation menu**.

### To log off

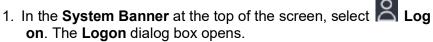

Select Log off. The Logon dialog box closes. Log on appears in the System Banner.

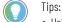

- Using an external keyboard, tab to highlight a button and press Enter.
- Logging off the HMI device erases the navigation history.
- Log off occurs automatically if the HMI Designer configures the project to log off after a specified period of inactivity. To identify any specified time limit set for automatic log off, contact the HMI Designer.

#### See also

Log on on page 752

System Banner on page 730

System Banner contents on page 731

Navigation menu on page 732

Navigation menu contents on page 732

**Interact with alarms** 

Alarms appear on predefined alarm screens included in every project. Each project contains a default **Alarm Summary** screen with an Alarm Summary table, and an **Alarm Manager** screen with an Alarm Manager table.

Use alarm screens to monitor and manage control system alarms. No configuration or tag binding is required in Studio 5000 View Designer to display alarms. Use Logix Designer to program alarm detection instructions and add tag-based alarms in a Logix 5000 controller. The 5380, 5480 and 5580 Logix families of controllers support tag-based alarms. Use alarm table graphic elements to create additional alarm screens.

#### See also

Alarm screens on page 774

Differences between an Alarm Summary and an Alarm Manager on page 774

Alarm Summary screen on page 776

Alarm Manager screen on page 781

Perform basic alarm functions on page 799

#### Alarm screens

View Designer provides two default alarm screens. It also provides two alarm table graphic elements to create alarm screens for different size HMI devices:

- Alarm Summary. The Alarm Summary is a list of alarms that are in *interesting* states or require attention, such as alarms that are In Alarm and Unacknowledged.
- Alarm Manager. The Alarm Manager is a list of all alarms regardless of their state. Alarms listed in the Alarm Manager include all conditions for an alarm.

Alarms from controllers are continuously evaluated to determine whether they are:

- In Alarm. Present conditions have caused the alarm to become active.
- **Normal.** Present conditions have not caused the alarm to become active, so the alarm is inactive.

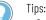

Operations on alarms may be limited. Alarm operation buttons may be disabled in View Designer.
 Disabled buttons have diagonal hash marks across them. When selecting a disabled button, an

**Error** icon with appears on the button for 10 seconds. Selecting this icon opens an **Error list** with the message that the button is disabled. Disabled buttons do not perform the associated task.

- If no language is defined in the controller, alarm tables show messages defined in the controller. If messages are not defined in the controller, the **Message column** in an alarm table appears blank without error.
- If languages are defined in the controller and English-US is one of the defined languages, the message in the English-US language appears in the **Message column** of the alarm table. If no English-US string exists or if the English-US language is not one of the defined languages in the controller, the **Message column** appears blank without error.
- For tag-based alarms, Alarm Manager and Alarm Summary display alarms marked as active and ready for evaluation. The 5380, 5480 and 5580 Logix families of controllers support tag-based alarms.

#### See also

Alarm Summary screen on page 776

Alarm Manager screen on page 781

The **Alarm Summary** screen lists alarms in *interesting* states that require attention. For example, the Alarm Summary table lists alarms that are In Alarm and Unacknowledged. The Alarm Summary table displays one alarm condition per row. View details of each alarm condition in the **Details** pane of the Alarm Summary table. This pane displays data, such as Current Value, In Alarm Time, Out of Alarm Time, and tag values.

The **Alarm Manager** screen lists all alarms, regardless of their states. The Alarm Manager table displays one alarm per row. All of the conditions are rolled up into one row for each alarm. To see the conditions of an alarm in the Alarm Manager table, display the **Details** pane for the alarm. Details include when the alarm condition is enabled or disabled, suppressed or unsuppressed, or shelved.

### Differences between an Alarm Summary and an Alarm Manager

When selecting multiple alarms, the display details appear for the last selected alarm condition in an Alarm Summary table or the condition details of the selected alarm in an Alarm Manager table.

| Operation                            | Alarm<br>Summary | Alarm<br>Manager | Alarm<br>History |  |
|--------------------------------------|------------------|------------------|------------------|--|
| Acknowledge alarms                   | ✓                |                  |                  |  |
| Disable alarms                       | $\checkmark$     | $\checkmark$     |                  |  |
| Enable alarms                        |                  | ~                |                  |  |
| Filter alarms by Event Time          |                  |                  | ~                |  |
| Pause the display of incoming alarms | $\checkmark$     |                  |                  |  |
| Reset a digital alarm                | $\checkmark$     |                  |                  |  |
| Reset alarm counts                   |                  | $\checkmark$     |                  |  |
| Select alarms                        | $\checkmark$     | $\checkmark$     | $\checkmark$     |  |
| Shelve individual alarm conditions   | $\checkmark$     | ~                |                  |  |
| Shelve entire alarm (all conditions) |                  | ~                |                  |  |
| Sort and filter alarms               | $\checkmark$     | $\checkmark$     | $\checkmark$     |  |
| View alarms                          | $\checkmark$     | ~                | ~                |  |
| View alarm condition details         | $\checkmark$     | $\checkmark$     | ~                |  |
| View alarm quality                   |                  | $\checkmark$     | $\checkmark$     |  |
| Unshelve alarm conditions            |                  | $\checkmark$     |                  |  |
| Unshelve alarms                      |                  | ~                |                  |  |

#### See also

Alarm screens on page 774

Alarm Summary screen on page 776

Alarm Manager screen on page 781

Details pane for an Alarm Summary on page 580

Details pane for an Alarm Manager on page 592

The **Alarm Summary** screen and **Alarm Manager** screen each contain several components.

- **Details pane**. Displays additional information for the selected alarm condition in an **Alarm Summary** or the selected alarm in the **Alarm Manager**.
- **Columns.** Displays data fields that contain descriptions of the alarm information.
- Help popup. Displays a legend of operations to perform on the open alarm screen.

#### See also

Details pane on page 791 Help popup on page 796 Alarm Summary screen on page 776

# Alarm table interface components

# Alarm faults and alarm quality

Alarm Manager screen on page 781

Alarms have good or bad quality. Good quality indicates the alarm is functioning correctly. Bad quality indicates that there is a problem with the alarm.

The current state may not be detected or accurate. Bad quality occurs from abnormal scenarios, such as a disconnect in the network, or a controller in **Program** mode, or by configuration issues. If the alarm has bad quality due to an abnormal scenario, all conditions of the alarm fault because evaluating or detecting the alarm is not possible. If the alarm has a configuration error, such as invalid limit, only the affected conditions have bad quality. The unaffected conditions have good quality and continue to function. View alarms with bad quality in an **Alarm Manager** only. Quality details appear in the **Details** pane of the Alarm Manager table.

For configuration-related faults, level conditions (HIHI, HI, LO, and LOLO) and ROC conditions (ROC Positive and ROC Negative) are evaluated independently. With the exception of severity, only affected conditions are faulted. If the ROC Positive limit is invalid, only the ROC Positive condition faults. The ROC Negative condition and all level conditions maintain good quality. If the ROC\_Period is invalid, both the ROC Positive and ROC Negative conditions fault, but all level conditions maintain good quality. Level condition limits have dependent relationships. The HIHI limit must be greater than HI, HI must be greater than LO, and LO must be greater than LOLO. If any level limit is out of range, all levels fault.

In an **Alarm Manager**, inhibit states from all alarm conditions roll up for a single alarm. If the level or ROC conditions fault for an alarm, the alarm is of bad quality. The conditions that are of good quality continue to function normally and appear in an **Alarm Summary** when they are in the *interesting* state. When the alarm is of bad quality due to an abnormal scenario, all conditions for the alarm are of bad quality.

#### See also

Resolve alarm faults on page 567Details pane for an Alarm Summary on page 580Details pane for an Alarm Manager on page 592Alarm Summary screen on page 776Alarm Manager screen on page 781How do I open the Alarm Summary screen?In the System Banner at the top of the screen, tap Alarm Summary Screen on page 700 the screen on page 100 the System Banner at the top of the screen on page 100 the System Banner at the top of the screen on page 100 the System Banner at the top of the screen and tapping Navigation in the System Banner at the top of the screen and tapping the Alarm Summary item in the Navigation menu at the bottom of the screen.

The **Alarm Summary** screen contains the Alarm Summary table. This table lists all alarms in a project or configured HMI device that are in *interesting* states or require attention. The Alarm Summary table lists all the alarms in the In Alarm and Unacknowledged state. It displays one alarm condition per row.

Use the Alarm Summary screen to:

- Acknowledge alarms
- Disable alarms
- Shelve alarms
- Sort alarms
- Filter alarms
- Pause alarms
- Reset digital alarms
- View alarm details

#### See also

Alarm Summary for a large HMI device on page 779

Alarm Summary for a medium HMI device on page 777

Alarm Summary table columns on page 780

Details pane for an Alarm Summary on page 580

Help popup on page 796

The medium **Alarm Summary** is intended for HMI devices with six-inch to nine-inch screens.

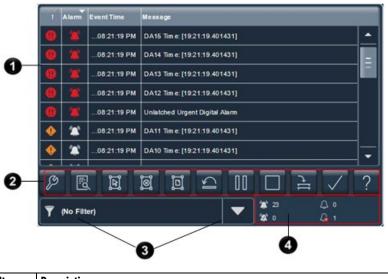

| ltem | Description                                                                                                    |
|------|----------------------------------------------------------------------------------------------------|
| 0    | The list of In Alarm and/or Unacknowledged alarms in the project. Each row contains a single alarm condition. Depending on configuration, the Alarm Name can appear as<br>::ControllerName.TagName or ::ControllerName\ProgramName.TagName. For tag-based alarms, the Alarm Name appears as |
|      | ::ControllerName\ProgramName.TagName.@Alarms.AlarmName. If the tag is not located<br>inside a program, this part is omitted and the Alarm Name appears as<br>::ControllerName.TagName.@Alarms.AlarmName.                                                                                    |
| 2    | Buttons to perform operations on alarms in the <b>Alarm Summary</b> :                                                                                                    |

# Alarm Summary for a medium HMI device

|         | <u>-</u>                                                                                 |
|---------|------------------------------------------------------------------------------------------|
| P       | Alarm Manager opens the Alarm Manager screen. The Alarm Manager lists all                |
|         | alarms configured in the system and their current states. Therefore, the <b>Alarm</b>    |
|         | Manager shows alarms not shown in the Alarm Summary, and provides                        |
|         | additional tasks for alarms.                                                             |
| 13      | Details hides or shows the Details pane, which contains the details of the last          |
|         | selected alarm. The <b>Details</b> pane appears on the bottom half of large alarm        |
|         | tables and replaces the list of alarms in medium alarm tables. If no alarm is            |
| _       | selected, the <b>Details</b> pane is empty.                                              |
| াল      | Select All selects all of the alarms in the alarm table, including those not             |
|         | displayed on the current page of alarms.                                                 |
| 1       | Deselect All deselects all alarms in the alarm table, including those not displayed      |
|         | on the current page of alarms.                                                           |
| তা      | Select Page selects all of the alarms displayed on the current page of alarms.           |
| 5       | Reset Latched Alarms sets the selected latched state of the alarm to Normal if           |
|         | the input of the alarm has returned to normal. Resetting a latched alarm                 |
|         | acknowledges the alarm, if it is not acknowledged.                                       |
| 00      | Pause stops updates to the Alarm Summary table for 10 seconds or until                   |
|         | performing another operation on the table. While updates to the Alarm Summary            |
|         | table are paused, alarms in the controllers are still evaluated. When the table is       |
|         | no longer paused, any changes to alarm states are reflected in the table and             |
|         | updates resume.                                                                          |
|         | Disable stops the alarm condition from being evaluated. In effect, this turns off        |
|         | the selected alarm. This button disables the entire alarm. It is not possible to         |
|         | disable an individual alarm condition.                                                   |
| 1 c     | Shelve prevents the notification of new state changes to the selected alarm if           |
|         | the alarm is acknowledged. Updates to the alarm do not appear. The alarm                 |
|         | remains shelved until the shelve duration from the controller expires                    |
|         | automatically or until manually unshelving the alarm. Updates to the alarm then          |
|         | resume.                                                                                  |
|         | Shelving an alarm in the Alarm Summary table shelves only the selected alarm             |
|         | conditions. Shelving an alarm in the Alarm Manager table shelves all of the              |
|         | conditions of the alarm. From the condition list in the <b>Details</b> pane of the Alarm |
|         | Manager table, shelve individual alarm conditions.                                       |
|         | Change the Shelve Duration and Max Shelve Duration using Logix Designer.                 |
|         | Change the Shelve Duration and Max Shelve Duration values using Logix                    |
|         | Designer in order to propagate updated values to the Alarm Summary and Alarm             |
|         | Manager clients. Use the previous Shelve Duration and Max Shelve Duration                |
|         | values when shelving alarms in Studio 5000 alarm tables.                                 |
| 7       | Acknowledge indicates that you are aware of the alarm. This button changes the           |
|         | state of the alarm from unacknowledged to acknowledged.                                  |
| 2       | Help opens the Help popup. This popup displays a legend of icons for In                  |
| -       | Alarm/Unacknowledged, Normal/Unacknowledged, In Alarm/Acknowledged, and                  |
|         | Faulted alarms, and the task each button on an alarm table performs.                     |
| 3 Filte | r list. Select a filter on the HMI device to list only the alarms containing the filter  |
|         | e for the indicated column. For example, if the filter exists, select the filter         |
|         | rity:High to show only those alarms with a high priority. Filters are configured in View |
|         | igner.                                                                                   |
|         | number of In Alarm/Unacknowledged, In Alarm/Acknowledged,                                |
|         | nal/Unacknowledged, and Faulted alarms.                                                  |
|         | · · · · · · · · · · · · · · · · · · ·                                                    |

Alarm Summary for a large HMI device on page 779 Alarm Summary table columns on page 780 Details pane for an Alarm Summary on page 580 Help popup on page 796 Help popup contents on page 797

### Alarm Summary for a large HMI device

The large **Alarm Summary** is intended for HMI devices with ten-inch or larger screens.

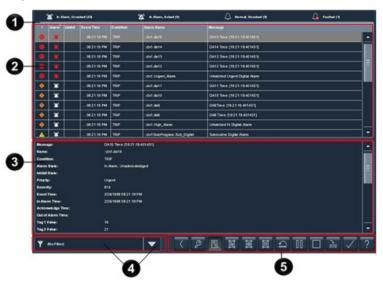

| ltem | Description                                                                                                    |  |  |
|------|----------------------------------------------------------------------------------------------------|--|--|
| 0    | The number of In Alarm/Unacknowledged, In Alarm/Acknowledged, Normal/Unacknowledged, and Faulted alarms.                                                                                                    |  |  |
| 0    | The list of In Alarm and/or Unacknowledged alarms in the project. Each row contains<br>a single alarm condition. Depending on configuration, the Alarm Name can appear as<br>::ControllerName.TagName or ::ControllerName\ProgramName.TagName. For<br>tag-based alarms, the Alarm Name appears as<br>::ControllerName\ProgramName.TagName.@Alarms.AlarmName. If the tag is not<br>located inside a program, this part is omitted and the Alarm Name appears as<br>::ControllerName.TagName.@Alarms.AlarmName. |  |  |
| 3    | The <b>Details</b> pane with additional details for the selected alarm. This pane displays data, such as Current Value, In Alarm Time, Out of Alarm Time, and tag values. Selecting multiple alarms displays details for the last selected alarm. On medium HMI devices, this <b>Details</b> pane replaces the Alarm Summary table.                                                                                                    |  |  |
| 4    | Filter list. Select a filter on the HMI device to list only the alarms containing the filter value for the indicated column. For example, if the filter exists, select the filter Priority:High to show only those alarms with a high priority. Filters are configured in View Designer.                                                                                                    |  |  |
| 6    | Buttons to perform operations on the Alarm Summary:                                                                                                    |  |  |
|      | Back opens the previously displayed screen. When opening the Alarm<br>Manager screen from the Alarm Summary screen, this button reopens the<br>Alarm Summary screen.                                                                                                    |  |  |
|      | Alarm Manager opens the Alarm Manager screen. The Alarm Manager lists all alarms configured in the system and their current states. Therefore, the Alarm Manager shows alarms not shown in the Alarm Summary, and provides additional tasks for alarms.                                                                                                    |  |  |
|      | <b>Details</b> hides or shows the <b>Details</b> pane, which contains the details of the last selected alarm. The <b>Details</b> pane appears on the bottom half of large alarm tables and replaces the list of alarms in medium alarm tables. If no alarm is selected, the <b>Details</b> pane is empty.                                                                                                    |  |  |
|      | <b>Select All</b> selects all of the alarms in the alarm table, including those not displayed on the current page of alarms.                                                                                                    |  |  |
|      | <b>Deselect All</b> deselects all alarms in the alarm table, including those not displayed on the current page of alarms.                                                                                                    |  |  |
|      | Select Page selects all of the alarms displayed on the current page of alarms.                                                                                                    |  |  |

| D            | <b>Reset Latched Alarms</b> sets the selected latched state of the alarm to<br>Normal if the input of the alarm has returned to normal. Resetting a latched<br>alarm acknowledges the alarm, if it is not acknowledged.                                                                                                    |
|--------------|----------------------------------------------------------------------------------------------------|
| 00           | <b>Pause</b> stops updates to the Alarm Summary table for 10 seconds or until performing another operation on the table. While updates to the Alarm Summary table are paused, alarms in the controllers are still evaluated. When the table is no longer paused, any changes to alarm states are reflected in the table and updates resume.                                                                                                    |
|              | <b>Disable</b> stops the alarm condition from being evaluated. In effect, this turns off the selected alarm. This button disables the entire alarm. It is not possible to disable an individual alarm condition.                                                                                                    |
| [17]         | Shelve prevents the notification of new state changes to the selected alarm<br>if the alarm is acknowledged. Updates to the alarm do not appear. The<br>alarm remains shelved until the shelve duration from the controller expires<br>automatically or until manually unshelving the alarm. Updates to the alarm<br>then resume.<br>Shelving an alarm in the Alarm Summary table shelves only the selected<br>alarm conditions. Shelving an alarm in the Alarm Manager table shelves all<br>of the conditions of the alarm. From the condition list in the <b>Details</b> pane of<br>the Alarm Manager table, shelve individual alarm conditions.<br>Change the Shelve Duration and Max Shelve Duration using Logix Designer.<br>Change the Shelve Duration and Max Shelve Duration values using Logix<br>Designer in order to propagate updated values to the Alarm Summary and<br>Alarm Manager clients. Use the previous Shelve Duration and Max Shelve<br>Duration values when shelving alarms in Studio 5000 alarm tables. |
| $\checkmark$ | <b>Acknowledge</b> indicates that you are aware of the alarm. This button changes the state of the alarm from unacknowledged to acknowledged.                                                                                                    |
| ?            | <b>Help</b> opens the <b>Help</b> popup. This popup displays a legend of icons for In Alarm/Unacknowledged, Normal/Unacknowledged, In Alarm/Acknowledged, and Faulted alarms, and the task each button on an alarm table performs.                                                                                                    |

Details pane for an Alarm Summary on page 580

Alarm Summary for a medium HMI device on page 777

Alarm Summary screen on page 776

Open an alarm screen on page 800

Alarm screens on page 774

### Alarm Summary table columns

Data fields in the **Alarm Summary** table appear in columns with descriptions of alarm information. The large **Alarm Summary** table contains all columns by default. Medium **Alarm Summary** tables contain a subset of the columns.

The columns and their order depend on the configuration performed in View Designer. Data shown in the **Details** pane may be added as a column in the **Alarm Summary** table.

| Column | Description | <b>Medium</b> Alarm | Large Alarm |
|--------|-------------|---------------------|-------------|
|        |             | Summary             | Summary     |

|                | Chapter 28                                                                                                    | Use the r    | untime application |
|----------------|----------------------------------------------------------------------------------------------------|--------------|--------------------|
| ! (Priority)   | The urgency of the event: <ul> <li>Low</li> <li>Medium</li> <li>High</li> <li>Urgent</li> </ul>                                                                                                    | √            | ~                  |
| Alarm State    | <ul> <li>Orgent</li> <li>The state of the alarm condition:</li> <li>Normal, Unacknowledged and Urgent</li> <li>In Alarm, Acknowledged and Urgent</li> <li>In Alarm, Unacknowledged and Urgent</li> </ul>                                                                                                    | ~            | ~                  |
| Inhibit State  | The value applied to an alarm that inhibits the alarm at some level.<br>These states include:<br>Disabled<br>Suppressed<br>Shelved<br>If no icon appears for Inhibit State, the alarm is of good quality<br>and is not disabled, suppressed, or shelved.                                                                                                    |              | ~                  |
| Event Time     | The time the alarm condition or sub-condition changed to the currently displayed state.                                                                                                    | ~            | ~                  |
| Condition Name | <ul> <li>A name that describes the alarm condition. Condition names vary by event category. For example:</li> <li>Analog conditions include DEV_HI, DEV_LO, HIHI, HI, LO, LOLO, ROC_POS, and ROC_NEG</li> <li>Level: LO, LOLO, HI, HIHI, ROC_POS, and ROC_NEG</li> <li>Discrete: TRIP, TRIP_L (Latched)</li> </ul>                                                                                                    |              | ~                  |
| Alarm Name     | The list of alarms, in all states, for the controllers referenced in the<br>View Designer project. Each row contains an alarm and the<br>conditions. Depending on configuration, the Alarm Name can<br>appear as ::ControllerName.TagName or<br>::ControllerName\ProgramName.TagName. For tag-based alarms,<br>the Alarm Name appears as<br>:::ControllerName\ProgramName.TagName.@Alarms.AlarmName. If<br>the tag is not located inside a program, this part is omitted and<br>the Alarm Name appears as<br>:::ControllerName.TagName.@Alarms.AlarmName. |              | ~                  |
| Message        | The message assigned to the alarm in the alarm instruction.                                                                                                    | $\checkmark$ | ✓                  |

Alarm Summary screen on page 776

Details pane for an Alarm Summary on page 580

Details pane rows on page 581

Alarm screens on page 774

### **Alarm Manager screen**

How do I open the Alarm Manager table?

In the System Banner at the top of the screen, tap Alarm Status Indicator . The Alarm Summary screen opens. At the bottom of the Alarm Summary table, tap Alarm Manager . The Alarm Manager

screen opens. You can open the Alarm Manager Screen from the

Navigation menu by tapping Navigation in the System Banner at the top of the screen and tapping the Alarm Manager item in the Navigation menu at the bottom of the screen.

The **Alarm Manager** screen lists all alarms configured in the system and their current states. The **Alarm Manager** subscribes to alarms in the controller and is used to monitor and interact with those alarms from the HMI device screen. Every alarm from every controller is listed unless an alarm is removed from the controller.

#### Use the Alarm Manager to:

- · Enable or disable alarms to take them out of service
- Shelve and unshelve alarms
- Reset counts for alarms
- View details for a selected alarm or alarm condition
- Sort alarms
- Filter alarms

#### See also

#### Alarm Manager for a large HMI device on page 784

- Alarm Manager for a medium HMI device on page 783
- Help popup on page 796
- Help popup contents on page 797

The data fields in the Alarm Manager table are organized in columns and describe the alarm information.

| Column        | Description                                                                                                    |
|---------------|----------------------------------------------------------------------------------------------------|
| Alarm State   | The condition of the alarm:                                                                                                    |
|               | Normal, Unacknowledged and Urgent                                                                                                    |
|               | In Alarm, Acknowledged     and Urgent                                                                                                    |
|               | <ul> <li>In Alarm, Unacknowledged and Urgent</li> <li>Normal, Acknowledged</li> </ul>                                                                                                    |
|               | The Alarm Manager table displays a combination of all the conditions of an alarm. Therefore, if any condition in the alarm is In Alarm or                                                                                                    |
|               | Unacknowledged, the alarm appears as In Alarm or Unacknowledged in the <b>Alarm Manager</b> .                                                                                                    |
| Inhibit State | The value applied to an alarm that inhibits the alarm. These states include:  Bad Quality                                                                                                    |
|               | Disabled                                                                                                    |
|               | • Shelved<br>When an alarm has more than one inhibit state, the icon of the highest<br>inhibit state appears in the table. If no icon appears for Inhibit State, the<br>alarm is of good quality and is not disabled, suppressed, or shelved. |

# Alarm Manager table columns

| Alarm Name | The name of the alarm created in Logix Designer. For instruction-based<br>alarms, it includes the alarm controller and tag. It can also include the<br>name of the program if the tag is going to be defined at the program level.<br>The Alarm Name can be configured as ::ControllerName.TagName or<br>::ControllerName\ProgramName.TagName. For tag-based alarms, the<br>Alarm Name appears as<br>::ControllerName\ProgramName.TagName.AlarmName. If the tag is not<br>located inside a program, this part is omitted and the Alarm Name<br>appears as ::ControllerName.TagName.AlarmName. |
|------------|----------------------------------------------------------------------------------------------------|
|------------|----------------------------------------------------------------------------------------------------|

Alarm Manager for a large HMI device on page 784

Help popup on page 796

Alarm Summary screen on page 776

The medium **Alarm Manager** is intended for HMI devices with six-inch to nine-inch screens.

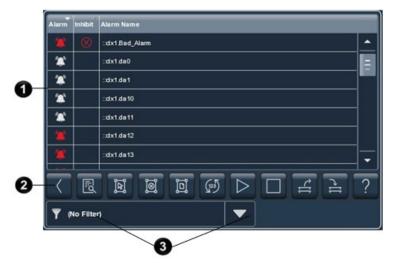

| ltem | Description                                                                                                    |  |  |
|------|----------------------------------------------------------------------------------------------------|--|--|
| 0    | The list of alarms, in all states, for the controllers referenced in the View Designer<br>project. The Alarm Manager displays tag-based alarms marked for use and evaluation.<br>Each row contains an alarm and the conditions. Depending on configuration, the<br>Alarm Name can appear as ::ControllerName.TagName or<br>::ControllerName\ProgramName.TagName. For tag-based alarms, the Alarm Name<br>appears as ::ControllerName\ProgramName.TagName.@Alarms.AlarmName. If the tag<br>is not located inside a program, this part is omitted and the Alarm Name appears as<br>::ControllerName.TagName.@Alarms.AlarmName. |  |  |
| 2    | Buttons to perform operations on alarms in the Alarm Manager:                                                                                                    |  |  |
| -    | Back opens the previously displayed screen. When opening the Alarm Manager screen from the Alarm Summary screen, this button reopens the Alarm Summary screen.                                                                                                    |  |  |
|      | Details hides or shows the Details pane, which contains the details of the last selected alarm. The Details pane appears on the bottom half of large alarm tables and replaces the list of alarms in medium alarm tables. If no alarm is selected, the Details pane is empty. The Details pane on an Alarm Manager table shows a list of conditions. Buttons to shelve and unshelve individual alarm conditions appear above the list of                                                                                                    |  |  |
|      | conditions.         Select All selects all of the alarms in the alarm table, including those not displayed on the current page of alarms.                                                                                                    |  |  |

# Alarm Manager for a medium HMI device

| Deselect All deselects all alarms in the alarm table, including those not                                                                                                    |
|----------------------------------------------------------------------------------------------------|
| displayed on the current page of alarms.                                                                                                    |
| Select Page selects all of the alarms displayed on the current page of alarms.                                                                                                    |
| <b>Reset Alarm Counts</b> resets the alarm count in the controllers and the Alarm<br>Count value in the <b>Details</b> pane of the Alarm Manager table to zero. The reset is<br>performed for all conditions of the currently selected alarm.                                                                                                    |
| <b>Enable</b> enables the selected alarms in the Alarm Manager table. Enabling an alarm allows the alarm condition to be evaluated, in effect turning on the alarm. Enabling an alarm enables all of the conditions for that alarm. Enabling an individual alarm condition is not allowed.                                                                                                    |
| <b>Disable</b> stops the alarm condition from being evaluated. In effect, this turns off the selected alarm. This button disables the entire alarm. It is not possible to disable an individual alarm condition.                                                                                                    |
| <b>Unshelve</b> unshelves the selected alarm in the Alarm Manager table. Unshelving allows notification of new state changes to alarms. From the condition list in the <b>Details</b> pane of the Alarm Manager table, unshelve individual alarm conditions.                                                                                                    |
| Shelve prevents the notification of new state changes to the selected alarm if<br>the alarm is acknowledged. Updates to the alarm do not appear. The alarm<br>remains shelved until the shelve duration from the controller expires<br>automatically or until manually unshelving the alarm. Updates to the alarm<br>then resume.<br>Shelving an alarm in the Alarm Summary table shelves only the selected alarm<br>conditions. Shelving an alarm in the Alarm Manager table shelves all of the<br>conditions of the alarm. From the condition list in the <b>Details</b> pane of the Alarm<br>Manager table, shelve individual alarm conditions. |
| Change the Shelve Duration and Max Shelve Duration using Logix Designer.<br>Change the Shelve Duration and Max Shelve Duration values using Logix<br>Designer in order to propagate updated values to the Alarm Summary and<br>Alarm Manager clients. Use the previous Shelve Duration and Max Shelve<br>Duration values when shelving alarms in Studio 5000 alarm tables.                                                                                                    |
| <b>Help</b> opens the <b>Help</b> popup. This popup displays a legend of icons for In<br>Alarm/Unacknowledged, Normal/Unacknowledged, In Alarm/Acknowledged,<br>and Faulted alarms, and the task each button on an alarm table performs.                                                                                                    |
| st. Select a filter on the HMI device to list only the alarms containing the filter<br>or the indicated column. For example, if the filter exists, select the filter<br>High to show only those alarms with a high priority. Filters are configured in<br>esigner.                                                                                                    |
|                                                                                                    |

Alarm Manager for a large HMI device on page 784

Help popup on page 796

Help popup contents on page 797

Details pane rows on page 581

Details pane for an Alarm Manager on page 592

### Alarm Manager for a large HMI device

The large **Alarm Manager** is intended for HMI devices with ten-inch or larger screens.

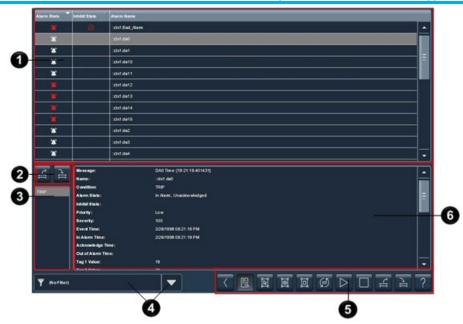

| ltem | Description                                                                                                    |
|------|----------------------------------------------------------------------------------------------------|
| 0    | The list of alarms, in all states, for the controllers referenced in the View Designer project. The Alarm Manager displays tag-based alarms marked for use and evaluation. Each row contains an alarm and the conditions. Depending on configuration, the Alarm Name can appear as ::ControllerName.TagName or ::ControllerName\ProgramName.TagName. For tag-based alarms, the Alarm Name appears as ::ControllerName\ProgramName.TagName.TagName.@Alarms.AlarmName. If the tag is not located inside a program, this part is omitted and the Alarm Name appears as ::ControllerName.TagName.TagName.@Alarms.AlarmName. |
| 2    | Buttons to shelve and unshelve the alarm condition selected in the <b>Details</b> pane.<br>The <b>Details</b> pane appears at the bottom of the Alarm Manager table.                                                                                                    |
|      | Shelve shelves the alarm condition selected in the <b>Details</b> pane.<br>Shelving a condition prevents notification of new state changes to the alarm.                                                                                                    |
|      | Unshelve unshelves the alarm condition selected in the Details pane.<br>Unshelving a condition allows notification of new state changes to the alarm.                                                                                                    |
| 3    | In the list of conditions, select a condition to show all of the details for that conditionin the <b>Details</b> pane. For example, to show details for the HI condition for the selected alarm, scroll to and select HI.                                                                                                    |
| 4    | Filter list. Select a filter on the HMI device to list only the alarms containing the filter value for the indicated column. For example, if the filter exists, select the filter Priority:High to show only those alarms with a high priority. Filters are configured in View Designer.                                                                                                    |
| 6    | Buttons to perform operations on alarms in the Alarm Manager table:                                                                                                    |
|      | Back opens the previously displayed screen. When opening the Alarm<br>Manager screen from the Alarm Summary screen, this button reopens<br>the Alarm Summary screen.                                                                                                    |
|      | Details hides or shows the Details pane, which contains the details of<br>the last selected alarm. The Details pane appears on the bottom half of<br>large alarm tables and replaces the list of alarms in medium alarm<br>tables. If no alarm is selected, the Details pane is empty.                                                                                                    |
|      | Select All selects all of the alarms in the alarm table, including those not displayed on the current page of alarms.                                                                                                    |
|      | Deselect All deselects all alarms in the alarm table, including those not displayed on the current page of alarms.                                                                                                    |
|      | Select Page selects all of the alarms displayed on the current page of alarms.                                                                                                    |

| Reset Alarm Counts resets the alarm count in the controllers and the<br>Alarm Count value in the <b>Details</b> pane of the Alarm Manager table to<br>zero. The reset is performed for all conditions of the currently selected<br>alarm.                                                                                                    |   |
|----------------------------------------------------------------------------------------------------|---|
| Enable enables the selected alarms in the Alarm Manager table.<br>Enabling an alarm allows the alarm condition to be evaluated, in effect<br>turning on the alarm. Enabling an alarm enables all of the conditions<br>for that alarm. Enabling an individual alarm condition is not allowed.                                                                                                    | _ |
| <b>Disable</b> stops the alarm condition from being evaluated. In effect, this turns off the selected alarm. This button disables the entire alarm. It is not possible to disable an individual alarm condition.                                                                                                    | _ |
| Unshelve unshelves the selected alarm in the Alarm Manager table.<br>Unshelving allows notification of new state changes to alarms. From<br>the condition list in the <b>Details</b> pane of the Alarm Manager table,<br>unshelve individual alarm conditions.                                                                                                    |   |
| Shelve prevents the notification of new state changes to the selected<br>alarm if the alarm is acknowledged. Updates to the alarm do not<br>appear. The alarm remains shelved until the shelve duration from the<br>controller expires automatically or until manually unshelving the alarm.<br>Updates to the alarm then resume.<br>Shelving an alarm in the Alarm Summary table shelves only the selected<br>alarm conditions. Shelving an alarm in the Alarm Manager table shelves<br>all of the conditions of the alarm. From the condition list in the Details<br>pane of the Alarm Manager table, shelve individual alarm conditions.<br>Change the Shelve Duration and Max Shelve Duration using Logix<br>Designer. Change the Shelve Duration and Max Shelve Duration values<br>using Logix Designer in order to propagate updated values to the Alarm<br>Summary and Alarm Manager clients. Use the previous Shelve Duration<br>and Max Shelve Duration values when shelving alarms in Studio 5000<br>alarm tables. | - |
| Help opens the Help popup. This popup displays a legend of icons for In<br>Alarm/Unacknowledged, Normal/Unacknowledged, In<br>Alarm/Acknowledged, and Faulted alarms, and the task each button on<br>an alarm table performs.                                                                                                    | _ |
| he <b>Details</b> pane lists condition details for the selected alarm. Each row lists details<br>or one alarm condition. The details include when the alarm condition was enabled<br>r disabled, suppressed or unsuppressed, or shelved. Selecting multiple alarms in<br>ne Alarm Manager table, condition details shows for the last selected alarm.                                                                                                    |   |

6

Alarm Manager for a medium HMI device on page 783

Help popup on page 796

Help popup contents on page 797

Details pane rows on page 581

Details pane for an Alarm Manager on page 592

#### Alarm History screen

How do I open the Alarm History table?

In the **System Banner** at the top of the screen, open the **Navigation menu** by tapping **Navigation**. Select the **Alarm History** item in the **Navigation menu** that appears at the bottom of the screen.

The Alarm History lists alarm state change records from the alarm log. One alarm log record appears in a row.

Use the Alarm History on an HMI device to:

- Review the historical alarm records showing alarm state changes.
- Filter alarm state changes.

The Alarm History displays the history of alarm state changes available at the moment you open the screen. Close and reopen the screen or select Refresh **1** to load the latest alarm state changes.

#### See also

Alarm History for a large HMI device screen on page 789

Alarm History for a medium HMI device screen on page 788

Help popup on page 796

Help popup contents on page 797

Data fields in the **Alarm History** table appear in columns with descriptions of alarm information. The configuration in View Designer determines the columns and the order of the columns. View Designer enables adding, removing or rearranging the columns.

| Column       | Description                                         |
|--------------|-----------------------------------------------------|
| ! (Priority) | The urgency of the event:                           |
|              | • Low 💶                                             |
|              | • Medium 🔺                                          |
|              | • High 💽                                            |
|              | • Urgent 🙆                                          |
| Alarm        | The state of the alarm condition:                   |
|              | <ul> <li>Normal, Acknowledged</li> </ul>            |
|              | • Normal, <u>Un</u> acknowledged 🛆 and              |
|              | Urgent 🔼                                            |
|              | • In Alarm <u>, Ac</u> knowledged 🜌 and             |
|              | Urgent 💹                                            |
|              | • In Alarm, Unacknowledged 🌌 and                    |
|              | Urgent 🔼                                            |
| Inhibit      | The value applied to an alarm that                  |
|              | inhibits the alarm at some level. These             |
|              | states include:                                     |
|              | <ul> <li>Disabled</li> <li>Enabled</li> </ul>       |
|              | Suppressed                                          |
|              | <ul> <li>Suppressed</li> <li>Unsupressed</li> </ul> |
|              | Shelved                                             |
|              | Unshelved                                           |
|              | Faulted                                             |
|              | Alarm Count Reset                                   |
|              | If no icon appears for Inhibit State, the           |
|              | alarm is of good quality and is not                 |
|              | disabled, suppressed, or shelved.                   |
| Event Time   | The time the alarm condition or                     |
|              | sub-condition changed to the currently              |
|              | displayed state.                                    |

# Alarm History table columns

**Tip:** In the rare case the alarm history database is corrupted, the operator does not see any records in the Alarm History Viewer, although the alarm state changes are still happening. In such case, reboot the HMI device.

| Column         | Description                                                                                                    |
|----------------|----------------------------------------------------------------------------------------------------|
| Condition Name | A name that describes the alarm<br>condition. Condition names vary by<br>event category. For example:<br>• Level: LO, LOLO, HI, HIHI, ROC_POS,<br>ROC_NEG<br>• Discrete: TRIP, TRIP_L (Latched)                                                                                                    |
| Alarm Name     | The name of the alarm. This name<br>includes the controller name of the<br>alarm and the tag name. It can also<br>include the name of the program level.<br>Depending on how it was configured,<br>the Alarm Name can appear as<br>::ControllerName.TagName or<br>::ControllerName\ProgramName.<br>For tag-based alarms, the alarm name<br>can appear as<br>::ControllerName\ProgramName.TagNa<br>me.@Alarms.AlarmName. If the tag is<br>not located inside a program, this part<br>is omitted and the Alarm Name appears<br>as<br>::ControllerName.TagName.@Alarms.Ala<br>rmName. |
| Yessage        | The message assigned to the alarm in the alarm instruction or tag-based alarm configuration.                                                                                                    |
| State Change   | The types of changes in the state of the<br>alarm:<br>• Triggered<br>• Untriggered<br>• Acknowledged<br>• Disabled<br>• Enabled<br>• Suppressed<br>• Unsuppressed<br>• Shelved<br>• Unshelved<br>• Configuration Changed<br>• Fault<br>• Alarm Counter Reset                                                                                                    |
| Tag 1 Value    | The value of tag 1.                                                                                                    |
| Tag 2 Value    | The value of tag 2.                                                                                                    |
| Tag 3 Value    | The value of tag 3.                                                                                                    |
| Tag 4 Value    | The value of tag 4.                                                                                                    |

Alarm History for a large HMI device screen on page 789

Alarm History for a medium HMI device screen on page 788

### Alarm History for a medium HMI device screen

The **Alarm History Medium** alarm table is recommended for six-inch to nine-inch HMI device screens.

#### Use the runtime application

| Constraint and the second second | Т | Alarm  | Inhibit  | Event Time  | Condition | Alarm Name            | Message                                  |   |
|----------------------------------------------------------------------------------------------------|---|--------|----------|-------------|-----------|-----------------------|------------------------------------------|---|
| Image: Constraint of the state of the state of       |   |        |          | 10:26:17 AM | TRIP      | larms.Alarm_Bool_TRIP | (BOOL TRIP) ::CLX.CLX_Tag_Bool_TBA.@AL   |   |
|                                                                                                    |   |        |          | 10:26:16 AM | TRIP      | larms.Alarm_Bool_TRIP | (BOOL TRIP) ::CLX.CLX_Tag_BooL_TBA.(()AL |   |
| <ul></ul>                                                                                                    |   |        |          | 10:26:16 AM | TRIP      | lams.Alam_Bool_TRIP   | (BOOL TRIP) :CLX.CLX_Tag_BooLTBA @AL     |   |
|                                                                                                    |   |        | ø        | 10:26:15 AM | TRIP      | lams.Alarm_Bool_TRIP  | (BOOL TRIP) ::CLX.CLX_Tag_BooL_TBA.@AL   |   |
|                                                                                                    |   | ۵      | ø        | 10:26:15 AM | TRIP      | larms.Alarm_Bool_TRIP | (BOOL TRIP) ::CLX.CLX_Tag_BooL_TBA.@AL   |   |
|                                                                                                    |   |        |          | 10:26:13 AM | TRIP      | lams.Alam_Bool_TRIP   | (BOOL TRIP) ::CLX.CLX_Tag_BooL_TBA (@AL  |   |
|                                                                                                    | • |        |          | 10:26:08 AM | TRIP      | lams.Alarm_Bool_TRIP  | (BOOL TRIP) :CLX.CLX_Tag_BooLTBA @AL     |   |
|                                                                                                    |   |        | P        | 10:26:07 AM | TRIP      | larms.Alarm_Bool_TRIP | (BOOL TRIP) ::CLX.CLX_Tag_Bool_TBA.@Al   | - |
|                                                                                                    | a | 190    | a.       |             | 700       |                       |                                          |   |
| (C <sub>17</sub> 1/3/2020 03:01:06 AM                                                                                                    | Ŧ | (No Fi | lter)    |             |           |                       | <u>ر</u> الله (                          | ? |
|                                                                                                    | O | 1/3/20 | 20 03:01 | :06 AM      |           |                       | ] 7200/200                               |   |

| ltem | Description                                                                                                    |  |  |  |  |  |  |  |
|------|----------------------------------------------------------------------------------------------------|--|--|--|--|--|--|--|
| 0    | The list of alarm state changes records from the terminal.                                                                                                    |  |  |  |  |  |  |  |
| 0    | Filter list. Select a filter in the HMI device to list only the alarm state change records containing the filter value for the indicated column. For example, if the filter exists, select the filter Priority:High to show only those alarm state changes with a high priority. Configure filters in View Designer. |  |  |  |  |  |  |  |
| 3    | Date filter. Select the box and enter a date and time to list only the alarm state change records that occurred betwee the chosen date and time and the present. Select the checkbox on the right side to activate the filter.                                                                                       |  |  |  |  |  |  |  |
| 4    | Number of filtered records and total number of records.                                                                                                    |  |  |  |  |  |  |  |
| 6    | Buttons to perform actions available for the Alarm History Viewer:                                                                                                    |  |  |  |  |  |  |  |
|      | Details hides or shows the Details pane, which contains the details of the last selected alarm state change record. The Details pane appears on the bottom half of large alarm tables and replaces the list of alarms in medium alarm tables. If no record is selected, the Details pane is empty.                   |  |  |  |  |  |  |  |
|      | <b>Refresh</b> loads the latest alarm state changes from the alarm history. The operator has to refresh the table to see the latest changes. The operator can also exit and enter the screen with the Alarm History again to refresh.                                                                                |  |  |  |  |  |  |  |
|      | Help opens the Help popup. This popup displays a legend of icons and the task each button on an alarm table performs.                                                                                                    |  |  |  |  |  |  |  |

#### See also

Alarm History on page 598

Alarm History table columns on page 603

Alarm History for a medium HMI device screen on page 788

# Alarm History for a large HMI device screen

The **Alarm History Large** alarm table is recommended for large, ten-inch or larger HMI device screens.

|   | Alarm      | Inhibit | Event Time           | Condition | Alam Name              | Wessage                                  |
|---|------------|---------|----------------------|-----------|------------------------|------------------------------------------|
|   |            |         | 1/3/2020 10:26:17 AM | TRIP      | Jarms Alarm Bool TRIP  | (BOOL TRIP) : CLX CLX Tag Bool TBA @AL   |
|   |            |         | 1/3/2020 10:28.16 AM | TRIP      | Jarms Alam_Bool_TRIP   | (BOOL TRIP) : CLX.CLX_Tag_Bool_TBA/QAL.  |
| • |            |         | 1/3/2020 10:26:16 AM | TRIP      | larms Alarm Bool TRIP  | (BOOL TRIP) : CLX CLX Tag Bool TBA @M.   |
|   |            |         | 1/3/2020 10:20:16 AM | TRIP      | Jams Alam_Bool_TRIP    | (BOOL TRIP) : CLX CLX_Tag_Bool_TBA ([WL  |
|   |            |         | 1/32020 10:28 15 AM  | TRIP      | larma Alarm_Bool_TRIP  | (BOOL TRIP) : CLX CLX_Tag_Bool_TBA @AL   |
|   |            |         | 1,5,2020 10:28-13 AM | TRIP      | Jarms Alarm_Bool_TRIP  | (BDGL TRIP) : CLX CLX_Tag_Bool_TBA (SAL  |
|   |            |         | 1.521020 10:38:08 AM | TRIP      | Jarms Alarm_Bool_TRIP  | (BOOL TNP) :CLX CLX_Tag_BooL_TBA @AL     |
| • |            |         | 1,3,2020 10:26:07 AM | TRIP      | . Jams Alarm Bool TRIP | (ROOL TRIP) :CLX CLX Tag Rool TRA @AL    |
| • |            | È       | 1/3/2020 10:20:06 AM | TRIP      | Jams Alam_Bool_TRIP    | (BOOL TRIP) : CLX CLX_Tag_Bool_TBA/QAL   |
|   |            |         | 1/32020 10:25:58 AM  | нн        | SCLX.CLX_AlemAnalog    | (ALMA HIHI) ::CLX.CLX_AlamAnalog HIHI: 1 |
| ٠ | *          |         | 1/3/2020 10:25:56 AM |           | ::CLX.CLX AlemAnalog   | (ALMA(HI): CLX.CLX_AlamAnalog Ht 122.00  |
| ▲ |            |         | 1/3/2020 10:25:41 AM |           | @AlamsAlam_Din_H       | (DINT HI): CLX.CLX_Tag_Dint_TBA_HL@Ala.  |
| A |            |         | 1/5/2020 10:25:41 AM | ROC_NEG   | CLX.CLX_AlamAnalog     | (ALMA ROONEG) : CLX CLX_AlemAnalog R.    |
| A |            |         | 1/3/2020 10:25:41 AM | BOC POS   | CLX.CLX AlamAnalog     | (ALMA ROCPOS) ::CLX CLX AlarmAnalog R    |
| - | -          |         |                      |           |                        |                                          |
|   | io Filter) |         |                      | 🔻 🕑 1     | 0/2020 02:58:58 AM     | T 200/200                                |

| ltem | Description           The list of alarm state changes records from the terminal.                                                                                                    |  |  |  |  |  |  |  |
|------|----------------------------------------------------------------------------------------------------|--|--|--|--|--|--|--|
| 1    |                                                                                                    |  |  |  |  |  |  |  |
| 0    | Filter list. Select a filter in the HMI device to list only the alarm state change records containing the filter value for the indicated column. For example, if the filter exists, select the filter Priority:High to show only those alarm state changes with a high priority. Configure filters in View Designer. |  |  |  |  |  |  |  |
| 3    | Date filter. Select the box and enter a date and time to list only the alarm state change records that occurred between the chosen date and time and the present. Select the checkbox on the right side to activate the filter.                                                                                      |  |  |  |  |  |  |  |
| 4    | Number of filtered records and total number of records.                                                                                                    |  |  |  |  |  |  |  |
| 6    | Buttons to perform actions available for the Alarm History Viewer:                                                                                                    |  |  |  |  |  |  |  |
|      | Details hides or shows the Details pane, which contains the details of the last selected alarm state change record. The Details pane appears on the bottom half of large alarm tables and replaces the list of alarms in medium alarm tables. If no record is selected, the Details pane is empty.                   |  |  |  |  |  |  |  |
|      | <b>Refresh</b> loads the latest alarm state changes from the alarm history. The operator has to refresh the table to see the latest changes. The operator can also exit and enter the screen with the Alarm History again to refresh.                                                                                |  |  |  |  |  |  |  |
|      | Help opens the Help popup. This popup displays a legend of icons and the task each button on an alarm table performs.                                                                                                    |  |  |  |  |  |  |  |

Alarm History on page 598

Alarm History table columns on page 603

Alarm History for a large HMI device screen on page 789

### **Alarm history retention**

View Designer retains alarm state history after:

- Rebooting or powering off the HMI device.
- Loading a new project.
- Disconnecting a controller from the HMI device.
- Replacing a controller.
- Having a controller recover from a fault.
- Downloading a new program from a controller connected to the HMI device.

Clearing the alarm log on a controller connected to the HMI device.

#### See also

Alarm History for a large HMI device screen on page 789

Alarm History for a large HMI device screen on page 789

**Details pane** 

Use the **Details** pane to display:

- Tag values.
- Alarm condition limits defined in the ladder logic.
- Condition details.
- Additional state and configuration information for alarms.

In the **Details** pane for the Alarm Manager table, shelve and unshelve alarm conditions.

Changes made to font, font size, and row padding are not reflected in the **Details** pane.

#### See also

Details pane for an Alarm Summary on page 580 Details pane for an Alarm Manager on page 592 Details pane rows on page 581 nedium Alarm Summary table intended for HMI devi

Details pane for an Alarm Summary In a medium Alarm Summary table intended for HMI devices with seven-inch to nine-inch screens, the **Details** pane replaces the list of alarms in the table. In a large Alarm Summary table exists for HMI devices with ten-inch or larger screens, the **Details** pane opens at bottom of the table.

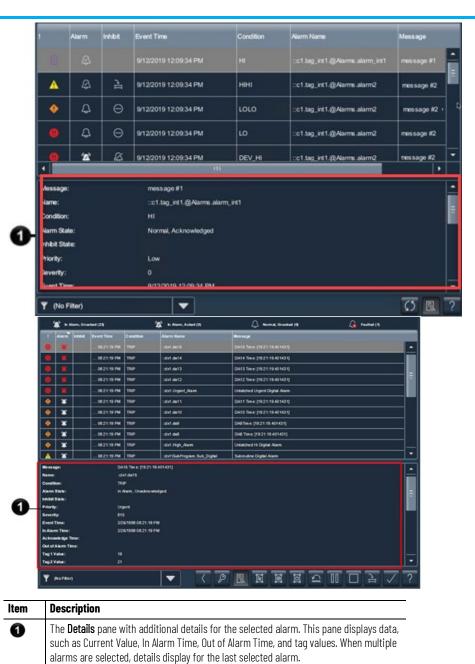

Details pane rows on page 581

Alarm Summary for a large HMI device on page 779

Alarm Summary for a medium HMI device on page 777

Alarm faults and alarm quality on page 565

### Details pane for an Alarm Manager

In a medium Alarm Manager table intended for HMI devices with six-inch to nine-inch screens, the **Details** pane replaces the list of alarms in the table. In a large Alarm Manager table intended for HMI devices with ten-inch or larger screens, the **Details** pane opens at bottom of the table.

|   | Alarm State                                                                             | Inhibit State                                                                                                    | Alarm Name                                                                                                    |                   |
|---|-----------------------------------------------------------------------------------------|----------------------------------------------------------------------------------------------------|----------------------------------------------------------------------------------------------------|-------------------|
| Ī | 12                                                                                      | ļ ļ                                                                                                    | :MyCLX01VAlarms.da1_in_true_noadk                                                                                                    | <u>^</u>          |
|   | *                                                                                       |                                                                                                    | :MyCLX01\Alarms.da2_in_true                                                                                                    |                   |
|   |                                                                                         |                                                                                                    | :MyCLX01VAlarms.da3_in_false_noack                                                                                                    |                   |
|   |                                                                                         |                                                                                                    | :MyCLX01\Alarms.da4_in_false                                                                                                    |                   |
|   |                                                                                         |                                                                                                    | :MyCLX01\Alarms.da5_no_assoc_tags                                                                                                    |                   |
|   |                                                                                         |                                                                                                    | :MyCLX01\Alarms.da6_faulted                                                                                                    |                   |
|   |                                                                                         |                                                                                                    | :MyCLX01\Alarms.da7_latch_noack                                                                                                    |                   |
|   |                                                                                         |                                                                                                    | :MrCLX01\Alarms.da8_latch                                                                                                    |                   |
|   | 년 년                                                                                     | Message:                                                                                                    |                                                                                                    | -                 |
|   | TRIP                                                                                    | Name:<br>Condition:                                                                                                    | ::MyCLX01/Alarms.da2_in_true<br>x: TRIP                                                                                                    |                   |
|   |                                                                                         | Alarm Stat                                                                                                    |                                                                                                    |                   |
|   |                                                                                         | Inhibit Stat<br>Priority:                                                                                                    | ste:<br>Urgent                                                                                                    |                   |
|   |                                                                                         | Severity:                                                                                                    | 800                                                                                                    |                   |
|   |                                                                                         | Event Time                                                                                                    |                                                                                                    |                   |
|   |                                                                                         |                                                                                                    |                                                                                                    |                   |
|   | Y (No Filte                                                                             | ori .                                                                                                    | 는 🗆 < < < < < < < < < < < < < < < < < <                                                                                                    | 2 2               |
|   | 1 1.00                                                                                  |                                                                                                    |                                                                                                    | <b></b>           |
|   |                                                                                         |                                                                                                    |                                                                                                    | É (               |
|   | Descri                                                                                  | otion                                                                                                    |                                                                                                    | <u> </u>          |
|   | <b>Descrij</b><br>Buttons                                                               | <b>ption</b><br>to shelve                                                                                                    | re and unshelve the selected alarm condition in the <b>Details</b> pane                                                                                                    | ά (               |
|   | Descrip<br>Buttons<br>when it                                                           | o <b>tion</b><br>to shelve<br>is display                                                                                                    | re and unshelve the selected alarm condition in the <b>Details</b> pane<br>ayed at the bottom of the Alarm Manager table.                                                                                                    | ά (               |
|   | Descrij<br>Buttons<br>when it                                                           | otion<br>to shelve<br>is display<br>Shelve sh                                                                                                    | re and unshelve the selected alarm condition in the <b>Details</b> pane<br>ayed at the bottom of the Alarm Manager table.<br>helves the selected alarm condition in the <b>Details</b> pane. Shelving a                                                                                                    | ά (               |
|   | Descrip<br>Buttons<br>when it                                                           | to shelve<br>is display<br>Shelve sh<br>condition                                                                                                    | re and unshelve the selected alarm condition in the <b>Details</b> pane<br>ayed at the bottom of the Alarm Manager table.                                                                                                    | á /               |
|   | Descrip<br>Buttons<br>when it                                                           | to shelve<br>is display<br>Shelve sh<br>condition<br>Change ti                                                                                                    | re and unshelve the selected alarm condition in the <b>Details</b> pane<br>ayed at the bottom of the Alarm Manager table.<br>helves the selected alarm condition in the <b>Details</b> pane. Shelving a<br>n prevents notification of new state changes to the alarm.                                                                                                    | <b>A</b> /        |
|   | Descrip<br>Buttons<br>when it                                                           | to shelve<br>is display<br>Shelve sh<br>condition<br>Change ti<br>If change<br>made thr                                                                                                    | re and unshelve the selected alarm condition in the <b>Details</b> pane<br>ayed at the bottom of the Alarm Manager table.<br>helves the selected alarm condition in the <b>Details</b> pane. Shelving a<br>n prevents notification of new state changes to the alarm.<br>the Shelve Duration and Max Shelve Duration through Logix Designer.<br>es to the Shelve Duration and Max Shelve Duration values are not<br>rough Logix Designer, the updated values are not propagated to the                                                                                                    | A (               |
|   | Descrip<br>Buttons<br>when it                                                           | otion<br>to shelve<br>is display<br>Shelve sh<br>condition<br>Change ti<br>If change<br>made thr<br>Alarm Su                                                                                                    | re and unshelve the selected alarm condition in the <b>Details</b> pane<br>ayed at the bottom of the Alarm Manager table.<br>helves the selected alarm condition in the <b>Details</b> pane. Shelving a<br>n prevents notification of new state changes to the alarm.<br>the Shelve Duration and Max Shelve Duration through Logix Designer.<br>es to the Shelve Duration and Max Shelve Duration values are not<br>rough Logix Designer, the updated values are not propagated to the<br>ummary and Alarm Manager clients. In this case, the previous Shelve                                                                                                    | <b>A</b> <i>(</i> |
|   | Descrij<br>Buttons<br>when it                                                           | otion<br>to shelve<br>is display<br>Shelve sh<br>condition<br>Change ti<br>If change<br>made thr<br>Alarm Su<br>Duration                                                                                                    | re and unshelve the selected alarm condition in the <b>Details</b> pane<br>ayed at the bottom of the Alarm Manager table.<br>helves the selected alarm condition in the <b>Details</b> pane. Shelving a<br>n prevents notification of new state changes to the alarm.<br>the Shelve Duration and Max Shelve Duration through Logix Designer.<br>es to the Shelve Duration and Max Shelve Duration values are not<br>rough Logix Designer, the updated values are not propagated to the<br>ummary and Alarm Manager clients. In this case, the previous Shelve<br>and Max Shelve Duration values are used when shelving alarms in                                                                                                    | 4                 |
|   | Descrip<br>Buttons<br>when it                                                           | otion<br>to shelve<br>is display<br>Shelve sh<br>condition<br>Change ti<br>If change<br>made thr<br>Alarm Su<br>Duration<br>Studio 50                                                                                                    | re and unshelve the selected alarm condition in the <b>Details</b> pane<br>ayed at the bottom of the Alarm Manager table.<br>helves the selected alarm condition in the <b>Details</b> pane. Shelving a<br>n prevents notification of new state changes to the alarm.<br>the Shelve Duration and Max Shelve Duration through Logix Designer.<br>es to the Shelve Duration and Max Shelve Duration values are not<br>rough Logix Designer, the updated values are not propagated to the<br>ummary and Alarm Manager clients. In this case, the previous Shelve<br>of and Max Shelve Duration values are in<br>000 alarm tables.                                                                                                    | <b>A</b> /        |
|   | Descrip<br>Buttons<br>when it                                                           | otion<br>to shelve<br>is display<br>Shelve sh<br>condition<br>Change ti<br>If change<br>made thr<br>Alarm Su<br>Duration<br>Studio 50<br>Unshelve                                                                                                    | re and unshelve the selected alarm condition in the <b>Details</b> pane<br>ayed at the bottom of the Alarm Manager table.<br>helves the selected alarm condition in the <b>Details</b> pane. Shelving a<br>n prevents notification of new state changes to the alarm.<br>the Shelve Duration and Max Shelve Duration through Logix Designer.<br>es to the Shelve Duration and Max Shelve Duration values are not<br>rough Logix Designer, the updated values are not propagated to the<br>ummary and Alarm Manager clients. In this case, the previous Shelve<br>of and Max Shelve Duration values are in<br>000 alarm tables.<br>e unshelves the selected alarm condition in the <b>Details</b> pane.                                                                                                    | <b>A</b> /        |
|   | Descrij<br>Buttons<br>when it                                                           | ation<br>to shelve<br>is display<br>Shelve sh<br>condition<br>Change ti<br>If change<br>th<br>change<br>th<br>chang<br>th<br>change<br>th<br>chang<br>th<br>chang<br>th<br>t | re and unshelve the selected alarm condition in the <b>Details</b> pane<br>ayed at the bottom of the Alarm Manager table.<br>helves the selected alarm condition in the <b>Details</b> pane. Shelving a<br>n prevents notification of new state changes to the alarm.<br>the Shelve Duration and Max Shelve Duration through Logix Designer.<br>es to the Shelve Duration and Max Shelve Duration values are not<br>rough Logix Designer, the updated values are not propagated to the<br>ummary and Alarm Manager clients. In this case, the previous Shelve<br>a and Max Shelve Duration values are used when shelving alarms in<br>000 alarm tables.<br>e unshelves the selected alarm condition in the <b>Details</b> pane.<br>ing a condition allows notification of new state changes to the alarm.                                                                                                    | <b>A</b> ?        |
|   | Descrij<br>Buttons<br>when it                                                           | ation<br>to shelve<br>is display<br>Shelve sh<br>condition<br>Change ti<br>If change<br>th change<br>th change<br>th change<br>th change<br>th change<br>that<br>the shelve<br>Unshelve<br>a conditio                                                                                                    | re and unshelve the selected alarm condition in the <b>Details</b> pane<br>ayed at the bottom of the Alarm Manager table.<br>helves the selected alarm condition in the <b>Details</b> pane. Shelving a<br>n prevents notification of new state changes to the alarm.<br>the Shelve Duration and Max Shelve Duration through Logix Designer.<br>es to the Shelve Duration and Max Shelve Duration values are not<br>rough Logix Designer, the updated values are not propagated to the<br>ummary and Alarm Manager clients. In this case, the previous Shelve<br>a and Max Shelve Duration values are used when shelving alarms in<br>000 alarm tables.<br>e unshelves the selected alarm condition in the <b>Details</b> pane.<br>ing a condition allows notification of new state changes to the alarm.<br>on to show all of the details of the condition in the <b>Details</b> pane. For                                                                                   | 4                 |
|   | Descrij<br>Buttons<br>when it                                                           | ation<br>to shelve<br>is display<br>Shelve sh<br>condition<br>Change ti<br>If change<br>th change<br>th change<br>th change<br>th change<br>th<br>Change th<br>Change<br>th<br>Change<br>th<br>Chang<br>th<br>Chang<br>th<br>Chang<br>th<br>Chang<br>th<br>Chang<br>th<br>Chang<br>th<br>Chang<br>th<br>Cha                                        | re and unshelve the selected alarm condition in the <b>Details</b> pane<br>ayed at the bottom of the Alarm Manager table.<br>helves the selected alarm condition in the <b>Details</b> pane. Shelving a<br>n prevents notification of new state changes to the alarm.<br>the Shelve Duration and Max Shelve Duration through Logix Designer.<br>es to the Shelve Duration and Max Shelve Duration values are not<br>rough Logix Designer, the updated values are not propagated to the<br>ummary and Alarm Manager clients. In this case, the previous Shelve<br>a and Max Shelve Duration values are used when shelving alarms in<br>000 alarm tables.<br>e unshelves the selected alarm condition in the <b>Details</b> pane.<br>ing a condition allows notification of new state changes to the alarm.                                                                                                    | 4                 |
|   | Descrip<br>Buttons<br>when it                                                           | ation<br>to shelve<br>is display<br>Shelve sh<br>condition<br>Change ti<br>If change<br>the change<br>made thr<br>Alarm Su<br>Duration<br>Studio 50<br>Unshelver<br>unshelver<br>a conditio<br>e, to show<br>RIP.                                                                                                    | re and unshelve the selected alarm condition in the <b>Details</b> pane<br>ayed at the bottom of the Alarm Manager table.<br>helves the selected alarm condition in the <b>Details</b> pane. Shelving a<br>n prevents notification of new state changes to the alarm.<br>the Shelve Duration and Max Shelve Duration through Logix Designer.<br>es to the Shelve Duration and Max Shelve Duration values are not<br>rough Logix Designer, the updated values are not propagated to the<br>ummary and Alarm Manager clients. In this case, the previous Shelve<br>and Max Shelve Duration values are used when shelving alarms in<br>000 alarm tables.<br>e unshelves the selected alarm condition in the <b>Details</b> pane.<br>ing a condition allows notification of new state changes to the alarm.<br>on to show all of the details of the condition in the <b>Details</b> pane. For<br>w details for the TRIP condition for the selected alarm, scroll to and           | 4                 |
|   | Descrip<br>Buttons<br>when it<br>Select a<br>example<br>select T<br>The cor             | ation<br>to shelve<br>is display<br>Shelve sh<br>condition<br>Change ti<br>If change<br>made thr<br>Alarm Su<br>Duration<br>Studio 50<br>Unshelve<br>Unshelvir<br>a conditio<br>e, to show<br>RIP.<br>dition de                                                                                                    | re and unshelve the selected alarm condition in the <b>Details</b> pane<br>ayed at the bottom of the Alarm Manager table.<br>helves the selected alarm condition in the <b>Details</b> pane. Shelving a<br>n prevents notification of new state changes to the alarm.<br>the Shelve Duration and Max Shelve Duration through Logix Designer.<br>es to the Shelve Duration and Max Shelve Duration values are not<br>rough Logix Designer, the updated values are not propagated to the<br>ummary and Alarm Manager clients. In this case, the previous Shelve<br>of and Max Shelve Duration values are used when shelving alarms in<br><u>000 alarm tables.</u><br>e unshelves the selected alarm condition in the <b>Details</b> pane.<br>ing a condition allows notification of new state changes to the alarm.<br>on to show all of the details of the condition in the <b>Details</b> pane. For<br>w details for the TRIP condition for the selected alarm, scroll to and | 4 /               |
|   | Descrip<br>Buttons<br>when it<br>Select a<br>example<br>select T<br>The cor<br>conditio | ation<br>to shelve<br>is display<br>Shelve sh<br>condition<br>Change ti<br>If change<br>made thr<br>Alarm Su<br>Duration<br>Studio 50<br>Unshelve<br>Unshelvin<br>a conditio<br>e, to show<br>RIP.<br>dition de<br>on was er                                                                                                    | re and unshelve the selected alarm condition in the <b>Details</b> pane<br>ayed at the bottom of the Alarm Manager table.<br>helves the selected alarm condition in the <b>Details</b> pane. Shelving a<br>n prevents notification of new state changes to the alarm.<br>the Shelve Duration and Max Shelve Duration through Logix Designer.<br>es to the Shelve Duration and Max Shelve Duration values are not<br>rough Logix Designer, the updated values are not propagated to the<br>ummary and Alarm Manager clients. In this case, the previous Shelve<br>and Max Shelve Duration values are used when shelving alarms in<br>000 alarm tables.<br>e unshelves the selected alarm condition in the <b>Details</b> pane.<br>ing a condition allows notification of new state changes to the alarm.<br>on to show all of the details of the condition in the <b>Details</b> pane. For<br>w details for the TRIP condition for the selected alarm, scroll to and           | 4                 |

#### See also

Details pane rows on page 581

Alarm Manager for a medium HMI device on page 783

Alarm Manager for a large HMI device on page 784

Alarm faults and alarm quality on page 565

## Details pane for Alarm History

In a medium Alarm History table recommended for HMI devices with seven-inch to nine-inch screens, the **Details** pane replaces the list of alarms in the table. In a large Alarm History table recommended for HMI devices with ten-inch or larger screens, the **Details** pane opens at

#### bottom of the table.

|                                                                     | Alarm             | Inhbit | Event Time                             | Condition | Alarm Name                      | Message    |
|---------------------------------------------------------------------|-------------------|--------|----------------------------------------|-----------|---------------------------------|------------|
|                                                                     |                   |        | 9/12/2019 12:09:34 PM                  |           | :c1.tag_int1.@Alarms.alarm_int1 | message #1 |
| 4                                                                   | ۵                 | à      | 9/12/2019 12:09:34 PM                  | нн        | :c1.tag_int1.@Alarms.alarm2     | message #2 |
| ٠                                                                   | ۵                 | Θ      | 9/12/2019 12:09:34 PM                  | 1010      | ::c1.lag_int1.@Alarms.alarm2    | message #2 |
| 0                                                                   | ۵                 | Θ      | 9/12/2019 12:09:34 PM                  | ιo        | :c1 tag_int1.@Alarms.alarm2     | message #2 |
| 0                                                                   | 12                | ß      | 9/12/2019 12:09:34 PM                  | DEV_HI    | ::c1.tag_int1.@Alarms alarm2    | message #2 |
| •                                                                   |                   |        |                                        |           |                                 |            |
|                                                                     |                   |        | tic1.tag_int1.@Alarms.ala              | rm int1   |                                 |            |
| lame:<br>Condition<br>Varm St<br>Nubit St<br>Triority;              | ato:<br>ate:      |        | HI<br>Normal, Acknowledged<br>Low      |           |                                 |            |
| Condition<br>Namm St.<br>rhibit St.                                 | ato:<br>ate:      |        | HI<br>Normel, Acknowledged             |           |                                 |            |
| Condition<br>Nam St<br>Thibit St<br>Tionity:<br>Neverity            | ato:<br>ate:      |        | HI<br>Normel, Acknowledged<br>Low<br>0 |           |                                 | O B        |
| Condition<br>Varm St<br>rhbit St<br>Hority:<br>Noverty<br>Varent To | ate:<br>ate:<br>: | n      | HI<br>Normel, Acknowledged<br>Low<br>0 |           |                                 | 0          |

#### See also

Details pane rows on page 581

alarms are selected, details display for the last selected alarm.

<u>Alarm History contents for a medium HMI device screen on page</u> 602

Alarm History contents for a large HMI device screen on page 601

Selecting **Details** on an alarm table opens the **Details** pane in the lower half of:

- Large Alarm Summary table
- Large Alarm Manager table
- Large Alarm History table

The **Details** pane replaces the list of alarms in medium alarm tables. The **Details** pane shows details for the selected alarm condition of a selected alarm. Condition details display the selected alarm condition in the Alarm Manager table. The contents of the **Details** pane appears in rows.

| Row      | Description                         |
|----------|-------------------------------------|
| Priority | The urgency of the alarm condition: |
|          | • Low                               |
|          | • Medium 🔼                          |
|          | • High 🜗                            |
|          | • Urgent                            |

## **Details pane rows**

|                                     | Chapter 28 Use the runtime appli                                                                                                    |
|-------------------------------------|----------------------------------------------------------------------------------------------------|
| Severity                            | The numeric value mapped to the assigned priority of the alarm condition:<br>• 1-250 (Low)<br>• 251-500 (Medium)<br>• 501-750 (High)<br>• 751-1000 (Urgent)                                                                                                    |
| Alarm State                         | The state of the alarm condition: <ul> <li>Normal Unacknowledged</li> <li>In Alarm Acknowledged</li> <li>In Alarm Unacknowledged</li> <li>Normal Acknowledged</li> </ul>                                                                                                    |
| Inhibit State                       | <ul> <li>The value applied to the alarm condition that inhibits the alarm at some level. These states, indicated by an icon in the alarm table, include:</li> <li>Bad Quality</li> <li>Bad Quality</li> <li>Disabled</li> <li>Suppressed</li> <li>Faulted</li> <li>These states can be combined. When an alarm has more than one inhibit state applied, the icon of the highest inhibit state shown above appears in the table.</li> </ul>                                                                                                    |
| Event Time                          | The date and time the alarm event occurred.                                                                                                    |
| Condition                           | <ul> <li>Analog conditions include: DEV_HI, DEV_LO, HIHI, HI, LO, LOLO, ROC_POS, and ROC_NEG</li> <li>Discrete conditions include: TRIP and TRIP_L</li> </ul>                                                                                                    |
| Expression                          | The expression configured in Logix Designer for the selected condition.<br>The expression appears only for tag-based alarms.                                                                                                    |
| Alarm Name                          | The name of the alarm. This name includes the controller name of the<br>alarm and the tag name. It can also include the name of the program if<br>the tag is defined at the program level. Depending on how it was<br>configured, the Alarm Name can appear as ::ControllerName.TagName or<br>::ControllerName\ProgramName.<br>For tag-based alarms, the alarm name can appear as<br>::ControllerName\ProgramName.TagName.@Alarms.AlarmName. If the tag<br>is not located inside a program, this part is omitted and the Alarm Name<br>appears as ::ControllerName.TagName.@Alarms.AlarmName. |
| Message                             | The message assigned to the alarm in the Logix Designer project.                                                                                                    |
| In Alarm Time                       | The time the selected alarm entered the In Alarm state.                                                                                                    |
| Acknowledge Time                    | The time the selected alarm was acknowledged.                                                                                                    |
| Out of Alarm Time                   | The time the selected alarm entered the Normal or Out of Alarm state.                                                                                                    |
| Enabled Time                        | The time the selected alarm was enabled.                                                                                                    |
| Disable Time                        | The time the selected alarm was disabled.                                                                                                    |
| Suppress Time                       | The time the selected alarm was suppressed.                                                                                                    |
| Unsuppress Time                     | The time the selected alarm was unsuppressed.                                                                                                    |
| Shelve Time                         | The time the selected alarm was shelved.                                                                                                    |
| Unshelve Time                       | The time the selected alarm was unshelved. If the alarm is currently shelved, this is the time the alarm is unshelved automatically when the shelve duration expires.                                                                                                    |
| Alarm Class                         | The user-defined class assigned to the alarm in the Logix Designer project.                                                                                                    |
| Alarm Group                         | Displays the alarm group from Logix Designer to help classify and sort                                                                                                    |
|                                     | alarms. Displayed only for tag-based alarms.                                                                                                    |
| Limit Value Exceeded                | The condition limit assigned to the alarm in the Logix Designer project.                                                                                                    |
| Limit Value Exceeded<br>Tag 1 Value |                                                                                                    |

| The value of the associated tag parameter 3.                                                                                                    |
|----------------------------------------------------------------------------------------------------|
| The value of the associated tag parameter 4.                                                                                                    |
| The number of times the alarm condition has entered the In Alarm state.                                                                                                    |
| The current tag input value resulting in the alarm state.                                                                                                    |
| Digital events are categorized as Discrete. Analog events are categorized as Level.                                                                                                    |
| The default time for which the selected alarm condition is shelved to prevent the notification of new state changes. Shelve duration is assigned to the alarm in the Logix Designer project.                                                                                                    |
| The maximum time the alarm can be shelved.                                                                                                    |
| Displays information of a fault in case of faulted alarms.                                                                                                    |
| This row applies to Alarm History only and displays the type of alarm state<br>change for the currently selected alarm record:<br>In Alarm<br>Return to Normal<br>Acknowledged<br>Disabled<br>Enabled<br>Suppressed<br>Unsuppressed<br>Shelved<br>Configuration Changed<br>Fault<br>Alarm Counter Reset |
|                                                                                                    |

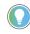

Tip: The Alarm History table does not contain the following details pane rows:

- In Alarm Time
- Acknowledge Time
- Out of Alarm Time
- Enabled Time
- Disables Time
- Suppress Time
- Unsuppress Time
- Shelve Time
- Unshelve Time
- Shelve Duration
- Max Shelve Duration

#### See also

Details pane for an Alarm Summary on page 580

Alarm faults and alarm quality on page 565

<u>Alarm Summary contents for a large HMI device screen on page</u> 577

<u>Alarm Manager contents for a large HMI device screen on page</u> 589

## **Help popup**

How do I open the Help popup?

1. Open an alarm table:

- In the System Bapper at the top of the screen, tap Alarm Status Indicator to open the Alarm Summary.
- At the top of the Alarm Summary table, tap Alarm Manager is to open the Alarm Manager.
- 2. From either the Alarm Summary or the Alarm Manager, tap Help

The **Help** popup shows all of the operations to perform on an alarm table. The buttons depicted in the popup include operations for the **Alarm Summary**, **Alarm Manager**, and **Alarm History**. The **Help** popup also displays a legend of icons for In Alarm/Unacknowledged, In Alarm/Acknowledged, Normal/Unacknowledged, and Faulted alarms.

Available operations depend on the alarm screen:

| Operation                            | Alarm<br>Summary | Alarm<br>Manager | Alarm<br>History |
|--------------------------------------|------------------|------------------|------------------|
| Acknowledge alarms                   | $\checkmark$     |                  |                  |
| Disable alarms                       | ✓                | $\checkmark$     |                  |
| Enable alarms                        |                  | ~                |                  |
| Filter alarms by Event Time          |                  |                  | ~                |
| Pause the display of incoming alarms | ~                |                  |                  |
| Reset a digital alarm                | ~                |                  |                  |
| Reset alarm counts                   |                  | ~                |                  |
| Select alarms                        | $\checkmark$     | $\checkmark$     | $\checkmark$     |
| Shelve individual alarm conditions   | $\checkmark$     | 1                |                  |
| Shelve entire alarm (all conditions) |                  | ~                |                  |
| Sort and filter alarms               | $\checkmark$     | ~                | $\checkmark$     |
| View alarms                          | $\checkmark$     | $\checkmark$     | ~                |
| View alarm condition details         | $\checkmark$     | ~                | ~                |
| View alarm quality                   |                  | $\checkmark$     | $\checkmark$     |
| Unshelve alarm conditions            |                  | $\checkmark$     |                  |
| Unshelve alarms                      |                  | ~                |                  |

#### See also

Help popup contents on page 797 Alarm Summary for a medium HMI device on page 777 Alarm Manager for a medium HMI device on page 783 Details pane rows on page 581

## **Help Popup Contents**

The **Help** popup opens when pressing **Help** on an HMI device. This popup shows a legend of icons that appear on the alarm screens and the task each button on an alarm table performs. The functions vary depending on the selected alarm table.

Help popup for Alarm Summary and Alarm Manager tables:

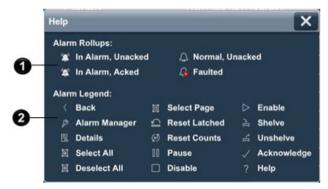

Help popup for Alarm History table:

| Help                                         |                                                                                     | ×                                                                                                    |
|----------------------------------------------|-------------------------------------------------------------------------------------|----------------------------------------------------------------------------------------------------|
| Alarm Rollups:<br>▼ Total alarms / f         | iltered alarms                                                                      |                                                                                                    |
| Alarm Legend:<br>Ĉγ Date filter<br>ॡ Details | () Refresh<br>? Help                                                                |                                                                                                    |
|                                              | Alarm Rollups:<br>▼ Total alarms / f<br>Alarm Legend:<br>☉ <sub>Y</sub> Date filter | Alarm Rollups:<br>▼ Total alarms / filtered alarms<br>Alarm Legend:<br>© <sub>7</sub> Date filter () Refresh |

| ltem | Description                                                                                                    |  |  |  |  |  |
|------|----------------------------------------------------------------------------------------------------|--|--|--|--|--|
| 1    | A legend for icons in the alarm table.                                                                                                    |  |  |  |  |  |
| 2    | A legend for alarm functions you can perform on the alarm table. The alarm functions represent buttons on the alarm table. The functions you can perform vary depending on the selected alarm table:                                                                                                    |  |  |  |  |  |
| 3    | Back opens the previously displayed screen. When opening the Alarm Manager screen from the Alarm Summary screen, this button reopens the Alarm Summary screen.                                                                                                    |  |  |  |  |  |
|      | Alarm Manager opens the Alarm Manager screen. The Alarm Manager lists all alarms configured in the system and their current states. Therefore, the Alarm Manager shows alarms not shown in the Alarm Summary, and provides additional tasks for alarms.                                                                              |  |  |  |  |  |
|      | Details hides or shows the Details pane, which contains the details of the last selected alarm. The Details pane appears on the bottom half of large alarm tables and replaces the list of alarms in medium alarm tables. If no alarm is selected, the Details pane is empty.                                                        |  |  |  |  |  |
|      | Select All selects all of the alarms in the alarm table, including those not displayed on the current page of alarms.                                                                                                    |  |  |  |  |  |
|      | <b>Deselect All</b> deselects all alarms in the alarm table, including those not displayed on the current page of alarms.                                                                                                    |  |  |  |  |  |
|      | Select Page selects all of the alarms displayed on the current page of alarms.                                                                                                    |  |  |  |  |  |
|      | <b>Reset Latched Alarms</b> sets the selected latched state of the alarm to Normal if the input of the alarm has returned to normal. Resetting a latched alarm acknowledges the alarm, if it is not acknowledged.                                                                                                    |  |  |  |  |  |
|      | <b>Reset Alarm Counts</b> resets the alarm count in the controllers and the Alarm Count value in the <b>Details</b> pane of the Alarm Manager table to zero. The reset is performed for all conditions of the currently selected alarm.                                                                                              |  |  |  |  |  |
|      | Pause stops updates to the Alarm Summary table for 10 seconds or until performing another operation on the table. While updates to the Alarm Summary table are paused, alarms in the controllers are still evaluated. When the table is no longer paused, any changes to alarm states are reflected in the table and updates resume. |  |  |  |  |  |
|      | <b>Disable</b> stops the alarm condition from being evaluated. In effect, this turns off the selected alarm. This button disables the entire alarm. It is not possible to disable an individual alarm condition.                                                                                                    |  |  |  |  |  |

| $\[ \] \]$ | <b>Enable</b> enables the selected alarms in the Alarm Manager table. Enabling an alarm allows the alarm condition to be evaluated, in effect turning on the alarm. Enabling an alarm enables all of the conditions for that alarm. Enabling an individual alarm condition is not allowed.                                                                                                    |
|------------|----------------------------------------------------------------------------------------------------|
|            | Shelve prevents the notification of new state changes to the selected alarm if the alarm is acknowledged.<br>Updates to the alarm do not appear. The alarm remains shelved until the shelve duration from the controller<br>expires automatically or until manually unshelving the alarm. Updates to the alarm then resume.<br>Shelving an alarm in the Alarm Summary table shelves only the selected alarm conditions. Shelving an alarm in<br>the Alarm Manager table shelves all of the conditions of the alarm. From the condition list in the <b>Details</b> pane<br>of the Alarm Manager table, shelve individual alarm conditions.<br>Change the Shelve Duration and Max Shelve Duration using Logix Designer. Change the Shelve Duration and<br>Max Shelve Duration values using Logix Designer in order to propagate updated values to the Alarm Summary<br>and Alarm Manager clients. Use the previous Shelve Duration and Max Shelve Duration values when shelving<br>alarms in Studio 5000 alarm tables. |
| LI.        | <b>Unshelve</b> unshelves the selected alarm in the Alarm Manager table. Unshelving allows notification of new state changes to alarms. From the condition list in the <b>Details</b> pane of the Alarm Manager table, unshelve individual alarm conditions.                                                                                                    |
|            | Acknowledge indicates that you are aware of the alarm. This button changes the state of the alarm from<br>unacknowledged to acknowledged.                                                                                                    |
| O          | Date filter. Select the box and enter a date and time to list only the alarm state change records that occurred between the chosen date and time and the present. Select the checkbox on the right side to activate the filter.                                                                                                    |
| 0          | <b>Refresh</b> loads the latest alarm state changes from the alarm history. You can also exit and enter the screen with the Alarm History again to refresh with the latest changes.                                                                                                    |
| ?          | Help opens this Help popup.                                                                                                    |

Help popup on page 796

Alarm Summary for a medium HMI device on page 777

Alarm Manager for a medium HMI device on page 783

# Perform basic alarm functions

Perform operations on the **Alarm Summary** screen and **Alarm Manager** screen to view and manage alarms.

Some operations can only be performed on a specific alarm screen. Use the following chart to identify the operations to perform on an alarm table.

| Operation                            | Alarm<br>Summary | Alarm<br>Manager |
|--------------------------------------|------------------|------------------|
| Acknowledge alarms                   | $\checkmark$     |                  |
| Disable alarms                       | $\checkmark$     | $\checkmark$     |
| Enable alarms                        |                  | ~                |
| Filter alarms                        | $\checkmark$     | ~                |
| Pause the display of incoming alarms | $\checkmark$     |                  |
| Reset a digital alarm                | $\checkmark$     |                  |
| Reset alarm counts                   |                  | V                |
| Select alarms                        | $\checkmark$     | $\checkmark$     |
| Shelve individual alarm conditions   | $\checkmark$     | ~                |
| Shelve entire alarm (all conditions) |                  | ~                |
| Sort and filter alarms               | $\checkmark$     | ~                |
| View alarms                          | $\checkmark$     | V                |
| View alarm condition details         | $\checkmark$     | ~                |
| View alarm quality                   |                  | ~                |
| Unshelve alarm conditions            |                  | ~                |
| Unshelve alarms                      |                  | ~                |

Disable an alarm on page 804

Pause an alarm on page 805

Shelve an alarm on page 808

Reset a latched alarm on page 809

Reset alarm counts on page 813

## Open an alarm screen

Open an alarm screen to view alarms and perform operations, such as acknowledging or shelving an alarm. Open the predefined **Alarm Summary** screen to view the Alarm Summary table. Open the predefined **Alarm Manager** screen to view the Alarm Manager table. Depending on the configuration of the HMI device application, alarm tables may exist on screens other than predefined screens.

#### To open an alarm screen

- Alarm Summary. In the System Banner at the top of the screen, select Alarm Status Indicator . The Alarm Summary screen opens. The Alarm Status Indicator button turns red and flashes if there are unacknowledged alarms. The button stops flashing when there are no unacknowledged alarms.
- Alarm Manager. In the System Banner at the top of the screen, select Navigation and in the Navigation menu at the bottom of the screen, select the Alarm Manager item. The Alarm Manager screen opens.

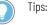

- To open the Alarm Manager screen from the Alarm Summary, select Alarm Manager at the bottom of the Alarm Summary table.
- Using an external keyboard, tab to highlight a button on an alarm table and press **Enter**.

#### See also

Open a screen on page 757Alarm Summary screen on page 776Alarm Manager screen on page 781Sort alarms on page 802Select an alarm on page 800

#### Select an alarm

Select alarms to perform an operation on one or more alarms. Select alarms to acknowledge, shelve, unshelve, disable, enable, or reset a latched alarm. Deselect alarms to not perform an operation on those alarms.

#### To select an alarm

1. Open the Alarm Summary screen or the Alarm Manager screen.

- 2. In the alarm table, select the up and down arrows in the scroll bar, or drag the thumb between the scroll arrows to view the next or previous alarm.
- 3. Select alarms to highlight rows:

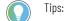

• To deselect all alarms, select Deselect All

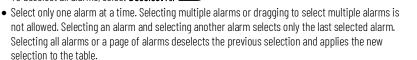

- If not all expected alarms show in an alarm table, in the **Filter** box at the bottom of the alarm table, select **No Filter**.
- To select an alarm using an external keyboard, tab to highlight a button on an alarm table and press **Enter**.

#### See also

Open an alarm screen on page 800

Sort alarms on page 802

View alarm details on page 801

Alarm Summary screen on page 776

Alarm Manager screen on page 781

View alarm details

View alarm details to display more information about an alarm. Additional details appear for alarms in the **Alarm Summary** and **Alarm Manager**. Details include:

- Alarm severity
- Associated tag values
- Alarm message
- The time an alarm entered a specific state
- Individual conditions for the alarm (Alarm Manager only)

#### To view alarm details

- 1. Open the Alarm Summary screen or the Alarm Manager screen.
- 2. In the alarm table, select an alarm.
- 3. Select **Details** A **Details** pane with additional information for the last selected alarm opens at the bottom of the alarm table. The **Details** pane replaces medium alarm tables configured for six-inch to nine-inch HMI devices. Details show for an individual alarm condition in an **Alarm Summary**.
- 4. Select **Details** to hide the details for the selected alarm.
  - To show details for an alarm condition in an Alarm Manager, select the condition in the Details pane of the Alarm Manager table.
  - Using an external keyboard, tab to highlight a button on an alarm table and press Enter.

Sort alarms

#### See also

Open an alarm screen on page 800

Details pane for an Alarm Summary on page 580

Details pane for an Alarm Manager on page 592

Details pane rows on page 581

View alarm condition details on page 810

Sort and filter an alarm table to view the alarms in the desired order.

The default sorting orders for the alarm tables are:

- Alarm Summary by Alarm State, Priority, and Event time
- Alarm Manager by Active State, Inhibit State and Alarm Name
- Alarm History by Event Time in descending order

Sorting alarms arranges the alarms in alphabetical order or by rank, depending on the data configuration of the column. Columns containing icons are sorted based on their defined ranking. Urgent alarms appear above High alarms. Alarm tables update dynamically as new alarms appear and alarm states change. In the Alarm Summary table, the latest In Alarm/Unacknowledged alarms appear at the top, so the order of sorted alarms changes continuously.

#### To sort alarms

- 1. Open an alarm screen:
  - Alarm Summary
  - Alarm Manager
  - Alarm History
- 2. In the alarm table, select the column heading that contains the data to sort. The column is sorted in ascending order by default. A white arrow in the column heading indicates the sorted column is the primary sort column.
- 3. (optional) To reverse the sort order, select the column heading again. The direction of the arrow in the column heading indicates the sort direction. An up arrow indicates ascending order and a down arrow indicates descending order.
- 4. Select additional column headings to further sort the alarms. When sorting a second column, the first column sorted becomes the secondary sort column. A gray arrow indicates a secondary sorting column.

#### See also

Open an alarm screen on page 800

Select an alarm on page 800

View alarm details on page 801

Alarm Summary screen on page 776

Alarm Manager screen on page 781

## **Filter alarms**

Filter rows in a table to show only the specified rows. When applying multiple filters to a table, only the last filter applies to the contents of the table. The filter applies to rows removed from view by previous filters.

An *Alarm State: In Alarm* filter returns all alarms with an In Alarm state, including In Alarm, Acknowledged, and In Alarm, Unacknowledged alarms. An *Alarm Name: Mix* filter returns all alarms with Mix as any part of the name including Mixer, Mixer101, or ThirdMixer.

#### To filter alarms

- 1. Open an alarm screen:
  - Alarm Summary
  - Alarm Manager
  - Alarm History
- 2. On the alarm table, select the **Filter** arrow in the lower left corner and select a filter in the list. The selected filter appears highlighted and the table returns only those alarms with data matching the filter.

Tips:

- Configure alarm tables with a filter value in the **FilterIndex** property to only display alarms that match the criteria of the filter on the HMI device.
- To display all alarms in a filtered table, select the **Filter** arrow and select **No Filter**.
- Filtering an alarm table deselects all previously selected alarms.
- Filtered results for a data that is not visible in a column, such as Severity, appears in the **Details** pane for the selected alarm.
- When filtering an **Alarm Manager**, an analog alarm returns even if only one of the conditions of the alarm contains the data of the filter. For an Alarm State filter with an In Alarm value, an analog alarm returns even if only one of its conditions is In Alarm. View alarm conditions in the **Details** pane of the Alarm Manager table.
- If a filter has no value, the filter name in the Filter box does not have a filter value after it. For example, when filtering on Message, no filter appears after *Message*: but if the Message filter has a value, *Message: Excessive volume* may appear.
- A filter with no value returns only those alarms with no entry for the filter data.

#### See also

Open an alarm screen on page 800

Sort alarms on page 802

Select an alarm on page 800

View alarm details on page 801

Alarm faults and alarm quality on page 565

## Filter Alarm History by Event Time

Filter rows in the Alarm History table to show only the alarm rows from a selected date and time to the present.

#### To filter alarms by timespan

1. Open the Alarm History screen.

- 2. On the alarm table, select the box containing date and time on the center-bottom of the screen.
- 3. In the popup window, enter the date and time according to the format provided in the window and confirm.
- This date indicates the oldest row displayed in the view.
- 4. Select the checkbox on the right side of the date.
  - A highlight and a check mark 🗸 indicates that the filter is active.
    - The default value of the date and time is 8 hours before the time of entering Alarm History or the time of the last refresh. This allows a fast lookup of alarms that occurred during the previous shift. If you enter an invalid value in the popup window, for example "20" for the month number, you will receive an error message after selecting OK.
    - The date and time format for the Event Time filter is the same for the entire Alarm History Viewer element. The DateTimeFormat property determines the date and time format.

Open an alarm screen on page 800

Sort alarms on page 802

Select an alarm on page 800

View alarm details on page 801

Alarm faults and alarm quality on page 565

### **Disable an alarm**

Disable an alarm to not evaluate the alarm condition. This turns off the alarm. Disabling an unacknowledged alarm does not acknowledge the alarm. Disabling individual alarm conditions in the **Details** pane of an alarm table is not supported. The **Alarm Manager** shows disabled alarms. The **Alarm Summary** shows disabled alarms that are unacknowledged.

#### To disable an alarm

- 1. Open the Alarm Summary screen or the Alarm Manager screen.
- 2. On the alarm table, select the alarm to disable:
  - Individual alarm. Tap to select the alarm. Using an external keyboard, **Tab** to highlight the alarm list. Select the **Up Arrow** and **Down Arrow** to select alarms in the list.
  - Page of alarms. To select all alarms visible on the current page of alarms, select Select Page
  - All alarms. To select all alarms, including those not visible on the current page of alarms, select Select All
- 3. At the bottom of the alarm table, select **Disable** . The **Disable** icon appears in the **Inhibit State** column for the alarm.
  - Tips:
     Using an external k
    - Using an external keyboard, tab to highlight a button on an alarm table and press **Enter**.
    - To prevent alarm notifications while continuing to log state changes, the HMI Designer may configure an alarm suppress in the Logix Designer project in the controller.

Open an alarm screen on page 800

Sort alarms on page 802

Select an alarm on page 800

Resolve alarm faults on page 567

View alarm errors on page 805

Pausing an alarm delays updates to the alarm status for 10 seconds. After 10 seconds, the notification resumes and updates to the alarm appear in the alarm table. When pausing an alarm, controllers continue to detect alarm conditions, but updates do not display in the alarm table.

The **Alarm Summary** reorders alarms as new alarms enter the In Alarm state. Pause alarms before acknowledging an alarm. Performing any operation on an alarm resumes updates to the paused table.

#### To pause an alarm

- 1. Open the Alarm Summary screen.
- 2. At the bottom of the alarm table, select **Pause** . The alarm table stops updating alarms for 10 seconds. After 10 seconds,

**Pause** is no longer highlighted and the table resumes updating alarms.

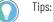

• Select Pause we before the 10 seconds lapses to begin a second 10-second delay.

• Using an external keyboard, tab to highlight a button on an alarm table and press **Enter**.

#### See also

Open an alarm screen on page 800

Sort alarms on page 802

Alarm Summary screen on page 776

Alarm Manager screen on page 781

Details pane for an Alarm Summary on page 580

Performing an operation that fails for an alarm, such as disabling an

already disabled alarm, shows an **Error** icon <sup>1</sup> on the alarm table. Alarm operation errors are write errors. The **Error** icon disappears after 10 seconds. Unlike read errors, the error does not keep displaying the **Error** icon. An **Error** icon opens an **Error list** that contains:

- The affected alarm table -- Alarm Summary or Alarm Manager
- The alarm
- The condition triggering the alarm
- A description of the error

#### **View alarm errors**

Pause an alarm

#### To view alarm errors

- 1. Open the Alarm Summary screen or the Alarm Manager screen.
- 2. In the alarm table, select alarms:
  - Individual alarm. Tap to select the alarm. Using an external keyboard, **Tab** to highlight the alarm list. Select the **Up Arrow** and **Down Arrow** to select alarms in the list.
  - Page of alarms. To select all alarms visible on the current page of alarms, select Select Page
  - All alarms. To select all alarms, including those not visible on the current page of alarms, select Select All
- 3. Perform the operation. If an error occurs for the operation, an

**Error** icon 🔯 appears in the upper left corner of the alarm table.

4. Select the **Error** icon **W**. The list of alarms in the alarm table turns red and an **Error list** appears. When multiple alarms or conditions are in error, multiple error messages in the **Error list**.

Tip: Disabled buttons have diagonal hash marks. Selecting a disabled button shows an **Error** icon on the button for 10 seconds. Selecting the **Error** icon displays an **Error list** with the message that the button is disabled.

#### See also

Open an alarm screen on page 800 View alarm details on page 801 Disable an alarm on page 804 Alarm faults and alarm quality on page 565 Resolve alarm faults on page 567 Alarm faults occur for two reasons: • Condition related issues. Abnormal conditions are events that

- **Condition related issues**. Abnormal conditions are events that occur outside normal operations. A disconnected network, power cycles to a controller or HMI device, project downloads to the controller, major faults on a controller, or a controller in Program mode can all cause alarm faults.
- **Configuration related issues**. Alarms exist in Logix Designer with enforced valid configuration values. Configuration errors generally occur when alarm parameters change by writing to a member of the alarm. An alarm with a member named *AlarmName.Severity* indicates the severity of its associated alarm condition. Changing the severity tag member to an invalid value shows the alarm as bad quality until the severity changes to a valid value.

#### To resolve alarm faults

1. Open the Alarm Manager screen.

**Resolve alarm faults** 

- 2. In the **Inhibit State** column, select an alarm row that has a **Bad Quality** icon
- 3. To view the details of the alarm, select **Details** A **Details** pane with additional information for the last selected alarm appears.

Tip: The **Details** pane opens at the bottom of an alarm table for ten-inch or larger HMI devices and replaces the alarm table on six-inch to nine-inch HMI devices.

- 4. In the **Details** pane review the reasons for a faulted alarm or condition in the last row -- Quality Details.
- 5. Resolve the alarm fault.
  - Correct the condition causing the alarm fault.
  - Correct the configuration causing the alarm fault.

#### See also

Open an alarm screen on page 800

Alarm faults and alarm quality on page 565

Details pane for an Alarm Summary on page 580

Details pane for an Alarm Manager on page 592

Acknowledge alarms in an Alarm Summary Alarm Summary

Acknowledge an alarm to indicate that you are aware of the alarm. Acknowledging an alarm changes the state of the alarm from unacknowledged to acknowledged. The number of unacknowledged alarms appears in the **System Banner** at the top of the screen. Alarms with a Bad Quality inhibit state such as those with an invalid severity, are not included in the number of unacknowledged alarms. The **Alarm Status Indicator** in the **System Banner** appears red and flashes when there are active alarms that are unacknowledged. The button remains red as long as there are active acknowledged or unacknowledged alarms.

When you acknowledge an alarm, the **Alarm State** icon in the alarm table changes to represent the state of the acknowledged alarm:

In Alarm, Acknowledged

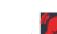

In Alarm, Acknowledged, and Urgent

Active acknowledged alarms are listed on the **Alarm Summary** screen. Alarms with an inhibit state of disabled, suppressed, or shelved and unacknowledged are listed in the Alarm Summary table until they are acknowledged. Acknowledging a normal alarm removes it from the Alarm Summary table because the alarm is no longer interesting. Normal, Acknowledged alarms appear on the **Alarm Manager** screen, but no icon appears for Normal, Acknowledged alarms in the Alarm Manager table.

#### To acknowledge alarms in an Alarm Summary

- 1. Open the Alarm Summary screen.
- 2. Select the alarms:

- Individual alarm. Tap to select the alarm. Using an external keyboard, Tab to highlight the alarm list. Select the Up Arrow and Down Arrow to select alarms in the list.
- Page of alarms. To select all alarms visible on the current page of alarms, select Select Page
- All alarms. To select all alarms, including those not visible on the current page of alarms, select Select All
- 3. At the bottom of the Alarm Summary table, select Acknowledge

The selected alarms are acknowledged. Alarm Status
 Indicator returns to its default state when all alarms, including the unacknowledged alarms, are normal.

4. Correct the event that is causing the alarm error. For example, for an analog alarm, the HI level may become active if the water level in a tank rises beyond a specified value. To correct the issue, reduce the water level to below the high threshold. The alarm returns to its normal state.

Tip: Using an external keyboard, tab to highlight a button on an alarm table and press **Enter**.

#### See also

Open an alarm screen on page 800

Select an alarm on page 800

Pause an alarm on page 805

Alarm Summary screen on page 776

Alarm Summary table columns on page 780

Shelve an alarm to prevent state changes to the alarm. Do this when a piece of equipment is under maintenance. Shelve an alarm from the **Alarm Summary** screen. Shelving an alarm in the **Alarm Summary** shelves only the individual alarm condition in the selected row. The alarm remains shelved until the shelve duration from the controller expires automatically or until manually unshelving the alarm. The HMI designer may change the Shelve Duration and Max Shelve Duration values using Logix Designer.

#### To shelve an alarm

- 1. Open the Alarm Summary screen or the Alarm Manager screen.
- 2. Select the alarm:
  - Individual alarm. Tap to select the alarm. Using an external keyboard, **Tab** to highlight the alarm list. Select the **Up Arrow** and **Down Arrow** to select alarms in the list.
  - Page of alarms. To select all alarms visible on the current page of alarms, select Select Page
  - All alarms. To select all alarms, including those not visible on the current page of alarms, select Select All

## Shelve an alarm

3. At the bottom of the alarm table, select **Shelve** A **Shelved** icon appears in the **Inhibit State** column of the alarm table for the shelved alarm. Notification of new state changes to the alarm cannot occur.

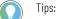

- Using an external keyboard, tab to highlight a button on an alarm table and press **Enter**.
- A shelved alarm:
  - Can enter the In Alarm state. The event that changes the state of the alarm to In Alarm does not appear in the Alarm Summary table.
  - Remains unacknowledged until acknowledged. If a shelved alarm requiring acknowledgment becomes active, it does not transition to the unacknowledged state. The alarm remains acknowledged until unshelving the alarm. If the alarm is active when unshelving, the alarm is unacknowledged.
  - Appears in an Alarm Summary only if the shelved alarm is unacknowledged.
  - Appears in an Alarm Manager with the current state of the shelved alarm.

#### See also

Open an alarm screen on page 800

Unshelve an alarm on page 812

Pause an alarm on page 805

Shelve an alarm condition on page 810

#### Reset a latched alarm

When an alarm configured to latch enters the In Alarm state, the alarm remains In Alarm. This is true even when the input for the alarm changes. An alarm configured to latch when input is high remains In Alarm, even if the input turns low, because the alarm is latched. The alarm can only enter the Normal or Inactive state when resetting the alarm.

#### To reset a latched alarm

- 1. Open the Alarm Summary screen.
- 2. Select either the instruction-based or tag-based alarm.

Tip: Using an external keyboard, tab to highlight the alarm list and press the **Up Arrow** or **Down Arrow** to select the alarm.

3. At the bottom of the Alarm Summary table, select Reset Latched

Alarms 🖴. The alarm state returns to Normal.

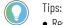

- Resetting a latched alarm acknowledges the alarm.
- Using an external keyboard, tab to highlight a button on an alarm table and press Enter.

#### See also

Open an alarm screen on page 800

Select an alarm on page 800

Details pane for an Alarm Summary on page 580

Alarm Summary screen on page 776

Help popup on page 796

## View alarm condition details

Display alarm condition details to view more information about an alarm condition. Additional details for an alarm condition appear in the **Details** pane of the Alarm Manager table.

#### To view alarm condition details

- 1. Open the Alarm Manager screen.
- 2. Select the alarm.

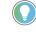

Tip: Using an external keyboard, press **Tab** to highlight the alarm and press **Enter** to select the alarm.

- 3. Select **Details** I. The **Details** pane with additional information for the selected alarm appears at the bottom of the alarm table. The **Details** pane replaces the alarm table on medium HMI devices.
- 4. In the pane of individual alarm conditions to the left of the Details pane of the Alarm Manager table, select the condition. The details of the alarm condition appear.
- 5. Select **Details I** to hide the details for the selected alarm. Tip: Using an external keyboard, tab to highlight a button on an alarm table and press Enter.

#### See also

Open an alarm screen on page 800

Details pane for an Alarm Summary on page 580

Shelve an alarm condition on page 810

Unshelve an alarm condition on page 811

Alarm Manager screen on page 781

Shelving an alarm condition prevents the notification of new state changes to the condition. Shelve an alarm condition from the Alarm Manager table. Shelving an alarm condition shelves only that condition. The alarm condition remains shelved until the shelve duration from the controller expires automatically or when unshelving the alarm condition manually.

#### To shelve an alarm condition

- 1. Open the Alarm Manager screen.
- 2. Select the alarm. Using an external keyboard, press **Tab** to highlight the alarm list. Press the Up Arrow and Down Arrow to select the alarm in the list.
- 3. At the bottom of the Alarm Manager table, select Details 🛄. The Details pane appears at the bottom of the Alarm Manager table, or replaces the alarm table on medium HMI devices. Details appear for the last selected alarm.
- 4. To the left of the **Details** pane, select the condition to shelve. For example, select HIHI.

## Shelve an alarm condition

Rockwell Automation Publication 9324-UM001G-EN-D - June 2023

5. Above the condition list on the left side of the Details pane, select

Shelve 🛅 to shelve the selected alarm condition.

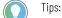

- The state of the condition is indicated in the **Inhibit State** row of the **Details** pane. A **Shelved** icon appears in the **Inhibit State** column for the alarm in the Alarm Manager table.
- Using an external keyboard, tab to highlight a button on an alarm table and press Enter.
- The HMI designer may use Logix Designer to change the Shelve Duration and Max Shelve Duration. If the HMI designer does not change the Shelve Duration and Max Shelve Duration values using Logix Designer, the updated values do not propagate to the Alarm Summary and Alarm Manager clients. The table uses the previous Shelve Duration and Max Shelve Duration values when shelving alarms.

#### See also

Open an alarm screen on page 800

View alarm condition details on page 810

Unshelve an alarm condition on page 811

Details pane for an Alarm Manager on page 592

Alarm Manager screen on page 781

Unshelving an alarm condition allows notification of new state changes to the condition. Unshelve individual alarm conditions from an Alarm Manager table. Alarm conditions are unshelved automatically when the default shelving duration configured for the controller expires.

#### To unshelve an alarm condition

- 1. Open the Alarm Manager screen.
- 2. Select the alarm.

Tip: Using an external keyboard, press **Tab** to highlight the alarm list. Press the **Up Arrow** and **Down Arrow** to select the alarm in the list.

- 3. At the bottom of the Alarm Manager table, select **Details** . The **Details** pane appears at the bottom of a large Alarm Manager table or replaces a medium Alarm Manager table. Details appear for the last selected alarm.
- 4. To the left of the **Details** pane, select the condition to unshelve, such as HIHI.
- 5. On a large Alarm Manager table, select **Unshelve** above the condition list on the left side of the **Details** pane. On a medium

Alarm Manager table, select **Unshelve** below the **Details** pane. Only the selected alarm condition is unshelved.

The state of the condition is indicated in the **Inhibit State row** of the **Details** pane. It is also indicated in the **Inhibit State** column for the alarm in the Alarm Manager table.

Tip: Using an external keyboard, tab to highlight a button on an alarm table and press **Enter**.

# Unshelve an alarm condition

Open an alarm screen on page 800

Shelve an alarm condition on page 810

Shelve an alarm on page 808

Unshelve an alarm on page 812

Details pane for an Alarm Manager on page 592

## Unshelve an alarm

Unshelving an alarm allows notification of new state changes to the alarm. Unshelve an alarm from the **Alarm Manager**. Unshelve an alarm for a piece of equipment in a system that is no longer under maintenance. Unshelving an alarm unshelves all conditions for the alarm. Alarms unshelve automatically when the default shelving duration from the controller expires.

#### To unshelve an alarm

- 1. Open the Alarm Manager screen.
- 2. Select the alarms:
  - Individual alarm. Tap to select the alarm. Using an external keyboard, **Tab** to highlight the alarm list. Select the **Up Arrow** and **Down Arrow** to select alarms in the list.
  - Page of alarms. To select all alarms visible on the current page of alarms, select Select Page
  - All alarms. To select all alarms, including those not visible on the current page of alarms, select Select All
- 3. At the bottom of the Alarm Manager table, select **Unshelve** 1. Notification of new state changes to the alarm occur.

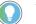

Tip: Using an external keyboard, tab to highlight a button on an alarm table and press **Enter**.

#### See also

Open an alarm screen on page 800

Shelve an alarm on page 808

Shelve an alarm condition on page 810

Unshelve an alarm condition on page 811

Details pane for an Alarm Manager on page 592

## **Enable an alarm**

Enabling an alarm effectively turns on the alarm. Enable any number of alarms selected in an Alarm Manager table. Enabling individual alarm conditions in the **Details** pane of the Alarm Manager table is not supported.

#### To enable an alarm

- 1. Open the Alarm Manager screen.
- 2. Select the alarms:
  - Individual alarm. Tap to select the alarm. Using an external keyboard, **Tab** to highlight the alarm list. Select the **Up Arrow** and **Down Arrow** to select alarms in the list.
  - Page of alarms. To select all alarms visible on the current page of alarms, select Select Page
  - All alarms. To select all alarms, including those not visible on the current page of alarms, select Select All
- 3. At the bottom of the Alarm Manager table, select **Enable**. The selected alarms are enabled.

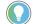

#### See also

**Reset alarm counts** 

Open an alarm screen on page 800

Disable an alarm on page 804

Sort alarms on page 802

Select an alarm on page 800

Alarm Manager screen on page 781

Alarm counts indicate the number of times an alarm enters the In Alarm State. Resetting alarm counts resets the alarm count in the controller to zero. It also resets the Count value in the **Details** pane of the alarm table to zero. Reset alarm counts to gauge how many additional times or how fast an alarm enters the In Alarm State. Resetting counts for an individual alarm condition in the **Details** pane of the Alarm Manager table is not supported. Counts for all conditions for the selected alarm are reset.

#### To reset alarm counts

- 1. Open the Alarm Manager screen.
- 2. Select the alarm.

Tip: Using an external keyboard, press **Tab** to highlight the alarm and press **Enter** to select the alarm.

3. At the bottom of the table, select **Reset Alarm Counts** 2. The alarm count in the controller, and the Alarm Count value in the **Details** pane of the Alarm Manager table are reset to zero.

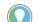

Tip: Using an external keyboard, tab to highlight a button on an alarm table and press **Enter**.

#### See also

Open an alarm screen on page 800

Shelve an alarm on page 808

Unshelve an alarm on page 812

Sort alarms on page 802

Alarm Manager screen on page 781

## View alarm quality

View the quality of alarms that is detected through controller faults. While there can be several faults or reasons that determine the quality of an alarm, each alarm is assigned only one quality -- good, bad, or uncertain. If there is no fault, the quality of the alarm quality is good. If the status of a controller status is not read yet, the quality of the alarm is uncertain.

#### To view alarm quality

- 1. Open the Alarm Manager screen.
- Select to select the alarm. Using an external keyboard, tab to highlight the alarm list and press the Up Arrow or Down Arrow to select the alarm.
- 3. In the **Details** pane at the bottom of the Alarm Manager table, select the horizontal scroll arrows to scroll to the **Quality Detail** row. This row lists the quality of the alarm. The quality of the alarm is bad if the alarm has one of these faults:
  - Instruct fault only (specific fault not set)
  - Instruction faulted
  - · Severity invalid
  - Alarm limits invalid
  - Deadband invalid
  - ROC positive limit invalid
  - ROC negative limit invalid
  - ROC period invalid
  - Old Logix firmware

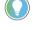

Tip: If an alarm has a fault, a **Bad Quality** icon appears in the **Inhibit State** column of the Alarm Manager table.

#### See also

Alarm faults and quality indicators on page 567

Open an alarm screen on page 800

View alarm details on page 801

View alarm condition details on page 810

Alarm Manager screen on page 781

## Alarm faults and quality indicators

Alarm faults and their qualities appear in the **Quality Details** row in the **Details** pane of an alarm table. An alarm indicates good quality if all alarm conditions (High High, High, Low, Low Low, ROC Positive, ROC Negative, Deviation High, Deviation Low, TRIP, and TRIP\_L) are in good quality.

Chapter 28 Us

Use the runtime application

|                                                                     |                     | Chapter 28           | Use the run                      |
|---------------------------------------------------------------------|---------------------|----------------------|----------------------------------|
| Fault                                                               | Cause of Fault      | Quality<br>Indicator | Affected<br>alarm<br>conditions  |
| No fault                                                            | N/A                 | Good                 | All                              |
| Status from controller not read yet                                 | Abnormal Conditions | Bad                  | All                              |
| Instruct fault only (specific fault not set)                        | Configuration       | Bad                  | AII                              |
| In faulted                                                          | Configuration       | Bad                  | All                              |
| Severity invalid                                                    | Configuration       | Bad                  | All                              |
| Alarm limits invalid                                                | Configuration       | Bad                  | High High, High,<br>Low, Low Low |
| Deadband invalid                                                    | Configuration       | Bad                  | High High, High,<br>Low, Low Low |
| ROC Positive limit invalid                                          | Configuration       | Bad                  | ROC Positive                     |
| ROC Negative limit invalid                                          | Configuration       | Bad                  | ROC Negative                     |
| ROC period invalid                                                  | Configuration       | Bad                  | ROC Positive,<br>ROC Negative    |
| Old Logix firmware                                                  | Abnormal Conditions | Bad                  | All                              |
| Controller in Program mode                                          | Abnormal Conditions | Bad                  | All                              |
| Major controller program<br>fault (recoverable)                     | Abnormal Conditions | Bad                  | All                              |
| Communication failure (last<br>value known)                         | Abnormal Conditions | Bad                  | All                              |
| Communication failure (no<br>last value known)                      | Abnormal Conditions | Bad                  | All                              |
| Connection with controller lost                                     | Abnormal Conditions | Bad                  | All                              |
| Major controller program fault (unrecoverable)                      | Abnormal Conditions | Bad                  | All                              |
| Failed to subscribe to controller                                   | Abnormal Conditions | Bad                  | All                              |
| Detected hazard of<br>overwriting old notifications<br>in Alarm Log | Abnormal Conditions | Bad                  | All                              |
| Arithmetic overflow                                                 | Abnormal Conditions | Bad                  | All                              |

#### See also

Resolve alarm faults on page 567

Details pane for an Alarm Summary on page 580

Details pane for an Alarm Manager on page 592

Alarm Summary screen on page 776

Alarm Manager screen on page 781

# Alarm faults and alarm quality

Alarms have good or bad quality. Good quality indicates the alarm is functioning correctly. Bad quality indicates that there is a problem with the alarm.

The current state may not be detected or accurate. Bad quality occurs from abnormal scenarios, such as a disconnect in the network, or a controller in **Program** mode, or by configuration issues. If the alarm has bad quality due to an abnormal scenario, all conditions of the alarm fault because evaluating or detecting the alarm is not possible. If the alarm has a configuration error, such as invalid limit, only the affected conditions have bad quality. The unaffected conditions have good quality and continue to function. View alarms with bad quality in an **Alarm Manager** only. Quality details appear in the **Details** pane of the Alarm Manager table.

For configuration-related faults, level conditions (HIHI, HI, LO, and LOLO) and ROC conditions (ROC Positive and ROC Negative) are evaluated independently. With the exception of severity, only affected conditions are faulted. If the ROC Positive limit is invalid, only the ROC Positive condition faults. The ROC Negative condition and all level conditions maintain good quality. If the ROC\_Period is invalid, both the ROC Positive and ROC Negative conditions fault, but all level conditions maintain good quality. Level condition limits have dependent relationships. The HIHI limit must be greater than HI, HI must be greater than LO, and LO must be greater than LOLO. If any level limit is out of range, all levels fault.

In an **Alarm Manager**, inhibit states from all alarm conditions roll up for a single alarm. If the level or ROC conditions fault for an alarm, the alarm is of bad quality. The conditions that are of good quality continue to function normally and appear in an **Alarm Summary** when they are in the *interesting* state. When the alarm is of bad quality due to an abnormal scenario, all conditions for the alarm are of bad quality.

#### See also

Resolve alarm faults on page 567 Details pane for an Alarm Summary on page 580 Details pane for an Alarm Manager on page 592 Alarm Summary screen on page 776 Alarm Manager screen on page 781

**Export Alarm history** 

Export the alarm history from the HMI device to removable media to view the alarm state changes collected on the HMI device. Open the exported alarm history file on a computer.

#### **Prerequisites**

• Insert an SD Card or a USB drive into the HMI device so the Alarm Log service can export.

#### To export the alarm history

- 1. Open the Settings screen.
- 2. Select Data Export. The Data Export popup opens.
- 3. In What to export, select Alarm history.
- 4. In the **Filename** box, enter a name for the export file. "archive\_alarms" is the default name of the export file.
- 5. In **Destination**, select **SD Card** or **USB Device**.

6. Select Export. Export progress shows a progress bar. The Data **Export** popup displays the last date and time a data log or alarm history exported at the top of the window.

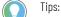

- When the alarm history is exporting, **W** Data Export appears in the System Banner.
- If there is an error in logging data or exporting, **I** Data Export Error appears in the System Banner.
- Data exports do not complete or create a .zip file on removable media if a ControlFLASH, reboot, or power cycle to the HMI device occurs during the export or when removing media before the export is complete.
- There is no potential damage to files when removing a USB storage device when exporting data completes.

**IMPORTANT** Do not remove an SD card before preparing the media for safe removal. This may corrupt files on the removable device if the HMI device has data logging configured.

7. If an SD card contains the exported alarm history file, next to SD

Card, select Safely Remove SD Card. The Data Logger status at the top of the Data Export popup changes to Stopped and Remove SD card; reinsert to resume logging data appears.

Bota Export Remove appears in the System Banner. It is safe to remove the SD card.

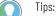

- When exporting the alarm history to an SD card or USB storage device, avoid error messages by ensuring that the SD card or USB storage device:
- has sufficient space
- is inserted into the HMI device
- · has write permissions
- is a supported SD card type
- has a supported format of either FAT32 or EXT3
- is not corrupted and does not contain corrupted files
- If data does not export to a supported SD card that meets requirements, reboot the HMI device. If rebooting fails, insert the SD card into a computer and verify that the SD meets requirements. Follow any prompt to scan and repair the file system index on the SD card.

#### See also

Cancel the export of alarm history on page 817

Remove media from the HMI device on page 747

## **Cancel the export of alarm** history

Cancel the export of the alarm history to stop creating the export file for the alarm history and not save it to removable media. Cancel the export when the alarm history for the current project is exporting to the USB storage device or SD card in the HMI device.

#### To cancel the export of alarm history

- 1. Open the **Settings** screen.
- 2. Select Data Export. The Data Export popup opens, showing the progress of the export.
- 3. Select **Cancel**. The progress indicator stops to indicate the export is canceled.

#### Export alarm history on page 816

## **Alarm history retention**

View Designer retains alarm state history after:

- Rebooting or powering off the HMI device.
- Loading a new project.
- Disconnecting a controller from the HMI device.
- Replacing a controller.
- Having a controller recover from a fault.
- Downloading a new program from a controller connected to the HMI device.
- Clearing the alarm log on a controller connected to the HMI device.

#### See also

Alarm History for a large HMI device screen on page 789

Alarm History for a large HMI device screen on page 789

The exported alarm history contains information about the alarm state changes, and lists the recorded values for each column in the alarm history.

|   |                              |                            | 9         | 3                   |          |       |
|---|------------------------------|----------------------------|-----------|---------------------|----------|-------|
|   | A                            | B                          | 9         |                     | E        | F     |
|   | # Alarm History Export       |                            |           |                     |          |       |
|   | # HMI Device: 2715P-T12WD    |                            | /         |                     |          |       |
|   | # HMI IP Address:            |                            | /         |                     |          |       |
| • | # Project Name: AHV          | /                          | (         |                     |          |       |
|   | # Data Collection: AlarmHist | ory /                      |           | $\langle \rangle$   |          | 1     |
|   | # Export Date/Time: 2020-01  | -21 12:52:13.370 UTC /     |           |                     |          | 1     |
|   | EventTime                    | Message                    | StateChan | AlarmClass          | AlarmCou | Alarn |
|   | 01-21-2020 12:52:13.370 UTC  | IBA HI tag1= 50 tag2= 55.5 | 2         | ViewE alarm class 1 |          |       |
|   | 01-21-2020 12:52:14.370 UTC  | IBA HIHI tag1= 50 tag2= 55 | 2         | ViewE alarm class 1 |          |       |
|   | 01-21-2020 12:52:15.370 UTC  | IBA LO tag1= 50 tag2= 55.5 | 2         | ViewE alarm class 1 |          |       |
|   | 01-21-2020 12:52:16.370 UTC  | IBA LOLO tag1= 50 tag2= 5  | 2         | ViewE alarm class 1 |          |       |
| > | -01-21-2020 12:52:17.370 UTC | IBA ROC_POS tag1= 50 tag   | 2         | ViewE alarm class 1 |          |       |
|   | 01-21-2020 12:52:18.370 UTC  | IBA ROC_NEG tag1= 50 tag   | 2         | ViewE alarm class 1 |          |       |
|   | 01-21-2020 12:52:19.370 UTC  | IBA HI tag1= 50 tag2= 55.5 | 2         | ViewE alarm class 1 |          |       |
|   | 01-21-2020 12:52:20.370 UTC  | IBA HIHI tag1= 50 tag2= 55 | 2         | ViewE alarm class 1 |          |       |
|   | 01-21-2020 12:52:21.370 UTC  | IBA LO tag1= 50 tag2= 55.5 | 2         | ViewE alarm class 1 |          |       |
|   | 01-21-2020 12:52:22.370 UTC  | IBANLOLO tag1= 50 tag2= 5  | 2         | ViewFalarm close 1  |          |       |

| ltem | Description                                                                               |
|------|-------------------------------------------------------------------------------------------|
| 0    | The headings of the alarm history file indicate the:                                      |
| •    | • Contents of the file is the exported alarm history.                                     |
|      | • HMI device that exported the alarm history.                                             |
|      | • IP address of the HMI device.                                                           |
|      | • Name of View Designer project runtime application containing the data log configuration |
|      | Name of the data collection.                                                              |
|      | • Date and time the alarm history was exported.                                           |

## Alarm history file

| ltem | Description                                               |
|------|-----------------------------------------------------------|
| 0    | The date and time each alarm state change was recorded.   |
| 3    | Columns reflecting the columns in the AlarmHistory table. |

Export alarm history on page 816

Cancel the export of alarm history on page 817

Alarm history retention on page 790

Alarm History screen on page 786

**View trend charts** A trend chart displays data over time in a graphical format. Trend charts display values from tags in a controller, user-defined properties, or properties of a graphic element. If a tag exists in a configured data log, the trend chart also displays historical data. A trend chart can monitor tank pressure and tank temperature over the course of an hour.

View Designer supports up to four trends per screen. Trend charts start updating when a screen containing the trend chart opens. The trend chart plots any available historical data. By default, trend charts collect and show data on traces every second. Updates occur even if there is no sample data to display for the current time span. Traces appear on a trend chart when there are two available data points.

Trend charts are interactive. Pause trend chart data for closer inspection. Resume to continue updates to a trend chart. To view previous or more recent data, pan trend charts backward or forward.

Use a trend chart to:

- Monitor processes in a manufacturing system.
- Display data from a tag, user-defined property, or property of a graphic element. Tags may include historical data.
- Display up to eight traces that plot data over time to graphically present data.
- View, pan, and pause data on the HMI device.

🔵 Tips:

- For applications already on the HMI device, it may take up to the length of the sample rate before data shows on the trend chart. If the trend chart has a sample rate of 30000 milliseconds or 30 seconds, it may take up to 30 seconds before any data shows on the trend chart. For applications downloading to the HMI device, it can take twice the sample rate to show data while establishing communication with the controllers.
- If there are multiple sets of data for the same time period in the data log, the trend chart plots only the most recent data for the time period. This occurs even if a previous set of data for the time period has more data than the most recent set of data.
- When both historical and real-time data is available, the trend chart shows real-time data at the sample rate of the trend chart. Historical data displays at the sample rate of the data log.

#### See also

Pause a trend chart

Resume updates to a trend chart on page 820

Pan trend chart data on page 821

Trend chart contents on page 821

## Pause a trend chart

Pause a trend chart to stop it from scrolling and review the current data. When a trend chart pauses, the trend chart stops scrolling and traces no longer update. There is no time limit for pausing a trend chart. The time range and data is static on a paused trend chart. The trend chart shows only the data at the time the trend chart pauses. Data collection continues in the background.

### To pause a trend chart

- 1. At the bottom of the trend chart, select **Pause III**. The trend chart stops scrolling.
- 2. To resume updates to the trend chart, select **Resume** . The trend chart begins scrolling again time. The trend chart starts scrolling once the current time span fills with data.

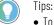

- To use the HMI device keypad or an external keyboard to press a button on the trend chart, tab to the button and press Enter.
- Navigation to a different screen automatically resumes updates to the trend chart. If navigation
  opens a different screen and then returns to the screen containing a paused trend chart, the trend
  chart resumes updates.
- The HMI Designer determines if a button appears to interact with the trend chart on the HMI device.

#### See also

View trend charts on page 819

Resume updates to a trend chart on page 820

Pan trend chart data on page 821

Trend chart contents on page 821

## Resume updates to a trend chart

A paused trend chart does not update traces. No data plots for the time span when the trend chart pauses. Resume updates to a trend chart to plot data and update traces. When updates resume, the trend chart plots data collected during the pause.

#### To resume updates to a trend chart

 At the bottom of the trend chart, select **Resume** . Updates to the trend chart resume and data updates are plotted on the traces.

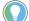

Tips:

- The HMI Designer determines if a button appears to interact with the trend chart on the HMI device.
- To use the HMI device keypad or an external keyboard to press a button on the trend chart, tab to the button and press **Enter**.

View trend charts on page 819

Pan trend chart data on page 821

Pause a trend chart

Trend chart contents on page 821

#### Pan trend chart data

Pan trend chart data to move backward and forward through the plotted data. Pan data backward to see past data, and pan data forward to return to more recent data in the trend chart. When data pans, the trend chart pauses. The most recent value in the panned data appears on the right side of the trend chart.

#### To pan trend chart data

- 1. Select the pan direction:
  - Previous data. Select Pan Backward Mark at the bottom of the trend chart. Previous data appears one half time span at a time.
  - More recent data. Select Pan Forward at the bottom of the trend chart. More recent data appears one time span at a time until the current data appears.
- 2. To resume scrolling, select Resume

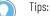

- The HMI Designer determines if a button appears to interact with the trend chart on the HMI device.
- To navigate to a specified time to pan the trend chart, select the item on the screen configured with the event. To identify the event, contact the HMI Designer.
- Panning to current data uses the sample rate of the trend chart. Panning to historical data uses the sample rate of the data log for the project.
- If there are multiple sets of data for the same time period in the data log, the trend chart plots only
  the most recent data for the time period. This occurs even if a previous set of data for the time
  period has more data than the most recent set of data.
- If a graphic element has configured binding to pan to the start of the trend chart, select the graphic element. To identify the graphic element, contact the HMI Designer.
- To use the HMI device keypad or an external keyboard to select a button on the trend chart, tab to the button and press Enter.

#### See also

Pause a trend chart Resume updates to a trend chart on page 820 Trend chart contents on page 821

View trend charts on page 819

## **Trend chart contents**

A trend chart depicts data on up to eight traces and plots those values across the chart:

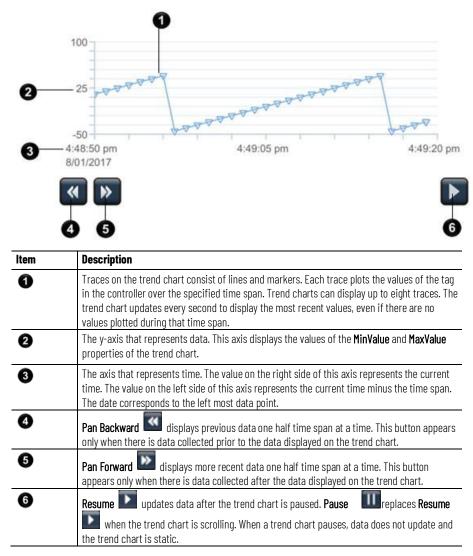

#### See also

View trend charts on page 819

Pause a trend chart

Resume updates to a trend chart on page 820

Pan trend chart data on page 821

## Log data

If the View Designer project on the HMI device contains data logs, the HMI device logs the values of the tags in the data log automatically. The HMI device must have an SD card in order to log data. The SD Card allows the Data Log service to run and export.

#### To log data

Insert an SD Card into the HMI device.

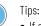

- If a referenced tag does not exist in the controller or there is a communication issue with the controller, *Tags are in error* appears at the top of the **Data Export** popup of the **Settings** screen.
- Ejecting and immediately reinserting the SD card into the HMI device may not restart data logging. Data logging does not recognize that the SD card is present. Eject the SD card, wait several seconds, and reinsert the SD card to restart data logging.

Export a data log on page 823

Cancel the export of a data log on page 825

Data log file on page 826

Data log retention on page 667

### Data log

A data log is a collection of data values from specified tags. Data logs export from the HMI device to an external device such as an SD card or a USB storage device. Exported data logs are .zip files that contain a .csv file for each data log in the project. Export a data log to view the data values on a computer.

Use a data log to:

- View historical data for a specific duration.
- Collect tag values at a specified sample rate.
- Identify data patterns in a system.
- Troubleshoot a system.
- Provide data for audits.

#### See also

Data log file on page 826

Export a data log on page 823

Data log retention on page 667

## Export a data log

Export a configured data log from the HMI device to removable media to view tag values collected on the HMI device. The exported .zip file contains individual .csv files for each data log in the project. Open the exported data log file on a computer to view the values in the data log.

#### **Prerequisites**

- Insert an SD Card into the HMI device so the Data Log service can run and export.
  - Tip: If a referenced tag does not exist in a controller or there is a communication issue with a controller, *Tags are in error* appears at the bottom of the **Data Export** popup that opens from the **Settings** screen.

#### To export a data log

1. Open the Settings screen.

- 2. Select **Data Export**. The **Data Export** popup opens and indicates that the Data Log service is running.
- 3. Under What to export, select Data logs.
- 4. In the **Filename** box, enter a name for the export file. "archive\_datalog" is the default name of the export file.
- 5. Under Destination, select SD Card or USB Device.
- Select Export. Export progress shows a progress bar. The Data Export popup displays the last date and time a data log exported at the top of the window.

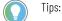

- When the data log is exporting, **I** Data Export appears in the System Banner.
- If there is an error in logging data or exporting a data log, bata Export Error appears in the System Banner.
- Data log exports do not complete or create a .zip file on removable media if a ControlFLASH, reboot, or power cycle to the HMI device occurs during the export or when removing media before the export is complete.
- There is no potential damage to files when removing a USB storage device when exporting the data log file completes.

**IMPORTANT** Do not remove an SD card before preparing the media for safe removal. This may corrupt files on the removable device.

7. If an SD card contains the exported data log file, next to **SD Card**, select **Safely Remove SD Card**. The **Data Logger** status at the top of the Data Log popup changes to *Stopped* and *Remove* 

SD card; reinsert to resume logging data appears. **Data Log Remove** appears in the **System Banner**. It is safe to remove the SD card.

Tips:

- Data logging resumes when an SD card is inserted into the HMI device.
- Bad Quality tag values occur in the data log when:
- The HMI device is disconnected from a controller.
- A controller is not synchronized.
- An invalid tag is not defined in a controller or has an invalid address logged in the data log.
- When downloading a project to or restarting the HMI device, data may appear as Bad Quality until the Data Log service starts collecting data from a controller.
- When exporting a data log to an SD card or USB storage device, avoid an error message by ensuring that the SD card or USB storage device:
- Has sufficient space
- Is inserted into the HMI device
- Has write permissions
- Is a supported SD card type
- Has a supported format of either FAT32 or EXT3
- Is not corrupted and does not contain corrupted files
- If a data log does not export to a supported SD card that meets requirements, reboot the HMI device. If rebooting fails, insert the SD card into a computer and verify that the SD meets requirements. Follow any prompt to scan and repair the file system index on the SD card.

#### See also

Cancel the export of a data log on page 825

Data log on page 823

Data log file on page 826

Data log retention on page 667

## View tag values in a data log

View a data log on a computer after exporting the data log from the HMI device. Data log files export in .zip format to a removable USB storage device or SD card.

### **Prerequisites**

Export the data log.

#### To view tag values in a data log

- 1. Insert the removable media containing the exported data log .zip file into a computer and extract the file.
- 2. Open the contents exported data log file using a program that opens .csv files. The exported data log file contains a .csv for each data log in the project.

#### See also

Data log file on page 826

Data log retention on page 667

Cancel the export of a data log to stop creating the export file for the data Cancel the export of a data log and not save it to removable media. Cancel the export when the data log for the current project is exporting to the USB storage device or SD card in the HMI device.

#### To cancel the export of a data log

- 1. Open the **Settings** screen.
- 2. Select Data Export. The Data Export popup opens, showing the progress of the export.
- 3. Select **Cancel**. The progress indicator stops to indicate that the export is canceled.

#### See also

Export a data log on page 823

Data log on page 823

## **Data log retention**

log

Retaining or replacing data logs on an HMI device occurs during a:

• **Download.** Adding a new data log or deleting a data log and then redownloading a project to the HMI device retains the values of previously configured data logs. Redownloading a project that has a data log with a configuration change such as name, size, and tags, retains only the values of previously unchanged configured data logs. Downloading a project to an HMI device that has an SD card with data logs from a different project replaces the data logs.

- Firmware change. Data logs remain unchanged when firmware on the HMI device is updated with a ControlFLASH. Data logging does not occur during a ControlFLASH. Downloading the same project to the HMI device after updating the firmware leaves the data log on the HMI device unchanged. When the project runs, data logging starts again.
- **HMI reboot.** Data logging stops when rebooting the HMI device. The data log remains unchanged. Data logging starts after the reboot completes.
- **HMI recovery.** If a project has a data log and the HMI device runs out of memory or has a fatal error, there are two options:
  - **Restore Defaults.** The HMI device opens the default project. Data logging stops when the HMI device is in error or when the default project is running. The data log on the SD card from the previous project on the HMI device remains unchanged. Data logging starts when downloading a project that contains a data log to the HMI device.
  - Continue. The HMI device recovers and the previous project opens. Data logging starts.
- **SD card change.** Data logging stops when removing the SD card from the HMI device. Data logging starts when inserting any SD card. The SD card can be from the same project, a different project, the same HMI device, or a different HMI device. The SD card may contain the same or different data logs. The result of inserting an SD card in the HMI device depends on the data log on that SD card:
  - **Same data log.** When inserting an SD card that contains a data log from the current project on the HMI device, data logging starts. New data appends to the existing data log.
  - **Different data log.** Inserting an SD card that contains a different data log replaces the data log on the SD card with the data log in the project currently running on the HMI device.
  - No data log. Inserting an SD card that has no data log into an HMI device that has a project with a data log creates a data log on the SD card.

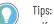

- If no SD card exists on the HMI device, rebooting the HMI device or downloading a project stops data logging. Data logging starts when inserting an SD card.
- Any time it is necessary to remove the SD card, ensure that the files do not become corrupt. On the
   Settings screen on the HMI device, open the Data Log popup and select
   Safely Remove SD
   Card.

<u>View tag values in a data log</u> on <u>page 825</u> <u>Data log</u> on <u>page 823</u> Data log file on page 826

## Data log file

The exported data log file displays information about the HMI device and the data log, and lists the recorded data values for each tag in the data log.

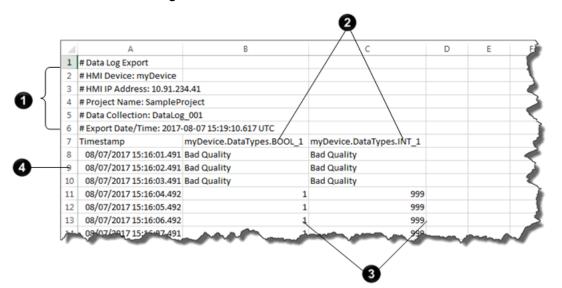

| Item | Description                                                                                                    |
|------|----------------------------------------------------------------------------------------------------|
| 0    | <ul> <li>The headings of the data log file indicate the:</li> <li>Format of the file is an exported data log.</li> <li>HMI device that exported the data log.</li> <li>IP address of the HMI device.</li> <li>Name of View Designer project runtime application containing the data log configuration.</li> <li>Name of the data log in the runtime application.</li> <li>Date and time the data log was exported.</li> </ul> |
| 0    | A column for each tag in the data log. Each column heading includes the controller path, the graphic element, and the property configured with the tag.                                                                                                    |
| 3    | The data values logged for each tag.                                                                                                    |
| 4    | The date and time each data value was logged.                                                                                                    |

#### See also

Export a data log on page 823 Cancel the export of a data log on page 825 Data log retention on page 667 Data log on page 823

# Troubleshoot

| Troubleshoot             | At release time, this application presents certain circumstances and<br>errors that require troubleshooting. This section supplies categories of<br>Troubleshooting topics that indicate possible causes and solutions. |
|--------------------------|----------------------------------------------------------------------------------------------------|
| Add-On Graphics          | In this section:                                                                                                    |
|                          | Cannot paste content on page 829                                                                                                    |
|                          | Cannot paste instance of Add-On Graphic on page 829                                                                                                    |
|                          | Invalid configuration on page 829                                                                                                    |
|                          | Unable to paste element type on page 830                                                                                                    |
|                          | Unable to perform state change on page 830                                                                                                    |
| Cannot paste content     | Possible cause and solution:                                                                                                    |
|                          | <ul> <li>Add-On Graphics cannot contain other Add-On Graphics.</li> </ul>                                                                                                    |
|                          | Add a graphic element to the definition of the Add-On Graphic instead.                                                                                                    |
|                          | <ul> <li>The definition of the Add-On Graphic is deleted.</li> </ul>                                                                                                    |
|                          | Pasting an instance of an Add-On Graphic is allowed only if the definition for the Add-On Graphic exists. Paste an instance of an Add-On Graphic for which a definition exists.                                         |
|                          | See also                                                                                                    |
| Connet neets instance of | <u>Create an Add-On Graphic</u> on <u>page 375</u>                                                                                                    |
| Cannot paste instance of | Possible cause and solution:                                                                                                    |
| Add-On Graphic           | <ul> <li>The content is not compatible with the installed version of Studio<br/>5000 View Designer.</li> </ul>                                                                                                    |
|                          | Use the current version of Studio 5000 View Designer to open and convert the project and then paste the content.                                                                                                    |
|                          | See also                                                                                                    |
|                          | Convert a project on page 58                                                                                                    |
| Invalid configuration    | Possible cause and solution:                                                                                                    |
| Invalid configuration    | <ul> <li>Binding directly to a controller tag from within the definition of an<br/>Add-On Graphic is not allowed.</li> </ul>                                                                                            |
|                          | Create user-defined data type property to bind the Add-On                                                                                                    |

| Chapter 29                      | Troubleshoot                                                                                                    |                                                                                                    |
|---------------------------------|----------------------------------------------------------------------------------------------------|----------------------------------------------------------------------------------------------------|
|                                 |                                                                                                    | <ul> <li>Cannot bind to an alias property from within the definition of an<br/>Add-On Graphic.</li> </ul>                                                                             |
|                                 |                                                                                                    | Alias a property in the definition of an Add-On Graphic.                                                                                                    |
|                                 |                                                                                                    | See also                                                                                                    |
|                                 |                                                                                                    | <u>Create a user-defined data type property for an Add-On Graphic</u><br>on <u>page 378</u>                                                                                           |
|                                 |                                                                                                    | Alias a property in an Add-On Graphic on page 412                                                                                                    |
| Unable to                       | delete Add-On                                                                                                    | Possible cause and solution:                                                                                                    |
| Graphic                         |                                                                                                    | <ul> <li>Instances of the Add-On Graphic exist in the project.</li> </ul>                                                                                                    |
| oraphic                         | Remove all instances of the Add-On Graphic from the project and then remove the definition of the Add-On Graphic.         |                                                                                                    |
|                                 |                                                                                                    | See also                                                                                                    |
|                                 |                                                                                                    | Delete an Add-On Graphic from a project on page 379                                                                                                    |
| Unable to                       | naste element                                                                                                    | Possible cause and solution:                                                                                                    |
| Unable to paste element<br>type | <ul> <li>Copying an instance of an Add-On Graphic into the definition of an<br/>Add-On Graphic is not allowed.</li> </ul> |                                                                                                    |
|                                 |                                                                                                    | Paste a graphic element instead.                                                                                                    |
|                                 |                                                                                                    | <ul> <li>Copying content from a predefined system management screen<br/>into the definition of an Add-On Graphic is not allowed.</li> </ul>                                           |
|                                 |                                                                                                    | Paste system management screen content only in its original location to recover default project screens. Paste a different graphic element into the definition of the Add-On Graphic. |
|                                 |                                                                                                    | See also                                                                                                    |
|                                 |                                                                                                    | What is the Settings screen? on page 97                                                                                                    |
| Unable to                       | perform state                                                                                                    | Possible cause and solution:                                                                                                    |
| change                          | P                                                                                                    | <ul> <li>An infinite state table loop occurred.</li> </ul>                                                                                                    |
| <b>y</b> -                      |                                                                                                    | Change the expression in the state table to prevent an infinite state table loop.                                                                                                    |
|                                 |                                                                                                    | See also                                                                                                    |
|                                 |                                                                                                    | Change an expression on page 521                                                                                                    |
| Alarms                          |                                                                                                    | In this section:                                                                                                    |
|                                 |                                                                                                    | Active alarm missing from alarm table on page 831                                                                                                    |
|                                 |                                                                                                    | Alarm data is not visible on page 831                                                                                                    |
| 830                             |                                                                                                    | Rockwell Automation Publication 9324-UM001G-EN-D - June 2023                                                                                                    |

|                           | Chapter 29 T                                                                                                    | roubleshoot |
|---------------------------|----------------------------------------------------------------------------------------------------|-------------|
|                           | Alarms missing from Alarm Manager on page 831                                                                                                    |             |
|                           | Bad quality alarms appear in Alarm Summary on page 83                                                                                                    | <u>32</u>   |
|                           | Cannot perform operation on alarm table on page 832                                                                                                    |             |
|                           | Details for selected alarm do not appear on page 832                                                                                                    |             |
|                           | Failed to reset latched (TRIP_L) alarm on page 832                                                                                                    |             |
|                           | <u>No alarms appear in Alarm Manager</u> on page 832                                                                                                    |             |
|                           | <u>No alarms appear in Alarm Summary on page 833</u>                                                                                                    |             |
| Active alarm missing from | Possible cause and solution:                                                                                                    |             |
| alarm table               | • The project may be configured incorrectly. For example, incorrect controller path is entered, no alarms appear on <b>Alarm Summary</b> screen or the <b>Alarm Manager</b> screen.                        |             |
|                           | Check the project configuration in View Designer to make that the correct controller path exists.                                                                                                    | e sure      |
|                           | Bad quality alarms do not appear on the Alarm Summary                                                                                                    | screen.     |
|                           | If alarms are missing from the <b>Alarm Summary</b> screen of check and resolve alarm fault status on the <b>Alarm Mana</b><br>screen.                                                                     |             |
|                           | See also                                                                                                    |             |
|                           | Project Properties dialog box on page 68                                                                                                    |             |
|                           | Resolve alarm faults on page 567                                                                                                    |             |
| Alarm data is not visible | Possible cause and solution:                                                                                                    |             |
|                           | <ul> <li>The Alarm, Event, or Communication service ends becau<br/>HMI device is out of memory.</li> </ul>                                                                                                 | ise the     |
|                           | On the HMI device, open the <b>Settings</b> screen, tap <b>HMI D</b><br>and on the <b>HMI Device</b> popup, look at the memory use.<br><b>Reboot</b> to manually restart the HMI device to free up me      | Тар         |
|                           | <ul> <li>The Alarm, Event, or Communication service ends. If the<br/>Communication service terminates, alarms appear with b<br/>quality. There is no notification if the Alarm or Event service</li> </ul> | ad          |
|                           | If any of the services ends, the HMI device restarts auton                                                                                                    | natically.  |
|                           | <ul> <li>The controller is unavailable due to an error in communic<br/>updates. The affected alarms appear as bad quality.</li> </ul>                                                                      | ation       |
|                           | Check the network connections. Open the <b>Settings</b> screate <b>HMI Network</b> and on the <b>Network</b> popup, tap the <b>Netword Diagnostics</b> tab 📩.                                              | •           |
|                           | <ul> <li>The project configuration is too large.</li> </ul>                                                                                                    |             |
|                           | Reconfigure the project to display the recommended limit 500 alarms.                                                                                                    | t of up to  |
| Alarms missing from Alarm | Possible cause and solution:                                                                                                    |             |
| Manager                   | <ul> <li>The connection to a controller is lost or cannot be establish<br/>Establish a connection to the controller.</li> </ul>                                                                            | shed.       |

| <ul> <li>A controller flash update is in progress.<br/>Wait until the flash update to the controller is complete.</li> <li>The controller firmware is invalid.<br/>Verify and modify the correct controller firmware if necessary.</li> <li>There is low memory in a controller.<br/>Restart the controller manually to free up some memory.</li> <li>Possible cause and solution:</li> <li>The connection to a controller is lost or cannot be established.<br/>Establish a connection to the controller.</li> <li>A controller flash update is in progress.<br/>Wait until updates to the controller are complete.</li> <li>There is no project in a controller after a firmware update or flash<br/>Upload the project to the controller.</li> <li>A controller is in a major fault.<br/>Clear the major fault and return the controller to <b>Run</b> mode.<br/>Return the controller to <b>Run</b> mode.</li> <li>Possible cause and solution:</li> </ul> |
|----------------------------------------------------------------------------------------------------|
| <ul> <li>The controller firmware is invalid.<br/>Verify and modify the correct controller firmware if necessary.</li> <li>There is low memory in a controller.<br/>Restart the controller manually to free up some memory.</li> <li>Possible cause and solution:</li> <li>The connection to a controller is lost or cannot be established.<br/>Establish a connection to the controller.</li> <li>A controller flash update is in progress.<br/>Wait until updates to the controller are complete.</li> <li>There is no project in a controller after a firmware update or flas<br/>Upload the project to the controller.</li> <li>A controller is in a major fault.<br/>Clear the major fault and return the controller to <b>Run</b> mode.<br/>Return the controller to <b>Run</b> mode.</li> </ul>                                                                                                    |
| <ul> <li>Verify and modify the correct controller firmware if necessary.</li> <li>There is low memory in a controller.<br/>Restart the controller manually to free up some memory.</li> <li>Possible cause and solution: <ul> <li>The connection to a controller is lost or cannot be established.<br/>Establish a connection to the controller.</li> <li>A controller flash update is in progress.<br/>Wait until updates to the controller are complete.</li> <li>There is no project in a controller after a firmware update or flas<br/>Upload the project to the controller.</li> <li>A controller is in a major fault.<br/>Clear the major fault and return the controller to <b>Run</b> mode.</li> <li>A controller is in <b>Program</b> mode.<br/>Return the controller to <b>Run</b> mode.</li> </ul> </li> </ul>                                                                                                    |
| <ul> <li>There is low memory in a controller.<br/>Restart the controller manually to free up some memory.</li> <li>Possible cause and solution: <ul> <li>The connection to a controller is lost or cannot be established.<br/>Establish a connection to the controller.</li> <li>A controller flash update is in progress.<br/>Wait until updates to the controller are complete.</li> <li>There is no project in a controller after a firmware update or flas<br/>Upload the project to the controller.</li> <li>A controller is in a major fault.<br/>Clear the major fault and return the controller to <b>Run</b> mode.</li> <li>A controller is in <b>Program</b> mode.<br/>Return the controller to <b>Run</b> mode.</li> </ul> </li> </ul>                                                                                                    |
| <ul> <li>Restart the controller manually to free up some memory.</li> <li>Possible cause and solution: <ul> <li>The connection to a controller is lost or cannot be established. Establish a connection to the controller.</li> <li>A controller flash update is in progress. Wait until updates to the controller are complete.</li> <li>There is no project in a controller after a firmware update or flas Upload the project to the controller.</li> <li>A controller is in a major fault. Clear the major fault and return the controller to Run mode. Return the controller to Run mode.</li> </ul> </li> </ul>                                                                                                    |
| <ul> <li>Possible cause and solution:</li> <li>The connection to a controller is lost or cannot be established.<br/>Establish a connection to the controller.</li> <li>A controller flash update is in progress.<br/>Wait until updates to the controller are complete.</li> <li>There is no project in a controller after a firmware update or flas<br/>Upload the project to the controller.</li> <li>A controller is in a major fault.<br/>Clear the major fault and return the controller to <b>Run</b> mode.</li> <li>A controller is in <b>Program</b> mode.<br/>Return the controller to <b>Run</b> mode.</li> </ul>                                                                                                    |
| <ul> <li>The connection to a controller is lost or cannot be established.<br/>Establish a connection to the controller.</li> <li>A controller flash update is in progress.<br/>Wait until updates to the controller are complete.</li> <li>There is no project in a controller after a firmware update or flas<br/>Upload the project to the controller.</li> <li>A controller is in a major fault.<br/>Clear the major fault and return the controller to <b>Run</b> mode.</li> <li>A controller is in <b>Program</b> mode.<br/>Return the controller to <b>Run</b> mode.</li> </ul>                                                                                                    |
| <ul> <li>Establish a connection to the controller.</li> <li>A controller flash update is in progress.<br/>Wait until updates to the controller are complete.</li> <li>There is no project in a controller after a firmware update or flas<br/>Upload the project to the controller.</li> <li>A controller is in a major fault.<br/>Clear the major fault and return the controller to <b>Run</b> mode.</li> <li>A controller is in <b>Program</b> mode.<br/>Return the controller to <b>Run</b> mode.</li> </ul>                                                                                                    |
| <ul> <li>A controller flash update is in progress.<br/>Wait until updates to the controller are complete.</li> <li>There is no project in a controller after a firmware update or flas<br/>Upload the project to the controller.</li> <li>A controller is in a major fault.<br/>Clear the major fault and return the controller to <b>Run</b> mode.</li> <li>A controller is in <b>Program</b> mode.<br/>Return the controller to <b>Run</b> mode.</li> </ul>                                                                                                    |
| <ul> <li>Wait until updates to the controller are complete.</li> <li>There is no project in a controller after a firmware update or flass<br/>Upload the project to the controller.</li> <li>A controller is in a major fault.<br/>Clear the major fault and return the controller to <b>Run</b> mode.</li> <li>A controller is in <b>Program</b> mode.<br/>Return the controller to <b>Run</b> mode.</li> </ul>                                                                                                    |
| <ul> <li>There is no project in a controller after a firmware update or flas<br/>Upload the project to the controller.</li> <li>A controller is in a major fault.<br/>Clear the major fault and return the controller to <b>Run</b> mode.</li> <li>A controller is in <b>Program</b> mode.<br/>Return the controller to <b>Run</b> mode.</li> </ul>                                                                                                    |
| <ul> <li>Upload the project to the controller.</li> <li>A controller is in a major fault.<br/>Clear the major fault and return the controller to <b>Run</b> mode.</li> <li>A controller is in <b>Program</b> mode.<br/>Return the controller to <b>Run</b> mode.</li> </ul>                                                                                                    |
| <ul> <li>A controller is in a major fault.<br/>Clear the major fault and return the controller to <b>Run</b> mode.</li> <li>A controller is in <b>Program</b> mode.<br/>Return the controller to <b>Run</b> mode.</li> </ul>                                                                                                    |
| <ul> <li>Clear the major fault and return the controller to <b>Run</b> mode.</li> <li>A controller is in <b>Program</b> mode.<br/>Return the controller to <b>Run</b> mode.</li> </ul>                                                                                                    |
| • A controller is in <b>Program</b> mode.<br>Return the controller to <b>Run</b> mode.                                                                                                    |
| Return the controller to <b>Run</b> mode.                                                                                                    |
|                                                                                                    |
| Possible cause and solution:                                                                                                    |
|                                                                                                    |
| <ul> <li>If the buttons on the alarm table appear available and without has<br/>marks, the alarm table graphic element is read-only due to the<br/>assigned security role.</li> </ul>                                                                                                    |
| Have the System Administrator grant the assigned security role access to the table.                                                                                                    |
| Possible cause and solution:                                                                                                    |
| <ul> <li>The alarm condition may not be selected in the table.</li> </ul>                                                                                                    |
| Select the alarm in the <b>Alarm Summary</b> table or select the alar condition in the <b>Alarm Manager</b> table. Details for the selected alarm appear in the <b>Details</b> pane of the selected table.                                                                                                    |
| Possible cause and solution:                                                                                                    |
| <ul> <li>The latched alarm may still be active.</li> </ul>                                                                                                    |
| Remove the condition triggering the alarm and then reset the                                                                                                    |
| alarm once it is no longer active.                                                                                                    |
| Possible cause and solution:                                                                                                    |
| <ul> <li>The project has an incorrect configuration.</li> </ul>                                                                                                    |
| Reconfigure the project and download it to the HMI device again                                                                                                    |
|                                                                                                    |

Add a controller reference on page 85 Project Properties dialog box on page 68

|                                    | Chapter 29 Troubleshoo                                                                                                    |
|------------------------------------|----------------------------------------------------------------------------------------------------|
| No alarms appear in Alarm          | Possible cause and solution:                                                                                                    |
| Summary                            | • The <b>Alarm Summary</b> table is not configured with columns. Add columns to the <b>Alarm Summary</b> table.                                                  |
|                                    | Select the <b>Alarm Summary</b> table, in the <b>Properties</b> window select the <b>Columns</b> tab and select <b>Add Column</b> .                              |
|                                    | <ul> <li>An applied filter may not list alarms in the Alarm Summary table</li> </ul>                                                                             |
|                                    | Select the Filter arrow and select No Filter.                                                                                                    |
| Data logs                          | In this section:                                                                                                    |
|                                    | Cannot export data log to SD card on page 833                                                                                                    |
|                                    | <u>Tags are in error on Data Log popup</u> on <u>page 834</u>                                                                                                    |
| Cannot evnort data to SD           | Possible cause and solution:                                                                                                    |
| Cannot export data to SD card      | The SD card as insufficient space.                                                                                                    |
| <b>Cdi u</b>                       | Insert an SD card that has enough space to contain the exported data log file.                                                                                   |
|                                    | The SD card is not present.                                                                                                    |
|                                    | Verify that the SD card is inserted into the HMI device.                                                                                                    |
|                                    | The SD card is read-only.                                                                                                    |
|                                    | Insert an SD card that has write permissions.                                                                                                    |
|                                    | <ul> <li>The SD card is not a supported type.</li> </ul>                                                                                                    |
|                                    | Insert a supported SD card.                                                                                                    |
|                                    | <ul> <li>The SD card is not the supported format.</li> </ul>                                                                                                    |
|                                    | Insert an SD card that has a supported format of either FAT32 or EXT3                                                                                            |
|                                    | <ul> <li>The SD card is corrupted or contains corrupted files.</li> </ul>                                                                                        |
|                                    | Replace or repair the SD card.                                                                                                    |
|                                    | <ul> <li>Restarting the HMI device is required but does not solve the expor<br/>issue.</li> </ul>                                                                |
|                                    | Insert the SD card into a computer to verify that the SD card meets requirements and follows any prompt to scan and repair the file system index on the SD card. |
| <b>Data Log Error icon appears</b> | Possible cause and solution:                                                                                                    |
| in System Banner                   | The data log service is stopped.                                                                                                    |
|                                    | Verify that the HMI device contains an SD card that is not missing full, or read-only and then restart the HMI device.                                           |
| Nata Log Warning joon              | Possible cause and solution:                                                                                                    |
| Data Log Warning icon              | <ul> <li>A referenced tag does not exist in the controller.</li> </ul>                                                                                           |
| appears in System Banner           | Check the configuration of the data log in View Designer. Export                                                                                                 |

Check the configuration of the data log in View Designer. Export the data log to view tags with Bad Quality.

| Chapter 29 Troubleshoot     |                                                                                                    |
|-----------------------------|----------------------------------------------------------------------------------------------------|
|                             | • There is a communication issue with a controller.                                                                                                    |
|                             | Check the controller path and the physical connection between the HMI device and the controller.                                                                                                    |
| Tags are in error on Data   | Possible cause and solution:                                                                                                    |
| Log popup                   | <ul> <li>A referenced tag does not exist in the controller.</li> </ul>                                                                                                    |
|                             | Check the configuration of the data log in View Designer. Export the data log to view tags with Bad Quality.                                                                                                    |
|                             | <ul> <li>There is a communication issue with a controller.</li> </ul>                                                                                                    |
|                             | Check the controller path and the physical connection between the HMI device and the controller.                                                                                                    |
| Graphic elements            | In this section:                                                                                                    |
|                             | Blue outline appears around graphic element on page 834                                                                                                    |
|                             | Error icon appears on graphic element on page 834                                                                                                    |
|                             | <u>Graphic element does not change states when it reaches a certain</u><br><u>value</u> on <u>page 834</u>                                                                                                    |
|                             | Item not visible on screen on page 837                                                                                                    |
|                             | Red outline appears around graphic element on page 835                                                                                                    |
| Blue outline appears around | Possible cause and solution:                                                                                                    |
| graphic element             | <ul> <li>Focus is set on an item on the HMI device. Focus is set by<br/>pressing Tab on the HMI device keypad or an external keyboard.</li> </ul>                                                                                                    |
|                             | To remove the blue outline, press <b>Tab</b> again on the HMI device keypad or an external keyboard. Focus is set on the next item.                                                                                                    |
|                             | Possible cause and solution:                                                                                                    |
|                             | The graphic element is in error.                                                                                                    |
|                             | Tap the <b>Error</b> icon to open the <b>Error list</b> . Scroll down through the errors for the graphic element to identify issue. If there is a group of graphic elements in error, swipe right or left to display the next or previous graphic element in the group in error. After fixing |
|                             | the problem, the <b>Error</b> icon 🔯 disappears.                                                                                                    |
|                             | Possible cause and solution:                                                                                                    |
|                             | The state table does not exist.                                                                                                    |
|                             | Create the state table on the <b>Animations</b> tab of the <b>Properties</b> window for the selected graphic element.                                                                                                    |
|                             | <ul> <li>The state table containing the state changes is not selected in a<br/>State Previous or State Next command.</li> </ul>                                                                                                    |
|                             | Verify that the state table is selected for the <b>State Previous</b> or <b>State Next</b> commands on the <b>Events</b> tab of the <b>Properties</b> window for the selected graphic element.                                                                                                |
|                             | <ul> <li>The state change does not exist in the state table.</li> </ul>                                                                                                    |
|                             | Verify the values of the properties in the state table on the <b>Animations</b> tab of the <b>Properties</b> window for the selected graphic                                                                                                    |

element. If the property does not appear in the state table, on the **Animations** tab, edit the state table and select the property.

|            | See also                                                                                                    |                                             |
|------------|----------------------------------------------------------------------------------------------------|---------------------------------------------|
|            | Configure an animation using a State Table on page 43                                                                                                    | <u>38</u>                                   |
|            | Events tab on page 447                                                                                                    |                                             |
|            | Animations tab on page 435                                                                                                    |                                             |
|            | Possible cause and solution:                                                                                                    |                                             |
|            | <ul> <li>The graphic element is in error. Errors occur if, for exar<br/>invalid tag type cannot be written to a property of the g<br/>element, a tag bound to a property does not exist in the<br/>referenced in the project, or an operation cannot be per<br/>table.</li> </ul>                                                                                                    | raphic<br>controllers                       |
|            | Tap the <b>Error</b> icon on the graphic element or group<br>the <b>Error list</b> . The graphic element or group fills with re-<br>error list opens. Scroll down through the errors for the greenent to identify the issue. For a group of graphic ele-<br>error, swipe right or left to display the errors for the nex-<br>previous graphic element that is in error within the group | ed and the<br>graphic<br>ements in<br>tt or |
|            | fixing the problem, the red outline and <b>Error</b> icon 🔯 o                                                                                                    | disappear.                                  |
| HMI device | In this section:                                                                                                    |                                             |
|            | CIP error occurred on page 835                                                                                                    |                                             |
|            | Failed to calibrate touch screen on page 835                                                                                                    |                                             |
|            | HMI device failed to restart on page 835                                                                                                    |                                             |
|            | HMI device is slow, hangs, or unresponsive on page 83                                                                                                    | <u>35</u>                                   |
|            | Performance is poor on HMI device on page 836                                                                                                    |                                             |
|            | Unable to connect to HMI device on project download o                                                                                                    | n <u>page 836</u>                           |
|            | Possible cause and solution:                                                                                                    |                                             |
|            | The communication settings may not be correct.                                                                                                    |                                             |
|            | Open the <b>Settings</b> screen and tap <b>Controllers</b> to char communication settings.                                                                                                    | ige the                                     |
|            | Possible cause and solution:                                                                                                    |                                             |
|            | <ul> <li>The target areas are not touched or are touched outsid<br/>allotted time.</li> </ul>                                                                                                    | e of the                                    |
|            | Press and hold inside the target areas until each indica completes a circle. Do this in the time indicated by the indicator.                                                                                                    |                                             |
|            | Possible cause and solution:                                                                                                    |                                             |
|            | The HMI device cannot restart.                                                                                                    |                                             |
|            | Cycle power to the HMI device.                                                                                                    |                                             |
|            | Possible cause and solution:                                                                                                    |                                             |
| Rock       | well Automation Publication 9324-UM001G-EN-D - June 2023                                                                                                    | 835                                         |

|                           | The HMI device is low on memory.                                                                                                    |
|---------------------------|----------------------------------------------------------------------------------------------------|
|                           | Restart the HMI device.                                                                                                    |
|                           | Possible cause and solution:                                                                                                    |
|                           | <ul> <li>The configuration of the project deployed to the HMI device may<br/>be too large.</li> </ul>                                                                            |
|                           | Tune the HMI device for optimized memory and limit the data the project displays.                                                                                                |
|                           | Possible cause and solution:                                                                                                    |
|                           | <ul> <li>Logix V32 software had an older version of FactoryTalk Linx<br/>preinstalled.</li> </ul>                                                                                |
|                           | Update FactoryTalk Linx to version 6.20 (CPR 9 SR 12.0) or later.                                                                                                    |
| Navigation                | In this section:                                                                                                    |
|                           | Navigation time between screens is slow on page 836                                                                                                    |
|                           | <u>Screen does not appear in Navigation menu</u> on page 836                                                                                                    |
| Navigation time between   | Possible cause and solution:                                                                                                    |
| screens is slow           | The HMI device may be low on memory.                                                                                                    |
|                           | Reduce the configuration of the project deployed to the HMI device by limiting the data the project displays.                                                                    |
| Screen does not appear in | Possible cause and solution:                                                                                                    |
| Navigation menu           | The screen no longer exists in the project.                                                                                                    |
|                           | Recreate the screen.                                                                                                    |
|                           | <ul> <li>The screen exists in the project but does not have a shortcut to in<br/>the Navigation Menu folder of the Project Explorer in Studio<br/>5000 View Designer.</li> </ul> |
|                           | Drag the screen from the <b>User-Defined Screens</b> folder to the <b>Navigation Menu</b> folder of the <b>Project Explorer</b> in Studio 5000 View Designer.                    |
|                           | • Your assigned security role is not granted access to the screen.                                                                                                    |
|                           | Have the System Administrator grant your assigned security role access to the screen.                                                                                            |
|                           | • The expected screen is a popup.                                                                                                    |
|                           | Popups do not appear in the <b>Navigation menu,</b> but are opened by an event. Perform the necessary event to open the popup.                                                   |
| Security                  | In this section:                                                                                                    |
|                           | Access to screen or popup denied on page 837                                                                                                    |
|                           | Cannot access Logix Designer project on page 837                                                                                                    |
|                           | Cannot change password or PIN on page 837                                                                                                    |
|                           | Cannot log on to application on HMI device on page 837                                                                                                    |
|                           | Logged on as Guest user on page 837                                                                                                    |
|                           | Popup does not open on page 838                                                                                                    |

# Cannot access Logix Designer project

Possible cause and solution:

• The .acd file may be secured. View Designer cannot access the data from tags, and the Tag Browser cannot be used to browse tags, in the secured file.

Unsecure the project file. You must have the appropriate security privilege in Logix Designer. In Logix Designer on the **Controller Properties** dialog box, click the **Security** tab and set **Security Authority** to **No Protection**. Alternatively, replace the secured project file in the controller with an unsecured version of the project file.

Possible cause and solution:

• Your assigned security role does not have access to the screen or popup.

Have the System Administrator grant your assigned security role access to the screen or popup.

• The graphic element is read-only.

Have the System Administrator verify that the security access assigned to the graphic element is not read-only.

Possible cause and solution:

 Passwords and PINS cannot be changed from the HMI device. Contact the administrator to change the password or PIN using Studio 5000 View Designer.

Possible cause and solution:

 When a login attempt fails and the current user or Guest remains logged on to the application on the HMI device, it may be because the user security account used to log on does not exist for the application. The user name and password or PIN used to log on may also be incorrect.

Contact the administrator for the correct user name and password or PIN.

Possible cause and solution:

- The **Visible** box for the graphic element may be cleared. Make the item visible by selecting the **Visible** box in the **Properties** window for the graphic element.
- The Visible box is bound to a tag.
   Expect the graphic element to only appear when that value is reached.

#### See also

Change a property on page 493

Bind a property to a data item on page 508

Possible cause and solution:

 The Guest user is automatically logged on at system startup. When you log off the system, the Guest user account is automatically logged on. This is because only one user can be logged on at a time.

To log on with assigned security access, log on using the correct user name and password or PIN. Contact the System Administrator for this information.

Possible cause and solution:

• The popup no longer exists in the project.

Recreate the popup in Studio 5000 View Designer.

• The popup is renamed.

Rename the popup, or on the **Events** tab for the selected screen or graphic element, select the popup that the event is to open.

An event is not configured to open the popup.
 Verify on the Events tab of the selected graphic element that there

is a Navigation event for opening the popup.

• Security access to the popup is not granted.

Have the System Administrator grant your assigned security role access to the popup.

#### See also

#### Events tab on page 447

When logging on to the terminal using Active Directory fails, various error messages display, depending on the error. Errors may come from LDAP AD client or from the terminal platform. Because the terminal runtime and emulator use different LDAP clients, the error code may be different for the terminal and emulator.

LADP errors include:

- The message "Active Directory service cannot be reached (error=<code>)" appears when the Active Directory cannot be reached. The main reasons for this issue are incorrect Active Directory connection settings, HMI device being disconnected, or unavailable Active Directory server. It is shown for the following errors:
  - 91 (LDAP\_CONNECT\_ERROR)
  - 81 (LDAP\_SERVER\_DOWN)
  - -1 (LDAP\_SERVER\_DOWN)
  - 52 (LDAP\_UNAVAILABLE)
  - 1 (LDAP\_OPERATIONS\_ERROR)
  - 11 (LDAP\_ADMINLIMIT\_EXCEEDED)
- The message "Invalid credentials" appears when you provide invalid credentials on logon. It is shown for the code error 49 (LDAP\_INVALID\_CREDENTIALS).
- The message "Other network security error: (error=<code>)" appears for all the other LDAP errors.

Terminal errors display the following messages:

# Network-based security runtime error messages

- The message "Username or password field cannot be empty." appears when you left the **username** or **password** field blank.
- The message "User not found in directory service" appears when the user was not found in the Active Directory.
- The message "Cannot read user group membership" appears when user has no membership group assignment on Active Directory side.
- The message "User not assigned to a configured user group" appears when the credentials are correct but HMI device cannot match user to configured group. User group configuration for the project may be incorrect.

For more information and detailed description of the codes, see:

- LDAP Results Codes (emulator)
- OpenLDAP Results Codes (terminal runtime)
- <u>Common Active Directory Bind Errors</u>

#### See also:

<u>Configure network-based security logon on page 703</u> Log on using network-based security on page 705

## Tag values

In this section:

Boolean failed to toggle on page 839

Failed to evaluate expression on page 839

Failed to read or write tag on page 839

Failed to toggle value on page 840

HMIBC tag does not exist on page 840

String value failed to increment on page 840

Value does not display on page 840

Possible cause and solution:

• The value may not be a Boolean, causing a data conversion error. Verify that the value type is Boolean.

When an expression is not evaluated and the value not shown on the graphic element, this may occur for the following reasons:

- The tag in the expression is not found in the controller. Bind the expression to a tag that is in the controller.
- There is an invalid property or property value in the expression. Verify that the properties and property values in the expression are valid.
- There are an invalid number of arguments in the expression. Verify that the number of arguments in the expression is valid.
- The expression is invalid. Verify that the expression is valid.

Possible cause and solution:

• The tag may not exist.

Verify the path of the tag in the property.

#### See also

Bind a property to a data item on page 508

Possible cause and solution:

• The value may not be a Boolean, causing a data conversion error occurred.

Verify that the value is a Boolean.

## HMIBC tag does not exist

Possible cause and solution:

A command to change a tag fails if the write to controller fails.
 Make sure that the controller is connected to the HMI device.

Possible cause and solution:

• A data conversion error may have occurred because incrementing a string value is not allowed.

Bind the property to a numeric tag.

Possible cause and solution:

- The tag does not exist in the controller.
   Select a tag that exists in the controller and verify that the controller is referenced in the properties of the project.
- The tag value is not a number and cannot be converted to a number.

Verify the value in the property, binding, or expression.

• The value has an invalid syntax.

Verify the syntax of the binding or expression or the value of the parameter in the binding or expression.

• The expression is not evaluated because math is being attempted on a non-numeric value or because the property cannot be divided by zero.

Verify the values for the property.

• The tag type is mismatched and the data cannot be converted, or the tag is read-only.

Verify the tag type and verify that the External Access property for the tag is not set to None.

#### See also

Bind a property to a data item on page 508

Change a property on page 493

Change an expression on page 521

**Upload and Download** 

In this section:

HMI project file cannot download on page 841

Lost connection to HMI device on page 841

Unable to connect to HMI device on page 841

|                                          | <u>Unable to download or upload the HMI project on page 841</u>                                                                                                    |
|------------------------------------------|----------------------------------------------------------------------------------------------------|
| HMI project file cannot be<br>downloaded | Possible cause and solution:                                                                                                    |
|                                          | <ul> <li>File downloads are disabled on the HMI device.</li> </ul>                                                                                                    |
|                                          | Check the Allow download and Firmware updates option on the HMI device configuration screen.                                                                                                    |
|                                          | <ul> <li>Another file download is in process.</li> </ul>                                                                                                    |
|                                          | Wait until the first download is complete and then try again.                                                                                                    |
|                                          | See also                                                                                                    |
|                                          | Settings screen on page 740                                                                                                    |
| Lost connection to HMI                   | Possible cause and solution:                                                                                                    |
| device at address <x></x>                | <ul> <li>The HMI device lost power or is disconnected from the network.</li> <li>Verify that the HMI device is powered on and connected to the network.</li> </ul>                                                                                  |
|                                          | • The workstation is busy processing requests from other programs, processes, or services.                                                                                                    |
|                                          | Open <b>Task Manager</b> on your workstation to verify that no other program, process, or service is impacting the performance of the workstation.                                                                                                  |
| Unable to connect to HMI                 | Possible cause and solution:                                                                                                    |
| device at its IP address                 | The HMI device is not powered on or connected to the network.                                                                                                    |
|                                          | Verify that the HMI device is a PanelView 5000 HMI device.                                                                                                    |
|                                          | <ul> <li>The HMI device at address <x> is not a PanelView 5000 HMI device.</x></li> </ul>                                                                                                    |
|                                          | Verify that the HMI device is a PanelView 5000 HMI device.                                                                                                    |
|                                          | <ul> <li>The selected HMI device is from the recently accessed HMI device<br/>path list, but the HMI device is no longer on the network for<br/>download.</li> </ul>                                                                                |
|                                          | From the <b>HMI Device Configuration</b> screen on the HMI device, verify that an IP address is assigned to the HMI device.                                                                                                    |
|                                          | <ul> <li>The selected HMI device is a previous HMI device selected from<br/>the location list, and the HMI device is no longer on the network for<br/>upload.</li> </ul>                                                                            |
|                                          | Verify that the IP address entered in the <b>HMI Device Path</b> box on<br>the <b>Download and Upload</b> dialog boxes is correct. Select a<br>previous path in the <b>Location</b> box on the <b>Application</b> tab of the<br>project properties. |
|                                          | Possible cause and solution:                                                                                                    |
|                                          | • The connection between View Designer and the HMI device is lost during the file download.                                                                                                    |
|                                          | Verify that the HMI device is powered on and connected to the network.                                                                                                    |

# A - M

#### absolute path

A path that contains the root directory, all subdirectories, and file or object name. For example, C:\Users\Public\Pictures\Desert.jpg.

#### binding

A virtual connection of two or more components in a system.

## calibration

The process of comparing an instrument or device with a standard to verify its accuracy. It also includes making adjustments to meet the standard, or devising a corrected scale.

## controller reference

A connection to a Logix Designer project file (.acd) from a View Designer project file (.vpd) that automatically synchronizes data between a Logix Designer project file (.acd) and View Designer project file (.vpd).

## controller tag

A tag at controller scope.

## DNS

A domain name system for converting hostnames and domain names into IP addresses on the internet or on local networks that use the TCP/IP protocol.

#### domain name system

A system for converting hostnames and domain names into IP addresses on the internet or on local networks that use the TCP/IP protocol.

## HMI

Human-machine interface.

#### **HMI device**

Human-machine interface device. Graphical display hardware on which an operator can monitor, control, and display application status information graphically.

#### HMIBC

#### Human-Machine Interface Button Control.HMI path

The path from the computer containing the HMI project file to the HMI device on which the runtime application is downloaded.

#### **HMI project**

A .vpd file containing HMI screens, controller references, and the path of the HMI device to run the application.

#### **HMI server**

HMI servers, also called FactoryTalk View SE Servers, store and serve HMI projects, which contain displays, alarms, tags and other services, to HMI clients such as FactoryTalk View Studio and FactoryTalk View SE Clients. HMI clients use the FactoryTalk Directory to locate the computers that are hosting HMI servers.

#### relative path

A path that specifies the location of a directory relative to another directory.

#### runtime

The period during which the HMI project file is running on the HMI device from startup to shutdown.

#### screen parameter

An aliased property that is used to pass tag values to a screen at runtime. It is one of the many methods used to reuse content and simplify screen creation.

#### system tag

A predefined tag that provides information about your system, such as the current logged-in user and the current time and date.

## .VPD

The file extension for project files created using the Studio 5000 View Designer software.

# **Rockwell Automation support**

Use these resources to access support information.

| Technical Support Center                            | Find help with how-to videos, FAQs, chat, user forums, and product notification updates.                   | rok.auto/support       |
|-----------------------------------------------------|----------------------------------------------------------------------------------------------------|------------------------|
| Knowledgebase                                       | Access Knowledgebase articles.                                                                             | rok.auto/knowledgebase |
| Local Technical Support Phone Numbers               | Locate the telephone number for your country.                                                              | rok.auto/phonesupport  |
| Literature Library                                  | Find installation instructions, manuals, brochures, and technical data publications.                       | rok.auto/literature    |
| Product Compatibility and Download Center<br>(PCDC) | Get help determining how products interact, check features and capabilities, and find associated firmware. | rok.auto/pcdc          |

## **Documentation feedback**

Your comments help us serve your documentation needs better. If you have any suggestions on how to improve our content, complete the form at <u>rok.auto/docfeedback</u>.

# Waste Electrical and Electronic Equipment (WEEE)

At the end of life, this equipment should be collected separately from any unsorted municipal waste.

Rockwell Automation maintains current product environmental information on its website at rok.auto/pec.

Allen-Bradley, expanding human possibility, Logix, Rockwell Automation, and Rockwell Software are trademarks of Rockwell Automation, Inc.

EtherNet/IP is a trademark of ODVA, Inc.

Trademarks not belonging to Rockwell Automation are property of their respective companies.

Rockwell Otomayson Ticaret A.Ş. Kar Plaza İş Merkezi E Blok Kat:6 34752, İçerenkÖy, İstanbul, Tel: +90 (216) 5698400 EEE YÖnetmeliğine Uygundur

Connect with us. 🗗 🗿 in 😏

#### rockwellautomation.com ·

- expanding human possibility<sup>\*\*</sup>

AMERICAS: Rockwell Automation, 1201 South Second Street, Milwaukee, WI 53204-2496 USA, Tel: (1) 414.382.2000, Fax: (1) 414.382.4444 EUROPE/MIDDLE EAST/AFRICA: Rockwell Automation NV, Pegasus Park, De Kleetlaan 12a, 1831 Diegem, Belgium, Tel: (32) 2 663 0600, Fax: (32) 2 663 0640 ASIA PACIFIC: Rockwell Automation, Level 14, Core F, Cyberport 3, 100 Cyberport Road, Hong Kong, Tel: (852) 2887 4788, Fax: (852) 2508 1846